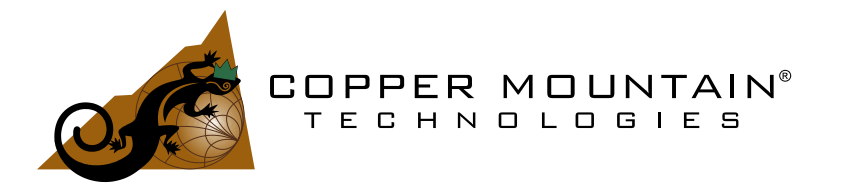

# **Network Analyzers using TRVNA software Operating and Programming manual**

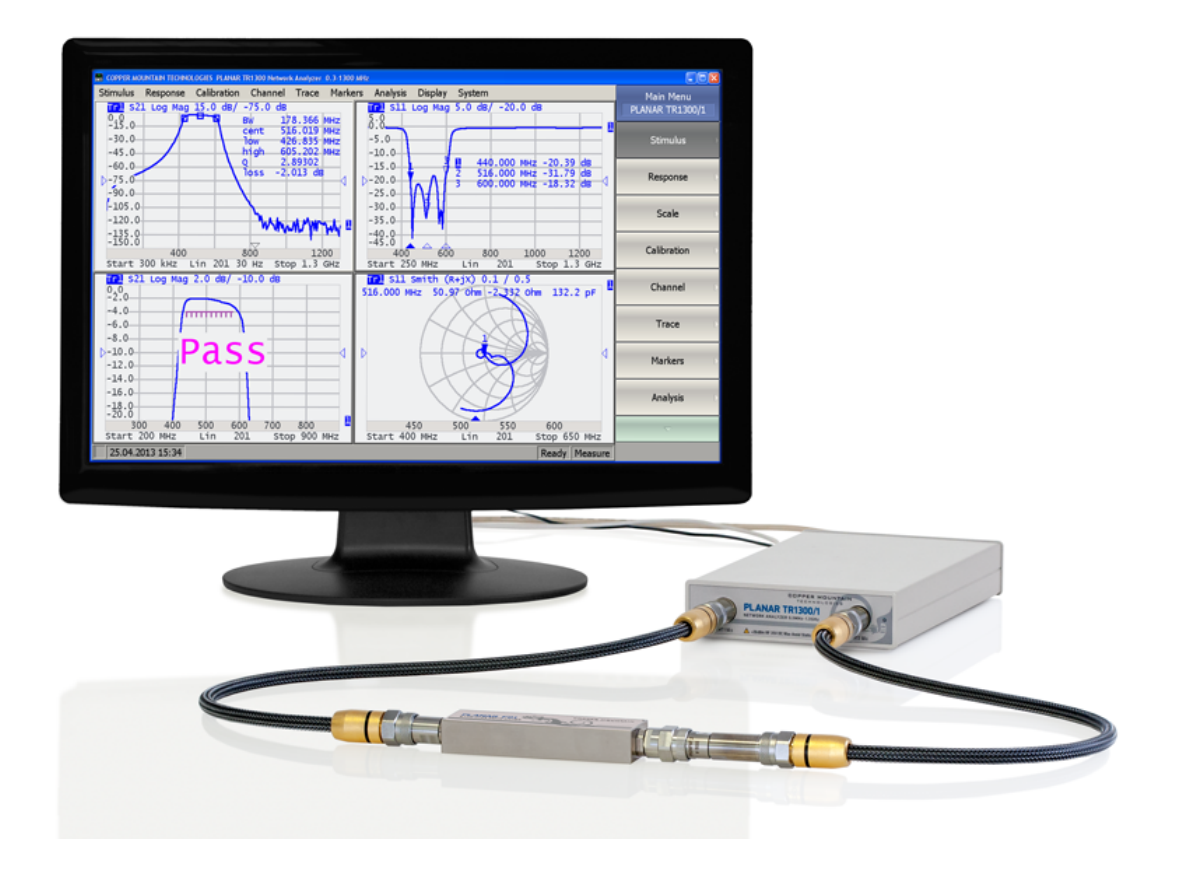

Revision 24.1 11.04.2024

U.S.: +1.317.222.5400 Latin America: +1.9154.706.5920 Singapore: +65.63.23.6546 EMEA: +44 75 03 69 21 13

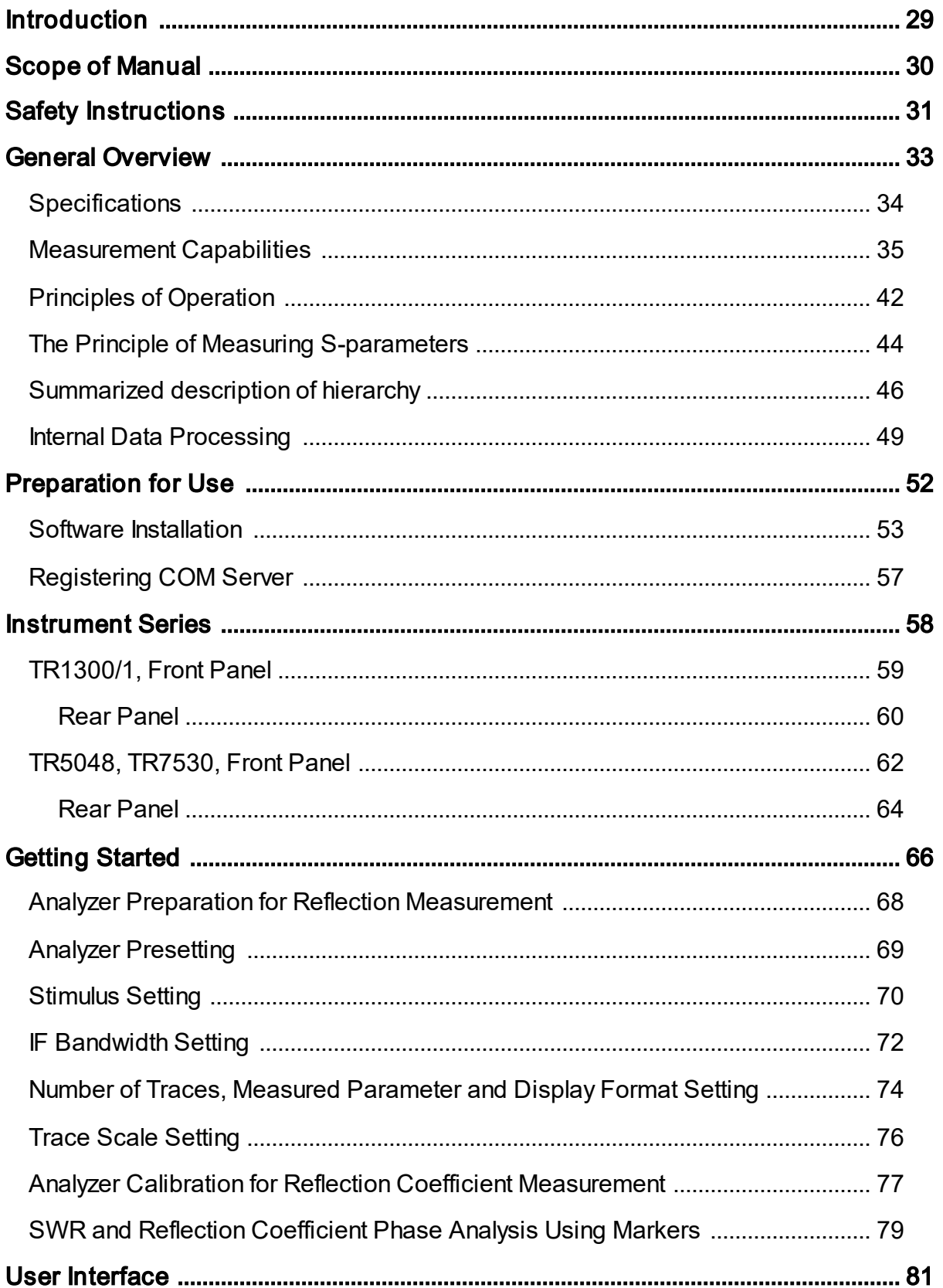

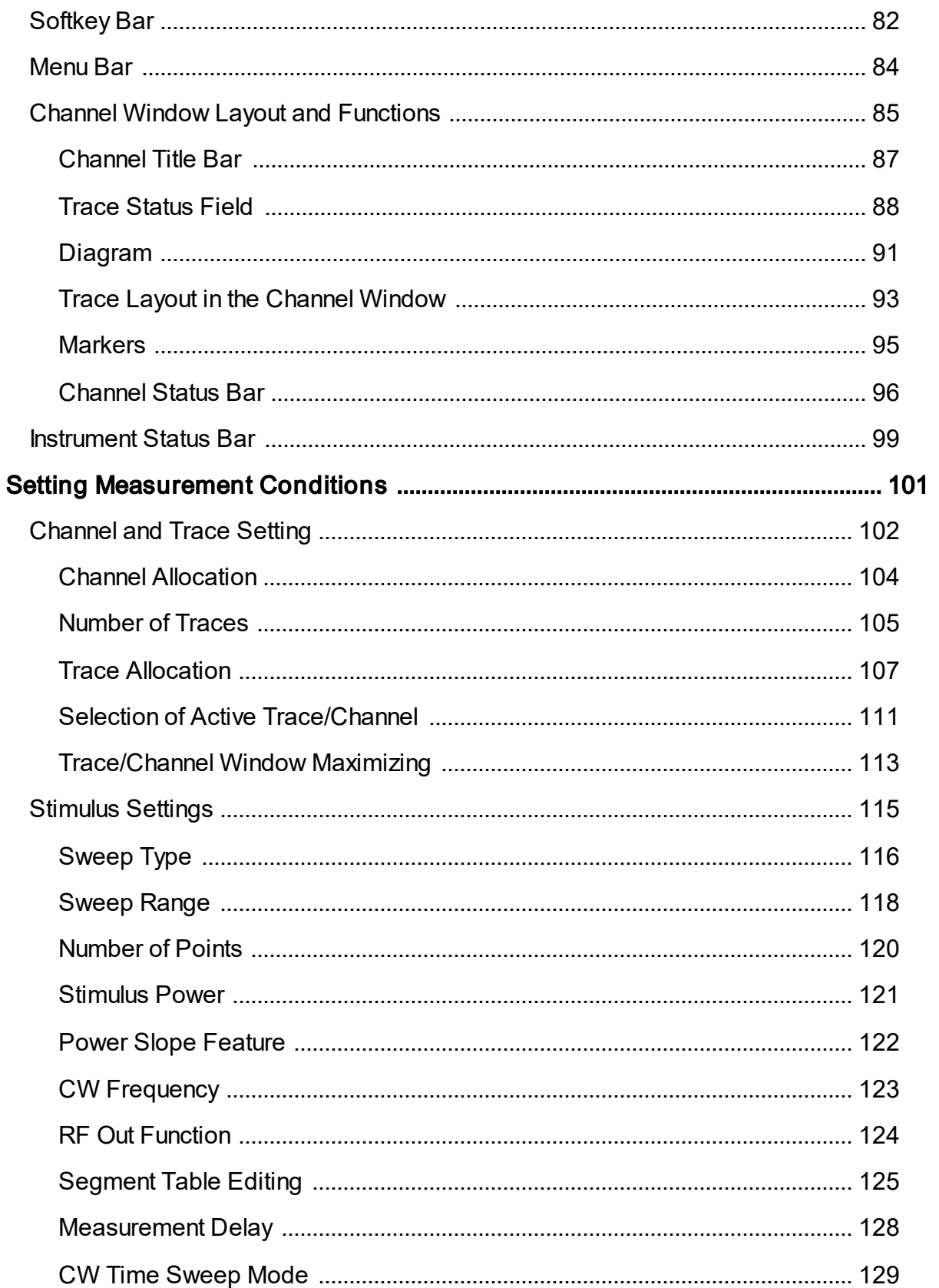

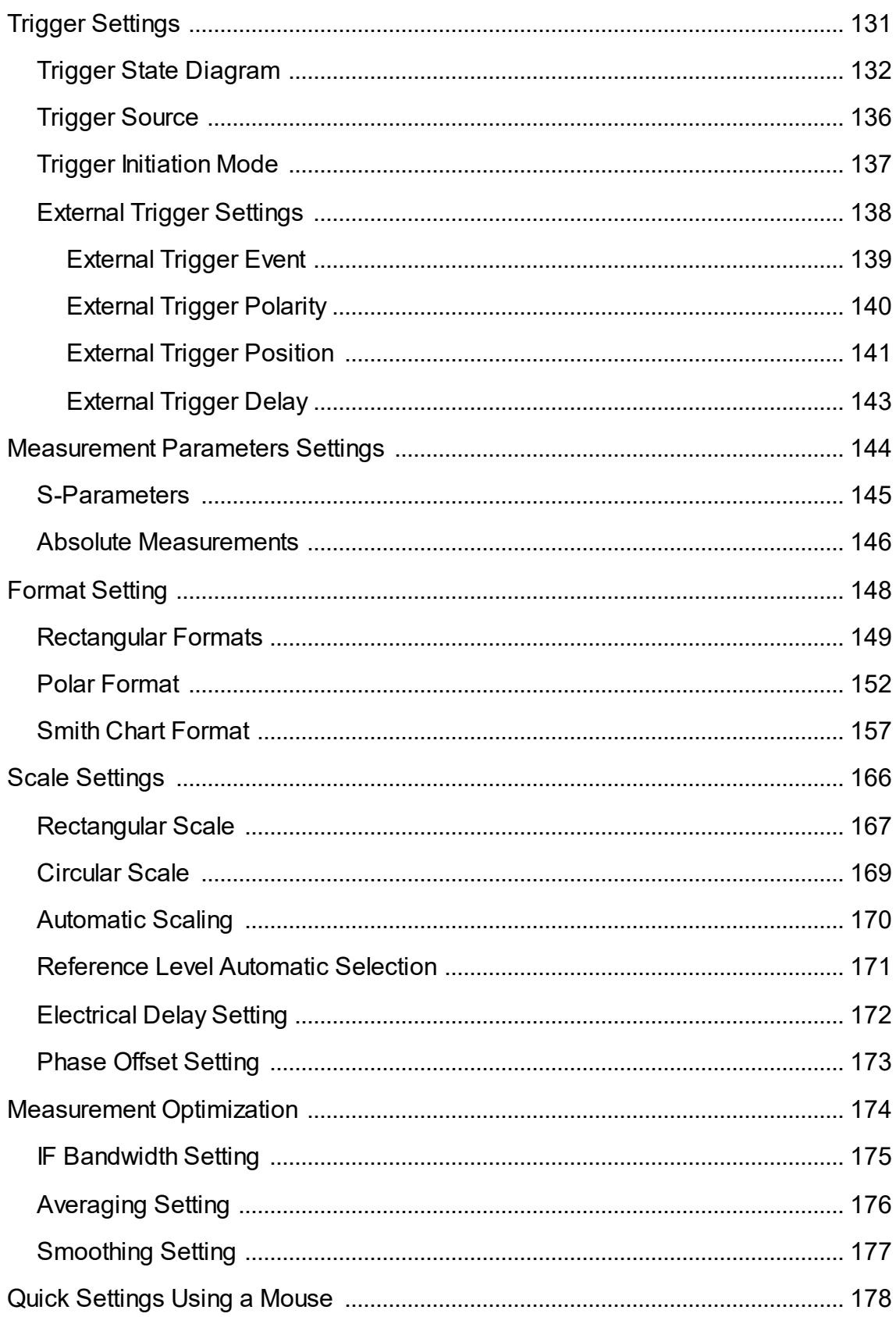

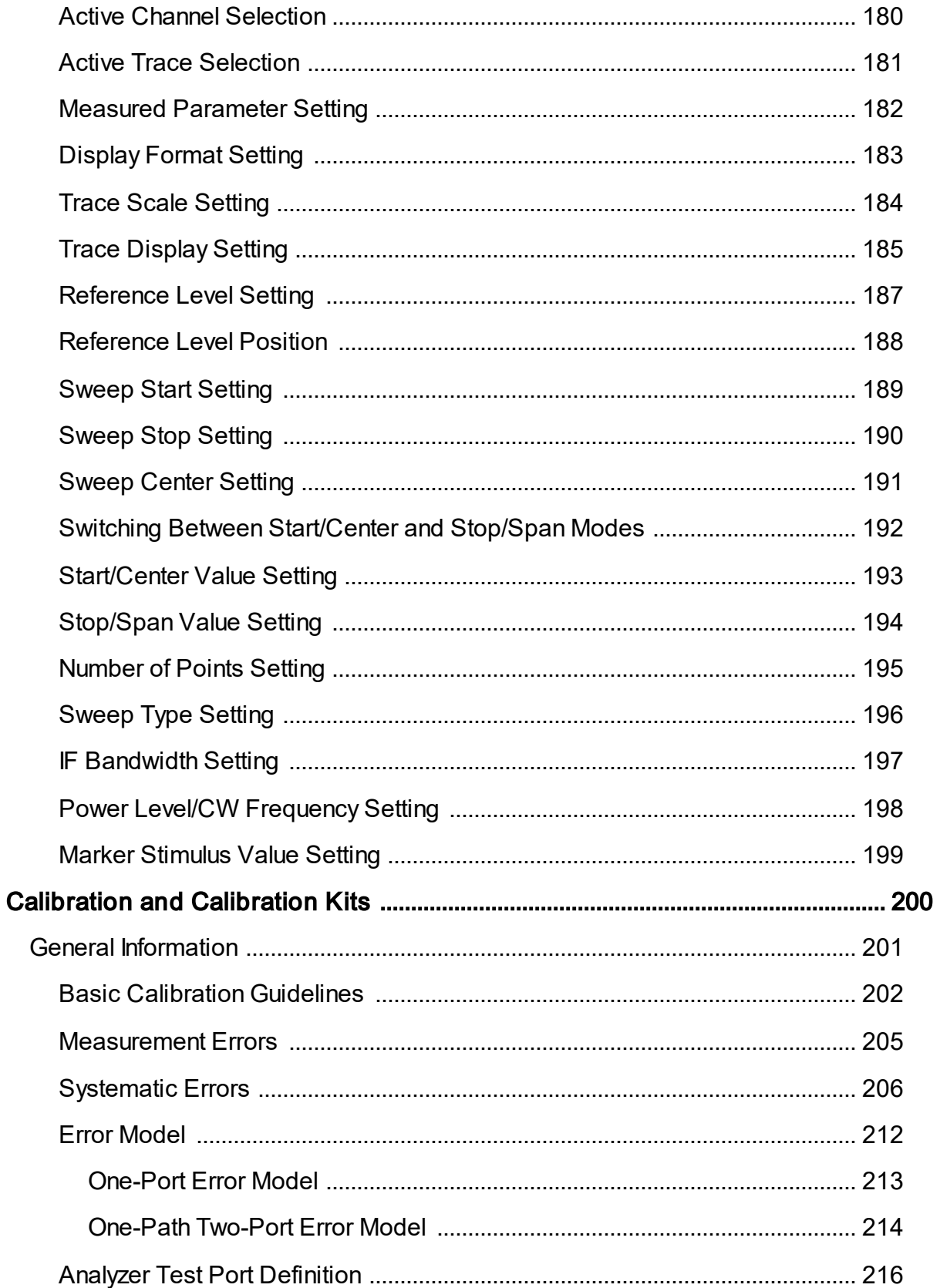

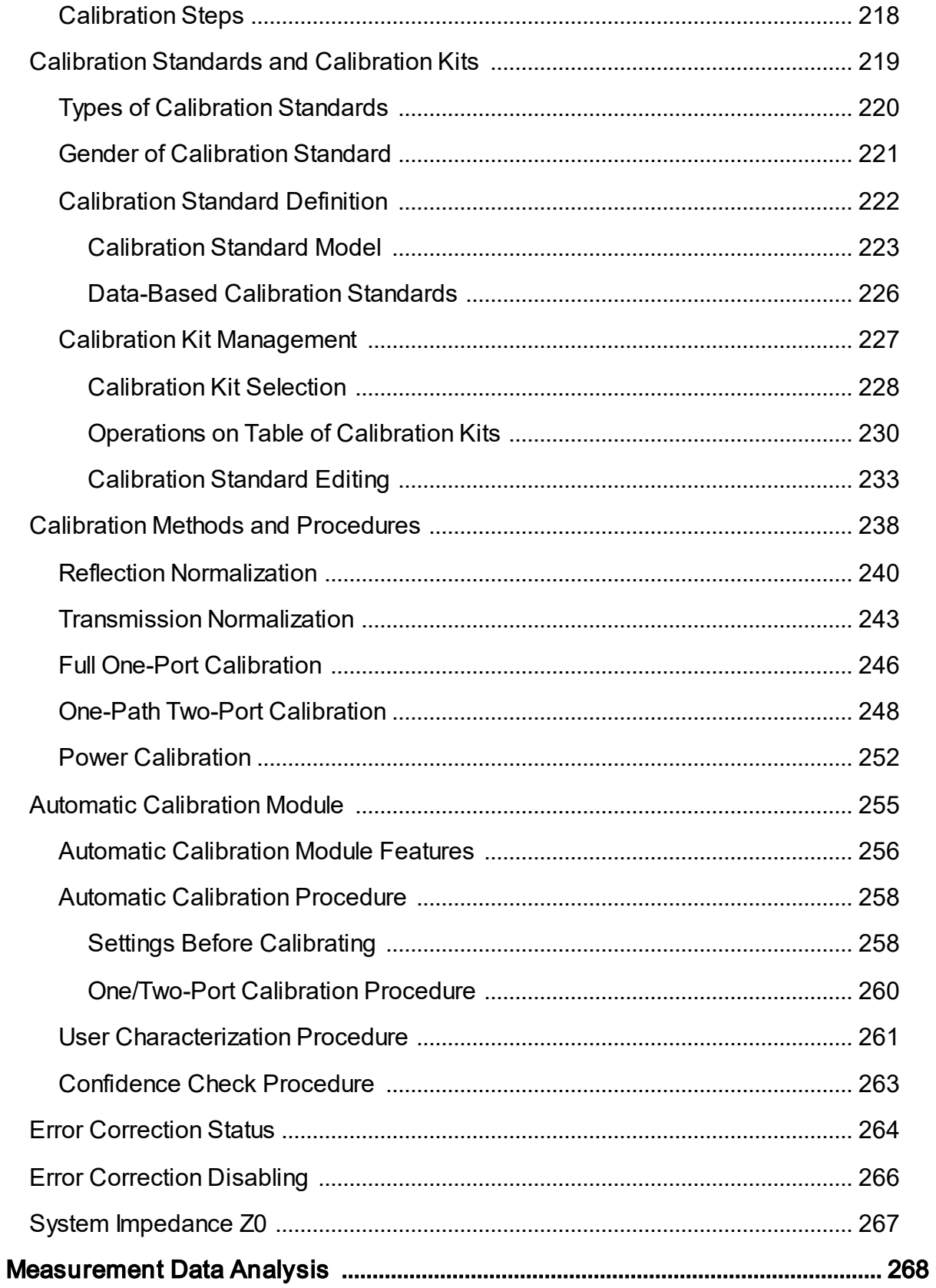

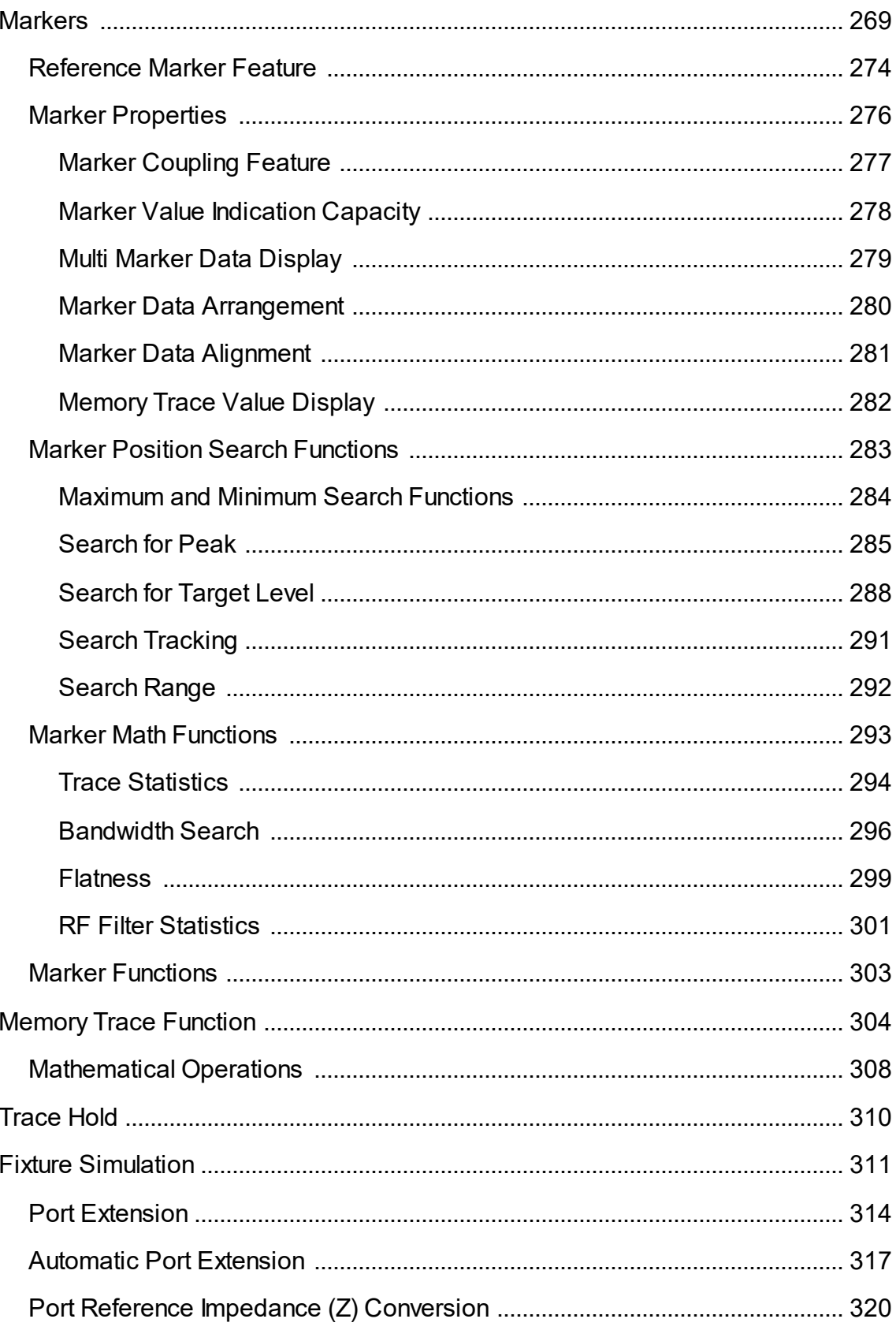

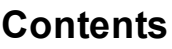

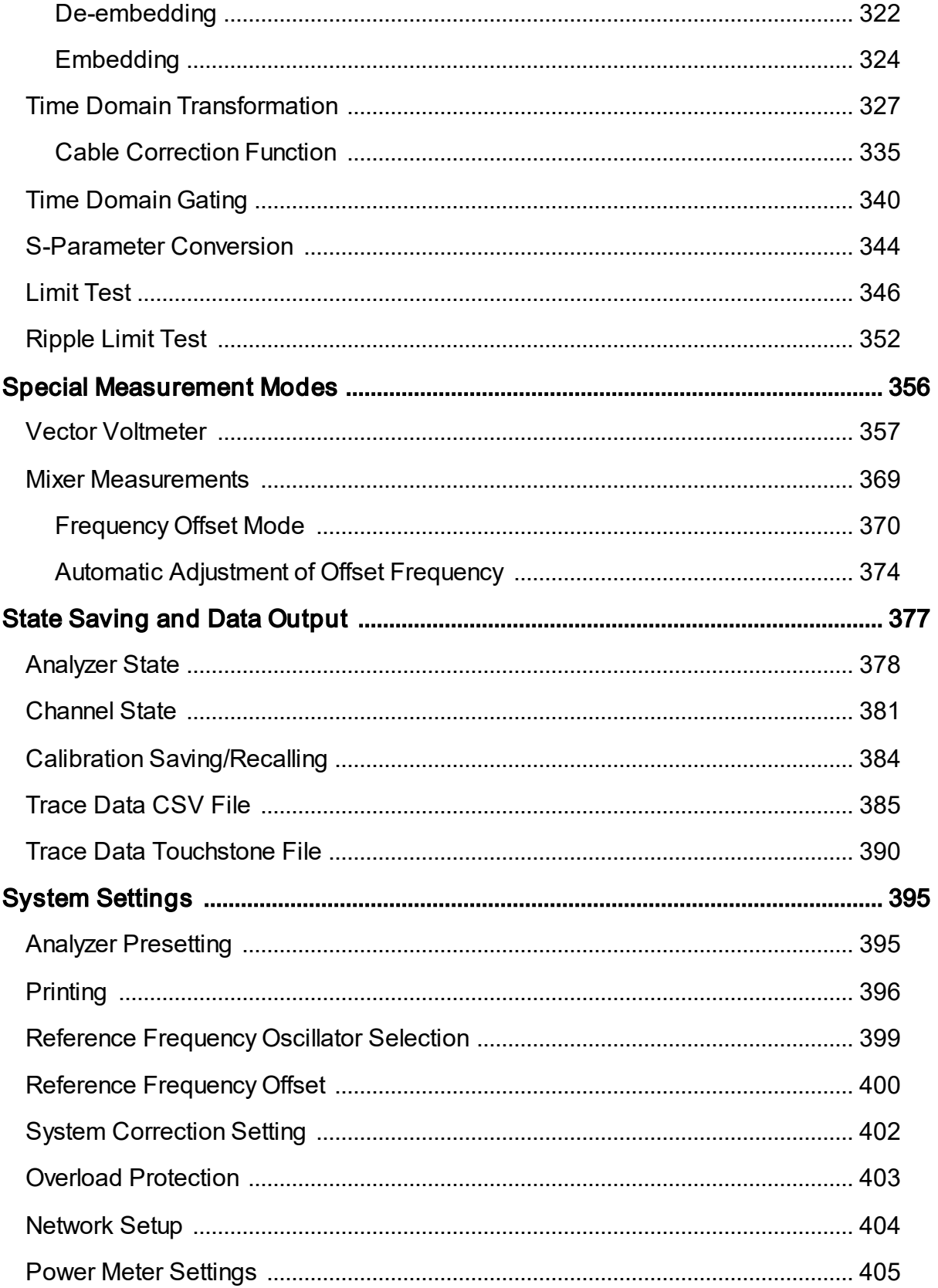

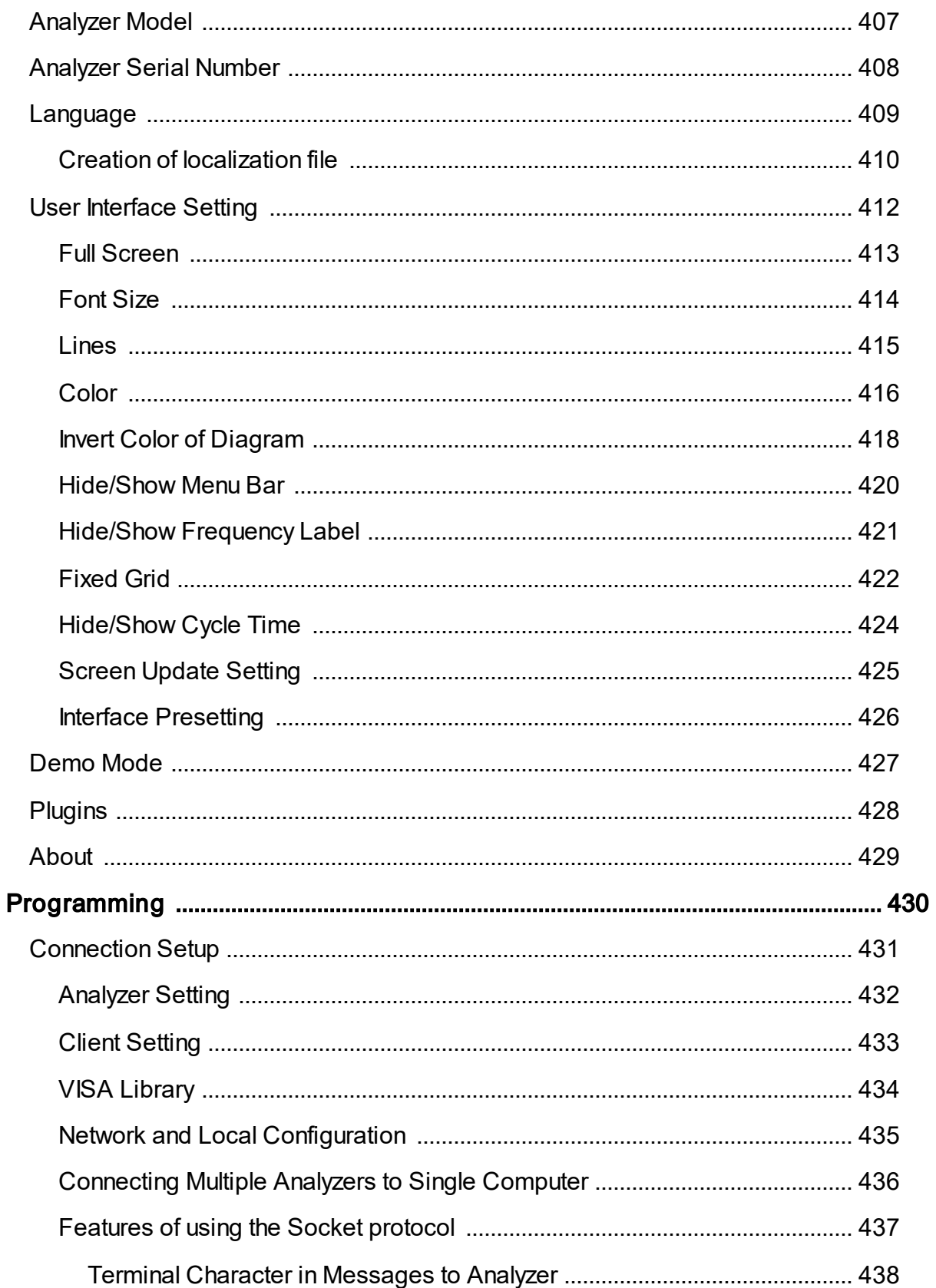

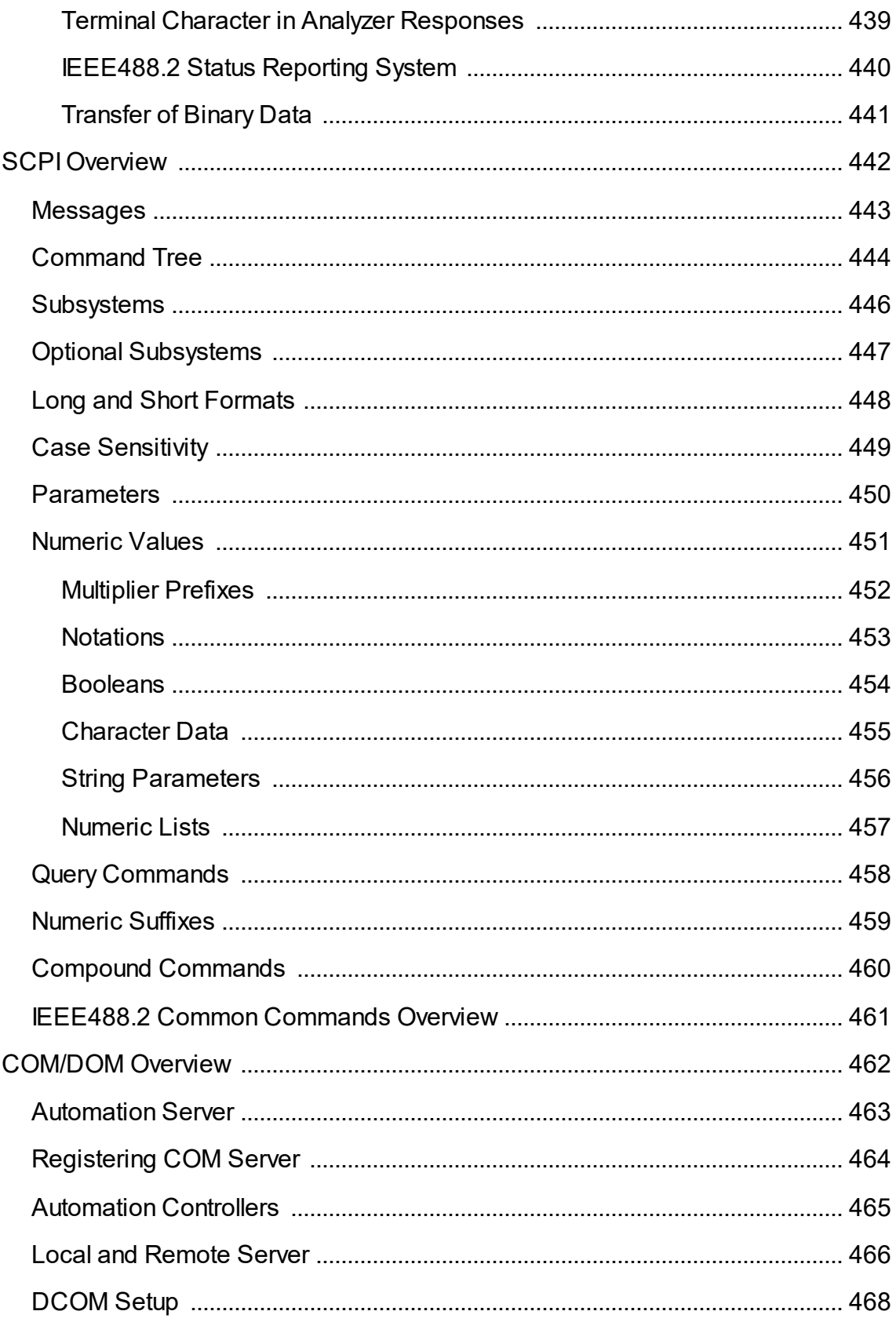

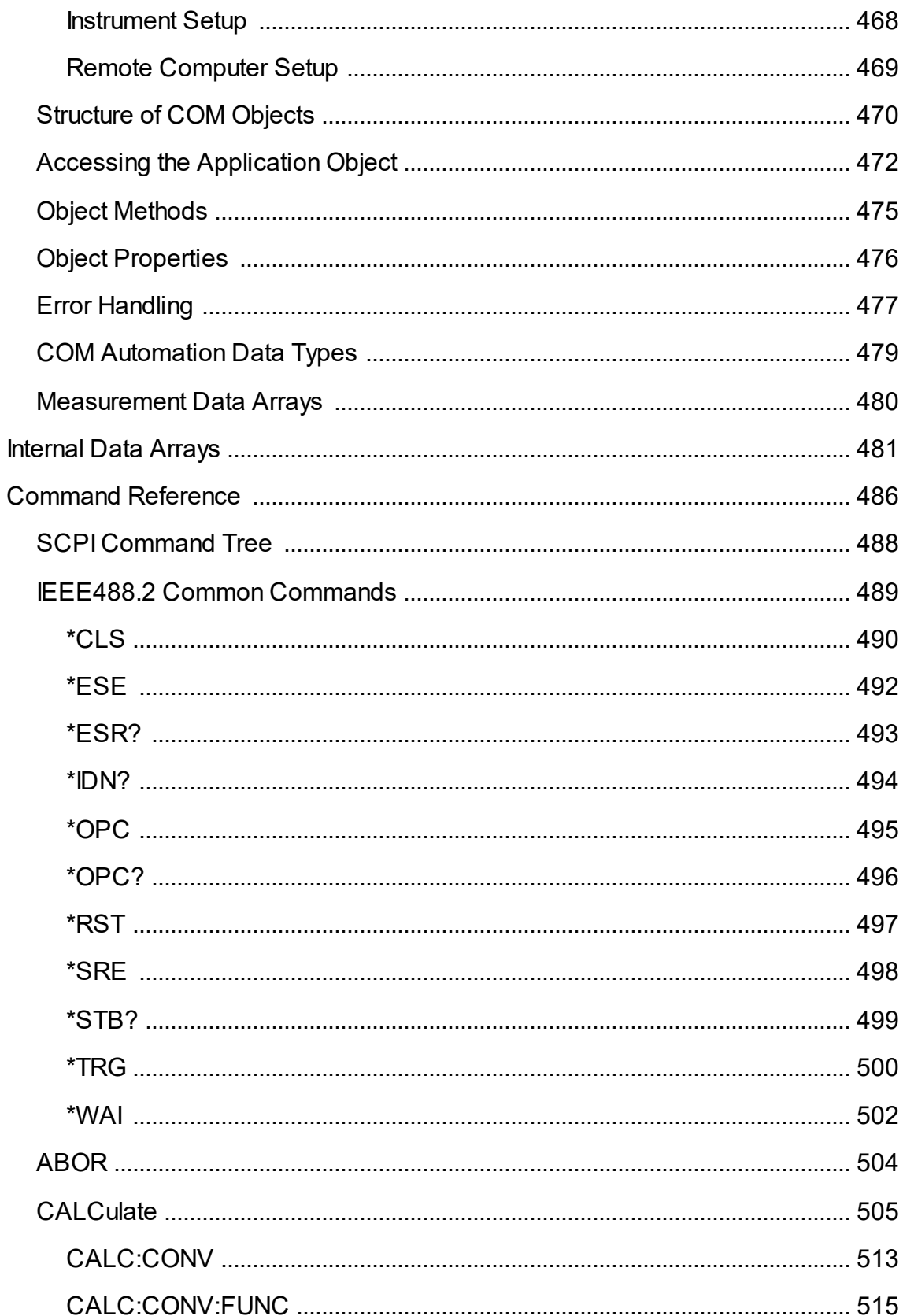

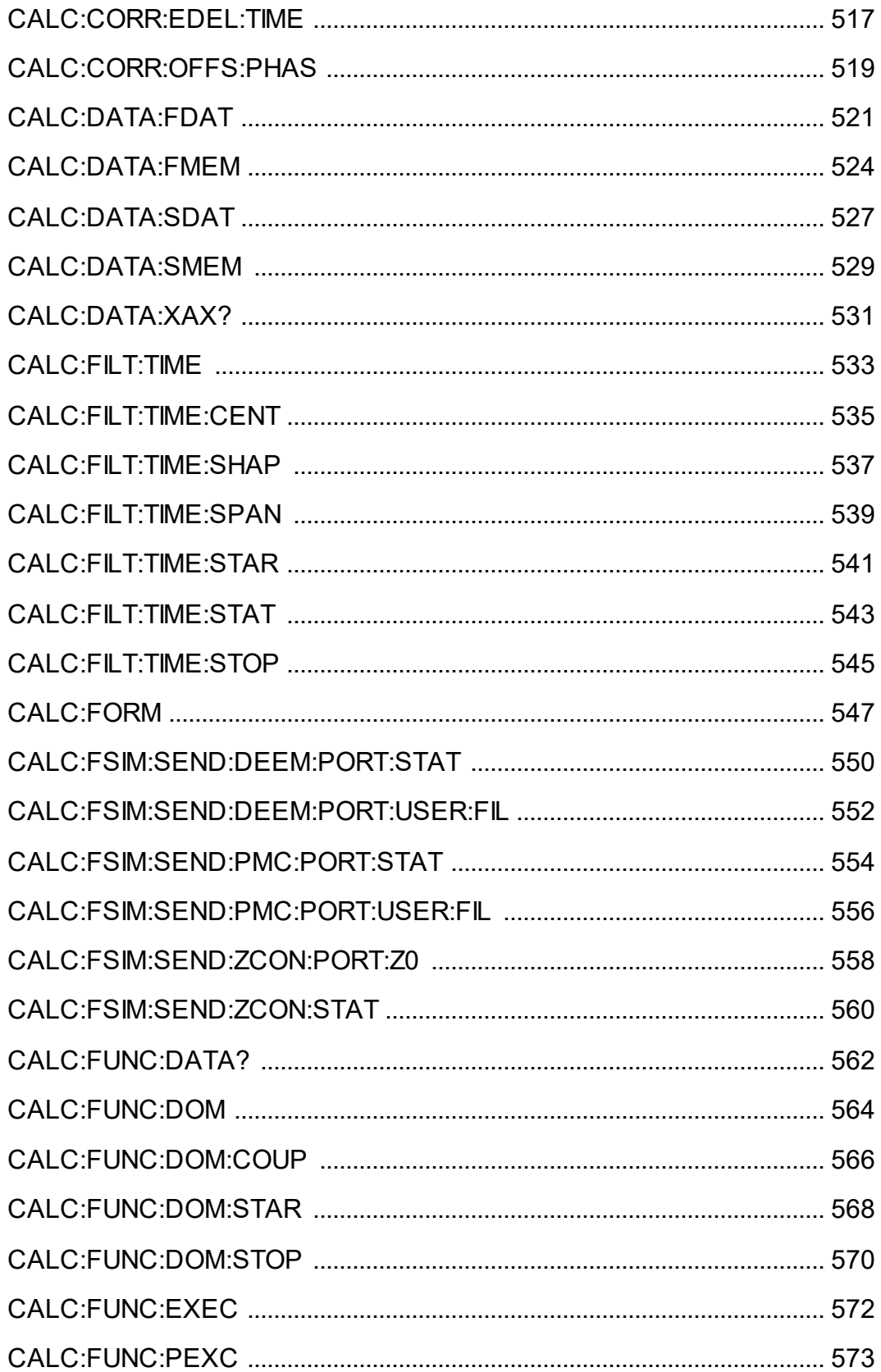

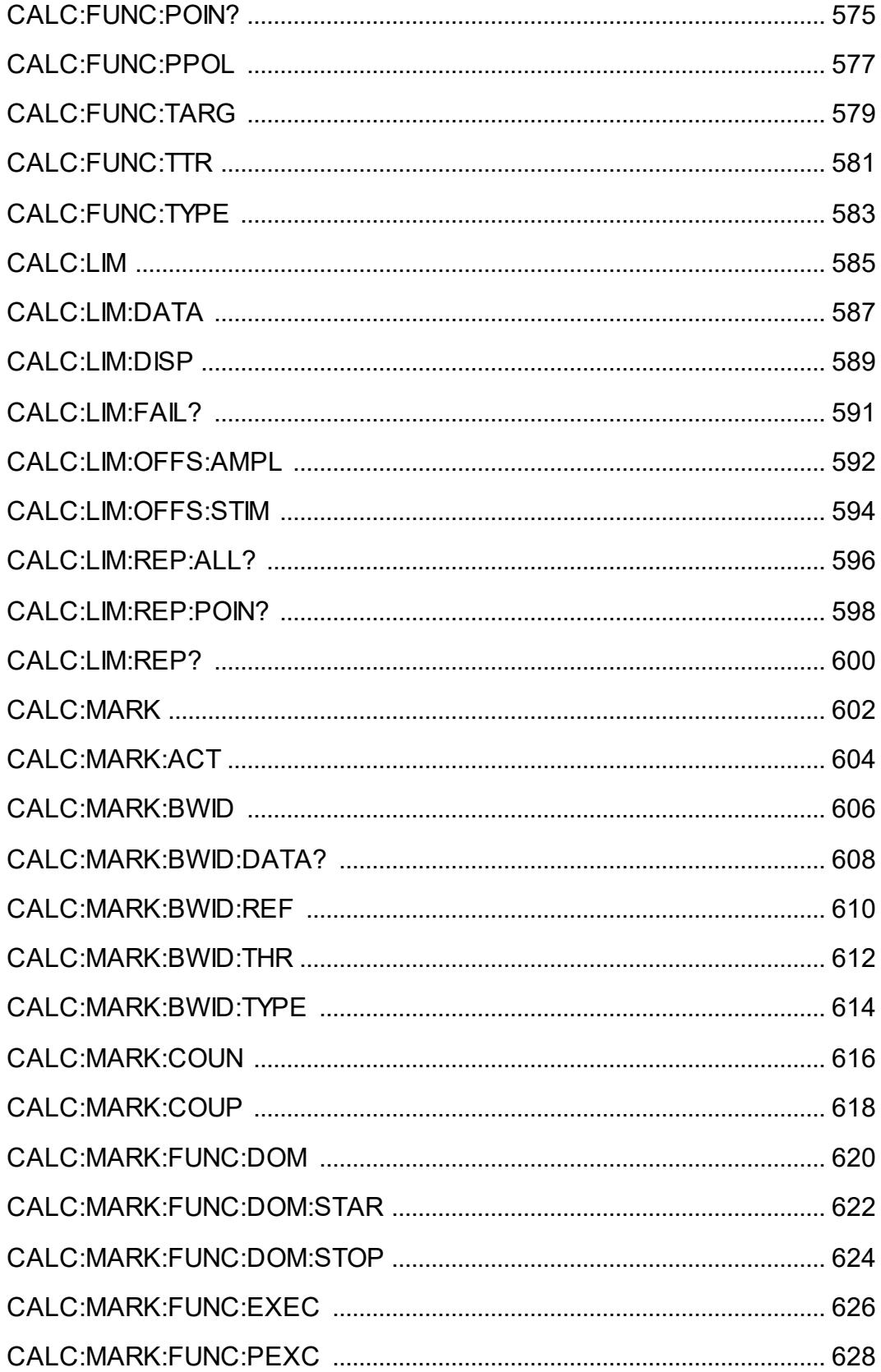

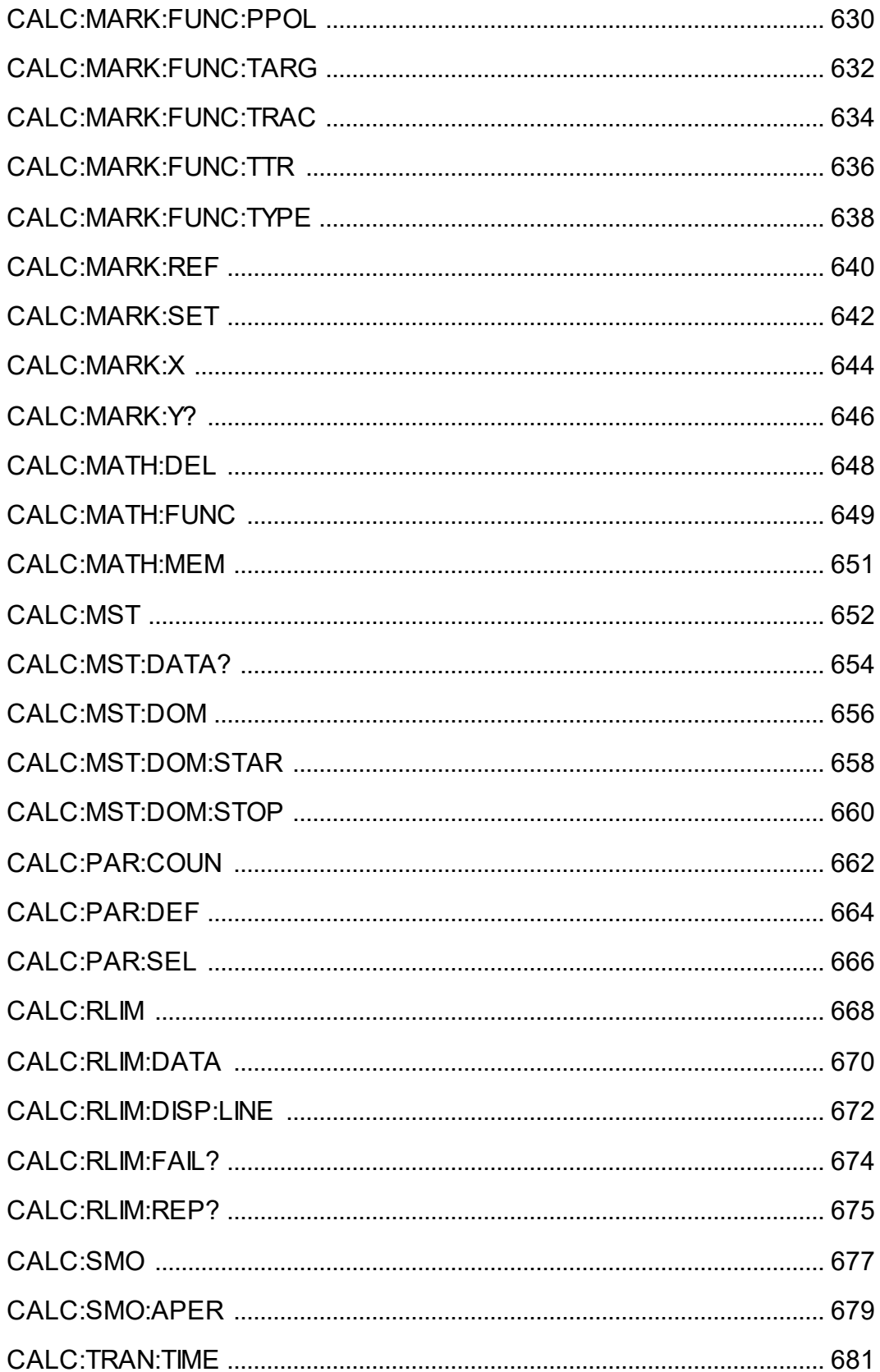

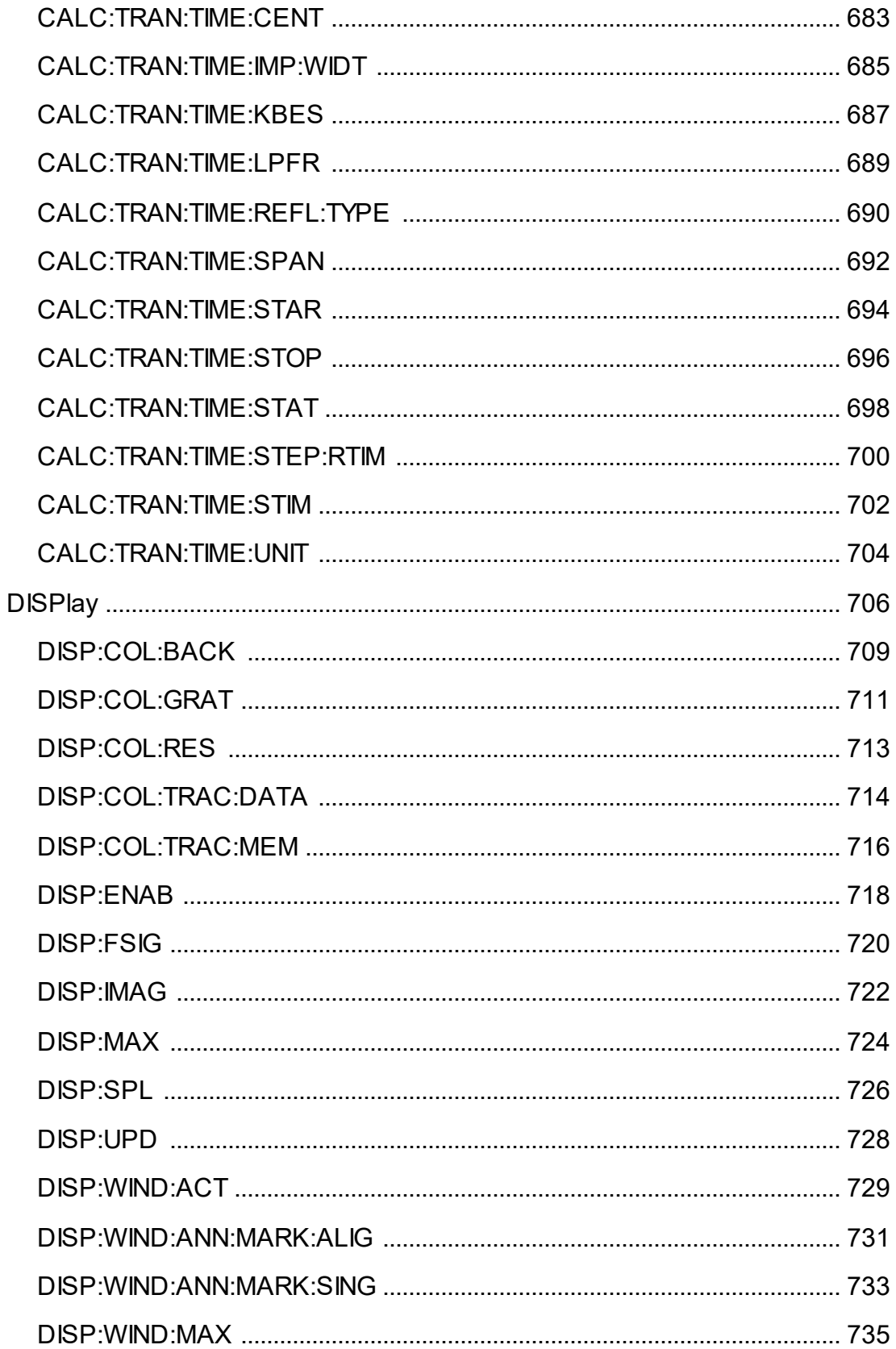

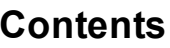

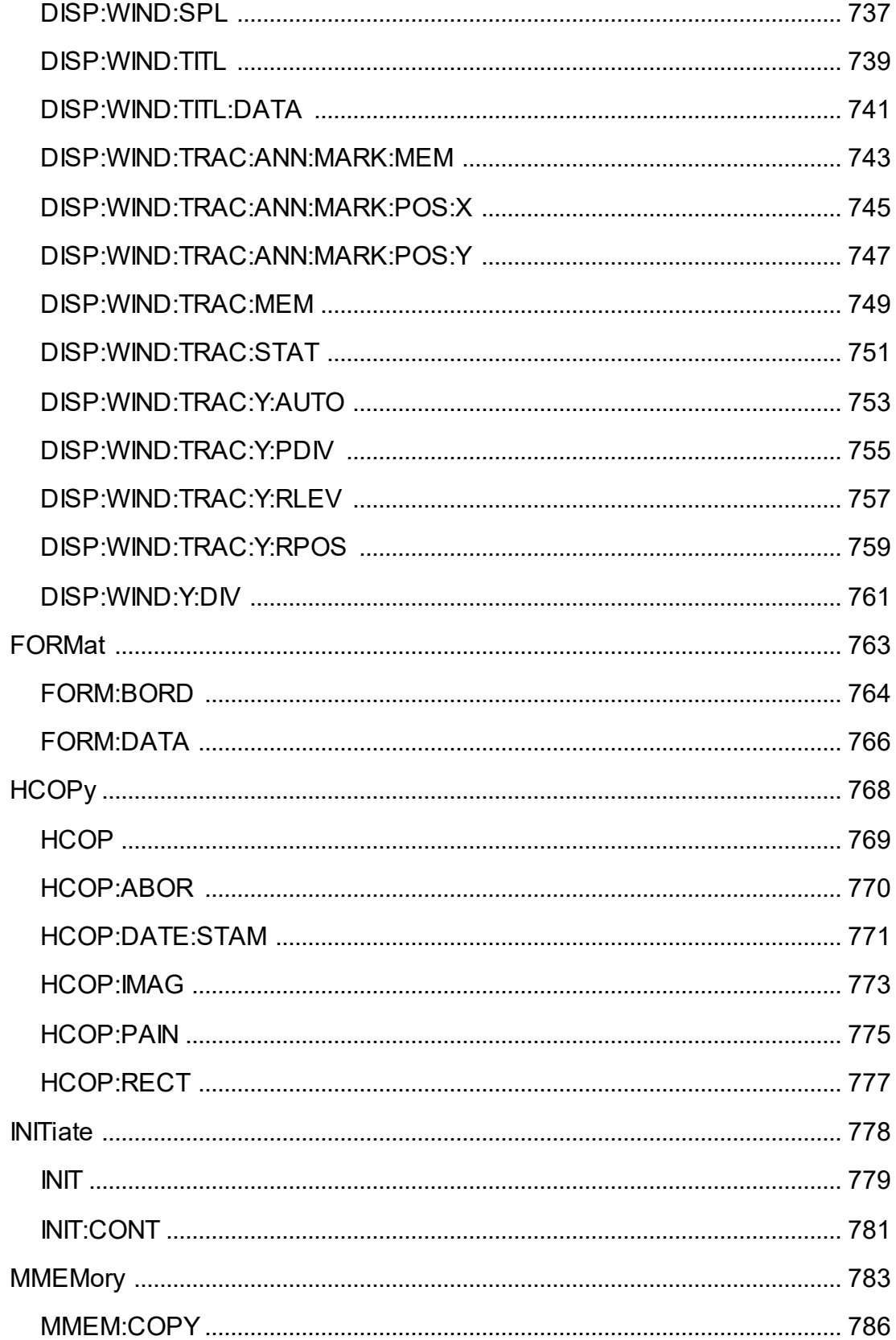

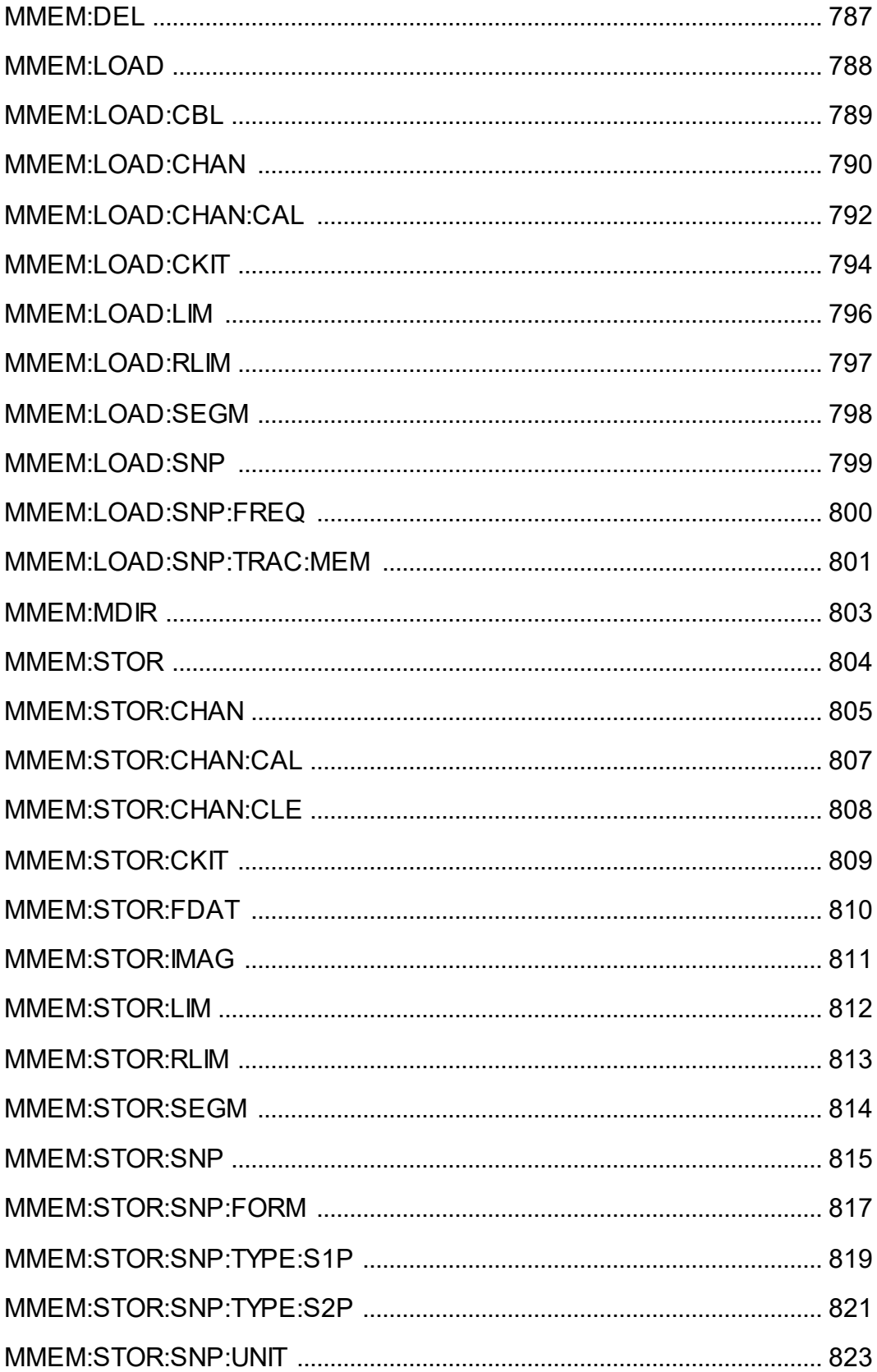

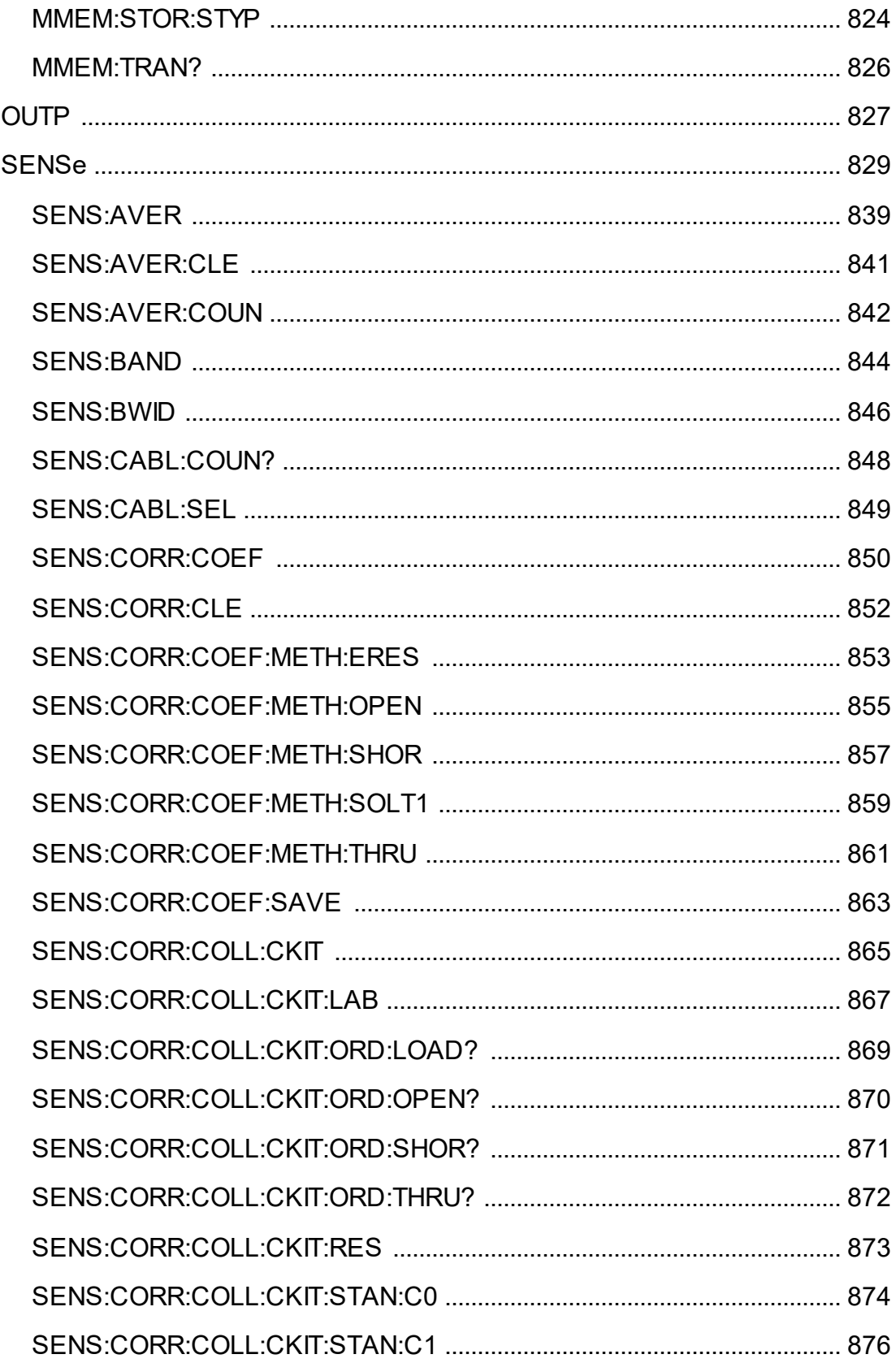

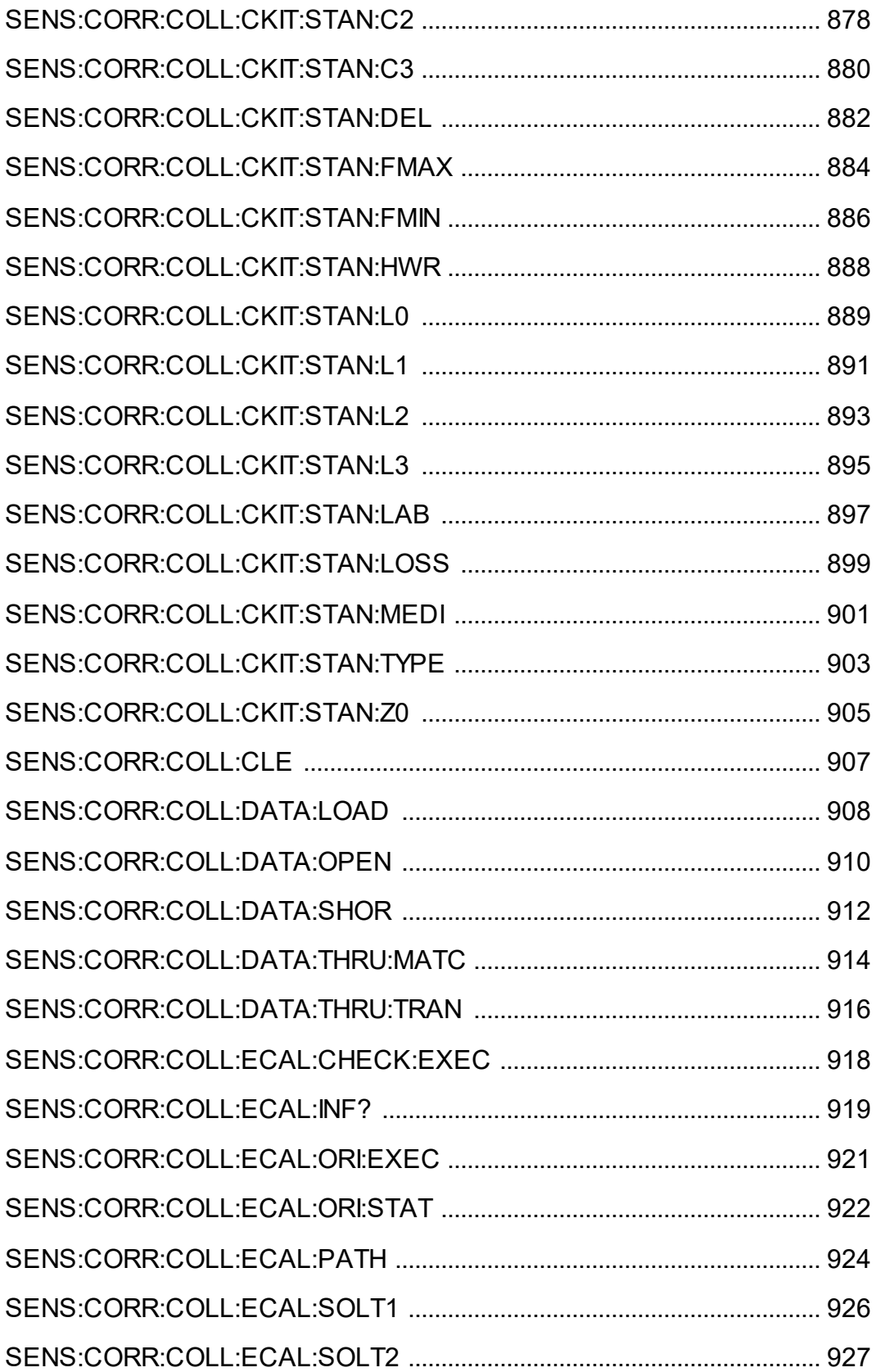

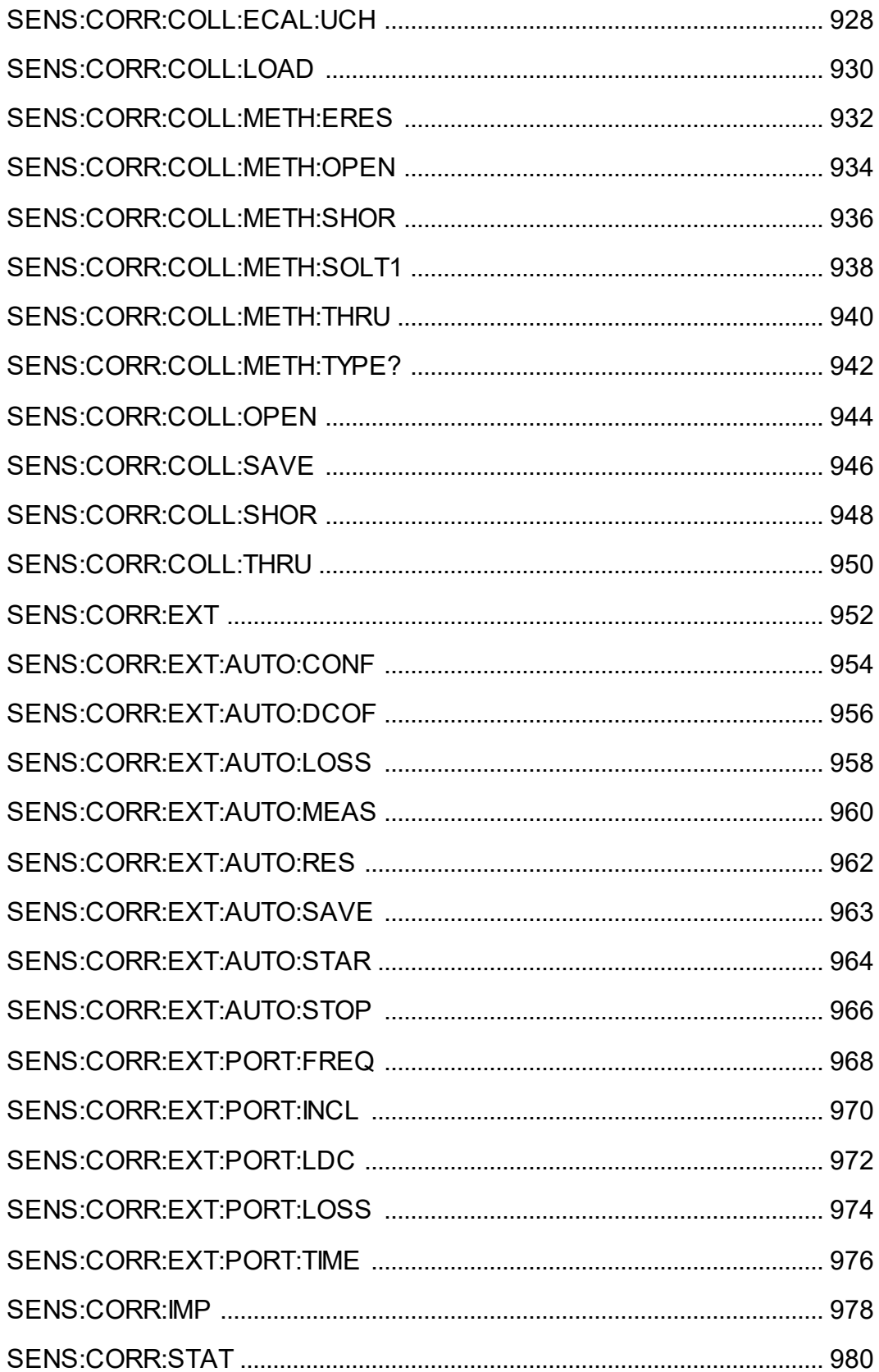

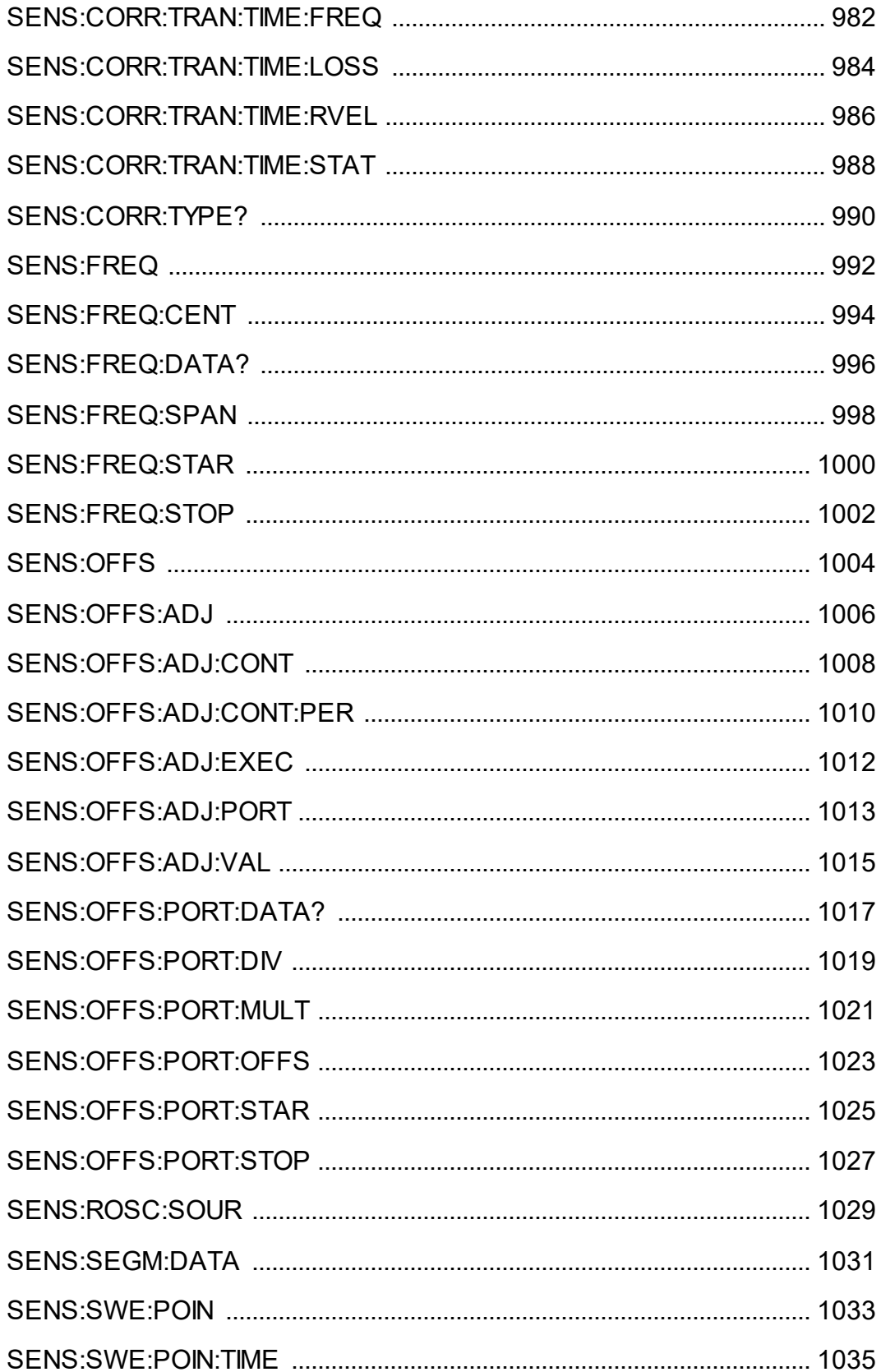

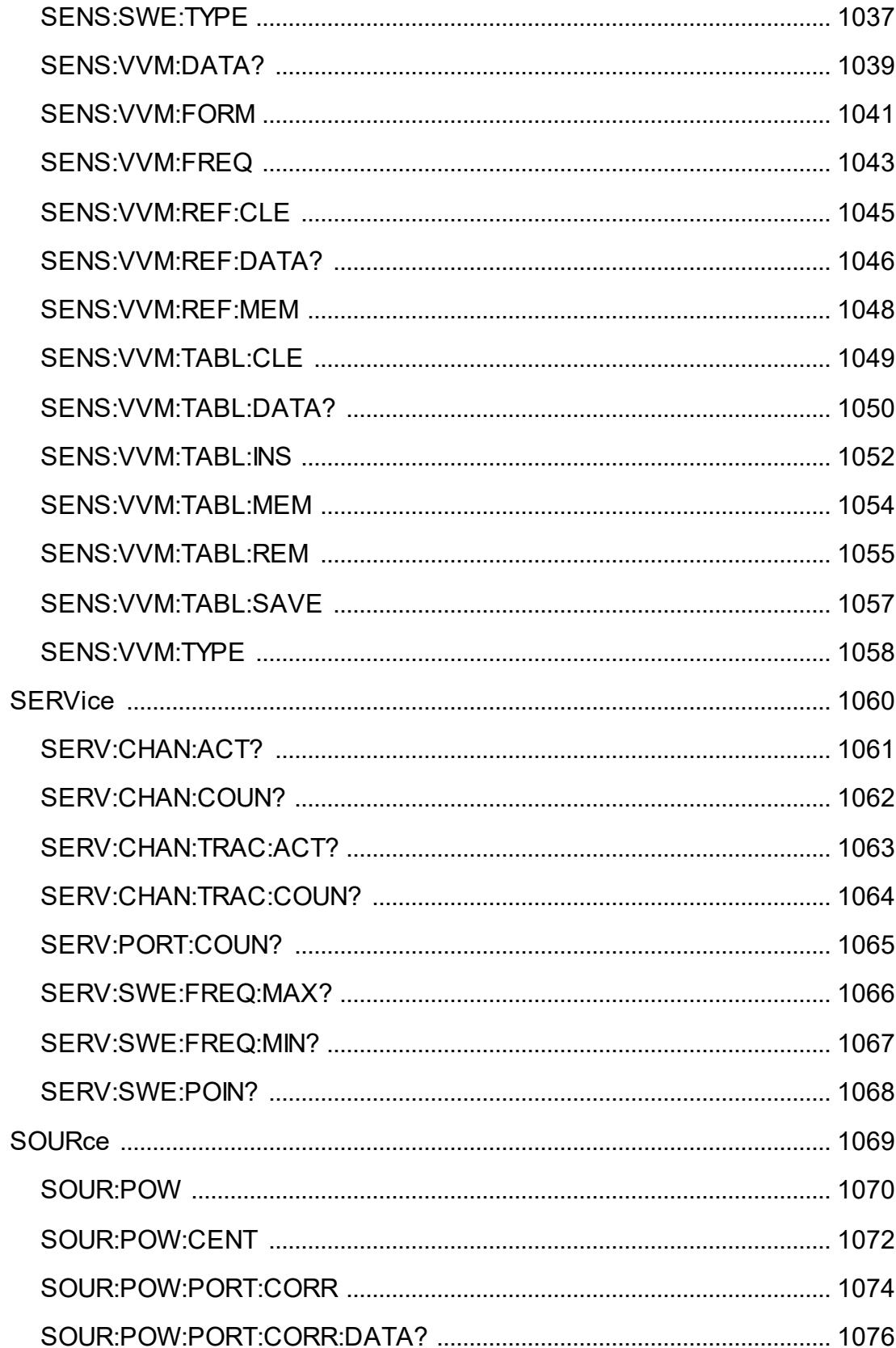

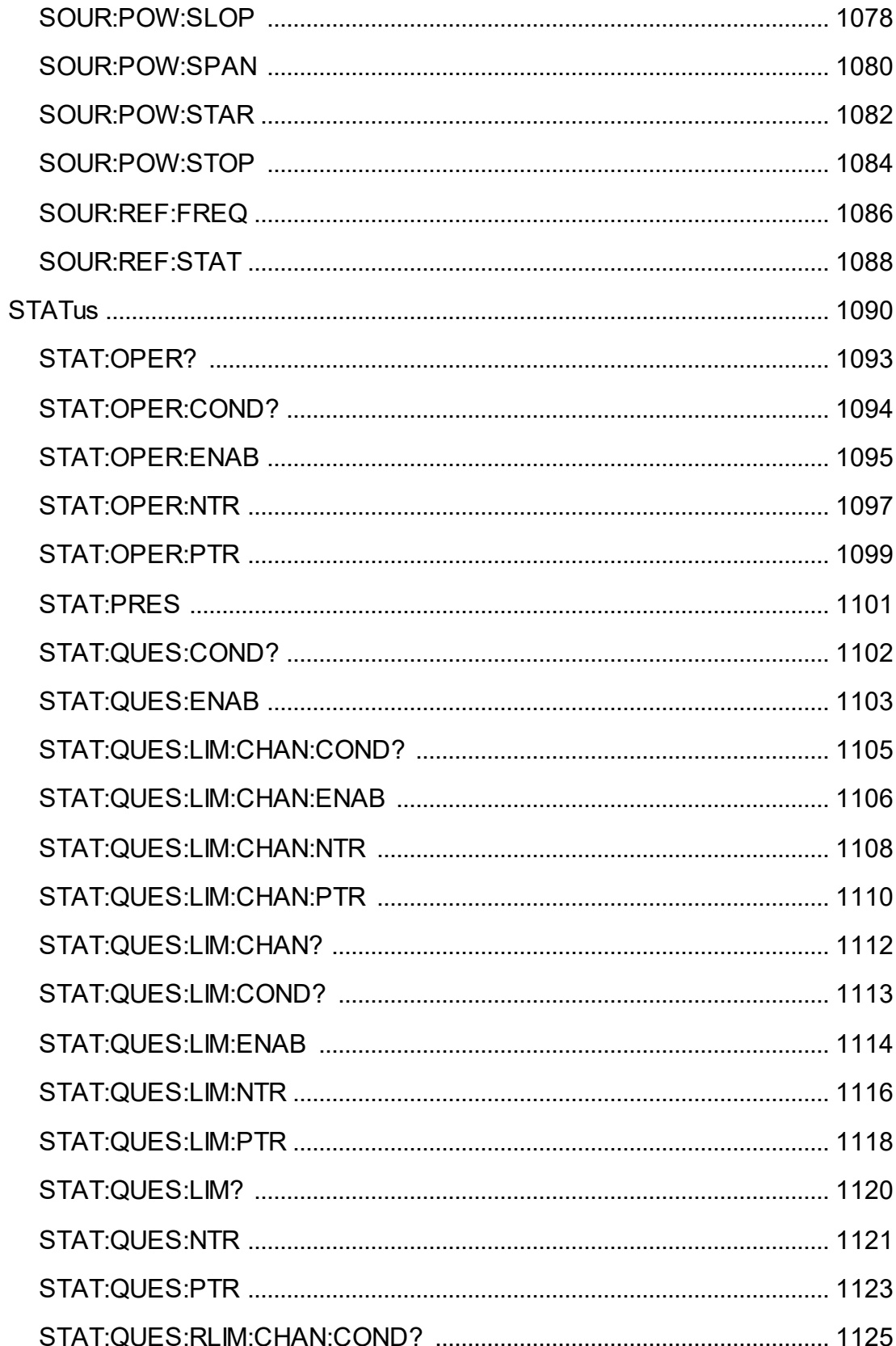

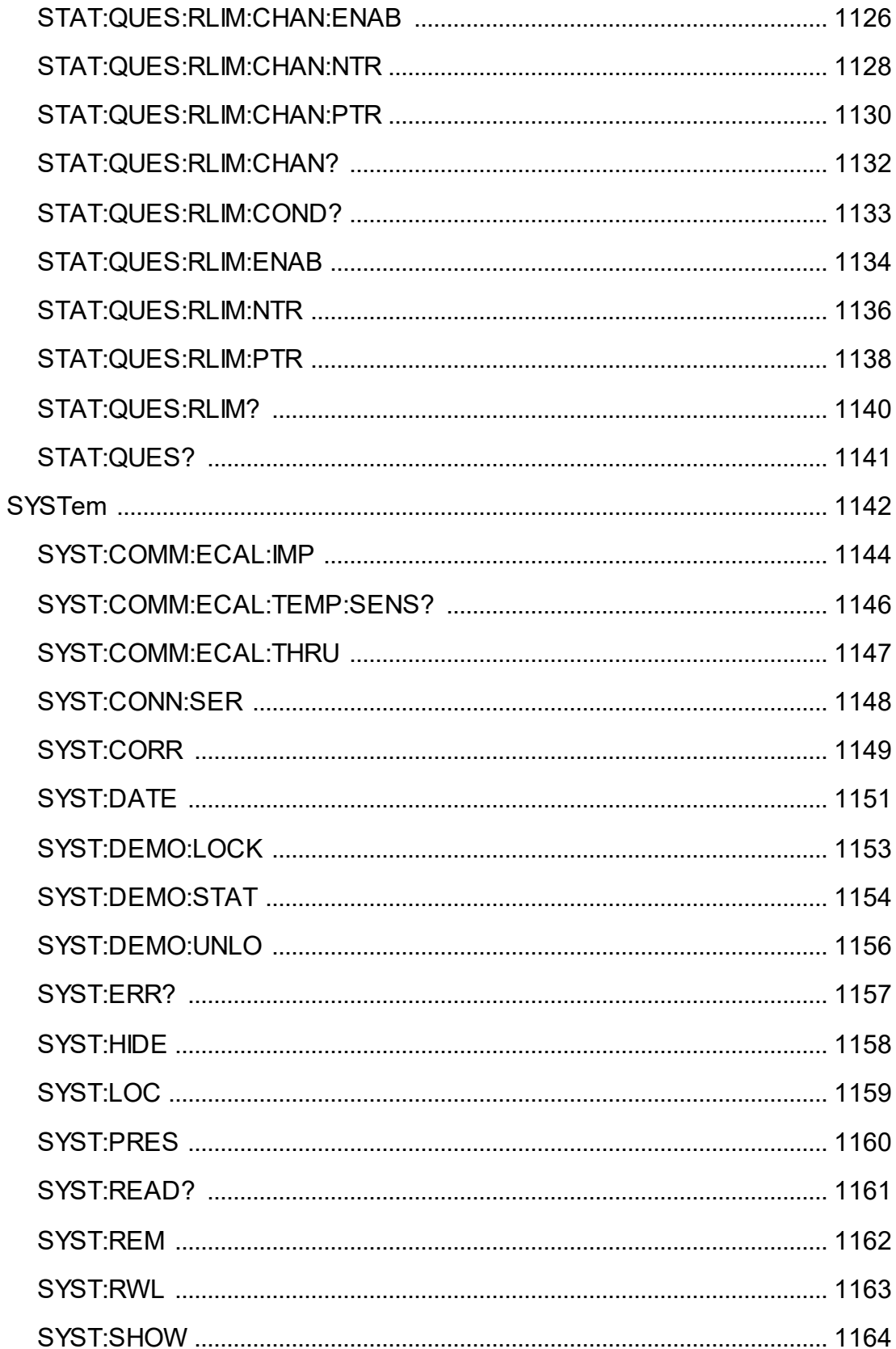

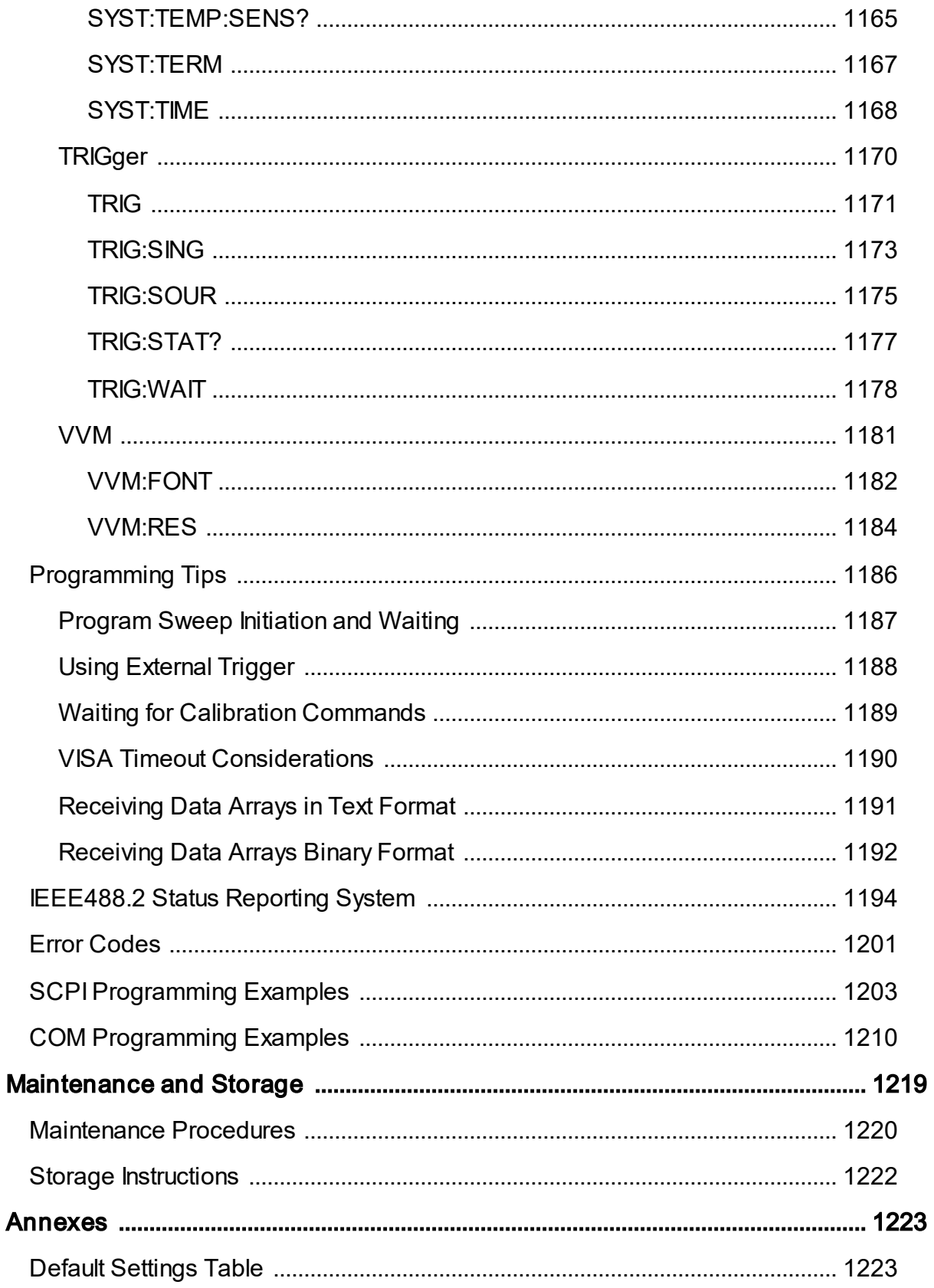

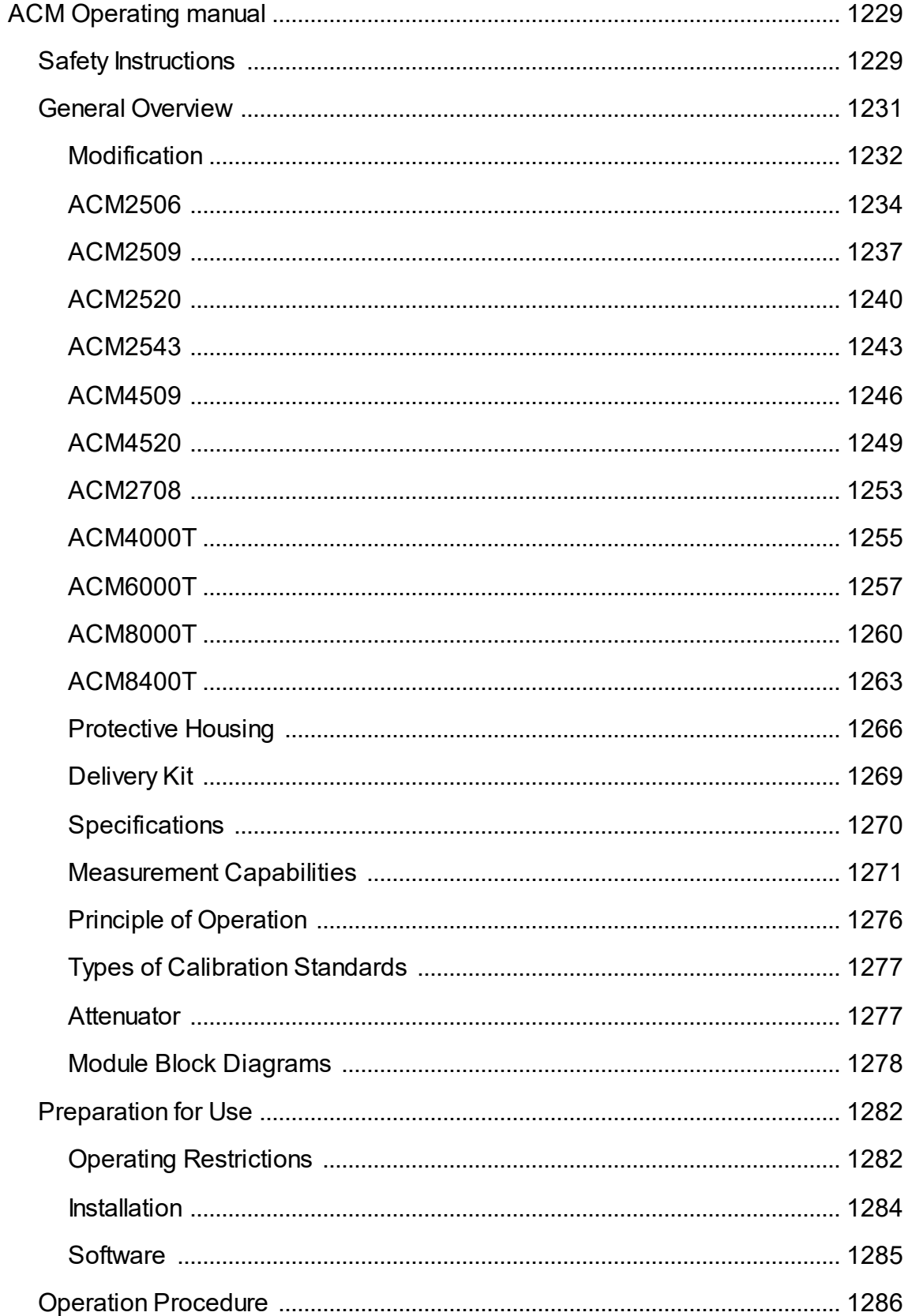

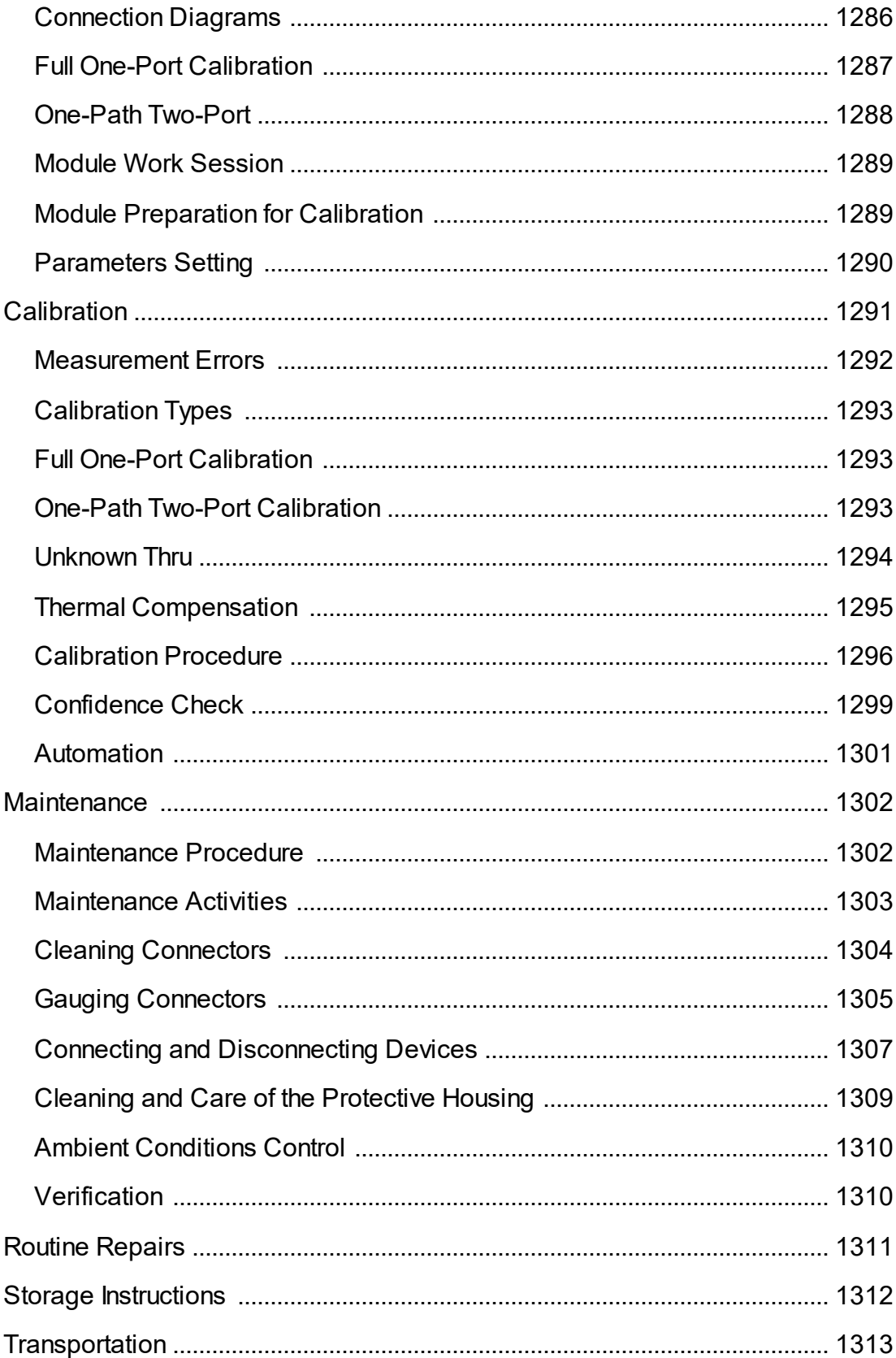

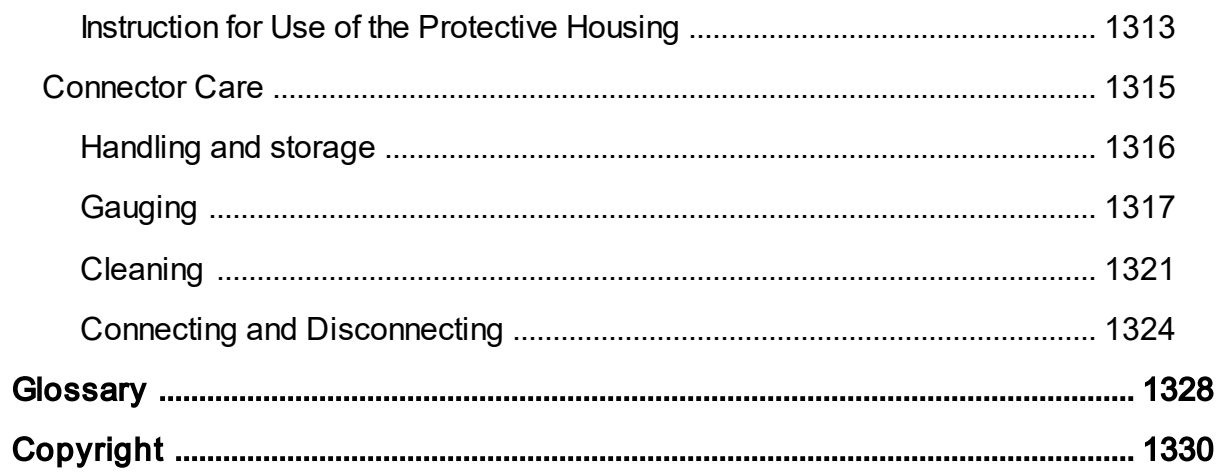

#### <span id="page-28-0"></span>**Introduction**

This manual contains design, specifications, functional overview, and detailed operation procedures for the Vector Network Analyzer, to ensure effective and safe use of its technical capabilities.

Maintenance and operation of the Analyzer should be performed by qualified engineers with basic experience in the operation of microwave circuits.

This Operating Manual corresponds to TRVNA software version 24.2.0

[Glossary](#page-1327-0) — The abbreviations which are used in this document.

#### **Web Sites**

Copper Mountain [Technologies](https://coppermountaintech.com/)

#### <span id="page-29-0"></span>**Scope of Manual**

This manual covers the two-port models of the Copper Mountain Technologies Network Analyzers controlled by the TRVNA software. The Analyzer models are listed below:

- · TR1300/1
- · TR5048
- · TR7530

#### <span id="page-30-0"></span>**Safety Instructions**

It is highly recommended to follow all safety warnings and precautions provided in this document for operating, servicing, and repairing the Analyzer.

The Analyzer should be used only by skilled and thoroughly trained personnel with the required skills and knowledge of safety precautions.

The Analyzer complies with INSTALLATION CATEGORY II as well as POLLUTION DEGREE 2 as defined in IEC61010–1.

The Analyzer is a MEASUREMENT CATEGORY I (CAT I) device. Do not use the Analyzer as a CAT II, III, or IV device.

The Analyzer has been tested as a stand-alone device and in combination with the accessories supplied by Copper Mountain Technologies, in accordance with the requirements of the standards described in the Declaration of Conformity. If the Analyzer is integrated with another system, compliance with related regulations and safety requirements are to be confirmed by the builder of the system.

Never operate the Analyzer in an environment containing flammable gasses or fumes.

Operators must not remove the cover or any other part of the housing. The Analyzer must not be repaired by the operator. Component replacement or internal adjustment must be performed by qualified maintenance personnel only.

Electrostatic discharge can damage the Analyzer whether connected to or disconnected from the DUT. Static charge can build up on your body and damage sensitive internal components of both the Analyzer and the DUT. To avoid damage from electric discharge, observe the following:

- · Always use a desktop anti-static mat under the DUT.
- · Always wear a grounding wrist strap connected to the desktop anti-static mat via daisy-chained 1 MΩ resistor.
- Connect the post marked  $\frac{1}{\pm}$  on the body of the Analyzer to the common ground of the test station.

All general safety precautions related to operation of electrically energized equipment must be observed.

Definitions of safety symbols used on the instrument and in the manual are listed below.

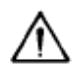

Refers to the Manual if the instrument is marked with this symbol.

- $\mathbf{I}$ On (Supply).
- $\circ$ Off (Supply).
- $\overline{r}$ A chassis terminal; a connection to the instrument's chassis, which includes all exposed metal surfaces.

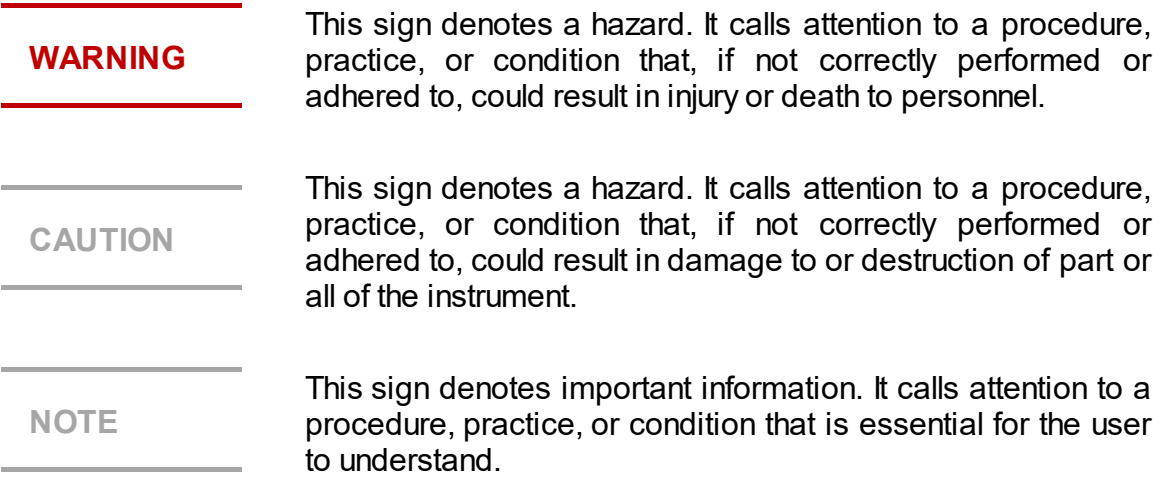

#### <span id="page-32-0"></span>**General Overview**

The Vector Network Analyzer is designed for use in the process of development, adjustment, and testing of various electronic devices in industrial and laboratory facilities, including operation as a component of an automated measurement system. The Analyzer is designed for operation with an external PC, which is not supplied with the Analyzer.

The overview of measurement capabilities of the Analyzer is represented in [Measurement](#page-34-0) capabilities.

The block diagram of the Analyzer is represented in **Principle of operation**.

# <span id="page-33-0"></span>**Specifications**

The specifications of each Analyzer model can be found in its corresponding [datasheet.](https://coppermountaintech.com/download-free-vna-software-and-documentation/)

# <span id="page-34-0"></span>**Measurement Capabilities**

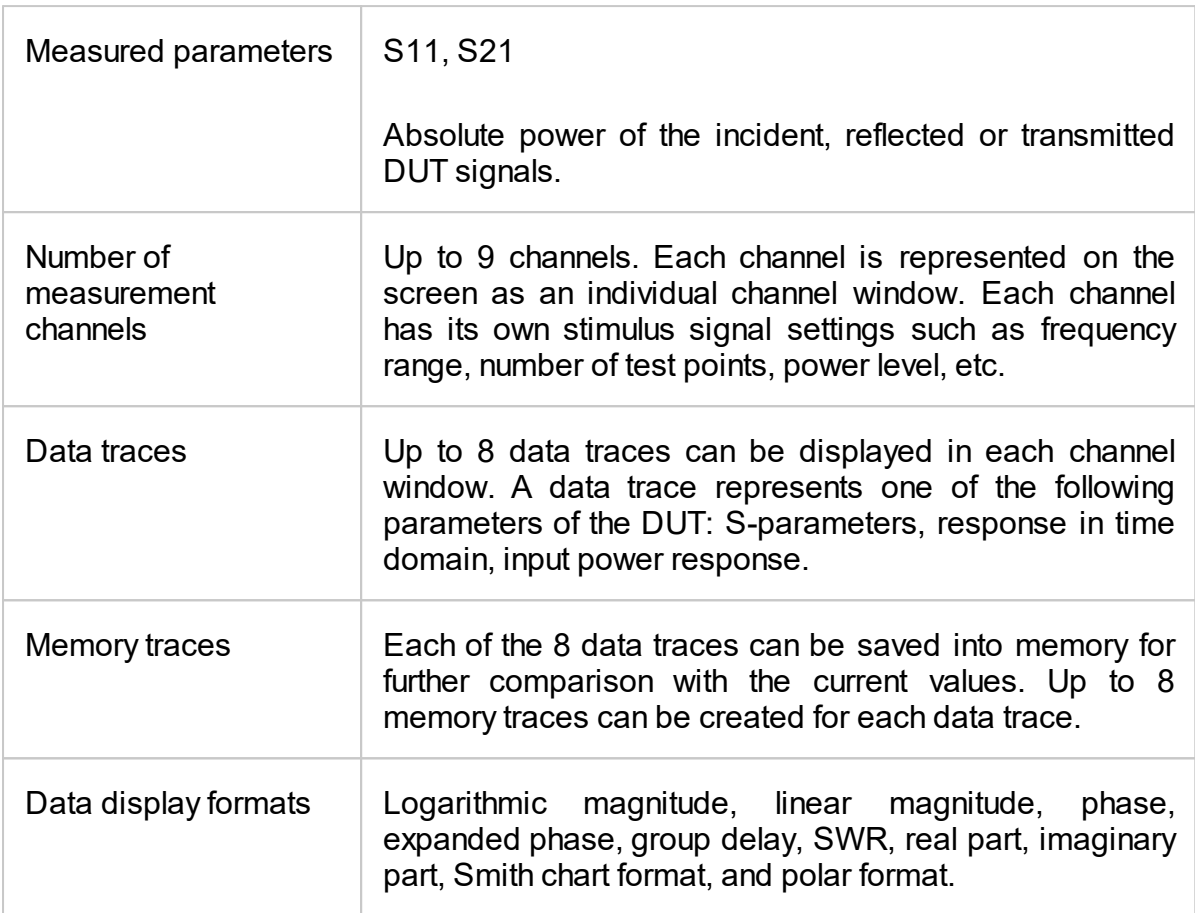

#### **Sweep Setup Features**

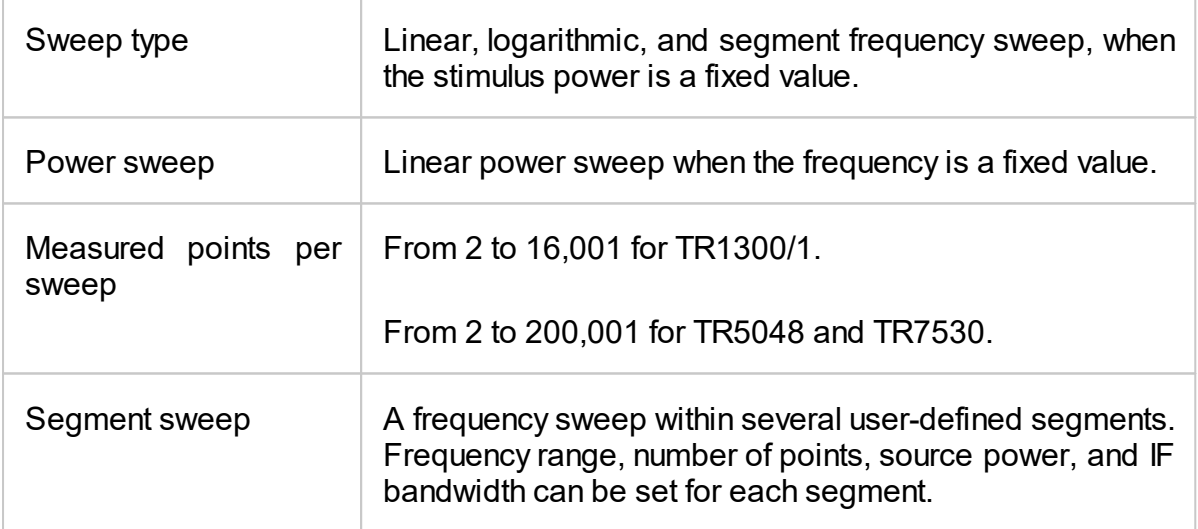

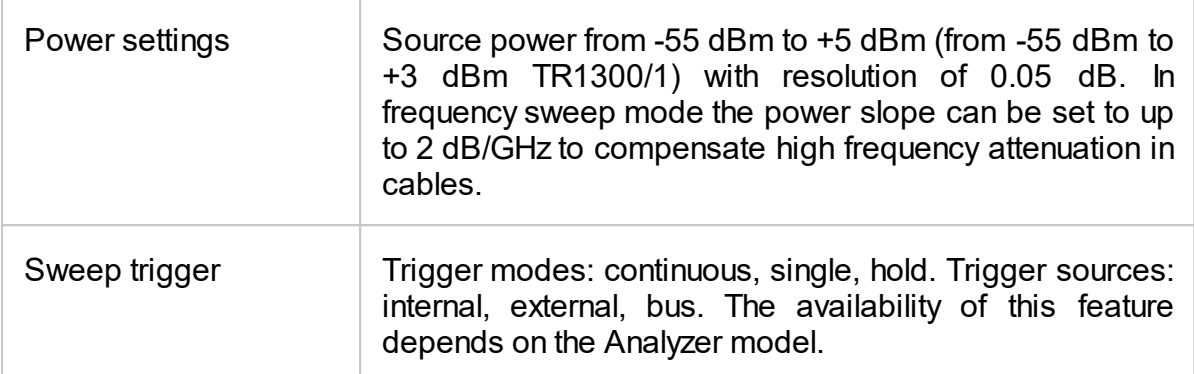

# **Trace Display Functions**

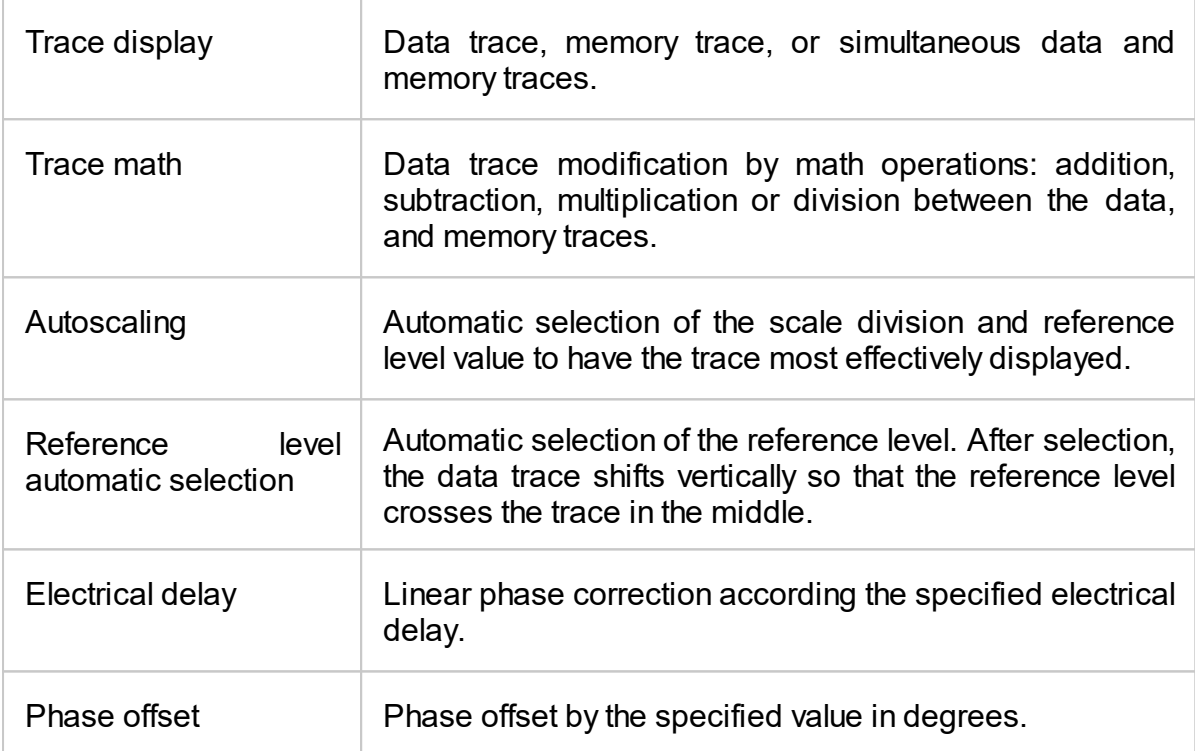
# **Accuracy Enhancement**

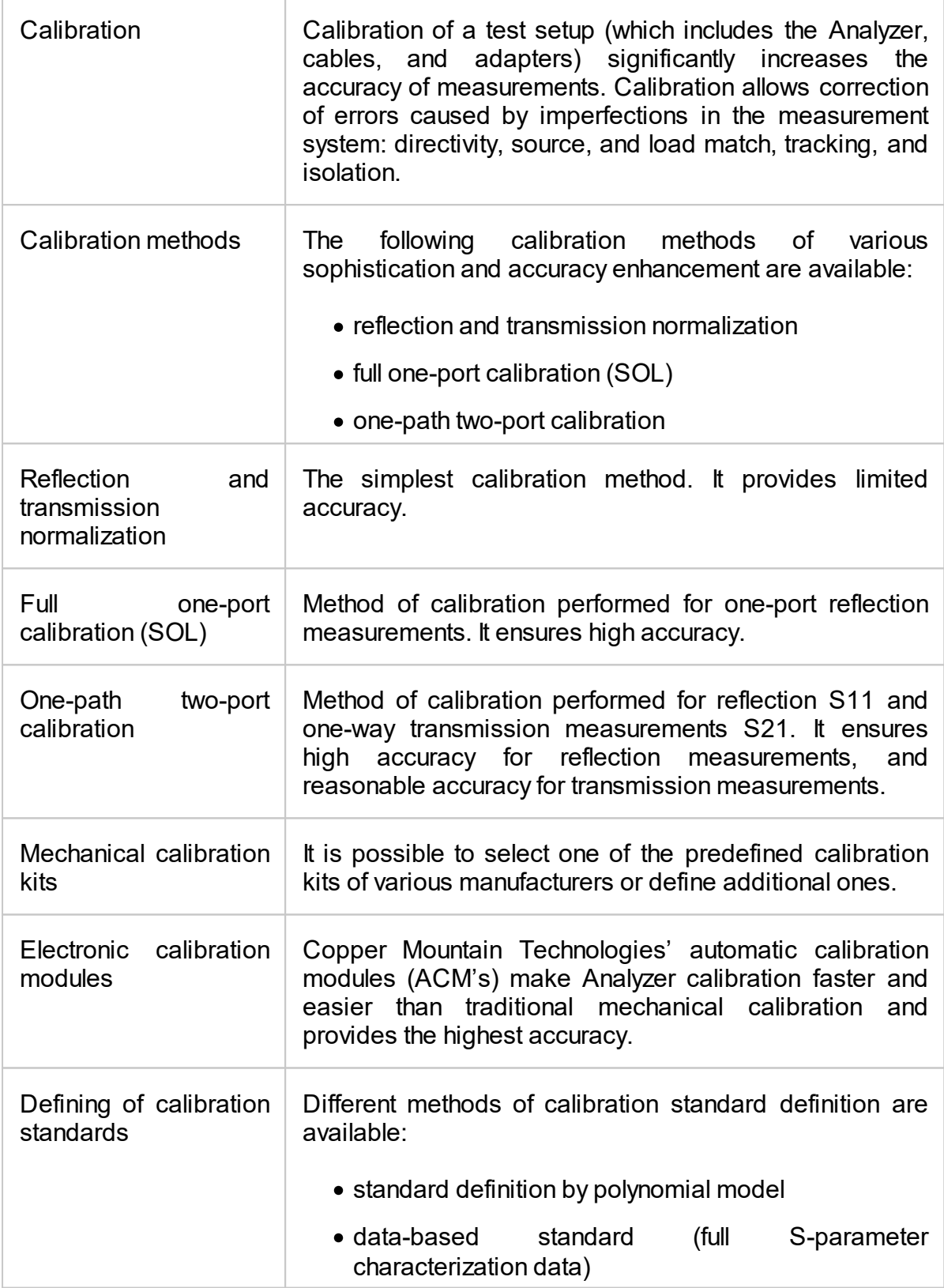

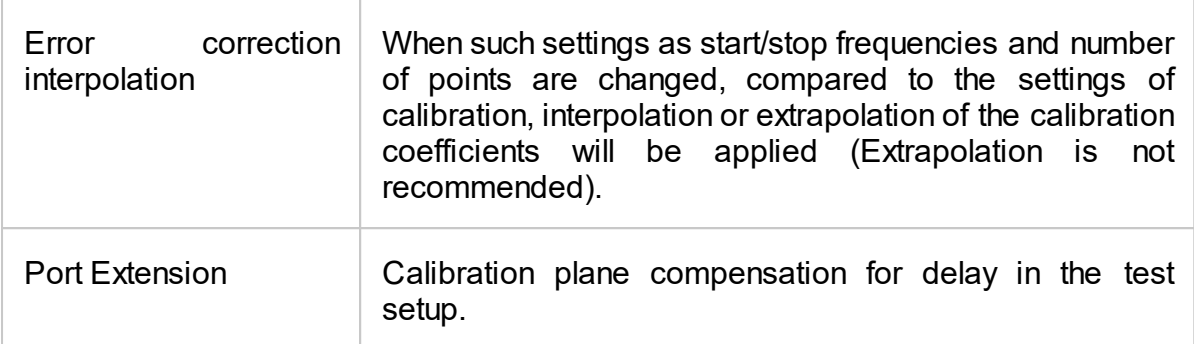

# **Supplemental Calibration Methods**

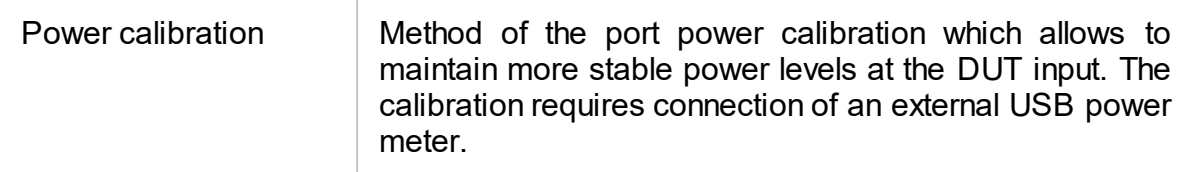

## **Marker Functions**

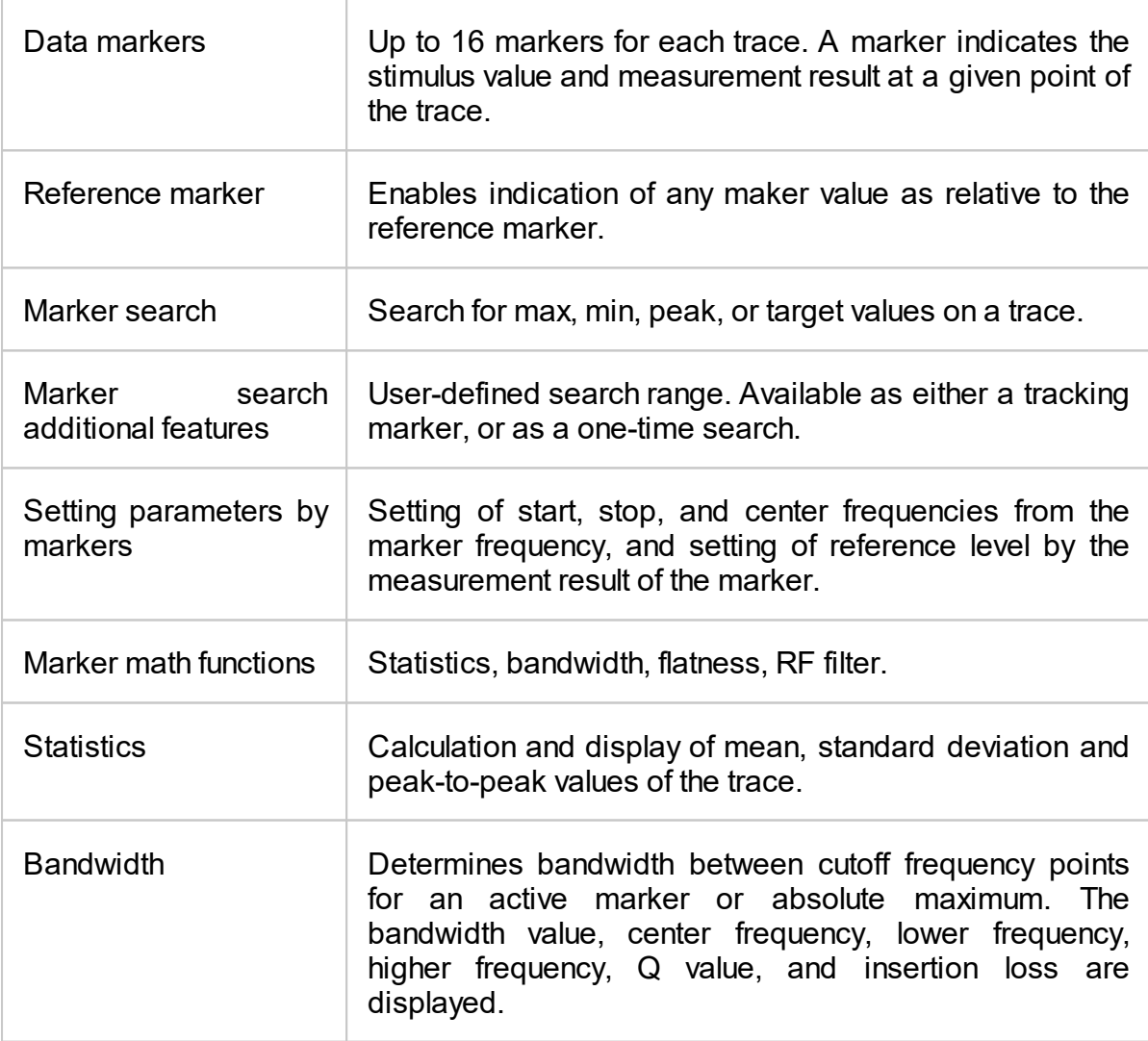

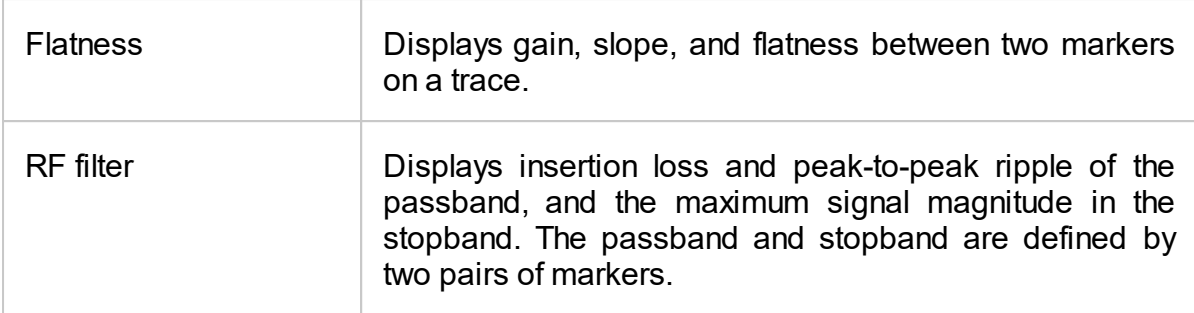

# **Data Analysis**

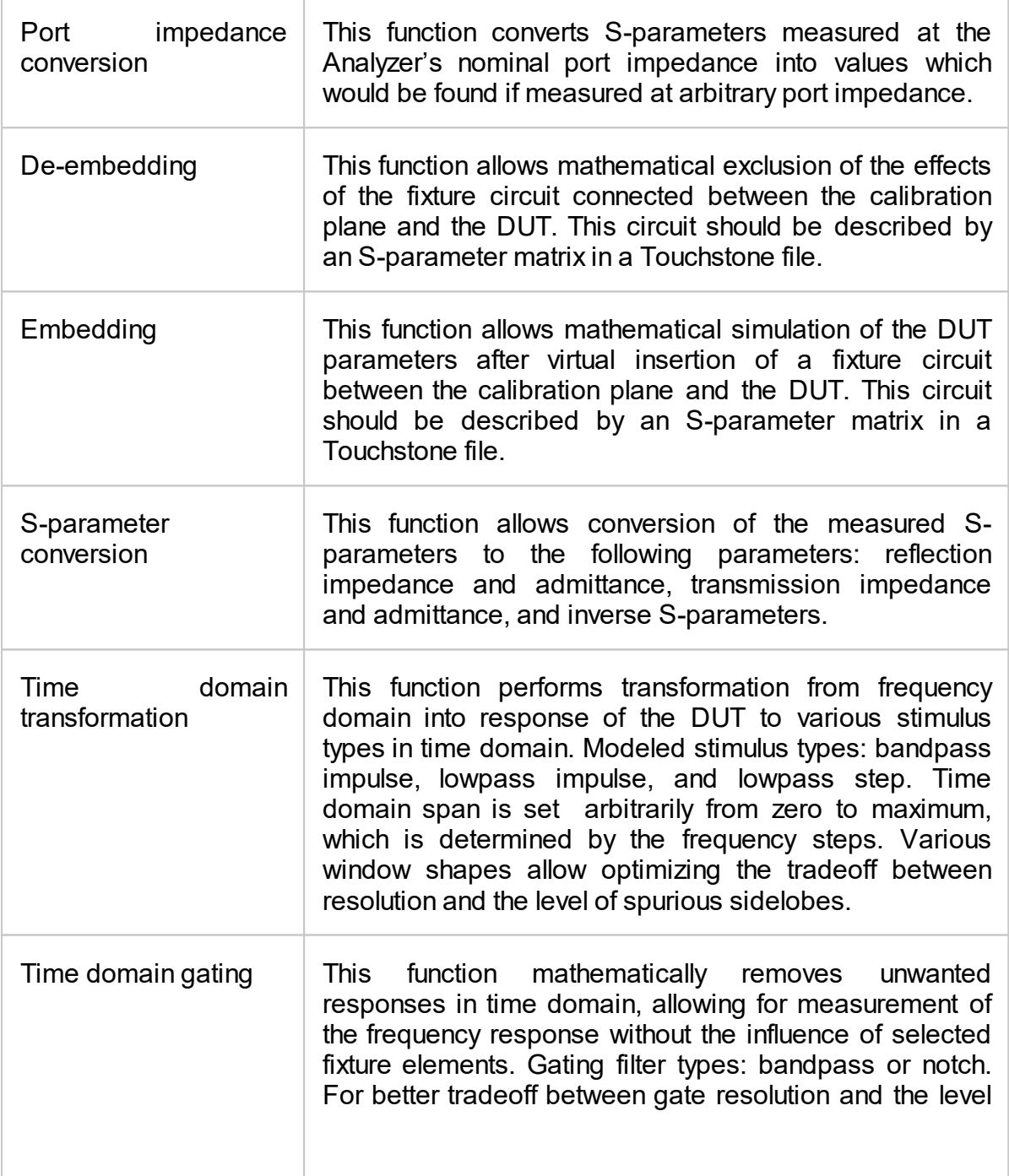

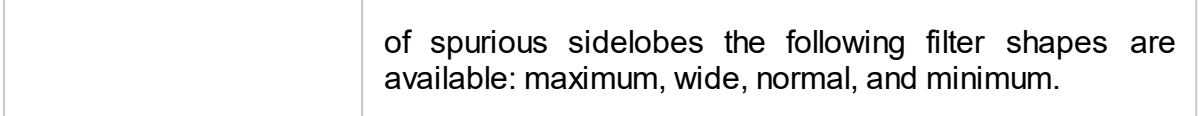

## **Mixer/Converter Measurements**

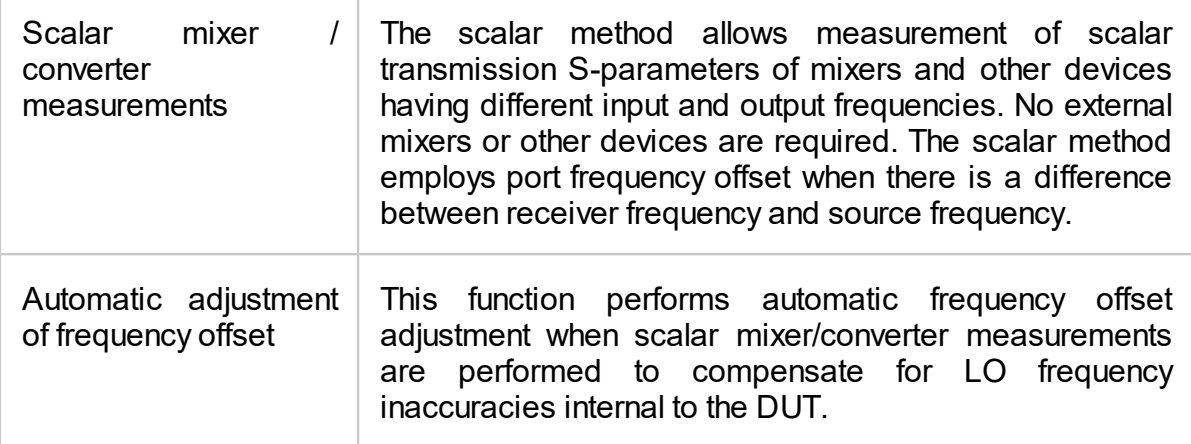

## **Other Features**

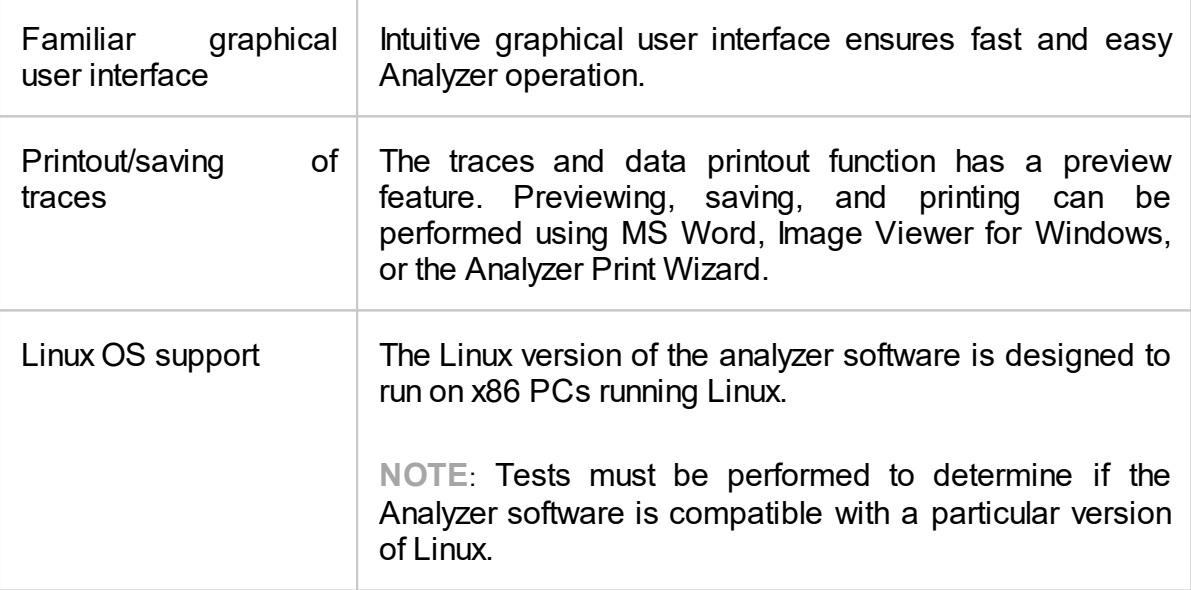

## **Remote Control**

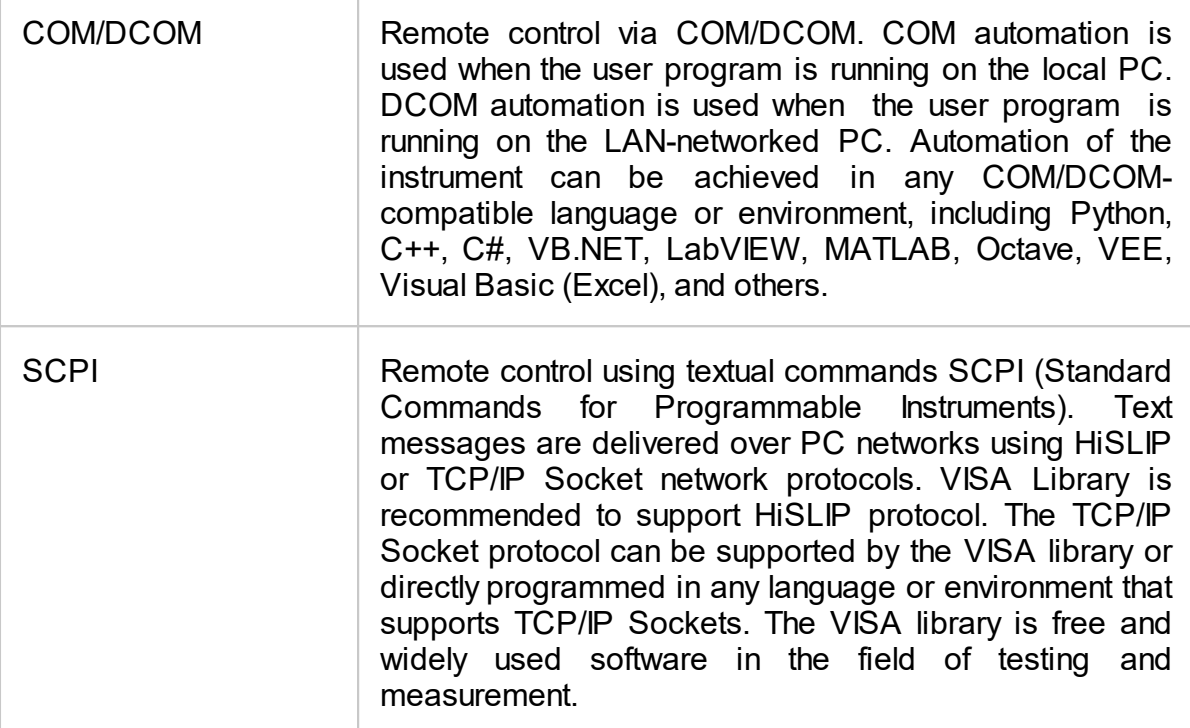

## <span id="page-41-0"></span>**Principles of Operation**

A Vector Network Analyzer (VNA) is a tool for accurate measurement of complex transmission and reflection coefficients (S-parameters) of a Device Under Test (DUT).

The Analyzers described in this manual are USB VNAs. These VNAs consist of an RF measurement module (Analyzer) and supplied processing software — an application which runs on a Windows or Linux based PC or laptop, connected to the Analyzer's hardware via a USB interface. This application controls the RF measurement module, receives and post-processes received raw data and presents the calibrated results to the user in a variety of graphical formats.

For a detailed description of different models of Analyzers see [Instrument](#page-57-0) Series.

The complete specification and supported features list are given in the [datasheet](https://coppermountaintech.com/download-files/) of the corresponding Analyzer

The block diagram of the Analyzer is represented in figure below.

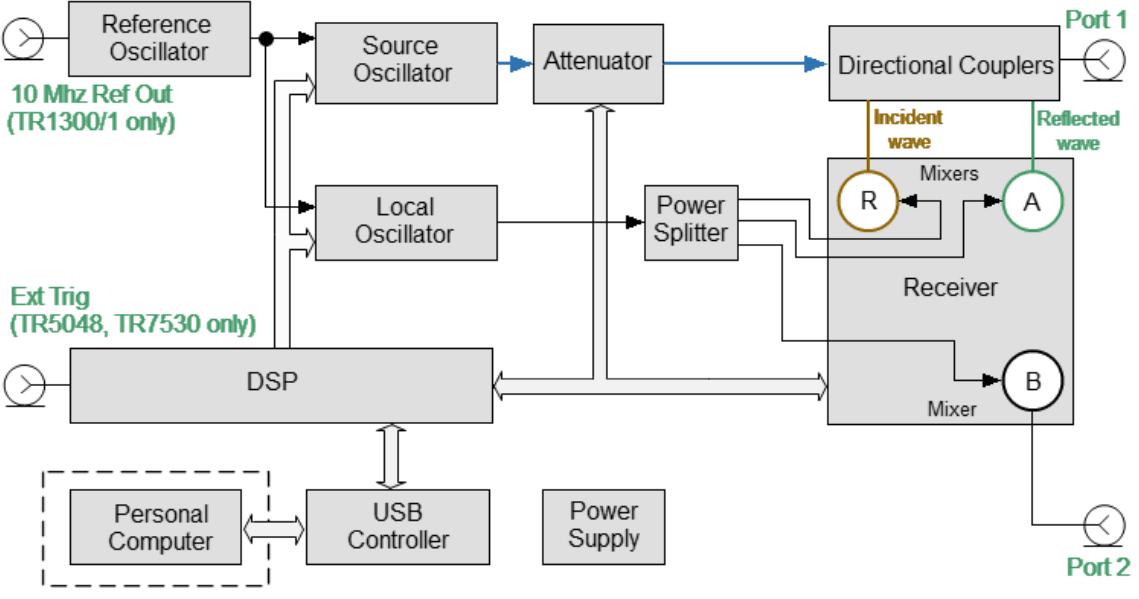

10 Mhz Ref In/Out (TR5048 and TR7530 only)

The Block Diagram of the Analyzer

The Analyzer consists of the following functional blocks: a Reference Oscillator, a Source Oscillator, a Local Oscillator, a power control Attenuator, a Power Splitter, Directional Couplers, a three-channel Receiver, a digital signal processor (DSP), a USB Controller and a Power Supply.

A tunable Source Oscillator is the test signal source. The Source Oscillator is based on digital frequency synthesizers. This provides a wide frequency range, set frequency step, and necessary stability for the test signal.

An internal Reference Oscillator provides the Source Oscillator with a stable reference signal.

The Local Oscillator (LO) generates signals using digital frequency synthesizers at an offset from the Source Oscillator which is equal to the Intermediate Frequency (IF) which will be digitized by the VNA IF circuit. The Local Oscillator is the source of the LO signal for the mixers of receiver.

The Power Splitter distributes the LO signal between the three Mixers.

A programmable Attenuator controls the power level of the test signal. This Attenuator is an executive unit of the automatic power control system. For example, when a power calibration has been completed, the Power Correction function uses this Attenuator. Also, the Analyzer can sweep over the output power range at a fixed frequency of test signal using this Attenuator. The user controls the Attenuator by setting the signal power level at the output of the test port. For the power sweep mode, the user sets the range of signal power levels at the output of the measurement port.

After the Attenuator, the test signal passes through the Directional Couplers to Port 1 of the Analyzer. Port 1 is the source of the test signal. The test signal from the signal source goes through the DUT to the connector of the port 2. Port 2 is the receiver of the test signal.

Directional Couplers separate the incident wave and reflected wave of the test signal. The signals from the directional couplers and the signal from the receiver port 2 are supplied into the mixers, where they are converted into first IF 0.3125 MHz (TR5048, TR7530) or 5.037 MHz (TR1300/1), and are transferred further to the 3-Channel receiver:

- · The reference receiver R processes the incident wave.
- · A measuring receiver A processes the reflected wave.
- · A measuring receiver B processes the signal transmitted through a DUT to Port 2.

The 3-Channel receiver, after filtration, produces the signal of the second IF, then digitally encodes it and supplies data into the DSP. The DSP performs primary signal processing (filtering, phase difference estimation, magnitude measurement). The user-selected Bandwidth of the second IF is applied by the DSP filter and has a passband from 10 Hz to 30 kHz.

After the primary signal processing, the DSP transmits the information to the control software (TRVNA) running on an external PC. Communication is provided by a USB controller. This software performs the final signal processing and displays the measurement results on the screen of the PC.

## <span id="page-43-0"></span>**The Principle of Measuring S-parameters**

The DUT is connected to the Analyzer ports. The Analyzer emits a test signal (stimulus) out of a source port. Simultaneously, all ports of the Analyzer are receivers. The frequency of the test signal changes in the specified range discretely from point to point. At each frequency point, the Analyzer simultaneously measures the magnitude and phase of the signal transmitted through and reflected from the DUT. These are compared with the magnitude and phase of the incident test signal. The Analyzer calculates the S-parameters of the DUT at each frequency point based on this comparison (See figure below).

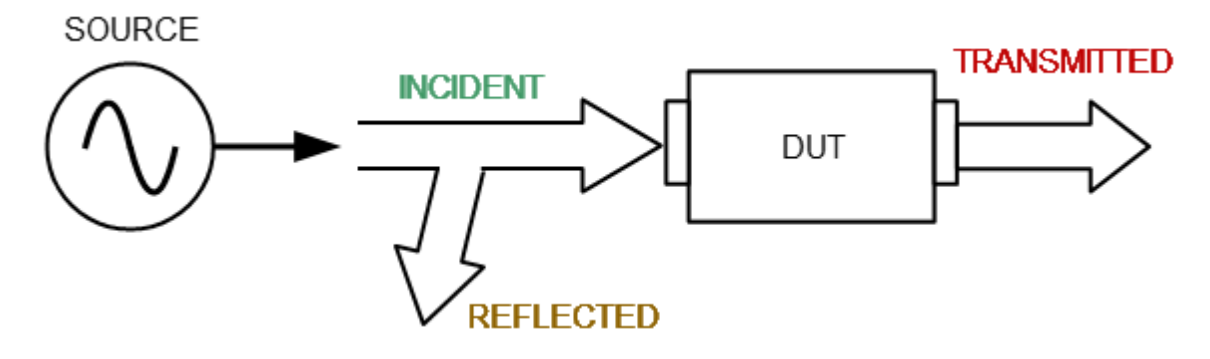

S-parameter Terms

The S-parameter is a relation between the complex magnitudes of two waves:

 $S_{mn} = \frac{outgoing \ wave at Port m}{incoming \ wave at Port n}$ 

Providing the *incoming wave at Port*, except  $n = 0$ , where m, n denote the DUT port number.

For a two-port DUT, the full scattering matrix is measured:

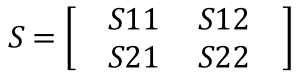

The construction feature of TR Analyzer is that Port 1 is a source port and receiver, and Port 2 is only a receiver (See Principles of [Operation\)](#page-41-0) . Thus, the Analyzer can only measure S11 and S21 simultaneously with one DUT connection.

To measure S11 and S21 parameters, connect Port 1 to the input of the DUT, and Port 2 to the output of the DUT. The incident and reflected waves will be measured by Port 1. The transmitted wave will be measured by Port 2.

To measure S12 and S22 parameters, reconnect the DUT. Connect Port 1 to the output of the DUT, and Port 2 to the input of the DUT. The incident and reflected waves will be measured by Port 2. The transmitted wave will be measured by Port 1.

This way, using two connections of the DUT, you can measure full scattered matrix of a two-port DUT.

## **Summarized description of hierarchy**

The following hierarchy of measurement, processing, and display tools is used during operation of the Analyzer (See figure below):

- · **Analyzer Hardware** makes radio frequency measurements of the DUT parameters and performs primary processing of measurement results.
- · **Analyzer Software** (supplied with the analyzer) controls the operation of the analyzer components and performs the final mathematical processing and display of the measurement results.

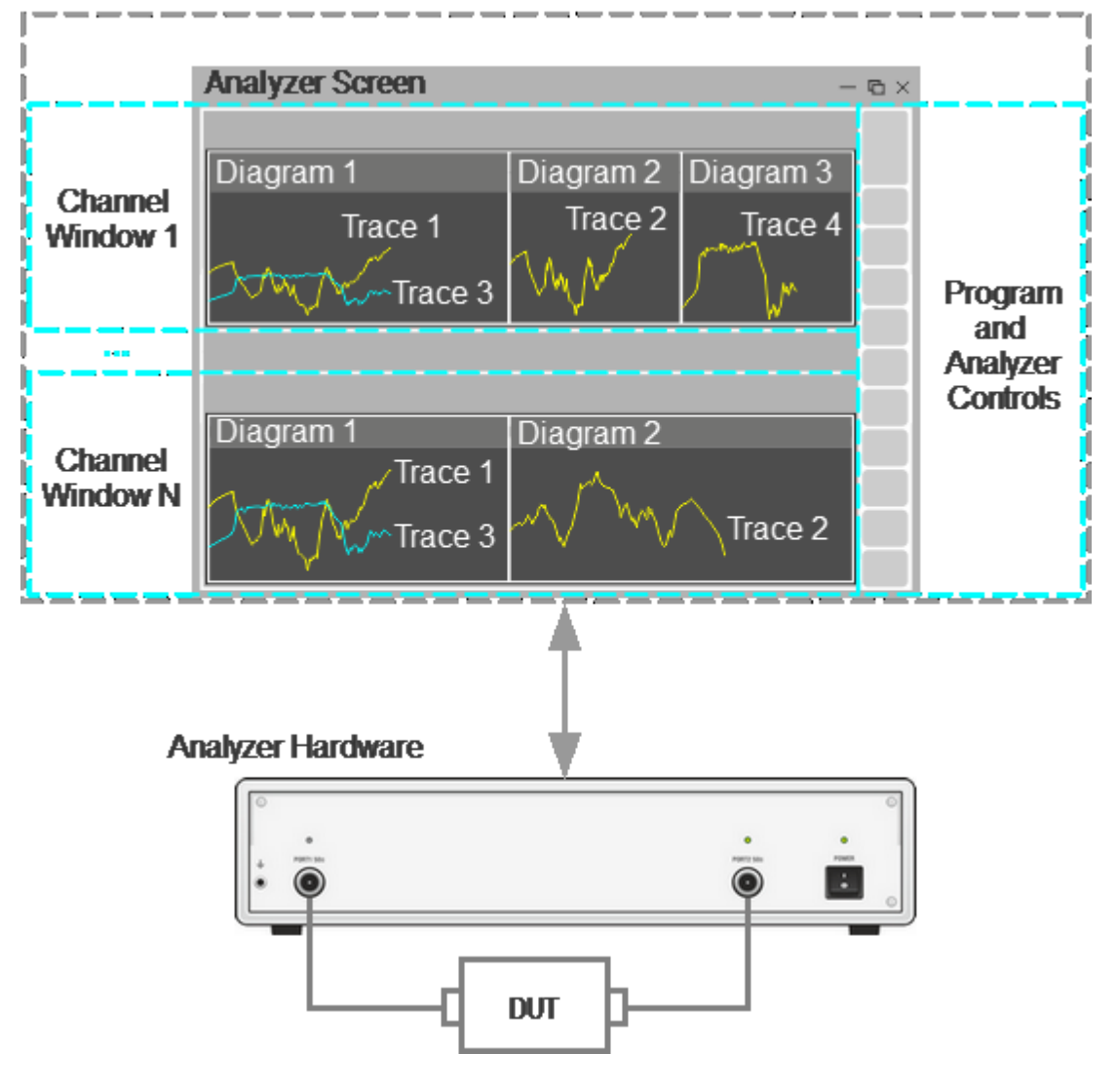

#### **Analyzer Software**

Hierarchy of Measuring, Processing, and Displaying Tools

**Analyzer Software** is displayed as **Analyzer Screen** on the control PC screen, which contains the following:

- · **Channel Windows** the diagram area in which the **Channel** is displayed. For a detailed description of the controls, see [Channel](#page-84-0) Window Layout and [Functions](#page-84-0).
- · **Program and Analyzer Controls**: menu bar, analyzer status bar, and program button bar. For a detailed description of the controls, see [Screen](#page-80-0) Layout and [Functions](#page-80-0).

**Channel** is a logical analyzer created by the control program to perform DUT measurements with set parameters. The analyzer control software supports up to 9 channels simultaneously, processing them one at a time. Thus, the same DUT can be sequentially measured by 9 logic analyzers with individual settings.

The channel settings are:

- · [Sweep](#page-115-0) Type
- · [Sweep](#page-117-0) Range
- [Number](#page-119-0) of Points
- · [Stimulus](#page-120-0) Power
- · Trigger [Settings](#page-130-0)
- **IF [Bandwidth](#page-174-0) Setting**
- · [Calibration](#page-199-0) and Calibration Kits
- · [Average](#page-175-0) Setting

The measurement results of the DUT in the channel are displayed in traces.

**Trace** is a sequence of data points measured (data trace) or memorized (memory trace) by the analyzer, connected by a line. Each channel contains up to 8 Traces. The trace is characterized by the following parameters:

- · [Measurement](#page-143-0) Parameters
- <u>[Format](#page-147-0)</u> and <u>[Scale](#page-165-0)</u>
- · [Memory](#page-303-0) Trace
- · [Smoothing](#page-176-0)

The following functions are applied to the trace:

- · [Markers](#page-94-0)
- · [Electrical](#page-171-0) Delay
- · [Phase](#page-172-0) Offset
- · Time [Domain](#page-339-0) Gating
- · [S-Parameter](#page-343-0) Conversion
- · [Limit](#page-345-0) Test

Each channel window can display up to 8 charts simultaneously. Convenient placement of traces in the channel window is designated as **Diagram**. Traces can be placed in a single chart or grouped according to user settings in different charts. For a detailed description of working with diagrams, see Trace [Allocation](#page-106-0).

## **Internal Data Processing**

The following figure shows a flowchart of the Analyzer's internal data processing flow. For a detailed description of remote control access to internal data arrays, see [Internal](#page-480-0) Data Arrays.

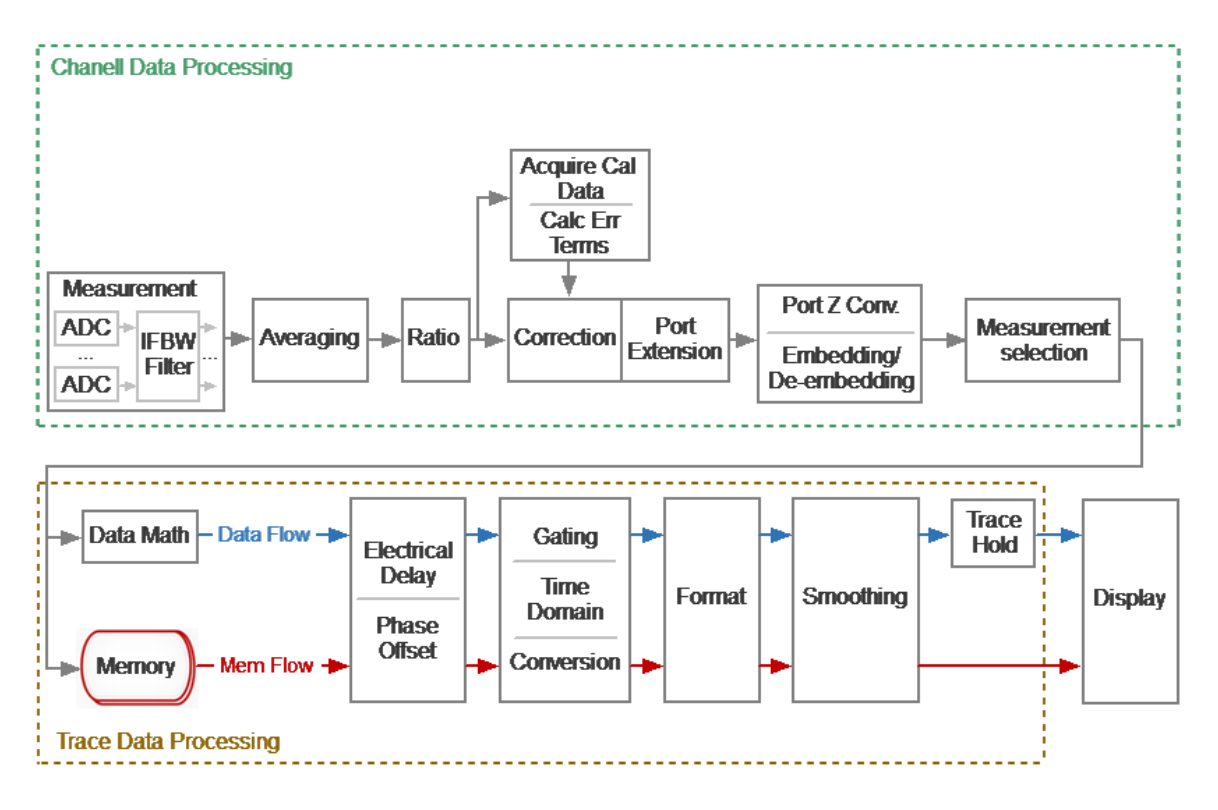

Data Processing Flowchart

The Analyzer's internal data processing consists of the following stages:

- · **Measurement** is converting analog signals of receivers into digital ones (receiver R receive the signal of the incident wave, receiver A receive the signal reflected from the device under test, receiver B receive the signal passed through the DUT). The received analog measurement signals are converted by ADC (analog-to-digital converters) into digital IF signals and and transmitted to the digital processor.The digital processor performs a discrete Fourier transform (DFT) of the IF signals. The analyzer IF bandwidth is equivalent to the bandwidth of the DFT filter. The digital output of each receiver is represented as complex numbers). For more details see Principle of [Operation](#page-41-0).
- · **Averaging** is an averaging of the measured data of the receivers for a given number of scan cycles. For more details see [Averaging](#page-175-0) Setting.
- · **Ratio** is calculating S-parameters by dividing the complex values of two receiver signals. See The Principle of Measuring [S-parameters](#page-43-0).
- · **Acquire Cal Data** is measuring calibration standards. Complex measured data of all standards are stored in memory. For more details see [Calibration](#page-237-0) Methods and [Procedures](#page-237-0).
- · **Calc Error Terms** is a calculation of calibration coefficients based on measurement data of calibration standards in accordance with the selected calibration method. Calculated calibration coefficients are stored in memory. After calculating the calibration coefficients, the measurement data of the calibration standards is deleted. For more details see [Systematic](#page-205-0) Errors.
- · **Correction** is an application of calibration coefficients to raw S-parameters. At this stage, systematic measurement errors introduced by the analyzer and the measuring setup are eliminated. For more details see [Calibration](#page-237-0) Methods and [Procedures.](#page-237-0)
- · **Port extension** is a fixture simulation in which the addition or removal of a transmission line of a given length for each test port is mathematically simulated. This allows to offset the calibration reference plane by the length of the line. For more details see Port [Extension.](#page-313-0)
- · **Port Z Conv** is the fixture simulation to convert the reference impedance to an arbitrary impedance value. See Port Reference Impedance (Z) [Conversion](#page-319-0).
- · **De-embedding** is the fixture simulation to eliminate the influence of a certain circuit from the measurement results. See [De-embedding](#page-321-0).
- · **Embedding** is the fixture simulation for embedding some virtual circuit in the measured circuit. See [Embedding.](#page-323-0)
- · **Measurement Selector** is a selection of display of measured S-parameter or absolute (receiver) data. Data for the trace is selected from a matrix of corrected S-parameters or corrected receiver data. See [Measurement](#page-143-0) Parameters [Settings.](#page-143-0)
- · **Memory** is an array of memory cells formed in the analyzer software. Current measurement data (S-parameter or receiver data) can be stored in the memory cell and recalled for later use. It is possible to stored up to 8 of these memory traces for each data trace. Further, the memory data is processed in parallel with the measured data. See Memory Trace [Function.](#page-303-0)
- · **Data Math** mathematical operations between measured data and data in memory. When using memory cells, the operation is performed with active memory. Available functions: add measured data to memory data, subtract memory data from measured data, multiply/divide measured data by memory data. The result of the operation replaces the measured data. See [Memory](#page-303-0) Trace [Function](#page-303-0).
- · **Electrical Delay** is adding/removing a transmission line of a given length without loss for the measurement port. Unlike port extension, the method is applied individually for each trace. See [Electrical](#page-171-0) Delay Setting.
- · **Phase Offset** is setting a constant phase offset of the trace. See [Phase](#page-172-0) Offset [Setting.](#page-172-0)
- · **Time Domain** is conversion of the measured S-parameter in the frequency domain into the response of the circuit under investigation in the time domain. See Time Domain [Transformation](#page-326-0).
- · **Gating** is a removal of unwanted responses in the time domain. See [Time](#page-339-0) [Domain](#page-339-0) Gating.
- · **Conversion (S-parameter conversion function)** is conversion of the measured S-parameter into following ones: impedance (Zr) and admittance (Yr) in reflection measurement, impedance (Zt) and admittance (Yt) in transmission measurement, inverse S-parameter (1/S), S-parameter complex conjugate (Conj). See [S-Parameter](#page-343-0) Conversion.
- · **Format** is selection of the display format of the measured data on the trace. See [Format](#page-147-0) Setting.
- · **Smoothing** is an averaging of adjacent points of the trace by a moving window. See [Smoothing](#page-176-0) Setting.
- · **Trace Hold** is holding the maximum or minimum values of the trace. See [Trace](#page-309-0) [Hold](#page-309-0).
- · **Display** data processing for displaying on the screen in the form of a trace of a given format. Scaling is applied to the traces according to the data format, according to selected reference line position and value and scale/grid settings. See Channel Window Layout and [Functions.](#page-84-0)

## **Preparation for Use**

Unpack the Analyzer and other accessories.

**CAUTION** Please keep packaging to safely ship the instrument for annual calibration!

First, connect the earth terminal to the earth protection.

Install the TRVNA software from the shipped flash-drive or [www.coppermountaintech.com](http://www.coppermountaintech.com) on the PC that will be used to operate of the Analyzer. The software installation procedure is described in Software [Installation.](#page-52-0)

Connect the Analyzer to a 100 to 240 VAC 50/60 Hz power source by means of the external power supply supplied with the instrument. Connect the USB-port of the Analyzer to the PC using the USB Cable supplied in the package.

Warm up the Analyzer for the time stated in its [datasheet](https://coppermountaintech.com/download-free-vna-software-and-documentation/).

Assemble the test setup using cables, connectors, fixtures, etc., which allow DUT connection to the Analyzer.

Perform calibration of the Analyzer. Calibration procedures are described in [Calibration](#page-199-0) and Calibration Kit.

# <span id="page-52-0"></span>**Software Installation**

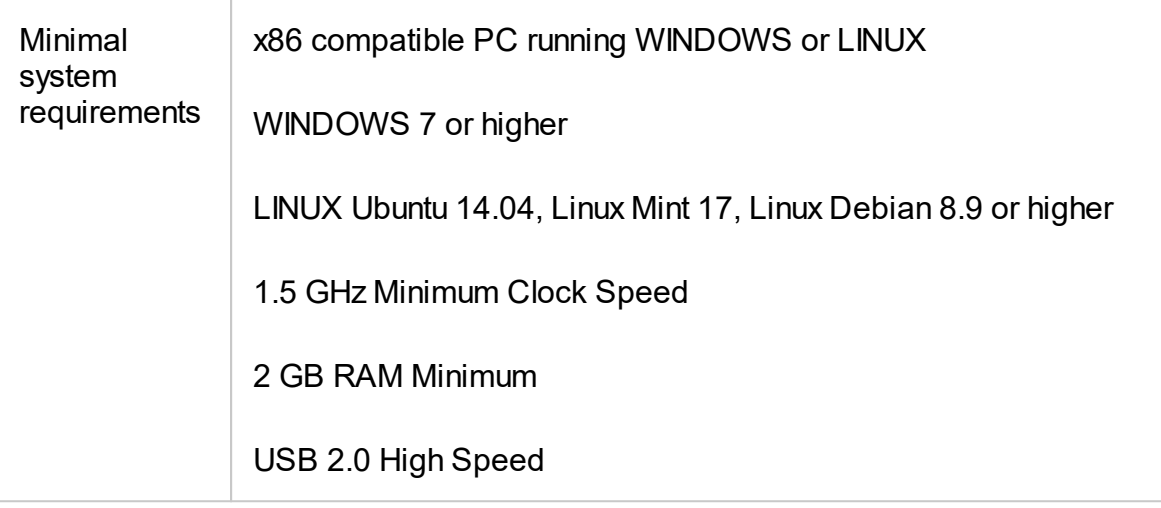

#### **Windows Installation Procedure**

Find the analyzer software installer file Setup\_TRVNA\_vX.X.X.exe in the shipped flash-drive or download it from [www.coppermountaintech.com](http://www.coppermountaintech.com). Where X.X.X stands for version number.

Run the Setup\_TRVNA\_vX.X.X.exe installer file. Follow the instructions of the installation wizard.

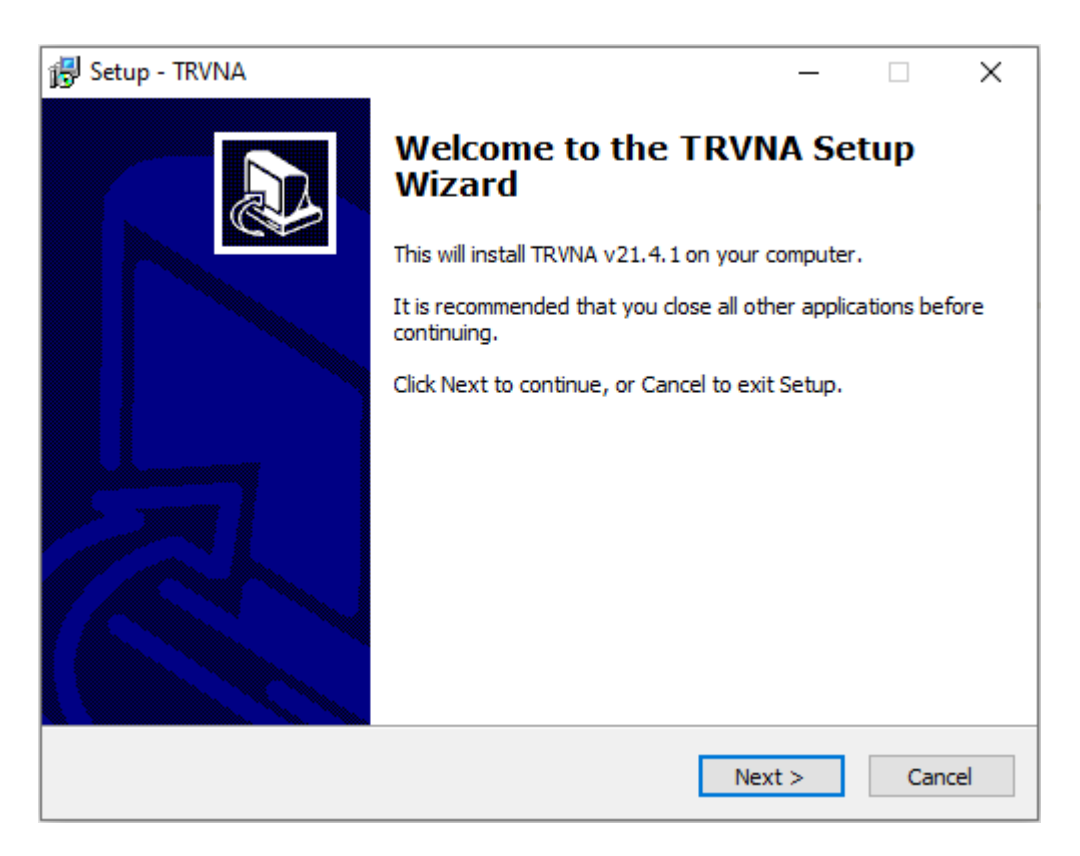

Installation Wizard

### **Default Installation Paths for Files in Windows**

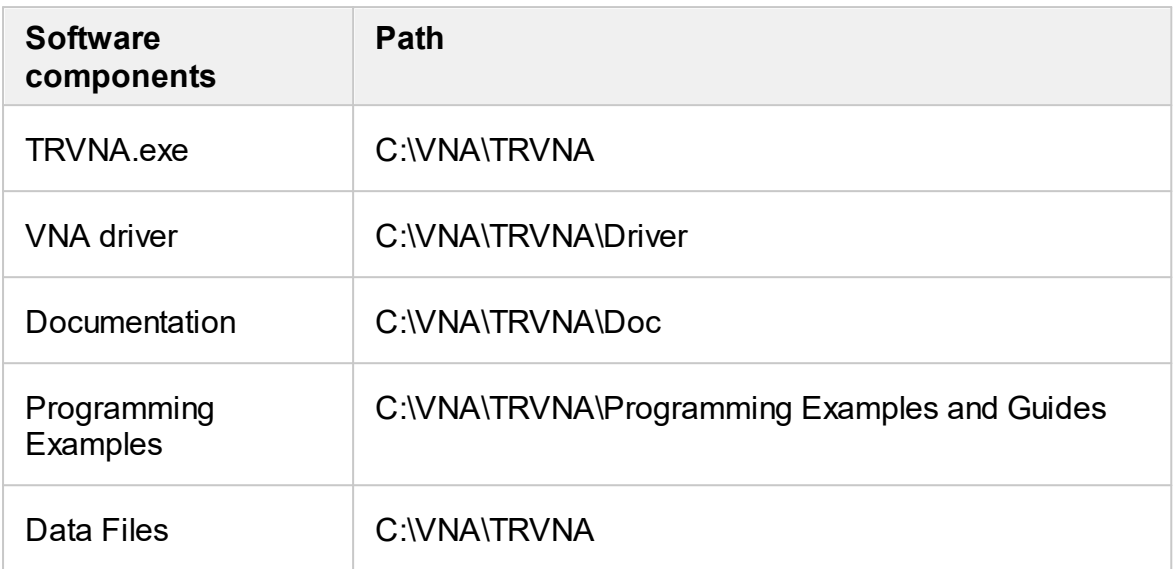

#### **Linux Installation Procedure**

- 1. Download the analyzer software file CMT\_TRVNA\_X.X.X\_x86\_64.appimage from [www.coppermountaintech.com,](http://www.coppermountaintech.com) where X.X.X is stands for version number.
- 2. Make it executable

chmod a+x TRVNA\_X.X.X\_x86\_64.AppImage

3. Run

\$ ./TRVNA\_X.X.X\_x86\_64.AppImage

First time app will ask to enter root password for adding permissions for working with USB devices. You can do it by yourself by adding file /etc/udev/rules.d/cmt.rules containing:

SUBSYSTEM=="usb", ATTRS{idVendor}=="2226", MODE="0666"

SUBSYSTEM=="usb\_device", ATTRS{idVendor}=="2226", MODE="0666"

Operating and Programming manual is the same as for the Windows application, except that COM automation does not apply. Download it from [www.coppermountaintech.com](http://www.coppermountaintech.com).

User's data file location:

\$ ~/.vna-portable/drive\_c/users/<user>/Application Data/TRVNA

## **Running More Than One Device on a PC in Linux**

Up to 16 environment configurations can be used. It's allowed to store individual settings for different devices without copy application:

\$ ./TRVNA\_X.X.X\_x86\_64.AppImage -Conf=1

\$ ./TRVNA\_X.X.X\_x86\_64.AppImage -Conf=2

All application settings stored in Linux current user's folder:

\$ ~/.vna-portable

User's settings for all configurations stored inside it:

\$ ~/.vna-portable/drive\_c/users/<user>/Application Data/TRVNA

\$ ~/.vna-portable/drive\_c/users/<user>/Application Data/TRVNA.1

\$ ~/.vna-portable/drive\_c/users/<user>/Application Data/TRVNA.2

## **Registering COM Server**

Registration of the COM server is required when using COM automation. If using SCPI automation or if automation is not required, registration can be skipped.

Registration of the COM server is performed during the installation of the analyzer software. The COM server registration window is shown in the figure below.

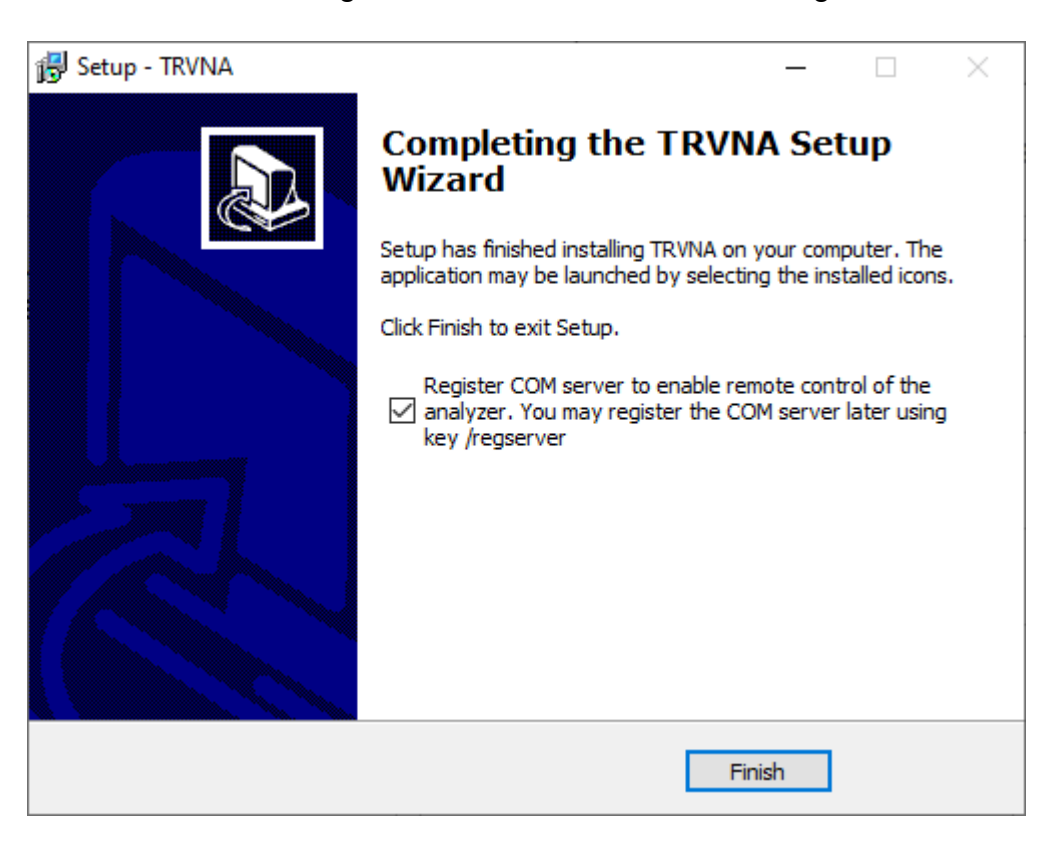

Registering COM Server

Registration can be done after installing the software. To register the COM server, run the executable module TRVNA from the command prompt with the /regserver keyword. To unregister the COM server of the analyzer, run the executable module from the command prompt with the /unregserver keyword. Administrative rights are required to register/unregister COM server.

The following is an example of the COM server registration command:

TRVNA.exe /regserver

## <span id="page-57-0"></span>**Instrument Series**

Compact two-port VNA models that deliver metrology grade performance in a more economical package that excludes the stimulus source for Port 2 (receive only). As a result, a number of additional analyzer functions are excluded: Vector Mixer Calibration, TRL Calibration, Receiver Calibration, General S-Parameter Conversion.

This section describes the TR Analyzers of compact series:

- · [TR1300/1](#page-58-0)
- · [TR5048,](#page-61-0) TR7530

The front and rear panels of each analyzer are shown further in this section, along with the controls located on those panels.

# <span id="page-58-0"></span>**TR1300/1, Front Panel**

The front view of the Analyzers is represented in the figure below.

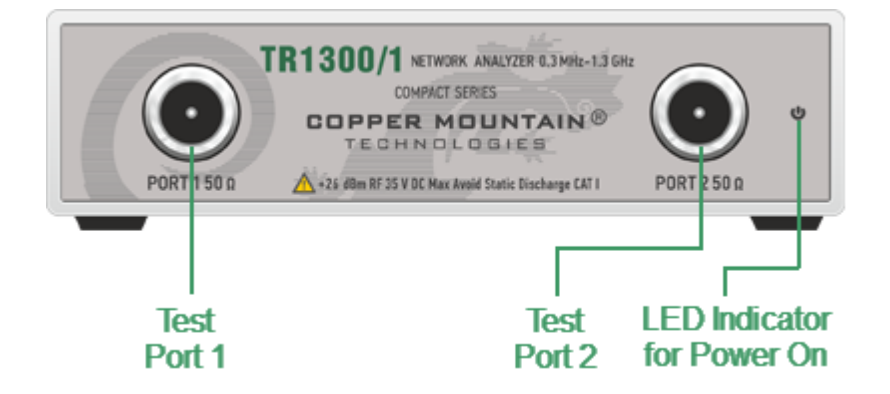

TR1300/1 Front Panel

## **Part of Front Panel**

### **LED Indicator for Power On**

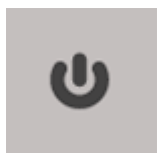

LED Indicator for Power On is lit when the power switch located on the rear panel is turned on.

### **Test Ports**

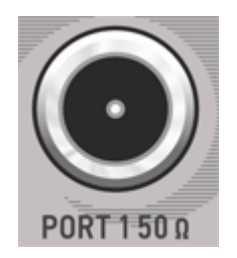

The type-N 50  $\Omega$  test port 1 and test port 2 are intended for DUT connection. Test port 1 is used as a source of the stimulus signal and receiver of the incident and reflected wave signals. Test port 2 is used as a receiver of the response signal of the DUT.

If the DUT is connected to test port 1 of the Analyzer, it is possible to measure the reflection parameter S11 of the DUT. If the DUT is connected to both test ports of the Analyzer, it is possible to measure S11 and S21 of the DUT.

**CAUTION** Do not exceed the maximum allowed power of the input RF signal (or maximum DC voltage) indicated on the front panel. This may lead to damage of the Analyzer.

## **Rear Panel**

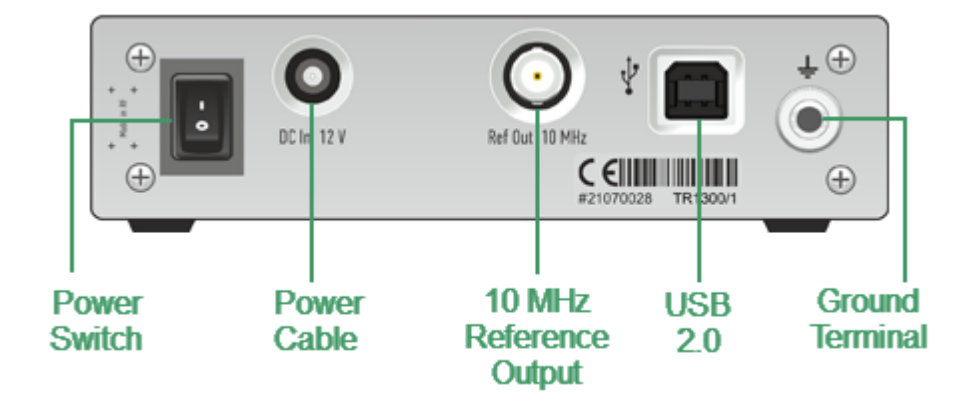

The rear view of the Analyzers is represented in the figure below.

TR1300/1 Rear Panel

### **Parts of Rear Panel**

### **Power Cable Receptacle**

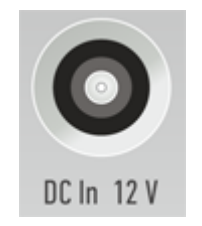

The power supply receptacle is intended for an external DC power supply voltage from 9 to 15 V; alternatively, the power supply can be powered by a battery, including a vehicle battery, through an appropriate vehicle power cable. The DC connection requires a 3.5x1.35 mm plug with positive center conductor.

### **Power Switch**

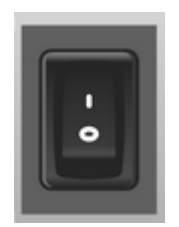

The analyzer can be turned on/off at any time. The VNA loads its operating firmware from the PC each time upon powering up. The process will take approximately 10 seconds, after which the analyzer will be ready for operation.

The power switch serves as the disconnecting device (device that cuts off power supply) of the VNA. The power supply must be cut off to avoid such danger as electric shock, during prolonged non-use of the device.

**NOTE** The USB driver will be installed onto the PC when the analyzer is turned on for the first time. The driver installation procedure is described in Software [Installation.](#page-52-0) Some PCs may require re-installation of the driver in case of change of the USB port.

### **Reference Frequency Output Connector**

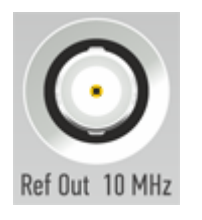

External reference frequency is 10 MHz. Output reference signal level is 3 dBm  $\pm$  2 dB into 50  $\Omega$  impedance. Connector type is BNC female.

## **USB 2.0 High Speed Port**

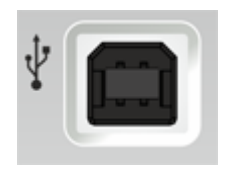

The USB port is intended for connection to an external PC.

### **Ground Terminal**

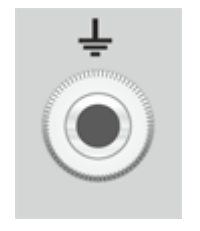

To avoid electric shock, use this terminal for grounding.

The Ground terminal allows to connect directly the body of the Analyzer to the test station ground in order to ensure electrical safety.

# <span id="page-61-0"></span>**TR5048, TR7530, Front Panel**

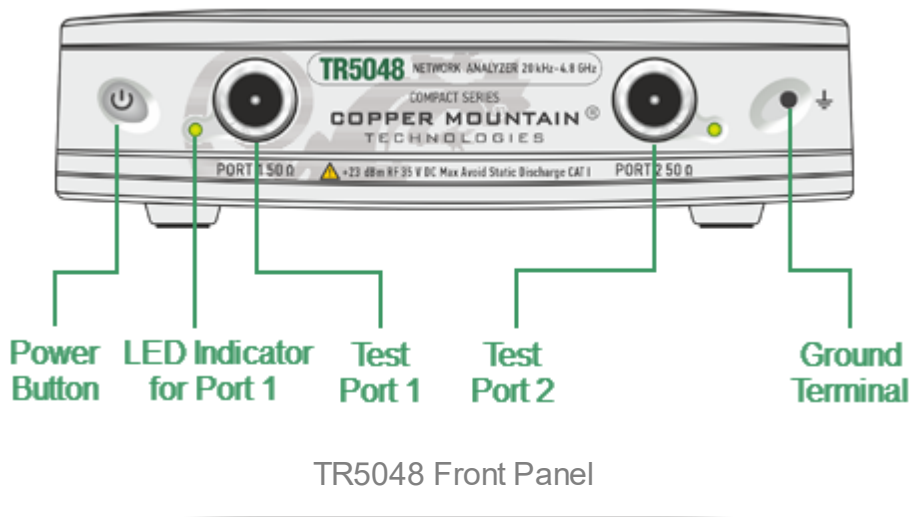

The front view of the Analyzers is represented in the figures below.

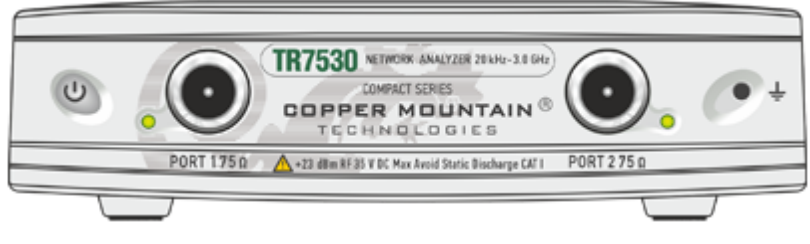

TR7530 Front Panel

## **Part of Front Panel**

### **Power Button**

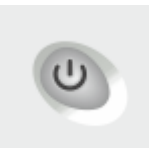

Switches the Analyzer ON and OFF.

The analyzer can be turned on/off at any time. The VNA loads its operating firmware from the PC each time upon powering up. The process will take approximately 10 seconds, after which the analyzer will be ready for operation.

**NOTE** The USB driver will be installed onto the PC when the analyzer is turned on for the first time. The driver installation procedure is described in Software [Installation.](#page-52-0) Some PCs may require re-installation of the driver in case of change of the USB port.

### **Test Ports**

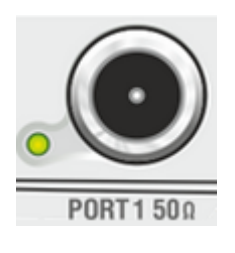

The type-N 50  $\Omega$  (type-N 75  $\Omega$ ) test port 1 and test port 2 are intended for DUT connection. Test port 1 is used as a source of the stimulus signal and receiver of the incident and reflected wave signals. Test port 2 is used as a receiver of the response signal of the DUT.

If the DUT is connected to test port 1 of the Analyzer, it is possible to measure the reflection parameter S11 of the DUT.

If the DUT is connected to both test ports of the Analyzer, it is possible to measure S11 and S21 of the DUT.

Port 1 LED is lit when the port is a stimulus source.

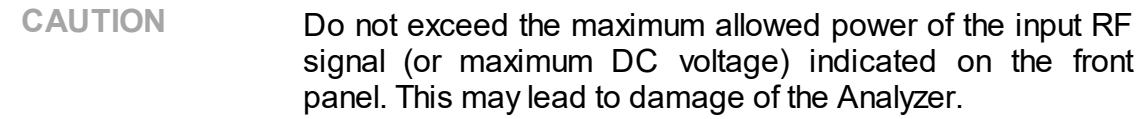

### **Ground Terminal**

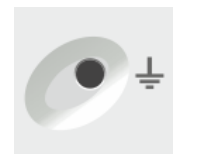

Use the terminal for grounding.

To avoid damage from electric discharge, connect the ground terminal on the body of the Analyzer to a reliable earth ground shared with the DUT in the test environment.

## **Rear Panel**

The rear view of the Analyzers is represented in the figure below.

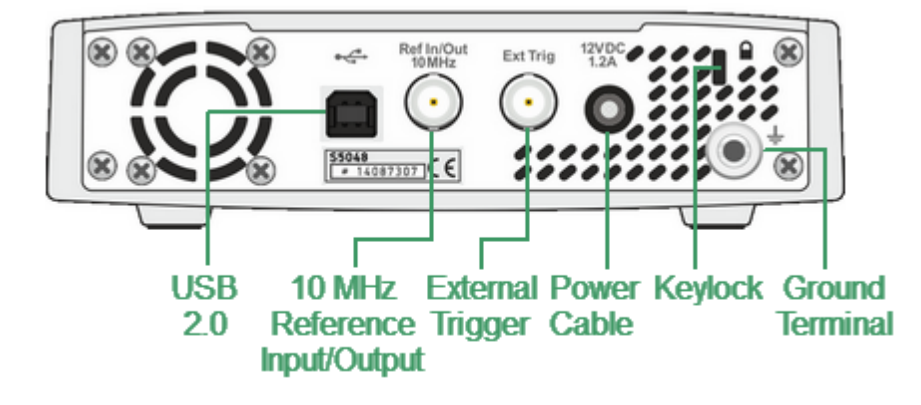

TR5048, TR7530 Rear Panel

### **Parts of Rear Panel**

### **Power Cable Receptacle**

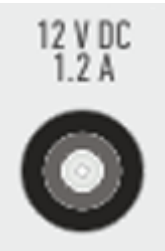

The power supply receptacle is intended for an external DC power supply voltage from 9 to 15 V; alternatively, the power supply can be powered by a battery, including a vehicle battery, through an appropriate vehicle power cable. The DC connection requires a 3.5x1.35 mm plug with positive center conductor.

### **External Trigger Input Connector**

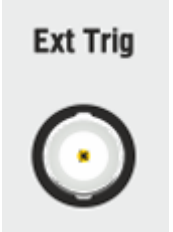

This connector allows to connect an external trigger source. Connector type is BNC female. For input and signal parameters, see instrument specification.

## **Reference Frequency Input/Output Connector**

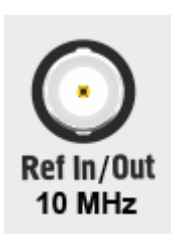

External reference frequency is 10 MHz, input level is 2 dBm ± 3 dB, input impedance 50 Ω. Output reference signal level is 3 dBm  $±$  2 dB into 50  $Ω$  impedance. Connector type is BNC female.

### **USB 2.0 High Speed Port**

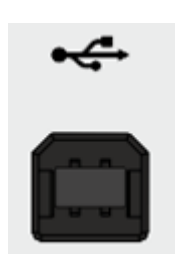

The USB port is intended for connection to an external PC.

## **Ground Terminal**

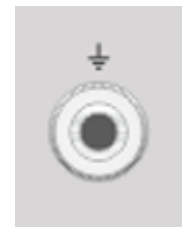

To avoid electric shock, use the this terminal for grounding.

The Ground terminal allows to connect directly the body of the Analyzer to the test station ground in order to ensure electrical safety.

### **Keylock**

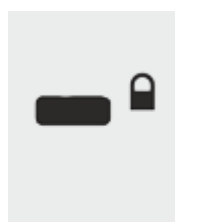

A Kensington lock (K-Slot) is part of an anti-theft system.

## **Getting Started**

This section is organized as a sample session of the Analyzer. It describes the main techniques for measurement, by example measuring of the reflection coefficient parameters of the DUT. SWR and reflection coefficient phase of the DUT will be analyzed.

In this example, only one test port of the analyzer is used for reflection coefficient measurement. The instrument sends the stimulus to the input of the DUT and then receives the reflected wave. If the DUT is a two-port device, its unused port should be terminated with a LOAD standard. The results of these measurements can be represented in various formats.

A typical setup for reflection coefficient measurement is shown below.

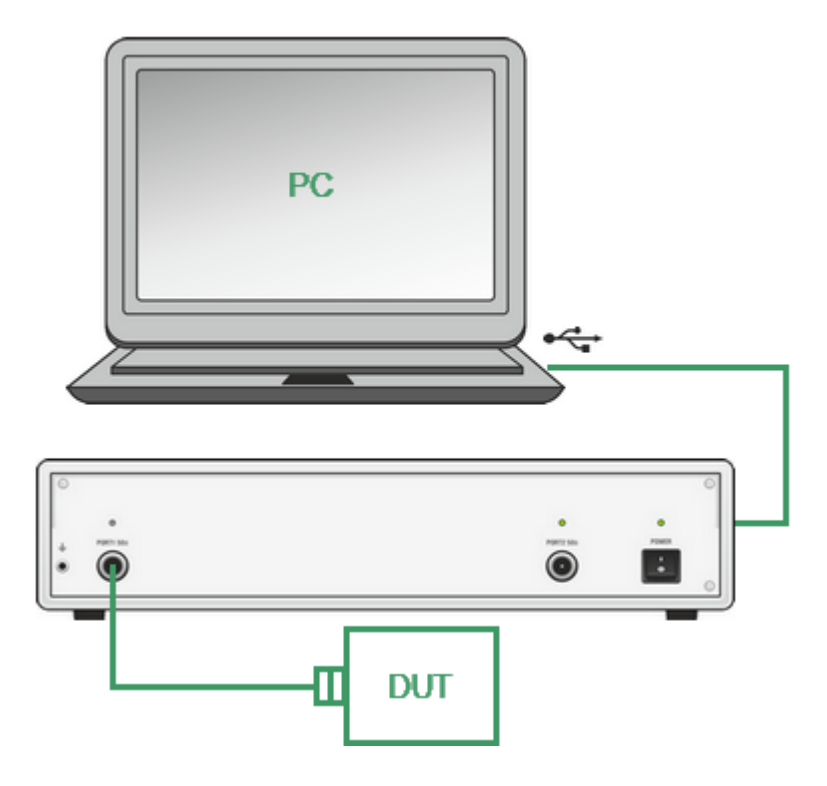

Reflection Measurement Circuit

To measure SWR and reflection coefficient phase of the DUT in the given example, go through the following steps:

- · Prepare the Analyzer for reflection measurement.
- · Set stimulus parameters (frequency range, number of points).
- Set IF bandwidth.
- · Set the number of traces to 2, assign measured parameters and display format to the traces.
- Set the scale of the traces.
- · Perform one-port calibration.
- · Analyze SWR and reflection coefficient phase using markers.
- NOTE The analyzer can be controlled via softkey panel located on the right-hand part of the screen. The analyzer also allows to perform quick control by the mouse (See Quick [Setting](#page-177-0) Using a [Mouse\)](#page-177-0).

## **Analyzer Preparation for Reflection Measurement**

Turn on the Analyzer and warm it up for the period of time stated in its [specifications](https://coppermountaintech.com/download-free-vna-software-and-documentation/) (40 minutes typically).

#### **Ready Status Indication**

The bottom line of the screen displays the instrument status bar. It should read **Ready**.

#### **Sweep Progress Indication**

The sweep indicator in the left-hand part of instrument status bar should display sweep progress

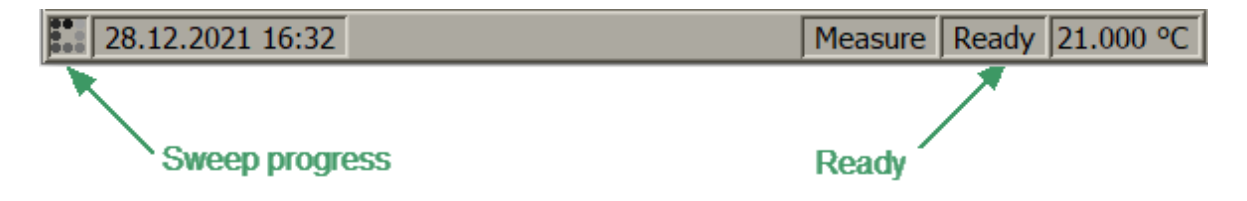

Connect the DUT to Port 1 of the Analyzer. The DUT can be connected directly to the port if the type of connectors are the same and the gender is opposite. Otherwise use the appropriate cables and adapters for connection of the DUT input to the Analyzer test port. Use a calibrated torque wrench for tightening the connectors.

# **Analyzer Presetting**

Before starting the measurement session, reset the analyzer to the initial condition. The initial condition setting is described in <u>Default [Settings](#page-1222-0) Table</u>.

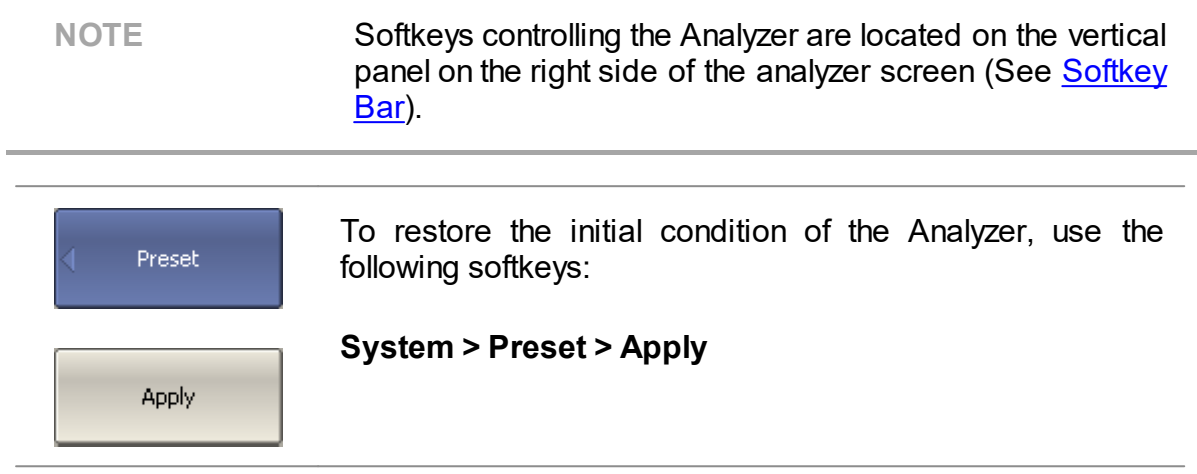

## **Stimulus Setting**

After presetting the Analyzer, the stimulus parameters will be as follows:

- · Full frequency range of the instrument (See table below).
- · Linear sweep type.
- · 201 points.
- · Power level of 0 dBm.

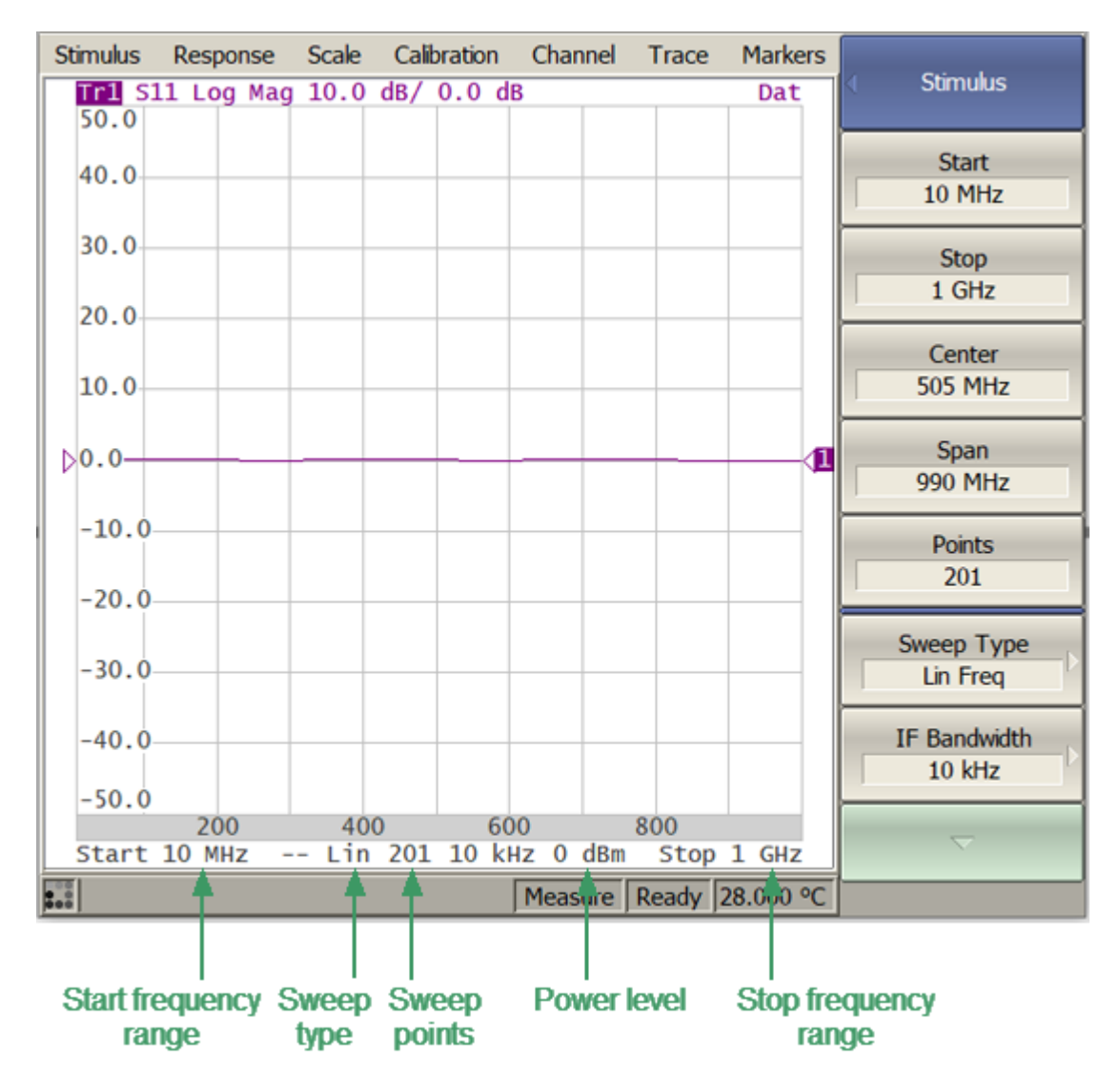

Settable Parameters in the Channel Status Bar

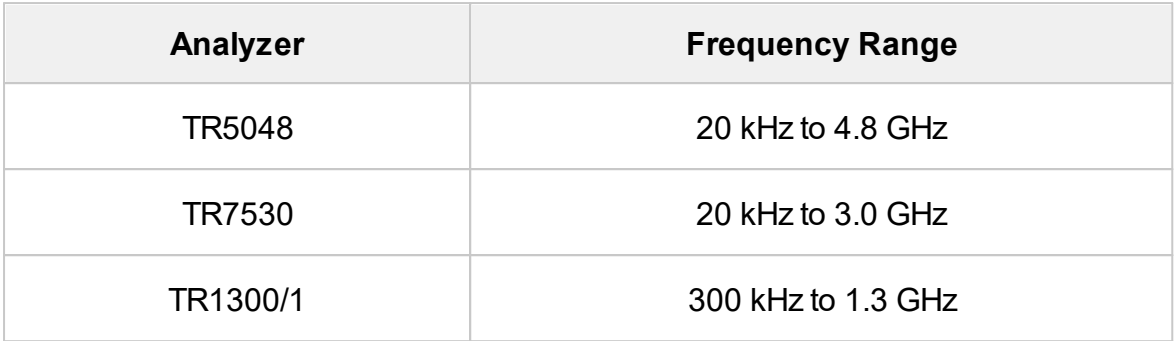

For the current example, set the frequency range to from 10 MHz to 1 GHz.

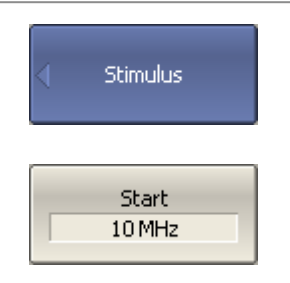

To set the start frequency of the frequency range to 10 MHz, use the following softkeys:

#### **Stimulus > Start**

Then enter «1», «0» from the keyboard. Complete the setting by pressing the capital key «M».

$$
\begin{array}{|c|c|}\n\hline\n\text{Stop} & \text{1GHz} \\
\hline\n\end{array}
$$

To set the stop frequency of the frequency range to 1 GHz, use the following softkeys:

### **Stimulus > Stop**

Then enter «1» from the keyboard. Complete the setting by pressing «G» key.

To return to the main menu, click the top softkey (colored in blue).

**NOTE** The **Start** and **Stop** values of the frequency range can be set using the mouse (See [Sweep](#page-188-0) Start Setting).

# **IF Bandwidth Setting**

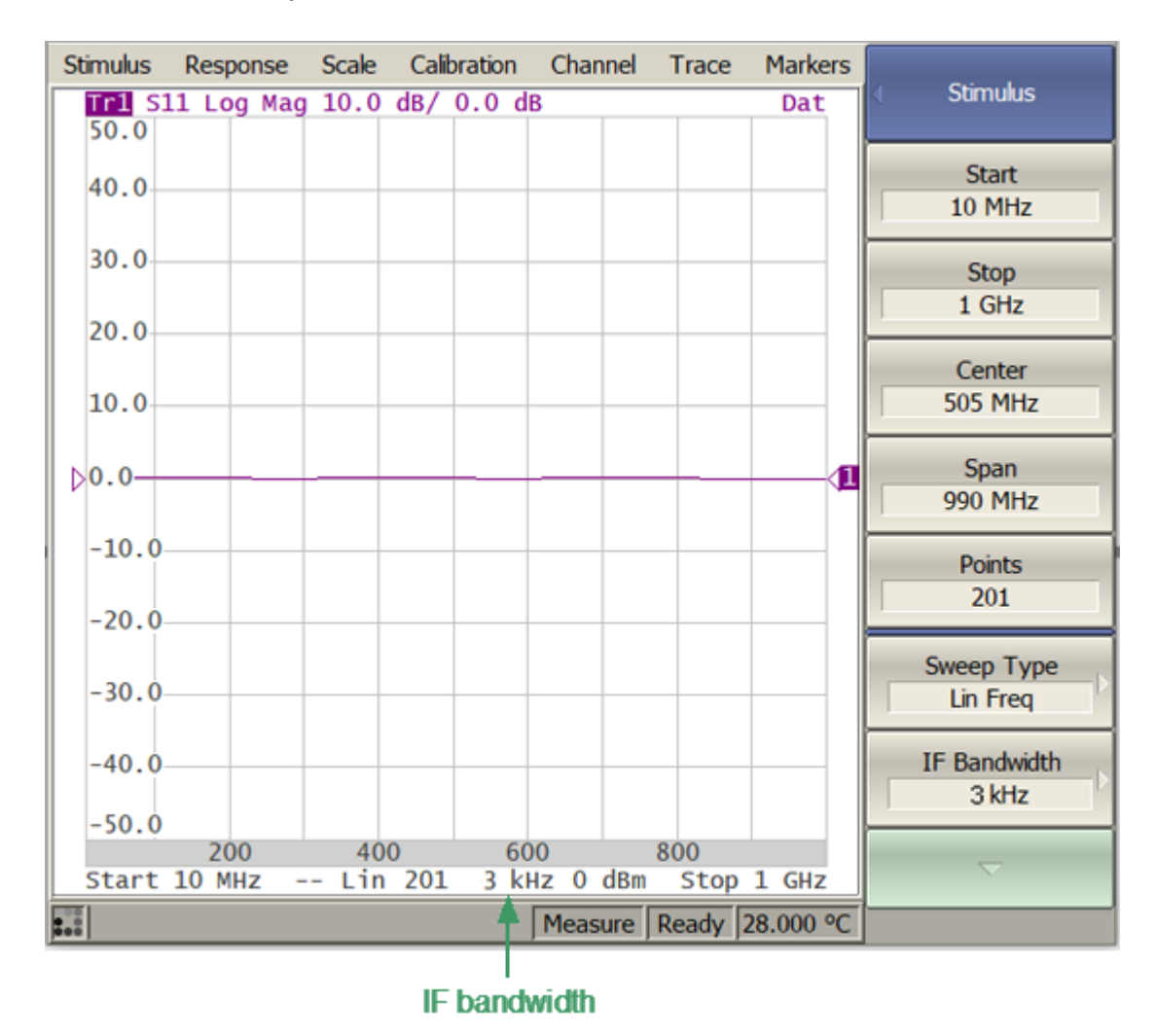

For the current example, set the IF bandwidth to 3 kHz.

IF Bandwidth Value in the Channel Status Bar

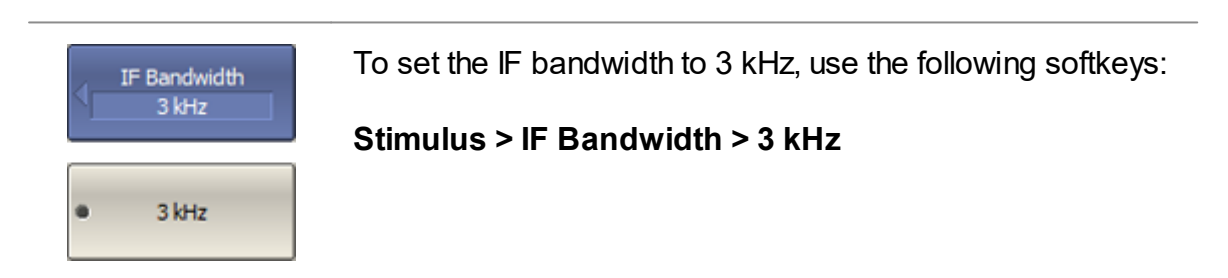

To return to the main menu, click the top softkey (colored in blue).
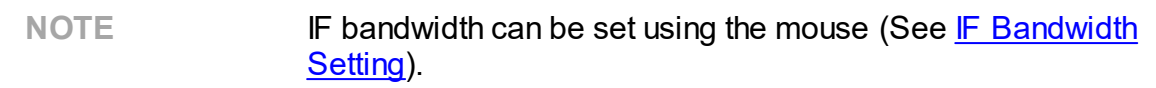

### **Number of Traces, Measured Parameter and Display Format Setting**

In the current example, two traces are used for simultaneous display of the two parameters (SWR and reflection coefficient phase).

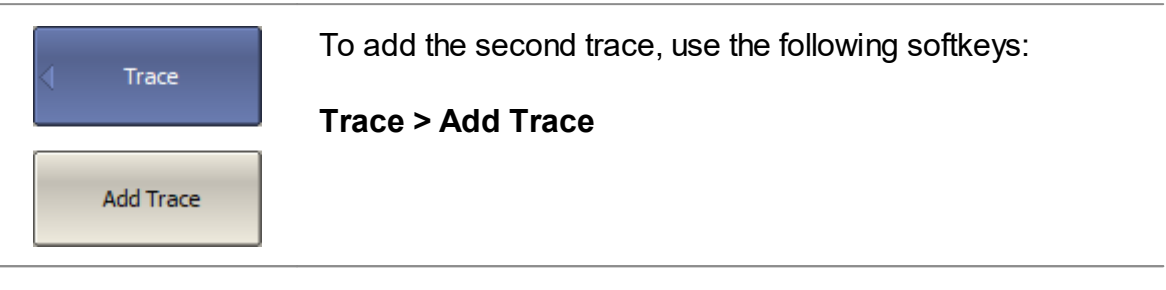

To return to the main menu, click the top softkey (colored in blue).

Activate the trace before assigning the measurement parameters.

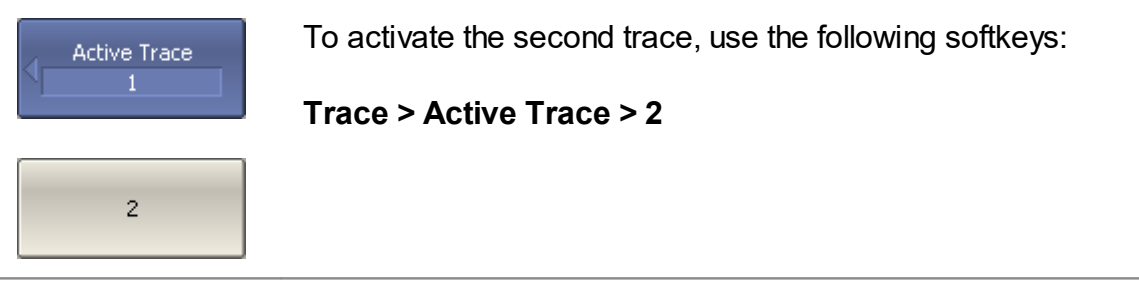

To return to the main menu, click the top softkey (colored in blue).

NOTE The active trace can be selected using the mouse (See Active Trace [Selection](#page-180-0)).

Assign the S11-parameter to the second trace. This parameter is already assigned to the first trace by default.

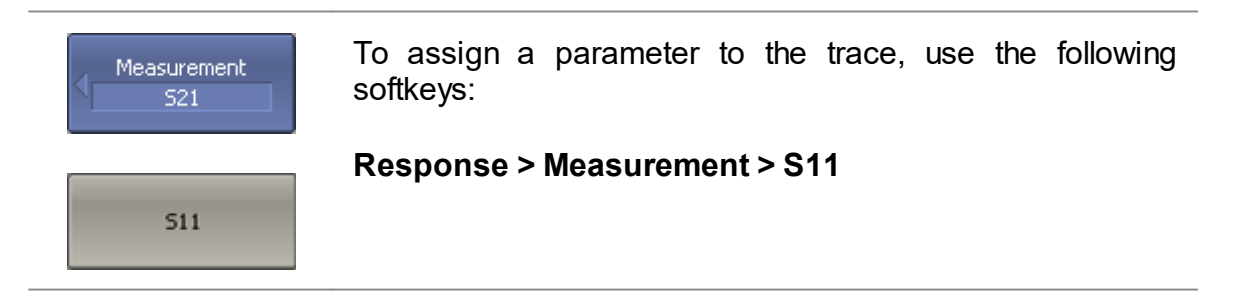

#### NOTE The measured parameter can be set using the mouse (See [Measured](#page-181-0) Data Setting).

Then, assign SWR display format to the first trace and the reflection coefficient phase display format to the second trace.

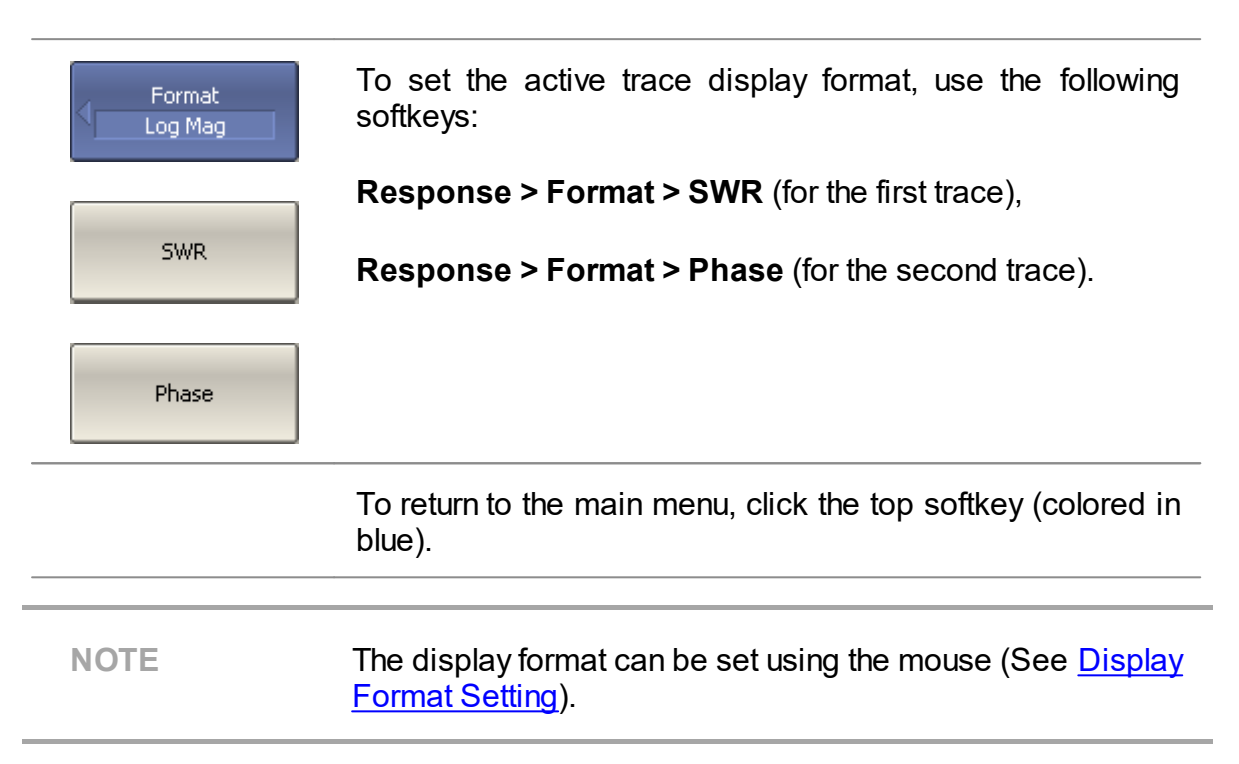

The set parameters will be displayed in the trace status bar (See figure below).

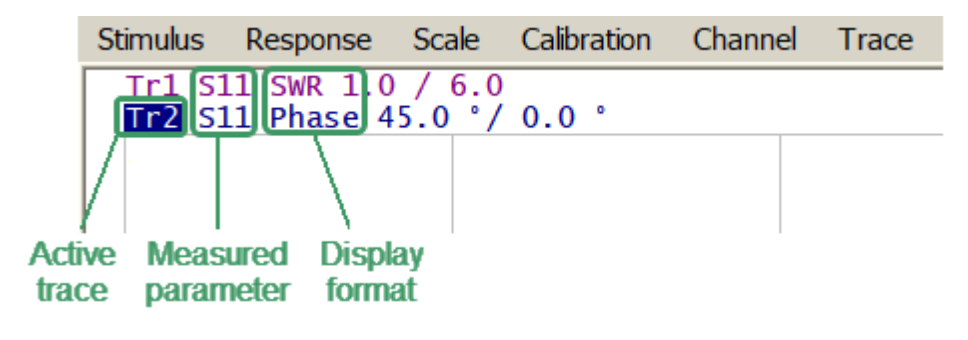

Settable Parameters in the Trace Status Field

# **Trace Scale Setting**

For convenience of operation, change the trace scale using automatic scaling function (See <u>[Automatic](#page-169-0) Scaling)</u>.

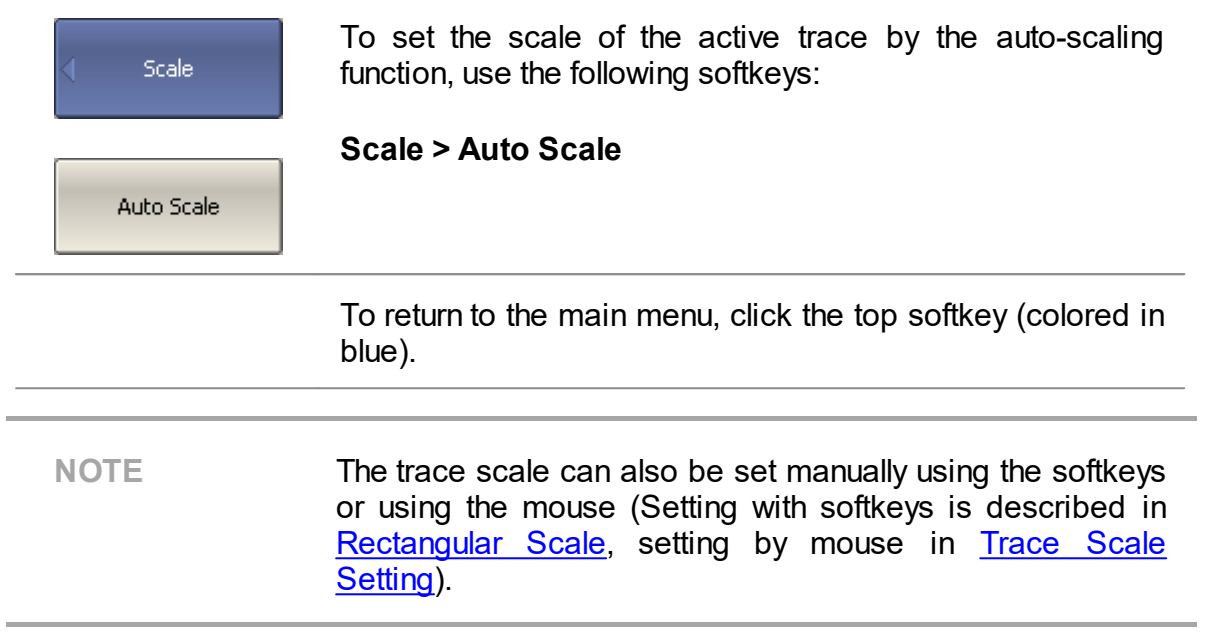

# **Analyzer Calibration for Reflection Coefficient Measurement**

Calibration of the entire measurement setup — which includes the Analyzer, cables and adapters involved for the DUT connection — greatly enhances the accuracy of the measurement.

To perform full one-port calibration, prepare the kit of calibration standards: OPEN, SHORT and LOAD. To perform proper calibration, select the correct kit type in the program. This kit contains a description and specifications of the standards

To perform full one-port calibration, connect calibration standards to the test port one after another and perform measurement, as shown below.

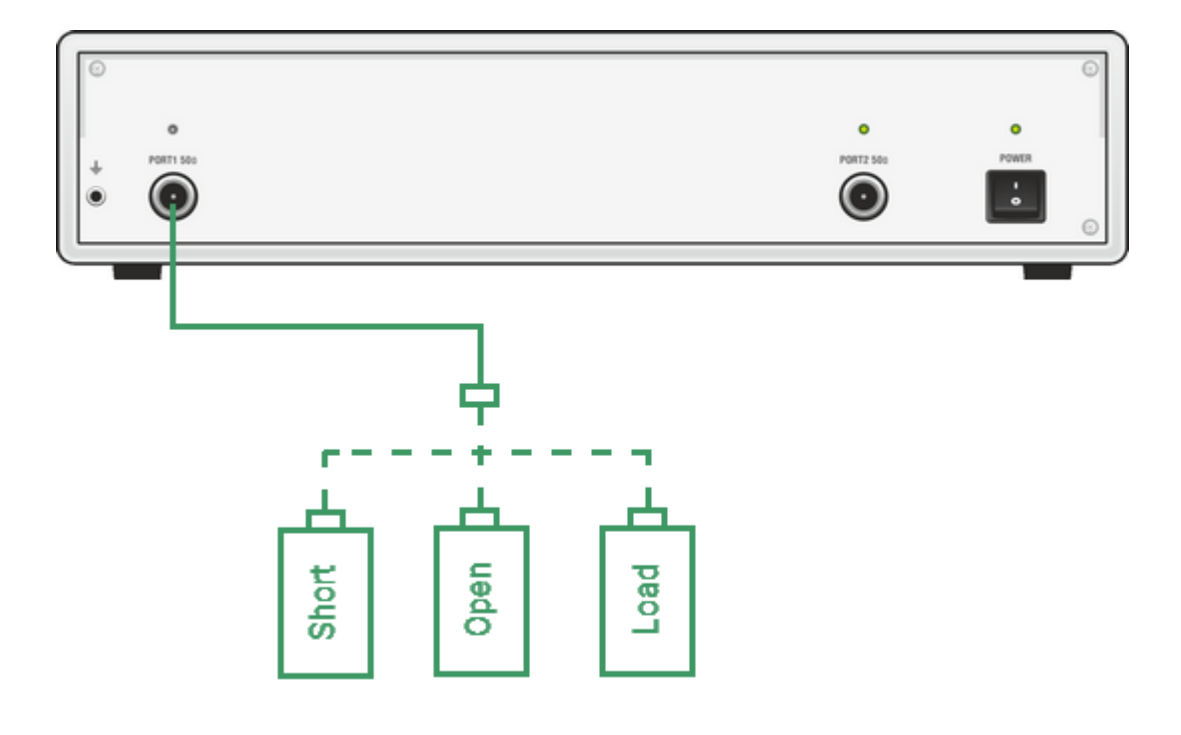

Full One-port Calibration Circuit

### An Keysight 85032E calibration kit is used in this example.

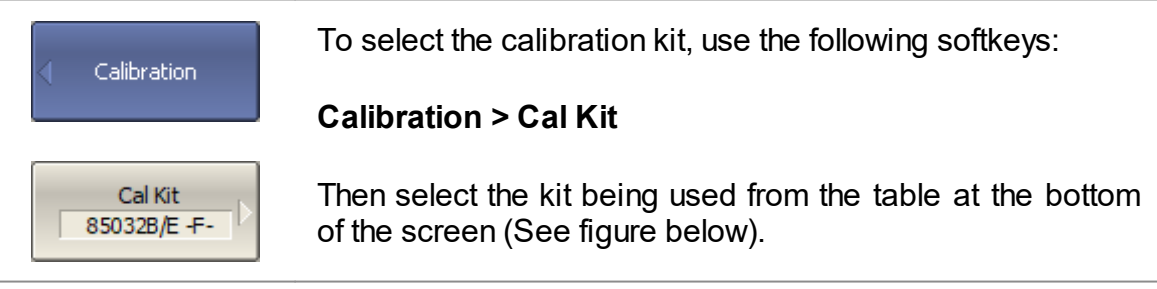

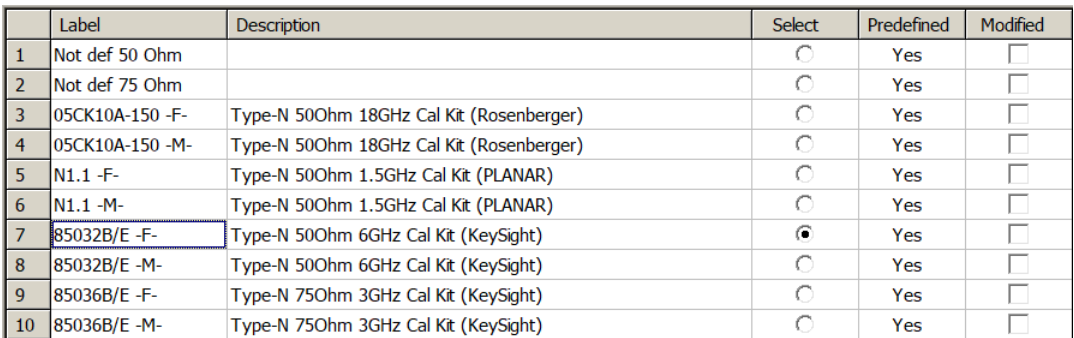

#### Calibration Kits List

To perform full one-port calibration (SOL), execute measurements of the three standards in turn. After completion, the table of calibration coefficients will be calculated and saved into the memory of the Analyzer. Before starting calibration, disconnect the DUT from the Analyzer.

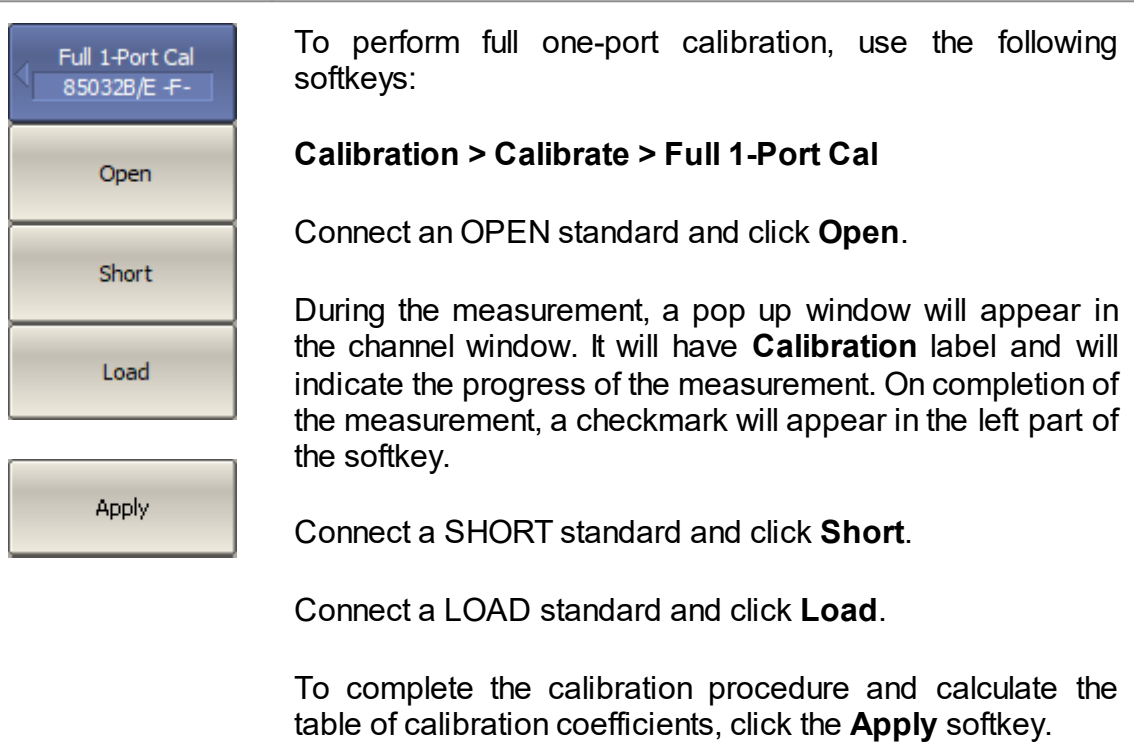

Connect the DUT to the calibrated analyzer port again after calibration is done.

# **SWR and Reflection Coefficient Phase Analysis Using Markers**

This section describes how to determine the measurement values at three frequency points using markers. The Analyzer screen view is shown in the screenshot below. In the current example, a reflection standard of SWR = 1.2 is used as a DUT.

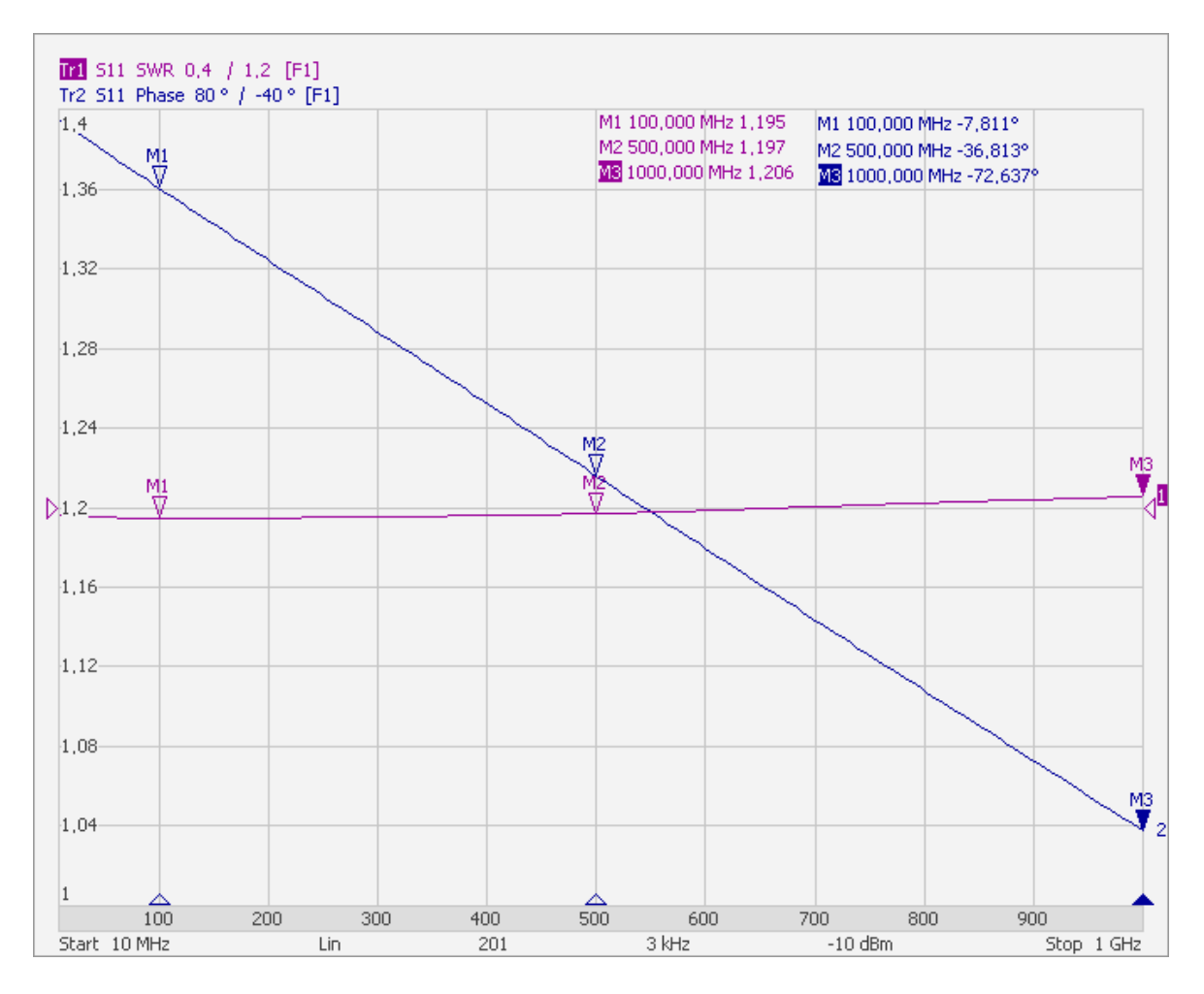

SWR and Reflection Coefficient Phase Measurement Example

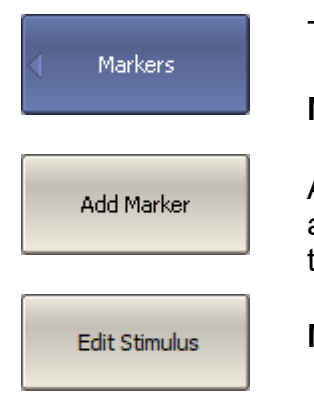

To create a new marker, use the following softkeys:

#### **Markers > Add Marker**

A new marker is placed in the center of the stimulus axis and assigned to be active. To edit just created marker, use the following soft keys:

#### **Markers > Edit Stimulus**

Then enter the frequency value in the input field in the graph, e.g. to enter frequency 100 MHz, press «1», «0», «0» and «M» keys on the keypad.

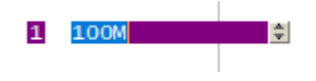

Repeat the above procedure three times to enable three markers at different frequency points.

NOTE For more details on working with markers, see [Markers](#page-94-0), [Markers,](#page-268-0) Marker [Stimulus](#page-198-0) Value Setting.

### **User Interface**

The control program on the PC screen is displayed as the Analyzer Screen. The Analyzer screen contains:

- Channel [windows](#page-84-0) to display measurement results in the form of traces and numerical values.
- [Menu](#page-83-0) bar and [Softkey](#page-81-0) bar to control the Analyzer.
- [Instrument](#page-98-0) status bar to display information about the state of the Analyzer.

A detailed description of the program window elements is given further in this section.

The Analyzer Screen, with the main elements highlighted, is shown in the figure below.

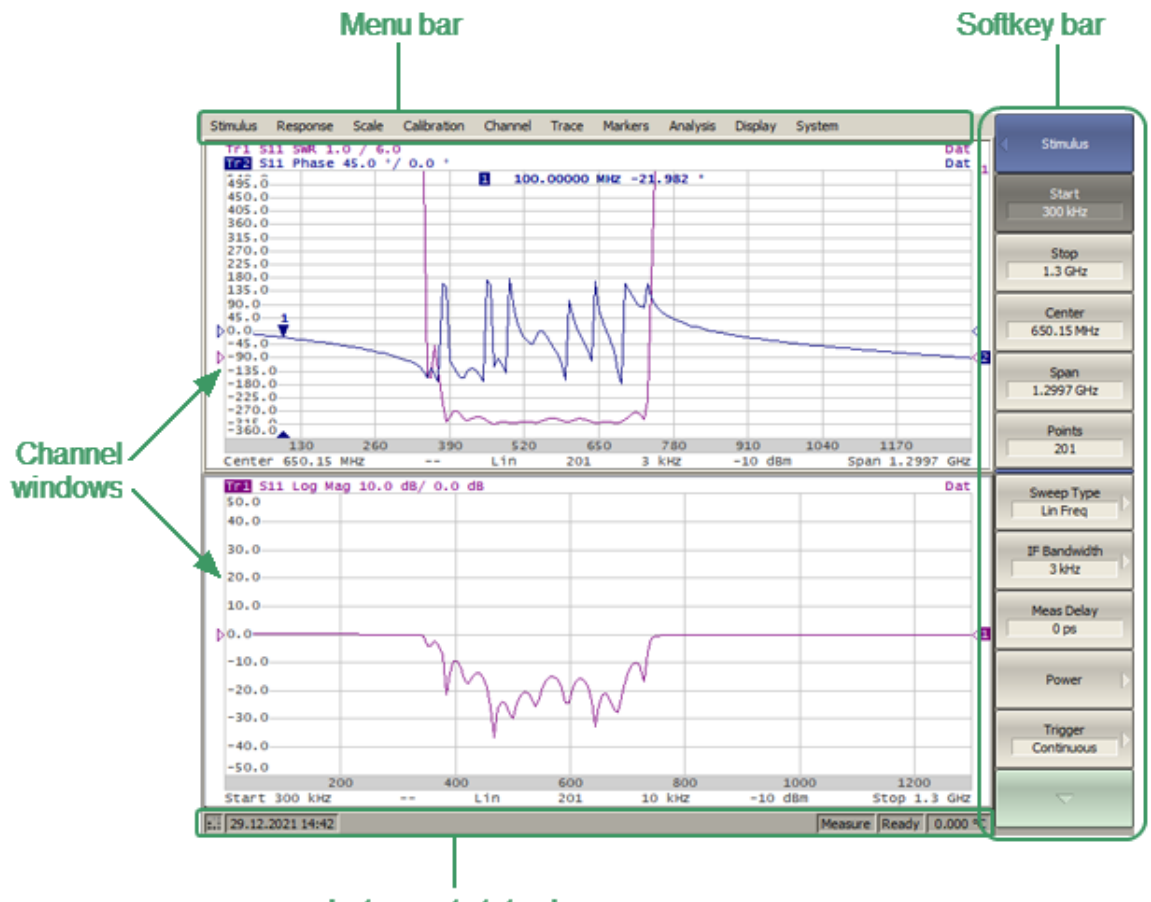

**Instrument status bar** 

Analyzer Screen Layout

### <span id="page-81-0"></span>**Softkey Bar**

The softkey bar is along the right side of the Analyzer screen and allows easy access to all software functions. The softkey bar consists of sub-levels organized in a hierarchical structure. Each sublevel contains a set of softkeys corresponding to the selected function of the Analyzer.

The softkeys bar can be navigated using a mouse.

Alternatively, the softkeys bar can be navigated using the « $\uparrow$ », « $\downarrow$ », « $\leftarrow$ », « $\rightarrow$ », «Enter», «Esc», and «Home» keys on an external keyboard.

The types of softkeys are described below:

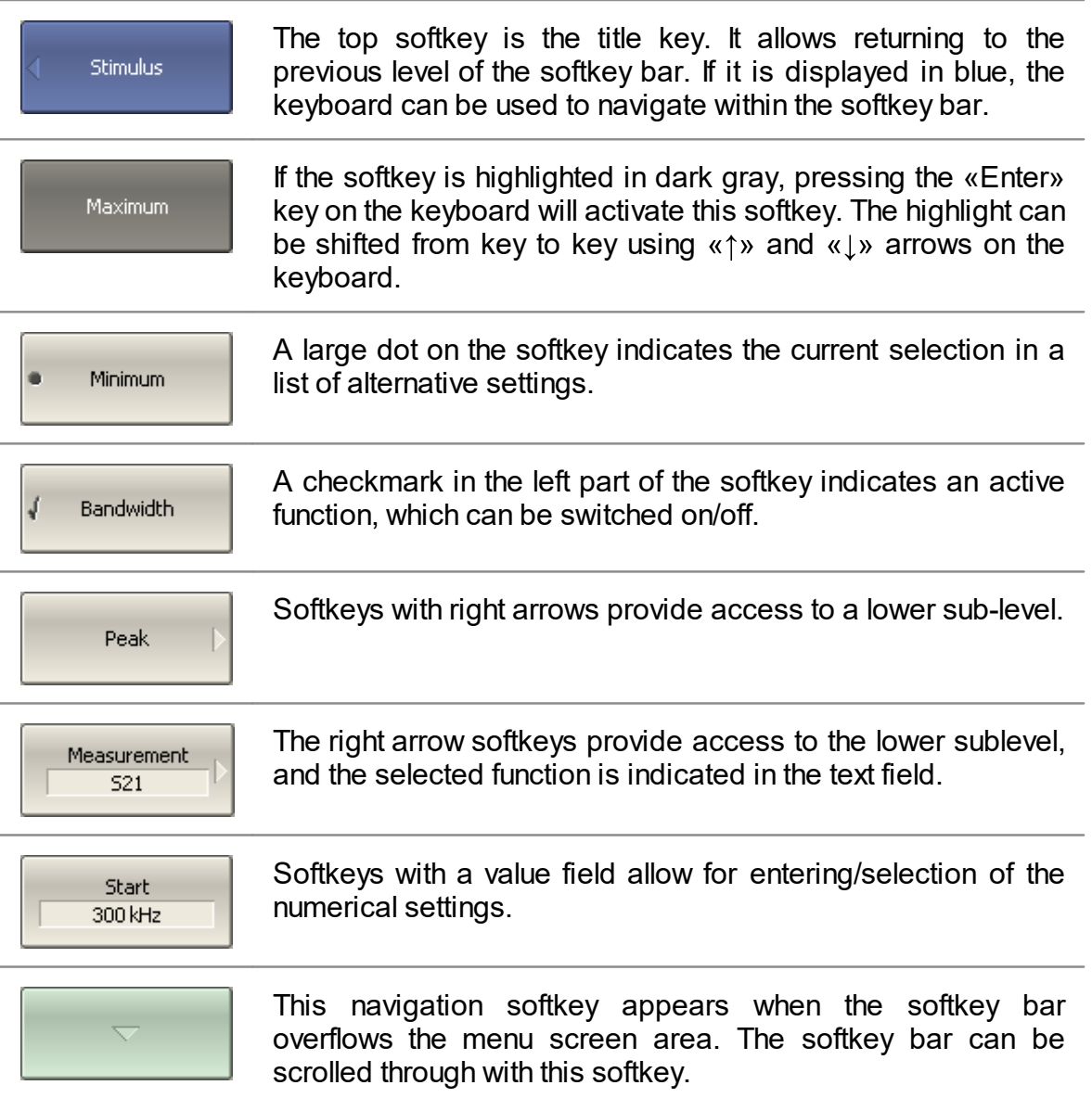

In addition to  $\langle \uparrow \rangle$ ,  $\langle \downarrow \rangle$ , the  $\langle \langle \downarrow \rangle$ ,  $\langle \downarrow \rangle$ ,  $\$ navigate the softkey bar:

- $\bullet \leftarrow \rightarrow \text{key brings up the upper level of the bar}$
- $\bullet \leftarrow \!\!\! \ast \times \!\!\! \ast$  key brings up the lower level of the bar, if there is a highlighted softkey with a right arrow
- $\bullet$  «Esc» key functions similarly to the « $\leftarrow$ » key
- · «Home» key brings up the top-level of the softkey bar
- · «Space» key is similar to «Enter» key

**NOTE** The above keys of the keyboard allow navigation within the softkey bar only if there is no active entry field. In this case the menu title softkey is highlighted in blue.

### <span id="page-83-0"></span>**Menu Bar**

The dropdown menu bar is located at the top of the screen (See figure below). This is menu providing direct access to certain sub-levels of the softkey bar. It contains the most frequently used softkeys' functions.

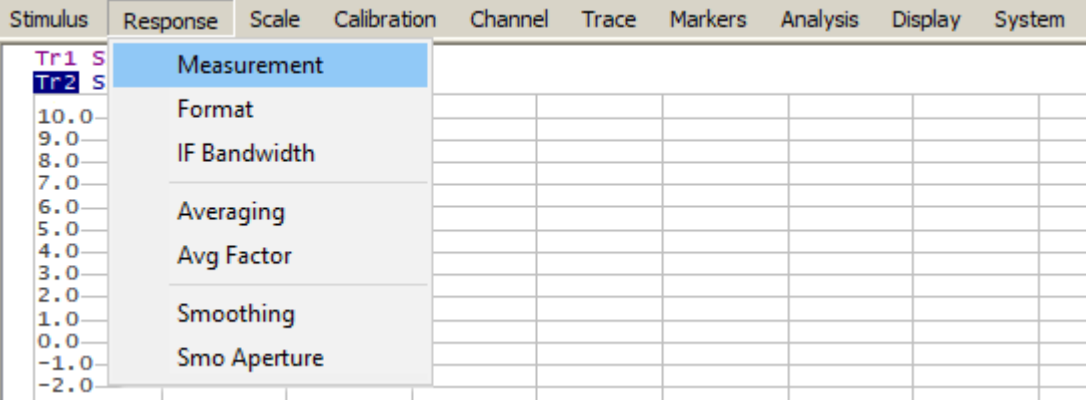

Menu Bar

The menu bar can be optionally hidden to gain more screen space for the channel window.

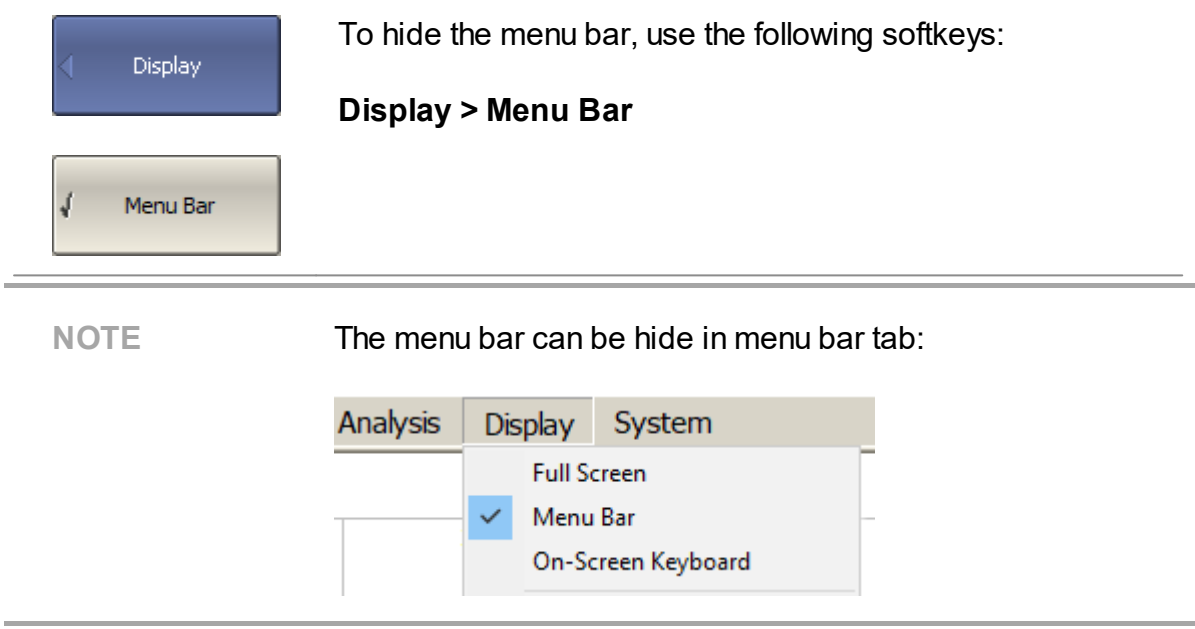

# <span id="page-84-0"></span>**Channel Window Layout and Functions**

The channel window displays the measurement results in the form of traces and numerical values. The screen can display up to 9 channel windows simultaneously. Each window corresponds to one channel. The analyzer hardware processes channels sequentially.

In turn, each channel window can display up to 8 traces of measured parameters. If there is more than one trace in a channel window, the way they are displayed can be changed in the diagram (See Trace Layout in the [Channel](#page-92-0) Window).

The general view of the channel window is represented in the figure below.

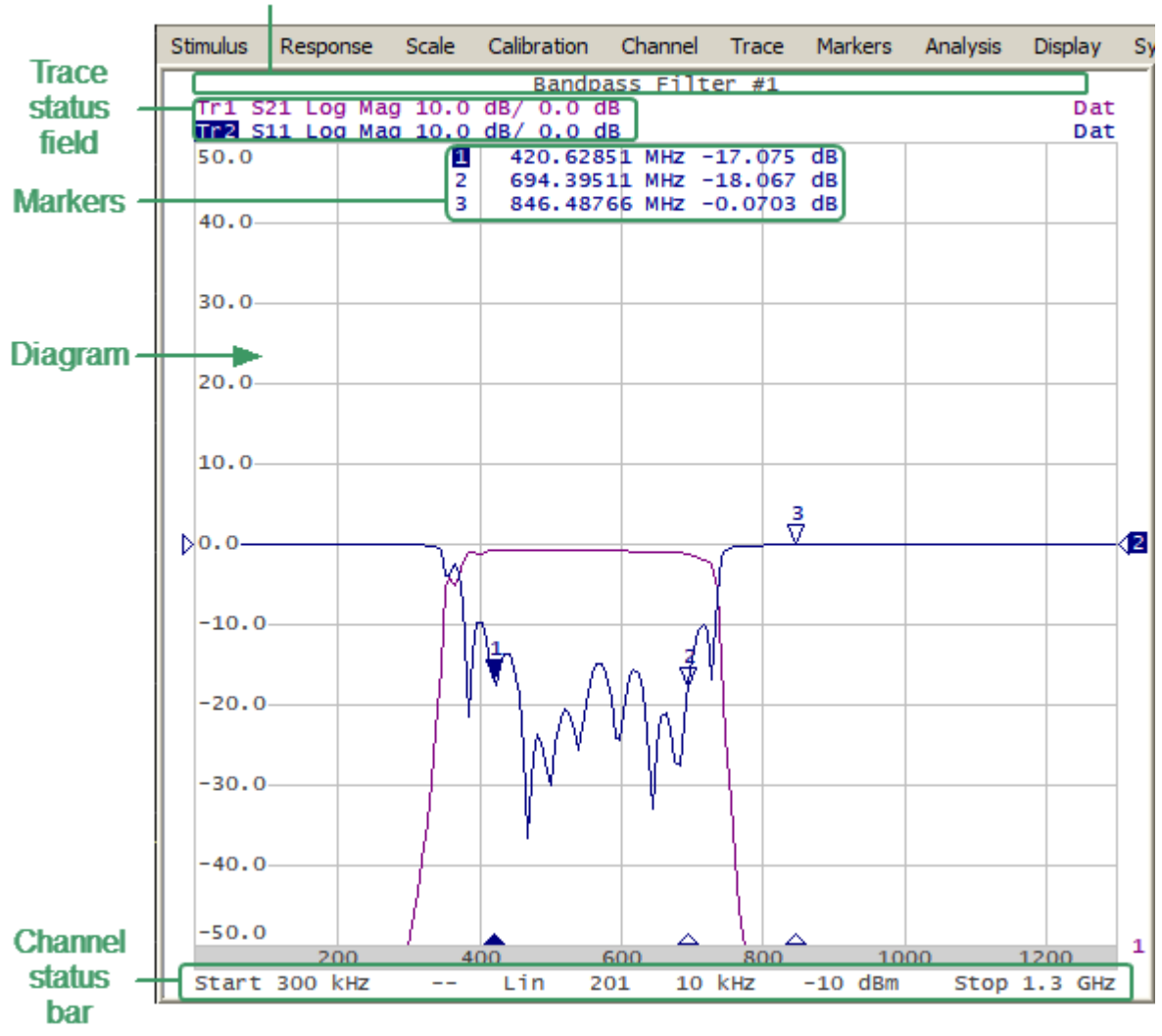

#### Channel fifle har

Channel Window

Each channel window contains a [Channel](#page-86-0) title (hidden by default) to be defined by the user, Trace [status](#page-87-0) field to display the name and parameters of the traces, [Diagram](#page-90-0) for displaying traces, as well as information about the channel status in the form of the [Channel](#page-95-0) Status Bar. To display the measurement values at the indicated trace points, use the [Markers](#page-94-0) feature.

A channel can be considered to be a separate logical analyzer with the following settings:

- · Stimulus signal settings:
	- 1. [Frequency](#page-117-0) range
	- 2. [Number](#page-119-0) of Points
	- 3. [Sweep](#page-115-0) Type
	- 4. [Power](#page-120-0) level
- **IF [Bandwidth](#page-174-0)** and **[average](#page-175-0)**
- · [Calibration](#page-237-0)

# <span id="page-86-0"></span>**Channel Title Bar**

The channel title feature allows a comment to be entered for each channel window. The channel title bar can be hidden to gain more screen space for the trace diagram.

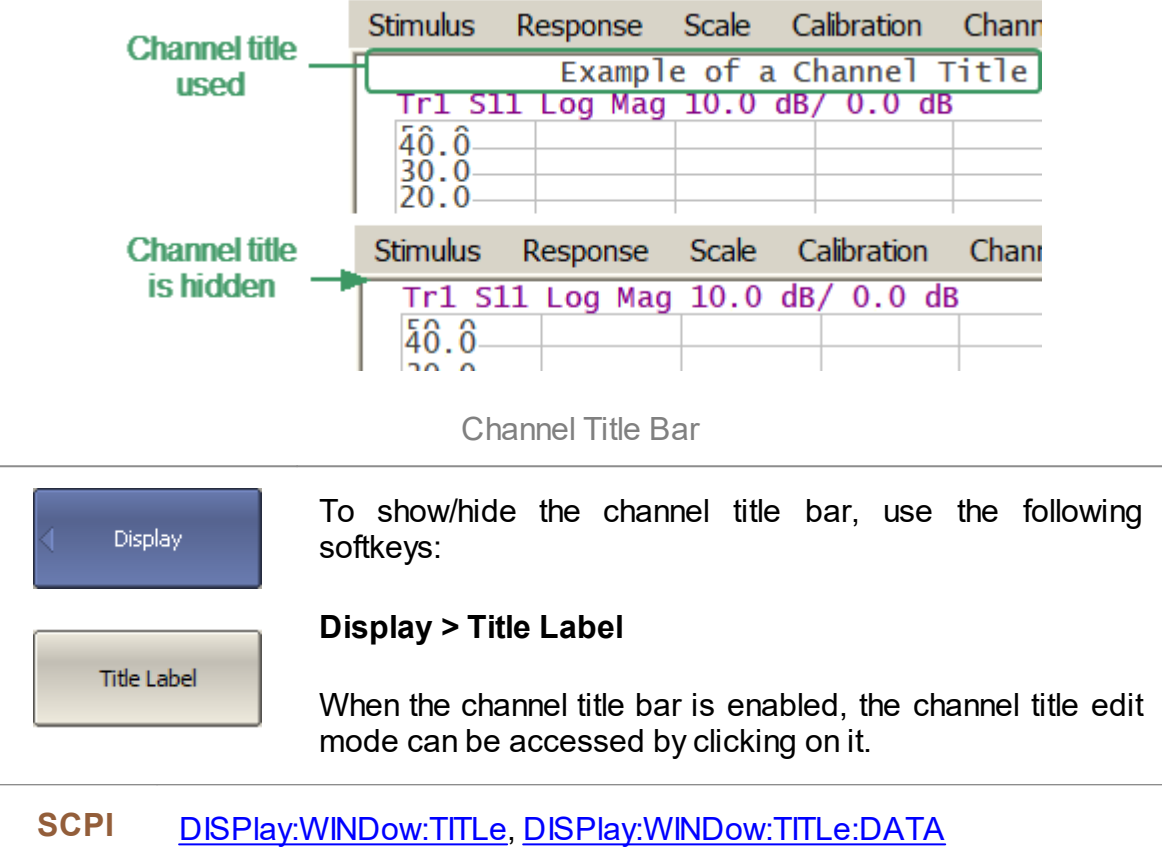

# <span id="page-87-0"></span>**Trace Status Field**

The trace status field displays the name and parameters of a trace. The number of lines in the field depends on the number of active traces in the channel. The trace status field is represented in the figure below.

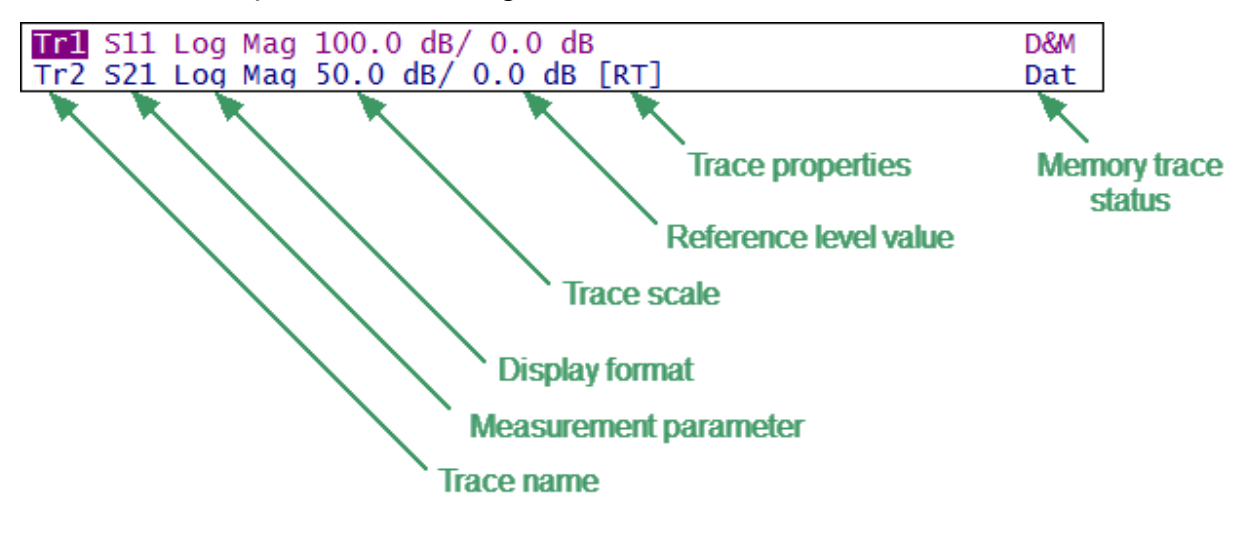

Trace Status Field

Each line contains the data of one trace of the channel:

- · Trace name from «Tr1» to «Tr8». The active trace name is highlighted in an inverted color.
- · Measured parameter: S11, S21 or absolute power value: Abs A, Abs B, Abs R.
- · Display format, e.g. «Log Mag» (See [Display](#page-182-0) Format).
- · Trace scale in measurement units per scale division, e.g. «10.0 dB/».
- Reference level value, e.g.  $\kappa > 0.00$  dB», where  $\kappa > \kappa$  is the symbol of the reference level.
- · Trace properties is indicated as symbols in square brackets (See table below).

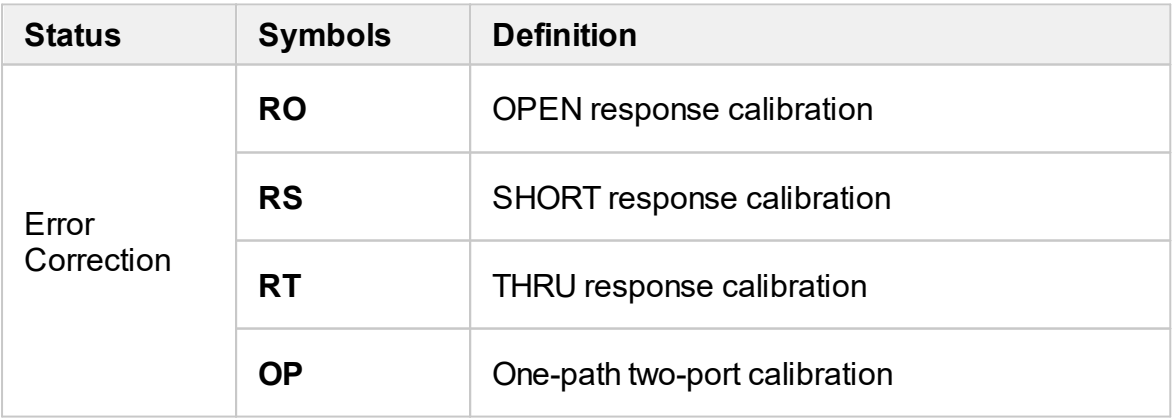

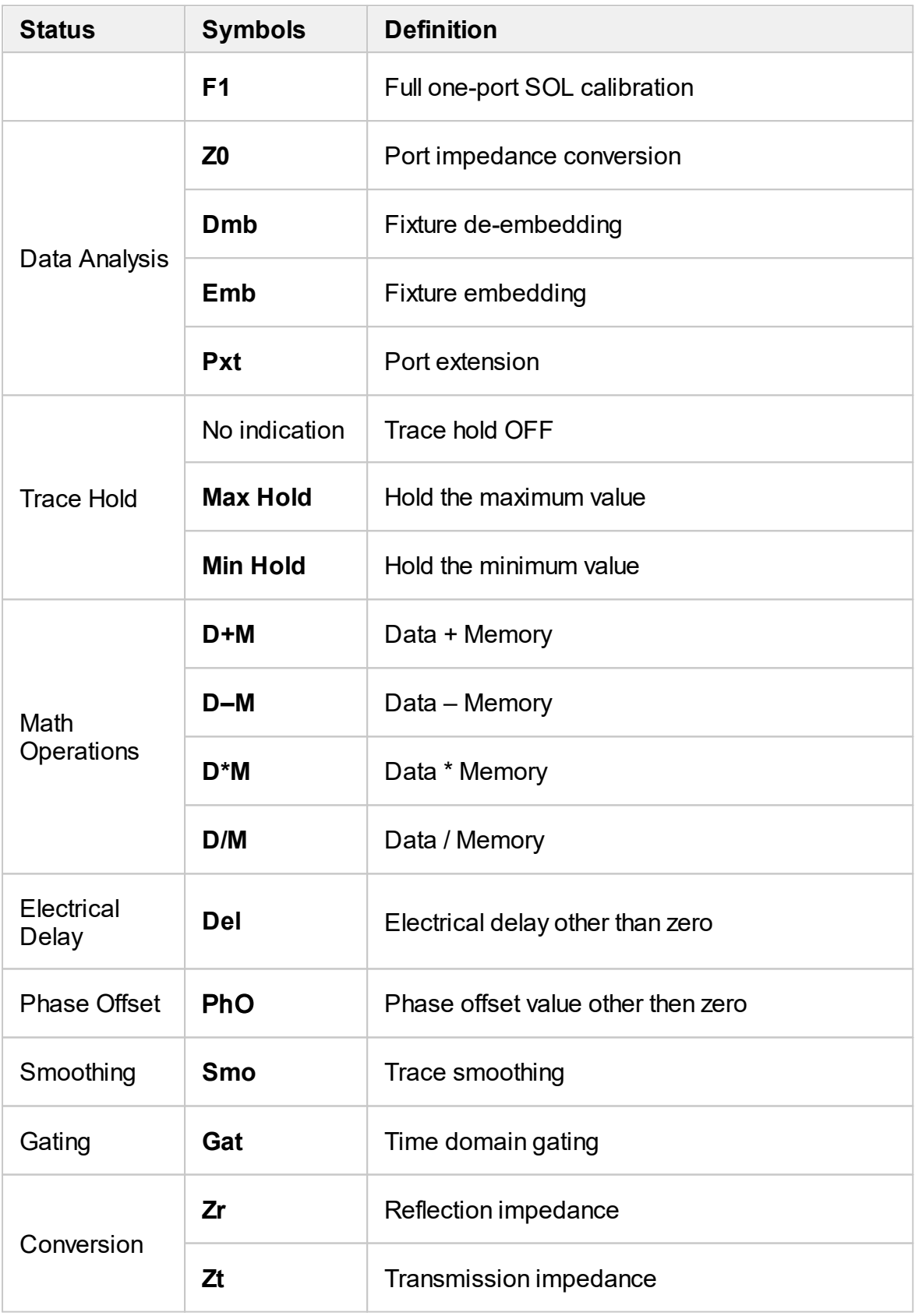

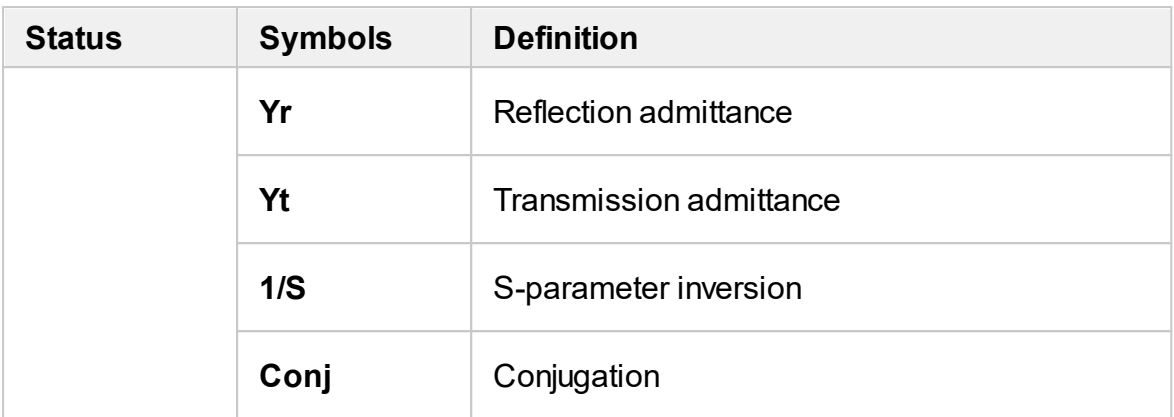

• Memory trace status, e.g. «Dat» (See <u>Memory Trace Function</u>).

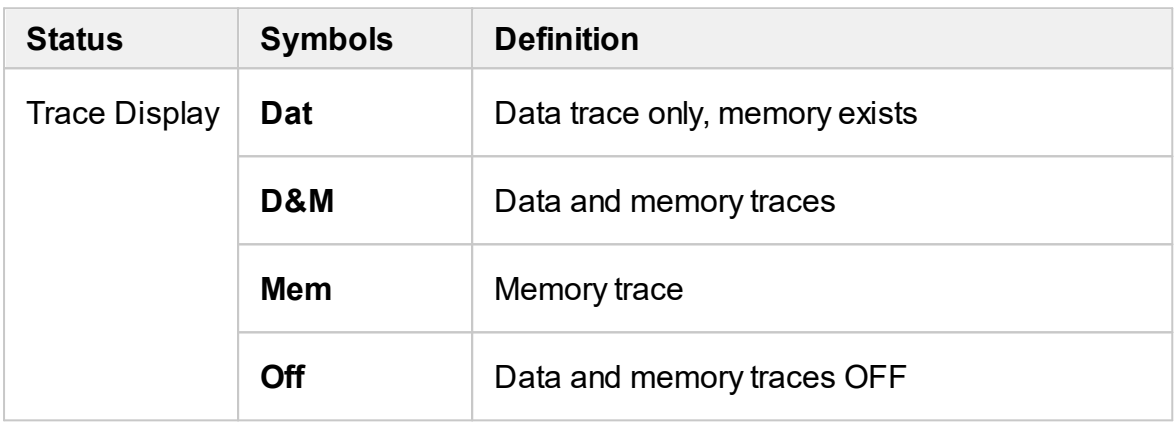

**NOTE** Using the trace status field, the trace parameters can be easily modified using the mouse (as described in <u>[Quick](#page-177-0)</u> [Setting](#page-177-0) Using a Mouse).

### <span id="page-90-0"></span>**Diagram**

The graph area in the channel window is called a diagram. The diagram displays traces and numeric data.

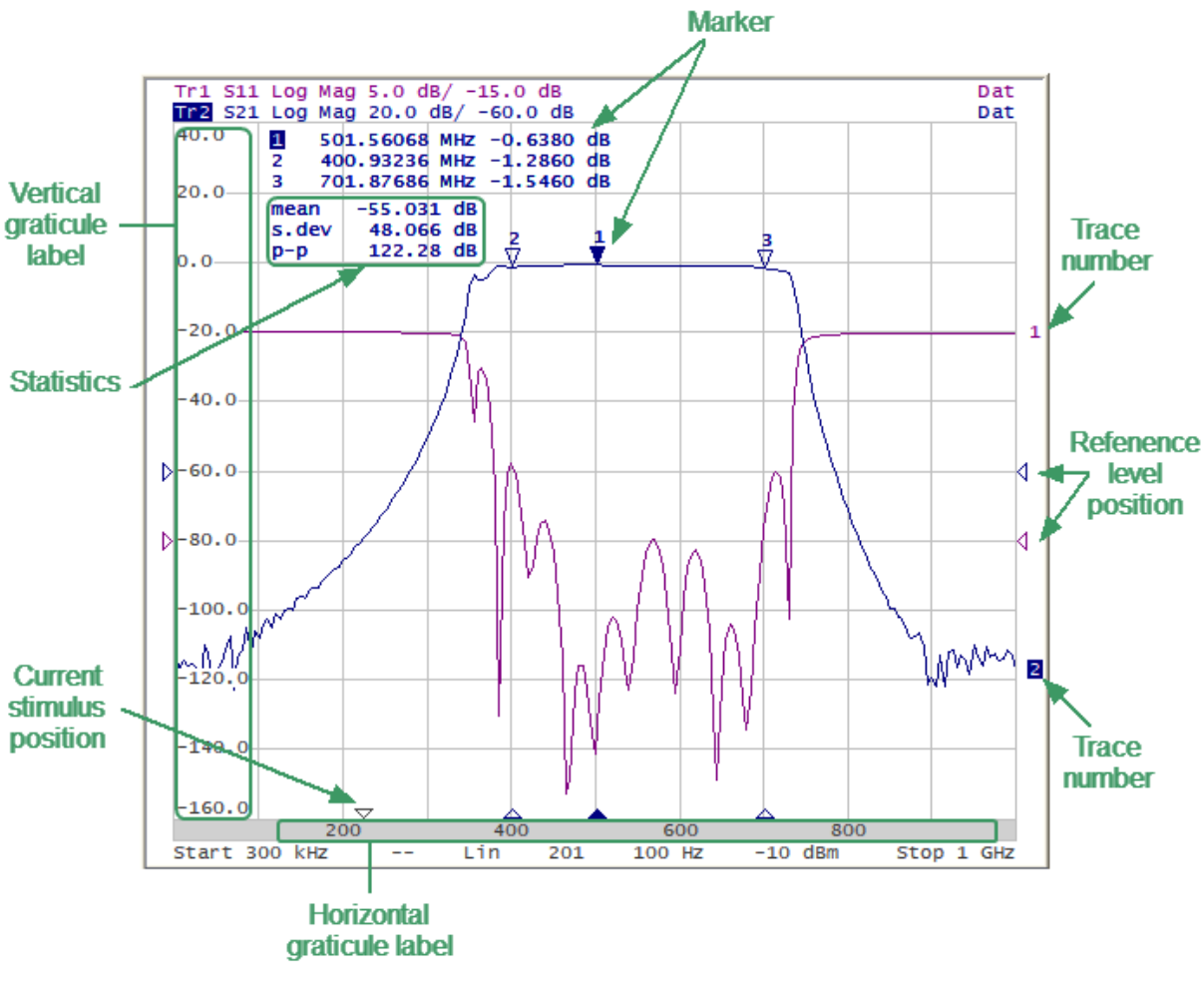

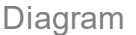

The diagram contains the following elements:

- · **Vertical graticule label** displays the vertical axis numeric data for the active trace.
- · **Horizontal graticule label** displays stimulus axis numeric data (frequency, power level or time). The horizontal graticule label can be hidden to gain more screen space for the trace display.
- · **Reference level position** indicates the reference level position of the trace.
- · **Markers** indicates the measured values at points along the active trace. The markers for all traces can be simultaneously displayed.
- · **Marker functions**: statistics, bandwidth, flatness, RF filter.
- · **Trace number** allows trace identification when printing in black and white.
- · **Current stimulus position** indicator appears when sweep duration exceeds 1.5 sec.
- **NOTE** Using the graticule labels, the trace parameters can be easily modified using the mouse (as described in **[Quick](#page-177-0)** [Setting](#page-177-0) Using a Mouse).

# <span id="page-92-0"></span>**Trace Layout in the Channel Window**

If the number of the displayed traces is more than one, the traces can be rearranged. All the traces can be allocated to one diagram or each trace can be displayed on an individual diagram (See figures below). For a detail description of trace allocation see Trace [Allocation.](#page-106-0)

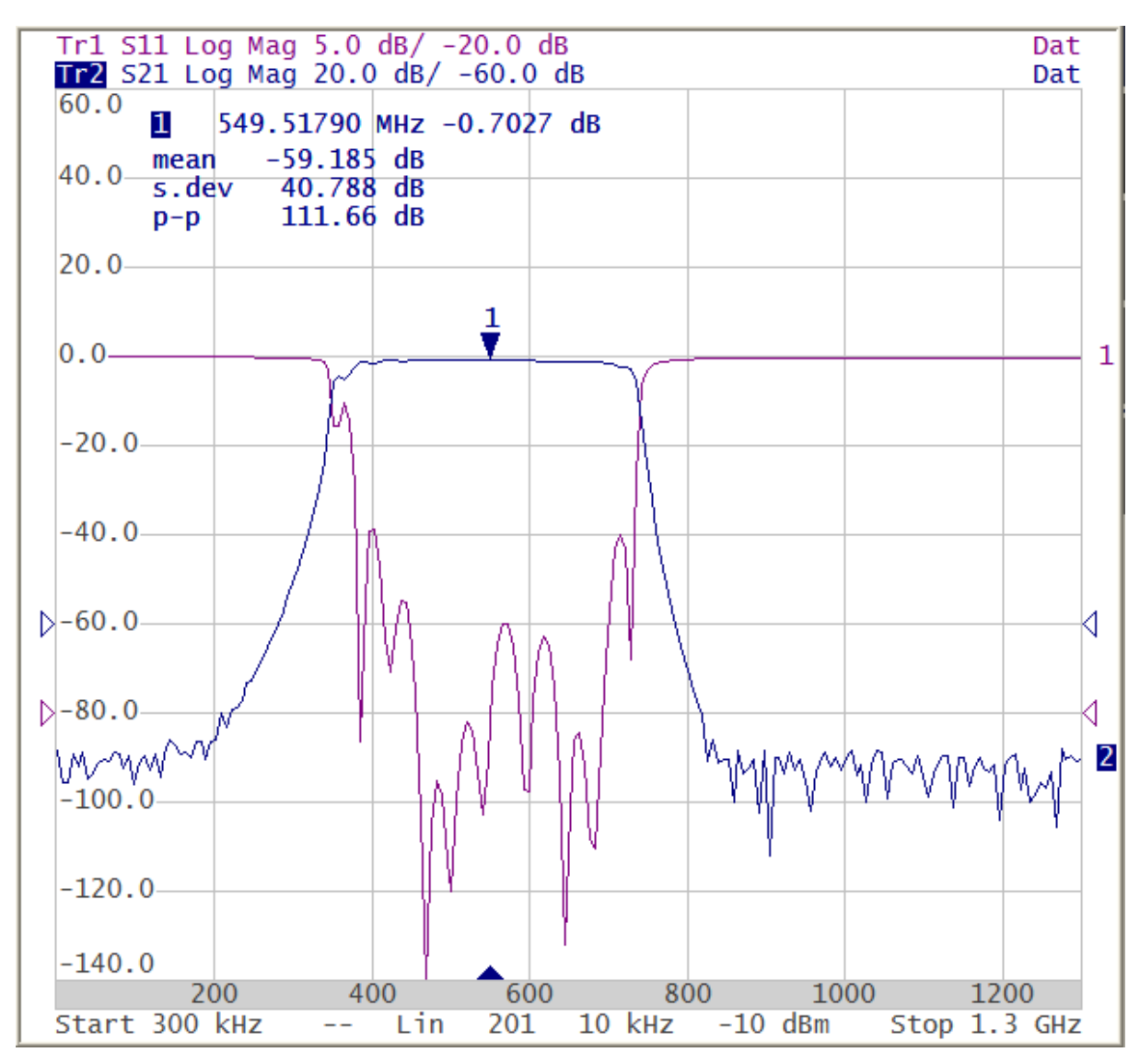

All traces in One Diagram (Sample)

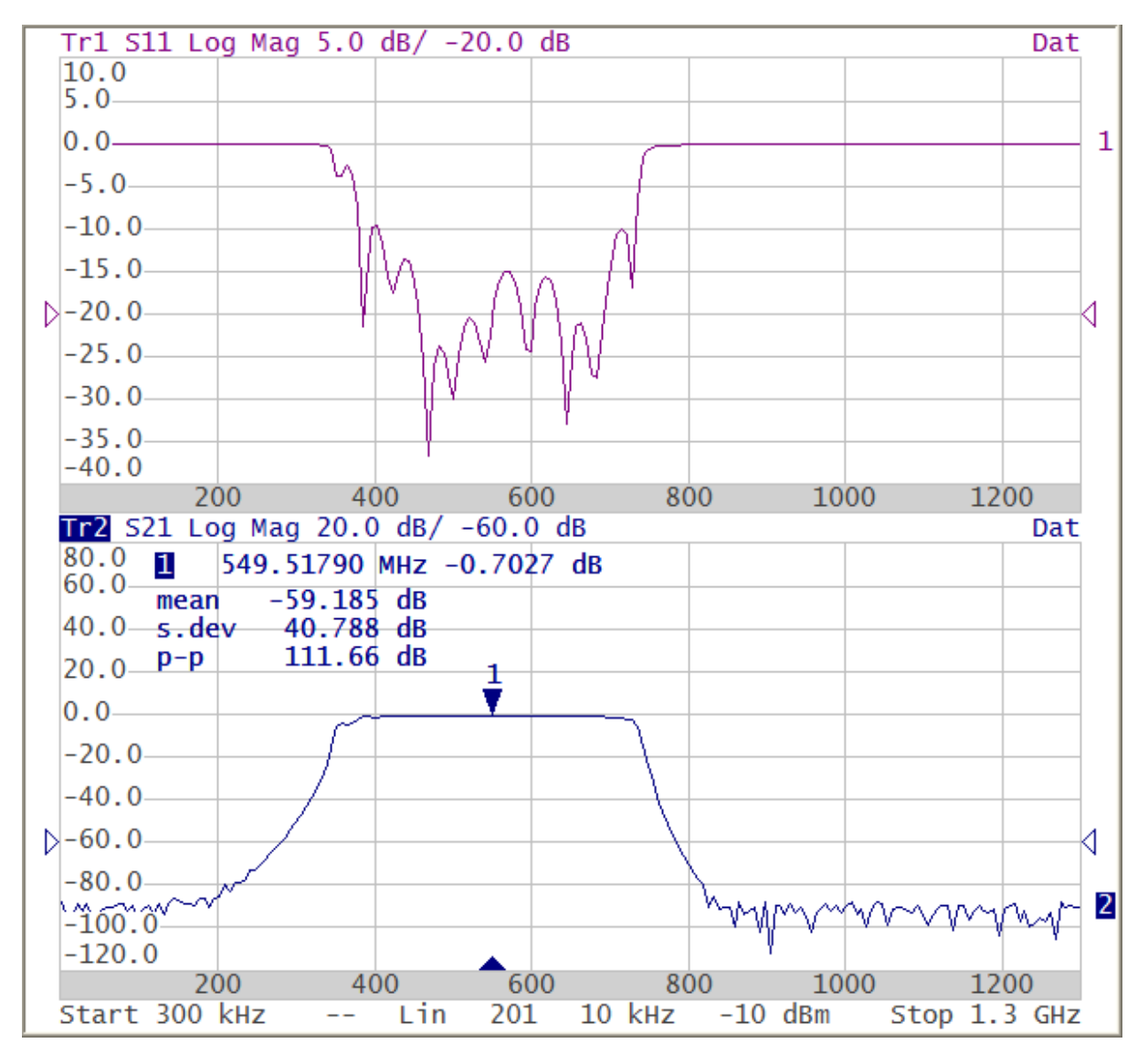

Each Trace on an Individual Diagram (Sample)

### <span id="page-94-0"></span>**Markers**

The markers indicate the stimulus values and the measured values at selected points of the trace (See figure below).

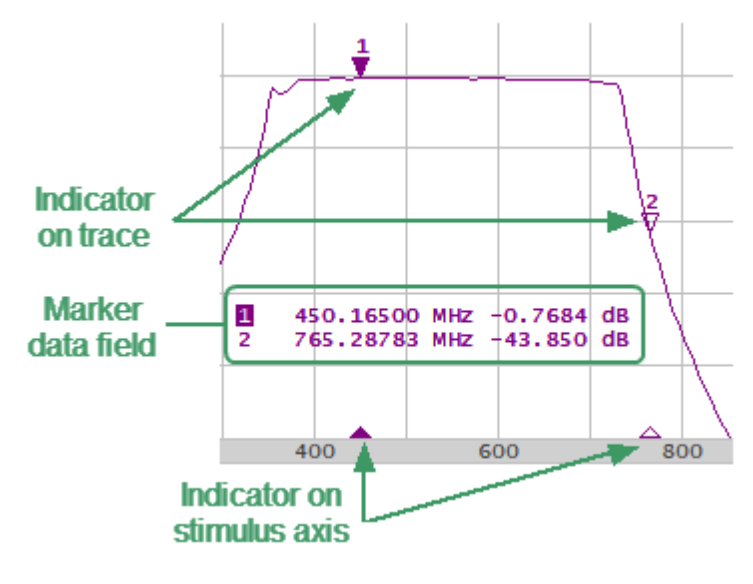

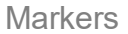

The markers are numbered from 1 to 15. The reference marker is indicated with an **R** symbol.

The active marker is indicated in the following manners:

- · its number is highlighted with inverse color
- · the stimulus indicator is fully colored

NOTE The use of markers is described in the [Markers.](#page-268-0)

# <span id="page-95-0"></span>**Channel Status Bar**

The channel status bar is located in the bottom part of the channel window (See figure below).

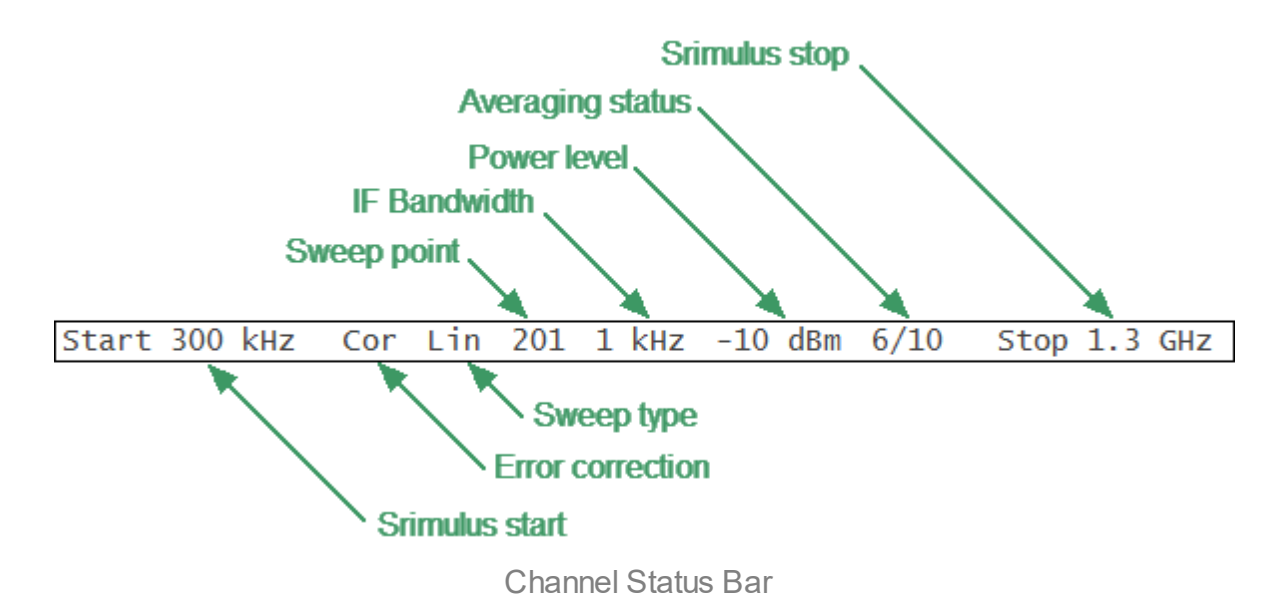

It contains the following elements:

- · **Stimulus start** field allows display and entry of the start frequency or power, depending on the sweep type. This field can be switched to indicate the stimulus center frequency, in this case the word «Start» will change to «Center». For a detailed description of stimulus setting, see [Sweep](#page-117-0) Range.
- · **Number of Points** field allows display and entry of the number of sweep points. The number of points can be set from 2 to 16001. For a detailed description see [Number](#page-119-0) of Points.
- · **Sweep type** field allows display and selection of the sweep type. The values of this field are represented in the table below. For a detailed description see [Sweep](#page-115-0) [Type](#page-115-0).

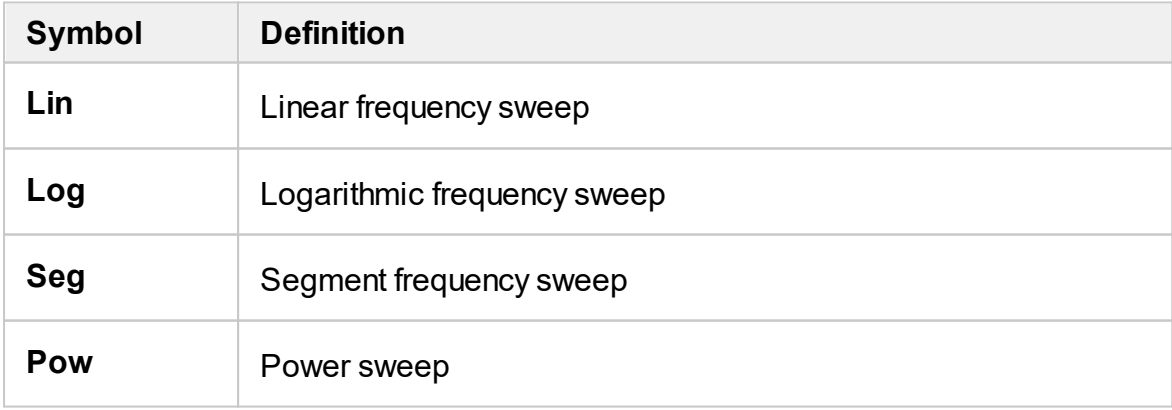

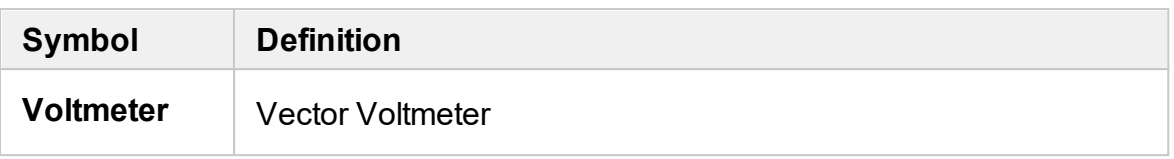

- · **IF bandwidth** field allows display and setting of the IF bandwidth. The values can be set from the 10 Hz to 30 kHz. For a detailed description see IF [Bandwidth](#page-174-0) **Setting**
- · **Power level** field allows display and entry of the port output power. In power sweep mode, the field switches to indicate the CW frequency of the source. For a detailed description see [Stimulus](#page-120-0) Power.
- · **Stimulus stop** field allows display and entry of the stop frequency or power, depending on the sweep type. This field can be switched to indication of stimulus span, in this case the word «Stop» will change to «Span». For a detailed description of stimulus setting, see [Sweep](#page-117-0) Range.
- · **Error correction** field displays the integrated status of error correction for Sparameter traces and the integrated status of power correction for all the traces. The values of this field are represented in the table below. For a detailed description see Error [Correction](#page-263-0) Status.

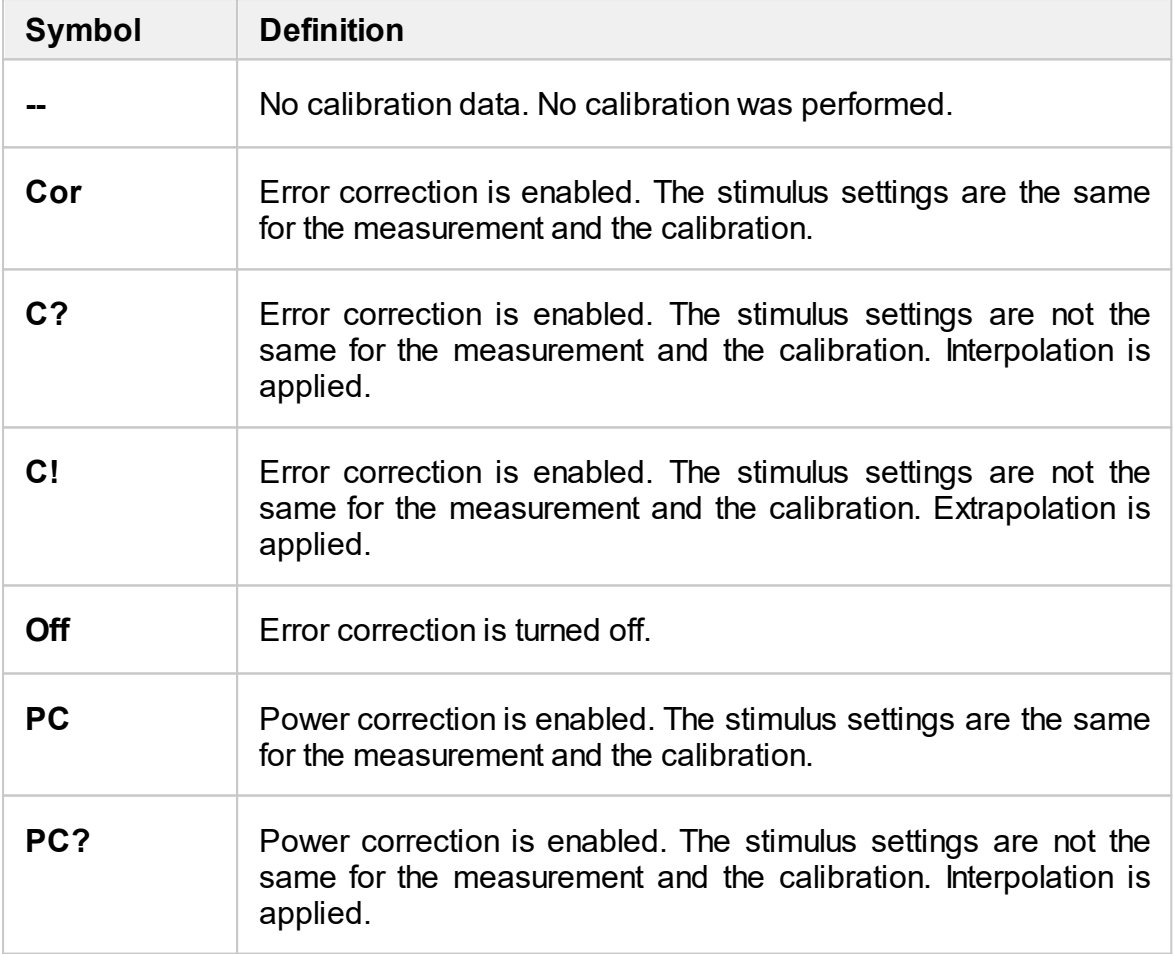

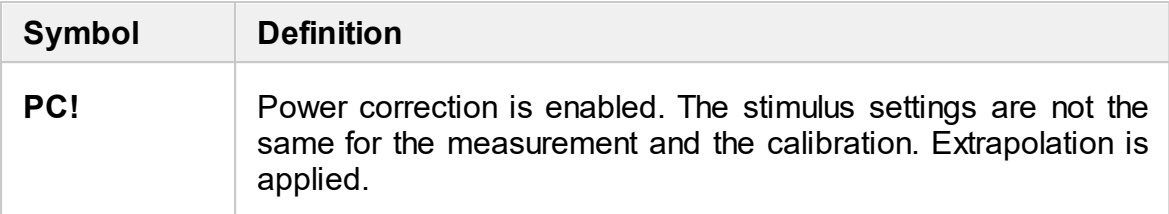

· **Averaging status** field displays the averaging status, if this function is enabled. The first number is the averaging current counter value, the second one is the averaging factor. For a detailed description see <u>[Averaging](#page-175-0) Setting</u>.

# <span id="page-98-0"></span>**Instrument Status Bar**

The instrument status bar is located at the bottom of the screen.

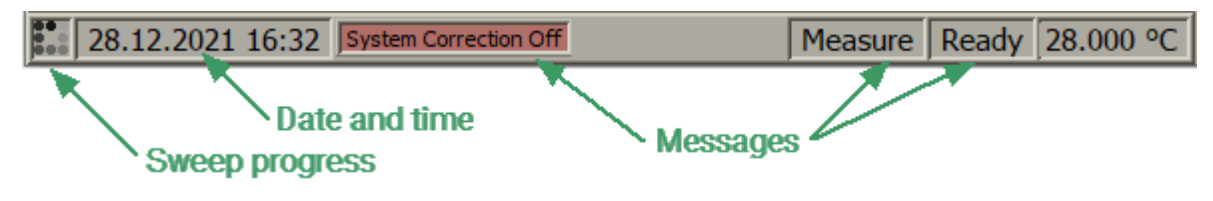

Instrument status Bar

### **Messages in the Instrument Status Bar**

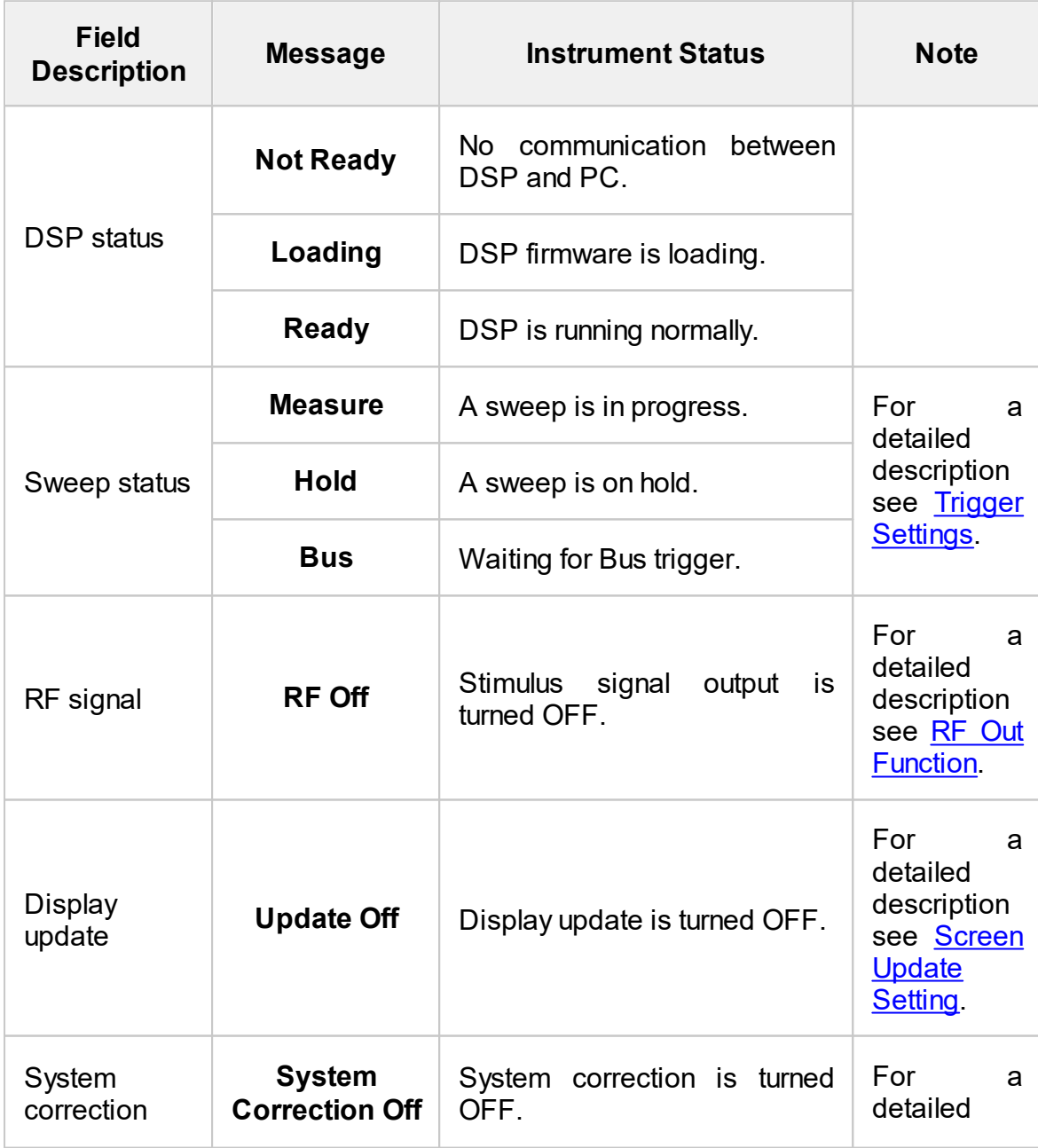

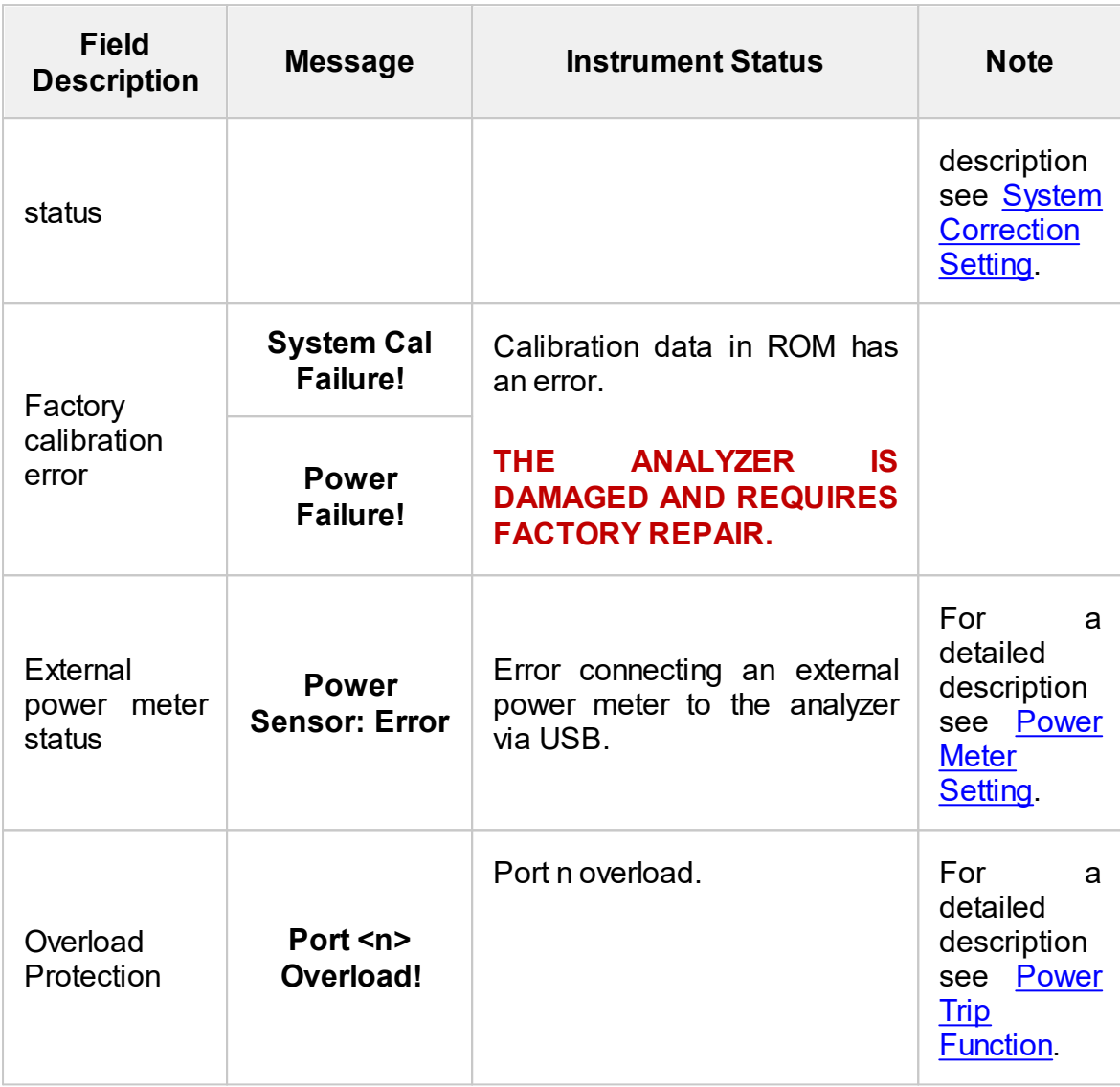

# **Setting Measurement Conditions**

The section describes how to set the various measurement conditions of the Analyzer.

#### **Measurement Procedure**

To perform measurements, do the following according to each measurement task:

- · Set the number, parameters, and traces of the logical channels involved in the measurements. For a detailed description see [Channel](#page-101-0) and Trace Setting.
- Set the stimulus signal parameters. For a detailed description see [Stimulus](#page-114-0) **Settings**
- · Assign the measured parameters display format, and scale to the traces. For a detailed description see [Measurement](#page-143-0) Parameters Settings, [Format](#page-147-0) Setting, Scale [Settings.](#page-165-0)
- · If necessary, set the related trigger settings. For a detailed description see Trigger [Settings](#page-130-0).
- · Set filtering parameters to improve the signal to noise ratio. For a detailed description see [Measurement](#page-173-0) Optimization.

This section also describes how to quickly set the parameters of the analyzer using a mouse. For a detailed description see Quick [Setting](#page-177-0) Using a Mouse.

# <span id="page-101-0"></span>**Channel and Trace Setting**

The Analyzer supports 9 channels, each of which allows measurements with stimulus parameter settings different from the other channels. The parameters related to a channel are listed in the table below.

### **Channel Parameters**

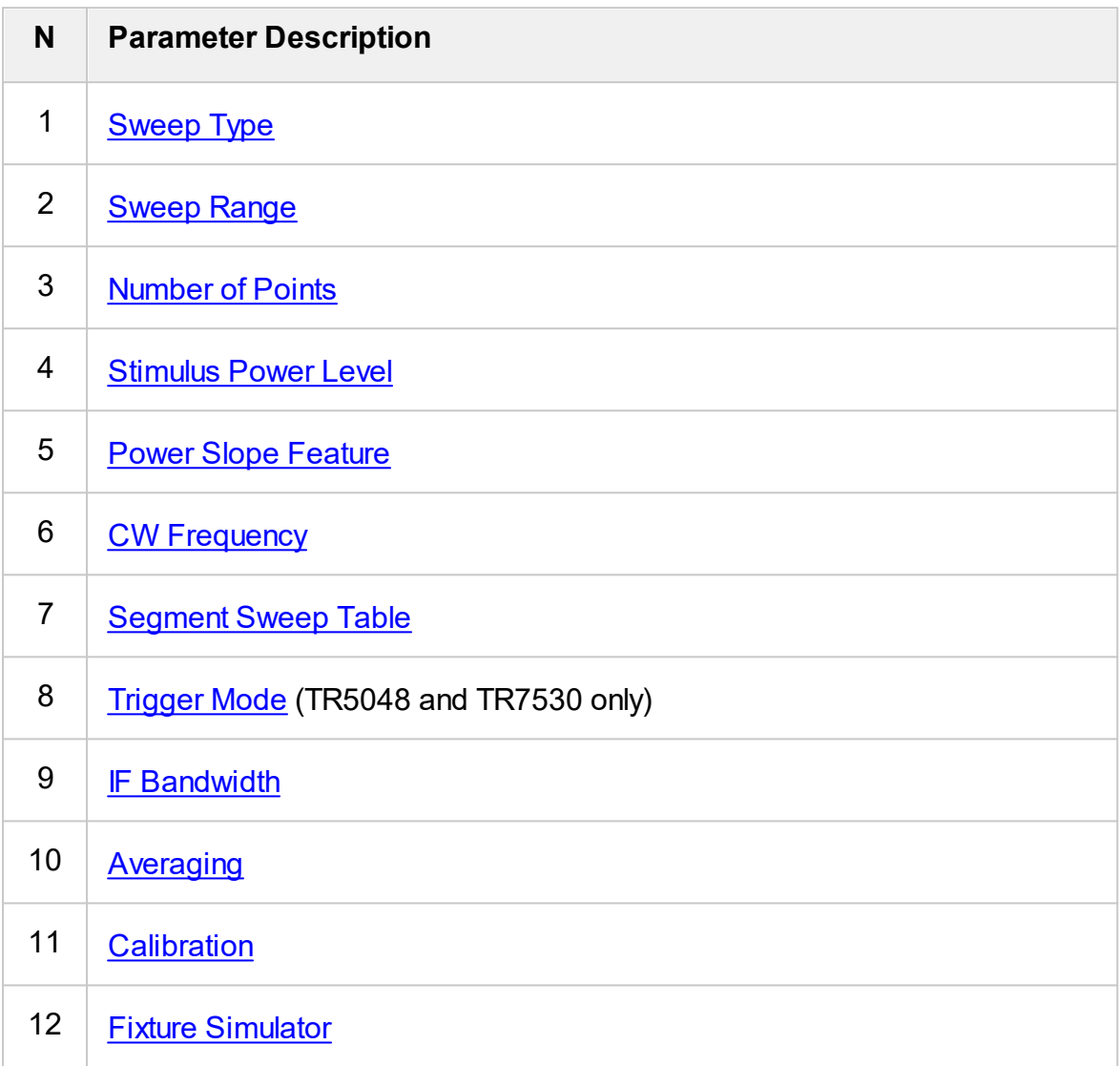

Each channel window can contain up to 8 different traces. Each trace is assigned a measured parameter (S-parameter), display format, and other parameters. The parameters related to a trace are listed in the table below.

### **Trace Parameters**

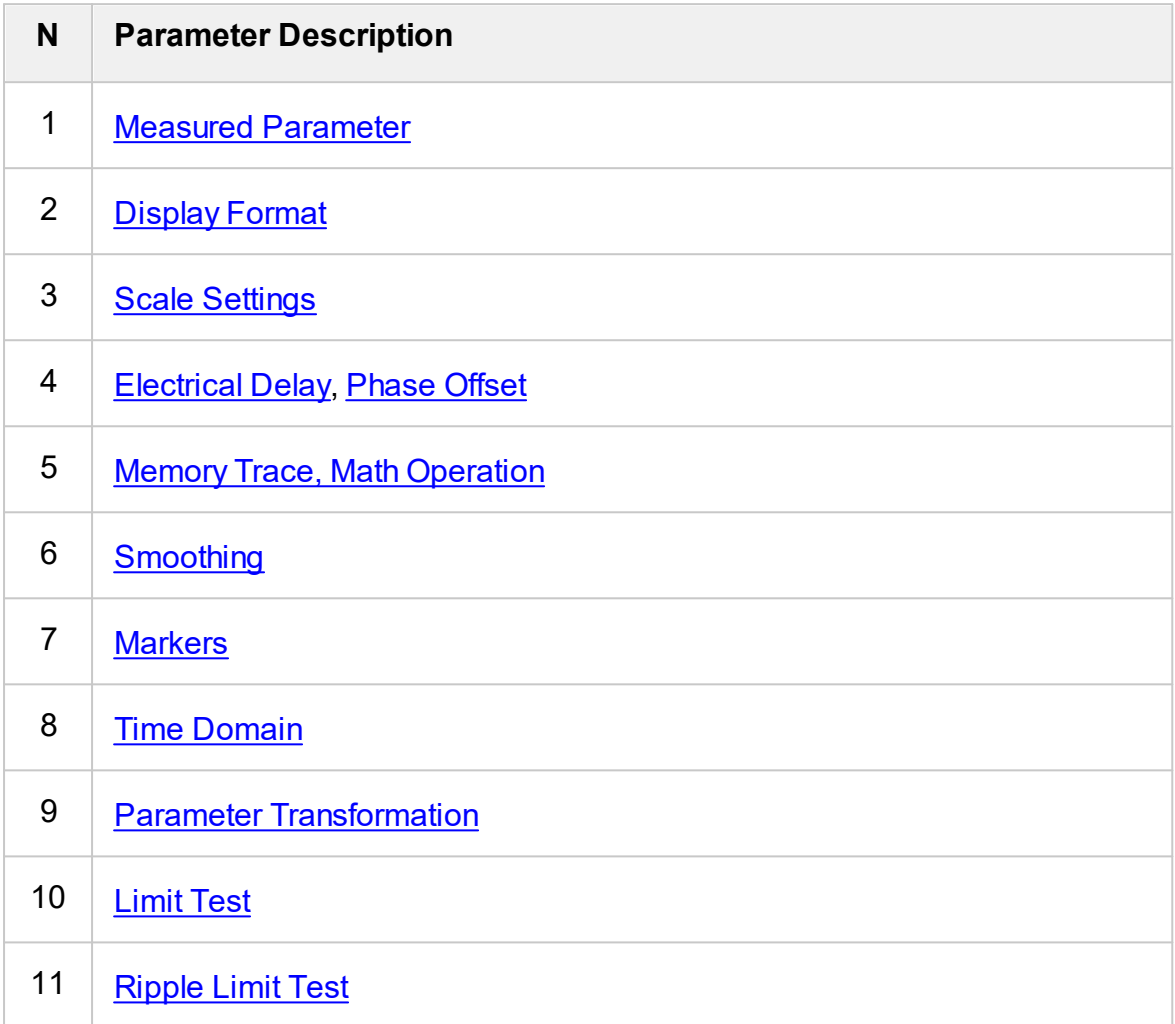

# **Channel Allocation**

A channel is represented on the screen as an individual channel window. The screen can display up to 9 channel windows simultaneously. By default, one channel window opens. If two or more channel windows need to be opened, one of the layouts shown below can be selected. The available options for number and layout of the channel windows on the screen are as follows:

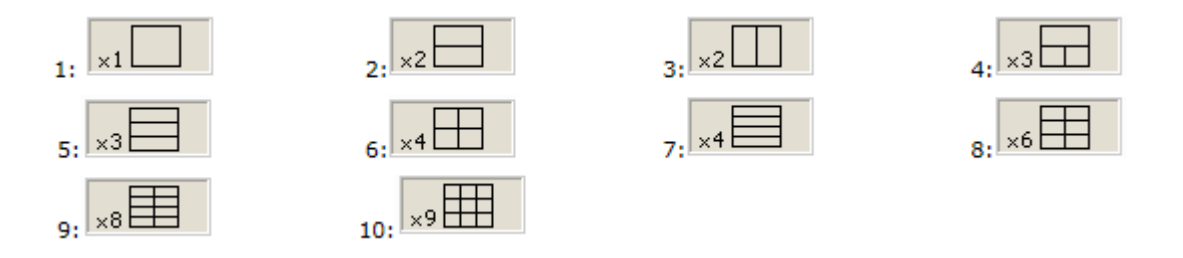

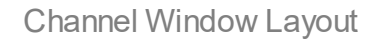

In accordance with the layouts, the channel windows do not overlap each other. The channels open sequentially from low to high.

**NOTE** For each open channel window, set the stimulus parameters, adjust other settings, and perform calibration. For a detailed description see [Stimulus](#page-114-0) Settings.

> Before changing a channel parameter setting or performing calibration of a channel, ensure that the channel is selected as active. For a detailed description see Selection of Active [Trace/Channel](#page-110-0).

The measurements are executed for open channel windows sequentially. Measurements for any hidden channel windows are not performed.

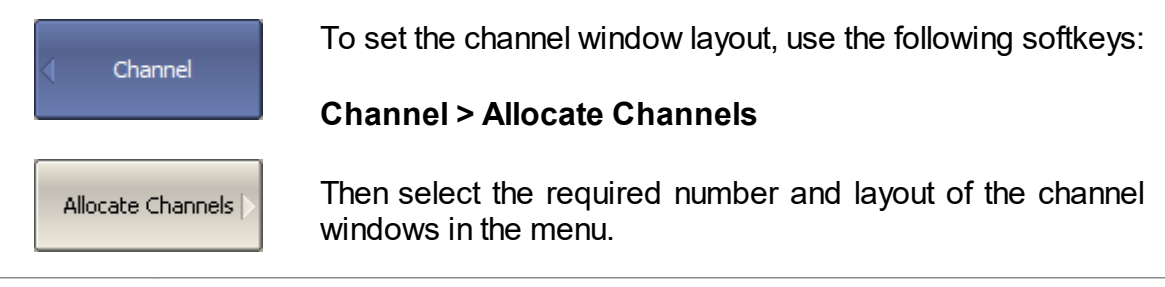

**SCPI** [DISPlay:SPLit](#page-725-0)

# **Number of Traces**

Each channel window can contain up to 8 different traces. Each trace is assigned the measured parameter S11 or S21, display format, and other parameters.

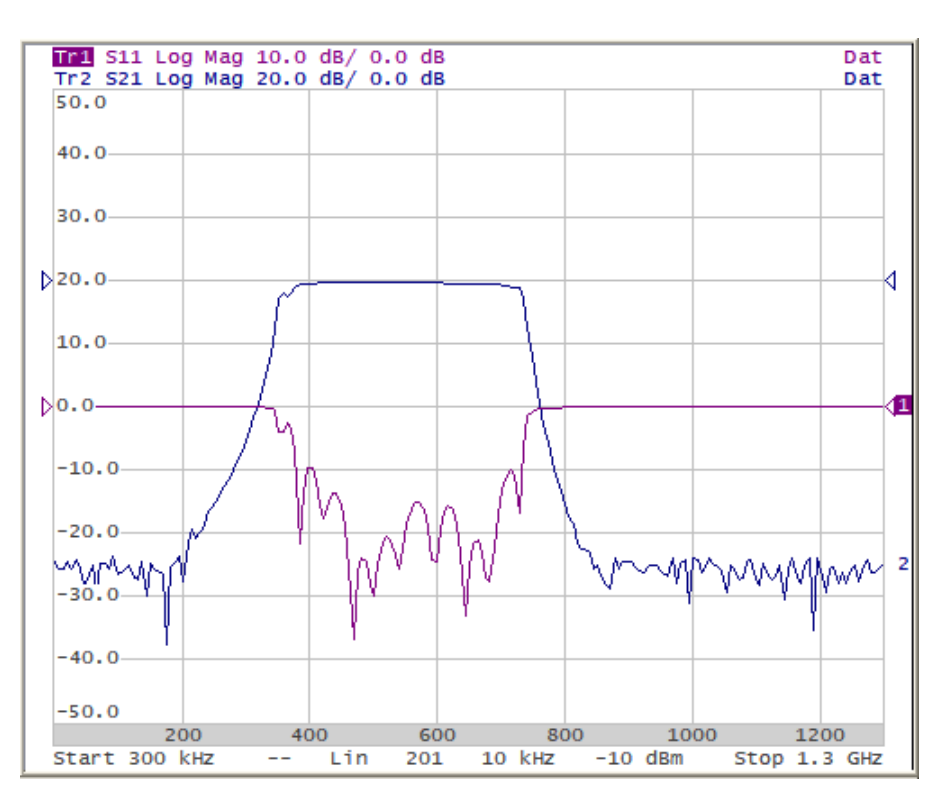

Two Traces in One Diagram

All traces are assigned individual names, which cannot be changed. The trace name contains its number. The trace names are as follows: **Tr1, Tr2, ... Tr9**.

Each trace is assigned the following initial settings: measured parameter, format, scale, and color, which can be modified:

- · By default, the measured parameters of the first two graphs are assigned the following values: **S11, S21**. When adding new traces, the assigned parameters will be cyclically repeated. For a detailed description of changing measured parameter see S [Parameter](#page-144-0).
- · By default, the display format for all traces is set to logarithmic magnitude (dB). For a detailed description of changing display format see [Format](#page-147-0) Setting.
- · By default, the scale parameters are set as follows: division is set to 10 dB, reference level value is set to 0 dB, and the reference level position is in the middle of the diagram. For a detailed description of changing scale parameters see Scale [Settings](#page-165-0).
- · The trace color is determined by its number. This color can be changed. For a detailed description of changing color see Set [Color](#page-415-0).

The trace settings are made in two steps: trace number and trace layout within the channel window. The traces can be displayed in one diagram, overlapping each other, or in separate diagrams of a channel window, see Trace [Allocation.](#page-106-0)

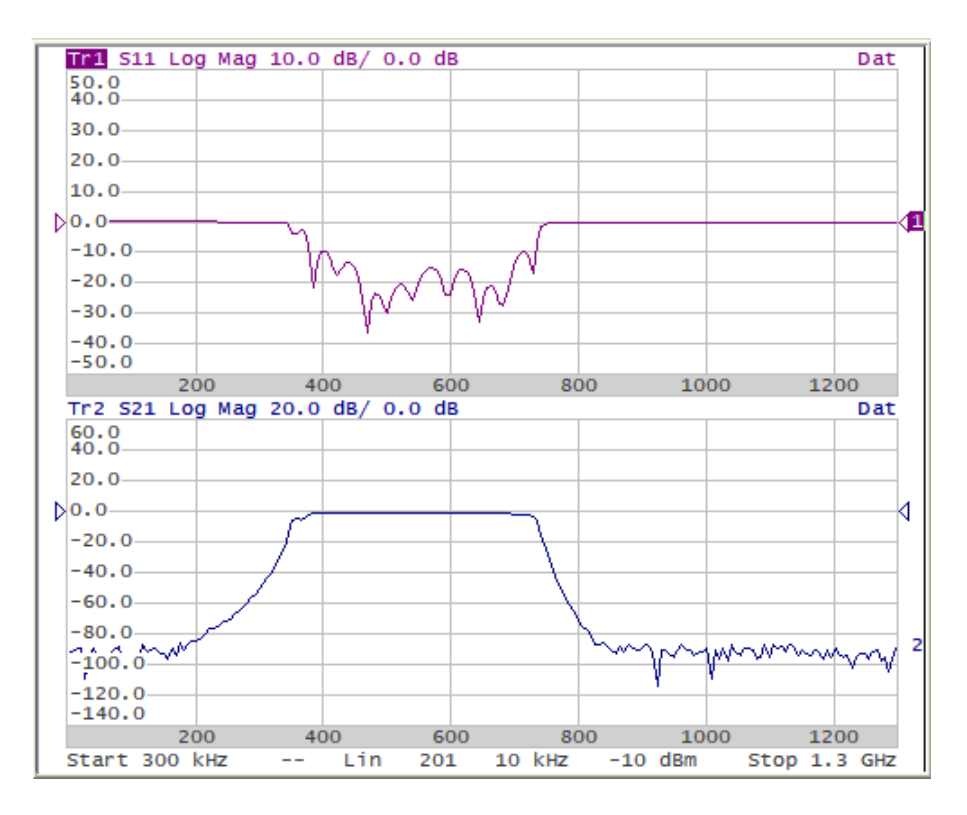

Two Traces in Two Diagrams

By default, the channel window contains one trace. If two or more traces need to be enabled, the number of traces can be set as described below.

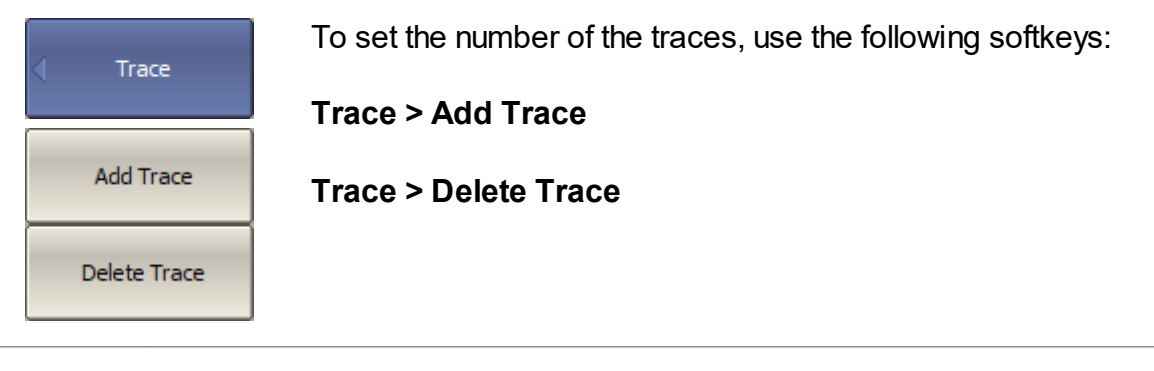

**SCPI** [CALCulate:PARameter:COUNt](#page-661-0)

# <span id="page-106-0"></span>**Trace Allocation**

By default, traces are displayed overlapping one another in the diagram. If you wish to display the traces in separate diagrams, the number and layout of the diagrams can be set in the channel window as shown below.

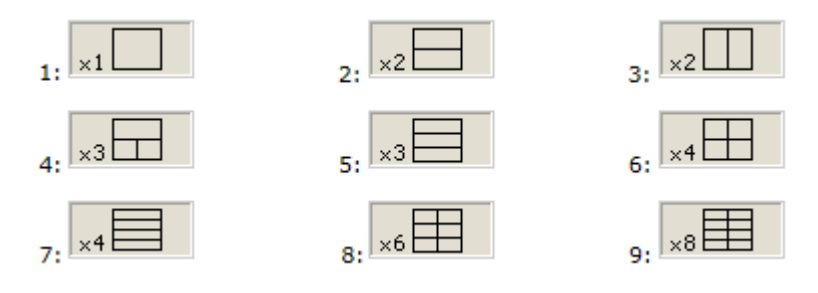

Options for Diagram Placement in the Channel

Unlike channel windows, the number of traces and layout of the trace in diagrams are not related. The number of traces and the number of diagrams are set independently.

Placing traces in a diagram:

· If the number of traces and the number of diagrams are equal, all the traces will be displayed separately, each in an individual diagram.

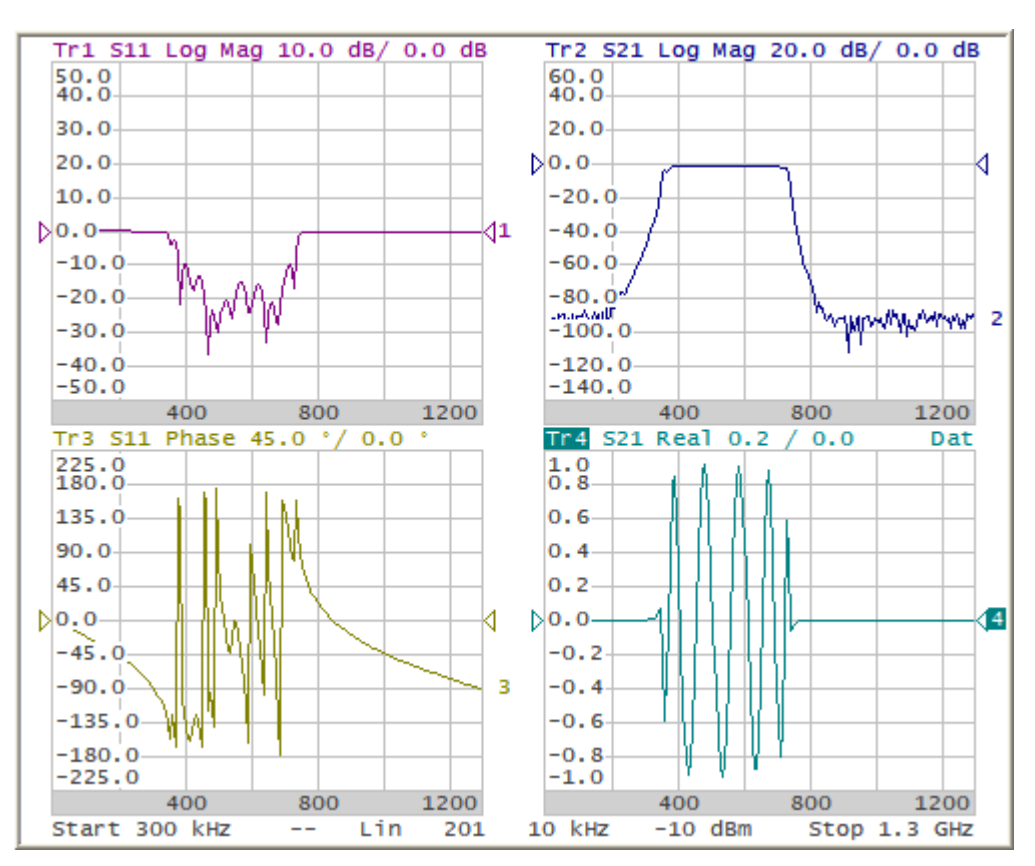

· If the number of traces is greater than the number of diagrams, traces will be assigned successively (beginning from the smallest trace number) to the number of available diagrams. When all diagrams are utilized, the process will continue from the first diagram (the following in succession traces will be added in diagrams).

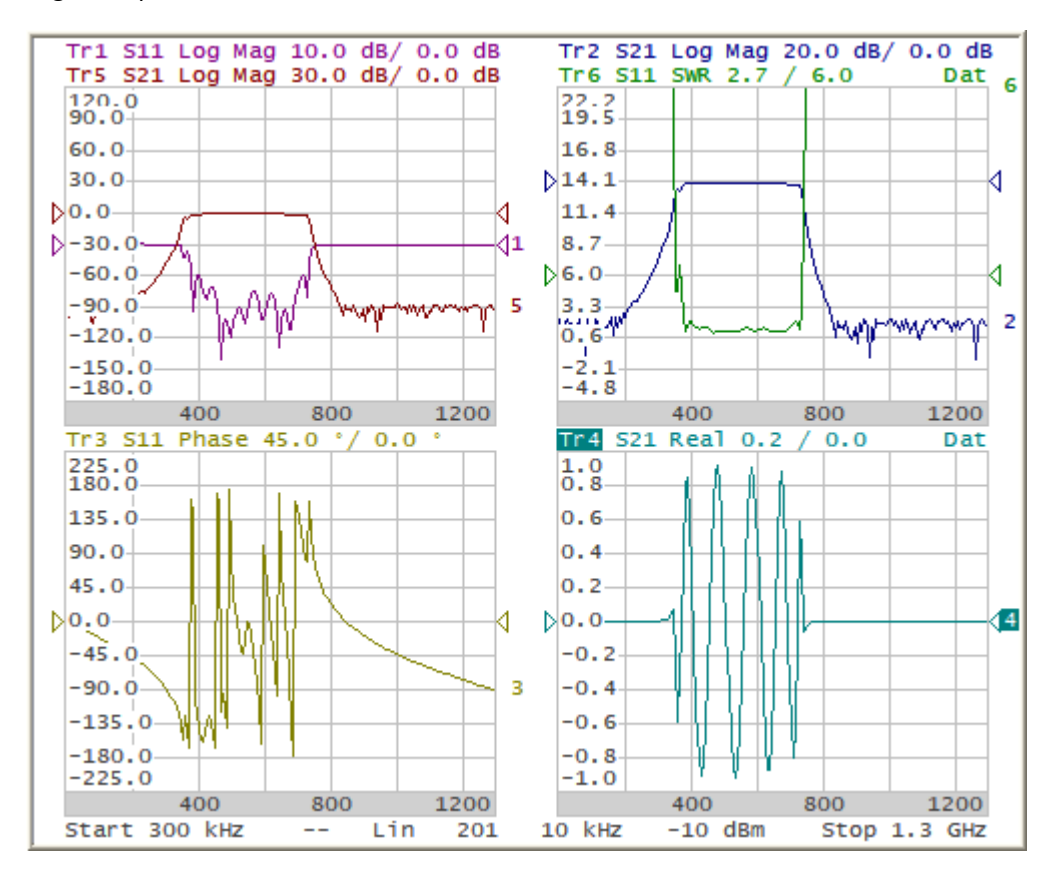
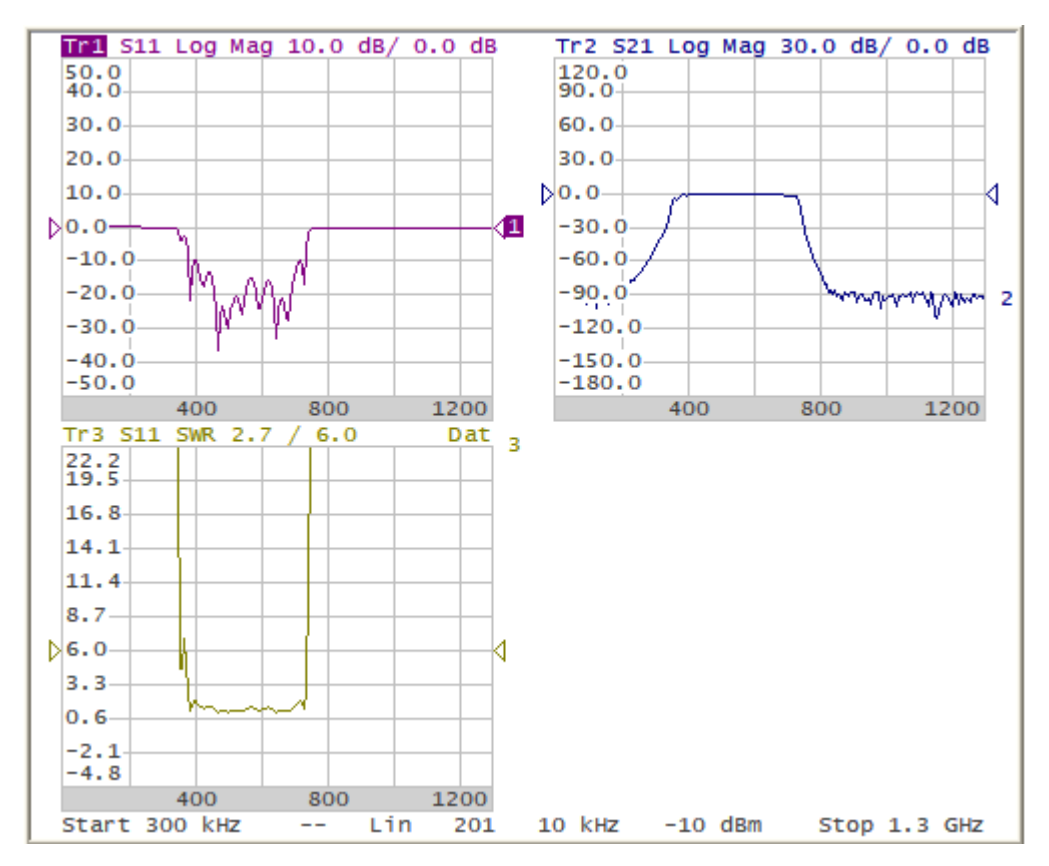

· If the number of traces is smaller than the number of diagrams, empty diagrams will be displayed.

If two or more traces are displayed in one diagram, the vertical scale will be shown for the active trace.

If two or more traces are displayed in one diagram, markers data will be shown for all traces.

NOTE There is the option for displaying marker data for the active trace marker only (See Multi Marker Data [Display\)](#page-278-0).

The stimulus axis is the same for all the traces of the channel, except when [Time](#page-326-0) Domain [Transformation](#page-326-0) is applied to some of the traces. In this case, the displayed stimulus axis will correspond to the active trace.

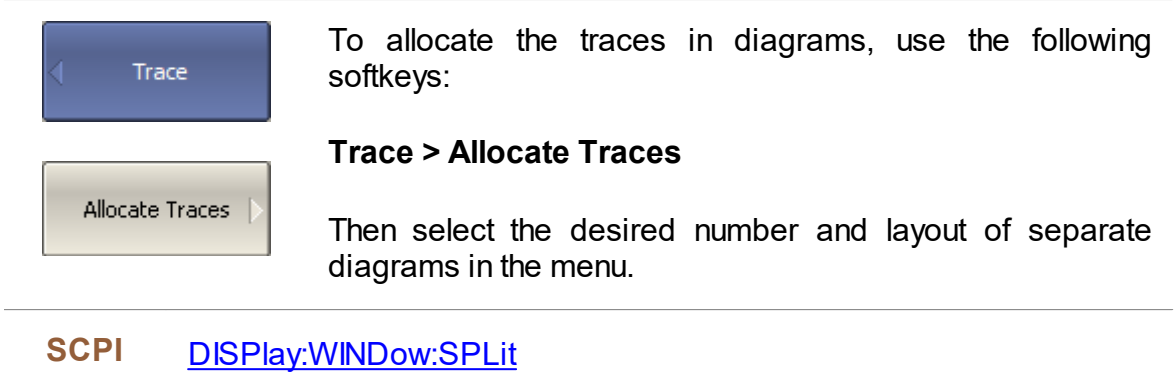

## <span id="page-110-0"></span>**Selection of Active Trace/Channel**

The selected control commands are applied to the active channel or the active trace, respectively.

The boundary line of the active channel window is highlighted in a light color. The active trace belongs to the active channel and its title is highlighted in an inverse color.

Before setting the parameters of a channel or trace, that channel or trace needs to be activated.

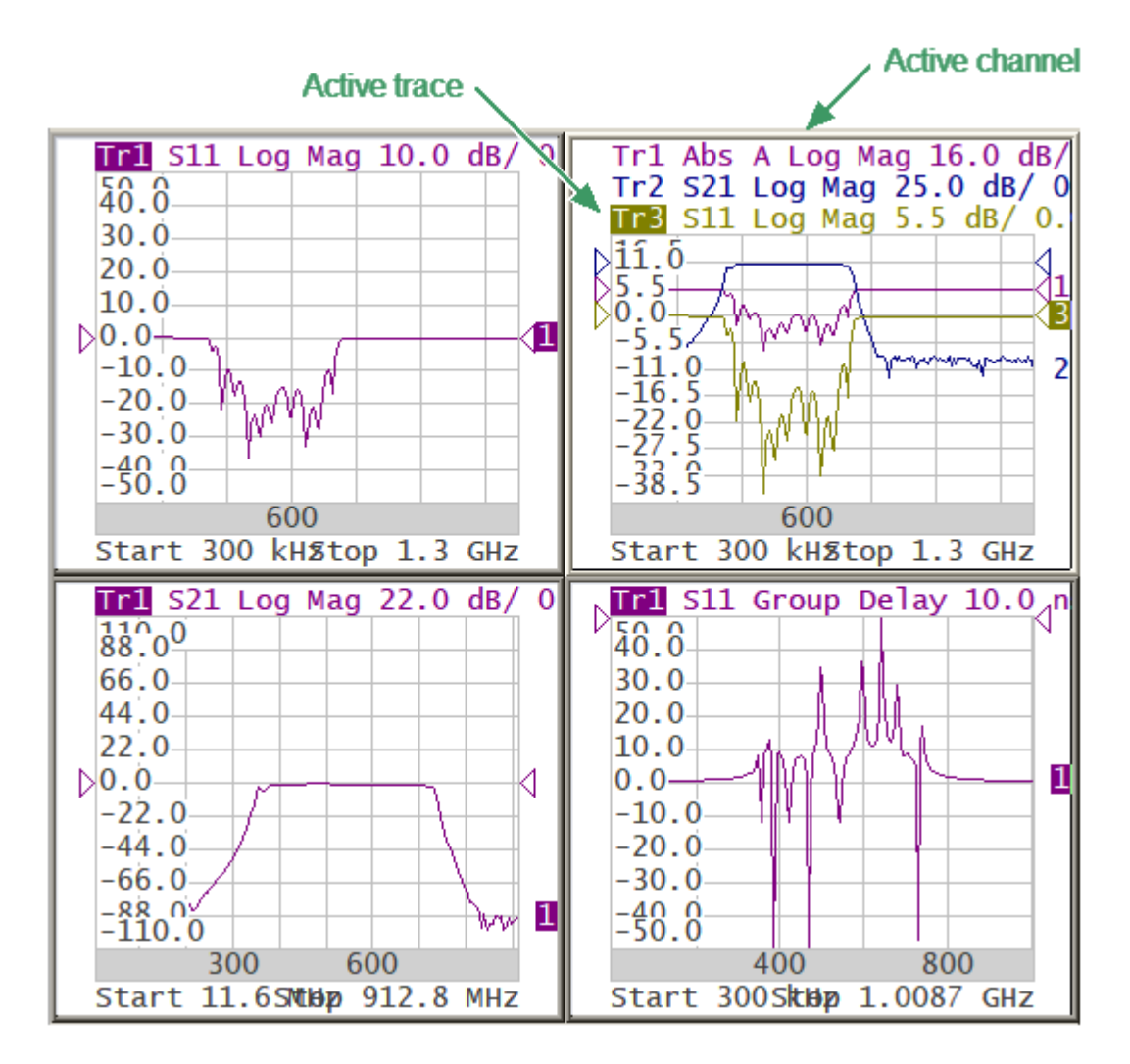

Active Trace/Channel

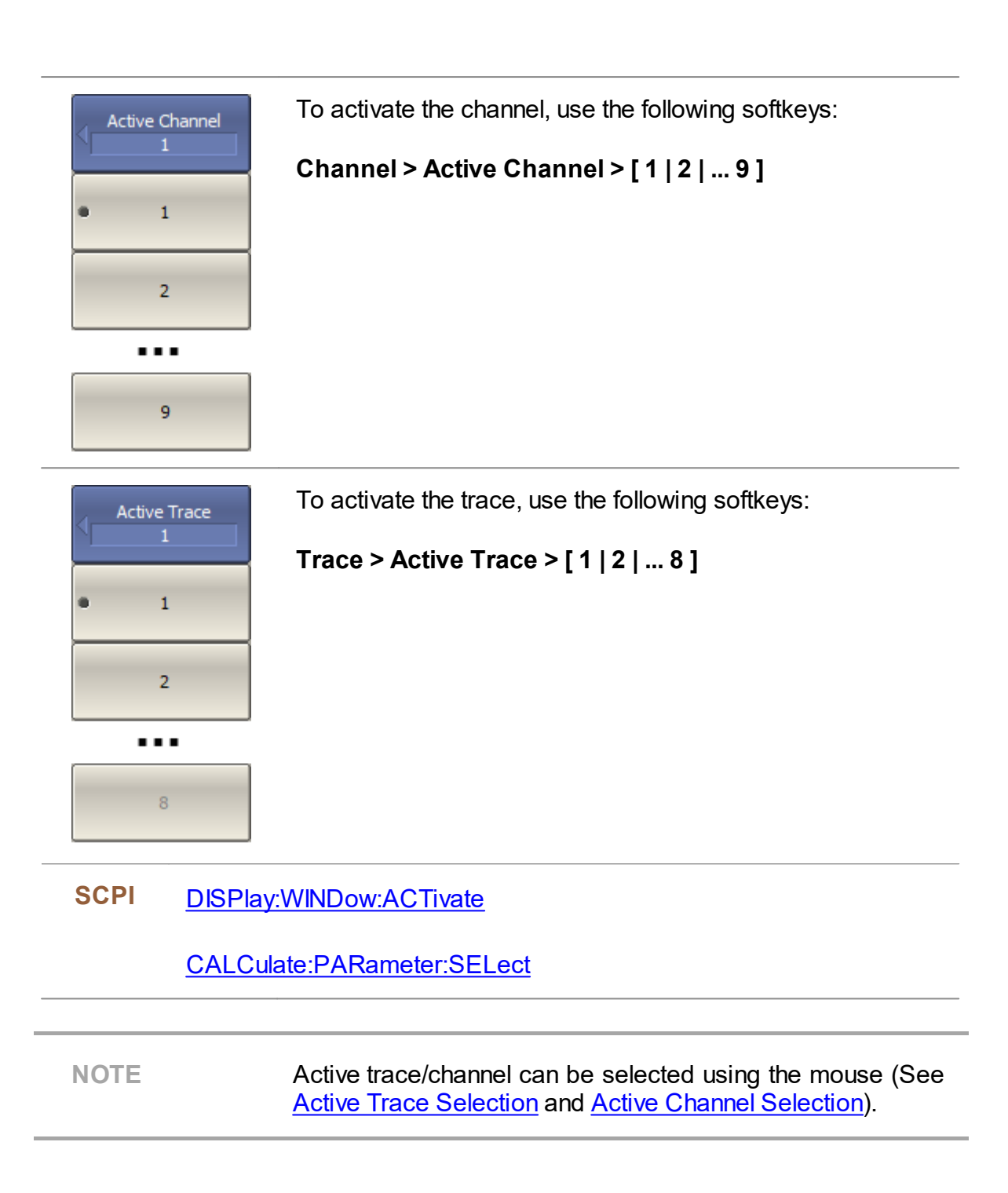

## **Trace/Channel Window Maximizing**

When there are several channel windows displayed, the active channel window can be temporarily expanded to full screen size. The other channel windows will not be visible, but this will not interrupt measurements in those channels.

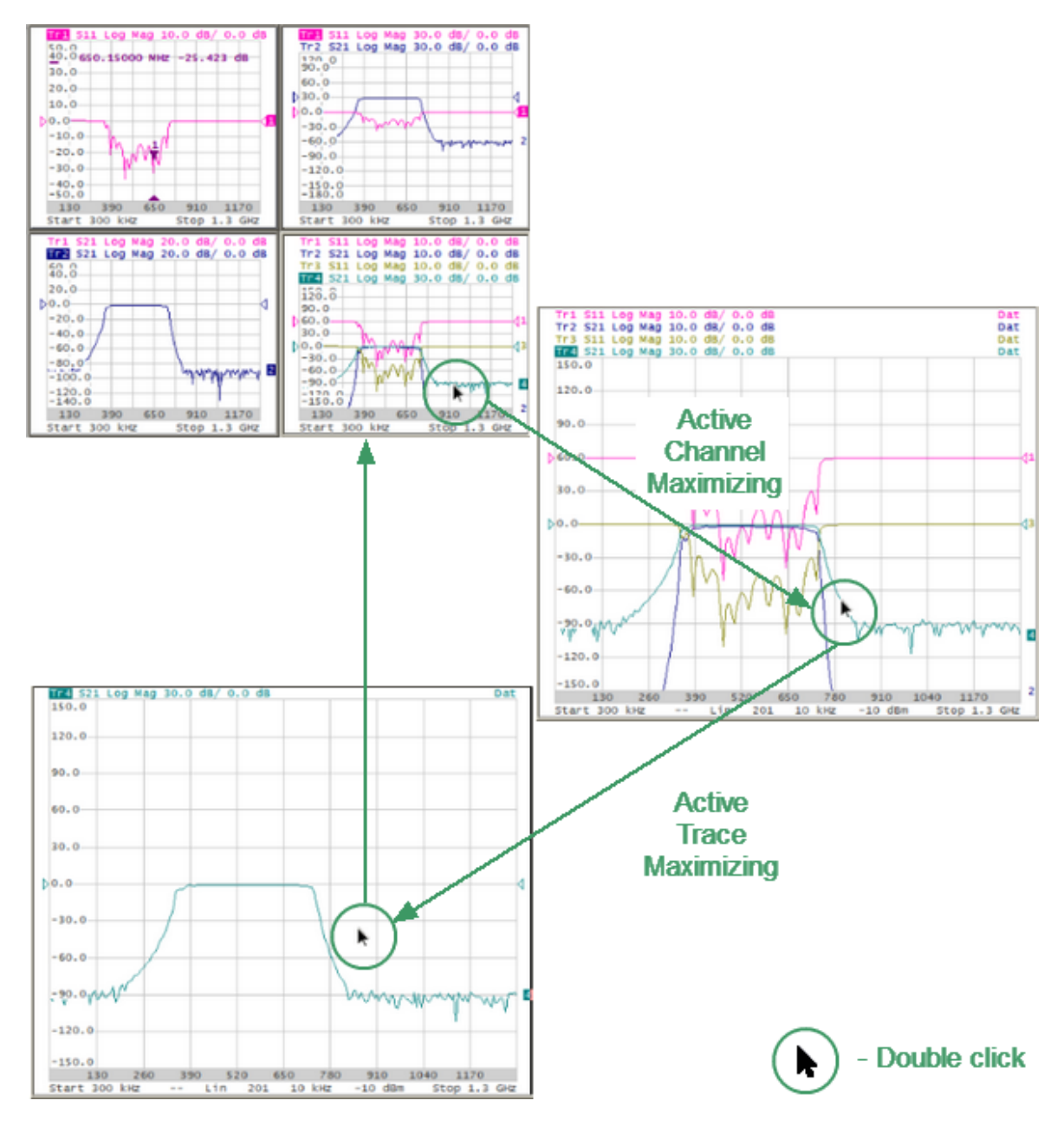

Active Channel/Trace Window Maximizing

Similarly, when there are several traces displayed in a channel window, the active trace can be temporarily expanded. The other traces will not be visible, but this will not interrupt measurement of those traces.

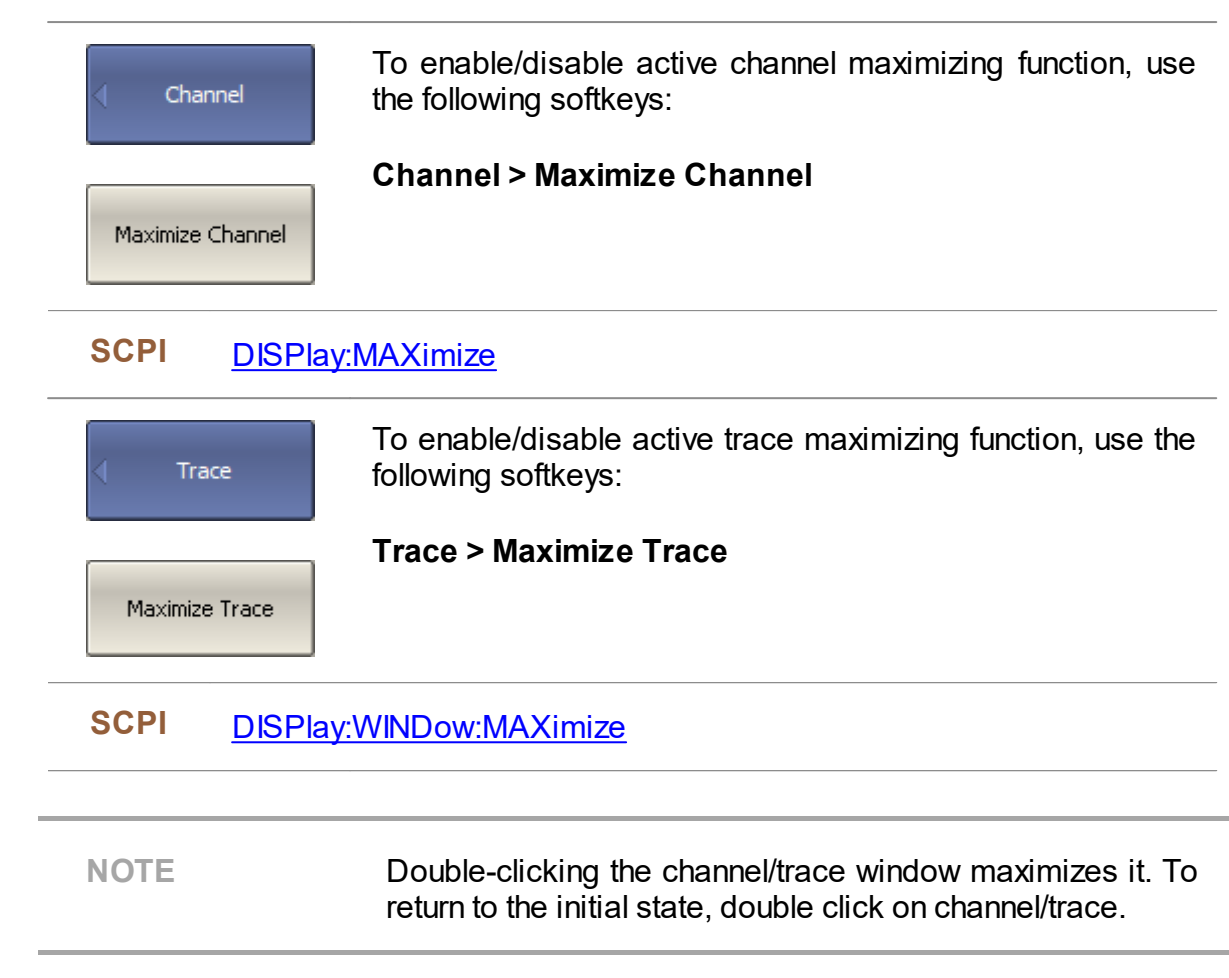

## **Stimulus Settings**

This section describes how to set the stimulus signal parameters.

Stimulus is a signal with a known amplitude and phase, fed by the Analyzer to the device under test.

The stimulus parameter settings apply to each channel. Before setting the stimulus parameters of a channel, the channel must be made active (See [Selection](#page-110-0) of Active [Trace/Channel\)](#page-110-0).

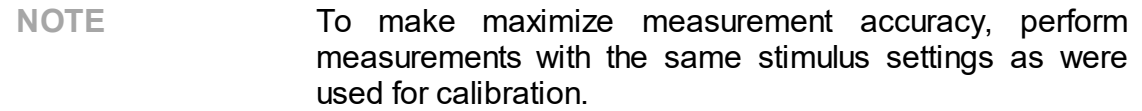

## <span id="page-115-0"></span>**Sweep Type**

The sweep type determines how the stimulus range is scanned:

- · By frequency (linear frequency sweeps, logarithmic frequency sweeps or segment sweep mode).
- · By power (linear power sweep).

#### **Reverse Sweep Mode**

By default, the stimulus sweep starts from the start value of sweep range and stops at the stop value. In the reverse sweep mode, the sweep starts from the stop frequency and stops at the start frequency. The function applies to any sweep type (frequency, power, segment).

#### **Vector Voltmeter**

This mode allows measuring the raw vector (amplitude and phase) data at a single CW frequency, as well as the ratio of modules and the phase difference of the signals between the two measurement ports (A/B or B/A measurement). For a detail description of voltmeter see Vector [Voltmeter](#page-356-0).

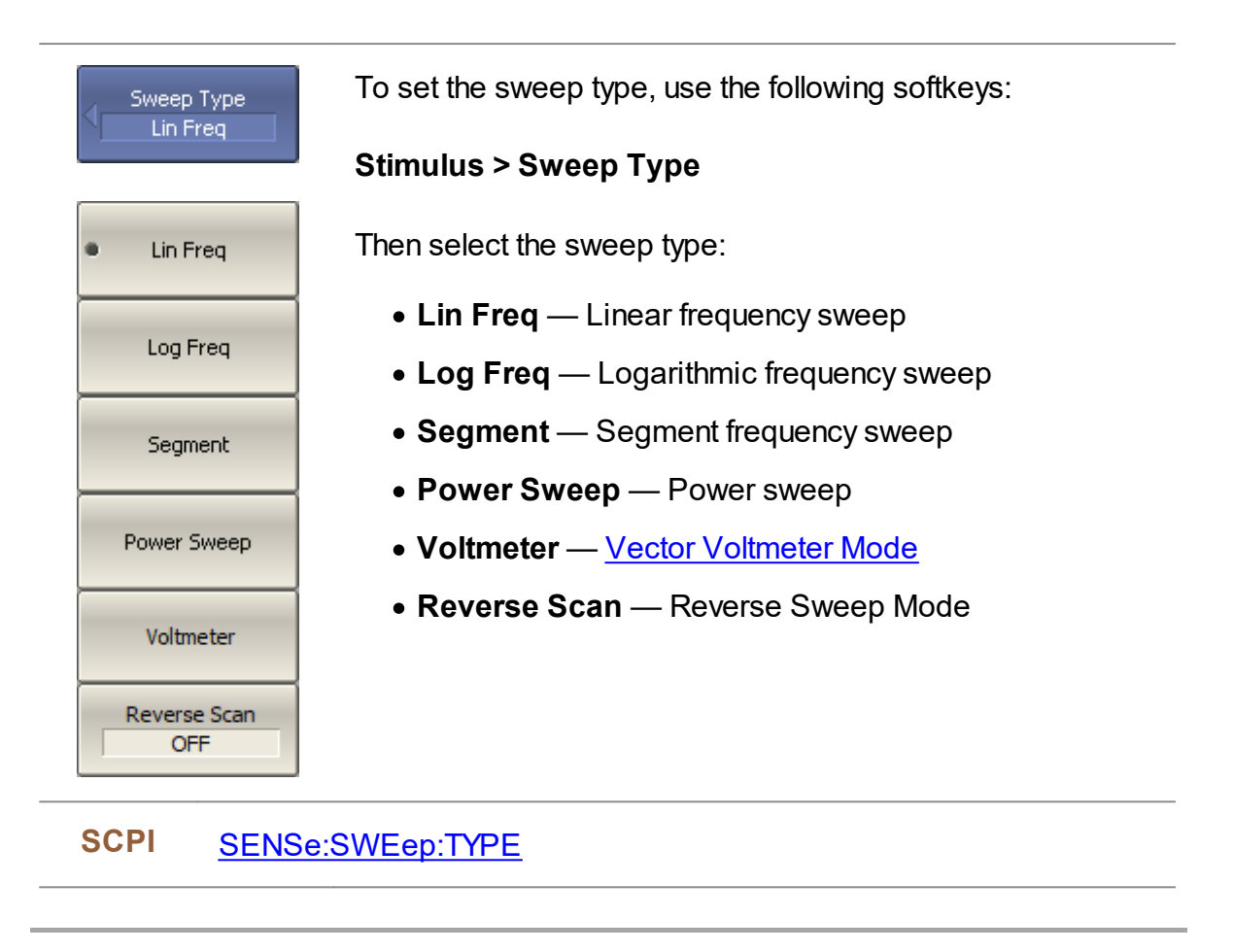

**NOTE** The **Sweep Type** can be selected using the mouse (See Sweep Type [Setting\)](#page-195-0).

## **Sweep Range**

The sweep range should be set for the linear and logarithmic frequency sweeps (Hz) and for the linear power sweep (dBm).

The sweep range can be set using either Start/Stop or Center/Span values.

The channel to which the function is applied must be preselected as active (See Selection of Active [Trace/Channel\)](#page-110-0).

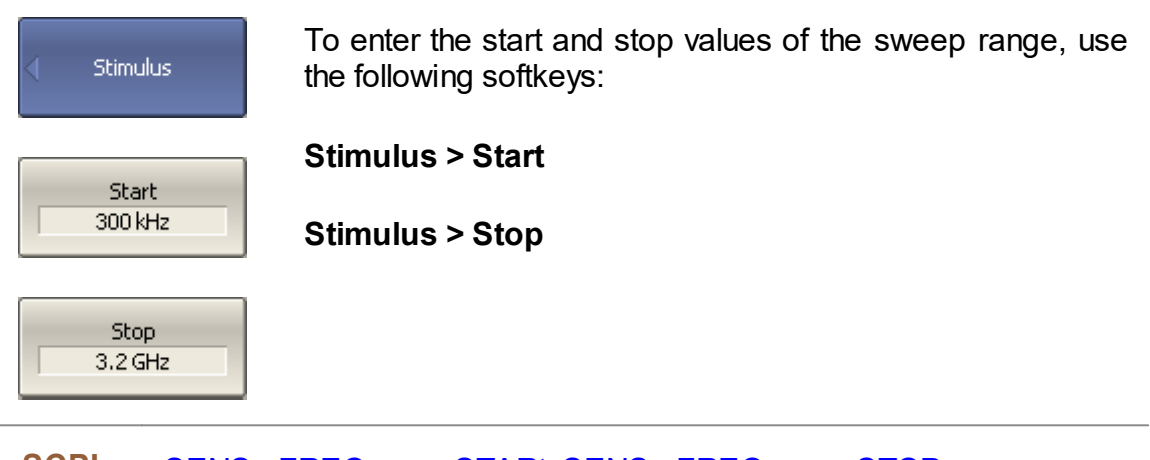

#### **SCPI** [SENSe:FREQuency:STARt](#page-999-0), [SENSe:FREQuence:STOP](#page-1001-0)

#### [SOURce:POWer:STARt](#page-1081-0), [SOURce:POWer:STOP](#page-1083-0)

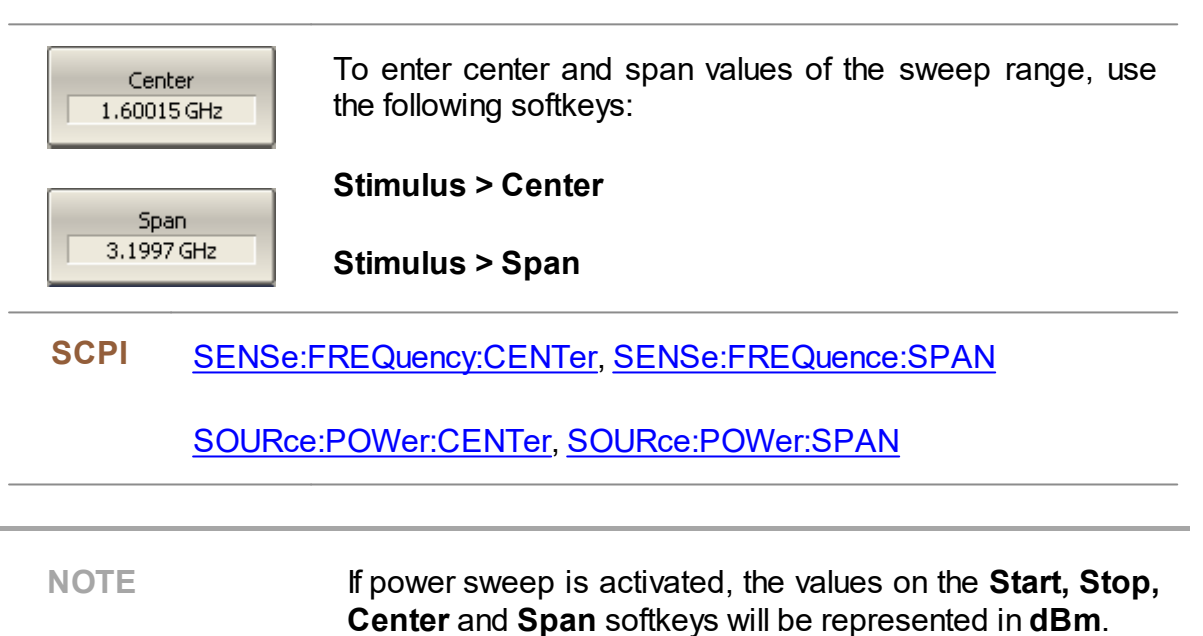

**NOTE** The **Start, Stop** and **Center** values of the sweep range can be set using the mouse (See **[Sweep](#page-188-0) Start Setting**, Sweep Stop [Setting](#page-189-0), Sweep Center [Setting\)](#page-190-0).

> Switch between **Start/Center** and **Stop/Span** modes with the mouse (See **Switching Between [Start/Center](#page-191-0) and** [Stop/Span](#page-191-0) Modes).

> The **Start/Center** and **Stop/Span** values can be set using the mouse (See [Start/Center](#page-192-0) Value Setting, [Stop/Span](#page-193-0) Value [Setting\)](#page-193-0).

> > Page 119

## **Number of Points**

The number of points is the number of measurements gathered in a sweep cycle in the range of stimulus change.

The number of points should be set for the linear and logarithmic frequency sweeps, and for the linear power sweep.

Increase the number of points to get a larger trace resolution. To increase measurement performance, reduce the number of points to values that provide an acceptable trace resolution. To maintain high accuracy, the number of points in the calibration and in the actual measurements must be the same.

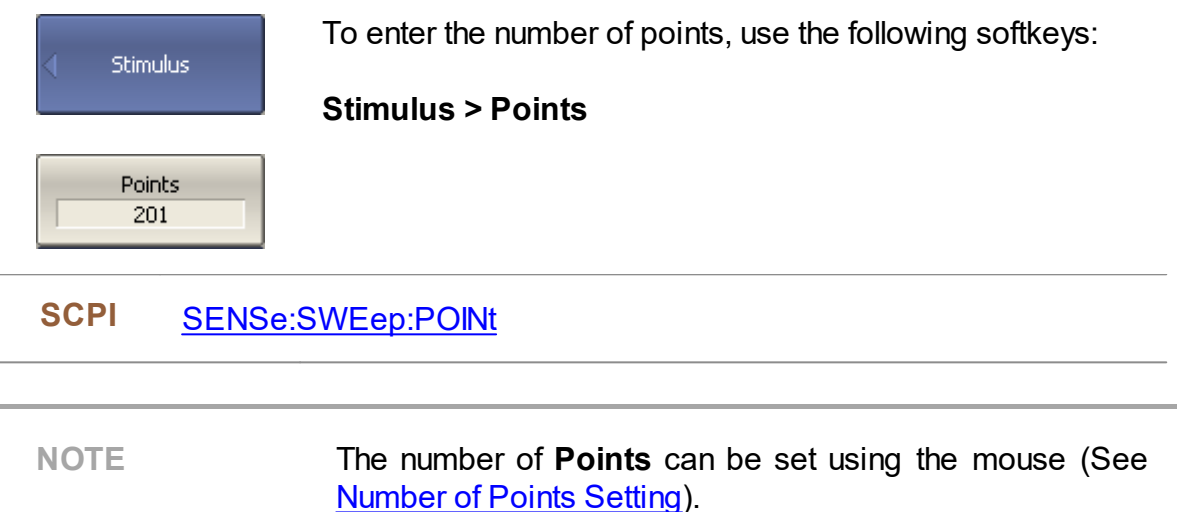

#### **Stimulus Power**

The stimulus power level should be set for the linear and logarithmic frequency sweeps.

For the segment sweep type, the method of power level setting described in this section can be used only if the same power level is set for all the segments of the sweep. For setting of individual power levels for each segment, see [Segment](#page-124-0) Table [Editing.](#page-124-0)

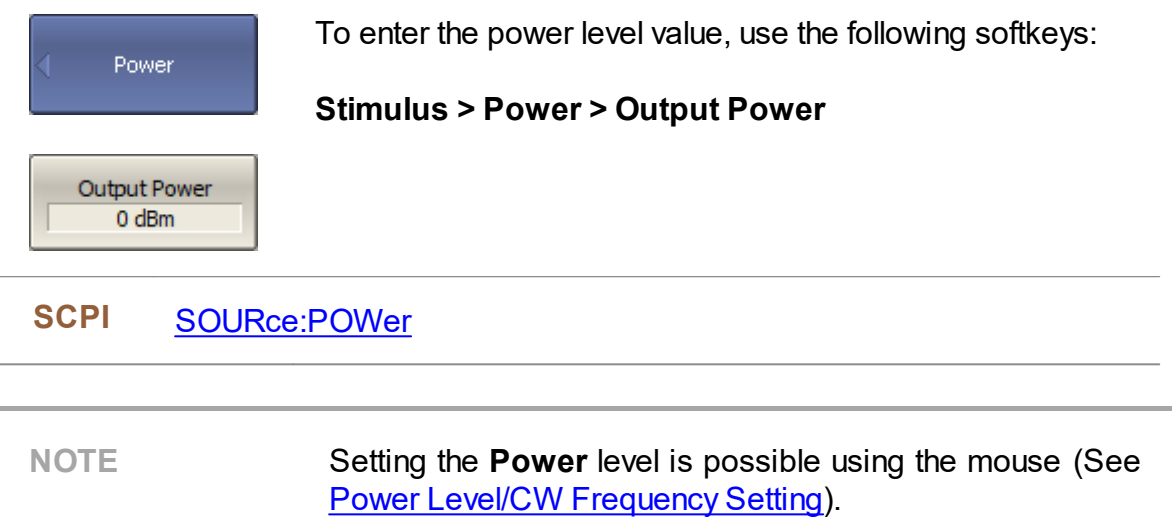

### **Power Slope Feature**

The power slope feature allows compensation of power loss with increasing frequency in the connecting cables. The power slope can be set for the linear, logarithmic, and segment frequency sweep types.

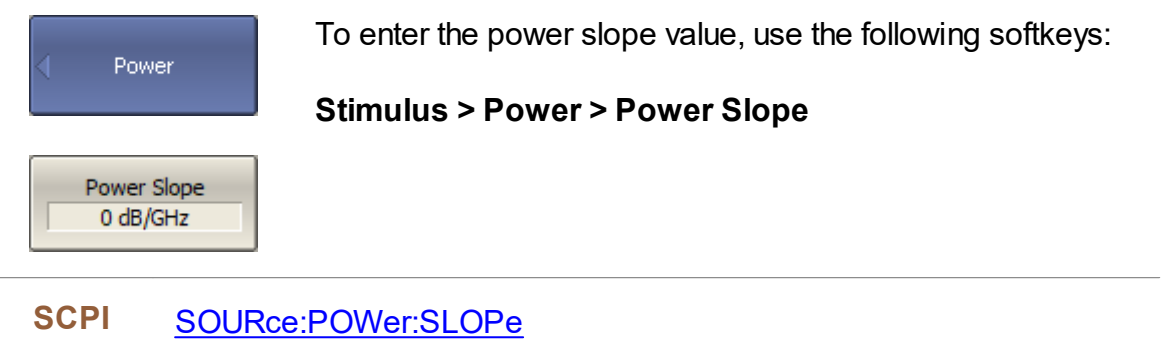

## **CW Frequency**

The CW frequency setting determines the fixed frequency for the linear power sweep.

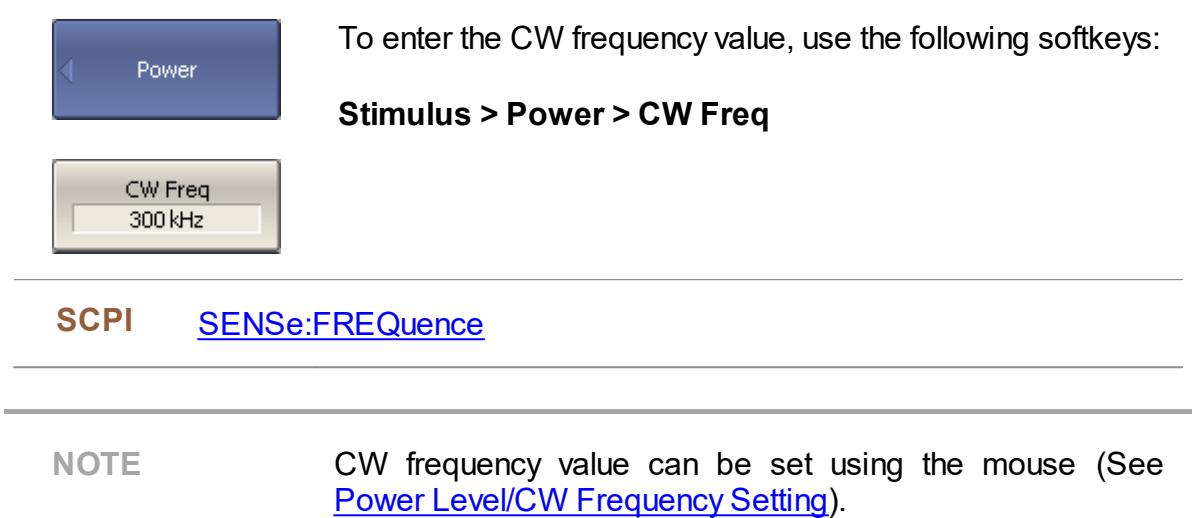

# **RF Out Function**

The RF Out function allows temporary disabling of the stimulus signal. While the stimulus is disabled, measurements cannot be performed.

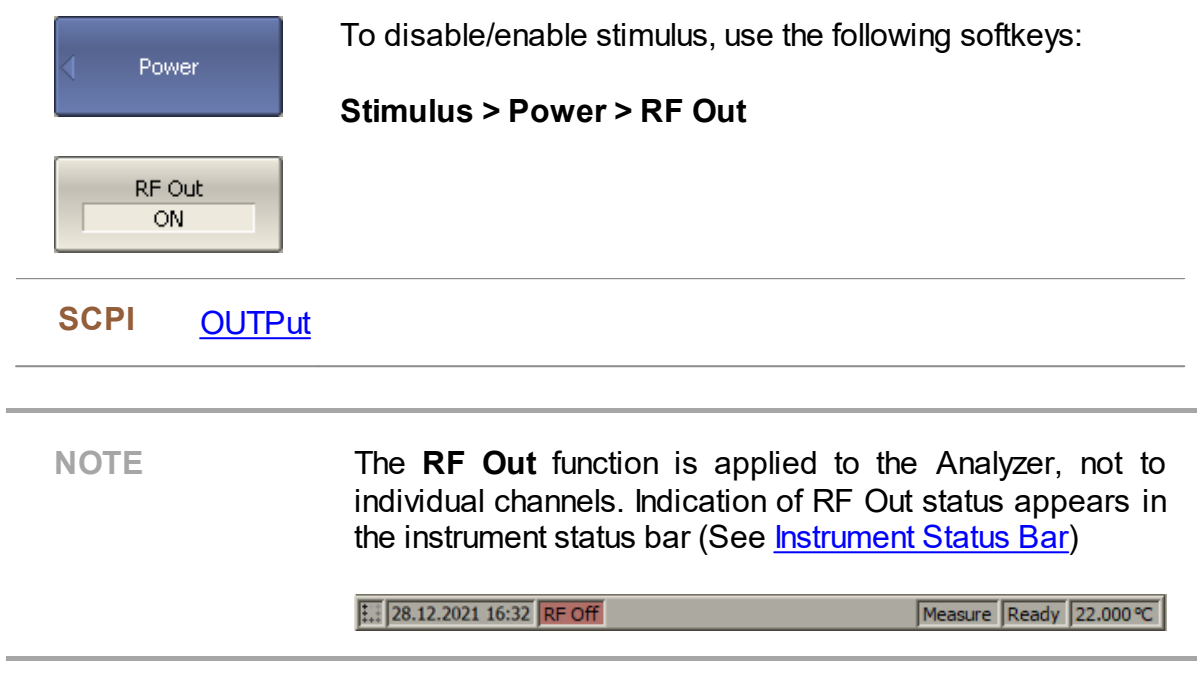

## <span id="page-124-0"></span>**Segment Table Editing**

The segment table determines the sweep parameters when segment sweep type is used (See [Sweep](#page-115-0) Type).

The channel to which the function is applied must be preselected as active (See Selection of Active [Trace/Channel\)](#page-110-0).

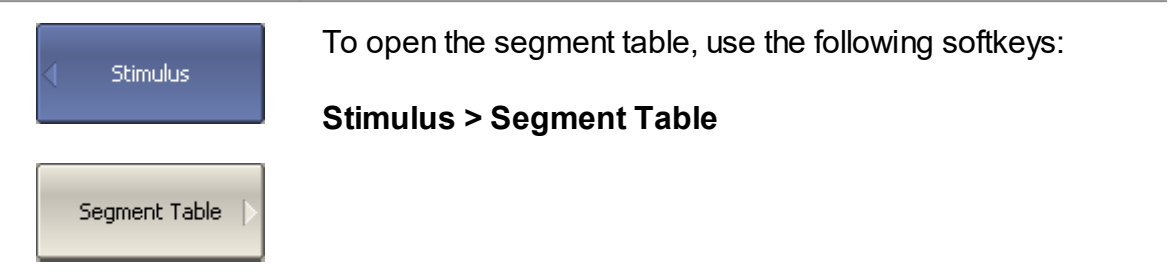

When switching to the **Segment Table** submenu, the segment table will open in the lower part of the application. When exiting the **Segment Table** submenu, the segment table will be hidden.

The segment table layout is shown below (See figure below). The table has three mandatory columns: start frequency, stop frequency, and number of points, and three columns which can be optionally enabled/disabled: IF bandwidth, power level, and delay time.

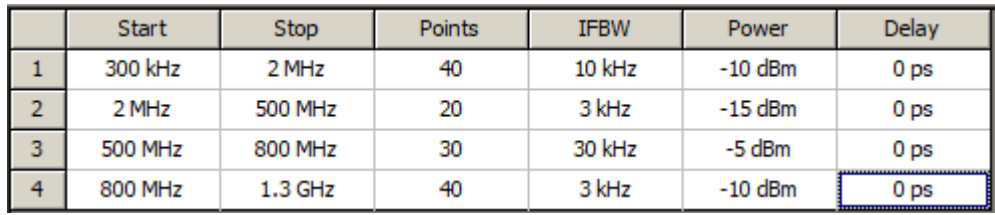

The Segment Table

Each row describes one segment. The table can contain one or more rows. The number of segments is limited only by the instrument's maximum number of points.

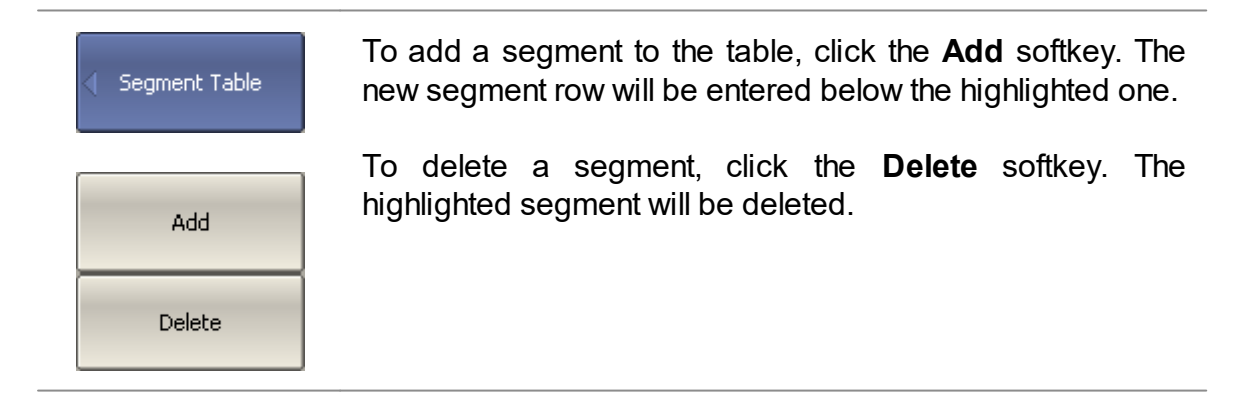

For any segment it is necessary to set the mandatory parameters: frequency range (start and stop) and number of points. The frequency range can be set either as Start / Stop, or as Center / Span.

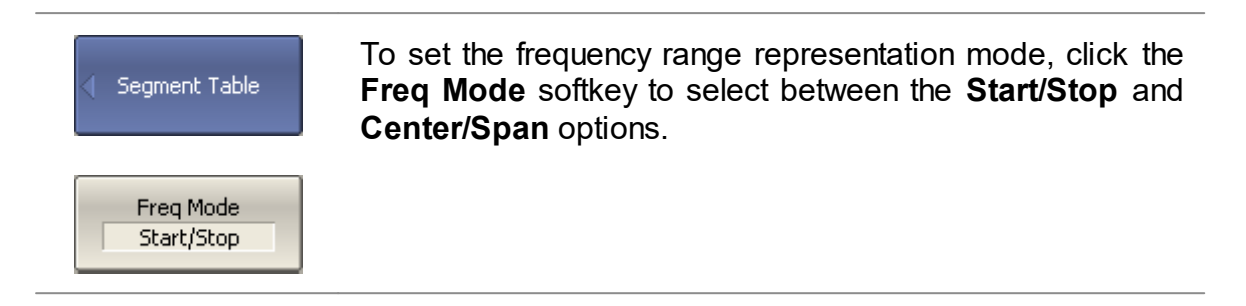

For any segment, the following additional parameter columns can be enabled: IF bandwidth, power level, and delay time. If such a column is disabled, the corresponding value set for linear sweep will be used (same for all the segments).

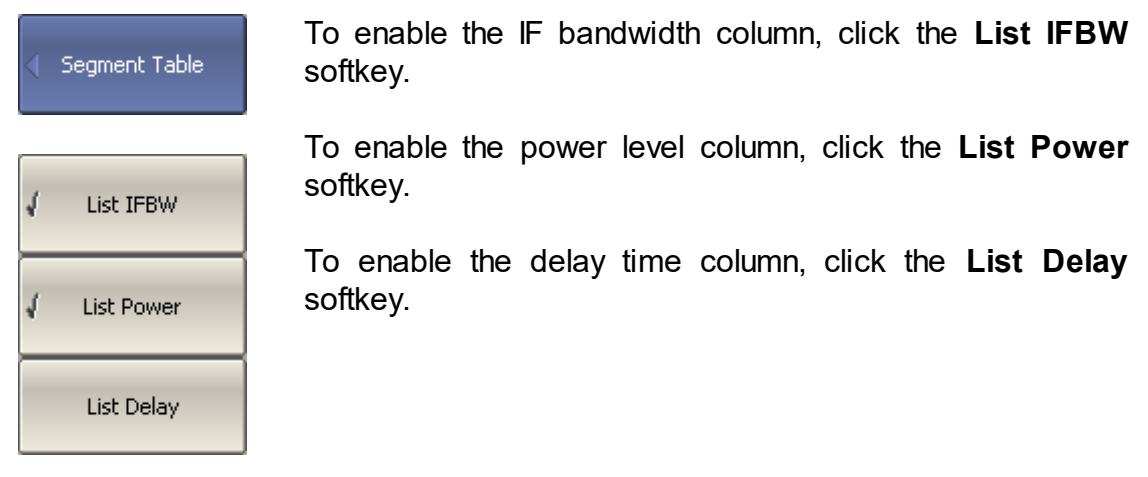

**SCPI** [SENSe:SEGMent:DATA](#page-1030-0)

To set a parameter, click on its value field and enter the value. To navigate in the table, use the keys on the keyboard  $(\kappa \uparrow \kappa, \kappa \downarrow \kappa, \kappa \leftrightarrow \kappa, \kappa \rightarrow \kappa)$ .

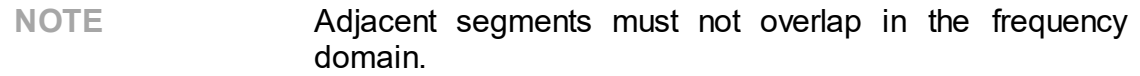

The segment table can be saved into \*.seg file to a hard disk and later recalled.

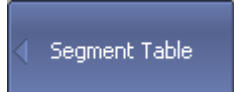

To save the segment table, click the **Save** softkey.

Then enter the file name in the appeared dialog.

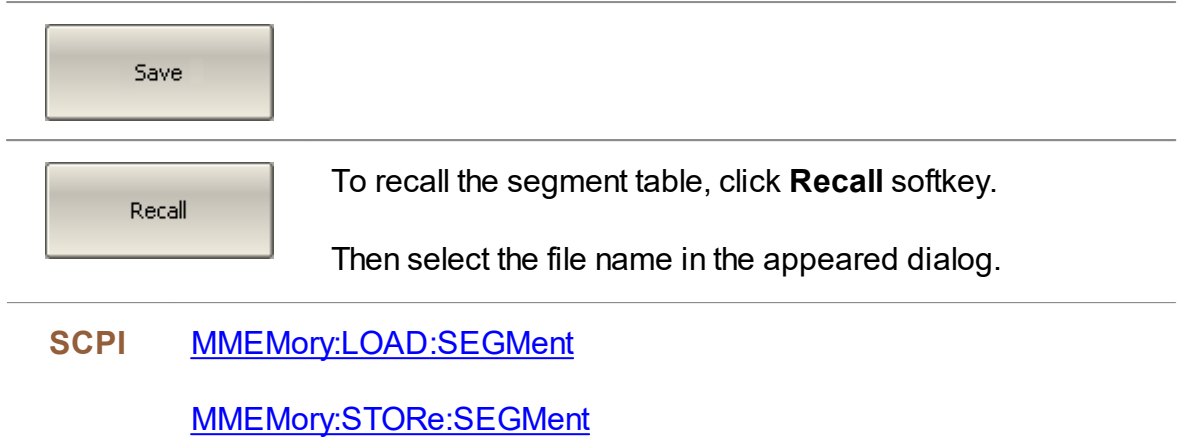

#### <span id="page-127-0"></span>**Measurement Delay**

The measurement delay function allows adding an additional time delay at each measurement point between the moment when the source output frequency becomes stable and the start of the measurement. This capability can be useful for measurements of electrically-long devices and narrowband circuits with a transient period longer than the measurement in one point.

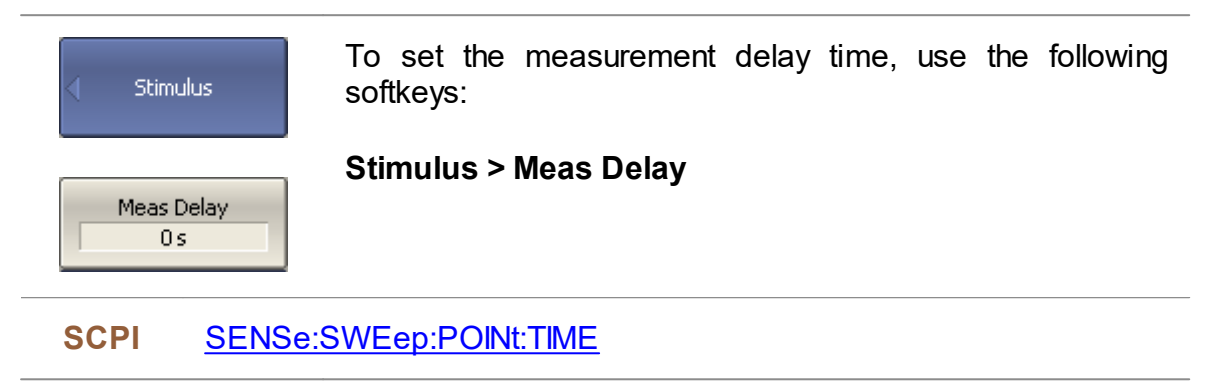

#### **CW Time Sweep Mode**

In the CW time sweep mode, the Analyzer displays measured data as a function of time when the stimulus frequency is fixed. This function is automatically turned on when the Stimulus Span is set to zero.

The channel to which the function is applied must be preselected as active (See Selection of Active [Trace/Channel](#page-110-0) ).

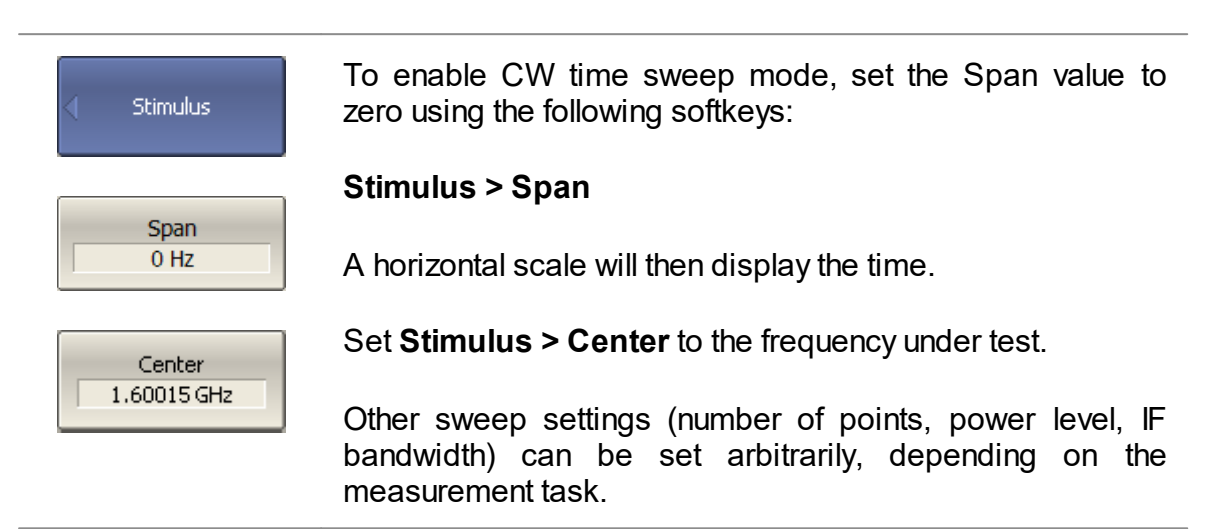

In the CW time sweep mode, the following elements change from frequency representation to temporal representation:

- · stimulus axis labels
- · marker stimulus value
- · SCPI commands response:

[CALC:DATA:XAX?](#page-530-0) [CALC:TRAC:DATA:XAX?](#page-530-0) [CALC:MARK:X](#page-643-0)

NOTE The sweep time is determined by the following formula:

$$
T_{st} = N \left( \frac{1.2}{IFBW} + T_{md} + T_{hw} \right),
$$

where  $N$  — number of points,

 $IFBW$  — IF bandwidth.

 $T_{md}$  — measurement delay,

 $T_{hw}$  — hardware delay (depends on the Analyzer model and cannot be changed).

The Analyzer automatically calculates the sweep time value based on the current settings: number of points, IF bandwidth, measurement delay. An arbitrary value can be set for sweep time, in this case, the Analyzer corrects the [measurement](#page-127-0) delay value. To set the minimum possible sweep time, set the measurement delay to zero.

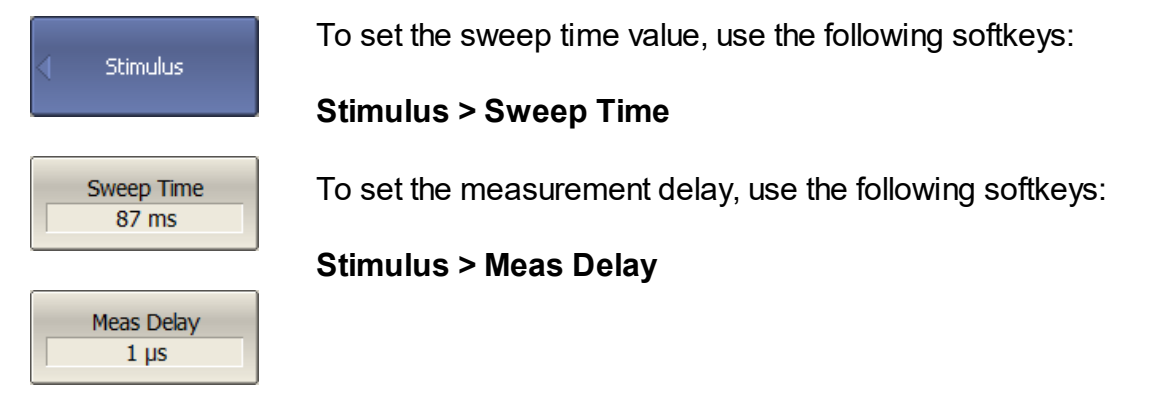

The sweep time should not be confused with the measurement cycle time displayed in the Analyzer status bar (See [Hide/Show](#page-423-0) Cycle Time). The table below shows the difference between sweep time and cycle time.

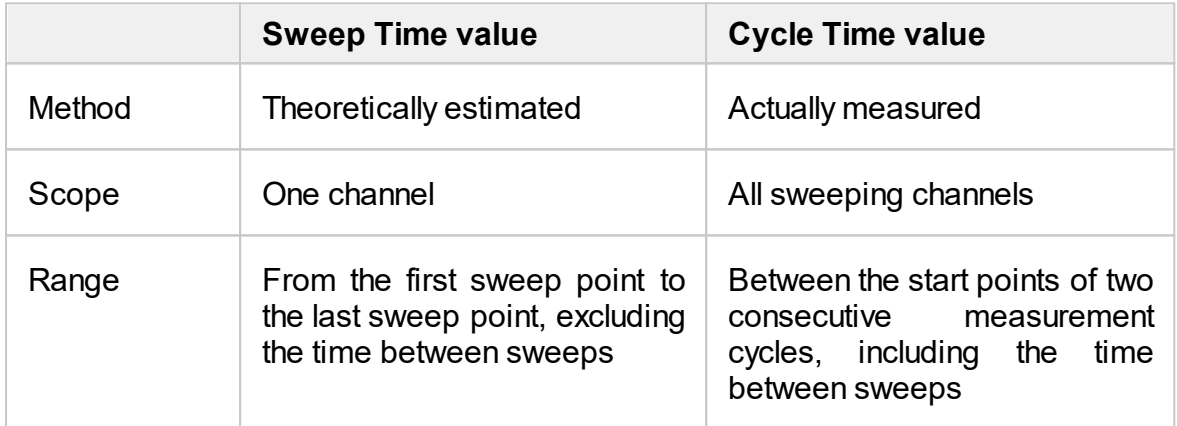

If one channel is open, the sweep time and cycle time are close. The difference is that the sweep time value does not include the delay between the sweeps.

## **Trigger Settings**

This section describes the trigger settings.

A trigger is a signal or an event that starts the analyzer measurement cycle. The measurement cycle includes sequential measurement of all opened channels one after another. Before measurement of all channels is complete, all additional triggers are ignored. The trigger source determines where the trigger signals come from. The trigger initiation mode determines how many trigger signals the Analyzer will accept.

For a detailed description of trigger state diagram, see Trigger State [Diagram.](#page-131-0)

The trigger settings include:

- Selection of the trigger source (See Trigger [Source\)](#page-135-0).
- Selection of the trigger initiation mode (See Trigger [Initiation](#page-136-0) Mode).

An external device can be used as a trigger source. For a detailed description of external trigger settings, see External Trigger [Settings.](#page-137-0)

## <span id="page-131-0"></span>**Trigger State Diagram**

The trigger system operates at the analyzer level.

The Analyzer can be in one of the following three states:

- · **Stop** the Analyzer waits for the trigger system to enter the **Waiting for Trigger** state.
- · **Waiting for Trigger** measurement stops, the Analyzer waits for the trigger signal. If the **Internal** trigger source (see [Trigger](#page-135-0) Source) is selected, it is automatically generated.
- · **Measurement Cycle** all channels are measured in turn.

The figure below shows the states of the Analyzer, and the transitions between them.

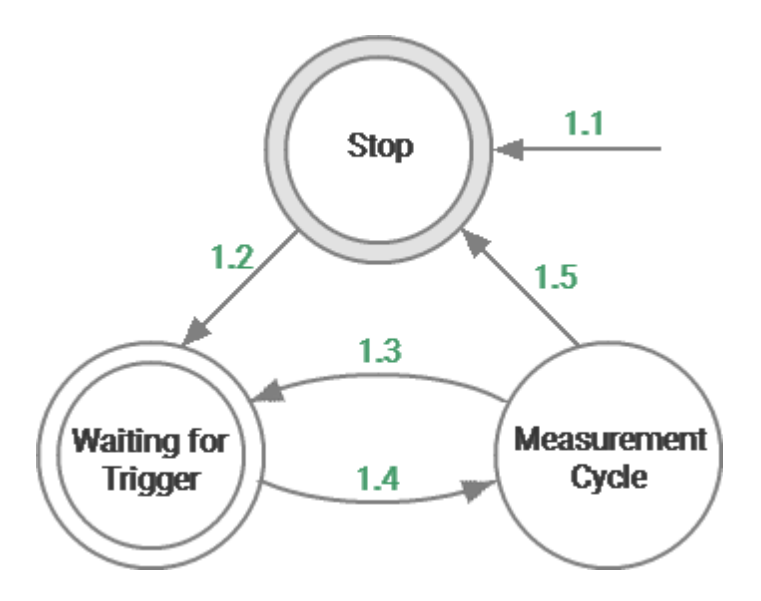

Analyzer States and Transitions

The table below describes the transitions between analyzer states.

<span id="page-132-0"></span>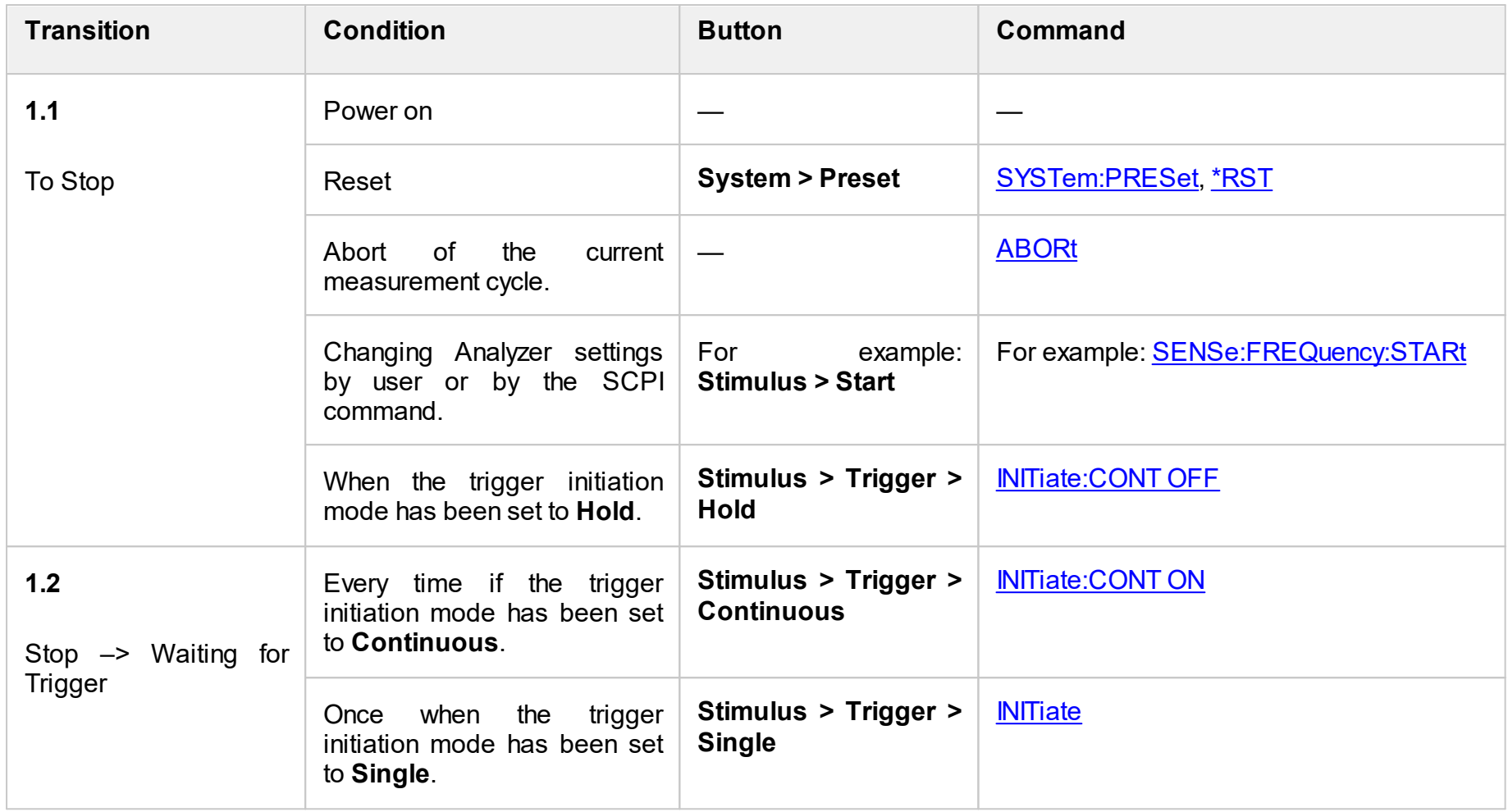

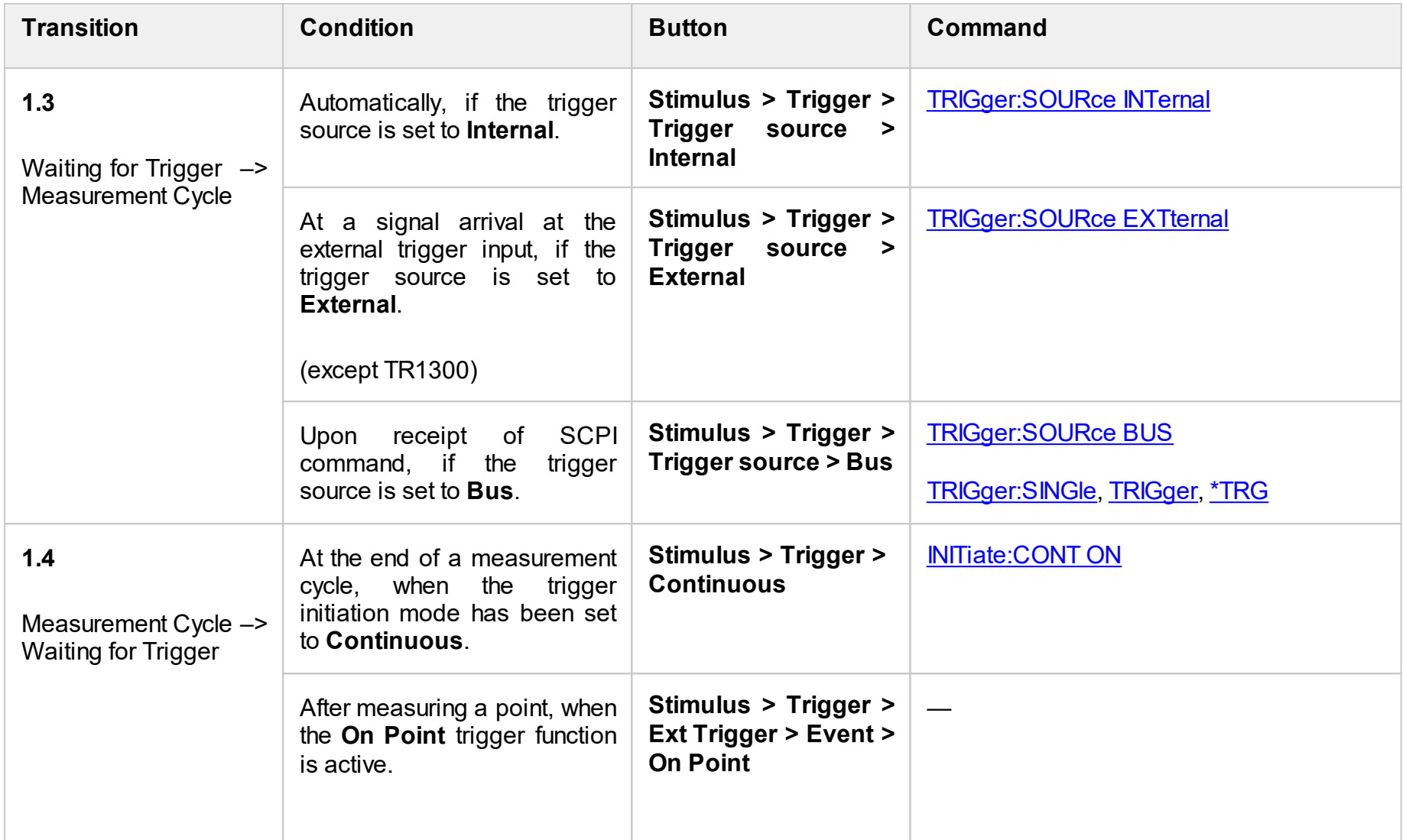

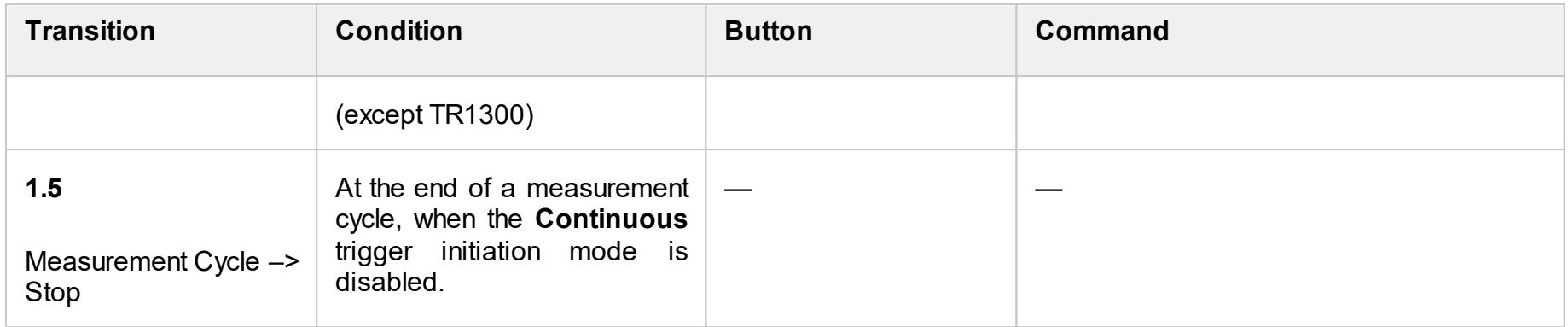

# <span id="page-135-0"></span>**Trigger Source**

The trigger source determines where the trigger signals originate. One of three trigger sources can be selected. This setting works at the analyzer level.

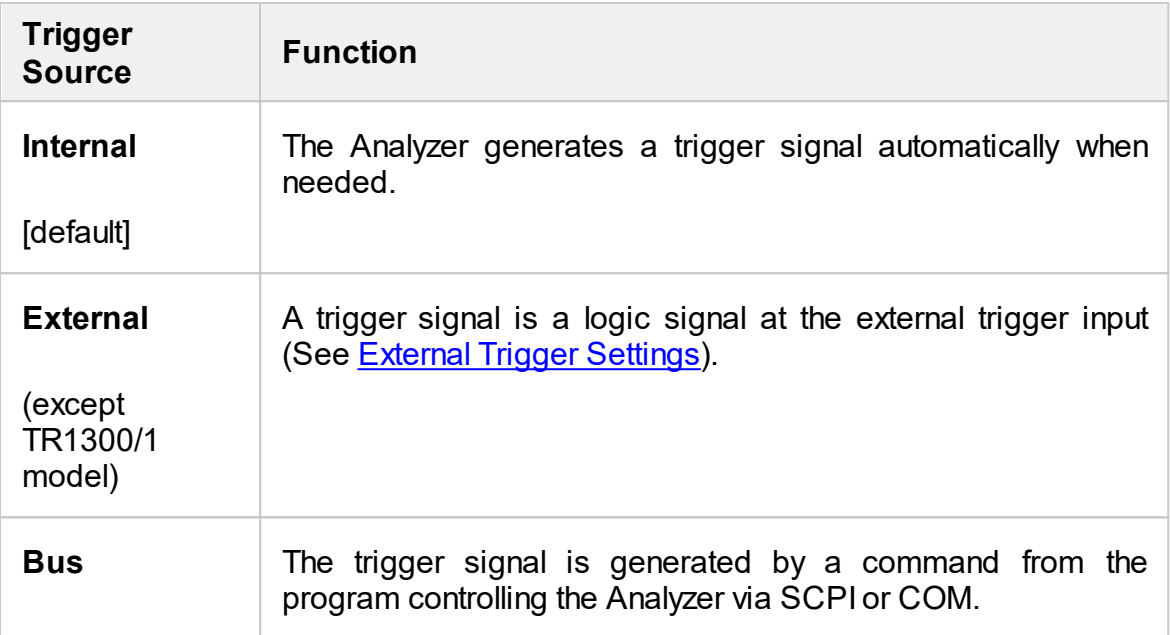

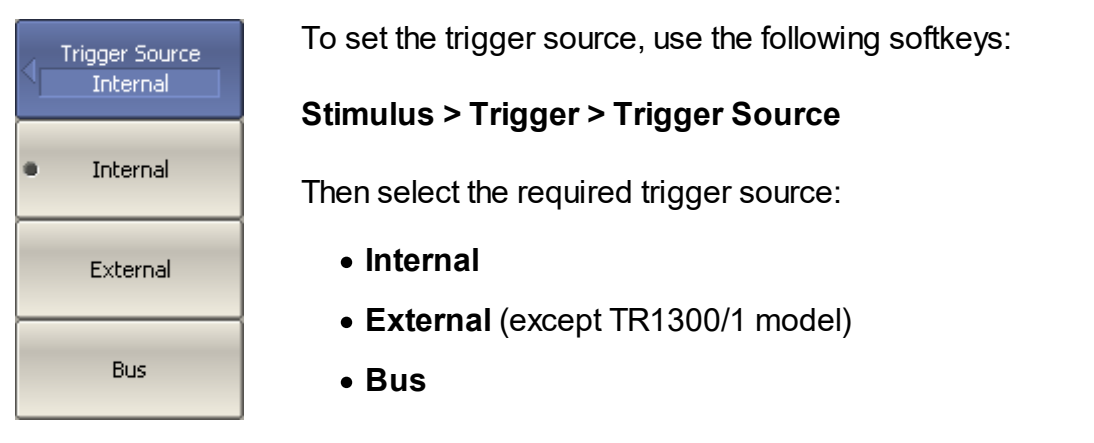

**SCPI** [TRIGger:SOURce](#page-1174-1)

# <span id="page-136-0"></span>**Trigger Initiation Mode**

The trigger initiation mode determines how many trigger signals the Analyzer will accept. The trigger system can operate in one of the following three modes (See the table below).

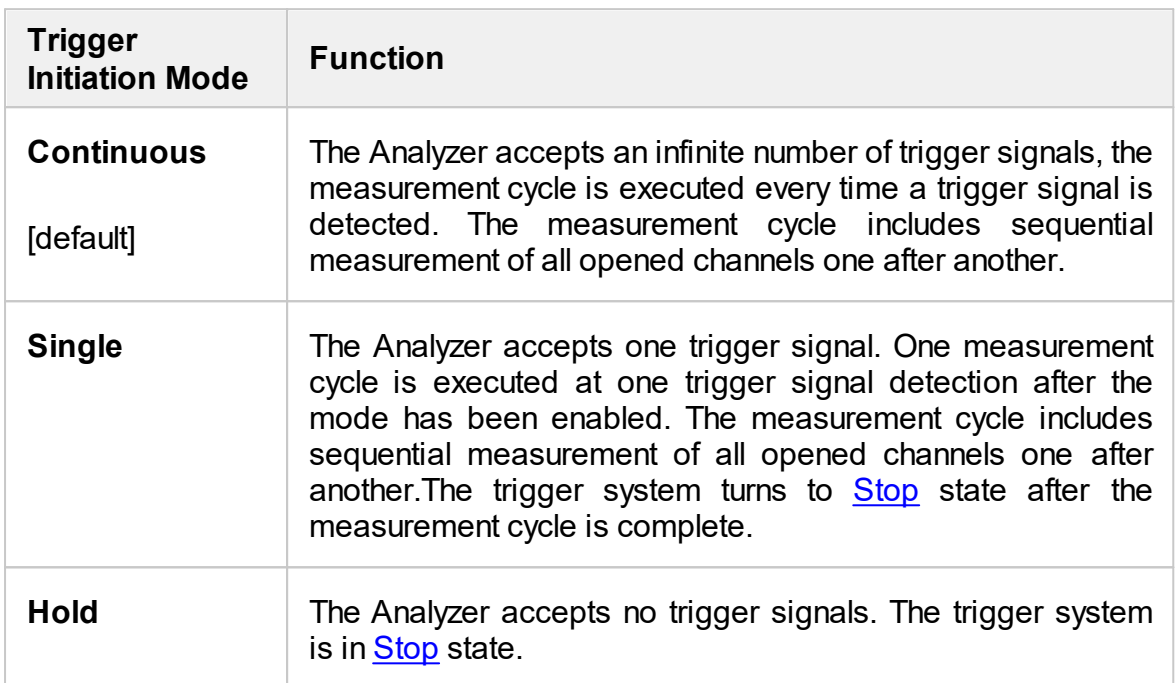

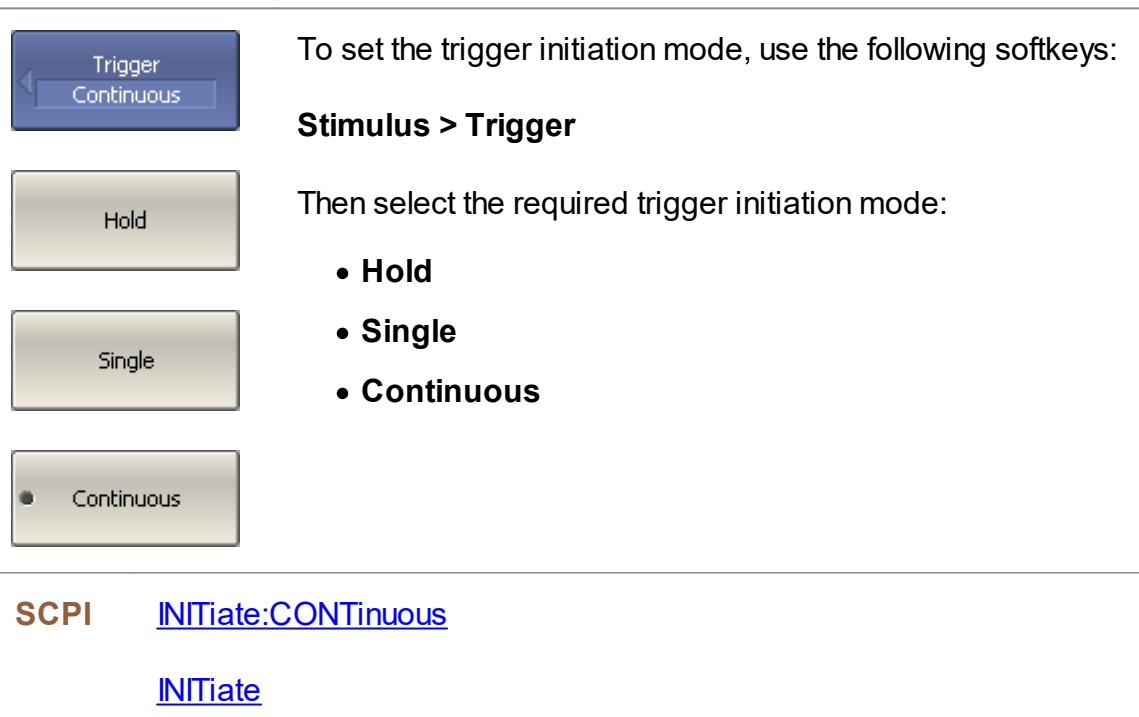

## <span id="page-137-0"></span>**External Trigger Settings**

#### NOTE The availability of external trigger input and this function settings depends on the Analyzer model. TR1300/1 model does not have this input and settings.

This section describes settings of the external trigger.

The logic signal at the **Ext Trig** on the rear panel of the analyzer is an external trigger signal (See [Instrument](#page-63-0) Series).

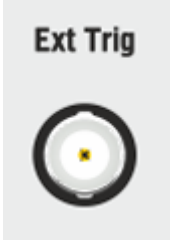

External Trigger Signal Connector

To work with an external trigger:

- · Select trigger source **External** (See Trigger [Source\)](#page-135-0).
- · Set the external trigger event, polarity, position and delay (See the subsection below).

# **External Trigger Event**

This setting allows to select the external trigger event.

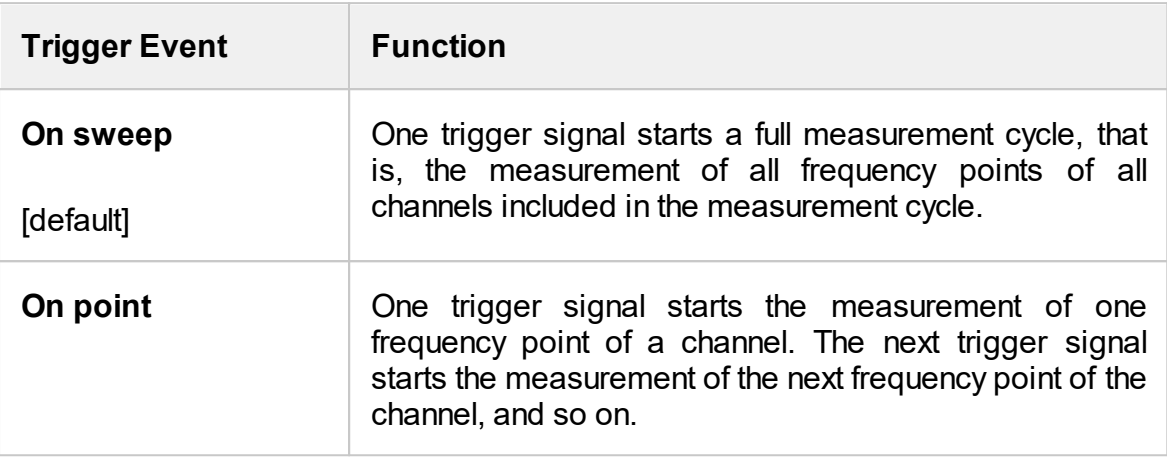

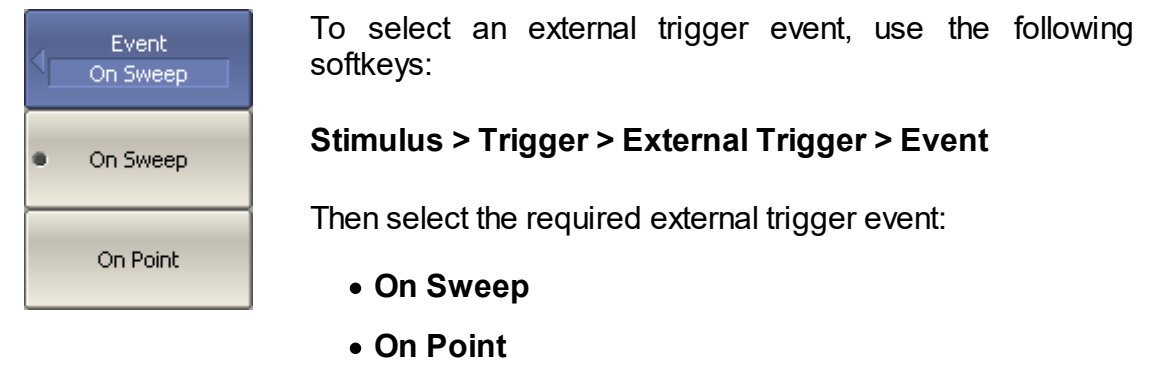

# **External Trigger Polarity**

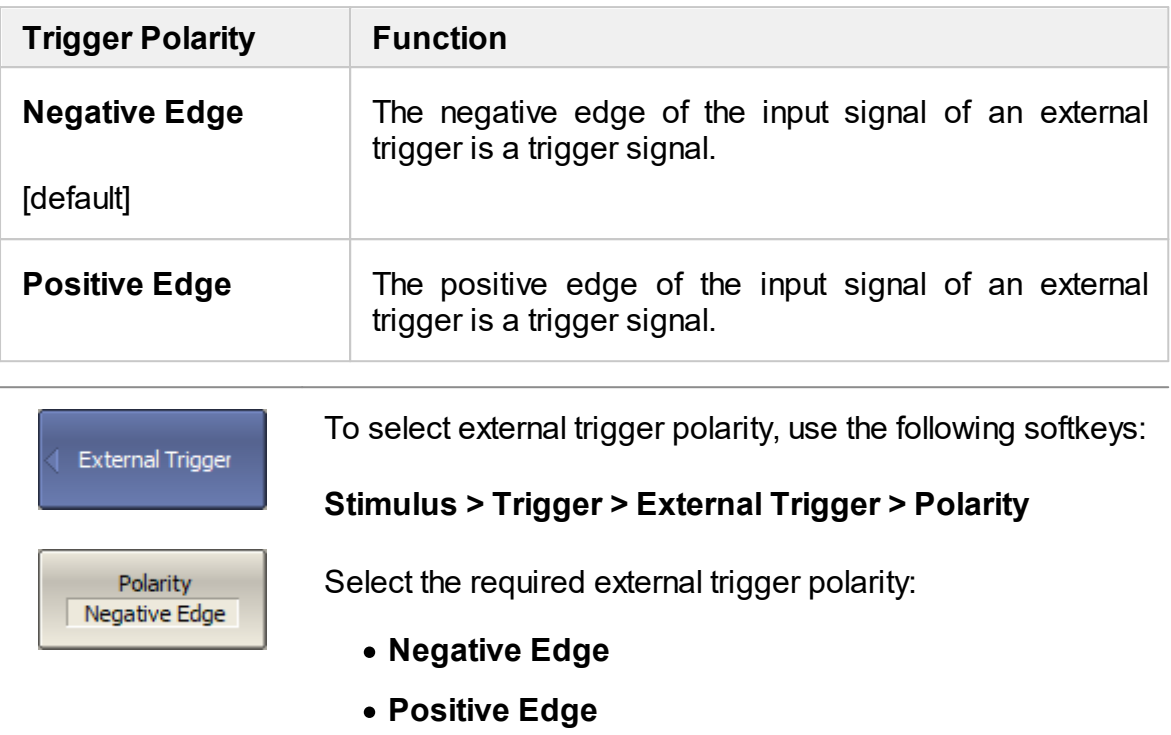

## **External Trigger Position**

The position of the external trigger determines the moment when the analyzer expects an external trigger signal — before the frequency setup or before measuring (ADC sampling). The frequency setup precedes the measurement for each frequency point.

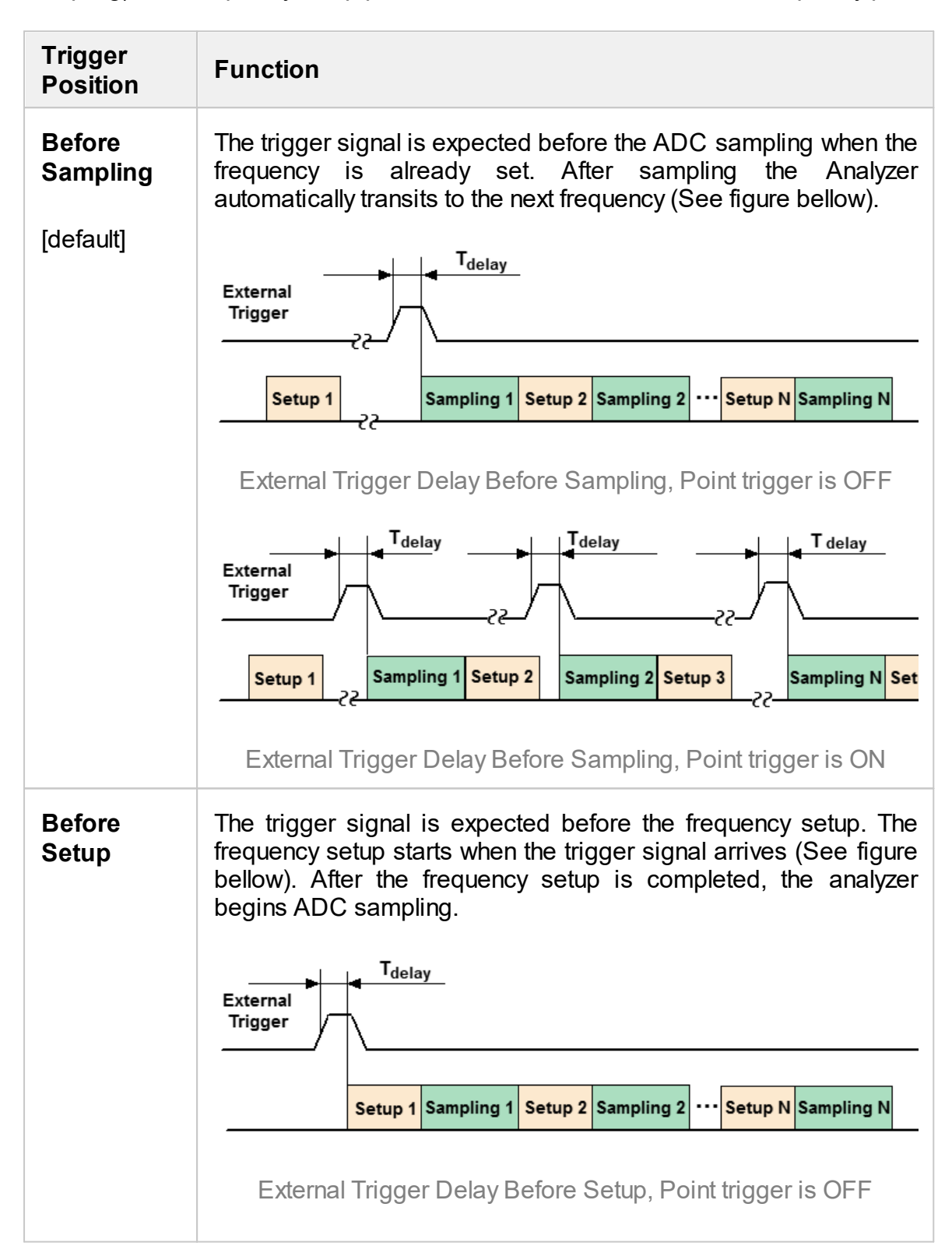

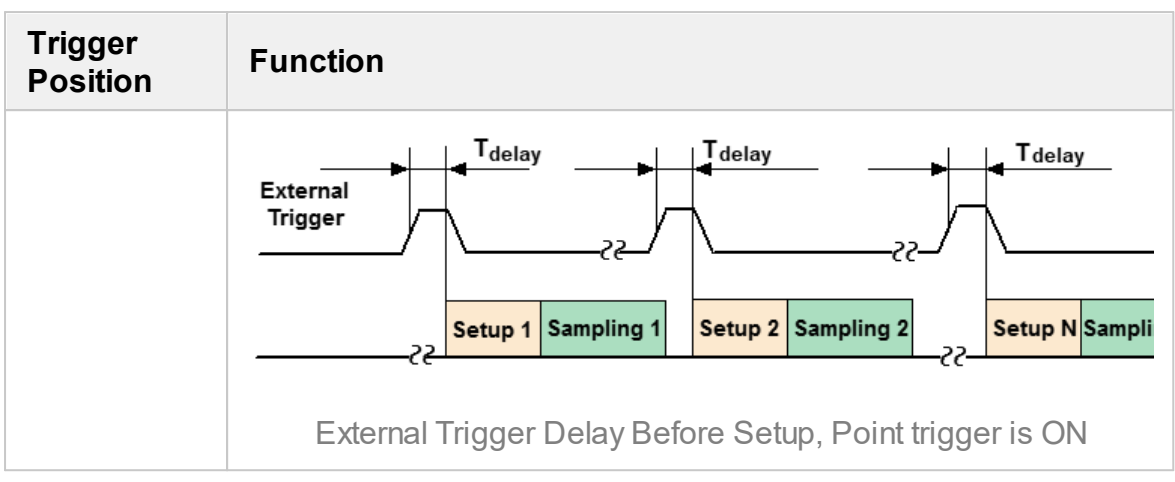

**NOTE** This function is intended for use in conjunction with the **On Point** trigger function. In case of the **On Sweep** trigger function the trigger position will be performed only for the first sweep point.

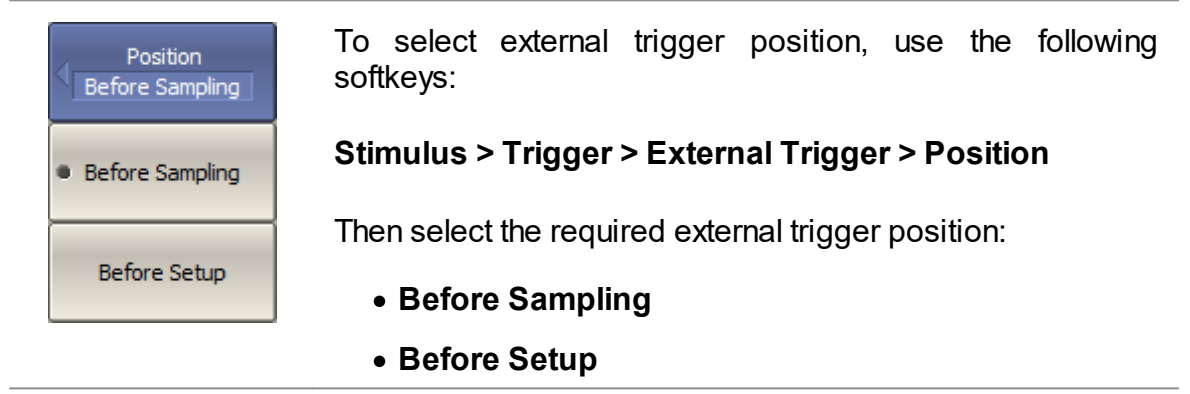

## **External Trigger Delay**

The external trigger delay sets the response delay with respect to the external trigger signal (See figure below).

The delay range and resolution depend on the Analyzer model (See corresponding [datasheet\).](https://coppermountaintech.com/download-free-vna-software-and-documentation/)

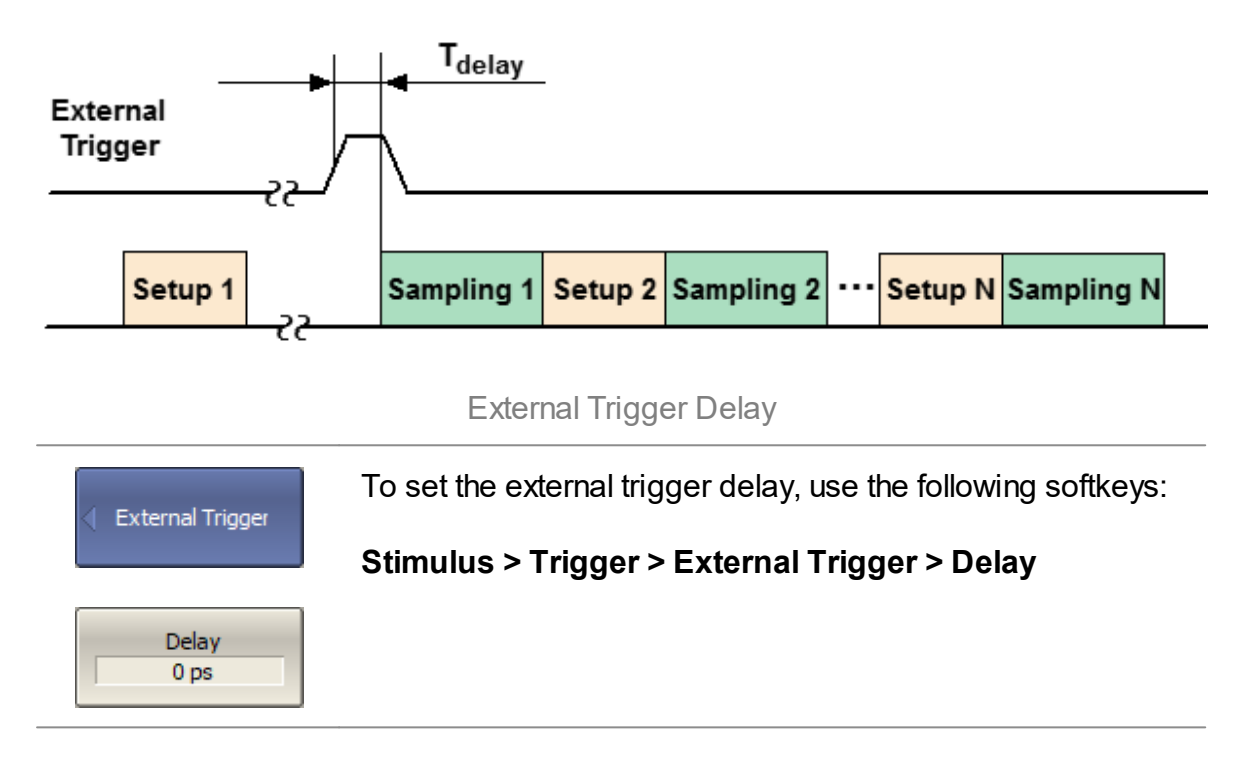

## **Measurement Parameters Settings**

This section describes the settings for the measurement parameter selection. The parameter selection applies to traces within a channel.

The Analyzers allows:

- S-Parameter measurement (See <u>S-Parameters</u>).
- [Absolute](#page-145-0) power measurement at the receiver input (See Absolute [Measurements](#page-145-0)).
#### **S-Parameters**

A measured S-parameter (S11, S21) is set for each trace. The trace to which the function is applied must be preselected as active (See [Selection](#page-110-0) of Active [Trace/Channel\)](#page-110-0).

For a detailed description of the principle of measuring S-parameters, see [Principle](#page-43-0) of measuring [S-parameters.](#page-43-0)

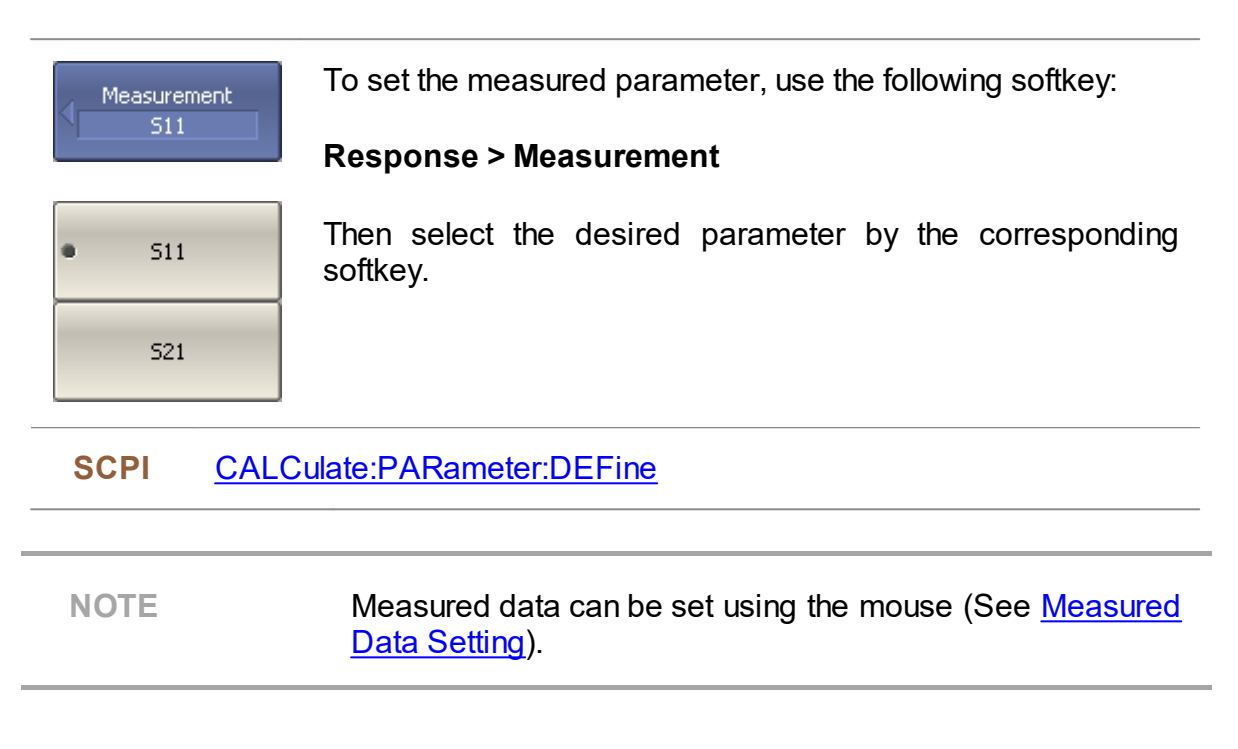

#### **Absolute Measurements**

Absolute measurements are measurements of the absolute power of a signal at a receiver input. Unlike relative measurements of S-parameters, which represent a relation between the signals at inputs of two receivers, absolute measurements determine the signal power at the input of one receiver. The TR series two-port analyzer has three independent receivers: A, B, R (See figure below).

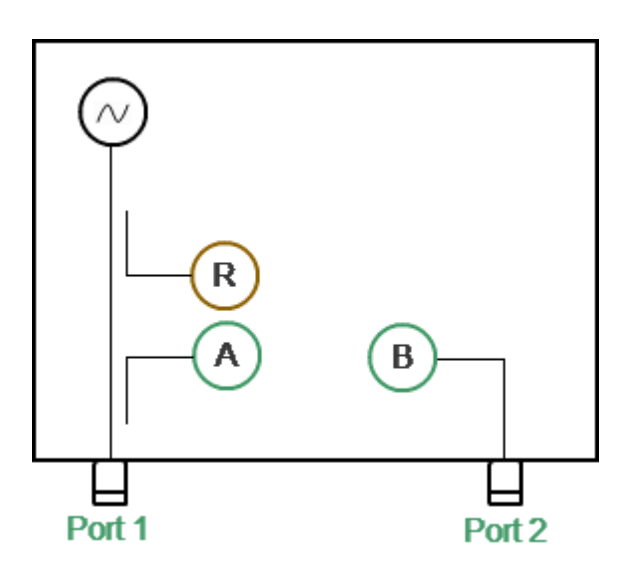

Analyzer Block Diagram

The R is a reference signal receiver. The A and B are test signal receivers. The A and R receivers are located in Port 1. The B receiver is located in Port 2. There are three types of absolute measurements (See table below).

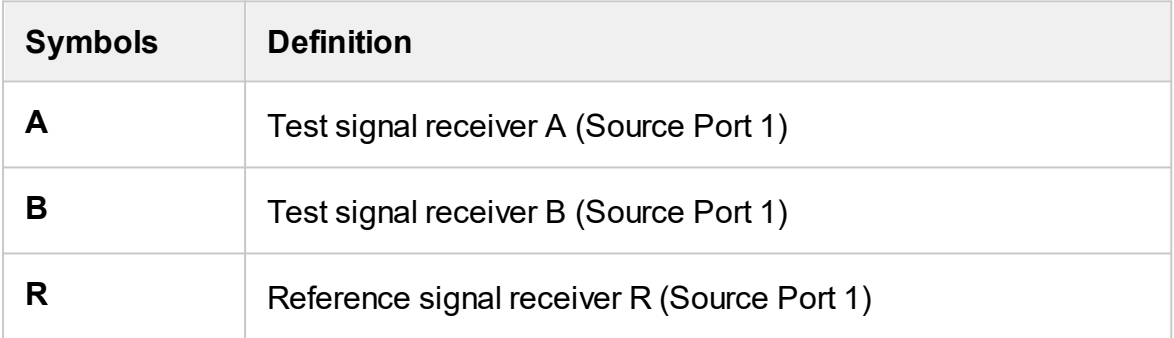

A measured absolute parameter is set for each trace. The trace to which the function is applied must be preselected as active (See Selection of Active [Trace/Channel](#page-110-0)).

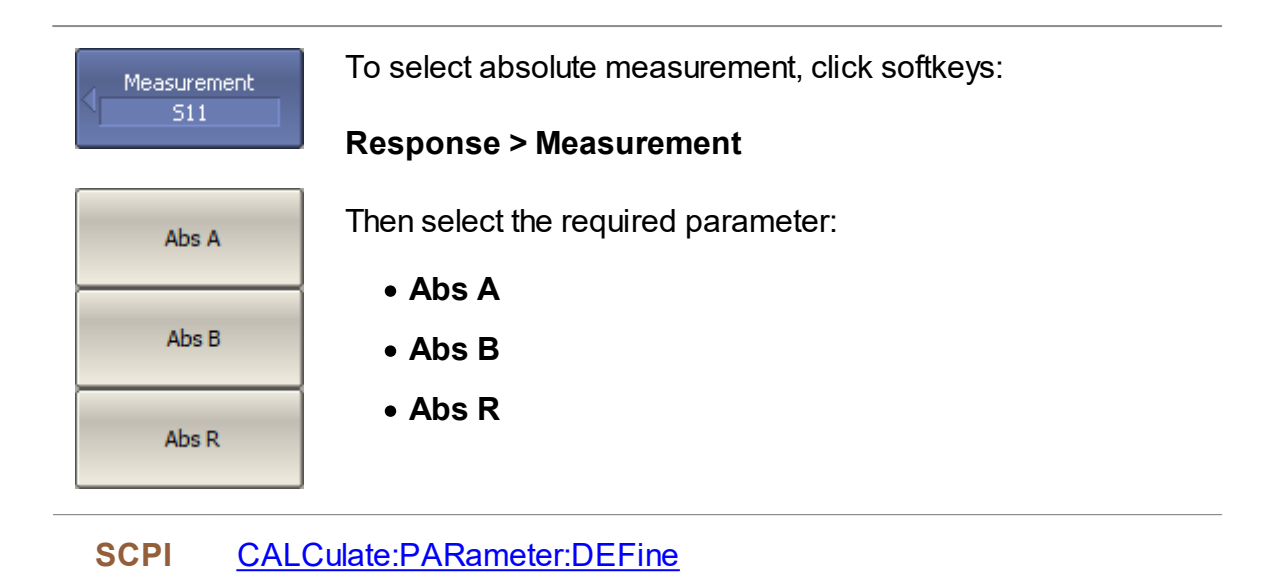

NOTE **In absolute measurement mode, dBm** measurement units are used for logarithmic magnitude format, and **W** measurement units are used in linear magnitude format.<br>Other formats are not applicable to absolute Other formats are not applicable to absolute measurements.

# **Format Setting**

The format setting determines how measured data will be presented on the diagram.

The Analyzer offers three S-parameter measurement display types:

- · [Rectangular](#page-148-0) format
- · Polar [format](#page-151-0)
- **Smith chart [format](#page-156-0)**

## <span id="page-148-0"></span>**Rectangular Formats**

In this format, stimulus values are plotted along X-axis and the measured data are plotted along Y-axis (See figure below).

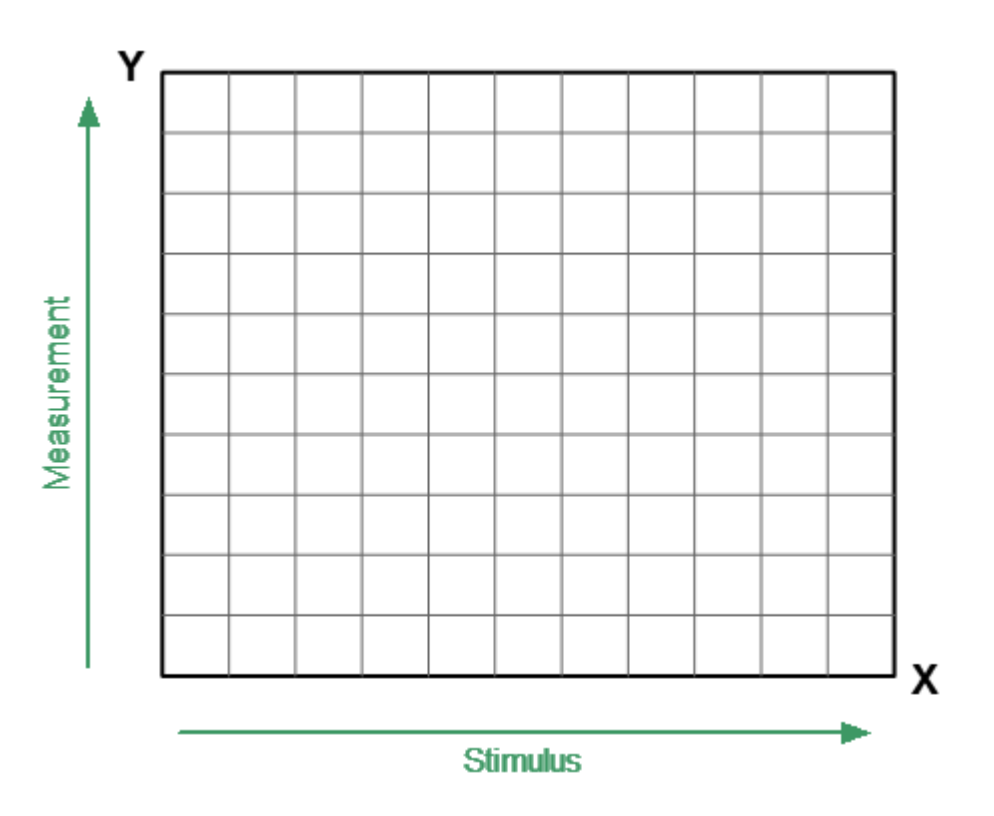

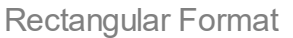

To display complex-valued S-parameters along the scalar Y-axis, it must be transformed into a real number. Rectangular formats involve various types of transformation of an S-parameter

$$
S = a + j \cdot b,
$$

where  $a$  — real part of S-parameter complex value,

 $b$  — imaginary part of S-parameter complex value.

There are eight types of rectangular formats depending on the measured value plotted along Y-axis (See table below).

# **Rectangular Formats**

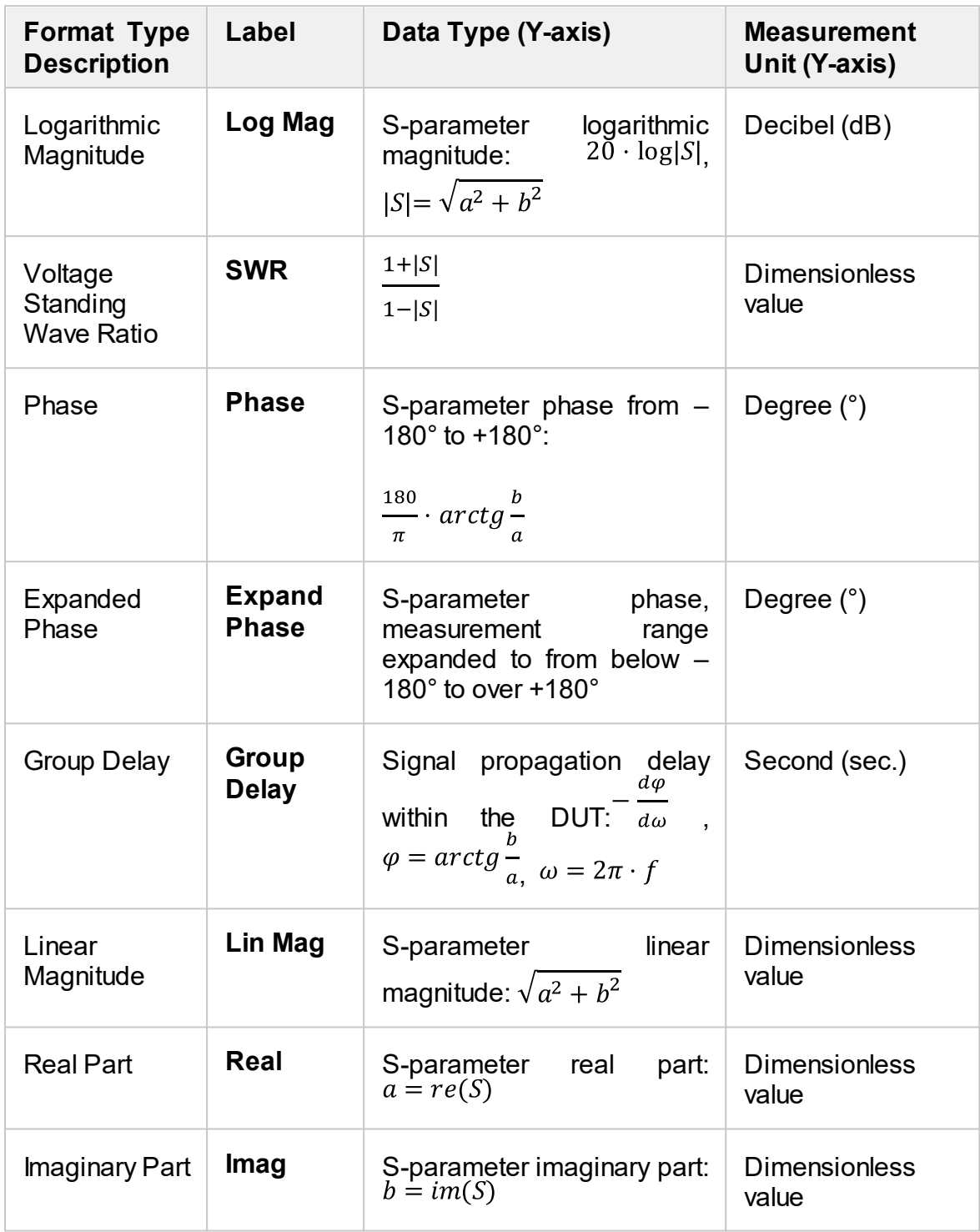

The format for each trace of the channel can be selected individually. The trace must be activated before setting the format.

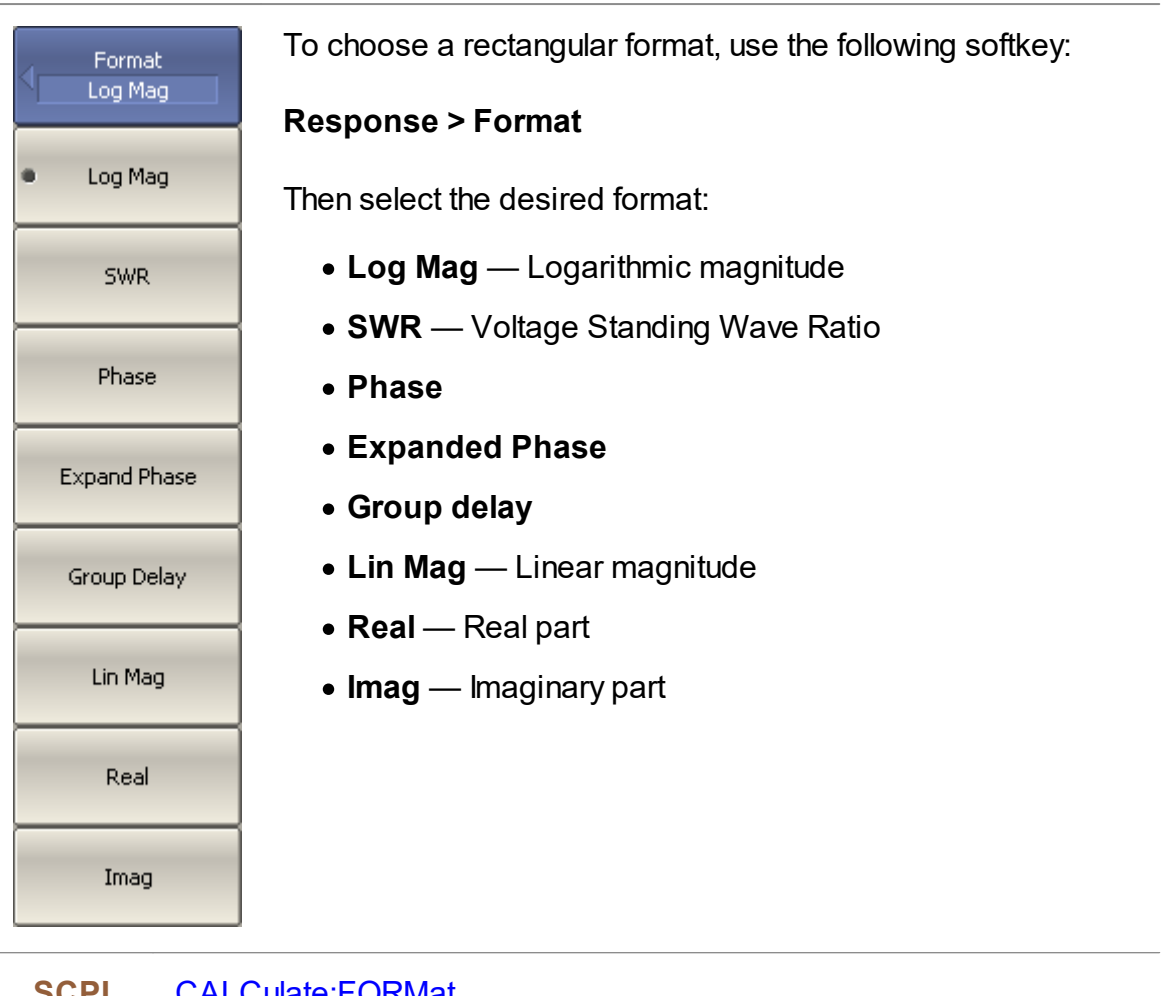

**SCPI** [CALCulate:FORMat](#page-546-0)

**NOTE** The display format can be set using the mouse (See [Display](#page-182-0) [Format](#page-182-0) Setting).

#### <span id="page-151-0"></span>**Polar Format**

The Polar format is used to display the amplitude and phase of the reflection coefficient  $(\Gamma)$  when measuring S11. The complex reflection coefficient values are displayed on the polar diagram in the complex plane. The complex plane is formed by the real horizontal and the imaginary vertical axes. The grid lines correspond to points of equal amplitude and phase (See figure below).

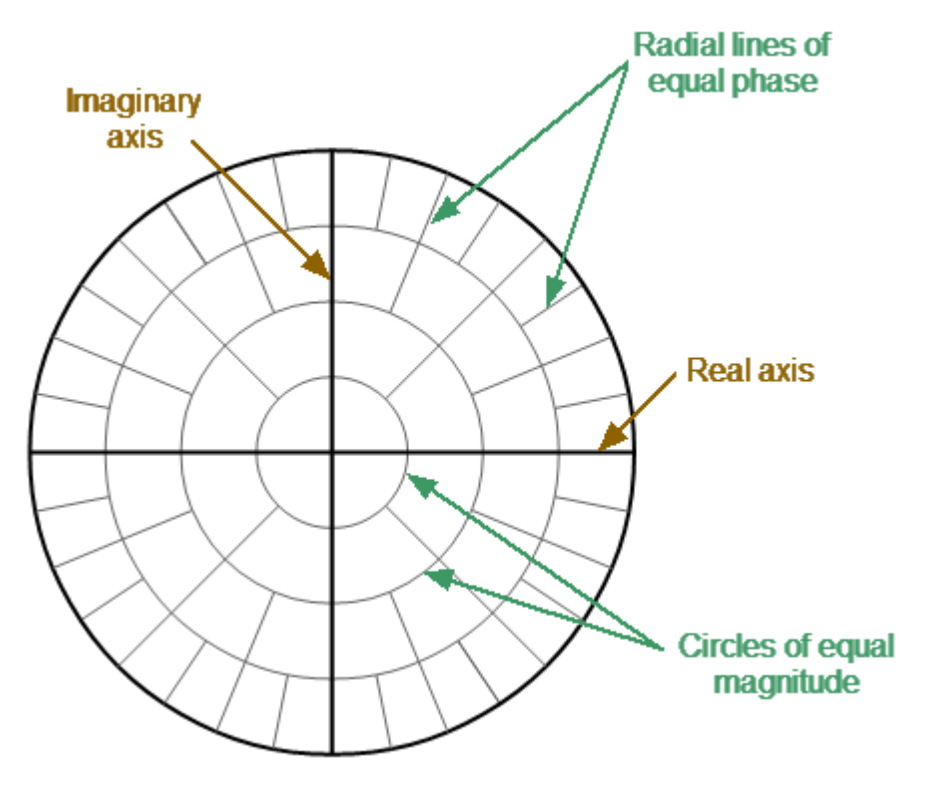

Polar Format

**NOTE** On circular diagrams (Polar and Smith chart), any point of the trace can be defined in the following two ways (See figure below):

- · Coordinates of the point (Re, Im) on the real and imaginary coordinate axes.
- · Parameters of the vector directed to the point from the center of the diagram. The length of this vector is equal to the response amplitude, and the angle between the vector and the positive part of the real coordinate axis is equal to the phase of the response. The angle is calculated counterclockwise.

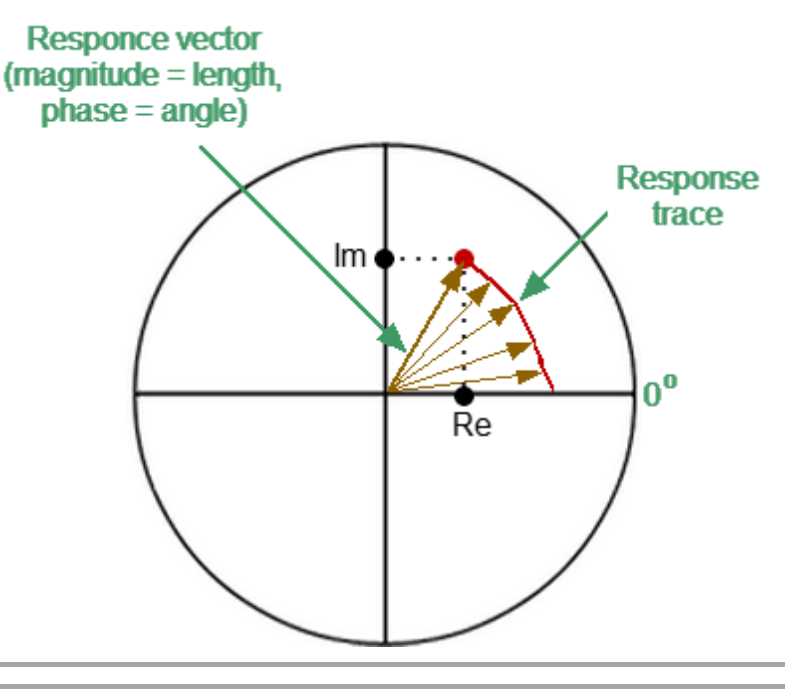

NOTE Traces on all types of Smith chart and polar format are the same, the analyzer replaces the base grid and default marker format when switching formats.

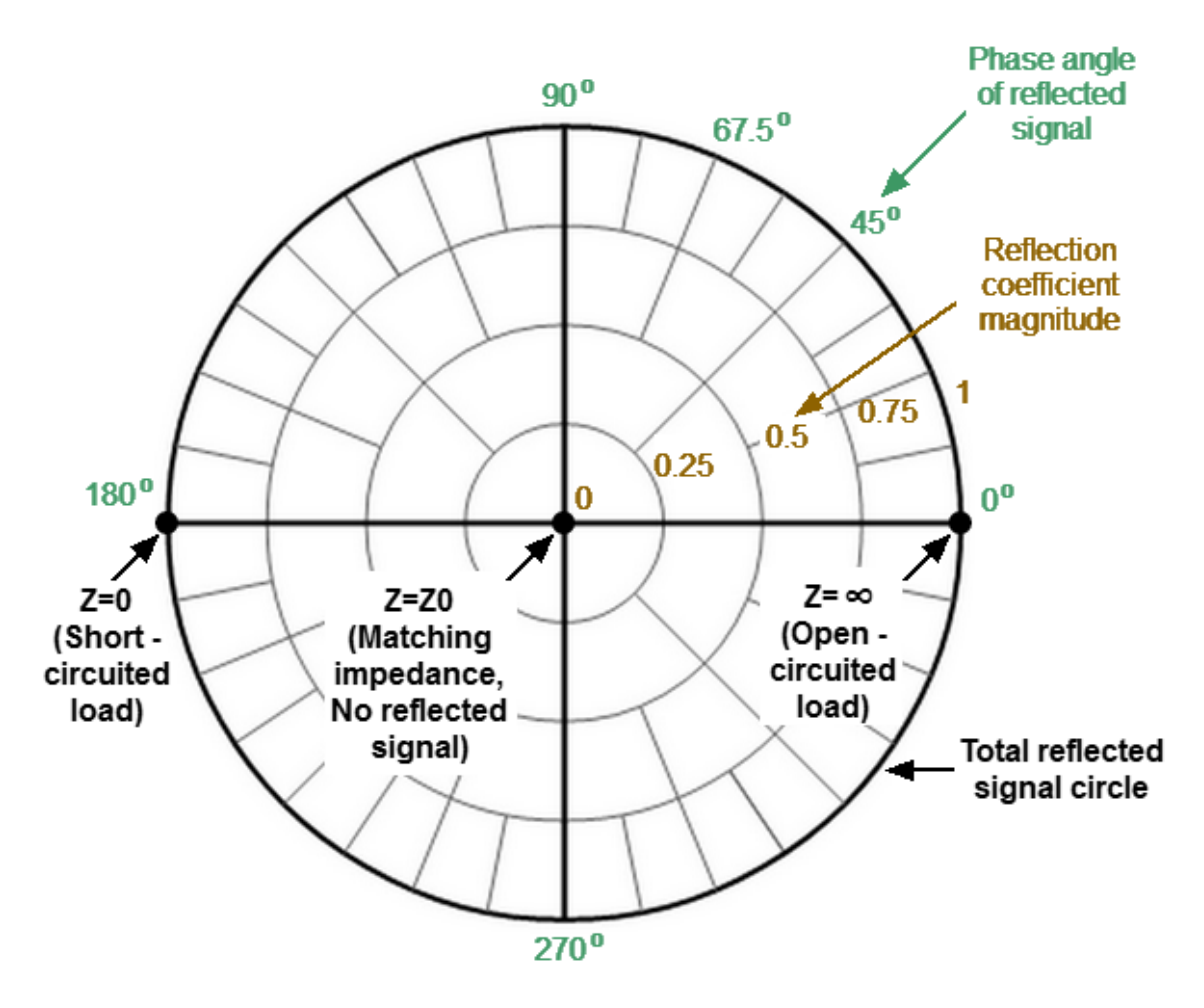

The Polar format diagram with the characteristic points is shown in the figure below.

Properties of Polar Format

Basic properties of the Polar format:

- The center of the diagram corresponds to the reflection coefficient  $\Gamma = 0$ (reference impedance Z0 on the input test port of the DUT when measuring S11, matched circuit, no reflection).
- The outer circle of the diagram corresponds to the reflection coefficient  $\Gamma$  = 1 (| Sii| = 1, unmatched circuit, total reflection).
- · Points with the same amplitude are located on a circle with the center coinciding with the center of the diagram.
- · Points with the same phase are located on a line starting from the center.
- · At the rightmost point of the horizontal axis, the impedance has an infinitely large value (Open circuited load).
- · At the leftmost point of the horizontal axis, the impedance value is zero (Short circuited load).

The polar graph does not have a frequency axis, so frequency is indicated by markers. There are three types of polar formats corresponding to the data displayed by the marker; the traces remain the same for all the format types (See table bellow).

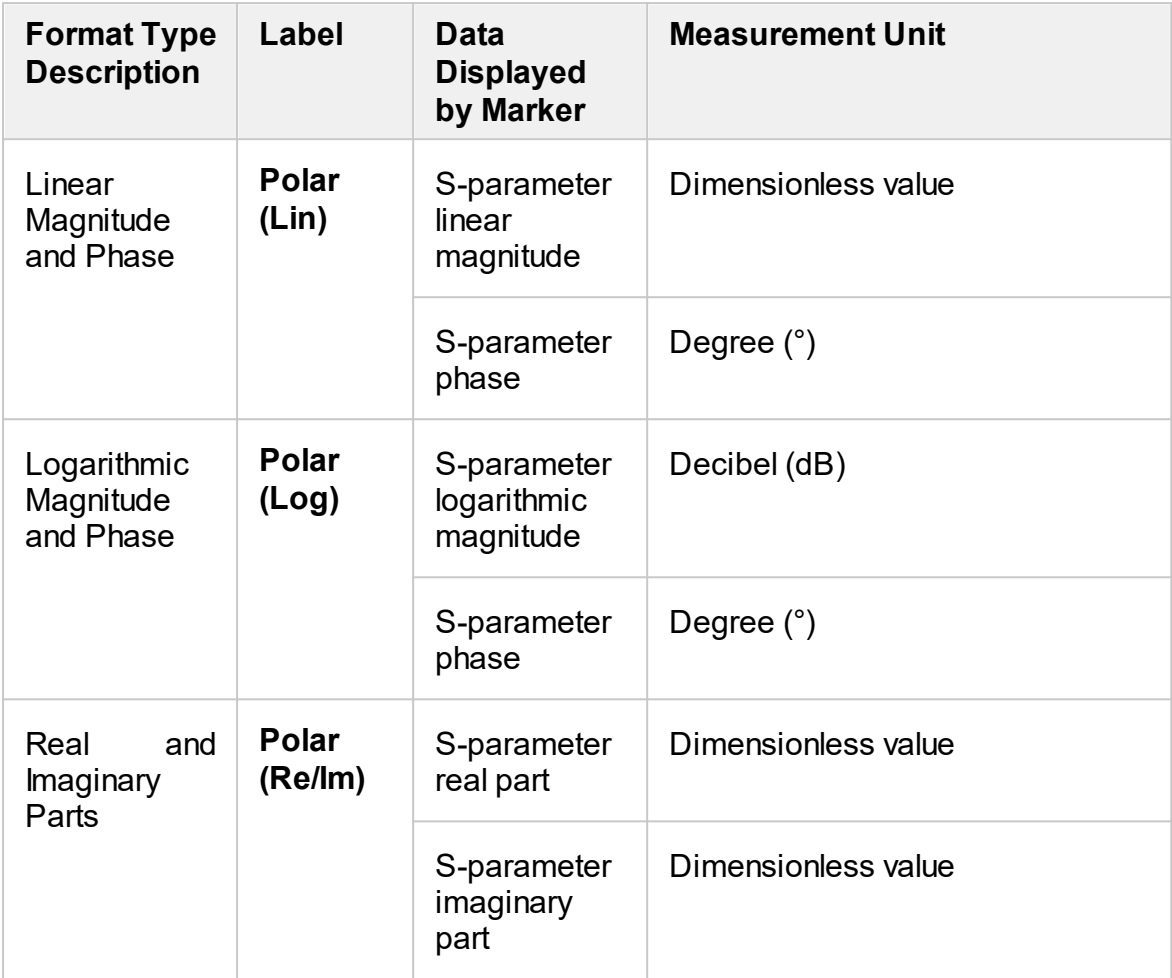

The format for each trace of the channel can be selected individually. The trace must be activated before setting the format.

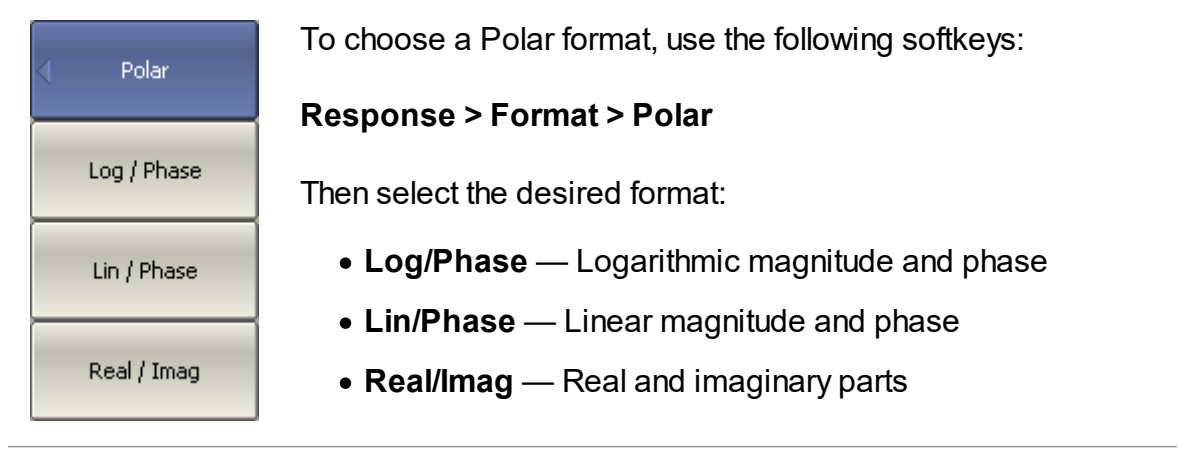

**SCPI** [CALCulate:FORMat](#page-546-0)

**NOTE** The display format can be set using the mouse (See [Display](#page-182-0) [Format](#page-182-0) Setting).

<span id="page-156-0"></span>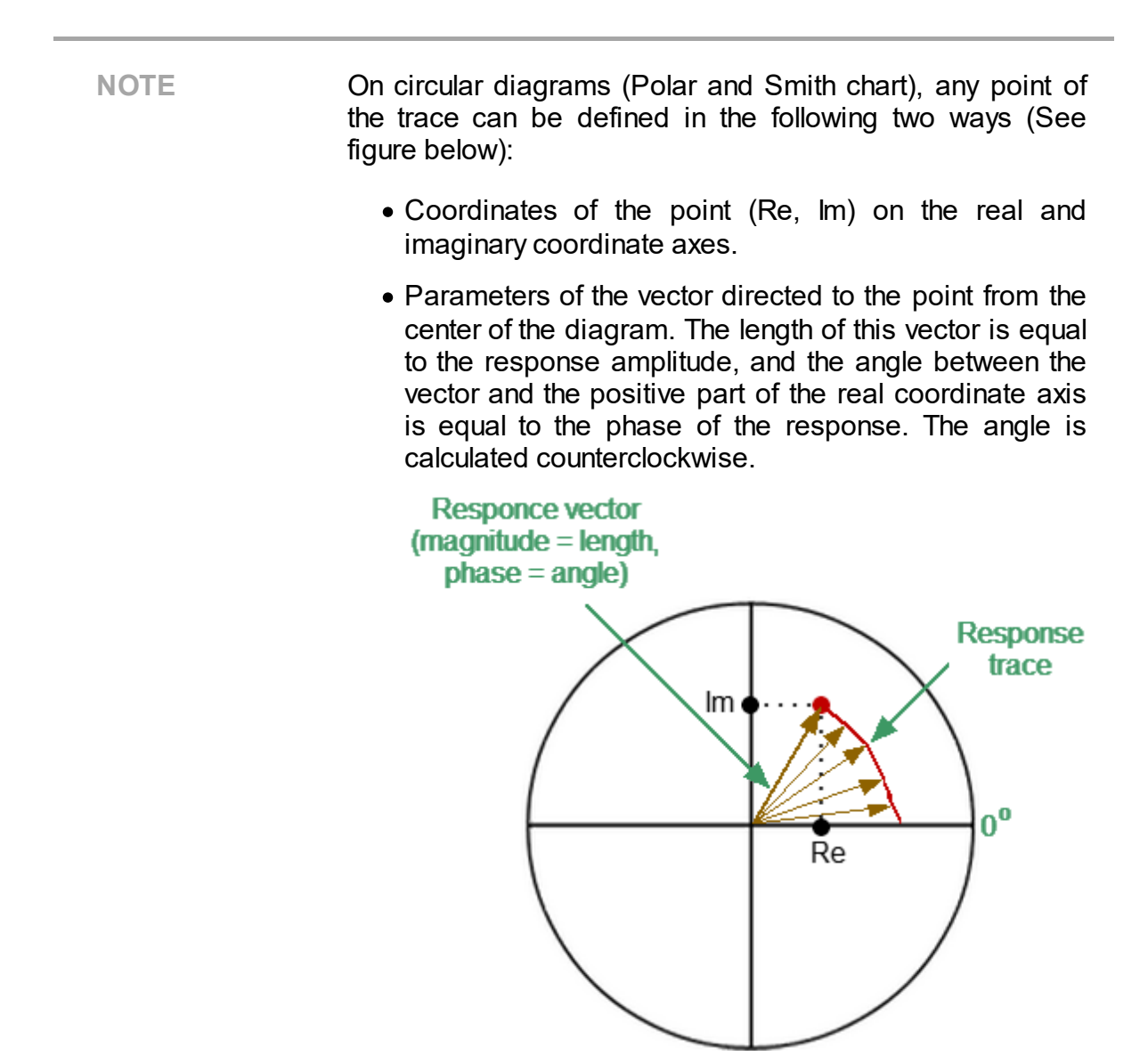

The Smith chart is a circular chart on which the measured complex reflection coefficients (S11) are compared with the normalized impedance of the DUT.

The Smith chart is formed from a rectilinear impedance plane by collapsing the area with positive resistance into a single unit circle (See figure below).

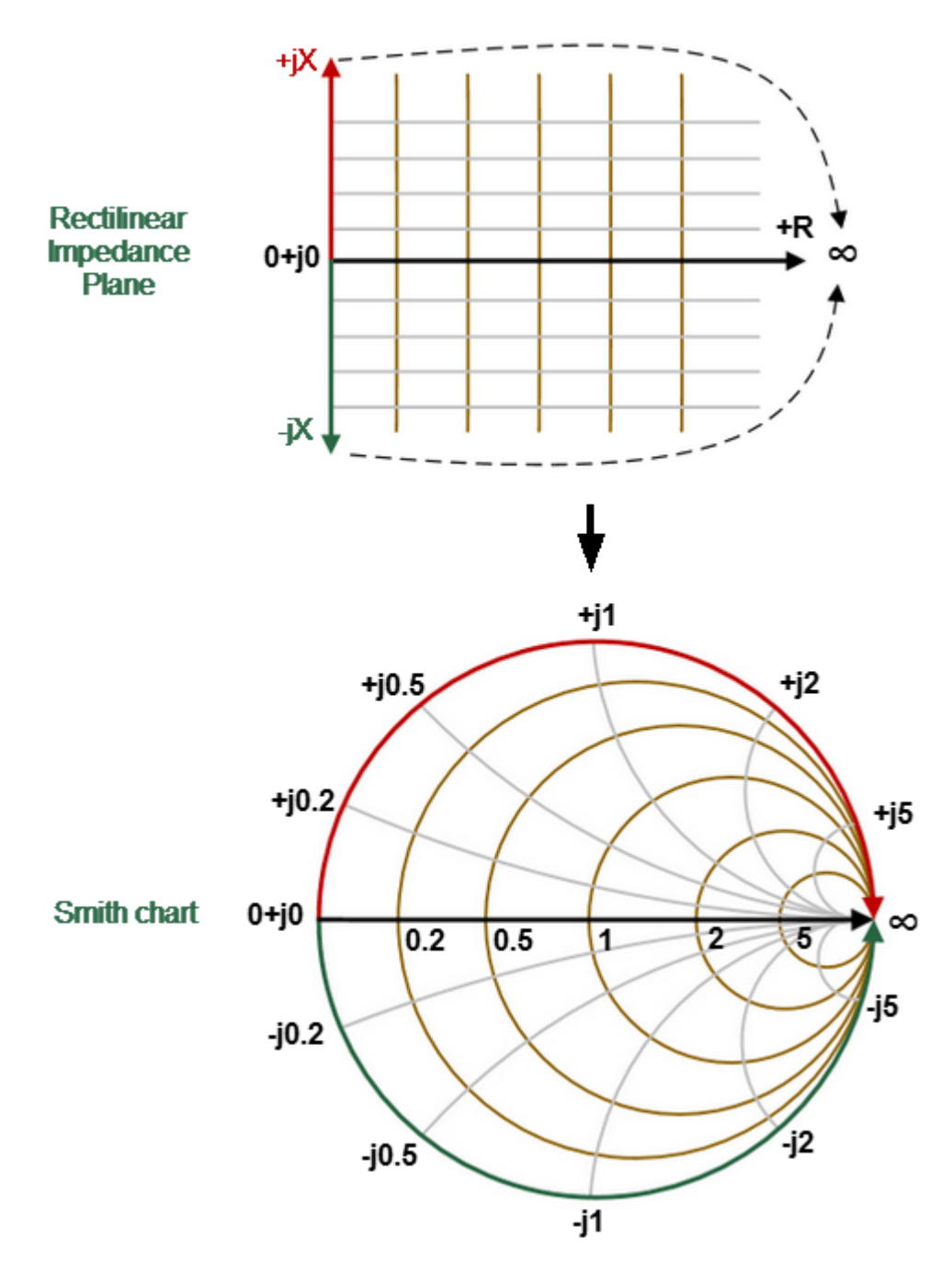

Converting Rectilinear Impedance Plane to Smith Chart

Basic properties of the Smith chart (See figure below):

· Each point on the diagram is equivalent to the complex impedance of the DUT:

$$
Z = R + jX,
$$

where  $R$  — real part of the impedance (resistance),  $X$  — imaginary part of the impedance (reactance).

- · The horizontal axis is resistance; reactance on this axis is equal to zero.
- · Grid lines of the diagram consist of circles of constance resistance and arcs of constant reactance.
- · The center of the diagram corresponds to the system reference impedance  $(Z/Z0 = 1)$ .
- · At the rightmost point of the horizontal axis, the impedance has an infinitely large value (Open circuited load).
- · At the leftmost point of the horizontal axis, the impedance value is zero (Short circuited load).
- · The outer circle of the diagram at scale = 1 (or unit circle) corresponds to a zero resistance value (reactance only). The measured points inside the unit circle correspond to the passive load, the points outside to the active load.

```
NOTE Location of the unit circle at a scale greater than 1
                       Unit circle
              Scale=1
                                  Scale=2
```
- · The upper and lower halves of the diagram correspond to the positive (inductive) and negative (capacitive) reactive components of impedance.
- Reflection coefficient value ( $\Gamma$ ) at any point of the diagram is determined by the distance from it to the center of the diagram. Thus, any circle with the center coinciding with the center of the diagram contains equal values of the modulus of the reflection coefficient. The center of the diagram corresponds to a matched circuit with no reflect signal  $(\Gamma = 0)$ . The unit circle diagram corresponds to an unmatched circuit with total reflection  $|\Gamma| = 1$ .

Use the Smith chart to assess circuit mismatch and determine whether the load is resistive, inductive, capactive, or complex. The Smith chart format is useful for looking for mismatch introduced by parasitic elements connected in series with the DUT.

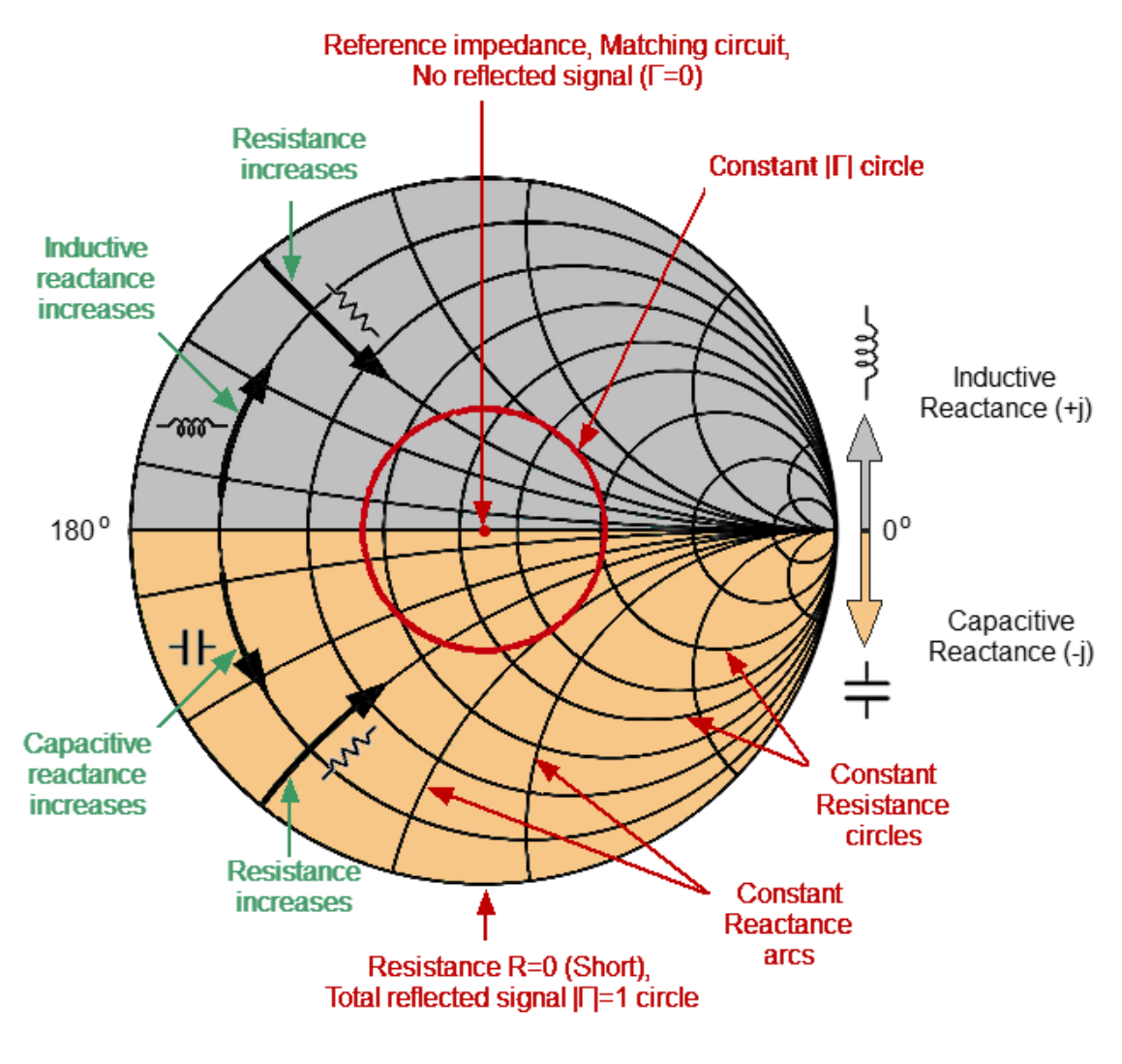

Smith Chart Properties

#### **Inverse Smith Chart (Complex Admittance)**

The Inverse Smith chart is a circular chart on which the measured complex reflection coefficients (S11) are compared with the normalized DUT admittance. Complex admittance is the inverse of complex impedance.

To build an Inverse Smith chart, mirror the Smith chart on the horizontal axis (See figure below).

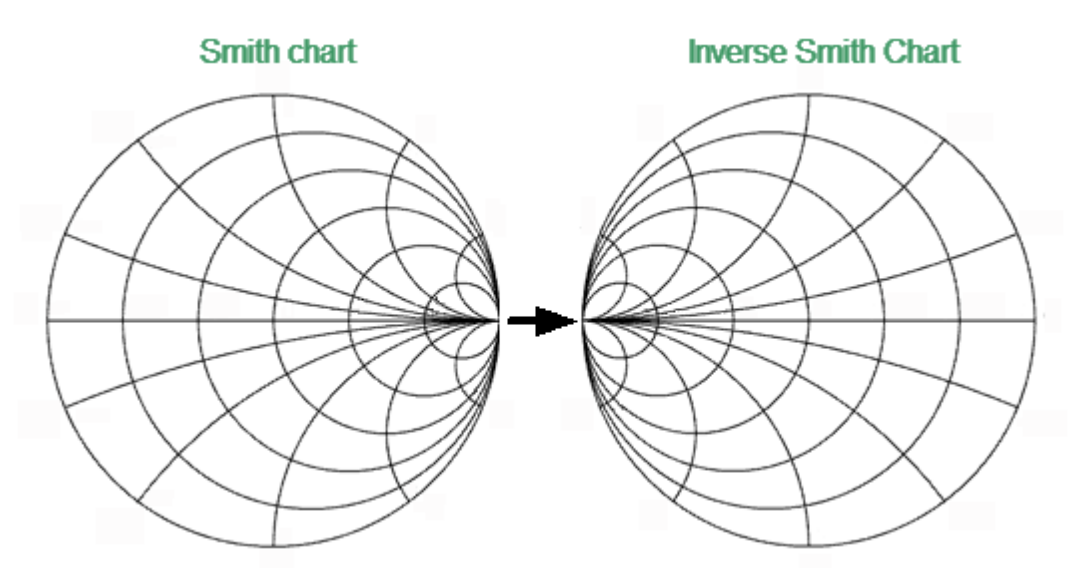

Convert Smith Chart to Inverse Smith Chart

Basic properties of the Inverse Smith chart:

· Each point on the diagram is equivalent to the complex conductance of the DUT:

$$
Y=G+jB,
$$

where  $G$  — real part of conductivity (conductance),  $B$  — imaginary part of conductivity (susceptance).

- · The horizontal axis is only conductance; susceptance on this axis is equal to zero.
- · The grid lines of the diagram consist of circles of constant conductance widthand arcs of constant susceptance width.
- · The center of the diagram corresponds to the reference conductivity of the system  $(Y/Y0 = 1)$ .
- · At the leftmost point of the horizontal axis, admittance is infinitely large (Short circuited load).
- · At the rightmost point of the horizontal axis, admittance is equal to zero (Open circuited load).

· The outer circle at scale = 1 (or unit circle) corresponds to the zero value of conductance (susceptance only). The measured points inside the unit circle correspond to the passive load, the points outside to the active load.

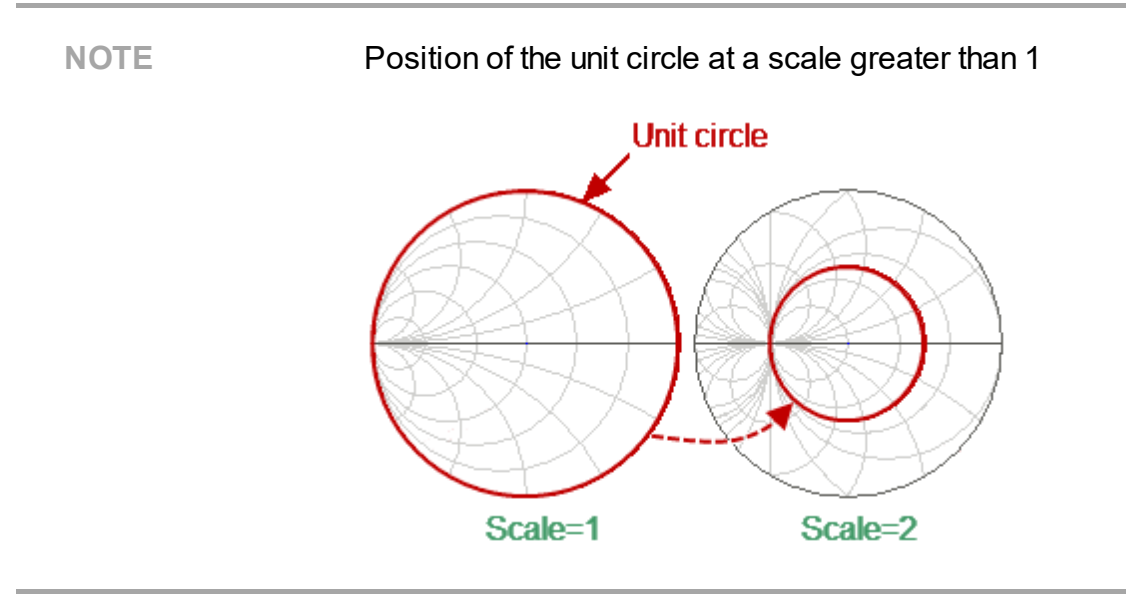

- · The upper and lower halves of the diagram correspond to the negative (inductive) and positive (capacitive) reactive components (admittance).
- $\bullet$  The reflection coefficient display ( $\Gamma$ ) on the Inverse Smith chart coincides with its display on the Smith chart. The center of the diagram corresponds to a matched circuit with no reflected signal ( $\Gamma$ =0). The unit circle diagram corresonds to an unmatched circuit with total reflection  $|\Gamma| = 1$ .

Use the Inverse Smith chart (admittance diagram) to search for a mismatch introduced by the parasitic elements shunting the DUT.

The Smith chart format does not have a frequency axis, so frequency is indicated by markers.

There are five types of Smith chart formats (See table below) corresponding to the data displayed by the marker; the traces remain the same for all the format types.

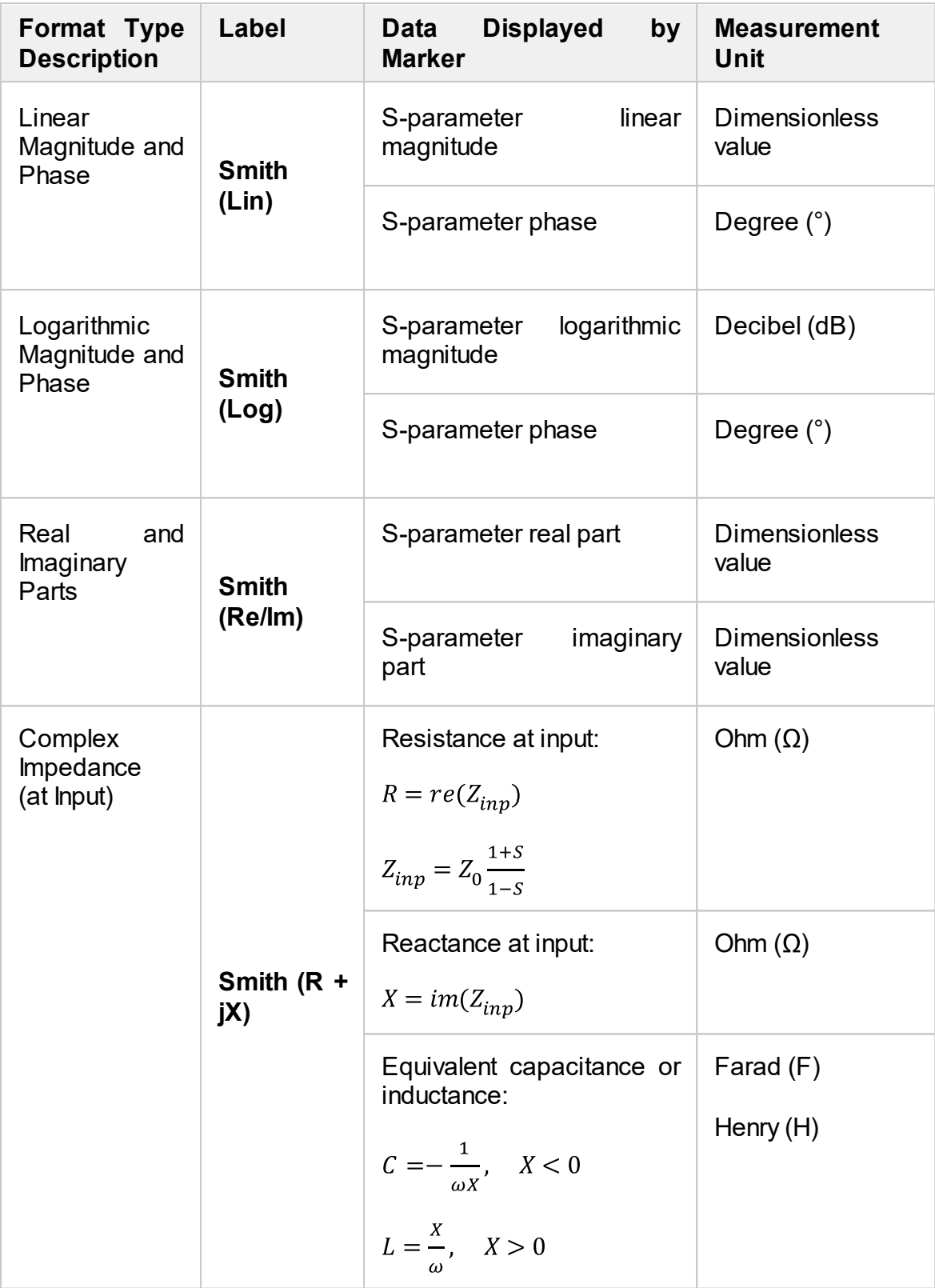

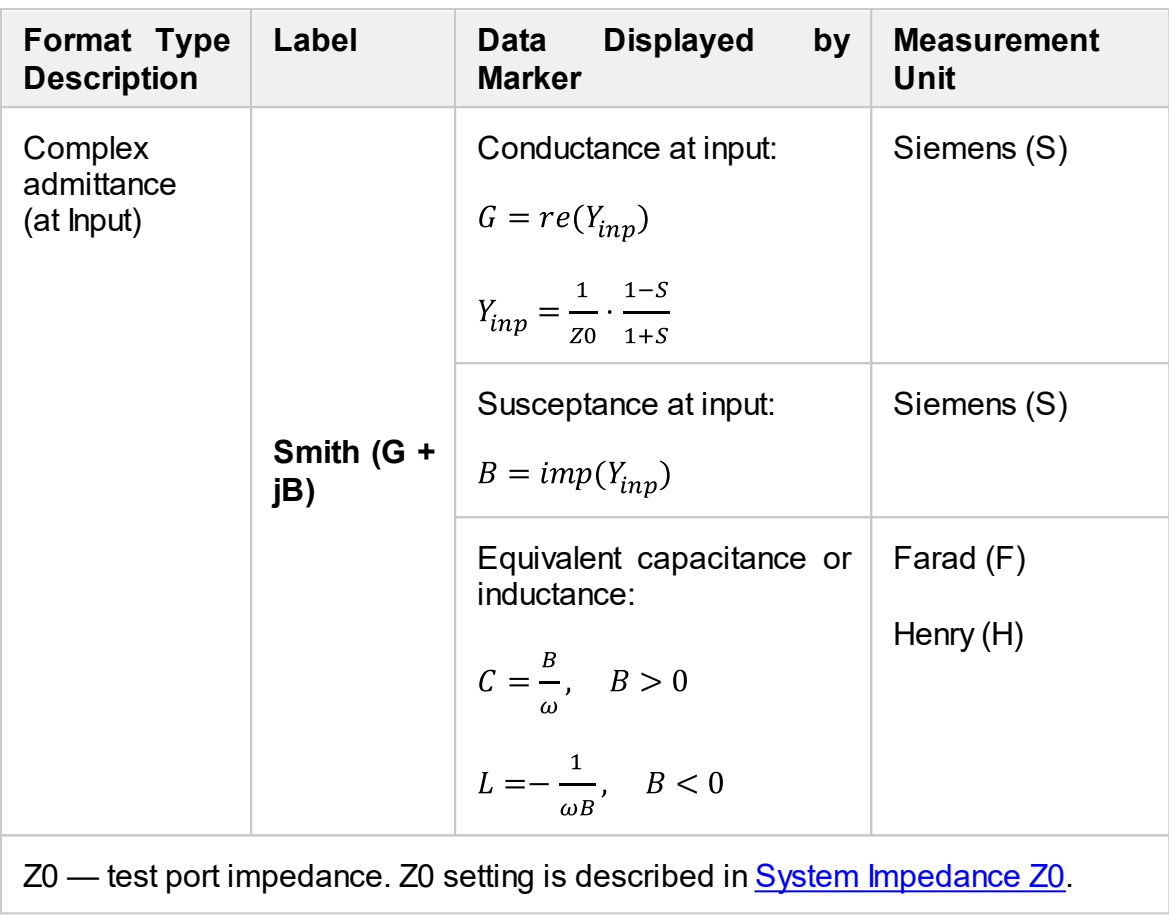

The format for each trace of the channel can be selected individually. The trace must be activated before setting the format.

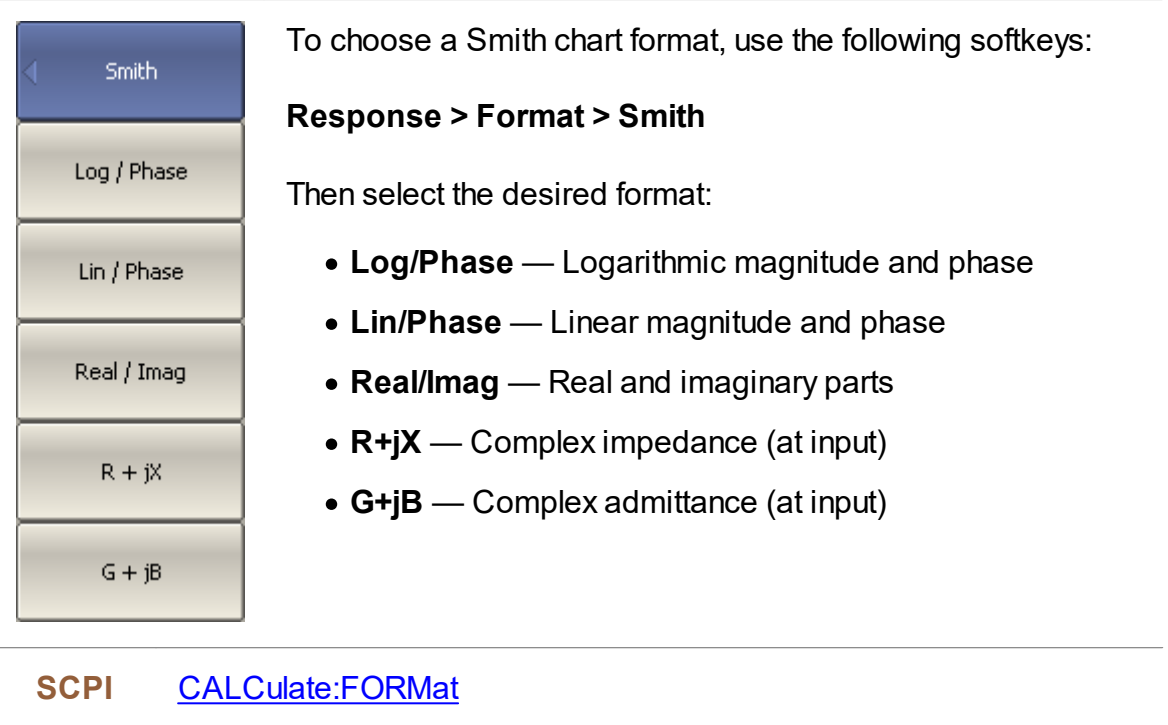

**NOTE** The display format can be set using the mouse (See [Display](#page-182-0) [Format](#page-182-0) Setting).

## **Scale Settings**

The section describes how to set the scale for the different available formats.

The scale setting options depend on the selected data display format: rectangular format or circular format. For a detailed description of the scale settings for the different formats, see [Rectangular](#page-166-0) Scale and [Circular](#page-168-0) Scale (Polar and Smith).

It is possible to apply the [Automatic](#page-169-0) Scaling function for both formats.

When using the rectangular format, the [Reference](#page-170-0) Level Automatic Selection function is also available.

The scaling function is under trace settings.

This section also describes the electric delay setting functions (See [Electrical](#page-171-0) Delay [Setting\)](#page-171-0) and phase offsets (See Phase Offset [Setting\)](#page-172-0).

## <span id="page-166-0"></span>**Rectangular Scale**

For [rectangular](#page-148-0) format, the following parameters can be set (See figure below):

- · scale division
- · reference level value
- · reference level position
- · number of scale divisions

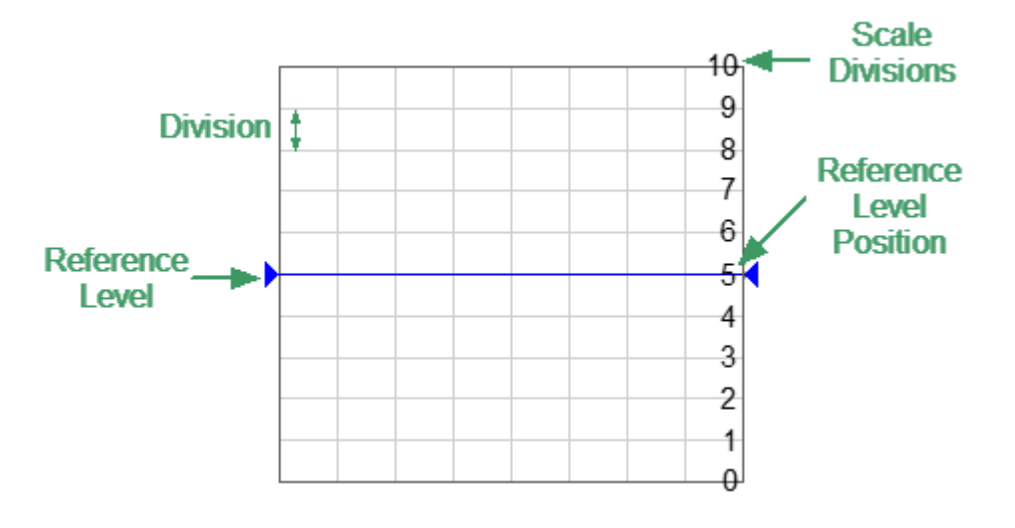

Rectangular Scale

The scale of each trace can be set independently. The trace to which the function is applied must be preselected as active (See Selection of Active [Trace/Channel](#page-110-0)).

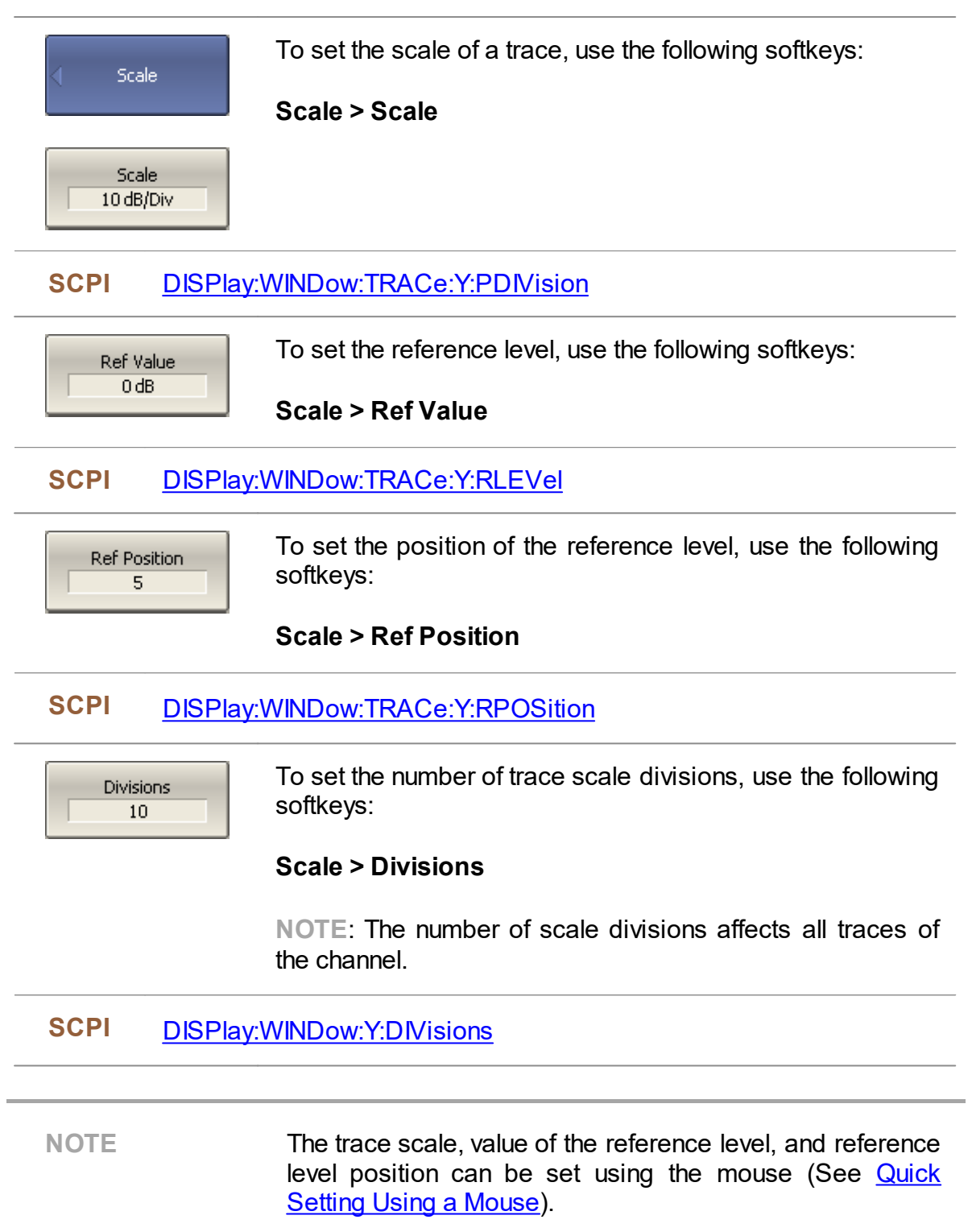

## <span id="page-168-0"></span>**Circular Scale**

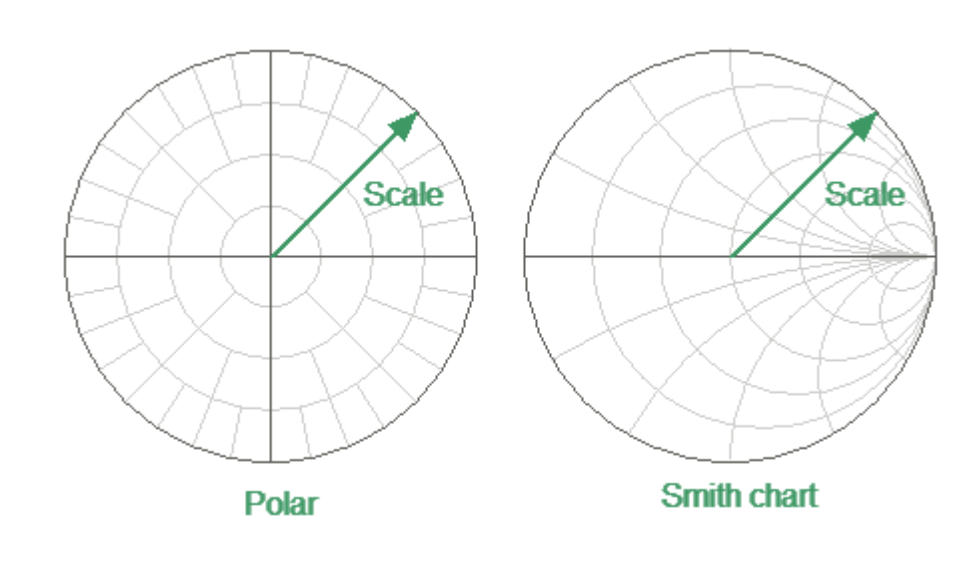

For Polar [formats](#page-151-0) and Smith chart [formats,](#page-156-0) the outer circle value can be set (See figure below).

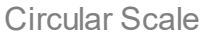

The scale of each trace can be set independently. The trace to which the function is applied must be preselected as active (See <u>Selection of Active [Trace/Channel](#page-110-0)</u> ).

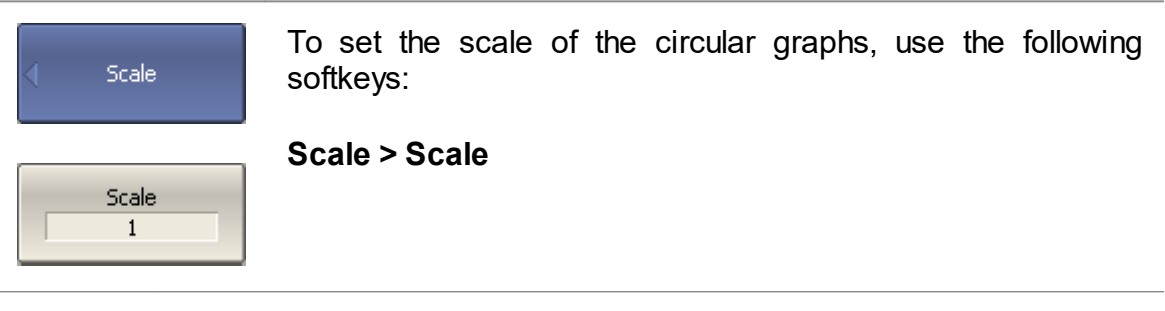

**SCPI** [DISPlay:WINDow:TRACe:Y:PDIVision](#page-754-0)

## <span id="page-169-0"></span>**Automatic Scaling**

The automatic scaling function automatically adjusts the trace scale so that the trace of the measured value fits into the diagram entirely.

In rectangular format, two parameters are adjustable: scale division and reference level position. In circular format, the outer circle value is adjusted.

The function can be applied to the active trace or to all traces of the active channel.

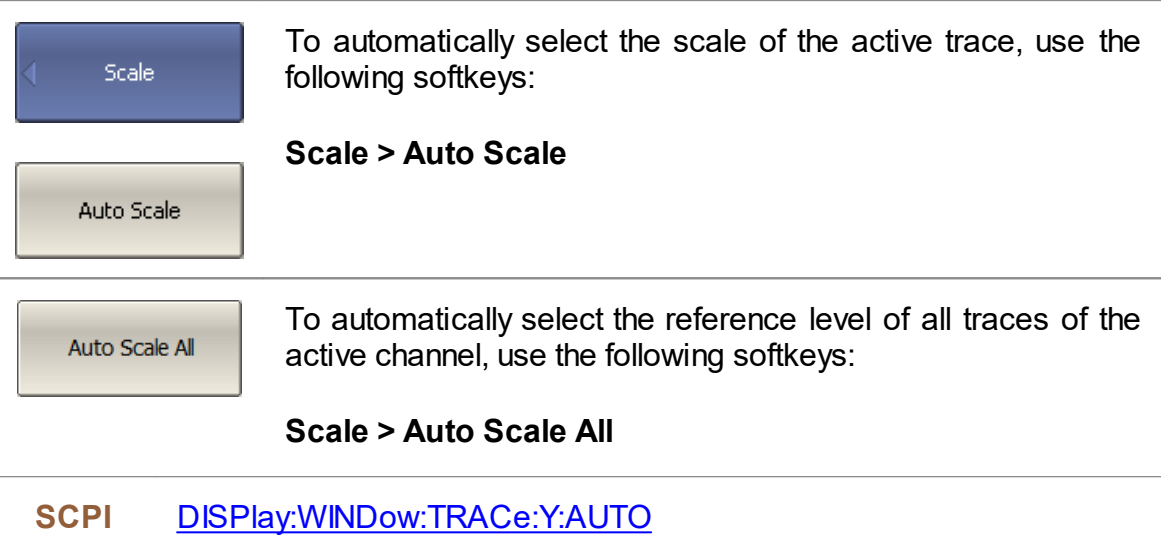

#### <span id="page-170-0"></span>**Reference Level Automatic Selection**

This function automatically selects the reference level in rectangular coordinates. After selection, the trace of the measured value shifts vertically so that the reference level crosses the trace in the middle. The scale division is unaffected. The function can be applied to the active trace.

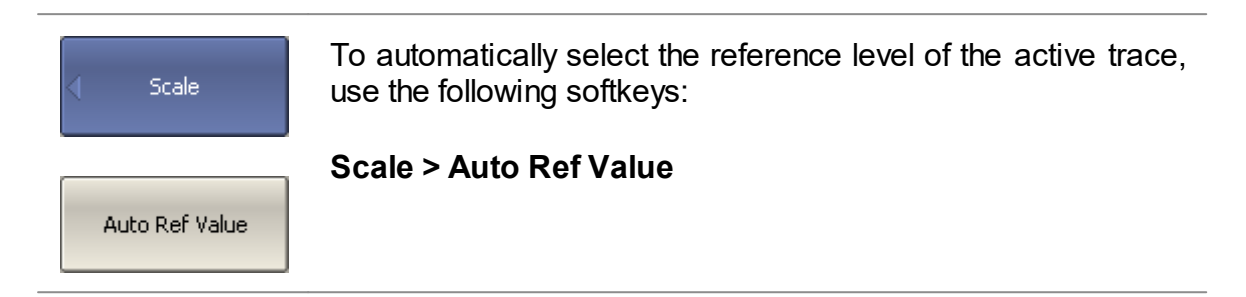

## <span id="page-171-0"></span>**Electrical Delay Setting**

The electrical delay function compensates for the electrical delay of the trace measurement. This function is useful during measurements of phase deviations from linear, for example.

If the electrical delay setting is other than zero, the S-parameter value will be corrected in accordance with the following formula:

 $S = S_{meas} \cdot e^{j \cdot 2\pi \cdot f \cdot t}$ 

where  $f$  — frequency, Hz,

 $t$  — electrical delay, sec.

The electrical delay can be specified in seconds.

The electrical delay is set for each trace independently. The trace to which the function is applied must be preselected as active (See [Selection](#page-110-0) of Active [Trace/Channel](#page-110-0) ).

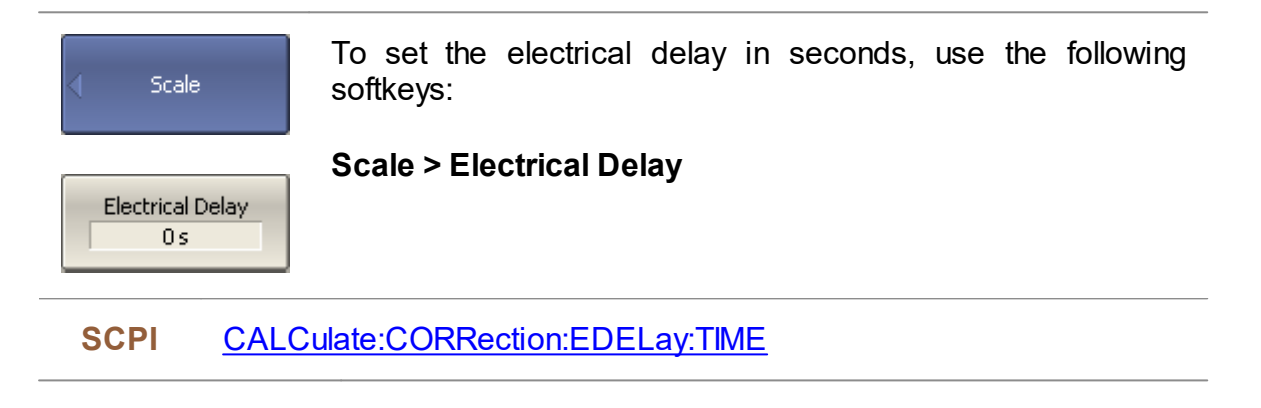

## <span id="page-172-0"></span>**Phase Offset Setting**

The phase offset function adds the constant offset to the phase of a trace. The value of the phase offset is set in degrees for each trace independently. The trace must be activated before setting the phase offset.

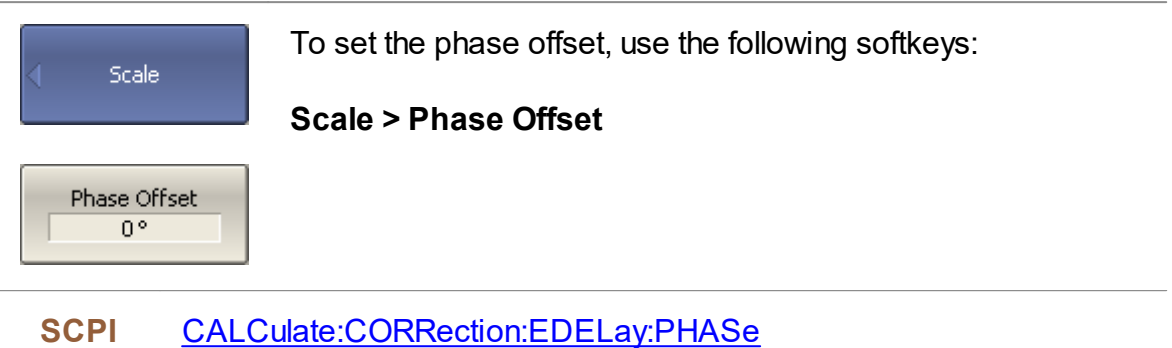

#### **Measurement Optimization**

This section describes ways to optimize the measurement:

- · Narrowing the IF bandwidth of measurement receivers increases the signal-tonoise ratio and extends the dynamic range of measurements. This increases the value of the sweep time. For a detailed description see IF [bandwidth.](#page-174-0)
- · Averaging allows to increase the signal-to-noise ratio and extend the dynamic range of the measurements. Averaging does not increase the value of the sweep time, but the averaging result is complete after N sweeps, where N is an averaging factor. For a detailed description see [Averaging](#page-175-0).
- · Smoothing does not change the dynamic range of the measurements, but reduces the noise emissions of the signal. For a detailed description see **[Smoothing](#page-176-0)**

The figure below shows an example of applying different filtering methods to the signal: the IF bandwidth is reduced by a factor of 10, averaging factor is set to 100, and smoothing is applied with an aperture of 2%.

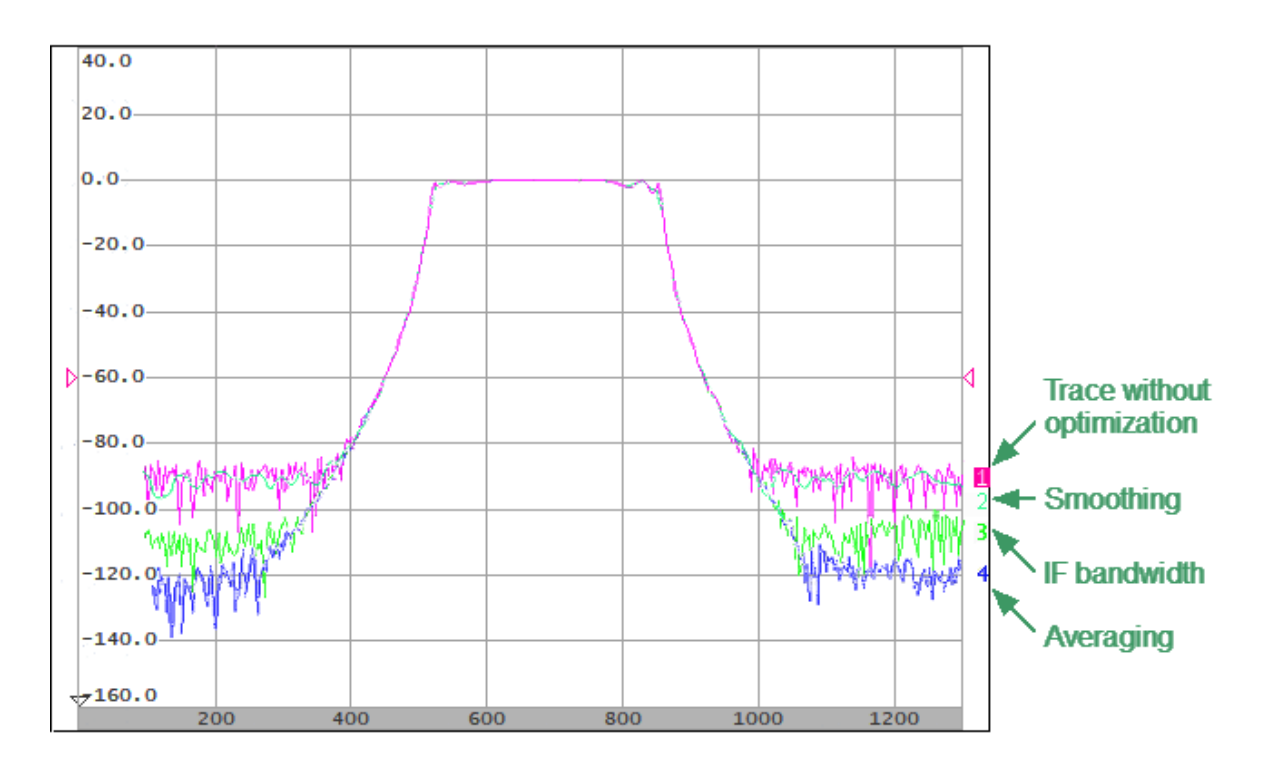

Example of the Application of Different Measurement Optimization

#### <span id="page-174-0"></span>**IF Bandwidth Setting**

The IF bandwidth setting selects the bandwidth of the receivers. The IF bandwidth can take on the following values: 1 Hz, 3 Hz, 5 Hz, 10 Hz, 30 Hz, 100 Hz, 300 Hz, 1 kHz, 3 kHz, 10 kHz, 30 kHz.

Narrowing the IF bandwidth increases the signal-to-noise ratio and extends the dynamic range of measurements. Narrowing the IF bandwidth by 10 will nominally extend the dynamic range by 10 dB. Narrowing the IF bandwidth increases the measurement time.

The IF bandwidth is set for each channel independently. The channel to which the function is applied must be preselected as active (See [Selection](#page-110-0) of Active [Trace/Channel\)](#page-110-0).

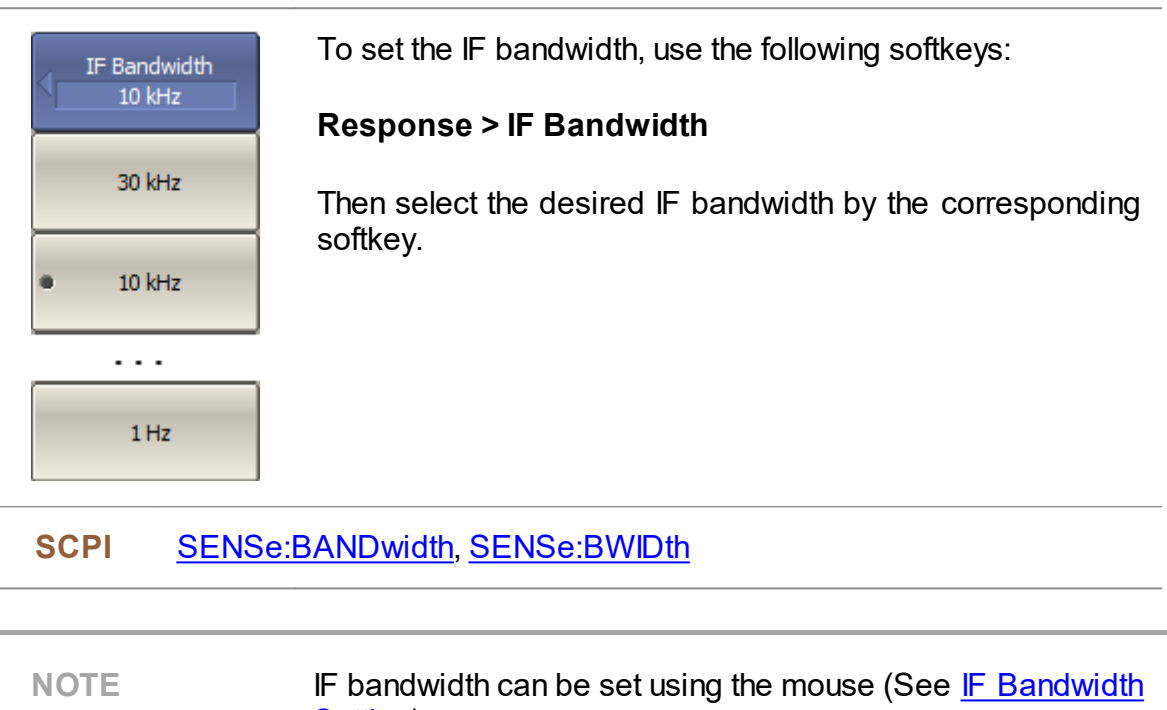

[Setting\)](#page-196-0).

#### <span id="page-175-0"></span>**Averaging Setting**

Averaging of each measurement point is performed over several sweeps. The benefits of the averaging function are similar to those of IF bandwidth narrowing. It increases the signal-to-noise ratio and extends the dynamic range of measurements.

Averaging of each measurement point is made across multiple sweeps in accordance with the following formula:

$$
\begin{cases} M_i = S_i, & i = 0\\ M_i = (1 - \frac{1}{n}) \cdot M_{i-1} + \frac{S_i}{n}, & i > 0, n = \min(i + 1, N) \end{cases}
$$

where  $M_i = i$ -th sweep averaging result.

 $S_i$  — *i*-th sweep measurement parameter (S-parameter) value,

 $N$  — averaging factor from 1 to 999; the higher the factor value, the stronger the averaging effect.

When the averaging function is enabled, the current number of iterations and the averaging factor, e.g. «9/10», will appear in the channel status bar. The averaging process is considered stable when the two numbers are equal.

The averaging should be set for each channel individually. The channel to which the function is applied must be preselected as active (See [Selection](#page-110-0) of Active [Trace/Channel](#page-110-0) ).

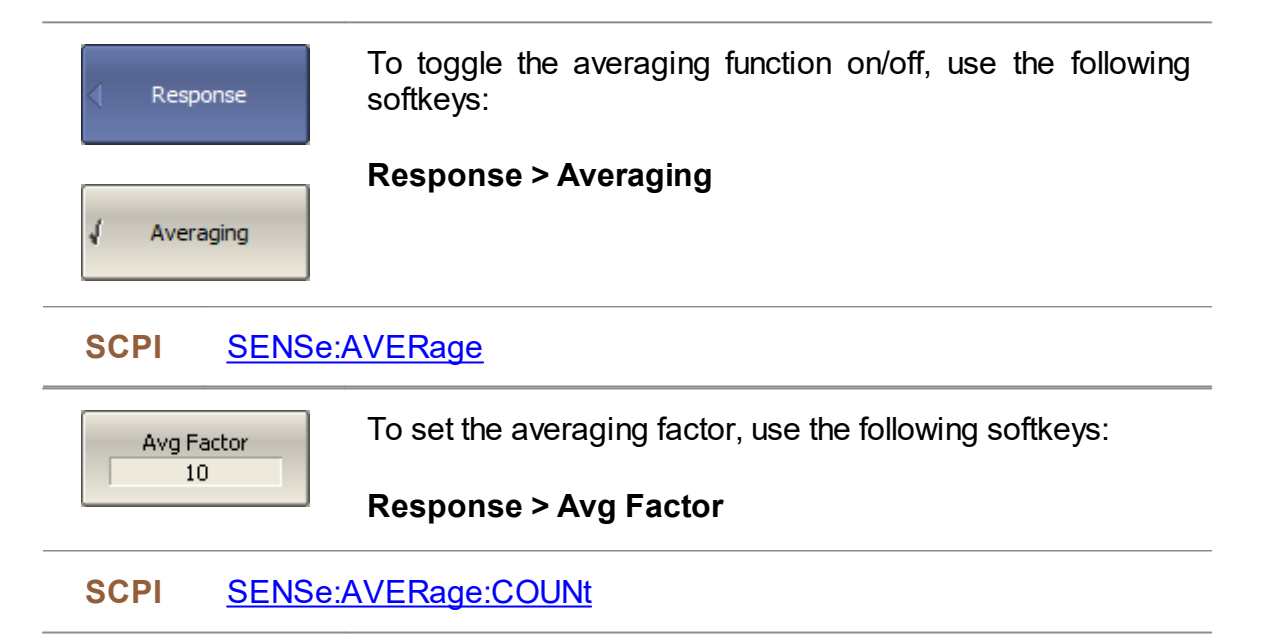

## <span id="page-176-0"></span>**Smoothing Setting**

Smoothing averages the adjacent points of the trace by the moving window. The window aperture is set as a percent of the total number of trace points.

Smoothing does not increase the dynamic range of the Analyzer, nor does it increase measurement time. Smoothing helps to reduce noise bursts. Smoothing is set for each trace independently. The trace to which the function is applied must be preselected as active (See Selection of Active [Trace/Channel](#page-110-0)).

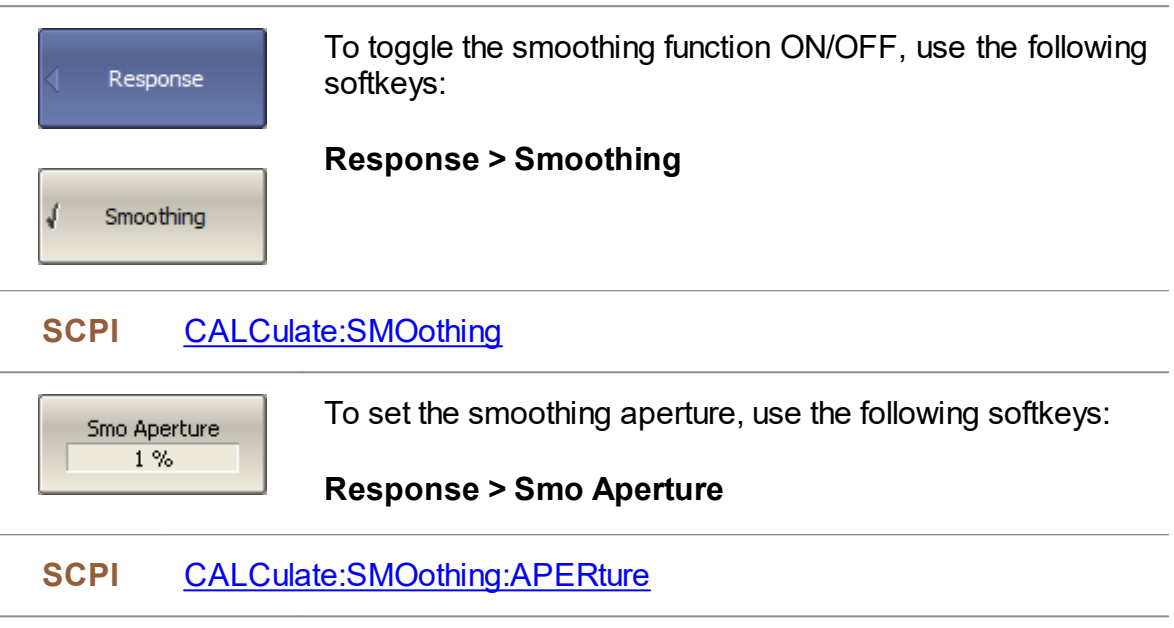

#### <span id="page-177-0"></span>**Quick Settings Using a Mouse**

This section describes mouse operations, which allows to set the channel parameters quickly and easily. In a channel window, when hovering over the field where a channel parameter can be modified, the mouse pointer will change its icon to indicate edit mode. In text and numerical fields, edit mode will be indicated by underlined symbols.

**NOTE** The mouse operations described in this section help to adjust the most frequently used settings. The complete set of channel functions can be accessed via the softkey bar.

The figures below show areas and labels for quick parameter setting.

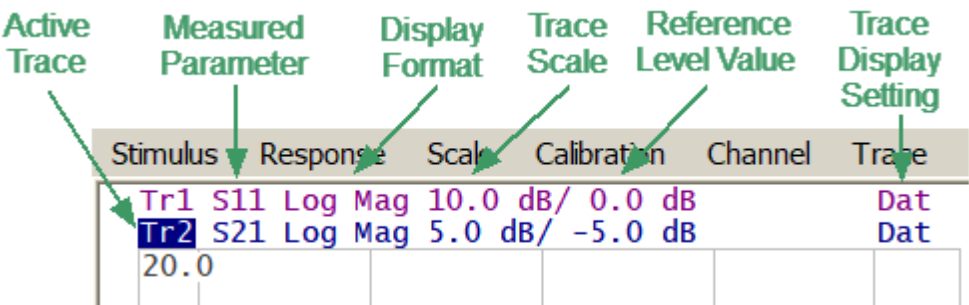

Quick Parameter Setting in the Trace Status Field

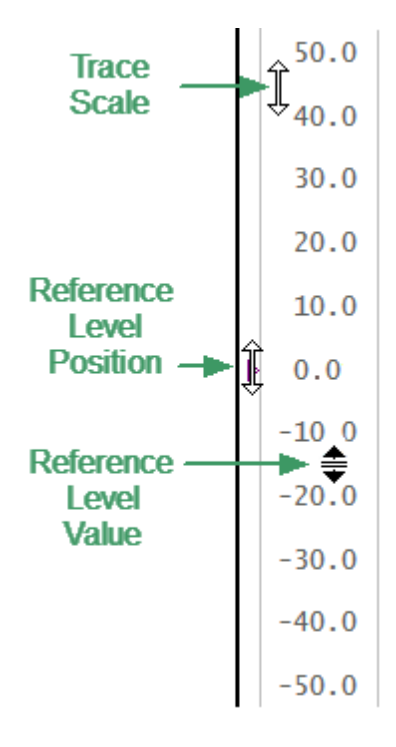

Quick Parameter Setting on the Vertical Graticule Label

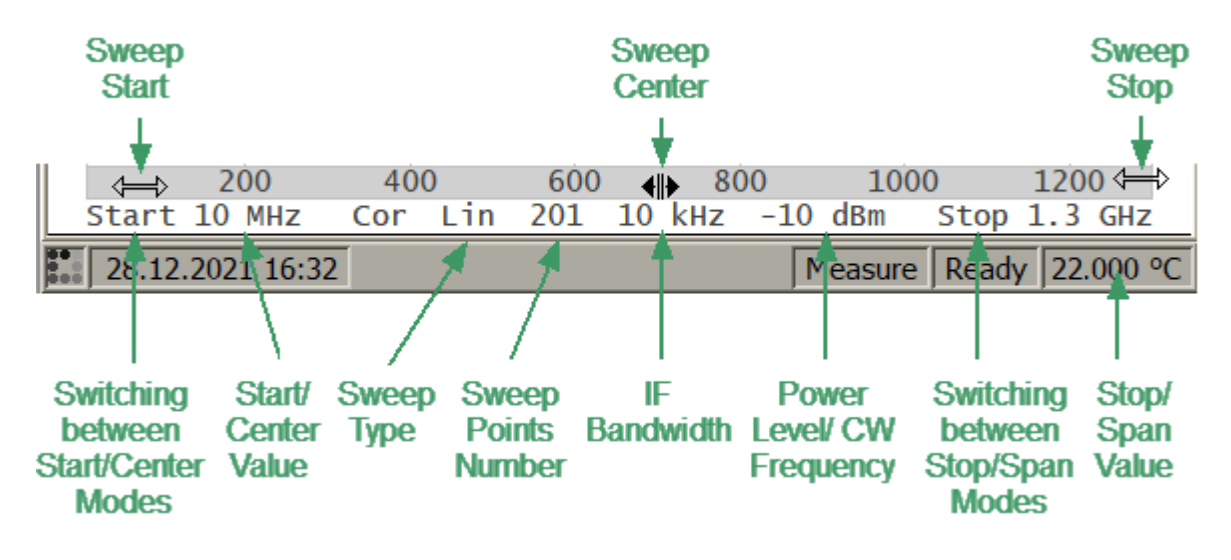

Quick Parameter Setting on the Channel Status Bar

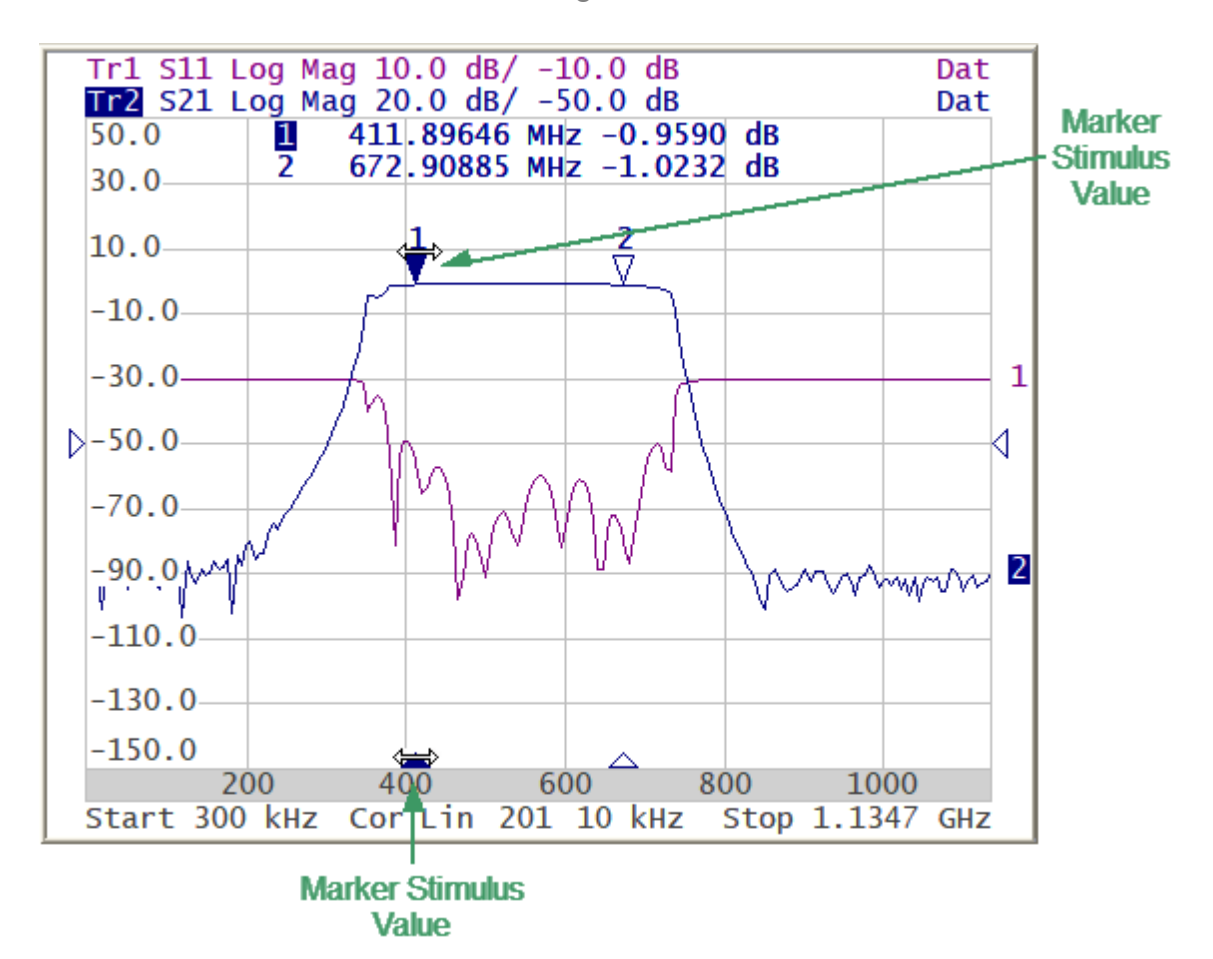

Quick Parameter Setting on Markers

#### **Active Channel Selection**

The active channel can be selected when two or more channel windows are open. The border line of the active window will be highlighted in a light color. To activate another window, click inside its area.

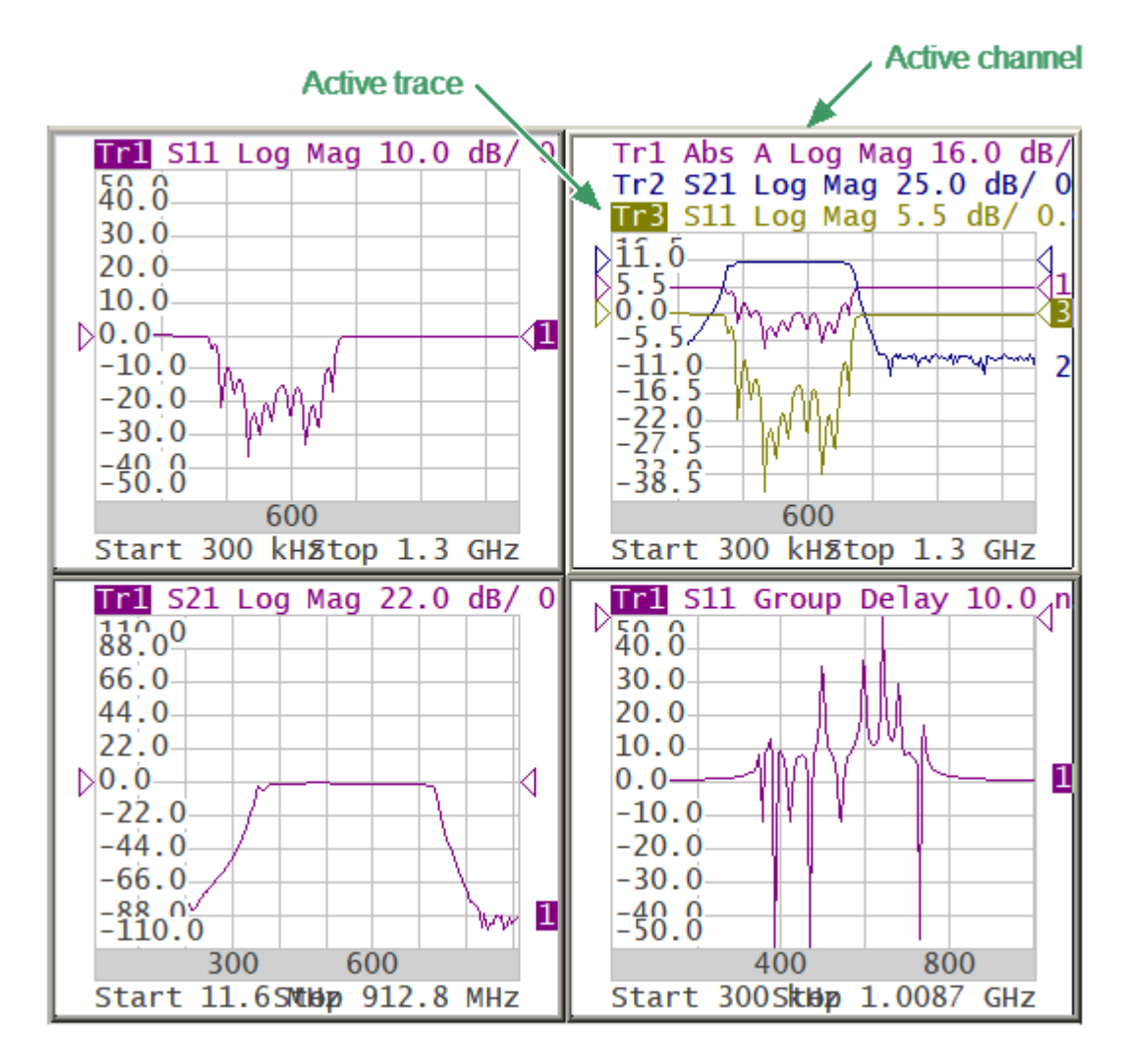

Active Trace/Channel Selection

The active channel can be selected using softkeys (See [Selection](#page-110-0) of Active [Trace/Channel\)](#page-110-0).
## **Active Trace Selection**

The active trace can be selected if the active channel window contains two or more traces. The active trace name is highlighted. To activate a trace, click on the required trace status line, or on any item (trace, marker) having the same color.

|  | Stimulus Response Scale Calibration Channel Trace                    |            |
|--|----------------------------------------------------------------------|------------|
|  | Tr1 S11 Log Mag 10.0 dB/ 0.0 dB<br>$T_2$ S21 Log Mag 5.0 dB/ -5.0 dB | Dat<br>Dat |
|  |                                                                      |            |

Active Trace Selection

Active trace can be selected using softkeys (See Selection of Active [Trace/Channel\)](#page-110-0).

## **Measured Parameter Setting**

To assign the measured parameters (S11, S21, Abs A, Abs B, Abs R) to a trace, click on the parameter name in the trace status line and select the required parameter in the drop-down menu.

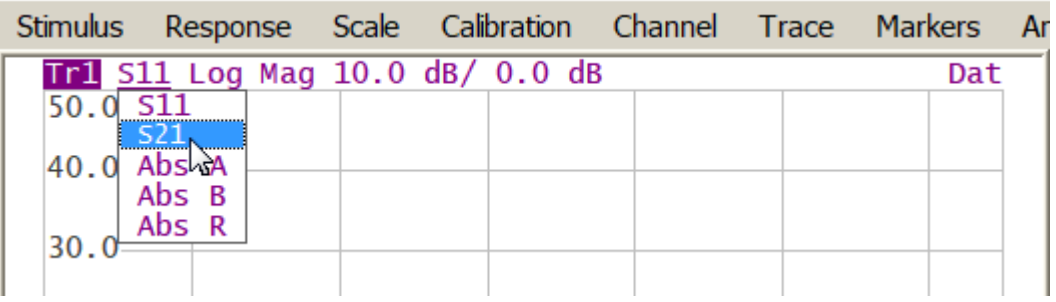

Measured Parameter Setting

Measured data can be set using softkeys (See [S-Parameters](#page-144-0)).

# **Display Format Setting**

To select the trace display format, click on the display format field in the trace status line and select the desired format in the drop-down menu.

| Stimulus |                                            |                                                           | Response Scale Calibration Channel Trace Marker |  |     |
|----------|--------------------------------------------|-----------------------------------------------------------|-------------------------------------------------|--|-----|
| 50.0     | Log Mag<br><b>SWR</b>                      |                                                           | The S21 Log Mag 10.0 dB/ 0.0 dB                 |  | Dat |
| 40.0     | Phase<br>Group Delay<br>Lin Mag            | rz,<br><b>Expand Phase</b>                                |                                                 |  |     |
| 30.0     | Real<br>Imag<br>Smith (Lin)<br>Smith (Log) |                                                           |                                                 |  |     |
| 20.0     | Polar (Lin)                                | Smith $(Re/Im)$<br>Smith $(R+jX)$<br>Smith $(G+\hat{j}B)$ |                                                 |  |     |
| 10       | Polar (Log)                                | Polar (Re/Im)                                             |                                                 |  |     |

Display Format Setting

The display format can be set using softkeys (See [Format](#page-147-0) Setting).

## **Trace Scale Setting**

The trace scale, also known as the vertical scale division value, can be set by either of two methods.

The first method: click on the trace scale field in the trace status line and enter the required numerical value.

|      |  | Stimulus Response Scale Calibration Channel Trace                           |  |
|------|--|-----------------------------------------------------------------------------|--|
|      |  | Tr1 S21 Log Mag $10$ T $\Rightarrow$ 0 dB<br>Tr2 S21 Log Mag 5.0 dB/ 0.0 dB |  |
| 50.0 |  |                                                                             |  |

Trace Scale Setting in the Trace Status Line

The second method: move the mouse pointer over the vertical scale until the pointer icon becomes as shown in the figure. The pointer should be placed in the top or bottom parts of the scale, at approximately 10% of the scale height from the top or bottom of the scale. Left click and drag away from the scale center to enlarge the scale, or toward the scale center to reduce the scale.

$$
\begin{array}{c}\n\begin{array}{c}\n50.0 \\
40.0 \\
30.0\n\end{array} \\
20.0 \\
20.0 \\
10.0 \\
-10.0 \\
-20.0 \\
-30.0 \\
-40.0 \\
-50.0\n\end{array}
$$

Trace Scale Setting on the Vertical Scale

The trace scale can be set using softkeys (See [Rectangular](#page-166-0) Scale).

## **Trace Display Setting**

The type of traces that will be displayed on the screen can be selected from the dropdown menu by clicking on the corresponding field in the trace status line.

If there are no saved memory traces, the type of traces can be selected from (See figure below):

- · Data
- · OFF

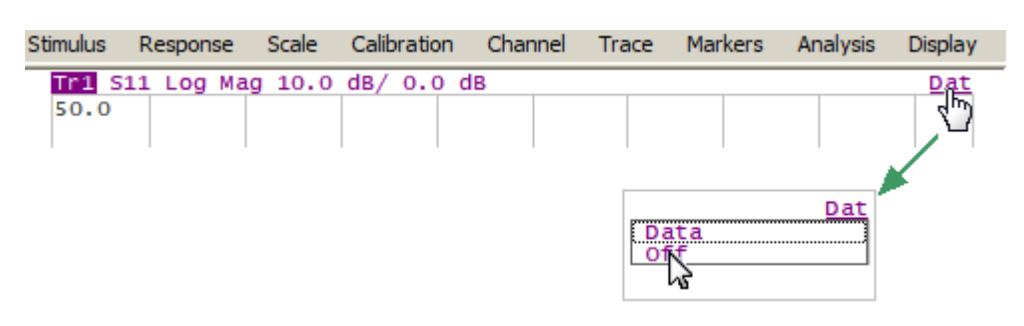

Trace Display Setting in the Trace Ttatus Line (No Saved Memory Traces)

If there are saved memory traces (See Memory Trace [Function\)](#page-306-0), the type of traces can be selected (See figure below):

- · Data
- · Memory
- · Data & Memory
- · OFF

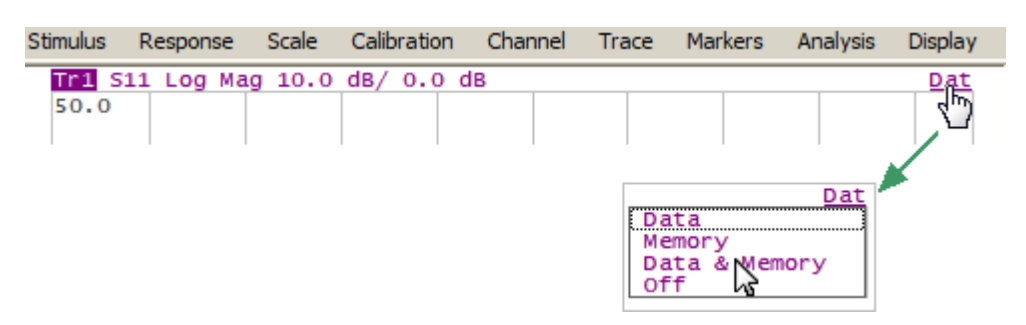

Trace Display Setting in the Trace Status Line (There Are Saved Memory Traces)

For **Memory** and **Date & Memory** settings of the memory and traces display can save in memory cells, the memory cell number is displayed near type of traces (See figure below).

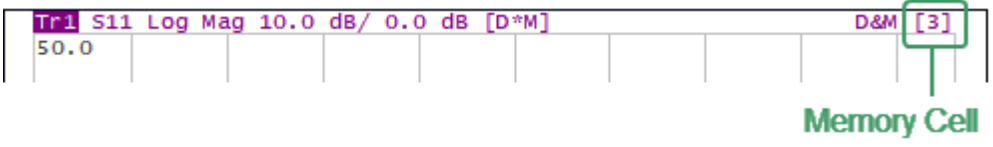

Memory Cell Number in the Trace Status Line

The type of traces can be set using softkeys (See Memory Trace [Function\)](#page-306-0).

## **Reference Level Setting**

The value of the reference level, which is indicated on the vertical scale by the  $\langle \rangle$  » and  $\kappa \blacktriangleleft$  » symbols, can be set by either of two methods.

The first method: click on the reference level field in the trace status line and enter the required numerical value.

|      |  | Stimulus Response Scale Calibration Channel Trace                                     |  |  |
|------|--|---------------------------------------------------------------------------------------|--|--|
|      |  | <b>TP1</b> S21 Log Mag 10.0 dB/ 0 $\overline{0}$<br>$Tr2$ S21 Log Mag 5.0 dB/ -5.0 dB |  |  |
| 50.0 |  |                                                                                       |  |  |

Reference Level Setting in the Trace Status Line

The second method: move the mouse pointer over the vertical scale until the pointer icon becomes as shown in the figure. The pointer should be placed in the center part of the scale. Left click and drag up to increase the reference level value, or down to reduce the value.

$$
\begin{bmatrix}\n 50.0 \\
 40.0 \\
 30.0 \\
 20.0 \\
 10.0 \\
 0.0 \\
 -10.0 \\
 -20.0 \\
 -30.0 \\
 -40.0 \\
 -50.0\n\end{bmatrix}
$$

Reference Level Setting on the Vertical Scale

The value of the reference level can be set using softkeys (See [Rectangular](#page-166-0) Scale).

## **Reference Level Position**

The reference level position, indicated on the vertical scale by  $\alpha \rightarrow \infty$  and  $\alpha \rightarrow \infty$ symbols, can be set in the following way: locate the mouse pointer on a reference level symbol until it becomes as shown in the figure,then drag and drop the reference level symbol to the desired position.

$$
50.0\n\n40.0\n\n30.0\n\n20.0\n\n10.0\n\n0.0\n\n-10 0\n\n-20.0\n\n-30.0\n\n-50.0
$$

Setting Ref Level Pos on the vertical scale

The reference level position can be set using softkeys (See [Rectangular](#page-166-0) Scale).

## **Sweep Start Setting**

Move the mouse pointer over the stimulus scale until it becomes as shown in the figure. The pointer should be placed in the left part of the scale, at approximately 10% of the scale length from the left. Left click and drag right to increase the sweep start value or left to reduce the value.

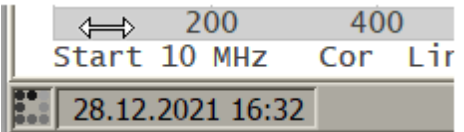

Sweep Start Setting on the Stimulus Scale

The start value of the sweep range can be set using softkeys (See [Sweep](#page-117-0) Range).

## **Sweep Stop Setting**

Move the mouse pointer over the stimulus scale until it becomes as shown in the figure. The pointer should be placed in the right part of the scale, at approximately 10% of the scale length from the right. Left click and drag right to increase the sweep stop value or left to reduce the value.

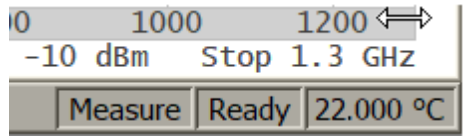

Sweep Stop Setting on the Stimulus Scale

The stop value of the sweep range can be set using softkeys (See [Sweep](#page-117-0) Range).

## **Sweep Center Setting**

Move the mouse pointer over the stimulus scale until it becomes as shown in the figure. The pointer should be placed in the center part of the scale. Left click and drag right to increase the sweep center value or left to reduce the value.

| $-40.0$                      |     | 657.2 MHz |     |                             |
|------------------------------|-----|-----------|-----|-----------------------------|
| 218.                         | 444 |           | 896 | 1122                        |
| Center 672.3 MHz Cor Lin 201 |     |           |     | Span 1.1344 GHz             |
| $28.12.2021$ 16:32           |     |           |     | Measure   Ready   22.000 °C |

Sweep Center Setting on the Stimulus Scale

The center value of the sweep range can be set using softkeys (See [Sweep](#page-117-0) Range).

### **Switching Between Start/Center and Stop/Span Modes**

To switch between the modes, Start/Center and Stop/Span, click on the respective field of the channel status bar. Clicking the label «Start» changes it to «Center», and the label «Stop» will change to «Span».

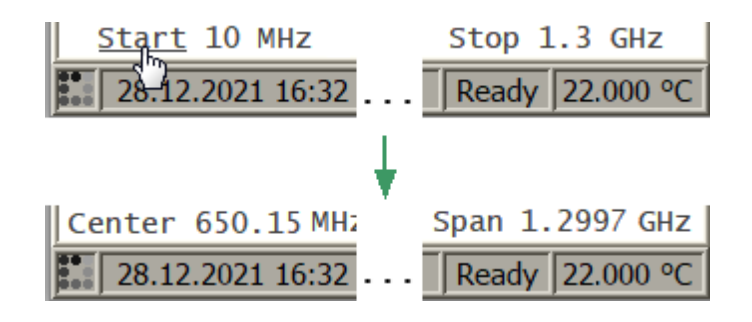

Switching Between Start/Center and Stop/Span Modes in Channel Status Bar

The layout of the stimulus scale will be changed correspondingly. Switching between modes is possible using softkeys (See [Sweep](#page-117-0) Range).

## **Start/Center Value Setting**

To enter the Start/Center values, activate the respective field in the channel status bar by clicking the numerical value.

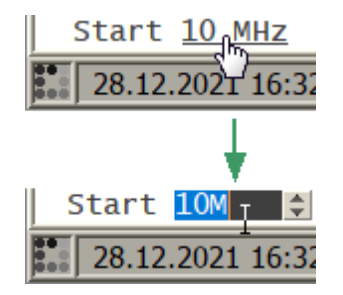

Setting the Start/Center Value in the Channel Status Bar

The Start/Center values can be set using softkeys (See [Sweep](#page-117-0) Range).

## **Stop/Span Value Setting**

To enter the Stop/Span values, activate the respective field in the channel status bar by clicking the numerical value.

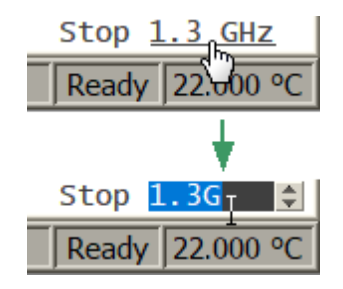

Setting the Stop/Span Value in the Channel Status Bar

The Stop/Span values can be set using softkeys (See [Sweep](#page-117-0) Range).

## **Number of Points Setting**

To enter the number of points, activate the input field by clicking the left mouse button on the number of points field in the channel status bar (See figure below).

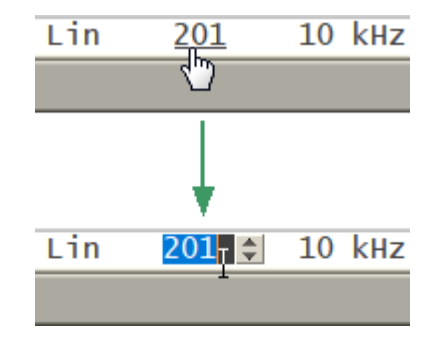

Setting the Number of Points Value in the Channel Status Bar

To select the number of points from the drop-down menu, make the right mouse click on this field (See figure below).

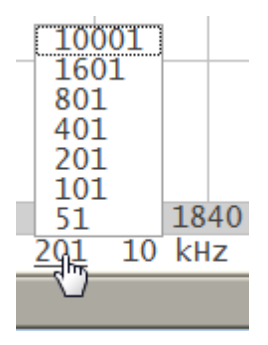

Selecting the Number of Points Value in the Channel Status Bar

The number of points can be set using softkeys (See [Number](#page-119-0) of Points).

# **Sweep Type Setting**

To set the sweep type, left click on the respective field in the channel status bar and select the required type in the drop-down menu.

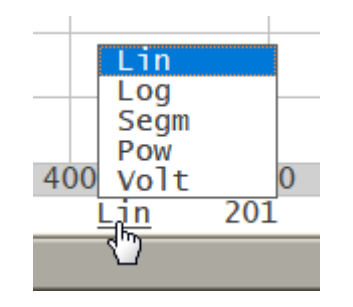

Selecting the Sweet Type Value in the Channel Status Bar

The sweep type can be selected using softkeys (See **[Sweep](#page-115-0) Type**).

## **IF Bandwidth Setting**

IF bandwidth can be set by selection in the drop-down menu.

To activate the drop-down menu, click on the IF bandwidth field in the channel status bar.

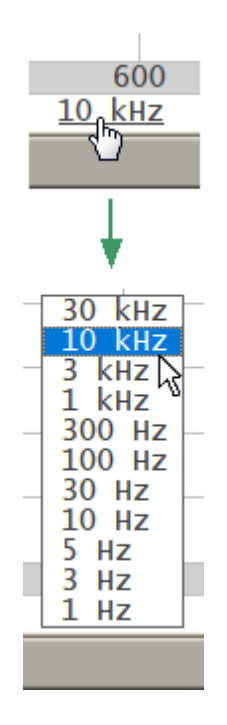

IF Bandwidth Selecting in Drop-down Menu

IF bandwidth can be set using softkeys (See IF [Bandwidth](#page-174-0) Setting).

## **Power Level/CW Frequency Setting**

To enter the Power Level/CW Frequency, activate the input field by clicking the left mouse button on the Power Level/CW Frequency field in the channel status bar.

The parameter displayed in the field depends on the current sweep type: in frequency sweep mode, the power level value can be entered; in power sweep mode, the CW frequency value can be entered (See figure below).

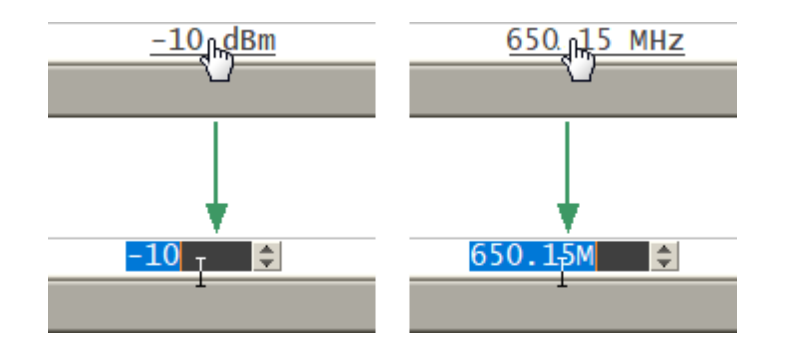

Setting the Power Level/CW Frequency in the Channel Status Bar

In frequency sweep mode, the Power Level can be select from the drop-down menu, make the right mouse click on this field (See figure below).

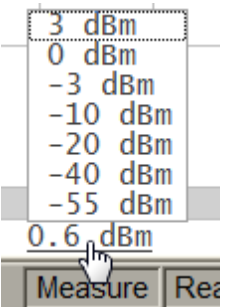

Selecting the Power Level in the Channel Status Bar

The Power Level and CW Frequency can be set using softkeys (See [Stimulus](#page-120-0) Power and CW [Frequency\)](#page-122-0).

## **Marker Stimulus Value Setting**

The marker stimulus value can be set by either a click and drag operation, or by entering the value using numerical keys of the keyboard.

To drag the marker, first move the mouse pointer on one of the marker indicators until it becomes as shown in the figures below.

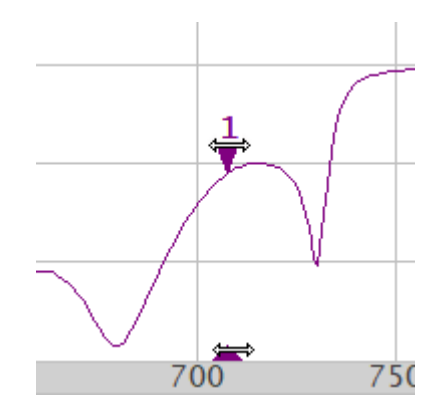

Setting the Marker Value Using Drag and Drop

To enter the numerical value of the stimulus, activate its field by clicking it in the marker data line.

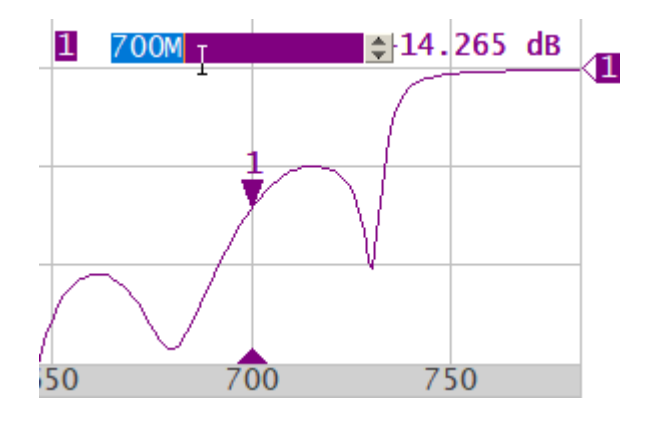

Setting the Marker Value in the Marker Data Line

The marker stimulus value can be set using softkeys (See Marker [Stimulus](#page-272-0) Value [Setting\)](#page-272-0).

## **Calibration and Calibration Kits**

Measurement accuracy is affected by errors introduced by the Analyzer and measurement setup. The nature of these errors is varied — some are systematically repeated and some are random. Calibration is a process used to evaluate systematically repeated errors and mathematically exclude them from the measurement results in the correction process.

NOTE Be sure to properly calibrate if accurate measurements are required. Only a properly calibrated instrument provides the accuracy specified in the data sheet.

The section describes information about calibration, calibration kits and automatic calibration module (ACM):

- General information about calibration (See <u>General [Information](#page-204-0)</u>).
- · Working with calibration standards and calibration kits (See [Calibration](#page-218-0) Standards and [Calibration](#page-218-0) Kits).
- · Calibration method and procedures (See Calibration Methods and [Procedures\)](#page-237-0).
- · Power calibration with an external power meter, to maintain an accurate power level at the DUT input (See Power [Calibration\)](#page-251-0).
- · Working with the automatic calibration module (ACM), which allows simplification and speeding up of the analyzer calibration process (See Automatic [Calibration](#page-254-0) Module).

# **General Information**

This section details general information about calibration:

- · Guidelines for calibration (See Basic [Calibration](#page-201-0) Guidelines).
- · Description of measurement errors (See [Measurement](#page-204-0) Errors).
- · Error models (See Error [Model\)](#page-211-0).
- · Calibration steps (See [Calibration](#page-217-0) Steps).

### <span id="page-201-0"></span>**Basic Calibration Guidelines**

Follow the guidelines below to perform calibration correctly and reduce accidental errors. Observance of the guidelines will ensure the specified accuracy of the device.

#### **General Guidelines**

- · Select all fixtures for connecting the DUT and assemble the measuring setup before starting the calibration. Perform calibration in the plane passing through the connectors to which the DUT is connected.
- · Calibrate the measuring setup at the same stimulus parameters (frequency range, number of points, stimulus power) at which measurements will be performed. Changing these parameters after calibration may significantly reduce the accuracy of the measurements.
- · During calibration, do not set the IF bandwidth wider than planned for measurements.
- · Choose a calibration kit according to the type and gender of the DUT connectors.
- · The frequency range of the selected calibration kit must correspond to the range in which the calibration is performed.
- · When choosing a calibration kit, note that for SOLT calibrations the most accuracy will be provided by the calibration kit, in which the parameters of the standards are most accurately defined.
- · The calibration kit selected in the Analyzer software must strictly correspond to the one actually being used. The mismatch is unacceptable.
- · For easy measurements, it is possible to create custom calibration kits from the available standards or specially manufactured calibration kits to solve specific measuring tasks. To include a standard in a calibration kit, calculate or measure its parameters using a high precision measuring tool. Create a description in the form of a model of standard or S-parameter table of standard, and download this description to the analyzer software.
- · The choice of calibration method depends on the measurement being performed, its accuracy requirements, the permissible calibration labor intensity, and the availability of calibration kits.
- · For the SOLT calibrations, it is recommended to use ACM (Automatic Calibration Module) to reduce:
	- · the labor intensity of the calibration without loss of accuracy
	- · wear of connectors
	- · operator errors

· If an additional component (cable, attenuator, adapter) is added to the measurement setup after calibration, recalibrate. Instead of recalibration, it is possible to use the de-embedding function or the port extension function to compensate for the added electrical length (delay) and losses.

#### **Recommendations for Reducing Random Measurement Errors**

- · To reduce errors introduced by the instrument noise of the Analyzer, it is recommend to increase the source power of the stimulus signal, narrow the IF bandwidth, and apply averaging over several measurement sweep values.
- · To reduce errors in the temperature drift of the electrical characteristics of the Analyzer and the components of the measuring setup, it is recommended:
	- · To perform measurements in a room with a stable, controlled temperature, at which the technical characteristics of the analyzer are guaranteed.
	- · To recalibrate if the room temperature has changed significantly after calibration.
	- · To warm-up the analyzer for a time determined in the specification before starting the calibration.
	- · To keep the calibration standards unpacked in the room where the measurements are taken to stabilize the parameters, before starting the calibration.
- · To reduce the connector repeatability errors, it is recommended:
	- · To apply proper connector care connectors must be good and clean (See [Connector](#page-1314-0) Care).
	- · To use a special wrench with a standardized tightening torque, when connecting the DUT and calibration standards to measurement connectors.
	- · To not change the position of the components of the measuring setup in space during or after calibration.
	- · To recalibrate if setup components have been rearranged.

#### <span id="page-204-0"></span>**Measurement Errors**

S-parameter measurements are influenced by various measurement errors, which can be broken down into two categories:

- · systematic errors
- · random errors

Random errors comprise errors such as noise fluctuations and thermal drift in electronic components, changes in the mechanical dimensions of cables and connectors subject to temperature drift, repeatability of connections, and cable bends. Random errors are unpredictable and hence cannot be estimated and eliminated in calibration. Random errors can be reduced by having the stimulus power at the correct setting, IF bandwidth narrowing, sweep averaging, maintaining a constant environment temperature, observance of the Analyzer warm-up time, careful connector handling, and avoiding cable bending after calibration.

Random errors and related methods of correction are not mentioned further in this section.

Systematic errors are errors caused by imperfections in the components of the measurement system (see [Systematic](#page-205-0) Errors). Such errors occur repeatedly, and their characteristics do not change with time. Systematic errors can be determined and then reduced by performing a mathematical correction of the measurement results.

**Calibration** is the process of measuring precision devices with predefined parameters to determine systematic errors, and such precision devices are called **calibration standards**. The most commonly used calibration standards are SHORT, OPEN, and LOAD.

The process of mathematical compensation of the systematic errors is called **error correction**.

## <span id="page-205-0"></span>**Systematic Errors**

The systematic measurement errors of the Analyzer are divided into the following categories according to their source:

- · directivity
- · source match
- · load match
- · reflection tracking
- · transmission tracking
- · isolation

The measurement results before error correction are called **uncorrected**.

The residual values of the systematic measurement errors after error correction are called **effective**.

#### **Directivity Error**

A directivity error (**Ed**) is caused by incomplete separation of the incident signal from the reflected signal by the directional coupler in the source port 1. In this case, part of the incident signal energy enters the receiver of the reflected signal. Directivity errors do not depend on the characteristics of the DUT, and usually have a greater effect on reflection measurements.

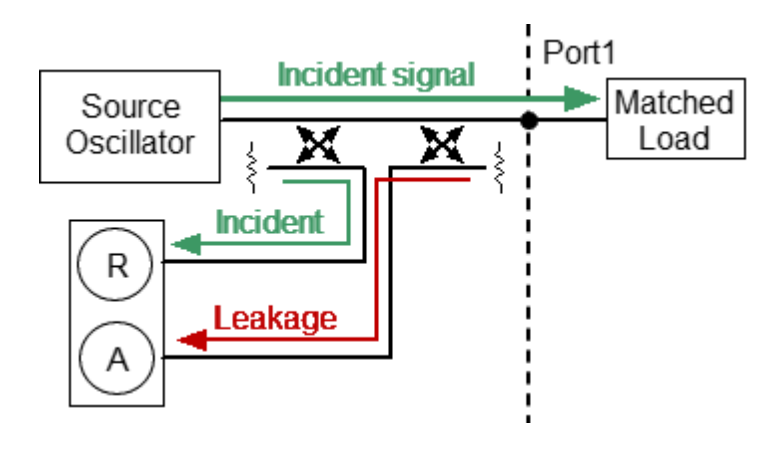

Directivity Error

#### **Source Match Error**

A source match error (**Es**) is caused by a mismatch between the source port 1 and the input of the DUT. In this case, part of the signal reflected by the DUT reflects at the source port 1 and re-enters the input of the DUT. The error affects both reflection measurement and transmission measurement. Source match errors depend on the difference between the input impedance of the DUT and test port 1 impedance when it functions as a signal source.

Source match errors heavily affect measurements of a DUT with poor input matching.

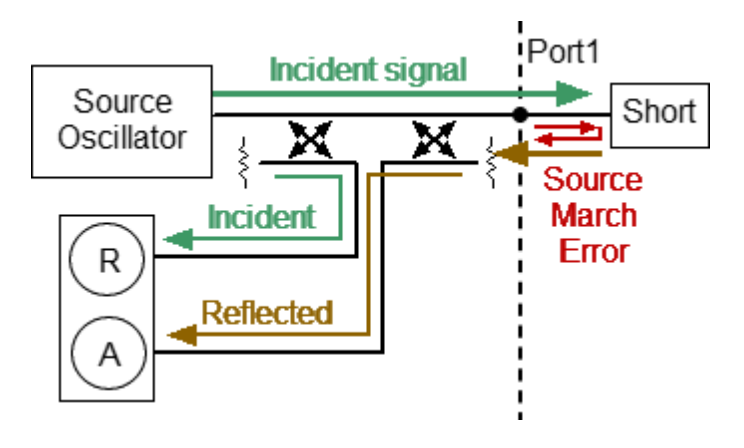

Source Match Error

#### **Load Match Error**

A load match error (**El**) is caused by a mismatch between the receiver port 2 and the output of the DUT. In this case, part of the signal transmitted through the DUT reflects at the receiver port 2 and returns to the output of the DUT. The error occurs during transmission measurements and reflection measurements (for a 2-port DUT). Load match errors depend on the difference between output impedance of the DUT and receiver port 2 impedance.

In transmission measurements, the load match error has considerable influence if the output of the DUT is poorly matched. In reflection measurements, the load match error has considerable influence in cases of poor output match and low attenuation between the output and input of the DUT.

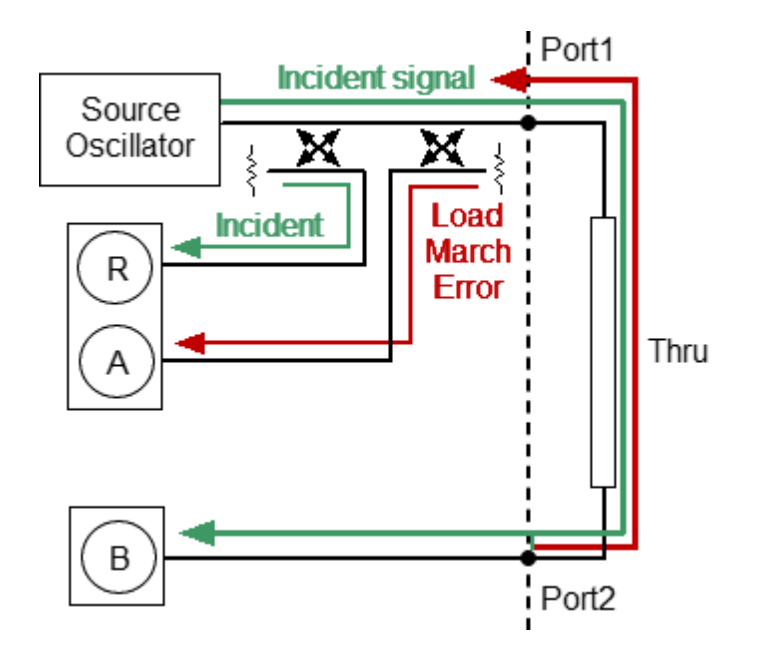

Load Match Error

#### **Reflection Tracking Error**

A reflection tracking error (**Er**) is caused by differences in frequency response between the test receiver and the reference receiver of the source port 1 during reflection measurement.

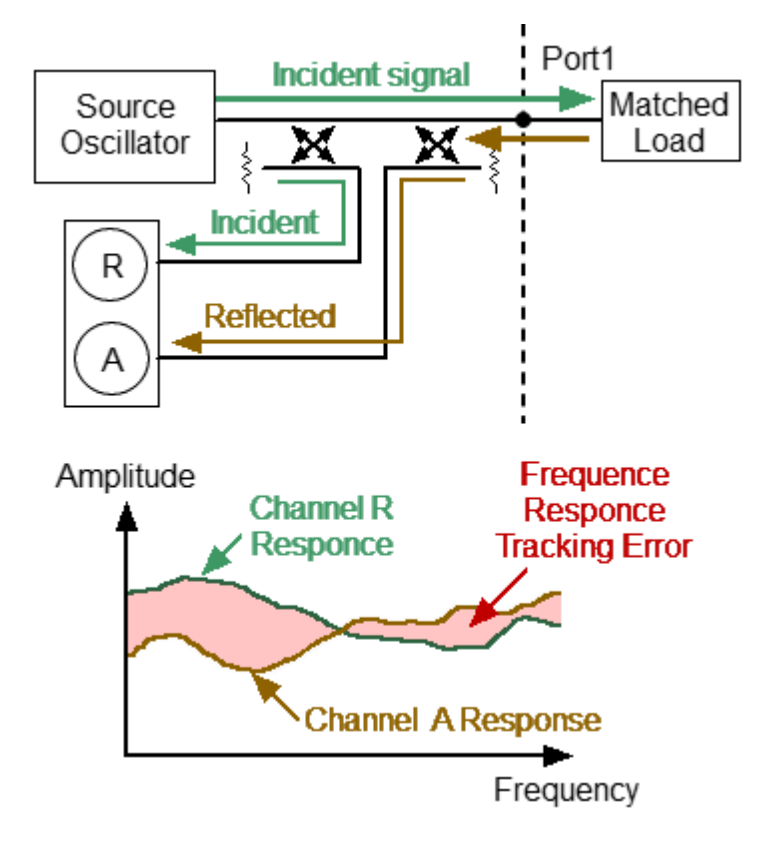

Reflection Tracking Error

#### **Transmission Tracking Error**

A transmission tracking error (**Et**) is caused by differences in frequency response between the test receiver of the receiver port and the reference receiver of the source port 1 during transmission measurement.

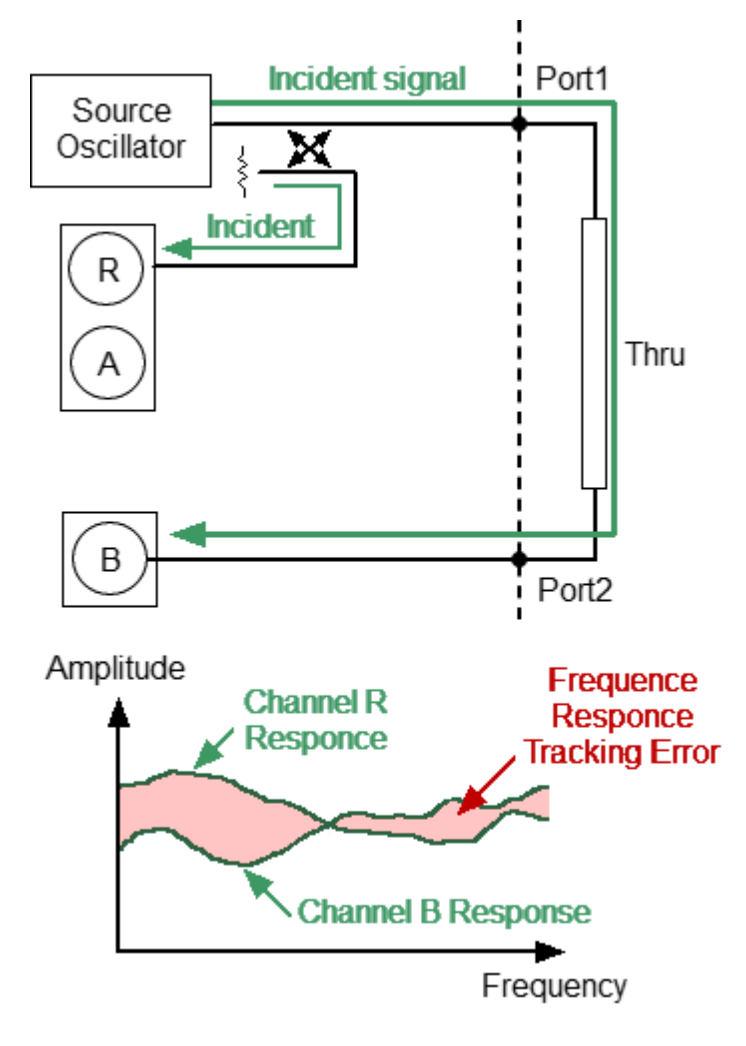

Transmission Tracking Error

#### **Isolation Error**

Isolation error (**Ex**) is caused by a leakage of the signal from the source port 1 to the receiver port 2 bypassing the DUT.

The Analyzer has very good isolation, which allows to ignore this error for most measurements. Isolation error measurement is an optional step in all types of calibration.

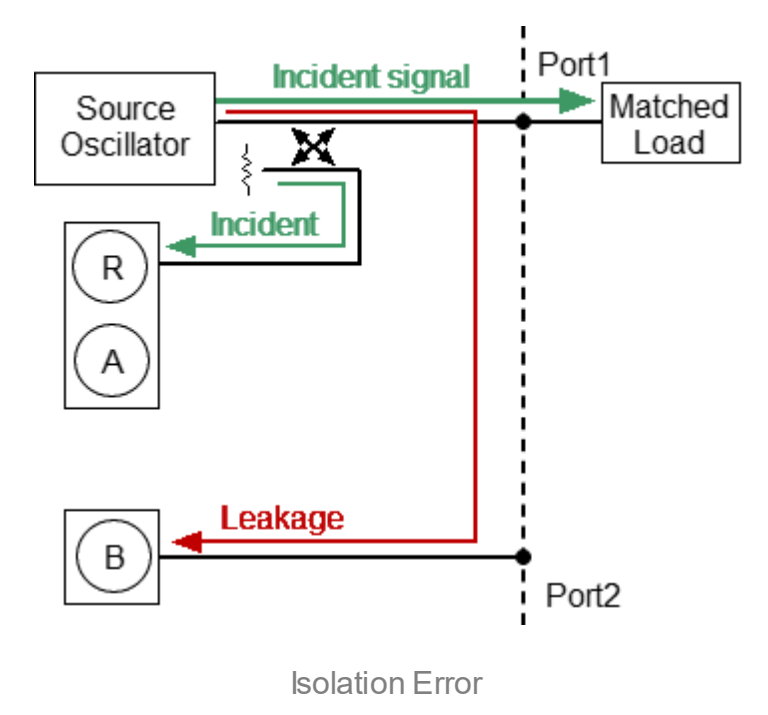

## <span id="page-211-0"></span>**Error Model**

The error model in the form of signal (directed) graphs is used to analyze systematic errors of the Analyzer.

This section describes following error models:

- [One-Port](#page-212-0) Error Model
- · [One-Path](#page-213-0) Two-Port Error Model

### <span id="page-212-0"></span>**One-Port Error Model**

Only Port 1 of the Analyzer is used when performing reflection measurements. The signal flow graph of errors for Port 1 is represented in the figure below.

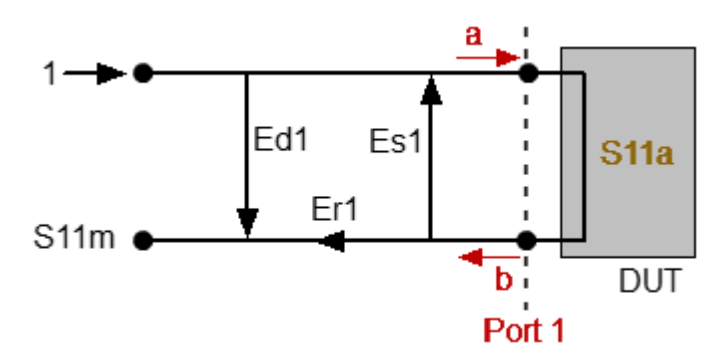

a — incident wave, b — reflected wave

S11a — reflection coefficient actual value

S11m — reflection coefficient measured value

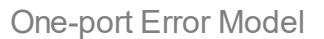

The measurement result at Port 1 is affected by the following three systematic error terms:

- · **Ed1** directivity.
- · **Es1** source match.
- · **Er1** reflection tracking.

For normalization, the stimulus value is taken equal to 1. All the values used in the model are complex.

After determining all the three error terms — **Ed1, Es1, Er1** — for each measurement frequency by means of a **full one-port calibration**, it is possible to calculate (mathematically elimimate the errors from the measured value S11m) the actual value of the reflection coefficient S11a.

There are simplified methods, which eliminate the effects of only one or two of the three systematic errors.

For a detailed description of calibration methods, see [Calibration](#page-237-0) Methods and [Procedures.](#page-237-0)

## <span id="page-213-0"></span>**One-Path Two-Port Error Model**

For a one-path measurement of the reflection coefficient and the transmission coefficient of a two-port DUT, the two ports of the Analyzer are used.

The signal flow graph of errors effect in a one-path two-port system is represented in the figure below.

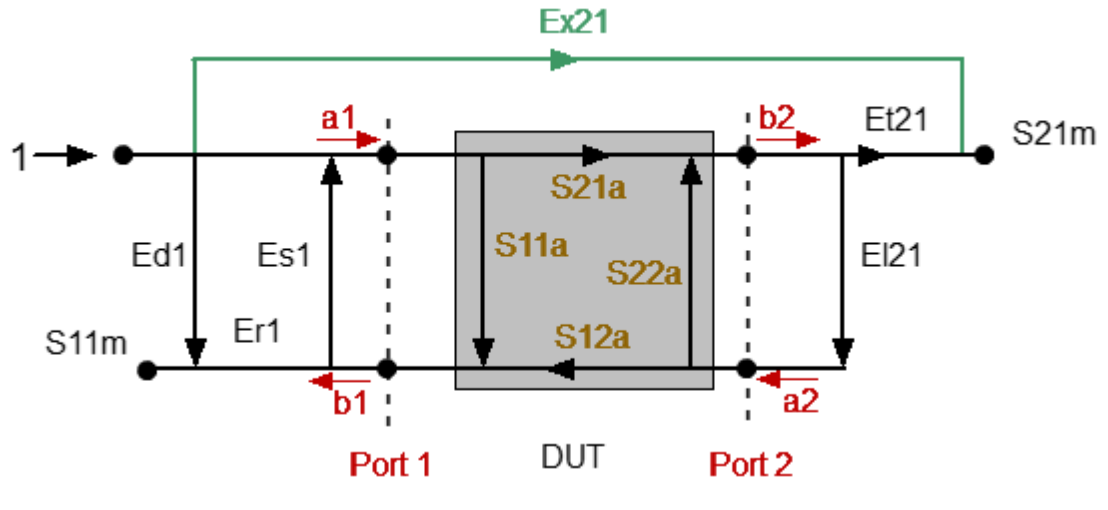

a1, a2 — incident waves, b1, b2 — reflected waves

S11a, S21a — actual value of DUT parameters

S11m, S21m — measured DUT parameters values

One-path Two-port Error Model

For normalization the stimulus value is taken equal to 1. All the values used in the model are complex. The measurement result in a one-path two-port system is affected by six systematic error terms.

These terms are also described in the table below.

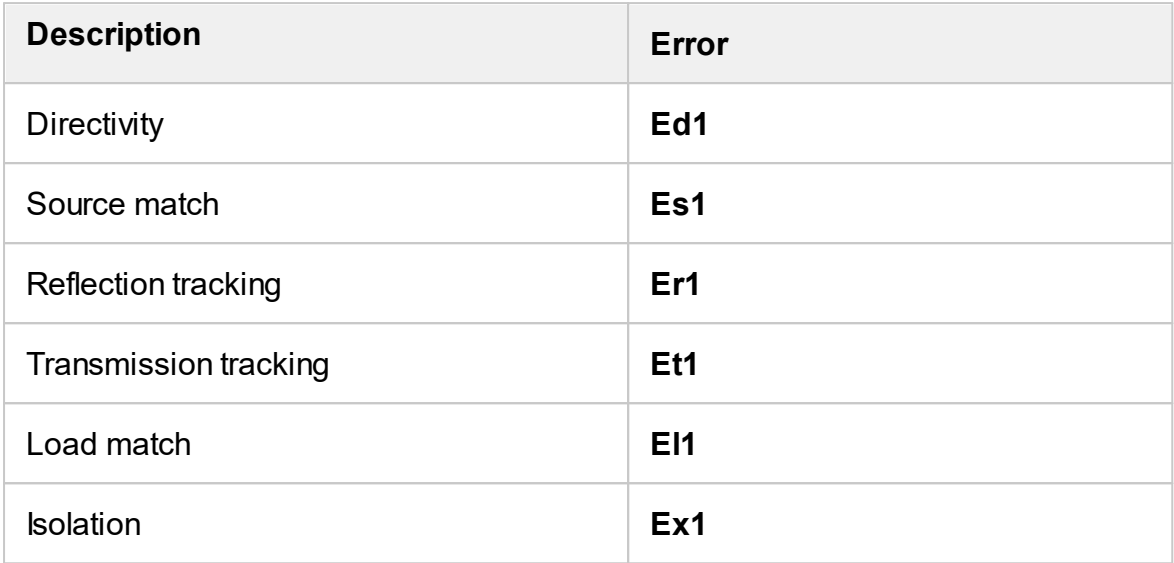

After determination of the four error terms (Ed1, Es1, Er1, Et1) for each measurement frequency by means of a one-path two-port calibration, it is possible to calculate the true value of the S11a. The calibration does not take into account El1 error and takes into account optional Ex1, that is why the measured value of S21m will become closer to the true value of S21a with the improvement of the source match and increasing the isolation.

For a detailed description of calibration methods, see [Calibration](#page-237-0) Methods and [Procedures.](#page-237-0)

## **Analyzer Test Port Definition**

The test ports of the Analyzer are defined by means of calibration. The test port is a connector accepting a calibration standard in the process of calibration.

A connector on the front panel of the Analyzer will be the test port if the calibration standards are connected directly to it.

Sometimes it is necessary to connect coaxial cable and/or adapter to the connector(s) on the front panel for connection of the DUT with a different connector type. In such cases connect calibration standards to the connector of the cable or adapter.

The figure below represents two cases of test port defining for the measurement of the DUT. The use of cables and/or adapters does not affect the measurement results if they were integrated into the process of calibration..

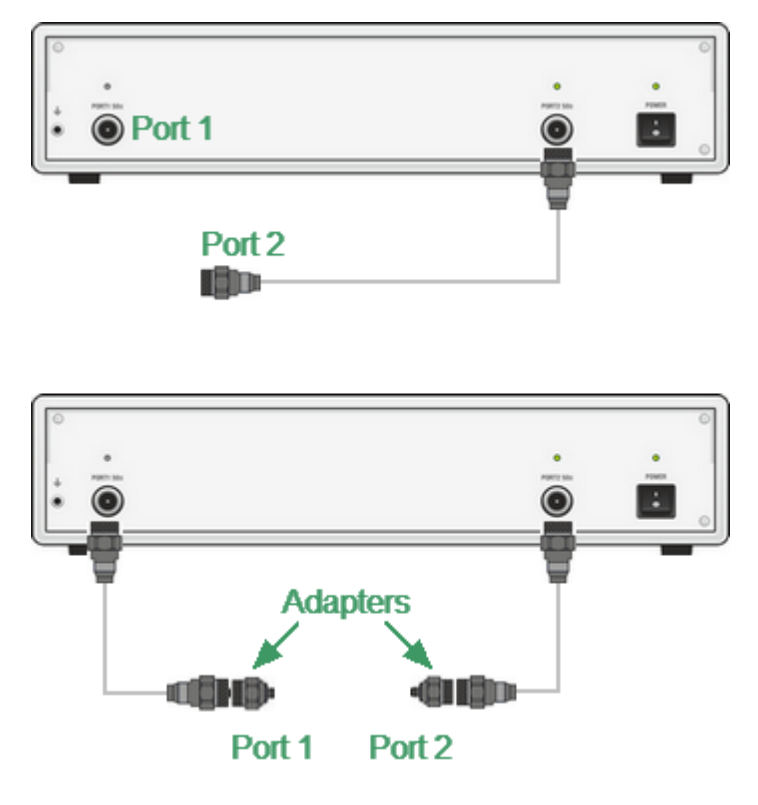

Test Port Defining
The term calibration plane is used in some cases. A calibration plane is an imaginary plane located at the ends of the connectors, which accept calibration standards during calibration.

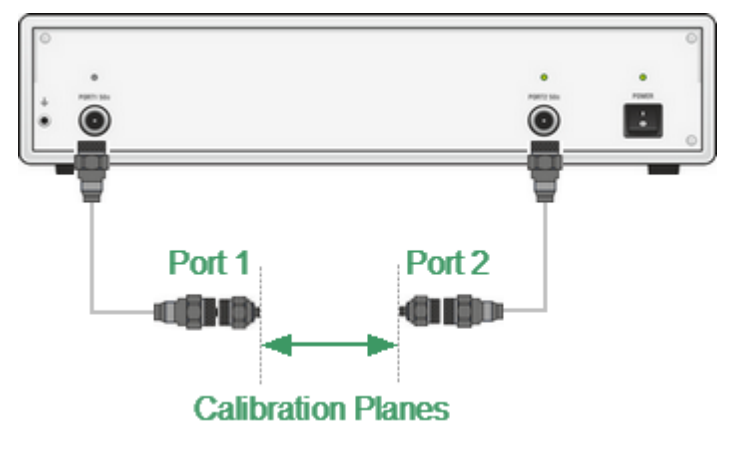

Calibration Planes

## **Calibration Steps**

The process of calibration comprises the following steps:

- · Selection of a calibration kit matching the connector type of the test port (See [Calibration](#page-218-0) Standards and Calibration Kits). The calibration kit includes such standards as SHORT, OPEN, and LOAD with matched impedance. The Sparameters of these standards must be precisely defined using an equivalent circuit model or an S-parameter table (See [Calibration](#page-221-0) Standard Definition).
- · Selection of a calibration method (See Calibration Methods and [Procedures](#page-237-0)) is based on the required accuracy of measurements. The calibration method determines which error terms of the model (or all of them) will be compensated.
- · Measurement of the standards within a specified frequency range. The number of measurements depends on the type of calibration.
- · The Analyzer compares the measured parameters of the standards against their predefined values. The difference is used for calculation of the calibration coefficients (systematic errors).
- · The table of calibration coefficients is saved into the memory of the Analyzer and used for error correction of the measured results of any DUT.

Calibration is always made for a specific channel, as it depends on the channel stimulus settings — particularly on the frequency span. This means that a table of calibration coefficients is being stored for each individual channel.

## <span id="page-218-0"></span>**Calibration Standards and Calibration Kits**

#### **Calibration Standard**

Calibration standards are precision physical devices that serve as a calibration standard for the Analyzer.

Calibration standards have their own specific [type,](#page-219-0) specific [gender](#page-220-0), specific impedance, standard definition.

Calibration standard definition is a mathematical description of its parameters (See [Calibration](#page-221-0) Standard Definition). During calibration, the Analyzer measures standards and mathematically compares the results to the definitions of those standards. The comparison results are used to determine errors in the measurement system.

The characteristics of real calibration standards have deviations from the ideal values. For example, the ideal SHORT standard must have reflection coefficient magnitude equal to 1.0 and reflection coefficient phase equal to 180° over the whole frequency range. A real SHORT standard has deviations from these values depending on the frequency. To take into account such deviations, a [calibration](#page-222-0) [standard](#page-222-0) model (in the form of an equivalent circuit with predefined characteristics) is used.

Calibration standards can be combined into a calibration kit.

#### **Calibration Kit**

A calibration kit is a set of calibration standards with a specific connector type and specific impedance.

The Analyzer provides definitions of calibration kits produced by different manufacturers. The definitions of the calibration kits can be added and the predefined kits can be modified. Calibration kits editing procedure is described in Calibration Kit [Management.](#page-226-0)

# <span id="page-219-0"></span>**Types of Calibration Standards**

Calibration standard type is a category of physical devices used to define the parameters of the standard. The Analyzer supports the following types of the calibration standards:

- · OPEN
- · SHORT
- · LOAD
- · THRU
- · standard defined by data (S-parameters)

## <span id="page-220-0"></span>**Gender of Calibration Standard**

Gender of a calibration standard is typically denoted on the calibration standard label. The label and the gender of calibration standard respectively, are not accounted by the software and are used for information only. Nevertheless, it is recommended to follow some rules for calibration standard gender designation. A calibration standard can be labeled either with:

- · The gender of a calibration standard itself, as –M– for male and –F– for female type of standard.
- · The gender of the analyzer port, which the calibration standard is mated to, as (m) for male and (f) for female port types.

For example, same standard can be labeled as **Short –F–** or **Short (m)**.

The Analyzer software uses the first type of designation: the gender of a calibration standard itself denoted as **–M–** for male and **–F–** for female type of standards.

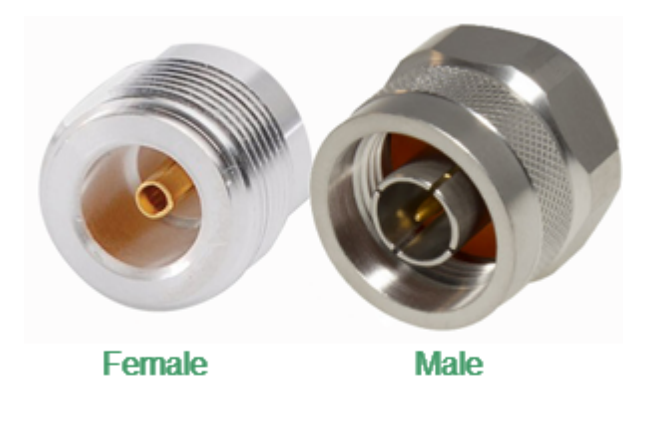

Gender of Calibration Standard

## <span id="page-221-0"></span>**Calibration Standard Definition**

The Analyzer provides two methods of defining a calibration standard:

- · [Calibration](#page-222-0) standard model
- Table of [S-parameters](#page-225-0)

The calibration standards defined by S-parameters are called Data-Based standards.

Each calibration standard is characterized by lower and upper values of the operating frequency. In the process of calibration, the measurements of the calibration standards outside the specified frequency range are ignored.

## <span id="page-222-0"></span>**Calibration Standard Model**

A model of a calibration standard presented as an equivalent circuit is used for determining S-parameters of the standard. The model is employed for standards of OPEN, SHORT, LOAD, THRU types.

A one-port model is used for the standards OPEN, SHORT and LOAD (See [Full](#page-245-0) One-Port [Calibration](#page-245-0)). This is shown in the figure below.

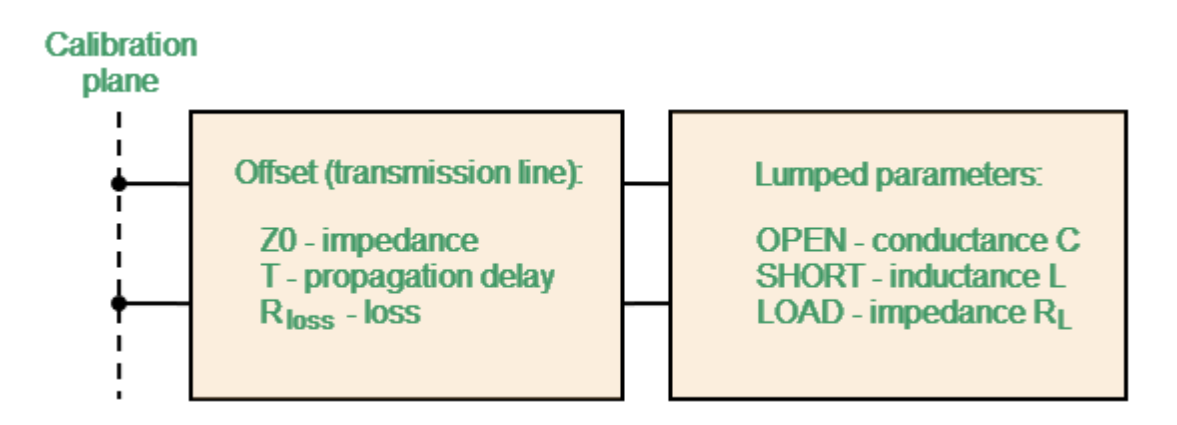

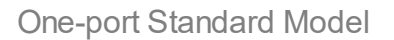

The two-port model is used for the standard THRU (See figure below).

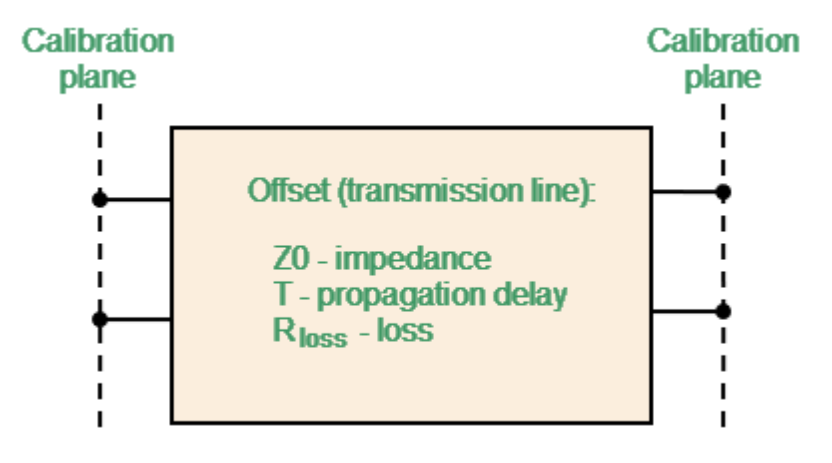

Two-port Standard Model

The description of the numeric parameters of an equivalent circuit model of a calibration standard is shown in the table below.

# **Parameters of the Calibration Standard Equivalent Circuit Model**

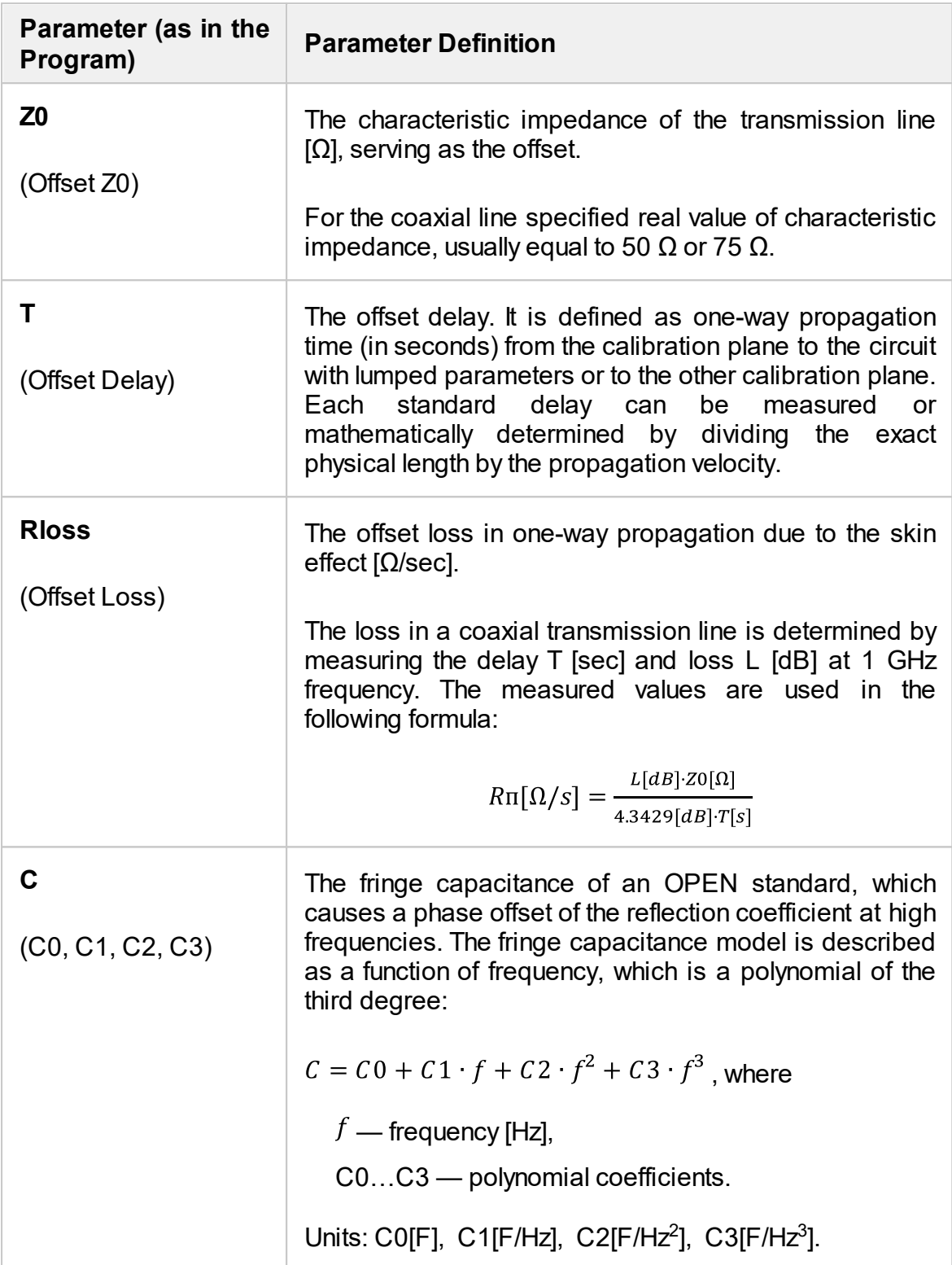

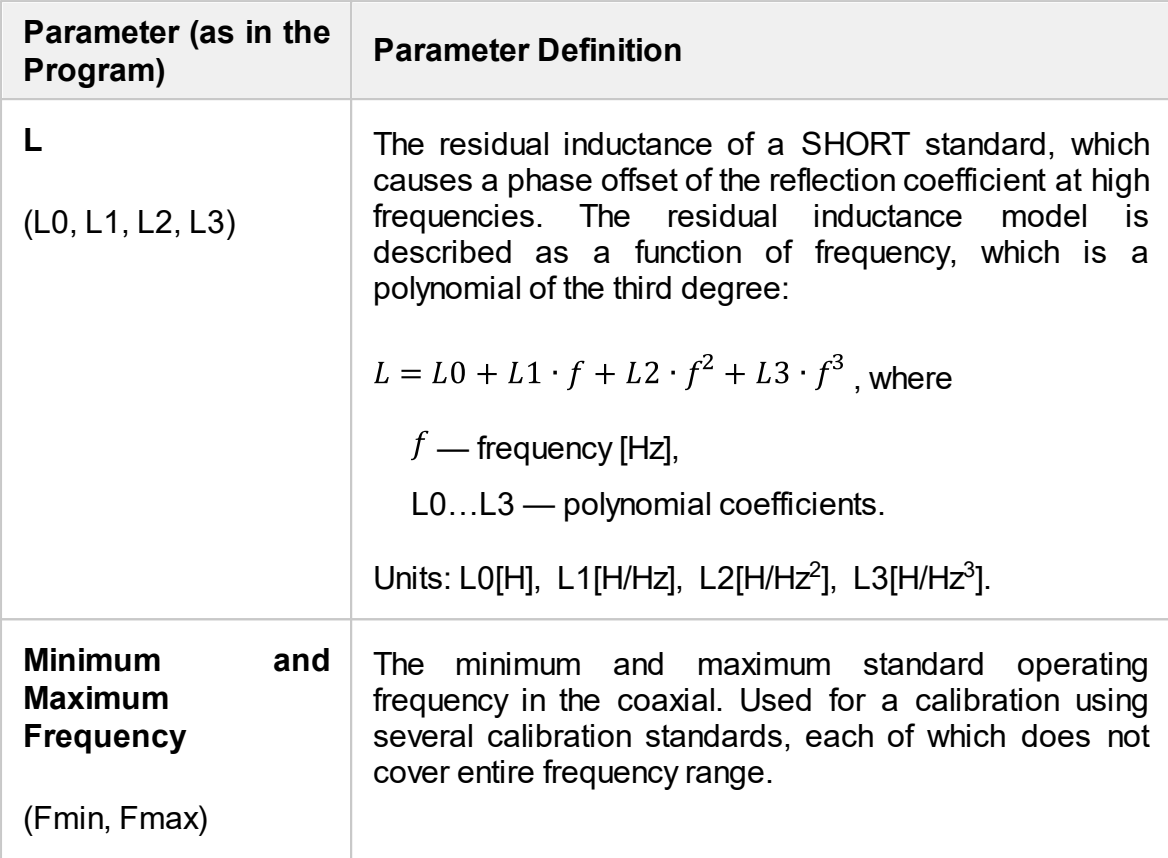

## <span id="page-225-0"></span>**Data-Based Calibration Standards**

The calibration standards defined by data are set using the table of S-parameters. Each line of the table contains frequency and S-parameters of the calibration standard. For one-port standards the table contains the value of only one parameter — S11, and for two-port standards the table contains the values of all the four parameters — S11, S21, S12, S22.

The table of S-parameters can be filled downloaded from a file of Touchstone format. Files with \*.S1P extension are used for one-port standards, and files with \*.S2P extension are used for two-port standards.

For the Data-Based standards editing, see [Calibration](#page-232-0) Standard Editing.

## <span id="page-226-0"></span>**Calibration Kit Management**

This section describes how to edit the calibration kit description, and add and delete a calibration kit.

The Analyzer provides a table for 50 calibration kits. The first part of the table contains the predefined kits. The second part of the table is for calibration kits added by the user.

A calibration kit redefining can be required for the following purposes:

- · to add a user-defined standard into the kit
- · to precise the standard parameters to improve the calibration accuracy

A new user-defined calibration kit adding can be performed when a required kit is not included in the list of the predefined kits.

The deleting function is available for user-defined calibration kits only.

The restore function is available for predefined calibration kits only.

Any changes made to the calibration kits are automatically saved into the nonvolatile memory of the Analyzer. Clicking the **Save** button is not required in order to save.

**NOTE** Changes to a predefined calibration kit can be cancelled at any time and the initial state will be restored by a **Restore Cal Kit** softkey.

## <span id="page-227-0"></span>**Calibration Kit Selection**

The Analyzer provides memory space for 50 calibration kits. The first two items are the calibration kits with indefinite parameters. Next 20 items are the kits with manufacturer-defined parameters, available in the Analyzer by default. The available calibration kits include the Rosenberger, KeySight, CMT, and others kits (See figure below). The other 28 items are the empty templates offered for calibration kit definition by the user.

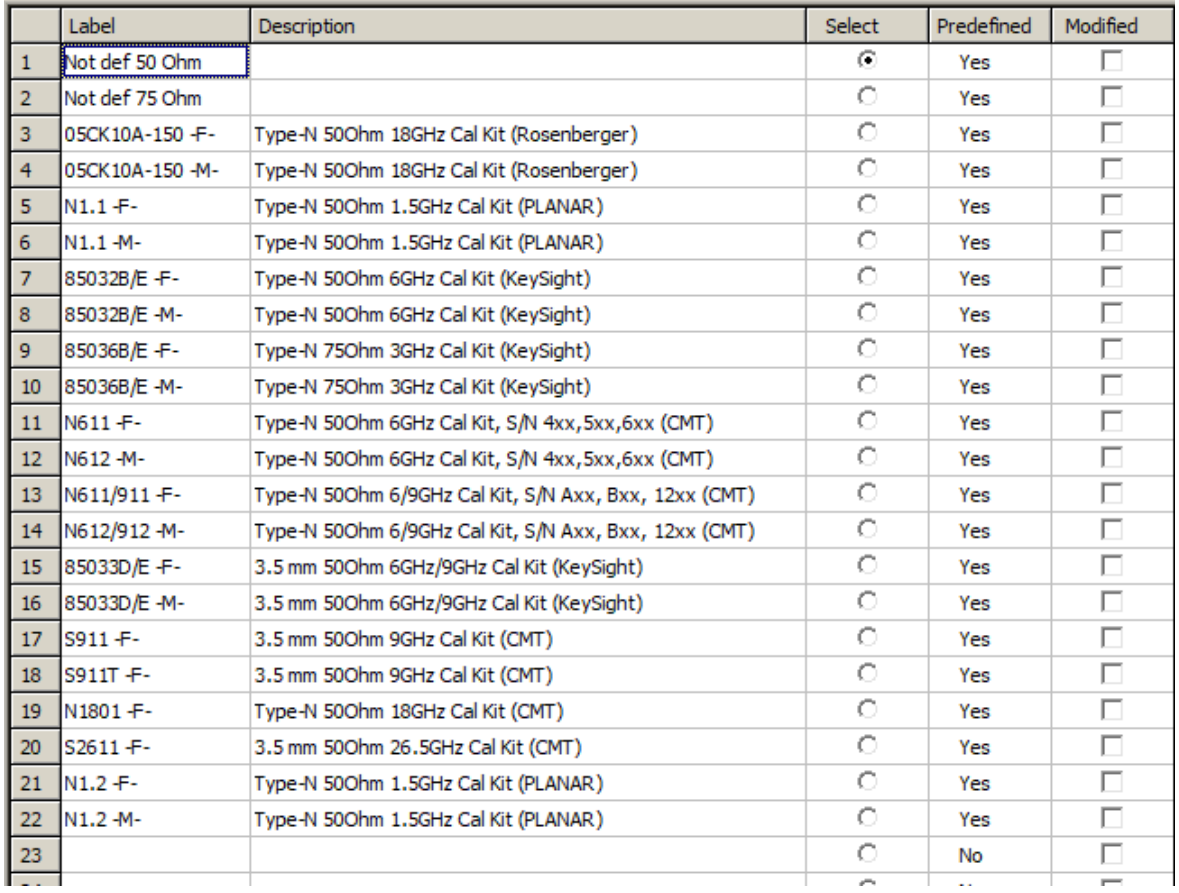

List of Calibration Kits

The calibration kit employed during calibration should be selected according to the following procedure. If it is not specified in the list of the predefined calibration kits, it should be added. The procedure of adding and editing the calibration kits is described in Operations on Table of [Calibration](#page-229-0) Kits.

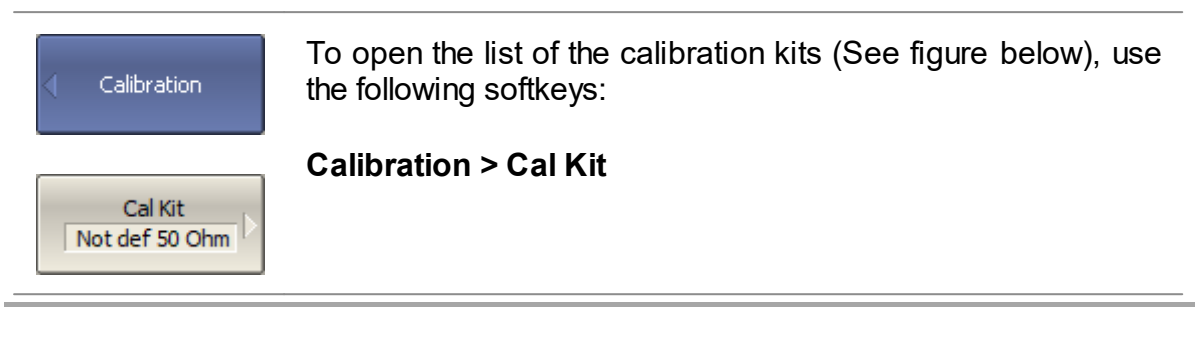

**NOTE** Label **-M-** or **-F-** in the description of the kit denotes the gender of the calibration standard connector, male or female respectively (See Gender of [Calibration](#page-220-0) Standard).

### **Calibration Kit Selection for Editing**

Move the highlighting to the required line in the calibration kit (See figure above) table using " $\uparrow$ " and " $\downarrow$ " arrows and click on the **Enter** softkey.

**NOTE** The dot in the radio button of **Select** field does not matter for the kit selection for editing, it selects the calibration kit for calibration.

### **Calibration Kit Selection for Calibration**

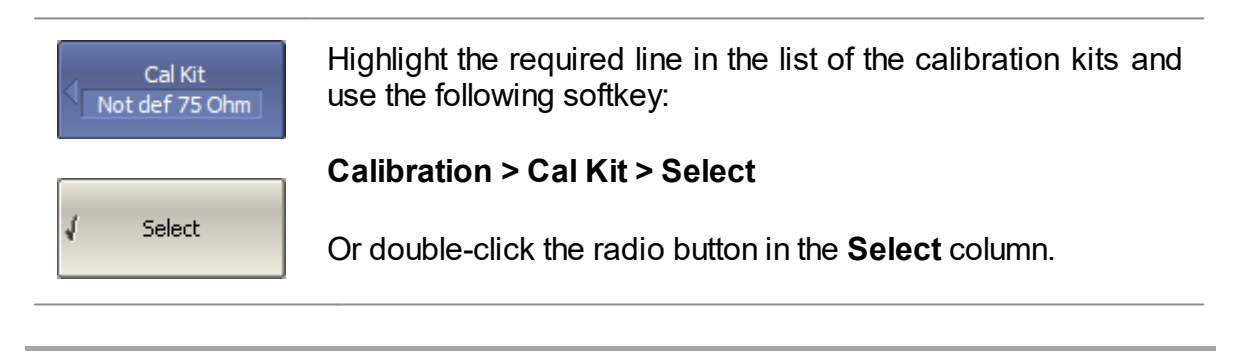

**NOTE** Make sure the selected calibration kit is marked with a dot.

# <span id="page-229-0"></span>**Operations on Table of Calibration Kits**

The table of calibration kits allows for selecting and editing of the calibration kits (See figure below).

The calibration kit currently selected for calibration is the kit available for editing (See [Calibration](#page-227-0) Kit Selection). The **Label** and **Description** fields can be edited directly in the table, just click on the field with the mouse and enter a new value.

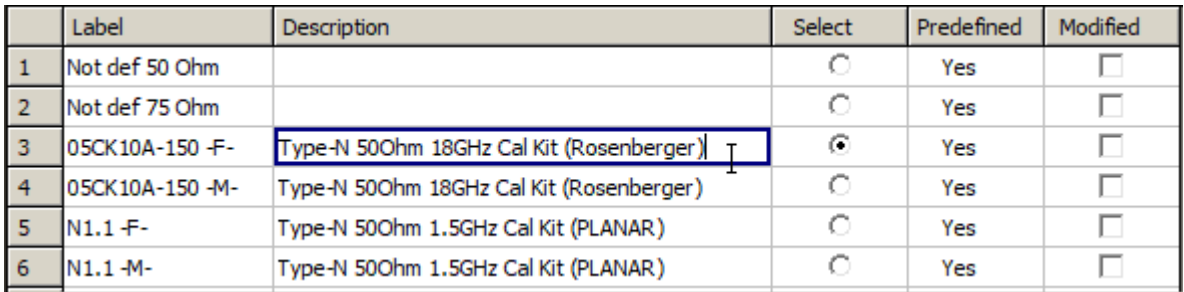

Editing Table of Calibration Kits

### **Calibration Kit Label Editing**

Label of a calibration kit can be edited also with the softkey.

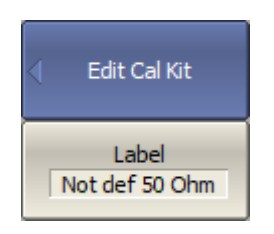

To edit the label of a calibration kit, use the following softkeys:

### **Calibration > Cal Kit > Edit Cal Kit > Label**

Then click the softkey and enter the calibration kit label in the values field.

**SCPI** [SENSe:CORRection:COLLect:CKIT:LABel](#page-866-0)

### **Predefined Calibration Kit Restoration**

The modified calibration kit is marked as "Modified" in the calibration kits table (See figure below). It is possible to restore only predefined calibration kits. Select the calibration kit to be restored in the table of calibration kits.

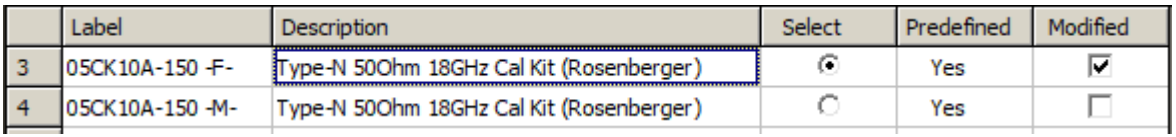

Modified Calibration Kit

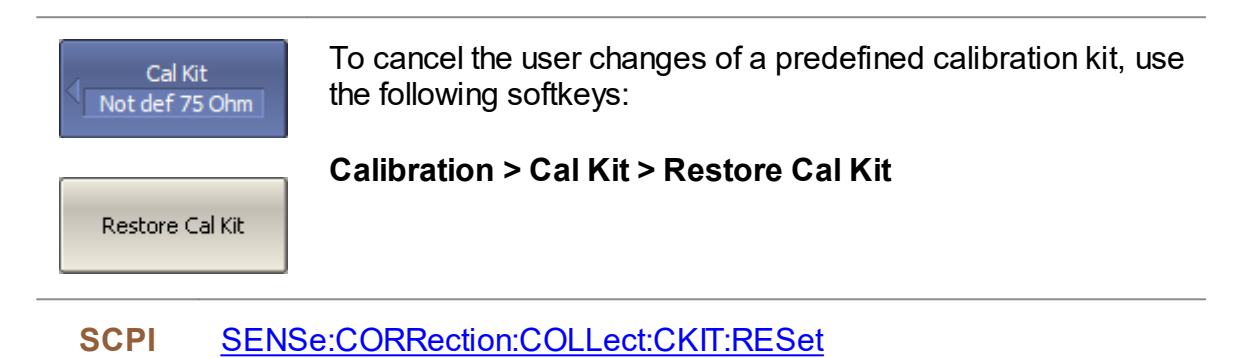

### **Deleting a Kit from Calibration Kit Table**

The deleting function is available for user-defined calibration kits only. A predefined calibration kit cannot be erased. Select the calibration kit to be deleted in the table of calibration kits.

Erase Cal Kit

To delete a calibration kit from the table of calibration kits, use the following softkey:

**Calibration > Cal Kit > Erase Cal Kit**

### **Saving Calibration Kit to File**

Saving a calibration kit to file is necessary for copying it to a different line of the table or to a different Analyzer. This command is not necessary to save changes made by the user to the definitions of the kit, as these changes are saved automatically. Select the calibration kit to be saved in the table of calibration kits.

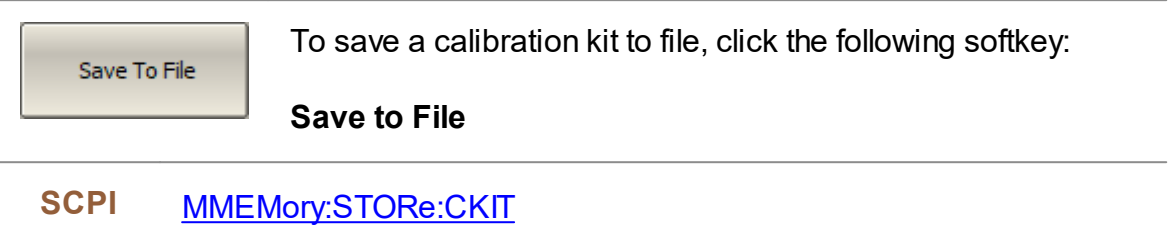

### **Loading Calibration Kit from File**

Calibration kit files that were created by the previous command can be loaded. Select the required line to be loaded in the table of calibration kits.

Load From File

To load a calibration kit form file, click the following softkey:

**Load from File…**

**SCPI** [MMEMory:LOAD:CKIT](#page-793-0)

# <span id="page-232-0"></span>**Calibration Standard Editing**

A calibration standard editing is required to precise the standard parameters to improve the calibration accuracy or when create custom calibration kit.

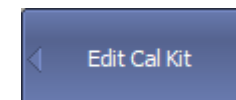

To change the calibration standard definitions, press the softkeys:

**Calibration > Cal Kit > Edit Cal Kit**

Then edit the following parameters.

The Analyzer provides two method of defining a calibration standard:

- · [Calibration](#page-222-0) Standard Model the standard defined as an equivalent circuit. The model is employed for standards of OPEN, SHORT, LOAD, THRU types.
- · [Data-Based](#page-225-0) Calibration Standards the standard defined by S-parameters. To use it, a Touchstone file with a calibration standard definition must be uploaded.

### **Calibration Standard Defined by Data-based (S-parameter)**

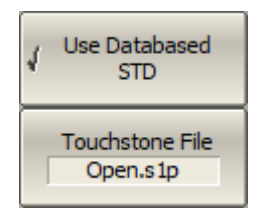

To use the standard defined by S-parameters:

- · Upload the definition file of the standard, use the **Touchstone File** softkey.
- · To enable/disable the use of the uploaded standard, use the **Use Databased STD** softkey.

### **Calibration Standard Defined by Model (equivalent circuit)**

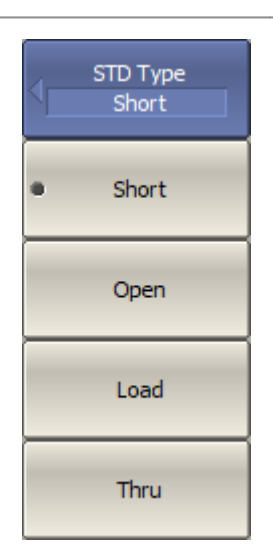

To set the type of a standard defined as an equivalent circuit, use the **STD Type** softkey.

Then select the following standards:

- · **Short**
- · **Open**
- · **Load**
- · **Thru**

#### **SCPI** [SENSe:CORRection:COLLect:CKIT:STAN:TYPE](#page-902-0)

[SENSe:CORRection:COLLect:CKIT:STAN:LABel](#page-896-0) (Remote Only)

For an OPEN standard, the values fringe capacitance of the OPEN model are specified. This model is described by the following polynomial of the third order:

$$
C = C 0 + C 1 \cdot f + C 2 \cdot f^2 + C 3 \cdot f^3,
$$

where f — frequency [Hz],

C0…C3 — polynomial coefficients.

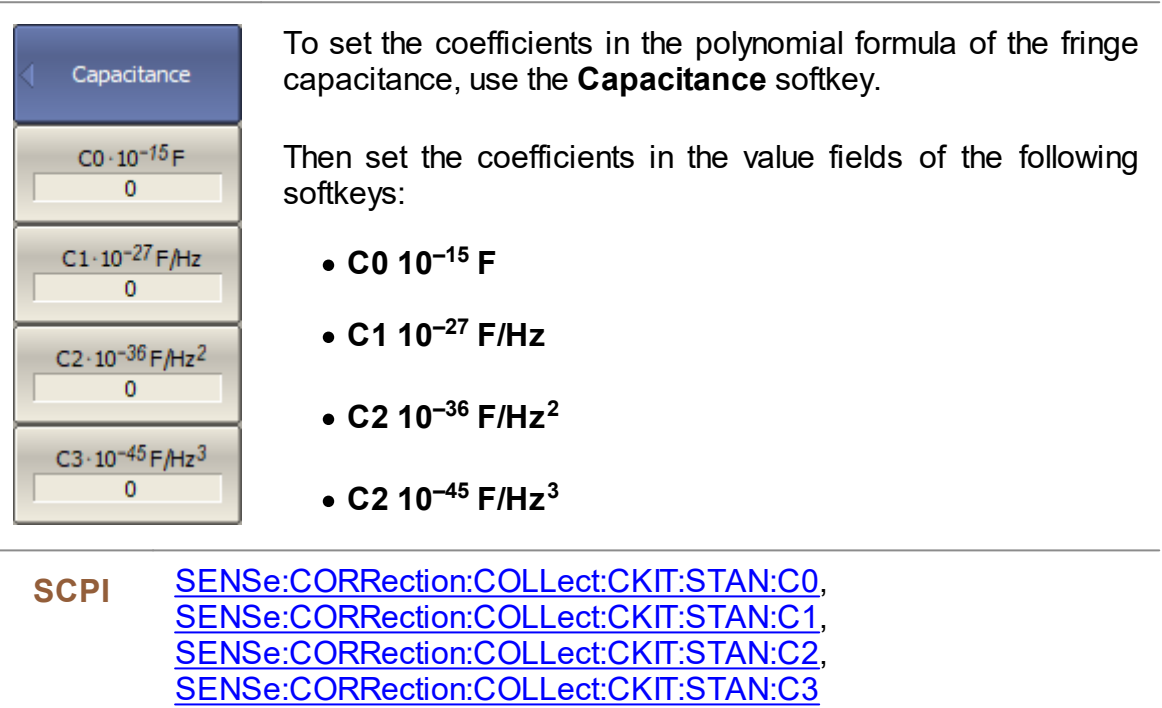

For a SHORT standard, the values of the residual inductance of the SHORT model are specified. This model is described by the following polynomial of the third order:

$$
L = L0 + L1 \cdot f + L2 \cdot f^2 + L3 \cdot f^3,
$$

where f — frequency [Hz],

L0…L3 — polynomial coefficients.

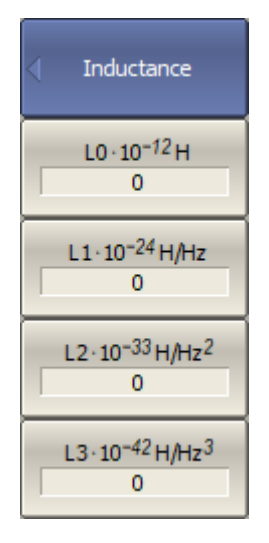

To set the coefficients in the polynomial formula of the residual inductance, use the **Inductance** softkey.

Then set the coefficients in the value fields of the following softkeys:

- · **L0 10 –12 H**
- · **L1 10 –24 H/Hz**
- · **L2 10 –33 H/Hz 2**
- · **L2 10 –42 H/Hz 3**
- **SCPI** [SENSe:CORRection:COLLect:CKIT:STAN:L0](#page-888-0), [SENSe:CORRection:COLLect:CKIT:STAN:L1](#page-890-0), [SENSe:CORRection:COLLect:CKIT:STAN:L2](#page-892-0), [SENSe:CORRection:COLLect:CKIT:STAN:L3](#page-894-0)

### **Transmission Line Parameters**

Offset delay value in one direction(s). The parameter is used only for the calibration standard defined by model.

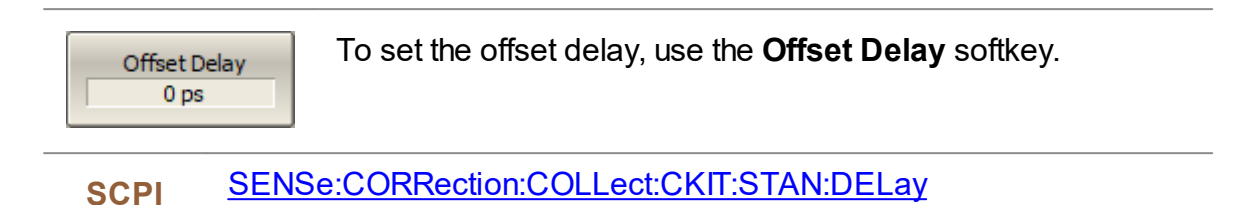

Offset characteristic impedance value ( $\Omega$ ). The parameter is used for the definition of the standards by model.

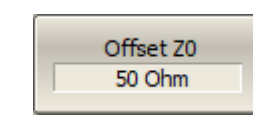

To set the offset characteristic impedance value, use the **Offset Z0** softkey.

**SCPI** [SENSe:CORRection:COLLect:CKIT:STAN:Z0](#page-904-0)

Offset loss value ( $\Omega/s$ ). The parameter is used only for the calibration standard defined by model.

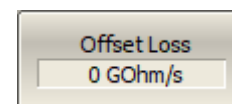

To set the offset loss value, use the **Offset Loss** softkey.

**SCPI** [SENSe:CORRection:COLLect:CKIT:STAN:LOSS](#page-898-0)

### **Operating Frequency of Calibration Standard**

The parameter is used for the definition of the standard by model and data-based.

Each calibration standard is characterized by lower and upper values of the operating frequency. In the process of calibration, the measurements of the calibration standards outside the specified frequency range are ignored:

- · Fmin is minimum operating frequency of the standard.
- · Fmax is maximum operating frequency of the standard.

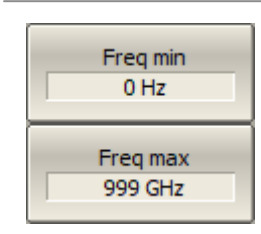

To set minimum / maximum operating frequency of the calibration standard, use the **Freq min**, **Freq max** softkeys.

**SCPI** [SENSe:CORRection:COLLect:CKIT:STAN:FMINimum](#page-885-0), [SENSe:CORRection:COLLect:CKIT:STAN:FMAXmum](#page-883-0)

## <span id="page-237-0"></span>**Calibration Methods and Procedures**

The Analyzer supports several methods of one-port and two-port calibration. The calibration methods vary by quantity and type of the standards being used, by type of error correction, and accuracy. The table below presents an overview of calibration methods.

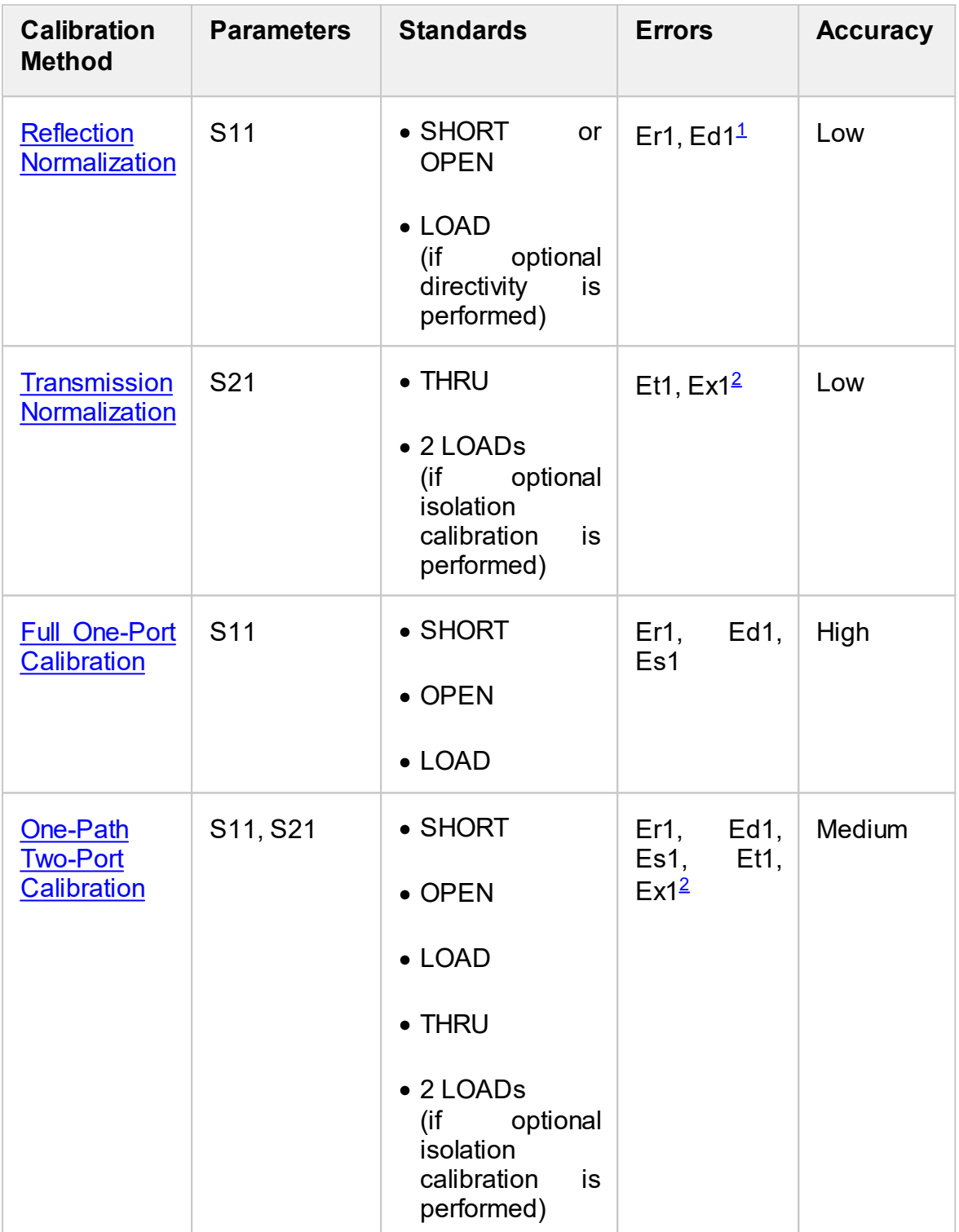

<span id="page-238-1"></span><span id="page-238-0"></span>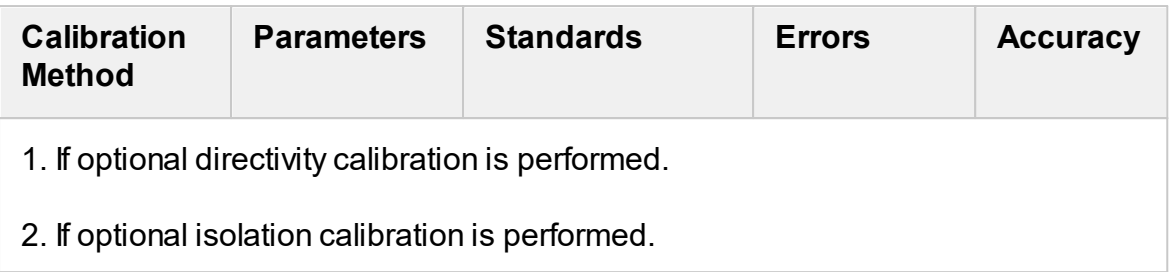

### <span id="page-239-0"></span>**Reflection Normalization**

Reflection normalization is the simplest calibration method used for reflection coefficient measurements (S11). Measurement of one standard (SHORT or OPEN) is sufficient to perform this type of calibration (See figure below). This method is called normalization because the measured S-parameter at each frequency point is divided (normalized) by the corresponding S-parameter of the calibration standard. Reflection normalization corrects the reflection tracking error (**Er)** only. This constrains the accuracy of the method.

**NOTE** Reflection normalization can also be referred to as **response open** or **response short** calibration depending on the standard being used: OPEN or SHORT.

An optional LOAD standard measurement can be performed to correct the directivity error (**Ed**). The optional directivity calibration increases the accuracy of the reflection normalization.

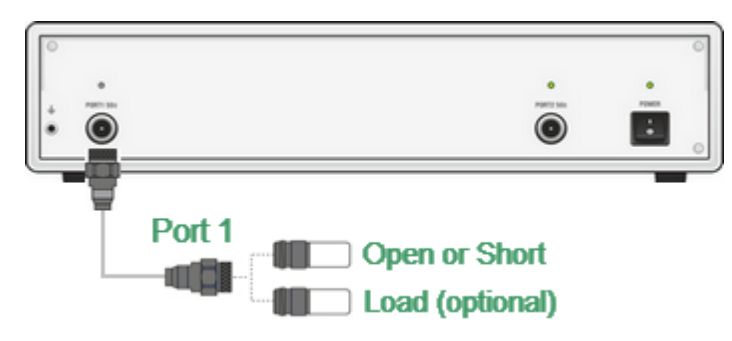

Reflection Normalization

Before starting calibration perform the following settings: select active channel, set the parameters of the channel (frequency range, IF bandwidth, etc.), and select the calibration kit.

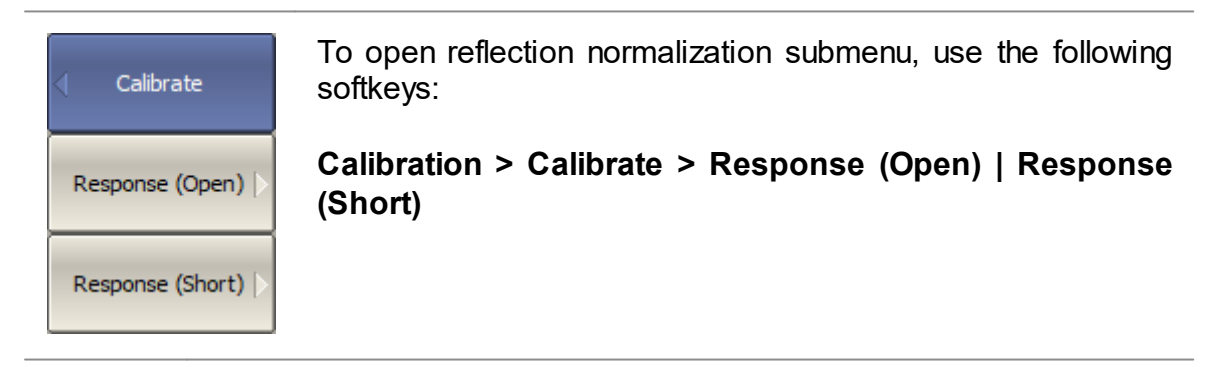

**SCPI** [SENSe:CORRection:COLLect:METHod:OPEN](#page-933-0)

[SENSe:CORRection:COLLect:METHod:SHORt](#page-935-0)

Resp. (Open) 05CK10A-150-F-Open

Connect an OPEN or a SHORT standard to the test port 1 as shown in above figure. Perform measurement using the **Open** or **Short** softkey respectively.

During the measurement, a pop up window will appear in the channel window. It will have **Calibration** label and will indicate the progress of the measurement.

On completion of the measurement, a checkmark will appear in the left part of the softkey.

Load (Optional)

To perform the optional directivity calibration, connect a LOAD standard to the test port 1 as shown in the above figure and perform measurement using **Load (Optional)** softkey.

During the measurement, a pop up window will appear in the channel window. It will have **Calibration** label and will indicate the progress of the measurement. On completion of the measurement, a checkmark will appear in the left part of the softkey.

### **SCPI** [SENSe:CORRection:COLLect:OPEN](#page-943-0)

[SENSe:CORRection:COLLect:SHORt](#page-947-0)

[SENSe:CORRection:COLLect:LOAD](#page-929-0)

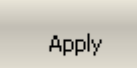

To complete the calibration procedure, click **Apply**.

This will activate the process of calibration coefficient table calculation and saving it into the memory. The error correction function will also be automatically enabled.

**SCPI** [SENSe:CORRection:COLLect:SAVE](#page-945-0)

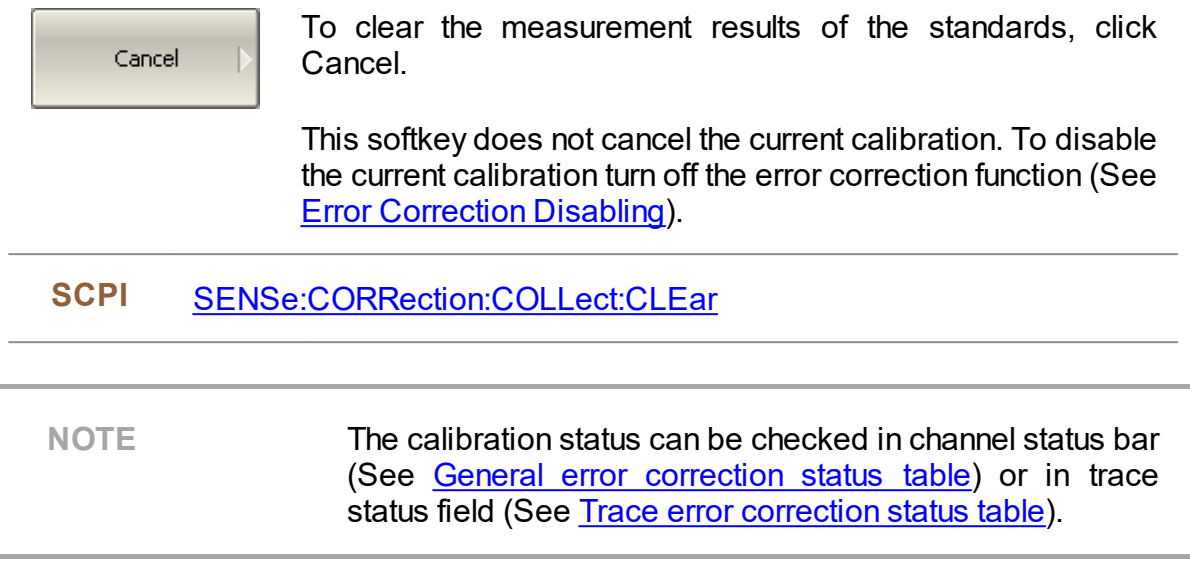

## <span id="page-242-0"></span>**Transmission Normalization**

Transmission normalization is the simplest calibration method used for transmission coefficient measurements (S21). Measurement of one THRU standard is sufficient to perform this type of calibration (See figure below). This method is called normalization because the measured S-parameter at each frequency point is divided (normalized) by the corresponding S-parameter of the calibration standard. Transmission normalization corrects the transmission tracking error (**Et)** only. This constrains the accuracy of the method.

### **NOTE** Transmission normalization can also be referred to as **response thru** calibration.

An optional isolation calibration can be performed by measurement of two LOAD standards connected to both test ports of the analyzer. In this case, the isolation error (**Ex**) is additionally corrected in the transmission normalization.

**NOTE** For isolation calibration, set a narrow IF bandwidth and firmly attach the cables.

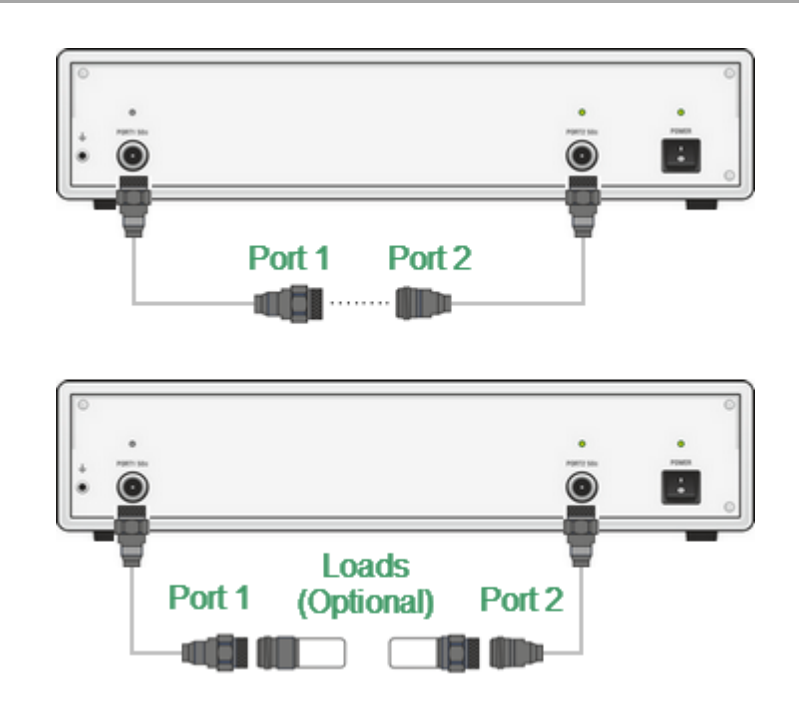

Transmission Normalization

Before starting calibration perform the following settings: select active channel, set the parameters of the channel (frequency range, IF bandwidth, etc.), and select the calibration kit.

Resp. (Thru) 05CK10A-150-F- To open transmission normalization submenu, use the following softkeys:

**Calibration > Calibrate > Response (Thru)**

### **SCPI** [SENSe:CORRection:COLLect:METHod:THRU](#page-939-0)

Thru

Connect a THRU standard between the test ports. If the port connectors allow through connection connect them directly (zero electrical length thru). Perform measurement using the **Thru** softkey.

During the measurement, a pop up window will appear in the channel window. It will have **Calibration** label and will indicate the progress of the measurement.

On completion of the measurement, a checkmark will appear in the left part of the softkey.

**SCPI** [SENSe:CORRection:COLLect:THRU](#page-949-0)

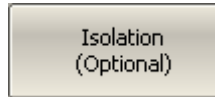

To perform the optional isolation calibration, connect two LOAD standards to the test ports as shown in the above figure and enable measurement using the **Isolation (Optional)** softkey.

During the measurement, a pop up window will appear in the channel window. It will have **Calibration** label and will indicate the progress of the measurement.

On completion of the measurement, a checkmark will appear in the left part of the softkey.

Apply

To complete the calibration procedure, click **Apply.**

This will activate the process of calibration coefficient table calculation and saving it into the memory. The error correction function will also be automatically enabled.

### **SCPI** [SENSe:CORRection:COLLect:SAVE](#page-945-0)

Cancel

To clear the measurement results of the standard, click Cancel.

This softkey does not cancel the current calibration. To disable the current calibration, turn OFF the error correction function (See Error [Correction](#page-265-0) Disabling).

**SCPI** [SENSe:CORRection:COLLect:CLEar](#page-906-0)

**NOTE** The calibration status can be checked in channel status bar (See General error [correction](#page-263-0) status table) or in trace status field (See Trace error [correction](#page-264-0) status table).

## <span id="page-245-0"></span>**Full One-Port Calibration**

Full one-port calibration (SOL) is used for reflection coefficient measurements (S11). The three calibration standards (SHORT, OPEN, LOAD) are measured (See figure below) in the process of this calibration. Measurement of the three standards allows acquisition of all the three error terms (**Ed**, **Es**, and **Er**) of a one-port model. Full oneport calibration is a highly accurate method for 1-port reflection measurements.

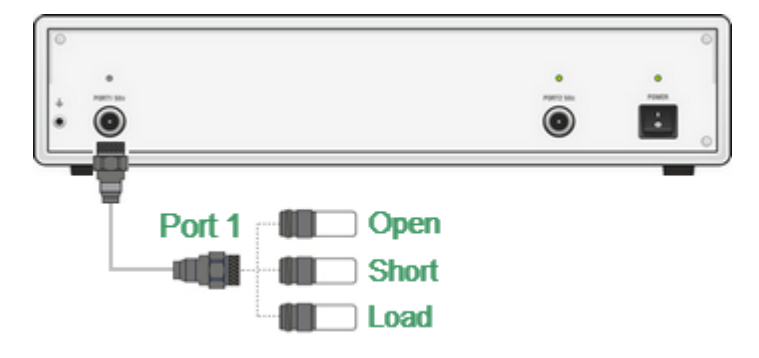

Full One-port Calibration

Before starting calibration perform the following settings: select active channel, set the parameters of the channel (frequency range, IF bandwidth, etc.), and select the calibration kit.

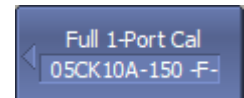

To open full one-port calibration submenu, use the following softkeys:

### **Calibration > Calibrate > Full 1-Port Cal**

**SCPI** [SENSe:CORRection:COLLect:METHod:SOLT1](#page-937-0)

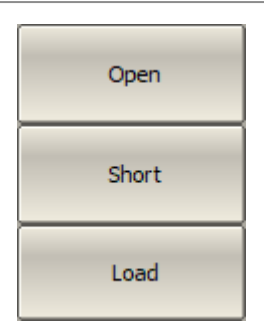

Connect SHORT, OPEN, and LOAD standards to the selected test port in any consequence as shown in the above figure. Perform measurements clicking the softkey **Open, Short, Load** corresponding to the connected standard.

During the measurement, a pop up window will appear in the channel window. It will have **Calibration** label and will indicate the progress of the measurement.

On completion of the measurement, a checkmark will appear in the left part of the softkey.

### **SCPI** [SENSe:CORRection:COLLect:OPEN](#page-943-0)

[SENSe:CORRection:COLLect:SHORt](#page-947-0)

[SENSe:CORRection:COLLect:LOAD](#page-929-0)

**Apply** 

To complete the calibration procedure, click **Apply.**

This will activate the process of calibration coefficient table calculation and saving it into the memory. The error correction function will also be automatically enabled.

### **SCPI** [SENSe:CORRection:COLLect:SAVE](#page-945-0)

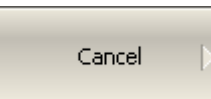

To clear the measurement results of the standard, click **Cancel**.

This softkey does not cancel the current calibration. To disable the current calibration, turn OFF the error correction function (See Error [Correction](#page-265-0) Disabling).

SCPI [SENSe:CORRection:COLLect:CLEar](#page-906-0)

**NOTE** The calibration status can be checked in channel status bar (See General error [correction](#page-263-0) status table) or in trace status field (See Trace error [correction](#page-264-0) status table).

## <span id="page-247-0"></span>**One-Path Two-Port Calibration**

One-path two-port calibration combines full one-port calibration with transmission normalization. This method allows a more accurate estimation of transmission tracking error (**Et**) than using transmission normalization.

One-path two-port calibration involves connection of the three standards to the source port of the Analyzer (as for one-port calibration) and a THRU standard connection between the calibrated source port and the other receiver port (See figure below).

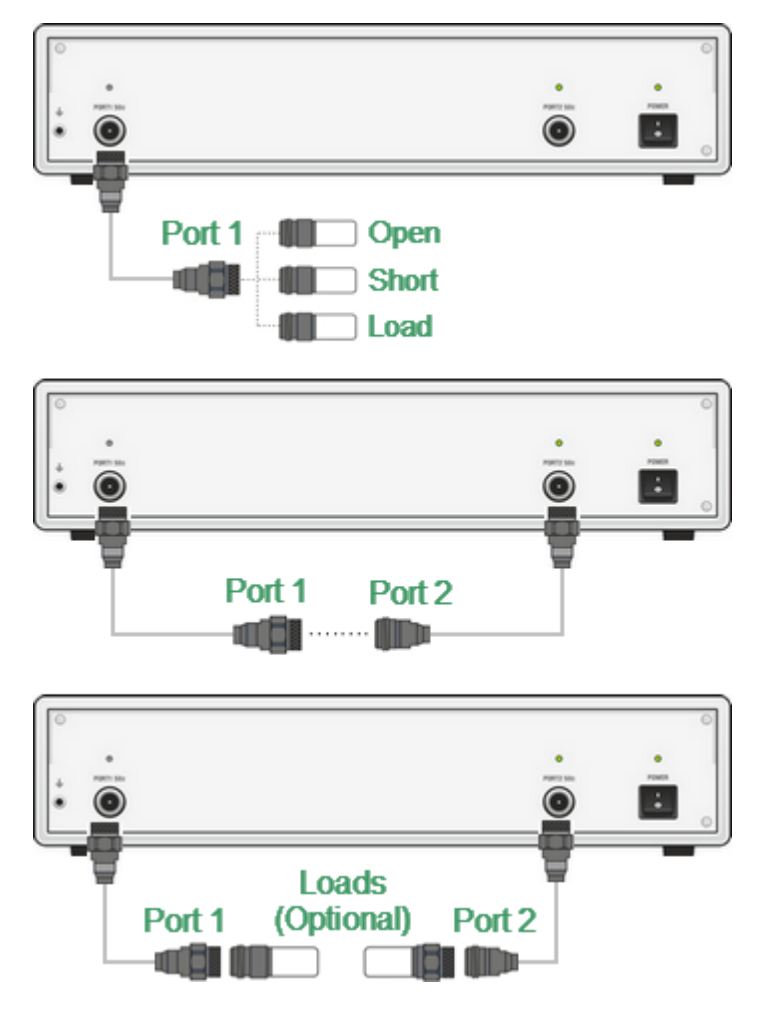

One-path Two-port Calibration

One-path two-port calibration allows correction of **Ed**, **Es**, and **Er** error terms of the source port and a transmission tracking error term (**Et**). This method does not derive source match error term (**El**) of a [two-port](#page-213-0) error model.

An optional isolation calibration can be performed by measurement of two LOAD standards connected to both test ports of the analyzer. In this case, the isolation error (**Ex**) is additionally corrected in the one-path two-port calibration.

#### NOTE **For isolation calibration, set a narrow IF bandwidth and** firmly attach the cables.

One-path two-port calibration is used for measurements of the parameters of a nonreciprocal DUT such as amplifiers in one direction, e.g. S11 and S21.

Before starting calibration perform the following settings: select active channel, set the parameters of the channel (frequency range, IF bandwidth, etc.), and select the calibration kit.

One Path 2-Port 05CK10A-150-F-

To open one-path two-port calibration submenu, use the following softkeys:

**Calibration > Calibrate > One Path 2-Port Cal**

### **SCPI** [SENSe:CORRection:COLLect:METHod:ERESponse](#page-931-0)

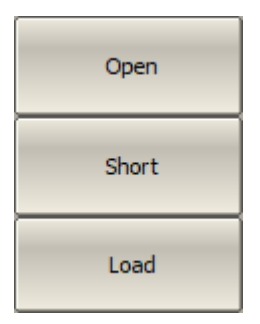

Connect SHORT, OPEN, and LOAD standards to the selected test port in any consequence as shown in the above figure. Perform measurements clicking the softkey **Open, Short, Load** corresponding to the connected standard.

During the measurement, a pop up window will appear in the channel window. It will have **Calibration** label and will indicate the progress of the measurement.

On completion of the measurement, a checkmark will appear in the left part of the softkey.

**SCPI** [SENSe:CORRection:COLLect:OPEN](#page-943-0)

[SENSe:CORRection:COLLect:SHORt](#page-947-0)

[SENSe:CORRection:COLLect:LOAD](#page-929-0)

Thru

Connect a THRU standard between the test ports. If the port connectors allow through connection, connect them directly (zero electrical length thru). Perform measurement using the **Thru** softkey.

During the measurement, a pop up window will appear in the channel window. It will have **Calibration** label and will indicate the progress of the measurement.

On completion of the measurement, a checkmark will appear in the left part of the softkey.

#### **SCPI** [SENSe:CORRection:COLLect:THRU](#page-949-0)

Isolation (Optional) To perform the optional isolation calibration, connect two LOAD standards to the test ports as shown in the above figure and enable measurement using the **Isolation (Optional)** softkey.

During the measurement, a pop up window will appear in the channel window. It will have **Calibration** label and will indicate the progress of the measurement.

On completion of the measurement, a checkmark will appear in the left part of the softkey.

To complete the calibration procedure, click **Apply.**

This will activate the process of calibration coefficient table calculation and saving it into the memory. The error correction function will also be automatically enabled.

**SCPI** [SENSe:CORRection:COLLect:SAVE](#page-945-0)

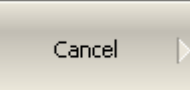

Apply

To clear the measurement results of the standard, click Cancel.

This softkey does not cancel the current calibration. To disable the current calibration, turn OFF the error correction function (See Error [Correction](#page-265-0) Disabling).

**SCPI** [SENSe:CORRection:COLLect:CLEar](#page-906-0)

**NOTE** The calibration status can be checked in channel status bar (See General error [correction](#page-263-0) status table) or in trace status field (See Trace error [correction](#page-264-0) status table).

## **Power Calibration**

The Analyzer ensures a steady power level at test port 1 with the specified accuracy. The power level is defined between the instrument's minimum and maximum output power level.

A DUT is connected to the Analyzer by cables (see figure below), which have some losses. The power calibration allows maintaining a more accurate power level at a DUT input, adjusted to the use of the cables.

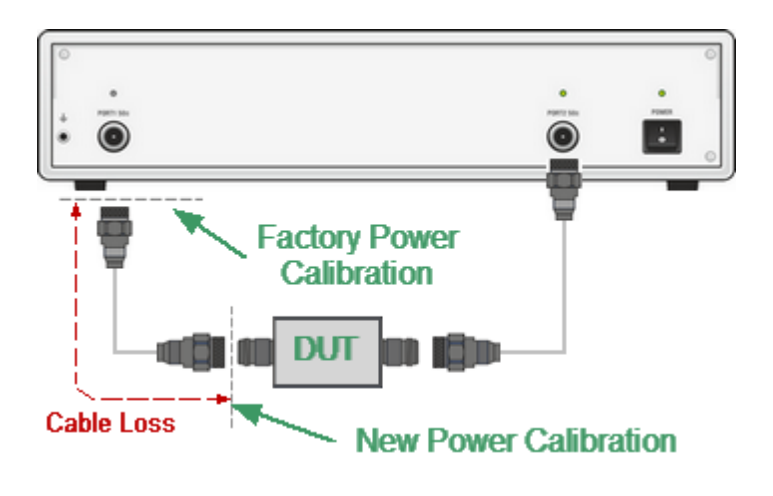

Power Calibration

The power calibration is performed by an external power meter connected to the cables' end which will be later connected to the DUT input. After the power calibration is complete, power correction automatically turns on. Later it is possible to disable or enable again the power correction function.

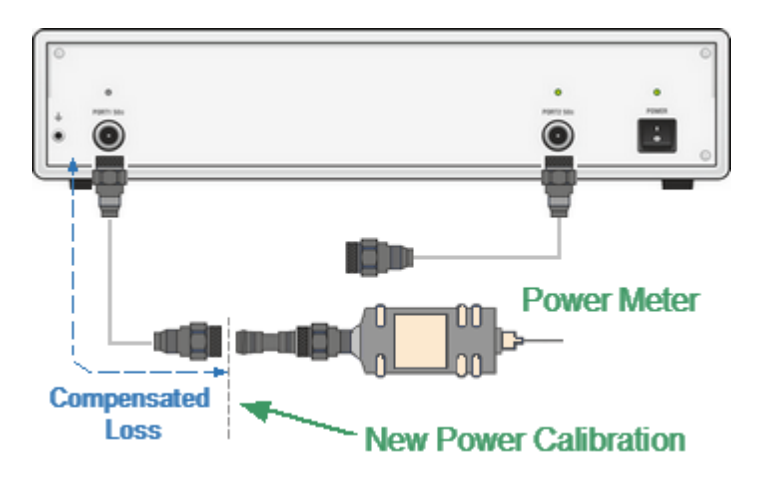

Power Calibration with External Power Meter

The power calibration is performed for each channel individually.
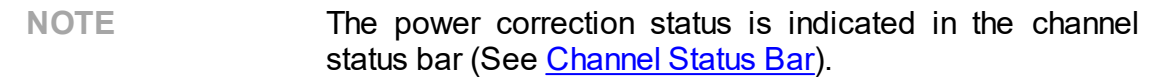

#### **Power Calibration Procedure**

Perform connection and setting of an external power meter as described in [Power](#page-404-0) Meter [Setting.](#page-404-0) Connect the sensor to test port 1 of the Analyzer and perform calibration as described below.

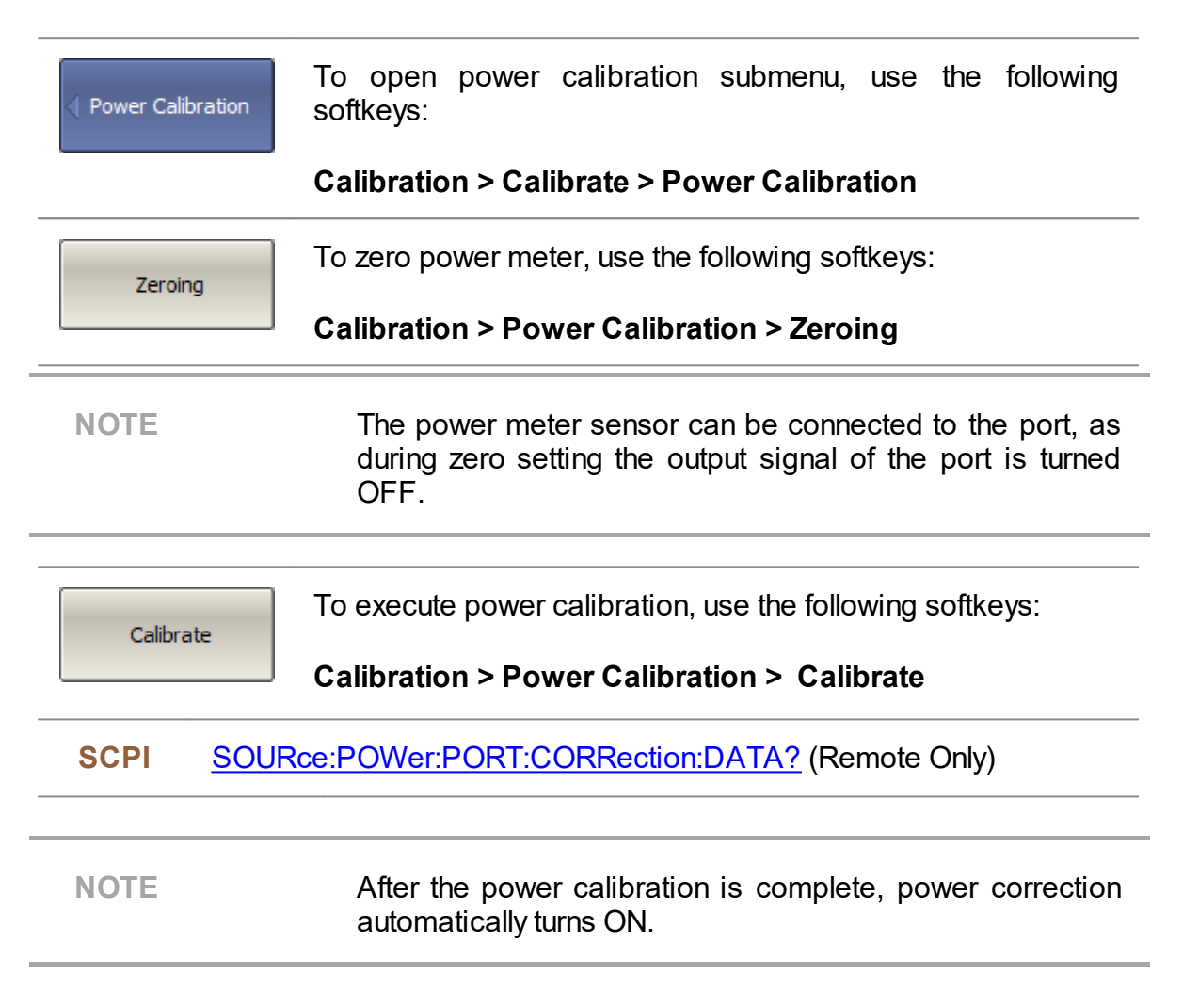

### **Power Correction Setting**

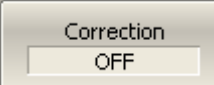

To enable/disable power correction, use the following softkeys:

### **Calibration > Power Calibration > Correction [ON | OFF]**

**SCPI** [SOURce:POWer:PORT:CORRection](#page-1073-0)

## **Automatic Calibration Module**

Automatic calibration modules (ACMs) are special devices, which allow to automate the process of calibration. The ACM model is selected according to the parameters of the calibrated Analyzer: the working frequency range, the number of measuring ports, and the type of RF connectors. One of the models is shown in the image below.

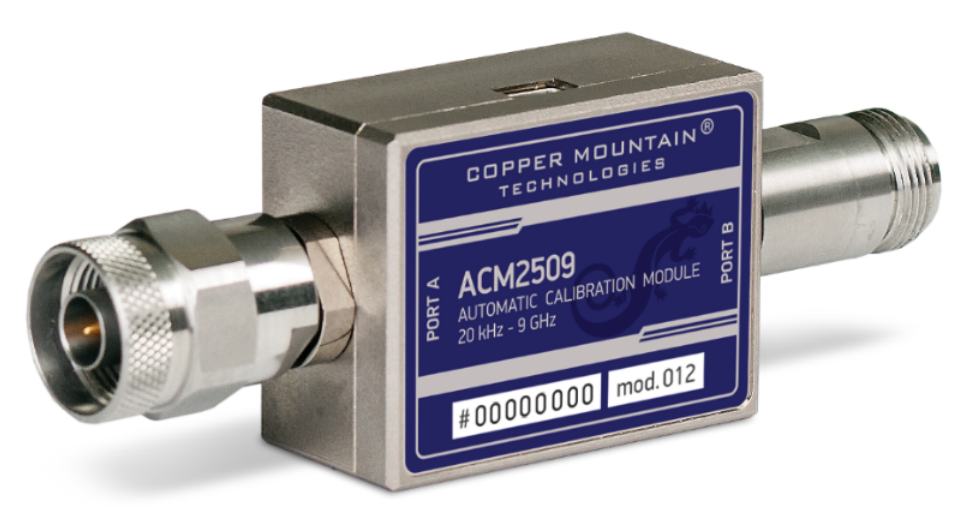

Automatic Calibration Module

All ACM models and their specifications are available on the Copper Mountain Technologies [website](https://coppermountaintech.com/calibration-kits/). Operating manual of ACM see in ACM [Operating](#page-1228-0) manual.

The ACM offers the following advantages over the traditional calibration, which uses a mechanical calibration kit:

- · Reduces the number of connections of standards. Instead of connecting seven standards, it requires connecting only two ACM connectors.
- · Reduces the calibration time.
- · Reduces human error probability.
- · Provides higher accuracy potentially.

The ACM has two RF connectors for connecting to the test ports of a two-port Analyzer and a USB-connector for control. The ACM contains electronic switches, which switch between different reflection and transmission impedance states, as well as memory, which stores precise S-parameters of these impedance states.

After connecting the ACM to the Analyzer, the analyzer software performs the calibration procedure automatically, i.e. switches between different ACM states, measures them, and computes calibration coefficients using the data stored in the ACM memory.

## **Automatic Calibration Module Features**

### **Calibration Types**

The ACM allows the TRVNA software to perform full one-port or one-path two-port сalibration. Calibration is performed with the click of a button.

#### **Characterization**

Characterization is a table of S-parameters for all the states of the ACM switches, stored in the ACM memory. There are two types of characterization: user characterization and factory characterization. The ACM has two memory sections. The first one is write-protected and contains factory characterization. The second memory section allows to store up to three user characterizations. Factory characterization or any of the user characterizations stored in the ACM memory can be selected before calibration. The user characterization option is provided for saving new S-parameters of the ACM after connecting adapters to the ACM ports.

The software allows to perform a user characterization and save the data to the ACM with the click of a button. To do this, the Analyzer test ports should be calibrated in configuration compatible with the ACM ports.

### **Automatic Orientation**

Orientation means relating the ACM ports to the test ports of the Analyzer. While the Analyzer test ports are indicated by numbers, the ACM ports are indicated by the letters A and B.

Orientation can be defined either manually or automatically. In the case of automatic orientation, the Analyzer software determines the ACM orientation each time prior to its calibration or characterization.

#### **Thermal Compensation**

The most accurate calibration is achieved if the ACM temperature is equal to the temperature at which it was characterized. When this temperature changes, certain ACM state parameters may deviate from the parameters stored in the memory. This results in reduction of the ACM calibration accuracy.

To compensate for the thermal error, the ACM features thermal compensation function. Thermal compensation is a software function of the ACM S-parameter correction based on its temperature dependence and the data from the temperature sensor inside the ACM. The temperature dependence of each ACM is determined at the factory and saved into its memory.

Thermal compensation can be enabled or disabled.

### **Confidence Check**

The ACM also implements an additional state — an attenuator, which is not used in calibration. The attenuator is used to check the current calibration performed by ACM or any other method. This is called a confidence check.

In the confidence check mode, the factory measurement of the attenuator is loaded into the memory trace, which may be compared to the measurement being performed by the active trace. The two traces may be compared, and their differences may be evaluated to determine the accuracy of the calibration performed.

For a detailed comparison, the math (division) function can be used for data and memory.

# **Automatic Calibration Procedure Settings Before Calibrating**

Before calibrating the Analyzer with the ACM, perform some settings, i.e. activate a channel and set channel parameters (frequency range, IF bandwidth, etc.).

Connect the ACM to the Analyzer test ports and connect the USB port of the ACM to the USB port of the PC.

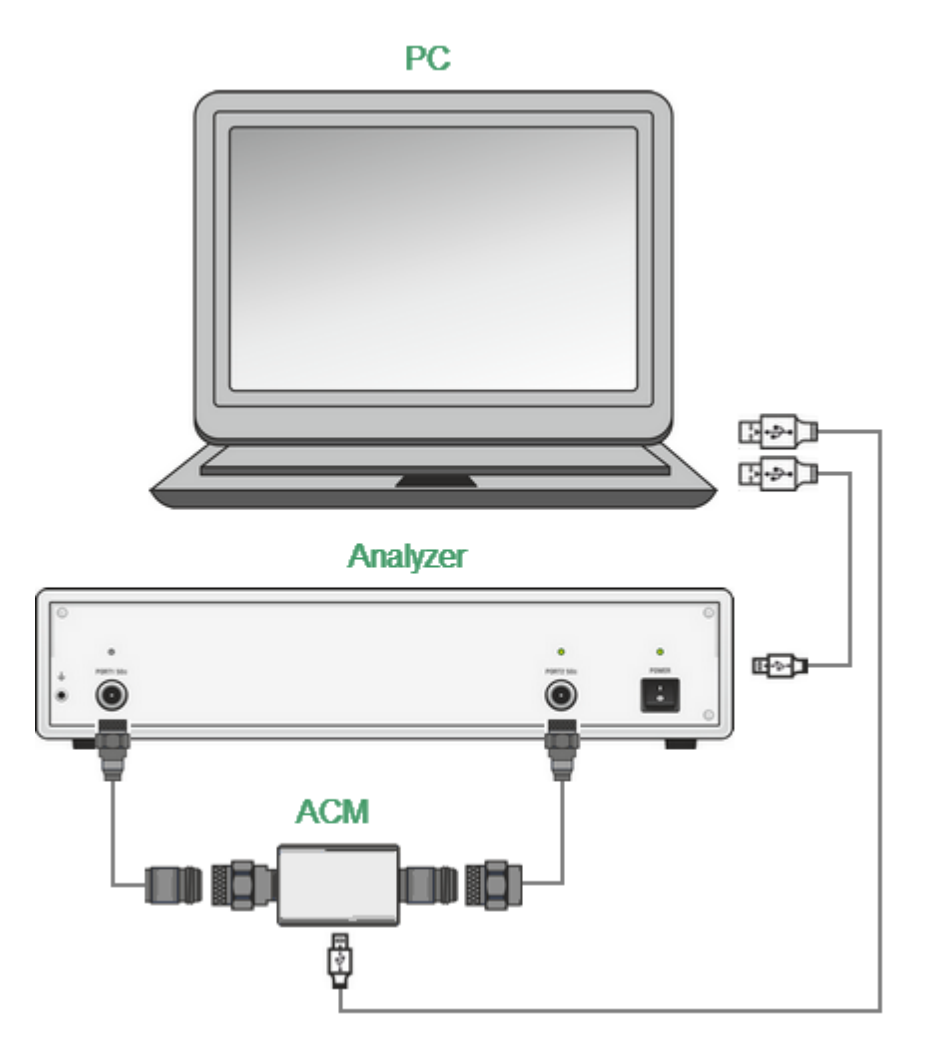

Calibration Connection

AutoCal Module **ACM2506** 

To open automatic calibration submenu, use the following softkeys:

#### **Calibration > AutoCal**

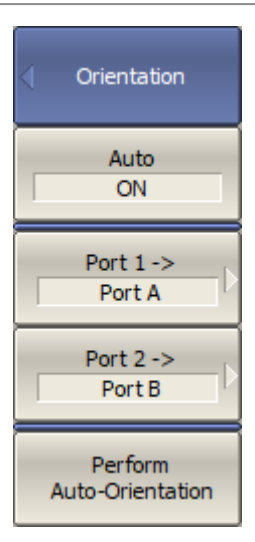

When selecting manual or automatic orientation for ACM, it is recommended to select the automatic orientation.

To enable auto orientation for ACM before performing each automatic calibration, use the following softkeys:

### **Orientation > Auto [ON | OFF]**

To manually select the orientation, turn OFF **Auto**.

Use the **Port n -> {Port A | Port B | Port C | Port D}** softkeys to relate the analyzer test ports with the ACM ports.

Regardless of the other settings, automatic orientation is performed immediately by clicking the **Perform Auto-Orientation** softkey.

### **SCPI** [SENSe:CORRection:COLLect:ECAL:ORIentation:STATe](#page-921-0)

[SENSe:CORRection:COLLect:ECAL:ORIentation:EXECute](#page-920-0)

[SENSe:CORRection:COLLect:ECAL:PATH](#page-923-0)

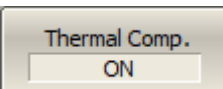

Enable or disable the thermal compensation using the **Thermal Comp. [ON | OFF]** softkey.

## **One/Two-Port Calibration Procedure**

For a one/two-port calibration, connect any ports of the ACM to the ports to be calibrated on the Analyzer.

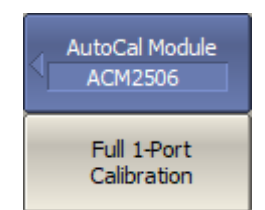

To perform full one-port calibration, click the **Full 1-Port Calibration** softkey.

Wait until calibration is complete.

During the measurement standards, pop-up windows will appear in the channel window. They will have a **Calibration** label and will indicate the progress of the measurement of the standards.

The instrument status bar will indicate **Calibration in progress...** when the automatic calibration is in progress.

**SCPI** [SENSe:CORRection:COLLect:ECAL:SOLT1](#page-925-0)

One Path 2-Port Calibration

To perform one path two-port calibration, click the **One Path 2-Port Calibration** softkey.

Wait until calibration is complete.

During the measurement standards, pop-up windows will appear in the channel window. They will have a **Calibration** label and will indicate the progress of the measurement of the standards.

The instrument status bar will indicate **Calibration in progress...** when the automatic calibration is in progress.

**SCPI** [SENSe:CORRection:COLLect:ECAL:SOLT2](#page-926-0)

## **User Characterization Procedure**

User characterization of ACM is required when modifying ACM connectors with adapters. The characterization is performed for the new ACM configuration, which includes adapters. To ensure calibration accuracy it is not recommended to disconnect and reconnect the adapters back after characterization until calibration is complete. TR analyzers cannot perform ACM characterization with adapters because it requires a full two-port calibration. TR analyzers can use user characterizations performed with another analyzer.

If necessary, it is possible to erase the user characterization in the ACM. The procedure erases all data of selected user characterization, overwriting it with zeros. Factory characterization cannot be erased.

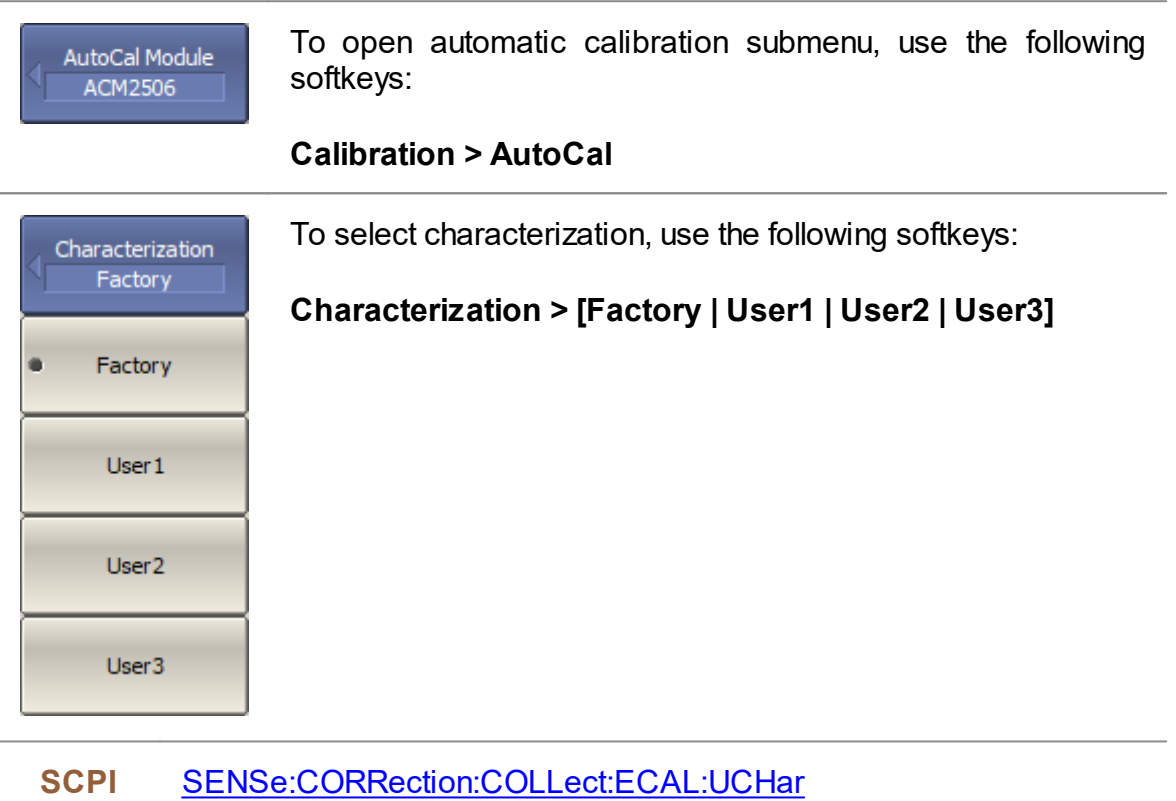

Characterization Info

To display detailed information on characterization, click **Characterization Info** softkey, then a pop-up window will appear:

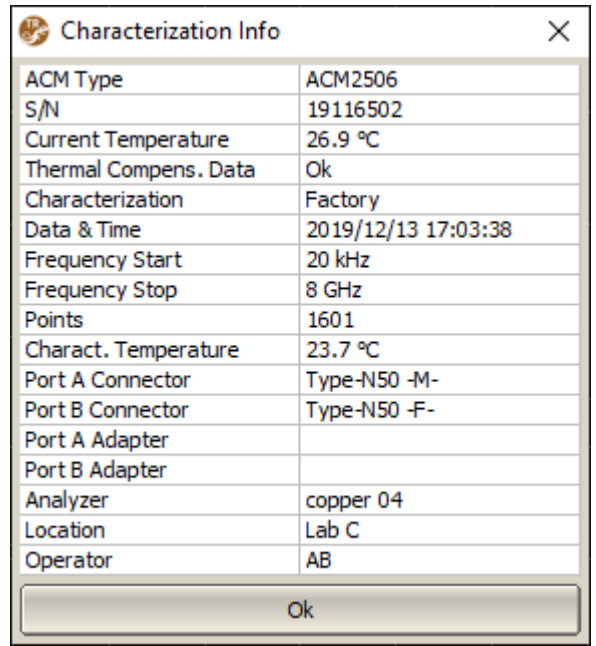

### SCPI [SENSe:CORRection:COLLect:ECAL:INFormation?](#page-918-0)

## **Erasing the User Characterization**

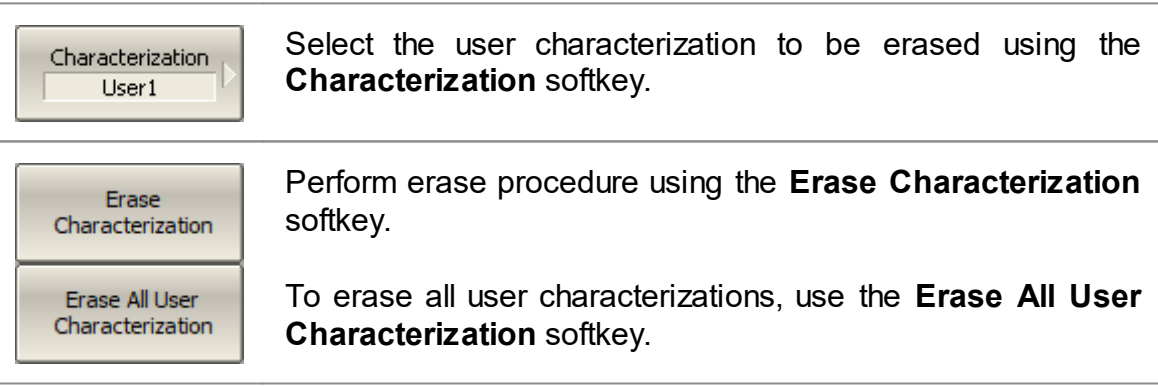

## **Confidence Check Procedure**

Perform a confidence check if the reliability of the current calibration needs to be verified. This function can be used to check the accuracy of either calibration performed with an ACM or with a mechanical calibration kit.

Connect the ACM to the Analyzer test ports and connect the USB port of the ACM to the USB port of the PC.

Enable the display of the data trace for the needed parameter, for example, S21. It is possible to enable several data traces simultaneously, for example, S11, S21.

After the measurement is completed, two traces for each S-parameter will be displayed. The measured parameters will be shown as the data trace, and the ACM parameters will be shown as the memory trace.

Compare the data trace and the memory trace of the same parameter, for example S21. To perform more accurate comparison, enable the function of math operations between data and memory traces (See [Mathematical](#page-307-0) Operations). In the logarithmic magnitude or phase format, use the Data/Memory operation . In the linear magnitude format, use the Data-Memory operation.

The conclusion on whether the current calibration provides sufficient accuracy or not is made by the user.

Select characterization using the **Characterization** softkey.

Orientation **AUTO** 

Characterization Factory

> Select a manual or automatic orientation for the ACM using the **Orientation** softkey.

It is recommended to select AUTO orientation.

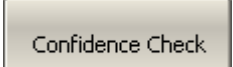

Perform a confidence check using the **Confidence Check** softkey.

**SCPI** [SENSe:CORRection:COLLect:ECAL:CHECK:EXECute](#page-917-0)

## **Error Correction Status**

The error correction status is indicated for each trace individually. There is also a general status of error correction for all traces of a channel.

#### **General Error Correction Status**

The general error correction status for all S-parameter traces of a channel is indicted in the specific field on a channel status bar (See table below). For the channel status bar description, see [Channel](#page-95-0) Status Bar.

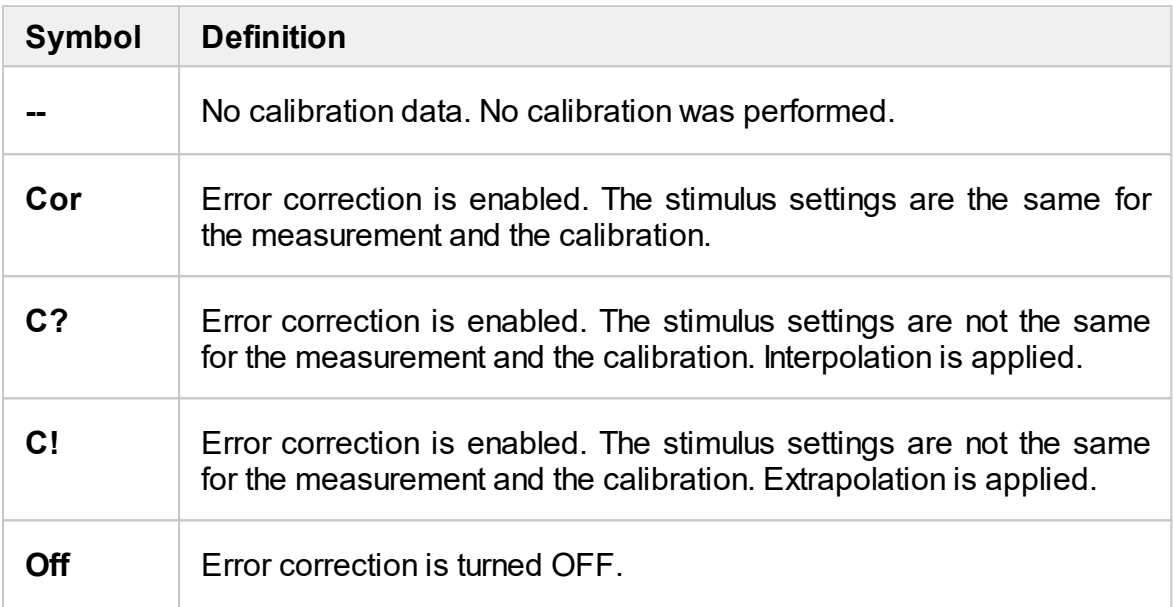

### **Trace Error Correction Status**

The error correction status is indicated for each trace individually. This status is indicated in the trace status field (See table below). For trace status field description, see Trace [Status](#page-87-0) Field.

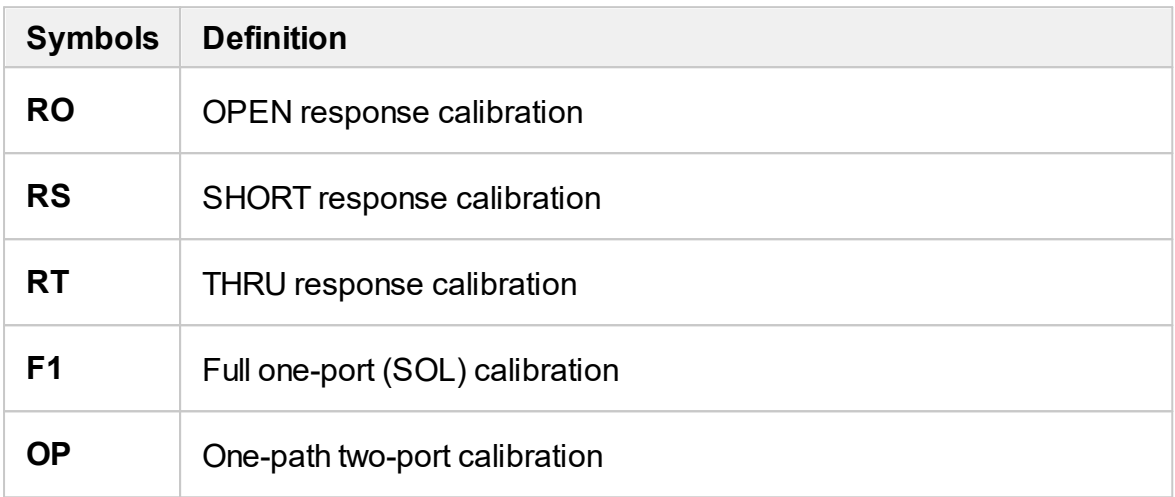

If the trace status bar is not the status of error correction, the calibration for the measured parameter is missing.

## **Error Correction Disabling**

This feature allows to disable the error correction function, which automatically becomes enabled after completion of calibration by any method.

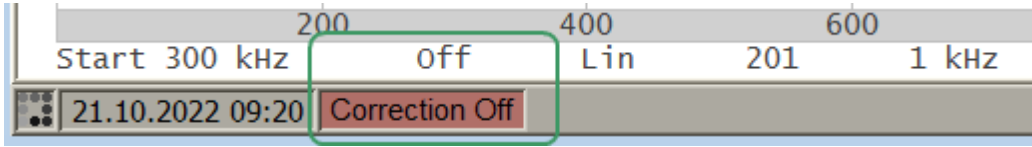

Disabled Error Correction Function

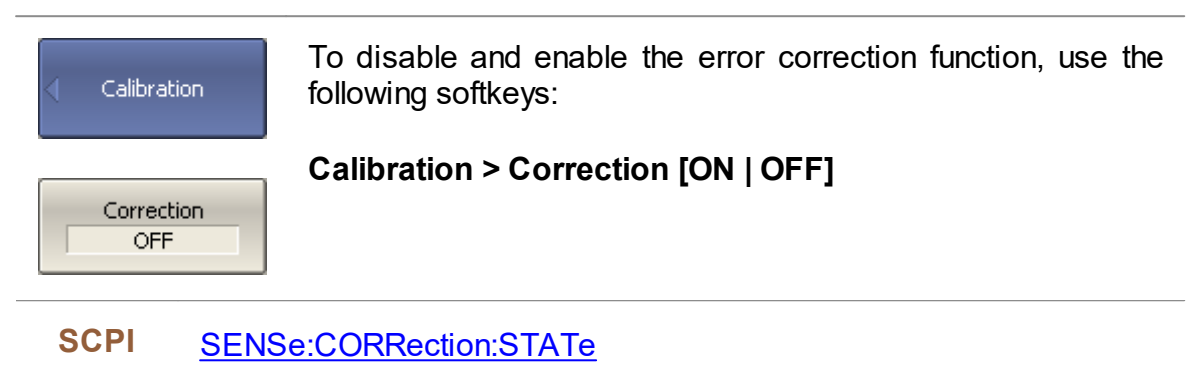

## **System Impedance Z0**

Z0 is the system impedance of a measurement path. Normally, it is equal to the impedance of the calibration standards used for calibration. The Z0 value should be specified before calibration, as it is used for calibration coefficient calculations.

### **Manual Z0 Setting**

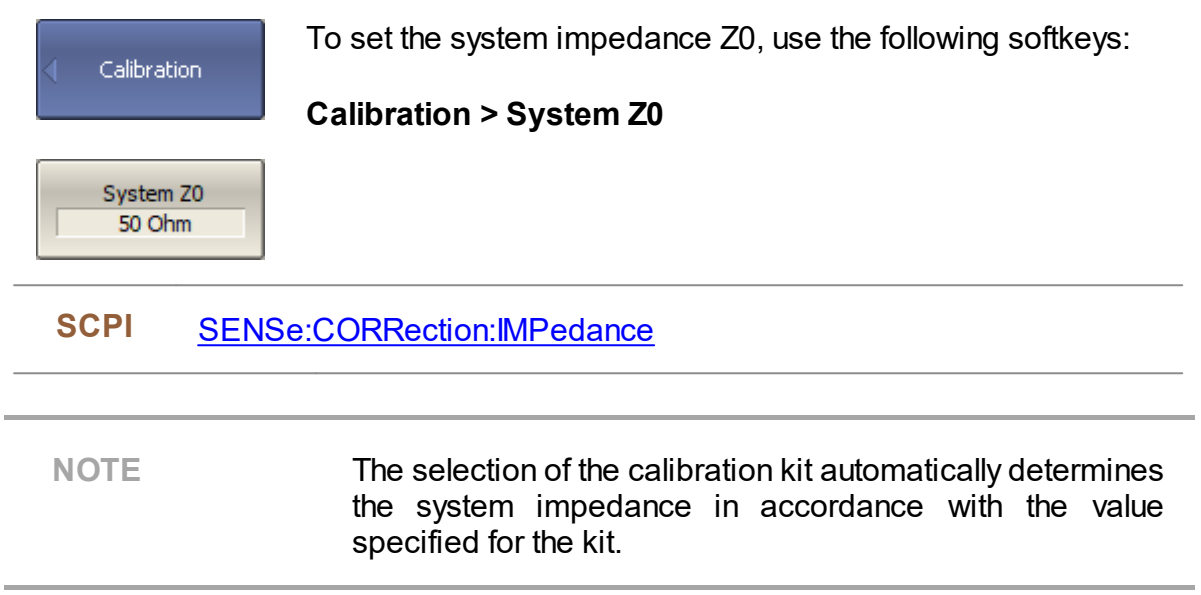

## **Measurement Data Analysis**

The following section describes the process of Measurement Data Analysis using the Analyzer.

Special software marker tools are used to read and look up the numerical values of the stimulus and the measured value on selected points on the graph. For a detailed description see [Markers](#page-268-0).

This section also contains information about the various functions and tools used to analyze measurements.

- Memory Trace [Function](#page-303-0) is used to save data traces and perform mathematical operations between memory and data traces.
- [Trace](#page-309-0) Hold is used to hold the maximum or minimum values of the trace.
- **Fixture [Simulation](#page-310-0)** is used to simulate measurement conditions that differ from real measurement conditions.
- Time Domain [Transformation](#page-326-0) is used to convert the measured characteristics in the frequency domain into the circuit response in the time domain.
- Time [Domain](#page-339-0) Gating is used to eliminate unwanted responses in the time domain.
- [S-Parameter](#page-343-0) Conversion is used to convert the measurement results into different parameters: impedance or admittance in reflection/transmission measurement, inverse S-parameter, S-parameter complex conjugate.
- · A function of pass/fail determination for the trace of the measurement data according to various criteria:
	- 1. [Limit](#page-345-0) Test is used to compare the trace of the measured value with the limit line.
	- 2. [Ripple](#page-351-0) Limit Test is used to check the value of the ripple trace with userdefined ripple limits.

### <span id="page-268-0"></span>**Markers**

A marker is a tool for numerical readout of a stimulus value and value of the measured parameter in a specific point on the trace. Up to 16 markers can be activated on each trace. A trace with two markers is shown in the figure below.

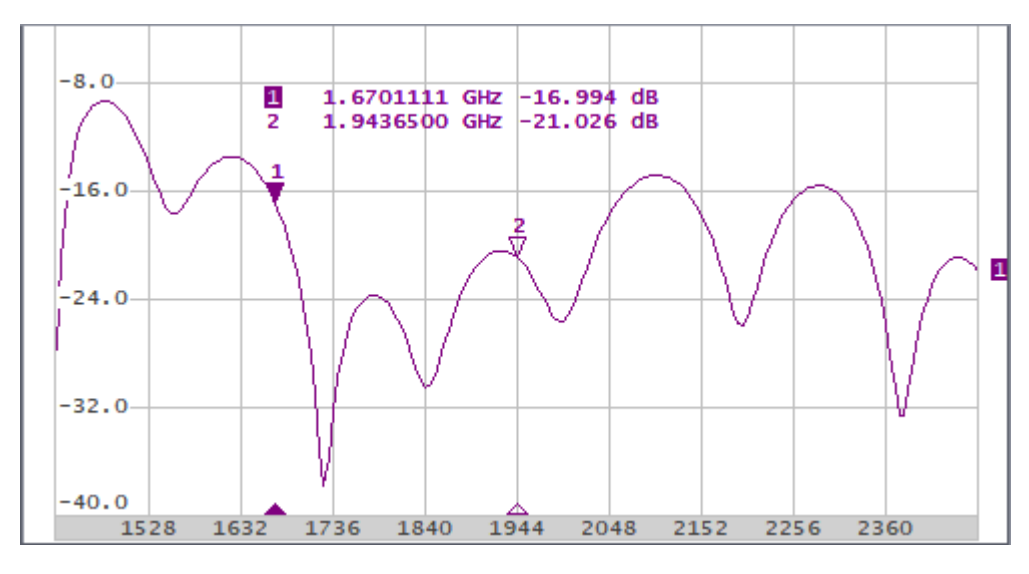

Trace with Two Markers

The markers allow to perform the following tasks:

- · Reading absolute values of a stimulus and a measured parameter in selected points on the trace.
- · Reading relative values of a stimulus and a measured parameter related to the reference point.
- · Search for specific points on the trace (minimum, maximum, target level, etc.).
- · Determining trace parameters (statistics, bandwidth, etc.).
- · Editing stimulus parameters using markers.

Markers can have the following indicators:

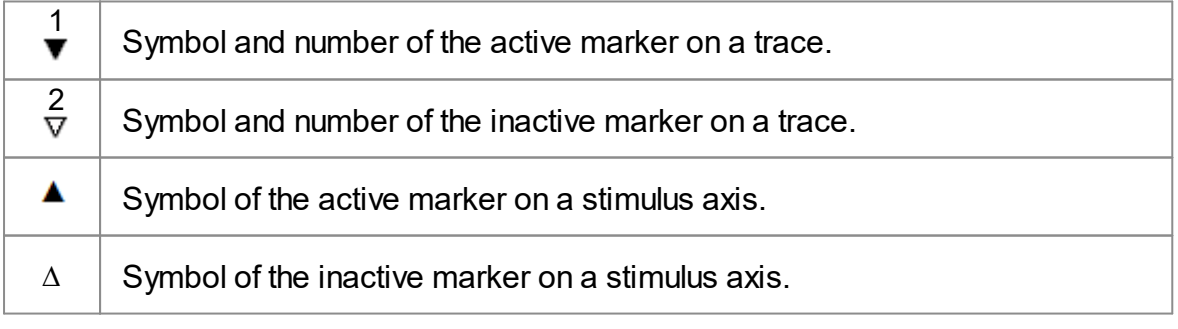

The marker data field contains the marker number, stimulus value, and the measured parameter value. The number of the active marker is highlighted in an inverse color.

The marker data field contents vary depending on the display format (rectangular or circular):

· In rectangular format, the marker shows the measurement parameter value plotted along Y-axis in the active format (See the table below).

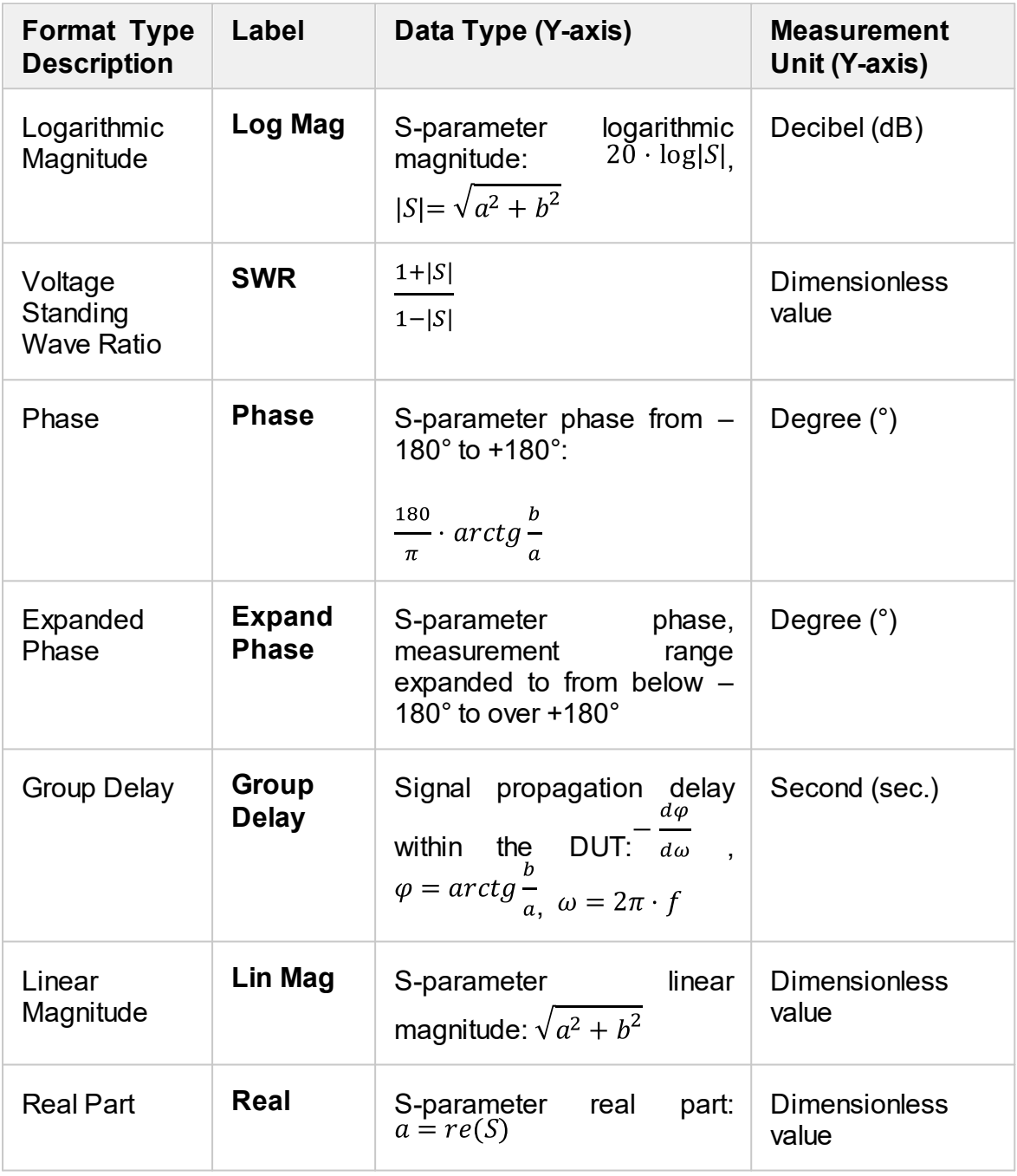

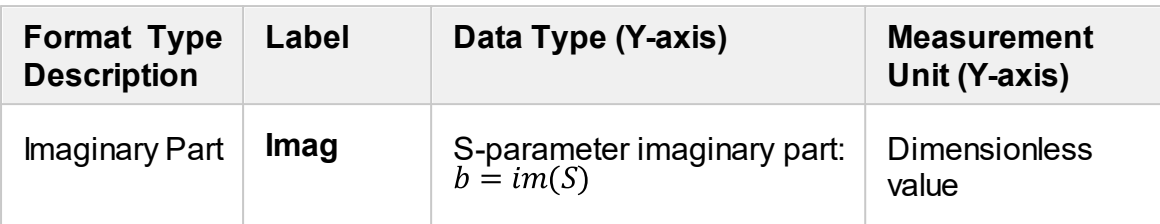

· In circular format, the marker shows two or three values listed in the table below.

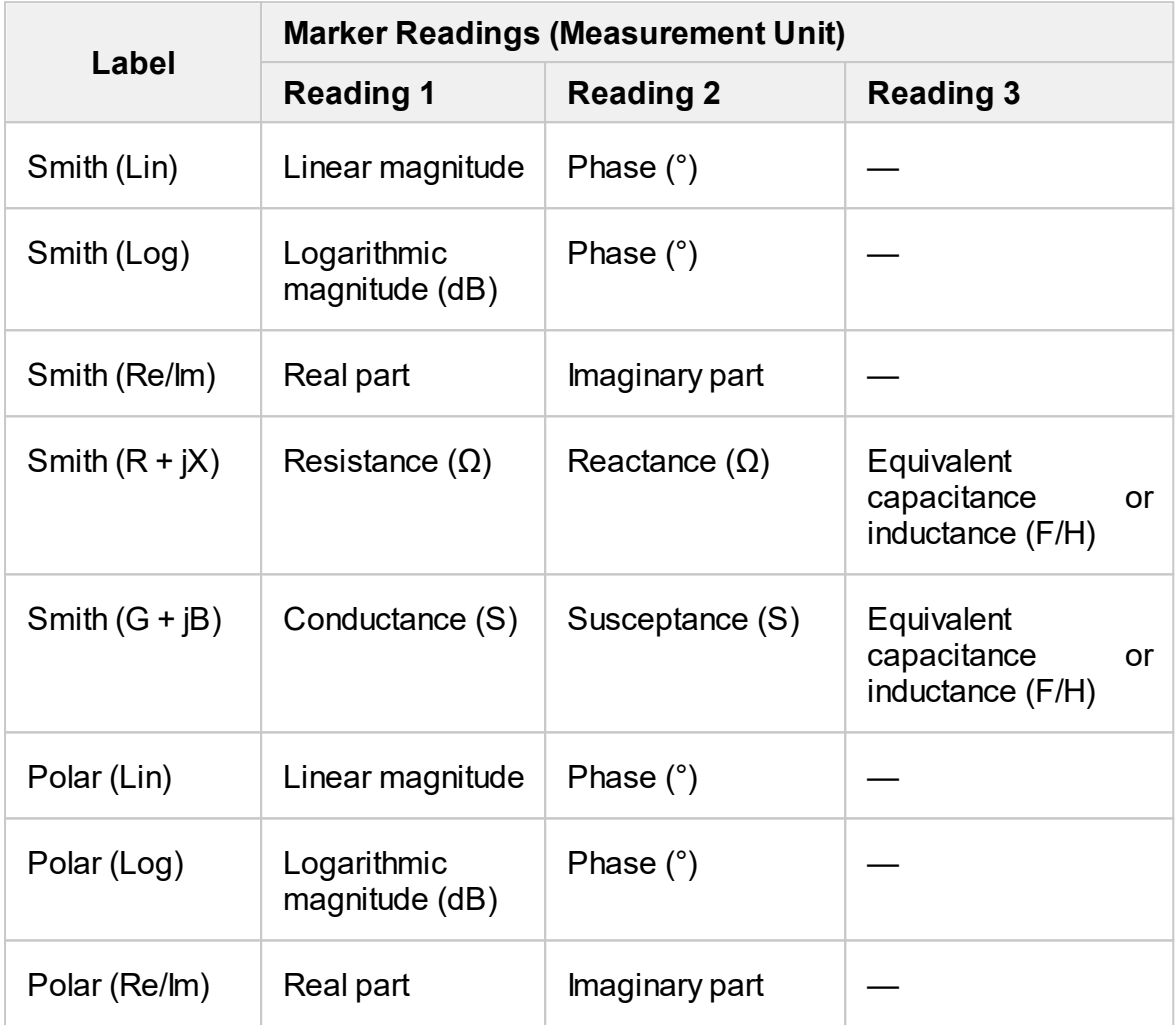

### **Marker Addition**

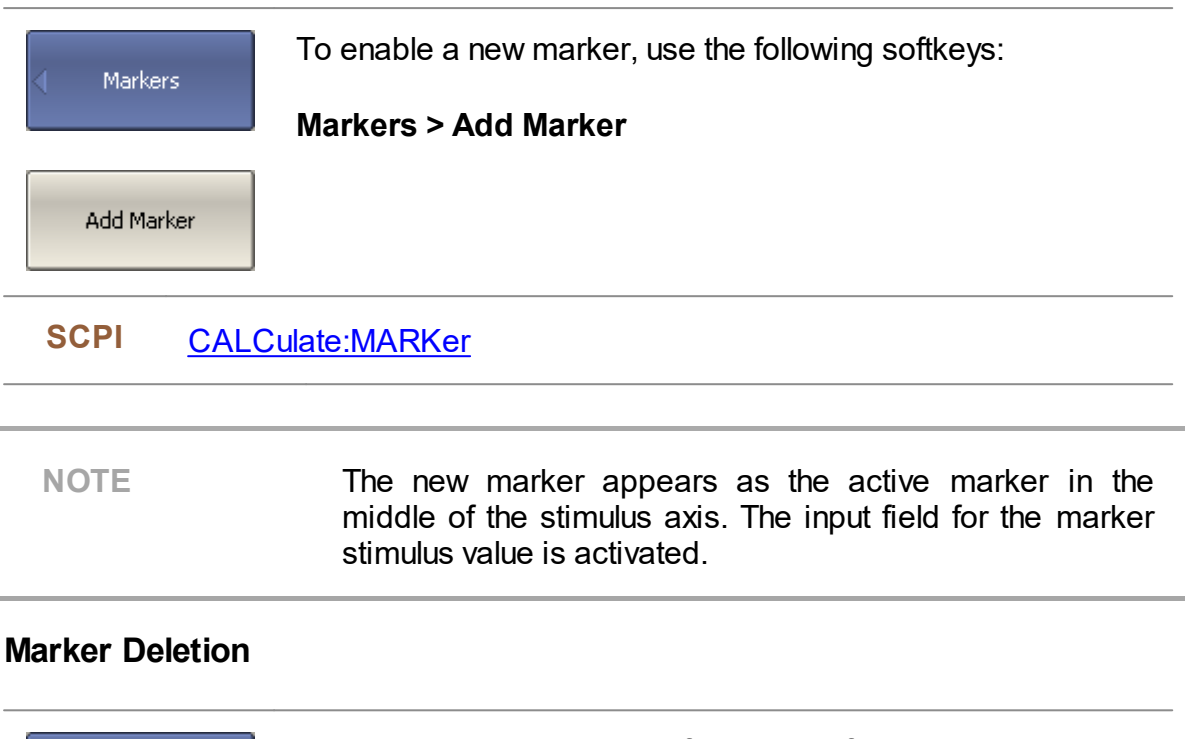

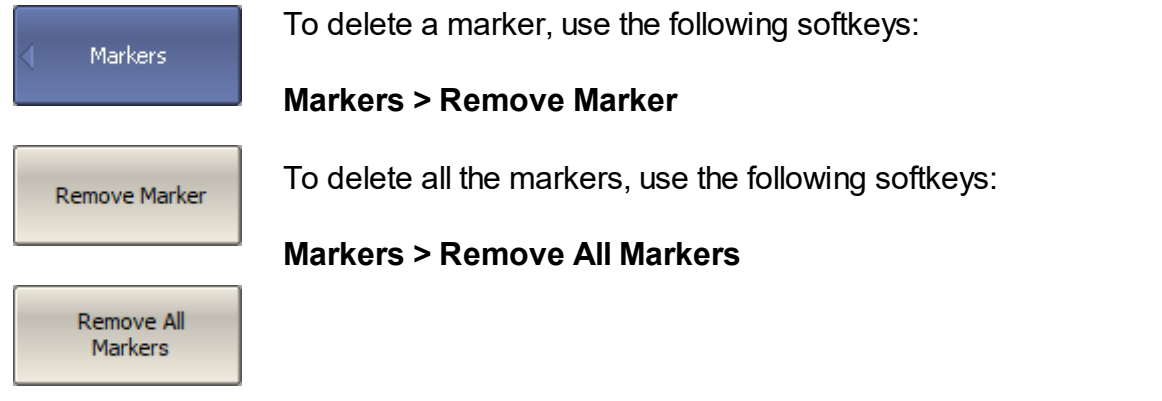

### <span id="page-272-0"></span>**Marker Activation**

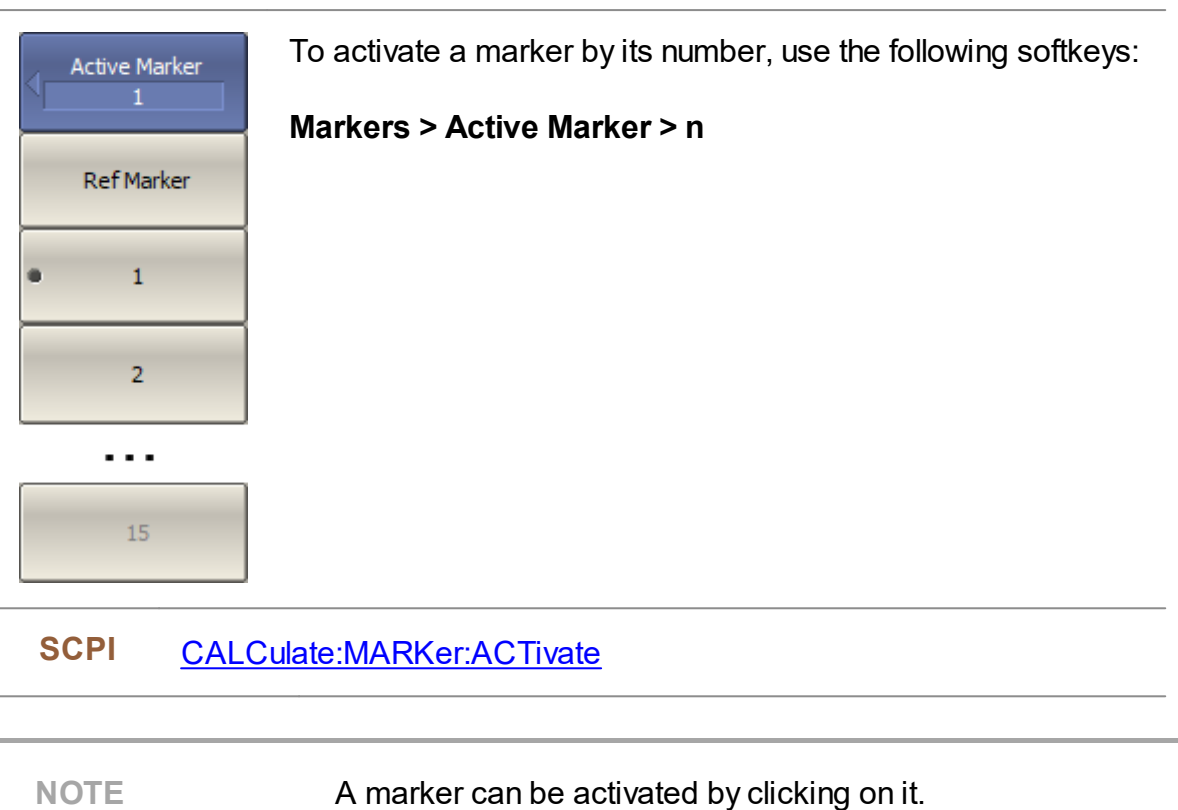

#### **Marker Stimulus Value Setting**

The active marker must be selected before setting the marker stimulus value. The stimulus value must be set by entering the numerical value from the keyboard, by arrows, by dragging the marker using the mouse (See Marker [Stimulus](#page-198-0) Value [Setting\)](#page-198-0), or by enabling the search function (See Marker Position Search [Functions\)](#page-282-0).

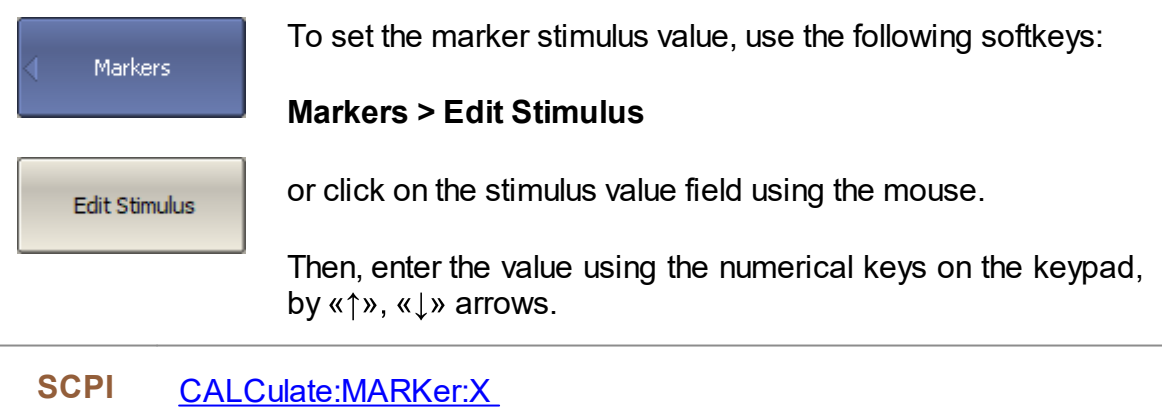

## **Reference Marker Feature**

The reference marker feature allows to view the data relative to the reference marker. Other markers readings are represented as delta relative to the reference marker. The reference marker shows the absolute data, and is indicated with «R» symbol instead of a number (See figure below). Enabling of a reference marker turns all the other markers to relative display mode.

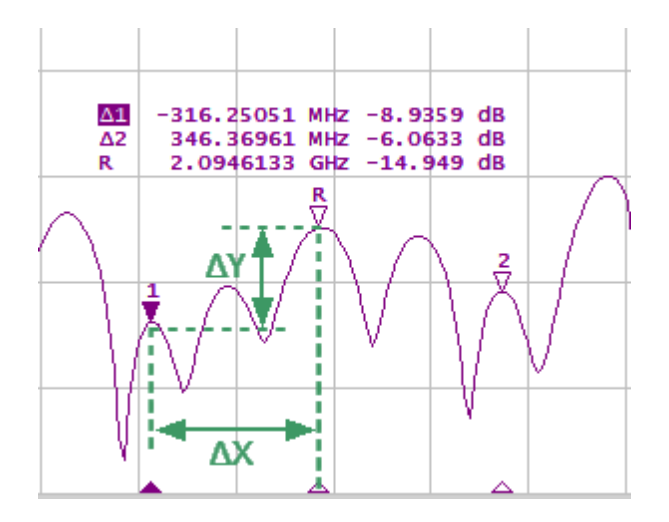

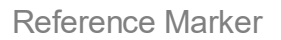

Reference marker can be indicated on the trace as follows:

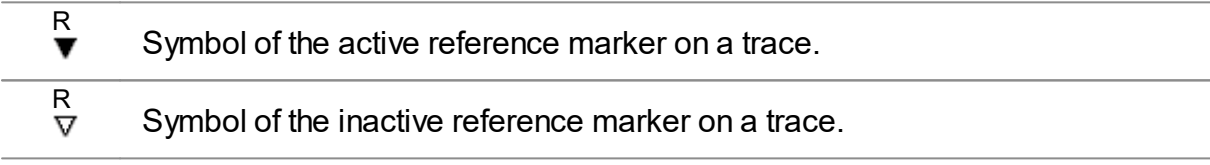

The reference marker displays the stimulus and measurement absolute values. The rest of the markers display the relative values:

- · Stimulus value (∆X in the figure above) is the difference between the absolute stimulus values of this marker and the reference marker.
- · Measured value (∆Y in the figure above) is the difference between the absolute measurement values of this marker and the reference marker.

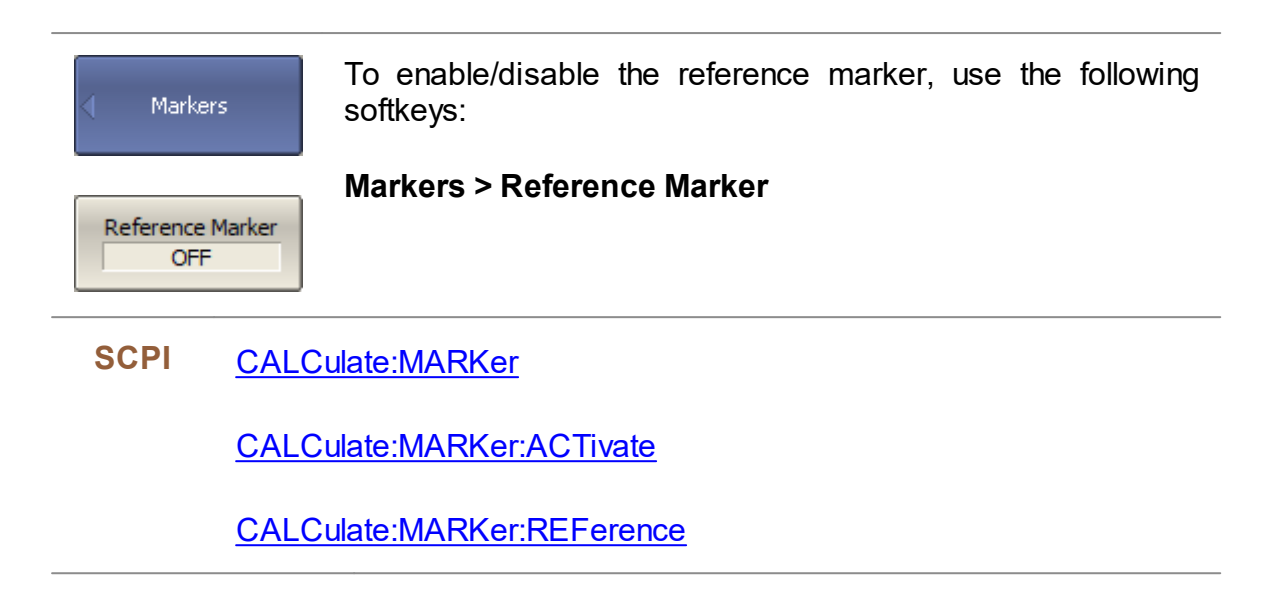

## **Marker Properties**

The following section describes marker properties:

- Marker [Coupling](#page-276-0) Feature is the function that determines the coupling of markers with the same numbers on different traces.
- Marker Value [Indication](#page-277-0) Capacity is the setting of the bit-length of numerical values on markers.
- Multi Marker Data [Display](#page-278-0) is the ability to enable display of the marker data for all traces simultaneously.
- Marker Data [Arrangement](#page-279-0) is the ability to rearrange the marker data display on the screen.
- Marker Data [Alignment](#page-280-0) is the ability to align the marker data display on the screen.
- [Memory](#page-281-0) Trace Value Display is the ability to turn on the memory trace marker values if a memory trace is available.

## <span id="page-276-0"></span>**Marker Coupling Feature**

The marker coupling feature enables/disables coupling of markers with the same numbers on different traces. If the feature is turned on, the markers with the same numbers will move along the X-axis synchronously on all the traces. If the coupling feature is off, the position of the markers with same numbers along X-axis will be independent (See figure below).

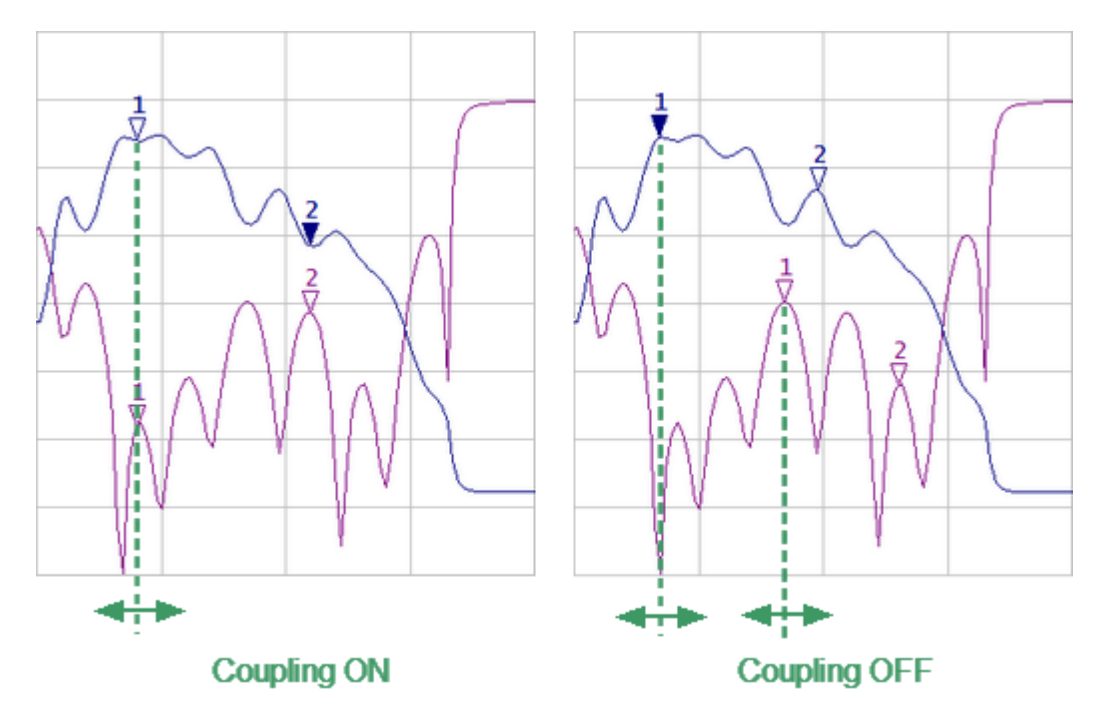

Marker Coupling Feature

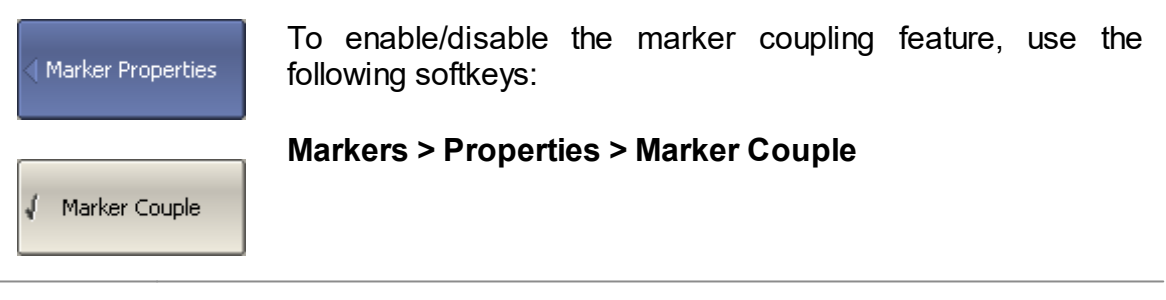

**SCPI** [CALCulate:MARKer:COUPle](#page-617-0)

## <span id="page-277-0"></span>**Marker Value Indication Capacity**

By default, the marker stimulus values are displayed with 8 decimal points and marker response values are displayed with 5 decimal points. These settings can be changed.

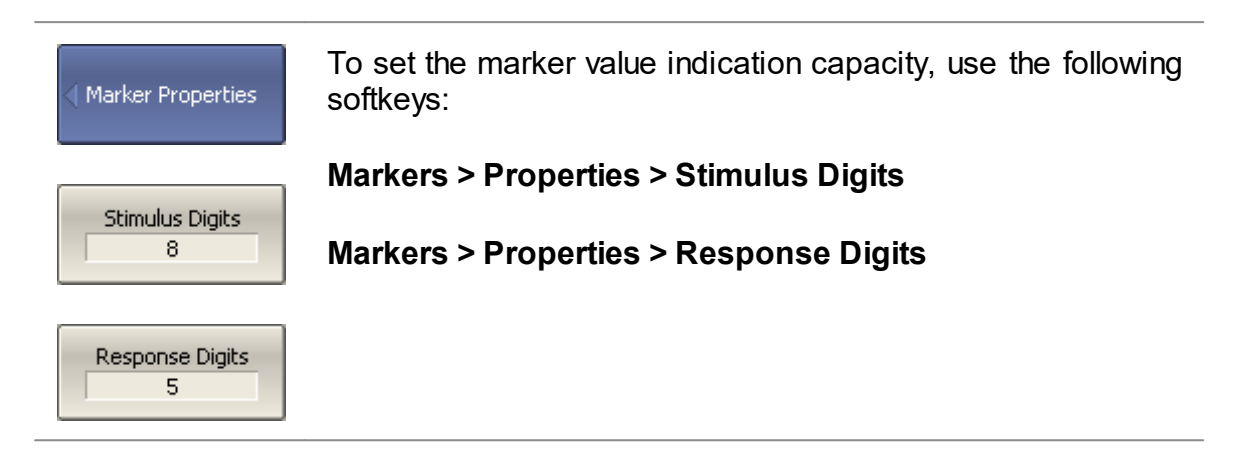

## <span id="page-278-0"></span>**Multi Marker Data Display**

If several overlapping traces are displayed in one diagram, by default only active marker data is displayed on the screen. The display of the marker data for all traces can be enabled simultaneously. The markers for different traces can be distinguished by color. Each marker will be the same color as its trace.

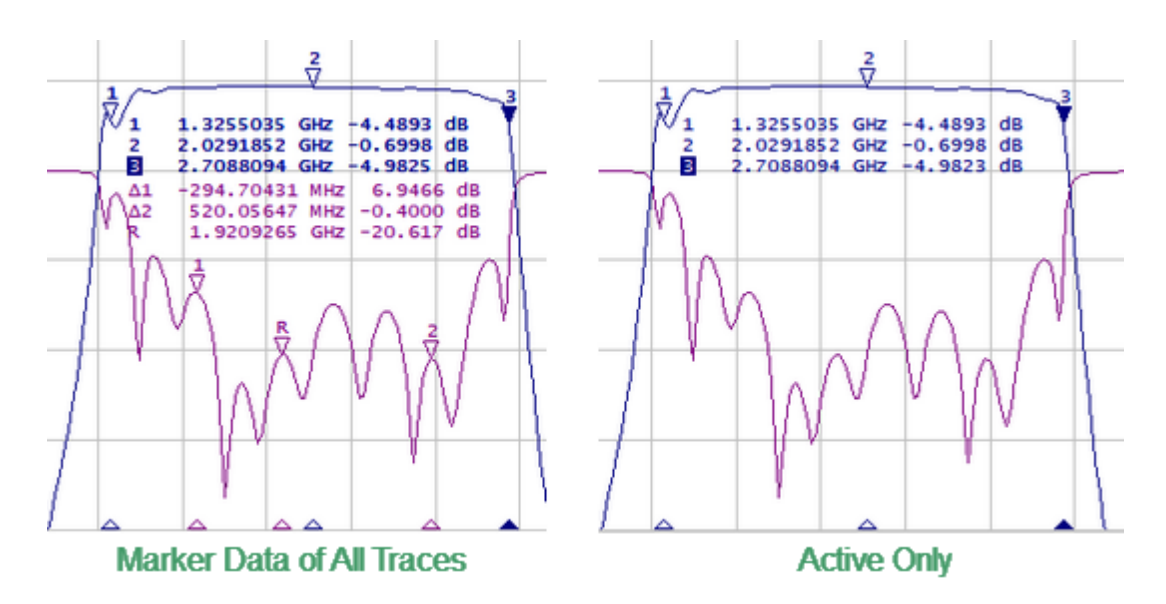

Marker Data Display

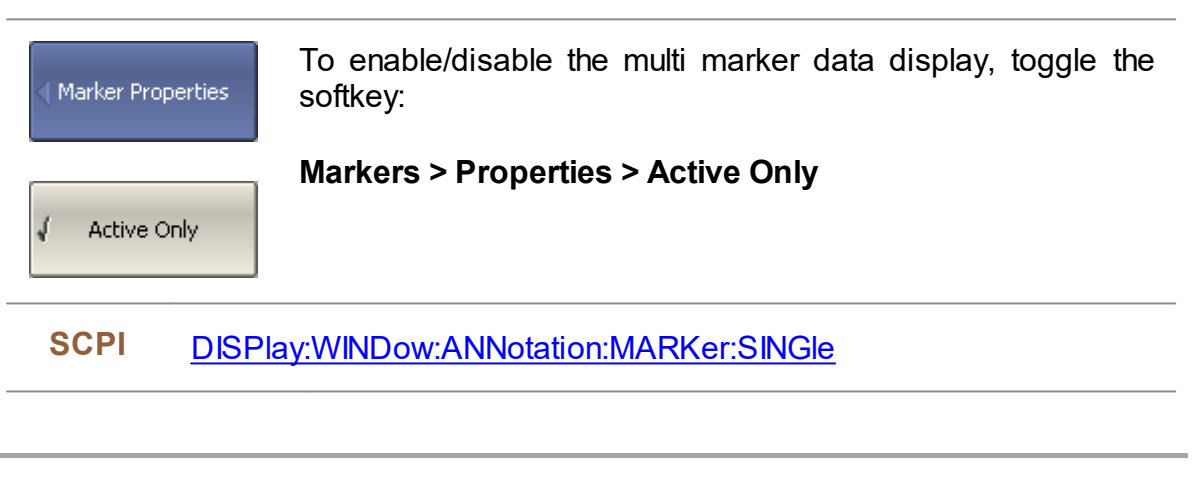

**NOTE** When multi marker data display is enabled, to avoid data overlapping on the screen, arrange the marker data on the screen (See Marker Data [Arrangement](#page-279-0)).

## <span id="page-279-0"></span>**Marker Data Arrangement**

By default, marker data is displayed in the upper left corner of the screen. The marker data display can be rearranged on the screen. The marker data position on the screen is shown using two parameters - relative position on the X and Y axes, in percent. Zero percent is in the upper left corner, 100% is in the lower right corner (See figure below). Marker data position for each trace is set separately. This allows to avoid data overlapping on the screen.

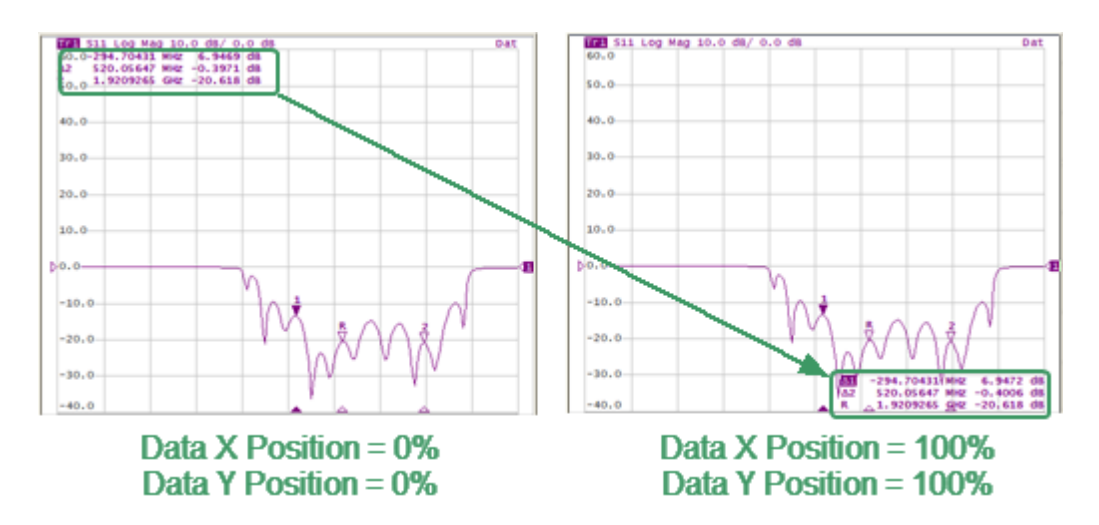

Marker Data Arrangement Example

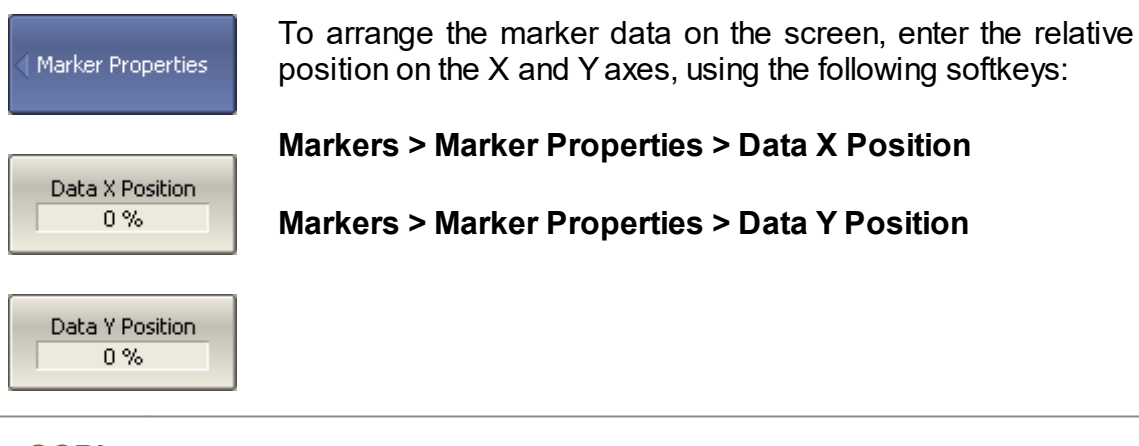

**SCPI** [DISPlay:WINDow:TRACe:ANNotation:MARKer:POSition:X](#page-744-0), [DISPlay:WINDow:TRACe:ANNotation:MARKer:POSition:Y](#page-746-0)

**NOTE** The marker data can also be drag-and-dropped using the mouse.

## <span id="page-280-0"></span>**Marker Data Alignment**

By default, marker data is displayed independently for each trace. The marker data display can be aligned on the screen. This alignment deactivates the independent marker data layout. In this case, the relative position on the X and Y axes is valid only for the first trace. The marker data of the other traces becomes aligned relatively to the first trace. Two types of alignment are available:

· Vertical — marker data of different traces are displayed one under another.

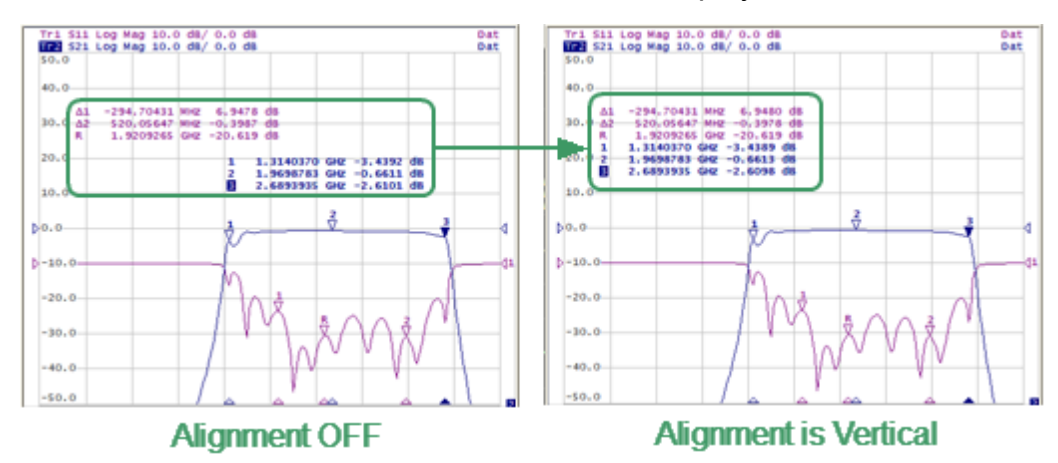

· Horizontal — marker data of different traces are displayed in line.

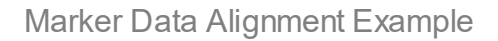

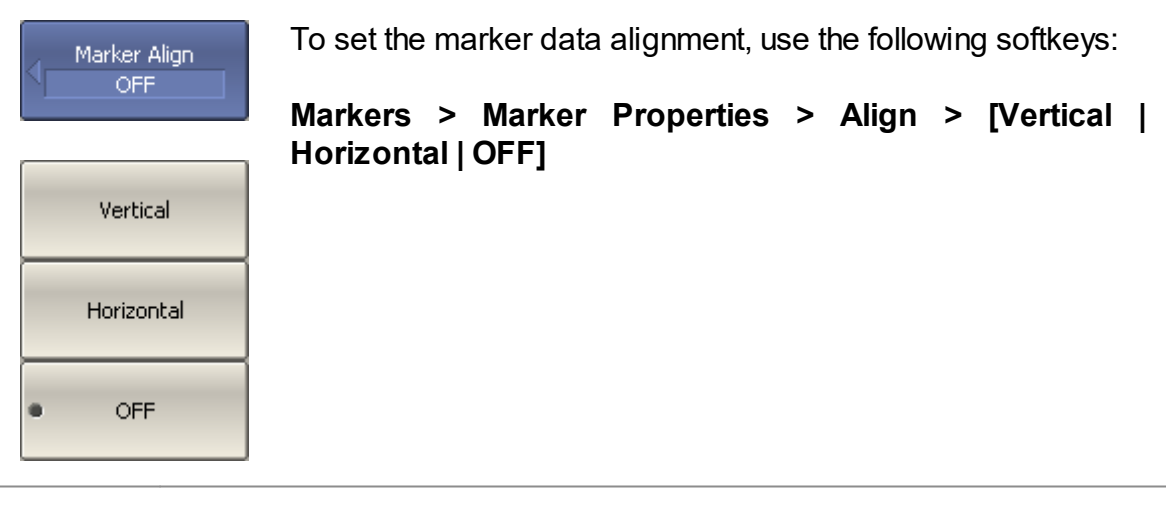

**SCPI** [DISPlay:WINDow:ANNotation:MARKer:ALIGn](#page-730-0)

# <span id="page-281-0"></span>**Memory Trace Value Display**

By default, the marker values of the data traces (not memory traces) are displayed on the screen. The display of memory trace maker values can be enabled, if a memory trace is available.

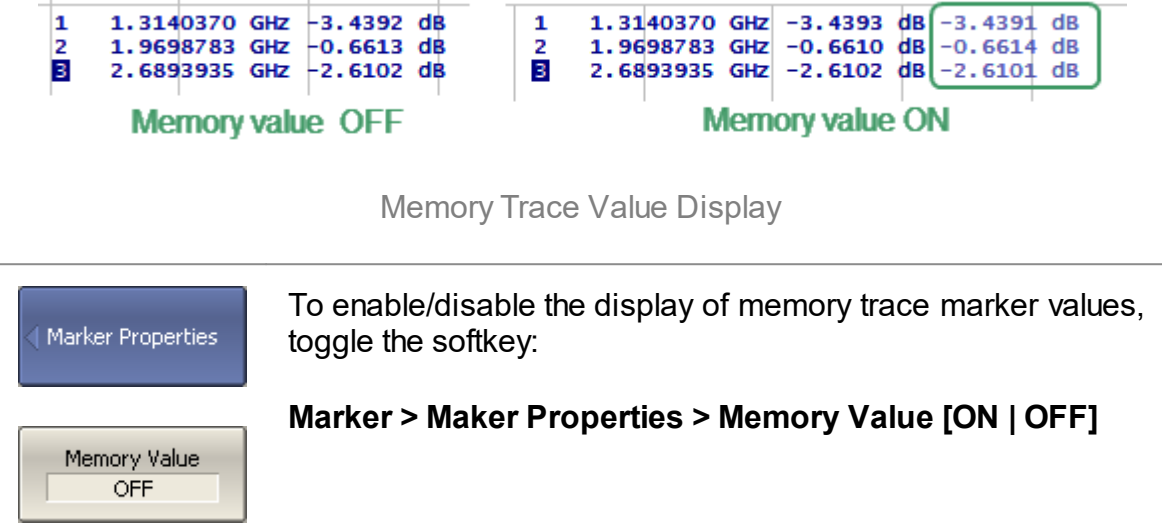

## <span id="page-282-0"></span>**Marker Position Search Functions**

The marker position search function allows to find the following values on a trace:

- · [Maximum](#page-283-0) value
- · [Minimum](#page-283-0) value
- · [Peak](#page-284-0) value
- · [Target](#page-287-0) level

This section contains information about search tracking mode (See Search [Tracking](#page-290-0)) and on the function used to set the search range of the marker position (See [Search](#page-291-0) [Range\)](#page-291-0).

## <span id="page-283-0"></span>**Maximum and Minimum Search Functions**

Maximum and minimum search functions are used to determine the maximum and minimum values of the measured parameter and move the marker to these positions on the trace (See figure below).

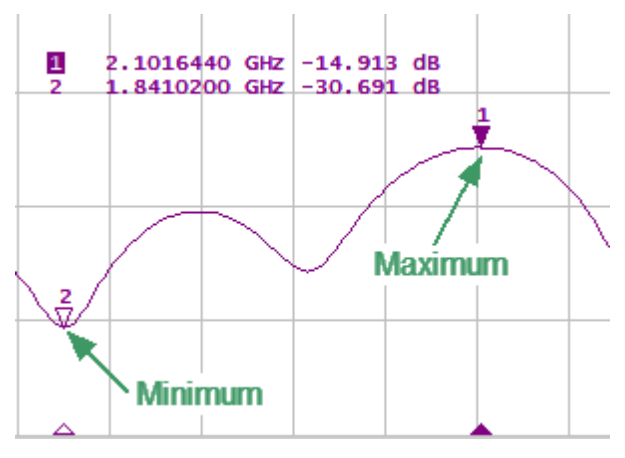

Maximum and Minimum Search

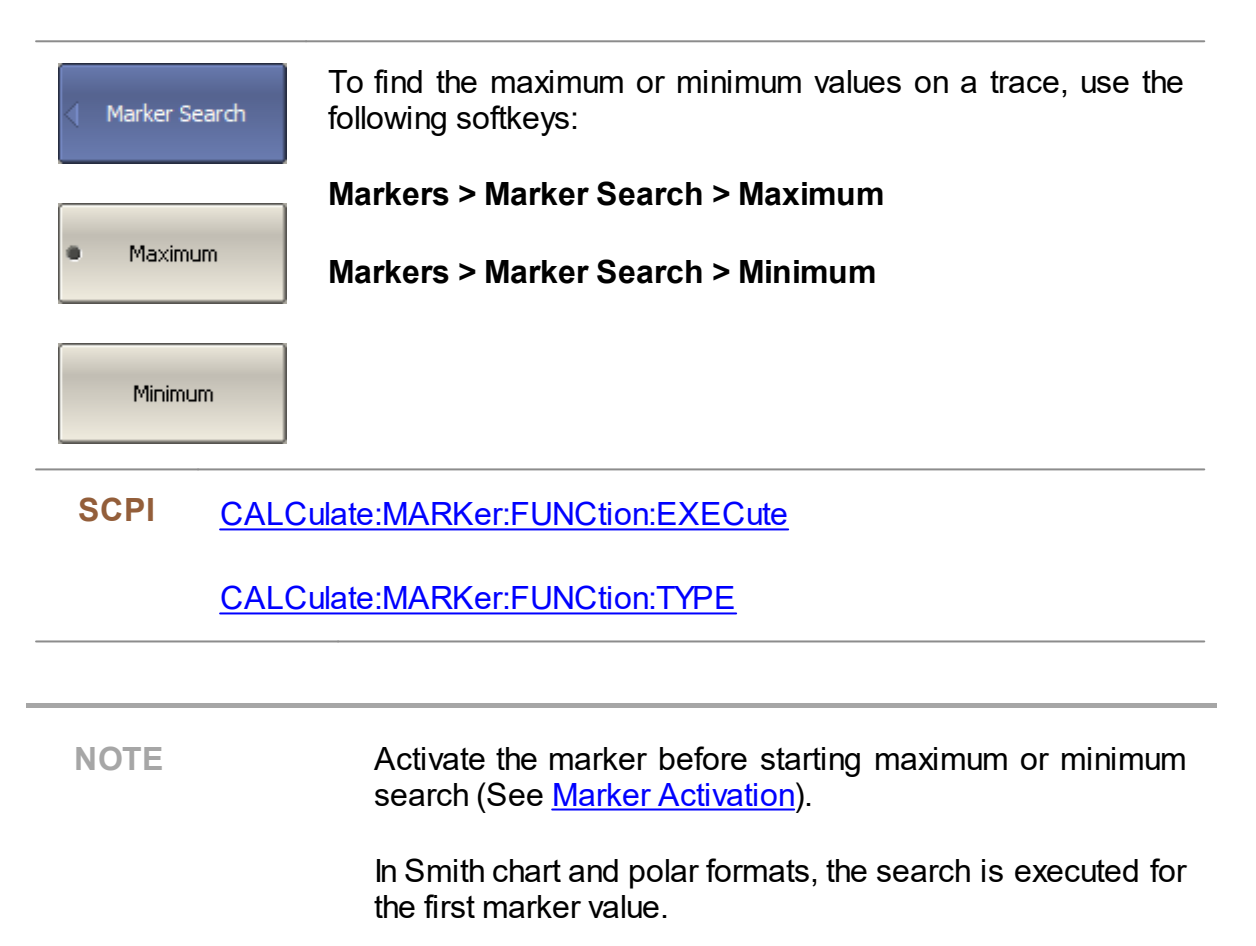

### <span id="page-284-0"></span>**Search for Peak**

Peak search function is used to determine the peak value of the measured parameter and move the marker to this position on the trace.

**Peak** is a local extreme of the trace.

Peak is considered **positive** if the value of the peak is greater than the values of the adjacent points (See figure below).

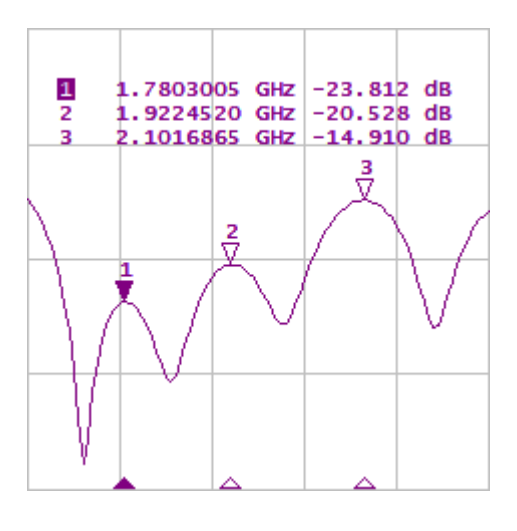

Positive Peaks

Peak is considered **negative** if the value of the peak is smaller than the values of the adjacent points (See figure below).

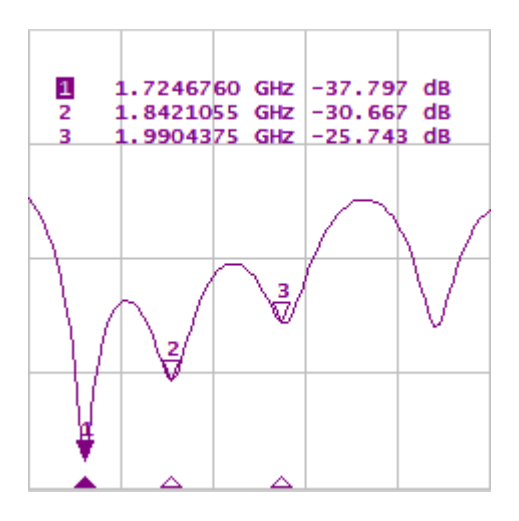

Negative eaks

**Peak excursion** is the smallest of the absolute differences between the response values in the peak point and the two adjoining peaks of the opposite polarity.

The peak search is executed only for the peaks meeting the following conditions:

- · The peaks must have the polarity (positive, negative, or both) specified by the user.
- · The peaks must have a peak deviation no less than the value assigned by the user.

The following options for the peak search are available:

- · search for nearest peak
- · search for greatest peak
- · search for left peak
- · search for right peak

The nearest peak is a peak that is located most near to the current position of the marker along the stimulus axis.

The greatest peak is a peak with maximum or minimum value, depending on the current polarity settings of the peak.

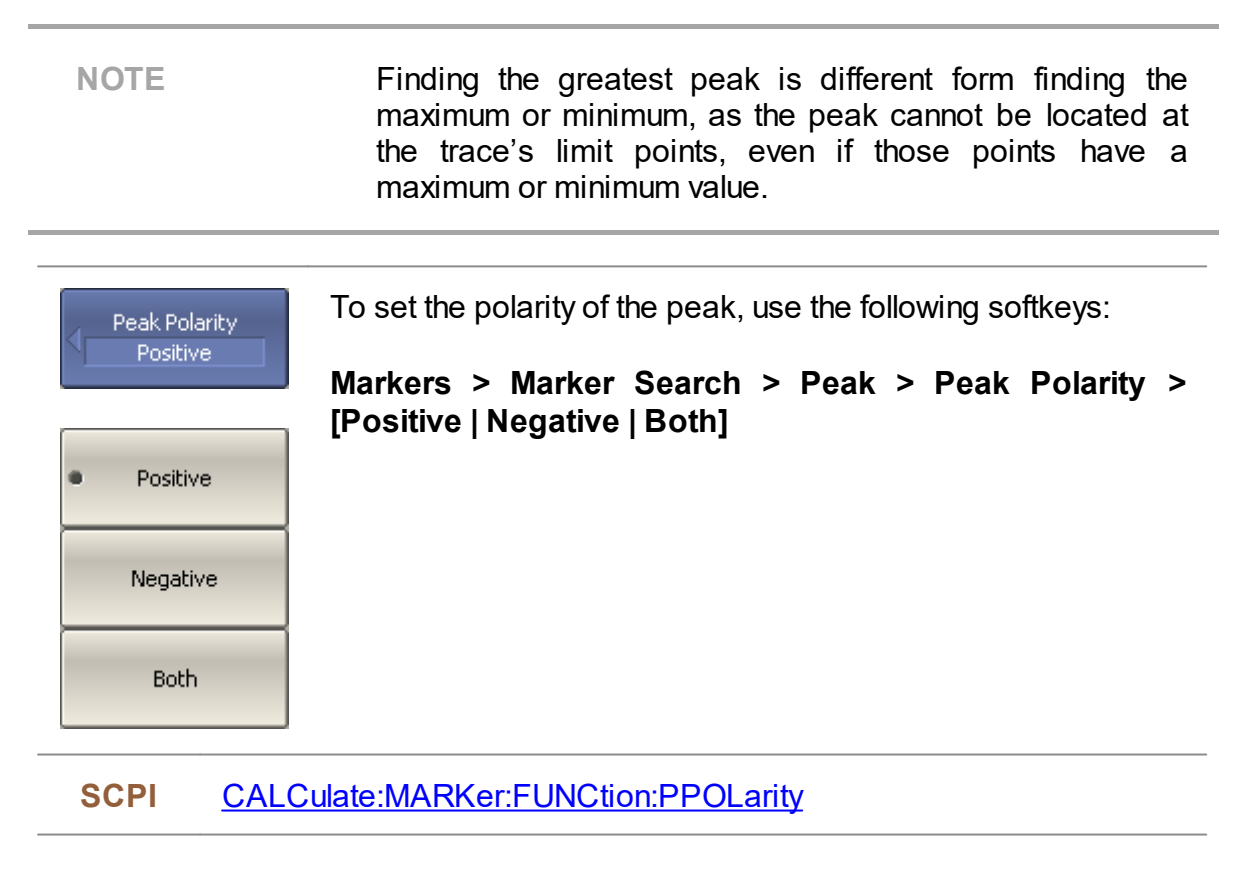

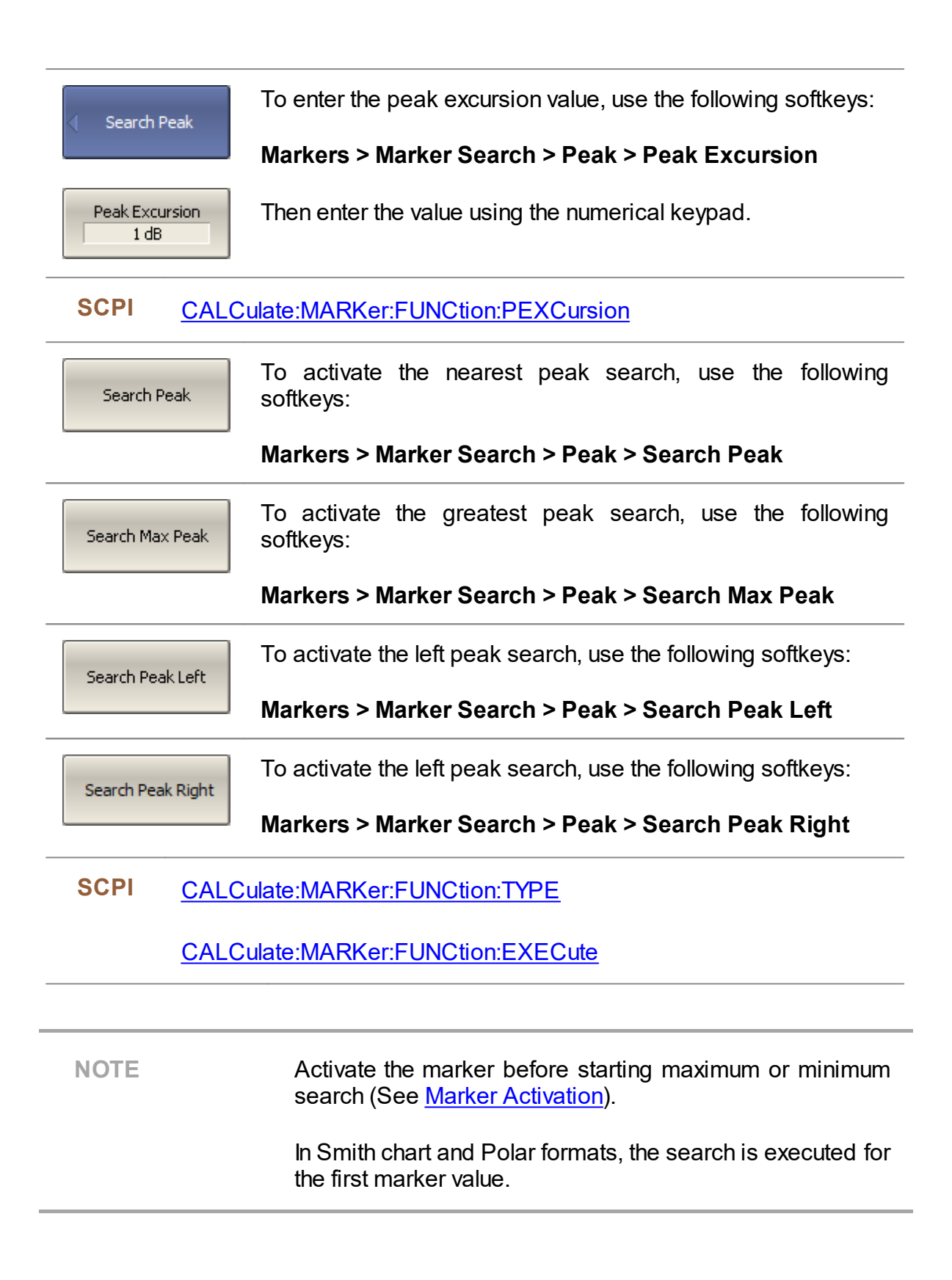

## <span id="page-287-0"></span>**Search for Target Level**

The target level search function is used to locate the marker with the given level of the measured parameter (See figure below).

The trace can have two types of transition at the points where the target level crosses the trace:

- · Transition type is positive if the function derivative (trace slope) is positive at the intersection point with the target level.
- · Transition type is negative if the function derivative (trace slope) is negative at the intersection point with the target level.

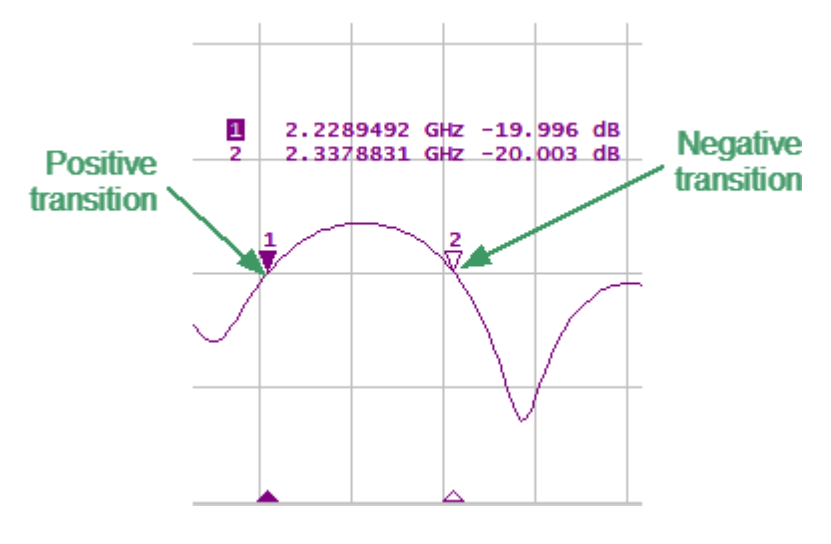

Target Level Search

Target level search is performed only for intersection points that have a user-selected specific transition polarity (positive, negative, or both).

The following options for the target level search are available:

- **•** search for nearest target
- **•** search for left target
- **•** search for right target
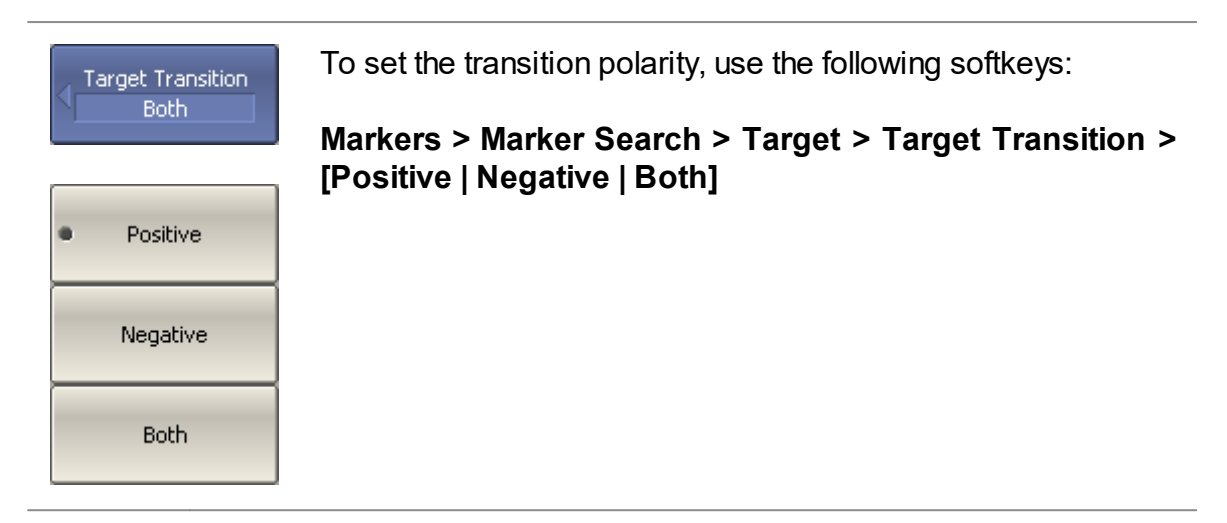

#### **SCPI** [CALCulate:MARKer:FUNCtion:TTRansition](#page-635-0)

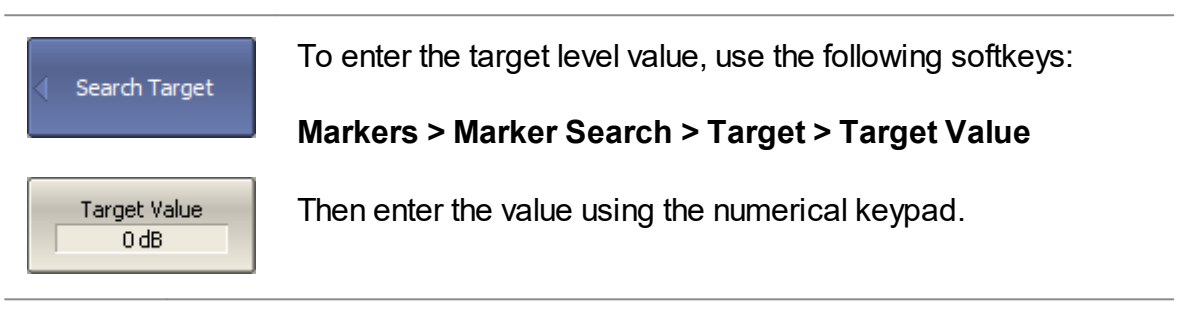

### **SCPI** [CALCulate:MARKer:FUNCtion:TARGet](#page-631-0)

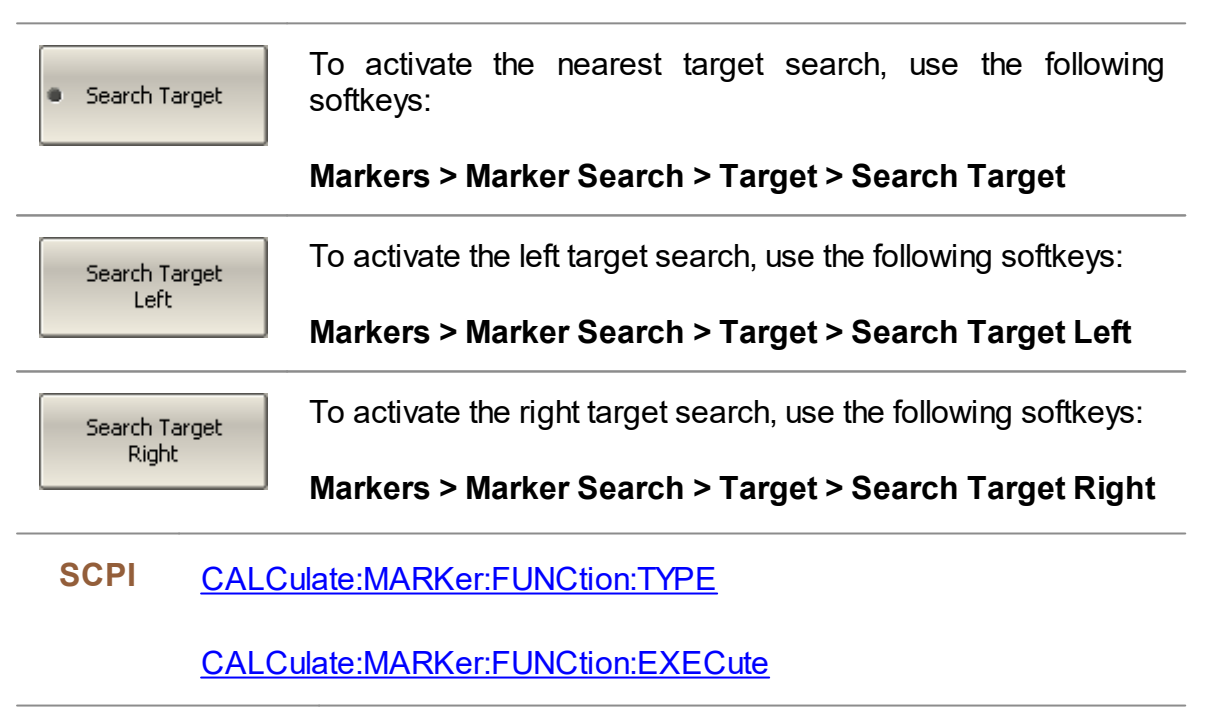

NOTE Activate the marker before starting maximum or minimum search (See <u>Marker [Activation](#page-272-0)</u>). In Smith chart and Polar formats, the search is executed for the first marker value.

# **Search Tracking**

The marker position search function, by default, can be initiated by any press of the search key. Search tracking mode performs continuous marker position search, until this mode is disabled.

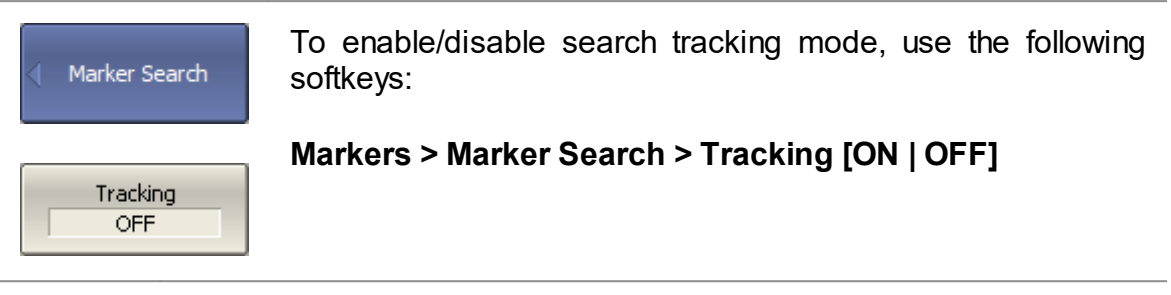

**SCPI** [CALCulate:MARKer:FUNCtion:TRACking](#page-633-0)

# **Search Range**

The search range for the marker position search can be set by setting the stimulus limits. This function includes the following additional features:

- · Search range coupling, which allows to define the same search range for all the traces of a channel.
- · Vertical line indication of the search range limits.

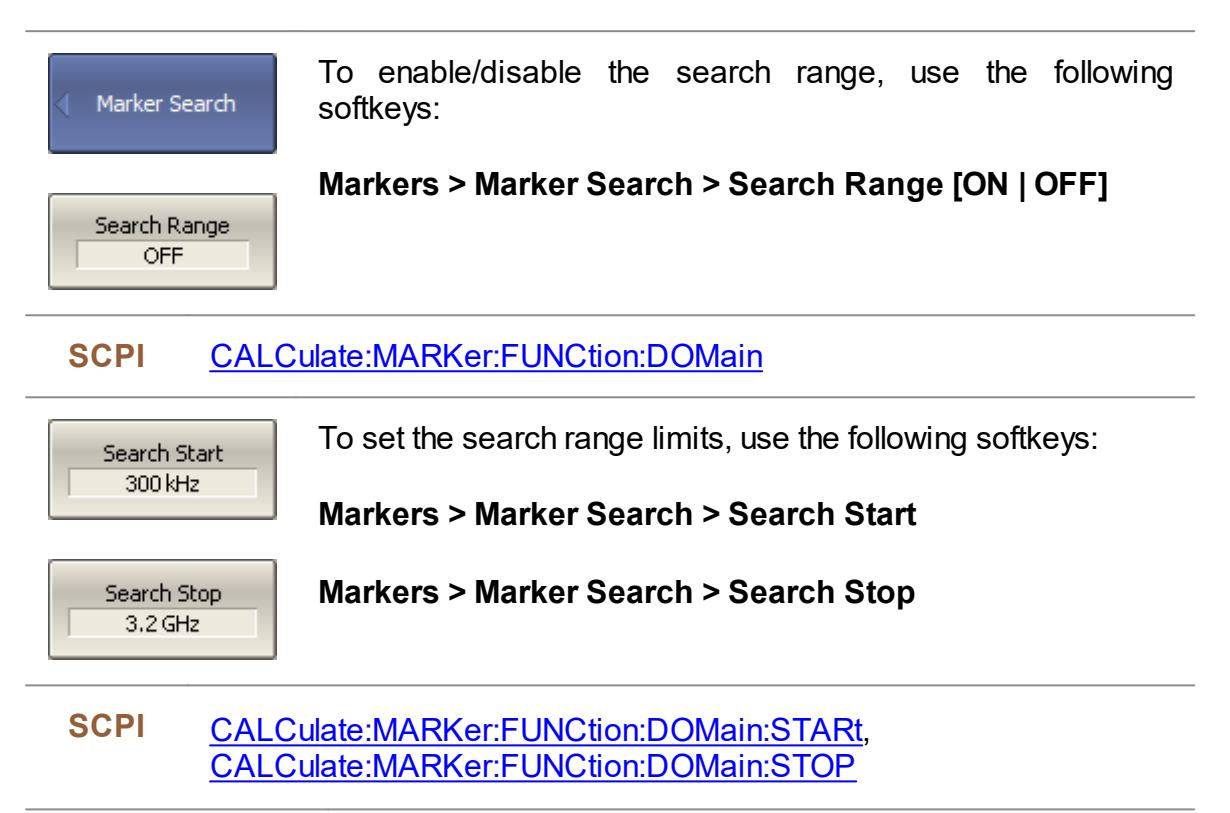

# **Marker Math Functions**

Marker math functions use markers to calculate various trace characteristics. Four marker math functions are available:

- · [Statistics](#page-293-0)
- · [Bandwidth](#page-295-0) Search
- · [Flatness](#page-298-0)
- · RF [Filter](#page-300-0)

# <span id="page-293-0"></span>**Trace Statistics**

The trace statistics feature allows to determine and view trace parameters, such as mean, standard deviation, and peak-to-peak.

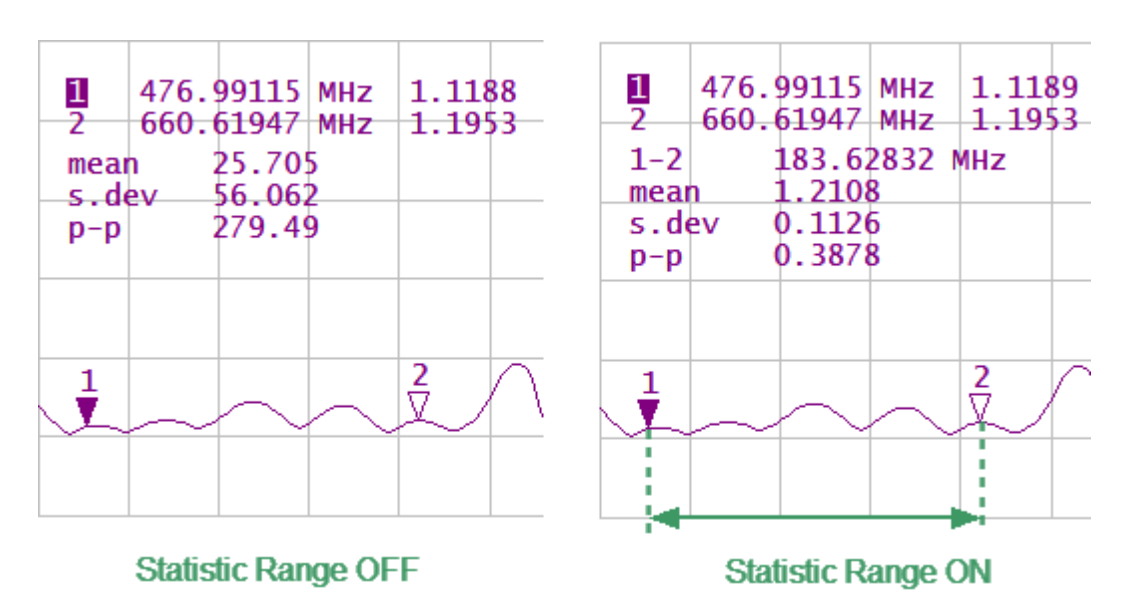

The range of trace statistics can be defined by two markers (See figure below).

Trace Statistics

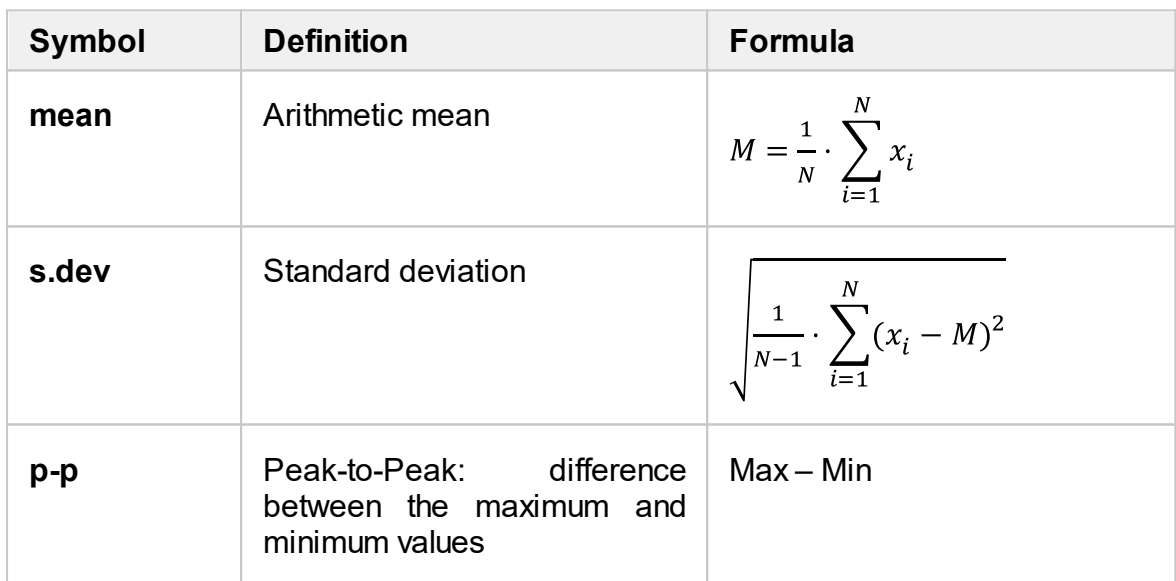

#### **Trace Statistics Parameter**

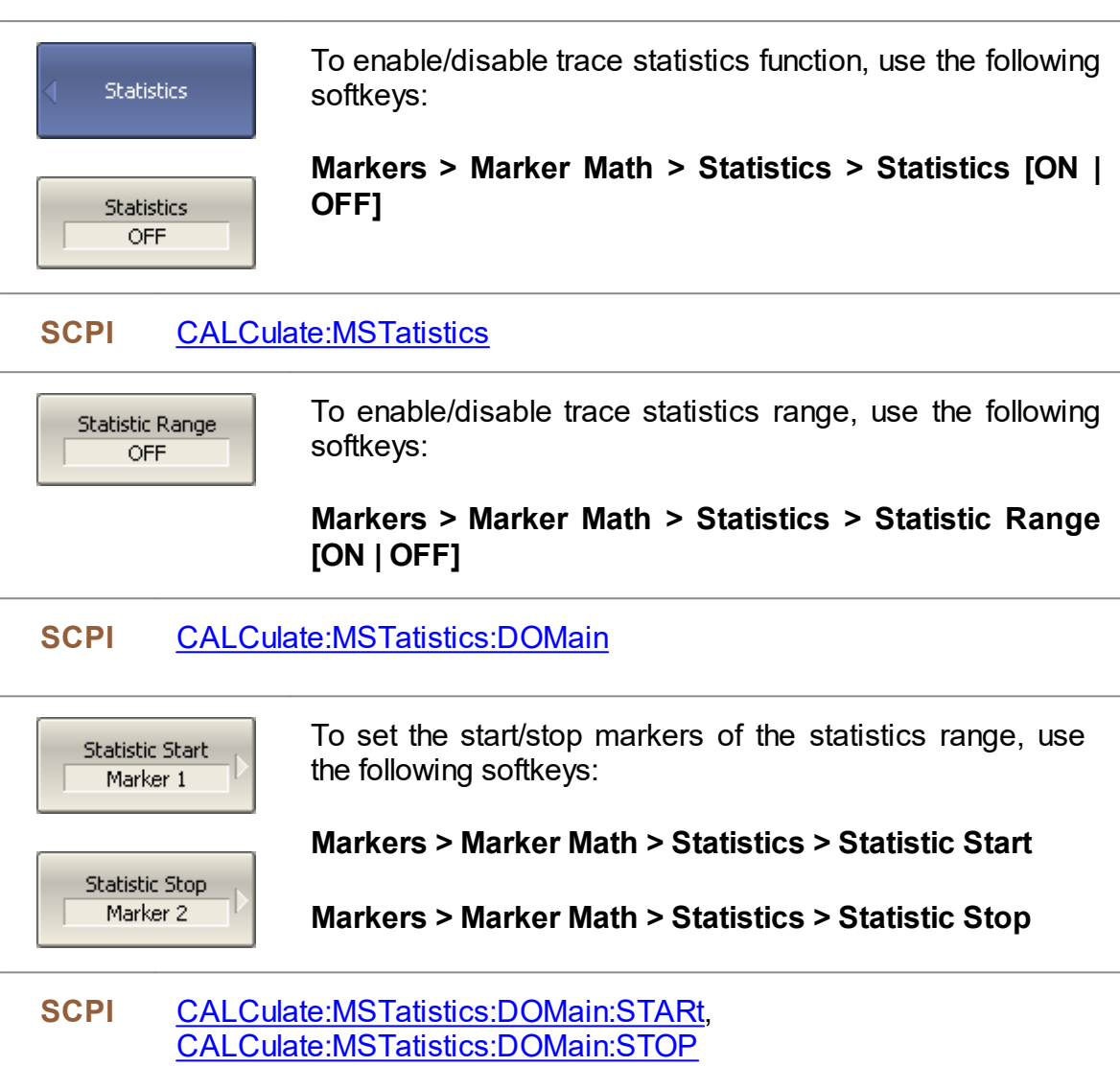

## <span id="page-295-0"></span>**Bandwidth Search**

The bandwidth search function allows to determine and view the following parameters of a passband or a stopband: bandwidth, center frequency, lower frequency, higher frequency, Q value, and insertion loss (See figure below).

The bandwidth search is executed from the reference point. The active marker or the maximum trace value can be selected as the reference. The bandwidth search function detects lower and higher cutoff frequencies that differ from the reference point response by a user-specified bandwidth value (usually – 3 dB).

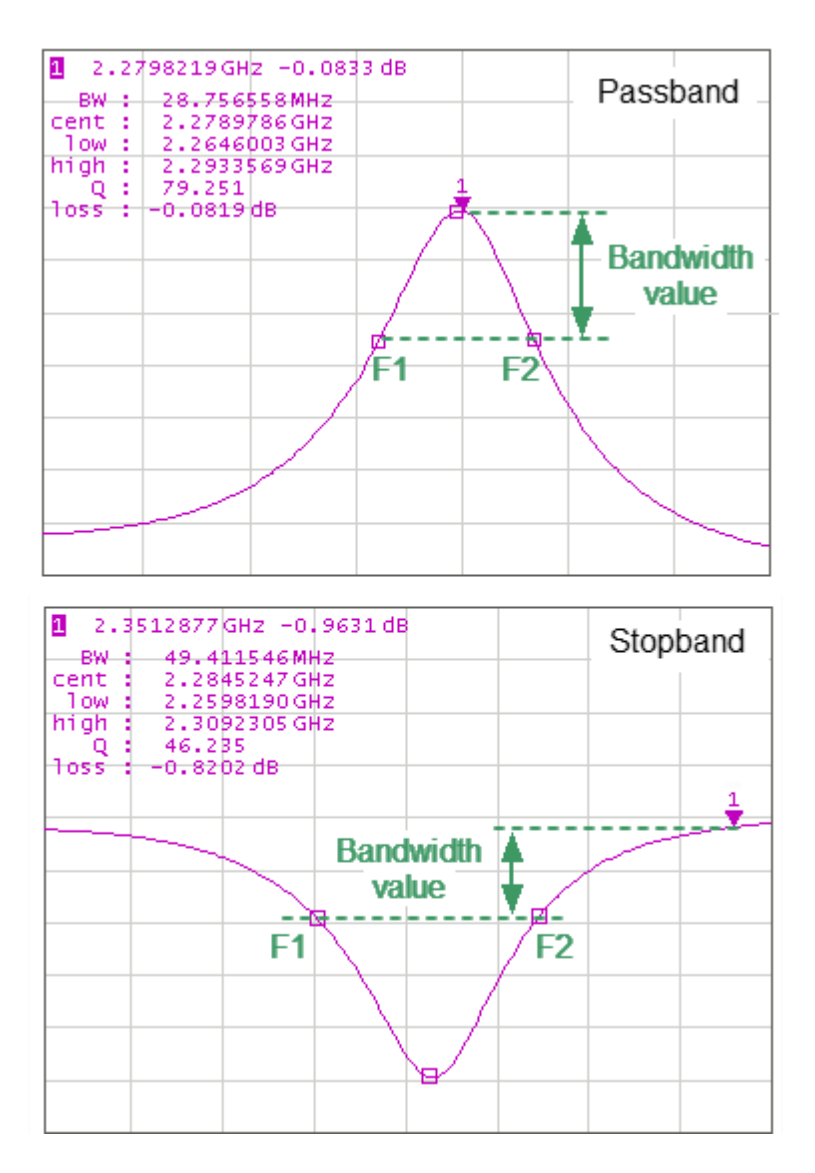

F1 and F2 are the Lower and Higher Cutoff Frequencies of the Band Respectively

Bandwidth Search

### **Bandwidth Parameters**

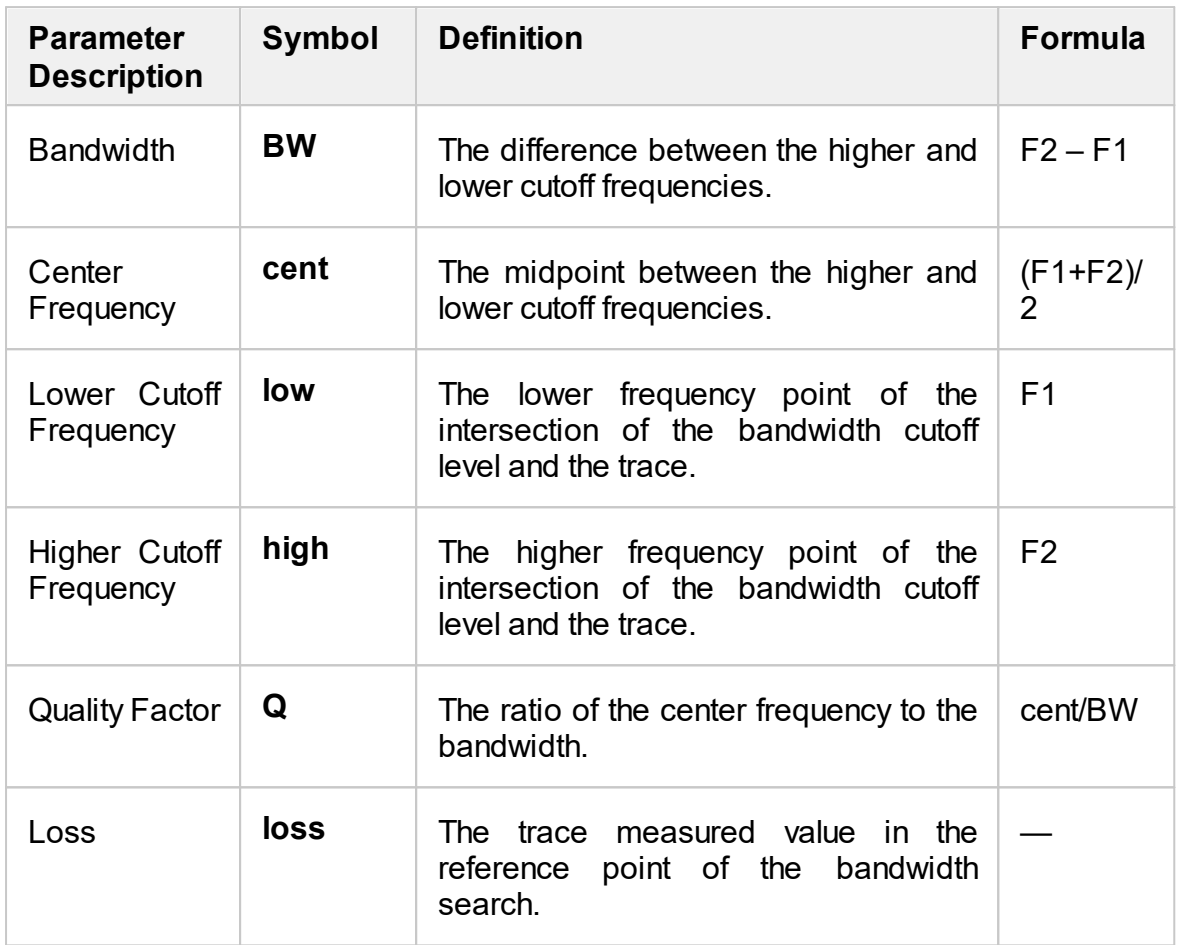

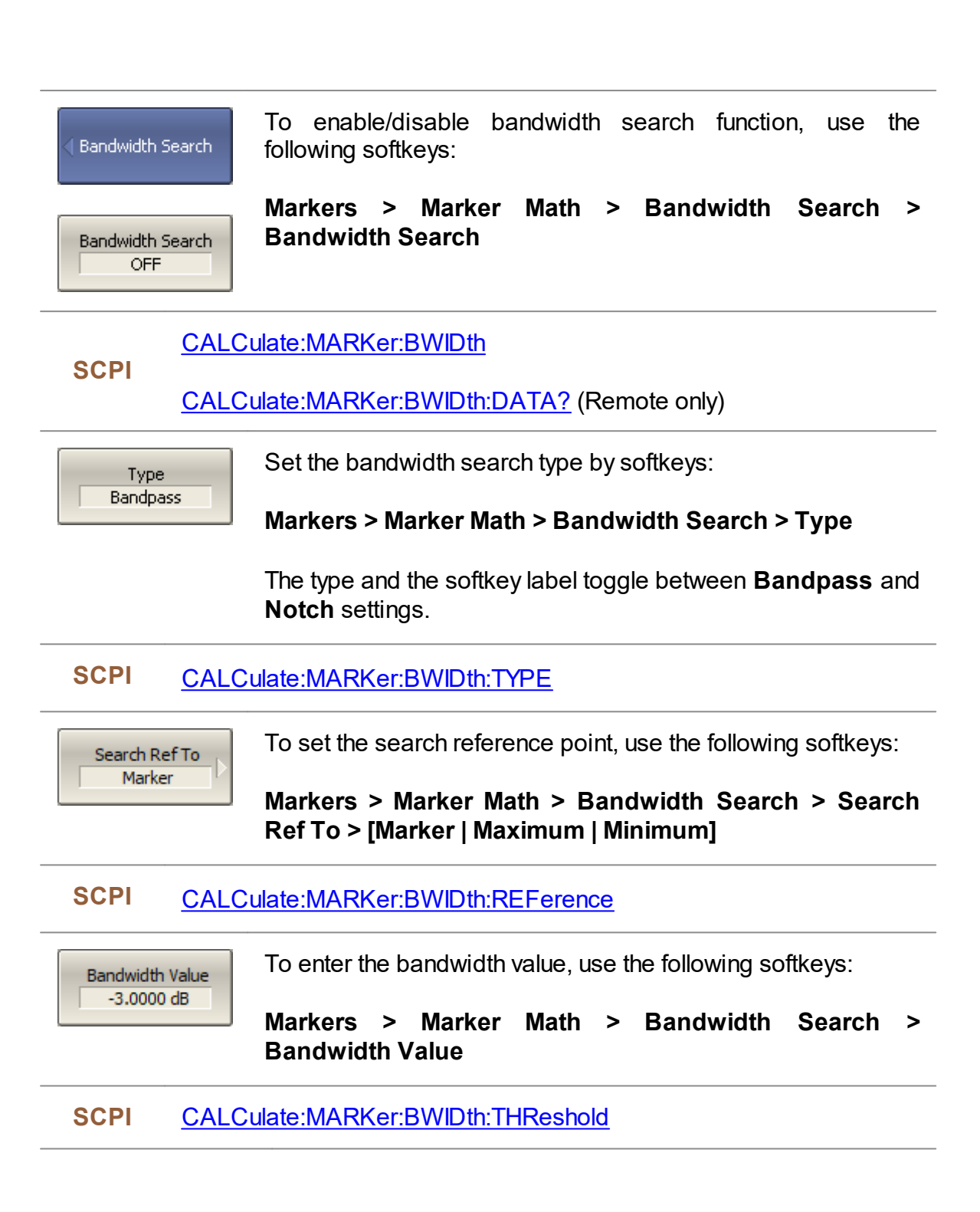

### <span id="page-298-0"></span>**Flatness**

The flatness search function allows to determine and view the following trace parameters: gain, slope, and flatness. Two markers to specify the flatness search range should be set (See figure below).

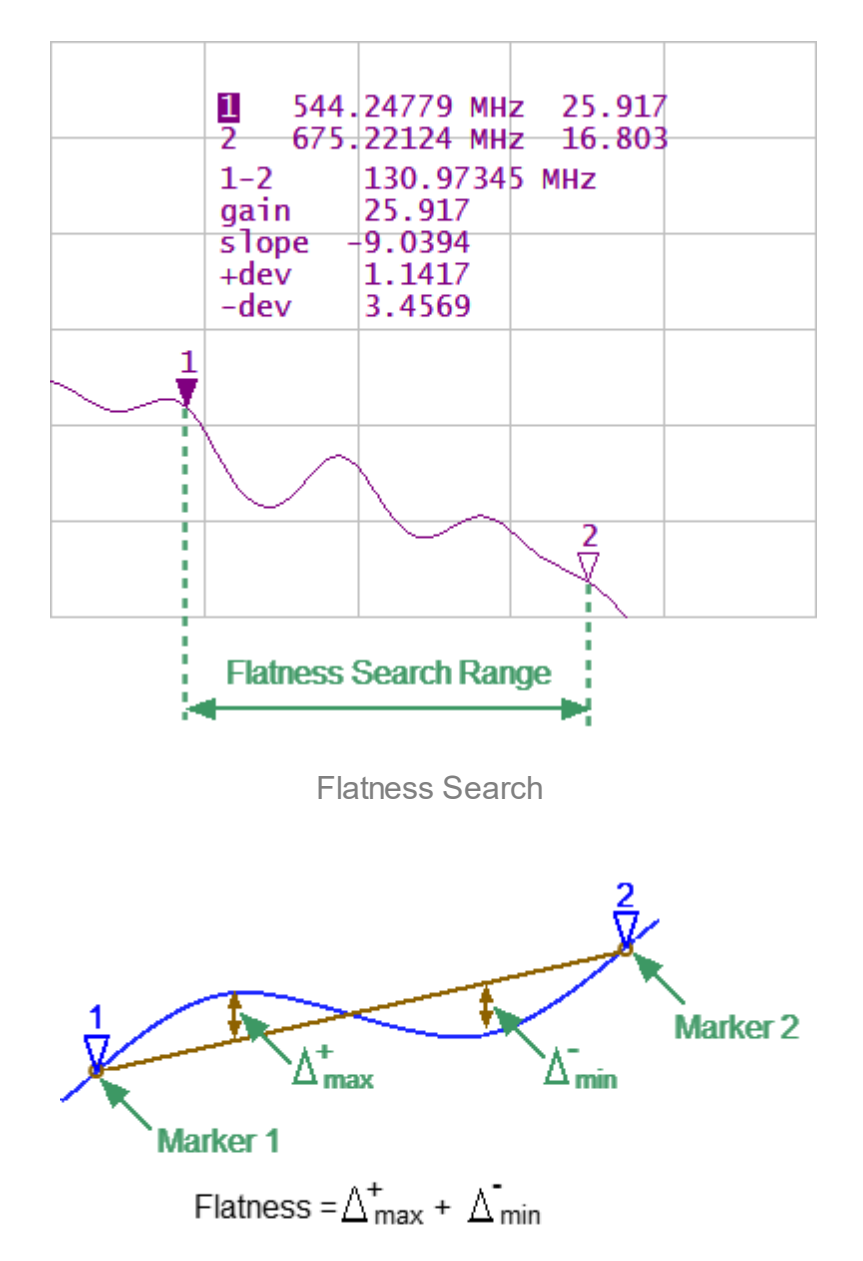

Flatness Parameters Determination

#### **Flatness Parameters**

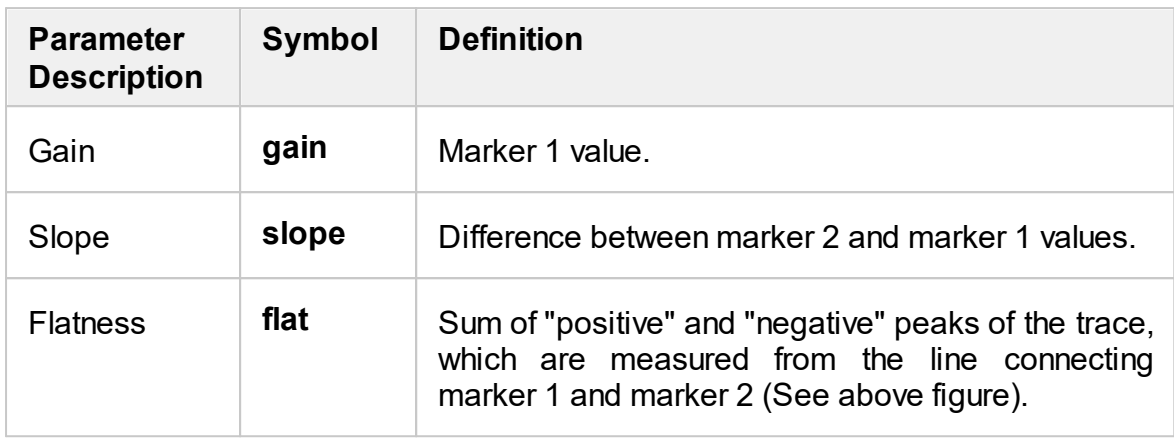

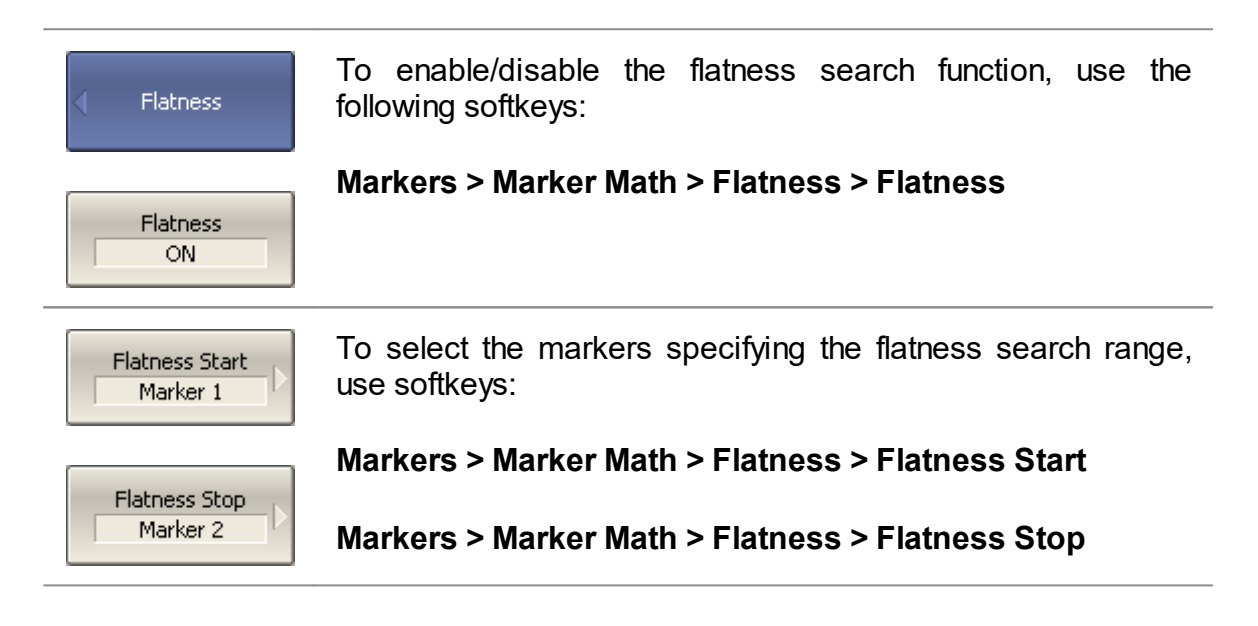

## <span id="page-300-0"></span>**RF Filter Statistics**

The RF filter statistics function allows to determine and view the following filter parameters: loss, peak-to-peak in a passband, and rejection in a stopband. The passband is specified by the first pair of markers, and the stopband is specified by the second pair of markers (See figure below).

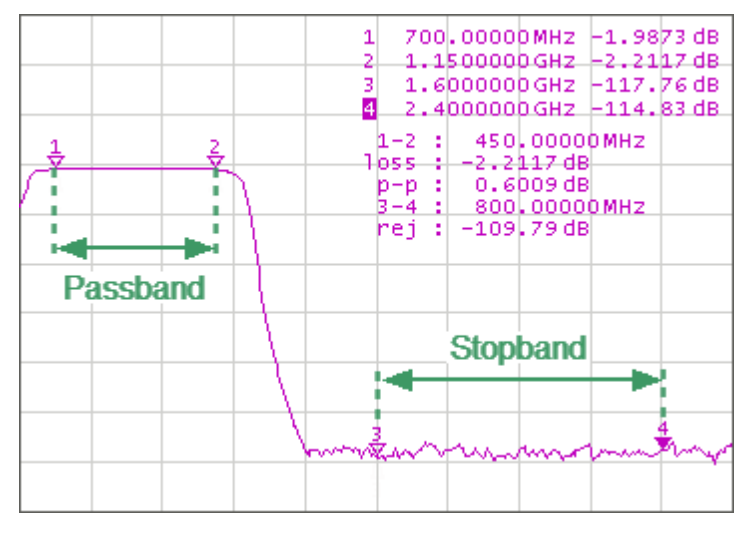

RF Filter Statistics

#### **RF Filter Statistics Parameters**

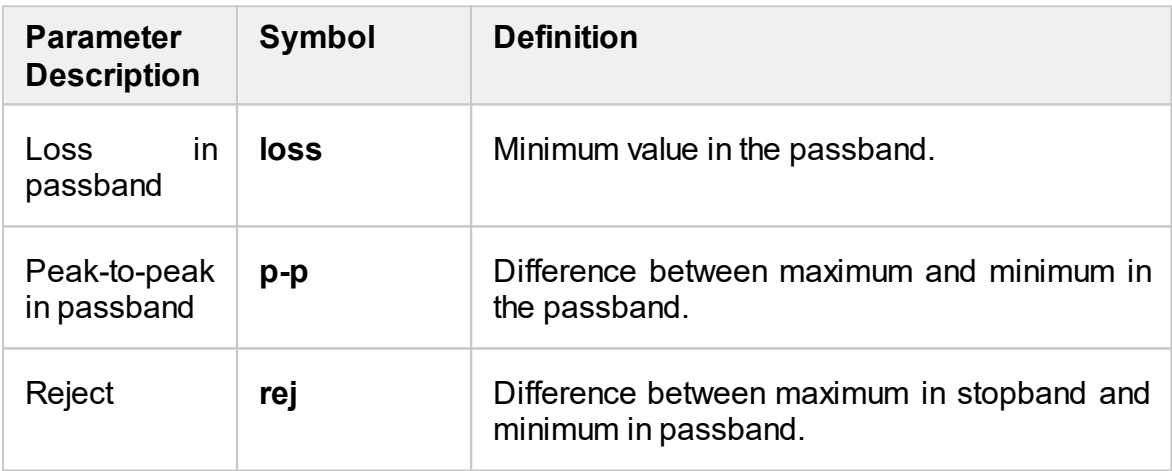

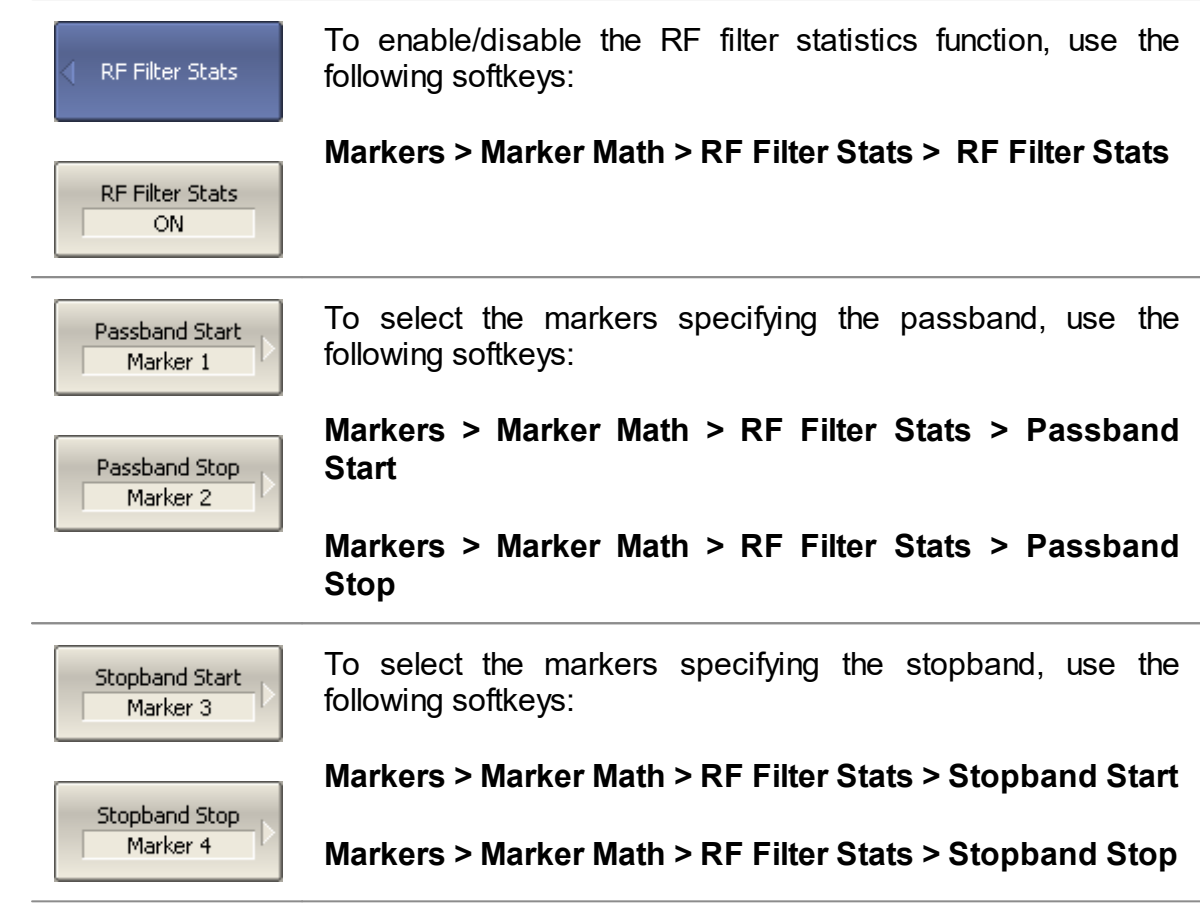

## **Marker Functions**

Using the current position of a marker, the following parameter settings can be set:

- · stimulus start
- · stimulus stop
- stimulus center
- · reference level

Activate the marker before adjusting these settings (See Marker [Activation](#page-272-0)).

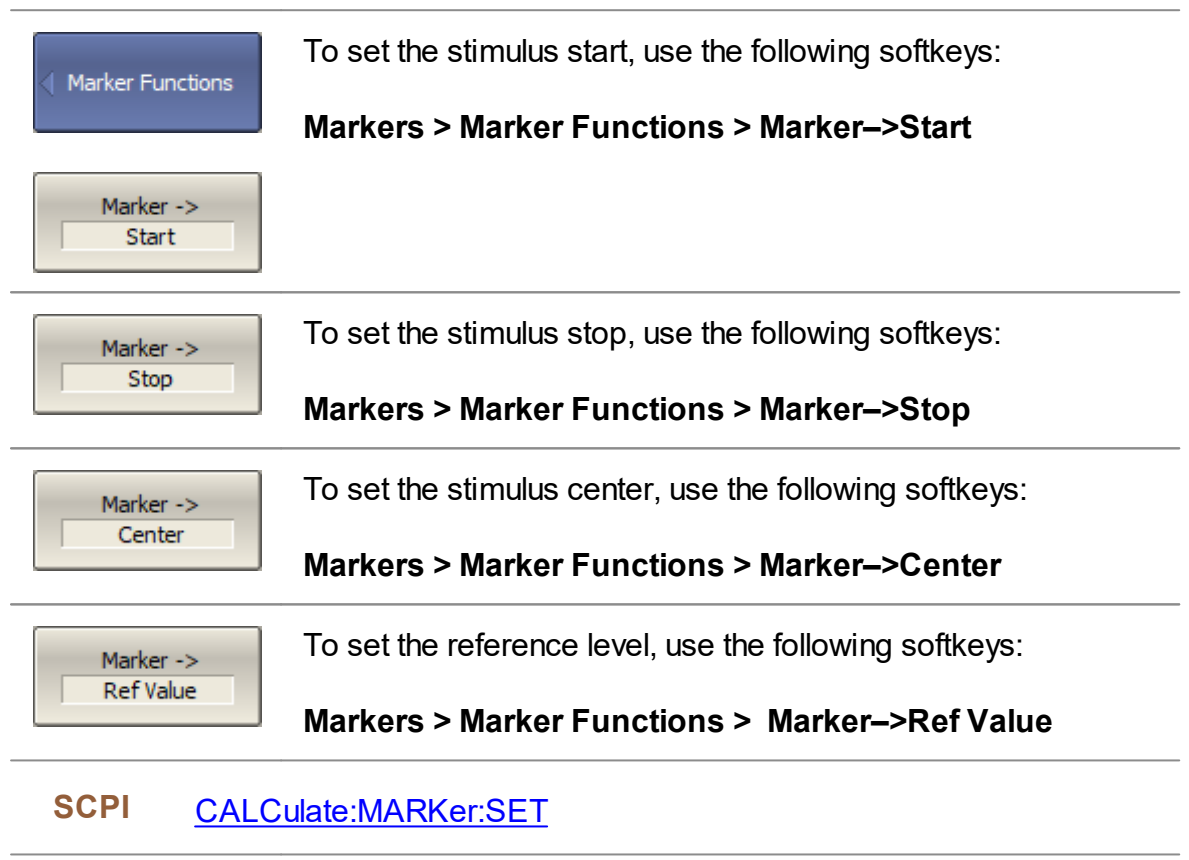

To set reference marker to the active marker point, use the Marker -> following softkeys: Ref Marker

#### **Markers > Marker Functions > Marker–>Ref Marker**

## **Memory Trace Function**

An associated memory trace can be created for each data trace. The memory trace is saved at the moment when the corresponding softkey is pressed or a program command is received. After saving the memory trace, the screen displays two traces — data and memory. The memory trace is displayed in the same color as the associated data trace, but its brightness is twice as low.

The following settings of the memory and traces display can be performed:

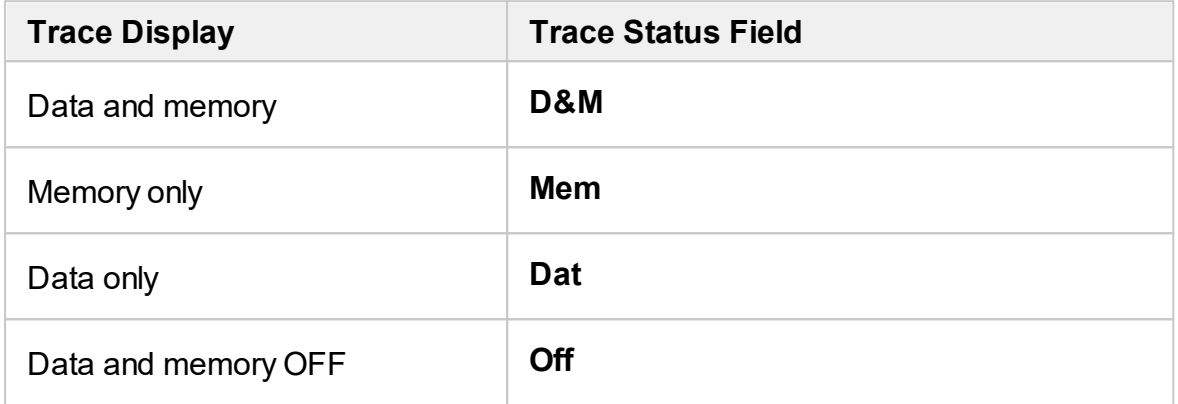

Up to eight associated memory traces can be saved for each data trace. The first memory trace will be saved into memory cell 1. The second memory trace will be saved into memory cell 2 etc. The memory cell number is displayed near type of traces (See figure below).

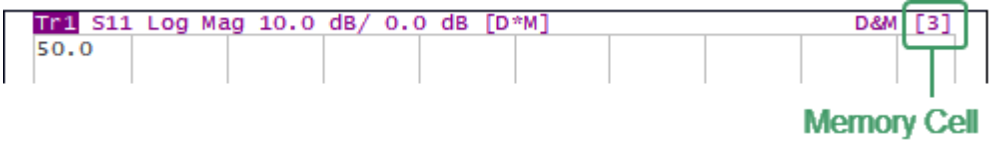

Memory Cell Number in the Trace Status Line

The memory trace is used for displaying and mathematical operations with data trace. For a detail description see [Mathematical](#page-307-0) Operations.

Since complex measurement data is saved in memory, not their graphical representation. Consequently:

- · Mathematical operations are carried out between the current and stored Sparameters.
- · The memory trace changes similar to an associated data trace when the settings are changed, such as [Format](#page-147-0), [Electrical](#page-171-0) delay, Time [domain](#page-326-0), etc.

If the changes occurred after the memory trace was created, the following data trace parameters do not affect the memory trace:

- · frequency range
- number of points
- · sweep type
- · power in frequency sweep mode
- · frequency in power sweep mode
- · measured parameter (S-parameter)
- · IF bandwidth
- · calibration

### **Saving Data Trace into Memory**

The function of saving data traces into memory is applied to an individual trace.

The trace to which the function is applied must be preselected as active (See Selection of Active [Trace/Channel\)](#page-110-0).

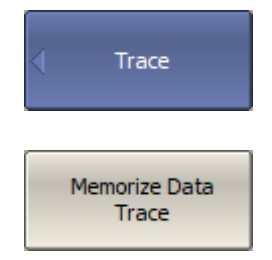

To save an active data trace into the memory, use the following softkeys:

### **Trace > Memorize Data Trace**

### **SCPI** [CALCulate:MATH:MEMorize](#page-650-0)

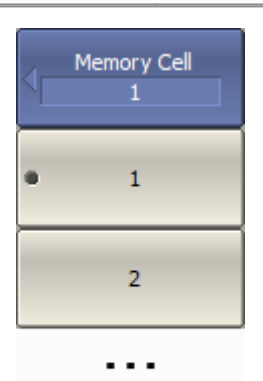

 $\overline{8}$ 

To activate a memory trace, use the following softkeys:

### **Trace > Memory Cell**

Then select the memory cell.

### **Memory Trace Deleting**

The trace to which the function is applied must be preselected as active (See Selection of Active [Trace/Channel\)](#page-110-0).

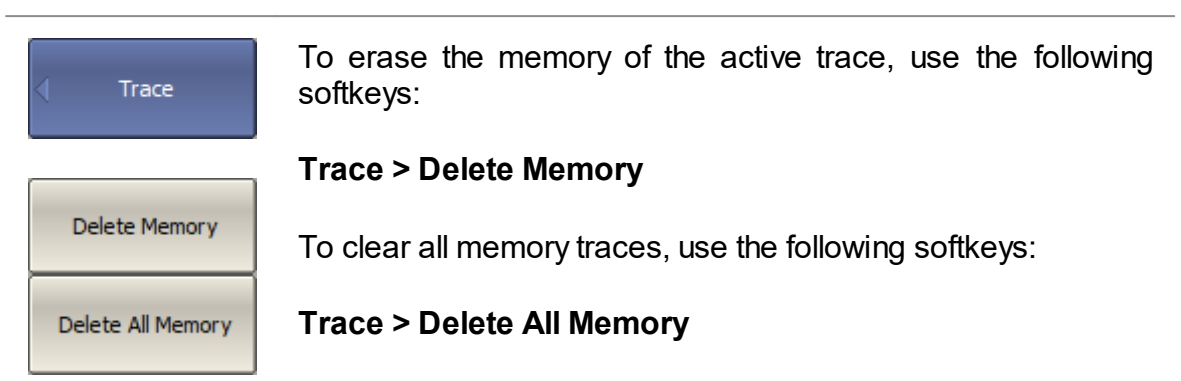

### **Trace Display Setting**

The trace to which the function is applied must be preselected as active (See Selection of Active [Trace/Channel\)](#page-110-0).

To set the type of traces to be displayed on the screen, use Display<br>| Data & Memory the following softkeys: **Trace > Display > [Data | Memory | Data & Memory | OFF]** Data Memory Data & Memory OFF **SCPI** [DISPlay:WINDow:TRACe:MEMory](#page-748-0)

[DISPlay:WINDow:TRACe:STATe](#page-750-0)

NOTE Trace display setting can be set using the mouse (See Trace [Display](#page-184-0) Setting).

# <span id="page-307-0"></span>**Mathematical Operations**

The memory trace active can be used for mathematical operations with the data trace. The mathematical operations are performed on complex values before they are formatted for display. The result of math operation replaces the data trace. The following mathematical operations can be performed:

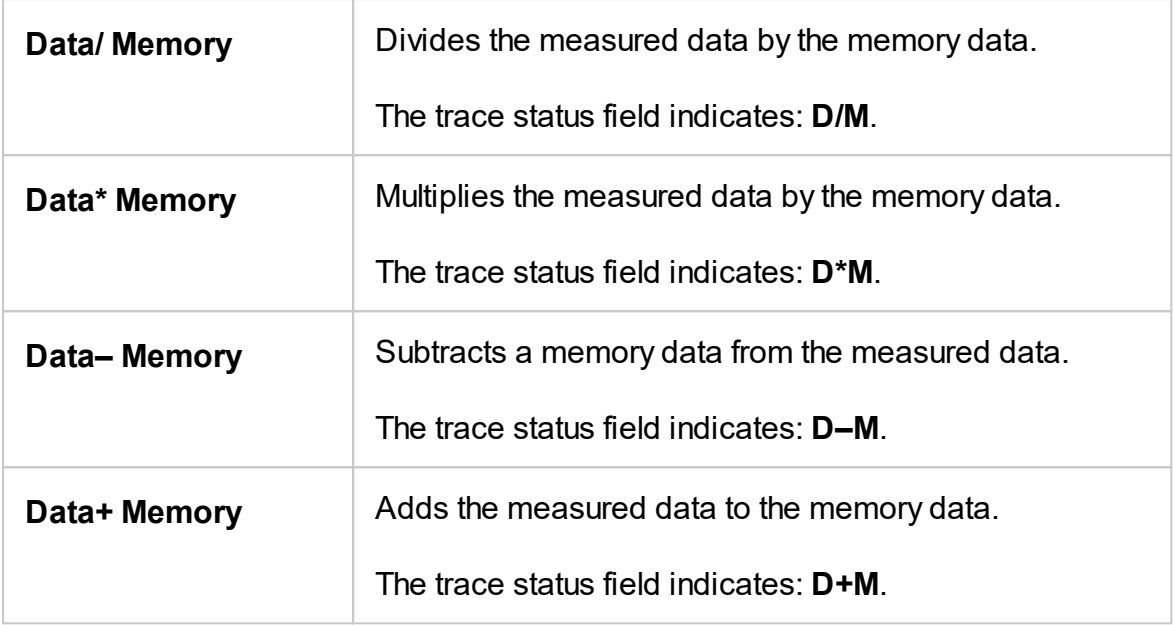

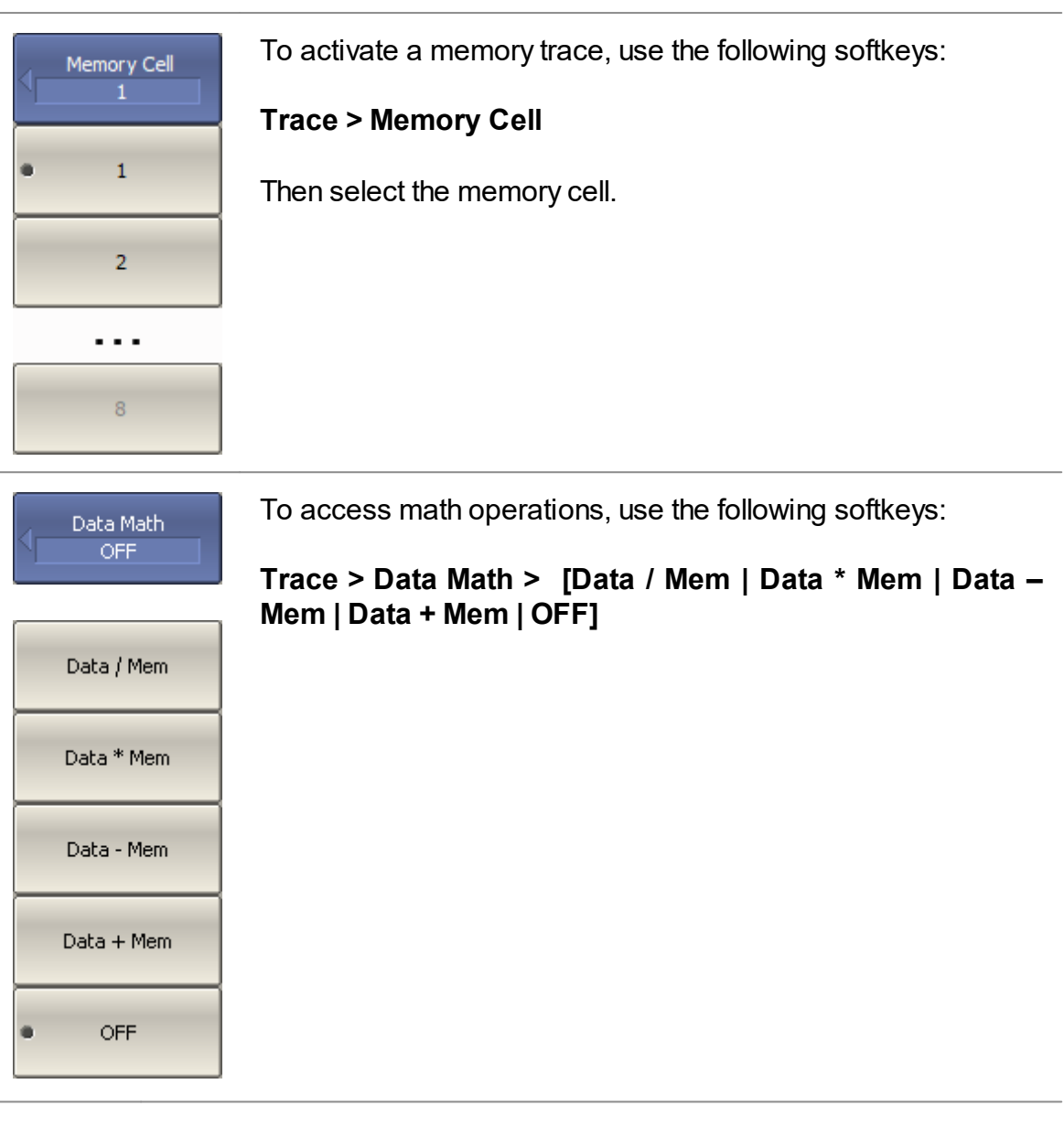

**SCPI** [CALCulate:MATH:FUNCtion](#page-648-0)

## **Trace Hold**

The trace hold function is used to hold the maximum or minimum values of the trace. When the function is enabled, the maximum or the minimum of any active measurement displays instead of the real-time data, and the inscription **[Max hold]** or **[Min hold]** appears in the trace status bar (See Trace [Status](#page-87-0) Field).

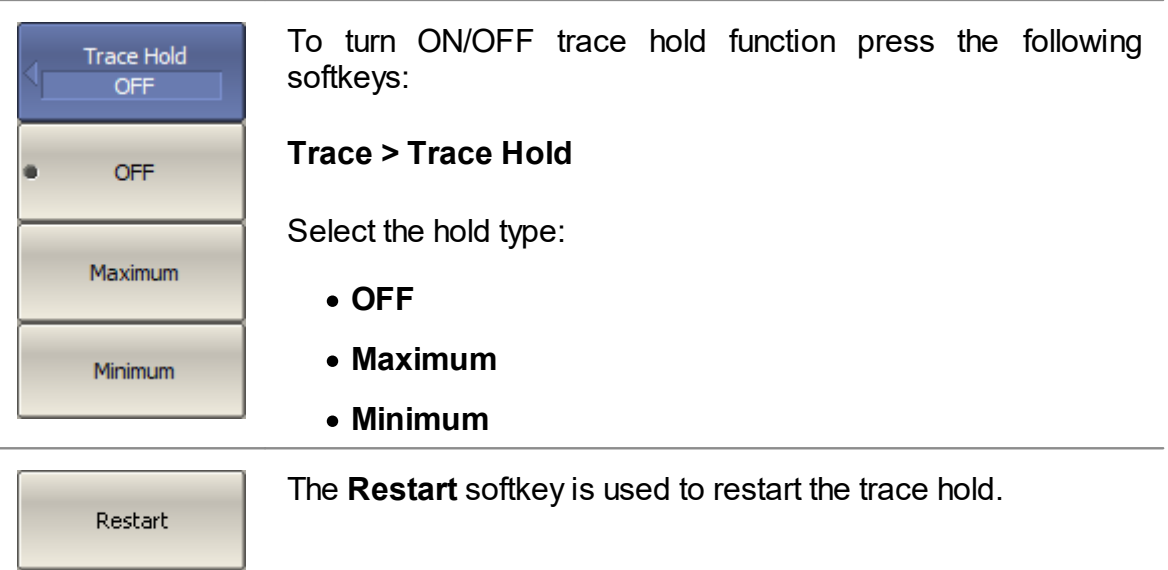

# **Fixture Simulation**

The fixture simulation functions are a set of software functions for mathematically simulating measurement conditions that are different from the actual measurement conditions. The following conditions can be simulated:

- Port [Extension](#page-313-0) or [Automatic](#page-316-0) Port Extension
- · Port reference [impedance](#page-319-0) conversion
- · Circuit [de-embedding](#page-321-0)
- · Circuit [embedding](#page-323-0)

The logic diagram of the fixture simulation function is shown in the figure below.

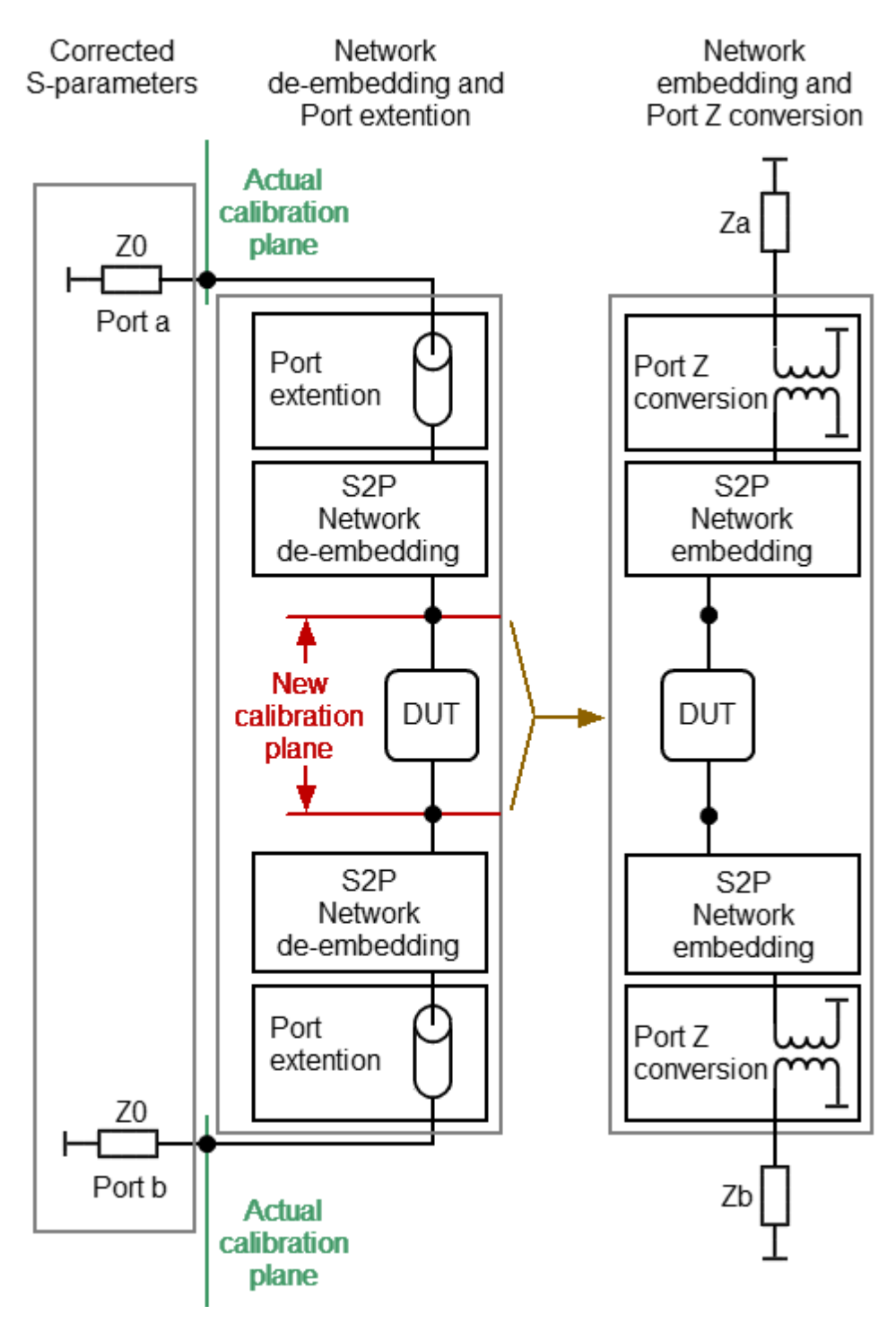

Logic Diagram of Fixture Simulation Function

The data processing flow diagram of the fixture simulation feature is shown in the the figure below.

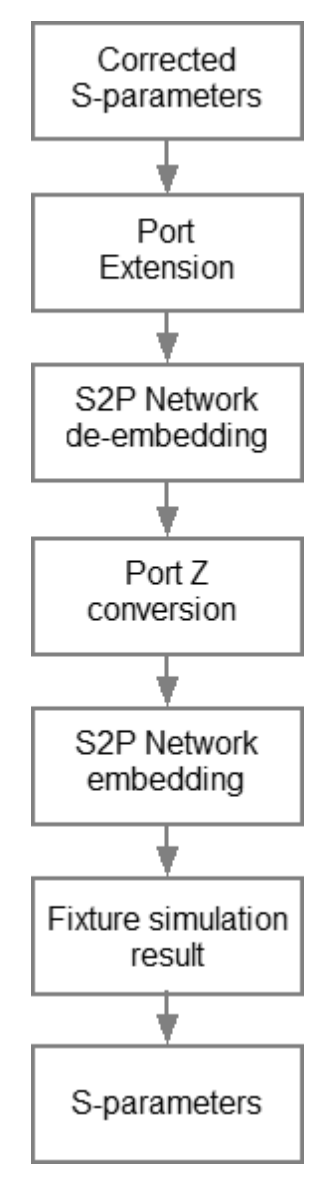

Data Processing Flow Diagram of Fixture Simulation Function

The channel to which the function is applied must be preselected as active (See Selection of Active [Trace/Channel\)](#page-110-0). Fixture simulation functions affect all the traces of the channel.

### <span id="page-313-0"></span>**Port Extension**

The port extension function moves the calibration plane toward the DUT terminals by the specified electrical delay value. The function is useful when a fixture is used for the DUT connecting and the calibration cannot be performed at the DUT terminals. The calibration plane can be established at coaxial connectors of the fixture and then moved to the DUT terminals using the port extension function (See figure below).

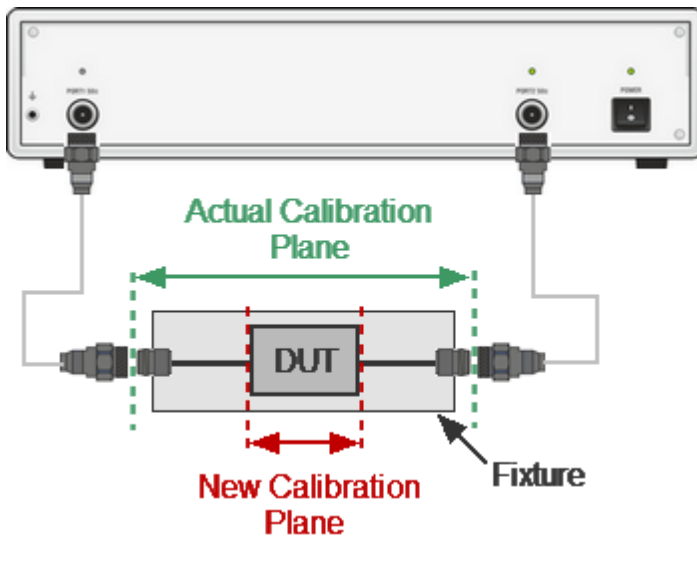

Port Extension

The function uses the model of the perfectly matched transmission line with loss with parameters:

· The phase incursion in the line

$$
\Delta \varphi = e^{-j \cdot 2\pi \cdot f \cdot \tau},
$$

where  $f$  — frequency, Hz,

 $\tau$  — electrical delay, sec.

- $\bullet$  The loss of the line  $L(f)$  can be specified by one of the following methods:
	- 1. Frequency-independent loss at DC  $($  $L_0)$

$$
L(f)=L_{0.}
$$

2. Loss determined by the losses in two frequency points (  $L_0$  at DC, and  $L_1$  at frequency  $F_1$ )

$$
L(f) = L_0 + (L_1 - L_0) \sqrt{\frac{f}{F_1}}
$$

3. Loss determined by the losses in three frequency points  $(l_0$  at DC,  $l_1$  at frequency  $F_1$  and  $L_2$  at frequency  $F_2$ )

$$
L(f) = L_0 + (L_1 - L_0) \left(\frac{f}{F_1}\right)^n
$$
  

$$
n = \frac{\log \left|\frac{L_1}{L_2}\right|}{\log \frac{F_1}{F_2}}
$$

NOTE The accuracy of the port extension method depends on the fixture used. The closer the fixture parameters are to the model of a perfectly matched transmission line, the higher the accuracy is.

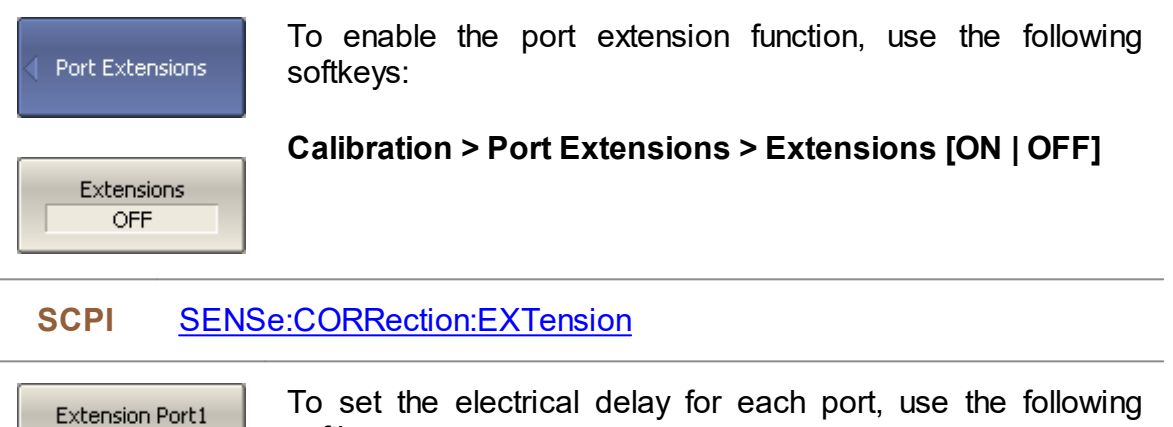

To set the electrical delay for each port, use the following softkeys:

### **Extension Port1** or **Extension Port2**

**SCPI** [SENSe:CORRection:EXTension:PORT:TIME](#page-975-0)

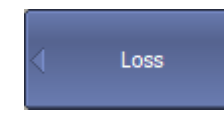

 $100<sub>DS</sub>$ 

To open the menu of the losses, use the following softkeys:

**Calibration > Port Extensions >Loss**

To select the port in menu, use softkey:

## **Select Port [1 | 2]**

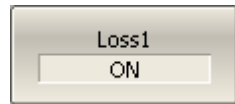

Select Port  $\mathbf{1}$ 

> Enter the  $L_1$ ,  $F_1$  values and enable the use of these values in further calculations using the following softkeys:

## **Loss1 [ON | OFF]**

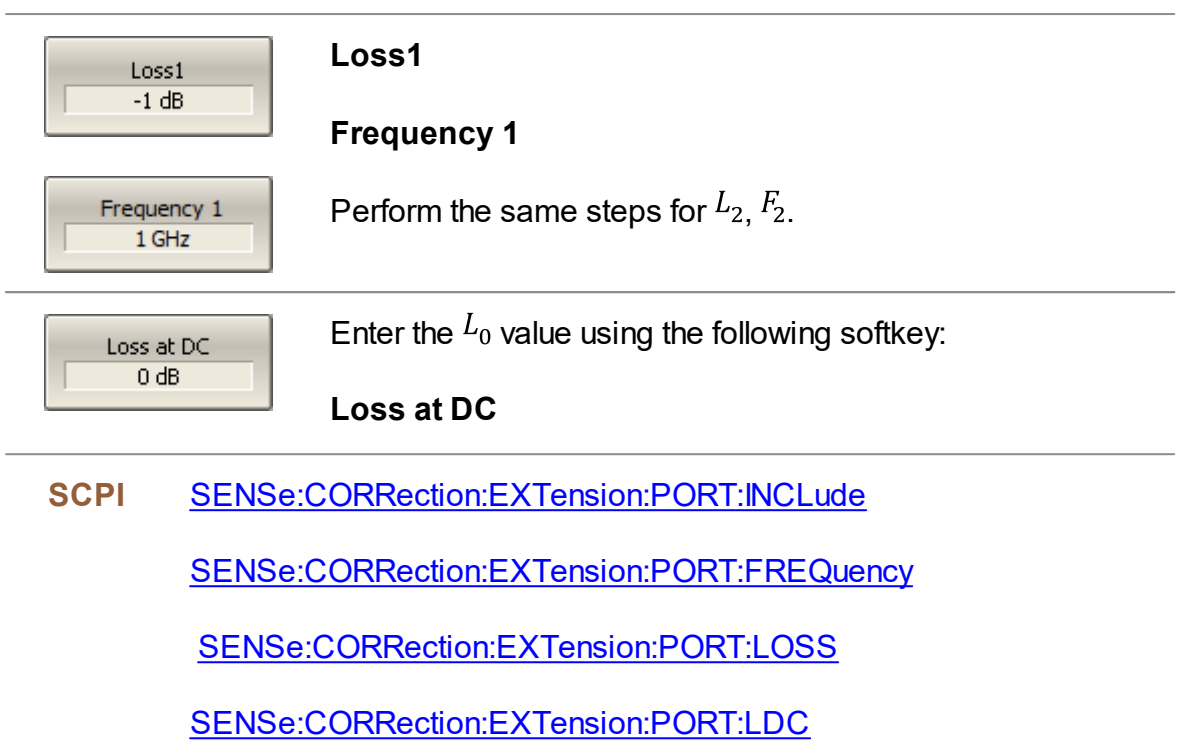

#### <span id="page-316-0"></span>**NOTE** The construction feature of TR analyzers (see [Principles](#page-41-0) of [Operation\)](#page-41-0) is that port 1 is a source port and receiver, and port 2 is only a receiver. In this regard, the Auto Port Extension function is applicable only to port1.

The auto port extension function allows automatic calculation of port extension parameters by measuring a SHORT or an OPEN standard. It is also possible to measure both standards; in this case, the average value will be used.

In the auto port extension menu, specify the frequency range, which will be taken into account when calculating the port extension parameter. There are three methods of setting the frequency range:

- · Current frequency range.
- · User-defined frequency range (within current range).
- · User-defined frequency point (selected with a marker).

The result of the auto port extension function is the calculation of the electrical delay value. After auto port extension completes, this delay value appears in the corresponding field of the **Port Extension** menu, and the port [extension](#page-313-0) function is automatically enabled if it was disabled.

If the **Include Loss** option is enabled prior to the auto port extension function running, the loss values **Loss1**, **Loss2** at the respective frequency values **Frequence1**, **Frequence2** will be calculated and applied. The **Frequence1**, **Frequence2** values are calculated as  $\frac{1}{4}$  and  $\frac{3}{4}$  of the frequency range set by one of the following two methods: current or user defined. If the frequency range is defined by a marker, frequency point **Frequence2** is not calculated.

If the **Adjust Mismatch** option is enabled prior to the auto port extension function running, the frequency-independent loss at DC, the **Loss at DC** value, is also set. The value of the loss at the lower frequency of the current range is used as the **Loss at DC** value.

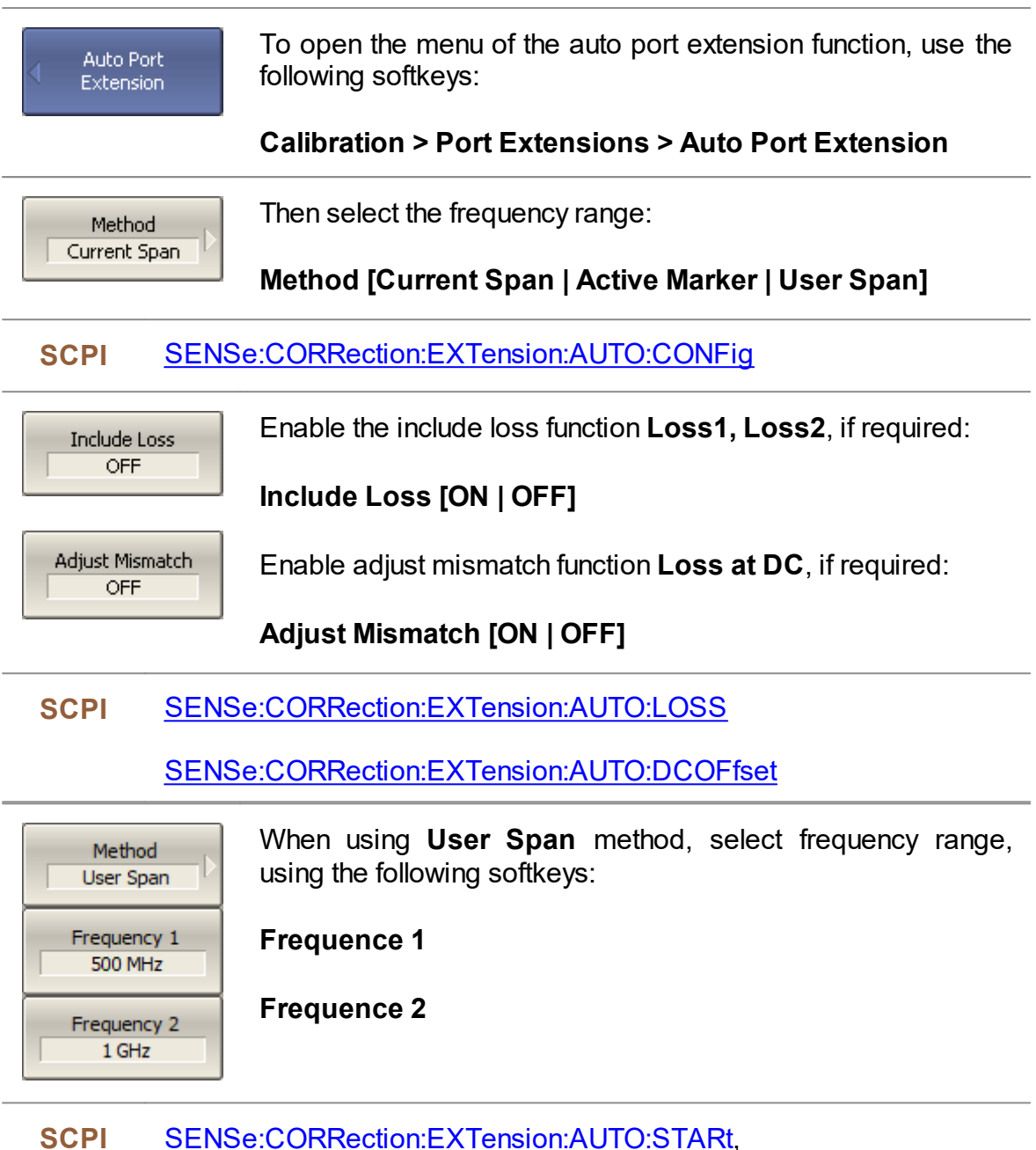

[SENSe:CORRection:EXTension:AUTO:STOP](#page-965-0)

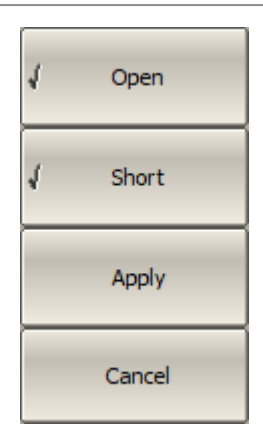

Execute the auto port extension function after connecting OPEN or SHORT standard to the port. Perform measurements clicking the softkey **Open** or **Short** corresponding to the connected standard. During the measurement, a pop up window will appear in the channel window. It will have **Auto Port Extension** label and will indicate the progress of the measurement.

On completion of the measurement, a checkmark will appear in the left part of the softkey.

If both measurements have been performed, the result will appear as the average value of the two.

To complete the procedure, click **Apply.**

To clear the measurement results of the standard, click **Cancel**.

**SCPI** [SENSe:CORRection:EXTension:AUTO:MEASure](#page-959-0)

[SENSe:CORRection:EXTension:AUTO:SAVE](#page-962-0)

[SENSe:CORRection:EXTension:AUTO:RESet](#page-961-0)

## <span id="page-319-0"></span>**Port Reference Impedance (Z) Conversion**

The default reference impedance of a port is equal to the reference impedance of the connectors (50 or 75 Ω). But in the process, it is often required to measure DUT with arbitrary resistance (See example in the figure below), not equal to the reference impedance of a port. In this case, it is possible to convert the reference impedance to an arbitrary impedance value using the program.

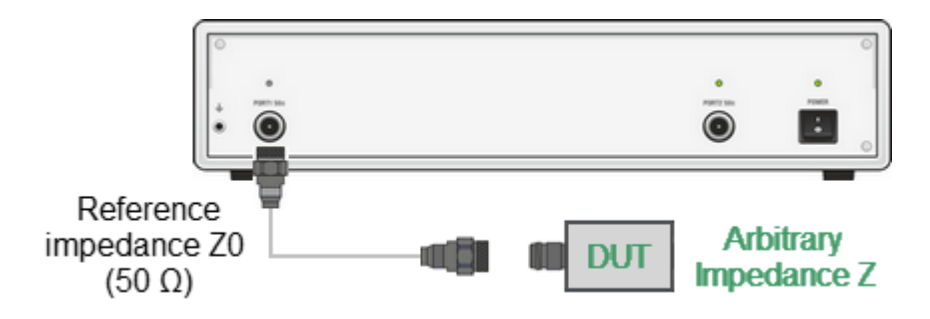

Measurement of DUT with Arbitrary Impedance

Port reference impedance conversion is a function that mathematically converts the matrix of S-parameters measured at the reference impedance of port Z0 to the matrix of S-parameters measured at an arbitrary impedance of port Z1 (See figure below). The function is also referred to as the renormalization transformation of Sparameters.

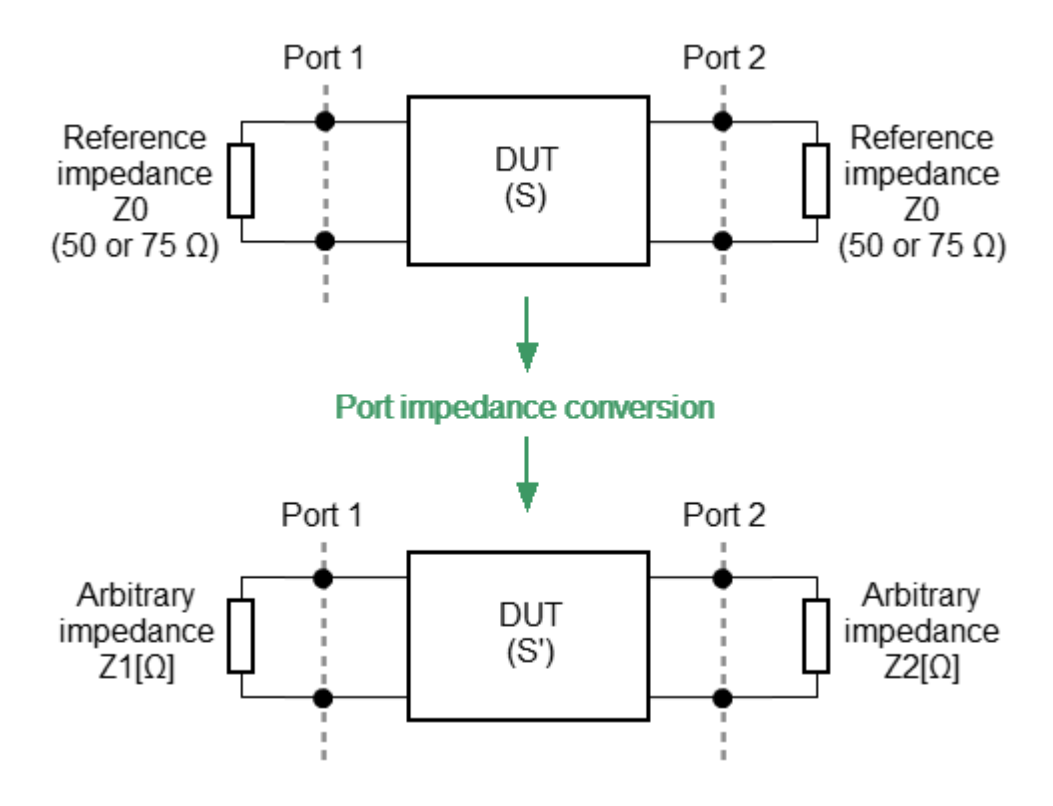

Port Reference Impedance Conversion

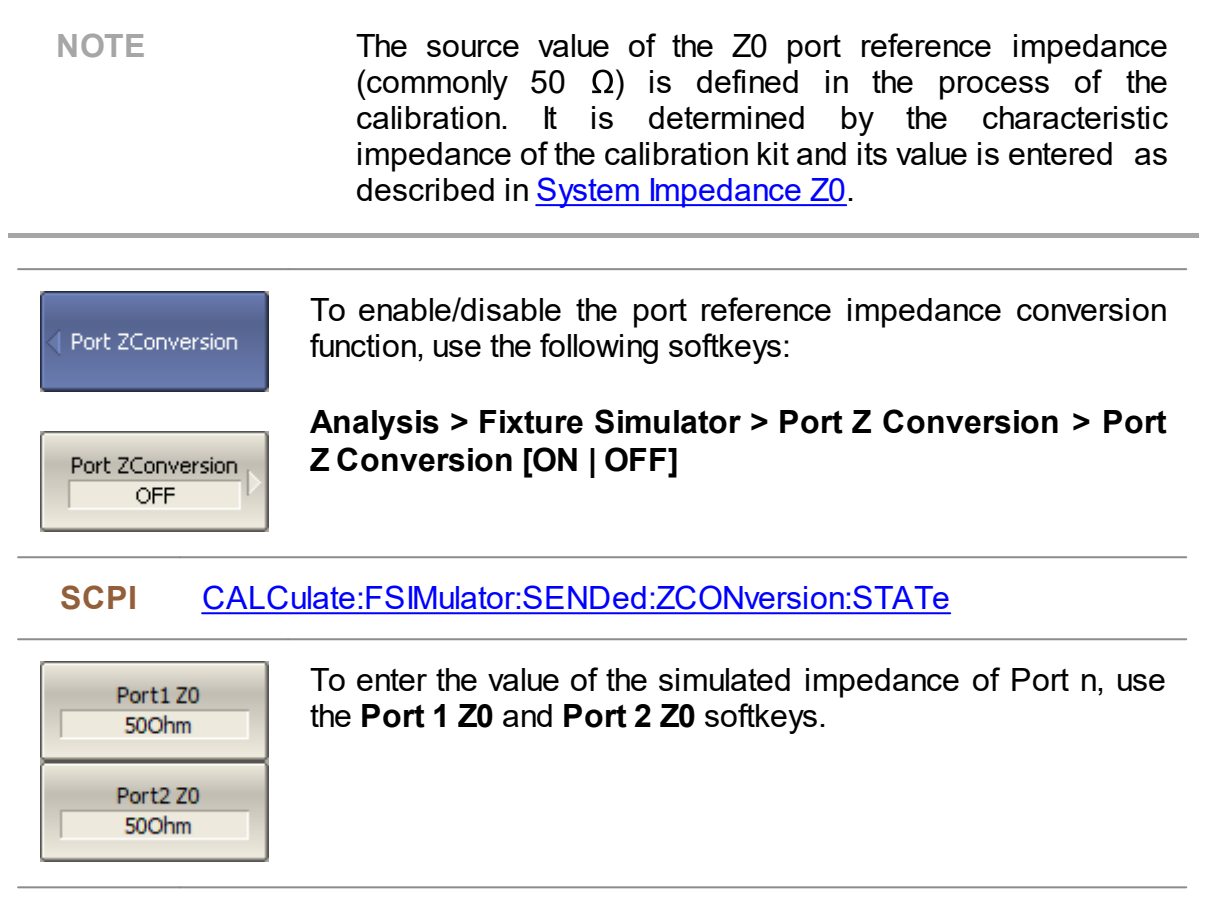

**SCPI** [CALCulate:FSIMulator:SENDed:ZCONversion:PORT:Z0](#page-557-0)

# <span id="page-321-0"></span>**De-embedding**

De-embedding is a function of transforming the S-parameter by eliminating some circuit effect from the measurement results. The de-embedding function allows to mathematically exclude the effect of the fixture circuit existing between the calibration plane and the DUT in the real network from the measurement results. The fixture is used for the DUTs, which cannot be directly connected to the test ports. This method is similar in meaning but mathematically more rigorous than port [expansion.](#page-313-0)

The de-embedding function shifts the calibration plane closer to the DUT, so as if the calibration has been executed on the network with this circuit removed (See figure below).

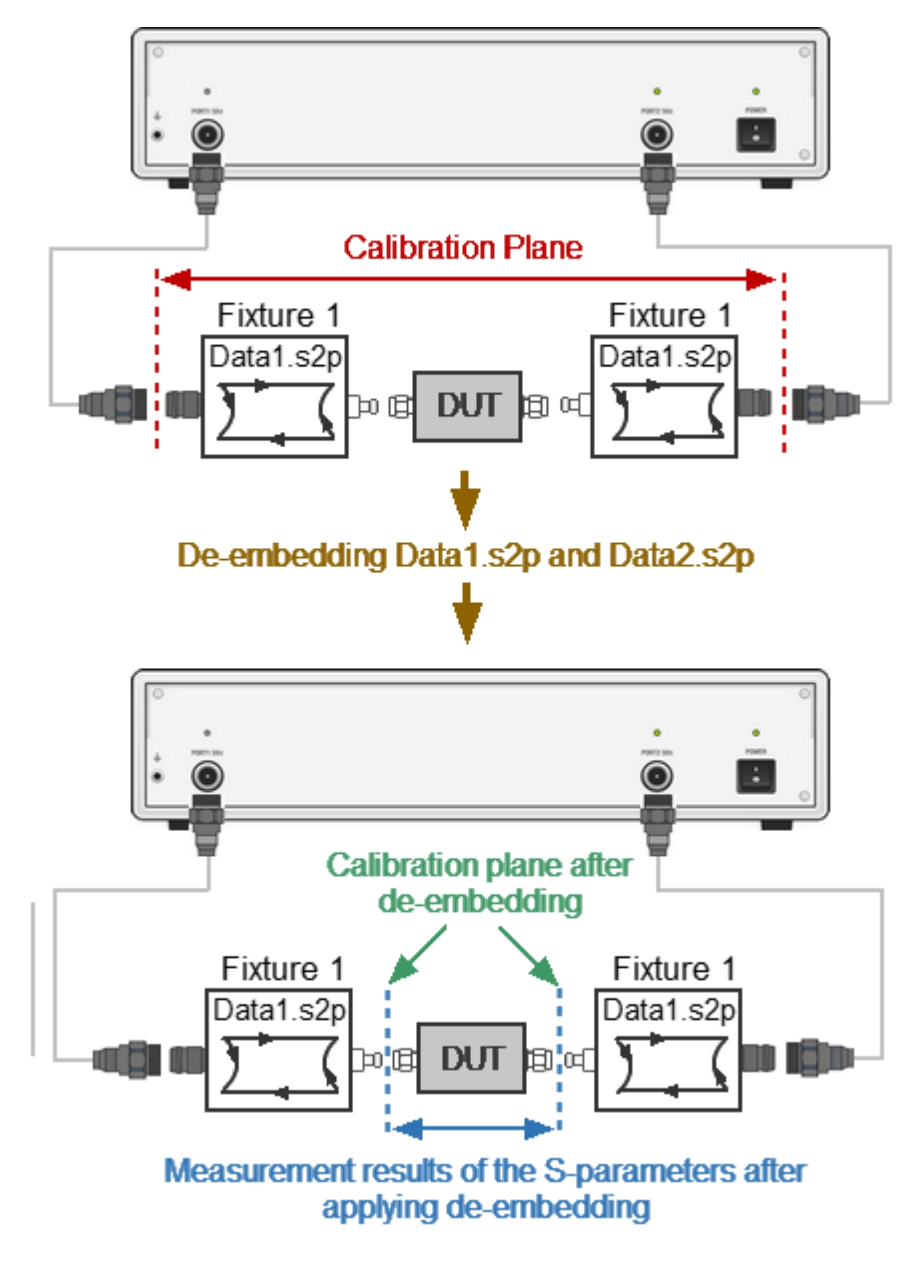

Measuring the DUT Using De-Embedding Function

The circuit being removed should be defined in the data file containing S-parameters of that circuit. The circuit should be described as 2-port in Touchstone file (extension \*.S2P), which contains the S-parameter table: S11, S21, S12, S22 for a number of frequencies.

NOTE The S-matrices of all de-embedding circuits are oriented so that the S11 is directed to the Analyzer port and S22 directed to the DUT.

> To open the de-embedding function submenu, use the following softkeys:

**Analysis > Fixture Simulator > De-Embedding**

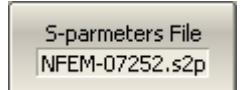

De-Embedding

If the S-parameters file is not specified, the softkey for Port n activation will be grayed out.

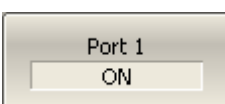

To enter the file name of the de-embedded circuit Sparameters of Port n, use the following softkeys:

**Analysis > Fixture Simulator > De-Embedding > Sparameters File**

To enable/disable the de-embedding function for Port n, use the following softkeys:

**Analysis > Fixture Simulator > De-Embedding > Port n [ON | OFF]**

**SCPI** [CALCulate:FSIMulator:SENDed:DEEMbed:PORT:STATe](#page-549-0)

[CALCulate:FSIMulator:SENDed:DEEMbed:PORT:USER:FILename](#page-551-0)

# <span id="page-323-0"></span>**Embedding**

Embedding is a function that performs S-parameter transformation via integration of some virtual circuit into the real network (see figure below).

The embedding function mathematically simulates the DUT parameters after adding the fixture circuits.

The embedding function is an inverted [de-embedding](#page-321-0) function.

#### **Example**

Use the embedding function to evaluate and simulate the effects of incorporating a virtual circuit on the S-parameters of the DUT.

#### **Example**

Use the embedding function in cases where fixtures were used during calibration to connect calibration standards. However, for measuring DUT parameters, fixtures are not required.
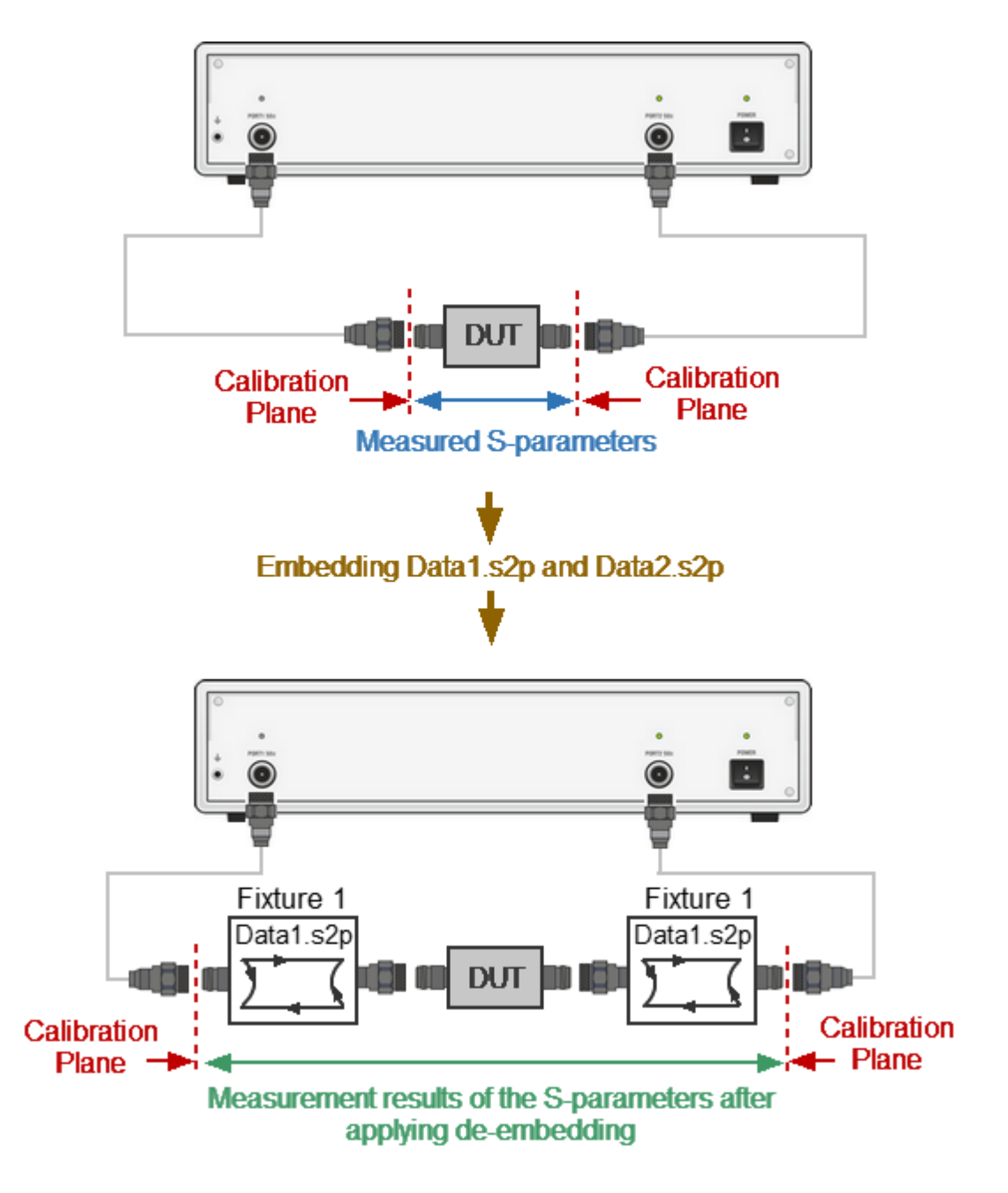

Simulating S-Parameters of the DUT Using Embedding Function

The circuit being integrated should be defined in the data file containing Sparameters of that circuit. The circuit should be described as a 2-port in Touchstone file (extension \*.S2P), which contains the S-parameter table: S11, S21, S12, S22 for a number of frequencies.

NOTE The S-matrices of all embedding circuits are oriented so that the S11 is directed to the Analyzer port and S22 directed to the DUT.

To open the embedding function submenu, use the following Embedding softkeys: **Analysis > Fixture Simulator > Embedding** If the S-parameters file is not specified, the softkey for Port n S-parmeters File activation will be grayed out. NFEM-07252.s2p To enter the file name of the embedded circuit S-parameters of Port n, use the following softkeys: Port 1 ON. **Analysis > Fixture Simulator > Embedding > Sparameters File**

To enable/disable the embedding function for Port n, use the following softkeys:

**Analysis > Fixture Simulator > Embedding > Port n.**

**SCPI** [CALCulate:FSIMulator:SENDed:PMCircuit:PORT:STATe](#page-553-0)

[CALCulate:FSIMulator:SENDed:PMCircuit:PORT:USER:FILename](#page-555-0)

## **Time Domain Transformation**

The Analyzer measures parameters of the DUT in the frequency domain. Time domain transformation is a function of mathematical transformation of the measured parameters in order to obtain the time domain representation.

Time domain function simulates Time-Domain Reflectometry. The meaning of which is to influence the DUT with a pulsed or step signal, followed by the analysis of the reflected signal. The magnitude, duration, and shape of the reflected signal determine the nature of the impedance variation in the DUT. The Analyzer does not affect the DUT either in pulses or steps. Instead, a Chirp-Z transform algorithm is used to calculate time information from the frequency measurements. The Chirp-Z transform is a generalization of the Fourier transform that allows the user to set arbitrary transform start and stop values.

The time domain transformation can be activated for separate traces of a channel. The current frequency parameters (S11, S21) of the trace will be transformed into the time domain.

#### **Transformation Types**

The time domain function supports the following transformation types:

- · **Bandpass** mode simulates the response of the bandpass network to the impulse.
- · **Lowpass impulse** mode simulates the response of the lowpass network to the impulse.
- · **Lowpass step** mode simulates the response of the lowpass network to the unit step function.

The time domain resolution in the lowpass mode is twice as high as in the bandpass mode. The bandpass mode determines the distance to the discontinuity, but does not provide information about the nature of the discontinuity. The lowpass mode determines the distance to the discontinuity, and provides information about the nature of the discontinuity (open or short circuit, for example). The lowpass step mode is useful for the impedance measurement along the distance.

Bandpass mode is applied to the DUTs that do not operate with DC current such as band pass filters. The frequency settings in the bandpass mode can be arbitrary.

Lowpass mode is applied to the DUTs that operate with DC current such as cables.

The frequency settings in the lowpass mode is required to be a harmonic frequency grid, where the frequency value at each frequency point is an integer multiple of the start frequency. The Analyzer has the ability to set the harmonic frequency grid from the current frequency settings with one click.

In lowpass mode, the value of the DUT response at DC is extrapolated from the first few frequency points.

#### **Transformation Unambiguity Range**

The time domain response is a periodic function due to the discrete nature of the frequency response. The time domain unambiguity range is determined by the step in the frequency domain:

$$
\Delta T = \frac{1}{\Delta F}, \ \Delta F = \frac{F_{stop} - F_{start}}{N - 1},
$$

where *Fstart* – start frequency of the sweep range,

*Fstop* – stop frequency of the sweep range,

*N* – number of points.

#### **Windowing**

The time domain response has a ringing due to the finite nature of the frequency response. To reduce the ringing the windowing is applied to the frequency response. The time domain transformation function applies the Kaiser window function. The window function selection is a tradeoff between the ringing reducing and the time domain resolution.

The Kaiser window is defined by the β parameter, which smoothly fine-tunes the window shape from minimum (rectangular) to maximum. The user can fine-tune the window shape, or select one of the three pre-programmed windows:

- · **Minimum** (rectangular)
- · **Normal**
- · **Maximum**

## **Preprogrammed window types**

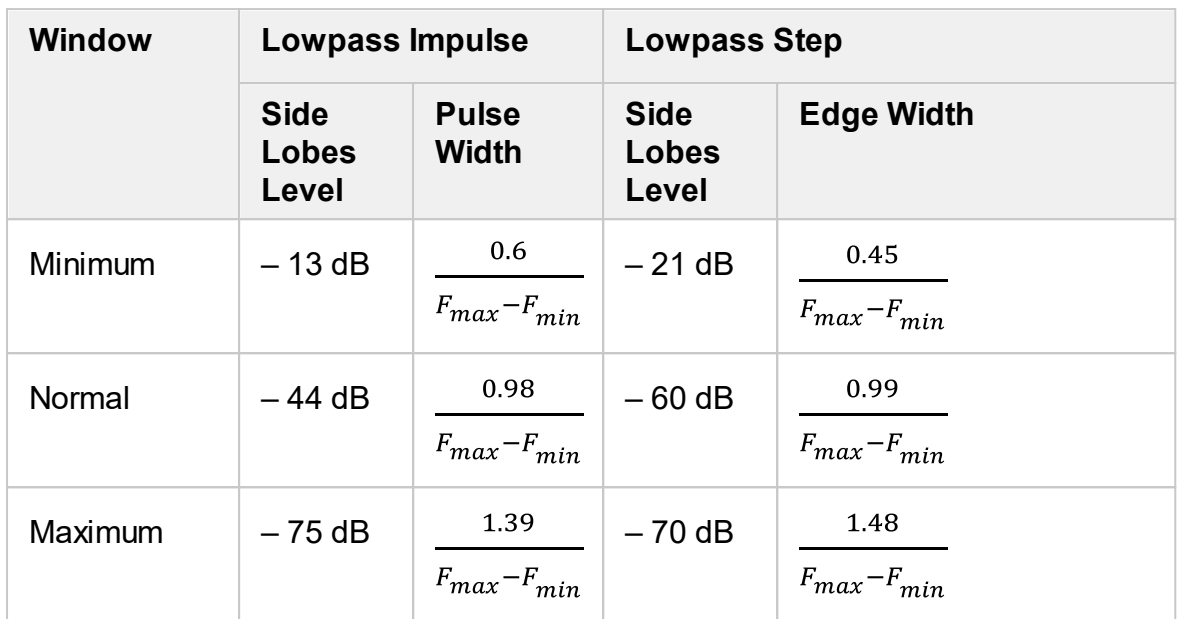

## **X-axis Representation**

The X-axis units can be set in seconds or distance units (meters or feet). When the distance units are selected the velocity factor is used to compute the distance from time. The velocity factor setting is located in the Cable correction function (See [Cable](#page-334-0) [Correction](#page-334-0) Function).

The two types of reflection can be selected: round trip or one way. The round trip setting shows the total time or distance that the signal travels in both directions along the DUT. The one-way setting shows the time or distance the signal travels in one direction along the DUT.

**NOTE** As the time domain transformation can be applied for separate traces of a channel, the x-axis units and round trip / one way type depends on the active trace selected.

The time domain transformation is applied for separate traces of a channel. The trace to which the function is applied must be preselected as active (See [Selection](#page-110-0) of Active [Trace/Channel](#page-110-0)).

#### **Transformation Activation**

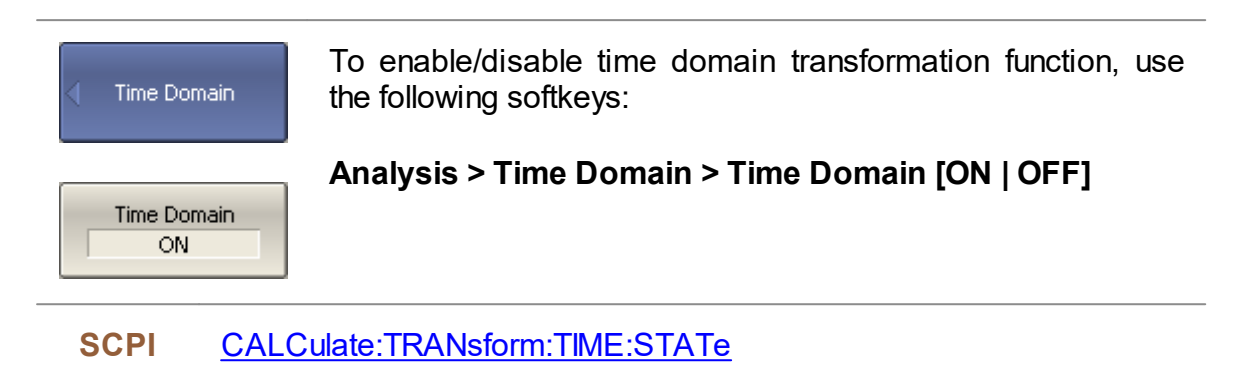

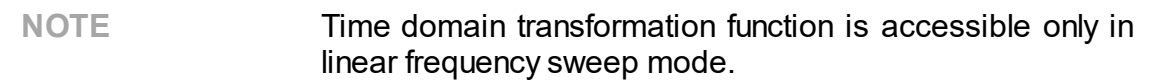

#### **Transformation Span**

To define the span of time domain representation, its start and stop, or center and span values can be set.

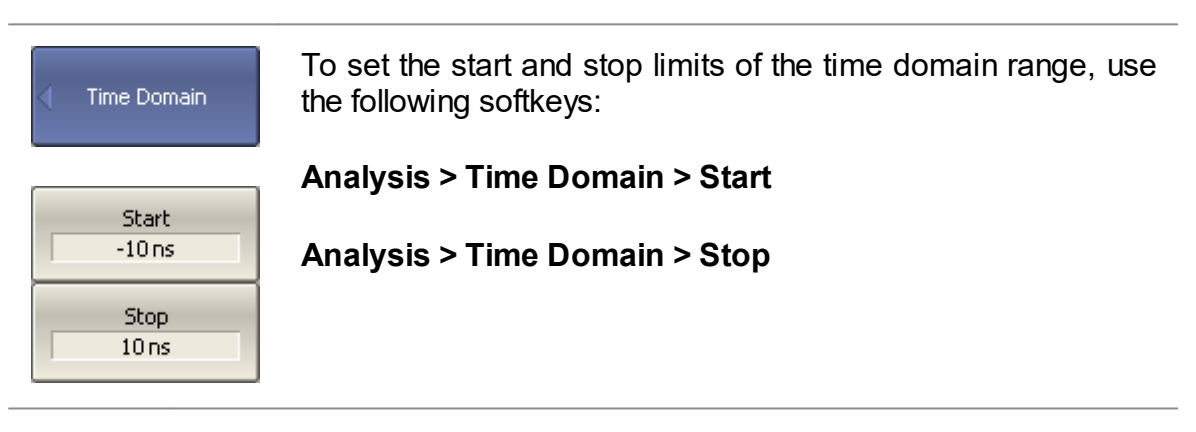

**SCPI** [CALCulate:TRANsform:TIME:STARt](#page-693-0), [CALCulate:TRANsform:TIME:STOP](#page-695-0)

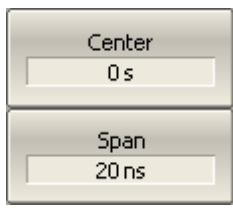

To set the center and span of the time domain, use the following softkeys:

## **Analysis > Time Domain > Center**

### **Analysis > Time Domain > Span**

#### **SCPI** [CALCulate:TRANsform:TIME:CENTer](#page-682-0), [CALCulate:TRANsform:TIME:SPAN](#page-691-0)

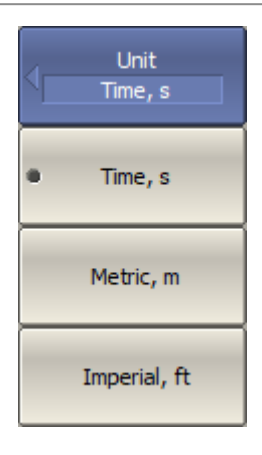

To set the unit of the time domain, use the following softkeys:

**Analysis > Time Domain > Unit > [Time, s | Metric, m | Imperial, ft]**

## **SCPI** [CALCulate:TRANsform:TIME:UNIT](#page-703-0)

## **Reflection Type**

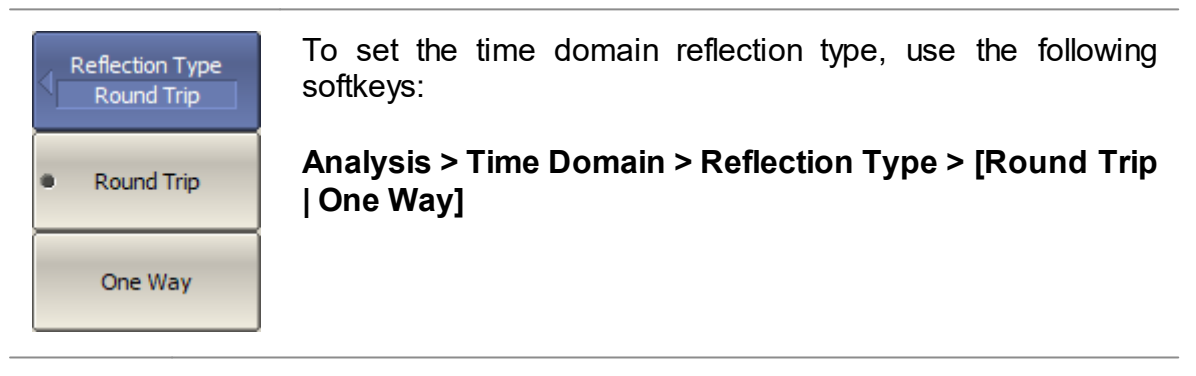

**SCPI** [CALCulate:TRANsform:TIME:REFLection:TYPE](#page-689-0)

## **Transformation Type**

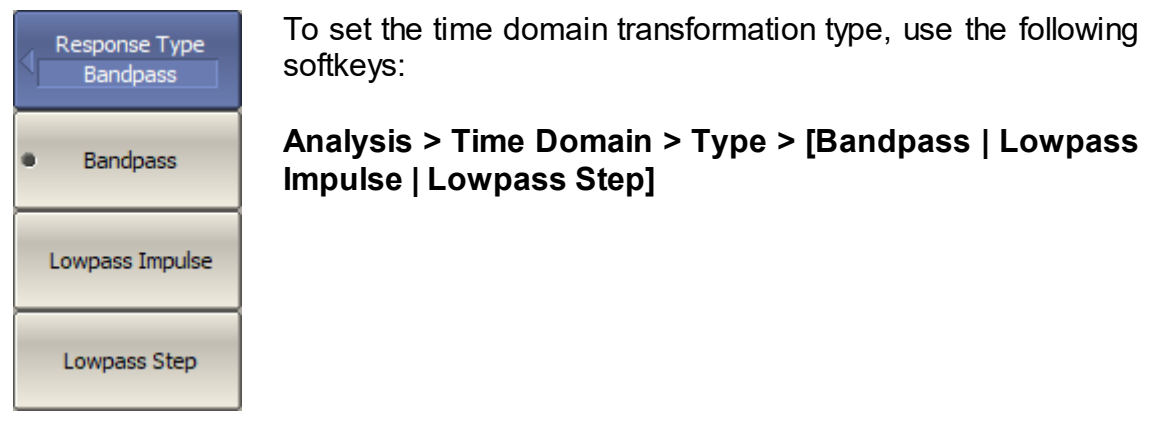

**SCPI** [CALCulate:TRANsform:TIME](#page-680-0)

[CALCulate:TRANsform:TIME:STIMulus](#page-701-0)

#### **Transformation Window Shape Setting**

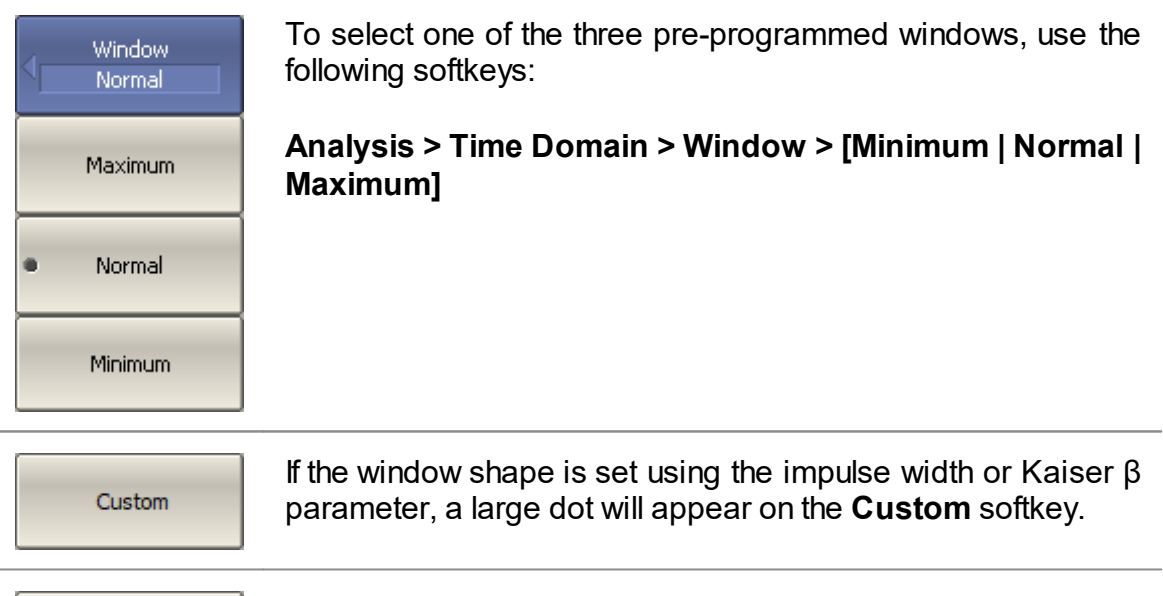

To set the window shape for the specific impulse width or front Impulse Width edge width, use the following softkeys: 975.6 ps

# **Analysis > Time Domain > Window > Impulse Width**

The setting values are limited by the specified frequency range. The bottom limit corresponds to the value implemented in the minimum (rectangular) window. The top limit corresponds to the value implemented in the maximum window.

## **SCPI** [CALCulate:TRANsform:TIME:IMPulse:WIDTh](#page-684-0)

[CALCulate:TRANsform:TIME:STEP:RTIMe](#page-699-0)

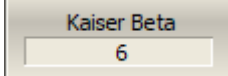

To set the window shape for the specific β-parameter of the Kaiser-Bessel filter, use the following softkeys:

#### **Analysis > Time Domain > Window > Kaiser Beta**

The available β values are from 0 to 13:

- · "0" corresponds to minimum window.
- · "6" corresponds to normal window.
- · "13" corresponds to maximum widow.

**SCPI** [CALCulate:TRANsform:TIME:KBESsel](#page-686-0)

**NOTE** The impulse width and β of the Kaiser-Bessel filter are the dependent parameters. When setting one of the parameters the other one will be adjusted automatically.

## **Lowpass Mode Settings**

If lowpass mode is used, the frequency range must be set to a harmonic grid. The frequency values in measurement points are integer multiples of the start frequency.

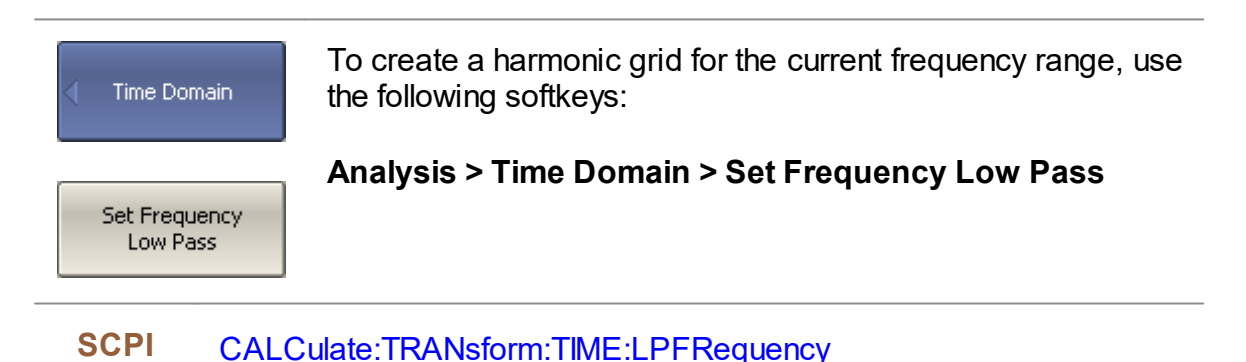

NOTE The frequency range will be transformed as follows:

If 
$$
F_{stop} > H \rightharpoonup F_{stop} < N \rightharpoonup F_{low}
$$
  
\n
$$
F_{start} = F_{start} = F_{low}
$$
\n
$$
F_{stop} / N = F_{stop} = N \rightharpoonup F_{low}
$$

where *Flow* – the lower frequency limit of the analyzer.

## <span id="page-334-0"></span>**Cable Correction Function**

Cable correction function allows to take into account the influence of cable characteristics during transform in the time domain. The function contains the cable velocity factor and the cable loss in dB/m. The cable loss value is indicated at the specified frequency. All values can be set manually or selected from the table of predefined cables. The velocity factor is used to convert the time units to the distance units. The cable loss value, together with the frequency, are used to compensate for the attenuation in the cable, so that, for example, the response to an open circuit is unity. The cable correction function is disabled by default.

## **Cable Correction Activation**

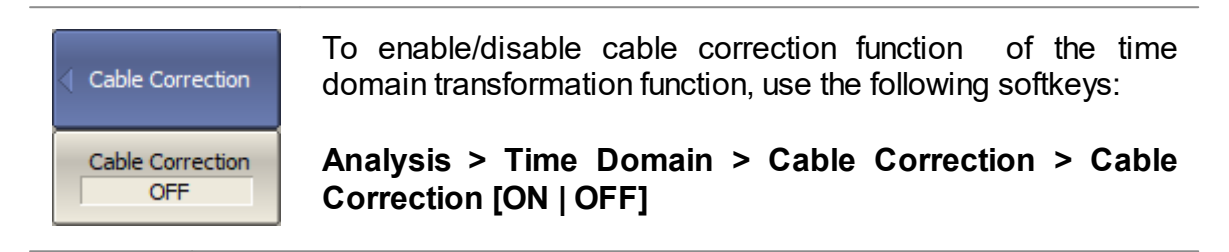

**SCPI** [SENSe:CORRection:TRANsform:TIME:STATe](#page-987-0)

## **Cable List**

The program contains the predefined cable list (See figure below). Each row of the list contains the cable name and the following parameters: velocity factor, cable loss and frequency.

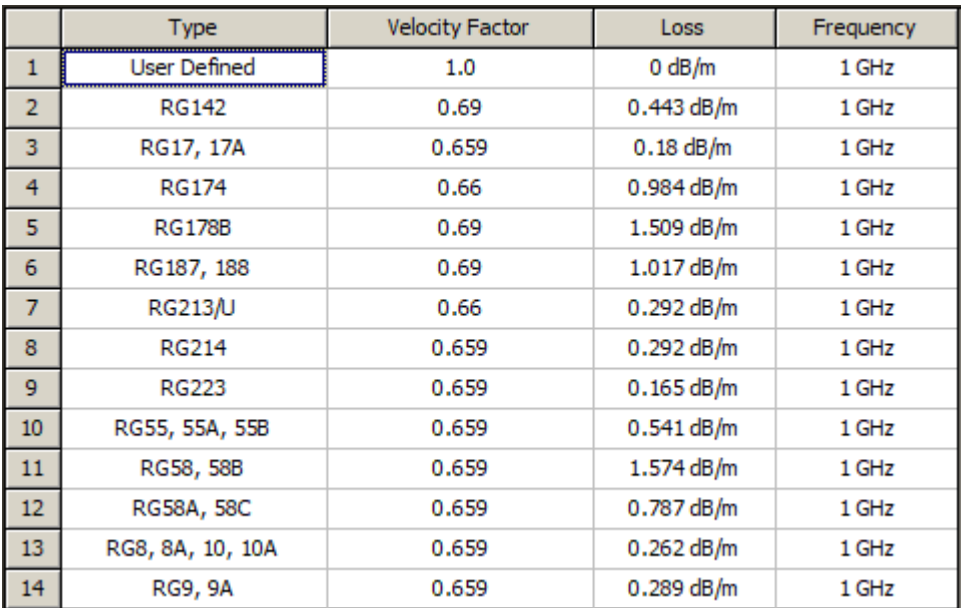

Cable List

All list fields can be edited. Changes are saved automatically.

If there is no cable description in the table, it is possible to add it. To do this, create a new row in the table using the **Add New Cable** button and enter its name and parameters.

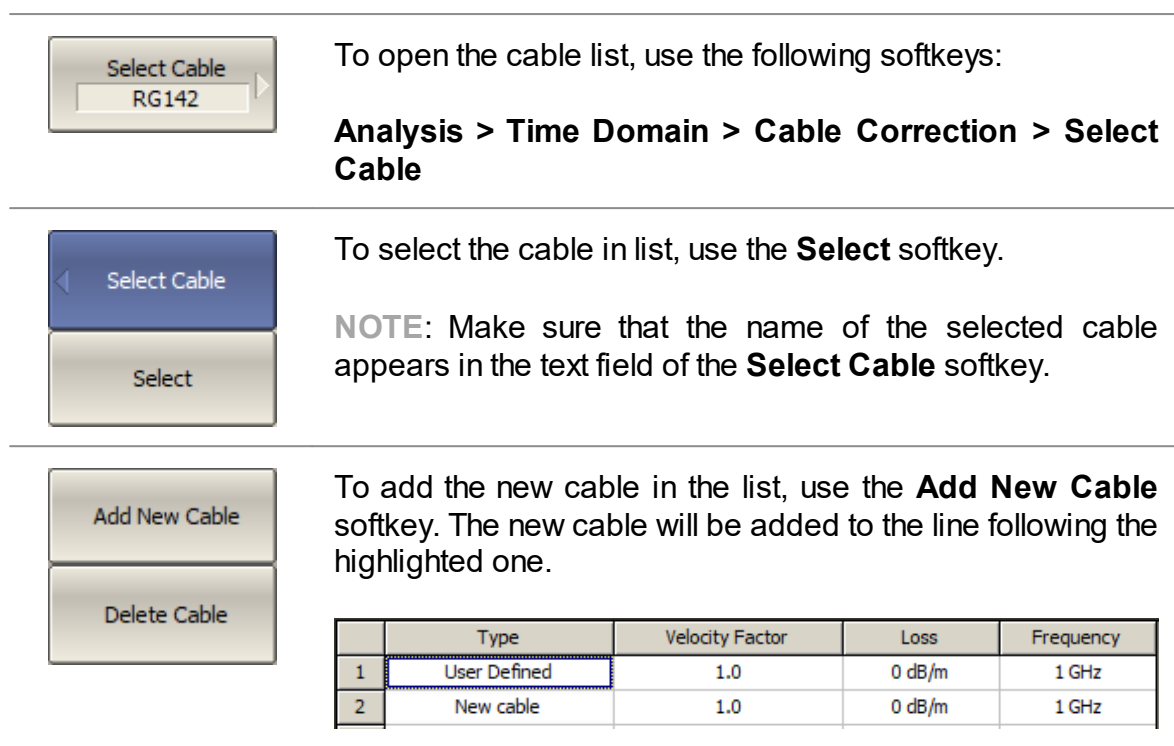

New Cable in Cable List (Example)

## To delete cable table, use the **Delete Cable** softkey.

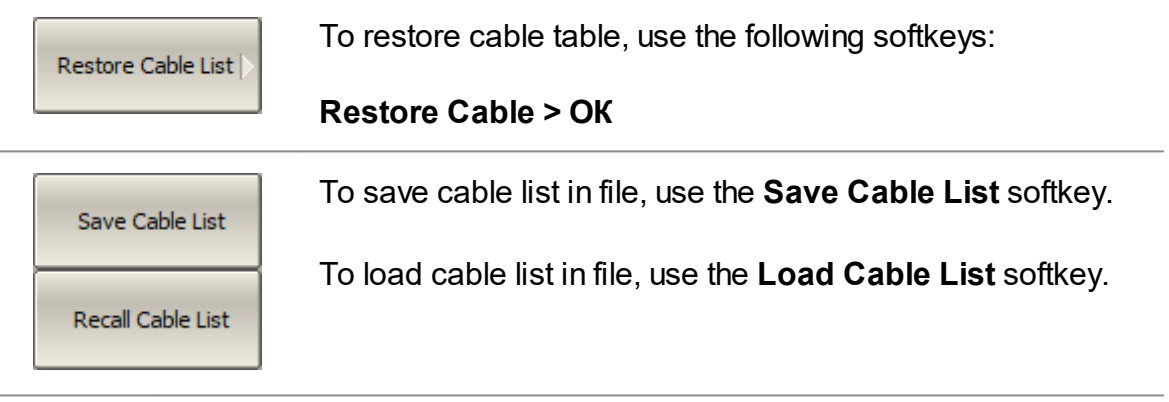

SCPI [MMEMory:LOAD:CBList](#page-788-0)

## **Velocity Factor**

Velocity factor is used to calculate distance along a cable from the cable delay value. If the cable correction function is disabled, the software assumes it to be equal to 1. To obtain the accurate mismatch location in a cable, it is important to set the right velocity factor of the cable.

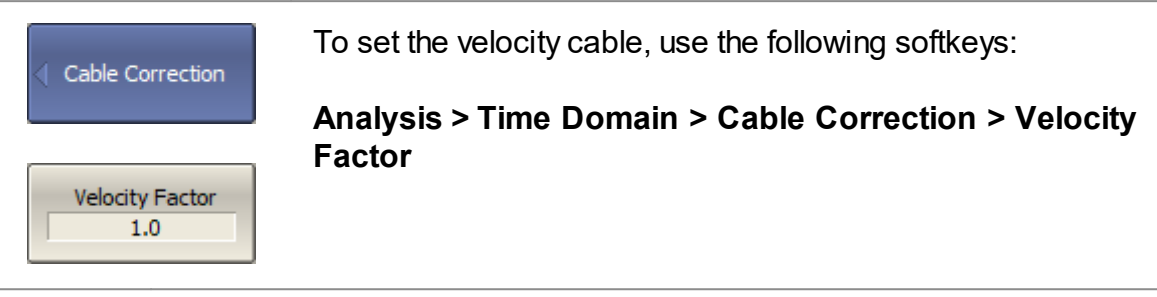

**SCPI** [SENSe:CORRection:TRANsform:TIME:RVELocity](#page-985-0)

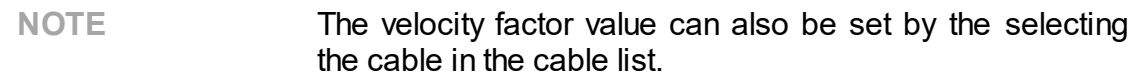

## **Cable Loss**

The cable loss value is used to compensate the signal attenuation in a cable. The cable loss value is set in dB per meter.

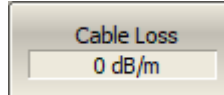

To set the cable loss, use the following softkeys:

**Analysis > Time Domain > Cable Correction > Cable Loss**

**SCPI** [SENSe:CORRection:TRANsform:TIME:LOSS](#page-983-0)

**NOTE** The cable loss value can also be set by the selecting the cable in the cable list.

## **Frequency**

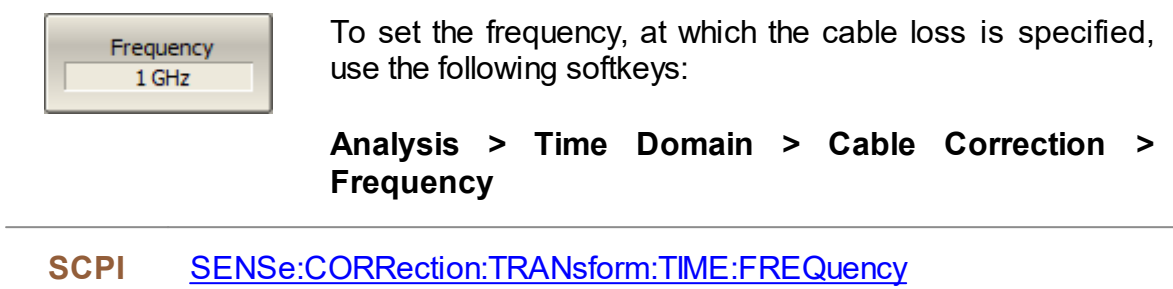

## **Time Domain Gating**

Time domain gating is a function that mathematically removes unwanted responses in the time domain. The function performs a time domain transformation, selects the region in the time domain, deletes the response inside (or outside) the selected region and transforms back to the frequency domain. The function allows the user to remove spurious effects of the fixture in the frequency domain, if the useful signal and spurious signal are separable in the time domain.

The recommended procedure is as follows:

- · Use the time domain function for viewing the layout of useful and spurious responses.
- · Enable the time domain gating and set the gate position to remove as much of spurious response as possible.
- · Disable the time domain function and view the response without spurious effects in frequency domain.

The function involves two types of time gate:

- · **Bandpass** removes the response outside the time gate span.
- · **Notch** removes the response inside the time gate span.

The sharp gate shape leads to ringing effect in the frequency domain. To reduce the ringing the gate shape can be smoothed. The following gate shapes are offered:

- · **Maximum**
- · **Wide**
- · **Normal**
- · **Minimum**

The minimum window has a sharp shape. The maximum window has a more smoothed shape. From minimum to maximum window shape, the sidelobe level increases and the gate resolution decreases. The choice of the window shape is always a trade-off between the gate resolution and the level of spurious sidelobes. The parameters of different window shapes are represented in the table below.

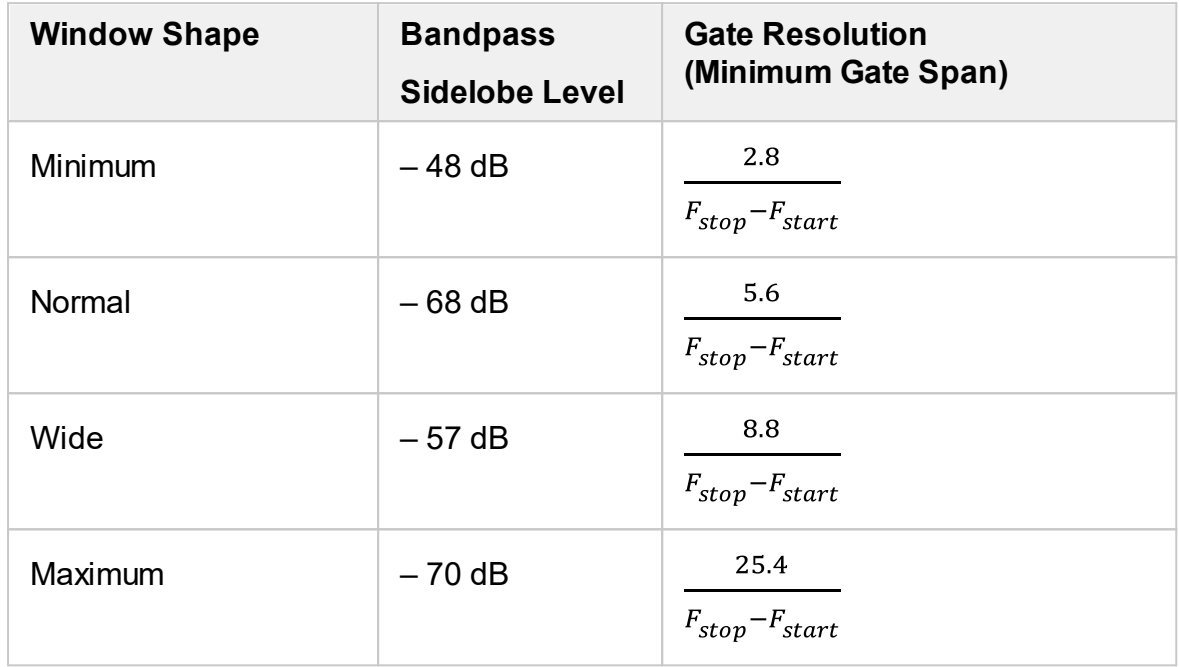

## **Gate Activation**

Gating

Gating OFF

To enable/disable the time domain gating function, toggle the following softkey:

**Analysis > Gating > Gating [ON | OFF]**

**SCPI** [CALCulate:FILTer:TIME:STATe](#page-542-0)

NOTE Time domain gating function is accessible only in linear frequency sweep mode.

## **Gate Span**

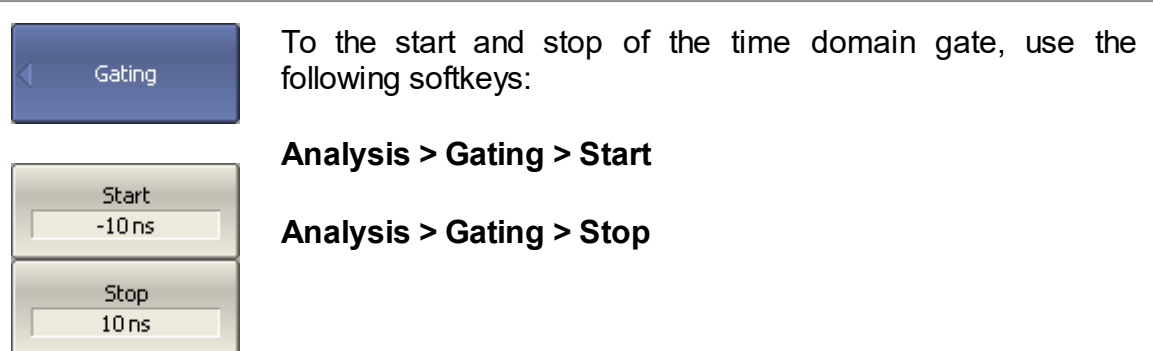

**SCPI** [CALCulate:FILTer:TIME:STARt](#page-540-0), [CALCulate:FILTer:TIME:STOP](#page-544-0)

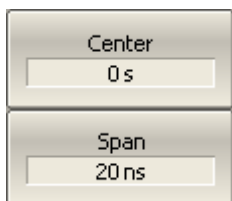

To set the center and span of the time domain gate, use the following softkeys:

**Analysis > Gating > Center**

**Analysis > Gating > Span**

```
SCPI CALCulate:FILTer:TIME:CENTer, CALCulate:FILTer:TIME:SPAN
```
## **Gate Type**

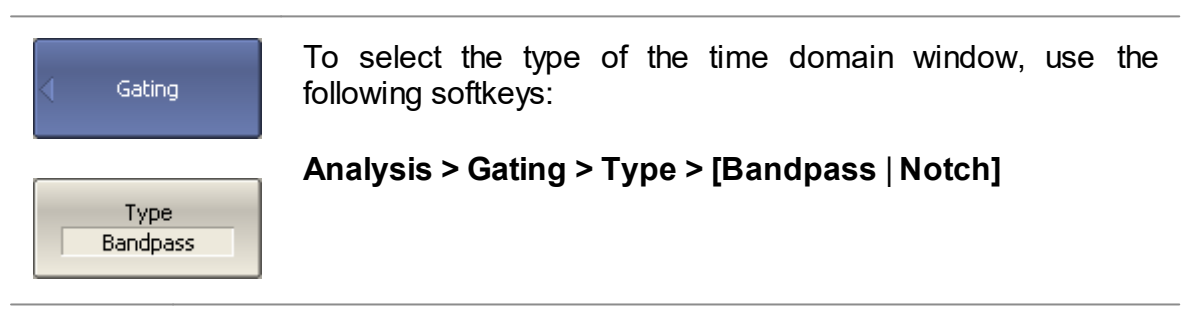

**SCPI** [CALCulate:FILTer:TIME](#page-532-0)

## **Gate Shape Setting**

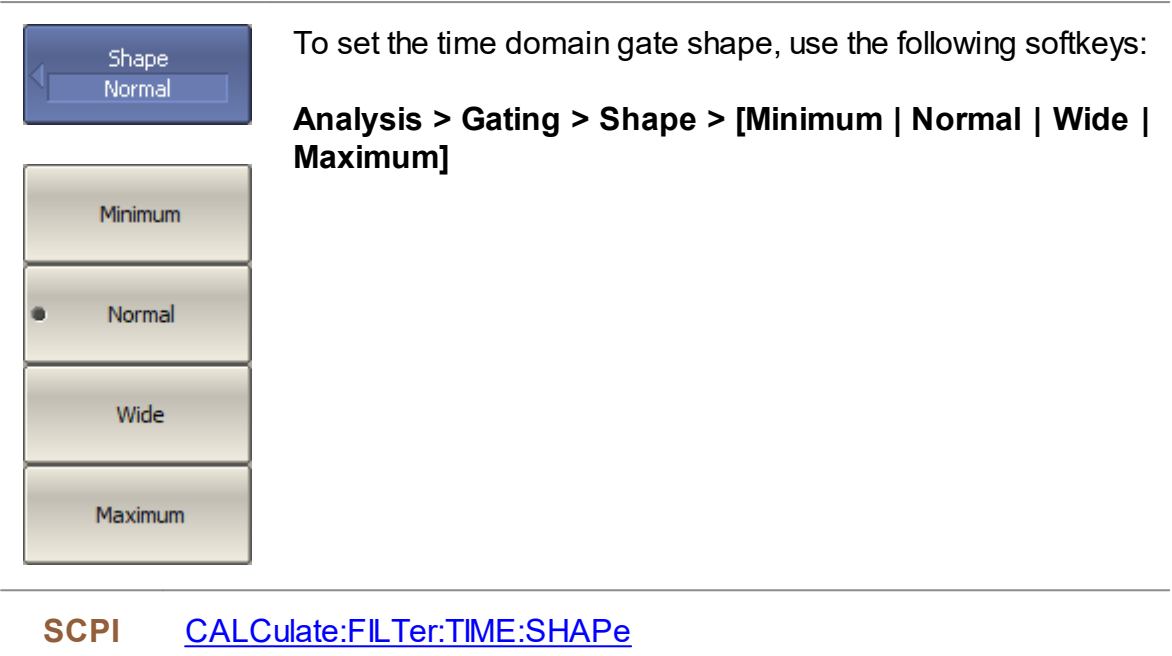

## **S-Parameter Conversion**

The S-parameter conversion function allows the conversion of measurement results (S11 or S21) to the following parameters:

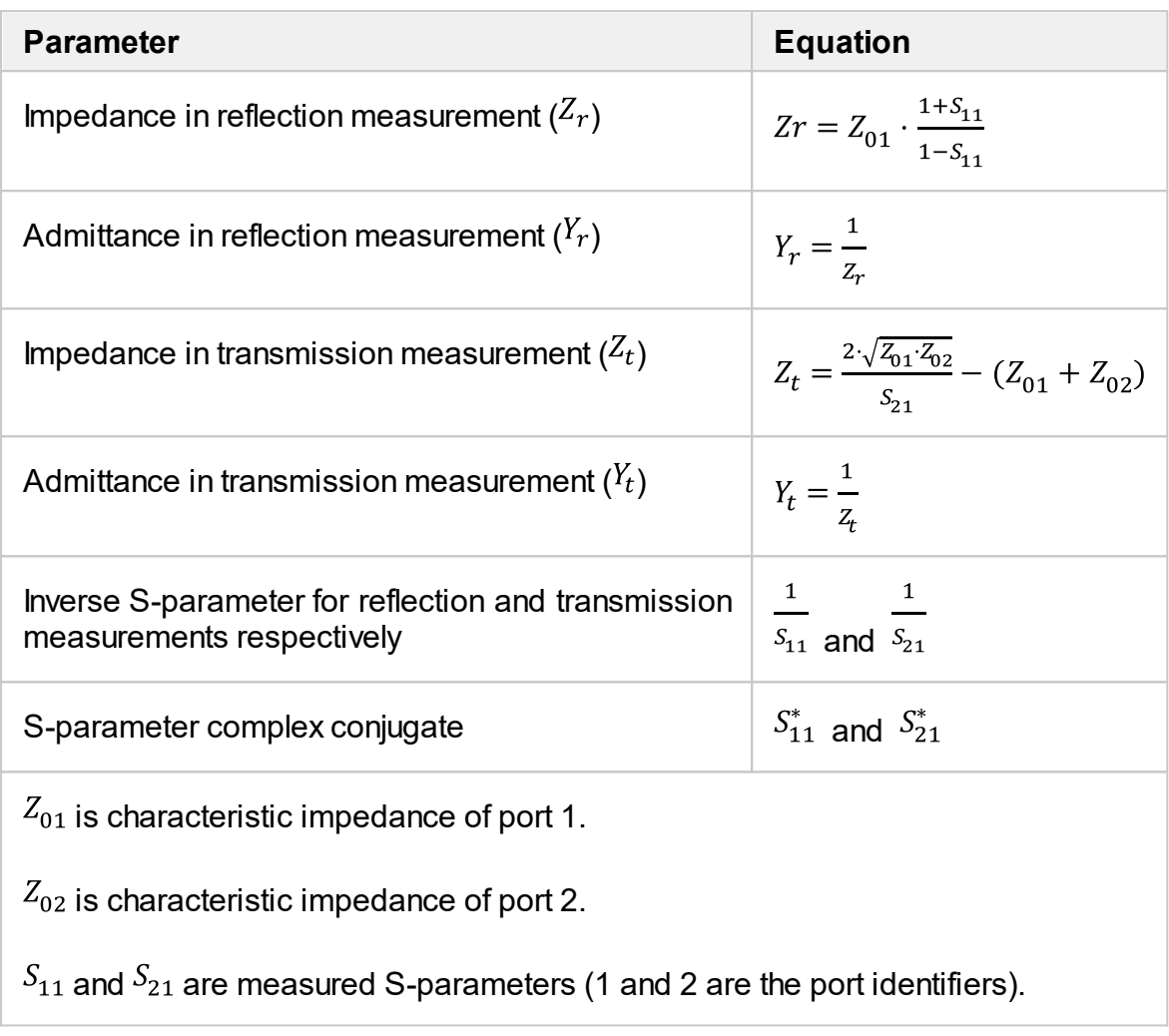

NOTE **E** Equations for  $Z_r$ ,  $Z_t$ ,  $Y_r$ ,  $Y_t$  are approximate. The reason for using the approximate method is the measurement speed, as only one S-parameter is used in the calculations.

The S-parameter conversion function can be applied to an individual trace of a channel. The trace to which the function is applied must be preselected as active (See Selection of Active [Trace/Channel](#page-110-0)).

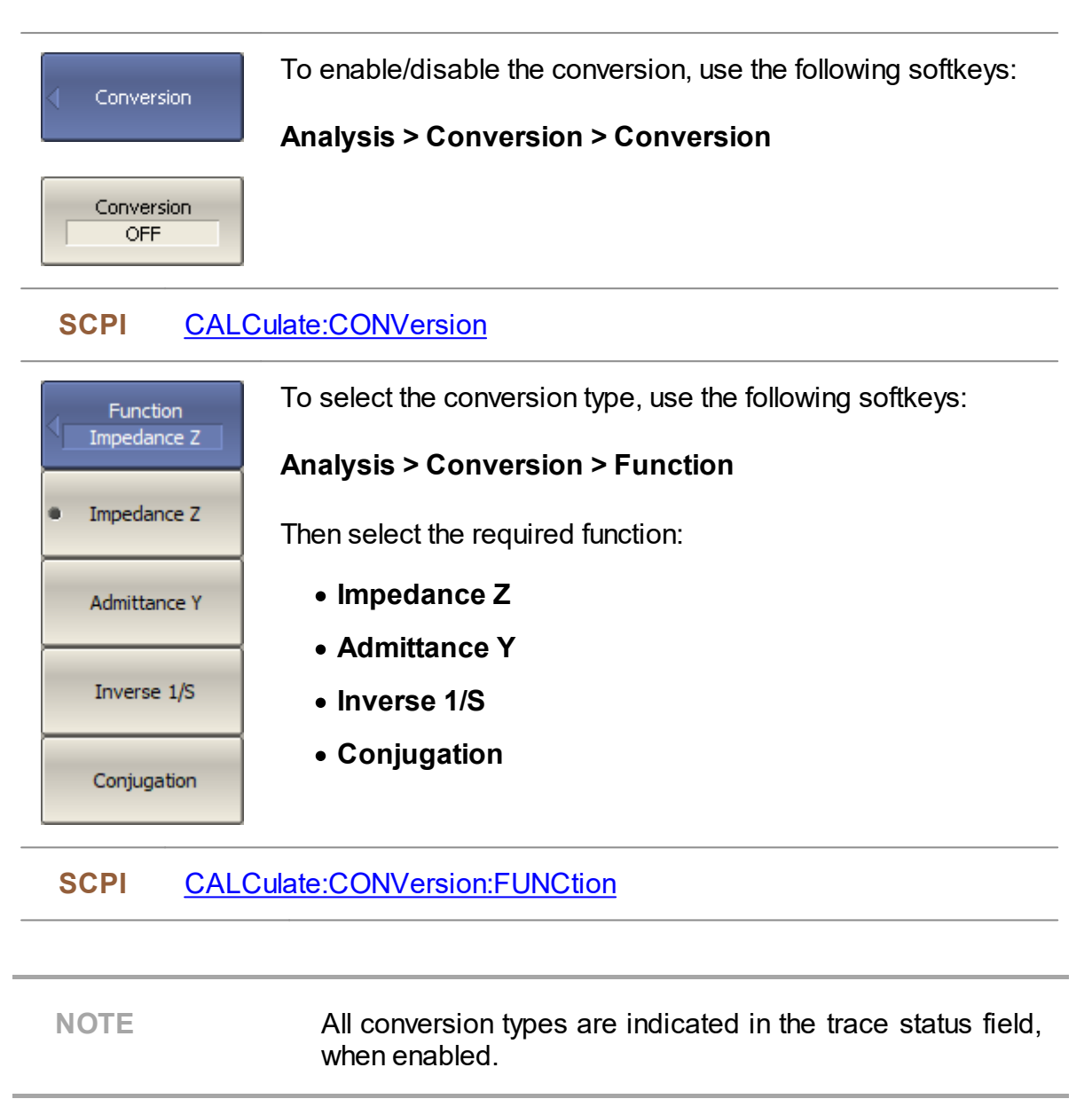

## **Limit Test**

The limit test is a function of automatic pass/fail judgment for the trace of the measurement result. The judgment is based on the comparison of the trace to the limit line set by the user.

The limit line can consist of one or several segments (See figure below). Each segment checks the measured value for failure, whether it is an upper or lower limit. The limit line segment is defined by specifying the coordinates of the beginning (X0, Y0) and the end (X1, Y1) of the segment, and the type of the limit. The MAX or MIN limit types check if the trace falls outside of the upper or lower limit respectively.

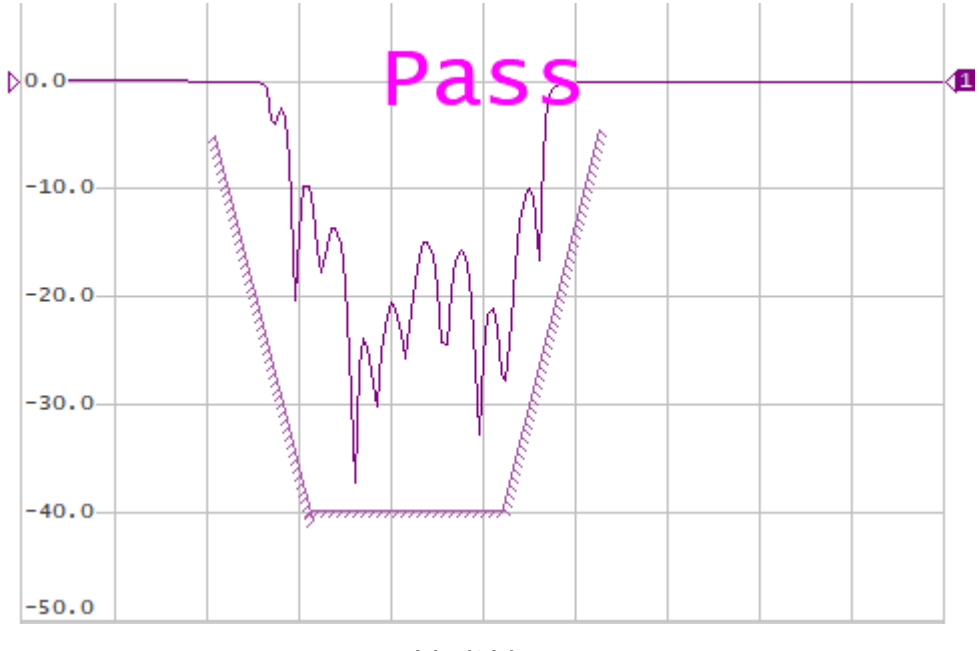

Limit Line

The limit line is set by the user in the limit table. Each row in the table describes one segment of the line. Limit table editing is described below. The table can be saved into a \*.LIM file.

The display of the limit lines on the screen can be turned ON/OFF independently of the status of the limit test function.

The result of the limit test is indicated in the center of the window:

- · If the measurement result passed the limit test **Pass** sign will be displayed in green (See figure above).
- · If the measurement result failed **Fail** sign will be displayed in red. The points of the trace, which failed the test will be highlighted in red (See figure below).

The fail sign can be disabled using the **Fail Sign** softkey.

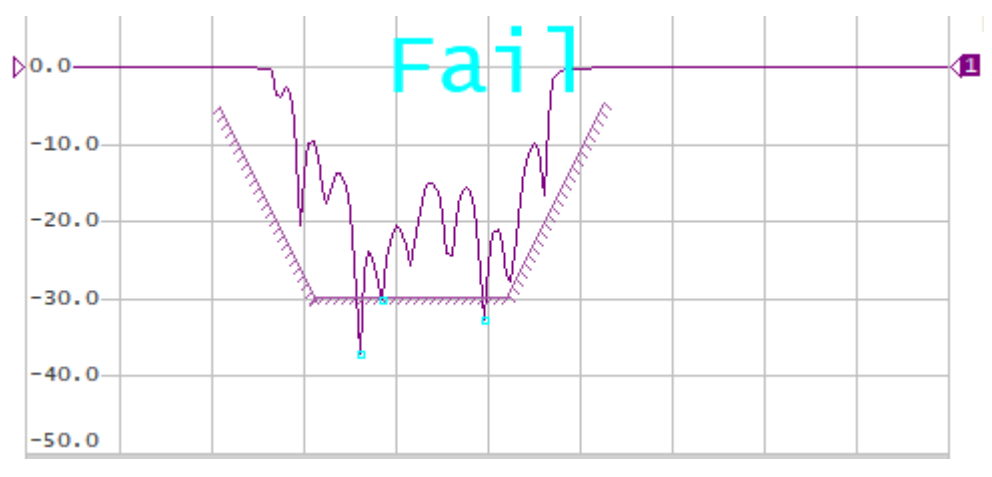

Test Fail Indication

## **Limit Test Enabling/Disabling**

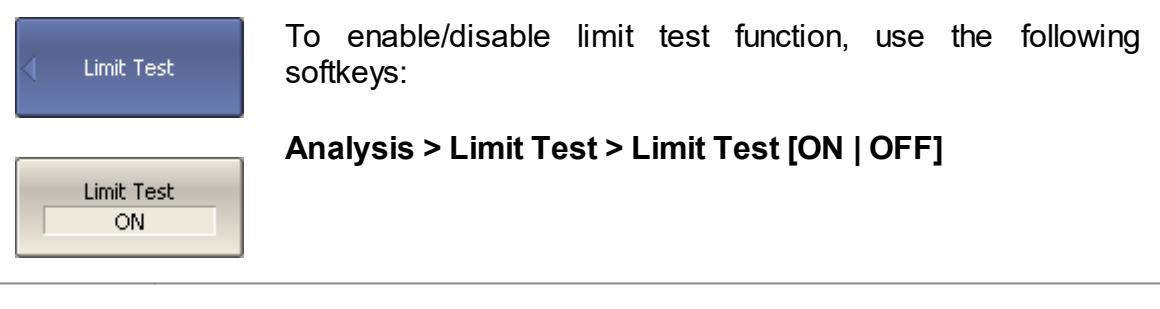

**SCPI** [CALCulate:LIMit](#page-584-0)

## **Limit Test Display Management**

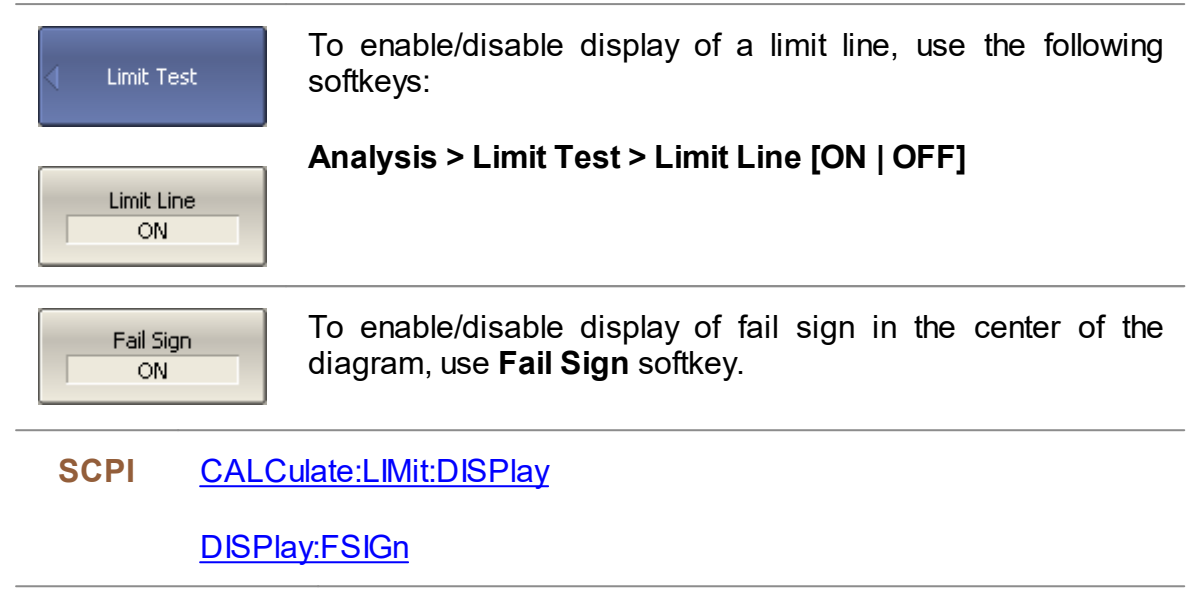

### **Limit Line Editing**

In the editing mode the limit table will appear in the lower part of the screen (See figure below). The limit table will be hidden when quitting the submenu.

The Limit Line table fields can be edited directly in the table, just click on the field with the mouse and enter a new value.

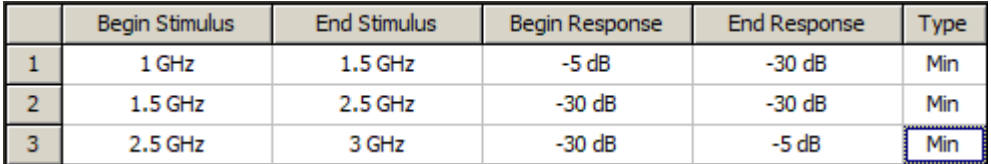

#### Limit Line Table

Navigating within the table to enter the values of the following parameters of a limit test segment:

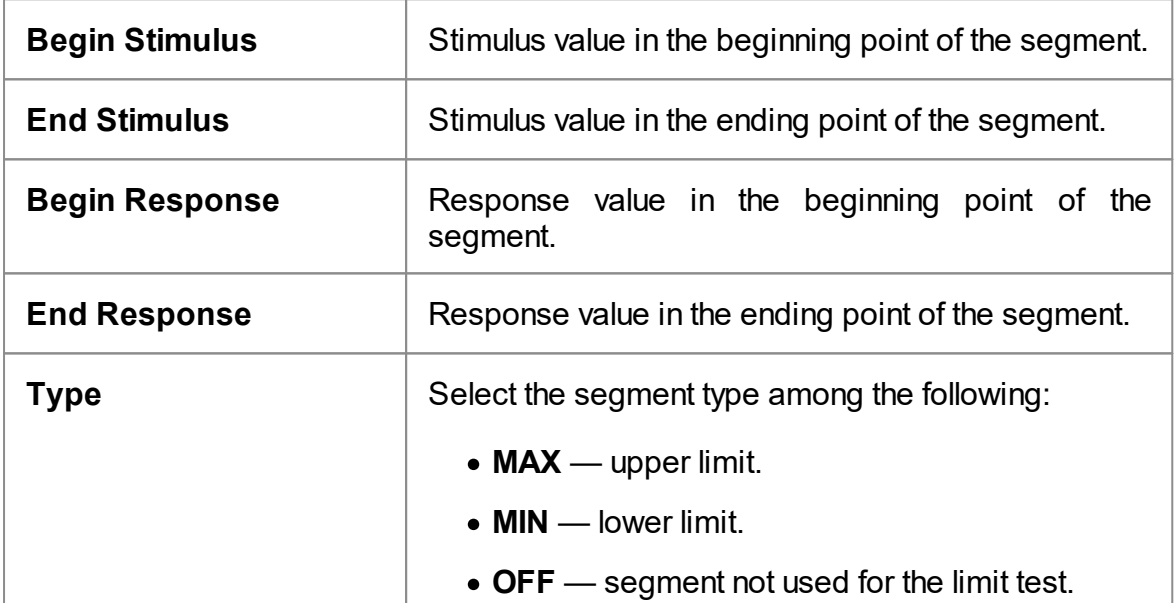

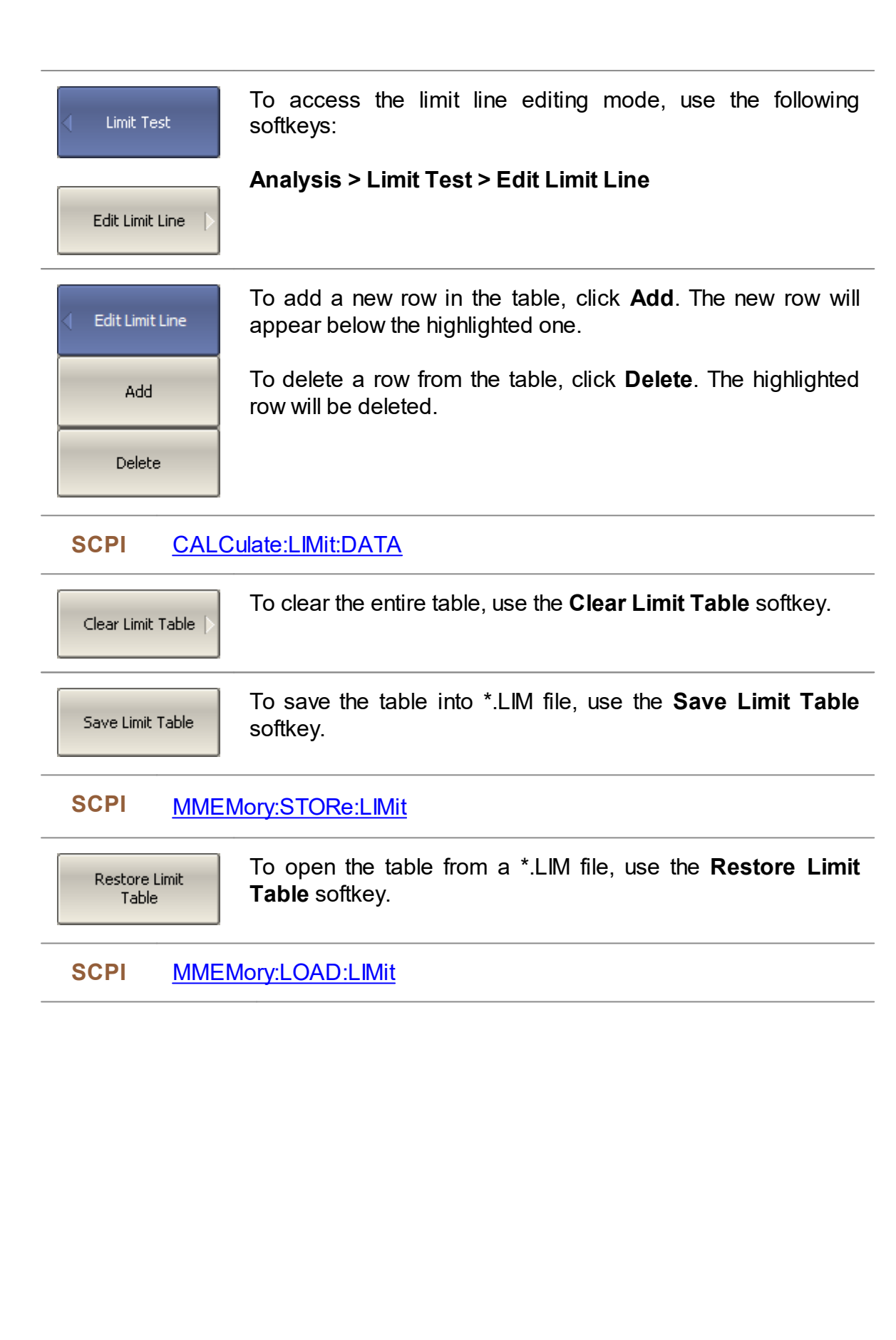

## **Limit Line Offset**

The limit line offset function allows the user to shift the segments of the limit line by the specified value along X and Yaxes simultaneously.

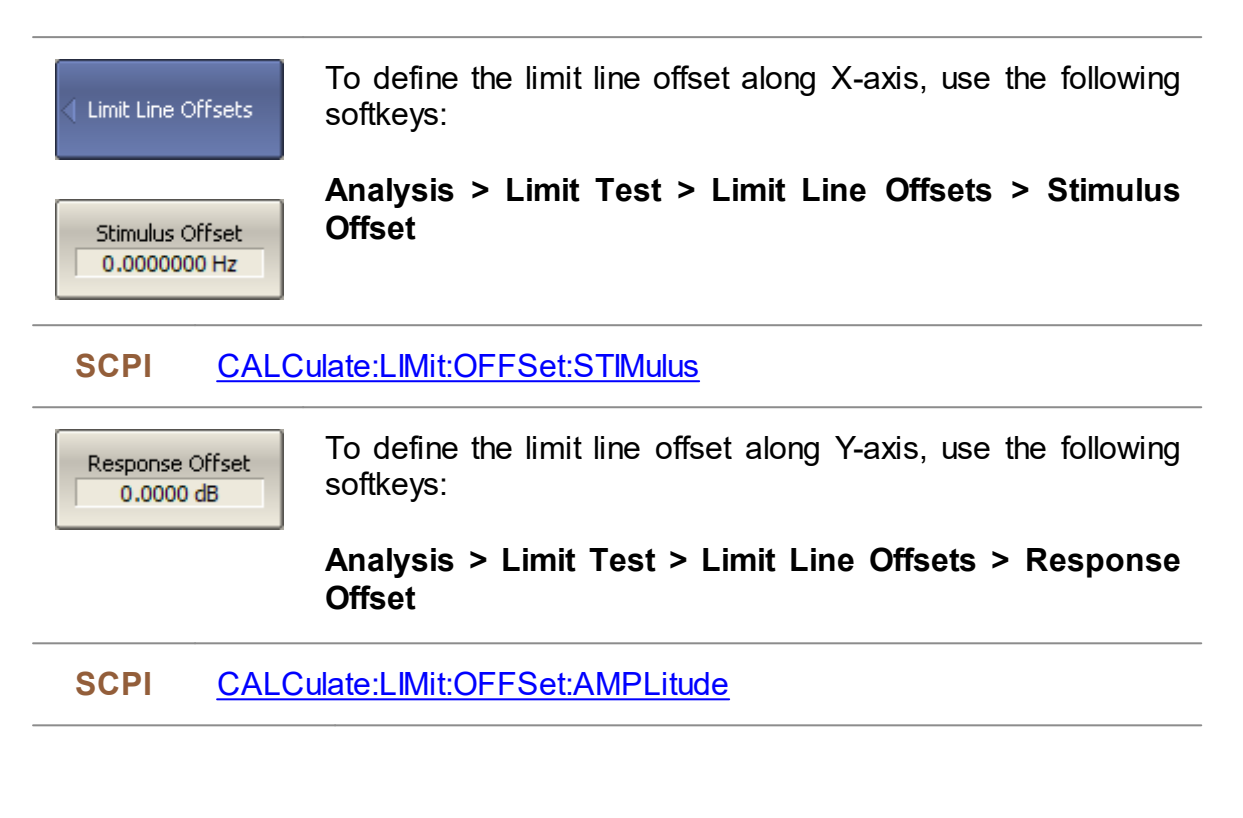

## **Ripple Limit Test**

The ripple limit test is an automatic pass/fail check of the measured trace data. The trace is checked against the maximum ripple value (ripple limit). The ripple value is the difference between the maximum and minimum response of the trace in the trace frequency band.

The ripple limit can include one or more segments (See figure below). Each segment provides the ripple limit for the specific frequency band. A segment is set by the frequency band and the ripple limit value.

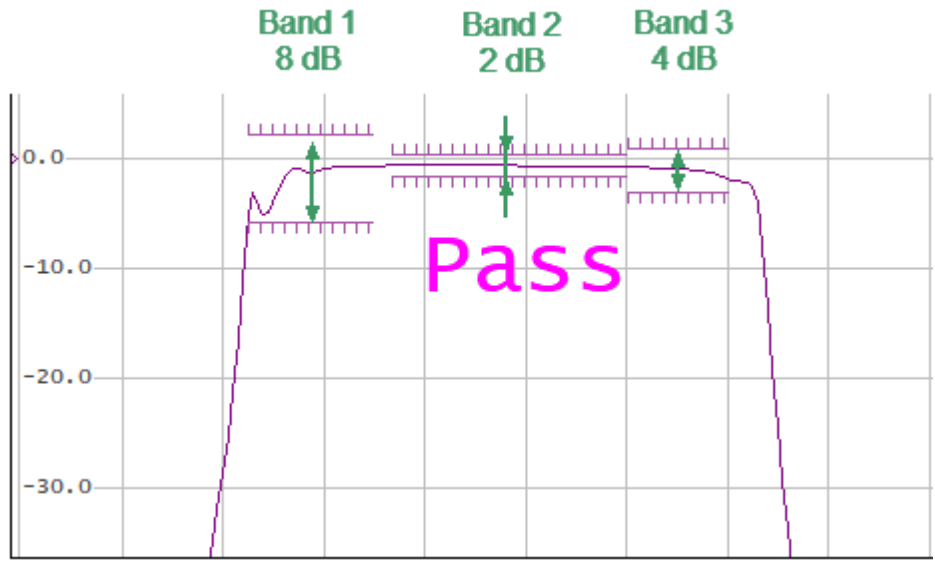

Ripple Limits

The ripple limit settings are set in the ripple limit table. Each row of the table describes the frequency band of the ripple limit value. The process of ripple limit table editing is described below. The table can be saved into a \*.RML file.

The display of the limit lines on the screen can be turned ON/OFF independently of the status of the ripple limit test function.

The result of the ripple limit test is indicated in the center of the window:

- · If the measurement result passed the ripple limit test **Pass** sign will be displayed in green (See figure above).
- · If the measurement result failed **Fail** sign will be displayed in red. The points of the trace, which failed the test will be highlighted in red (See figure below).

The fail sign can be disabled using the **Fail Sign** softkey.

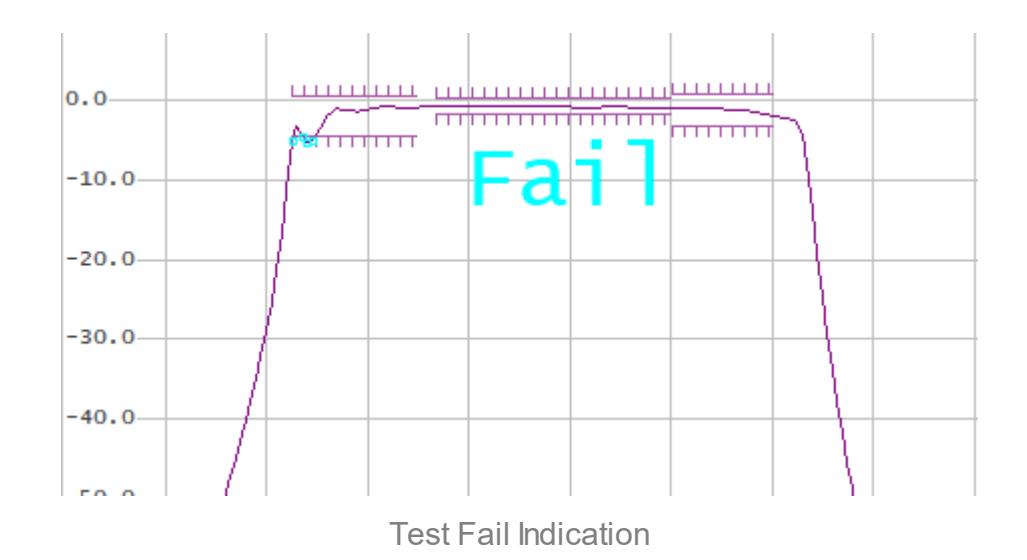

## **Ripple Limit Enabling/Disabling**

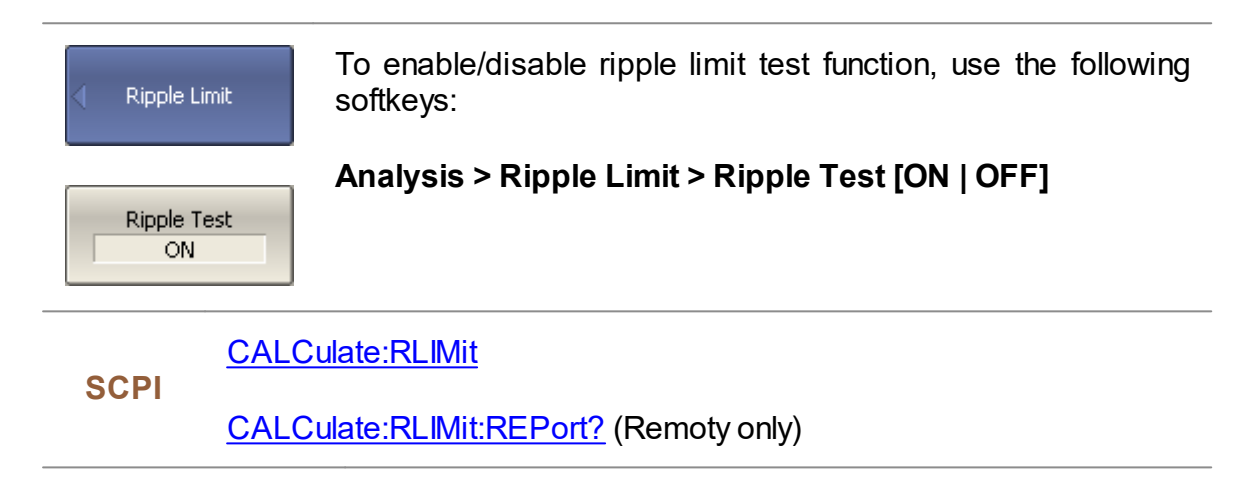

## **Ripple Limit Test Display Management**

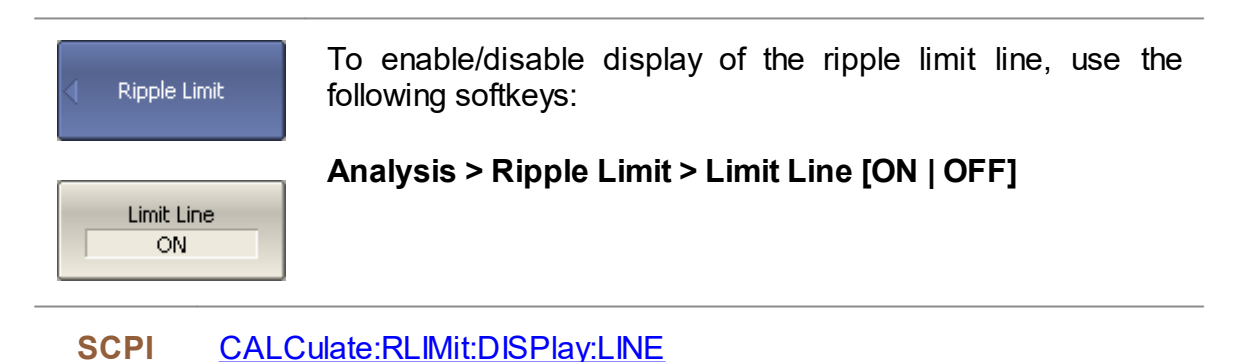

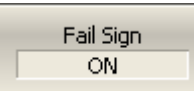

**SCPI**

To enable/disable display of fail sign in the center of the diagram, use **Fail Sign** softkey.

[DISPlay:FSIGn](#page-719-0)

[CALCulate:RLIMit:FILE?](#page-673-0) (Remote only)

## **Ripple Limit Editing**

In the editing mode, the limit table will appear in the lower part of the screen (See figure below). The limit table will be hidden when exiting the submenu.

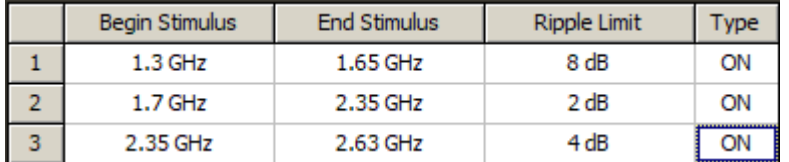

## Ripple Limit Table

Navigating within the table to enter the values of the following parameters of a ripple limit test segment:

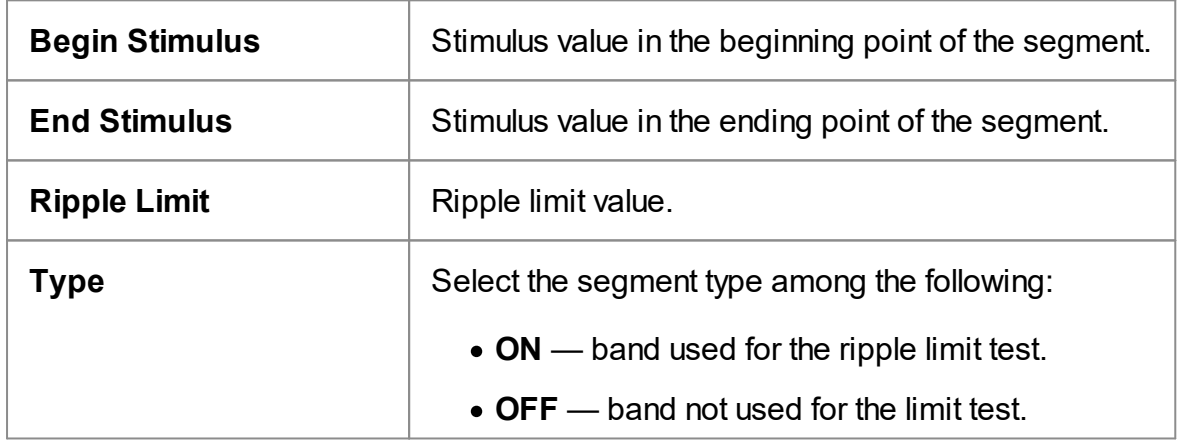

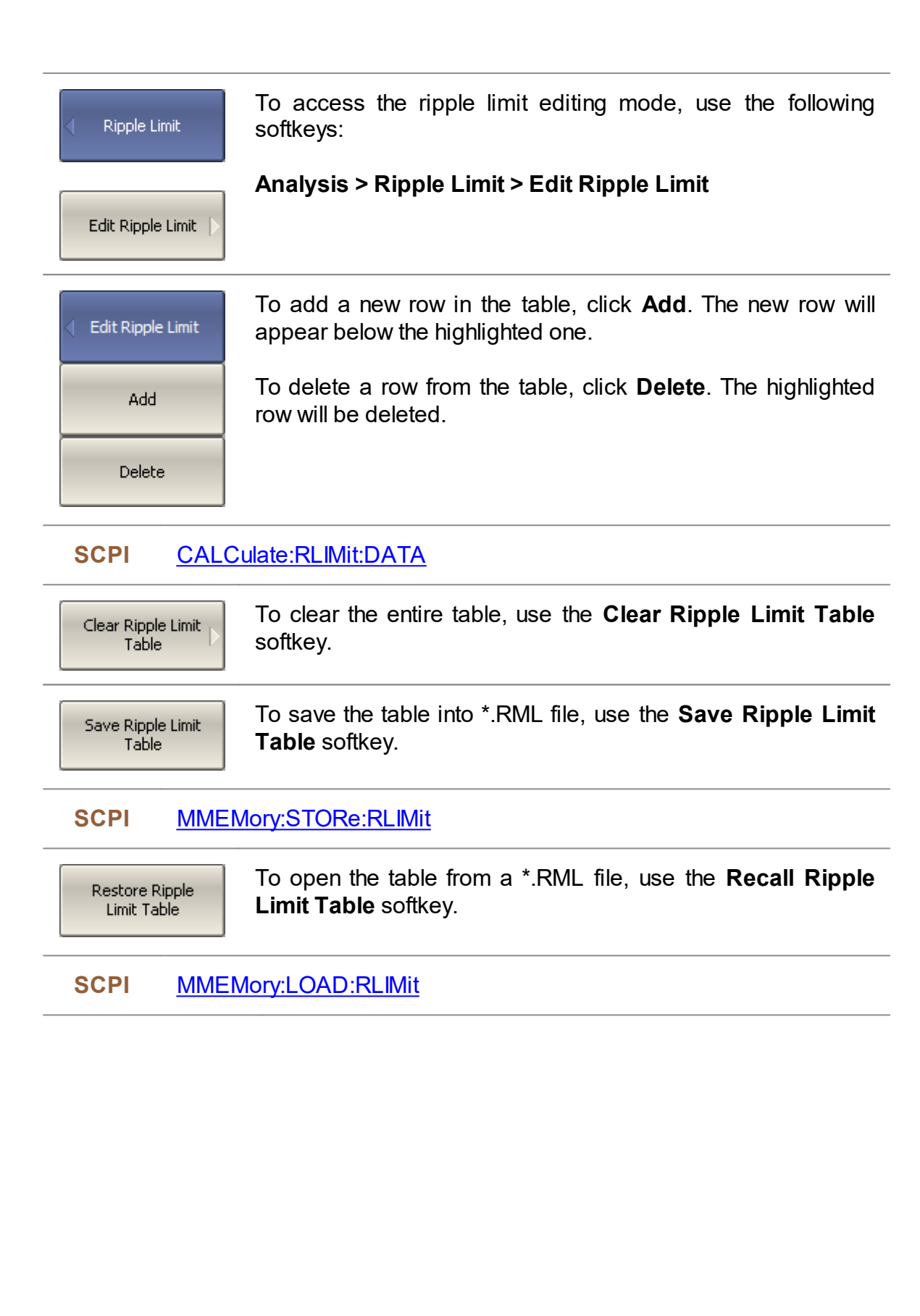

## **Special Measurement Modes**

This section describes the measurements that use optional equipment, as well as special function

- · The vector voltmeter (VVM) function available only on the TR series Analyzers, which replaces the traditional [Vector](#page-356-0) Voltmeter in measurements (See Vector [Voltmeter](#page-356-0)).
- Measurement of frequency conversion devices (See <u>Mixer [Measurements](#page-368-0)</u>).

## <span id="page-356-0"></span>**Vector Voltmeter**

The TR series Analyzer contains a vector voltmeter (VVM) function designed to replace the traditional vector voltmeter in measurements. This function allows measuring the raw vector (amplitude and phase) data at a single CW frequency, as well as the ratio of modules and the phase difference of the signals between the two measurement ports (A/B or B/A measurement). The most common practical application of this feature is where many cables must be matched for identical phase shift versus frequency.

When using a VVM function, the absolute values of the measured amplitude and phase can be obtained. Measurements can also be performed relative to the stored data. The Analyzer can store a measurement from a reference cable or component and make further measurements on other similar components to determine the consistency of the components to one another. Saving a reference normalizes the results to the current measurement.

**NOTE** A distinction should be made between the terms "Relative measured values" and "Absolute measured values" referred to in this section with the terms "Relative measurements of S-parameters" and "Absolute [measurements](#page-145-0)". In this section "Relative measured values" are amplitude and phase measurements normalized to a reference value in memory or a reference receiver. "Absolute measured values" are amplitude and phase measurements without normalization. "Relative Measurements" are VVM measurements performed with normalization.

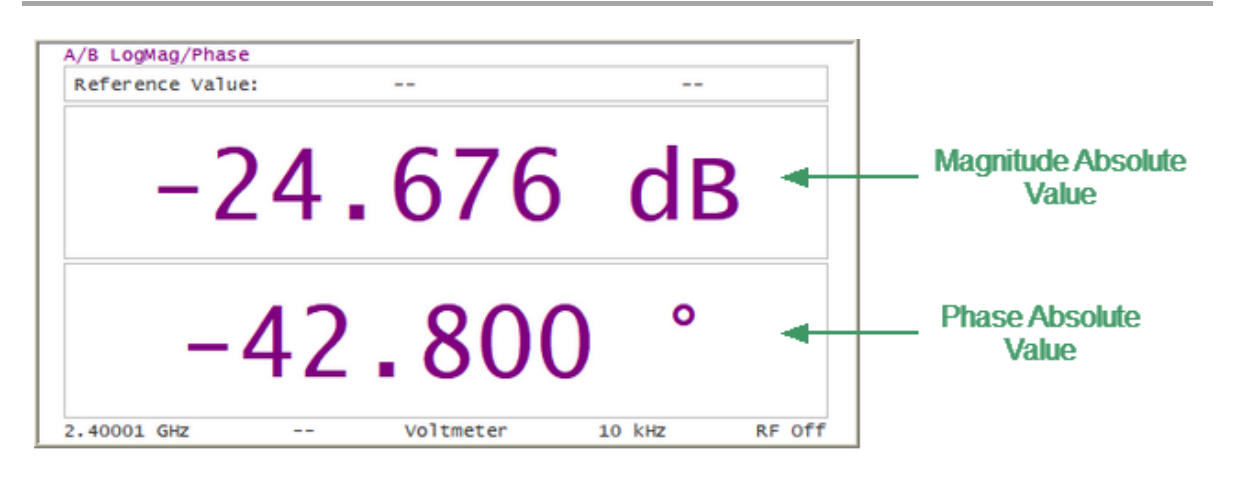

Vector Voltmeter Display

The analyzer's VVM function also provides additional capabilities not available with the traditional VVM:

· The Analyzer has a source and couplers built-in therefore it can measure reflection or transmission of a DUT directly without additional external items.

· Voltmeter data table allows to store measurement data from multiple DUTs and compare them to a reference response.

In practice, the VVM function is especially useful for measurements in systems where cable lengths must have a precise phase relationship to each other. For example, in phased array antennas.

The analyzer provides four types of measurements with the Vector Voltmeter:

- · **S11** one-port reflection measurement using the built-in source and couplers.
- · **S21** two-port transmission measurement using the built-in source and couplers.
- · **A/B** ratioed receiver measurement using external source.
- · **B/A** ratioed receiver measurement using external source.

#### **S11 Reflection Measurement (One-port Method)**

This method is used to validate the proper electrical length of any low loss (< 20dB) DUT, such as when accurately trimming a cable according to a reference sample.

The block diagram of the measuring setup in the reflection measurement mode is shown in the figure below. The R receiver measures the incident signal out of the source. The A receiver measures the reflected signal from the end of the DUT. Ratio (A/R) calculation allows determining the phase shift of the DUT or cable.

Nearly all of the energy in the input signal is reflected off the end of the unterminated cable. The cable measured return loss is twice the one-way loss. The phase shift of the measured reflected signal is equal to twice the one-way phase shift of the cable.

When absolute magnitude and phase are measured, a full one-port [calibration](#page-245-0) (SOL) is used to ensure accurate results. If the relative value of amplitude and phase is being measured, no calibration is required.

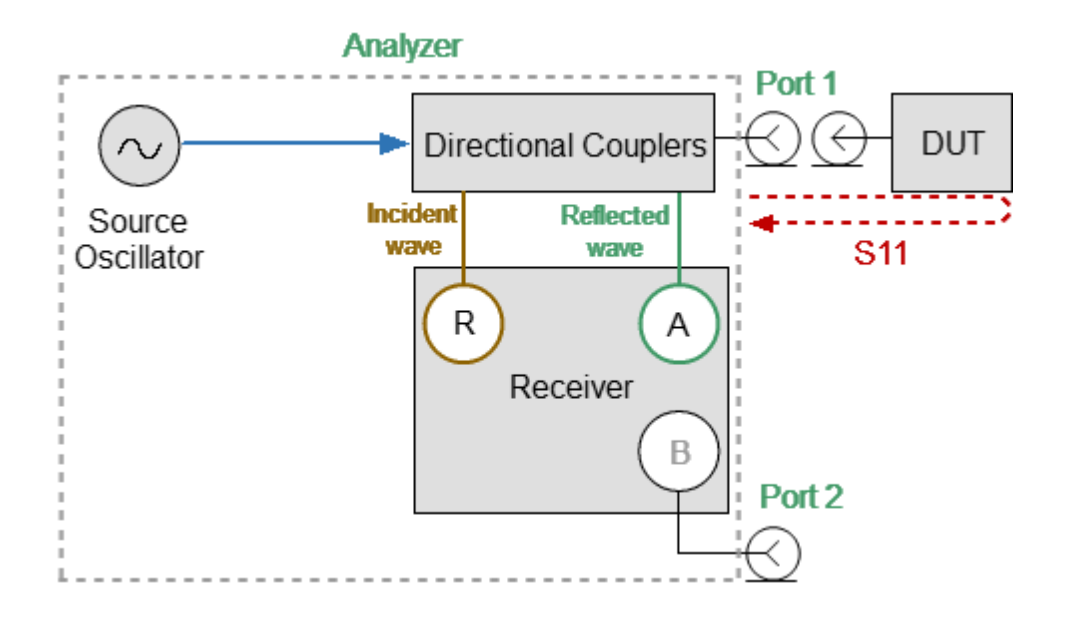

Reflection Measurement

## **Example**

Trimming a cable using this method:

- · An unterminated reference cable is connected to Port1 and measured. The Analyzer allows saving the measurement of the reference cable as a reference value, then measurements of untrimmed cables will be compared with it.
- · Remove the reference cable from Port1 and connect an unterminated untrimmed cable. Carefully trim the cable until the phase shift reads zero. The attached cable's electrical length is now matched to the reference cable.

NOTE The electrical length of the untrimmed cable must be within 180° of the reference cable because the displayed phase changes within ±180°.

## **S21 Transmission Measurement (Two-port Method)**

This method is used to measure the electrical length of DUTs with high losses (>20 dB) as it has a high dynamic measurement range for them. The analyzer's signal source is transmitted out the Port1, through the DUT, and into Port 2.

The block diagram of the measuring setup in the transmission measurement mode is shown in the figure below. The R receiver measures the incident signal out of the source. The B receiver measures the signal transmitted through the DUT. Ratio (B/R) calculation allows determining the phase shift of the DUT or cable.

A positive amplitude value represents the gain of the DUT, a negative value represents the loss of the DUT. The phase value is the difference in phase between Port1 and Port2.

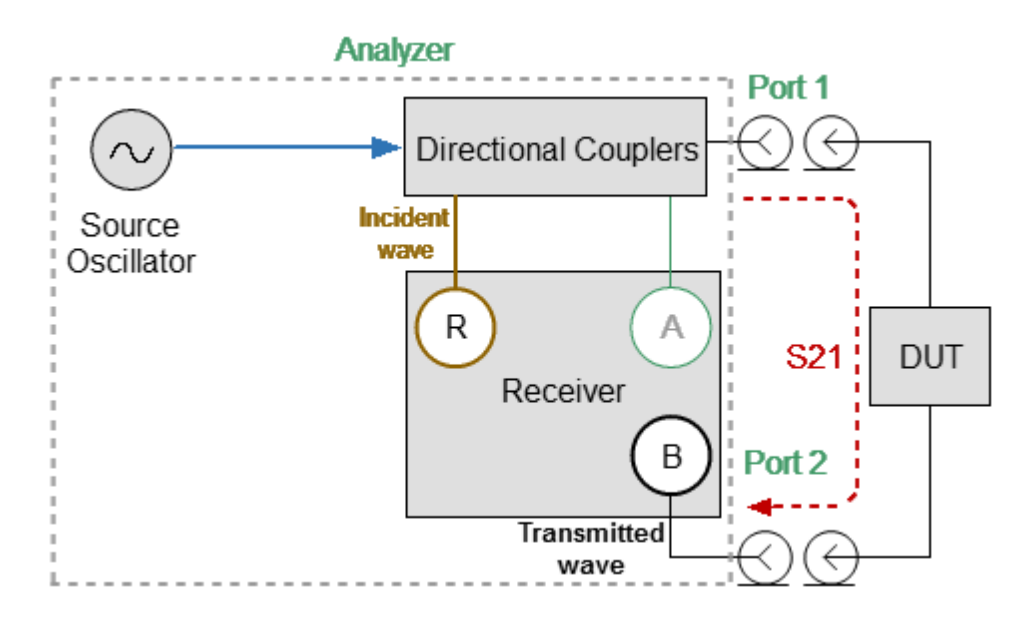

Transmission Measurement

When absolute magnitude and phase are measured, a one-path two-port [calibration](#page-247-0) is used to ensure accurate results. If the relative value of amplitude and phase is being measured, no calibration is required.
#### **A/B or B/A Measurements**

This mode is used in the measurement setup that requires the external CW frequency oscillator and accessories. In this mode, the Analyzer replaces the traditional vector voltmeter. Receivers A and B are used to make relative measurements. One of the receivers (A or B) that measures the signal applied to the DUT is the reference and the other measures the DUT response.

The block diagrams of various measurement setups in B/A and A/B measurement mode is shown in the figures below.

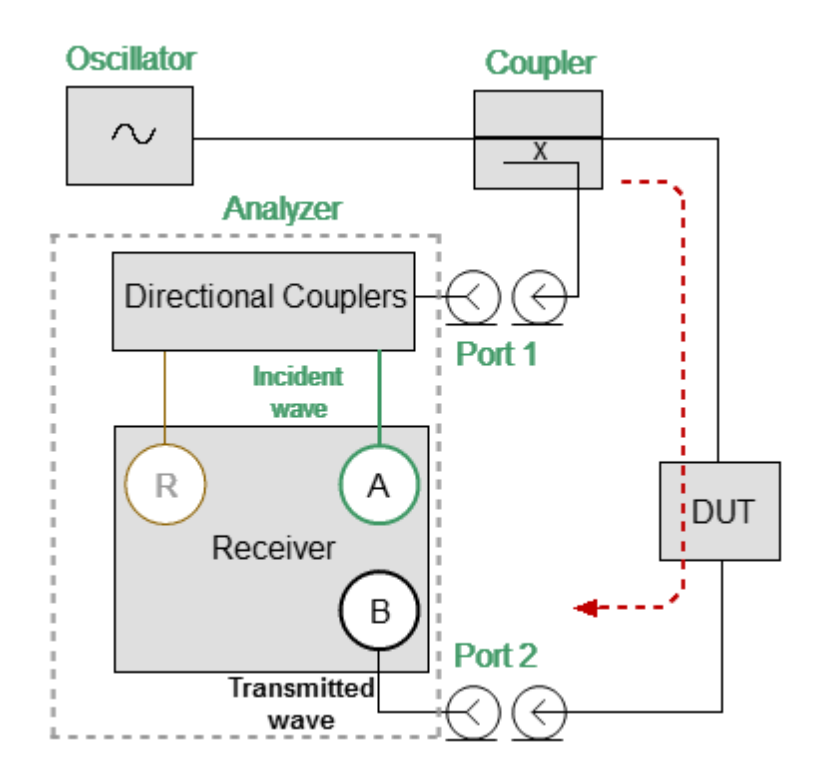

B/A Measurements

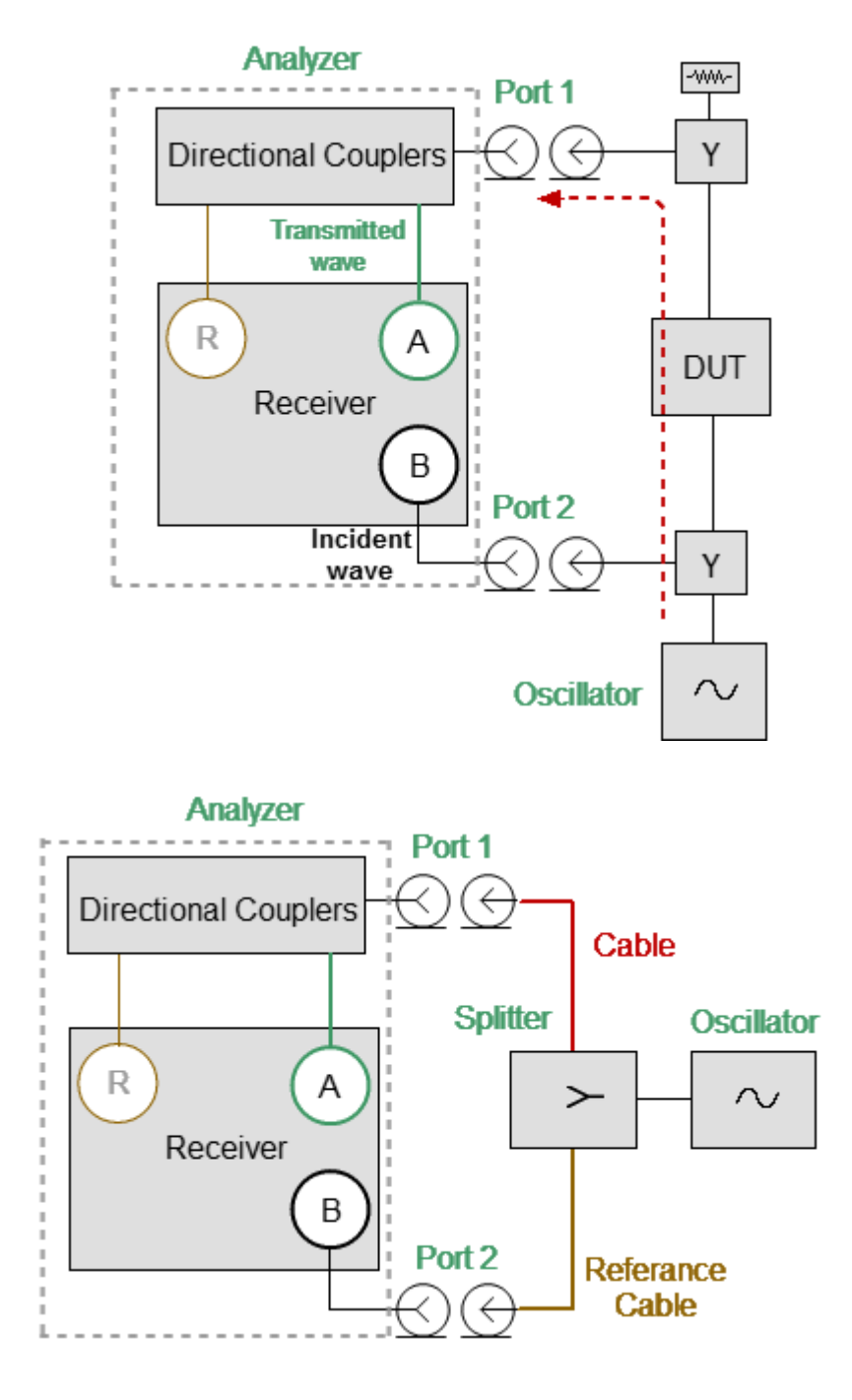

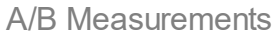

Vector error correction is not available for A/B or B/A measurements. Measurement results can be improved by adding 3dB or 6dB attenuators to each measurement port (A and B) if the measured results are unstable or unreliable. The reference value is retained after adding attenuators.

### **Relative Measurements Procedure**

- 1. Set the CW frequency, measurement type and format. The following measurement format can be selected:
	- · Logarithm Magnitude/Phase
	- · Linear Magnitude/Phase
	- · SWR
	- · Impedance

The measurement format can be changed at any time. If the reference value was saved in a specific format, when the format is changed, the reference value is automatically converted to the new measurement format.

- 2. No vector error correction is required for relative measurements.
- 3. Connect the first DUT. If this is a reference DUT, save its measurement value as a reference.
- 4. After saving the reference value, the measured data display changes (See figure below):
	- · The reference value is displayed at the top of the voltmeter display.
	- · Instead of measured absolute values, relative values are displayed, which are the difference between the current measurement and the stored reference value (normalized data).

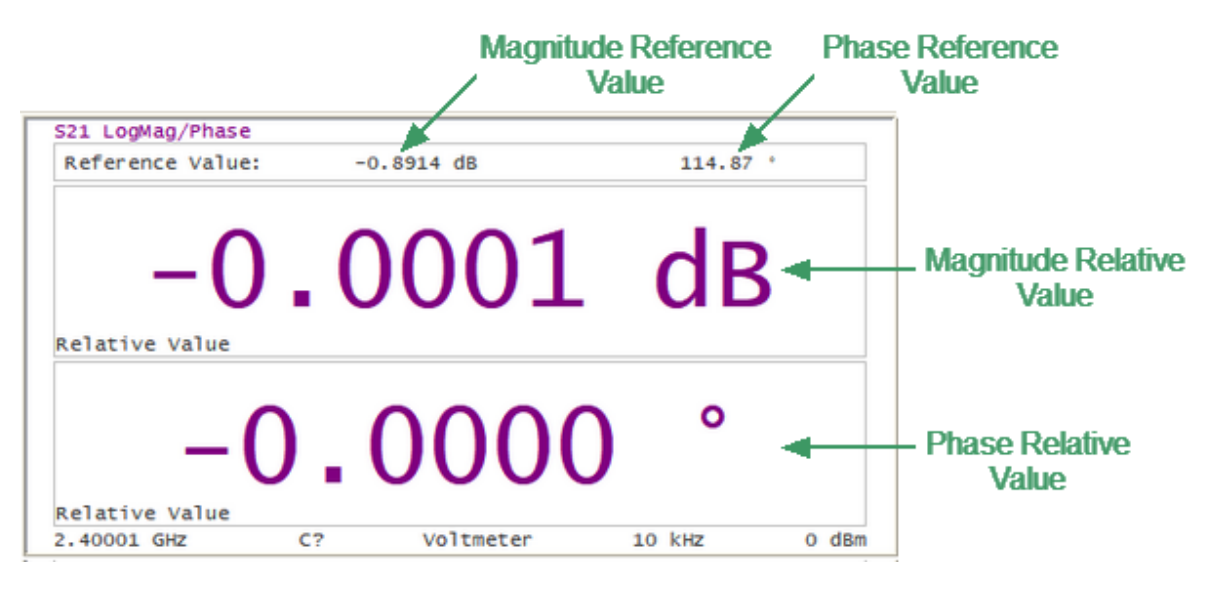

Relative Measurements Display

- 5. Next, the DUTs are measured, which are to be compared with the reference DUT. The DUTs are measured sequentially, one after the other. Their relative measurement results will be based on the stored reference value.
- 6. For ease of use, measurement values can be displayed as a table. After saving the reference value, both absolute and relative measured values will be presented in the table.

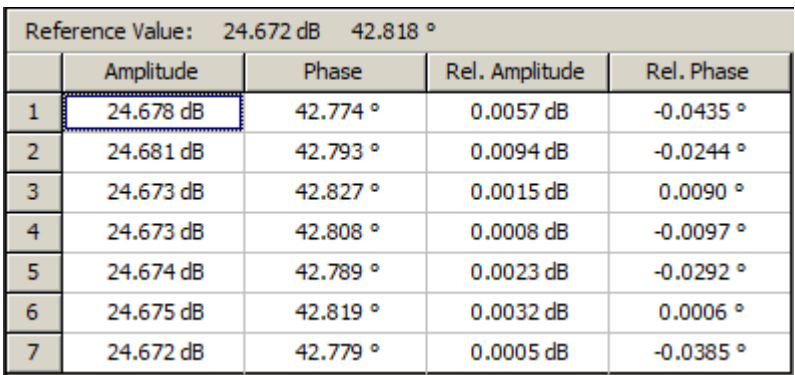

#### Voltmeter Data Table

- 7. The reference value stored in memory can be changed or cleared. Clear the reference value memory using the **Clear Reference** softkey. When the current measurement is desired as the new reference value, use the **Save Reference** softkey.
- 8. Clearing the reference value while using the table view will clear all of the relative measurement values in the table. After saving the new reference value, the relative measurement values will be recalculated and displayed relative to the new reference value.

#### **Selection VVM Mode**

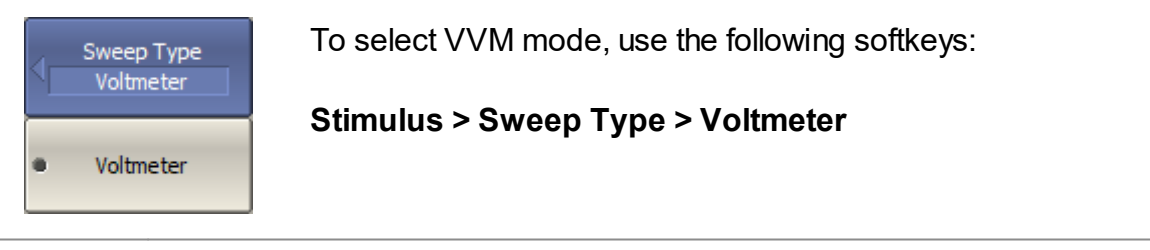

**SCPI** [SENSe:SWEep:TYPE](#page-1036-0)

## **Type of Measurement**

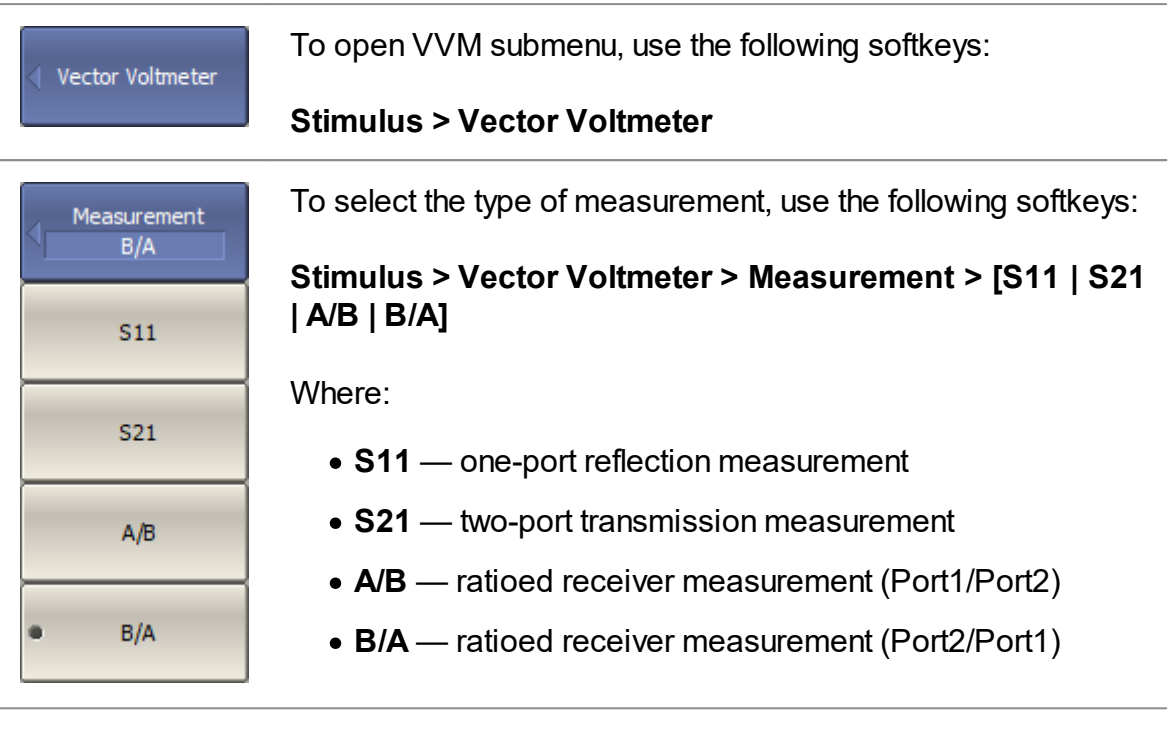

**SCPI** [SENSe:VVM:TYPE](#page-1057-0)

### **Format**

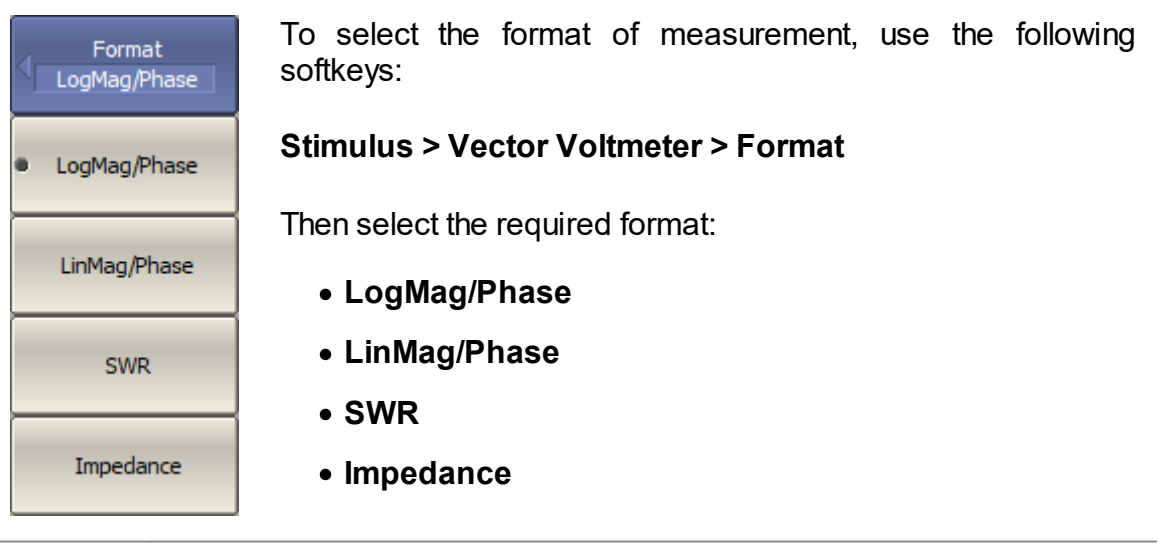

**SCPI** [SENSe:VVM:FORMat](#page-1040-0)

#### **Measurement Conditions**

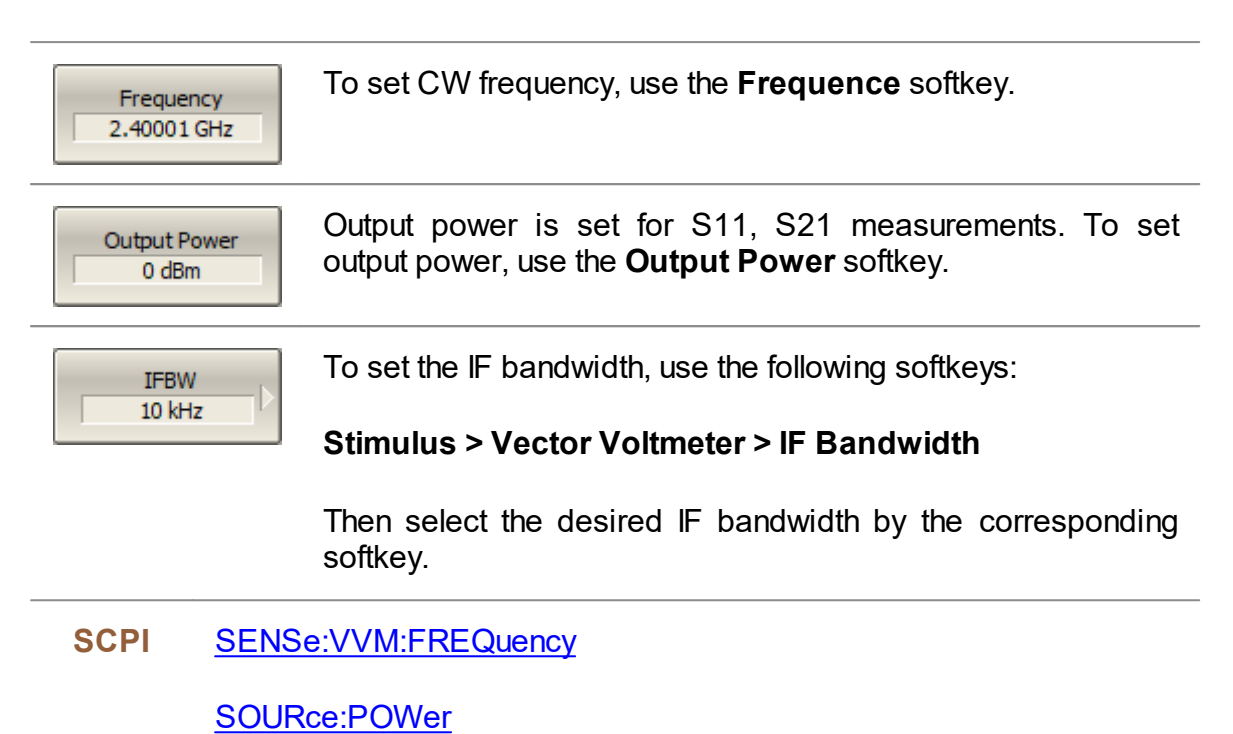

[SENSe:BANDwidth](#page-843-0) or [SENSe:BWIDth](#page-845-0)

### **Reference Value**

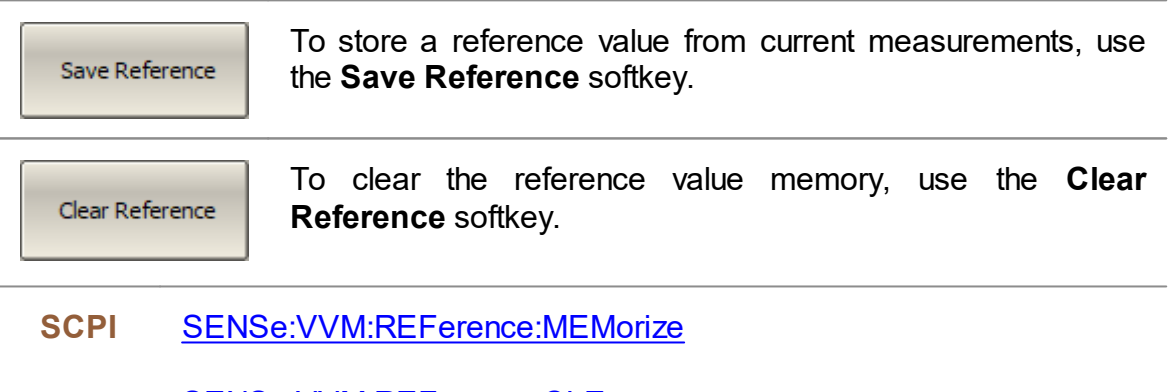

[SENSe:VVM:REFerence:CLEar](#page-1044-0)

[SENSe:VVM:REFerence:DATA?](#page-1045-0) (Remote only)

### **Voltmeter Data Table**

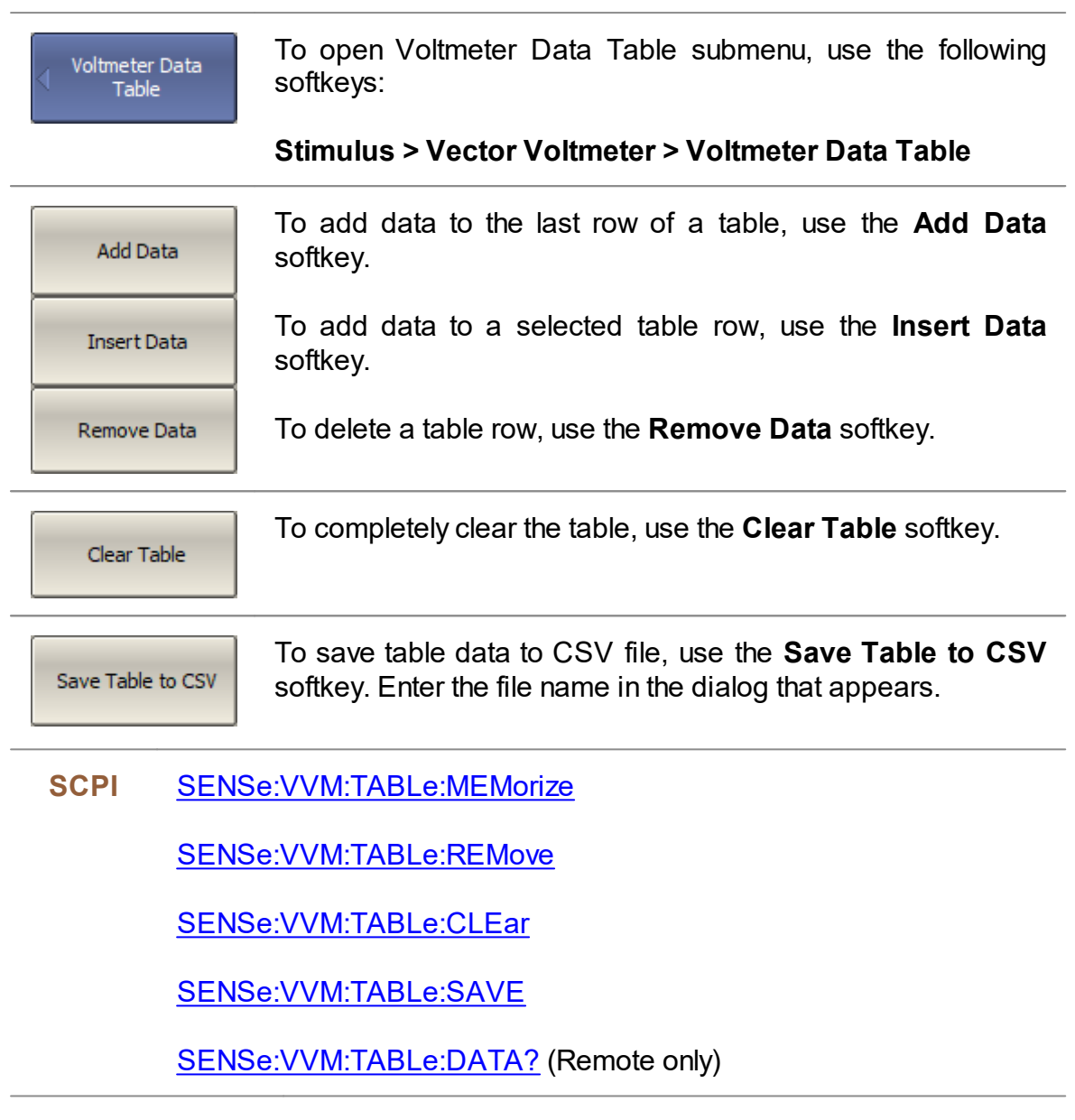

### **Properties**

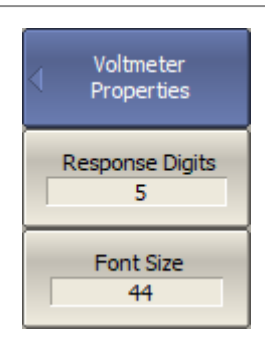

To set Vector Voltmeter properties, use the following softkeys:

### **Stimulus > Vector Voltmeter > Properties**

Then set the following parameters, use the following softkeys:

## · **Response Digits**

**NOTE** By default, the response values are displayed with 5 decimal points. These settings can be changed from 3 to 12.

## · **Font Size**

**NOTE** The font size of the response value can be changed to any size between 8 to 72 (default 44).

**SCPI** [VVM:RESolution](#page-1183-0)

[VVM:FONT](#page-1181-0)

### **Mixer Measurements**

The Analyzer allows to perform measurements of mixers and other frequency converting devices using scalar method.

The **scalar method** allows measurement of the scalar transmission S-parameters of frequency converting devices. Phase and group delay measurements are not accessible in this mode. The advantage of this method is the simplicity of measurement setup (no additional equipment necessary). See figure below.

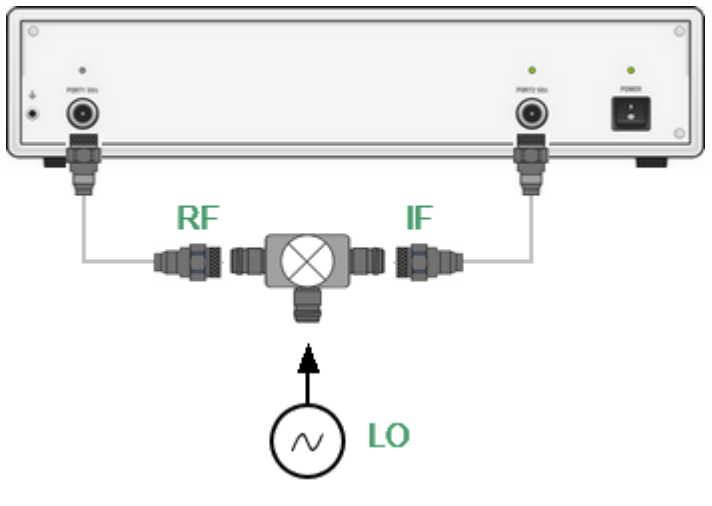

Scalar Mixer Measurement Setup

The scalar measurement method is based on frequency offset mode. Frequency offset mode enables a frequency offset between the Analyzer test ports as described in detail in [Frequency](#page-369-0) Offset Mode.

### <span id="page-369-0"></span>**Frequency Offset Mode**

The frequency offset mode allows S-parameter measurement of frequency converting devices, including vector reflection measurements and scalar transmission measurements. In this context, frequency converting devices include both frequency shifting devices such as mixers and converters, as well as devices dividing or multiplying frequency.

This measurement mode is based on a frequency offset between the ports. The frequency offset is defined for each port using three coefficients: multiplier, divider, and offset. These coefficients allow to calculate a port frequency relative to the basic frequency range:

$$
F_{port} = \frac{M}{D}F_{base} + F_{ofs}
$$

where:

*M* — multiplier,

*D* — divider,

 $F_{ofs}$  — offset

 $F_{base}$  basic frequency.

In most cases, it is sufficient to apply an offset to only one of the ports, leaving the other one at the basic frequency  $(M=1, D=1, \frac{F_{of}}{s=0}).$ 

Below there are some examples of offset coefficient calculation for different types of frequency conversion. Here the mixer RF input is connected to Port 1, and the mixer IF output is connected to Port 2. The basic frequency range is set to the mixer RF frequency range, and the first port of the Analyzer does not use frequency offset. The second port of the Analyzer is set to the IF frequency range and uses frequency offset mode as follows:

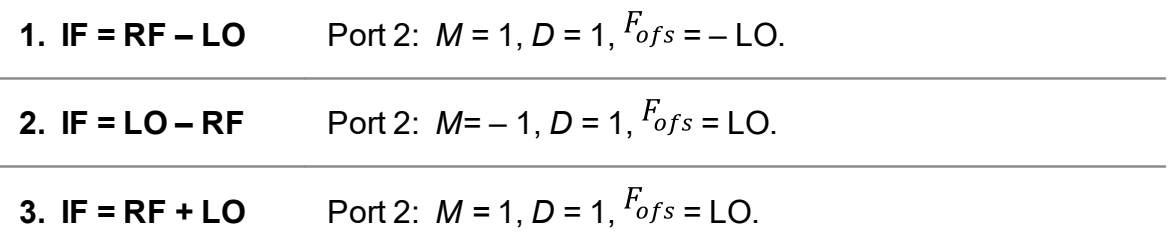

In frequency offset mode, the bottom part of the channel window will indicate each port's frequency span (See figure below).

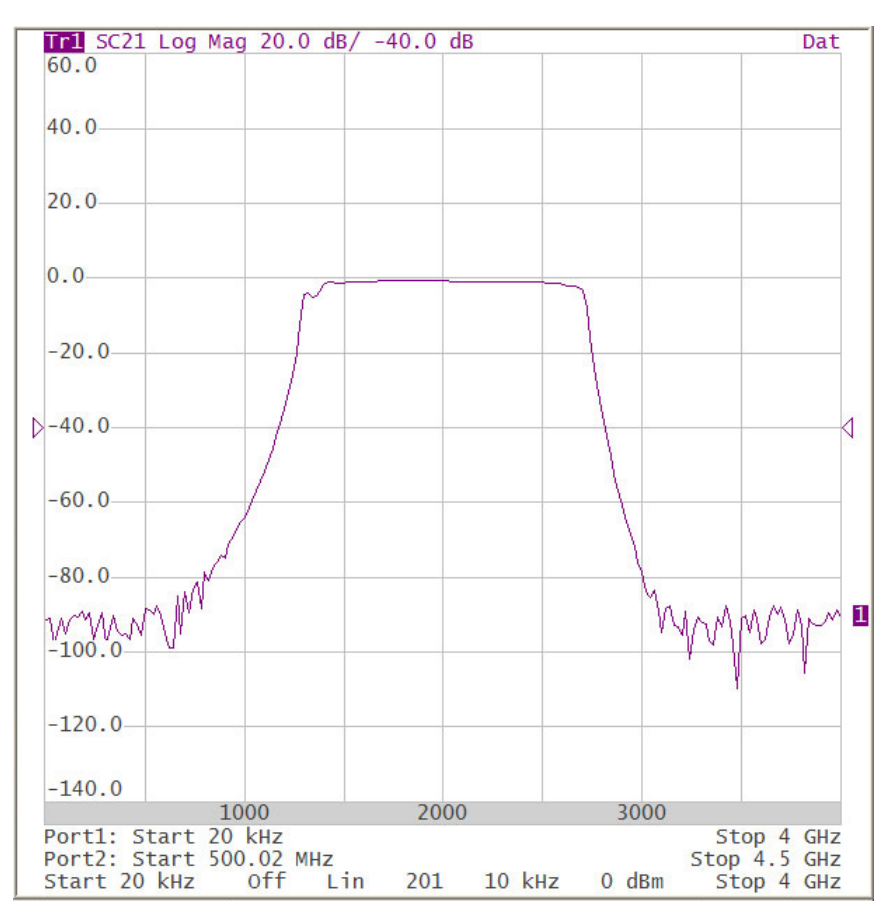

Channel Window in Frequency Offset Mode

The **Start** and **Stop** softkeys display the result of the frequency offset calculation using **Multiplier**, **Divider** and **Offset** values.

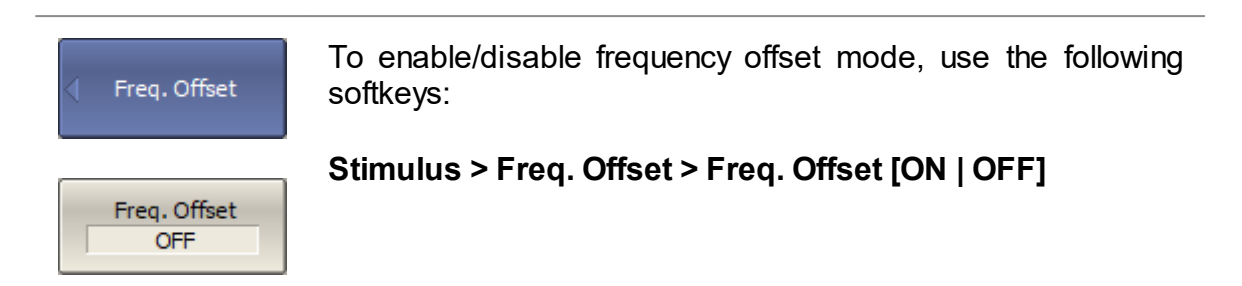

### [SENSe:OFFSet](#page-1003-0)

[SENSe:OFFSet:PORT:DATA?](#page-1016-0) (Remote only)

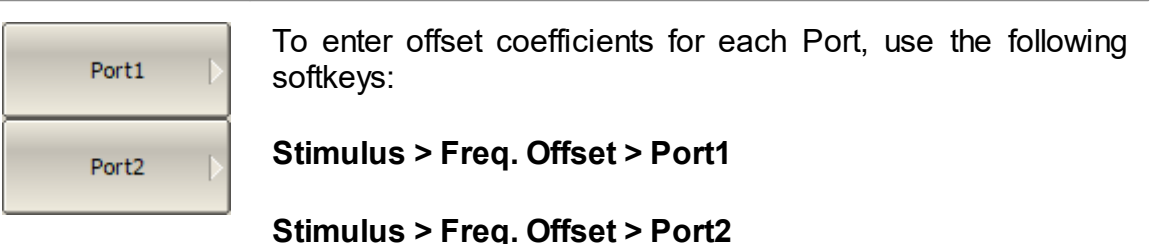

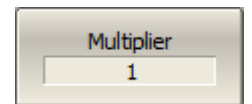

**SCPI**

To enter offset coefficients of multiplier, use the **Multiplier** softkey.

**SCPI** [SENSe:OFFSet:PORT:MULTiplier](#page-1020-0)

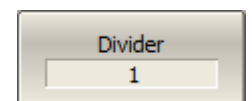

To enter offset coefficients of divider, use the **Divider** softkey.

### **SCPI** [SENSe:OFFSet:PORT:DIVisor](#page-1018-0)

To enter the basic frequency range offset, use the **Offset** Offset softkey.  $0$ Hz

**SCPI** [SENSe:OFFSet:PORT:OFFSet](#page-1022-0)

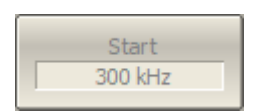

To read the start of a frequency range, use the **Start** softkey.

## **SCPI** [SENSe:OFFSet:PORT:STARt?](#page-1024-0)

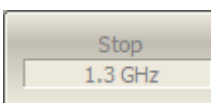

To read the stop of a frequency range, use the **Stop** softkey.

**SCPI** [SENSe:OFFSet:PORT:STOP?](#page-1026-0)

## **Automatic Adjustment of Offset Frequency**

When performing mixer measurements in frequency offset mode, the offset frequency must be set so that it is equal to the LO frequency. A small difference between the frequencies of the analyzer and the external LO source (frequency error) reduces the measurement accuracy.

To reduce the frequency error, it is common to synchronize the analyzer and the external LO source with a common 10 MHz reference (see Reference [Frequency](#page-398-0) Oscillator [Selection\)](#page-398-0).

If for some reason it is not possible to synchronize the analyzer and an external source, then the **automatic offset adjustment function** can be used.

The function measures the frequency error and sets the adjust value. The analyzer uses a pair of ports (path) in the automatic offset adjustment procedure: one port as source and another port as receiver. The frequency offset between ports is adjusted for maximum response. The resulting adjust value is then applied to one of the ports. The offset adjust value is indicated in the line of the respective port in the channel window (See figure below). The function can be started by the user by pressing a button or programmed to run periodically.

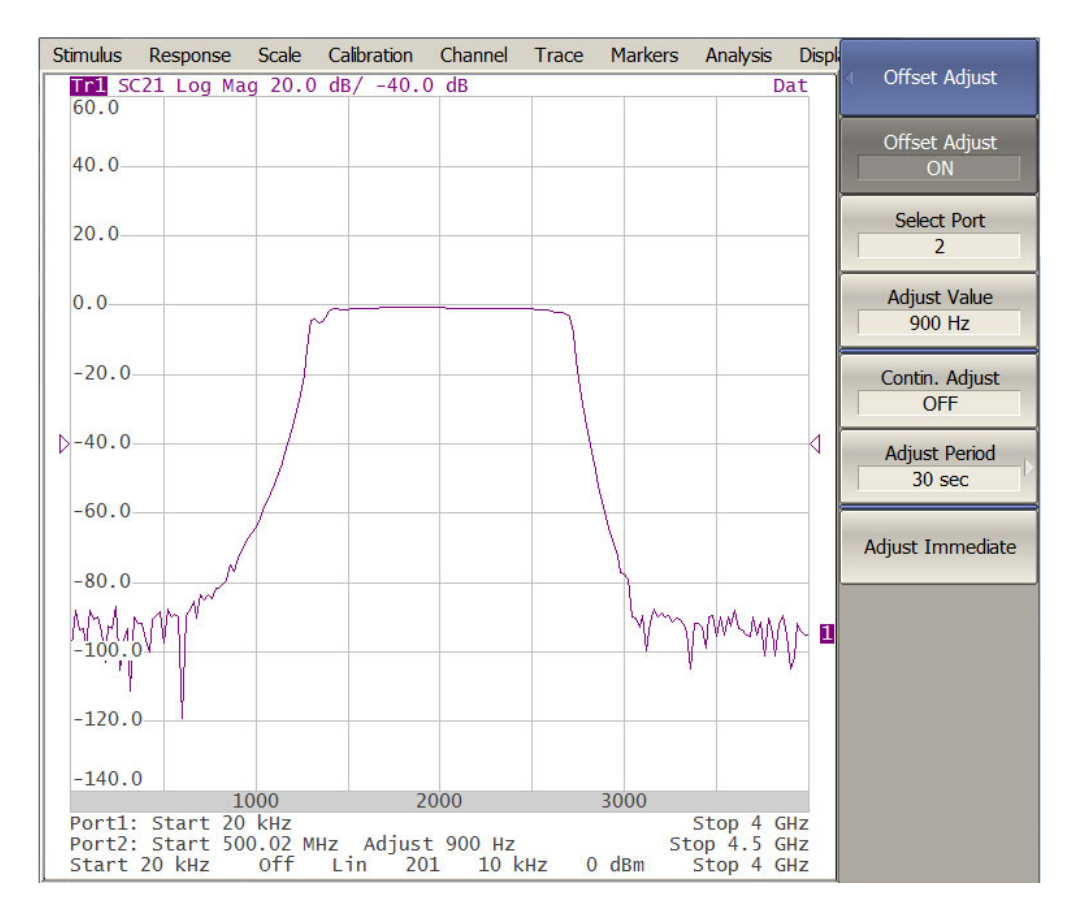

Frequency Offset Mode in Conjunction with Automatic Adjustment of the Offset **Frequency** 

Automatic adjustment is made within a ±500 kHz range from the offset frequency set by the user. The typical residual error of automatic offset adjustment depends on the current IF filter bandwidth (See table below).

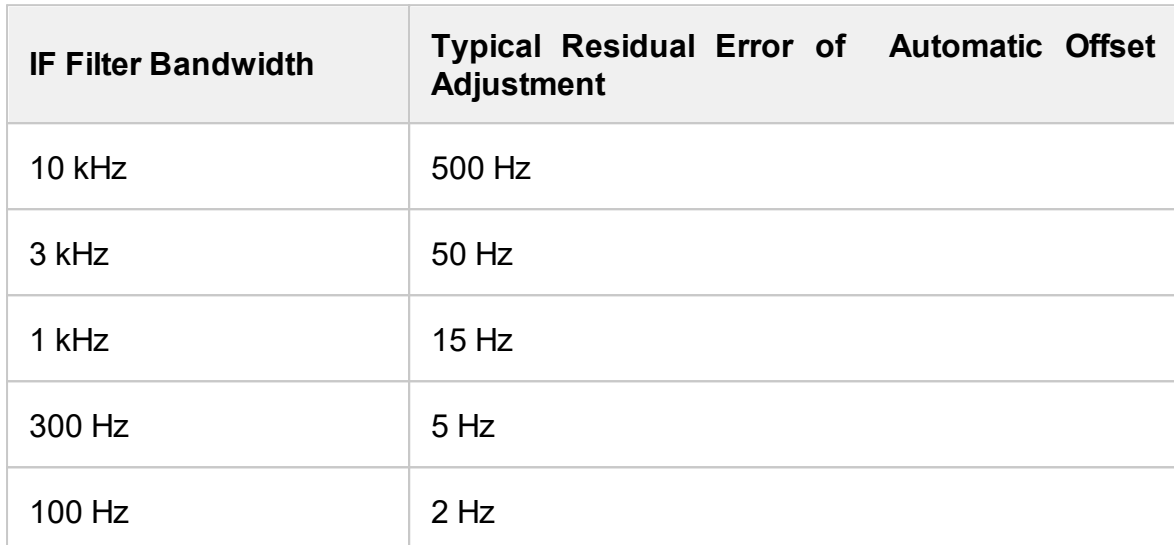

### **Typical Residual Error of Automatic Offset Adjustment**

### **Settings of Automatic Offset Adjustment Function**

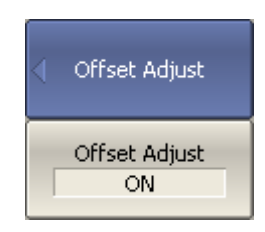

To enable/disable automatic offset adjustment function, use the following softkeys:

#### **Stimulus > Freq. Offset > Offset Adjust > Offset Adjust [ON | OFF]**

### **SCPI** [SENSe:OFFSet:ADJust](#page-1005-0)

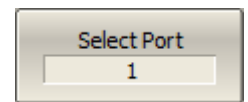

To select the port number to which the frequency adjust is applied, use the following softkeys:

### **Stimulus > Freq. Offset > Offset Adjust > Select Port n**

**SCPI** [SENSe:OFFSet:ADJust:PORT](#page-1012-0)

Adjust Value 950 Hz

To enter the offset adjustment value, use the following softkeys:

### **Stimulus > Freq. Offset > Offset Adjust > Adjust Value**

### **SCPI** [SENSe:OFFSet:ADJust:VALue](#page-1014-0)

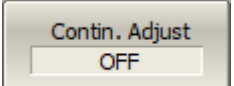

To enable/disable continuous adjustment, use the following softkeys, use the following softkeys:

### **Stimulus > Freq. Offset > Offset Adjust > Contin. Adjust [ON | OFF]**

### **SCPI** [SENSe:OFFSet:ADJust:CONTinuous](#page-1007-0)

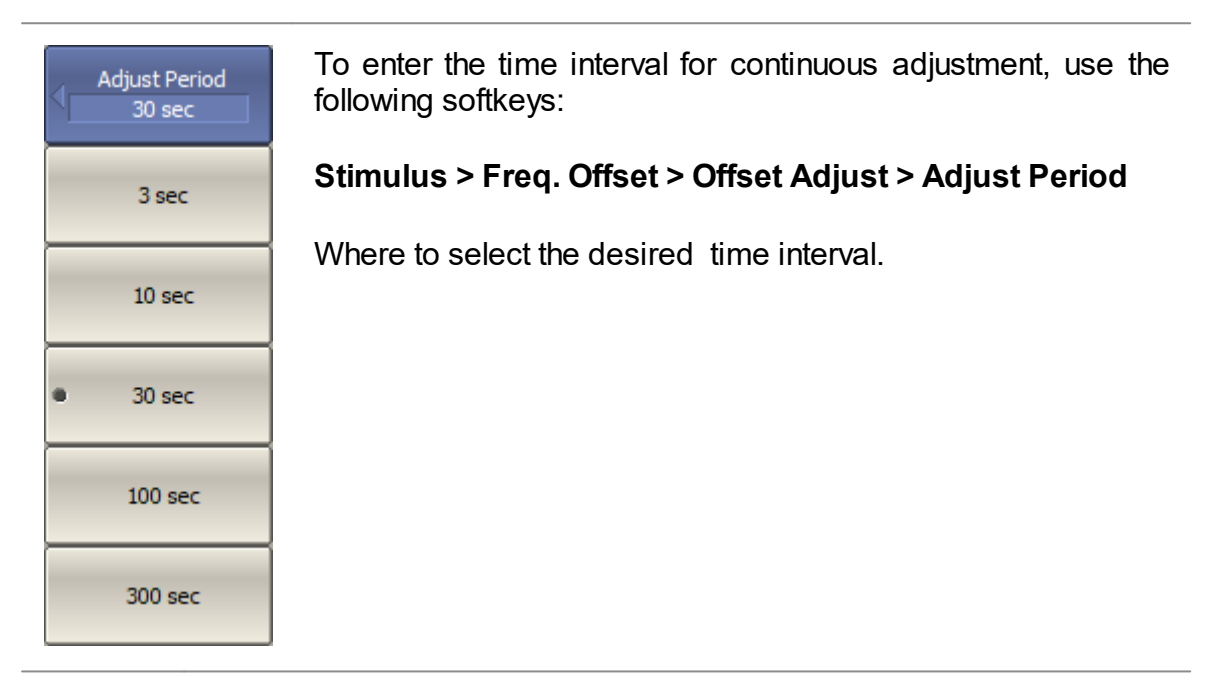

### **SCPI** [SENSe:OFFSet:ADJust:CONTinuous:PERiod](#page-1009-0)

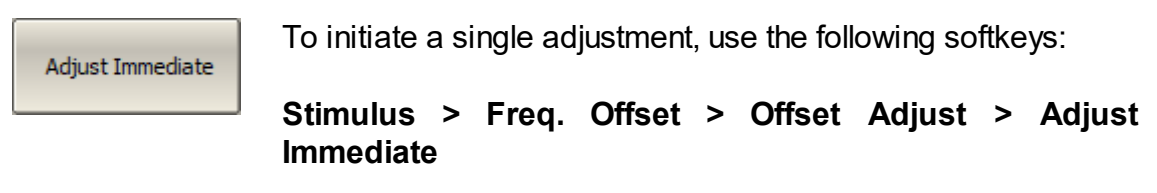

### **SCPI** [SENSe:OFFSet:ADJust:EXECute](#page-1011-0)

## **State Saving and Data Output**

The following section describes the processes of saving and recalling:

- · The set parameters of the Analyzer, calibration, measured, and memorized data are stored in the Analyzer status file and can be reloaded (See [Analyzer](#page-377-0) States).
- · The states of the individual channels are stored in the internal memory. Up to 4 states can be stored while the Analyzer is running. When the Analyzer is powered off, the contents of the state files are destroyed (See [Channel](#page-380-0) States).
- Individual trace data in a \*.CSV file (See [Trace](#page-384-0) Data CSV Files).
- Device S-parameters in a [Touchstone](#page-389-0) file (See Trace Data Touchstone Files).

## <span id="page-377-0"></span>**Analyzer State**

The Analyzer state, calibration and measured data can be saved on the hard disk to an Analyzer state file and later uploaded back into the Analyzer program. The following four types of saving are available:

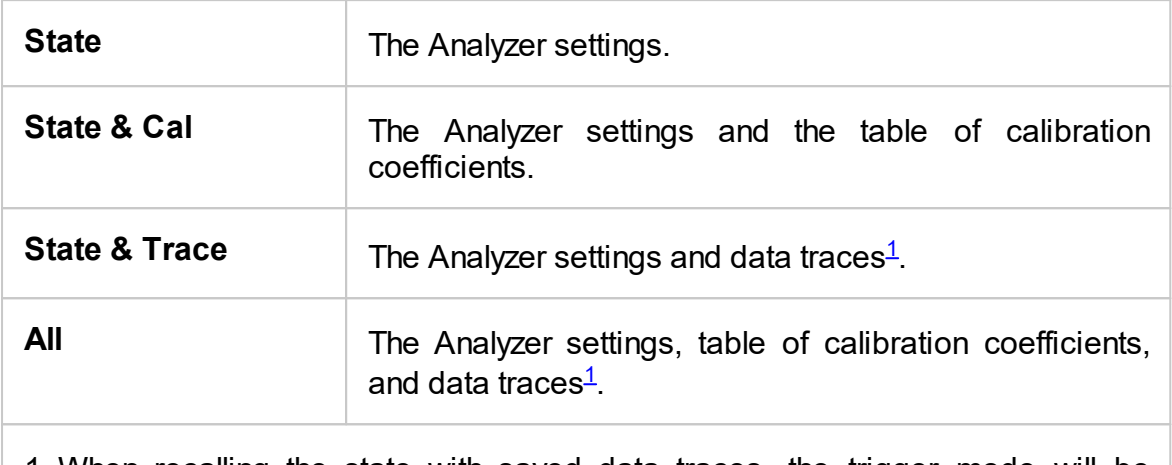

<span id="page-377-1"></span>1 When recalling the state with saved data traces, the trigger mode will be automatically set to «Hold» so that the recalled traces are not erased by currently measured data.

The Analyzer settings that are saved into the Analyzer state file are parameters that can be set in the following sub-levels of the softkey bar:

- · All the parameters in the **Stimulus**.
- · All the parameters in the **Response**.
- · All the parameters in the **Scale**.
- · All the parameters in the **Calibration**.
- · All the parameters in the **Channel**.
- · All the parameters in the **Trace**
- · All the parameters of the **Markers**.
- · All the parameters of the **Analysis**.
- · All the parameters of the **Display**.

A special **Last.cfg** file is used to recall automatically the Analyzer state after start. Automatic state saving mode should be activated for enabling this function.

### **Analyzer Automatic State Saving/Recalling**

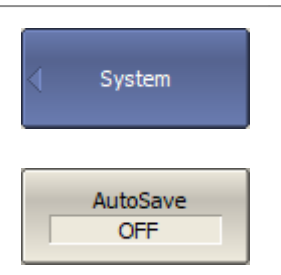

To turn the automatic state saving mode ON, use the following softkeys:

### **System > AutoSave [ON | OFF]**

### **Analyzer State Saving**

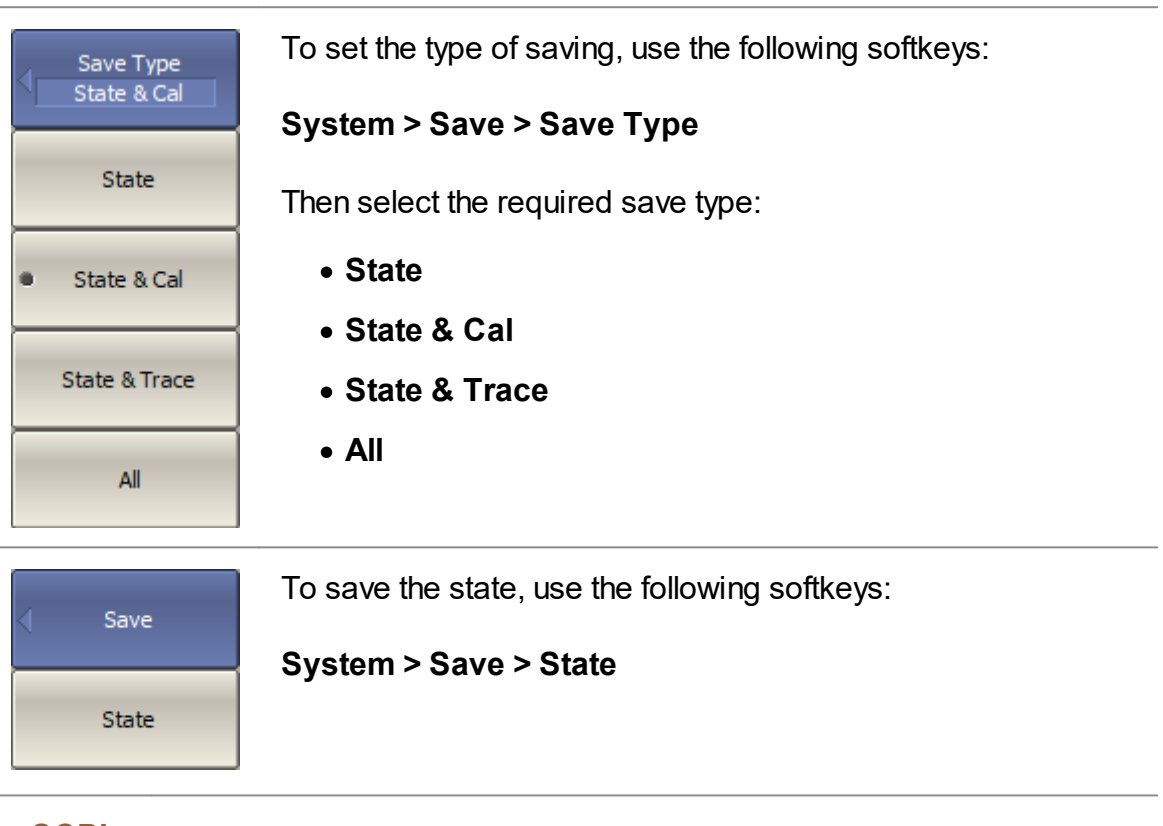

SCPI [MMEMory:STORe:STYPe](#page-823-0)

[MMEMory:STORe](#page-803-0)

### **Analyzer State Recalling**

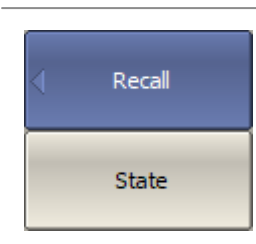

To recall the state from an Analyzer state file, use the following softkeys:

#### **System > Recall > State**

Select the state file name in the pop up dialog.

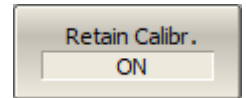

By default, when the state is recalling, the program resets the table of calibration coefficients.

To retain the current table of calibration coefficients, use the following softkeys:

### **System > Recall > Retain Calibr. [ON | OFF]**

Retain calibration works only for the saved types **State** or **State & Trace**.

**SCPI** [MMEMory:LOAD](#page-787-0)

## <span id="page-380-0"></span>**Channel State**

A channel state can be saved into the Analyzer memory.

The channel state saving procedure is similar to the Analyzer state saving and the same saving types (See [Analyzer](#page-377-0) State) are applied to the channel state saving.

Unlike the Analyzer state, the channel state is saved into the Analyzer's inner volatile memory (not to the hard disk), and is cleared when the Analyzer is turned OFF. For channel state storage, there are four memory registers: **A, B, C, D**.

The channel state saving function allows to copy easily the settings of one channel to another one.

### **Channel State Saving**

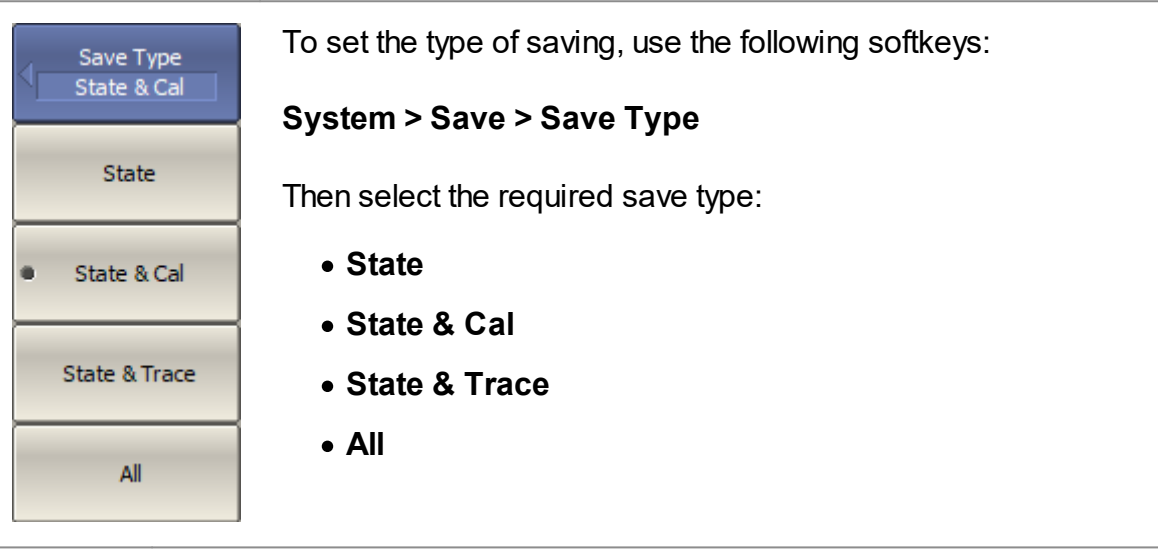

**SCPI** [MMEMory:STORe:STYPe](#page-823-0)

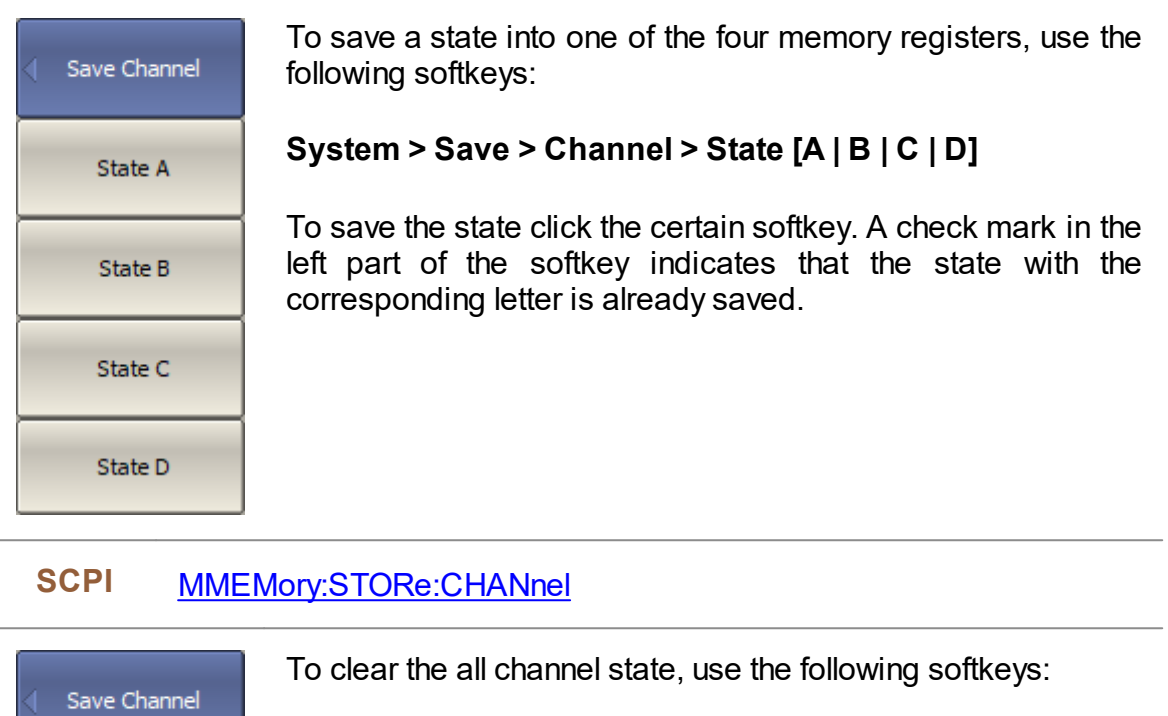

## **System > Save > Channel > Clear States**

Clear States

SCPI [MMEMory:STORe:CHANnel:CLEar](#page-807-0)

## **Channel State Recalling**

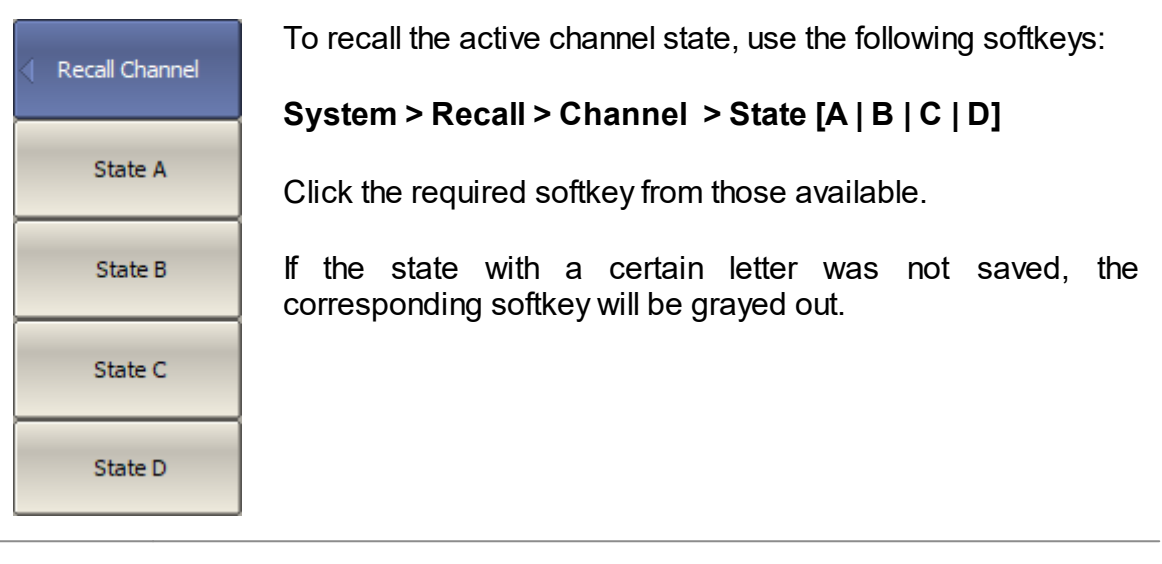

SCPI [MMEMory:LOAD:CHANnel](#page-789-0)

## **Calibration Saving/Recalling**

The calibration of a channel can be saved to a file. The file contains the frequency data, calibration coefficients and calibration info. The files have \*.CAL extension and are saved in the *\State* subdirectory of the main application directory.

#### **Channel Calibration Saving**

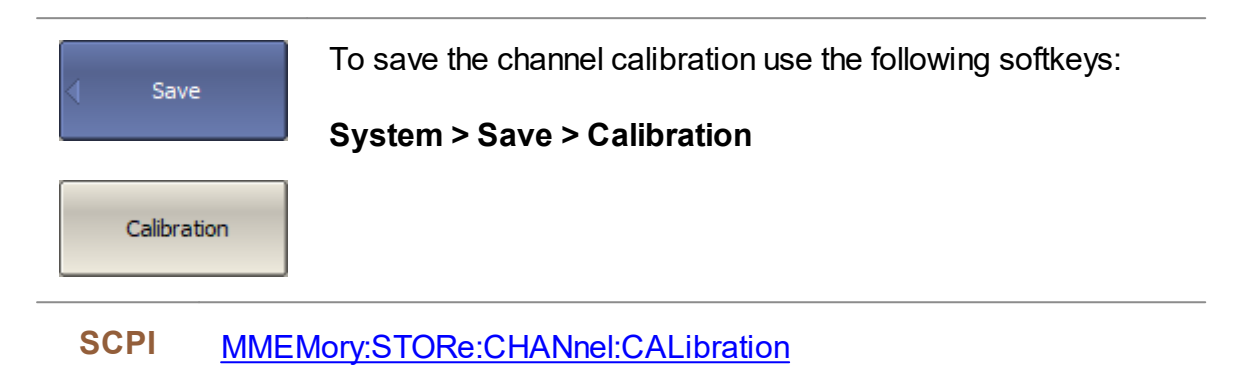

### **Channel Calibration Recalling**

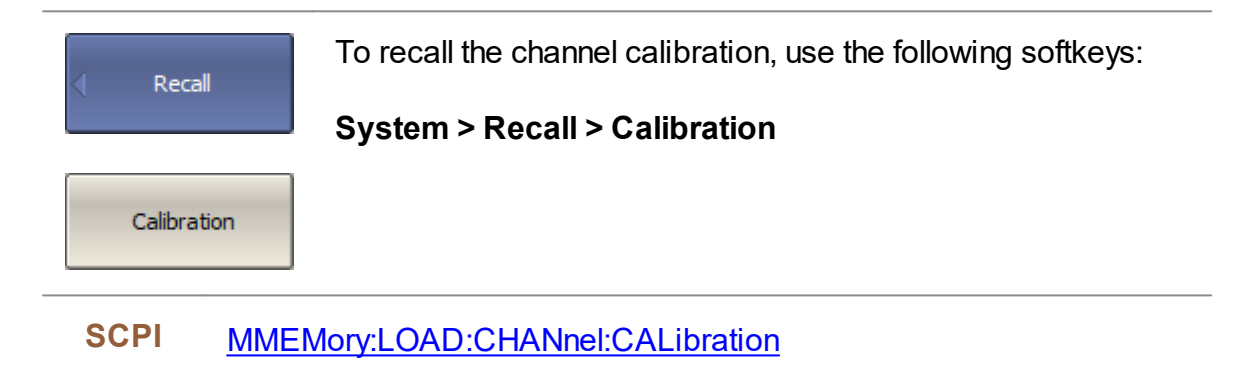

## <span id="page-384-0"></span>**Trace Data CSV File**

Trace data can be saved as a \*.CSV file. The \*.CSV file contains digital data separated by commas. One (active) trace data or all traces of the active channel are saved to the file.

The \*.CSV file contains comment and trace data lines. Comments start from the «!» symbol.

Before saving the \*.CSV file, activate the desired channel (See Active [Channel](#page-179-0) [Selection\)](#page-179-0). Next, set the trace type, value delimiter type, and other parameters in the **Save Trace Data** submenu (See the table below). If only the active trace will be saved, activate the desired trace (See Active Trace [Selection](#page-180-0)). Then, click the **Save...** button to save the values to the file.

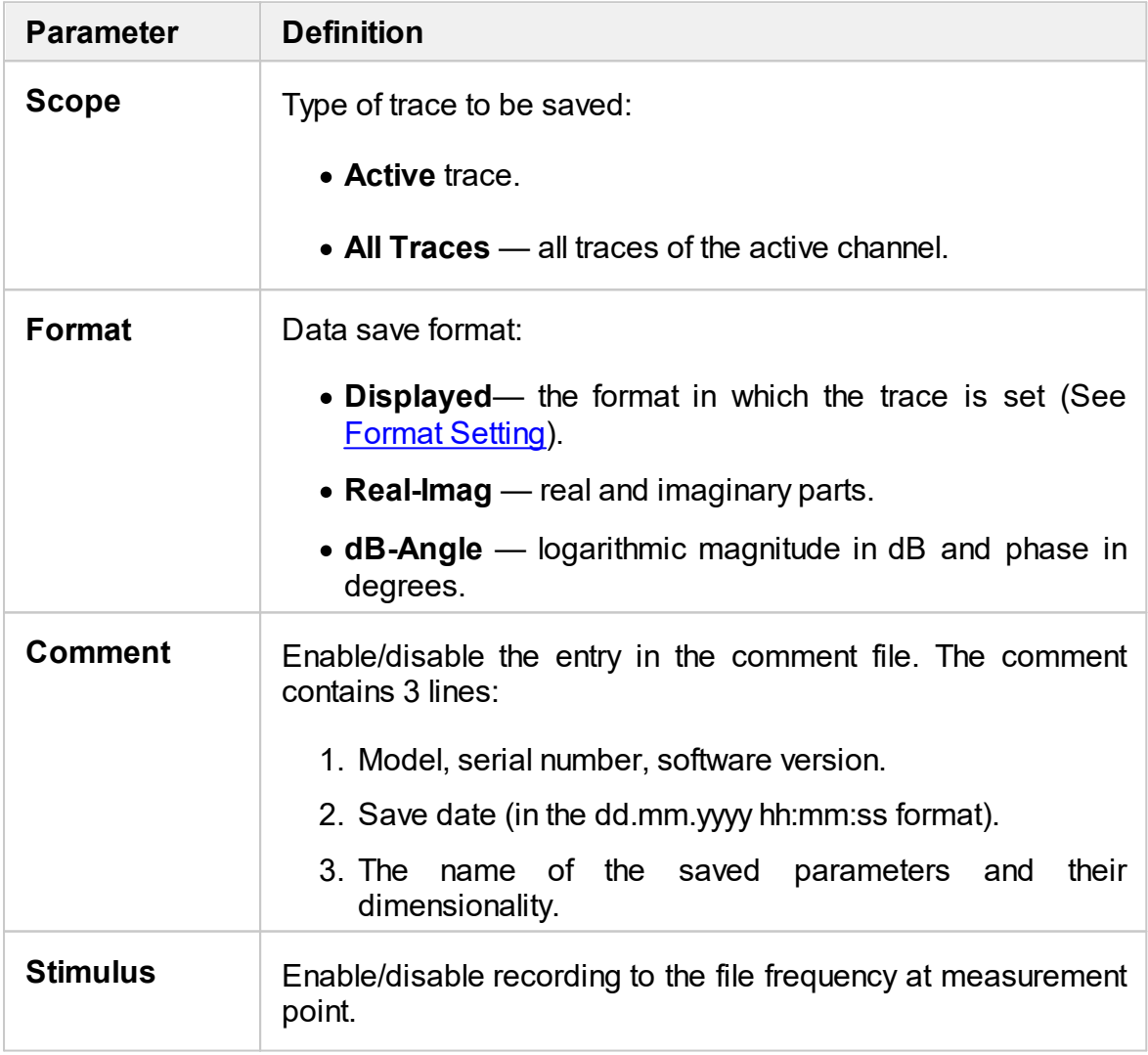

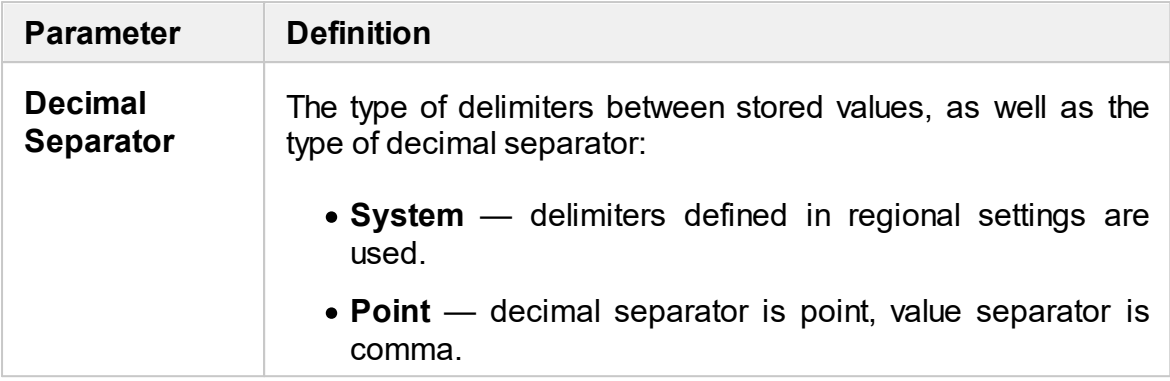

The active trace data is saved to \*.CSV in the following format:

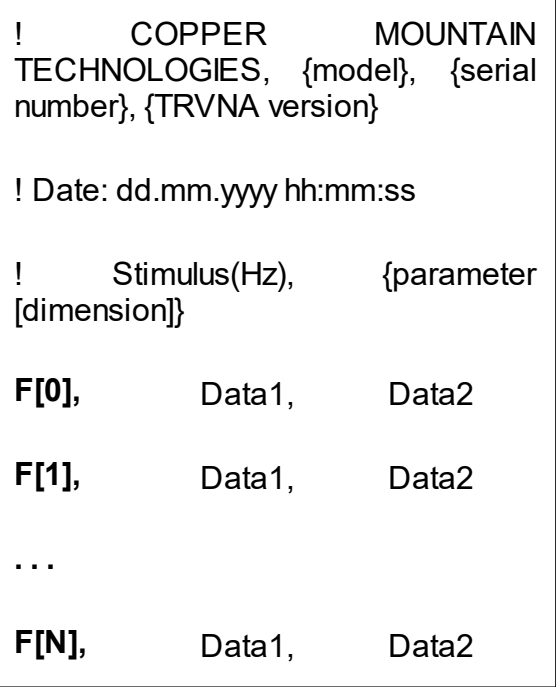

**F[n]** — frequency at measurement point n.

**Data1** — trace response in rectangular format, real part in Smith chart and polar format.

**Data2** — zero in rectangular format, imaginary part in Smith chart and polar format.

The all traces of active channel are saved to \*.CSV in the following format:

! COPPER MOUNTAIN TECHNOLOGIES, {model}, {serial number}, {TRVNA version} ! Date: dd.mm.yyyy hh:mm:ss ! Stimulus(Hz), {parameter 1 [dimension]}, ... {parameter N [dimension]} **F[0],** Data11, Data21, Data22, Data22, **. . .** Data1N, Data2N **F[1],** Data11, Data21, Data22, Data22, **. . .** Data1N, Data2N **. . . F[N],** Data11, Data11, Data22, Data22, **. . .** Data1N, Data2N

**F[n]** — frequency at measurement point n.

**Data1N** — trace response in rectangular format, real part in Smith chart and polar format.

**Data2N** — zero in rectangular format, imaginary part in Smith chart and polar format.

## **Editing Saving Parameters**

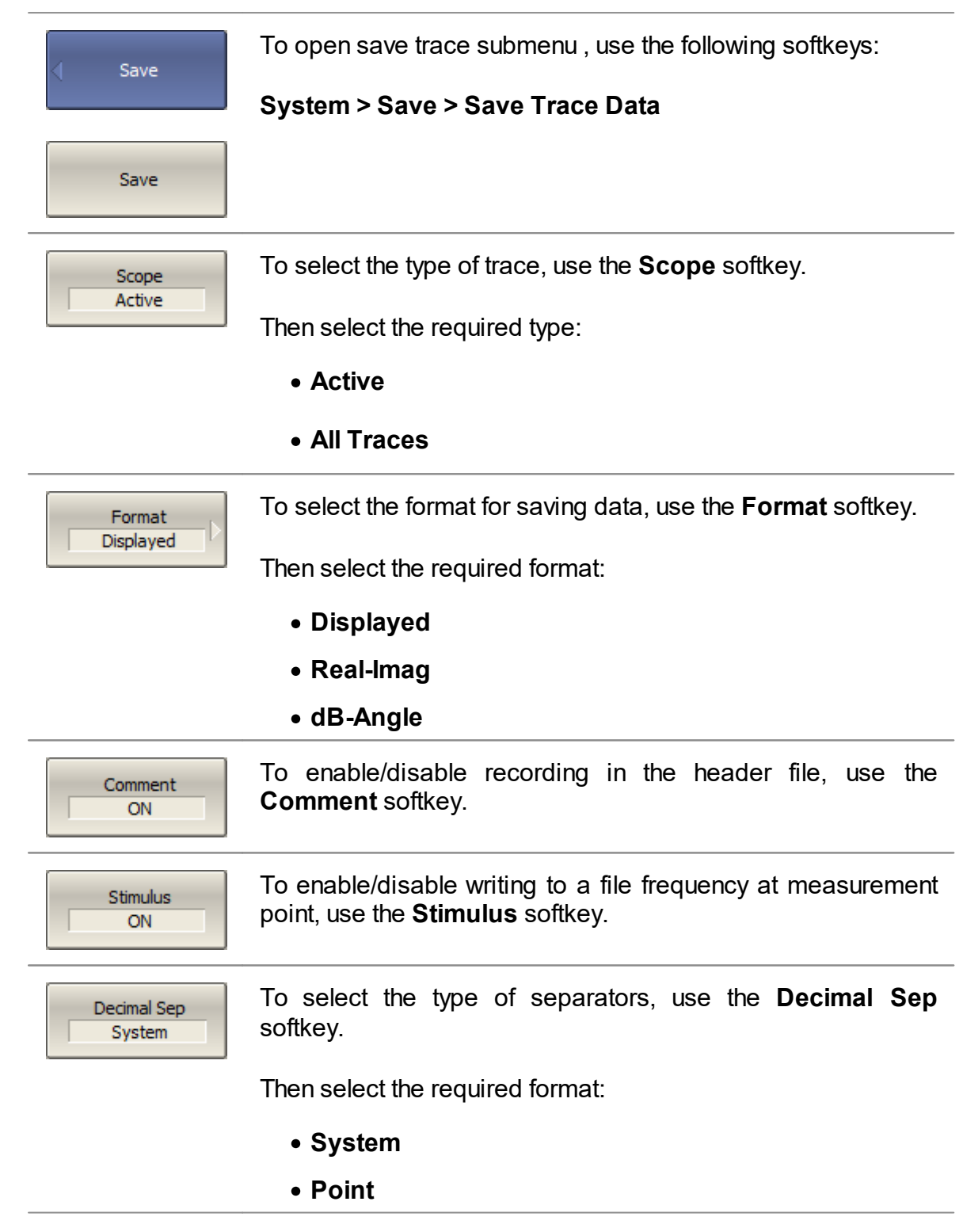

## **CSV File Saving**

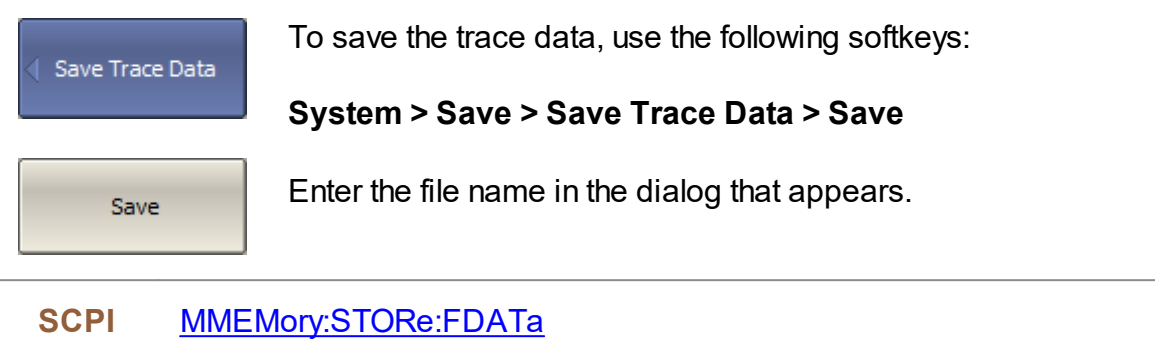

## <span id="page-389-0"></span>**Trace Data Touchstone File**

The Analyzer allows saving S-parameters to a Touchstone file. Files in this format are typical for most circuit simulator programs. The Touchstone file contains frequency values and S-parameters.

The Touchstone file saving function is applied to individual channels. Activate the channel to use this function (See Active Channel [Selection](#page-179-0)).

The \*.S1P files are used for saving S11 parameters of a one-port device.

The \*.S2P files are used for saving all four S-parameters of a two-port device.

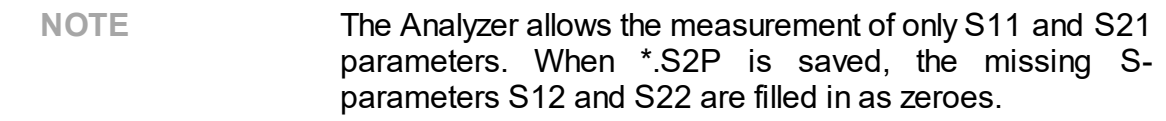

The Touchstone file contains comments, header, and trace data lines. The header starts from the «#» symbol. Comments start from the «!» symbol. Comment contains following strings:

- · Model, serial number, software version.
- · Save date (in dd.mm.yyyy hh:mm:ss format).
- · The name of the saved parameters and their units.

The \*.S1P Touchstone file for one-port measurements:

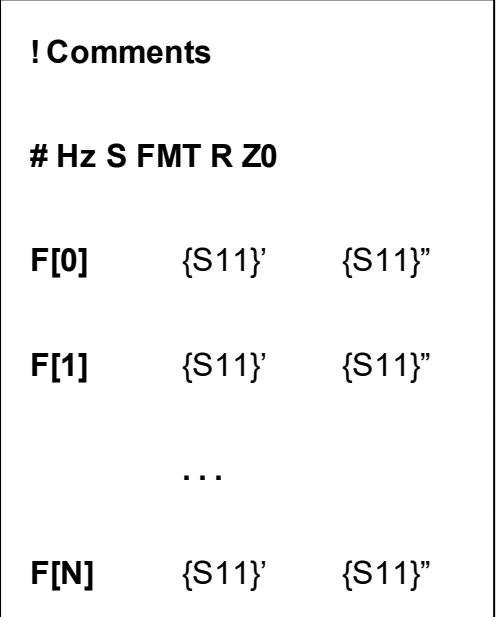

The \*.S2P Touchstone file for two-port measurements:

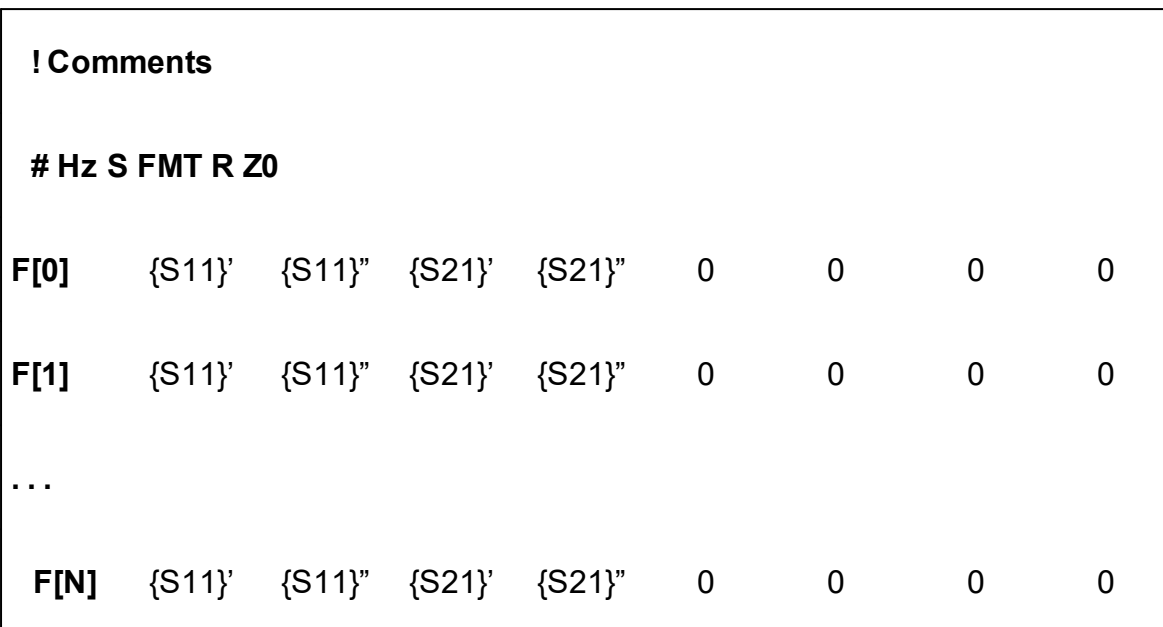

**Hz** — frequency measurement units (**kHz, MHz, GHz**);

**FMT** — data format:

- · **RI** real and imaginary parts;
- · **MA** linear magnitude and phase in degrees;
- · **DB** logarithmic magnitude in dB and phase in degrees;
- **Z0** reference impedance value;
- **F[n]** frequency at measurement point n;
- **{…}'** {real part (RI) | linear magnitude (MA) | logarithmic magnitude (DB)};
- **{…}"** {imaginary part (RI) | phase in degrees (MA) | phase in degrees (DB)}.

### **Touchstone File Saving**

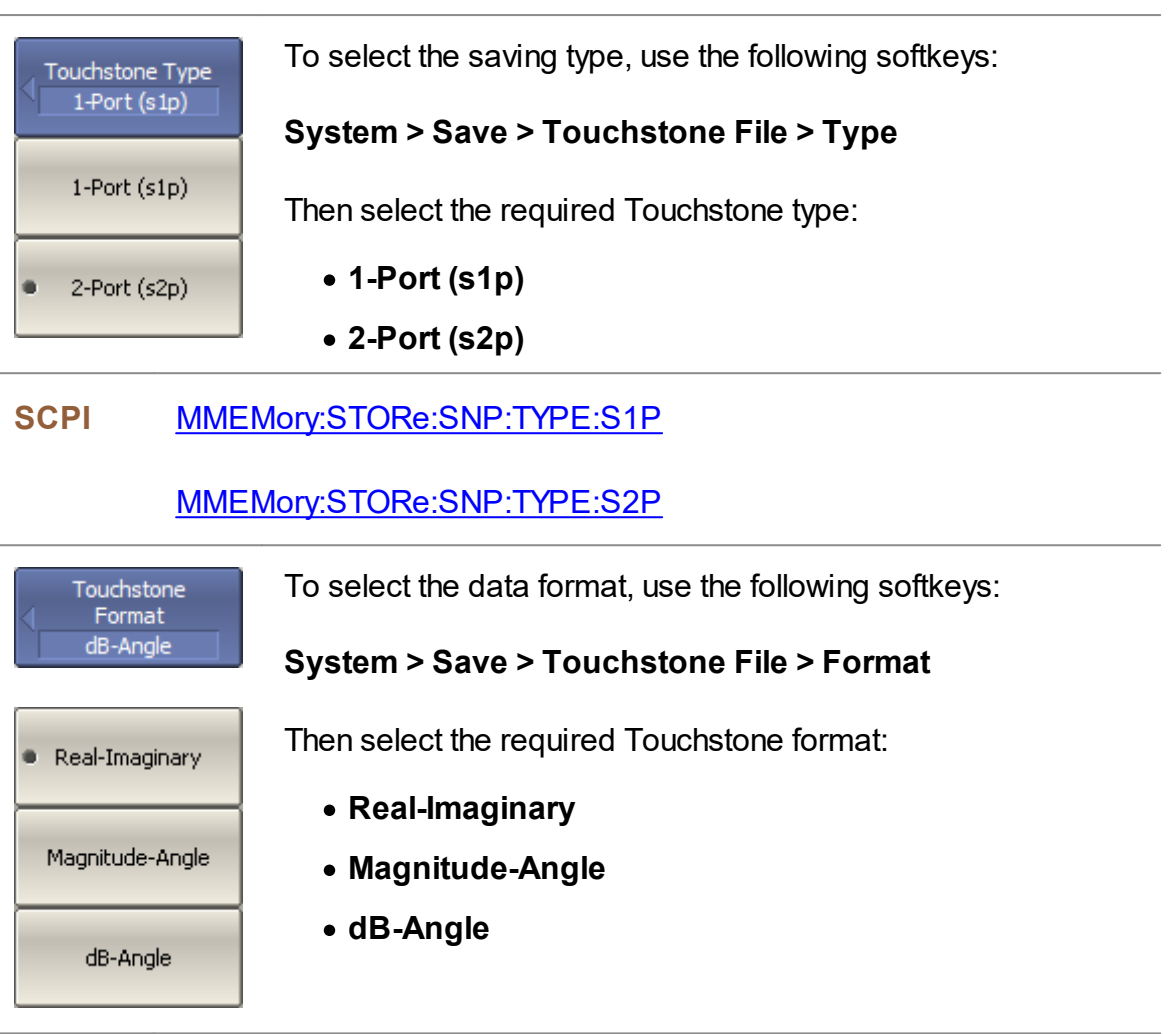

### **SCPI** [MMEMory:STORe:SNP:FORMat](#page-816-0)

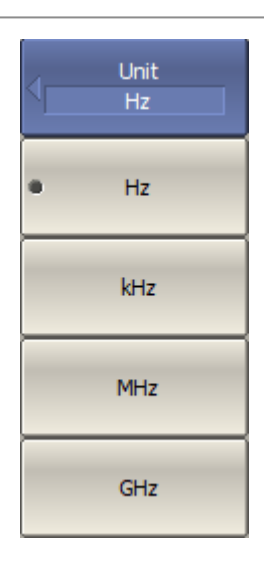

To select unit of Touchstone file data, use the following softkeys:

### **System > Save > Touchstone File > Unit**

Then select the required unit.

### **SCPI** [MMEM:STOR:SNP:UNIT](#page-822-0)

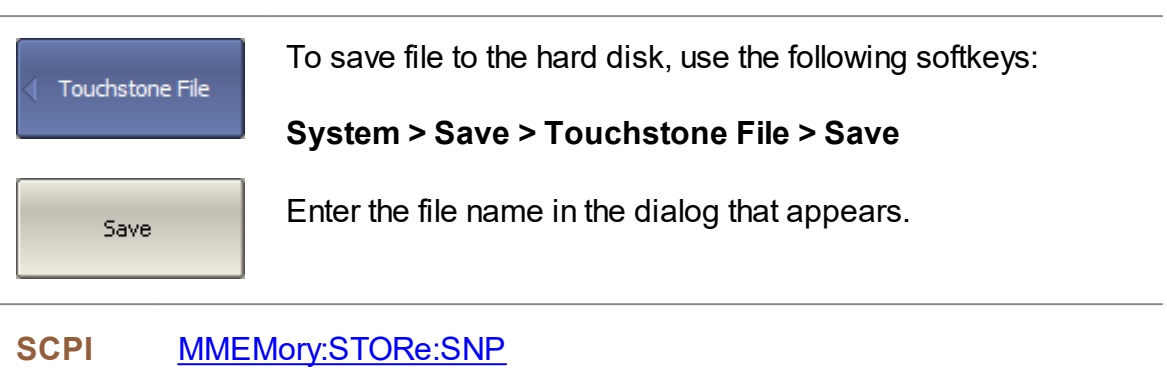

### **Touchstone File Recalling**

The Analyzer allows recalling data from the Touchstone files. Data can be loaded to memory traces or to data traces. When loading data to data traces, the Analyzer switches to hold mode to avoid writing over the recalled data with current data. When loading data to the memory traces, the sweep hold does not occur.

If the frequency scale of the Touchstone file does not correspond with the current Analyzer frequency settings, the user is prompted to choose between interpolating the data on recall or changing the analyzer settings.

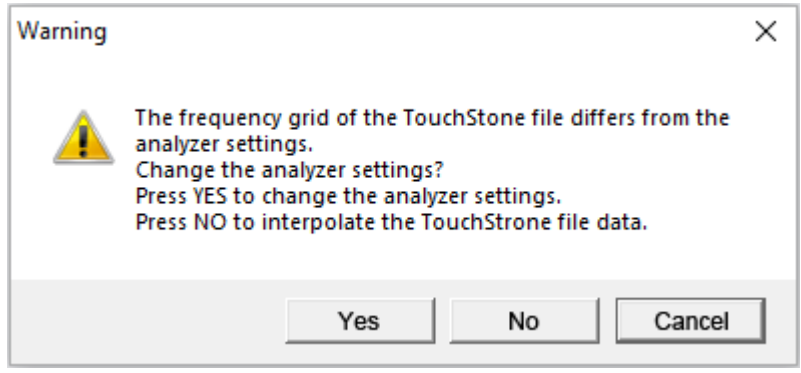

Load the data from the Touchstone file using one of the Touchstone File softkeys: **System > Recall > Touchstone File** To Active Trace Memory Then select the required data loading method: To All Traces · **To Active Trace Memory** — loading data to the active Memory trace memory. To S-Parameters · **To All Traces Memory** — loading data to the memory of all traces. · **To S-parameters** — loading data to all data traces of the channel.

Enter the file name in the dialog that appears.

**SCPI** [MMEMory:LOAD:SNP](#page-798-0)

[MMEMory:LOAD:SNP:FREQency](#page-799-0)

[MMEMory:LOAD:SNP:TRACe:MEMory](#page-800-0)

# **System Settings Analyzer Presetting**

The Analyzer presetting feature allows to restore the default settings of the Analyzer.

The default settings of the analyzer are specified in **Default [Settings](#page-1222-0) Table**.

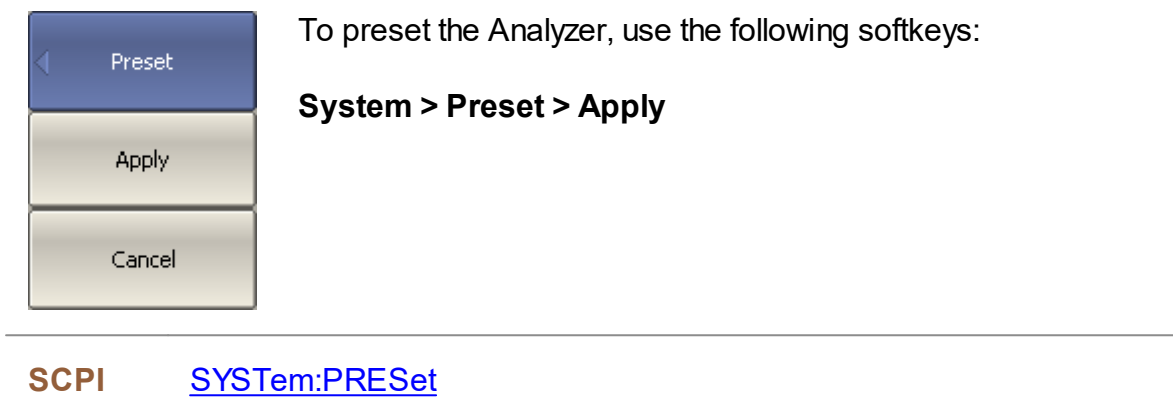

## **Printing**

This section describes the print procedure for graph data.

The print function is provided with the preview feature, which allows to view the image to be printed on the screen, and/or save it to a file.

The graphs can be printed using three different applications:

- MS Word (Windows only).
- · Image Viewer for Windows (Windows only).
- · Print Wizard of the Analyzer (Windows & Linux).

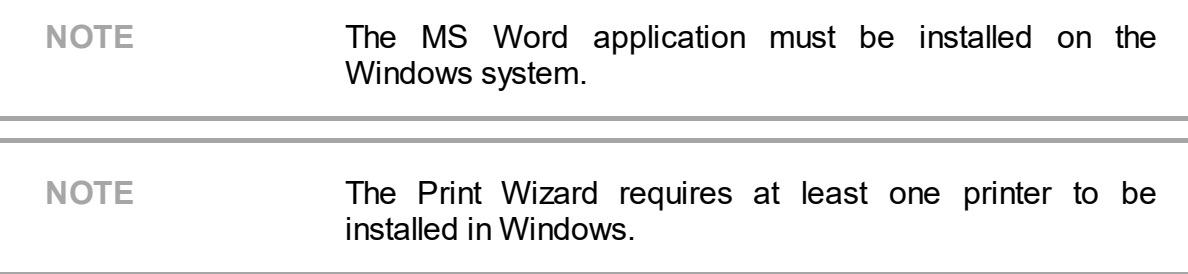

Print color can be selected before the image is transferred to the printing application:

- · color (no changes)
- · gray scale
- · black & white

The image can also be inverted before it is transferred to the printing application.

The current date and time can be added before the image is transferred to the printing application.
#### **Printing Procedure**

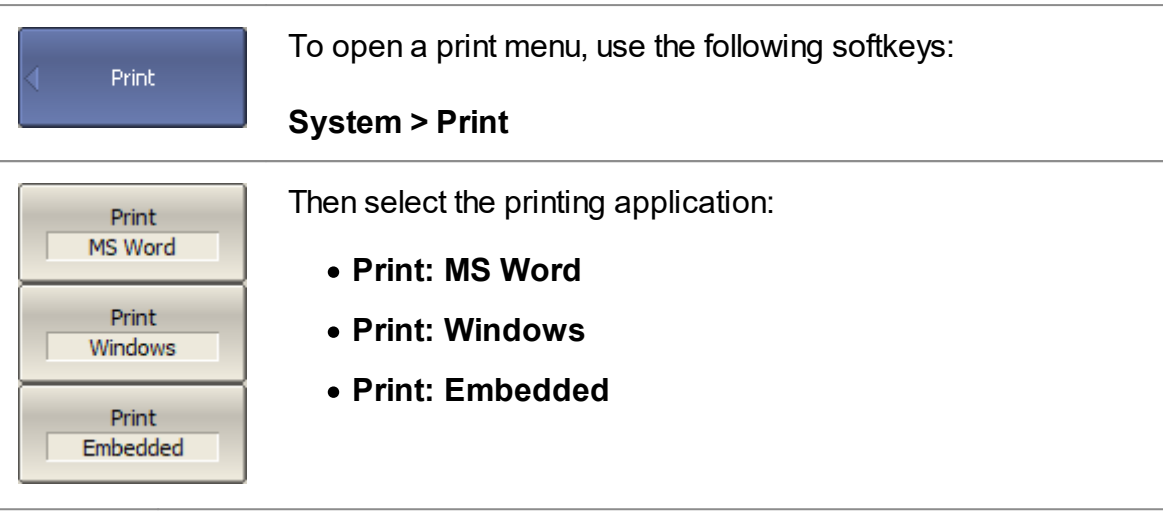

**SCPI** [HCOPy](#page-767-0)

### [MMEMory:STORe:IMAGe](#page-810-0)

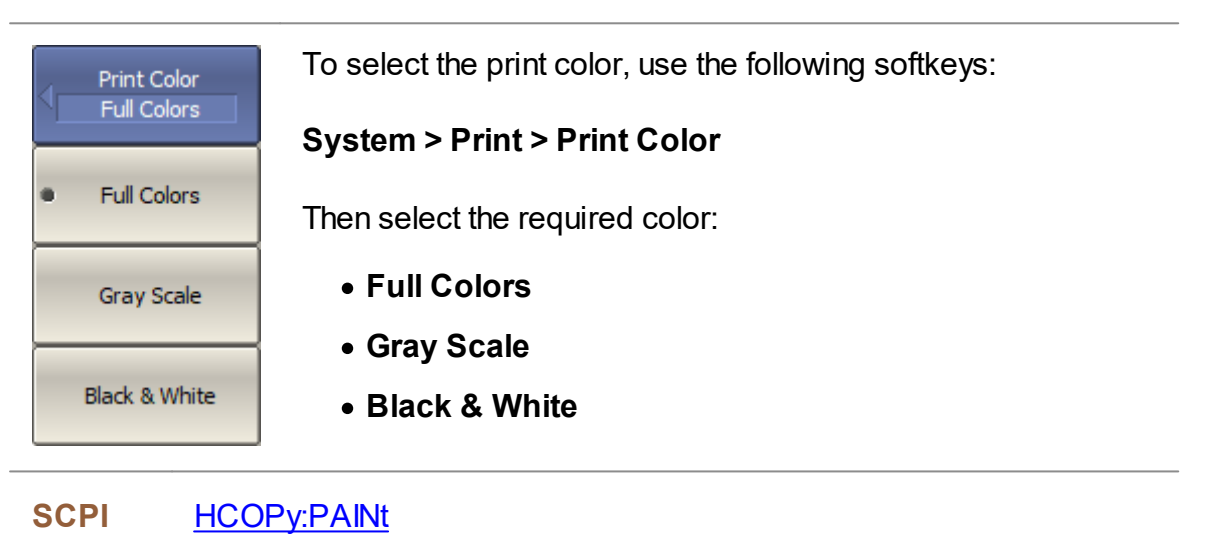

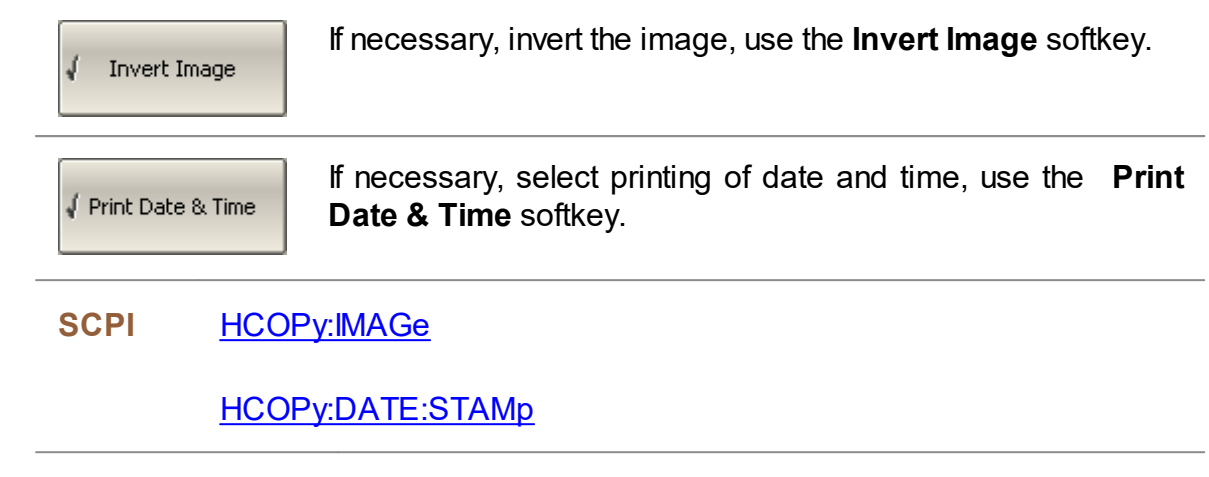

## **Reference Frequency Oscillator Selection**

The Analyzer can operate either with an internal or external reference frequency (10 MHz) oscillator. Initially, the Analyzer is set to operate using the internal source of the reference frequency. An external high stability oscillator can be used if more accuracy and frequency stability is required. Connect the external oscillator through the 10MHz Reference Input connector on the rear panel. Select the source of reference frequency oscillator in the software.

These two modes can be toggled in the softkey bar.

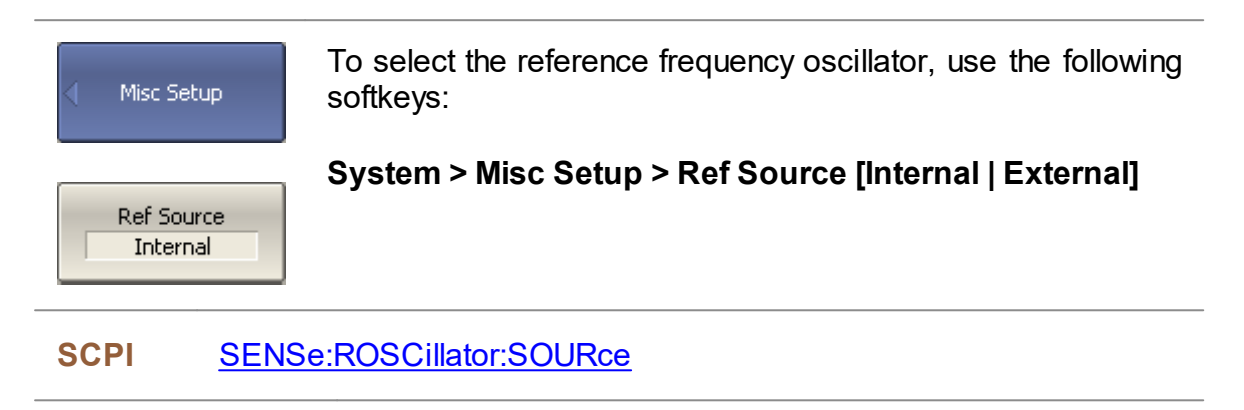

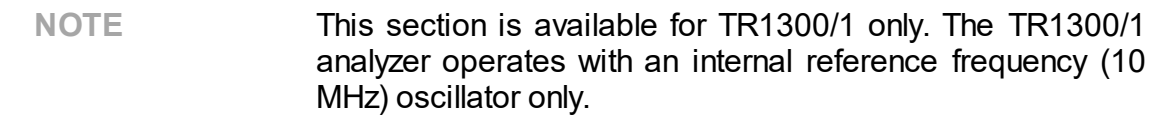

The frequency reference offset function can be used if a more accurate reference frequency is required. Connect an external frequency counter to the 10MHz Reference Output connector on the Analyzer's rear panel. Measure the actual value of the reference frequency. Enable the reference offset function and enter the measured reference frequency value. The deviation of the reference frequency will be compensated.

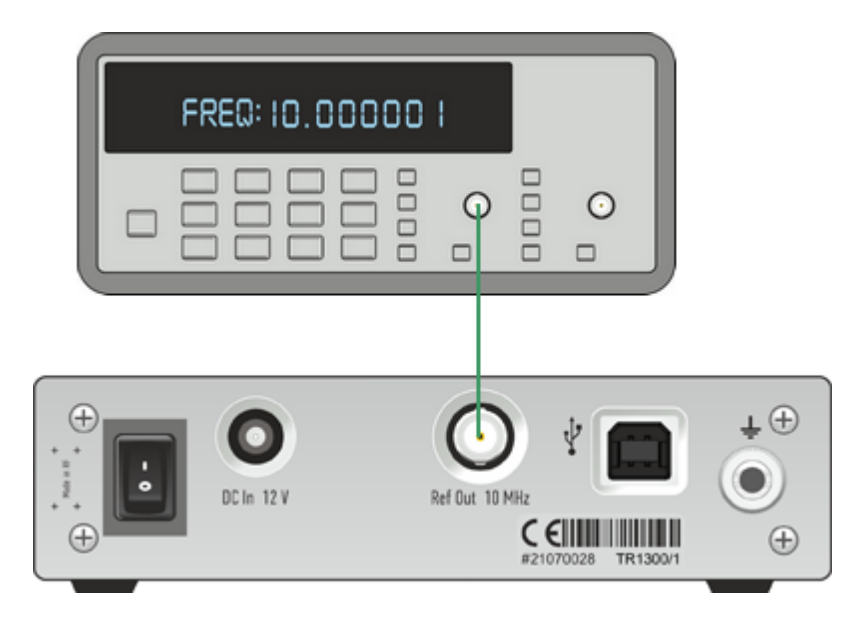

Reference Frequency Measurement

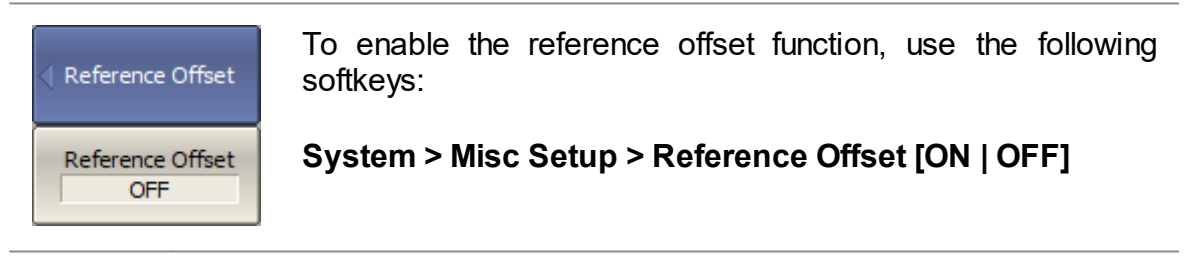

**SCPI** [SOURce:REFerence:STATe](#page-1087-0)

Measured Ref. 10000000 Hz

To enter the value measured by the frequency counter, use the following softkeys:

#### **System > Misc Setup > Measured Ref.**

SCPI [SOURce:REFerence:FREQuency](#page-1085-0)

## **System Correction Setting**

The Analyzer is supplied by the manufacturer calibrated with calibration coefficients stored in its non-volatile memory. The factory calibration is used by default for the initial correction of the measured S-parameters. Such calibration is referred to as system calibration, and error correction is referred to as system correction.

The system correction ensures initial values of the measured S-parameters before the Analyzer is calibrated by the user. System calibration is performed on the plane of the physical port connectors and does not account for the cables and other fixtures used to connect the DUT. The measurement accuracy of the Analyzer with a user setup prior to calibration is not rated.

Normally, disabling the system correction setting is **not required** for calibration and further measurements.

The system correction can be disregarded only when a proper calibration has been performed for the Analyzer. If user calibration has been performed, the measurement accuracy of the Analyzer is determined by user calibration and does not depend on the system correction status. If the user calibration has not been performed, then enabling/disabling system calibration would have an impact on measurements. If system correction is disabled, this is indicated in the [instrument](#page-98-0) status bar.

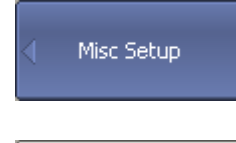

To disable/enable the system correction, use the following softkeys:

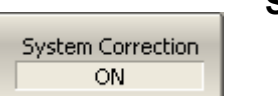

**System > Misc Setup > System Correction [ON | OFF]**

**SCPI** [SYSTem:CORRection](#page-1148-0)

### **Overload Protection**

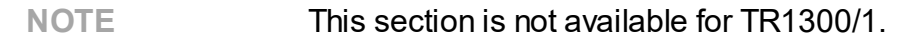

Port overload can occur when testing active devices. The power trip function is a safety feature to keep the analyzer's port from overloading. The function is triggered when the port safety power level is exceeded. When triggered, this function disables the stimulus signal and displays the following message in the [instrument](#page-98-0) status bar: **Port**  $\leq$  **Port**  $\leq$  **Overload!** (where  $\leq$  **n>** is the number of the port). The message has a red background.

After the overload trips, resolve the issue causing the overload, and then manually reenable the stimulus via the submenu:

#### **Stimulus > Power > RF Out [On]**

The power trip function can be enabled or disabled by the user. By default, it is disabled. In this mode, the stimulating signal is not disabled; in case of overload, only the message is displayed. When the overload condition is resolved, the overload indication disappears automatically after 2 seconds. In the event of a transient overload, the 2-second persistence enables the user to take notice. Display of the overload warning cannot be disabled by the user.

The ON/OFF state of power trip function is retained in subsequent sessions and does not depend on the **Preset** softkey.

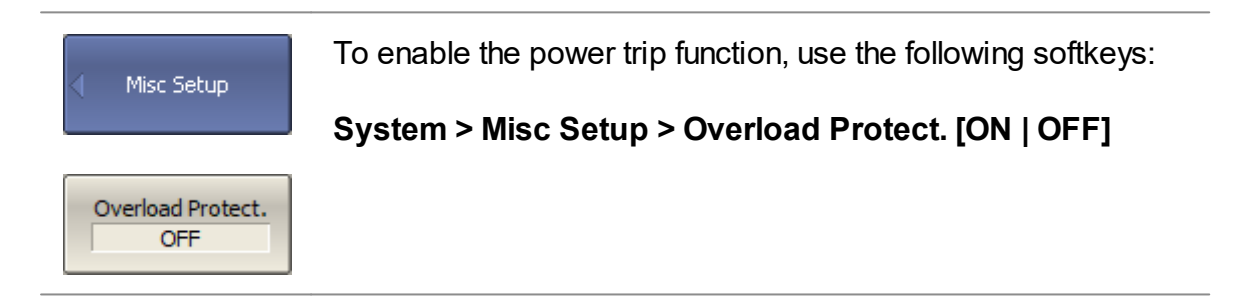

### **Network Setup**

Network setup are used to enable remote control of the Analyzer.

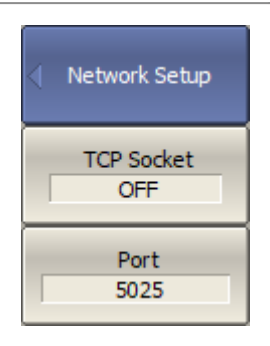

To enable/disable remote control of the Analyzer via a network using TCP/IP Socket protocol on, use the following softkeys:

#### **System > Misc Setup > Network Setup > Socket Server > [ON | OFF]**

If necessary, specify the port number use the following softkeys:

#### **System > Misc Setup > Network Setup > Socket Port**

Set port number.

**NOTE** When specifying the port number, make sure that it is not busy performing another process. For more information about remote control of the Analyzer, see in [Programming.](#page-429-0)

### **Power Meter Settings**

An external power meter can be connected to the Analyzer to perform a power calibration of the test port. Connect the power meter to the PC directly via USB port or via USB/GPIB adapter. Then, install the power meter software. The list of power meters supported by the Analyzer is shown in the table below.

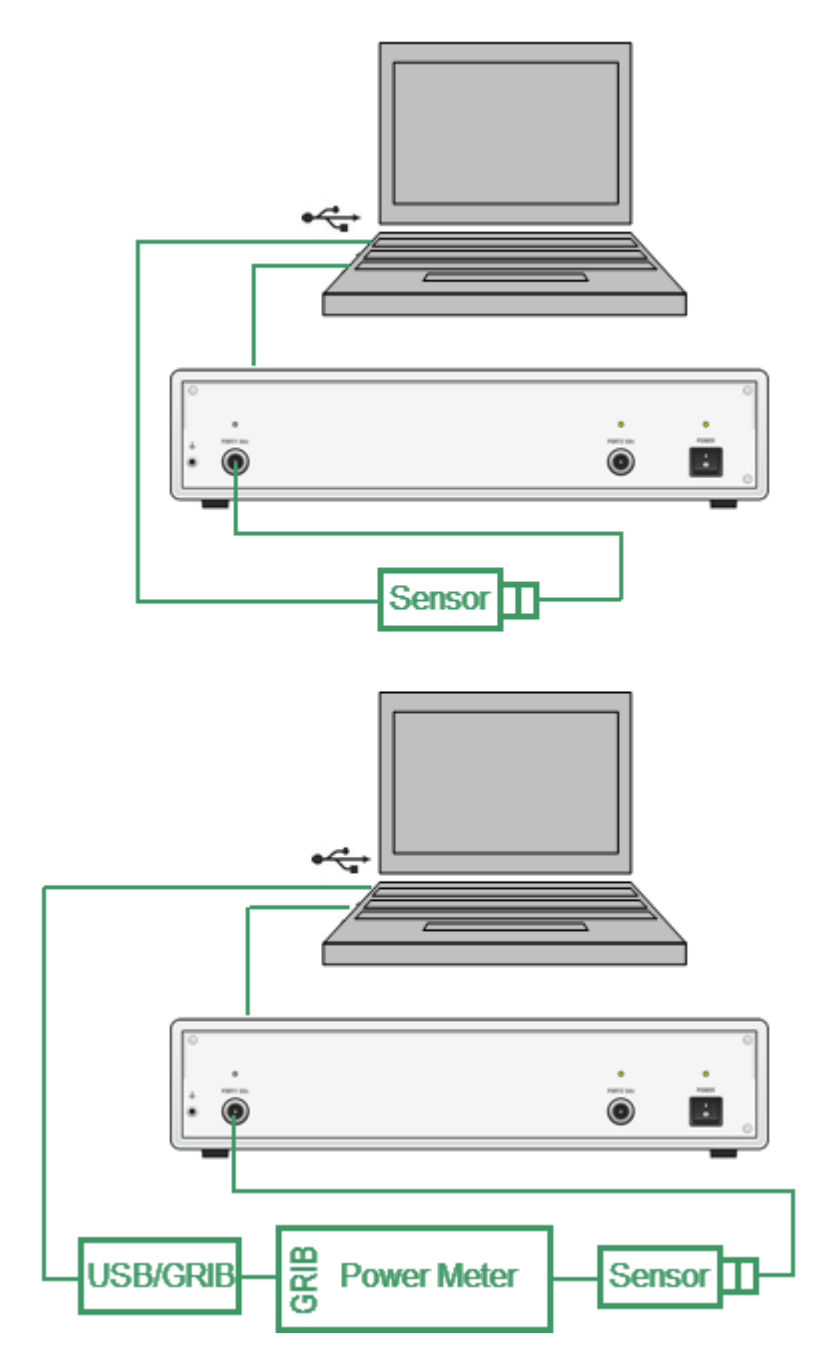

Power Meter Setup Example

#### **Supported Power Meters**

Model R&S NRP-Z

R&S NRP-Z

Sensors (USB)

R&S NRVS (GPIB)

Keysight U8481A

ä

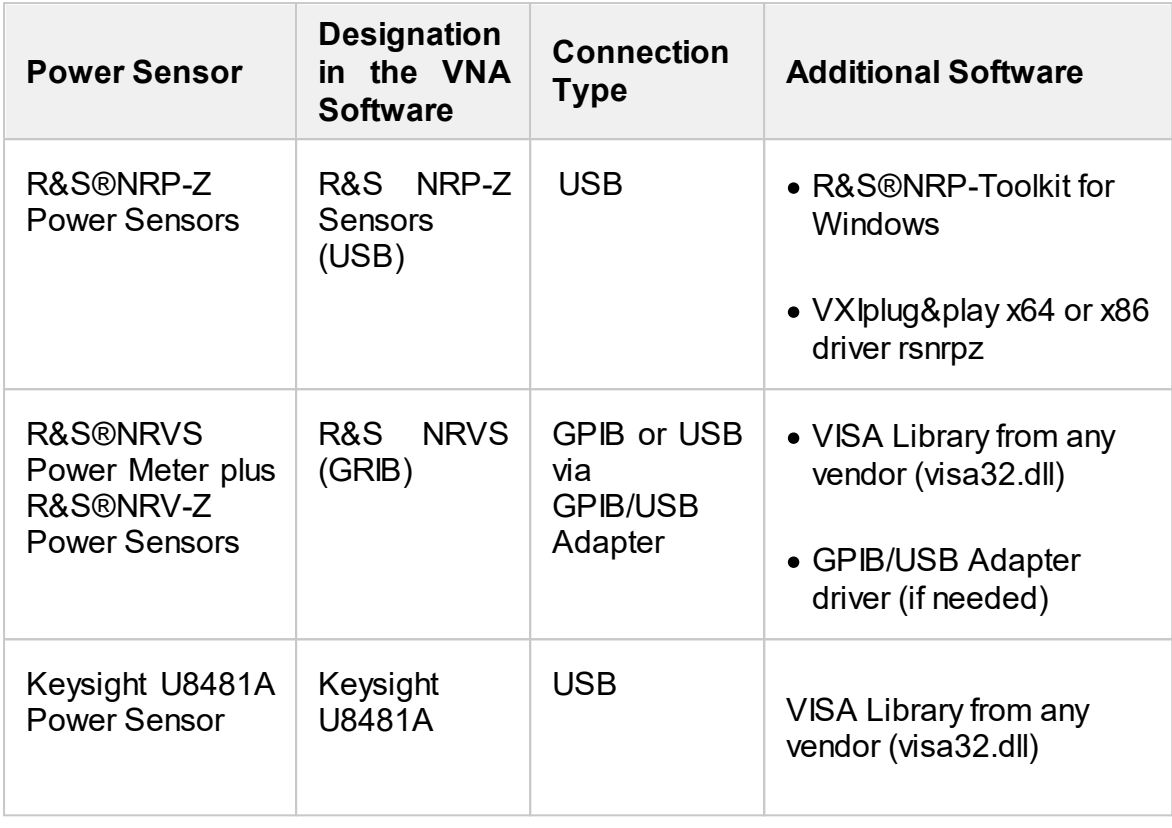

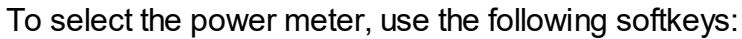

### **System > Misc Setup > Power Sensor > Model**

Then select the required power meter:

- · **R&S NRP-Z Sensors (USB)**
- · **R&S NRVS (GRIB)**
- · **Keysight U8481A**

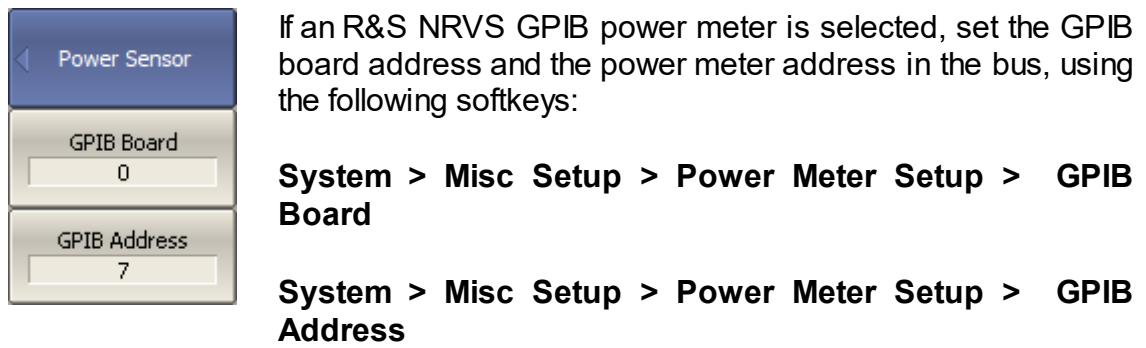

# <span id="page-406-0"></span>**Analyzer Model**

The analyzer model is detected automatically when connected. If necessary, the analyzer model can be set manually.

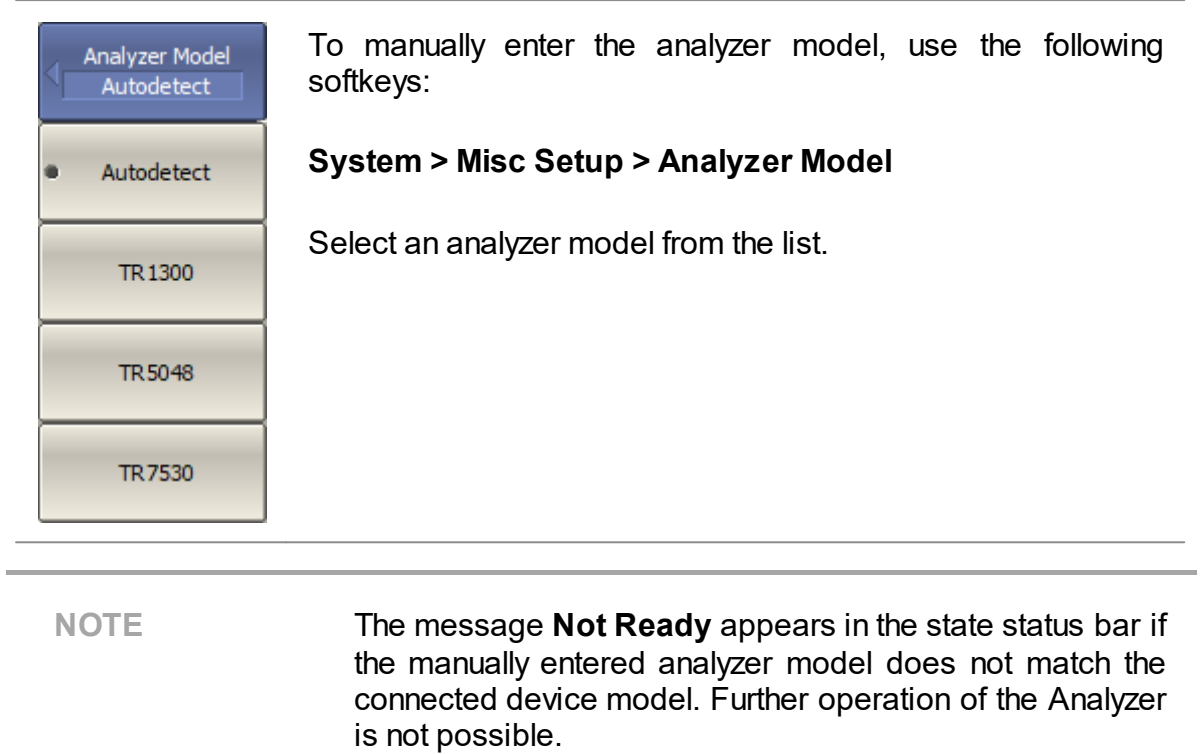

## **Analyzer Serial Number**

The serial number of the Analyzer is read automatically when connected. If necessary, the serial number can be set manually.

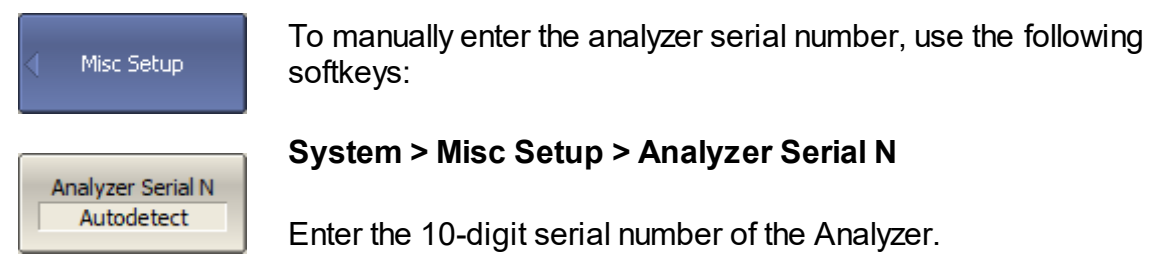

**SCPI** [SYSTem:CONNection:SERial](#page-1147-0)

#### **WARNING**

The message **Not Ready** appears in the state status bar if the manually entered analyzer model does not match the connected device model. Further operation of the Analyzer is not possible.

### <span id="page-408-0"></span>**Language**

The default language for software is English. The program interface can be localized for any language. Localization is done by placing the language file in the "Lang" folder of the TRVNA program. The process of creation and placement of this file by the user is described in the section Creation of [localization](#page-409-0) file. Also, contact technical support at **[coppermountaintech.com](https://coppermountaintech.com/support-request/)** website for ordering a language file.

The language code is displayed on the softkey in the language menu after placing the corresponding language file in the "Lang" folder. For example, the softkey displays the localization for Chinese in the figure below.

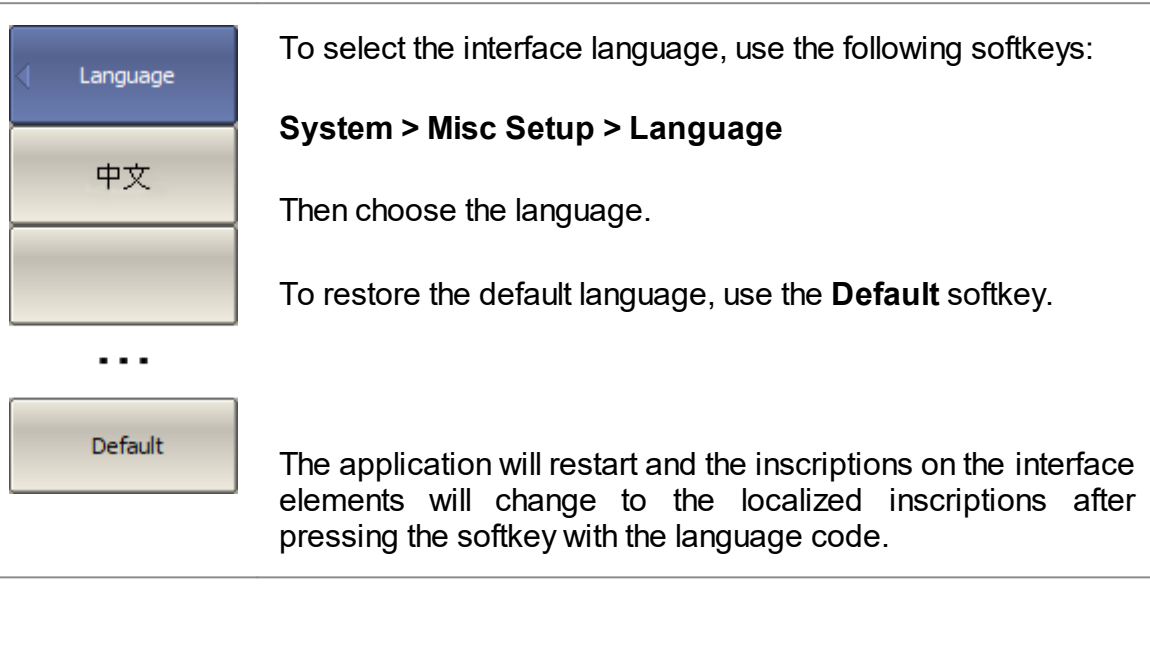

## <span id="page-409-0"></span>**Creation of localization file**

The localization file is a means of adapting the interface of the TRVNA software to different languages. The localization file matches the English names of interface elements with names in any language. A localization file is a text file that can be opened and edited with a text editor such as Notepad.

To localize, do the following:

- · Find the lang\_template.txt file in the TRVNA application home directory in the \*Lang* folder.
- · Rename this file to the lang\_xxx.txt format, where xxx is the language name. For example, lang ch.txt  $-$  for Chinese language, lang sp.txt  $-$  for Spanish language, etc.
- · Open the lang\_xxx.txt file with a text editor.
- · Find the "Name=" field in the file. Enter the name of the language into which all text will be translated in the field to the right of the equal sign. For example:

```
Name=中文
```
or

```
Name=Español
```
· Enter the translation of the other fields. For example:

"Default"="缺省"

or

```
"Default"="Defecto"
```
Rules for inputting translation text:

· To change the translation of the field, fill the field to the right of the equal sign and use two quotation marks. For example:

"Connected"="Conectado"

· To enter empty text, use two quotation marks. For example:

```
"Default"=""
```
· To keep the word unchanged, leave the field blank. For example:

```
"Default"=
```
or

"Default"

Do not change the field to the left of the equal sign. This can cause the software to malfunction.

The language name will appear on the softkey in the Language menu after renaming the file and restarting the application. To apply localization, press the softkey with the language name. The application will restart, and the inscriptions on the interface elements will change to the localized inscriptions (See [Language\)](#page-408-0).

## **User Interface Setting**

The software allows to adjust the following user interface settings:

- $\bullet$  Toggle between full screen and window display (See <u>Full [Screen](#page-412-0)</u>).
- · The font size of all displayed items (See Font [Size](#page-413-0)).
- · Width of data traces, memory traces, graph grid (See [Lines\)](#page-414-0).
- Set color of data and memory traces, markers, background, grid (See <u>Color</u>).
- · Invert color of diagram (See Invert Color of [Diagram](#page-417-0)).
- Hide/show menu bar (See <u>[Hide/Show](#page-419-0) Menu Bar</u>).
- Change horizontal graticule (See [Hide/Show](#page-420-0) Frequence Label).
- · Hide/show cycle time (See [Hide/Show](#page-423-0) Cycle Time).
- · Interface presetting (See Interface [Presetting](#page-425-0)).

The user interface settings are automatically saved and will be restored the next time the analyzer is turned on. No particular saving procedure is required. If necessary, user interface settings can be reset to default factory settings (See [Interface](#page-425-0) [Presetting](#page-425-0)).

## <span id="page-412-0"></span>**Full Screen**

The control program on the PC screen is displayed as a window. If necessary, use full screen mode.

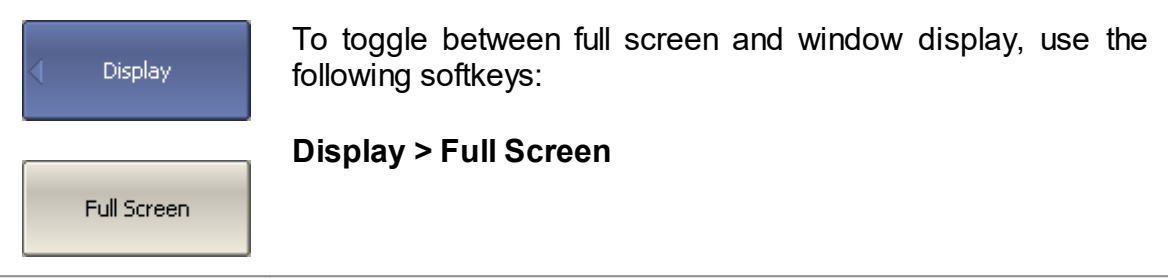

## <span id="page-413-0"></span>**Font Size**

The font size of all displayed items can be changed to any size between 8 to 22 (default 11).

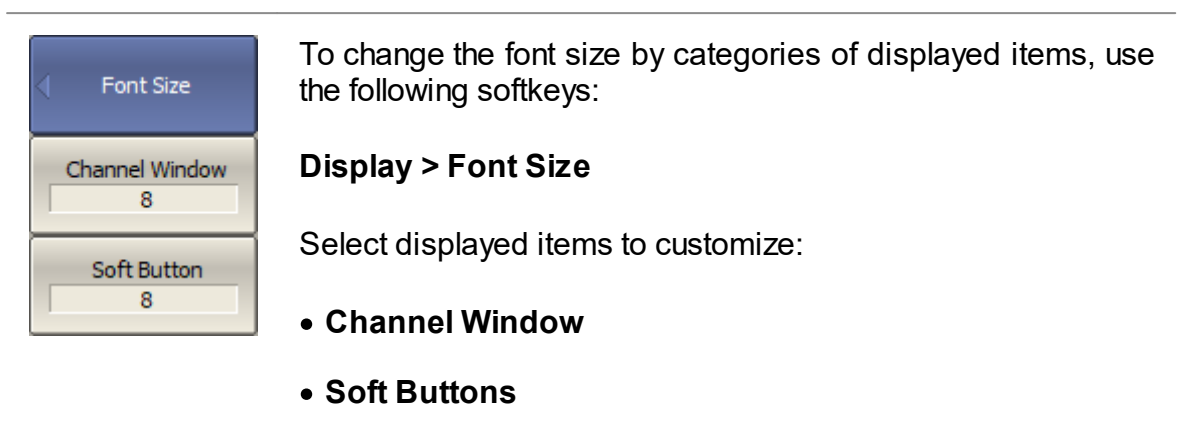

Then select the font size from 8 to 22.

## <span id="page-414-0"></span>**Lines**

The width of data and memory traces and grid can be changed. The width ranges from 1 to 4 pixels.

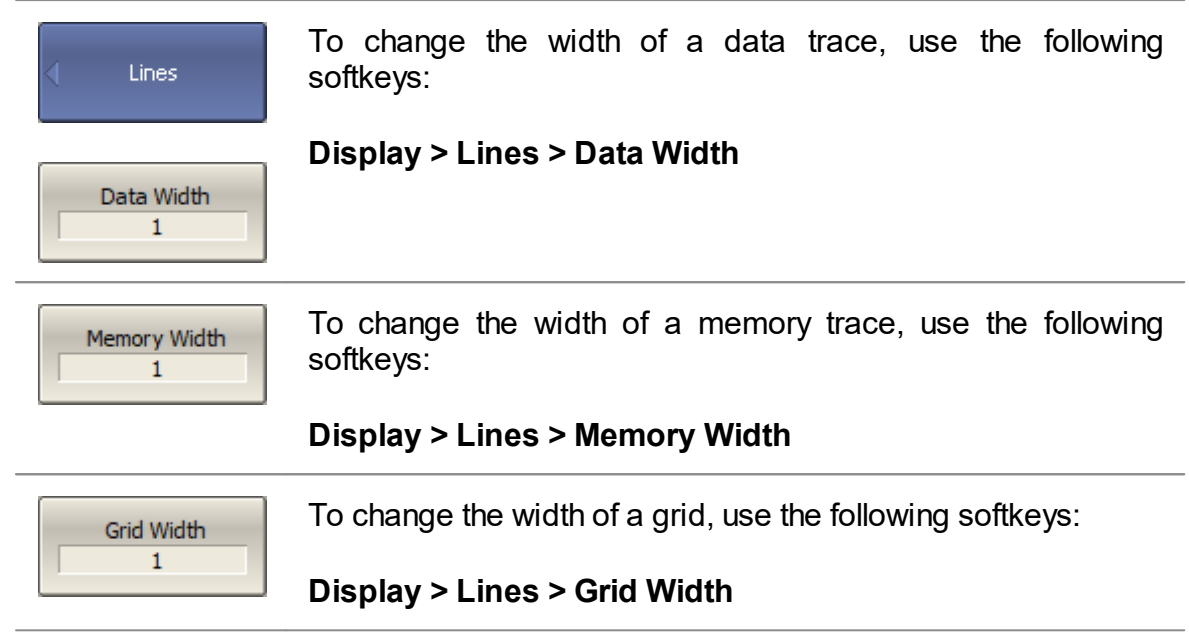

## <span id="page-415-0"></span>**Color**

The color of data and memory traces, markers, the background, and the grid can be changed if necessary.

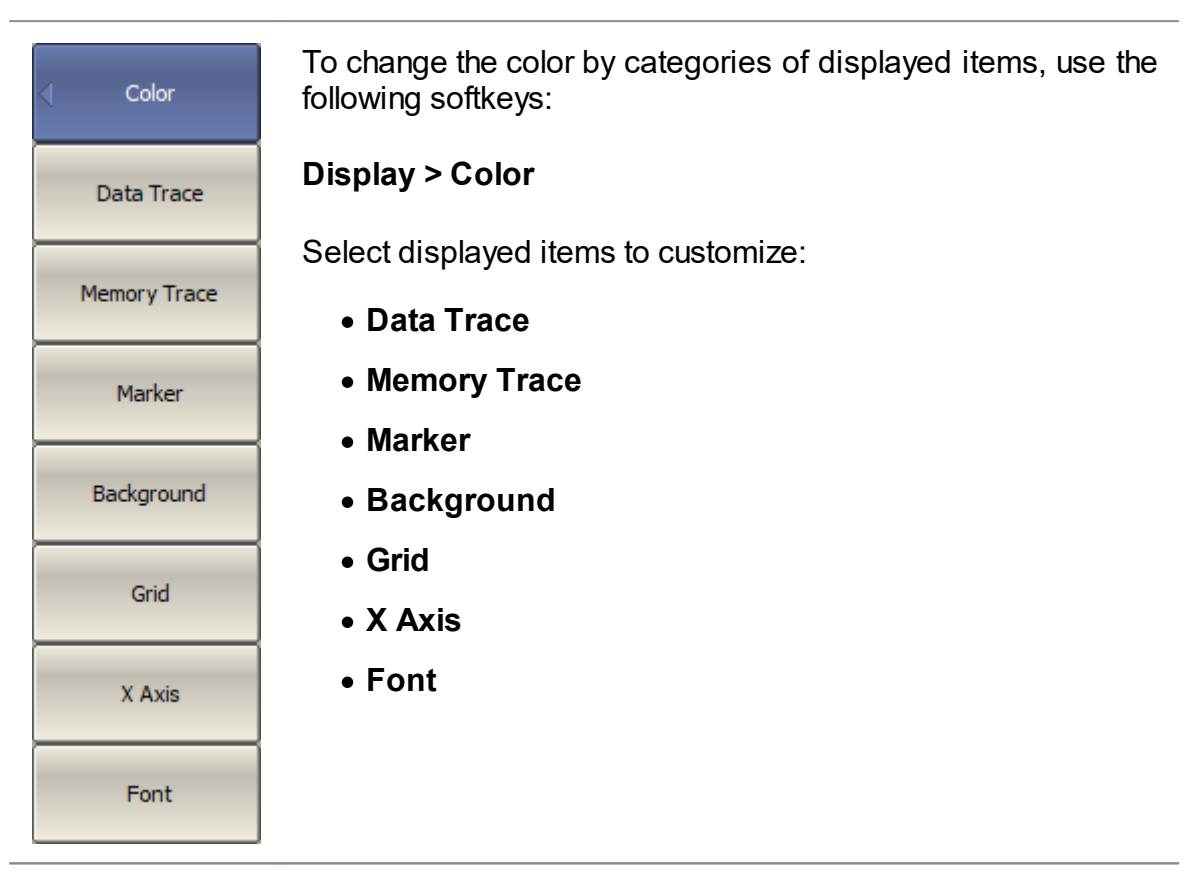

The color setting for the different displayed items is identical. Clicking the softkey of the selected item is moving to the MS color palette. Select color and click OK.

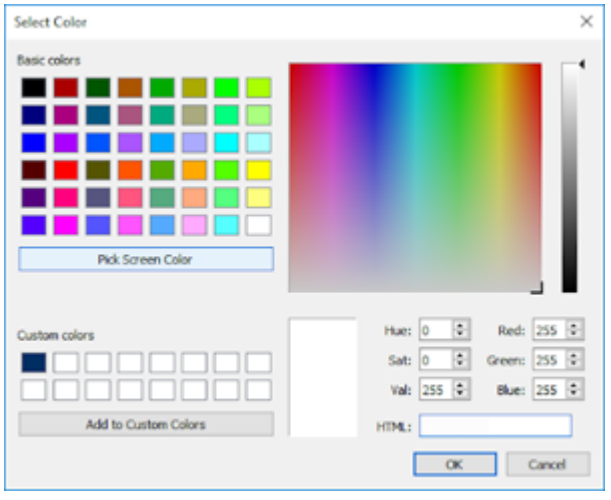

The changes made to the color of the active data/memory traces will affect all the data/memory traces with the same number in other channels.

SCPI [DISPlay:COLor:BACK](#page-708-0)

[DISPlay:COLor:GRATicule](#page-710-0)

[DISPlay:COLor:TRACe:DATA](#page-713-0)

[DISPlay:COLor:TRACe:MEMory](#page-715-0)

## <span id="page-417-0"></span>**Invert Color of Diagram**

By default, the diagram is in dark color mode. The color mode can be switched to light mode.

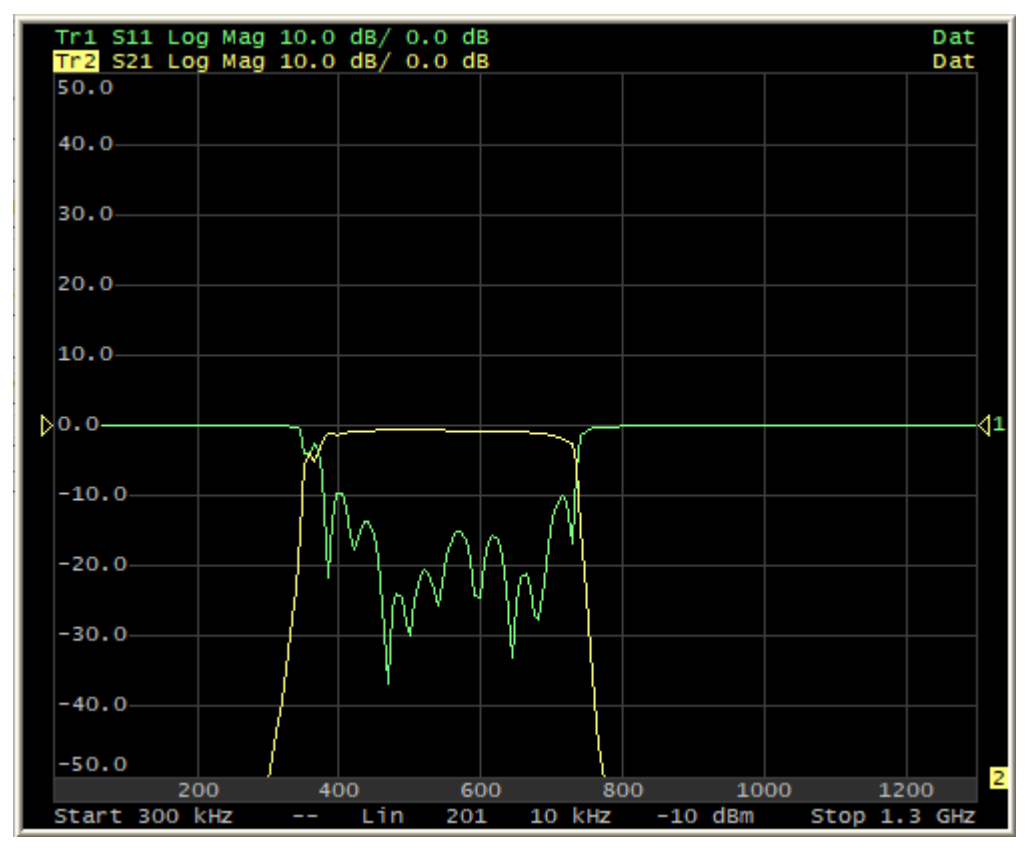

Dark Mode of Diagram (By Default)

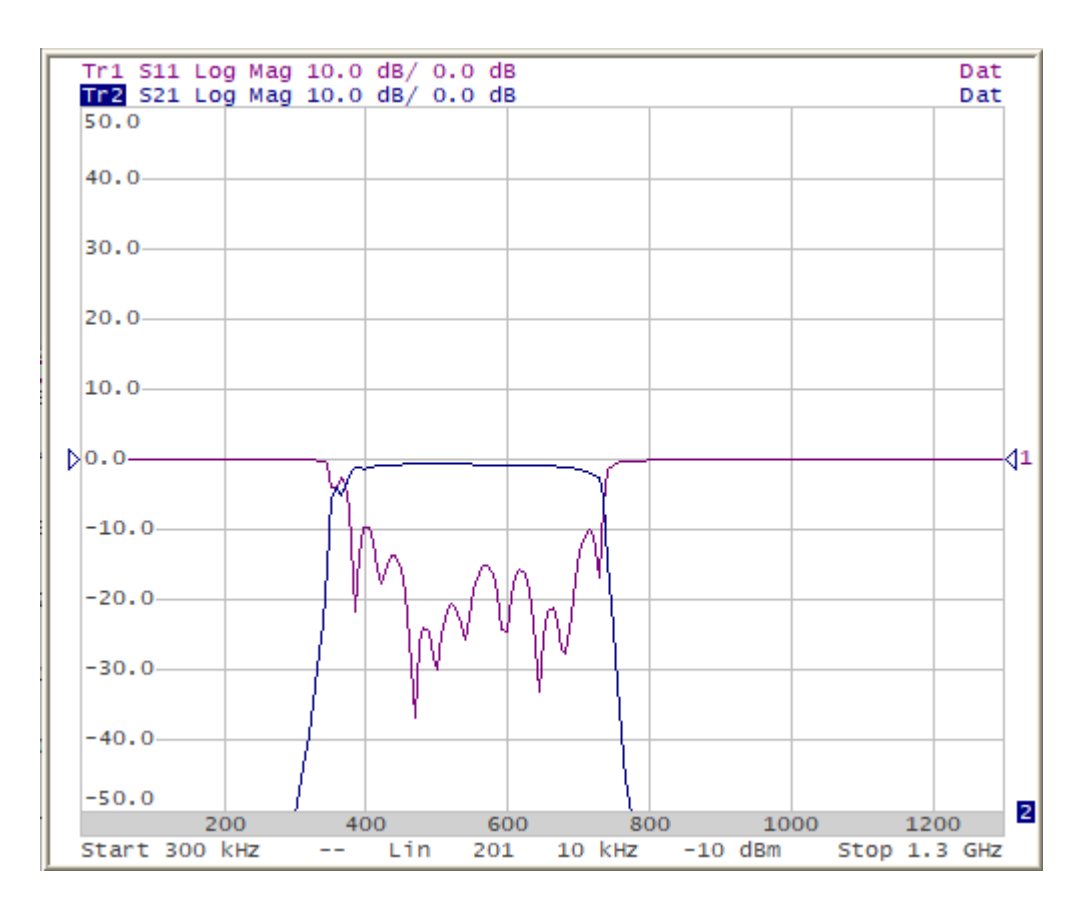

Light Color Mode of Diagram

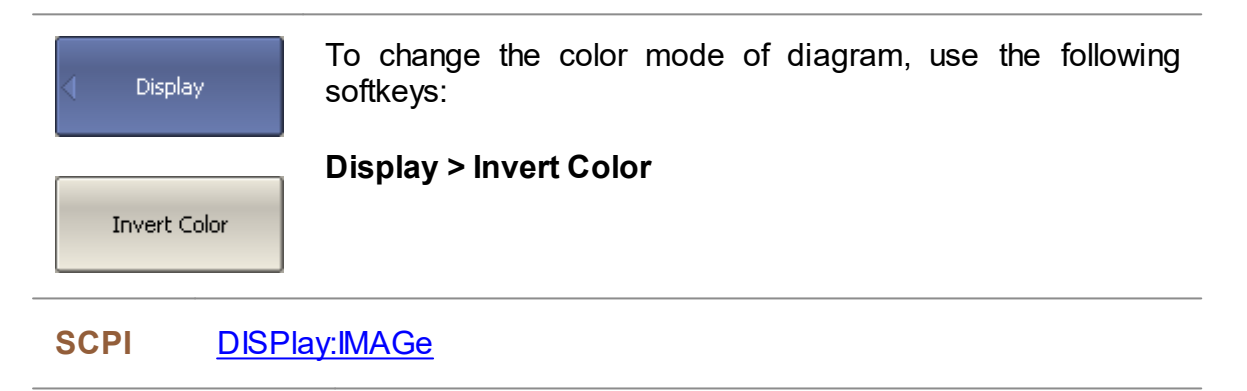

### <span id="page-419-0"></span>**Hide/Show Menu Bar**

By default, the [menu](#page-83-0) bar is located at the top of the screen (See figure below).

The menu bar can be optionally hidden to gain more screen space for the channel window, and is controlled by mouse.

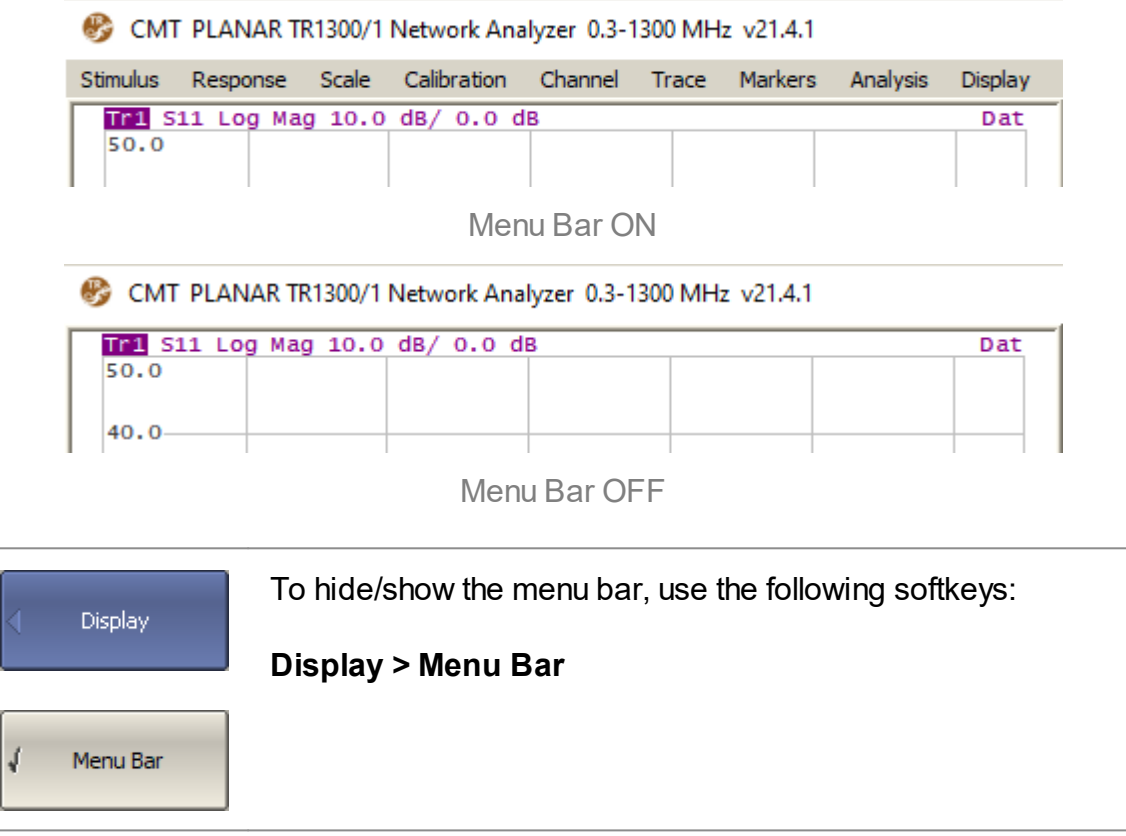

# <span id="page-420-0"></span>**Hide/Show Frequency Label**

Horizontal frequency label is located at the down of the screen (See figure below). The frequency label can be hidden to gain more screen space for the trace display.

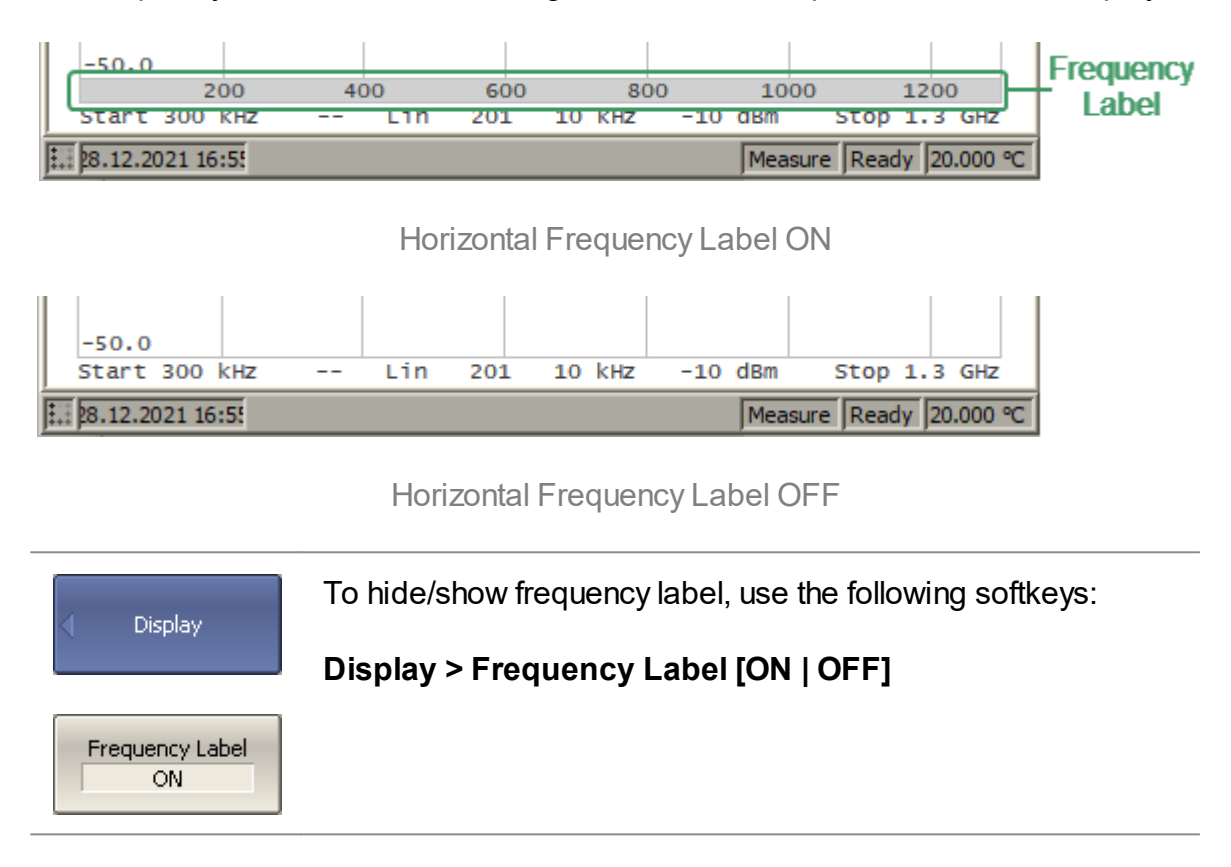

## **Fixed Grid**

For the convenience of reading traces, the diagram area has a scale grid (See [Diagram\)](#page-90-0). The horizontal graticule label displays stimulus axis numeric data.

The analyzer provides two grid display modes for the stimulus axis — flexible grid or fixed grid.

In flexible grid mode, scale grid options are selected automatically (See figure below).

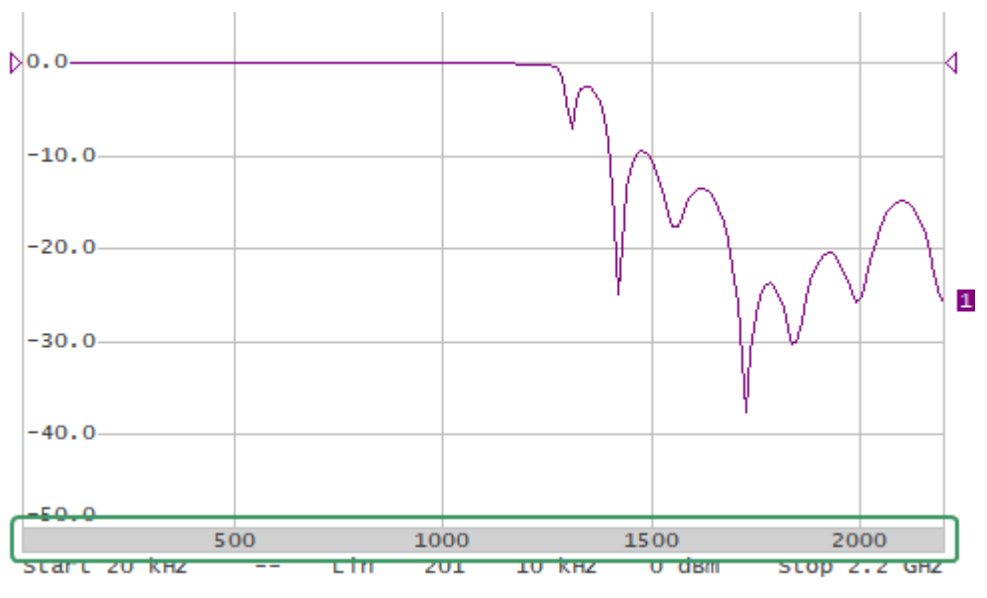

Flexible Grid Mode

In fixed grid mode, the diagram area along the stimulus axis is always divided into 10 equal divisions (See figure below). Stimulus axis numeric data is calculated automatically based on the sweep range.

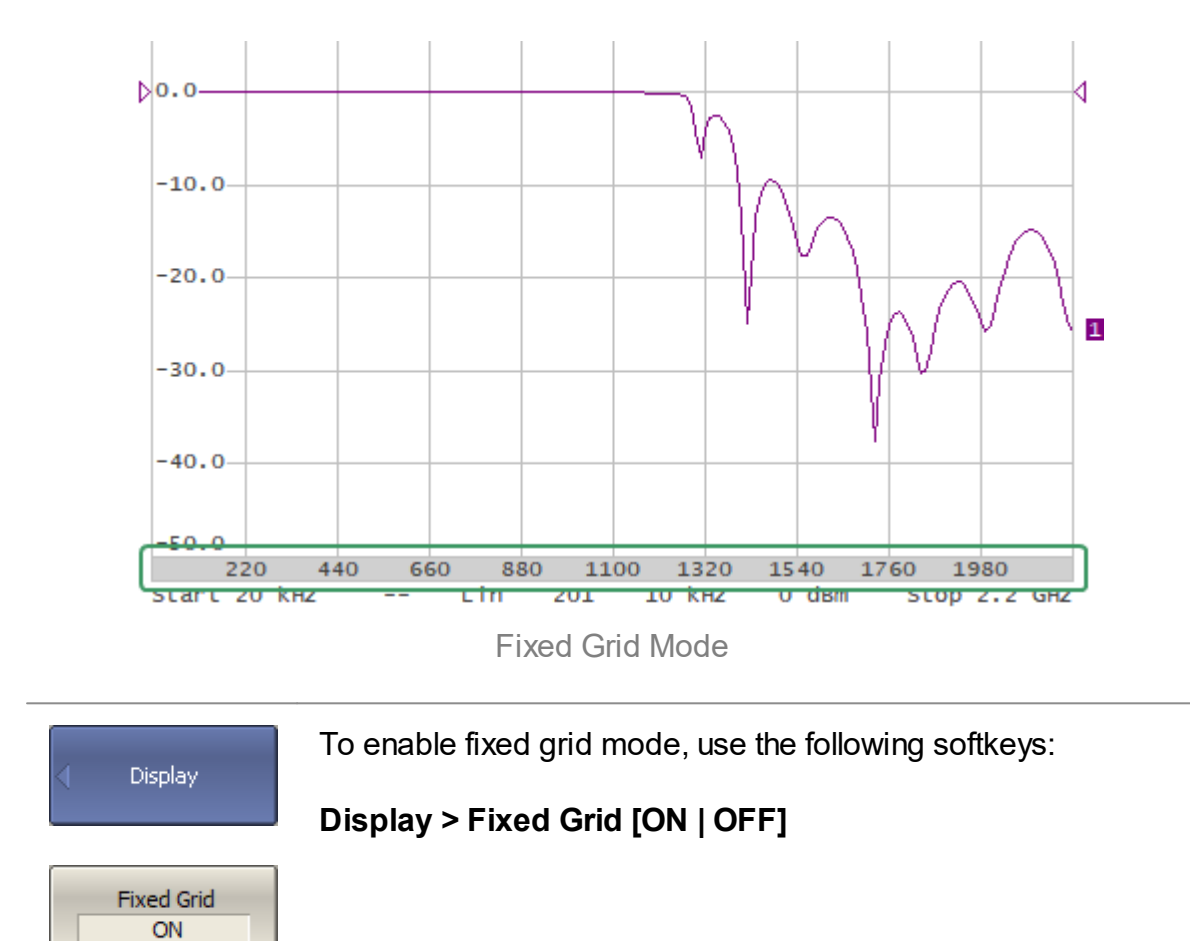

### <span id="page-423-0"></span>**Hide/Show Cycle Time**

By default, the cycle time isn't displayed in the Analyzer status bar. It can be enabled if necessary. Depending on the selected method, cycle time can be defined as an average value or as a maximum hold.

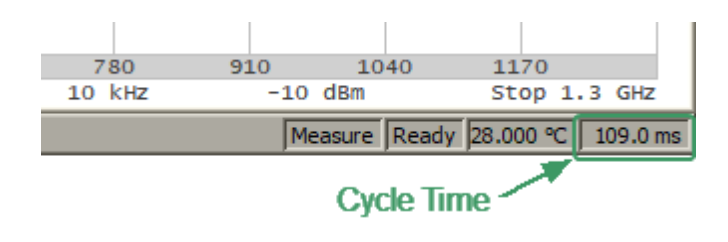

Cycle time ON

The measurement cycle time displayed in the Analyzer status bar should not be confused with the sweep time. The table below shows the difference between cycle time and sweep time.

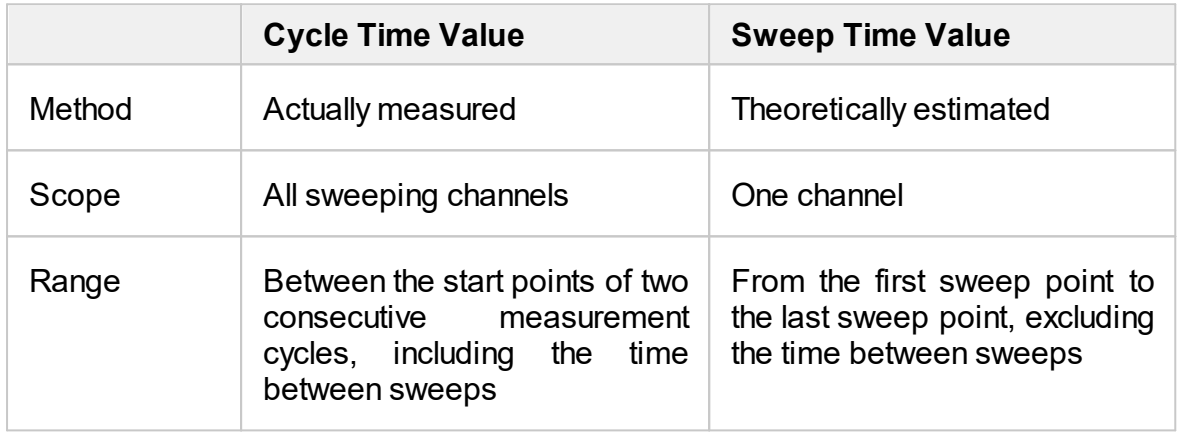

If one channel is open, the sweep time and cycle time are close. The difference is that the sweep time value does not include the delay between the sweeps.

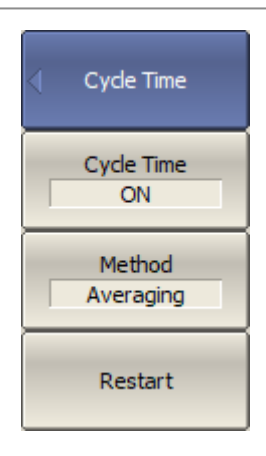

To enable/disable the display of the cycle time in the analyzer status bar, use the following softkeys:

#### **Display > Cycle Time > Cycle Time [ON | OFF]**

To select the method of determining the cycle time, use the following softkeys:

**Display > Cycle Time > Method [Averaging | Max Hold]**

The **Restart** softkey is used to restart the cycle time definition and reset the previous values.

## **Screen Update Setting**

Screen updating can be disabled to reduce the sweep time. This function can be useful when remotely controlling the Analyzer.

A single screen update is possible when screen update is disabled. Click on the diagram for this.

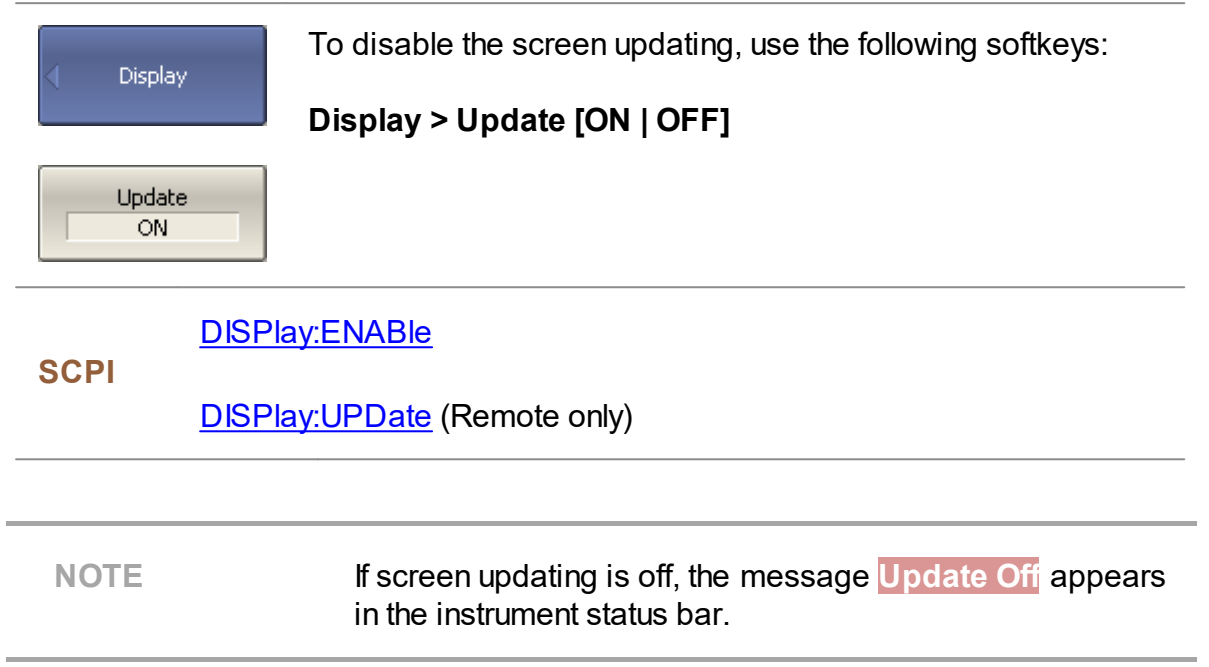

# <span id="page-425-0"></span>**Interface Presetting**

All set user interface settings can be reset.

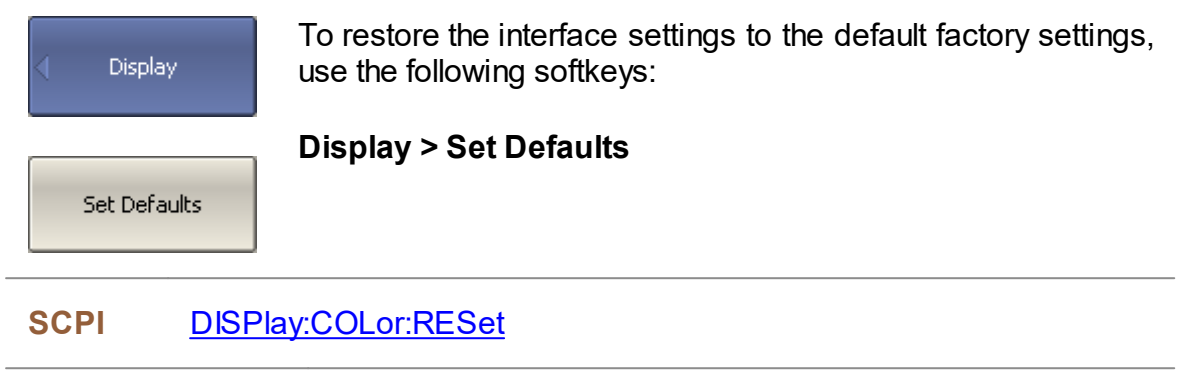

### **Demo Mode**

Demo mode is designed to simulate DUT measurement. The measurement results of the DUT are pre-recorded in the program memory. Any analyzer model can be selected from the list of supported devices in demo mode (See <u>[Analyzer](#page-406-0) Model</u>).

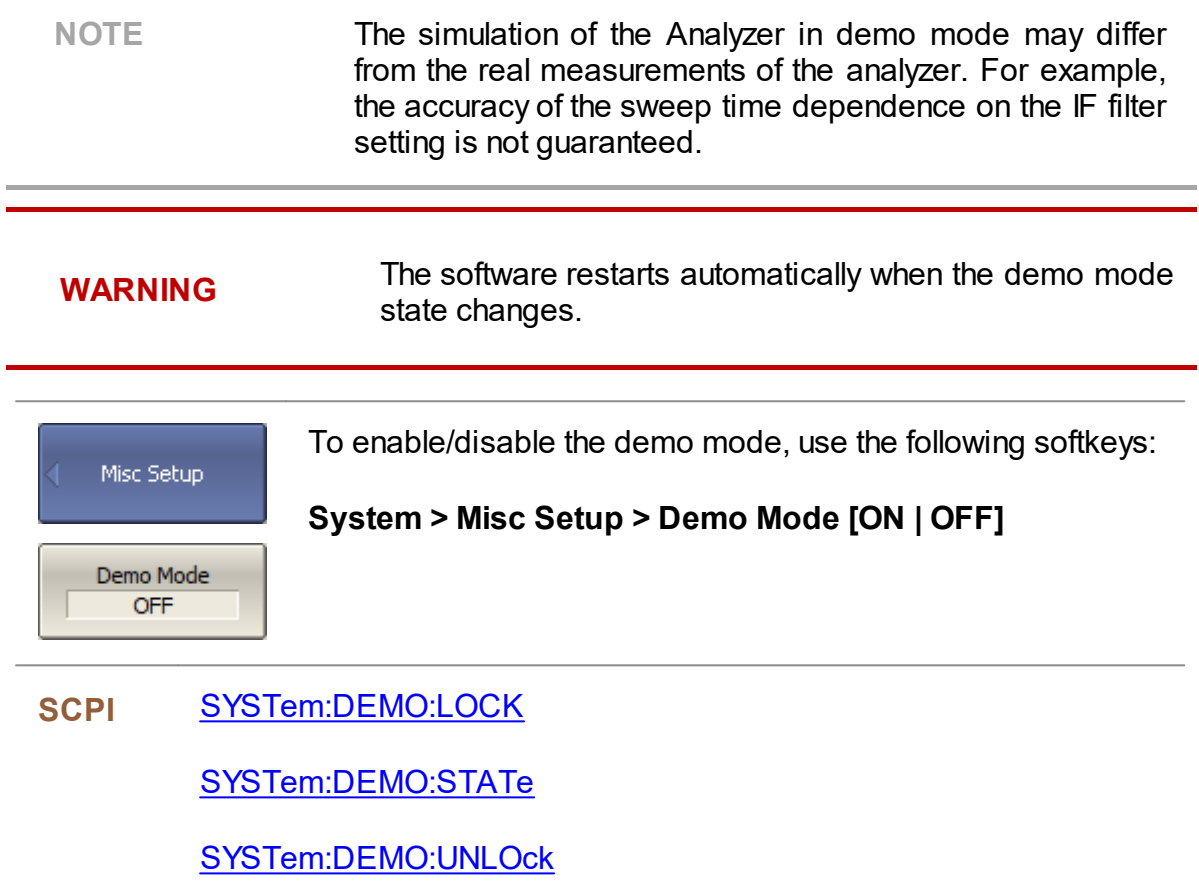

## **Plugins**

A plugin is an executable file that performs the user defined function using COM automation or SCPI commands of the VNA apllication. Create own plugin or download the plugin from the [coppermountaintech.com](https://coppermountaintech.com/) website. Place the plugin in the VNA application home directory in the "plugins" folder.

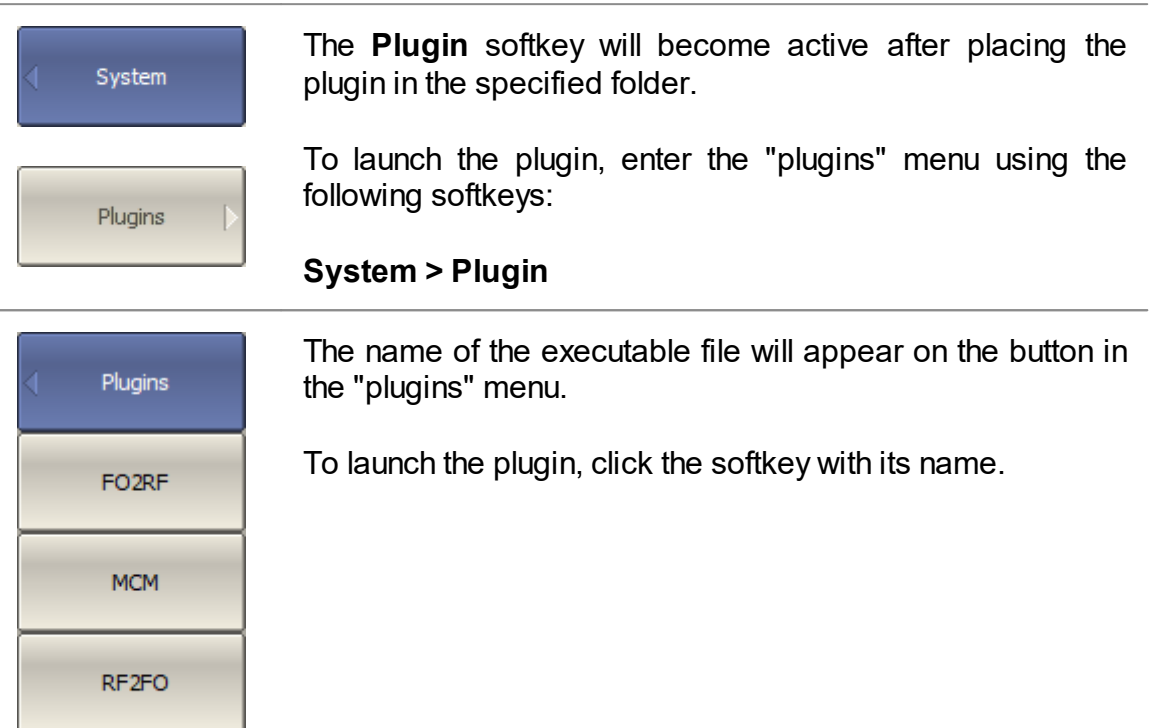

Edit Button Labels

a.

The label on the plugin button is edited in the plugins table. To open the plugin table, use the following softkeys:

#### **System > Plugin > Edit Button Labels**

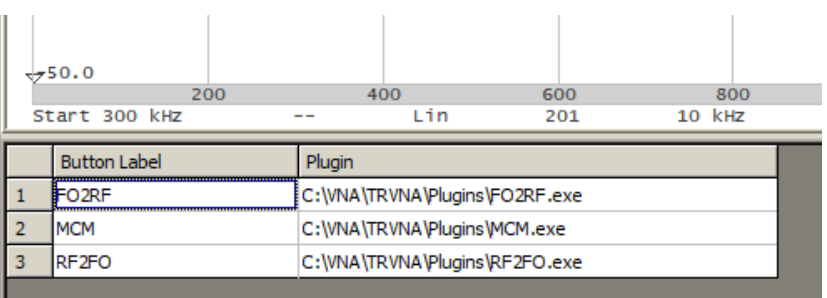

Plugin Table

### **About**

The analyzer model name, serial number, software and hardware versions, can be found in the System menu.

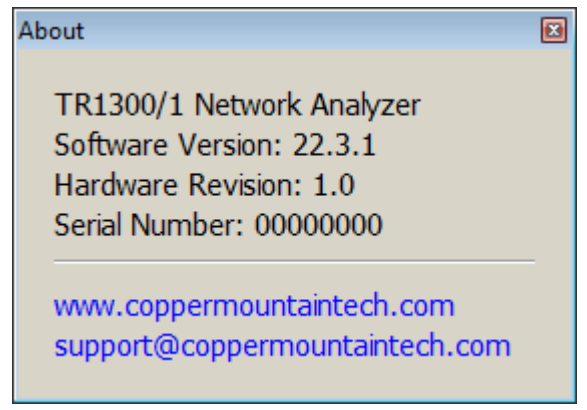

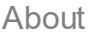

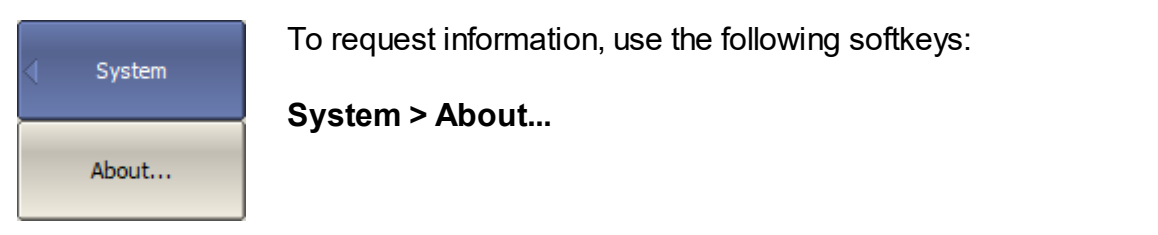

### <span id="page-429-0"></span>**Programming**

This section contains information about the Analyzer remote control and its data communication, carried out by means of user program through a computer network.

This section describes programming of the Analyzer using SCPI commands or COM/DCOM technology. The SCPI commands are described in this manual as basic. The description of the equivalent COM command is provided at the end of the description of each SCPI command.

**SCPI** (Standard Commands for Programmable Instruments) defines a standard for syntax and commands to use in controlling programmable instruments. SCPI commands are ASCII textual strings that are sent to the analyzer program over the LAN physical layer using the TCP/IP Socket network protocol. These protocols can also be used within a single PC when using the IP address 127.0.0.1 or *localhost*.

**TCP/IP Socket** is a general-purpose network protocol. The user program can connect to the Analyzer using the TCP/IP Socket protocol both directly and through the VISA library.

**VISA** (Virtual Instrument Software Architecture) library is a widely used software input-output interface for measuring and testing equipment. It is a library of functions for C/C++, C#, Visual Basic, MATLAB, LabVIEW and others. The VISA library unifies access to all measuring instruments, regardless of the protocol and physical layer used. The VISA library is available on the websites of many companies for free download. There are versions of VISA library for Windows, Linux, Mac OS.

**COM/DCOM** (Component Object Model/Distributed Component Object Model) is a program technology developed by Microsoft. The COM/DCOM technology establishes a program interface between the analyzer program and the user program. The analyzer program acts as a COM server. The user program acts as a COM client. COM is used within a single PC. DCOM is used over a LAN.

#### **References**

Standard Commands for Programmable Instruments (SCPI), High-Speed LAN Instrument Protocol (HiSLIP), and VISA specifications, <http://www.ivifoundation.org/specifications>

## **Connection Setup**

To enable remote control of the Analyzer, turn on the TCP Socket server in the settings of the analyzer's program. The default TCP/IP port number of protocol can be changed optionally.

TCP/IP Socket is a general-purpose protocol. For analyzers of the TR series, data transfer is carried out using the TCP/IP Socket protocol only.

Typically, the user program (client) uses VISA library to establish the connection. When using the VISA library, the client selects the protocol by specifying it in the VISA address of the Analyzer.

The VISA library hides the details of protocol implementation from the client and provides a uniform I/O interface.

After a connection has been established by the client, the latter can send SCPI commands and read the results of the measurements. The command set is described in [Command](#page-485-0) Reference.

The client must specify the Analyzer's PC IP address or network name in the VISA address string. The analyzer and user programs can be run on the same PC. In this case, the client specifies the IP address as 127.0.0.1 or localhost.

Multiple Analyzer programs can be executed on the same PC (when several USB blocks are connected). In this case, the user must specify a unique TCP/IP port number in the settings of each Analyzer program.

One analyzer program does not limit the number of simultaneously connected clients. Clients themselves are responsible for the absence of conflicts in the remote control of the Analyzer. For more details about locks, see the VISA [manual](http://www.ivifoundation.org/specifications/default.aspx).

### **Analyzer Setting**

For remote access to the Analyzer, make the following settings in its program:

- · Enable Socket server.
- · Configure the TCP/IP port number (optional).
- **NOTE** Configuring the TCP/IP port number is necessary only where several analyzer programs are simultaneously executed on the same PC, and these programs require remote control. In other cases, leave the default TCP/IP port number — 5025.

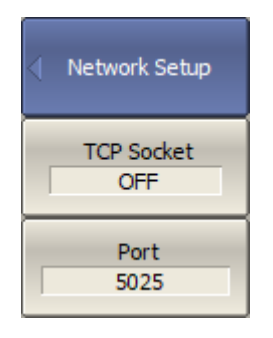

To enable/disable remote control of the Analyzer via a network using TCP/IP Socket protocol on, use the following softkeys:

#### **System > Misc Setup > Network Setup > Socket Server > {ON/OFF}**

If necessary, specify the port number using the following softkeys:

#### **System > Misc Setup > Network Setup > Socket Port**

Set port number.
## **Client Setting**

Typically, the client uses the VISA library to establish connection to analyzer software. The easiest way to configure the network connection with the Analyzer is using a special utility from VISA package (for example, NI-MAX, Keysight Connection Expert).

Following the manual for the above utilities, add a new network device — specifying the network name or IP address of the Analyzer's PC — and the protocol. Once successfully connected to the Analyzer, the VISA address of the Analyzer will be automatically generated and displayed. Use this VISA address in the client program in order to open the connection.

#### **The Format of the VISA Address for the Socket Protocol**

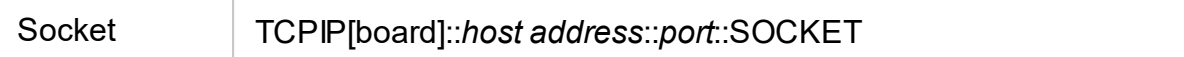

#### **Examples of VISA Address for Socket Protocol**

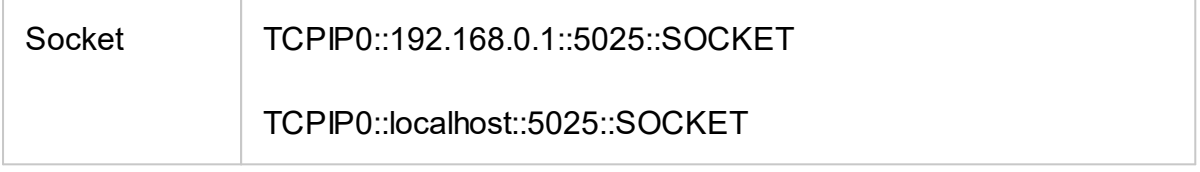

If the client is a user program that does not use the VISA library, then the user program establishes a connection using the IP address of the Analyzer's Socket server.

#### **The Format of the IP Address of the Analyzer's Socket Server**

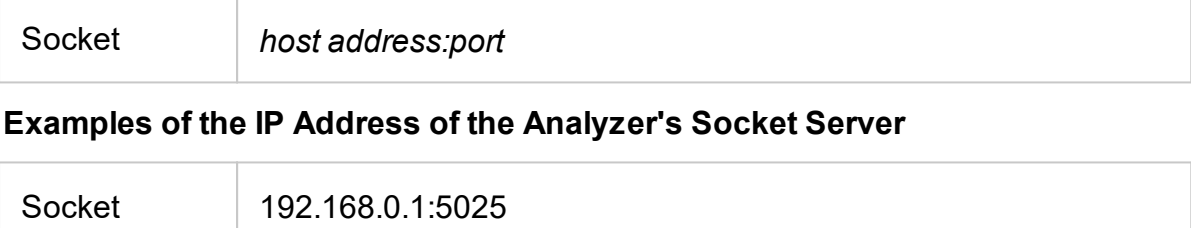

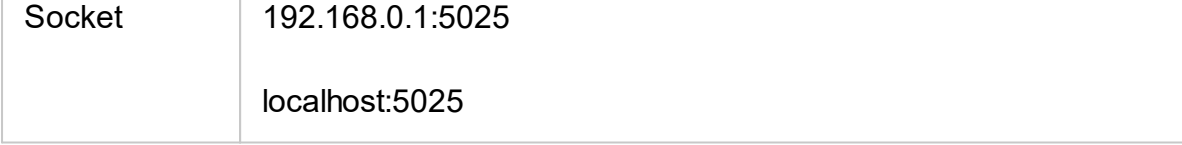

### **VISA Library**

Using the VISA (Virtual Instrument Software Architecture) library is the most common approach. The VISA library is a widely used software input-output interface in the field of testing and measurement for controlling devices from a PC. It is a library of functions for C/C ++, C #, Visual Basic, MATLAB, LabVIEW and others.

The VISA Library unifies access to all measuring instruments, regardless of the protocol and equipment used.

The VISA library is installed on the client side, on the PC where the user program is executed. The VISA library is available on the websites of many companies for free download. There are versions for Linux, Mac OS, Windows.

## **Network and Local Configuration**

A network configuration involves executing a user program and the analyzer program on different PCs connected by a local area network.

The local configuration involves executing the user program and the analyzer program on the single PC.

The figure below shows the local configuration on the left and the network configuration on the right.

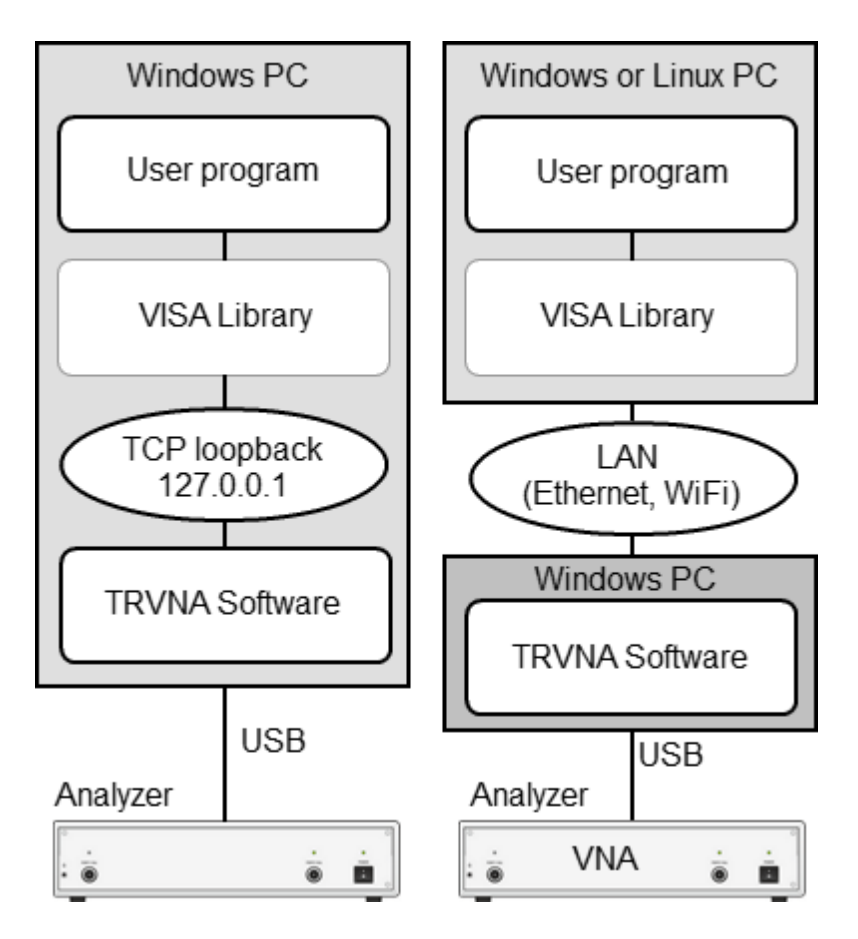

Network and Local Configuration

Local configuration is possible due to the standard TCP/IP stack function — TCP loopback. The TCP loopback function allows network applications to communicate in a standard way within a single PC. The most widely used IP address in the TCP loopback mechanism is 127.0.0.1. It is also possible to use the symbolic name *localhost i*nstead of the numeric address 127.0.0.1.

NOTE The network configuration does not restrict the client in choice of OS. The local configuration limits the client in choice of OS — only Windows.

## **Connecting Multiple Analyzers to Single Computer**

The section describes in detail how to configure remote control of multiple analyzer programs executed simultaneously on a single PC (provided several USB analyzer hardware units connected to the single PC).

- · It is recommended to create a separate folder for each Analyzer with the software. This allows to save individual settings for each Analyzer.
- · It is recommended that each copy of the software be linked to a specific hardware unit by its serial number or model (See at the end of this section).
- · Assign a unique TCP/IP port number for each copy of the software for the Socket protocol used. For example, assign port 5025 to the first analyzer, 5026 to the second, and so on. When assigning a port number, the user must ensure that the port number is not in use by other programs.
- · Use the Analyzer's address in the user program with the mandatory indication of the TCP/IP port number assigned to the Analyzer, as in the examples given.

#### **Examples of the VISA Address for the Socket Protocol with the Indication of the TCP/IP Port**

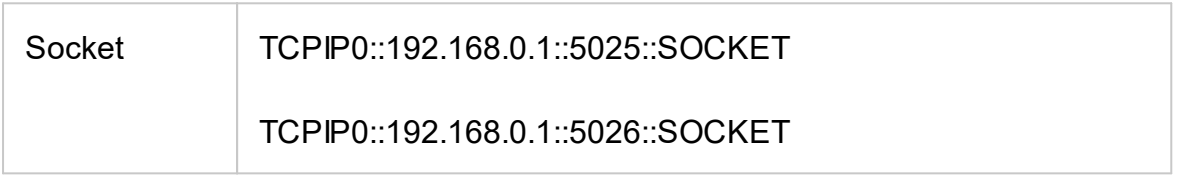

#### **Examples of the TCP/IP Address of the Analyzer's Socket Server with the Indication of the Port**

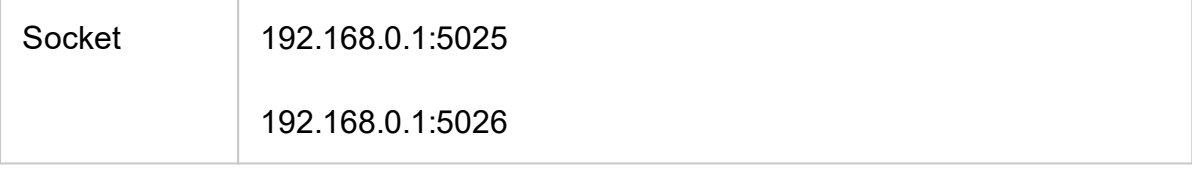

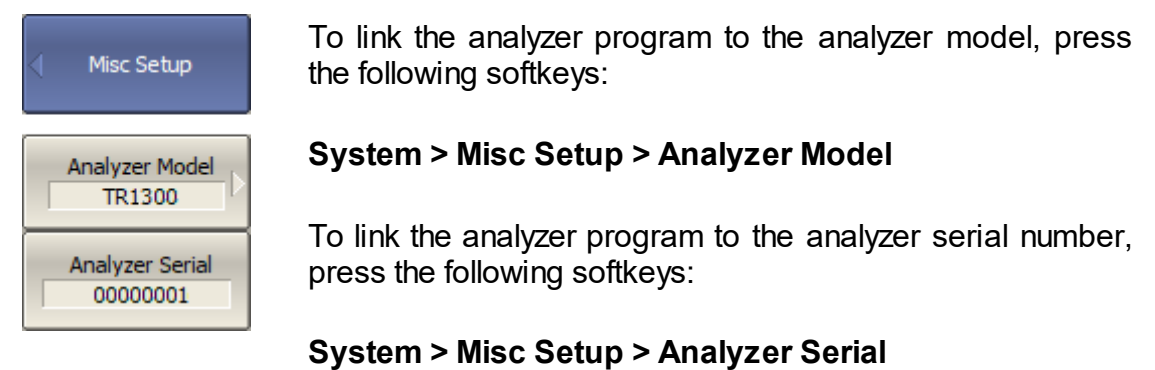

# **Features of using the Socket protocol**

This section describes methods for writing custom programs related to the features of using the Socket protocol. It is assumed that the user program works through the VISA library.

The brief list of individual features is given below:

- 1. The terminal character <newline> in the commands sent to the Analyzer.
- 2. The terminal character <newline> in the analyzer's responses.
- 3. Support for the IEEE488.2 *Status Reporting System*.
- 4. Support the transfer of binary data.

Then, a detailed description of each item is given.

## **Terminal Character in Messages to Analyzer**

The user program sends variable-length text messages to the analyzer. The end of the message, according to IEEE488.2, is terminated either by protocol means (not by a symbol), or by the symbol *<newline>* ('\n', 0x0A, 10), or both methods together.

The Socket protocol does not have a mechanism for transmitting the end of the message by protocol means. This creates the mandatory requirement for programs sending commands to analyzer send a <newline> character at the end of the message.

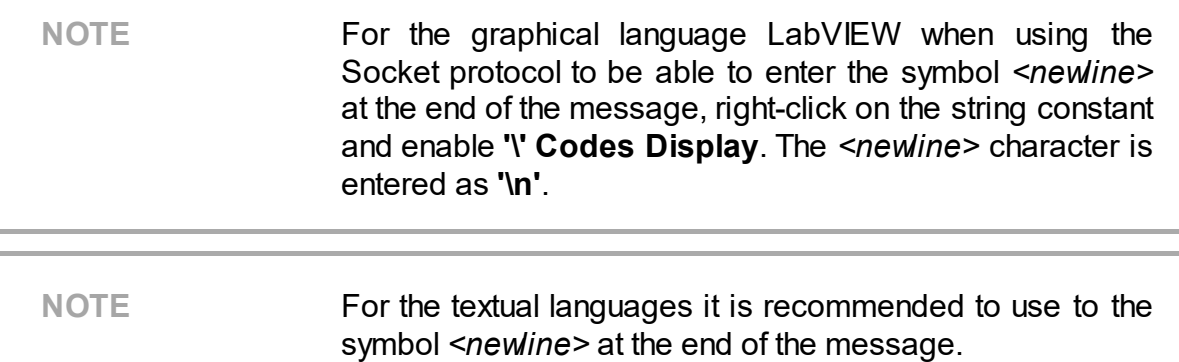

## **Terminal Character in Analyzer Responses**

When using the Socket protocol, the analyzer terminates messages only with the <newline> symbol, since the Socket protocol does not have the protocol defined end of message (not symbolic).

When using the Socket protocol, the following setting for the VISA library should be made so that it correctly determines the end of the message from the Analyzer. The user program must set the attribute VI\_ATTR\_TERMCHAR\_EN to TRUE (completion of the read operation when the <newline> character is received).

#### **Examples of Setting up the VISA Library Using the Socket Protocol**

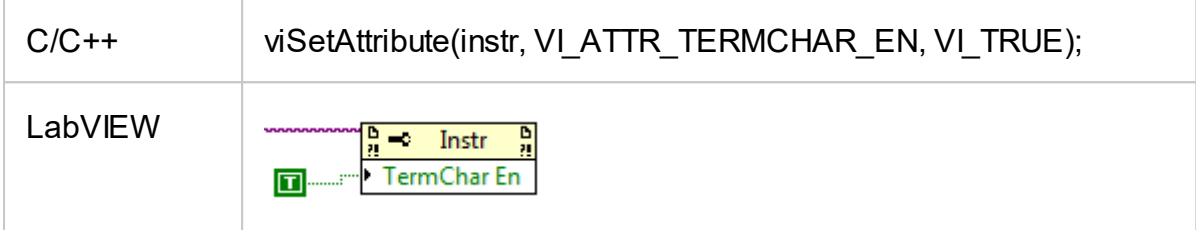

## **IEEE488.2 Status Reporting System**

The Socket protocol only partially supports the analyzer's IEEE488.2 Status Reporting System described in the appendix. The Socket protocol does not support the following functions:

- · The MAV (message available) bit in the Status Byte.
- · SRQ (service request) generation request from the Analyzer, implemented by callback functions in the VISA library.
- · Read the Status Byte using the dedicated function viReadSTB.

## **Transfer of Binary Data**

By default, data from the Analyzer is sent in text form. To increase the speed of the data exchange, the user has the option to enable binary data transfer. The transfer of binary data is enabled by the [FORMat:DATA](#page-765-0) command and is effective for commands that transfer large data amounts. A list of such commands is given in the description of the FORMat:DATA command.

The Socket protocol does not provide a protocol defined end of a message (not symbolic). Therefore, the Socket protocol does not always support VISA formatted input of the binary data (depends on VISA realization), since it uses the <newline> byte as the end of the message, which can occur in binary data.

### **SCPI Overview**

The Analyzer implements a set of commands based on the standard SCPI-1999 (Standard Commands for Programmable Instruments). This is a set of instructions for the exchange of textual messages.

**SCPI** was developed by the SCPI Consortium (currently supported by the IVI Foundation). The main details of the SCPI standard are described further on. More information about the SCPI standard can be downloaded from the **IVI [Foundation](http://www.ivifoundation.org/specifications)** [website.](http://www.ivifoundation.org/specifications)

#### **Messages**

The SCPI is a text message-oriented protocol. The commands are sent as character messages. One message can contain one or several commands. The answer from the instrument is read out as a text message by default. Optionally, an instrument can be programmed to output binary data.

## **Command Tree**

The SCPI commands are organized in a tree structure. For example:

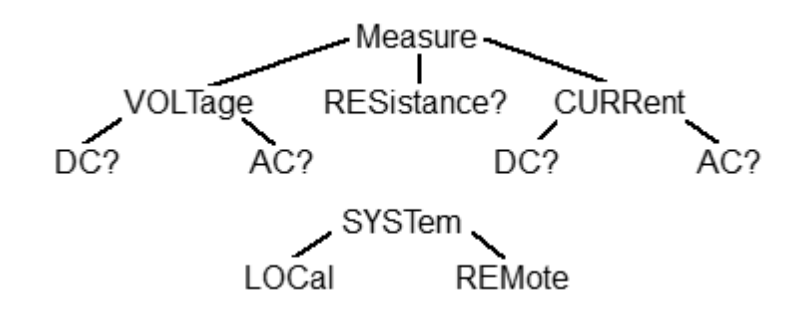

Each tree structure forms a functional system. The base of the tree is called the root, e.g. MEASure and SYSTem. Each functional system can have subsystems of lower level. The final nodes are called leaves. The entire sequence from root to leaf makes up the command. For example, part of the SOURCe functional system looks as follows:

:SOURce

:POWer

:CENTer

:STARt :SPAN :STOP [:LEVel] :SLOPe

#### [:DATA]

#### :STATe

This SOURce branch has several levels, where CENTer, STARt, SPAN, STOP, DATA, STATe are the leaves, which represent the following six commands:

:SOURce:POWer:CENTer :SOURce:POWer:STARt :SOURce:POWer:SPAN :SOURce:POWer:STOP :SOURce:POWer[:LEVel]:SLOPe[:DATA] :SOURce:POWer[:LEVel]:SLOPe:STATe

The tree can contain subsystems and leaves with the same names if they belong to different branches, e.g. CENTer leaf is on the tips of different branches:

:SOURce

:SENSe

:FREQuency

:CENTer

:POWer

:CENTer

### **Subsystems**

A colon (':') separates the subsystems. The subsystems which follow the colon are on a lower level. For example, in command:

:SOURce:POWer:STARt

the start power STARt is a part of the POWer subsystem, which is a part of the SOURce subsystem. The stop power is also a part of the :SOURce:POWer subsystem. It is specified by:

:SOURce:POWer:STOP

The first colon in the line can be omitted, for example:

SOURce:POWer:STOP

## **Optional Subsystems**

Some subsystems can be specified as optional, if omission of such a subsystem will not lead to ambiguity. This means that the subsystem can be omitted in the command line. The optional subsystems are bracketed ("[]"). For example, if the full command specification is written as:

SOURce:POWer[:LEVel]:SLOPe[:DATA]

subsystems LEVel and DATA are optional. Therefore, both commands are valid:

SOURce:POWer:LEVel:SLOPe:DATA

SOURce:POWer:SLOPe

## <span id="page-447-0"></span>**Long and Short Formats**

Each keyword in a command specification has a long format and a short format. The short format of a command is indicated by capital letters. For example, a command specification:

SENSe:FREQuency:CENTer

can be written as:

SENS:FREQ:CENT

SENS:FREQ:CENTer

Only one form can be used at a time, as combining forms will be incorrect. For example, the following specification is incorrect:

:SENS:FREQuen:CEN

## **Case Sensitivity**

The commands are not case sensitive. Upper case and lower case letters are only used to indicate the long and short formats of a command specification. For example, the following commands are equivalent:

SENS:FREQ:STAR

sens:freq:star

## **Parameters**

The commands can have parameters. The parameters are separated from the command by a space. If a command has several parameters, they are separated by commas (',').

### **Numeric Values**

The numeric values are integers or real numbers. These parameters can have measurement units. For example:

SENS:FREQ 1000000000 SENS:FREQ 1000 MHz SENS:FREQ 1 GHz SENS:FREQ 1E9

# **Multiplier Prefixes**

The SCPI standard allows specification of the numeric values with multiplier prefix to the measurement units.

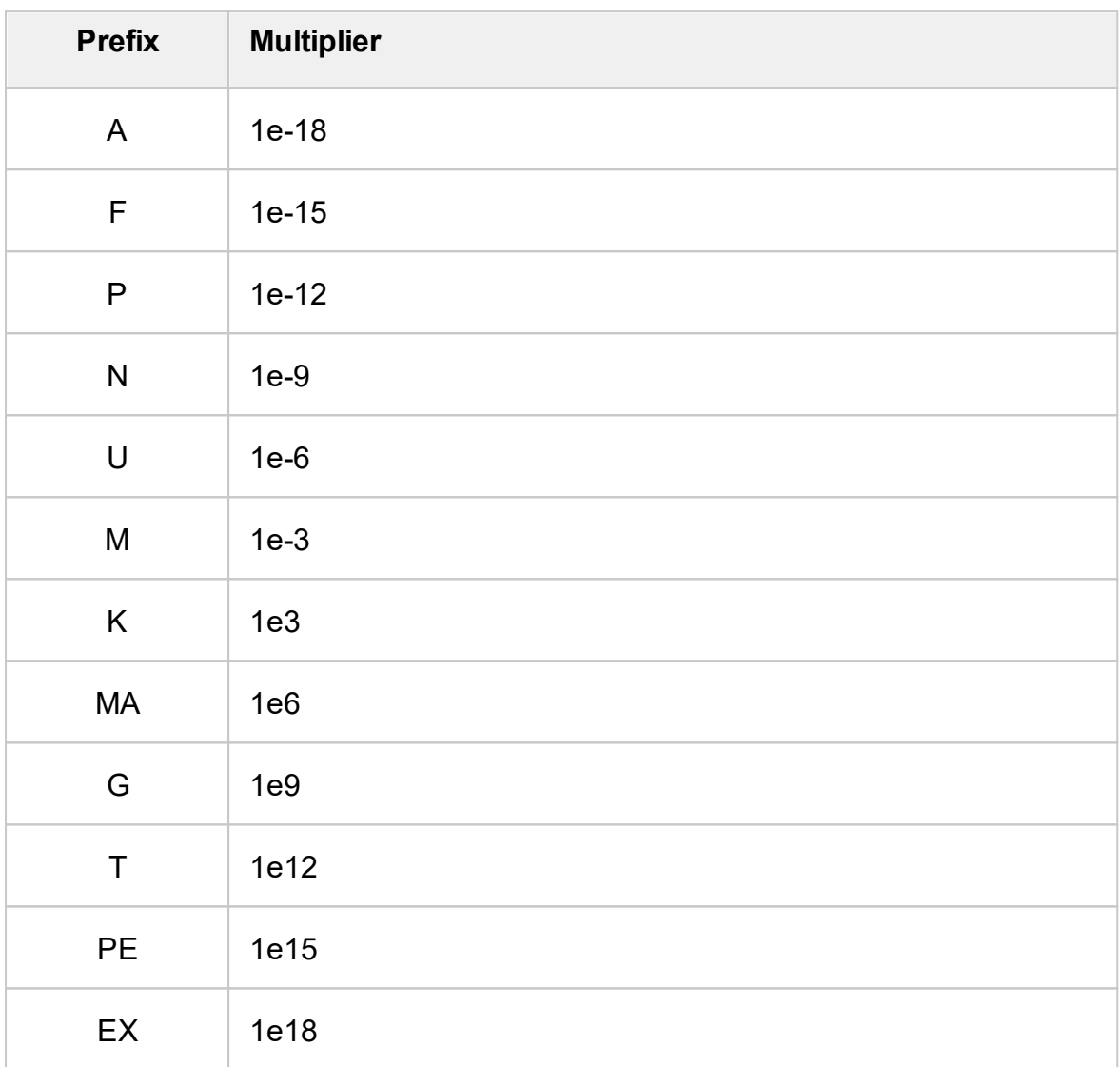

There are two exceptions to the above designation: prefix M in combination with HZ or OHM means 1e6 (Mega), and not 1e–3 (milli), i.e. MHZ means Megahertz, same as MAHZ.

## **Notations**

The SCPI standard allows numeric value specification in different notations. Decimal notation is used by default. To use other notations, specify the numeric values in the following way:

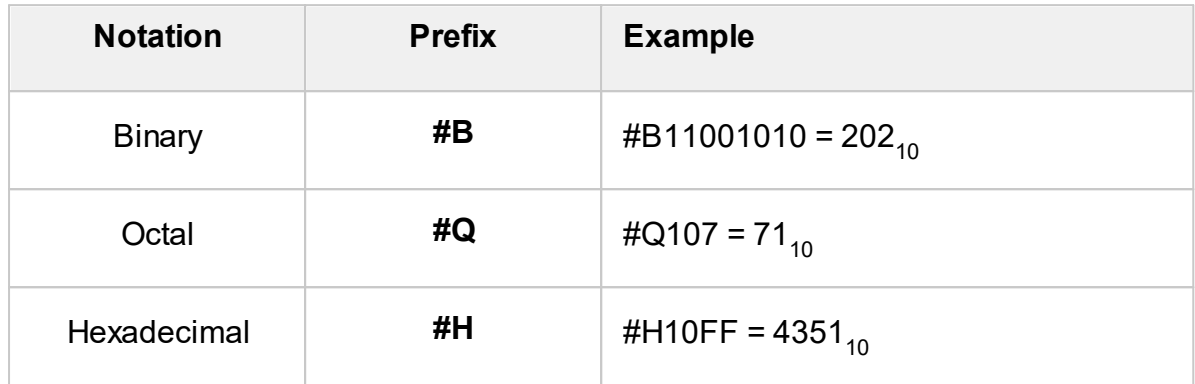

## **Booleans**

The Booleans can assume two values: logical yes and logical no (ON and OFF), and are specified in command as:

ON or 1 — logical yes

OFF or 0 - logical no

For example:

DISPlay:ENABle OFF DISPlay:ENABle 0

## **Character Data**

The SCPI standard allows specification of parameters as character data, as in the following command:

TRIGger:SOURce {INTernal|EXTernal|BUS}

where "BUS", "INTernal", "EXTernal" is the possible values of the character data.

The character data has a long and short format, and the formats are specified in accordance with the same rules as described in Long and Short [Formats.](#page-447-0)

Apart from that, the character data can be combined with numerical parameters. For example:

SENSe:FREQuency:STARt {MINimum|MAXimum|<value>}

The following specifications are acceptable:

SENSe:FREQuency:STARt MIN SENSe:FREQuency:STARt maximum SENSe:FREQuency:STARt 1000000

## **String Parameters**

In some cases, the Analyzer can accept parameters made of character strings. Such strings are enclosed with single quotes (') or double quotes ("). For example, the file name in the state saving command:

MMEMory:STORe "state01.sta"

## **Numeric Lists**

The numeric lists (<numeric list>) are used to specify a variable number of numerical parameters, for example:

CALC:LIMit:DATA 2,1,1E9,3E9,0,0,2,1E9,3E9,–3,–3

# **Query Commands**

The query commands read out the parameter values from the Analyzer. After a query command has been sent, the response should return via remote control interface.

The query commands have a question mark ('?') at the end of the command. Many of the commands have two forms. The form with a question mark writes the parameter, the form without a question mark reads out the parameter. For example:

SENSe:FREQuency:STARt 1MHz

SENSe:FREQuency:STARt?

## **Numeric Suffixes**

The Analyzer contains several items of the same type, such as 16 channels, each of which in turn contains 16 traces, etc. A numeric suffix is used to denote the item number in a command. The suffix is added to the keyword of the item (channel, trace, etc.). For example, in the following specification the channel number <Ch> and trace number <Tr> indicate the channel and trace, to which this command is addressed:

CALCulate<Ch>:PARameter<Tr>:DEFine

According to this specification, the command referred to the trace 2 of the channel 1 will be written as follows:

CALC1:PAR2:DEF

The numeric suffix can be omitted. In this case, it is 1 by default. For example, the following commands are equivalent:

CALC:PAR:DEF

CALC1:PAR1:DEF

## **Compound Commands**

It is possible to enter more than one command in the same command line. The commands in the line are separated by a semicolon (';'). The specification of the first command is valid for the following command, except for the last leaf before the semicolon. For example:

SENS:FREQ:STAR 1 MHZ;STOP 2MHZ

To start the next command from the highest level of the structure, begin the command using a colon (':'):

SENS:FREQ:STAR 1 MHZ;:CALC:PAR:DEF S21

## **IEEE488.2 Common Commands Overview**

A SCPI compatible Analyzer must support a set of common commands of the IEEE488.2 standard. These commands start with an asterisk ('\*'). The list of such commands can be seen below:

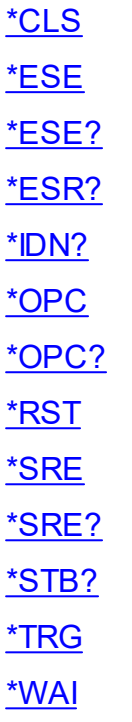

These commands are used for resetting, state queries, etc.

For additional information of functions see **IEEE488.2 Common [Commands.](#page-488-0)** 

## **COM/DOM Overview**

COM stands for Component Object Model. This programming technology was developed by Microsoft for two purposes:

- · The model provides the specification for interaction of binary modules created in different programming languages.
- · The model defines the interfacing between a client application and a server application running either on the same PC or on two different PCs. In the latter case, the technology has DCOM abbreviation — Distributed COM.

## **Automation Server**

The network analyzer executable module contains a built-in COM server that enables other programs to access its functionality. The COM server was developed in conformity with the *COM automation specification*. COM automation is a technology that allows control over the COM server by the programs written in both traditional compiling programming languages and interpreting programming languages, such as VBScript. This enables the server applications to make their functionality accessible to many more clients.

## **Registering COM Server**

To register the COM server of the analyzer, run the executable module from the command prompt with the */regserver* keyword. To unregister the COM server of the analyzer, run the executable module from the command prompt with the */unregserver* keyword. Administrative rights are required to register/unregister COM server. The user also has the ability to register the COM server during the software installation procedure.

Example of the COM server registration command:

TRVNA.exe /regserver

## **Automation Controllers**

Automation controllers are client programs, which use internal functionality of the COM servers. Automation controller programs are developed by users for writing their own add-ons for the system.

User programs can be written in different languages:

- Programming languages with built-in COM support, such as Visual Basic<sup>®</sup>, Delphi, Java.
- · Universal programming languages, such as C, C++.
- · Microsoft Excel and Word office applications as they include built-in programming language Visual Basic for Applications ®.
- · Program generators, such as National Instruments LabVIEW®, MathWorks MATLAB® or HP–VFF.

Examples represented in this Manual are written in Visual Basic (VB).

See examples written in VB, and C++ languages in COM [Programming](#page-1209-0) Examples.

Examples written in VBA (Excel), C++, MATLAB, Python, and other languages are available at [www.coppermountaintech.com.](https://coppermountaintech.com/automation/) Source code of examples are also located in the Programming Examples\COM\ folder of the application installation folder.

A Labview Driver is also included in the Labview subfolder of the Programming Examples\COM\ folder, and can be downloaded separately from [www.coppermountaintech.com](https://coppermountaintech.com/automation/). The Labview Driver contains examples of its use.

## **Local and Remote Server**

The network analyzer executable module can function either as a local server or as a remote server of COM automation.

The **Local server** runs on the same PC with the automation controller and each of the programs is executed as an individual application in a separate window. COM technology is used in this case (See figure below).

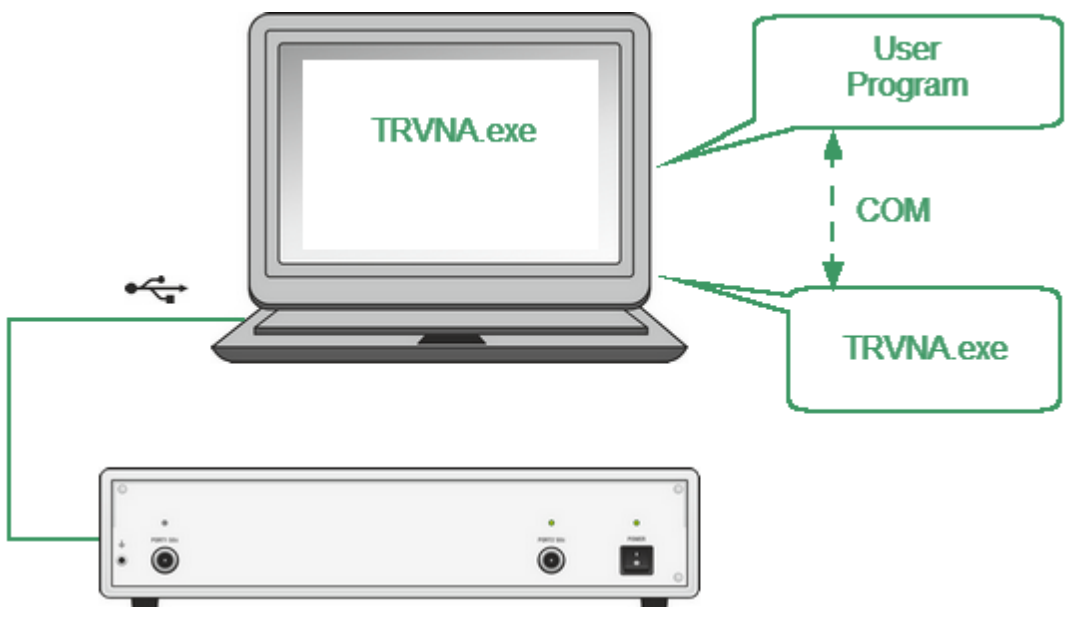

COM Technology

The **Remote server** and the automation controller run on different PCs connected by LAN. DCOM (Distributed COM) technology is used in this case (See figure below). When using DCOM, configure the local network by means of DCOM Windows tools.

The same automation controller is used for the both COM and DCOM technology. Some changes to the user program may be required in operators, which establish connection with the server. Moreover, DCOM technology requires additional settings of the LAN performed by the LAN administrator.

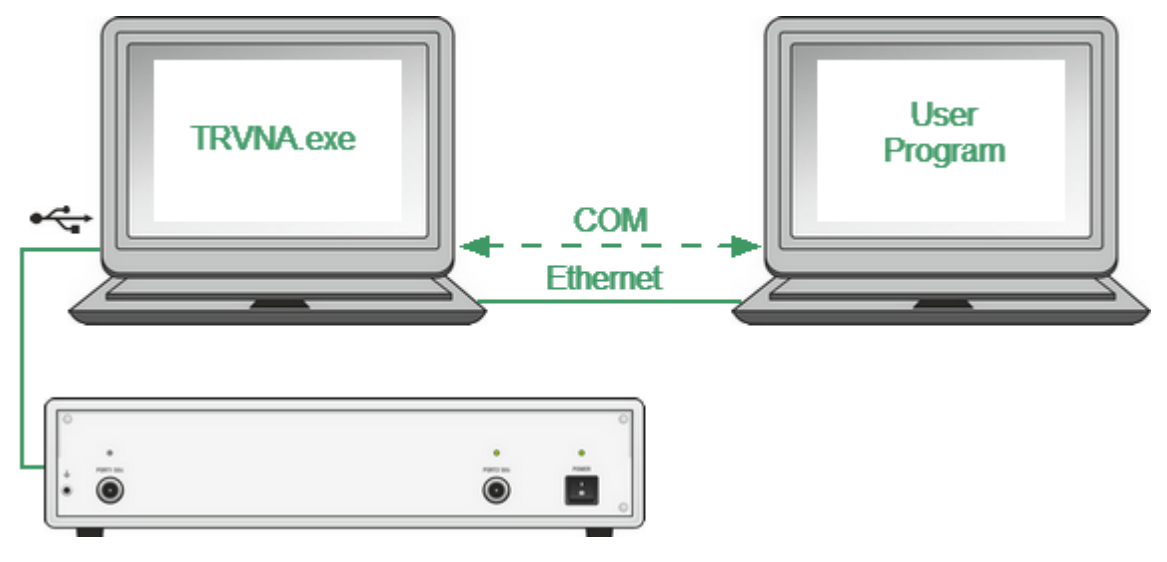

DCOM Technology

## **DCOM Setup**

The next section describes the settings for controlling the Analyzer via a network from a remote PC using DCOM technology.

#### **Instrument Setup**

A PC with a connected USB Analyzer must be connected to the local network and configured as a member of a domain or a member of a working group for managing DCOM technology. The network administrator must join the analyzer or control computer to a domain in the first case. An administrator or user assigns a workgroup name and adds user accounts in the second case.

The user category "everyone" has access to DCOM objects of the device. For the working group, the "everyone" user category includes those users with local accounts in the device. In the domain, the "everyone" user category includes users with local accounts, as well as all domain users, even if they do not have local accounts.

The device is configured in one of two ways:

- · Join the device to a domain, which makes network connections of domain users to the device easier.
- · When using a workgroup, start by creating local accounts on the device for each user who will have access to DCOM objects. The local user account in the device must match the local account on its remote computer (login, password).
# **Remote Computer Setup**

A **remote computer** is a user's computer from which the analyzer is remotely controlled via a local network.

Copy the TRVNA.exу file to the remote computer from the analyzer with a built-in computer or from the computer controlling the USB Analyzer. Run this file once with the /regserver keyword, and the COM server will register on the remote computer. After that, the file can be deleted.

To replace COM technology with DCOM technology, use one of two methods:

- · Make changes to the source code of the programs.
- · Change the DCOM settings on the remote computer using the dcomcnfg.exe utility.

The first method requires modifying the CreateObject statement. This operator requires an explicit inclusion of the network name of the device or its IP address, for example:

Set app = CreateObject("TRVNA.Applcation", "tr1300-000123") Set app = CreateObject("TRVNA.Applcation.Applcation", "192.168.1.149")

The network name of the device can be found in the system properties (Start> Control Panel> System> Computer Name).

The second method is to indicate the location of the COM server TRVNA.exe using the dcomcnfg.exe utility. Run the specified utility on the remote computer, which is usually located in the C:\WINDOWS\SYSTEM32 folder:

- · Go to Component "Services > Computers > My Computer > DCOM Setup".
- · Find the "TRVNA Object" in the list and open the "Properties" dialog.
- · Click the "Location" tab, deselect the "Run application on this computer" check box, and select the "Run application on the following computer" check box.
- · Then, enter the network name of the device.

# **Structure of COM Objects**

The COM server contains several objects, which provide different functionality of the server. The COM objects of the Analyzer executable module are organized in a hierarchical structure. The figure below shows the main COM objects, which comprise the first three levels of the hierarchical structure of the COM server. COM objects provide various methods and properties, which allow access to the server functions, as well as allowing access to the objects of the lower levels.

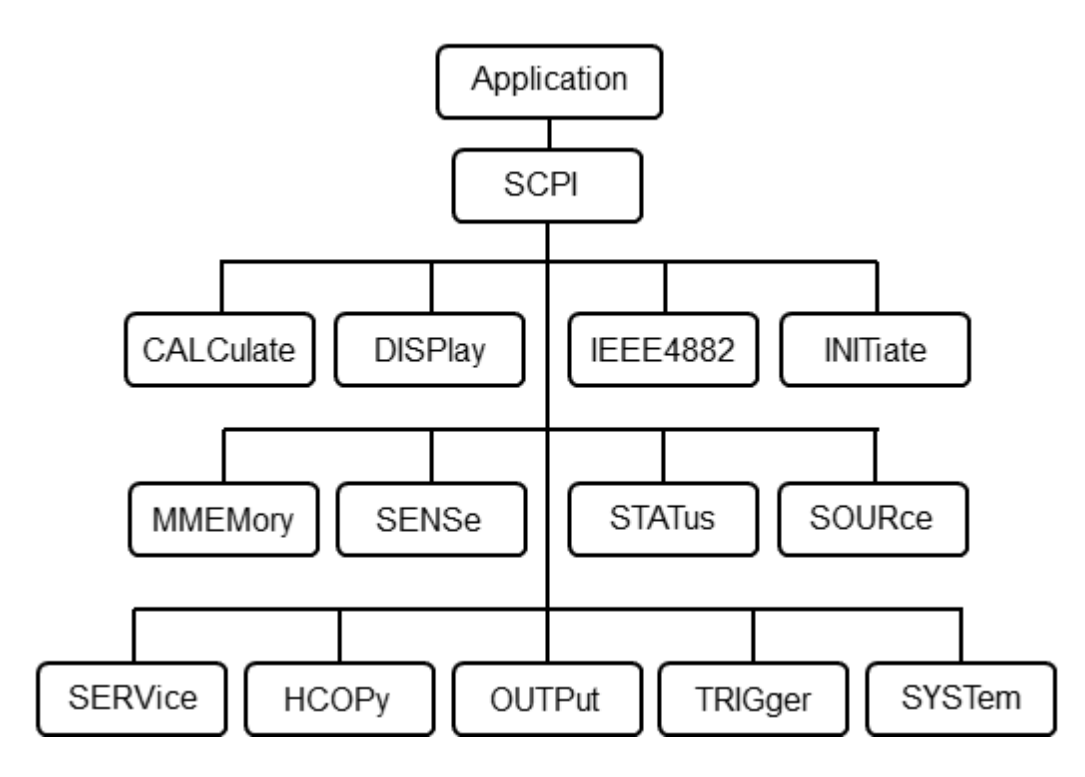

The Structure of COM Objects

The Object Application is at the top of the hierarchy of the COM server. Access to the lower level objects is implemented via higher level objects.

NOTE The hierarchy of COM objects and their names are borrowed from the SCPI command system, an alternative remote control technology of the Analyzer. Commands in SCPI have a chain hierarchical structure, for example: CALCulate:PARameter:DEFine S11

The same command in COM is as follows:

app.SCPI.CALCulate.PARameter.DEFine = "S11"

# **Accessing the Application Object**

To establish connection with the COM server application, create an object reference in the client program. In COM programming, the object reference needs to be acquired preliminarily, to be used later to access the object functionality. To define an object, perform the following:

- · Declare a variable as an object.
- · Create a COM Object and assign it to this variable.

To declare a variable, use the *Dim* operator or another declaration statement (*Public*, *Private* or *Static*). The variables used for references should be *Variant, Object*, or a type of specific object. For example, the following three operators declare an app variable:

Dim app Dim app as Object Dim app as TRVNA.Application

Use the Set operator and *CreateObject* (*ObjectName*, *HostName*) function to assign a specific object to a variable.

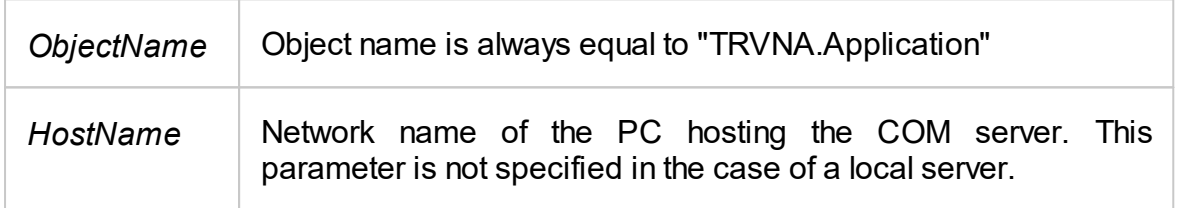

For example, the following operators create an *Application* object and assign it to app variable:

Set app = CreateObject("TRVNA.Application")

Set app = CreateObject("TRVNA.Application", "Analyzer\_Name")

Set app = CreateObject("TRVNA.Application", "192.168.1.149")

#### NOTE The first form of the operator is used to create the reference to the local COM server, the second and third forms are used to create the reference to the remote DCOM server.

To allow access to the objects of a lower level on the hierarchy, these objects are specified after the reference to the higher-level object and separated from it by a dot. For example:

Dim SystObj Set SystObj = app.SCPI.SYSTem

COM objects can have indices. For example, *CALCulate*, *INITiate*, *SENSe*, *SOURce* objects represent various aspects of the 16 measurement channels of the Analyzer. Therefore, it is necessary to write the channel index from 1 to 16 to acquire the data of these objects. For example:

Set SensObj1 = app.SCPI.SENSe(1) Set SensObj2 = app.SCPI.SENSe(2)

Visual Basic allows omitting of such indices; in this case, the indices are considered as equal to 1. For example, the following VB operators are equivalent:

Set SensObj = app.SCPI.SENSe(1) Set SensObj = app.SCPI.SENSe

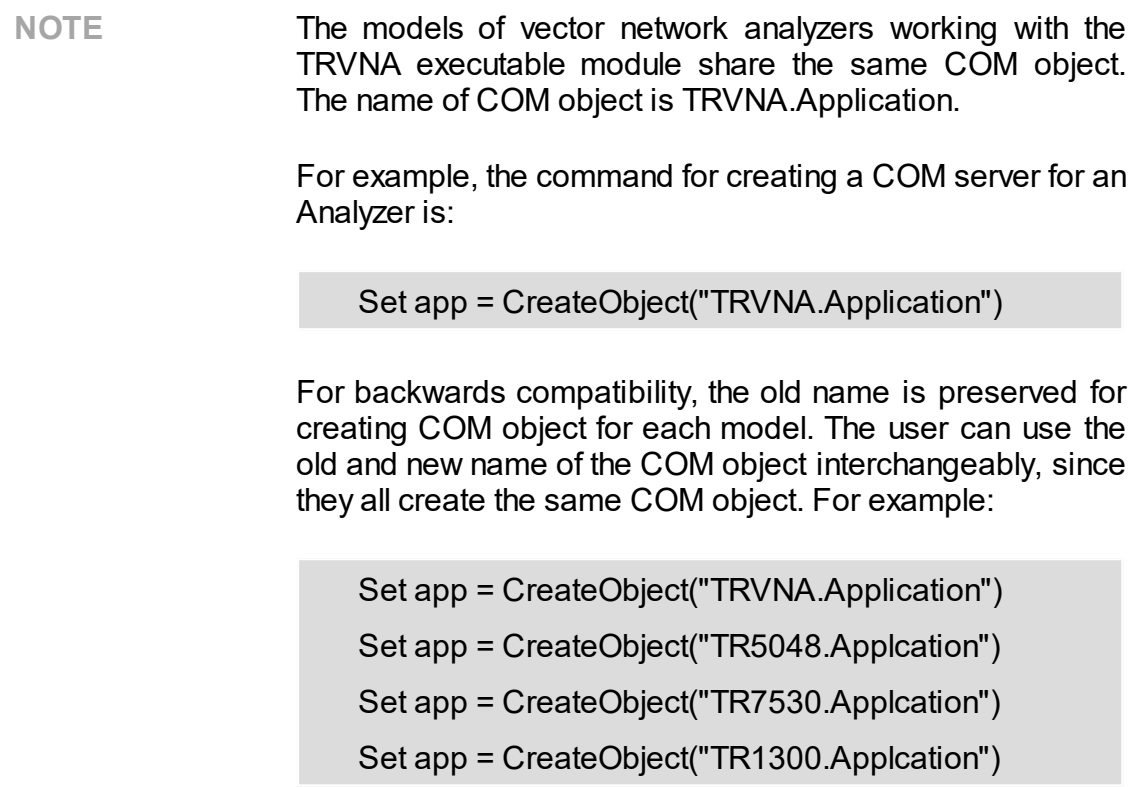

# **Object Methods**

Objects have methods. Methods are actions that can be applied to objects. The object methods are specified after the object name and separated from it by a dot.

The following example shows the *PRESet* method of *SYSTem* object. This method sets the Analyzer to the preset condition:

app.SCPI.SYSTem.PRESet

# **Object Properties**

Along with methods, objects have properties. Properties are object characteristics that can be set or read out. The object properties are specified after the object name and separated from it by a dot.

To modify an object characteristic, write the value of the corresponding property. To define an object characteristic, read out the value of its property. The following example shows the setting of the *POINts* property of the *SWEep* object, i.e. the number of sweep points:

app.SCPI.SENSe.SWEp.POINts = 201

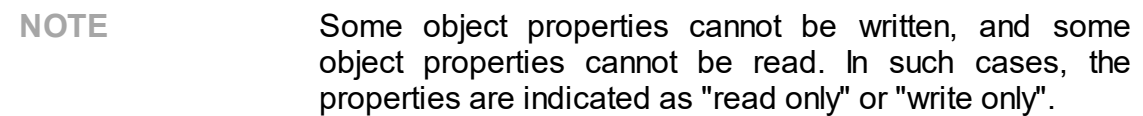

# **Error Handling**

You can use different approaches to error handling in the VB program:

- · Check the value of the Err.Number variable after execution of the VB operator, which contains the call to the COM server object.
- · Use On Error GoTo VB operator.

These approaches are represented in the examples below. The following operator causes an error in VB program as "*S13*" value of the *DEFine* property is incorrect.

```
app.SCPI.PARameter.DEFine = "S13"
```
In the first example, the value of the *Err.Number* variable is checked after execution of the VB operator, which contains the call to the COM server object. The On Error Resume Next directive instructs VB not to interrupt the program execution when the error is detected, but to pass control to the next operator in natural order.

```
Dim app
Public Sub HandleError1()
Set app = CreateObject("TRVNA.Application")
On Error Resume Next
app.SCPI.PARameter.DEFine = "S13"
If Err Number \leq 0 Then
    Msg = "Error \#" & Str(Err.Number) & " was generated by " &
    Err.Source & Chr(13) & Err.Description
    MsgBox Msg,,"Error"
End If
...
End Sub
```
In the second example, the *On Error GoTo ErrHandler* directive instructs VB to interrupt the program execution when the error is detected and to pass control to *ErrHandler* label.

Dim app Public Sub HandleError2() Set app = CreateObject("TRVNA.Applcation")

```
On Error GoTo ErrHandler
app.SCPI.PARameter.DEFine = "S13"
...
Exit Sub
ErrHandler:
    Msg = "Error \# " & Str(Err.Number) & " was generated by " \&Err.Source & Chr(13) & Err.Description
    MsgBox Msg,,"Error"
End Sub
```
# **COM Automation Data Types**

In COM automation contains the following data types, which can be used for client-toserver communication:

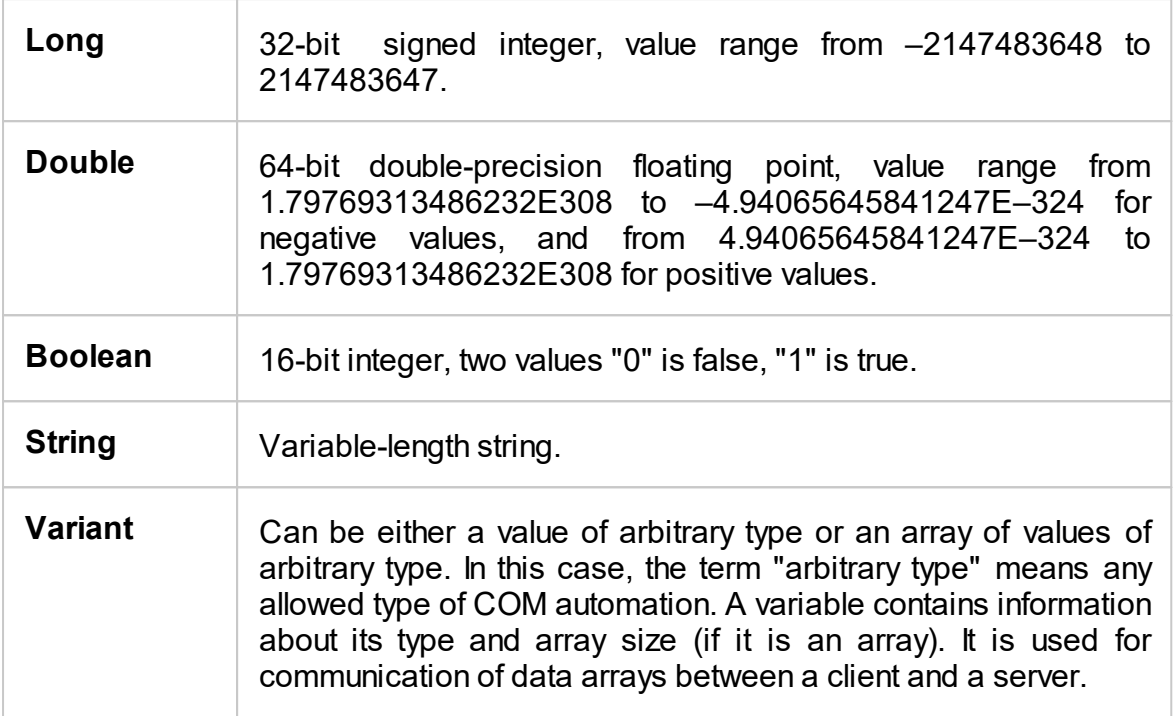

# **Measurement Data Arrays**

Measurement data can be either complex values or real values. This depends on the format selected by the user. For example, the data is real in logarithmic magnitude format and complex in polar format.

The measurement data is transferred in a Variant type variable, which represents a Double type array. Two adjacent array cells are used to transfer one complex measurement. To transfer one real measurement, two adjacent array cells are used, but the second cell is always equal to 0. Thus, measurement data array size is a double number of the measurement points.

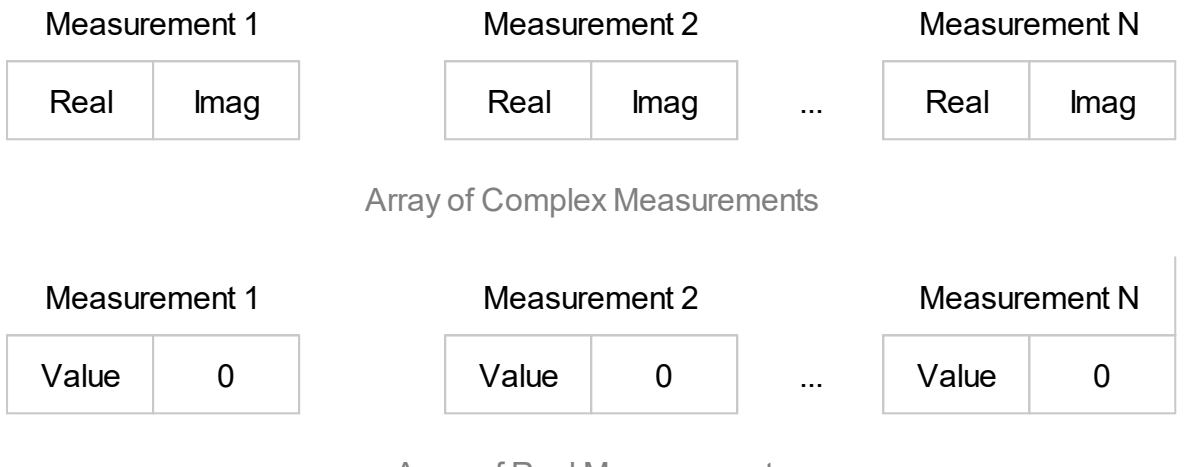

Array of Real Measurements

# **Internal Data Arrays**

This section describes the internal data arrays, access to them, as well as their position in the internal data flow of the Analyzer (See figure below). For a description of internal data processing, see Internal Data [Processing.](#page-48-0) To search for SCPI commands related to arrays and processes, click "SCPI" in the figures below.

#### **Channel Data Processing**

All internal arrays of channel data processing (See figure below) contain the number of elements equal to twice the number of stimulus points. Each measurement point is represented in the array by a pair of adjacent elements. The odd elements of the array contain the real part of the data, the even ones contain the imaginary part of the data.

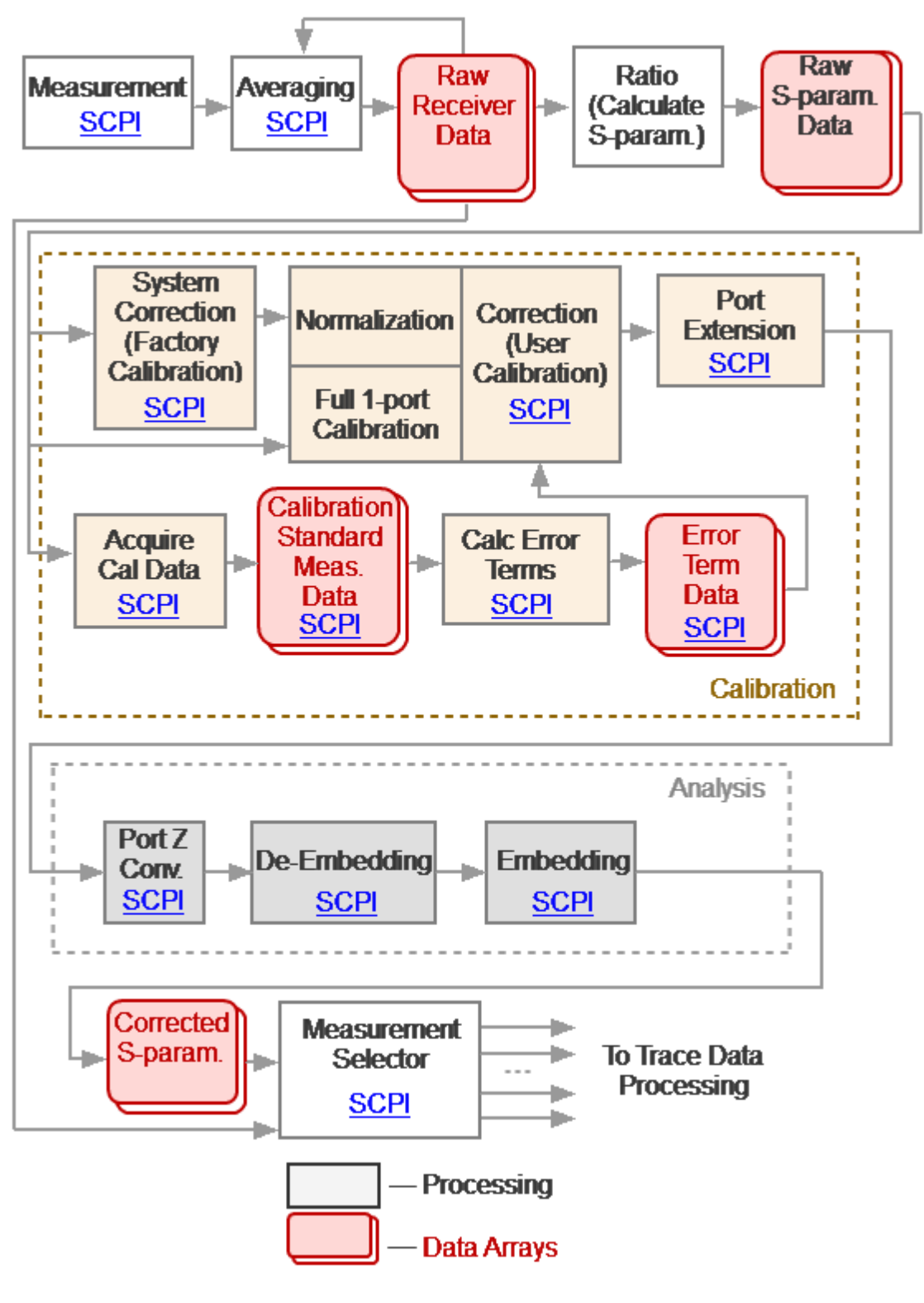

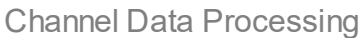

Channel data processing of the Analyzer consists of the following arrays:

- · **Raw Receivers Data Arrays** are obtained as a result of analog-to-digital conversion and digital filtering of analog signals received by the receivers. If averaging is enabled, then the array elements are averaged pointwise over N sweep cycles.
- · **Raw S-param. Data Arrays** are obtained by calculating the ratio of the signals two receivers.
- · **Calibration Standard Meas. Data Arrays** are temporary arrays that contain the results of the performed measurements of the calibration standards. Upon completion of the calibration process, after calculating the error terms, the arrays are cleared. Array data is available for reading or writing using the SCPI commands [SENS:CORR:COLL:DATA:XXXX](#page-831-0).
- · **Error Term Data Arrays** are obtained as a result of processing measurements of calibration standards. Arrays are used in the correction when error terms are applied to the measured S-parameters. Array data is available for reading or writing using the SCPI command [SENS:CORR:COEF](#page-849-0).
- **NOTE** Error terms will be interpolated if, for example, the number of measurement points or stimulus settings for measurements and during calibration differ. In this case, the [SENS:CORR:COEF](#page-849-0) command will read the interpolated data from the array.
- · **Corrected S-param. Data Arrays** are obtained from raw S-parameter arrays by performing the following operations: Correction, Port Extension, Port Z conversion, Embedding/De-embedding.

The following data arrays: Data Memory, Corrected Data, and Corrected Memory, Formatted Data, and Formatted Memory (See figure below) contain the number of elements equal to twice the number of stimulus points. Each measurement point is represented in the array by a pair of adjacent elements. The stimulus data array has the number of elements equal to the number of stimulus points.

In the following data arrays: Data Memory, Corrected Data, and Corrected Memory, the odd array elements contain the real part of the data, the even ones contain the imaginary part of the data.

The arrays of Formatted Data and Formatted Memory, depending on the selected data format, contain data of various types (See [table](#page-520-0)).

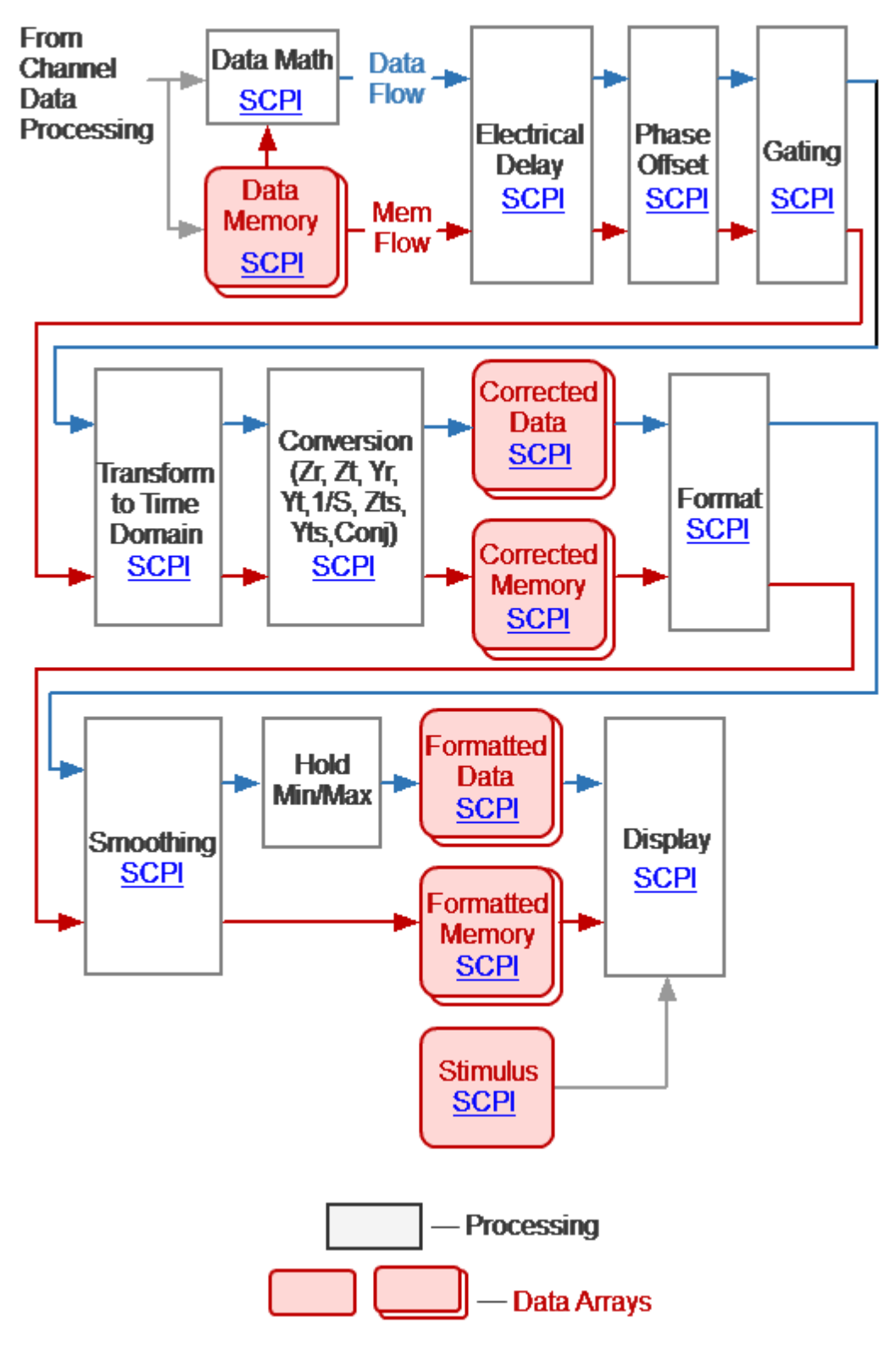

Trace Data Processing

· **Data Memory** is the queue of memory arrays. The next array is saved in Data Memory as the result of activating the "Data-> Memory" function. The measurement (S-parameter or receiver data) of the associated trace is copied to the array. The Data Memory depth (size) is eight. The memory can be used both for display and for math operations in conjunction with data. Active memory is selected for math operation with data. SCPI commands for accessing this array are absent.

**NOTE** Math memory operations are performed between the complex data of the current measurements and the memory, not between their formatted values (memory traces and data traces).

- **NOTE** The memory arrays are processed in parallel with the measurement data array in subsequent processing stages. For example, the formatting has the same effect on the data trace as it does on the memory trace. In subsequent stages of processing, the number of memory arrays equal to the Data Memory depth is used.
- · **Corrected Data Array** is obtained from the corrected S-parameter arrays or the corrected receiver data arrays as a result of performing the following operations: Trace Math, Electrical Delay, Phase Offset, Gating, Transform to Time Domain, and Conversion S-parameters. Arrays contain data that has been processed, except for formatting. Array data is available for reading or writing using the SCPI command [CALC:DATA:SDAT](#page-526-0).
- · **Corrected Memory Arrays** is obtained from the Data Memory arrays as a result of performing the following operations: Electrical Delay, Phase Offset, Gating, Transform to Time Domain, and Conversion S-parameters. Arrays contain data that has been processed, with the exception of formatting. Array data is available for reading or writing using the SCPI command [CALC:DATA:SMEM.](#page-528-0)
- · **Formatted Data Array** is obtained by formatting the corrected data array and applying smoothing and hold operations to it. Arrays contain data that is ready to be displayed as a trace. Depending on the data format, the arrays contain two values for each measuring point (See [table\)](#page-520-0). Array data is available for reading or writing using the SCPI command [CALC:DATA:FDAT](#page-520-1).
- · **Formatted Memory Data Arrays** are obtained by formatting corrected memory arrays and applying the smoothing operation to them. Arrays contain data that is ready to be displayed as a trace. Depending on the data format, the arrays contain two values for each measuring point (See [table\)](#page-520-0). Array data is available for reading or writing using the SCPI command [CALC:DATA:FMEM.](#page-523-0)
- · **Stimulus Data Array** contains the channel stimulus values for all measurement points. The data is available for reading using the SCPI command [SENS:FREQ:DATA?.](#page-995-0)

# **Command Reference**

## **Conventions**

The following conventions are used throughout this section.

## **Syntax**

The following symbols are used in command syntax:

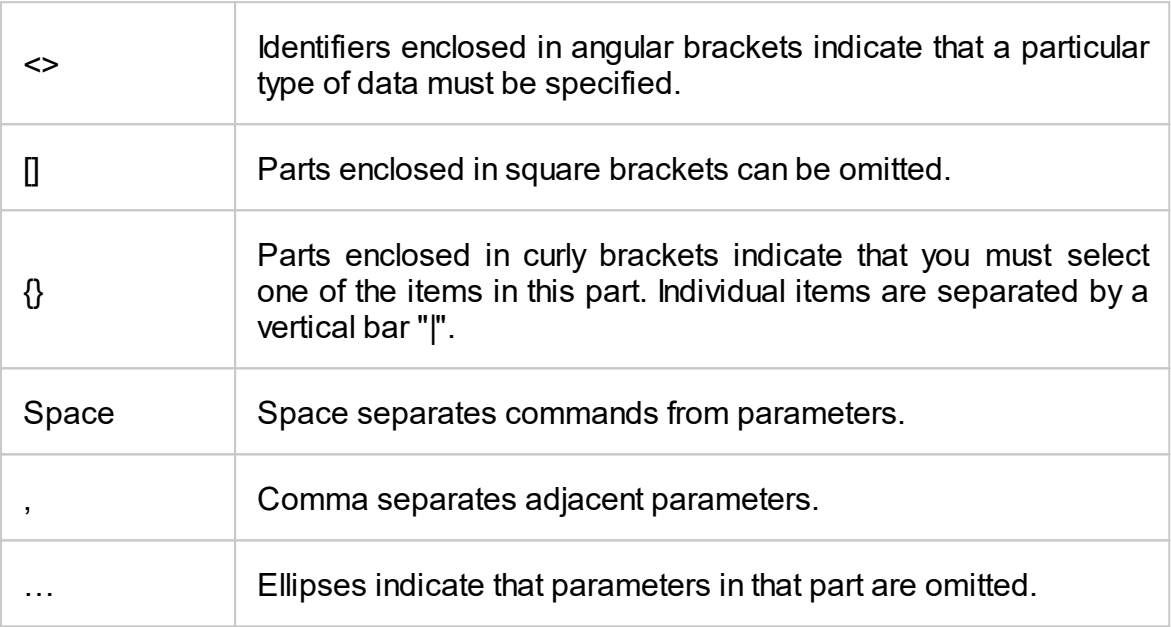

## **Identifiers**

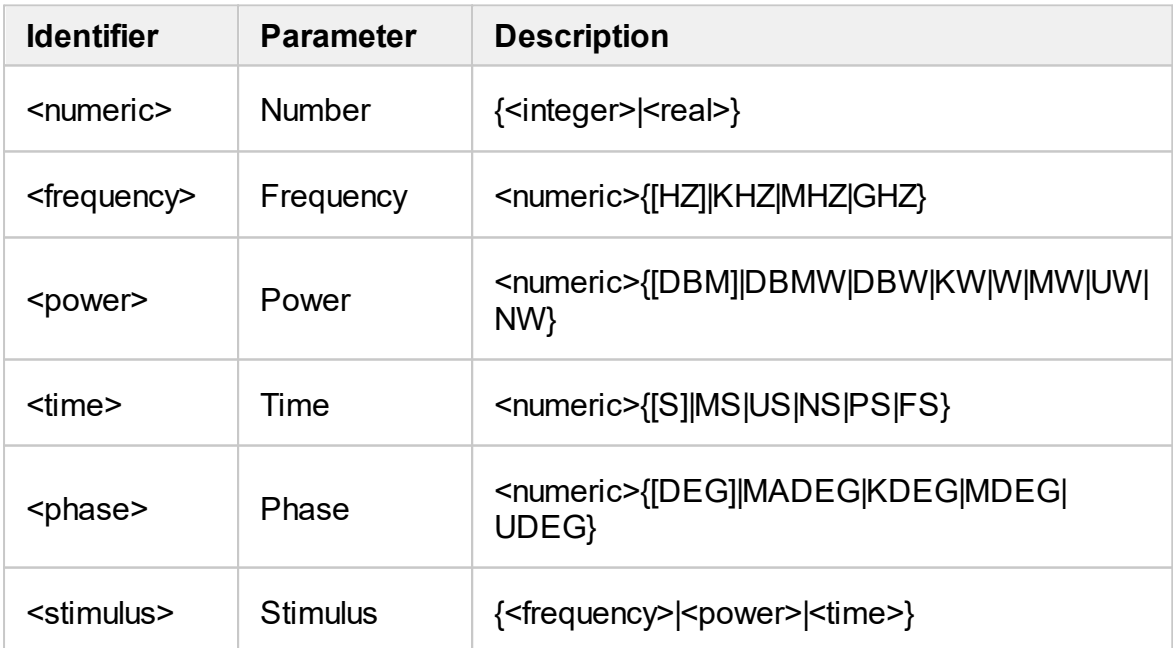

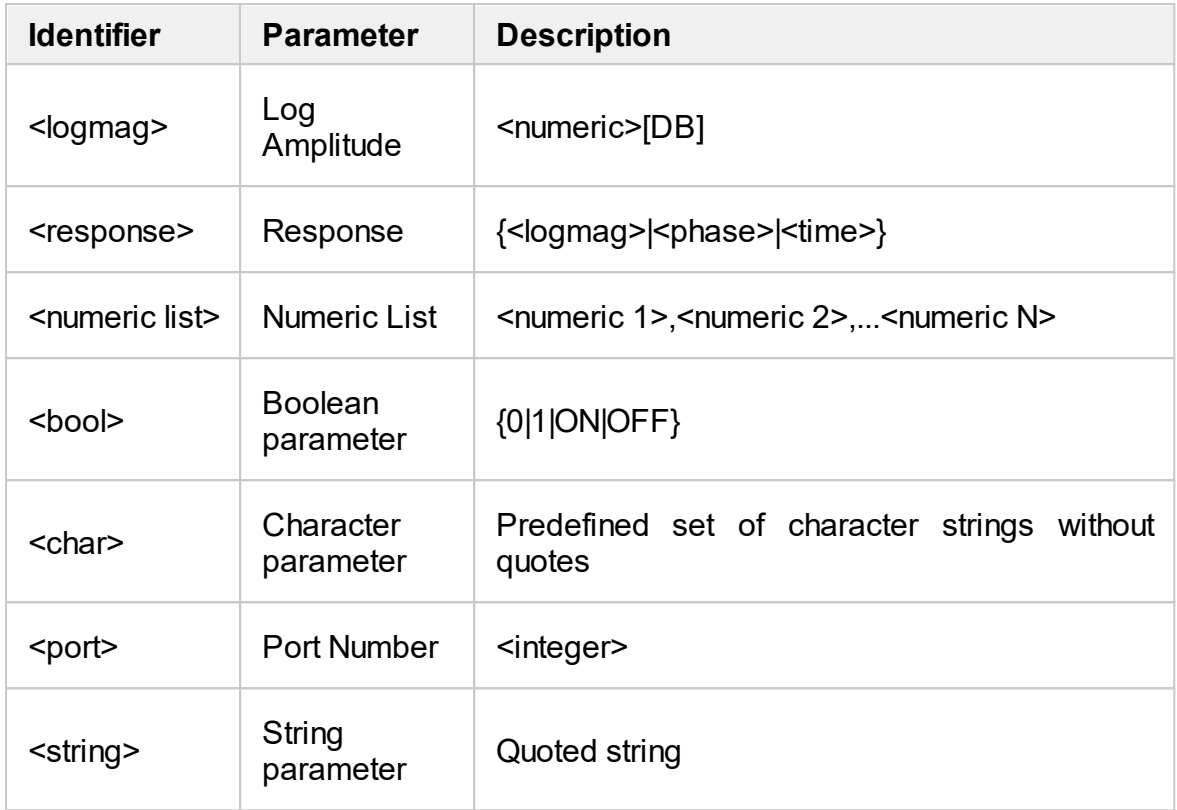

## **Equivalent COM Command**

The Analyzer command system description is based on the SCPI command system because this system is used primarily in this manual. In addition, the structure of COM objects and their names are borrowed from the SCPI command system. In this manual, COM commands are presented as equivalent to SCPI commands. The description of COM commands shows differences in their function from SCPI commands. If the SCPI command does not have a COM equivalent, this is noted in its description.

# **SCPI Command Tree**

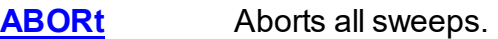

- **[CALCulate](#page-504-0)** Data processing (conversion, electrical delay, phase offset, gating, fixture simulation, trace hold, smoothing, time domain), trace analysis, limit tests, markers, trace memory, math, statistic, trace data transfer.
- **[DISPlay](#page-705-0)** Display settings.
- **[FORMat](#page-762-0)** Trace format.
- **[HCOPy](#page-767-0)** Hardcopy printing.
- **[IEEE488.2](#page-488-0)** IEEE488.2 Common commands.
- **[INITiate](#page-777-0)** Channel initiation mode.
- **[MMEMory](#page-782-0)** File operations.
- **[OUTP](#page-826-0)** RF power ON/OFF.
- **[SENSe](#page-828-0)** Averaging, calibration, calibration kit management, port extension, IFBW setting, frequency settings, sweep settings, frequency offset, channel data transfer.
- **[SERVice](#page-1059-0)** Read active channel/trace/marker number, Analyzer capabilities.
- **[SOURce](#page-1068-0)** Power settings, power calibration.
- **[STATus](#page-1089-0)** Status reporting system.
- **[SYSTem](#page-1141-0)** System settings and preset.
- **[TRIGger](#page-1169-0)** Trigger system.

# <span id="page-488-0"></span>**IEEE488.2 Common Commands**

The set of common commands of IEEE488.2 standard. These commands start with an asterix ("\*").

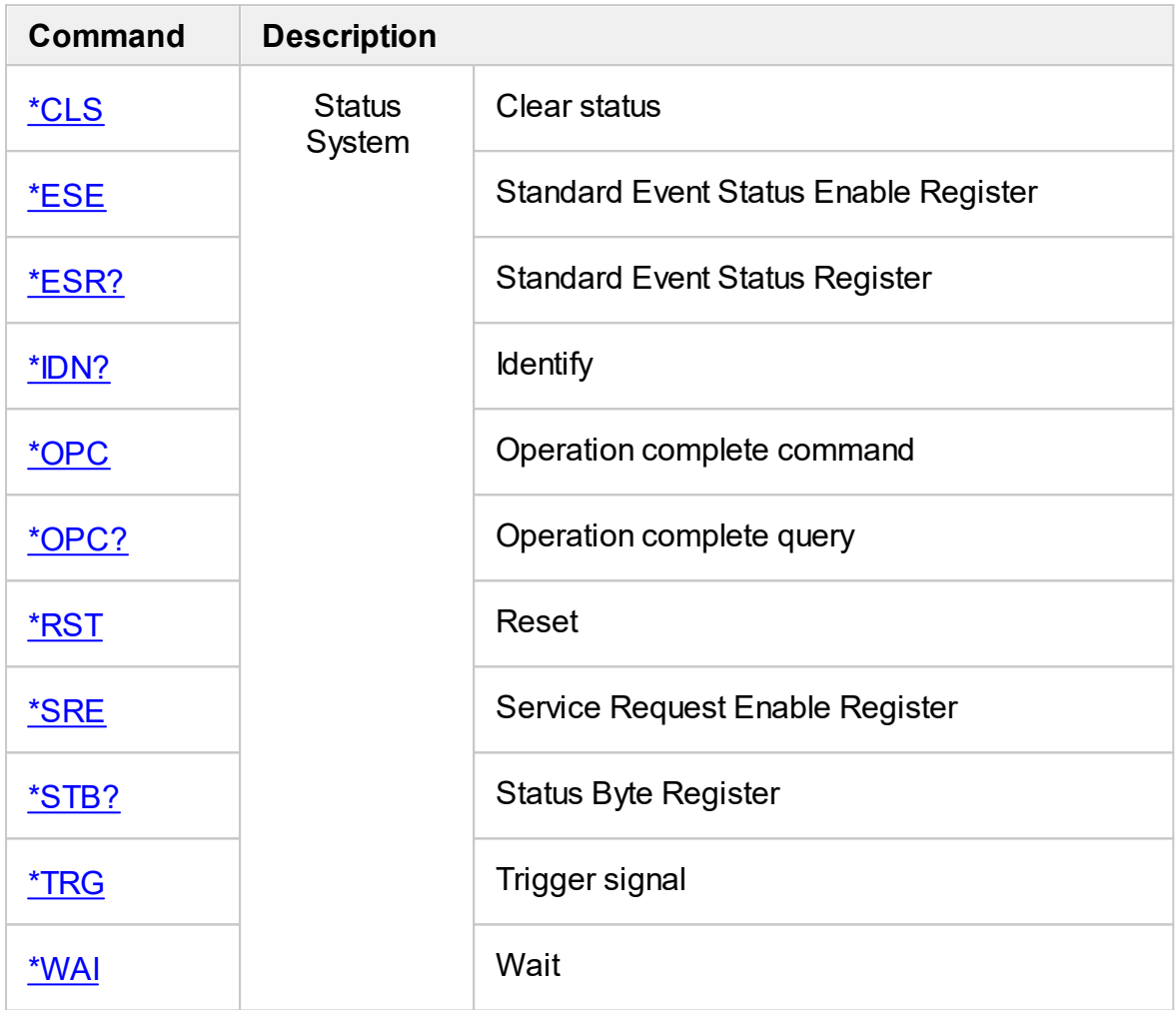

<span id="page-489-0"></span>**\*CLS**

## **SCPI Command**

\*CLS

#### **Description**

Clears the following:

- · Error Queue.
- Status Byte Register.
- · Standard Event Status Register.
- · Operation Status Event Register.
- · Questionable Status Event Register.
- · Questionable Limit Status Event Register.
- · Questionable Limit Channel Status Event Register.

no query

#### **Target**

Status Reporting System

#### **Equivalent Softkeys**

None

## **Equivalent COM Command**

SCPI.IEEE4882.CLS

#### **Syntax**

app.SCPI.IEEE4882.CLS

**Type**

Method

## <span id="page-491-0"></span>**\*ESE**

## **SCPI Command**

\*ESE <numeric>

\*ESE?

## **Description**

Sets or reads out the value of the Standard Event Status Enable Register.

command/query

## **Target**

Status Reporting System

#### **Parameter**

<numeric> 0 to 255

#### **Query Response**

<numeric>

## **Preset Value**

0

**Equivalent Softkeys**

None

## **Equivalent COM Command**

None

## <span id="page-492-0"></span>**\*ESR?**

## **SCPI Command**

\*ESR?

#### **Description**

Reads out the value of the Standard Event Status Register. Executing this command clears the register value.

query only

## **Target**

Status Reporting System

### **Query Response**

<numeric>

#### **Equivalent Softkeys**

None

## **Equivalent COM Command**

None

## <span id="page-493-0"></span>**\*IDN?**

## **SCPI Command**

\*IDN?

#### **Description**

Reads out the Analyzer identification string.

query only

### **Target**

Analyzer

#### **Query Response**

The identification string in format: <manufacturer>, <model>, <serial number>, <software version>/<firmware version>.

For example: CMT, TR1300/1, 00000101, 22.3.1/1.0

#### **Equivalent Softkeys**

None

#### **Equivalent COM Command**

SCPI.IEEE4882.IDN

NAME

#### **Syntax**

StrName = app.NAME

#### **Type**

String (read only)

Back to IEEE488.2 Common [Commands](#page-488-0)

# <span id="page-494-0"></span>**\*OPC**

## **SCPI Command**

\*OPC

#### **Description**

Sets the OPC bit (bit 0) of the Standard Event Status Register at the completion of all pending operations.

The pending operation caused by the command **[TRIG:SING](#page-1172-0)** only.

no query

## **Target**

Status Reporting System

## **Equivalent Softkeys**

None

## **Equivalent COM Command**

None

Back to IEEE488.2 Common [Commands](#page-488-0)

# <span id="page-495-0"></span>**\*OPC?**

## **SCPI Command**

\*OPC?

#### **Description**

Reads out the "1" at the completion of all pending operations. The query blocks the execution of the user program until execution of all previous instructions.

The query \*OPC? can be used for waiting for the end of a sweep initiated by the command [TRIG:SING.](#page-1172-0)

query only

## **Target**

Analyzer

#### **Query Response**

1

**Related Commands**

[TRIG:SING](#page-1172-0)

**Equivalent Softkeys**

None

## **Equivalent COM Command**

None

Back to IEEE488.2 Common [Commands](#page-488-0)

## <span id="page-496-0"></span>**\*RST**

## **SCPI Command**

\*RST

#### **Description**

Restores the default settings of the Analyzer.

There is difference from presetting the Analyzer with **[SYST:PRES](#page-1159-0)** command – in this case all channels are set to Hold.

no query

## **Target**

Analyzer

#### **Related Commands**

[SYST:PRES](#page-1159-0)

**Equivalent Softkeys**

None

#### **Equivalent COM Command**

SCPI.IEEE4882.RST

#### **Syntax**

app.SCPI.IEEE4882.RST

**Type**

Method

## <span id="page-497-0"></span>**\*SRE**

## **SCPI Command**

\*SRE <numeric>

\*SRE?

## **Description**

Sets or reads out the value of the Service Request Enable Register.

command/query

# **Target**

Status Reporting System

#### **Parameter**

<numeric> 0 to 255

#### **Query Response**

<numeric>

## **Preset Value**

0

**Equivalent Softkeys**

None

## **Equivalent COM Command**

None

## <span id="page-498-0"></span>**\*STB?**

## **SCPI Command**

\*STB?

## **Description**

Reads out the value of the Status Byte Register.

query only

## **Target**

Status Reporting System

#### **Query Response**

<numeric>

**Equivalent Softkeys**

None

**Equivalent COM Command**

None

<span id="page-499-0"></span>**\*TRG**

## **SCPI Command**

\*TRG

#### **Description**

Generates a trigger signal and initiates a sweep under the following conditions.

1. Trigger source is set to the BUS (set by the command **[TRIG:SOUR](#page-1174-0) BUS)**, otherwise an error occurs and the command is ignored.

2. Analyzer must be in the trigger waiting state, otherwise (the analyzer is in the measurement state or hold state) an error occurs, and the command is ignored.

The command is completed immediately after the generation of the trigger signal.

no query

## **Target**

Analyzer

#### **Related Commands**

[TRIG:SOUR](#page-1174-0)

[INIT](#page-778-0)

[INIT:CONT](#page-780-0)

#### **Equivalent Softkeys**

None

#### **Equivalent COM Command**

SCPLIEEE4882.TRG

# **Syntax**

app.SCPI.IEEE4882.TRG

**Type**

Method

## <span id="page-501-0"></span>**\*WAI**

## **SCPI Command**

\*WAI

## **Description**

Waits for the execution of all commands sent before this command.

no query

## **Target**

Analyzer

#### **Related Commands**

[TRIG:SING](#page-1172-0)

**Equivalent Softkeys**

None

## **Equivalent COM Command**

SCPI.IEEE4882.WAI

## **Syntax**

app.SCPI.IEEE4882.WAI

## **Type**

Method

**NOTE** Since COM server executes commands sequentially and any operation is complete before COM server returns control the WAI command doesn't wait anything.

# <span id="page-503-0"></span>**ABOR**

## **SCPI Command**

ABORt

#### **Description**

Aborts the sweep. The channels in the Single trigger initiation mode transfer to the Hold state. The channels in the Continuous trigger initiation mode transfer to the trigger waiting state. If the trigger source is set to Internal, the channel immediately starts a new sweep.

no query

#### **Related Commands**

[INIT:CONT](#page-780-0)

#### **Equivalent Softkeys**

None

#### **Equivalent COM Command**

SCPI.ABORt

**Syntax**

app.SCPI.ABORt

**Type**

Method
# **CALCulate**

<span id="page-504-4"></span><span id="page-504-3"></span><span id="page-504-2"></span><span id="page-504-1"></span><span id="page-504-0"></span>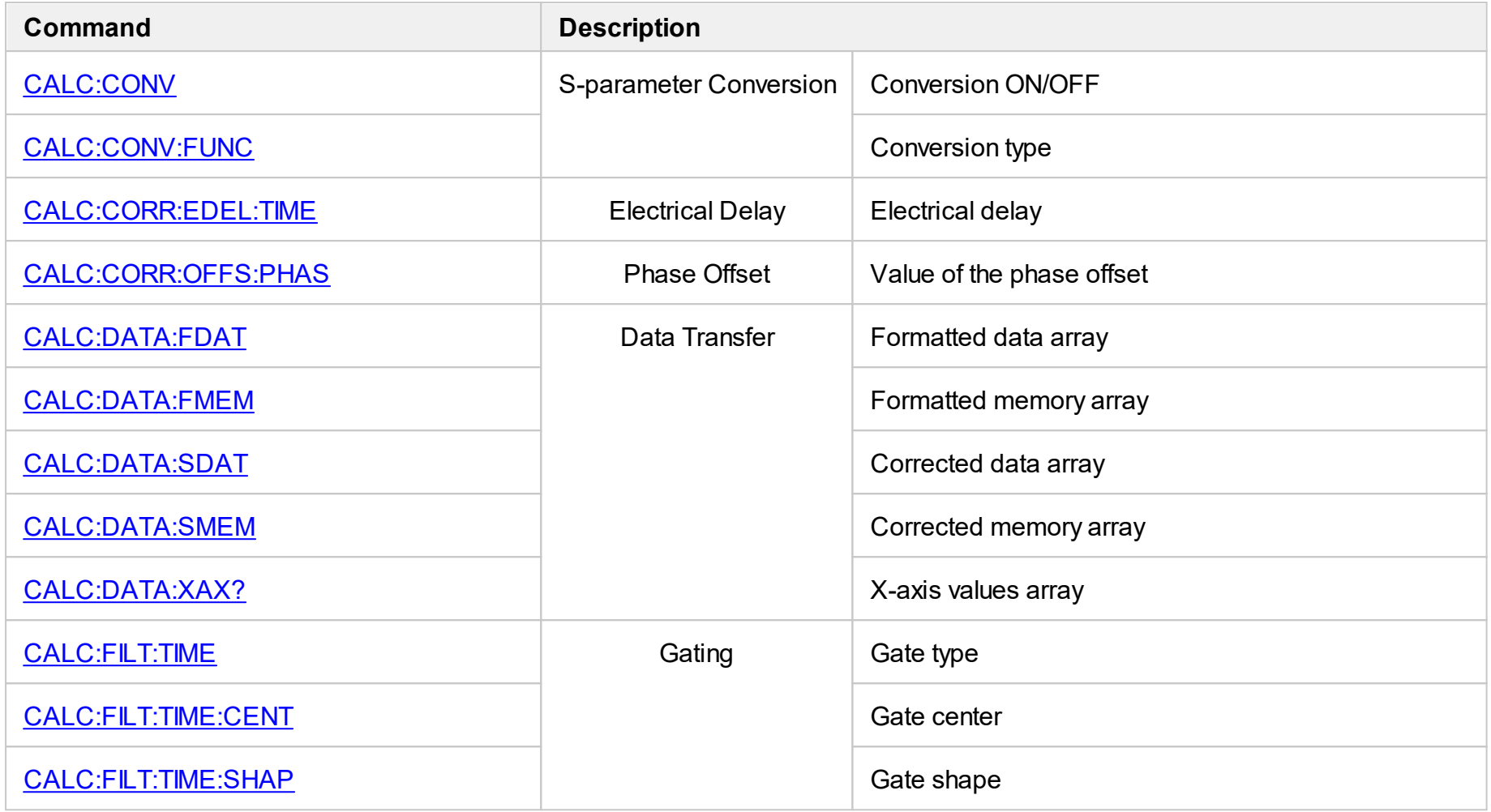

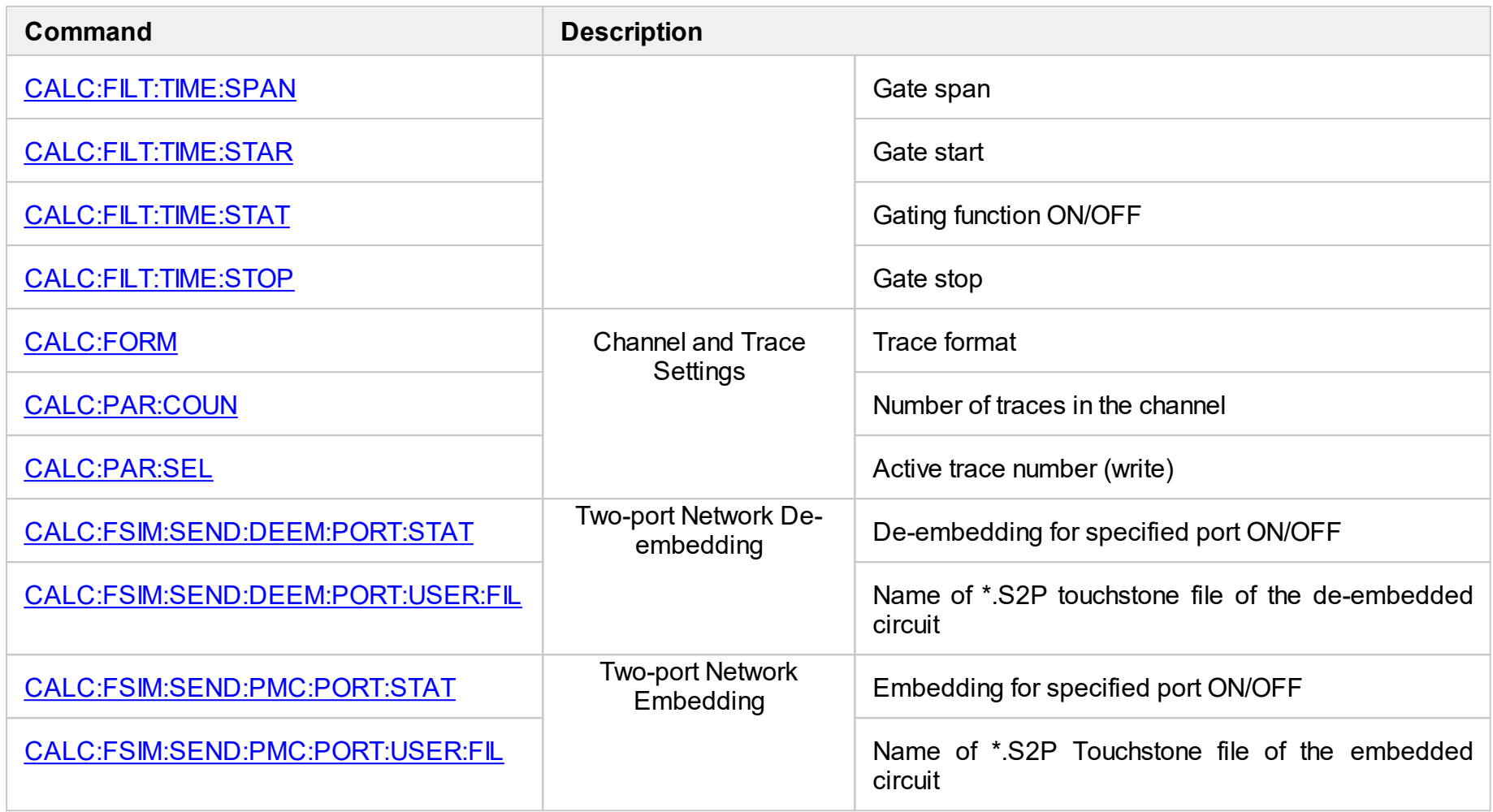

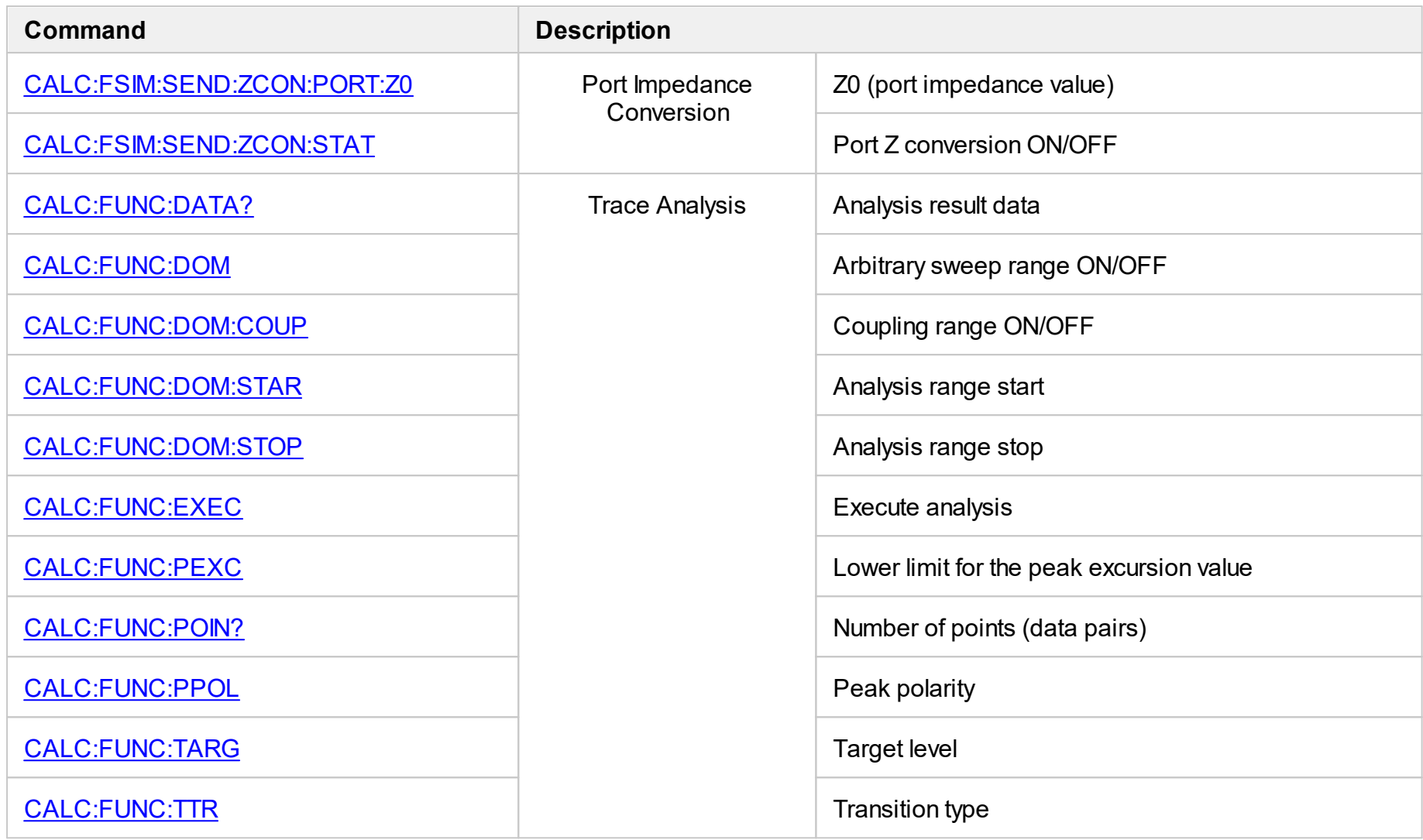

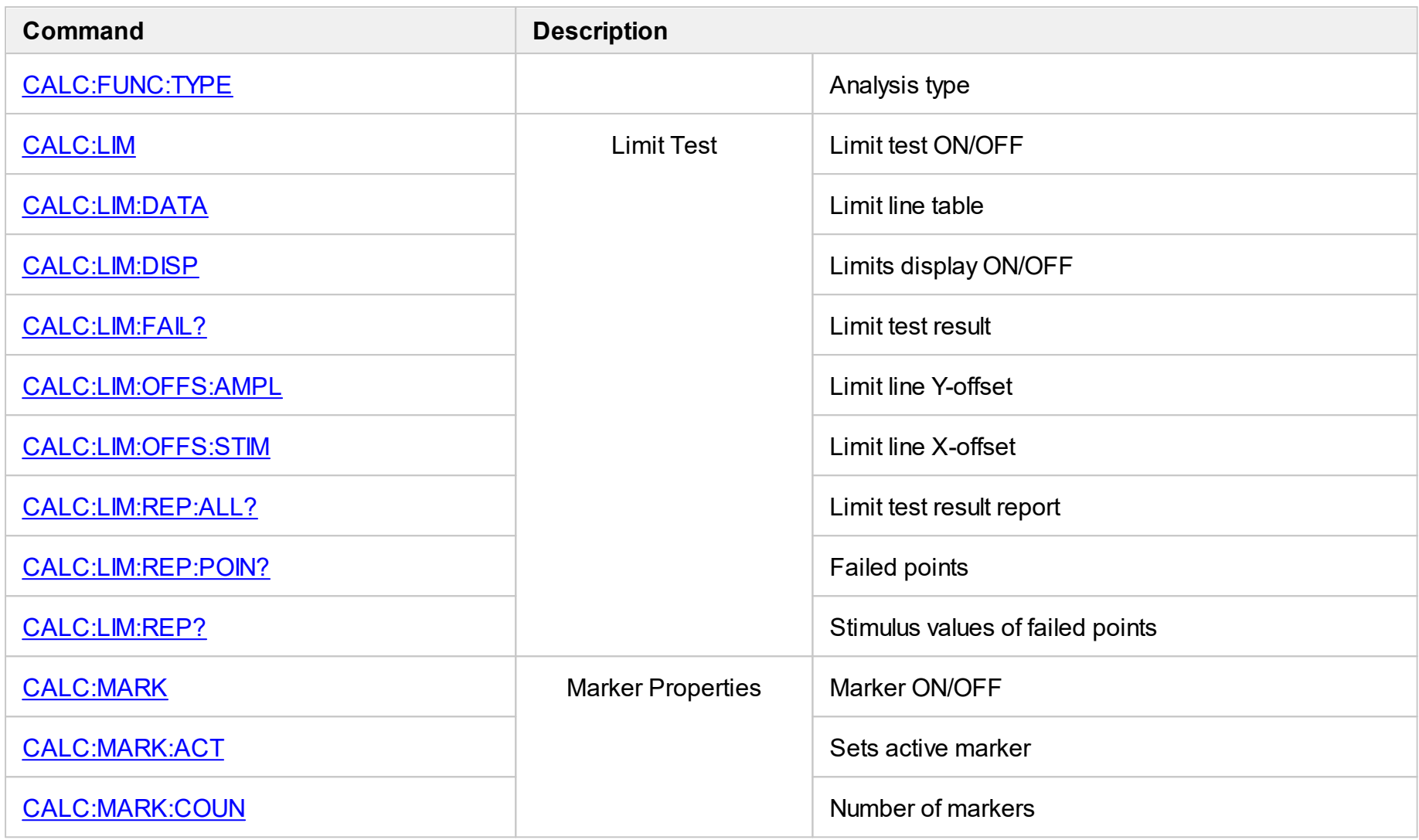

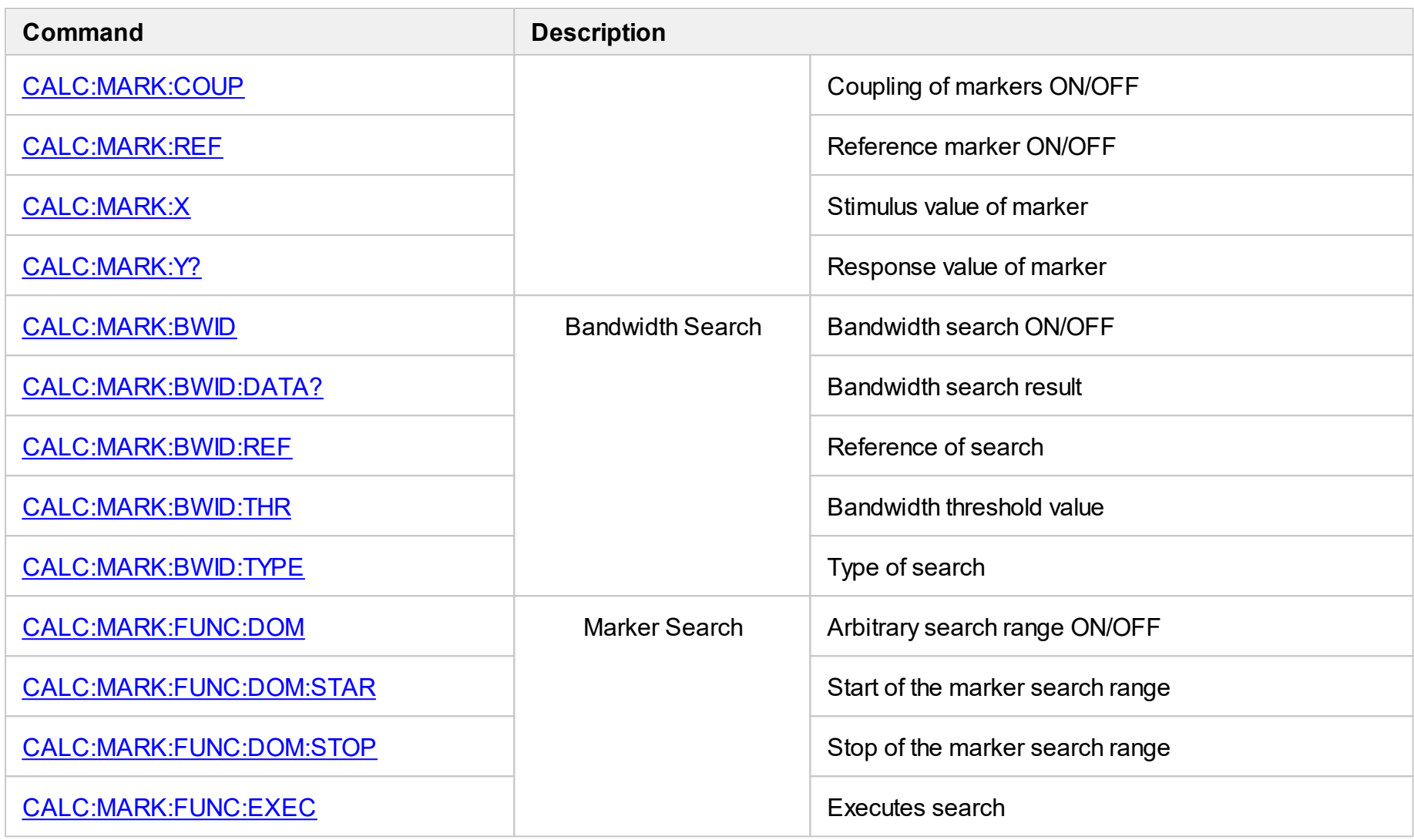

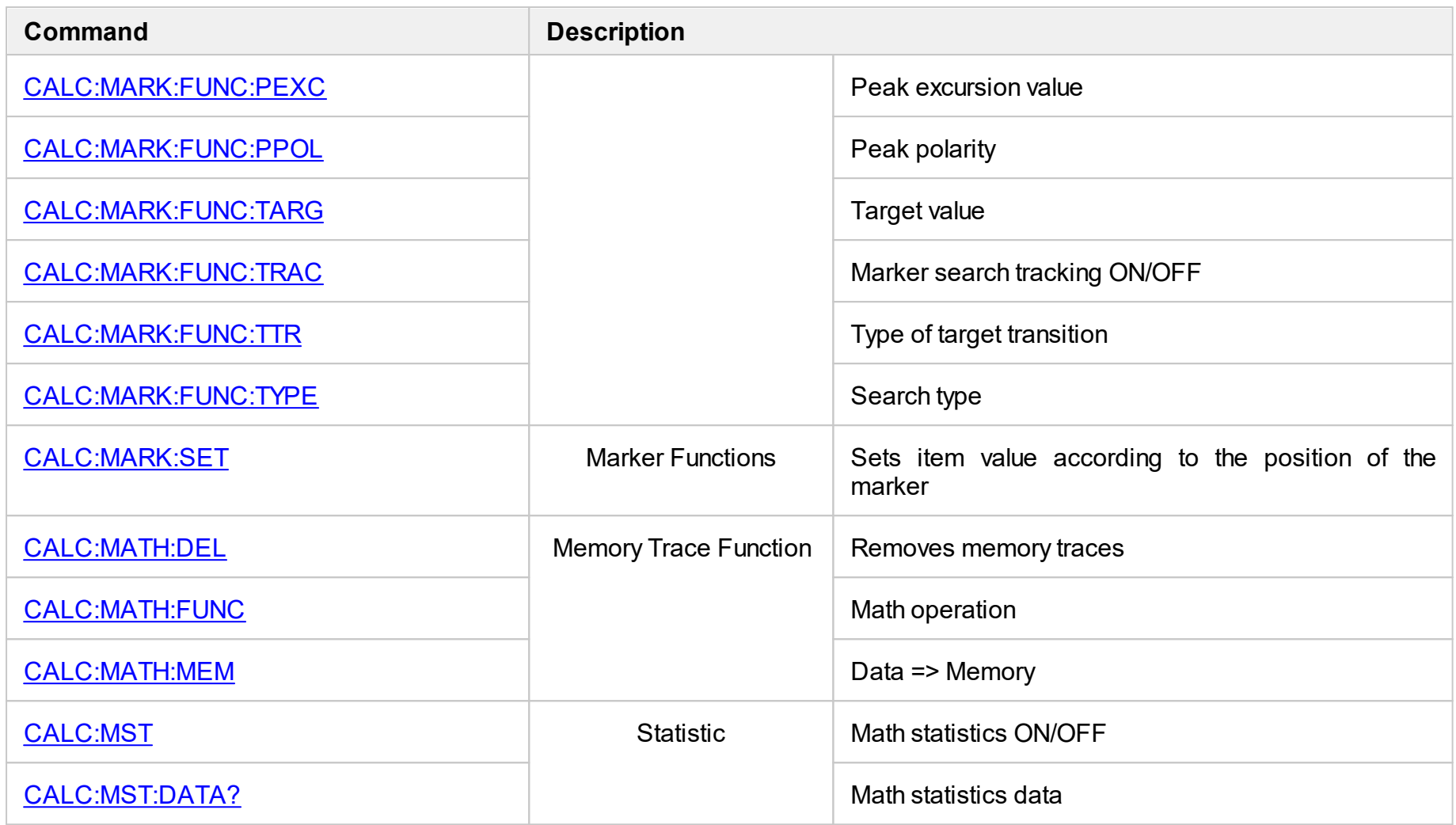

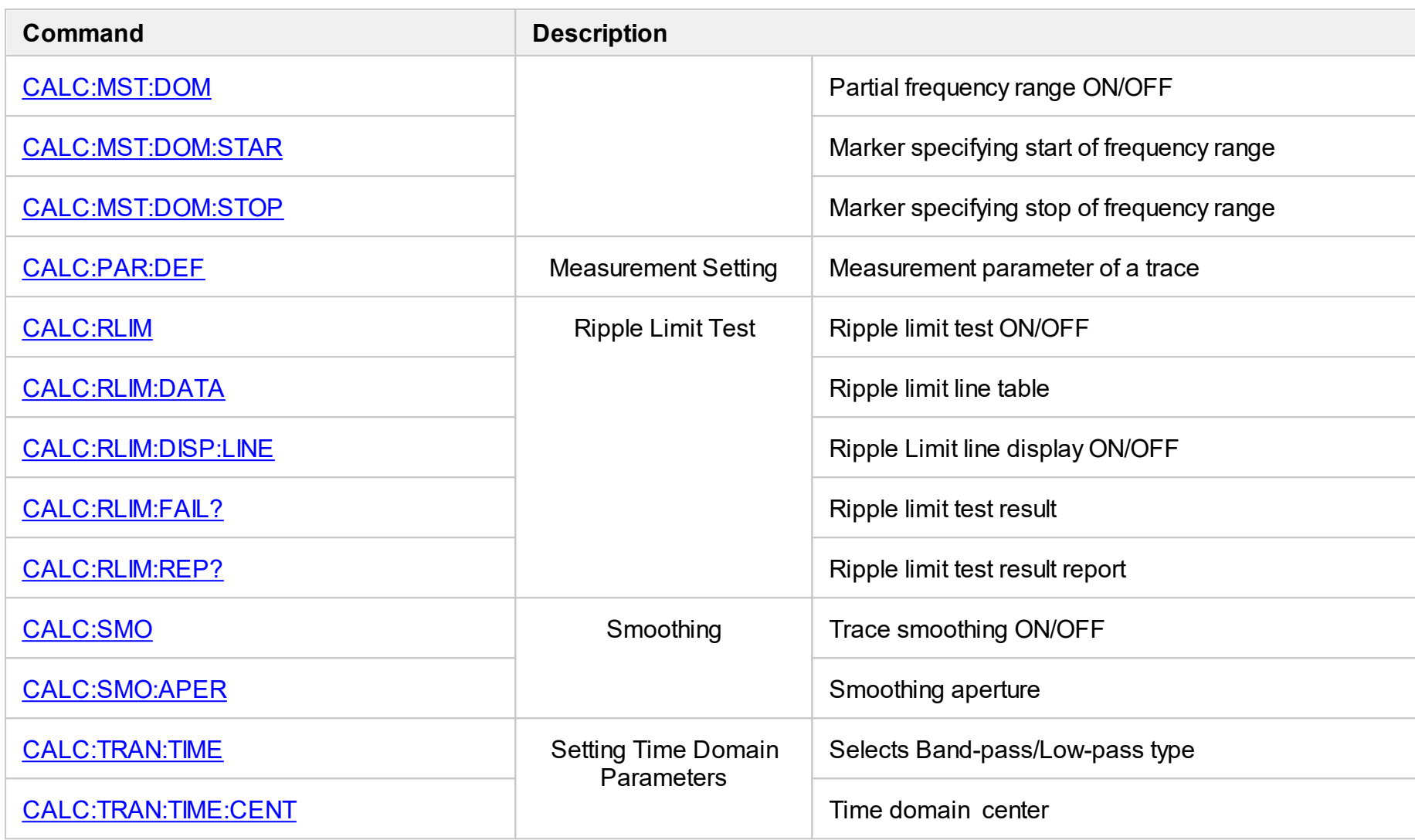

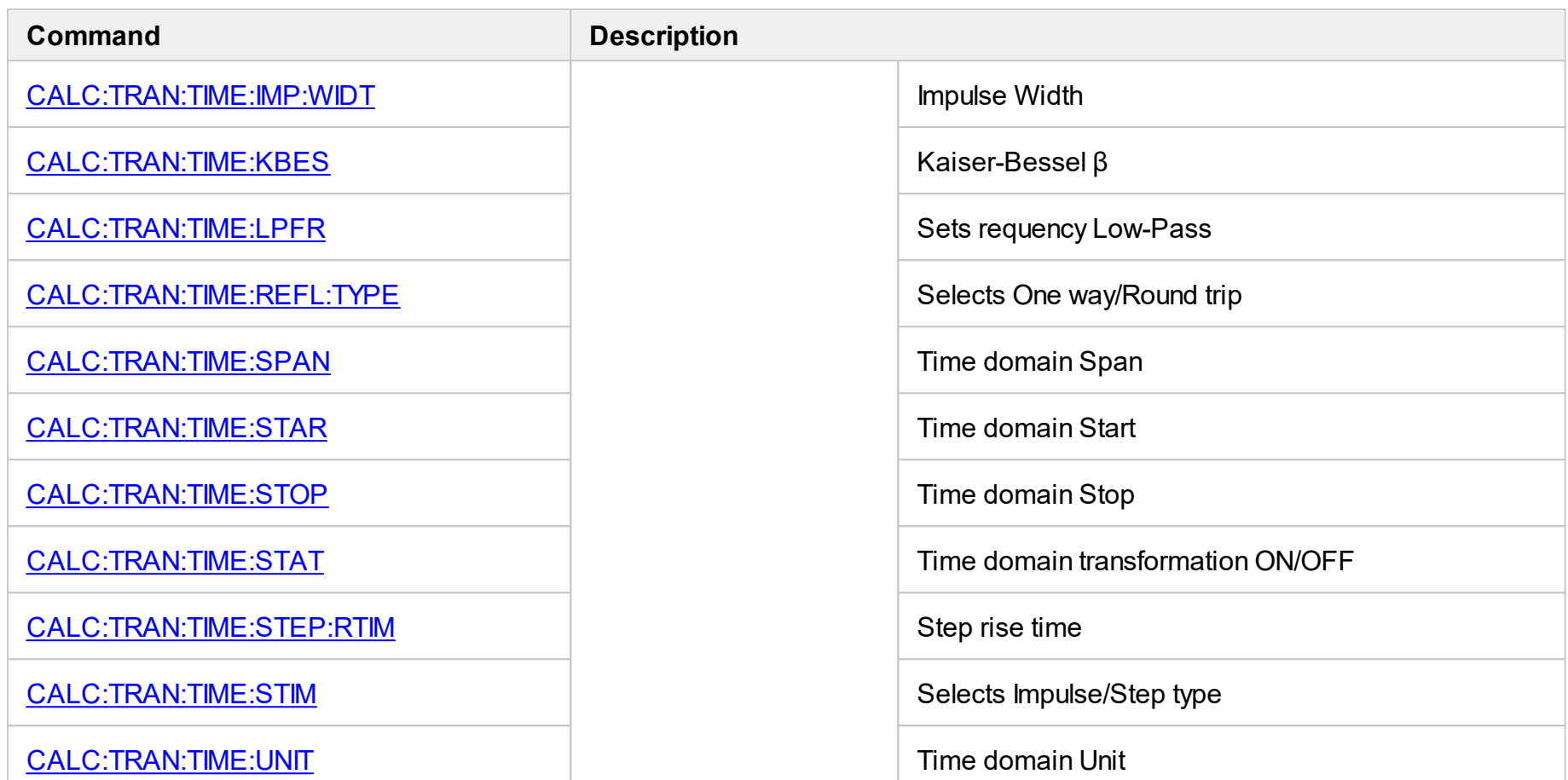

# <span id="page-512-0"></span>**CALC:CONV**

# **SCPI Command**

CALCulate<Ch>[:SELected]:CONVersion[:STATe] {OFF|ON|0|1}

CALCulate<Ch>[:SELected]:CONVersion[:STATe]?

## **Description**

Turns the S-parameter conversion function ON/OFF.

command/query

## **Target**

CALCulate<Ch>[:SELected] — active trace of channel <Ch>,

<Ch>={[1]|2|...9}

## **Parameter**

- **{ON|1}** ON
- **{OFF|0}** OFF

## **Query Response**

{0|1}

## **Preset Value**

0

## **Related Commands**

[CALC:CONV:FUNC](#page-514-1)

**Equivalent Softkeys**

**Analysis > Conversion > Conversion**

SCPI.CALCulate(Ch).SELected.CONVersion.STATe

## **Syntax**

Status = app.SCPI.CALCulate(Ch).SELected.CONVersion.STATe

app.SCPI.CALCulate(Ch).SELected.CONVersion.STATe = true

## **Type**

Boolean (read/write)

# <span id="page-514-1"></span><span id="page-514-0"></span>**CALC:CONV:FUNC**

# **SCPI Command**

CALCulate<Ch>[:SELected]:CONVersion:FUNCtion <char>

CALCulate<Ch>[:SELected]:CONVersion:FUNCtion?

## **Description**

Sets or reads out the S-parameter conversion function type.

command/query

## **Target**

CALCulate<Ch>[:SELected] — active trace of channel <Ch>,

<Ch>={[1]|2|...9}

#### **Parameter**

<char> specifies parameter:

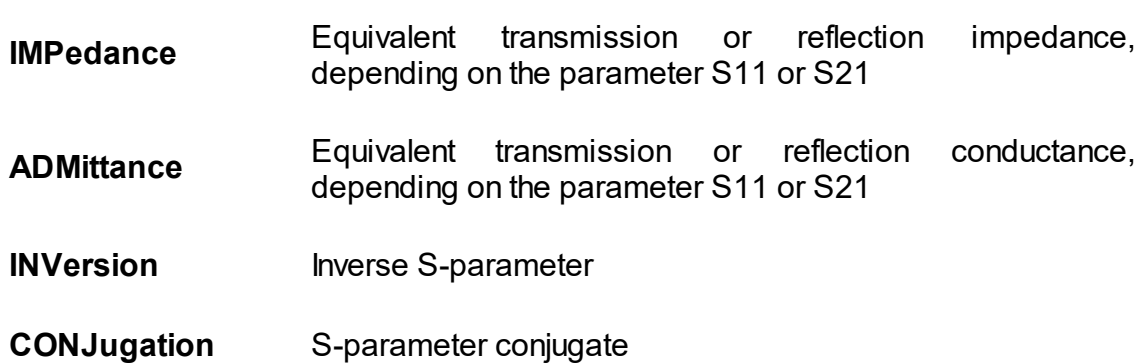

#### **Out of Range**

Error occurs. The command is ignored.

#### **Query Response**

{IMP|ADM|INV|CONJ}

## **Preset Value**

IMP

### **Equivalent Softkeys**

### **Analysis > Conversion > Function {Impedance Z | Admittance Y | Inverse 1/S | Conjugation}**

## **Equivalent COM Command**

SCPI.CALCulate(Ch).SELected.CONVersion.FUNCtion

#### **Syntax**

Param = app.SCPI.CALCulate(Ch).SELected.CONVersion.FUNCtion

app.SCPI.CALCulate(Ch).SELected.CONVersion.FUNCtion = "INV"

#### **Type**

String (read/write)

**Back to [CALCulate](#page-504-0)** 

# <span id="page-516-0"></span>**CALC:CORR:EDEL:TIME**

## **SCPI Command**

CALCulate<Ch>[:SELected]:CORRection:EDELay:TIME <time>

CALCulate<Ch>[:SELected]:CORRection:EDELay:TIME?

## **Description**

Sets or reads out the value of the electrical delay.

command/query

## **Target**

CALCulate<Ch>[:SELected] — active trace of channel <Ch>,

<Ch>={[1]|2|...9}

## **Parameter**

<time> the electrical delay value from –10 to 10

#### **Unit**

sec (second)

## **Out of Range**

Sets the value of the limit, which is closer to the specified value.

#### **Query Response**

<numeric>

#### **Preset Value**

## $\Omega$

**Equivalent Softkeys**

**Scale > Electrical Delay**

SCPI.CALCulate(Ch).SELected.CORRection.EDELay.TIME

## **Syntax**

Value = app.SCPI.CALCulate(Ch).SELected.CORRection.EDELay.TIME

app.SCPI.CALCulate(Ch).SELected.CORRection.EDELay.TIME = 1e–9

## **Type**

Double (read/write)

# <span id="page-518-0"></span>**CALC:CORR:OFFS:PHAS**

# **SCPI Command**

CALCulate<Ch>[:SELected]:CORRection:OFFSet:PHASe <phase>

CALCulate<Ch>[:SELected]:CORRection:OFFSet:PHASe?

## **Description**

Sets or reads out the value of the phase offset.

command/query

## **Target**

CALCulate<Ch>[:SELected] — active trace of channel <Ch>,

<Ch>={[1]|2|...9}

## **Parameter**

<phase> the phase offset value from –360 to 360

## **Unit**

° (degree)

## **Out of Range**

Sets the value of the limit, which is closer to the specified value.

#### **Query Response**

<numeric>

#### **Preset Value**

## $\Omega$

**Equivalent Softkeys**

**Scale > Phase Offset**

SCPI.CALCulate(Ch).SELected.CORRection.OFFSet.PHASe

## **Syntax**

Value = app.SCPI.CALCulate(Ch).SELected.CORRection.OFFSet.PHASe

app.SCPI.CALCulate(Ch).SELected.CORRection.OFFSet.PHASe = 360

## **Type**

Double (read/write)

# <span id="page-520-0"></span>**CALC:DATA:FDAT**

## **SCPI Command**

CALCulate<Ch>[:SELected]:DATA:FDATa <numeric list>

CALCulate<Ch>[:SELected]:DATA:FDATa?

Or

CALCulate<Ch>:TRACe<Tr>:DATA:FDATa <numeric list>

CALCulate<Ch>:TRACe<Tr>:DATA:FDATa?

## **Description**

Reads out or writes the formatted data array.

The formatted data array is the data, whose processing is completed including the formatting as the last step. Such data represent the data trace values as they are shown on the screen.

The array size is 2N, where N is the number of measurement points.

For the n-th point, where n from 1 to N:

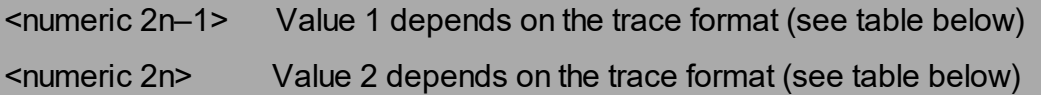

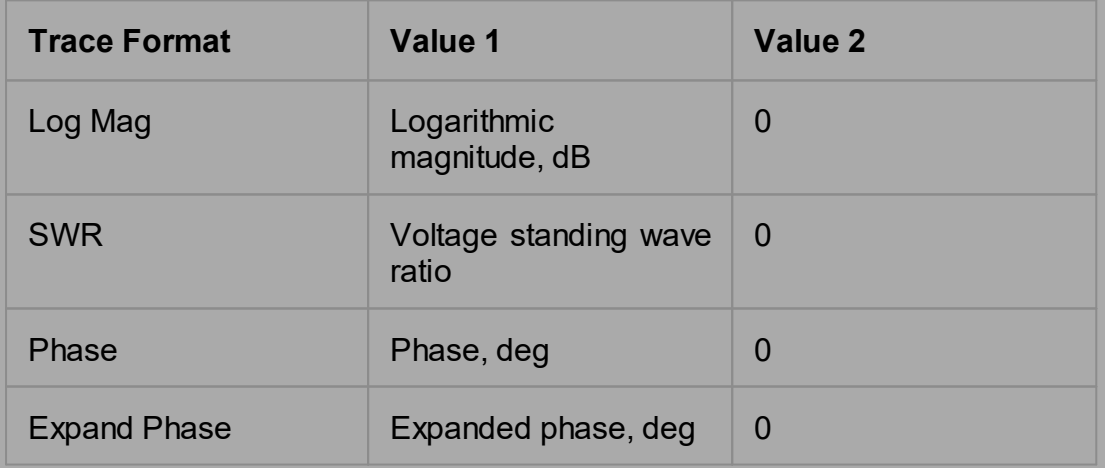

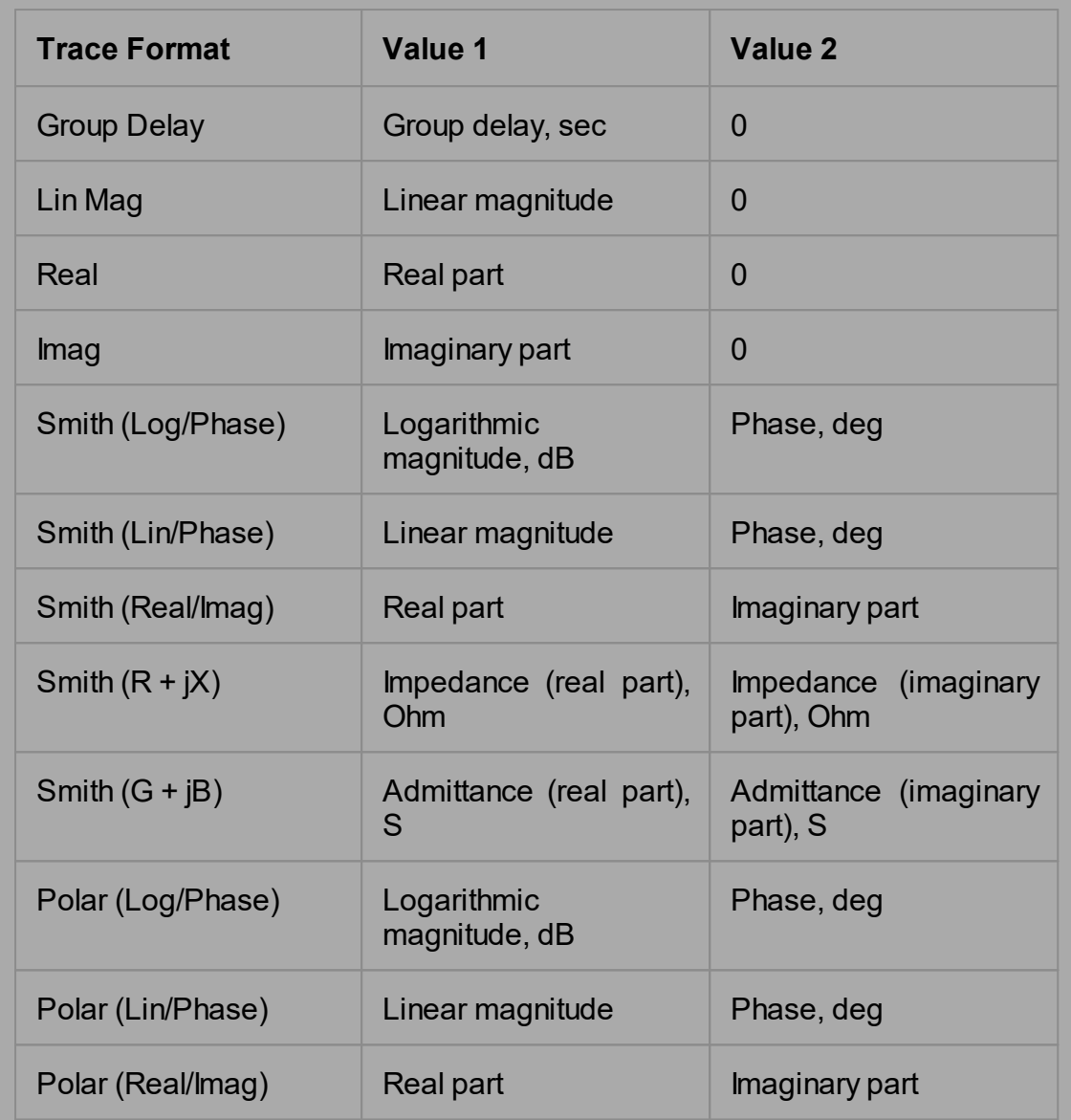

**Note**: When data is being written it is recommended to hold the sweep before and update the screen after write.

command/query

# **Target**

CALCulate<Ch>[:SELected] — active trace of channel <Ch>,

Or

CALCulate<Ch>:TRACe<Tr> — trace <Tr> of channel <Ch>,

<Tr>={[1]|2|...8} <Ch>={[1]|2|...9}

## **Query Response**

<numeric 1>, <numeric 2>, …<numeric 2N>

#### **Related Commands**

[CALC:FORM](#page-546-1)

[FORM:DATA](#page-765-0)

#### **Equivalent Softkeys**

None

#### **Equivalent COM Command**

SCPI.CALCulate(Ch).SELected.DATA.FDATa

SCPI.CALCulate(Ch).TRACe(Tr).DATA.FDATa

#### **Syntax**

Data = app.SCPI.CALCulate(Ch).SELected.DATA.FDATa

app.SCPI.CALCulate(Ch).SELected.DATA.FDATa = Data

Data = app.SCPI.CALCulate(Ch).Trace(Tr).DATA.FDATa

```
app.SCPI.CALCulate(Ch).Trace(Tr).DATA.FDATa = Data
```
#### **Type**

Variant (array of Double) (read/write)

# <span id="page-523-0"></span>**CALC:DATA:FMEM**

# **SCPI Command**

CALCulate<Ch>[:SELected]:DATA:FMEMory <numeric list>

CALCulate<Ch>[:SELected]:DATA:FMEMory?

Or

CALCulate<Ch>:TRACe<Tr>:DATA:FMEMory <numeric list>

CALCulate<Ch>:TRACe<Tr>:DATA:FMEMory?

## **Description**

Reads out or writes the formatted memory array.

The formatted memory array is the data, whose processing is completed including the formatting as the last step. Such data represent the memory trace values as they are shown on the screen.

The array size is 2N, where N is the number of measurement points.

For the n-th point, where n from 1 to N:

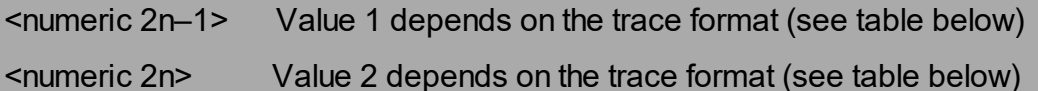

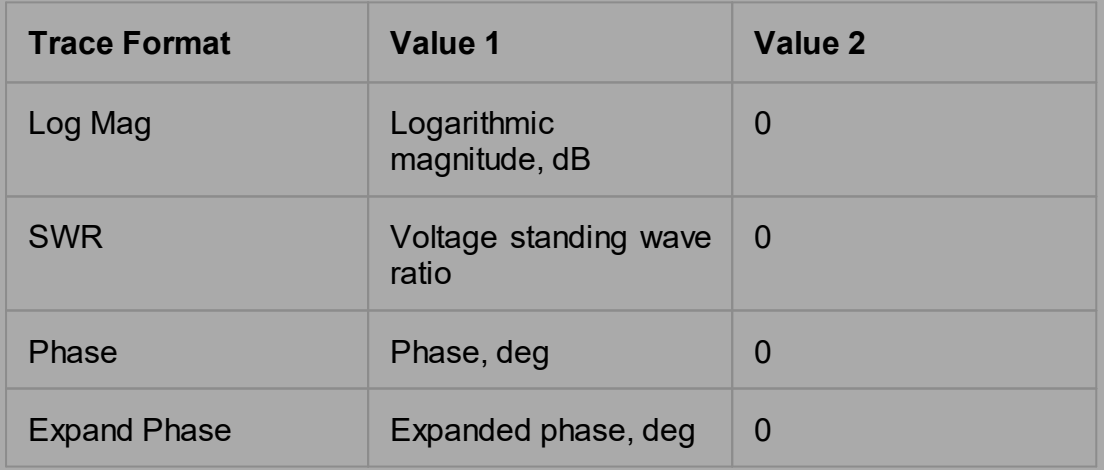

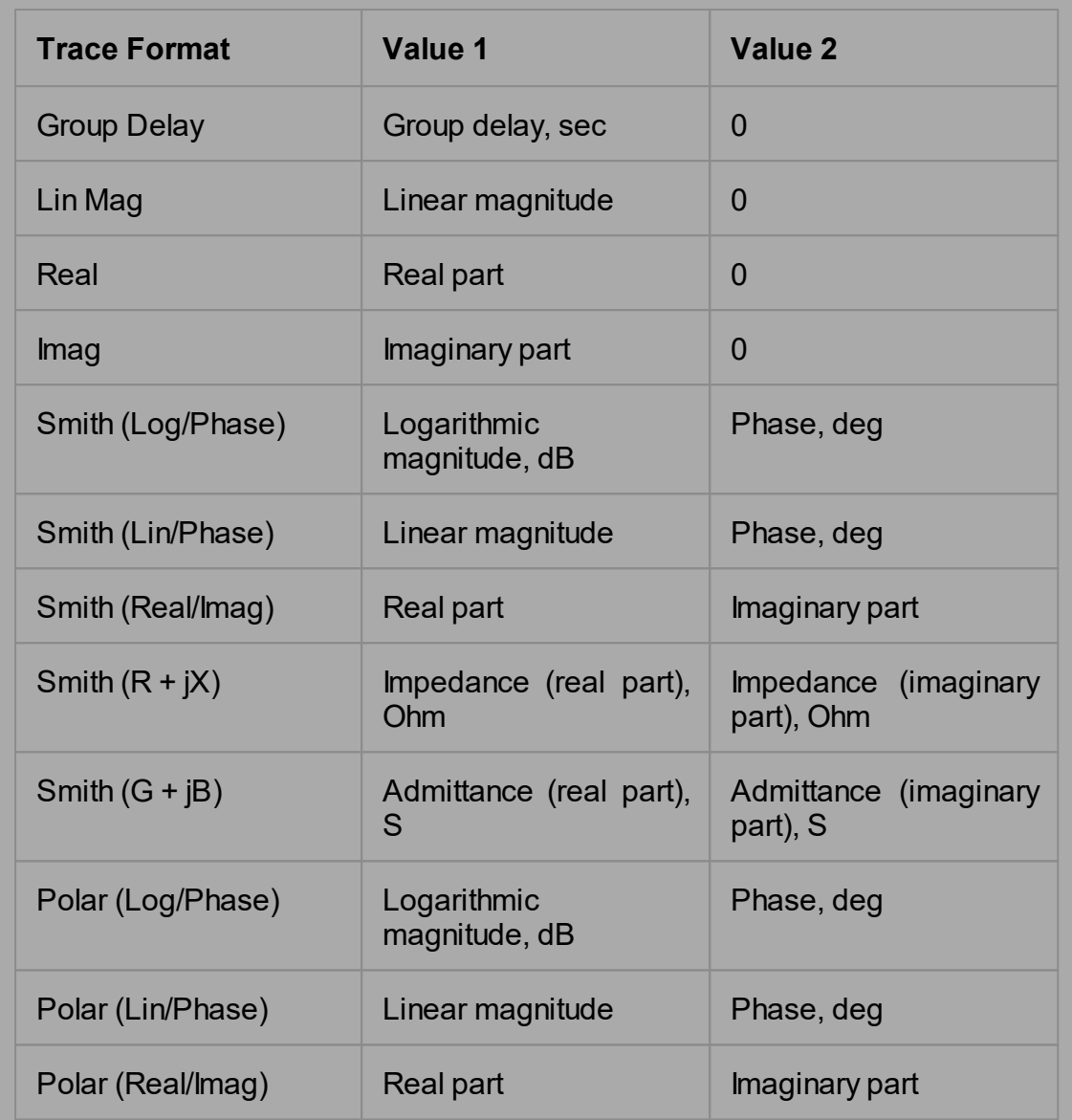

**Note**: When data is being written it is recommended to hold the sweep before and update the screen after write.

command/query

# **Target**

CALCulate<Ch>[:SELected] — active trace of channel <Ch>,

Or

CALCulate<Ch>:TRACe<Tr> — trace <Tr> of channel <Ch>,

<Tr>={[1]|2|...8} <Ch>={[1]|2|...9}

## **Query Response**

<numeric 1>, <numeric 2>, …<numeric 2N>

#### **Related Commands**

[CALC:MATH:MEM](#page-650-1)

[CALC:FORM](#page-546-1)

[FORM:DATA](#page-765-0)

#### **Equivalent Softkeys**

None

#### **Equivalent COM Command**

SCPI.CALCulate(Ch).SELected.DATA.FMEMory

SCPI.CALCulate(Ch).TRACe(Tr).DATA.FMEMory

#### **Syntax**

Data = app.SCPI.CALCulate(Ch).SELected.DATA.FMEMory

app.SCPI.CALCulate(Ch).SELected.DATA.FMEMory = Data

Data = app.SCPI.CALCulate(Ch).Trace(Tr).DATA.FMEMory

app.SCPI.CALCulate(Ch).Trace(Tr).DATA.FMEMory = Data

#### **Type**

Variant (array of Double) (read/write)

# <span id="page-526-0"></span>**CALC:DATA:SDAT**

## **SCPI Command**

CALCulate<Ch>[:SELected]:DATA:SDATa <numeric list>

CALCulate<Ch>[:SELected]:DATA:SDATa?

Or

CALCulate<Ch>:TRACe<Tr>:DATA:SDATa <numeric list>

CALCulate<Ch>:TRACe<Tr>:DATA:SDATa?

#### **Description**

Reads out or writes the corrected data array.

The corrected data array is the data, whose processing is completed excluding the formatting as the last step. Such data represent S-parameter complex values.

The array size is 2N, where N is the number of measurement points.

For the n-th point, where n from 1 to N:

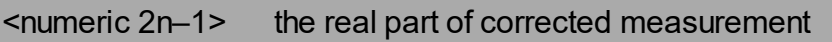

<numeric 2n> the imaginary part of corrected measurement

**Note**: When data is being written it is recommended to hold the sweep before and update the screen after write.

command/query

#### **Target**

CALCulate<Ch>[:SELected] — active trace of channel <Ch>,

Or

CALCulate<Ch>:TRACe<Tr> — trace <Tr> of channel <Ch>,

<Tr>={[1]|2|...8}

<Ch>={[1]|2|...9}

## **Query Response**

<numeric 1>, <numeric 2>, …<numeric 2N>

### **Related Commands**

## [FORM:DATA](#page-765-0)

## **Equivalent Softkeys**

None

## **Equivalent COM Command**

SCPI.CALCulate(Ch).SELected.DATA.SDATa

SCPI.CALCulate(Ch).TRACe(Tr).DATA.SDATa

## **Syntax**

Data = app.SCPI.CALCulate(Ch).SELected.DATA.SDATa

app.SCPI.CALCulate(Ch).SELected.DATA.SDATa = Data

Data = app.SCPI.CALCulate(Ch).Trace(Tr).DATA.SDATa

app.SCPI.CALCulate(Ch).Trace(Tr).DATA.SDATa = Data

## **Type**

Variant (array of Double) (read/write)

# <span id="page-528-0"></span>**CALC:DATA:SMEM**

## **SCPI Command**

CALCulate<Ch>[:SELected]:DATA:SMEMory <numeric list>

CALCulate<Ch>[:SELected]:DATA:SMEMory?

Or

CALCulate<Ch>:TRACe<Tr>:DATA:SMEMory <numeric list>

CALCulate<Ch>:TRACe<Tr>:DATA:SMEMory?

## **Description**

Reads out or writes the corrected memory array.

The corrected memory array is the data, whose processing is completed excluding the formatting as the last step. Such data represent Sparameter complex values.

The array size is 2N, where N is the number of measurement points.

For the n-th point, where n from 1 to N:

<numeric 2n–1> the real part of corrected measurement memory

<numeric 2n> the imaginary part of corrected measurement memory

command/query

#### **Target**

CALCulate<Ch>[:SELected] — active trace of channel <Ch>,

Or

CALCulate<Ch>:TRACe<Tr> — trace <Tr> of channel <Ch>,

<Tr>={[1]|2|...8} <Ch>={[1]|2|...9}

## **Query Response**

<numeric 1>, <numeric 2>, …<numeric 2N>

#### **Related Commands**

[CALC:MATH:MEM](#page-650-1)

### [FORM:DATA](#page-765-0)

#### **Equivalent Softkeys**

None

#### **Equivalent COM Command**

SCPI.CALCulate(Ch).SELected.DATA.SMEMory

SCPI.CALCulate(Ch).TRACe(Tr).DATA.SMEMory

## **Syntax**

Data = app.SCPI.CALCulate(Ch).SELected.DATA.SMEMory

app.SCPI.CALCulate(Ch).SELected.DATA.SMEMory = Data

Data = app.SCPI.CALCulate(Ch).Trace(Tr).DATA.SMEMory

app.SCPI.CALCulate(Ch).Trace(Tr).DATA.SMEMory = Data

#### **Type**

Variant (array of Double) (read/write)

# <span id="page-530-0"></span>**CALC:DATA:XAX?**

# **SCPI Command**

CALCulate<Ch>[:SELected]:DATA:XAXis?

Or

CALCulate<Ch>:TRACe<Tr>:DATA:XAXis?

## **Description**

Reads out the X-axis values array.

The X-axis values array is the frequency, power or time values array depending on the trace setup. The array contains real values.

The array size is N, where N is the number of measurement points.

For the n-th point, where n from 1 to N:

<numeric n> the X-axis value.

query only

#### **Target**

CALCulate<Ch>[:SELected] — active trace of channel <Ch>,

Or

CALCulate<Ch>:TRACe<Tr> — trace <Tr> of channel <Ch>,

 $\langle Tr>=\{[1][2]...8\}$ <Ch>={[1]|2|...9}

#### **Query Response**

<numeric 1>, <numeric 2>, …<numeric N>

## **Related Commands**

[SENS:SWE:TYPE](#page-1036-0)

[CALC:TRAN:TIME:STAT](#page-697-1)

#### **Equivalent Softkeys**

None

#### **Equivalent COM Command**

SCPI.CALCulate(Ch).SELected.DATA.XAXis

SCPI.CALCulate(Ch).TRACe(Tr).DATA.XAXis

### **Syntax**

Data = app.SCPI.CALCulate(Ch).SELected.DATA.XAXis

Data = app.SCPI.CALCulate(Ch).Trace(Tr).DATA.XAXis

#### **Type**

Variant (array of Double) (read only)

# <span id="page-532-0"></span>**CALC:FILT:TIME**

# **SCPI Command**

CALCulate<Ch>[:SELected]:FILTer[:GATE]:TIME[:TYPE] <char>

CALCulate<Ch>[:SELected]:FILTer[:GATE]:TIME[:TYPE]?

## **Description**

Sets or reads out the gate type of the gating function.

command/query

## **Target**

CALCulate<Ch>[:SELected] — active trace of channel <Ch>,

<Ch>={[1]|2|...9}

## **Parameter**

<char> specifies the gate type:

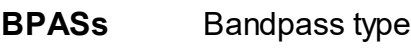

**NOTCh** Notch type

#### **Query Response**

{BPAS|NOTC}

#### **Preset Value**

BPAS

## **Equivalent Softkeys**

**Analysis > Gating > Type**

SCPI.CALCulate(Ch).SELected.FILTer.GATE.TIME.TYPE

## **Syntax**

Param = app.SCPI.CALCulate(Ch).SELected.FILTer.GATE.TIME.TYPE

app.SCPI.CALCulate(Ch).SELected.FILTer.GATE.TIME.TYPE = "bpas"

## **Type**

String (read/write)

# <span id="page-534-0"></span>**CALC:FILT:TIME:CENT**

## **SCPI Command**

CALCulate<Ch>[:SELected]:FILTer[:GATE]:TIME:CENTer <time>

CALCulate<Ch>[:SELected]:FILTer[:GATE]:TIME:CENTer?

## **Description**

Sets or reads out the gate center value of the gating function.

command/query

## **Target**

CALCulate<Ch>[:SELected] — active trace of channel <Ch>,

<Ch>={[1]|2|...9}

#### **Parameter**

<time> the center value of the gate, the range varies depending on the frequency span and the number of points

#### **Unit**

sec (second)

#### **Out of Range**

Sets the value of the limit, which is closer to the specified value.

#### **Query Response**

<numeric>

**Preset Value**

 $\Omega$ 

**Equivalent Softkeys**

**Analysis > Gating > Center**

SCPI.CALCulate(Ch).SELected.FILTer.GATE.TIME.CENTer

## **Syntax**

Value = app.SCPI.CALCulate(Ch).SELected.FILTer.GATE.TIME.CENTer

app.SCPI.CALCulate(Ch).SELected.FILTer.GATE.TIME.CENTer = 1e–8

## **Type**

Double (read/write)

# <span id="page-536-0"></span>**CALC:FILT:TIME:SHAP**

# **SCPI Command**

CALCulate<Ch>[:SELected]:FILTer[:GATE]:TIME:SHAPe <char>

CALCulate<Ch>[:SELected]:FILTer[:GATE]:TIME:SHAPe?

## **Description**

Sets or reads out the gate shape of the gating function.

command/query

## **Target**

CALCulate<Ch>[:SELected] — active trace of channel <Ch>,

<Ch>={[1]|2|...9}

#### **Parameter**

<char> specifies the gate shape:

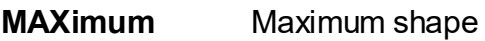

**WIDE** Wide shape

**NORMal** Normal shape

**MINimum** Minimum shape

#### **Query Response**

{MAX|WIDE|NORM|MIN}

#### **Preset Value**

NORM

**Equivalent Softkeys**

#### **Analysis > Gating > Shape > {Maximum | Wide | Normal | Minimum}**

SCPI.CALCulate(Ch).SELected.FILTer.GATE.TIME.SHAPe

## **Syntax**

Param = app.SCPI.CALCulate(Ch).SELected.FILTer.GATE.TIME.SHAPe

app.SCPI.CALCulate(Ch).SELected.FILTer.GATE.TIME.SHAPe = "MAX"

## **Type**

String (read/write)

# <span id="page-538-0"></span>**CALC:FILT:TIME:SPAN**

## **SCPI Command**

CALCulate<Ch>[:SELected]:FILTer[:GATE]:TIME:SPAN <time>

CALCulate<Ch>[:SELected]:FILTer[:GATE]:TIME:SPAN?

### **Description**

Sets or reads out the gate span value of the gating function.

command/query

## **Target**

CALCulate<Ch>[:SELected] — active trace of channel <Ch>,

<Ch>={[1]|2|...9}

#### **Parameter**

<time> the span value of the gate, the range varies depending on the frequency span and the number of points

#### **Unit**

sec (second)

#### **Out of Range**

Sets the value of the limit, which is closer to the specified value.

#### **Query Response**

<numeric>

**Preset Value**

2e–8

#### **Equivalent Softkeys**

**Analysis > Gating > Span**

SCPI.CALCulate(Ch).SELected.FILTer.GATE.TIME.SPAN

## **Syntax**

Value = app.SCPI.CALCulate(Ch).SELected.FILTer.GATE.TIME.SPAN

app.SCPI.CALCulate(Ch).SELected.FILTer.GATE.TIME.SPAN = 1e–8

## **Type**

Double (read/write)
# **CALC:FILT:TIME:STAR**

# **SCPI Command**

CALCulate<Ch>[:SELected]:FILTer[:GATE]:TIME:STARt <time>

CALCulate<Ch>[:SELected]:FILTer[:GATE]:TIME:STARt?

### **Description**

Sets or reads out the gate start value of the gating function.

command/query

## **Target**

CALCulate<Ch>[:SELected] — active trace of channel <Ch>,

<Ch>={[1]|2|...9}

#### **Parameter**

<time> the start value of the gate, the range varies depending on the frequency span and the number of points

#### **Unit**

sec (second)

#### **Out of Range**

Sets the value of the limit, which is closer to the specified value.

#### **Query Response**

<numeric>

**Preset Value**

-1e–8

**Equivalent Softkeys**

**Analysis > Gating > Start**

SCPI.CALCulate(Ch).SELected.FILTer.GATE.TIME.STARt

# **Syntax**

Value = app.SCPI.CALCulate(Ch).SELected.FILTer.GATE.TIME.STARt

app.SCPI.CALCulate(Ch).SELected.FILTer.GATE.TIME.STARt = 1e–8

## **Type**

Double (read/write)

# **CALC:FILT:TIME:STAT**

# **SCPI Command**

CALCulate<Ch>[:SELected]:FILTer[:GATE]:TIME:STATe {OFF|ON|0|1}

CALCulate<Ch>[:SELected]:FILTer[:GATE]:TIME:STATe?

## **Description**

Turns the gating function ON/OFF.

command/query

## **Target**

```
CALCulate<Ch>[:SELected] — active trace of channel <Ch>,
```
<Ch>={[1]|2|...9}

## **Parameter**

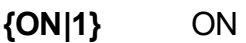

**{OFF|0}** OFF

## **Query Response**

{0|1}

## **Preset Value**

0

## **Equivalent Softkeys**

## **Analysis > Gating > Gating**

SCPI.CALCulate(Ch).SELected.FILTer.GATE.TIME.STATe

# **Syntax**

Status = app.SCPI.CALCulate(Ch).SELected.FILTer.GATE.TIME.STATe

app.SCPI.CALCulate(Ch).SELected.FILTer.GATE.TIME.STATe = Status

## **Type**

Boolean (read/write)

# **CALC:FILT:TIME:STOP**

## **SCPI Command**

CALCulate<Ch>[:SELected]:FILTer[:GATE]:TIME:STOP <time>

CALCulate<Ch>[:SELected]:FILTer[:GATE]:TIME:STOP?

### **Description**

Sets or reads out the gate stop value of the gating function.

command/query

## **Target**

CALCulate<Ch>[:SELected] — active trace of channel <Ch>,

<Ch>={[1]|2|...9}

#### **Parameter**

<time> the stop value of the gate, the range varies depending on the frequency span and the number of points

### **Unit**

sec (second)

#### **Out of Range**

Sets the value of the limit, which is closer to the specified value.

#### **Query Response**

<numeric>

**Preset Value**

+1e–8

**Equivalent Softkeys**

**Analysis > Gating > Stop**

SCPI.CALCulate(Ch).SELected.FILTer.GATE.TIME.STOP

# **Syntax**

Value = app.SCPI.CALCulate(Ch).SELected.FILTer.GATE.TIME.STOP

app.SCPI.CALCulate(Ch).SELected.FILTer.GATE.TIME.STOP = 1e–7

## **Type**

Double (read/write)

# **CALC:FORM**

# **SCPI Command**

CALCulate<Ch>[:SELected]:FORMat <char>

CALCulate<Ch>[:SELected]:FORMat?

## **Description**

Sets or reads out the trace format.

command/query

# **Target**

```
CALCulate<Ch>[:SELected] — active trace of channel <Ch>,
```
<Ch>={[1]|2|...9}

## **Parameter**

<char> specifies the trace format:

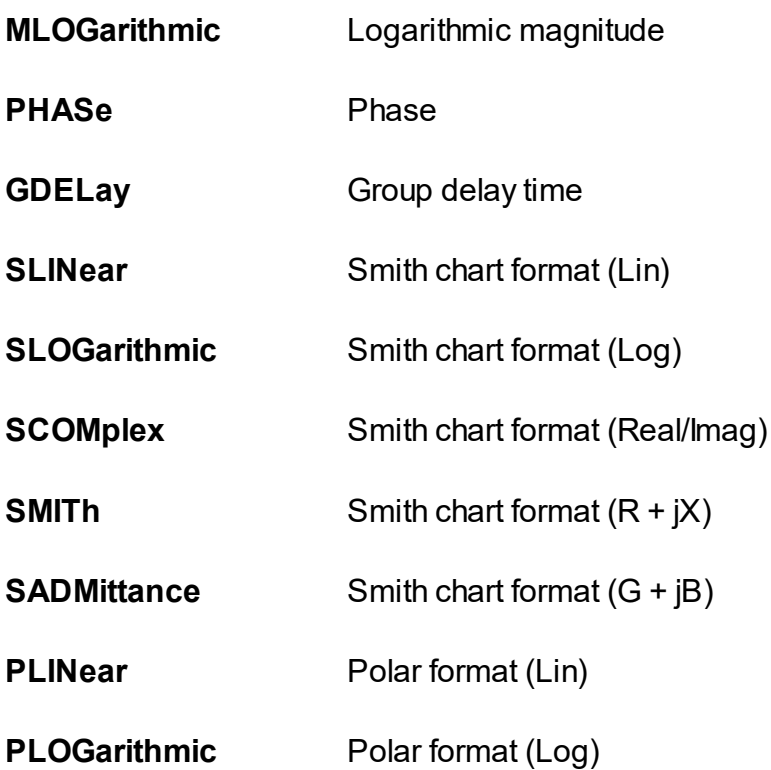

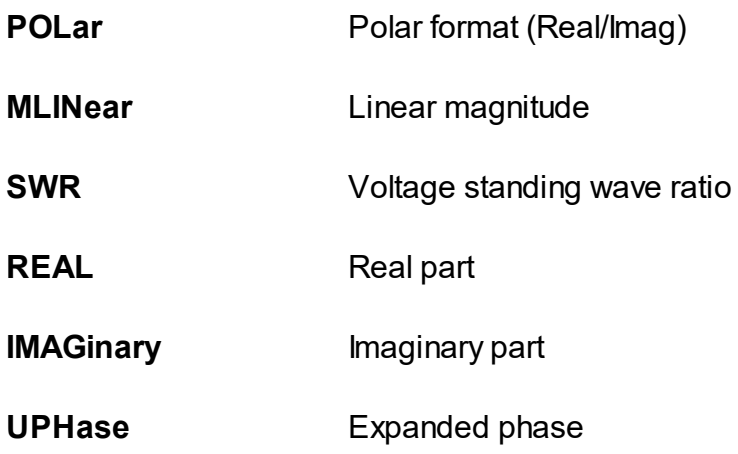

#### **Query Response**

{MLOG|PHAS|GDEL|SLIN|SLOG|SCOM|SMIT|SADM|PLIN|PLOG|POL|MLIN|SWR| REAL|IMAG|UPH}

#### **Preset Value**

MLOG

**Equivalent Softkeys**

**Responce > Format > {Log Mag | Phase | Group Delay | Lin Mag | SWR | Real | Imag | Phase Exp}**

**Responce > Format > Smith > {Log/Phase | Lin/Phase | Real/Imag | R+jX | G+jB}**

**Responce > Format > Polar > {Log/Phase | Ling/Phase | Real/Imag}**

### **Equivalent COM Command**

SCPI.CALCulate(Ch).SELected.FORMat

#### **Syntax**

Param = app.SCPI.CALCulate(Ch).SELected.FORMat

```
app.SCPI.CALCulate(Ch).SELected.FORMat = "PHAS"
```
# **Type**

String (read/write)

# **CALC:FSIM:SEND:DEEM:PORT:STAT**

# **SCPI Command**

CALCulate<Ch>:FSIMulator:SENDed:DEEMbed:PORT<Pt>:STATe {OFF|ON|0|1}

CALCulate<Ch>:FSIMulator:SENDed:DEEMbed:PORT<Pt>:STATe?

## **Description**

Turns the 2-port network de-embedding function for specified port ON/OFF.

command/query

## **Target**

```
Port <Pt> of channel <Ch>,
```

```
<Ch>={[1]|2|...9}
<Pt>={[1]|2}
```
# **Parameter**

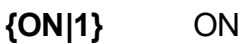

**{OFF|0}** OFF

## **Query Response**

{0|1}

## **Preset Value**

0

# **Equivalent Softkeys**

**Analysis > Fixture Simulator > De–Embedding > Port n {ON/OFF}**

SCPI.CALCulate(Ch).FSIMulator.SENDed.DEEMbed.PORT(Pt).STATe

## **Syntax**

Status = app.SCPI.CALCulate(Ch).FSIMulator.SENDed.DEEMbed.STATe

app.SCPI.CALCulate(Ch).FSIMulator.SENDed.DEEMbed.STATe = True

## **Type**

Boolean (read/write)

# **CALC:FSIM:SEND:DEEM:PORT:USER:FIL**

## **SCPI Command**

CALCulate<Ch>:FSIMulator:SENDed:DEEMbed:PORT<Pt>:USER:FILename <string>

CALCulate<Ch>:FSIMulator:SENDed:DEEMbed:PORT<Pt>:USER:FILename?

### **Description**

Sets or reads out the name of the \*.S2P file of the de-embedded circuit of the 2 port network de-embedding function. The file contains the circuit S-parameters in Touchstone format.

**Note**: If the full path of the file is not specified, the \FixtireSim subdirectory of the application directory will be searched for the file.

#### command/query

## **Target**

Port <Pt> of channel <Ch>,

<Ch>={[1]|2|...9}

<Pt>={[1]|2}

### **Parameter**

<srting>, up to 256 characters

### **Equivalent Softkeys**

**Analysis > Fixture Simulator > De–Embedding > S–parameters File**

SCPI.CALCulate(Ch).FSIMulator.SENDed.DEEMbed.PORT(Pt). USER.FILename

## **Syntax**

 $\blacksquare$ app.SCPI.CALCulate(Ch).FSIMulator.SENDed.DEEMbed.PORT(Pt).USER.FILena me

app.SCPI.CALCulate(Ch).FSIMulator.SENDed.DEEMbed.PORT(Pt).USER.FILena me = "network.S2P"

## **Type**

String (read/write)

# **CALC:FSIM:SEND:PMC:PORT:STAT**

# **SCPI Command**

CALCulate<Ch>:FSIMulator:SENDed:PMCircuit:PORT<Pt>:STATe {OFF|ON|0|1}

CALCulate<Ch>:FSIMulator:SENDed:PMCircuit:PORT<Pt>:STATe?

## **Description**

Turns the 2-port network embedding function for each port ON/OFF.

command/query

## **Target**

```
Port <Pt> of channel <Ch>,
```

```
<CH>={[1]|2|...9}
<PT>={[1]|2}
```
# **Parameter**

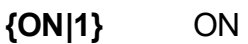

**{OFF|0}** OFF

# **Query Response**

{0|1}

## **Preset Value**

0

# **Equivalent Softkeys**

**Analysis > Fixture Simulator > Embedding > Port n {ON/OFF}**

SCPI.CALCulate(Ch).FSIMulator.SENDed.PMCircuit.PORT(Pt).STATe

## **Syntax**

Status = the status = the status = the status = the status = the status = the status = the status = the status app.SCPI.CALCulate(Ch).FSIMulator.SENDed.DEEMbed.PORT(Pt).STATe

app.SCPI.CALCulate(Ch).FSIMulator.SENDed.DEEMbed.PORT(Pt).STATe = True

## **Type**

Boolean (read/write)

**Back to [CALCulate](#page-505-2)** 

# **CALC:FSIM:SEND:PMC:PORT:USER:FIL**

# **SCPI Command**

CALCulate<Ch>:FSIMulator:SENDed:PMCircuit:PORT<Pt>:USER:FILename <string>

CALCulate<Ch>:FSIMulator:SENDed:PMCircuit:PORT<Pt>:USER:FILename?

## **Description**

Sets or reads out the name of the \*.S2P file of the embedded circuit of the 2-port network embedding function. The file contains the circuit S-parameters in Touchstone format.

**Note**: If the full path of the file is not specified, the \FixtireSim subdirectory of the application directory will be searched for the file.

### command/query

## **Target**

Port <Pt> of channel <Ch>,

<Ch>={[1]|2|...9}

<Pt>={[1]|2}

## **Parameter**

<srting>, up to 256 characters

### **Equivalent Softkeys**

### **Analysis > Fixture Simulator > Embedding > User File**

SCPI.CALCulate(Ch).FSIMulator.SENDed.PMCircuit.PORT(Pt).USER.FILename

## **Syntax**

 $\blacksquare$ app.SCPI.CALCulate(Ch).FSIMulator.SENDed.PMCircuit.PORT(Pt).USER.FILenam e

app.SCPI.CALCulate(Ch).FSIMulator.SENDed.PMCircuit.PORT(Pt).USER.FILenam  $e =$ "network.S2P"

# **Type**

String (read/write)

# **CALC:FSIM:SEND:ZCON:PORT:Z0**

# **SCPI Command**

CALCulate<Ch>:FSIMulator:SENDed:ZCONversion:PORT<Pt>:Z0[:R] <numeric>

CALCulate<Ch>:FSIMulator:SENDed:ZCONversion:PORT<Pt>:Z0[:R]?

## **Description**

Sets or reads out the value of the impedance of the port impedance conversion function.

command/query

## **Target**

Port <Pt> of channel <Ch>,

<Ch>={[1]|2|...9} <Pt>={[1]|2}

## **Parameter**

<numeric> the impedance value from 1e–6 to 1e10

## **Unit**

Ω(Ohm)

## **Out of Range**

Sets the value of the limit, which is closer to the specified value.

### **Query Response**

<numeric>

### **Preset Value**

50 Ω

## **Equivalent Softkeys**

## **Analysis > Fixture Simulator > Port Z Conversion > Port n Z0**

## **Equivalent COM Command**

SCPI.CALCulate(Ch).FSIMulator.SENDed.ZCONversion.PORT(Pt).Z0.R

#### **Syntax**

Value  $\qquad \qquad =$ app.SCPI.CALCulate(Ch).FSIMulator.SENDed.ZCONversion.PORT(Pt).Z0.R

app.SCPI.CALCulate(Ch).FSIMulator.SENDed.ZCONversion.PORT(Pt).Z0.R = 50

## **Type**

Double (read/write)

# **CALC:FSIM:SEND:ZCON:STAT**

# **SCPI Command**

CALCulate<Ch>:FSIMulator:SENDed:ZCONversion:STATe {OFF|ON|0|1}

CALCulate<Ch>:FSIMulator:SENDed:ZCONversion:STATe?

## **Description**

Turns the port impedance conversion function ON/OFF.

command/query

## **Target**

The channel <Ch>={[1]|2|...9}

## **Parameter**

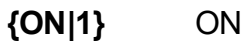

**{OFF|0}** OFF

## **Query Response**

{0|1}

## **Preset Value**

0

### **Equivalent Softkeys**

**Analysis > Fixture Simulator > Port Z Conversion > Port Z Conversion {ON/OFF}**

SCPI.CALCulate(Ch).FSIMulator.SENDed.ZCONversion.STATe

# **Syntax**

Status = app.SCPI.CALCulate(Ch).FSIMulator.SENDed.ZCONversion.STATe

app.SCPI.CALCulate(Ch).FSIMulator.SENDed.ZCONversion.STATe = True

## **Type**

Boolean (read/write)

# <span id="page-561-0"></span>**CALC:FUNC:DATA?**

# **SCPI Command**

```
CALCulate<Ch>[:SELected]:FUNCtion:DATA?
```
### **Description**

Reads out the data array, which is the [CALC:FUNC:EXEC](#page-571-0) command analysis result.

The array size is 2N, where N is the number of points.

For the n-th point, where n from 1 to N:

<numeric 2n–1> the response value in n-th measurement point

<numeric 2n> the stimulus value in n-th measurement point. Always set to 0 for the analysis of mean value, standard deviation, and peak-to-peak value

query only

## **Target**

CALCulate<Ch>[:SELected] — active trace of channel <Ch>,

<Ch>={[1]|2|...9}

### **Query Response**

<numeric 1>, <numeric 2>, …<numeric 2N>

The data transfer format depends on the [FORM:DATA](#page-765-0) command setting.

### **Related Commands**

[CALC:FUNC:EXEC](#page-571-0)

[CALC:FUNC:POIN?](#page-574-0)

[FORM:DATA](#page-765-0)

### **Equivalent Softkeys**

None

SCPI.CALCulate(Ch).SELected.FUNCtion.DATA

# **Syntax**

Data = app.SCPI.CALCulate(Ch).SELected.FUNCtion.DATA

## **Type**

Variant (array of Double) (read only)

# <span id="page-563-0"></span>**CALC:FUNC:DOM**

# **SCPI Command**

CALCulate<Ch>[:SELected]:FUNCtion:DOMain[:STATe] {OFF|ON|0|1}

CALCulate<Ch>[:SELected]:FUNCtion:DOMain[:STATe]?

## **Description**

Specifies whether an arbitrary range or the entire sweep range is used when the [CALC:FUNC:EXEC](#page-571-0) command is executed.

command/query

## **Target**

All traces of channel <Ch> (if the coupling is set to ON by the [CALC:FUNC:DOM:COUP](#page-565-0) command),

Or

```
CALCulate<Ch>[:SELected] — active trace of channel <Ch>,
```
<Ch>={[1]|2|...9}

## **Parameter**

Select the following:

**{ON|1}** Arbitrary range

**{OFF|0}** Entire sweep range

### **Query Response**

{0|1}

## **Preset Value**

 $\Omega$ 

### **Related Commands**

[CALC:FUNC:EXEC](#page-571-0)

[CALC:FUNC:DOM:COUP](#page-565-0)

### **Equivalent Softkeys**

None

### **Equivalent COM Command**

SCPI.CALCulate(Ch).SELected.FUNCtion.DOMain.STATe

### **Syntax**

Status = app.SCPI.CALCulate(Ch).SELected.FUNCtion.DOMain.STATe

app.SCPI.CALCulate(Ch).SELected.FUNCtion.DOMain.STATe = true

### **Type**

Boolean (read/write)

**Back to [CALCulate](#page-506-1)** 

# <span id="page-565-0"></span>**CALC:FUNC:DOM:COUP**

# **SCPI Command**

CALCulate<Ch>[:SELected]:FUNCtion:DOMain:COUPle {OFF|ON|0|1}

CALCulate<Ch>[:SELected]:FUNCtion:DOMain:COUPle?

## **Description**

If the arbitrary range is turned ON by the [CALC:FUNC:DOM](#page-563-0) command, specifies whether all traces of the channel use the same range (coupling) or if each trace uses an individual range when the [CALC:FUNC:EXEC](#page-571-0) command is executed.

command/query

## **Target**

All traces of channel <Ch>,

 $<$ Ch> = {[1]|2|...9}

## **Parameter**

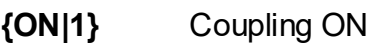

**{OFF|0}** Coupling OFF

### **Query Response**

{0|1}

### **Preset Value**

 $\Omega$ 

**Related Commands**

[CALC:FUNC:EXEC](#page-571-0)

### **Equivalent Softkeys**

**None** 

SCPI.CALCulate(Ch).SELected.FUNCtion.DOMain.COUPle

## **Syntax**

Status = app.SCPI.CALCulate(Ch).SELected.FUNCtion.DOMain.COUPle

app.SCPI.CALCulate(Ch).SELected.FUNCtion.DOMain.COUPle = Status

## **Type**

Boolean (read/write)

# **CALC:FUNC:DOM:STAR**

# **SCPI Command**

CALCulate<Ch>[:SELected]:FUNCtion:DOMain:STARt <stimulus>

CALCulate<Ch>[:SELected]:FUNCtion:DOMain:STARt?

## **Description**

Sets the start value of the analysis range of the [CALC:FUNC:EXEC](#page-571-0) command.

command/query

## **Target**

All traces of channel <Ch> (if the coupling is set to ON by the CALC:FUNC:DOM:COUP command),

## Or

CALCulate<Ch>[:SELected] — active trace of channel <Ch>,

<Ch>={[1]|2|...9}

### **Parameter**

<stimulus> the start value of analysis range

### **Unit**

Hz |s |dBm

### **Query Response**

<numeric>

### **Preset Value**

 $\Omega$ 

**Related Commands**

[CALC:FUNC:DOM](#page-563-0)

## **Equivalent Softkeys**

None

# **Equivalent COM Command**

SCPI.CALCulate(Ch).SELected.FUNCtion.DOMain.STARt

## **Syntax**

Value = app.SCPI.CALCulate(Ch).SELected.FUNCtion.DOMain.STARt

app.SCPI.CALCulate(Ch).SELected.FUNCtion.DOMain.STARt = 1e9

## **Type**

Double (read/write)

# **CALC:FUNC:DOM:STOP**

# **SCPI Command**

CALCulate<Ch>[:SELected]:FUNCtion:DOMain:STOP <stimulus>

CALCulate<Ch>[:SELected]:FUNCtion:DOMain:STOP?

## **Description**

Sets the stop value of the analysis range of the [CALC:FUNC:EXEC](#page-571-0) command.

command/query

## **Target**

All traces of channel <Ch> (if the coupling is set to ON by the CALC:FUNC:DOM:COUP command),

### Or

CALCulate<Ch>[:SELected] — active trace of channel <Ch>,

<Ch>={[1]|2|...9}

### **Parameter**

<stimulus> the start value of analysis range

### **Unit**

Hz |s |dBm

### **Query Response**

<numeric>

### **Preset Value**

 $\Omega$ 

**Related Commands**

[CALC:FUNC:DOM](#page-563-0)

# **Equivalent Softkeys**

None

# **Equivalent COM Command**

SCPI.CALCulate(Ch).SELected.FUNCtion.DOMain.STOP

## **Syntax**

Value = app.SCPI.CALCulate(Ch).SELected.FUNCtion.DOMain.STOP

app.SCPI.CALCulate(Ch).SELected.FUNCtion.DOMain.STOP = 2e9

## **Type**

Double (read/write)

# <span id="page-571-0"></span>**CALC:FUNC:EXEC**

# **SCPI Command**

CALCulate<Ch>[:SELected]:FUNCtion:EXECute

#### **Description**

Executes the analysis specified by the [CALC:FUNC:TYPE](#page-582-0) command.

The analysis result can be read out by the [CALC:FUNC:DATA?](#page-561-0) command.

no query

### **Target**

CALCulate<Ch>[:SELected] — active trace of channel <Ch>,

<Ch>={[1]|2|...9}

### **Related Commands**

[CALC:FUNC:TYPE](#page-582-0)

[CALC:FUNC:DATA?](#page-561-0)

#### **Equivalent Softkeys**

None

### **Equivalent COM Command**

SCPI.CALCulate(Ch).SELected.FUNCtion.EXECute

#### **Syntax**

app.SCPI.CALCulate(Ch).SELected.FUNCtion.EXECute

#### **Type**

#### Method

# **CALC:FUNC:PEXC**

# **SCPI Command**

CALCulate<Ch>[:SELected]:FUNCtion:PEXCursion <response>

CALCulate<Ch>[:SELected]:FUNCtion:PEXCursion?

### **Description**

Sets the lower limit for the peak excursion value when executing the peak search with the [CALC:FUNC:EXEC](#page-571-0) command.

command/query

## **Target**

CALCulate<Ch>[:SELected] — active trace of channel <Ch>,

<Ch>={[1]|2|...9}

### **Parameter**

<response> the lower limit of the peak excursion value, varies depending on the data format

#### **Unit**

 $dB \mid^{\circ}$  |s

### **Query Response**

<numeric>

#### **Preset Value**

3.0

#### **Related Commands**

[CALC:FUNC:EXEC](#page-571-0)

### **Equivalent Softkeys**

None

SCPI.CALCulate(Ch).SELected.FUNCtion.PEXCursion

# **Syntax**

Value = app.SCPI.CALCulate(Ch).SELected.FUNCtion.PEXCursion

app.SCPI.CALCulate(Ch).SELected.FUNCtion.PEXCursion = 1.5

## **Type**

Double (read/write)

# <span id="page-574-0"></span>**CALC:FUNC:POIN?**

## **SCPI Command**

CALCulate<Ch>[:SELected]:FUNCtion:POINts?

### **Description**

Reads out the number of points (data pairs) of the analysis result by the [CALC:FUNC:EXEC](#page-571-0) command.

Always reads out 1, when the search is executed for the maximum, minimum, mean, standard deviation, peak, and peak-to-peak values. The actual number of points is read out, when the search is executed for all peak or all targets.

query only

## **Target**

CALCulate<Ch>[:SELected] — active trace of channel <Ch>,

<Ch>={[1]|2|...9}

### **Query Response**

<numeric>

### **Related Commands**

### [CALC:FUNC:EXEC](#page-571-0)

### **Equivalent Softkeys**

None

SCPI.CALCulate(Ch).SELected.FUNCtion.POINts

# **Syntax**

Value = app.SCPI.CALCulate(Ch).SELected.FUNCtion.POINts

## **Type**

Long (read only)
# **CALC:FUNC:PPOL**

## **SCPI Command**

CALCulate<Ch>[:SELected]:FUNCtion:PPOLarity <char>

CALCulate<Ch>[:SELected]:FUNCtion:PPOLarity?

### **Description**

Selects the polarity when performing the peak search with the [CALC:FUNC:EXEC](#page-571-0) command.

command/query

### **Target**

CALCulate<Ch>[:SELected] — active trace of channel <Ch>,

<Ch>={[1]|2|...9}

### **Parameter**

<char> specifies the polarity:

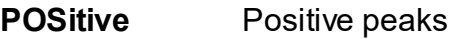

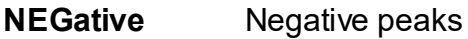

**BOTH** Both positive peaks and negative peaks

#### **Query Response**

{POS|NEG|BOTH}

#### **Preset Value**

**POS** 

#### **Related Commands**

[CALC:FUNC:EXEC](#page-571-0)

# **Equivalent Softkeys**

None

## **Equivalent COM Command**

SCPI.CALCulate(Ch).SELected.FUNCtion.PPOLarity

### **Syntax**

Param = app.SCPI.CALCulate(Ch).SELected.FUNCtion.PPOLarity

app.SCPI.CALCulate(Ch).SELected.FUNCtion.PPOLarity = "NEG"

### **Type**

String (read/write)

# **CALC:FUNC:TARG**

## **SCPI Command**

CALCulate<Ch>[:SELected]:FUNCtion:TARGet <response>

CALCulate<Ch>[:SELected]:FUNCtion:TARGet?

### **Description**

Selects the target level when performing the search for the trace and the target level crosspoints with the [CALC:FUNC:EXEC](#page-571-0) command.

command/query

### **Target**

CALCulate<Ch>[:SELected] — active trace of channel <Ch>,

<Ch>={[1]|2|...9}

### **Parameter**

<response> the target value, varies depending on the data format

#### **Unit**

dB |° |s

#### **Query Response**

<numeric>

#### **Preset Value**

 $\Omega$ 

**Related Commands**

[CALC:FUNC:EXEC](#page-571-0)

#### **Equivalent Softkeys**

None

SCPI.CALCulate(Ch).SELected.FUNCtion.TARGet

# **Syntax**

Value = app.SCPI.CALCulate(Ch).SELected.FUNCtion.TARGet

app.SCPI.CALCulate(Ch).SELected.FUNCtion.TARGet = –10

# **Type**

Double (read/write)

# **CALC:FUNC:TTR**

## **SCPI Command**

CALCulate<Ch>[:SELected]:FUNCtion:TTRansition <char>

CALCulate<Ch>[:SELected]:FUNCtion:TTRansition?

#### **Description**

Sets or reads out the transition type when using the [CALC:FUNC:EXEC](#page-571-0) command to search crosspoints the trace and the target level (the ATARget analysis type is specified by the [CALC:FUNC:TYPE](#page-582-0) command).

command/query

### **Target**

CALCulate<Ch>[:SELected] — active trace of channel <Ch>,

<Ch>={[1]|2|...9}

#### **Parameter**

<char> Specifies the transition with:

<char> specifies the transition:

- **POSitive** positive edges
- **NEGative** negative edges
- **BOTH** positive and negative edges

#### **Query Response**

{POS|NEG|BOTH}

#### **Preset Value**

**POS** 

### **Related Commands**

[CALC:FUNC:EXEC](#page-571-0)

### **Equivalent Softkeys**

None

### **Equivalent COM Command**

SCPI.CALCulate(Ch).SELected.FUNCtion.TTRansition

## **Syntax**

Param = app.SCPI.CALCulate(Ch).SELected.FUNCtion.TTRansition

app.SCPI.CALCulate(Ch).SELected.FUNCtion.TTRansition = "both"

### **Type**

String (read/write)

# <span id="page-582-0"></span>**CALC:FUNC:TYPE**

# **SCPI Command**

CALCulate<Ch>[:SELected]:FUNCtion:TYPE <char>

CALCulate<Ch>[:SELected]:FUNCtion:TYPE?

### **Description**

Selects the type of analysis executed with the [CALC:FUNC:EXEC](#page-571-0) command.

command/query

### **Target**

CALCulate<Ch>[:SELected] — active trace of channel <Ch>,

<Ch>={[1]|2|...9}

#### **Parameter**

<char> specifies the type of analysis:

**PTPeak** Peak-to-peak (difference between the maximum value and the minimum value) **STDEV** Standard deviation **MEAN** Mean value **MAXimum** Maximum value **MINimum** Minimum value **PEAK** Search for peak **APEak** Search for all the peaks **ATARget** Search for all targets

### **Query Response**

{PTP|STDEV|MEAN|MAX|MIN|PEAK|APE|ATAR}

**Preset Value**

PTP

**Related Commands**

[CALC:FUNC:EXEC](#page-571-0)

**Equivalent Softkeys**

None

#### **Equivalent COM Command**

SCPI.CALCulate(Ch).SELected.FUNCtion.TYPE

### **Syntax**

Param = app.SCPI.CALCulate(Ch).SELected.FUNCtion.TYPE

app.SCPI.CALCulate(Ch).SELected.FUNCtion.TYPE = "STDEV"

#### **Type**

String (read/write)

**Back to [CALCulate](#page-506-0)** 

# **CALC:LIM**

# **SCPI Command**

CALCulate<Ch>[:SELected]:LIMit[:STATe] {OFF|ON|0|1}

CALCulate<Ch>[:SELected]:LIMit[:STATe]?

## **Description**

Turns the limit test ON/OFF.

command/query

# **Target**

CALCulate<Ch>[:SELected] — active trace of channel <Ch>,

<Ch>={[1]|2|...9}

## **Parameter**

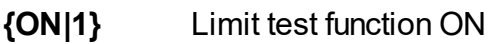

**{OFF|0}** Limit test function OFF

### **Query Response**

{0|1}

## **Preset Value**

0

# **Equivalent Softkeys**

### **Analysis > Limit Test > Limit Test**

SCPI.CALCulate(Ch).SELected.LIMit.STATe

## **Syntax**

Status = app.SCPI.CALCulate(Ch).SELected.LIMit.STATe

app.SCPI.CALCulate(Ch).SELected.LIMit.STATe = true

### **Type**

Boolean (read/write)

# **CALC:LIM:DATA**

# **SCPI Command**

```
CALCulate<Ch>[:SELected]:LIMit:DATA <numeric list>
```

```
CALCulate<Ch>[:SELected]:LIMit:DATA?
```
#### **Description**

Sets the data array, which is the limit line in the limit test function.

The array size is 1 + 5N, where N is the number of limit line segments.

For the n-th point, where n from 1 to N:

```
<numeric 1> the number of limit line segments N is from 0 to 100. Setting
0 clears the limit line
```
<numeric 5n–3> type of the n-th limit line segment:

 $0.0<sup>0</sup>$ 

- 1: Upper limit
- 2: Lower limit
- 3: Single Point limit

 $\epsilon$  < numeric 5n–2 $>$  the stimulus value in the start point of the n-th segment

<numeric 5n–1> the stimulus value in the end point of the n-th segment

 $\leq$  mumeric 5n–0 $\geq$  the response value in the start point of the n-th segment

 $\leq$  numeric 5n+1> the response value in the end point of the n-th segment

**Note**: If the array size is not 1 + 5N, where N is <numeric 1>, an error occurs. If <numeric 5n–3> is less than 0 or more than 2, an error occurs. When <numeric 5n–2>, <numeric 5n–1>, <numeric 5n–0>, and <numeric 5n+1> elements are out of allowable range, the value is set to the limit, which is closer to the specified value.

command/query

### **Target**

CALCulate<Ch>[:SELected] — active trace of channel <Ch>,

<Ch>={[1]|2|...9}

### **Query Response**

<numeric 1>, <numeric 2>, …<numeric 5N+1>

#### **Related Commands**

#### [FORM:DATA](#page-765-0)

#### **Equivalent Softkeys**

**Analysis > Limit Test > Edit Limit Line**

#### **Equivalent COM Command**

SCPI.CALCulate(Ch).SELected.LIMit.DATA

#### **Syntax**

Data = app.SCPI.CALCulate(Ch).SELected.LIMit.DATA

app.SCPI.CALCulate(Ch).SELected.LIMit.DATA = Array(1,2,800,900,–10,–10)

#### **Type**

Variant (array of Double) (read/write)

**Back to [CALCulate](#page-507-0)** 

# **CALC:LIM:DISP**

# **SCPI Command**

CALCulate<Ch>[:SELected]:LIMit:DISPlay[:STATe] {OFF|ON|0|1}

CALCulate<Ch>[:SELected]:LIMit:DISPlay[:STATe]?

## **Description**

Turns the limit line display of the limit test function ON/OFF.

command/query

# **Target**

CALCulate<Ch>[:SELected] — active trace of channel <Ch>,

<Ch>={[1]|2|...9}

## **Parameter**

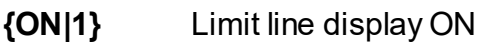

**{OFF|0}** Limit line display OFF

### **Query Response**

{0|1}

## **Preset Value**

0

# **Equivalent Softkeys**

### **Analysis > Limit Test > Limit Line**

SCPI.CALCulate(Ch).SELected.LIMit.DISPlay.STATe

# **Syntax**

Status = app.SCPI.CALCulate(Ch).SELected.LIMit.DISPlay.STATe

app.SCPI.CALCulate(Ch).SELected.LIMit.DISPlay.STATe = true

## **Type**

Boolean (read/write)

# **CALC:LIM:FAIL?**

## **SCPI Command**

```
CALCulate<Ch>[:SELected]:LIMit:FAIL?
```
### **Description**

Reads out the limit test result.

query only

### **Target**

CALCulate<Ch>[:SELected] — active trace of channel <Ch>,

<Ch>={[1]|2|...9}

#### **Parameter**

- **1** Fail
- **0** Pass

### **Equivalent Softkeys**

None

### **Equivalent COM Command**

SCPI.CALCulate(Ch).SELected.LIMit.FAIL

### **Syntax**

Status = app.SCPI.CALCulate(Ch).SELected.LIMit.FAIL

### **Type**

Boolean (read only)

# **CALC:LIM:OFFS:AMPL**

# **SCPI Command**

CALCulate<Ch>[:SELected]:LIMit:OFFSet:AMPLitude <response>

CALCulate<Ch>[:SELected]:LIMit:OFFSet:AMPLitude?

### **Description**

Sets and reads out the value of the limit line offset along the Y-axis.

command/query

### **Target**

CALCulate<Ch>[:SELected] — active trace of channel <Ch>,

<Ch>={[1]|2|...9}

### **Parameter**

<response> the value of the limit line offset along Y-axis, varies depending on the data format.

#### **Unit**

 $dB \mid^{\circ} |s$ 

#### **Query Response**

<numeric>

#### **Preset Value**

 $\Omega$ 

**Equivalent Softkeys**

**Analysis > Limit Test > Limit Line Offsets > Response Offset**

# **Equivalent COM Command**

SCPI.CALCulate(Ch).SELected.LIMit.OFFSet.AMPLitude

# **Syntax**

Value = app.SCPI.CALCulate(Ch).SELected.LIMit.OFFSet.AMPLitude

app.SCPI.CALCulate(Ch).SELected.LIMit.OFFSet.AMPLitude = –10

## **Type**

Double (read/write)

# **CALC:LIM:OFFS:STIM**

# **SCPI Command**

CALCulate<Ch>[:SELected]:LIMit:OFFSet:STIMulus <stimulus>

CALCulate<Ch>[:SELected]:LIMit:OFFSet:STIMulus?

## **Description**

Sets and reads out the value of the limit line offset along the X-axis.

command/query

# **Target**

CALCulate<Ch>[:SELected] — active trace of channel <Ch>,

<Ch>={[1]|2|...9}

### **Parameter**

<stimulus> the value of the limit line offset along X-axis

#### **Unit**

 $Hz$ | s | dBm

### **Query Response**

<numeric>

#### **Preset Value**

0

### **Equivalent Softkeys**

**Analysis > Limit Test > Limit Lines Offsets > Stimulus Offset**

SCPI.CALCulate(Ch).SELected.LIMit.OFFSet.STIMulus

# **Syntax**

Value = app.SCPI.CALCulate(Ch).SELected.LIMit.OFFSet.STIMulus

app.SCPI.CALCulate(Ch).SELected.LIMit.OFFSet.STIMulus = 1e6

# **Type**

Double (read/write)

# **CALC:LIM:REP:ALL?**

# **SCPI Command**

```
CALCulate<Ch>[:SELected]:LIMit:REPort:ALL?
```
#### **Description**

Reads out the limit test result report.

The array size is 4N, where N is the number of measurement points.

For the n-th point, where n from 1 to N:

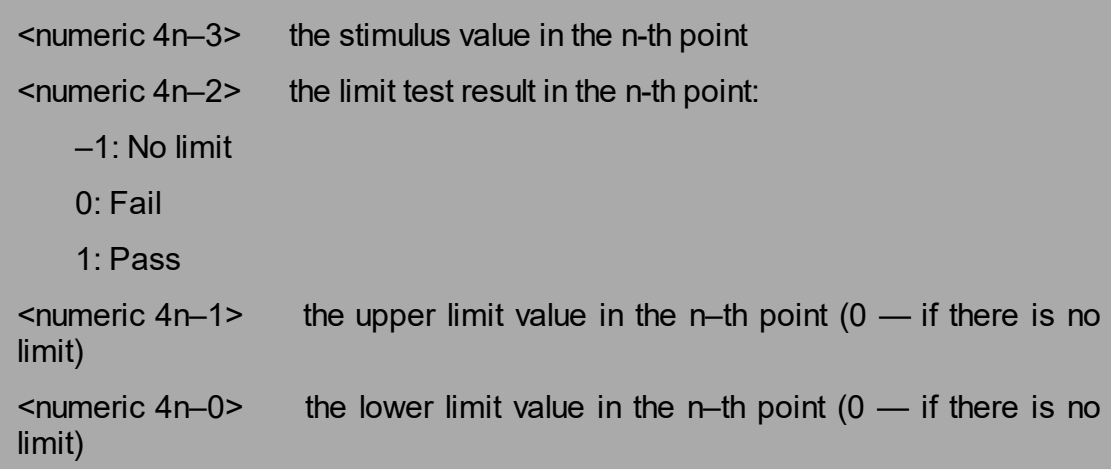

query only

### **Target**

CALCulate<Ch>[:SELected] — active trace of channel <Ch>,

<Ch>={[1]|2|...9}

#### **Query Response**

<numeric 1>, <numeric 2>, …<numeric 4N>

#### **Related Commands**

[FORM:DATA](#page-765-0)

#### **Equivalent Softkeys**

None

SCPI.CALCulate(Ch).SELected.LIMit.REPort.ALL

# **Syntax**

Data = app.SCPI.CALCulate(Ch).SELected.LIMit.REPort.ALL

## **Type**

Variant (array of Double) (read only)

# <span id="page-597-0"></span>**CALC:LIM:REP:POIN?**

# **SCPI Command**

```
CALCulate<Ch>[:SELected]:LIMit:REPort:POINts?
```
### **Description**

Reads out the number of the measurement points that failed the limit test.

The stimulus data array of these points can be read out by the [CALC:LIM:REP?](#page-599-0) command.

query only

## **Target**

CALCulate<Ch>[:SELected] — active trace of channel <Ch>,

<Ch>={[1]|2|...9}

### **Query Response**

<numeric>

#### **Related Commands**

[CALC:LIM:REP?](#page-599-0)

### **Equivalent Softkeys**

None

SCPI.CALCulate(Ch).SELected.LIMit.REPort.POINts

# **Syntax**

Cnt = app.SCPI.CALCulate(Ch).SELected.LIMit.REPort.POINts

# **Type**

Long (read only)

# <span id="page-599-0"></span>**CALC:LIM:REP?**

# **SCPI Command**

CALCulate<Ch>[:SELected]:LIMit:REPort[:DATA]?

#### **Description**

Reads out the data array, which is the stimulus values of the measurement points that failed the limit test.

The array size is set by the [CALC:LIM:REP:POIN?](#page-597-0) command.

query only

### **Target**

CALCulate<Ch>[:SELected] — active trace of channel <Ch>,

<Ch>={[1]|2|...9}

### **Query Response**

<numeric 1>, <numeric 2>,…<numeric N>

The data transfer format depends on the [FORM:DATA](#page-765-0) command setting.

#### **Related Commands**

[CALC:LIM:REP:POIN?](#page-597-0)

[FORM:DATA](#page-765-0)

#### **Equivalent Softkeys**

None

SCPI.CALCulate(Ch).SELected.LIMit.REPort.DATA

# **Syntax**

Data = app.SCPI.CALCulate(Ch).SELected.LIMit.REPort.DATA

## **Type**

Variant (array of Double) (read only)

# **CALC:MARK**

# **SCPI Command**

CALCulate<Ch>[:SELected]:MARKer<Mk>[:STATe] {OFF|ON|0|1}

CALCulate<Ch>[:SELected]:MARKer<Mk>[:STATe]?

### **Description**

Turns the marker ON/OFF.

**Note**: Turning ON a marker with the number from 1 to 15 will turn ON all the markers of smaller numbers. Turning OFF a marker with the number from 1 to 15 will turn OFF all the markers of greater numbers (except of the reference marker with number 16). Turning ON/OFF the reference marker with number 16 does not turn ON/OFF the markers with the numbers from 1 to 15, but switches these markers between relative and absolute measurement mode.

command/query

### **Target**

Marker <Mk> of the active trace of channel <Ch>,

<Ch>={[1]|2|...9} <Mk>={[1] … |16}

#### **Parameter**

**{ON|1}** Marker ON

**{OFF|0}** Marker OFF

#### **Query Response**

{0|1}

#### **Preset Value**

 $\Omega$ 

**Equivalent Softkeys**

**Markers > Add Marker | Remove Marker**

**Markers > Reference Marker**

### **Equivalent COM Command**

SCPI.CALCulate(Ch).SELected.MARKer(Mk).STATe

### **Syntax**

Status = app.SCPI.CALCulate(Ch).SELected.MARKer(Mk).STATe

app.SCPI.CALCulate(Ch).SELected.MARKer(Mk).STATe = true

### **Type**

Boolean (read/write)

# **CALC:MARK:ACT**

## **SCPI Command**

CALCulate<Ch>[:SELected]:MARKer<Mk>:ACTivate

### **Description**

Sets the active marker.

**Note**: If the marker is not ON, this function will turn the marker ON. Turning ON a marker with the number from 1 to 15 will turn ON all the markers of smaller numbers. Turning ON the reference marker with number 16 does not turn ON the markers with the numbers from 1 to 15, but switches these markers to the relative measurement mode.

no query

### **Target**

Marker <Mk> of the active trace of channel <Ch>,

<Ch>={[1]|2|...9} <Mk>={[1] … |16}

### **Equivalent Softkeys**

**Markers > Active Marker > Marker n**

**Markers > Reference Marker**

SCPI.CALCulate(Ch).SELected.MARKer(Mk).ACTivate

# **Syntax**

app.SCPI.CALCulate(Ch).SELected.MARKer(Mk).ACTivate

### **Type**

Method

# **CALC:MARK:BWID**

# **SCPI Command**

CALCulate<Ch>[:SELected]:MARKer:BWIDth[:STATe] {OFF|ON|0|1}

CALCulate<Ch>[:SELected]:MARKer:BWIDth[:STATe]?

### **Description**

Turns the bandwidth search function ON/OFF.

command/query

# **Target**

CALCulate<Ch>[:SELected] — active trace of channel <Ch>,

<Ch>={[1]|2|...9}

### **Parameter**

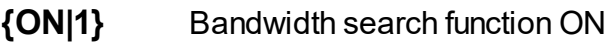

**{OFF|0}** Bandwidth search function OFF

### **Query Response**

{0|1}

## **Preset Value**

0

### **Equivalent Softkeys**

**Markers > Marker Math > Bandwidth Search > Bandwidth Search**

SCPI.CALCulate(Ch).SELected.MARKer.BWIDth.STATe

# **Syntax**

Status = app.SCPI.CALCulate(Ch).SELected.MARKer.BWIDth.STATe

app.SCPI.CALCulate(Ch).SELected.MARKer.BWIDth.STATe = true

## **Type**

Boolean (read/write)

# **CALC:MARK:BWID:DATA?**

## **SCPI Command**

CALCulate<Ch>[:SELected]:MARKer<Mk>:BWIDth:DATA?

#### **Description**

Reads out the bandwidth search result.

The bandwidth search can be performed relatively to the marker <Mk>, or relatively to the absolute maximum value of the trace (in this case the number of the marker is ignored), what is set by the [CALC:MARK:BWID:REF](#page-609-0) command.

The data include 4 elements:

<numeric 1> Bandwidth <numeric 2> Center frequency <numeric 3> Q value <numeric 4> Loss

**Note**: If the bandwidth search is impossible, all the read-out values are 0. If the search is performed relatively to a maker, which is OFF, an error occurs.

query only

### **Target**

Marker <Mk> of the active trace of channel <Ch>.

<Ch>={[1]|2|...9}

<Mk>={[1] … |16}

#### **Query Response**

<numeric 1>, <numeric 2>, …<numeric 4>

#### **Related Commands**

[CALC:MARK:BWID:REF](#page-609-0)

#### **Equivalent Softkeys**

None

SCPI.CALCulate(Ch).SELected.MARKer(Mk).BWIDth.DATA

## **Syntax**

Data = app.SCPI.CALCulate(Ch).SELected.MARKer(Mk).BWIDth.DATA

## **Type**

Variant (array of Double) (read only)

**Back to [CALCulate](#page-508-0)** 

# <span id="page-609-0"></span>**CALC:MARK:BWID:REF**

## **SCPI Command**

CALCulate<Ch>[:SELected]:MARKer:BWIDth:REFerence <char>

CALCulate<Ch>[:SELected]:MARKer:BWIDth:REFerence?

#### **Description**

Selects the reference for the bandwidth search function: marker or absolute maximum/minimum value of the trace.

command/query

### **Target**

CALCulate<Ch>[:SELected] — active trace of channel <Ch>,

<Ch>={[1]|2|...9}

#### **Parameter**

<char> choose from:

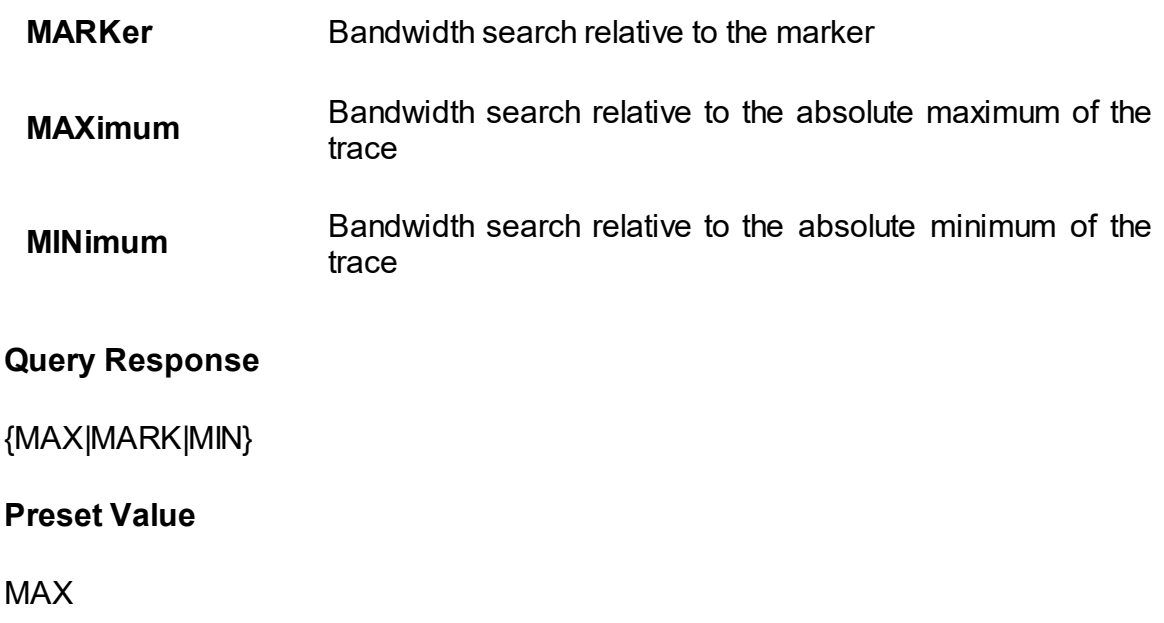

#### **Equivalent Softkeys**

#### **Markers > Marker Math > Bandwidth Search > Search Ref To**

SCPI.CALCulate(Ch).SELected.MARKer.BWIDth.REFerence

## **Syntax**

Param = app.SCPI.CALCulate(Ch).SELected.MARKer.BWIDth.REFerence

app.SCPI.CALCulate(Ch).SELected.MARKer.BWIDth.REFerence = "marker"

### **Type**

String (read/write)

# **CALC:MARK:BWID:THR**

# **SCPI Command**

```
CALCulate<Ch>[:SELected]:MARKer<Mk>:BWIDth:THReshold <response>
```
CALCulate<Ch>[:SELected]:MARKer<Mk>:BWIDth:THReshold?

### **Description**

Sets the bandwidth search threshold value.

command/query

### **Target**

Marker <Mk> of the active trace of channel <Ch>,

```
<Ch>={[1]|2|...9}
<Mk>={[1] … |16}
```
#### **Parameter**

<response> the bandwidth definition value, the range varies depending on the data format.

#### **Unit**

 $dB \mid^{\circ}$  |s

#### **Query Response**

<numeric>

#### **Preset Value**

–3.0

#### **Equivalent Softkeys**

### **Markers > Marker Math > Bandwidth Search > Bandwidth Value**
SCPI.CALCulate(Ch).SELected.MARKer.BWIDth.THReshold

## **Syntax**

Value = app.SCPI.CALCulate(Ch).SELected.MARKer.BWIDth.THReshold

app.SCPI.CALCulate(Ch).SELected.MARKer.BWIDth.THReshold = –6.0

## **Type**

Double (read/write)

# **CALC:MARK:BWID:TYPE**

# **SCPI Command**

CALCulate<Ch>[:SELected]:MARKer:BWIDth:TYPE <char>

CALCulate<Ch>[:SELected]:MARKer:BWIDth:TYPE?

## **Description**

Sets the type of the bandwidth search function.

command/query

# **Target**

```
CALCulate<Ch>[:SELected] — active trace of channel <Ch>,
```
<Ch>={[1]|2|...9}

## **Parameter**

<char> specifies the type of the bandwidth:

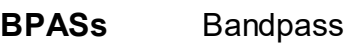

**NOTCh** Notch

### **Query Response**

{BPAS|NOTC}

### **Preset Value**

BPAS

**Equivalent Softkeys**

**Markers > Marker Math > Bandwidth Search > Type**

SCPI.CALCulate(Ch).SELected.MARKer.BWIDth.TYPE

## **Syntax**

Param = app.SCPI.CALCulate(Ch).SELected.MARKer.BWIDth.TYPE

app.SCPI.CALCulate(Ch).SELected.MARKer.BWIDth.TYPE = "notc"

## **Type**

String (read/write)

# **CALC:MARK:COUN**

# **SCPI Command**

CALCulate<Ch>[:SELected]:MARKer:COUNt <numeric>

CALCulate<Ch>[:SELected]:MARKer:COUNt?

## **Description**

Sets the number of turned ON markers.

**Note**: Choosing 16 turns on the reference marker and sets the markers 1 to 15 to the relative values.

command/query

## **Target**

CALCulate<Ch>[:SELected] — active trace of channel <Ch>,

<Ch>={[1]|2|...9}

### **Parameter**

<numeric>, range from 0 to 16

### **Out of Range**

Sets the value of the limit, which is closer to the specified value.

### **Query Response**

<numeric>

### **Preset Value**

 $\Omega$ 

## **Equivalent Softkeys**

None

SCPI.CALCulate(Ch).SELected.MARKer.COUNt

## **Syntax**

MarkerCnt = app.SCPI.CALCulate(Ch).SELected.MARKer.COUNt

app.SCPI.CALCulate(Ch).SELected.MARKer.COUNt = 5

## **Type**

Long (read/write)

# **CALC:MARK:COUP**

# **SCPI Command**

CALCulate<Ch>[:SELected]:MARKer:COUPle {OFF|ON|0|1}

CALCulate<Ch>[:SELected]:MARKer:COUPle?

## **Description**

Turns the marker coupling between traces ON/OFF. When coupled, the markers of different traces but with the same number track the X-axis position.

command/query

## **Target**

All the traces of channel <Ch>,

<Ch>={[1]|2|...9}

## **Parameter**

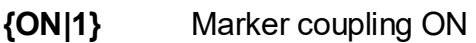

**{OFF|0}** Marker coupling OFF

## **Query Response**

{0|1}

## **Preset Value**

1

**Equivalent Softkeys**

**Marker > Properties > Marker Couple**

SCPI.CALCulate(Ch).SELected.MARKer.COUPle

## **Syntax**

Status = app.SCPI.CALCulate(Ch).SELected.MARKer.COUPle

app.SCPI.CALCulate(Ch).SELected.MARKer.COUPle = false

## **Type**

Boolean (read/write)

# <span id="page-619-0"></span>**CALC:MARK:FUNC:DOM**

## **SCPI Command**

CALCulate<Ch>[:SELected]:MARKer:FUNCtion:DOMain[:STATe] {OFF|ON|0|1}

CALCulate<Ch>[:SELected]:MARKer:FUNCtion:DOMain[:STATe]?

## **Description**

Turns the state of the arbitrary range when executing the marker search ON/OFF. If the state of an arbitrary range is ON, marker search is performed in the range specified by the CALC:MARK:FUNC:DOM:STAR [CALC:MARK:FUNC:DOM:STOP](#page-623-0) commands. Otherwise, the search is performed over the entire sweep range.

command/query

## **Target**

All traces of channel <Ch> (if the marker search range coupling is set to ON by the CALC:MARK:FUNC:DOM:COUP command),

Or

CALCulate<Ch>[:SELected] — active trace of channel <Ch>,

<Ch>={[1]|2|...9}

### **Parameter**

**{ON|1}** Arbitrary range

**{OFF|0}** Entire sweep range

### **Query Response**

{0|1}

### **Preset Value**

 $\Omega$ 

### **Equivalent Softkeys**

### **Markers > Marker Search > Search Range**

## **Equivalent COM Command**

SCPI.CALCulate(Ch).SELected.MARKer(Mk).FUNCtion.DOMain.STATe

#### **Syntax**

```
Status = app.SCPI.CALCulate(Ch).SELected.MARKer(1).FUNCtion.DOMain.STATe
```

```
app.SCPI.CALCulate(Ch).SELected.MARKer(1).FUNCtion.DOMain.STATe = true
```
## **Type**

Boolean (read/write)

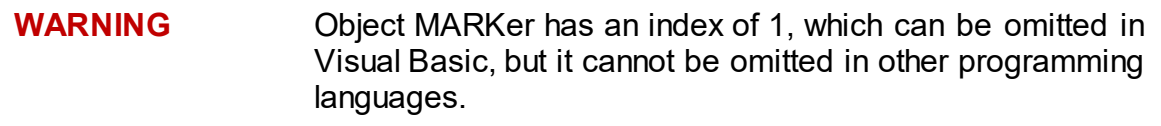

**Back to [CALCulate](#page-508-1)** 

# <span id="page-621-0"></span>**CALC:MARK:FUNC:DOM:STAR**

# **SCPI Command**

CALCulate<Ch>[:SELected]:MARKer:FUNCtion:DOMain:STARt <stimulus>

CALCulate<Ch>[:SELected]:MARKer:FUNCtion:DOMain:STARt?

## **Description**

Sets or reads out the start value of the marker search range.

command/query

## **Target**

All traces of channel <Ch> (if the marker search range coupling is set to ON by the CALC:MARK:FUNC:DOM:COUP command),

## Or

```
CALCulate<Ch>[:SELected] — active trace of channel <Ch>,
```
<Ch>={[1]|2|...9}

### **Parameter**

<stimulus> the start value of the marker search

### **Unit**

Hz |s |dBm

### **Query Response**

<numeric>

### **Preset Value**

Lower limit of the analyzer frequency range

### **Equivalent Softkeys**

### **Markers > Marker Search > Search Start**

SCPI.CALCulate(Ch).SELected.MARKer(Mk).FUNCtion.DOMain.STARt

## **Syntax**

Value = app.SCPI.CALCulate(Ch).SELected.MARKer(1).FUNCtion.DOMain.STARt

app.SCPI.CALCulate(Ch).SELected.MARKer(1).FUNCtion.DOMain.STARt = 1e6

### **Type**

Double (read/write)

# **WARNING** Object MARKer has an index of 1, which can be omitted in Visual Basic, but it cannot be omitted in other programming languages.

**Back to [CALCulate](#page-508-1)** 

# <span id="page-623-0"></span>**CALC:MARK:FUNC:DOM:STOP**

# **SCPI Command**

CALCulate<Ch>[:SELected]:MARKer:FUNCtion:DOMain:STOP <stimulus>

CALCulate<Ch>[:SELected]:MARKer:FUNCtion:DOMain:STOP?

## **Description**

Sets or reads out the stop value of the marker search range.

command/query

## **Target**

All traces of channel <Ch> (if the marker search range coupling is set to ON by the [CALC:MARK:FUNC:DOM:COUP](#page-623-0) command),

## Or

CALCulate<Ch>[:SELected] — active trace of channel <Ch>,

<Ch>={[1]|2|...9}

## **Parameter**

<stimulus> the stop value of the marker search

### **Unit**

Hz |s |dBm

### **Query Response**

<numeric>

### **Preset Value**

Upper limit of the analyzer frequency range

### **Equivalent Softkeys**

### **Markers > Marker Search > Search Stop**

SCPI.CALCulate(Ch).SELected.MARKer(Mk).FUNCtion.DOMain.STOP

## **Syntax**

Value = app.SCPI.CALCulate(Ch).SELected.MARKer(1).FUNCtion.DOMain.STOP

app.SCPI.CALCulate(Ch).SELected.MARKer(1).FUNCtion.DOMain.STOP = 1e6

## **Type**

Double (read/write)

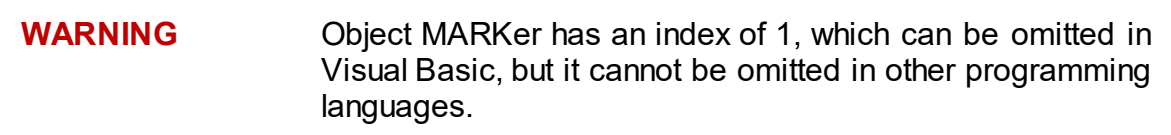

# <span id="page-625-0"></span>**CALC:MARK:FUNC:EXEC**

## **SCPI Command**

CALCulate<Ch>[:SELected]:MARKer<Mk>:FUNCtion:EXECute

#### **Description**

Executes the marker search according to the specified criterion. The type of the marker search is set by the [CALC:MARK:FUNC:TYPE](#page-637-0) command.

no query

### **Target**

Marker <Mk> of the active trace of channel <Ch>,

<Ch>={[1]|2|...9}

<Mk>={[1] … |16}

### **Related Commands**

[CALC:MARK:FUNC:TYPE](#page-637-0)

[CALC:MARK:FUNC:DOM](#page-619-0)

**Equivalent Softkeys**

**Markers > Marker Search > {Maximum | Minimum}**

**Markers > Marker Search > Peak > {Search Peak | Search Max Peak | Search Peak Left | Search Peak Right}**

**Markers > Marker Search > Target > {Search Target | Search Target Left | Search Target Right}**

SCPI.CALCulate(Ch).SELected.MARKer(Mk).FUNCtion.EXECute

# **Syntax**

Data = app.SCPI.CALCulate(Ch).SELected.MARKer(Mk).FUNCtion.EXECute

**Type**

Method

# **CALC:MARK:FUNC:PEXC**

# **SCPI Command**

CALCulate<Ch>[:SELected]:MARKer<Mk>:FUNCtion:PEXCursion <response>

CALCulate<Ch>[:SELected]:MARKer<Mk>:FUNCtion:PEXCursion?

## **Description**

Sets or reads out the peak excursion value when the marker peak search is performed by the [CALC:MARK:FUNC:EXEC](#page-625-0) command.

command/query

## **Target**

Marker <Mk> of the active trace of channel <Ch>,

<Ch>={[1]|2|...9} <Mk>={[1] … |16}

## **Parameter**

<response> the peak excursion value, the range varies depending on the data format

### **Unit**

dB |° |s

### **Query Response**

<numeric>

### **Preset Value**

1

## **Equivalent Softkeys**

### **Markers > Marker Search > Peak > Peak Excursion**

SCPI.CALCulate(Ch).SELected.MARKer(Mk).FUNCtion.PEXCursion

## **Syntax**

Value = app.SCPI.CALCulate(Ch).SELected.MARKer(Mk).FUNCtion.PEXCursion

app.SCPI.CALCulate(Ch).SELected.MARKer(Mk).FUNCtion.PEXCursion = 3.0

## **Type**

Double (read/write)

# **CALC:MARK:FUNC:PPOL**

## **SCPI Command**

CALCulate<Ch>[:SELected]:MARKer<Mk>:FUNCtion:PPOLarity <char>

CALCulate<Ch>[:SELected]:MARKer<Mk>:FUNCtion:PPOLarity?

## **Description**

Selects the peak polarity when the marker peak search is performed by the [CALC:MARK:FUNC:EXEC](#page-625-0) command.

command/query

## **Target**

Marker <Mk> of the active trace of channel <Ch>,

<Ch>={[1]|2|...9} <Mk>={[1] … |16}

### **Parameter**

<char> specifies the peak polarity:

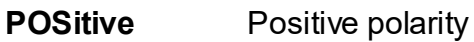

**NEGative** Negative polarity

**BOTH** Both positive polarity and negative polarity

### **Query Response**

{POS|NEG|BOTH}

#### **Preset Value**

**POS** 

### **Related Commands**

[CALC:MARK:FUNC:EXEC](#page-625-0)

## **Equivalent Softkeys**

## **Markers > Marker Search > Peak > Peak Polarity > {Positive | Negative | Both}**

## **Equivalent COM Command**

SCPI.CALCulate(Ch).SELected.MARKer(Mk).FUNCtion.PPOLarity

### **Syntax**

Param = app.SCPI.CALCulate(Ch).SELected.MARKer(Mk).FUNCtion.PPOLarity

app.SCPI.CALCulate(Ch).SELected.MARKer(Mk).FUNCtion.PPOLarity = "neg"

### **Type**

String (read/write)

# **CALC:MARK:FUNC:TARG**

# **SCPI Command**

CALCulate<Ch>[:SELected]:MARKer<Mk>:FUNCtion:TARGet <response>

CALCulate<Ch>[:SELected]:MARKer<Mk>:FUNCtion:TARGet?

## **Description**

Sets or reads out the target value when the marker target search is performed by the [CALC:MARK:FUNC:EXEC](#page-625-0) command.

command/query

## **Target**

Marker <Mk> of the active trace of channel <Ch>,

<Ch>={[1]|2|...9} <Mk>={[1] … |16}

## **Parameter**

<response> the peak excursion value, the range varies depending on the data format

### **Unit**

dB |° |s

### **Query Response**

<numeric>

### **Preset Value**

 $\Omega$ 

### **Equivalent Softkeys**

### **Markers > Marker Search > Target > Target Value**

SCPI.CALCulate(Ch).SELected.MARKer(Mk).FUNCtion.TARGet

## **Syntax**

Value = app.SCPI.CALCulate(Ch).SELected.MARKer(Mk).FUNCtion.TARGet

app.SCPI.CALCulate(Ch).SELected.MARKer(Mk).FUNCtion.TARGet = –10

## **Type**

Double (read/write)

# **CALC:MARK:FUNC:TRAC**

# **SCPI Command**

```
CALCulate<Ch>[:SELected]:MARKer<Mk>:FUNCtion:TRACking {OFF|ON|0|1}
```
CALCulate<Ch>[:SELected]:MARKer<Mk>:FUNCtion:TRACking?

## **Description**

Turns the marker search tracking ON/OFF.

command/query

## **Target**

Marker <Mk> of the active trace of channel <Ch>,

```
<Ch>={[1]|2|...9}
<Mk>={[1] … |16}
```
## **Parameter**

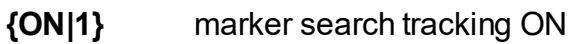

**{OFF|0}** marker search tracking OFF

## **Query Response**

{0|1}

**Preset Value**

0

**Equivalent Softkeys**

**Markers > Marker Search > Tracking**

SCPI.CALCulate(Ch).SELected.MARKer(Mk).FUNCtion.TRACking

## **Syntax**

Status = app.SCPI.CALCulate(Ch).SELected.MARKer(Mk).FUNCtion.TRACking

app.SCPI.CALCulate(Ch).SELected.MARKer(Mk).FUNCtion.TRACking = true

## **Type**

Boolean (read/write)

# **CALC:MARK:FUNC:TTR**

## **SCPI Command**

CALCulate<Ch>[:SELected]:MARKer<Mk>:FUNCtion:TTRansition <char>

CALCulate<Ch>[:SELected]:MARKer<Mk>:FUNCtion:TTRansition?

## **Description**

Selects the type of the target transition when the marker transition search is performed by the [CALC:MARK:FUNC:EXEC](#page-625-0) command.

command/query

## **Target**

Marker <Mk> of the active trace of channel <Ch>,

<Ch>={[1]|2|...9} <Mk>={[1] … |16}

### **Parameter**

<char> specifies the transition with:

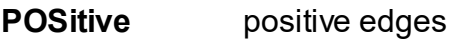

**NEGative** negative edges

**BOTH** positive and negative edges

### **Query Response**

{POS|NEG|BOTH}

### **Preset Value**

**POS** 

### **Related Commands**

[CALC:MARK:FUNC:EXEC](#page-625-0)

## **Equivalent Softkeys**

**Marker > Marker Search > Target > Target Transition > {Positive | Negative | Both}**

### **Equivalent COM Command**

SCPI.CALCulate(Ch).SELected.MARKer(Mk).FUNCtion.TTRansition

## **Syntax**

Param = app.SCPI.CALCulate(Ch).SELected.MARKer(Mk).FUNCtion.TTRansition

app.SCPI.CALCulate(Ch).SELected.MARKer(Mk).FUNCtion.TTRansition = "neg"

## **Type**

String (read/write)

# <span id="page-637-0"></span>**CALC:MARK:FUNC:TYPE**

## **SCPI Command**

CALCulate<Ch>[:SELected]:MARKer<Mk>:FUNCtion:TYPE <char>

CALCulate<Ch>[:SELected]:MARKer<Mk>:FUNCtion:TYPE?

## **Description**

Selects the type of the marker search, which is performed by the [CALC:MARK:FUNC:EXEC](#page-625-0) command.

command/query

## **Target**

Marker <Mk> of the active trace of channel <Ch>,

```
<Ch>={[1]|2|...9}
<Mk>={[1] … |16}
```
### **Parameter**

<char> specifies the type of the marker search:

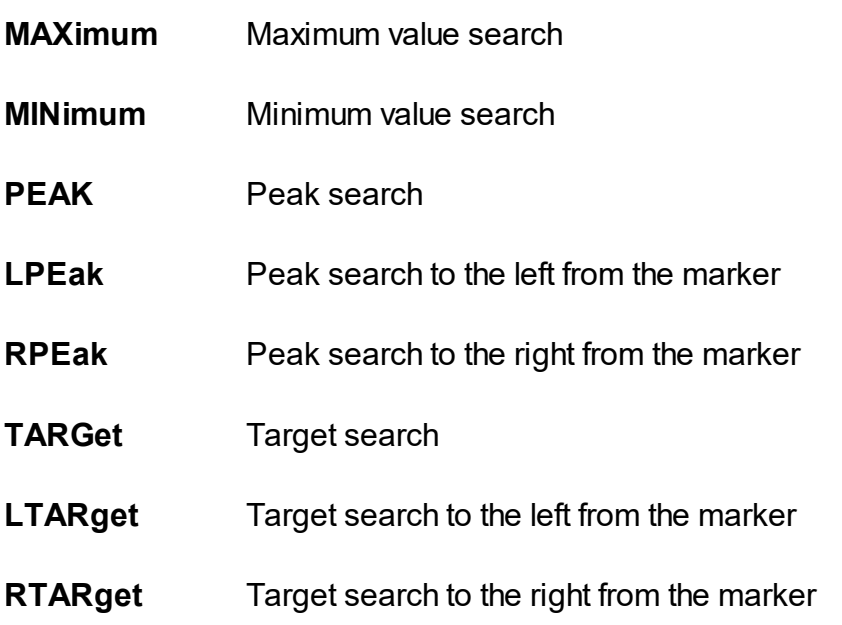

## **Query Response**

{MAX|MIN|PEAK|LPE|RPE|TARG|LTAR|RTAR}

#### **Preset Value**

MAX

#### **Related Commands**

#### [CALC:MARK:FUNC:EXEC](#page-625-0)

**Equivalent Softkeys**

**Markers > Marker Search > {Maximum | Minimum}**

**Markers > Marker Search > Peak > {Search Peak | Search Max Peak | Search Peak Left | Search Peak Right}**

**Markers > Marker Search > Target > {Search Target | Search Target Left | Search Target Right}**

#### **Equivalent COM Command**

SCPI.CALCulate(Ch).SELected.MARKer(Mk).FUNCtion.TYPE

### **Syntax**

Param = app.SCPI.CALCulate(Ch).SELected.MARKer(Mk).FUNCtion.TYPE

app.SCPI.CALCulate(Ch).SELected.MARKer(Mk).FUNCtion.TYPE = "MIN"

### **Type**

String (read/write)

**Back to [CALCulate](#page-508-1)** 

# <span id="page-639-0"></span>**CALC:MARK:REF**

# **SCPI Command**

CALCulate<Ch>[:SELected]:MARKer:REFerence[:STATe] {OFF|ON|0|1}

CALCulate<Ch>[:SELected]:MARKer:REFerence[:STATe]?

## **Description**

Turns the reference marker ON/OFF. When the reference marker is turned ON, all the values of the other markers turn to relative values.

command/query

## **Target**

CALCulate<Ch>[:SELected] — active trace of channel <Ch>,

<Ch>={[1]|2|...9}

## **Parameter**

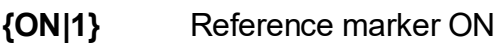

**{OFF|0}** Reference marker OFF

## **Query Response**

{0|1}

## **Preset Value**

 $\Omega$ 

**Equivalent Softkeys**

**Markers > Reference Marker**

SCPI.CALCulate(Ch).SELected.MARKer.REFerence.STATe

## **Syntax**

Status = app.SCPI.CALCulate(Ch).SELected.MARKer.REFerence.STATe

app.SCPI.CALCulate(Ch).SELected.MARKer.REFerence.STATe = true

## **Type**

Boolean (read/write)

# **CALC:MARK:SET**

# **SCPI Command**

CALCulate<Ch>[:SELected]:MARKer<Mk>:SET <char>

### **Description**

Sets the value of the specified item to the value of the position of the marker.

no query

## **Target**

Marker <Mk> of the active trace of channel <Ch>,

<Ch>={[1]|2|...9} <Mk>={[1] … |16}

### **Parameter**

<char> specifies the type of the marker search:

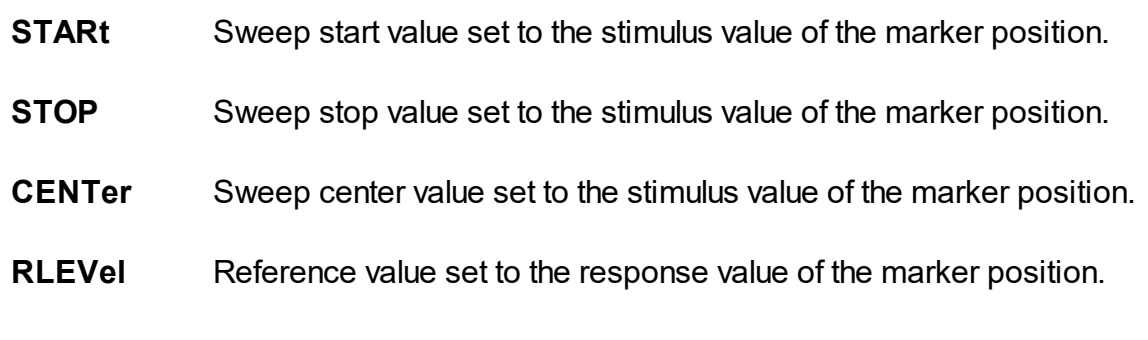

### **Equivalent Softkeys**

**Markers > Marker Functions > {Marker–>Start | Marker–>Stop | Marker – >Center | Marker–>Ref Value}**

SCPI.CALCulate(Ch).SELected.MARKer(Mk).SET

## **Syntax**

app.SCPI.CALCulate(Ch).SELected.MARKer(Mk).POSition = "STOP"

app.SCPI.CALCulate(Ch).SELected.MARKer(Mk).SET = "STOP"

## **Type**

String (read/write)

# **CALC:MARK:X**

## **SCPI Command**

CALCulate<Ch>[:SELected]:MARKer<Mk>:X <stimulus>

CALCulate<Ch>[:SELected]:MARKer<Mk>:X?

#### **Description**

Sets or reads out the stimulus value of the marker.

command/query

### **Target**

Marker <Mk> of the active trace of channel <Ch>,

```
<Ch>={[1]|2|...9}
<Mk>={[1] … |16}
```
#### **Parameter**

<stimulus> the stimulus value of the marker, the range is from the stimulus start value to the stimulus stop value currently set

#### **Unit**

Hz |s |dBm

#### **Out of Range**

Sets the value of the limit, which is closer to the specified value.

#### **Query Response**

<numeric>

#### **Preset Value**

Stimulus center value

#### **Equivalent Softkeys**

#### **Markers > Edit Stimulus**

SCPI.CALCulate(Ch).SELected.MARKer(Mk).X

## **Syntax**

Value = app.SCPI.CALCulate(Ch).SELected.MARKer(Mk).X

app.SCPI.CALCulate(Ch).SELected.MARKer(Mk).X = 1e9

## **Type**

Double (read/write)

# **CALC:MARK:Y?**

## **SCPI Command**

```
CALCulate<Ch>[:SELected]:MARKer<Mk>:Y?
```
#### **Description**

Reads out the response value of the marker.

If the reference marker is turned ON, the values of the markers from 1 to 15 are read out as relative values to the reference marker.

The data include 2 elements:

<numeric 1> real number in rectangular format, real part in polar and Smith chart formats; <numeric 2> 0 in rectangular format, imaginary part in polar and Smith chart formats.

query only

### **Target**

Marker <Mk> of the active trace of channel <Ch>,

<Ch>={[1]|2|...9} <Mk>={[1] … |16}

### **Query Response**

<numeric 1>, <numeric 2>

#### **Related Commands**

[CALC:MARK:REF](#page-639-0)

#### **Equivalent Softkeys**

None

SCPI.CALCulate(Ch).SELected.MARKer(Mk).Y

## **Syntax**

Data = app.SCPI.CALCulate(Ch).SELected.MARKer(Mk).Y

## **Type**

Variant (array of Double) (read only)

# **CALC:MATH:DEL**

# **SCPI Command**

CALCulate<Ch>[:SELected]:MATH:DELete

#### **Description**

Removes all memory traces in the selected channel <Ch>.

no query

## **Target**

The selected channel <Ch>,

<Ch>={[1] … |9}

### **Equivalent Softkeys**

**Trace > Delete All Memory**

## **Equivalent COM Command**

SCPI.CALCulate(Ch).SELected.MATH.DELete

## **Syntax**

app.SCPI.CALCulate(Ch).SELected.MATH.DELete

**Type**

**Method**
# **CALC:MATH:FUNC**

## **SCPI Command**

CALCulate<Ch>[:SELected]:MATH:FUNCtion <char>

CALCulate<Ch>[:SELected]:MATH:FUNCtion?

#### **Description**

Selects the math operation between the data trace and the memory trace. The math result replaces the data trace. If the memory trace does not exist, the command is ignored.

command/query

#### **Target**

CALCulate<Ch>[:SELected] — active trace of channel <Ch>,

<Ch>={[1]|2|...9}

#### **Parameter**

<char> specifies the math operation:

- **DIVide** Division Data / Mem
- **MULTiply** Multiplication Data x Mem
- **ADD** Addition Data + Mem
- **SUBTract** Subtraction Data Mem
- **NORMal** No math

#### **Query Response**

{NORM|DIV|MULT|SUBT|ADD}

#### **Preset Value**

NORM

## **Related Commands**

#### [CALC:MATH:MEM](#page-650-0)

#### **Equivalent Softkeys**

**Trace > Data Math > {Data/Mem | Data\*Mem | Data+Mem | Data–Mem | OFF}**

#### **Equivalent COM Command**

SCPI.CALCulate(Ch).SELected.MATH.FUNCtion

# **Syntax**

Param = app.SCPI.CALCulate(Ch).SELected.MATH.FUNCtion

app.SCPI.CALCulate(Ch).SELected.MATH.FUNCtion = "DIV"

### **Type**

String (read/write)

# <span id="page-650-0"></span>**CALC:MATH:MEM**

## **SCPI Command**

CALCulate<Ch>[:SELected]:MATH:MEMorize

#### **Description**

Copies the measurement data to the memory trace. Automatically turns on the display the memory trace.

no query

#### **Target**

CALCulate<Ch>[:SELected] — active trace of channel <Ch>,

<Ch>={[1]|2|...9}

# **Equivalent Softkeys**

#### **Trace > Memorize Data Trace**

#### **Equivalent COM Command**

SCPI.CALCulate(Ch).SELected.MATH.MEMorize

#### **Syntax**

app.SCPI.CALCulate(Ch).SELected.MATH.MEMorize

**Type**

Method

# <span id="page-651-0"></span>**CALC:MST**

# **SCPI Command**

CALCulate<Ch>[:SELected]:MSTatistics[:STATe] {OFF|ON|0|1}

CALCulate<Ch>[:SELected]:MSTatistics[:STATe]?

## **Description**

Turns the math statistics display ON/OFF.

command/query

## **Target**

CALCulate<Ch>[:SELected] — active trace of channel <Ch>,

<Ch>={[1]|2|...9}

## **Parameter**

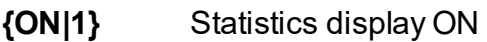

**{OFF|0}** Statistics display OFF

## **Query Response**

{0|1}

## **Preset Value**

0

## **Equivalent Softkeys**

**Markers > Marker Math > Statistics > Statistics**

SCPI.CALCulate(Ch).SELected.MSTatistics.STATe

## **Syntax**

Status = app.SCPI.CALCulate(Ch).SELected.MSTatistics.STATe

app.SCPI.CALCulate(Ch).SELected.MSTatistics.STATe = true

### **Type**

Boolean (read/write)

# **CALC:MST:DATA?**

## **SCPI Command**

CALCulate<Ch>[:SELected]:MSTatistics:DATA?

#### **Description**

Reads out the math statistics values.

The statistics function is applied either over the whole range, or within the range specified by the [CALC:MST:DOM](#page-655-0) command (the range limits are determined by two markers).

The data include 3 elements:

<numeric 1> Mean value

<numeric 2> Standard deviation

<numeric 3> Peak-to-peak (difference between the maximum value and the minimum value)

query only

#### **Target**

CALCulate<Ch>[:SELected] — active trace of channel <Ch>,

<Ch>={[1]|2|...9}

#### **Query Response**

<numeric 1>, <numeric 2>, numeric 3>

#### **Related Commands**

[CALC:MST](#page-651-0)

#### **Equivalent Softkeys**

None

SCPI.CALCulate(Ch).SELected.MSTatistics.DATA

# **Syntax**

Data = app.SCPI.CALCulate(Ch).SELected.MSTatistics.DATA

## **Type**

Variant (array of Double) (read only)

# <span id="page-655-0"></span>**CALC:MST:DOM**

## **SCPI Command**

CALCulate<Ch>[:SELected]:MSTatistics:DOMain[:STATe] {OFF|ON|0|1}

CALCulate<Ch>[:SELected]:MSTatistics:DOMain[:STATe]?

### **Description**

Selects either the partial frequency range or the entire frequency range to be used for math statistic calculation. The partial frequency range is limited by two markers.

command/query

### **Target**

CALCulate<Ch>[:SELected] — active trace of channel <Ch>,

<Ch>={[1]|2|...9}

#### **Parameter**

Choose from:

- **{ON|1}** Partial frequency range
- **{OFF|0}** Entire frequency range

#### **Query Response**

{0|1}

#### **Preset Value**

 $\Omega$ 

**Related Commands**

[CALC:MST:DOM:STAR](#page-657-0)

[CALC:MST:DOM:STOP](#page-659-0)

## **Equivalent Softkeys**

## **Markers > Marker Math > Statistics > Statistics Range**

## **Equivalent COM Command**

SCPI.CALCulate(Ch).SELected.MSTatistics.DOMain.STATe

#### **Syntax**

Status = app.SCPI.CALCulate(Ch).SELected.MSTatistics.DOMain.STATe

app.SCPI.CALCulate(Ch).SELected.MSTatistics.DOMain.STATe = true

### **Type**

Boolean (read/write)

# <span id="page-657-0"></span>**CALC:MST:DOM:STAR**

## **SCPI Command**

CALCulate<Ch>[:SELected]:MSTatistics:DOMain[:MARKer]:STARt <numeric>

CALCulate<Ch>[:SELected]:MSTatistics:DOMain[:MARKer]:STARt?

## **Description**

Sets or reads out the number of the marker, which specifies the start frequency of the math statistics range.

command/query

## **Target**

CALCulate<Ch>[:SELected] — active trace of channel <Ch>,

<Ch>={[1]|2|...9}

### **Parameter**

<numeric> marker number from 1 to 16

#### **Out of Range**

Sets the value of the limit, which is closer to the specified value.

#### **Query Response**

<numeric>

#### **Preset Value**

1

**Equivalent Softkeys**

**Markers > Marker Math > Statistics > Statistics Start**

SCPI.CALCulate(Ch).SELected.MSTatistics.DOMain.MARKer.STARt

### **Syntax**

MkrNum = app.SCPI.CALCulate(Ch).SELected.MSTatistics.DOMain.MARKer.STARt

app.SCPI.CALCulate(Ch).SELected.MSTatistics.DOMain.MARKer.STARt = 3

### **Type**

Long (read/write)

**Back to [CALCulate](#page-509-1)** 

# <span id="page-659-0"></span>**CALC:MST:DOM:STOP**

## **SCPI Command**

CALCulate<Ch>[:SELected]:MSTatistics:DOMain[:MARKer]:STOP <numeric>

CALCulate<Ch>[:SELected]:MSTatistics:DOMain[:MARKer]:STOP?

### **Description**

Sets or reads out the number of the marker, which specifies the stop frequency of the math statistics range.

command/query

### **Target**

CALCulate<Ch>[:SELected] — active trace of channel <Ch>,

<Ch>={[1]|2|...9}

### **Parameter**

<numeric> marker number from 1 to 16

#### **Out of Range**

Sets the value of the limit, which is closer to the specified value.

#### **Query Response**

<numeric>

#### **Preset Value**

 $\mathcal{P}$ 

**Equivalent Softkeys**

**Markers > Marker Math > Statistics > Statistics Stop**

SCPI.CALCulate(Ch).SELected.MSTatistics.DOMain.MARKer.STOP

### **Syntax**

MarkerNum = app.SCPI.CALCulate(Ch).SELected.MSTatistics.DOMain.MARKer.STOP

app.SCPI.CALCulate(Ch).SELected.MSTatistics.DOMain.MARKer.STOP = 4

#### **Type**

Long (read/write)

**Back to [CALCulate](#page-509-1)** 

# <span id="page-661-0"></span>**CALC:PAR:COUN**

## **SCPI Command**

CALCulate<Ch>:PARameter:COUNt <numeric>

CALCulate<Ch>:PARameter:COUNt?

## **Description**

Sets or reads out the number of traces in the channel.

command/query

## **Target**

The channel <Ch>,

<Ch>={[1]|2|...9}

### **Parameter**

<numeric> The number of the traces in the channel from 1 to 16

## **Out of Range**

Sets the value of the limit, which is closer to the specified value.

#### **Query Response**

<numeric>

**Preset Value**

1

## **Equivalent Softkeys**

None

SCPI.CALCulate(Ch).PARameter.COUNt

## **Syntax**

TraceNum = app.SCPI.CALCulate(Ch).PARameter.COUNt

app.SCPI.CALCulate(Ch).PARameter.COUNt = 2

## **Type**

Long (read/write)

# **CALC:PAR:DEF**

## **SCPI Command**

CALCulate<Ch>:PARameter<Tr>:DEFine <char>

CALCulate<Ch>:PARameter<Tr>:DEFine?

## **Description**

Selects the measurement parameter of the trace.

command/query

## **Target**

Trace <Tr> of channel <Ch>,

 $<$ Tr>={[1]|2|...8} <Ch>={[1]|2|...9}

## **Parameter**

<char> specifies parameter:

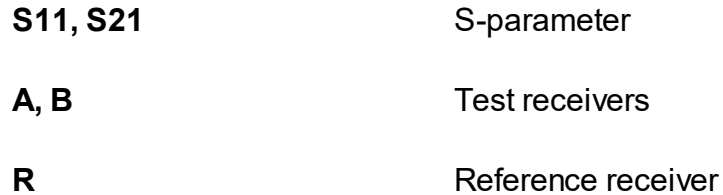

#### **Query Response**

{S11|S21|A|B|R}

## **Preset Value**

Depends on the trace number:

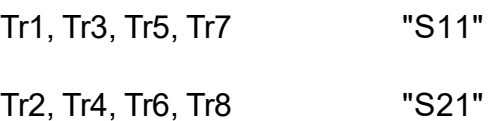

## **Equivalent Softkeys**

**Responce > Measurement > {S11 | S21 | Abs A | Abs B | Abs R}**

# **Equivalent COM Command**

SCPI.CALCulate(Ch).PARameter(Tr).DEFine

#### **Syntax**

StrMeas = app.SCPI.CALCulate(Ch).PARameter(Tr).DEFine

app.SCPI.CALCulate(Ch).PARameter(Tr).DEFine = "S11"

#### **Type**

String (read/write)

# **CALC:PAR:SEL**

## **SCPI Command**

CALCulate<Ch>:PARameter<Tr>:SELect

#### **Description**

Selects the active trace in the channel.

**Note**: If the trace number is greater than the number of the traces displayed in the channel, an error occurs, and the command is ignored.

no query

### **Target**

Trace <Tr> of channel <Ch>,

<Tr>={[1]|2|...8}

<Ch>={[1]|2|...9}

**Related Commands**

[CALC:PAR:COUN](#page-661-0)

[SERV:CHAN:TRAC:ACT?](#page-1062-0)

#### **Equivalent Softkeys**

**Active Trace > Active Trace**

#### **Equivalent COM Command**

SCPI.CALCulate(Ch).PARameter(Tr).SELect

#### **Syntax**

app.SCPI.CALCulate(Ch).PARameter(Tr).SELect

# **Type**

Method

# **CALC:RLIM**

# **SCPI Command**

CALCulate<Ch>[:SELected]:RLIMit[:STATe] {OFF|ON|0|1}

CALCulate<Ch>[:SELected]:RLIMit[:STATe]?

## **Description**

Turns the ripple limit test ON/OFF.

command/query

## **Target**

CALCulate<Ch>[:SELected] — active trace of channel <Ch>,

<Ch>={[1]|2|...9}

## **Parameter**

Choose from:

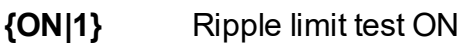

**{OFF|0}** Ripple limit test OFF

## **Query Response**

{0|1}

## **Preset Value**

0

**Equivalent Softkeys**

**Analysis > Ripple Limit > Ripple Test**

SCPI.CALCulate(Ch).SELected.RLIMit.STATe

## **Syntax**

Status = app.SCPI.CALCulate(Ch).SELected.RLIMit.STATe

app.SCPI.CALCulate(Ch).SELected.RLIMit.STATe = true

## **Type**

Boolean (read/write)

# **CALC:RLIM:DATA**

## **SCPI Command**

CALCulate<Ch>[:SELected]:RLIMit:DATA <numeric list>

CALCulate<Ch>[:SELected]:RLIMit:DATA?

### **Description**

Sets the data array, which is the limit line for the ripple limit function.

The array size is  $1 + 4N$ , where N is the number of limit line segments.

For the n-th point, where n from 1 to N:

<numeric 1> the number of limit line segments N is the integer from 0 to 12. Setting 0 clears the limit line

 $\le$ numeric 4n–2> type of the n-th limit line segment:

 $0.$  OFF

1: ON

 $\leq$  numeric 4n–1> the stimulus value in the beginning point of the n-th segment

<numeric 4n–0> the stimulus value in the end point of the n-th segment

 $\le$ numeric 4n+1> the ripple limit value of the n-th segment

**Note:** If the array size is not 1 + 4N, where N is <numeric 1>, an error occurs. If <numeric 4n–2> is less than 0 or more than 1, an error occurs. When <numeric 4n–1>, <numeric 4n–0>, and <numeric 4n+1> elements are out of allowable range, the value is set to the limit, which is closer to the specified value.

command/query

#### **Target**

CALCulate<Ch>[:SELected] — active trace of channel <Ch>,

<Ch>={[1]|2|...9}

#### **Query Response**

<numeric 1>, <numeric 2>, …<numeric 4N+1>

### **Related Commands**

#### [FORM:DATA](#page-765-0)

### **Equivalent Softkeys**

**Analysis > Ripple Limit > Edit Ripple Limit**

### **Equivalent COM Command**

SCPI.CALCulate(Ch).SELected.RLIMit.DATA

## **Syntax**

Data = app.SCPI.CALCulate(Ch).SELected.RLIMit.DATA

app.SCPI.CALCulate(Ch).SELected.RLIMit.DATA = Array(1,1,800,900,10)

## **Type**

Variant (array of Double) (read/write)

# **CALC:RLIM:DISP:LINE**

# **SCPI Command**

CALCulate<Ch>[:SELected]:RLIMit:DISPlay:LINE {OFF|ON|0|1}

CALCulate<Ch>[:SELected]:RLIMit:DISPlay:LINE?

## **Description**

Turns the ripple limit line display ON/OFF.

command/query

## **Target**

CALCulate<Ch>[:SELected] — active trace of channel <Ch>,

<Ch>={[1]|2|...9}

## **Parameter**

Choose from:

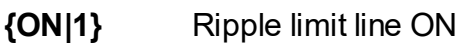

**{OFF|0}** Ripple limit line OFF

## **Query Response**

{0|1}

## **Preset Value**

0

**Equivalent Softkeys**

**Analysis > Ripple Limit > Limit Line**

SCPI.CALCulate(Ch).SELected.RLIMit.DISPlay.LINE

## **Syntax**

Status = app.SCPI.CALCulate(Ch).SELected.RLIMit.DISPlay.LINE

app.SCPI.CALCulate(Ch).SELected.RLIMit.DISPlay.LINE = true

### **Type**

Boolean (read/write)

# **CALC:RLIM:FAIL?**

## **SCPI Command**

```
CALCulate<Ch>[:SELected]:RLIMit:FAIL?
```
#### **Description**

Reads out the ripple limit test result.

query only

## **Target**

CALCulate<Ch>[:SELected] — active trace of channel <Ch>,

<Ch>={[1]|2|...9}

#### **Parameter**

- **1** Fail
- **0** Pass

#### **Equivalent Softkeys**

None

## **Equivalent COM Command**

SCPI.CALCulate(Ch).SELected.RLIMit.FAIL

## **Syntax**

Status = app.SCPI.CALCulate(Ch).SELected.RLIMit.FAIL

## **Type**

Boolean (read only)

# **CALC:RLIM:REP?**

# **SCPI Command**

CALCulate<Ch>[:SELected]:RLIMit:REPort[:DATA]?

#### **Description**

Reads out the data array, which is the ripple limit test result.

The array size is 1+3N, where N is the number of ripple limit bands.

For the n-th point, where n from 1 to N:

<numeric 1> N total number of the bands

<numeric 3n–1> n number of the band

<numeric 3n–0> Ripple value in the n-th band

<numeric 3n+1> Ripple limit test result in the n–th band:

- $0 P$ ass
- $1 -$ Fail

query only

## **Target**

CALCulate<Ch>[:SELected] — active trace of channel <Ch>,

<Ch>={[1]|2|...9}

## **Query Response**

<numeric 1>, <numeric 2>, …<numeric 3N+1>

The data transfer format depends on the [FORM:DATA](#page-765-0) command setting.

#### **Related Commands**

[FORM:DATA](#page-765-0)

## **Equivalent Softkeys**

None

## **Equivalent COM Command**

SCPI.CALCulate(Ch).SELected.RLIMit.REPort.DATA

## **Syntax**

Data = app.SCPI.CALCulate(Ch).SELected.RLIMit.REPort.DATA

## **Type**

Variant (array of Double) (read only)

# **CALC:SMO**

# **SCPI Command**

CALCulate<Ch>[:SELected]:SMOothing[:STATe] {OFF|ON|0|1}

CALCulate<Ch>[:SELected]:SMOothing[:STATe]?

## **Description**

Turns the trace smoothing ON/OFF.

command/query

## **Target**

CALCulate<Ch>[:SELected] — active trace of channel <Ch>,

<Ch>={[1]|2|...9}

## **Parameter**

Choose from:

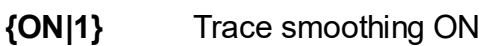

**{OFF|0}** Trace smoothing OFF

## **Query Response**

{0|1}

**Preset Value**

0

**Equivalent Softkeys**

**Response > Smoothing**

SCPI.CALCulate(Ch).SELected.SMOothing.STATe

## **Syntax**

Status = app.SCPI.CALCulate(Ch).SELected.SMOothing.STATe

app.SCPI.CALCulate(Ch).SELected.SMOothing.STATe = true

## **Type**

Boolean (read/write)

# **CALC:SMO:APER**

## **SCPI Command**

CALCulate<Ch>[:SELected]:SMOothing:APERture <numeric>

CALCulate<Ch>[:SELected]:SMOothing:APERture?

### **Description**

Sets or reads out the smoothing aperture when performing smoothing function.

command/query

## **Target**

CALCulate<Ch>[:SELected] — active trace of channel <Ch>,

<Ch>={[1]|2|...9}

### **Parameter**

<numeric> the smoothing aperture from 0.01 to 20

#### **Unit**

% (percent)

#### **Out of Range**

Sets the value of the limit, which is closer to the specified value.

#### **Query Response**

<numeric>

#### **Preset Value**

### 1

**Equivalent Softkeys**

#### **Response > Smo Aperture**

SCPI.CALCulate(Ch).SELected.SMOothing.APERture

## **Syntax**

Value = app.SCPI.CALCulate(Ch).SELected.SMOothing.APERture

app.SCPI.CALCulate(Ch).SELected.SMOothing.APERture = 1.5

## **Type**

Double (read/write)

# **CALC:TRAN:TIME**

## **SCPI Command**

CALCulate<Ch>[:SELected]:TRANsform:TIME[:TYPE] <char>

CALCulate<Ch>[:SELected]:TRANsform:TIME[:TYPE]?

## **Description**

Selects the transformation type for the time domain transformation function: bandpass or lowpass.

command/query

## **Target**

CALCulate<Ch>[:SELected] — active trace of channel <Ch>,

<Ch>={[1]|2|...9}

## **Parameter**

<char> specifies the transformation type:

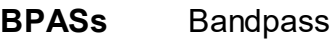

**LPASs** Lowpass

## **Query Response**

{BPAS|LPAS}

#### **Preset Value**

**BPAS** 

## **Equivalent Softkeys**

**Analysis > Time Domain > Response Type > {Bandpass | Lowpass Impulse | Lowpass Step}**

SCPI.CALCulate(Ch).SELected.TRANsform.TIME.TYPE

## **Syntax**

Param = app.SCPI.CALCulate(Ch).SELected.TRANsform.TIME.TYPE

app.SCPI.CALCulate(Ch).SELected.TRANsform.TIME.TYPE = "STEP"

## **Type**

String (read/write)

# **CALC:TRAN:TIME:CENT**

## **SCPI Command**

CALCulate<Ch>[:SELected]:TRANsform:TIME:CENTer <time>

CALCulate<Ch>[:SELected]:TRANsform:TIME:CENTer?

### **Description**

Sets or reads out the time domain center value when the time domain transformation function is turned ON.

command/query

### **Target**

CALCulate<Ch>[:SELected] — active trace of channel <Ch>,

<Ch>={[1]|2|...9}

#### **Parameter**

<time> the time domain center value, the range varies depending on the specified frequency range and the number of points

#### **Unit**

sec (second)

#### **Out of Range**

Sets the value of the limit, which is closer to the specified value.

#### **Query Response**

<numeric>

**Preset Value**

1

#### **Related Commands**

[CALC:TRAN:TIME:UNIT](#page-703-0)

### **Equivalent Softkeys**

#### **Analysis > Time Domain > Center**

## **Equivalent COM Command**

SCPI.CALCulate(Ch).SELected.TRANsform.TIME.CENTer

#### **Syntax**

Value = app.SCPI.CALCulate(Ch).SELected.TRANsform.TIME.CENTer

app.SCPI.CALCulate(Ch).SELected.TRANsform.TIME.CENTer = 1e–8

### **Type**

Double (read/write)
# **CALC:TRAN:TIME:IMP:WIDT**

# **SCPI Command**

CALCulate<Ch>[:SELected]:TRANsform:TIME:IMPulse:WIDTh <time>

CALCulate<Ch>[:SELected]:TRANsform:TIME:IMPulse:WIDTh?

### **Description**

Sets or reads out the impulse width (time domain transformation resolution), coupled with the Kaiser-Bessel window shape β parameter. The impulse width setting changes the β parameter and setting of β parameter changes the impulse width.

#### command/query

### **Target**

CALCulate<Ch>[:SELected] — active trace of channel <Ch>,

<Ch>={[1]|2|...9}

#### **Parameter**

<time> the impulse width, the range varies depending on the specified frequency range and the number of points

#### **Unit**

sec (second)

#### **Out of Range**

Sets the value of the limit, which is closer to the specified value.

#### **Query Response**

<numeric>

### **Equivalent Softkeys**

### **Analysis > Time Domain > Window > Impulse Width**

(when the transformation type is set to Bandpass or Lowpass Impulse)

SCPI.CALCulate(Ch).SELected.TRANsform.TIME.IMPulse.WIDTh

# **Syntax**

Value = app.SCPI.CALCulate(Ch).SELected.TRANsform.TIME.IMPulse.WIDTh

app.SCPI.CALCulate(Ch).SELected.TRANsform.TIME.IMPulse.WIDTh = 1e–8

# **Type**

Double (read/write)

# **CALC:TRAN:TIME:KBES**

# **SCPI Command**

CALCulate<Ch>[:SELected]:TRANsform:TIME:KBESsel <numeric>

CALCulate<Ch>[:SELected]:TRANsform:TIME:KBESsel?

### **Description**

Sets or reads out the β parameter, which controls the Kaise-Bessel window shape when performing the time domain transformation.

command/query

## **Target**

CALCulate<Ch>[:SELected] — active trace of channel <Ch>,

<Ch>={[1]|2|...9}

## **Parameter**

<numeric> β parameter from 0 to 13

### **Out of Range**

Sets the value of the limit, which is closer to the specified value.

### **Query Response**

<numeric>

### **Preset Value**

6

**Equivalent Softkeys**

**Analysis > Time Domain > Window > Kaiser Beta**

SCPI.CALCulate(Ch).SELected.TRANsform.TIME.KBESsel

# **Syntax**

Value = app.SCPI.CALCulate(Ch).SELected.TRANsform.TIME.KBESsel

app.SCPI.CALCulate(Ch).SELected.TRANsform.TIME.KBESsel = 13

# **Type**

Double (read/write)

# **CALC:TRAN:TIME:LPFR**

# **SCPI Command**

CALCulate<Ch>[:SELected]:TRANsform:TIME:LPFRequency

#### **Description**

Changes the frequency range to the harmonic grid in order to match with the lowpass type of the time domain transformation function.

no query

### **Target**

CALCulate<Ch>[:SELected] — active trace of channel <Ch>,

<Ch>={[1]|2|...9}

## **Equivalent Softkeys**

### **Analysis > Time Domain > Set Frequency Low Pass**

### **Equivalent COM Command**

SCPI.CALCulate(Ch).SELected.TRANsform.TIME.LPFRequency

### **Syntax**

app.SCPI.CALCulate(Ch).SELected.TRANsform.TIME.LPFRequency

**Type**

Method

# **CALC:TRAN:TIME:REFL:TYPE**

# **SCPI Command**

CALCulate<Ch>[:SELected]:TRANsform:TIME:REFLection:TYPE <char>

CALCulate<Ch>[:SELected]:TRANsform:TIME:REFLection:TYPE?

### **Description**

Selects the reflection distance either one way or round trip for the time domain transformation function.

command/query

## **Target**

CALCulate<Ch>[:SELected] — active trace of channel <Ch>,

<Ch>={[1]|2|...9}

## **Parameter**

<char> choose from:

**RTRip** Round Trip

**OWAY** One Way

### **Query Response**

### {RTR|OWAY}

### **Preset Value**

RTR

### **Equivalent Softkeys**

**Analysis > Time Domain > Reflection Type > {Round Trip | One Way}**

SCPI.CALCulate(Ch).SELected.TRANsform.TIME.REFLection.TYPE

# **Syntax**

Param = app.SCPI.CALCulate(Ch).SELected.TRANsform.TIME.REFLection.TYPE

app.SCPI.CALCulate(Ch).SELected.TRANsform.TIME.REFLection.TYPE = "RTR"

# **Type**

String (read/write)

# **CALC:TRAN:TIME:SPAN**

# **SCPI Command**

CALCulate<Ch>[:SELected]:TRANsform:TIME:SPAN <time>

CALCulate<Ch>[:SELected]:TRANsform:TIME:SPAN?

#### **Description**

Sets or reads out the time domain span value when the time domain transformation function is turned ON.

command/query

### **Target**

CALCulate<Ch>[:SELected] — active trace of channel <Ch>,

<Ch>={[1]|2|...9}

#### **Parameter**

<time> the time domain span value, the range varies depending on the specified frequency range and the number of points

#### **Unit**

sec (second)

#### **Out of Range**

Sets the value of the limit, which is closer to the specified value.

#### **Query Response**

<numeric>

**Preset Value**

2e-8

#### **Related Commands**

[CALC:TRAN:TIME:UNIT](#page-703-0)

## **Equivalent Softkeys**

### **Analysis > Time Domain > Span**

# **Equivalent COM Command**

SCPI.CALCulate(Ch).SELected.TRANsform.TIME.SPAN

### **Syntax**

Value = app.SCPI.CALCulate(Ch).SELected.TRANsform.TIME.SPAN

app. SCPI.CALCulate(Ch).SELected.TRANsform.TIME.SPAN = 1e–8

### **Type**

Double (read/write)

# **CALC:TRAN:TIME:STAR**

# **SCPI Command**

CALCulate<Ch>[:SELected]:TRANsform:TIME:STARt <time>

CALCulate<Ch>[:SELected]:TRANsform:TIME:STARt?

#### **Description**

Sets or reads out the time domain start value when the time domain transformation function is turned ON.

command/query

### **Target**

CALCulate<Ch>[:SELected] — active trace of channel <Ch>,

<Ch>={[1]|2|...9}

#### **Parameter**

<time> the time domain start value, the range varies depending on the specified frequency range and the number of points

#### **Unit**

sec (second)

#### **Out of Range**

Sets the value of the limit, which is closer to the specified value.

#### **Query Response**

<numeric>

**Preset Value**

-1e-8

#### **Related Commands**

[CALC:TRAN:TIME:UNIT](#page-703-0)

## **Equivalent Softkeys**

### **Analysis > Time Domain > Start**

# **Equivalent COM Command**

SCPI.CALCulate(Ch).SELected.TRANsform.TIME.STARt

### **Syntax**

Value = app.SCPI.CALCulate(Ch).SELected.TRANsform.TIME.STARt

app.SCPI.CALCulate(Ch).SELected.TRANsform.TIME.STARt = 1e–8

## **Type**

Double (read/write)

# **CALC:TRAN:TIME:STOP**

# **SCPI Command**

CALCulate<Ch>[:SELected]:TRANsform:TIME:STOP <time>

CALCulate<Ch>[:SELected]:TRANsform:TIME:STOP?

### **Description**

Sets or reads out the time domain stop value when the time domain transformation function is turned ON.

command/query

### **Target**

CALCulate<Ch>[:SELected] — active trace of channel <Ch>,

<Ch>={[1]|2|...9}

#### **Parameter**

<time> the time domain stop value, the range varies depending on the specified frequency range and the number of points

#### **Unit**

sec (second)

### **Out of Range**

Sets the value of the limit, which is closer to the specified value.

#### **Query Response**

<numeric>

**Preset Value**

+1e-8

#### **Related Commands**

[CALC:TRAN:TIME:UNIT](#page-703-0)

## **Equivalent Softkeys**

### **Analysis > Time Domain > Stop**

# **Equivalent COM Command**

SCPI.CALCulate(Ch).SELected.TRANsform.TIME.STOP

### **Syntax**

Value = app.SCPI.CALCulate(Ch).SELected.TRANsform.TIME.STOP

app.SCPI.CALCulate(Ch).SELected.TRANsform.TIME.STOP = 2e–8

## **Type**

Double (read/write)

# **CALC:TRAN:TIME:STAT**

# **SCPI Command**

CALCulate<Ch>[:SELected]:TRANsform:TIME:STATe {OFF|ON|0|1}

CALCulate<Ch>[:SELected]:TRANsform:TIME:STATe?

# **Description**

Turns the time domain transformation function ON/OFF.

command/query

# **Target**

```
CALCulate<Ch>[:SELected] — active trace of channel <Ch>,
```
<Ch>={[1]|2|...9}

# Parameter

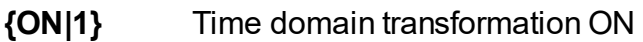

**{OFF|0}** Time domain transformation OFF

# **Query Response**

{0|1}

# **Preset Value**

0

# **Equivalent Softkeys**

# **Analysis > Time Domain > Time Domain**

SCPI.CALCulate(Ch).SELected.TRANsform.TIME.STATe

# **Syntax**

Status = app.SCPI.CALCulate(Ch).SELected.TRANsform.TIME.STATe

app.SCPI.CALCulate(Ch).SELected.TRANsform.TIME.STATe = true

# **Type**

Boolean (read/write)

# **CALC:TRAN:TIME:STEP:RTIM**

# **SCPI Command**

CALCulate<Ch>[:SELected]:TRANsform:TIME:STEP:RTIMe <time>

CALCulate<Ch>[:SELected]:TRANsform:TIME:STEP:RTIMe?

#### **Description**

Sets or reads out the rise time of the step signal (time domain transformation resolution), coupled with the Kaiser-Bessel window shape β parameter. The impulse width setting changes the β parameter and setting of β parameter changes the impulse width.

#### command/query

### **Target**

CALCulate<Ch>[:SELected] — active trace of channel <Ch>,

<Ch>={[1]|2|...9}

#### **Parameter**

<time> the impulse width, the range varies depending on the specified frequency range and the number of points

#### **Unit**

sec (second)

#### **Out of Range**

Sets the value of the limit, which is closer to the specified value.

#### **Query Response**

<numeric>

#### **Equivalent Softkeys**

#### **Analysis > Time Domain > Window > Impulse Width**

(when the transformation type is set to Lowpass Step)

SCPI.CALCulate(Ch).SELected.TRANsform.TIME.STARt

# **Syntax**

Value = app.SCPI.CALCulate(Ch).SELected.TRANsform.TIME.STARt

app.SCPI.CALCulate(Ch).SELected.TRANsform.TIME.STARt = 1e–8

# **Type**

Double (read/write)

# **CALC:TRAN:TIME:STIM**

# **SCPI Command**

CALCulate<Ch>[:SELected]:TRANsform:TIME:STIMulus <char>

CALCulate<Ch>[:SELected]:TRANsform:TIME:STIMulus?

## **Description**

Selects the stimulus type for the time domain transformation function: impulse or step. The stimulus type is valid for the lowpass devices. For the bandpass devices the impulse type is always used.

command/query

## **Target**

CALCulate<Ch>[:SELected] — active trace of channel <Ch>,

<Ch>={[1]|2|...9}

### **Parameter**

<char> specifies the stimulus type:

**IMPulse** Impulse

**STEP** Step

### **Query Response**

{IMP|STEP}

**Preset Value**

IMP

**Equivalent Softkeys**

**Analysis > Time Domain > Response Type > {Bandpass | Lowpass Impulse | Lowpass Step}**

SCPI.CALCulate(Ch).SELected.TRANsform.TIME.STIMulus

# **Syntax**

Param = app.SCPI.CALCulate(Ch).SELected.TRANsform.TIME.STIMulus

app.SCPI.CALCulate(Ch).SELected.TRANsform.TIME.STIMulus = "STEP"

# **Type**

String (read/write)

# <span id="page-703-0"></span>**CALC:TRAN:TIME:UNIT**

# **SCPI Command**

CALCulate<Ch>[:SELected]:TRANsform:TIME:UNIT <char>

CALCulate<Ch>[:SELected]:TRANsform:TIME:UNIT?

### **Description**

Selects the transformation unit for the time domain transformation function: seconds, meters, feet.

command/query

## **Target**

CALCulate<Ch>[:SELected] — active trace of channel <Ch>,

<Ch>={[1]|2|...9}

## **Parameter**

<char> Choose from:

- **SEConds** Seconds
- **METers** Meters
- **FEET** Feet

### **Query Response**

{SEC|MET|FEET}

#### **Preset Value**

SEC

### **Equivalent Softkeys**

**Analysis > Time Domain > Unit > {Time, s | Metric, m | Imperial, ft}**

SCPI.CALCulate(Ch).SELected.TRANsform.TIME.UNIT

# **Syntax**

Param = app.SCPI.CALCulate(Ch).SELected.TRANsform.TIME.UNIT

app.SCPI.CALCulate(Ch).SELected.TRANsform.TIME.UNIT = "MET"

# **Type**

String (read/write)

# **DISPlay**

<span id="page-705-1"></span><span id="page-705-0"></span>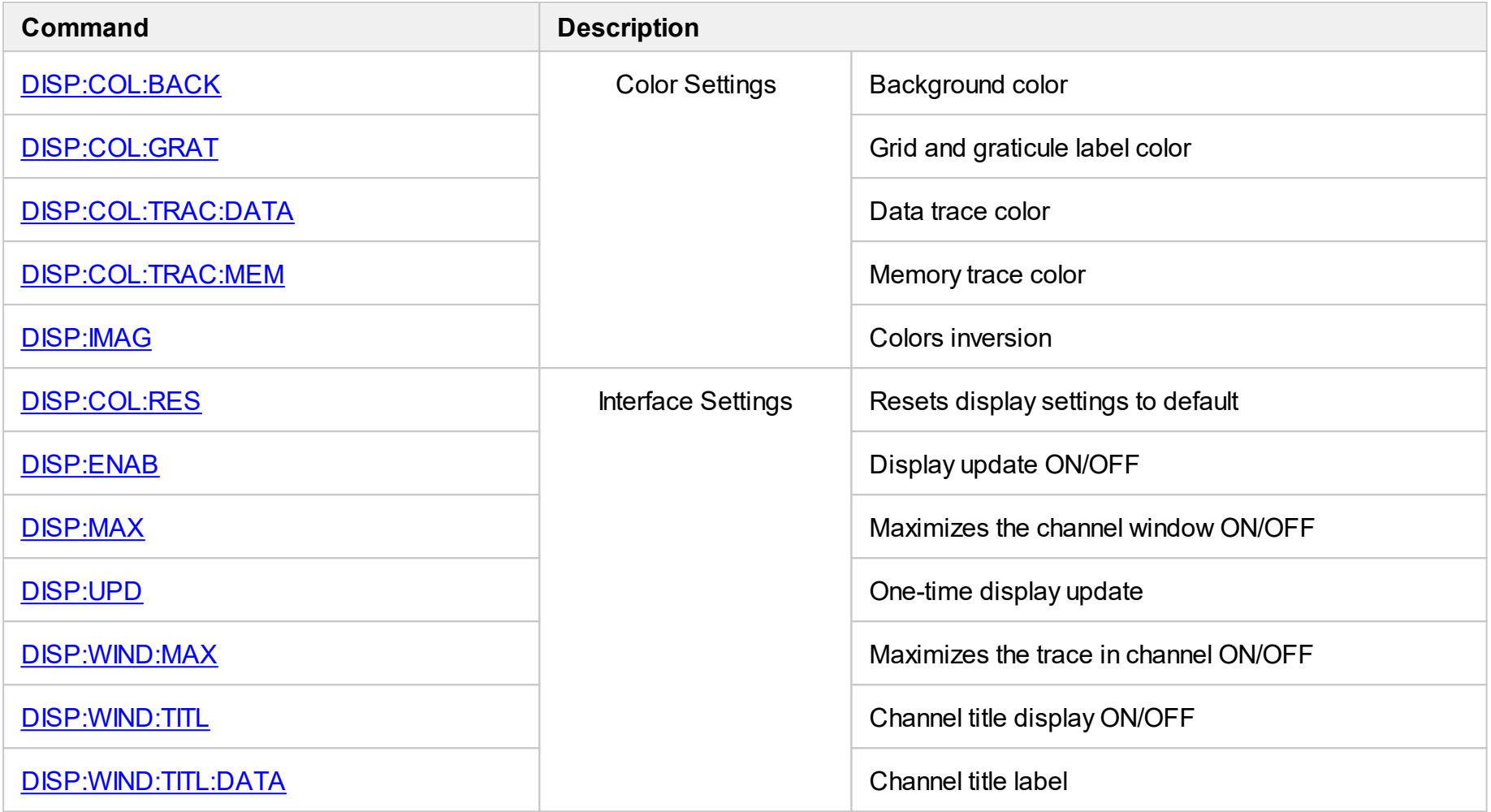

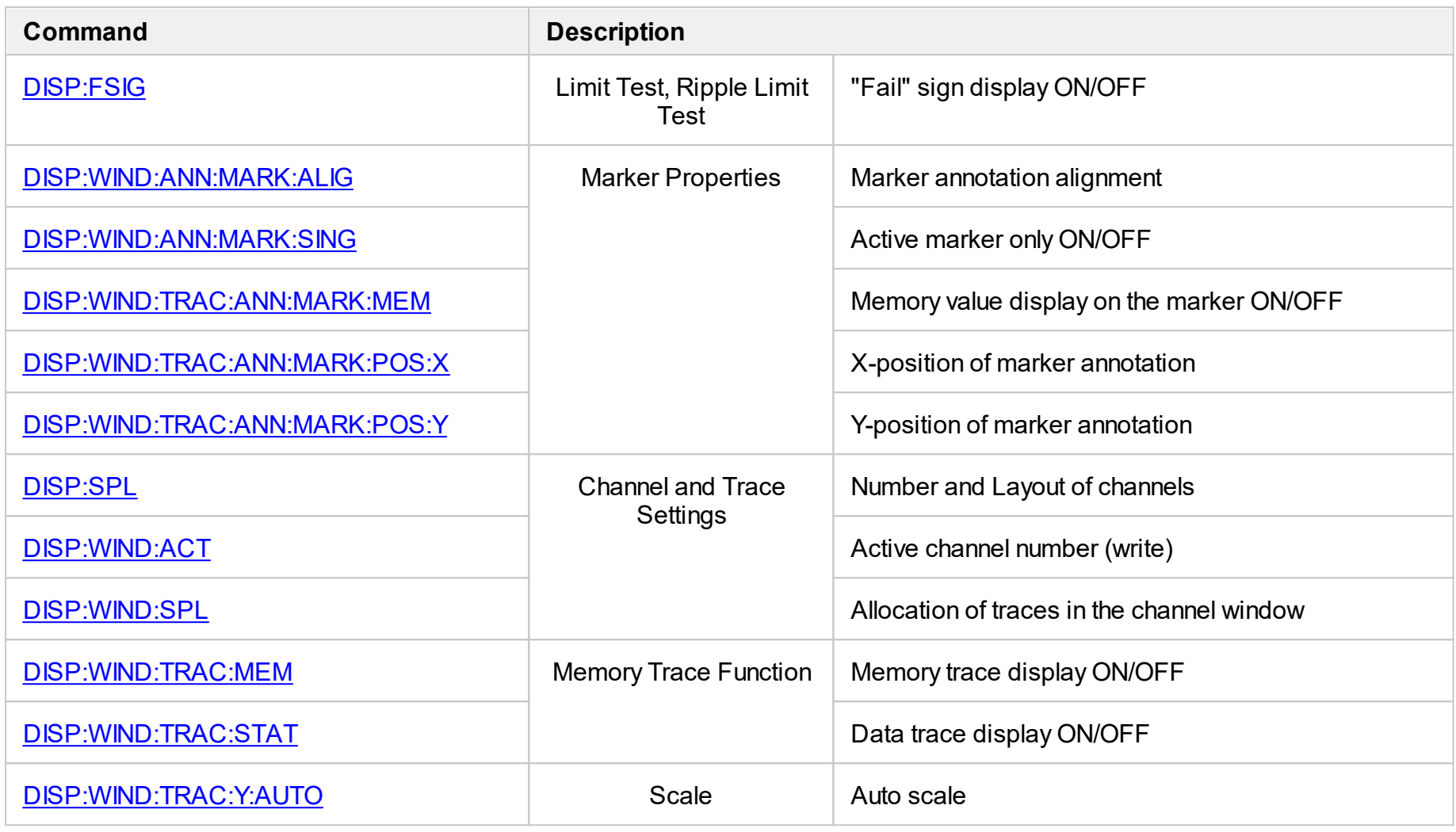

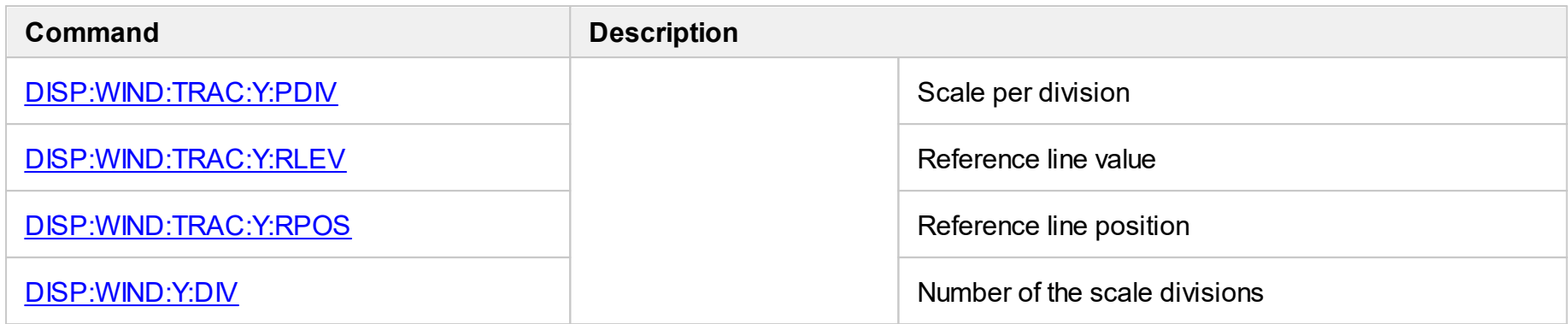

# <span id="page-708-0"></span>**DISP:COL:BACK**

# **SCPI Command**

DISPlay:COLor:BACK <numeric 1>,<numeric 2>,<numeric 3>

DISPlay:COLor:BACK?

## **Description**

Sets or reads out the background color for trace display.

command/query

## **Parameter**

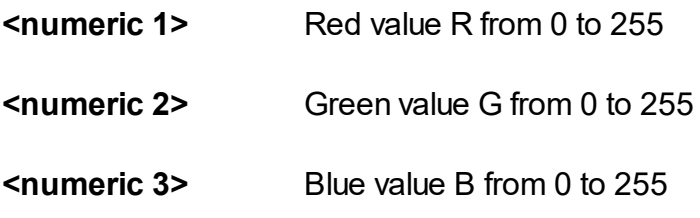

# **Out of Range**

Sets the value of the limit, which is closer to the specified value.

### **Query Response**

<numeric 1>, <numeric 2>, <numeric 3>

# **Preset Value**

0,0,0

### **Equivalent Softkeys**

**Display > Properties > Color > Background**

SCPI.DISPlay.COLor.BACK

## **Syntax**

Data = app.SCPI.DISPlay.COLor.BACK

app.SCPI.DISPlay.COLor.BACK = Array(255, 255, 255)

## **Type**

Variant (array of long) (read/write)

**Back to [DISPlay](#page-705-0)** 

# <span id="page-710-0"></span>**DISP:COL:GRAT**

# **SCPI Command**

DISPlay:COLor:GRATicule <numeric 1>,<numeric 2>,<numeric 3>

DISPlay:COLor:GRATicule?

#### **Description**

Sets or reads out the grid and the graticule label color for trace display.

command/query

#### **Parameter**

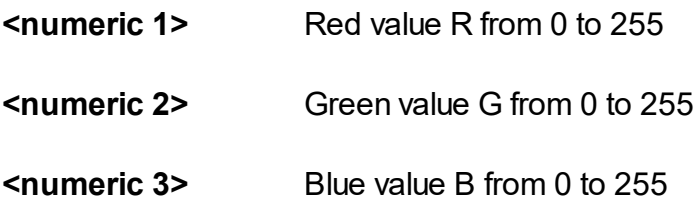

### **Out of Range**

Sets the value of the limit, which is closer to the specified value.

### **Query Response**

<numeric 1>, <numeric 2>, <numeric 3>

### **Preset Value**

160,160,164

### **Equivalent Softkeys**

**Display > Color > Grid**

### **Equivalent COM Command**

SCPI.DISPlay.COLor.GRATicule

# **Syntax**

Data = app.SCPI.DISPlay.COLor.GRATicule

app.SCPI.DISPlay.COLor.GRATicule = Array(128, 128, 128)

# **Type**

Variant (array of long) (read/write)

Back to **[DISPlay](#page-705-0)** 

# <span id="page-712-0"></span>**DISP:COL:RES**

# **SCPI Command**

DISPlay:COLor:RESet

## **Description**

Restores the display settings to the default values.

no query

**Equivalent Softkeys**

**Display > Set Defaults**

# **Equivalent COM Command**

SCPI.DISPlay.COLor.RESet

**Syntax**

app.SCPI.DISPlay.COLor.RESet

**Type**

Method

Back to **[DISPlay](#page-705-1)** 

# <span id="page-713-0"></span>**DISP:COL:TRAC:DATA**

# **SCPI Command**

DISPlay:COLor:TRACe<Tr>:DATA <numeric 1>,<numeric 2>,<numeric 3>

DISPlay:COLor:TRACe<Tr>:DATA?

## **Description**

Sets or reads out the data trace color.

command/query

# **Target**

Trace <Tr>,

 $<$ Tr>={[1]|2|...8}

### **Parameter**

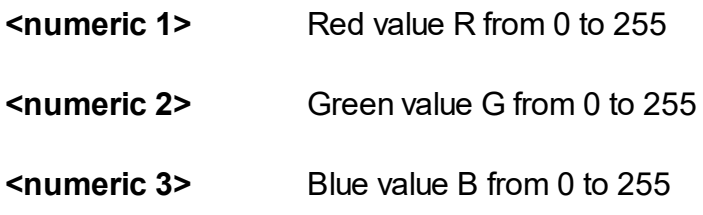

# **Out of Range**

Sets the value of the limit, which is closer to the specified value.

### **Query Response**

<numeric 1>, <numeric 2>, <numeric 3>

### **Preset Value**

Varies depending on the trace number.

## **Equivalent Softkeys**

### **Display > Color > Data Trace**

SCPI.DISPlay.COLor.TRACe(Tr).DATA

# **Syntax**

Data = app.SCPI.DISPlay.COLor.TRACe(Tr).DATA

app.SCPI.DISPlay.COLor.TRACe(Tr).DATA = Array(255, 255, 0)

# **Type**

Variant (array of long) (read/write)

Back to **[DISPlay](#page-705-0)** 

# <span id="page-715-0"></span>**DISP:COL:TRAC:MEM**

# **SCPI Command**

DISPlay:COLor:TRACe<Tr>:MEMory <numeric 1>,<numeric 2>,<numeric 3>

DISPlay:COLor:TRACe<Tr>:MEMory?

# **Description**

Sets or reads out the data trace color.

command/query

# **Target**

Trace <Tr>,

 $<$ Tr>={[1]|2|...8}

## **Parameter**

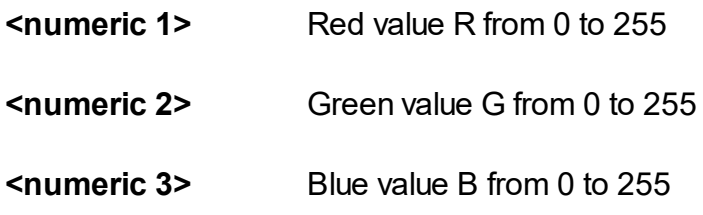

# **Out of Range**

Sets the value of the limit, which is closer to the specified value.

### **Query Response**

<numeric 1>, <numeric 2>, <numeric 3>

# **Preset Value**

Varies depending on the trace number.

## **Equivalent Softkeys**

### **Display > Color > Memory Trace**

SCPI.DISPlay.COLor.TRACe(Tr).MEMory

# **Syntax**

Data = app.SCPI.DISPlay.COLor.TRACe(Tr).MEMory

app.SCPI.DISPlay.COLor.TRACe(Tr).MEMory = Array(255, 255, 0)

# **Type**

Variant (array of long) (read/write)

Back to **[DISPlay](#page-705-0)** 

# <span id="page-717-0"></span>**DISP:ENAB**

# **SCPI Command**

DISPlay:ENABle {OFF|ON|0|1}

DISPlay:ENABle?

# **Description**

Turns the display update ON/OFF.

command/query

# **Parameter**

- **{ON|1}** Display update ON
- **{OFF|0}** Display update OFF

# **Query Response**

{0|1}

### **Preset Value**

1

**Equivalent Softkeys**

**Display > Update**

# **Equivalent COM Command**

SCPI.DISPlay.ENABle

### **Syntax**

Status = app.SCPI.DISPlay.ENABle

app.SCPI.DISPlay.ENABle = true

# **Type**

Boolean (read/write)

Back to **[DISPlay](#page-705-1)** 

# <span id="page-719-0"></span>**DISP:FSIG**

# **SCPI Command**

```
DISPlay:FSIGn {OFF|ON|0|1}
```
DISPlay:FSIGn?

# **Description**

Turns the "Fail" sign display ON/OFF when performing limit test or ripple limit test.

command/query

## **Parameter**

- **{ON|1}** Fail sign display ON
- **{OFF|0}** Fail sign display OFF

# **Query Response**

{0|1}

## **Preset Value**

0

**Equivalent Softkeys**

**Analysis > Limit Test > Fail Sign**

**Analysis > Ripple Limit > Fail Sign**

# **Equivalent COM Command**

SCPI.DISPlay.FSIGn

### **Syntax**

Status = app.SCPI.DISPlay.FSIGn

app.SCPI.DISPlay.FSIGn = true
# **Type**

Boolean (read/write)

# **DISP:IMAG**

# **SCPI Command**

DISPlay: IMAGe <char>

DISPlay:IMAGe?

# **Description**

Turns the inversion of display colors of the trace area ON/OFF.

command/query

### **Parameter**

<char> choose from:

- **NORMal** Normal display
- **INVert** Inverted color display

### **Query Response**

{NORM|INV}

#### **Preset Value**

NORM

### **Equivalent Softkeys**

#### **Display > Invert Color**

#### **Equivalent COM Command**

SCPI.DISPlay.IMAGe

# **Syntax**

Param = app.SCPI.DISPlay.IMAGe

app.SCPI.DISPlay.IMAGe = "INV"

# **Type**

String (read/write)

# **DISP:MAX**

# **SCPI Command**

DISPlay:MAXimize {OFF|ON|0|1}

DISPlay:MAXimize?

# **Description**

Turns the maximization of the active channel window ON/OFF.

command/query

# **Target**

The active channel set by the command [DISP:WIND:ACT.](#page-728-0)

### **Parameter**

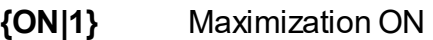

**{OFF|0}** Maximization OFF

#### **Query Response**

{0|1}

# **Preset Value**

0

# **Equivalent Softkeys**

**Channel > Maximize Channel**

#### **Equivalent COM Command**

SCPI.DISPlay.MAXimize

# **Syntax**

Status = app.SCPI.DISPlay.MAXimize

app.SCPI.DISPlay.MAXimize = true

# **Type**

Boolean (read/write)

# <span id="page-725-0"></span>**DISP:SPL**

# **SCPI Command**

DISPlay:SPLit <numeric>

DISPlay:SPLit?

#### **Description**

Sets or reads out the number of channels and channel layout on the screen. The channel layouts on the screen is shown below.

command/query

#### **Channel window layout on the screen**

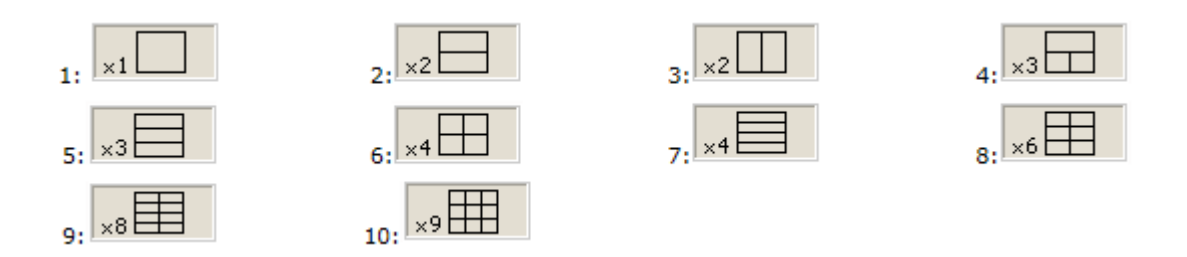

#### **Parameter**

<numeric> the code of the channel window layout from 1 to 10

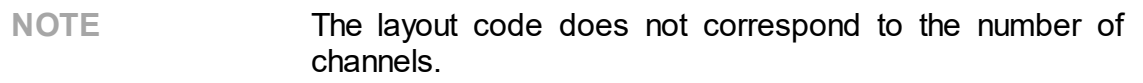

#### **Query Response**

<numeric>

**Preset Value**

1

**Equivalent Softkeys**

**Channel > Allocate Channels**

# **Equivalent COM Command**

SCPI.DISPlay.SPLit

# **Syntax**

Value = app.SCPI.DISPlay.SPLit

app.SCPI.DISPlay.SPLit = 2

### **Type**

Long (read/write)

# **DISP:UPD**

# **SCPI Command**

DISPlay:UPDate[:IMMediate]

#### **Description**

Updates the display once when the display update is set to OFF by the [DISP:ENAB](#page-717-0) command.

no query

#### **Related Commands**

[DISP:ENAB](#page-717-0)

#### **Equivalent Softkeys**

None

#### **Equivalent COM Command**

SCPI.DISPlay.UPDate\_.IMMediate

**Syntax**

app.SCPI.DISPlay.REFResh.IMMediate

app.SCPI.DISPlay.UPDate\_.IMMediate

**Type**

Method

# <span id="page-728-0"></span>**DISP:WIND:ACT**

# **SCPI Command**

DISPlay:WINDow<Ch>:ACTivate

#### **Description**

Sets the active channel.

**Note**: Trying to set an active channel that is not displayed with the [DISP:SPL](#page-725-0) command will produce an error.

no query

# **Target**

Channel <Ch>,

<Ch>={[1]|2|...9}

# **Related Commands**

[DISP:SPL](#page-725-0)

[SERV:CHAN:ACT?](#page-1060-0)

**Equivalent Softkeys**

**Channel > Active Channel**

# **Equivalent COM Command**

SCPI.DISPlay.WINDow(Ch).ACTivate

# **Syntax**

app.SCPI.DISPlay.WINDow(Ch).ACTivate

**Type**

Method

# **DISP:WIND:ANN:MARK:ALIG**

# **SCPI Command**

DISPlay:WINDow<Ch>:ANNotation:MARKer:ALIGn[:TYPE] <char>

DISPlay:WINDow<Ch>:ANNotation:MARKer:ALIGn[:TYPE]?

### **Description**

Sets or reads out the alignment of the marker annotation when the active marker only feature is turned OFF by the [DISP:WIND:ANN:MARK:SING](#page-732-0) command.

command/query

# **Target**

Channel <Ch>,

<Ch>={[1]|2|...9}

### **Parameter**

<char> choose from:

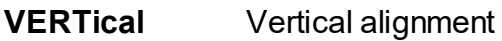

**HORizontal** Horizontal alignment

**NONE** No alignment

#### **Query Response**

{NONE|VERT|HOR}

#### **Preset Value**

**NONE** 

**Related Commands**

[DISP:WIND:ANN:MARK:SING](#page-732-0)

### **Equivalent Softkeys**

**Markers > Properties > Align > {Vertical | Horizontal | OFF}**

### **Equivalent COM Command**

SCPI.DISPlay.WINDow(Ch).ANNotation.MARKer.ALIGn.TYPE

#### **Syntax**

Param = app.SCPI.DISPlay.WINDow(Ch).ANNotation.MARKer.ALIGn.TYPE

app.SCPI.DISPlay.WINDow(Ch).ANNotation.MARKer.ALIGn.TYPE = "VERT"

#### **Type**

String (read/write)

# <span id="page-732-0"></span>**DISP:WIND:ANN:MARK:SING**

# **SCPI Command**

DISPlay:WINDow<Ch>:ANNotation:MARKer:SINGle[:STATe] {OFF|ON|0|1}

DISPlay:WINDow<Ch>:ANNotation:MARKer:SINGle[:STATe]?

# **Description**

Selects display of either the active trace markers or all trace markers.

command/query

# **Target**

Channel <Ch>,

<Ch>={[1]|2|...9}

### **Parameter**

Choose from:

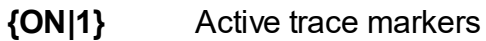

**{OFF|0}** All trace markers

### **Query Response**

{0|1}

#### **Preset Value**

1

**Equivalent Softkeys**

**Markers > Properties > Active Only**

# **Equivalent COM Command**

SCPI.DISPlay.WINDow(Ch).ANNotation.MARKer.SINGle.STATe

# **Syntax**

Status = app.SCPISCPI.DISPlay.WINDow(Ch).ANNotation.MARKer.SINGle.STATe

app.SCPISCPI.DISPlay.WINDow(Ch).ANNotation.MARKer.SINGle.STATe = tru

**Type**

Boolean (read/write)

# **DISP:WIND:MAX**

# **SCPI Command**

DISPlay:WINDow<Ch>:MAXimize {OFF|ON|0|1}

DISPlay:WINDow<Ch>:MAXimize?

# **Description**

Turns the active trace maximization inside the specified channel ON/OFF.

command/query

# **Target**

Channel <Ch>,

<Ch>={[1]|2|...9}

# **Parameter**

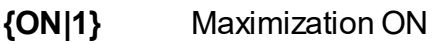

**{OFF|0}** Maximization OFF

# **Query Response**

{0|1}

**Preset Value**

0

**Equivalent Softkeys**

**Trace > Maximize Trace**

# **Equivalent COM Command**

SCPI.DISPlay.WINDow(Ch).MAXimize

# **Syntax**

Status = app.SCPI.DISPlay.WINDow(Ch).MAXimize

app.SCPI.DISPlay.WINDow(Ch).MAXimize = true

# **Type**

Boolean (read/write)

# **DISP:WIND:SPL**

### **SCPI Command**

DISPlay:WINDow<Ch>:SPLit <numeric>

DISPlay:WINDow<Ch>:SPLit?

#### **Description**

Sets or reads out the number of the graph layout in the channel window. The graph layout in the channel window is shown below.

**Note**: This function does not determine the number of traces in the channel window; the [CALC:PAR:COUN](#page-661-0) command sets the number of traces.

command/query

#### **Graph layout in the channel window**

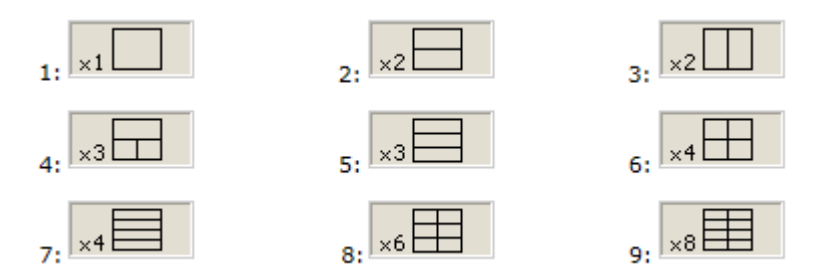

# **Target**

Channel <Ch>,

<Ch>={[1]|2|...9}

#### **Parameter**

 $\le$ numeric  $\ge$  the number of the graph layout from 1 to 9

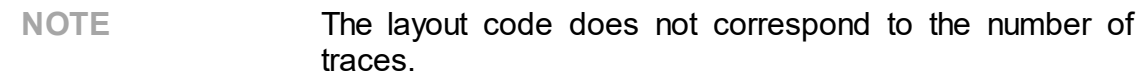

#### **Out of Range**

Sets the value of the limit, which is closer to the specified value.

# **Query Response**

<numeric>

**Preset Value**

1

**Equivalent Softkeys**

**Trace > Allocate Traces**

# **Equivalent COM Command**

SCPI.DISPlay.WINDow(Ch).SPLit

**Syntax**

Value = app.SCPI.DISPlay.WINDow(Ch).SPLit

app.SCPI.DISPlay.WINDow(Ch).SPLit = 2

# **Type**

Long (read/write)

**Back to [DISPlay](#page-706-1)** 

# **DISP:WIND:TITL**

# **SCPI Command**

DISPlay:WINDow<Ch>:TITLe[:STATe] {OFF|ON|0|1}

DISPlay:WINDow<Ch>:TITLe[:STATe]?

# **Description**

Turns the channel title display ON/OFF.

command/query

# **Target**

Channel <Ch>,

<Ch>={[1]|2|...9}

# **Parameter**

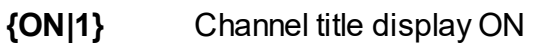

**{OFF|0}** Channel title display OFF

# **Query Response**

{0|1}

**Preset Value**

0

**Equivalent Softkeys**

**Display > Title Label**

# **Equivalent COM Command**

SCPI.DISPlay.WINDow(Ch).TITLe.STATe

# **Syntax**

Status = app.SCPI.DISPlay.WINDow(Ch).TITLe.STATe

app.SCPI.DISPlay.WINDow(Ch).TITLe.STATe = true

# **Type**

Boolean (read/write)

# **DISP:WIND:TITL:DATA**

# **SCPI Command**

DISPlay:WINDow<Ch>:TITLe:DATA <string>

DISPlay:WINDow<Ch>:TITLe:DATA?

# **Description**

Sets or reads out the channel title label.

command/query

# **Target**

Channel <Ch>,

<Ch>={[1]|2|...9}

# **Parameter**

<string>, up to 256 characters (quoted string)

# **Query Response**

<string>

#### **Preset Value**

"" (Empty string)

# **Equivalent Softkeys**

None

# **Equivalent COM Command**

SCPI.DISPlay.WINDow(Ch).TITLe.DATA

# **Syntax**

Text = app.SCPI.DISPlay.WINDow(Ch).TITLe.DATA

app.SCPI.DISPlay.WINDow(Ch).TITLe.DATA = "Network 1"

# **Type**

String (read/write)

# **DISP:WIND:TRAC:ANN:MARK:MEM**

# **SCPI Command**

DISPlay:WINDow<Ch>:TRACe<Tr>:ANNotation:MARKer:MEMory <bool>

DISPlay:WINDow<Ch>:TRACe<Tr>:ANNotation:MARKer:MEMory?

### **Description**

Turns ON/OFF the state of the memory value display on the marker.

**Note**: If the memory trace does not exist, an error occurs, and the command is ignored.

command/query

# **Target**

Trace <Tr> of channel <Ch>,

 $<$ Tr>={[1]|2|...8}

<Ch>={[1]|2|...9}

# **Parameter**

<bool> specifies the memory value display:

**{ON|1}** ON

**{OFF|0}** OFF

# **Query Response**

{0|1}

# **Preset Value**

 $\Omega$ 

### **Equivalent Softkeys**

### **Markers > Properties > Memory Value**

# **Equivalent COM Command**

SCPI.DISPlay.WINDow(Ch).TRACe(Tr).ANNotation.MARKer.MEMory

#### **Syntax**

```
Status = app.SCPI.DISPlay.WINDow(Ch).TRACe(Tr).ANNotation.MARKer.MEMory
```
app.SCPI.DISPlay.WINDow(Ch).TRACe(Tr).ANNotation.MARKer.MEMory = true

#### **Type**

Boolean (read/write)

**Back to [DISPlay](#page-706-2)** 

# **DISP:WIND:TRAC:ANN:MARK:POS:X**

# **SCPI Command**

DISPlay:WINDow<Ch>:TRACe<Tr>:ANNotation:MARKer:POSition:X <numeric>

DISPlay:WINDow<Ch>:TRACe<Tr>:ANNotation:MARKer:POSition:X?

#### **Description**

Sets or reads out the display position of the marker annotation on the X-axis by a percentage of the display width.

command/query

#### **Target**

Trace <Tr> of channel <Ch>,

 $\langle Tr>=\{[1][2]...8\}$ <Ch>={[1]|2|...9}

#### **Parameter**

<numeric> the display position of the marker value on the X-axis from 0 to 100

#### **Unit**

% (percent)

#### **Out of Range**

Sets the value of the limit, which is closer to the specified value.

#### **Query Response**

<numeric>

#### **Preset Value**

 $\Omega$ 

### **Equivalent Softkeys**

### **Markers > Properties > Data X Position**

### **Equivalent COM Command**

SCPI.DISPlay.WINDow(Ch).TRACe(Tr).ANNotation.MARKer.POSition.X

#### **Syntax**

```
Value =
app.SCPI.DISPlay.WINDow(Ch).TRACe(Tr).ANNotation.MARKer.POSition.X
```
app.SCPI.DISPlay.WINDow(Ch).TRACe(Tr).ANNotation.MARKer.POSition.X = 50

### **Type**

Double (read/write)

# **DISP:WIND:TRAC:ANN:MARK:POS:Y**

# **SCPI Command**

DISPlay:WINDow<Ch>:TRACe<Tr>:ANNotation:MARKer:POSition:Y<numeric>

DISPlay:WINDow<Ch>:TRACe<Tr>:ANNotation:MARKer:POSition:Y?

#### **Description**

Sets or reads out the display position of the marker annotation on the Y-axis by a percentage of the display height.

command/query

#### **Target**

Trace <Tr> of channel <Ch>,

 $\langle Tr>=\{[1][2]...8\}$ <Ch>={[1]|2|...9}

#### **Parameter**

<numeric> the display position of the marker value on the Y-axis from 0 to 100

#### **Unit**

% (percent)

#### **Out of Range**

Sets the value of the limit, which is closer to the specified value.

#### **Query Response**

<numeric>

#### **Preset Value**

 $\Omega$ 

### **Equivalent Softkeys**

### **Markers > Properties > Data Y Position**

### **Equivalent COM Command**

SCPI.DISPlay.WINDow(Ch).TRACe(Tr).ANNotation.MARKer.POSition.Y

#### **Syntax**

```
Value =
app.SCPI.DISPlay.WINDow(Ch).TRACe(Tr).ANNotation.MARKer.POSition.Y
```
app.SCPI.DISPlay.WINDow(Ch).TRACe(Tr).ANNotation.MARKer.POSition.Y= 50

### **Type**

Double (read/write)

# **DISP:WIND:TRAC:MEM**

# **SCPI Command**

DISPlay:WINDow<Ch>:TRACe<Tr>:MEMory[:STATe] {OFF|ON|0|1}

DISPlay:WINDow<Ch>:TRACe<Tr>:MEMory[:STATe]?

# **Description**

Turns the memory trace display ON/OFF.

**Note**: If the memory trace does not exist, an error occurs, and the command is ignored.

command/query

# **Target**

Trace <Tr> of channel <Ch>,

 $<$ Tr>={[1]|2|...8}

<Ch>={[1]|2|...9}

# **Parameter**

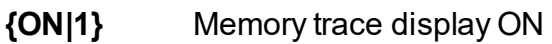

**{OFF|0}** Memory trace display OFF

# **Query Response**

{0|1}

# **Preset Value**

 $\Omega$ 

**Equivalent Softkeys**

**Trace > Display > {Memory | Data & Memory}** (ON)

```
Trace > Display > {Data | OFF} (OFF)
```
# **Equivalent COM Command**

SCPI.DISPlay.WINDow(Ch).TRACe(Tr).MEMory.STATe

#### **Syntax**

Status = app.SCPI.DISPlay.WINDow(Ch).TRACe(Tr).MEMory.STATe

app.SCPI.DISPlay.WINDow(Ch).TRACe(Tr).MEMory.STATe = true

**Type**

Boolean (read/write)

**Back to [DISPlay](#page-706-3)** 

# **DISP:WIND:TRAC:STAT**

# **SCPI Command**

DISPlay:WINDow<Ch>:TRACe<Tr>:STATe {OFF|ON|0|1}

DISPlay:WINDow<Ch>:TRACe<Tr>:STATe?

### **Description**

Turns the data trace display ON/OFF.

command/query

# **Target**

```
Trace <Tr> of channel <Ch>,
```

```
<Tr>={[1]|2|...8}
<Ch>={[1]|2|...9}
```
# **Parameter**

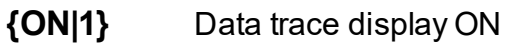

**{OFF|0}** Data trace display OFF

# **Query Response**

{0|1}

### **Preset Value**

1

**Equivalent Softkeys**

**Trace > Display > {Data | Data & Memory}** (ON)

**Trace > Display > {Memory | OFF}** (OFF)

# **Equivalent COM Command**

SCPI.DISPlay.WINDow(Ch).TRACe(Tr).STATe

# **Syntax**

Status = app.SCPI.DISPlay.WINDow(Ch).TRACe(Tr).STATe

app.SCPI.DISPlay.WINDow(Ch).TRACe(Tr).STATe = false

### **Type**

Boolean (read/write)

**Back to [DISPlay](#page-706-3)** 

# **DISP:WIND:TRAC:Y:AUTO**

# **SCPI Command**

DISPlay:WINDow<Ch>:TRACe<Tr>:Y[:SCALe]:AUTO

### **Description**

Executes the auto scale function for the trace. The function automatically sets both the PDIVision and the RLEVel values.

no query

# **Target**

Trace <Tr> of channel <Ch>,

 $<$ Tr>={[1]|2|...8}

<Ch>={[1]|2|...9}

### **Related Commands**

[DISP:WIND:TRAC:Y:PDIV](#page-754-0)

[DISP:WIND:TRAC:Y:RLEV](#page-756-0)

**Equivalent Softkeys**

**Scale > Auto Scale**

# **Equivalent COM Command**

SCPI.DISPlay.WINDow(Ch).TRACe(Tr).Y.SCALe.AUTO

#### **Syntax**

app.SCPI.DISPlay.WINDow(Ch).TRACe(Tr).Y.SCALe.AUTO

**Type**

Method

# <span id="page-754-0"></span>**DISP:WIND:TRAC:Y:PDIV**

# **SCPI Command**

DISPlay:WINDow<Ch>:TRACe<Tr>:Y[:SCALe]:PDIVision <response>

DISPlay:WINDow<Ch>:TRACe<Tr>:Y[:SCALe]:PDIVision?

### **Description**

Sets or reads out the trace scale. Sets the scale per division when the data format is in the rectangular format. Sets the full-scale value when the data format is in the Smith chart format or the polar format.

command/query

### **Target**

Trace <Tr> of channel <Ch>,

<Tr>={[1]|2|...8}

<Ch>={[1]|2|...9}

#### **Parameter**

<response> the scale value

#### **Out of Range**

Sets the value of the limit, which is closer to the specified value.

**Unit**

dB |° |s

#### **Query Response**

<numeric>

# **Preset Value**

Varies depending on the format.

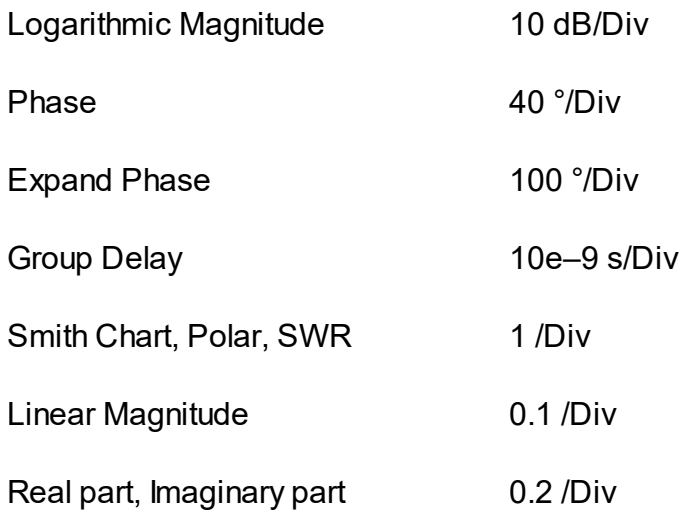

### **Equivalent Softkeys**

**Scale > Scale**

# **Equivalent COM Command**

SCPI.DISPlay.WINDow(Ch).TRACe(Tr).Y.SCALe.PDIVision

# **Syntax**

Value = app.SCPI.DISPlay.WINDow(Ch).TRACe(Tr).Y.SCALe.PDIVision

```
app.SCPI.DISPlay.WINDow(Ch).TRACe(Tr).Y.SCALe.PDIVision = 20
```
### **Type**

Double (read/write)

**Back to [DISPlay](#page-706-4)**
# **DISP:WIND:TRAC:Y:RLEV**

# **SCPI Command**

DISPlay:WINDow<Ch>:TRACe<Tr>:Y[:SCALe]:RLEVel <response>

DISPlay:WINDow<Ch>:TRACe<Tr>:Y[:SCALe]:RLEVel?

## **Description**

Sets the value of the reference line (response value on the reference line). For the rectangular format only.

command/query

# **Target**

Trace <Tr> of channel <Ch>,

<Tr>={[1]|2|...8} <Ch>={[1]|2|...9}

### **Parameter**

<response> the value of the reference line

# **Out of Range**

Sets the value of the limit, which is closer to the specified value.

**Unit**

 $dB \mid^{\circ} |s$ 

### **Query Response**

<numeric>

# **Preset Value**

0 (except for SWR: 1)

## **Equivalent Softkeys**

**Scale > Ref Value**

# **Equivalent COM Command**

SCPI.DISPlay.WINDow(Ch).TRACe(Tr).Y.SCALe.RLEVel

# **Syntax**

Value = app.SCPI.DISPlay.WINDow(Ch).TRACe(Tr).Y.SCALe.RLEVel

app.SCPI.DISPlay.WINDow(Ch).TRACe(Tr).Y.SCALe.RLEVel = 10

# **Type**

Double (read/write)

**Back to [DISPlay](#page-706-0)** 

# **DISP:WIND:TRAC:Y:RPOS**

# **SCPI Command**

DISPlay:WINDow<Ch>:TRACe<Tr>:Y[:SCALe]:RPOSition <numeric>

DISPlay:WINDow<Ch>:TRACe<Tr>:Y[:SCALe]:RPOSition?

### **Description**

Sets the position of the reference line. For the rectangular format only.

command/query

# **Target**

Trace <Tr> of channel <Ch>,

 $\langle Tr>=\{[1][2]...8\}$ <Ch>={[1]|2|...9}

### **Parameter**

<numeric> the reference line position from 0 to the number of the scale divisions (The scale divisions set by the [DISP:WIND:Y:DIV](#page-760-0) command, 10 by default).

### **Out of Range**

Sets the value of the limit, which is closer to the specified value.

#### **Query Response**

<numeric>

#### **Preset Value**

5 (except for SWR: 0)

### **Equivalent Softkeys**

**Scale > Ref Position**

# **Equivalent COM Command**

SCPI.DISPlay.WINDow(Ch).TRACe(Tr).Y.SCALe.RPOSition

# **Syntax**

Value = app.SCPI.DISPlay.WINDow(Ch).TRACe(Tr).Y.SCALe.RPOSition

app.SCPI.DISPlay.WINDow(Ch).TRACe(Tr).Y.SCALe.RPOSition = 10

# **Type**

Long (read/write)

Back to **[DISPlay](#page-706-0)** 

# <span id="page-760-0"></span>**DISP:WIND:Y:DIV**

# **SCPI Command**

DISPlay:WINDow<Ch>:Y[:SCALe]:DIVisions <numeric>

DISPlay:WINDow<Ch>:Y[:SCALe]:DIVisions?

## **Description**

Sets the number of the vertical scale divisions. For the rectangular format only.

command/query

# **Target**

Channel <Ch>,

<Ch>={[1]|2|...9}

## **Parameter**

<numeric> the number of the vertical scale divisions from 4 to 30

### **Out of Range**

Sets the value of the limit, which is closer to the specified value.

### **Query Response**

<numeric>

**Preset Value**

10

**Resolution**

 $\mathfrak{p}$ 

**Equivalent Softkeys**

**Scale > Divisions**

# **Equivalent COM Command**

SCPI.DISPlay.WINDow(Ch).Y.SCALe.DIVisions

# **Syntax**

Value = app.SCPI.DISPlay.WINDow(Ch).Y.SCALe.DIVisions

app.SCPI.DISPlay.WINDow(Ch).Y.SCALe.DIVisions = 12

# **Type**

Long (read/write)

**Back to [DISPlay](#page-706-0)** 

# <span id="page-762-0"></span>**FORMat**

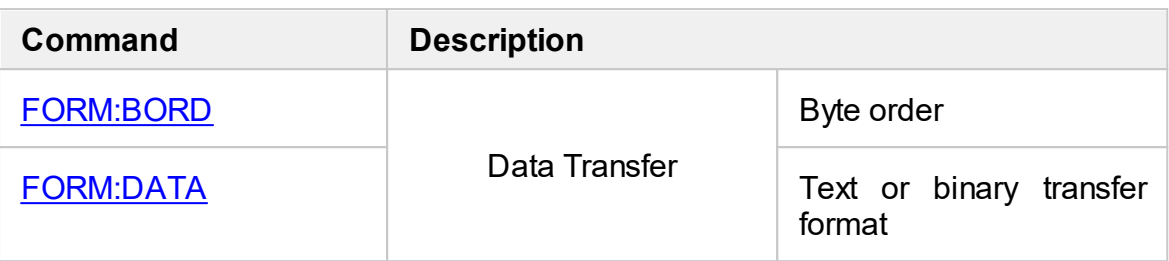

# <span id="page-763-0"></span>**FORM:BORD**

# **SCPI Command**

FORMat:BORDer <char>

FORMat:BORDer?

### **Description**

Sets or reads out the transfer order of each byte in data when the binary data transfer format is set by the [FORM:DATA](#page-765-0) command.

**Note**: The [x86](https://en.wikipedia.org/wiki/X86) compatible processors use the little-endian format.

command/query

#### **Parameter**

<char> choose from:

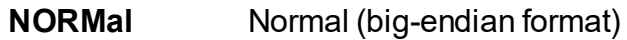

**SWAPped** Swapped (little-endian format)

#### **Query Response**

{NORM|SWAP}

**Preset Value**

NORM

#### **Related Commands**

[FORM:DATA](#page-765-0)

### **Equivalent Softkeys**

None

# **Equivalent COM Command**

None

Back to [FORMat](#page-762-0)

# <span id="page-765-0"></span>**FORM:DATA**

# **SCPI Command**

FORMat:DATA <char>

FORMat:DATA?

### **Description**

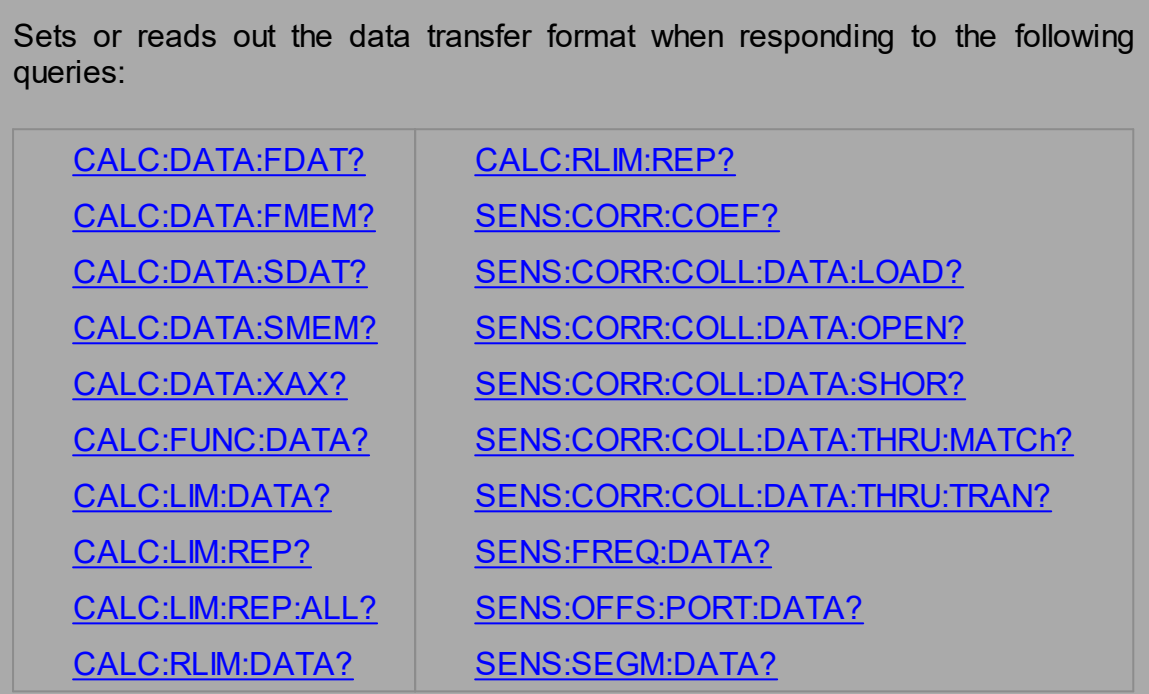

# command/query

### **Parameter**

<char> choose from:

- **ASCii** Character format
- **REAL** Binary format (IEEE–64 floating point)
- **REAL32** Binary format (IEEE–32 floating point)

# **Query Response**

{ASC|REAL|REAL32}

**Preset Value**

ASC

**Related Commands**

[FORM:BORD](#page-763-0)

**Equivalent Softkeys**

None

# **Equivalent COM Command**

None

Back to [FORMat](#page-762-0)

# <span id="page-767-0"></span>**HCOPy**

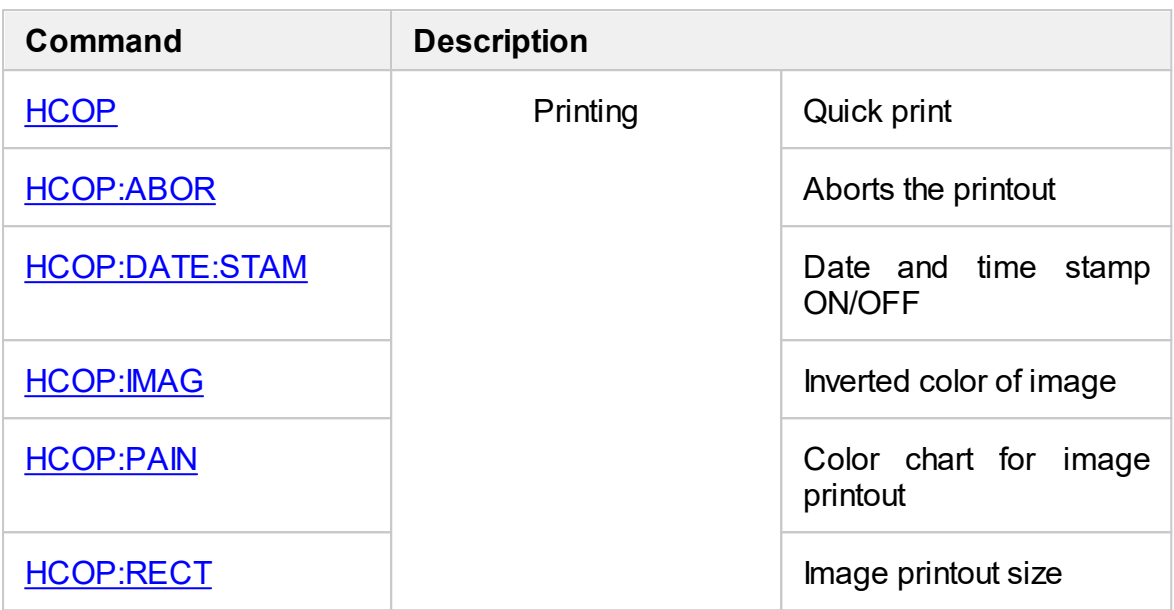

# <span id="page-768-0"></span>**HCOP**

## **SCPI Command**

HCOPy[:IMMediate]

## **Description**

Prints out the image displayed on the screen without previewing.

no query

**Equivalent Softkeys**

**System > Print > Print Embedded**

# **Equivalent COM Command**

SCPI.HCOPy.IMMediate

**Syntax**

app.SCPI.HCOPy.IMMediate

**Type**

Method

Back to **[HCOPy](#page-767-0)** 

# <span id="page-769-0"></span>**HCOP:ABOR**

# **SCPI Command**

HCOPy:ABORt

# **Description**

Aborts the printout.

no query

# **Equivalent Softkeys**

None

# **Equivalent COM Command**

SCPI.HCOPy.ABORt

**Syntax**

app.SCPI.HCOPy.ABORt

**Type**

Method

Back to **[HCOPy](#page-767-0)** 

# <span id="page-770-0"></span>**HCOP:DATE:STAM**

# **SCPI Command**

HCOPy:DATE:STAMp {OFF|ON|0|1}

HCOPy:DATE:STAMp?

## **Description**

Turns the date and time printout in the upper right corner of the image ON/OFF.

command/query

## **Parameter**

- **{ON|1}** Date & time printout ON
- **{OFF|0}** Date & time printout OFF

# **Query Response**

{0|1}

### **Preset Value**

1

**Equivalent Softkeys**

**System > Print > Print Date & Time**

# **Equivalent COM Command**

SCPI.HCOPy.DATE.STAMp

### **Syntax**

Status = app.SCPI.HCOPy.DATE.STAMp

app.SCPI.HCOPy.DATE.STAMp = False

# **Type**

Boolean (read/write)

Back to **[HCOPy](#page-767-0)** 

# <span id="page-772-0"></span>**HCOP:IMAG**

# **SCPI Command**

HCOPy:IMAGe <char>

HCOPy:IMAGe?

### **Description**

Sets or reads out the inverted color image printout.

command/query

### **Parameter**

<char> choose from:

- **NORMal** Normal printout
- **INVert** Inverted color printout

### **Query Response**

{NORM|INV}

#### **Preset Value**

NORM

**Equivalent Softkeys**

### **System > Print > Invert Image**

### **Equivalent COM Command**

SCPI.HCOPy.IMAGe

#### **Syntax**

Param = app.SCPI.HCOPy.IMAGe

app.SCPI.HCOPy.IMAGe = "INV"

# **Type**

String (read/write)

Back to **[HCOPy](#page-767-0)** 

# <span id="page-774-0"></span>**HCOP:PAIN**

# **SCPI Command**

HCOPy:PAINt <char>

HCOPy:PAINt?

## **Description**

Sets or reads out the color chart for the image printout.

command/query

### **Parameter**

<char> choose from:

- **COLor** Color printout
- **GRAY** Grayscale printout
- **BW** Black&white printout

### **Query Response**

{COL|GRAY|BW}

### **Preset Value**

BW

### **Equivalent Softkeys**

**System > Print > Print Color**

### **Equivalent COM Command**

SCPI.HCOPy.PAINt

# **Syntax**

Param = app.SCPI.HCOPy.PAINt

app.SCPI.HCOPy.PAINt = "COL"

# **Type**

String (read/write)

Back to **[HCOPy](#page-767-0)** 

# <span id="page-776-0"></span>**HCOP:RECT**

# **SCPI Command**

HCOPy:RECTangle <width>,<height>

HCOPy:RECTangle?

# **Description**

Sets or reads out size of the image printout.

command/query

## **Parameter**

<width> Width of the printout

<height> Height of the printout

## **Query Responser**

<numeric 1>,<numeric 2>

# **Equivalent Softkeys**

None

### **Equivalent COM Command**

None

Back to **[HCOPy](#page-767-0)** 

# <span id="page-777-0"></span>**INITiate**

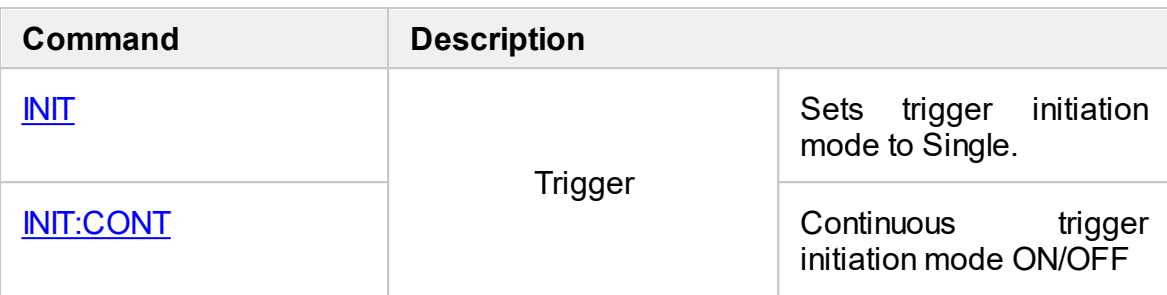

# <span id="page-778-0"></span>**INIT**

## **SCPI Command**

INITiate[:IMMediate]

### **Description**

Sets trigger initiation mode to single. The Analyzer puts into a single trigger waiting state.

Channels should be in the hold state, otherwise an error occurs (error code 213), and the command is ignored. Channels goes into Hold as a result of the command [INIT:CONT](#page-780-0) OFF.

Upon receipt of a trigger from the selected source, the sweep starts in turn for the all channels. On completion of the sweep, all channels goes to the Hold state.

The command is completed before the end of the sweep.

no query

### **Target**

Analyzer

### **Related Commands**

[TRIG:SOUR](#page-1174-0)

[INIT:CONT](#page-780-0)

#### **Equivalent Softkeys**

### **Stimulus > Trigger > Single**

### **Equivalent COM Command**

SCPI INITiate IMMediate

# **Syntax**

app.SCPI.INITiate.IMMediate

**Type**

Method

Back to **[INITiate](#page-777-0)** 

# <span id="page-780-0"></span>**INIT:CONT**

# **SCPI Command**

INITiate:CONTinuous {OFF|ON|0|1}

INITiate:CONTinuous?

### **Description**

Turns the continuous trigger initiation mode ON/OFF.

When the continuous initiation mode is turned ON:

- If the Internal trigger source is selected by the command **[TRIG:SOUR](#page-1174-0) INT**, then all channels are continuously sweeps in turn.
- · If the trigger source selected is one other than the internal, then the analyzer trigger system goes to the trigger waiting state. Upon receipt of a trigger from the selected source, the sweep starts for the all channels in turn. On completion of the sweep the analyzer trigger system goes to the trigger waiting state.

When the continuous trigger initiation mode is turned OFF the analyzer trigger system is in the Hold state, to initiate a sweep use the **[INIT](#page-778-0)** command.

command /query

### **Target**

Analyzer

#### **Parameter**

Specifies the continuous trigger initiation mode:

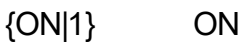

{OFF|0} OFF

# **Query Response**

{0|1}

# **Preset Value**

1

**Related Commands**

[TRIG:SOUR](#page-1174-0)

[INIT](#page-778-0)

**Equivalent Softkeys**

**Stimulus > Trigger > Continuous**

**Stimulus > Trigger > Hold**

# **Equivalent COM Command**

SCPI.INITiate.CONTinuous

## **Syntax**

Status = app.SCPI.INITiate.CONTinuous

app.SCPI.INITiate.CONTinuous = False

# **Type**

Boolean (read/write)

Back to **[INITiate](#page-777-0)** 

# **MMEMory**

<span id="page-782-2"></span><span id="page-782-1"></span><span id="page-782-0"></span>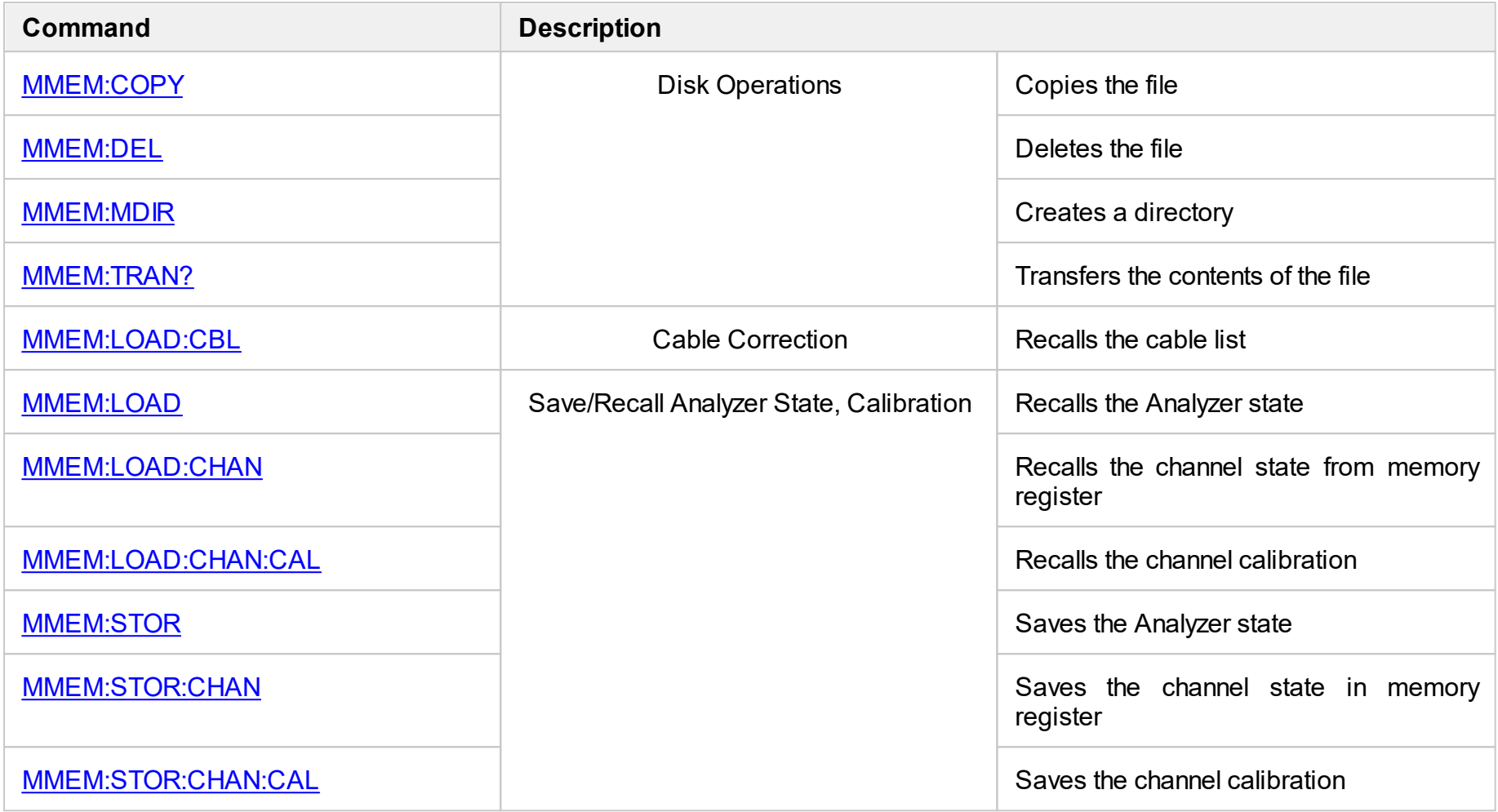

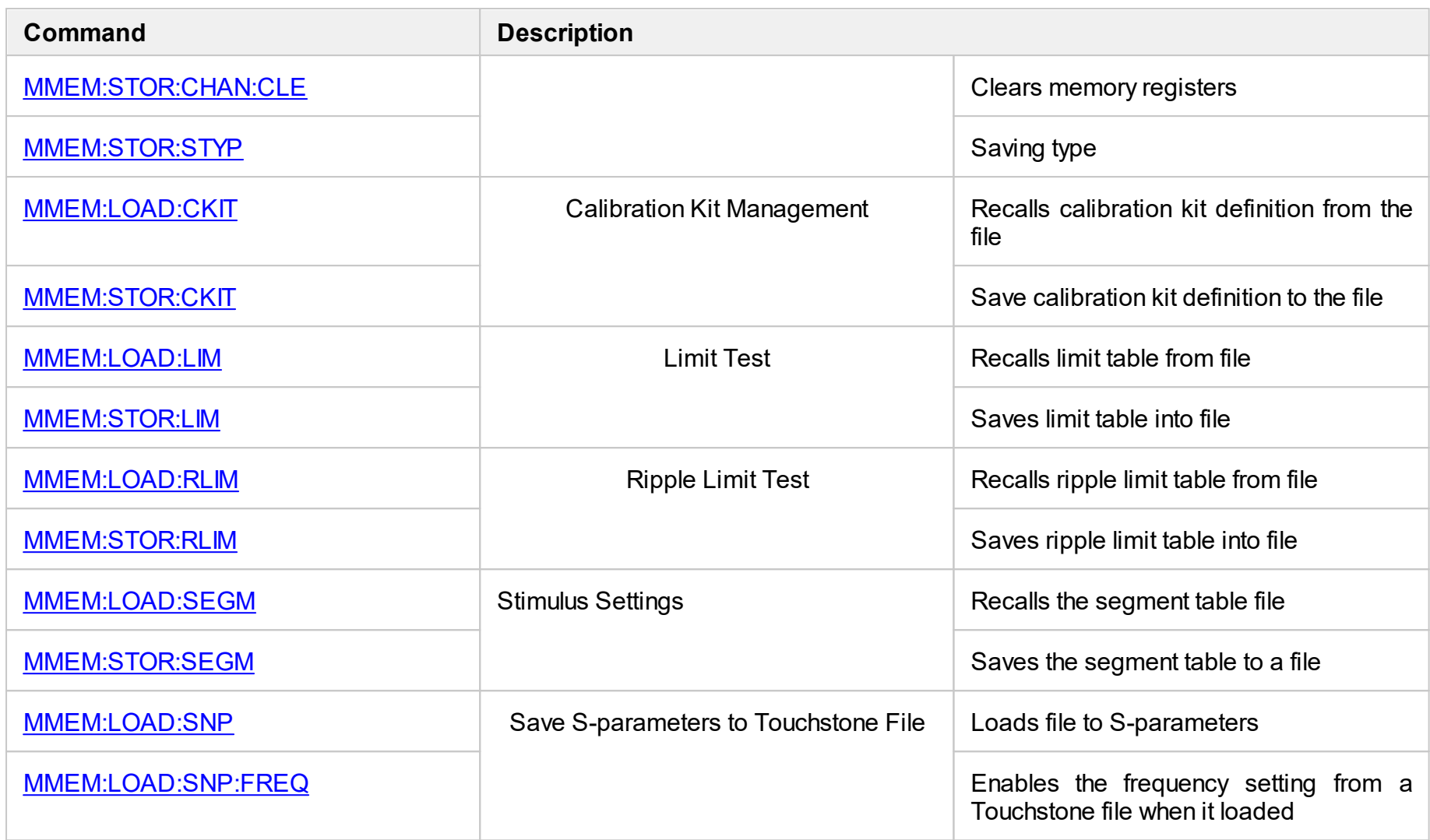

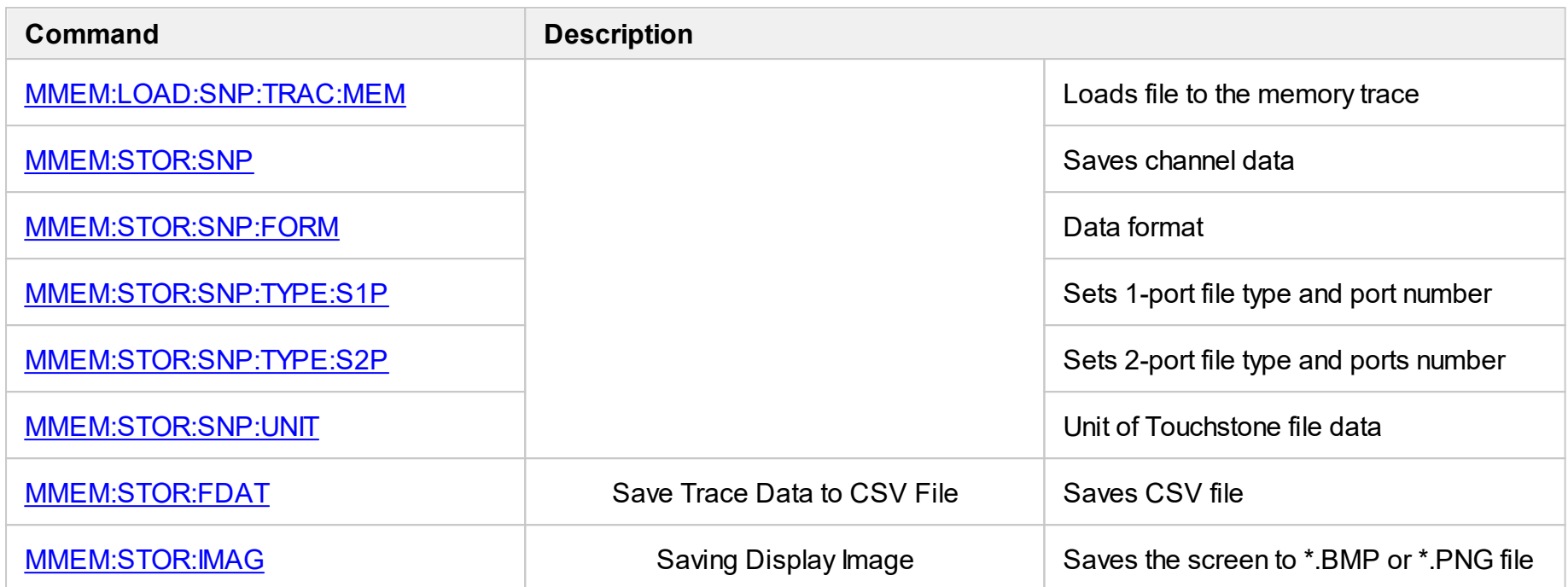

# <span id="page-785-0"></span>**MMEM:COPY**

# **SCPI Command**

MMEMory:COPY<string1>,<string2>

## **Description**

Copies a file.

no query

### **Parameter**

<string1> source file name (quoted string)

<string2> destination file name (quoted string)

## **Equivalent Softkeys**

None

# **Equivalent COM Command**

SCPI.MMEMory.COPY(Src, Dst)

**Syntax**

app.SCPI.MMEMory.COPY(Src, Dst)

**Type**

Method

# <span id="page-786-0"></span>**MMEM:DEL**

# **SCPI Command**

MMEMory:DELete <string>

## **Description**

Deletes a file.

no query

### **Parameter**

<string> file name (quoted string)

## **Equivalent Softkeys**

None

### **Equivalent COM Command**

SCPI.MMEMory.DELete(File)

## **Syntax**

app.SCPI.MMEMory.DELete(File)

# **Type**

Method

# <span id="page-787-0"></span>**MMEM:LOAD**

## **SCPI Command**

MMEMory:LOAD[:STATe] <string>

### **Description**

Recalls the specified Analyzer state file. The file must be saved by the [MMEM:STOR](#page-803-1) command.

**Note**: If the full path of the file is not specified, the \State subdirectory of the application directory will be searched. The Analyzer state file has \*.STA extension by default.

no query

### **Parameter**

<string> file name

**Equivalent Softkeys**

**System > Recall > State**

### **Equivalent COM Command**

SCPI.MMEMory.LOAD.STATe

### **Syntax**

app.SCPI.MMEMory.LOAD.STATe = File

### **Type**

String (write only)

# <span id="page-788-0"></span>**MMEM:LOAD:CBL**

## **SCPI Command**

MMEMory:LOAD:CBList <string>

### **Description**

Recalls the cable list from the file.

**Note**: If the full path of the file is not specified, the \Cable subdirectory of the application directory will be searched. The Analyzer state file has \*.CBL extension by default.

no query

### **Target**

Cable list

### **Parameter**

<string> file name (quoted string)

#### **Equivalent Softkeys**

**Analysis > Time Domain > Cable Correction > Select Cable > Recall Cable List**

### **Equivalent COM Command**

None

# <span id="page-789-0"></span>**MMEM:LOAD:CHAN**

## **SCPI Command**

MMEMory:LOAD:CHANnel[:STATe] <char>

#### **Description**

Recalls the Analyzer state for the active channel from the memory register. The state must be saved in one of the four memory registers using the [MMEM:STOR:CHAN](#page-804-1) command.

no query

### **Target**

Active channel set by the **[DISP:WIND:ACT](#page-728-0)** command.

### **Parameter**

<char> choose from:

- **A** Recall from register A
- **B** Recall from register B
- **C** Recall from register C
- **D** Recall from register D

#### **Equivalent Softkeys**

**System > Recall > Channel > State > { State A | State B | State C | State D}**

### **Equivalent COM Command**

SCPI.MMEMory.LOAD.CHANnel.STATe

#### **Syntax**

app.SCPI.MMEMory.LOAD.CHANnel.STATe = "A"

# **Type**

String (write only)

# <span id="page-791-0"></span>**MMEM:LOAD:CHAN:CAL**

## **SCPI Command**

MMEMory:LOAD:CHANnel<ch>:CALibration <string>

### **Description**

Recalls the calibration for the specified channel from the file. The file must be saved using the **[MMEM:STOR:CHAN:CAL](#page-806-1)** command.

**Note**: If the full path of the file is not specified, the \State subdirectory of the application directory will be searched. The Analyzer calibration file has \*.CAL extension by default.

no query

## **Target**

Channel <Ch>,

```
<Ch>={[1]|2|...9}
```
### **Parameter**

<string> file name

### **Equivalent Softkeys**

**System > Recall > Calibration**

### **Equivalent COM Command**

SCPI.MMEMory.LOAD.CALibration

### **Syntax**

app.SCPI.MMEMory.LOAD.CALibration = File
# **Type**

String (write only)

## **MMEM:LOAD:CKIT**

## **SCPI Command**

MMEMory:LOAD:CKIT<Ck> <string>

### **Description**

Recalls the definition file for the calibration kit. The file must be saved using the [MMEM:STOR:CKIT](#page-808-0) command.

**Note**: If the full path of the file is not specified, the \CalKit subdirectory of the application directory will be searched. The limit table file has \*.CKD extension by default.

no query

## **Target**

Calibration kit <Ck>,

<Ck>={[1]|2|...50}

#### **Parameter**

<string> file name (quoted string)

## **Equivalent Softkeys**

None

## **Equivalent COM Command**

SCPI.MMEMory.LOAD.CKIT(Ck)

## **Syntax**

app.SCPI.MMEMory.LOAD.CKIT(Ck) = File

# **Type**

String (write only)

## **MMEM:LOAD:LIM**

### **SCPI Command**

MMEMory:LOAD:LIMit <string>

#### **Description**

Recalls the limit table file. The file must be saved using the [MMEM:STOR:LIM](#page-811-0) command.

**Note**: If the full path of the file is not specified, the \Limit subdirectory of the application directory will be searched. The limit table file has \*.LIM extension by default.

no query

#### **Target**

Active trace of the active channel, set by the [CALC:PAR:SEL](#page-665-0) command.

#### **Parameter**

<string> file name (quoted string)

#### **Equivalent Softkeys**

**Analysis > Limit Test > Edit Limit Line > Restore Limit Table**

#### **Equivalent COM Command**

SCPI.MMEMory.LOAD.LIMit

#### **Syntax**

app.SCPI.MMEMory.LOAD.LIMit = File

#### **Type**

String (write only)

## **MMEM:LOAD:RLIM**

## **SCPI Command**

MMEMory:LOAD:RLIMit <string>

#### **Description**

Recalls the ripple limit table file. The file must be saved using the [MMEM:STOR:RLIM](#page-812-0) command.

**Note**: If the full path of the file is not specified, the \Limit subdirectory of the application directory will be searched. The ripple limit file has \*.RLM extension by default.

no query

#### **Target**

Active trace of the active channel, set by the [CALC:PAR:SEL](#page-665-0) command.

#### **Parameter**

<string> file name (quoted string)

#### **Equivalent Softkeys**

**Analysis > Ripple Limit > Edit Ripple Limit > Restore Ripple Limit Table**

#### **Equivalent COM Command**

SCPI.MMEMory.LOAD.RLIMit

#### **Syntax**

app.SCPI.MMEMory.LOAD.RLIMit = File

#### **Type**

String (write only)

## **MMEM:LOAD:SEGM**

### **SCPI Command**

MMEMory:LOAD:SEGMent <string>

#### **Description**

Recalls the segment table file. The file must be saved using the [MMEM:STOR:SEGM](#page-813-0) command.

**Note**: If the full path of the file is not specified, the \Segment subdirectory of the application directory will be searched. The segment file has \*.SEG extension by default.

no query

### **Target**

Active channel, set by the **[DISP:WIND:ACT](#page-728-0)** command.

#### **Parameter**

<string> file name (quoted string)

#### **Equivalent Softkeys**

**Stimulus > Segment Table > Recall**

#### **Equivalent COM Command**

SCPI.MMEMory.LOAD.SEGMent

#### **Syntax**

app.SCPI.MMEMory.LOAD.SEGMent = File

#### **Type**

String (write only)

## <span id="page-798-0"></span>**MMEM:LOAD:SNP**

### **SCPI Command**

MMEMory:LOAD:SNP[:DATA] <string>

#### **Description**

Loads the touchstone file with the specified name to the measured S–parameters of the active channel. The touchstone file types one-, two-port (file extensions \*.S1P, \*.S2P) are supported. On completion of the command, the trigger system goes to the Stop state.

no query

#### **Target**

The active channel set by the **[DISP:WIND:ACT](#page-728-0)** command.

#### **Parameter**

<string> file name (quoted string)

#### **Equivalent Softkeys**

**System > Recall > Touchstone File > To S-Parameters**

#### **Equivalent COM Command**

SCPI.MMEMory.LOAD.SNP.DATA

#### **Syntax**

app.SCPI.MMEMory.LOAD.SNP.DATA = File

#### **Type**

String (write only)

**Back to [MMEMory](#page-783-4)** 

## **MMEM:LOAD:SNP:FREQ**

## **SCPI Command**

MMEMory:LOAD:SNP:FREQuency[:STATe] {OFF|ON|0|1}

MMEMory:LOAD:SNP:FREQuency[:STATe]?

#### **Description**

Determines whether frequency is set from touchstone file or not when the file is loaded by the command [MMEM:LOAD:SNP](#page-798-0). If this setting is OFF then the touchstone file data is interpolated or extrapolated.

command/query

#### **Parameter**

**{ON|1}** ON

**{OFF|0}** OFF

#### **Query Response**

{0|1}

#### **Preset Value**

 $\Omega$ 

#### **Equivalent Softkeys**

None

### **Equivalent COM Command**

None

## **MMEM:LOAD:SNP:TRAC:MEM**

## **SCPI Command**

MMEMory:LOAD:SNP:TRACe<Tr>:MEMory <string>

### **Description**

Loads the Touchstone file with the specified name to the memory trace. The Touchstone file types one-, two-port (file extensions \*.S1P, \*.S2P) are supported. The current measured S-parameter of data trace selects the appropriate Sparameter from the Touchstone file. After loading, the display of memory trace is automatically switched on.

no query

### **Target**

The specified memory trace <Tr> of active channel,

 $<$ Tr>={[1]|2|...8}

Active channel set by the **[DISP:WIND:ACT](#page-728-0)** command.

#### **Parameter**

<string> file name

#### **Equivalent Softkeys**

**System > Recall > Touchstone File > To Active Trace Memory**

#### **Equivalent COM Command**

SCPI.MMEMory.LOAD.SNP.TRACe(Tr).MEMory

#### **Syntax**

app.SCPI.MMEMory.LOAD.SNP.TRACe(Tr).MEMory = File

# **Type**

String (write only)

## **MMEM:MDIR**

## **SCPI Command**

MMEMory:MDIRectory <string>

### **Description**

Creates a new directory.

no query

#### **Parameter**

<string> directory full name (quoted string)

#### **Equivalent Softkeys**

None

#### **Equivalent COM Command**

SCPI.MMEMory.MDIRectory

### **Syntax**

app.SCPI.MMEMory.MDIRectory = Path

## **Type**

String (write only)

## <span id="page-803-0"></span>**MMEM:STOR**

### **SCPI Command**

MMEMory:STORe[:STATe] <string>

#### **Description**

Saves the Analyzer state into a file.

**Note**: If the full path of the file is not specified, the \State subdirectory of the application directory will be searched. The state file has \*.STA extension by default.

no query

#### **Parameter**

<string> file name (quoted string)

#### **Related Commands**

[MMEM:STOR:STYP](#page-823-0)

**Equivalent Softkeys**

**System > Save > State**

#### **Equivalent COM Command**

SCPI.MMEMory.STORe.STATe

#### **Syntax**

app.SCPI.MMEMory.STORe.STATe = File

#### **Type**

String (write only)

## <span id="page-804-0"></span>**MMEM:STOR:CHAN**

## **SCPI Command**

MMEMory:STORe:CHANnel[:STATe] <char>

#### **Description**

Saves the Analyzer state of the items set for the active channel into one of the four memory registers.

no query

### **Target**

Active channel set by the **[DISP:WIND:ACT](#page-728-0)** command

#### **Parameter**

<char> choose from:

- **A** Save to register A
- **B** Save to register B
- **C** Save to register C
- **D** Save to register D

#### **Related Commands**

#### [MMEM:STOR:STYP](#page-823-0)

### **Equivalent Softkeys**

**System > Save > Channel > State {A | B | C | D}**

# **Equivalent COM Command**

SCPI.MMEMory.STORe.CHANnel.STATe

## **Syntax**

app.SCPI.MMEMory.STORe.CHANnel.STATe = "A"

## **Type**

String (write only)

## **MMEM:STOR:CHAN:CAL**

## **SCPI Command**

MMEMory:STORe:CHANnel<ch>:CALibration <string>

#### **Description**

Stores the calibration of the specified channel to the file.

**Note**: If the full path of the file is not specified, the \State subdirectory of the application directory will be searched. The Analyzer calibration file has \*.CAL extension by default.

no query

#### **Target**

Channel <Ch>,

<Ch>={[1]|2|...9}

#### **Parameter**

<string> file name

**Equivalent Softkeys**

**System > Save > Calibration**

#### **Equivalent COM Command**

SCPI.MMEMory.STORe.CALibration

#### **Syntax**

app.SCPI.MMEMory.STORe.CALibration = File

#### **Type**

String (write only)

## **MMEM:STOR:CHAN:CLE**

## **SCPI Command**

MMEMory:STORe:CHANnel:CLEar

#### **Description**

Clears the memory of the channel state saved using the [MMEM:STOR:CHAN](#page-804-0) command.

no query

#### **Target**

Analyzer

## **Equivalent Softkeys**

**System > Save > Channel > Clear States**

### **Equivalent COM Command**

SCPI.MMEMory.STORe.CHANnel.CLEar

### **Syntax**

app.SCPI.MMEMory.STORe.CHANnel.CLEar

**Type**

Method

## <span id="page-808-0"></span>**MMEM:STOR:CKIT**

## **SCPI Command**

MMEMory:STORe:CKIT<Ck> <string>

#### **Description**

Saves the definition file for the calibration kit.

**Note**: If the full path of the file is not specified, the \CalKit subdirectory of the application directory will be searched. The calibration kit definition file has \*.CKD extension by default.

no query

### **Target**

Calibration kit <Ck>,

<Ck>={[1]|2|...50}

#### **Parameter**

<string> file name (quoted string)

#### **Equivalent Softkeys**

None

## **Equivalent COM Command**

SCPI.MMEMory.STORe.CKIT(Ck)

#### **Syntax**

app.SCPI.MMEMory.STORe.CKIT(Ck) = File

#### **Type**

String (write only)

## **MMEM:STOR:FDAT**

## **SCPI Command**

MMEMory:STORe:FDATa <string>

#### **Description**

Saves the CSV formatted data into a file.

**Note**: If the full path of the file is not specified, the \CSV subdirectory of the application directory will be searched. The file has \*.CSV extension by default.

no query

#### **Target**

Active trace of the active channel, set by the [CALC:PAR:SEL](#page-665-0) command.

#### **Parameter**

<string> file name (quoted string)

**Equivalent Softkeys**

**System > Save > Save Trace Data**

#### **Equivalent COM Command**

SCPI.MMEMory.STORe.FDATa

#### **Syntax**

app.SCPI.MMEMory.STORe.FDATa = File

#### **Type**

String (write only)

## **MMEM:STOR:IMAG**

### **SCPI Command**

MMEMory:STORe:IMAGe <string>

#### **Description**

Saves the display image in BMP or PNG format into a file.

**Note**: If the full path of the file is not specified, the \Image subdirectory of the application directory will be searched. If the file has \*.PNG extension, the file had PNG format, in all the other cases the file has BMP format.

no query

#### **Target**

Analyzer

#### **Parameter**

<string> file name (quoted string)

#### **Equivalent Softkeys**

**System > Print > Print Windows > Save as…**

#### **Equivalent COM Command**

SCPI.MMEMory.STORe.IMAGe

#### **Syntax**

app.SCPI.MMEMory.STORe.IMAGe = File

#### **Type**

String (write only)

## <span id="page-811-0"></span>**MMEM:STOR:LIM**

### **SCPI Command**

MMEMory:STORe:LIMit <string>

#### **Description**

Saves the limit table into a file.

**Note**: If the full path of the file is not specified, the \Limit subdirectory of the application directory will be searched. The file has \*.LIM extension by default.

no query

### **Target**

Active trace of the active channel, set by the [CALC:PAR:SEL](#page-665-0) command.

#### **Parameter**

<string> file name (quoted string)

#### **Equivalent Softkeys**

#### **Analysis > Limit Test > Edit Limit Line > Save Limit Table**

#### **Equivalent COM Command**

SCPI.MMEMory.STORe.LIMit

#### **Syntax**

app.SCPI.MMEMory.STORe.LIMit = File

#### **Type**

String (write only)

## <span id="page-812-0"></span>**MMEM:STOR:RLIM**

## **SCPI Command**

MMEMory:STORe:RLIMit <string>

#### **Description**

Saves the ripple limit table into a file.

**Note**: If the full path of the file is not specified, the \Limit subdirectory of the application directory will be searched. The ripple limit file has \*.RLM extension by default.

no query

#### **Target**

Active trace of the active channel, set by the [CALC:PAR:SEL](#page-665-0) command

#### **Parameter**

<string> file name (quoted string)

#### **Equivalent Softkeys**

**Analysis > Ripple Limit > Edit Ripple Limit > Save Ripple Limit Table**

#### **Equivalent COM Command**

SCPI.MMEMory.STORe.RLIMit

#### **Syntax**

app.SCPI.MMEMory.STORe.RLIMit = File

#### **Type**

String (write only)

## <span id="page-813-0"></span>**MMEM:STOR:SEGM**

### **SCPI Command**

MMEMory:STORe:SEGMent <string>

#### **Description**

Saves the segment table into a file.

**Note**: If the full path of the file is not specified, the \Segment subdirectory of the application directory will be searched. The segment file has \*.SEG extension by default.

no query

#### **Target**

Active channel, set by the [DISP:WIND:ACT](#page-728-0) command.

#### **Parameter**

<string> file name (quoted string)

#### **Equivalent Softkeys**

**Stimulus > Segment Table > Save**

#### **Equivalent COM Command**

SCPI.MMEMory.STORe.SEGMent

#### **Syntax**

app.SCPI.MMEMory.STORe.SEGMent = File

#### **Type**

String (write only)

## <span id="page-814-0"></span>**MMEM:STOR:SNP**

## **SCPI Command**

MMEMory:STORe:SNP[:DATA] <string>

#### **Description**

Saves the measured S-parameters of the active channel into a Touchstone file. The file type (one-port or two-port) is set by the following commands: [MMEM:STOR:SNP:TYPE:S1P,](#page-818-0) [MMEM:STOR:SNP:TYPE:S2P.](#page-820-0) One–port type file saves one reflection parameter: S11. Two–port type file saves two parameters: S11, S21.

**Note**: If the full path of the file is not specified, the \FixtureSim subdirectory of the application directory will be searched. The file has \*.SNP extension by default.

no query

#### **Target**

Active channel, set by the [DISP:WIND:ACT](#page-728-0) command.

#### **Parameter**

<string> file name (quoted string)

#### **Equivalent Softkeys**

**System > Save > Touchstone File > Save**

#### **Equivalent COM Command**

SCPI.MMEMory.STORe.SNP.DATA

#### **Syntax**

app.SCPI.MMEMory.STORe.SNP.DATA = File

# **Type**

String (write only)

## **MMEM:STOR:SNP:FORM**

## **SCPI Command**

MMEMory:STORe:SNP:FORMat <char>

MMEMory:STORe:SNP:FORMat?

## **Description**

Sets or reads out the data format for the S-parameter saved using the [MMEM:STOR:SNP](#page-814-0) command.

command/query

## **Target**

Active channel, set by the [DISP:WIND:ACT](#page-728-0) command.

### **Parameter**

<char> choose from:

- **DB** Logarithmic Magnitude / Angle format
- **MA** Linear Magnitude / Angle format
- **RI** Real part /Imaginary part format

#### **Query Response**

{RI|DB|MA}

#### **Preset Value**

RI

## **Equivalent Softkeys**

#### **System > Save > Touchstone File > Format**

## **Equivalent COM Command**

SCPI.MMEMory.STORe.SNP.FORMat

### **Syntax**

Param = app.SCPI.MMEMory.STORe.SNP.FORMat

app.SCPI.MMEMory.STORe.SNP.FORMat = "DB"

### **Type**

String (write only)

## <span id="page-818-0"></span>**MMEM:STOR:SNP:TYPE:S1P**

## **SCPI Command**

MMEMory:STORe:SNP:TYPE:S1P <port>

MMEMory:STORe:SNP:TYPE:S1P?

#### **Description**

Selects the one-port Touchstone file type (\*.S1P) when saving the measured Sparameters using the [MMEM:STOR:SNP](#page-814-0) command. The port number is always 1.

command/query

#### **Parameter**

<port> the port number is always 1

#### **Query Response**

<numeric>

#### **Preset Value**

1

**Equivalent Softkeys**

**System > Save > Touchstone File > Type > 1-Port (s1p)**

#### **Equivalent COM Command**

SCPI.MMEMory.STORe.SNP.TYPE.S1P

#### **Syntax**

Value = app.SCPI.MMEMory.STORe.SNP.TYPE.S1P

app.SCPI.MMEMory.STORe.SNP.TYPE.S1P = 1

# **Type**

Long (read/write)

## <span id="page-820-0"></span>**MMEM:STOR:SNP:TYPE:S2P**

## **SCPI Command**

MMEMory:STORe:SNP:TYPE:S2P <rcvport>,<srcport>

MMEMory:STORe:SNP:TYPE:S2P?

#### **Description**

Sets or reads out the two-port Touchstone file type (\*.S2P) and the port number when saving S-parameters using the [MMEM:STOR:SNP](#page-814-0) command.

command/query

#### **Parameter**

**<rcvport>** The port number of the receiver port is always 2

**<srcport>** The port number of the source port is always 1

#### **Query Response**

<numeric1>, <numeric2>

#### **Equivalent Softkeys**

**System > Save > Touchstone File > Type > 2-Port (s2p)**

#### **Equivalent COM Command**

SCPI.MMEMory.STORe.SNP.TYPE.S2P

#### **Syntax**

Value = app.SCPI.MMEMory.STORe.SNP.TYPE.S2P

app.SCPI.MMEMory.STORe.SNP.TYPE.S2P = Array(1, 2)

# **Type**

Variant (array of long) (read/write)

## **MMEM:STOR:SNP:UNIT**

## **SCPI Command**

MMEMory:STORe:SNP:UNIT {HZ|KHZ|MHZ|GHZ}

MMEMory:STORe:SNP:UNIT?

#### **Description**

Sets or reads out the measurement unit when saving Touchstone files.

command/query

### **Parameter**

- **HZ** Hertz
- **KHZ** kilo Hertz
- **MHZ** Mega Hertz
- **GHZ** Giga Hertz

#### **Query Response**

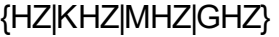

#### **Preset Value**

HZ

**Equivalent Softkeys**

**System > Save > Touchstone File > Unit**

### **Equivalent COM Command**

None

## <span id="page-823-0"></span>**MMEM:STOR:STYP**

## **SCPI Command**

MMEMory:STORe:STYPe <char>

MMEMory:STORe:STYPe?

#### **Description**

Selects the type of the Analyzer or channel state saving using the **[MMEM:STOR](#page-803-0)** or <u>[MMEM:STOR:CHAN](#page-804-0)</u> command.

command/query

### **Parameter**

<char> choose from:

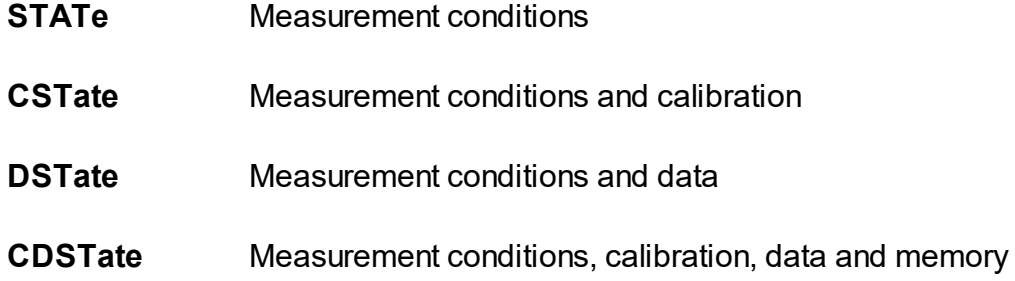

### **Query Response**

{STAT|CST|DST|CDST}

#### **Preset Value**

**CST** 

#### **Related Commands**

#### [MMEM:STOR](#page-803-0)

[MMEM:STOR:CHAN](#page-804-0)

**Equivalent Softkeys**

**System > Save > Save Type**

## **Equivalent COM Command**

SCPI.MMEMory.STORe.STYPe

### **Syntax**

Param = app.SCPI.MMEMory.STORe.STYPe

app.SCPI.MMEMory.STORe.STYPe = "STATe"

### **Type**

String (write only)

## **MMEM:TRAN?**

## **SCPI Command**

MMEMory:TRANsfer? <string>

#### **Description**

Transfers the contents of a specified file from the Analyzer to the external PC.

**Note**: The file must be 20 Mbytes or less.

command/query

#### **Parameter**

<string> the file name with the full path

#### **Query Response**

Block data transfer format. For example:

#6001000 <binary block 1000 bytes>

**#6** Symbol # introduces the data block. The next number indicates how many of the following digits describe the length of the data block;

**001000** Length of the data block;

#### **Equivalent Softkeys**

None

#### **Equivalent COM Command**

None

# **OUTP**

## **SCPI Command**

OUTPut[:STATe] {OFF|ON|0|1}

OUTPut[:STATe]?

## **Description**

Turns the RF signal output ON/OFF. Measurements cannot be performed when the RF signal output is turned OFF.

command/query

## **Target**

Analyzer

#### **Parameter**

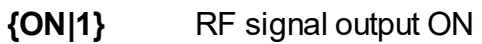

**{OFF|0}** RF signal output OFF

### **Query Response**

{0|1}

#### **Preset Value**

1

#### **Equivalent Softkeys**

#### **Stimulus > Power > RF Out Off**

# **Equivalent COM Command**

SCPI.OUTPut.STATe

**Syntax**

Status = app.SCPI.OUTPut.STATe

app.SCPI.OUTPut.STATe = False

**Type**

Boolean (read/write)
# **SENSe**

<span id="page-828-3"></span><span id="page-828-2"></span><span id="page-828-1"></span><span id="page-828-0"></span>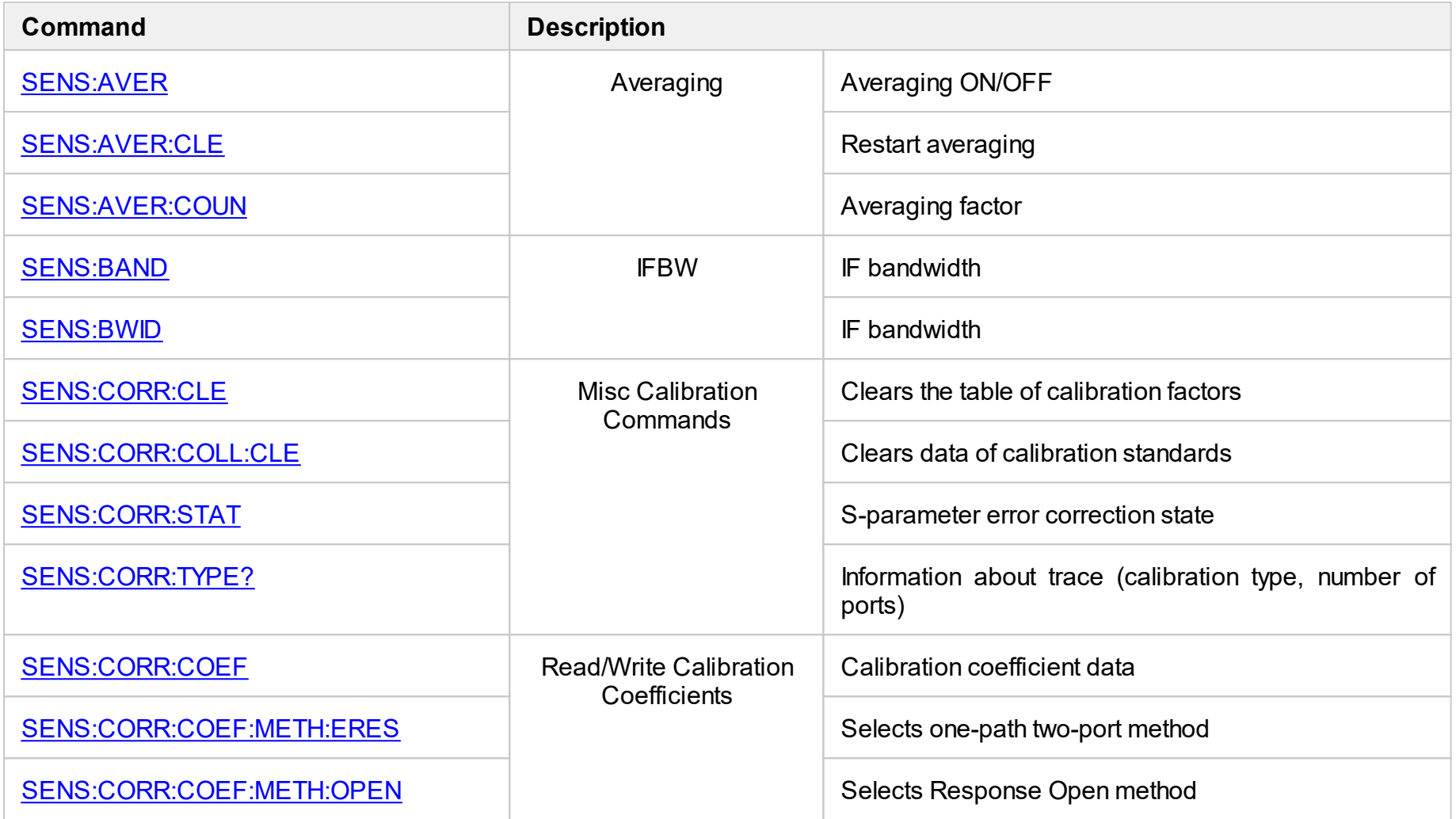

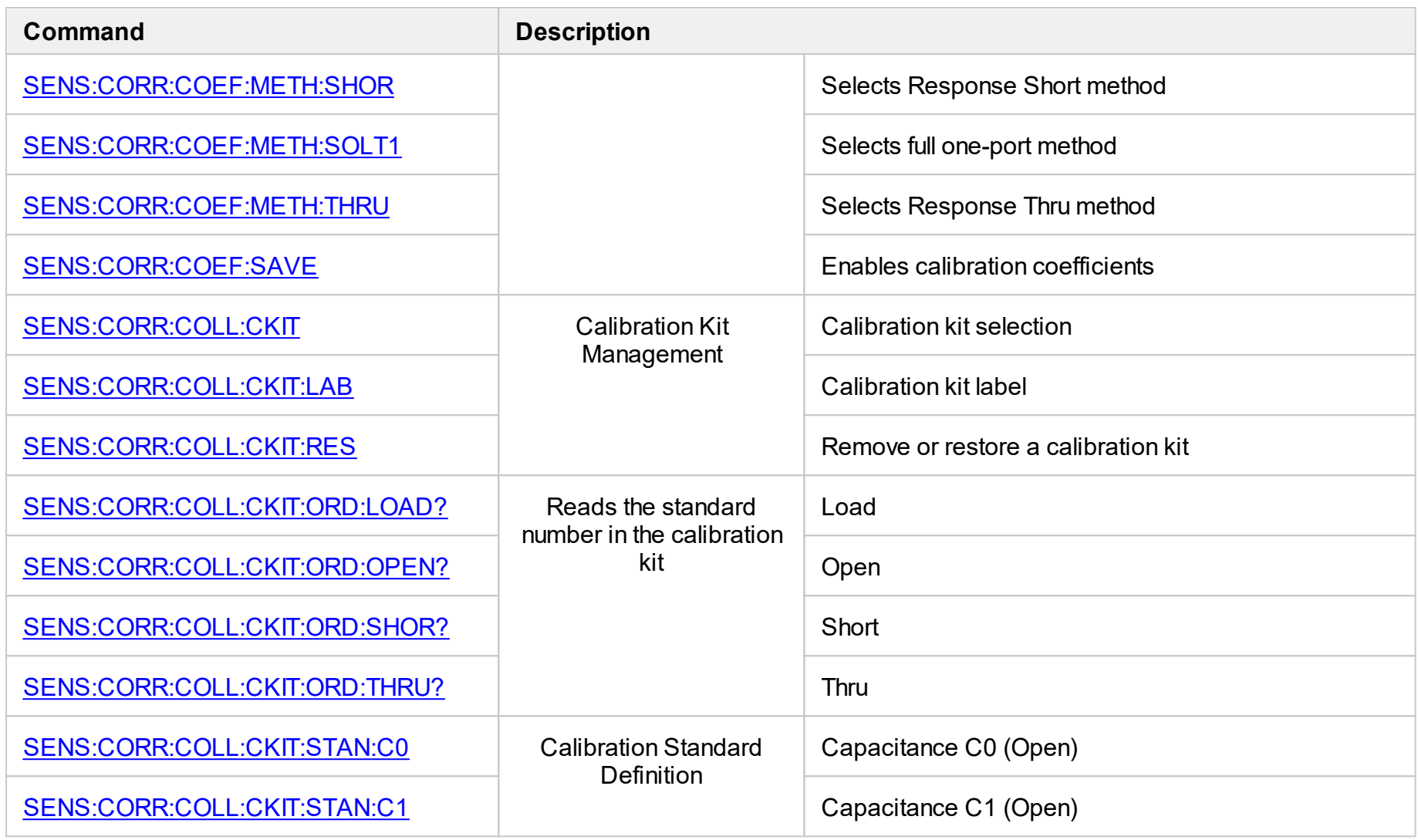

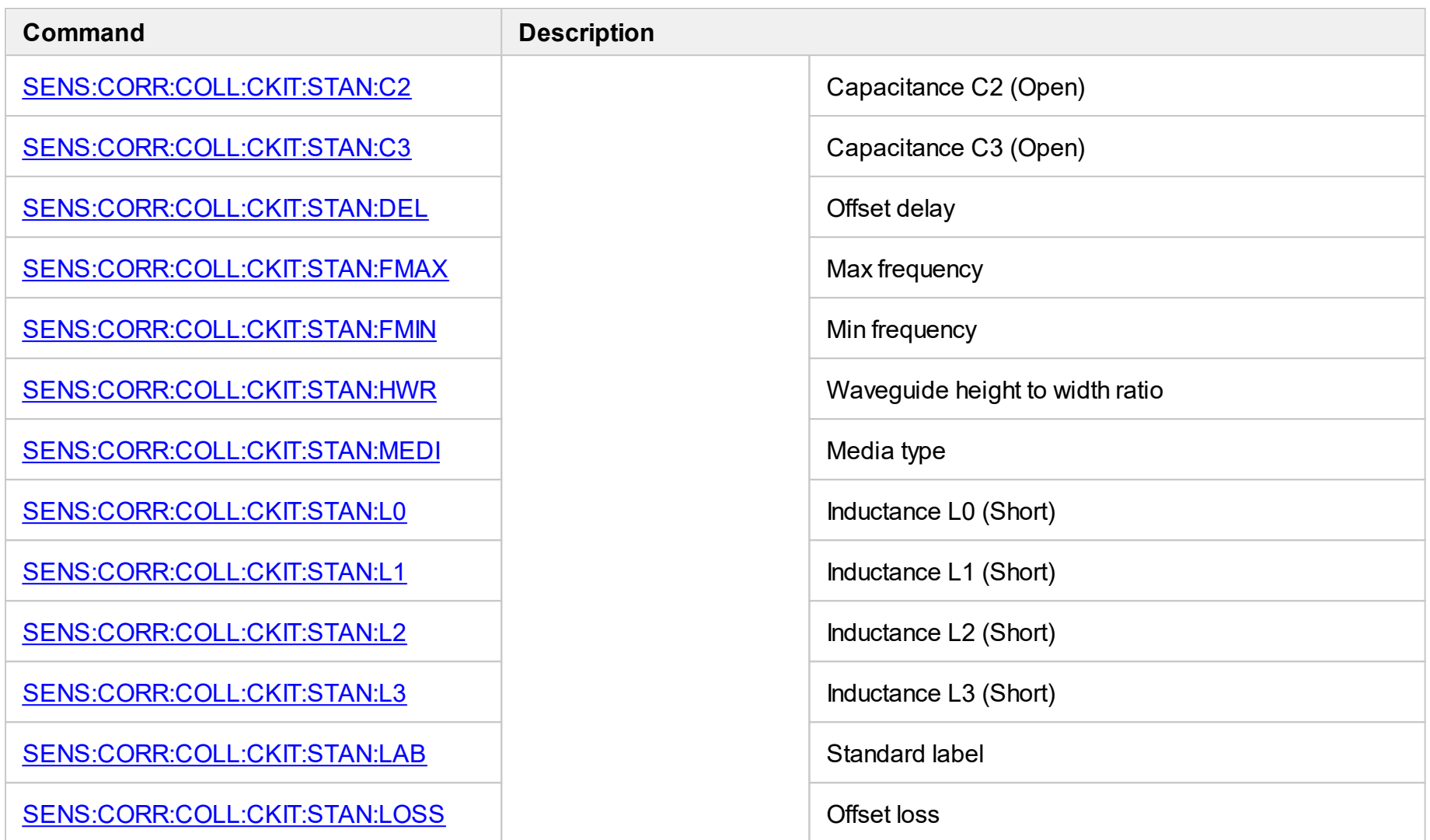

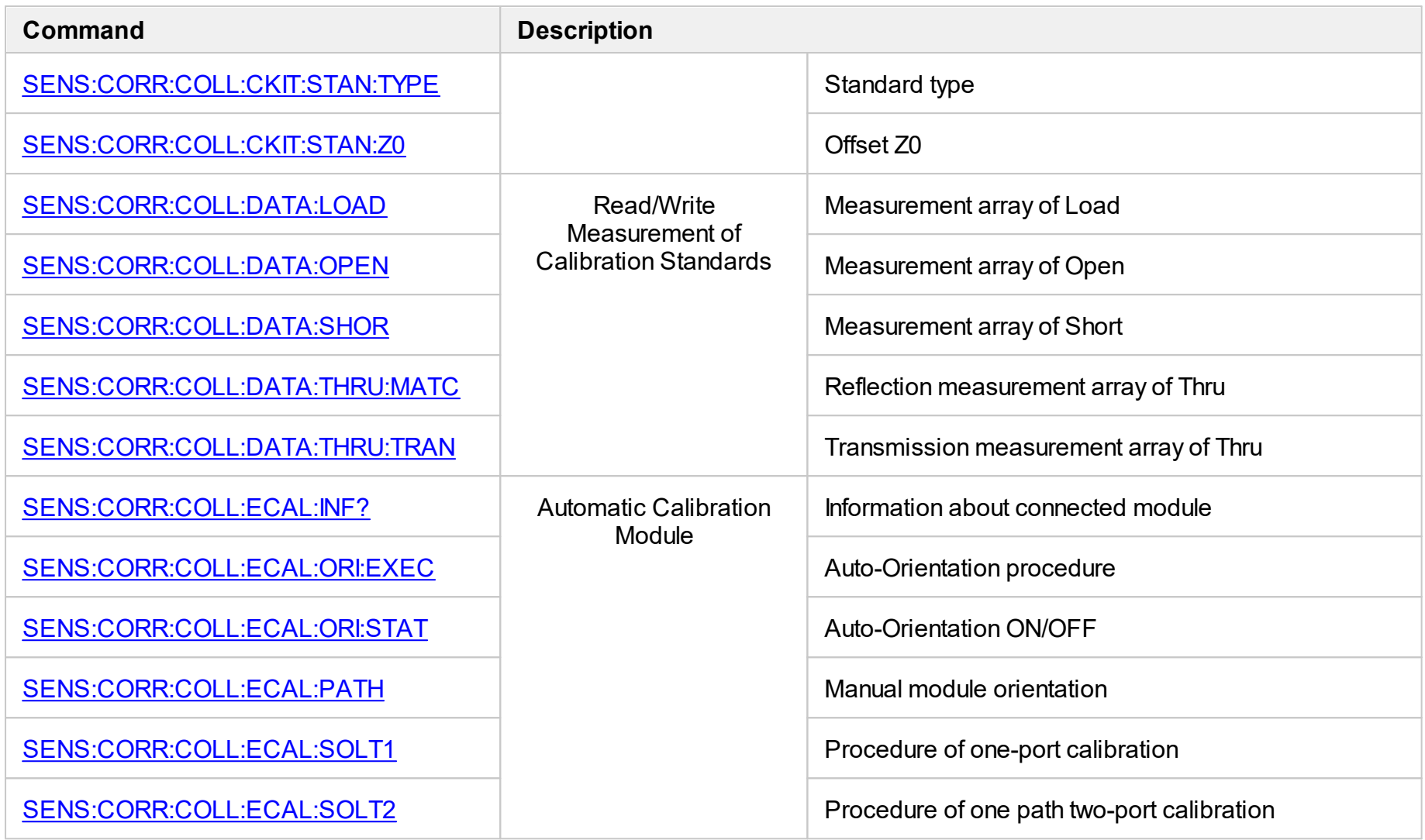

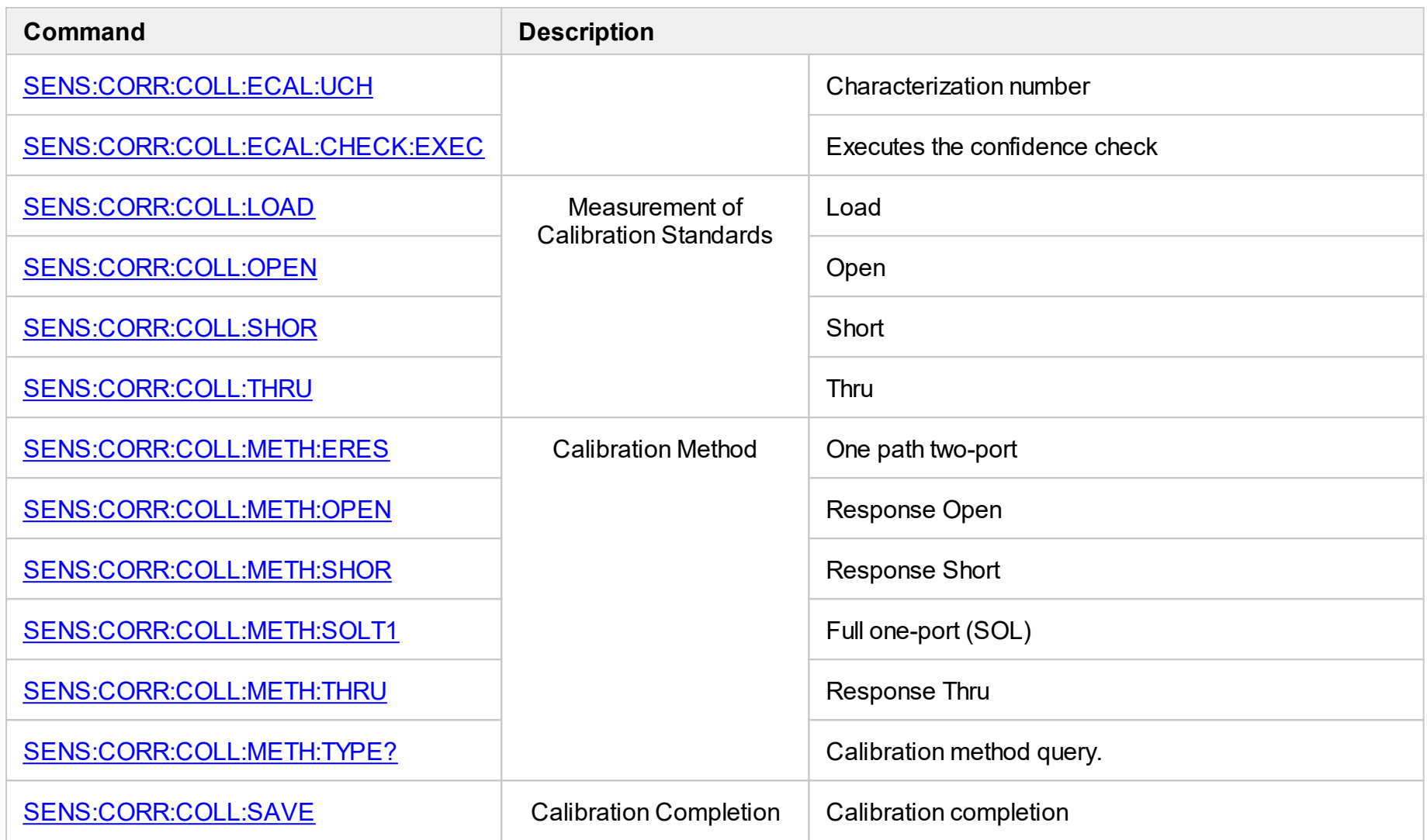

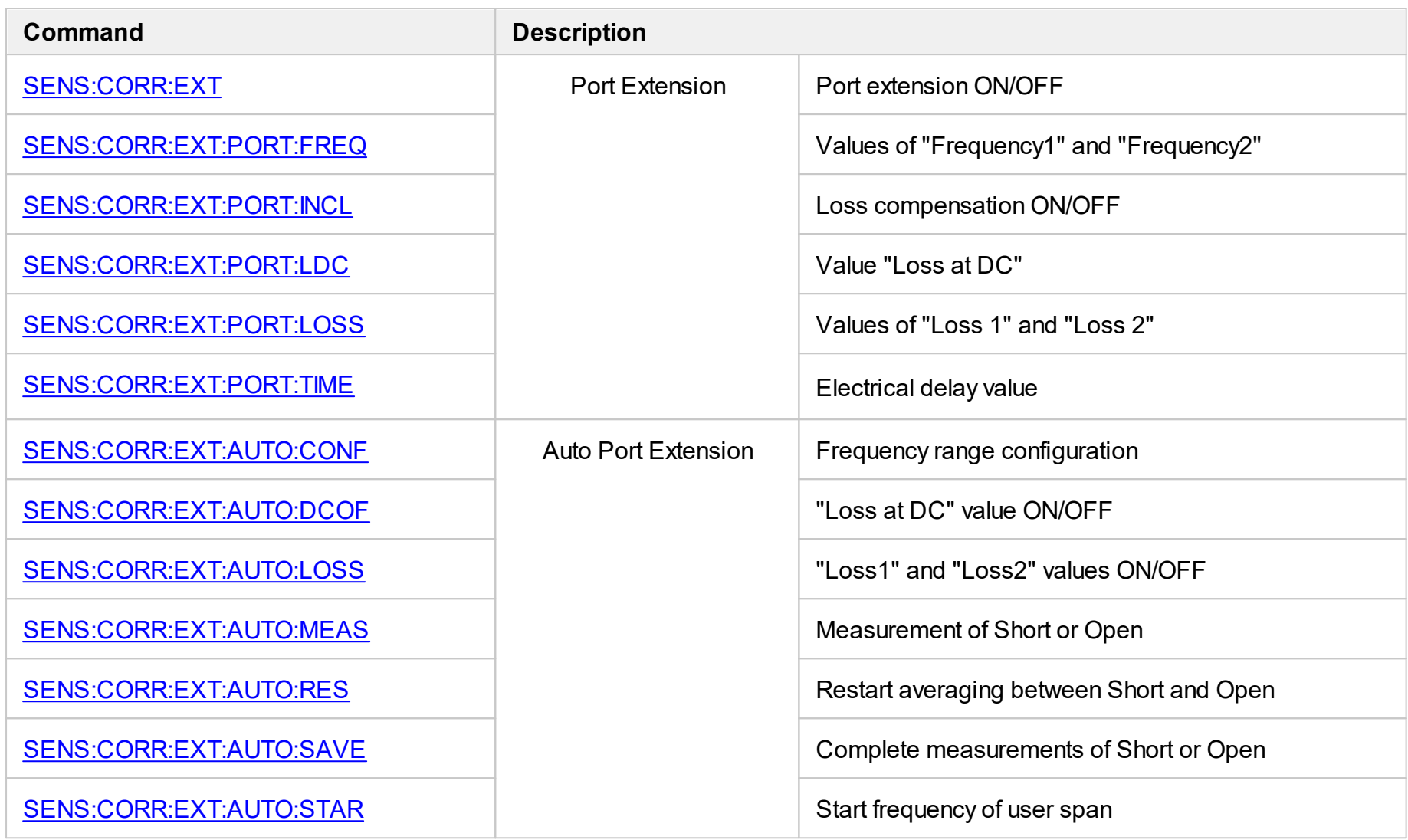

<span id="page-834-0"></span>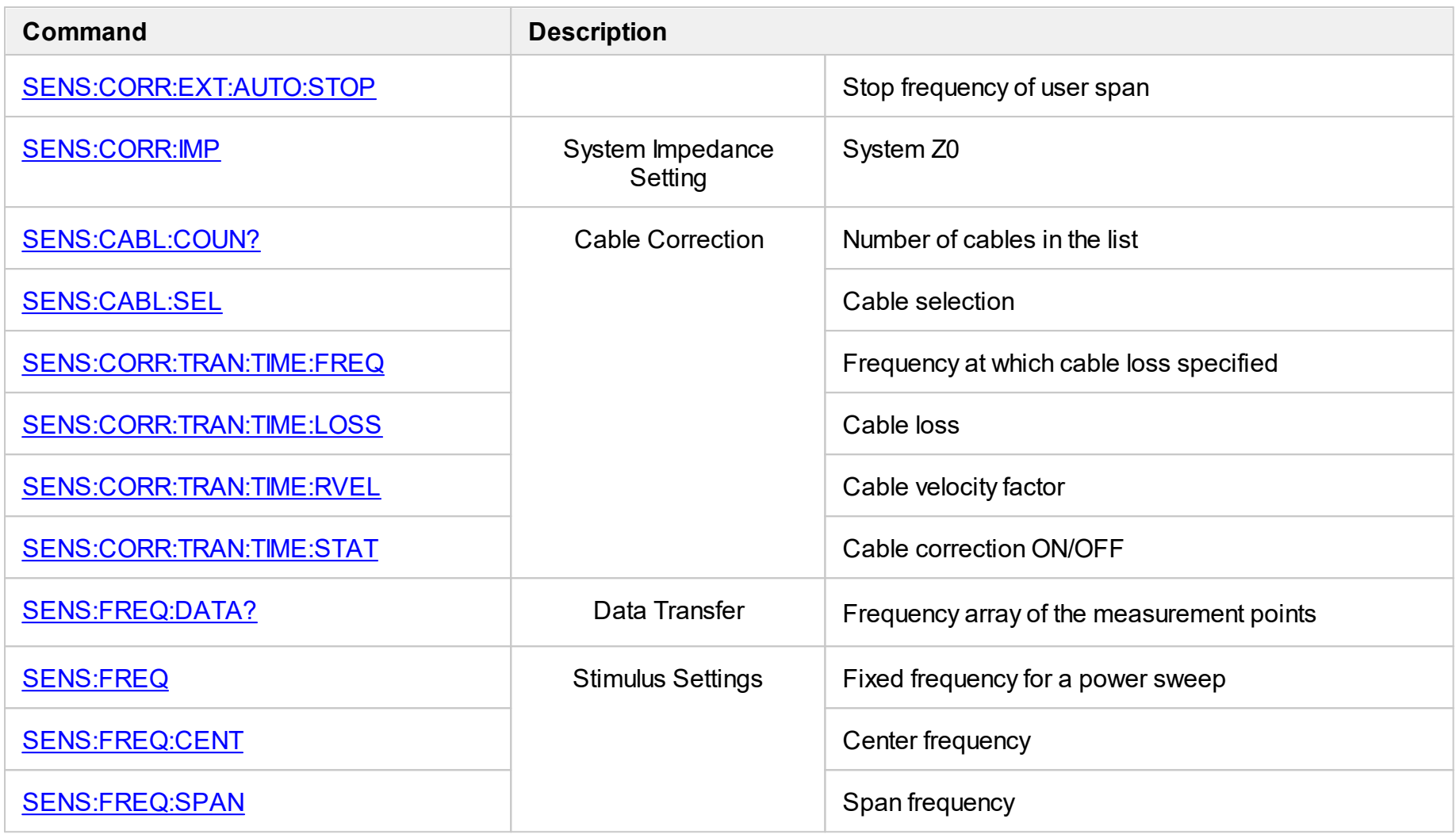

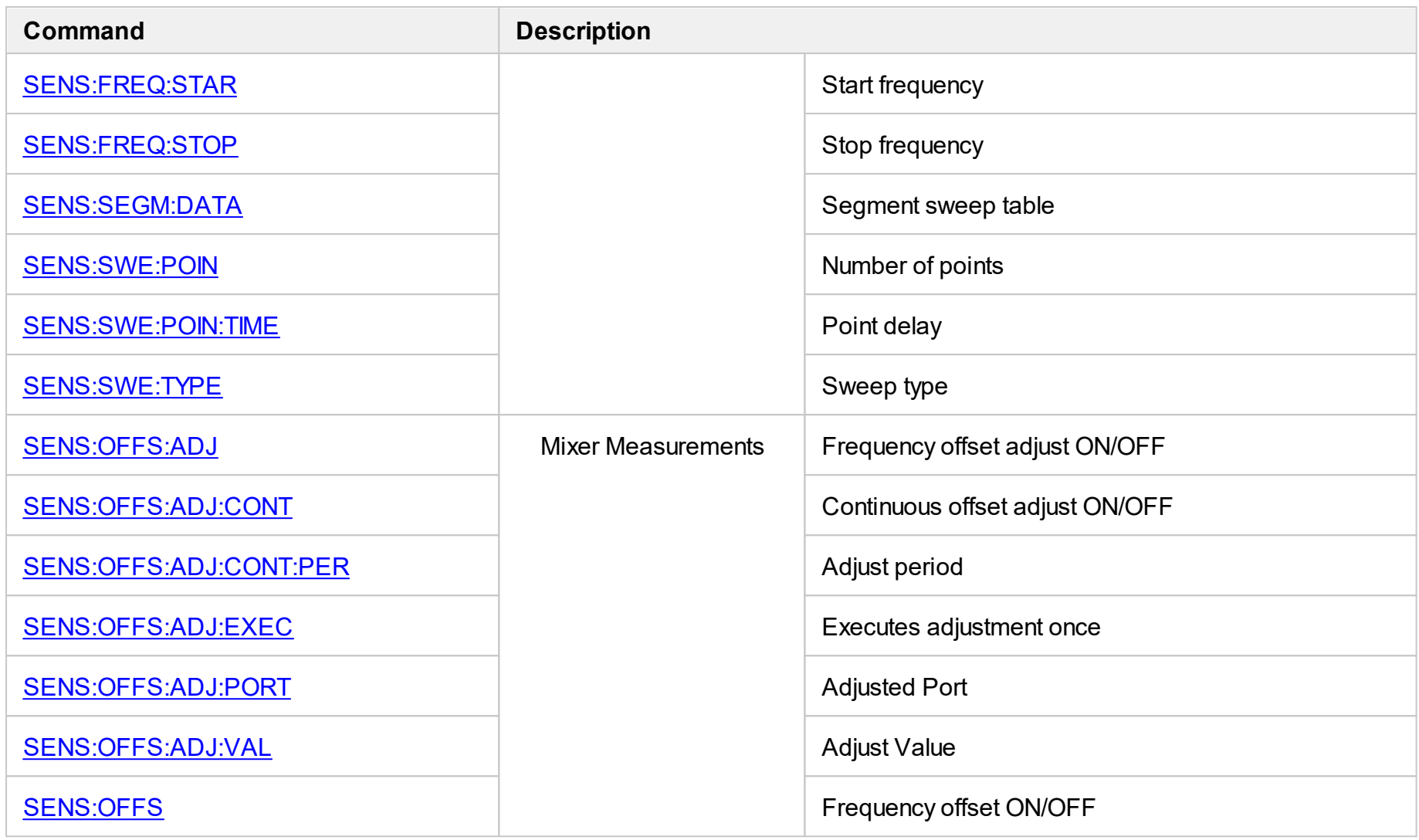

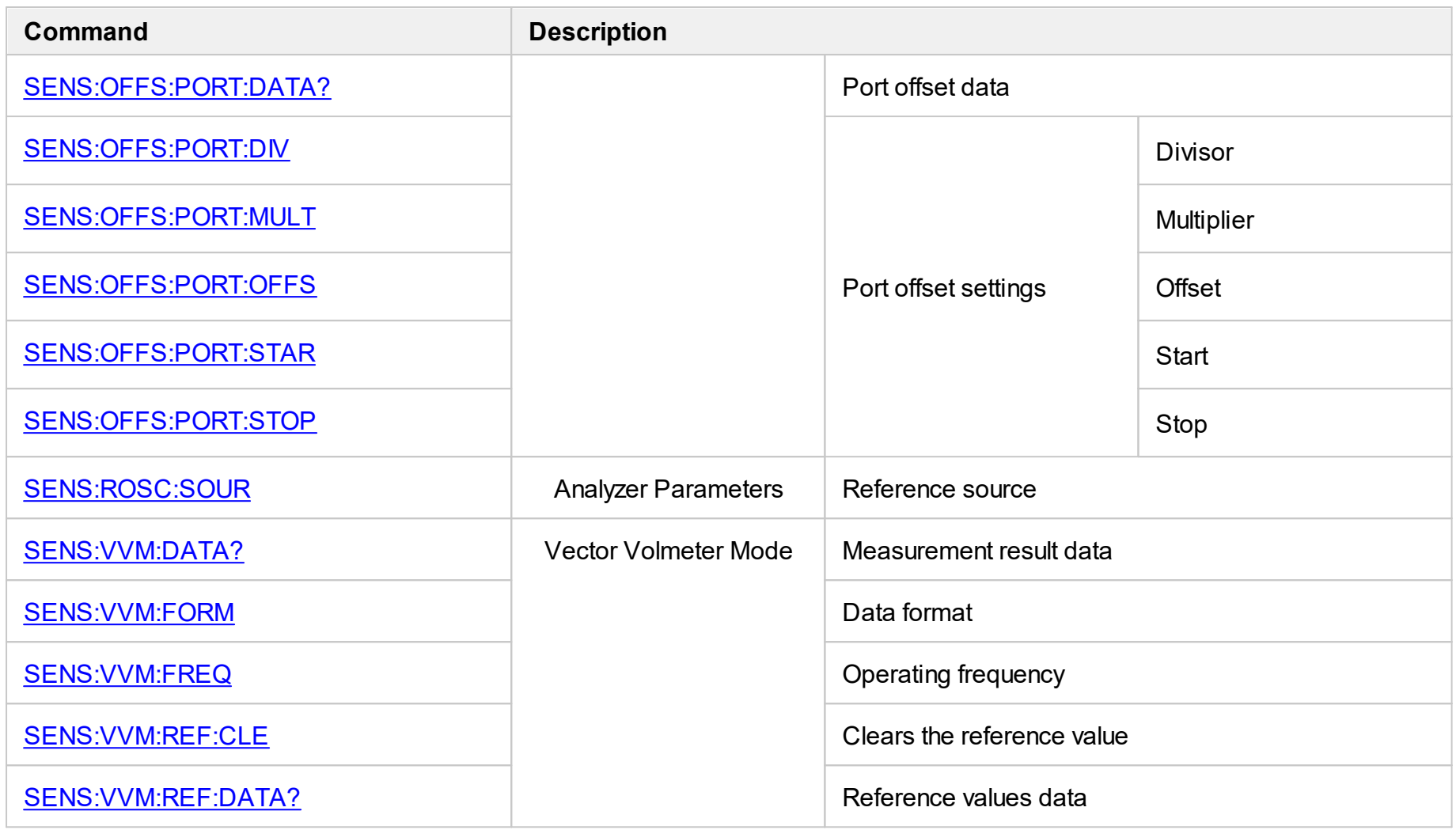

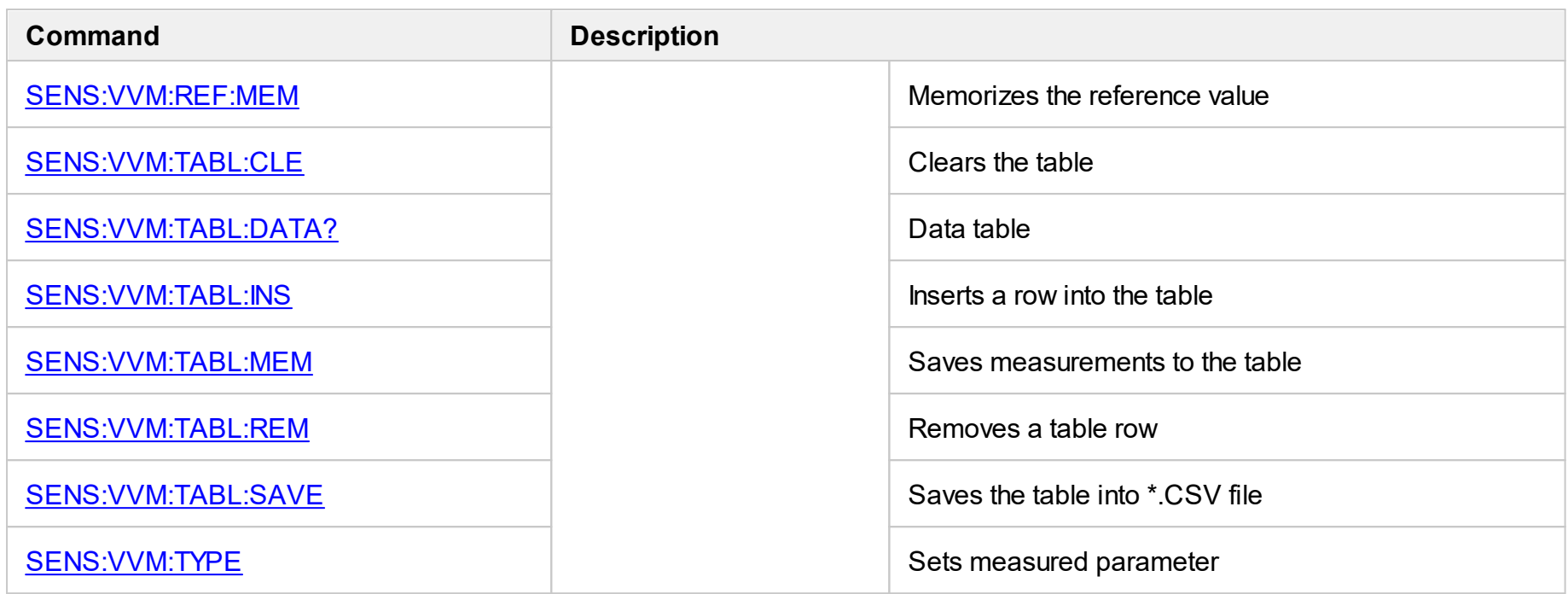

# <span id="page-838-1"></span><span id="page-838-0"></span>**SENS:AVER**

## **SCPI Command**

SENSe<Ch>:AVERage[:STATe] {OFF|ON|0|1}

SENSe<Ch>:AVERage[:STATe]?

## **Description**

Turns the measurement averaging function ON/OFF.

command/query

## **Target**

Channel <Ch>,

<Ch>={[1]|2|...9}

Parameter

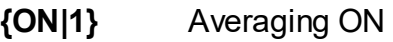

**{OFF|0}** Averaging OFF

## **Query Response**

{0|1}

**Preset Value**

0

**Related Commands**

[SENS:AVER:COUN](#page-841-1)

**Equivalent Softkeys**

**Response > Averaging**

## **Equivalent COM Command**

SCPI.SENSe(Ch).AVERage.STATe

## **Syntax**

Status = app.SCPI.SENSe(Ch).AVERage.STATe

app.SCPI.SENSe(Ch).AVERage.STATe = False

## **Type**

Boolean (read/write)

# <span id="page-840-0"></span>**SENS:AVER:CLE**

## **SCPI Command**

SENSe<Ch>:AVERage:CLEar

### **Description**

Restarts the averaging process when the averaging function is turned ON.

no query

## **Target**

Channel <Ch>,

<Ch>={[1]|2|...9}

**Related Commands**

[SENS:AVER](#page-838-1)

**Equivalent Softkeys**

None

## **Equivalent COM Command**

SCPI.SENSe(Ch).AVERage.CLEar

**Syntax**

app.SCPI.SENSe(Ch).AVERage.CLEar

### **Type**

Method

# <span id="page-841-1"></span><span id="page-841-0"></span>**SENS:AVER:COUN**

## **SCPI Command**

SENSe<Ch>:AVERage:COUNt <numeric>

SENSe<Ch>:AVERage:COUNt?

## **Description**

Sets or reads out the averaging factor when the averaging function is turned ON.

command/query

## **Target**

Channel <Ch>,

<Ch>={[1]|2|...9}

## **Parameter**

<numeric> the averaging factor from 1 to 999

## **Out of Range**

Sets the value of the limit, which is closer to the specified value.

### **Query Response**

<numeric>

### **Preset Value**

10

**Related Commands**

[SENS:AVER](#page-838-1)

**Equivalent Softkeys**

**Response > Avg Factor**

## **Equivalent COM Command**

SCPI.SENSe(Ch).AVERage.COUNt

## **Syntax**

Value = app.SCPI.SENSe(Ch).AVERage.COUNt

app.SCPI.SENSe(Ch).AVERage.COUNt = 2

### **Type**

Long (read/write)

# <span id="page-843-1"></span><span id="page-843-0"></span>**SENS:BAND**

## **SCPI Command**

SENSe<Ch>:BANDwidth[:RESolution] <frequency>

SENSe<Ch>:BANDwidth[:RESolution]?

## **Description**

Sets or reads out the IF bandwidth.

command/query

## **Target**

Channel <Ch>,

<Ch>={[1]|2|...9}

## **Parameter**

<frequency> the IF bandwidth value

### **Unit**

Hz (Hertz)

### **Out of Range**

Sets the value of the limit, which is closer to the specified value.

### **Query Response**

<numeric>

### **Preset Value**

10 kHz

### **Resolution**

In steps of 10, 30, 100, 300, 1000, 3000, 10000, 30000

## **Related Commands**

[SENS:BWID](#page-845-1) — similar command

**Equivalent Softkeys**

**Response > IF Bandwidth**

### **Equivalent COM Command**

SCPI.SENSe(Ch).BANDwidth.RESolution

## **Syntax**

Value = app.SCPI.SENSe(Ch).BANDwidth.RESolution

app.SCPI.SENSe(Ch).BANDwidth.RESolution = 100

## **Type**

Double (read/write)

# <span id="page-845-1"></span><span id="page-845-0"></span>**SENS:BWID**

## **SCPI Command**

SENSe<Ch>:BWIDth[:RESolution] <frequency>

SENSe<Ch>:BWIDth[:RESolution]?

## **Description**

Sets or reads out the IF bandwidth.

command/query

## **Target**

Channel <Ch>,

<Ch>={[1]|2|...9}

## **Parameter**

<frequency> the IF bandwidth value

### **Unit**

Hz (Hertz)

### **Out of Range**

Sets the value of the limit, which is closer to the specified value.

### **Query Response**

<numeric>

### **Preset Value**

10 kHz

### **Resolution**

In steps of 10, 30, 100, 300, 1000, 3000, 10000, 30000

## **Related Commands**

[SENS:BAND](#page-843-1) — similar command

**Equivalent Softkeys**

**Response > IF Bandwidth**

### **Equivalent COM Command**

SCPI.SENSe(Ch).BANDwidth.RESolution

## **Syntax**

Value = app.SCPI.SENSe(Ch).BANDwidth.RESolution

app.SCPI.SENSe(Ch).BANDwidth.RESolution = 100

## **Type**

Double (read/write)

# <span id="page-847-1"></span><span id="page-847-0"></span>**SENS:CABL:COUN?**

## **SCPI Command**

SENSe:CABLe:COUNt?

### **Description**

Returns the number of cables in the cable list.

query only

## **Target**

Cable List

## **Equivalent Softkeys**

None

## **Equivalent COM Command**

None

# <span id="page-848-0"></span>**SENS:CABL:SEL**

## **SCPI Command**

SENSe<Ch>:CABLe:SELect <numeric>

### **Description**

Selects a cable from the cable list.

no query

## **Target**

Channel <Ch>,

<Ch>={[1]|2|...9}

## **Parameter**

<numeric> the cable number in cable list

**Related Commands**

### [SENS:CABL:COUN](#page-847-1)

**Equivalent Softkeys**

**Analysis > Time Domain > Cable Correction > Select Cable > Select**

## **Equivalent COM Command**

None

# <span id="page-849-1"></span><span id="page-849-0"></span>**SENS:CORR:COEF**

## **SCPI Command**

SENSe<Ch>:CORRection:COEFficient[:DATA] <char>,<rcvport>,<srcport>,<numeric list>

SENSe<Ch>:CORRection:COEFficient[:DATA]? <char>,<rcvport>,<srcport>

#### **Description**

Writes or reads out the calibration coefficient data array.

The array size is 2N, where N is the number of measurement points. For the n-th point, where n from 1 to N:

<numeric 2n–1> real part of the calibration coefficients

<numeric 2n> imaginary part of the calibration coefficients

**Note**: The written calibration coefficients become effective only after the [SENS:CORR:COEF:SAVE](#page-862-1) command is executed.

command/query

### **Target**

Channel <Ch>,

<Ch>={[1]|2|...9}

#### **Parameter**

<char> specifies the Error term:

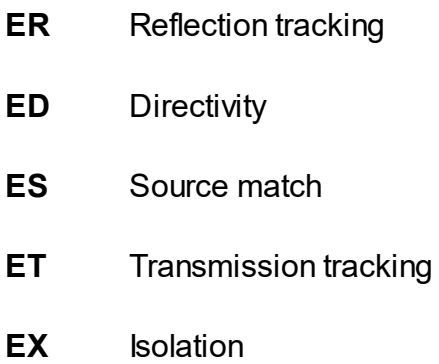

### **EL** Load match

<rcvport> the number of the receiver port from 1 to 2

 $<$ srcport $>$  the number of the source port = 1

<numeric list> the calibration coefficient array

When ES, ER, or ED is used, the numbers of the ports <rcvport> and <srcport> must be the same. When EL, ET, or EX is used, the numbers of the ports <rcvport> and <srcport> must be different.

#### **Query Response**

<numeric 1>, <numeric 2>, …<numeric 2N>

#### **Related Commands**

SENS:CORR:COEF:SAVE

#### **Equivalent Softkeys**

None

### **Equivalent COM Command**

SCPI.SENSe(Ch).CORRection.COEFficient.DATA(Str, Pt\_r, Pt\_s)

#### **Syntax**

Data = app.SCPI.SENSe(Ch).CORRection.COEFficient. DATA(Str, Pt\_r, Pt\_s)

app.SCPI.SENSe(Ch).CORRection.COEFficient.DATA(Str, Pt\_r, Pt\_s) = Data

**Type**

Variant (array of Double) (read/write)

# <span id="page-851-0"></span>**SENS:CORR:CLE**

## **SCPI Command**

SENSe<Ch>:CORRection:CLEar

### **Description**

Clears the calibration coefficient table.

no query

## **Target**

Channel <Ch>,

<Ch>={[1]|2|...9}

## **Equivalent Softkeys**

None

## **Equivalent COM Command**

SCPI.SENSe(Ch).CORRection.CLEar

## **Syntax**

app.SCPI.SENSe(Ch).CORRection.CLEar

**Type**

Method

# <span id="page-852-1"></span><span id="page-852-0"></span>**SENS:CORR:COEF:METH:ERES**

## **SCPI Command**

SENSe<Ch>:CORRection:COEFficient:METHod:ERESponse <rcvport>,<srcport>

#### **Description**

Selects the ports and sets the one-path two-port calibration type when the written calibration coefficients are made effective by the [SENS:CORR:COEF:SAVE](#page-862-1) command.

no query

### **Target**

Channel <Ch>,

<Ch>={[1]|2|...9}

#### **Parameter**

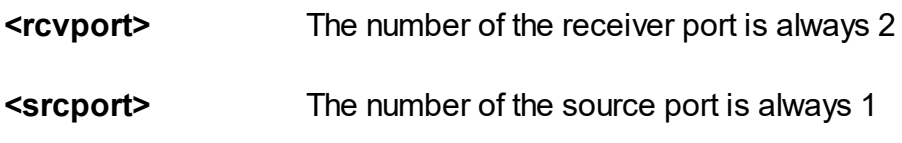

#### **Out of Range**

If the same port numbers are specified, an error occurs.

### **Related Commands**

### [SENS:CORR:COEF:SAVE](#page-862-1)

#### **Equivalent Softkeys**

None

### **Equivalent COM Command**

SCPI.SENSe(Ch).CORRection.COEFficient.METHod.ERESponse

# **Syntax**

Ports =  $Array(2, 1)$ 

app.SCPI.SENSe(Ch).CORRection.COEFficient.METHod.ERESponse = Ports

## **Type**

Variant (array of long) (write only)

# <span id="page-854-1"></span><span id="page-854-0"></span>**SENS:CORR:COEF:METH:OPEN**

## **SCPI Command**

SENSe<Ch>:CORRection:COEFficient:METHod[:RESPonse]:OPEN <port>

### **Description**

Selects the port and sets the response calibration (Open) type when the written calibration coefficients are made effective by the [SENS:CORR:COEF:SAVE](#page-862-1) command.

no query

## **Target**

Channel <Ch>,

<Ch>={[1]|2|...9}

### **Parameter**

**<port>** The number of the port is always 1

## **Out of Range**

An error occurs..

### **Related Commands**

[SENS:CORR:COEF:SAVE](#page-862-1)

### **Equivalent Softkeys**

None

## **Equivalent COM Command**

SCPI.SENSe(Ch).CORRection.COEFficient.METHod.RESPonse.OPEN

# **Syntax**

 $Port = 1$ 

app.SCPI.SENSe(Ch).CORRection.COEFficient.METHod.RESPonse.OPEN = Port

## **Type**

Long (write only)

# <span id="page-856-1"></span><span id="page-856-0"></span>**SENS:CORR:COEF:METH:SHOR**

## **SCPI Command**

SENSe<Ch>:CORRection:COEFficient:METHod[:RESPonse]:SHORt <port>

### **Description**

Selects the port and sets the response calibration (Short) type when the written calibration coefficients are made effective by the [SENS:CORR:COEF:SAVE](#page-862-1) command.

no query

## **Target**

Channel <Ch>,

<Ch>={[1]|2|...9}

### **Parameter**

**<port>** The number of the port is always 1

## **Out of Range**

An error occurs..

### **Related Commands**

[SENS:CORR:COEF:SAVE](#page-862-1)

### **Equivalent Softkeys**

None

## **Equivalent COM Command**

SCPI.SENSe(Ch).CORRection.COEFficient.METHod.RESPonse.SHORt

# **Syntax**

 $Port = 1$ 

app.SCPI.SENSe(Ch).CORRection.COEFficient.METHod.RESPonse.SHORt = Port

## **Type**

Long (write only)

# <span id="page-858-1"></span><span id="page-858-0"></span>**SENS:CORR:COEF:METH:SOLT1**

## **SCPI Command**

SENSe<Ch>:CORRection:COEFficient:METHod:SOLT1<port>

#### **Description**

Selects the port and sets the full one-port calibration type when the written calibration coefficients are made effective by the [SENS:CORR:COEF:SAVE](#page-862-1) command.

no query

#### **Target**

Channel <Ch>,

<Ch>={[1]|2|...9}

#### **Parameter**

**<port>** The number of the port is always 1

### **Out of Range**

An error occurs..

#### **Related Commands**

[SENS:CORR:COEF:SAVE](#page-862-1)

#### **Equivalent Softkeys**

None

### **Equivalent COM Command**

SCPI.SENSe(Ch).CORRection.COEFficient.METHod.SOLT1

# **Syntax**

Port  $= 1$ 

app.SCPI.SENSe(Ch).CORRection.COEFficient.METHod.SOLT1= Port

## **Type**

Long (write only)

Back to [SENSe](#page-828-2)

Back to Command Finder (From User Interface)

## <span id="page-860-1"></span><span id="page-860-0"></span>**SENS:CORR:COEF:METH:THRU**

## **SCPI Command**

SENSe<Ch>:CORRection:COEFficient:METHod[:RESPonse]:THRU <rcvport>, <srcport>

#### **Description**

Selects the ports and sets the response calibration (Thru) type when the written calibration coefficients are made effective by the [SENS:CORR:COEF:SAVE](#page-862-1) command.

no query

### **Target**

Channel <Ch>,

<Ch>={[1]|2|...9}

#### **Parameter**

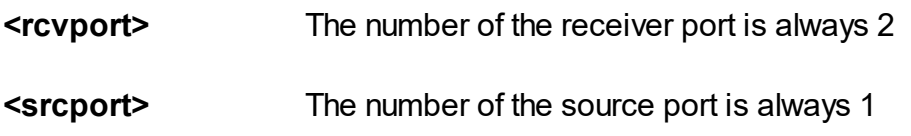

#### **Out of Range**

If an incorrect port number is specified, an error occurs. If the same port numbers are specified, an error occurs.

#### **Related Commands**

[SENS:CORR:COEF:SAVE](#page-862-1)

#### **Equivalent Softkeys**

None

# **Equivalent COM Command**

SCPI.SENSe(Ch).CORRection.COEFficient.METHod.RESPonse.THRU

## **Syntax**

Ports =  $Array(1, 2)$ 

app.SCPI.SENSe(Ch).CORRection.COEFficient.METHod.RESPonse.THRU = Ports

## **Type**

Variant (array of Long) (write only)

# <span id="page-862-1"></span><span id="page-862-0"></span>**SENS:CORR:COEF:SAVE**

## **SCPI Command**

SENSe<Ch>:CORRection:COEFficient:SAVE

### **Description**

Enables the written calibration coefficients depending on the selected calibration type. On completion of the command, the error correction automatically turns ON.

Executing this command before all necessary calibration coefficients have been written will result in an error and the command will be ignored.

no query

## **Target**

Channel <Ch>,

<Ch>={[1]|2|...9}

## **Related Commands**

Calibration type selection:

[SENS:CORR:COEF:METH:ERES](#page-852-1) [SENS:CORR:COEF:METH:OPEN](#page-854-1) [SENS:CORR:COEF:METH:SHOR](#page-856-1) [SENS:CORR:COEF:METH:THRU](#page-860-1) [SENS:CORR:COEF:METH:SOLT1](#page-858-1)

Calibration coefficient writing:

[SENS:CORR:COEF](#page-849-1)

### **Equivalent Softkeys**

None

# **Equivalent COM Command**

SCPI.SENSe(Ch).CORRection.COEFficient.SAVE

## **Syntax**

app.SCPI.SENSe(Ch).CORRection.COEFficient.SAVE

**Type**

Method
# **SENS:CORR:COLL:CKIT**

# **SCPI Command**

SENSe:CORRection:COLLect:CKIT[:SELect] <numeric>

SENSe:CORRection:COLLect:CKIT[:SELect]?

### **Description**

Sets or reads out the number of the selected calibration kit in the table of calibration kits.

### command/query

## **Parameter**

<numeric> the number of the calibration kit from 1 to 50

### **Query Response**

<numeric>

### **Preset Value**

1

## **Out of Range**

Error occurs. The command is ignored.

### **Equivalent Softkeys**

**Calibration > Cal Kit > Cal Kit n > Select**

## **Equivalent COM Command**

SCPI.SENSe(Ch).CORRection.COLLect.CKIT.SELect

# **Syntax**

Value = app.SCPI.SENSe(Ch).CORRection.COLLect.CKIT.SELect

app.SCPI.SENSe(Ch).CORRection.COLLect.CKIT.SELect = 3

# **Type**

Long (read/write)

# **SENS:CORR:COLL:CKIT:LAB**

# **SCPI Command**

SENSe:CORRection:COLLect:CKIT:LABel <string>

SENSe:CORRection:COLLect:CKIT:LABel?

### **Description**

Sets or reads out the calibration kit label.

command/query

### **Target**

Selected calibration kit

### **Parameter**

<string>, up to 254 characters (quoted string)

### **Query Response**

<string>

### **Preset Value**

Varies depending on the number of the calibration kit.

### **Equivalent Softkeys**

**Calibration > Cal Kit > Edit Cal Kit > Label**

### **Equivalent COM Command**

SCPI.SENSe(Ch).CORRection.COLLect.CKIT.LABel

### **Syntax**

Lab = app.SCPI.SENSe(Ch).CORRection.COLLect.CKIT.LABel

app.SCPI.SENSe(Ch).CORRection.COLLect.CKIT.LABel = "User1"

# **Type**

String (read/write)

# **SENS:CORR:COLL:CKIT:ORD:LOAD?**

### **SCPI Command**

SENSe:CORRection:COLLect:CKIT:ORDer:LOAD? <numeric>

### **Description**

Reads out the number of the LOAD standard in the calibration kit used to measure the port 1.

query only

### **Target**

Selected calibration kit

### **Parameter**

**<numeric>** The number of the calibration standard

### **Out of Range**

If the specified standard number is greater than the number of standards in the kit, an error occurs. If the specified standard number is not the LOAD standard number, an error occurs.

#### **Query Response**

<numeric>

#### **Equivalent Softkeys**

None

### **Equivalent COM Command**

None

# **SENS:CORR:COLL:CKIT:ORD:OPEN?**

### **SCPI Command**

SENSe:CORRection:COLLect:CKIT:ORDer:OPEN? <numeric>

#### **Description**

Reads out the number of the OPEN standard in the calibration kit used to measure the port 1.

query only

#### **Target**

Selected calibration kit

### **Parameter**

**<numeric>** The number of the calibration standard

### **Out of Range**

If the specified standard number is greater than the number of standards in the kit, an error occurs. If the specified standard number is not the OPEN standard number, an error occurs.

#### **Query Response**

<numeric>

#### **Equivalent Softkeys**

None

### **Equivalent COM Command**

None

# **SENS:CORR:COLL:CKIT:ORD:SHOR?**

### **SCPI Command**

SENSe:CORRection:COLLect:CKIT:ORDer:SHORt? <numeric>

#### **Description**

Reads out the number of the SHORT standard in the calibration kit used to measure the port 1.

query only

### **Target**

Selected calibration kit

### **Parameter**

**<numeric>** The number of the calibration standard

### **Out of Range**

If the specified standard number is greater than the number of standards in the kit, an error occurs. If the specified standard number is not the SHORT standard number, an error occurs.

#### **Query Response**

<numeric>

#### **Equivalent Softkeys**

None

### **Equivalent COM Command**

None

# **SENS:CORR:COLL:CKIT:ORD:THRU?**

### **SCPI Command**

SENSe:CORRection:COLLect:CKIT:ORDer:THRU? <numeric>

#### **Description**

Reads out the number of the THRU standard in the calibration kit used to measure between the port 1 and port 2.

query only

### **Target**

Selected calibration kit

### **Parameter**

**<numeric>** The number of the calibration standard

### **Out of Range**

If the specified standard number is greater than the number of standards in the kit, an error occurs. If the specified standard number is not the THRU standard number, an error occurs.

#### **Query Response**

<numeric>

#### **Equivalent Softkeys**

None

### **Equivalent COM Command**

None

# **SENS:CORR:COLL:CKIT:RES**

## **SCPI Command**

SENSe:CORRection:COLLect:CKIT:RESet

### **Description**

Resets the predefined calibration kit to the factory settings. Removes the user defined calibration kit.

no query

## **Target**

Selected calibration kit

## **Equivalent Softkeys**

**Calibration > Cal Kit > Restore Cal Kit**

## **Equivalent COM Command**

SCPI.SENSe(Ch).CORRection.COLLect.CKIT.RESet

### **Syntax**

app.SCPI.SENSe(Ch).CORRection.COLLect.CKIT.RESet

### **Type**

Method

# **SENS:CORR:COLL:CKIT:STAN:C0**

# **SCPI Command**

SENSe:CORRection:COLLect:CKIT:STAN<Std>:C0 <numeric>

SENSe:CORRection:COLLect:CKIT:STAN<Std>:C0?

## **Description**

Sets or reads out the C0 value for the open calibration standard.

command/query

## **Target**

Standard <Std> of the calibration kit,

 $\leq$ Std>={[1]|2|...N}, where N is the number of the standards in the calibration kit

### **Parameter**

<numeric> the C0 value from –1E18 to 1E18

### **Unit**

1E–15 F (Farad)

### **Out of Range**

Sets the value of the limit, which is closer to the specified value.

### **Query Response**

<numeric>

### **Equivalent Softkeys**

**Calibration > Cal Kit > Edit Cal Kit > Capacitance > C0 10–15 F**

SCPI.SENSe(Ch).CORRection.COLLect.CKIT.STAN(Std).C0

# **Syntax**

Value = app.SCPI.SENSe(Ch).CORRection.COLLect.CKIT.STAN(Std).C0

app.SCPI.SENSe(Ch).CORRection.COLLect.CKIT.STAN(Std).C1 = 100

## **Type**

Double (read/write)

# **SENS:CORR:COLL:CKIT:STAN:C1**

# **SCPI Command**

SENSe:CORRection:COLLect:CKIT:STAN<Std>:C1<numeric>

SENSe:CORRection:COLLect:CKIT:STAN<Std>:C1?

## **Description**

Sets or reads out the C1 value for the open calibration standard.

command/query

## **Target**

Standard <Std> of the calibration kit,

 $\leq$ Std>={[1]|2|...N}, where N is the number of the standards in the calibration kit

### **Parameter**

<numeric> the C1 value from –1E18 to 1E18

### **Unit**

1E–27 F/Hz (Farad/Hertz)

### **Out of Range**

Sets the value of the limit, which is closer to the specified value.

### **Query Response**

<numeric>

### **Equivalent Softkeys**

**Calibration > Cal Kit > Edit Cal Kit > Capacitance > C1 10 –27 F/Hz**

SCPI.SENSe(Ch).CORRection.COLLect.CKIT.STAN(Std).C1

# **Syntax**

Value = app.SCPI.SENSe(Ch).CORRection.COLLect.CKIT.STAN(Std).C1

app.SCPI.SENSe(Ch).CORRection.COLLect.CKIT.STAN(Std).C0 = 100

# **Type**

Double (read/write)

# **SENS:CORR:COLL:CKIT:STAN:C2**

# **SCPI Command**

SENSe:CORRection:COLLect:CKIT:STAN<Std>:C2 <numeric>

SENSe:CORRection:COLLect:CKIT:STAN<Std>:C2?

## **Description**

Sets or reads out the C2 value for the open calibration standard.

command/query

## **Target**

Standard <Std> of the calibration kit,

 $\leq$ Std>={[1]|2|...N}, where N is the number of the standards in the calibration kit

### **Parameter**

<numeric> the C2 value from –1E18 to 1E18

### **Unit**

1E–36 F/Hz2 (Farad/Hertz2)

## **Out of Range**

Sets the value of the limit, which is closer to the specified value.

### **Query Response**

<numeric>

### **Equivalent Softkeys**

**Calibration > Cal Kit > Edit Cal Kit > Capacitance > C2 10 –36 F/Hz2**

SCPI.SENSe(Ch).CORRection.COLLect.CKIT.STAN(Std).C2

# **Syntax**

Value = app.SCPI.SENSe(Ch).CORRection.COLLect.CKIT.STAN(Std).C2

app.SCPI.SENSe(Ch).CORRection.COLLect.CKIT.STAN(Std).C2 = 100

# **Type**

Double (read/write)

# **SENS:CORR:COLL:CKIT:STAN:C3**

# **SCPI Command**

SENSe:CORRection:COLLect:CKIT:STAN<Std>:C3 <numeric>

SENSe:CORRection:COLLect:CKIT:STAN<Std>:C3?

## **Description**

Sets or reads out the C3 value for the open calibration standard.

command/query

## **Target**

Standard <Std> of the calibration kit,

 $\leq$ Std>={[1]|2|...N}, where N is the number of the standards in the calibration kit

### **Parameter**

<numeric> the C3 value from –1E18 to 1E18

### **Unit**

1E–45 F/Hz3 (Farad/Hertz3)

## **Out of Range**

Sets the value of the limit, which is closer to the specified value.

### **Query Response**

<numeric>

### **Equivalent Softkeys**

**Calibration > Cal Kit > Edit Cal Kit > Capacitance > C3 10 –45 F/Hz3**

SCPI.SENSe(Ch).CORRection.COLLect.CKIT.STAN(Std).C3

# **Syntax**

Value = app.SCPI.SENSe(Ch).CORRection.COLLect.CKIT.STAN(Std).C3

app.SCPI.SENSe(Ch).CORRection.COLLect.CKIT.STAN(Std).C3 = 100

# **Type**

Double (read/write)

# **SENS:CORR:COLL:CKIT:STAN:DEL**

# **SCPI Command**

SENSe:CORRection:COLLect:CKIT:STAN<Std>:DELay <numeric>

SENSe:CORRection:COLLect:CKIT:STAN<Std>:Delay?

## **Description**

Sets or reads out the offset delay value for the calibration standard.

command/query

## **Target**

Standard <Std> of the calibration kit,

 $\leq$ Std>={[1]|2|...N}, where N is the number of the standards in the calibration kit

### **Parameter**

<numeric> the offset delay value form –1E18 to 1E18

### **Unit**

s (second)

## **Out of Range**

Sets the value of the limit, which is closer to the specified value.

### **Query Response**

<numeric>

### **Equivalent Softkeys**

**Calibration > Cal Kit > Edit Cal Kit > Offset Delay**

SCPI.SENSe(Ch).CORRection.COLLect.CKIT.STAN(Std).DELay

# **Syntax**

Value = app.SCPI.SENSe(Ch).CORRection.COLLect.CKIT.STAN(Std).DELay

app.SCPI.SENSe(Ch).CORRection.COLLect.CKIT.STAN(Std).DELay = 93E–12

## **Type**

Double (read/write)

# **SENS:CORR:COLL:CKIT:STAN:FMAX**

# **SCPI Command**

SENSe:CORRection:COLLect:CKIT:STAN<Std>:FMAXimum <numeric>

SENSe:CORRection:COLLect:CKIT:STAN<Std>:FMAXimum?

## **Description**

Sets or reads out the maximum frequency limit of the calibration standard.

command/query

## **Target**

Standard <Std> of the calibration kit,

 $\leq$ Std>={[1]|2|...N}, where N is the number of the standards in the calibration kit

### **Parameter**

<numeric> the maximum frequency limit form 0 to 1E14

### **Unit**

Hz (Hertz)

### **Out of Range**

Sets the value of the limit, which is closer to the specified value.

### **Query Response**

<numeric>

### **Equivalent Softkeys**

### **Calibration > Cal Kit > Edit Cal Kit > Freq max**

SCPI.SENSe(Ch).CORRection.COLLect.CKIT.STAN(Std).FMAXimum

# **Syntax**

Value = app.SCPI.SENSe(Ch).CORRection.COLLect.CKIT.STAN(Std).FMAXimum

app.SCPI.SENSe(Ch).CORRection.COLLect.CKIT.STAN(Std).FMAXimum = 3E9

# **Type**

Double (read/write)

# **SENS:CORR:COLL:CKIT:STAN:FMIN**

# **SCPI Command**

SENSe:CORRection:COLLect:CKIT:STAN<Std>:FMINimum <numeric>

SENSe:CORRection:COLLect:CKIT:STAN<Std>:FMINimum?

## **Description**

Sets or reads out the minimum frequency limit of the calibration standard.

command/query

## **Target**

Standard <Std> of the calibration kit,

 $\leq$ Std>={[1]|2|...N}, where N is the number of the standards in the calibration kit

### **Parameter**

<numeric> the minimum frequency limit form 0 to 1E14

### **Unit**

Hz (Hertz)

### **Out of Range**

Sets the value of the limit, which is closer to the specified value.

### **Query Response**

<numeric>

### **Equivalent Softkeys**

### **Calibration > Cal Kit > Edit Cal Kit > Freq min**

SCPI.SENSe(Ch).CORRection.COLLect.CKIT.STAN(Std).FMINimum

# **Syntax**

Value = app.SCPI.SENSe(Ch).CORRection.COLLect.CKIT.STAN(Std).FMINimum

app.SCPI.SENSe(Ch).CORRection.COLLect.CKIT.STAN(Std).FMINimum = 3E9

# **Type**

Double (read/write)

# **SENS:CORR:COLL:CKIT:STAN:HWR**

# **SCPI Command**

SENSe<Ch>:CORRection:COLLect:CKIT:STAN<Std>:HWRatio <numeric>

SENSe<Ch>:CORRection:COLLect:CKIT:STAN<Std>:HWRatio?

## **Description**

Sets or reads out the waveguide height to width ratio value for the calibration standard.

command/query

## **Target**

Standard <Std> of the calibration kit specified for channel <Ch>,

<Ch>={[1]|2|…|9}

 $\leq$ Std>={[1]|2|...K}, where K is the number of the standards in the calibration kit

### **Parameter**

<numeric> the waveguide height to width ratio value

### **Out of Range**

Sets the value of the limit, which is closer to the specified value.

### **Query Response**

<numeric>

### **Equivalent Softkeys**

None

### **Equivalent COM Command**

None

# **SENS:CORR:COLL:CKIT:STAN:L0**

# **SCPI Command**

SENSe:CORRection:COLLect:CKIT:STAN<Std>:L0 <numeric>

SENSe:CORRection:COLLect:CKIT:STAN<Std>:L0?

### **Description**

Sets or reads out the L0 value for the short calibration standard.

command/query

## **Target**

Standard <Std> of the calibration kit,

 $\leq$ Std>={[1]|2|...N}, where N is the number of the standards in the calibration kit

### **Parameter**

<numeric> the L0 value from –1E18 to 1E18

### **Unit**

1E–12 H (Henry)

### **Out of Range**

Sets the value of the limit, which is closer to the specified value.

### **Query Response**

<numeric>

### **Equivalent Softkeys**

**Calibration > Cal Kit > Edit Cal Kit > Inductance > L0 10 –12 H**

SCPI.SENSe(Ch).CORRection.COLLect.CKIT.STAN(Std).L0

# **Syntax**

Value = app.SCPI.SENSe(Ch).CORRection.COLLect.CKIT.STAN(Std).L0

app.SCPI.SENSe(Ch).CORRection.COLLect.CKIT.STAN(Std).L0 = 100

## **Type**

Double (read/write)

# **SENS:CORR:COLL:CKIT:STAN:L1**

# **SCPI Command**

SENSe:CORRection:COLLect:CKIT:STAN<Std>:L1 <numeric>

SENSe:CORRection:COLLect:CKIT:STAN<Std>:L1?

### **Description**

Sets or reads out the L1 value for the short calibration standard.

command/query

## **Target**

Standard <Std> of the calibration kit,

 $\leq$ Std>={[1]|2|...N}, where N is the number of the standards in the calibration kit

### **Parameter**

<numeric> the L0 value from –1E18 to 1E18

### **Unit**

1E–24 H/Hz (Henry/Hertz)

### **Out of Range**

Sets the value of the limit, which is closer to the specified value.

### **Query Response**

<numeric>

### **Equivalent Softkeys**

**Calibration > Cal Kit > Edit Cal Kit > Inductance > L1 10 –24 H/Hz**

SCPI.SENSe(Ch).CORRection.COLLect.CKIT.STAN(Std).L1

# **Syntax**

Value = app.SCPI.SENSe(Ch).CORRection.COLLect.CKIT.STAN(Std).L1

app.SCPI.SENSe(Ch).CORRection.COLLect.CKIT.STAN(Std).L1 = 100

# **Type**

Double (read/write)

# **SENS:CORR:COLL:CKIT:STAN:L2**

# **SCPI Command**

SENSe:CORRection:COLLect:CKIT:STAN<Std>:L2 <numeric>

SENSe:CORRection:COLLect:CKIT:STAN<Std>:L2?

## **Description**

Sets or reads out the L2 value for the short calibration standard.

command/query

## **Target**

Standard <Std> of the calibration kit,

 $\leq$ Std>={[1]|2|...N}, where N is the number of the standards in the calibration kit

### **Parameter**

<numeric> the L2 value from –1E18 to 1E18

### **Unit**

1E–33 H/Hz2 (Henry/Hertz2)

### **Out of Range**

Sets the value of the limit, which is closer to the specified value.

### **Query Response**

<numeric>

### **Equivalent Softkeys**

**Calibration > Cal Kit > Edit Cal Kit > Inductance > L2 10–33 H/Hz2**

SCPI.SENSe(Ch).CORRection.COLLect.CKIT.STAN(Std).L2

# **Syntax**

Value = app.SCPI.SENSe(Ch).CORRection.COLLect.CKIT.STAN(Std).L2

app.SCPI.SENSe(Ch).CORRection.COLLect.CKIT.STAN(Std).L2 = 100

## **Type**

Double (read/write)

# **SENS:CORR:COLL:CKIT:STAN:L3**

# **SCPI Command**

SENSe:CORRection:COLLect:CKIT:STAN<Std>:L3 <numeric>

SENSe:CORRection:COLLect:CKIT:STAN<Std>:L3?

## **Description**

Sets or reads out the L3 value for the short calibration standard.

command/query

## **Target**

Standard <Std> of the calibration kit,

 $\leq$ Std>={[1]|2|...N}, where N is the number of the standards in the calibration kit

### **Parameter**

<numeric> the L3 value from –1E18 to 1E18

### **Unit**

1E–42 H/Hz3 (Henry/Hertz3)

### **Out of Range**

Sets the value of the limit, which is closer to the specified value.

### **Query Response**

<numeric>

### **Equivalent Softkeys**

**Calibration > Cal Kit > Edit Cal Kit > Inductance > L3 10–42 H/Hz3**

SCPI.SENSe(Ch).CORRection.COLLect.CKIT.STAN(Std).L3

# **Syntax**

Value = app.SCPI.SENSe(Ch).CORRection.COLLect.CKIT.STAN(Std).L3

app.SCPI.SENSe(Ch).CORRection.COLLect.CKIT.STAN(Std).L3 = 100

## **Type**

Double (read/write)

# **SENS:CORR:COLL:CKIT:STAN:LAB**

# **SCPI Command**

SENSe:CORRection:COLLect:CKIT:STAN<Std>:LABel <string>

SENSe:CORRection:COLLect:CKIT:STAN<Std>:LABel?

## **Description**

Sets or reads out the label for the calibration standard.

command/query

## **Target**

Standard <Std> of the calibration kit,

 $\leq$ Std>={[1]|2|...N}, where N is the number of the standards in the calibration kit

### **Parameter**

<string>, up to 254 characters

### **Query Response**

<string>

### **Equivalent Softkeys**

None

## **Equivalent COM Command**

SCPI.SENSe(Ch).CORRection.COLLect.CKIT.STAN(Std).LABel

## **Syntax**

Lab = app.SCPI.SENSe(Ch).CORRection.COLLect.CKIT.STAN(Std).LABel

app.SCPI.SENSe(Ch).CORRection.COLLect.CKIT.STAN(Std).LABel = "Open"

# **Type**

String (read/write)

# **SENS:CORR:COLL:CKIT:STAN:LOSS**

# **SCPI Command**

SENSe:CORRection:COLLect:CKIT:STAN<Std>:LOSS <numeric>

SENSe:CORRection:COLLect:CKIT:STAN<Std>:LOSS?

## **Description**

Sets or reads out the offset loss value for the calibration standard.

command/query

## **Target**

Standard <Std> of the calibration kit,

 $\leq$ Std>={[1]|2|...N}, where N is the number of the standards in the calibration kit

### **Parameter**

<numeric> the offset loss value from –1E18 to 1E18

### **Unit**

 $\Omega$ /s (Ohm/second)

### **Out of Range**

Sets the value of the limit, which is closer to the specified value.

### **Query Response**

<numeric>

### **Equivalent Softkeys**

### **Calibration > Cal Kit > Edit Cal Kit > Offset Loss**

SCPI.SENSe(Ch).CORRection.COLLect.CKIT.STAN(Std).LOSS

# **Syntax**

Value = app.SCPI.SENSe(Ch).CORRection.COLLect.CKIT.STAN(Std).LOSS

app.SCPI.SENSe(Ch).CORRection.COLLect.CKIT.STAN(Std).LOSS = 700E6

# **Type**

Double (read/write)
# **SENS:CORR:COLL:CKIT:STAN:MEDI**

# **SCPI Command**

SENSe<Ch>:CORRection:COLLect:CKIT:STAN<Std>:MEDIa {COAX|WAVE}

SENSe<Ch>:CORRection:COLLect:CKIT:STAN<Std>:MEDIa?

## **Description**

Sets or reads out media type of the calibration standard.

command/query

## **Target**

Standard <Std> of the calibration kit specified for channel <Ch>,

<Ch>={[1]|2|…|9}

 $\leq$ Std>={[1]|2|...K}, where K is the number of the standards in the calibration kit

## **Parameter**

**COAX** Coaxial

**WAVE** Waveguide

# **Out of Range**

An error occurs if the specified media type is not COAX or WAVE.

## **Query Response**

{COAX|WAVE}

## **Preset Value**

COAX

# **Equivalent Softkeys**

None

# **Equivalent COM Command**

None

# **SENS:CORR:COLL:CKIT:STAN:TYPE**

# **SCPI Command**

SENSe:CORRection:COLLect:CKIT:STAN<Std>:TYPE <char>

SENSe:CORRection:COLLect:CKIT:STAN<Std>:TYPE?

## **Description**

Sets or reads out the type of calibration standard <Std> in the selected calibration kit.

command/query

## **Target**

Standard <Std> of the calibration kit,

```
\leqStd>={[1]|2|...N}, where N is the number of the standards in the calibration kit
```
## **Parameter**

<char> specifies the type of calibration standard:

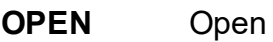

**SHORt** Short

**LOAD** Load

**THRU** Thru

## **Query Response**

{OPEN|SHOR|LOAD|THRU}

## **Equivalent Softkeys**

**Calibration > Cal Kit > Edit Cal Kit > STD Type > {Open | Short | Load | Thru}**

SCPI.SENSe(Ch).CORRection.COLLect.CKIT.STAN(Std).TYPE

# **Syntax**

Param = app.SCPI.SENSe(Ch).CORRection.COLLect.CKIT.STAN(Std).TYPE

app.SCPI.SENSe(Ch).CORRection.COLLect.CKIT.STAN(Std).TYPE = "OPEN"

# **Type**

String (read/write)

# **SENS:CORR:COLL:CKIT:STAN:Z0**

# **SCPI Command**

SENSe:CORRection:COLLect:CKIT:STAN<Std>:Z0 <numeric>

SENSe:CORRection:COLLect:CKIT:STAN<Std>:Z0?

## **Description**

Sets or reads out the offset Z0 value for the calibration standard.

command/query

# **Target**

Standard <Std> of the calibration kit,

 $\leq$ Std>={[1]|2|...N}, where N is the number of the standards in the calibration kit

## **Parameter**

<numeric> the offset Z0 value from –1E18 to 1E18

## **Unit**

Ω(Ohm)

## **Out of Range**

Sets the value of the limit, which is closer to the specified value.

## **Query Response**

<numeric>

## **Preset Value**

50 or 75 Ω, depending on the selected calibration kit

## **Equivalent Softkeys**

**Calibration > Cal Kit > Edit Cal Kit > Offset Z0**

SCPI.SENSe(Ch).CORRection.COLLect.CKIT.STAN(Std).Z0

# **Syntax**

Value = app.SCPI.SENSe(Ch).CORRection.COLLect.CKIT.STAN(Std).Z0

app.SCPI.SENSe(Ch).CORRection.COLLect.CKIT.STAN(Std).Z0 = 50

# **Type**

Double (read/write)

# **SENS:CORR:COLL:CLE**

# **SCPI Command**

SENSe<Ch>:CORRection:COLLect:CLEar

## **Description**

Clears the measurement data of the calibration standards.

no query

# **Target**

Channel <Ch>,

<Ch>={[1]|2|...9}

# **Equivalent Softkeys**

**Calibration > Calibrate > {Response (Open) | Response (Short) | Response (Thru) | Full 1–Port Cal | One Path 2–Port Cal} > Cancel**

# **Equivalent COM Command**

SCPI.SENSe(Ch).CORRection.COLLect.CLEar

# **Syntax**

app.SCPI.SENSe(Ch).CORRection.COLLect.CLEar

# **Type**

Method

# **SENS:CORR:COLL:DATA:LOAD**

# **SCPI Command**

SENSe<Ch>:CORRection:COLLect:DATA:LOAD <numeric list>

SENSe<Ch>:CORRection:COLLect:DATA:LOAD?

## **Description**

Writes or reads out the array of the load calibration standard measurement for the port 1.

The array size is 2N, where N is the number of measurement points.

For the n–th point, where n from 1 to N:

<numeric 2n-1> real part of the measurement

<numeric 2n> imaginary part of the measurement

command/query

## **Target**

Channel <Ch>,

<Ch>={[1]|2|...9}

## **Parameter**

**<numeric list>** The data array of the load standard measurement

## **Query Response**

<numeric 1>, <numeric 2>, …<numeric 2N>

#### **Related Commands**

[SENS:CORR:COLL:LOAD](#page-929-0)

#### **Equivalent Softkeys**

None

SCPI.SENSe(Ch).CORRection.COLLect.DATA.LOAD(Pt)

# **Syntax**

Data = app.SCPI.SENSe(Ch).CORRection.COLLect.DATA.LOAD(Pt)

app.SCPI.SENSe(Ch).CORRection.COLLect.DATA.LOAD(Pt) = Data

# **Type**

Variant (array of Double) (read/write)

# **SENS:CORR:COLL:DATA:OPEN**

# **SCPI Command**

SENSe<Ch>:CORRection:COLLect:DATA:OPEN <numeric list>

SENSe<Ch>:CORRection:COLLect:DATA:OPEN?

## **Description**

Writes or reads out the array of the open calibration standard measurement for the port 1.

The array size is 2N, where N is the number of measurement points.

For the n–th point, where n from 1 to N:

<numeric 2n-1> real part of the measurement

<numeric 2n> imaginary part of the measurement

command/query

# **Target**

Channel <Ch>,

<Ch>={[1]|2|...9}

## **Parameter**

**<numeric list>** The data array of the open standard measurement

## **Query Response**

<numeric 1>, <numeric 2>, …<numeric 2N>

## **Related Commands**

[SENS:CORR:COLL:OPEN](#page-943-0)

## **Equivalent Softkeys**

None

SCPI.SENSe(Ch).CORRection.COLLect.DATA.OPEN(Pt)

# **Syntax**

Data = app.SCPI.SENSe(Ch).CORRection.COLLect.DATA.OPEN(Pt)

app.SCPI.SENSe(Ch).CORRection.COLLect.DATA.OPEN(Pt) = Data

# **Type**

Variant (array of Double) (read/write)

# **SENS:CORR:COLL:DATA:SHOR**

# **SCPI Command**

SENSe<Ch>:CORRection:COLLect:DATA:SHORt <numeric list>

SENSe<Ch>:CORRection:COLLect:DATA:SHORt?

## **Description**

Writes or reads out the array of the short calibration standard measurement for the port 1.

The array size is 2N, where N is the number of measurement points.

For the n–th point, where n from 1 to N:

<numeric 2n-1> real part of the measurement

<numeric 2n> imaginary part of the measurement

command/query

## **Target**

Channel <Ch>,

<Ch>={[1]|2|...9}

## **Parameter**

**<numeric list>** The data array of the short standard measurement

## **Query Response**

<numeric 1>, <numeric 2>, …<numeric 2N>

## **Related Commands**

[SENS:CORR:COLL:SHOR](#page-947-0)

#### **Equivalent Softkeys**

None

SCPI.SENSe(Ch).CORRection.COLLect.DATA.SHORt(Pt)

# **Syntax**

Data = app.SCPI.SENSe(Ch).CORRection.COLLect.DATA.SHORt(Pt)

app.SCPI.SENSe(Ch).CORRection.COLLect.DATA.SHORt(Pt) = Data

# **Type**

Variant (array of Double) (read/write)

# **SENS:CORR:COLL:DATA:THRU:MATC**

# **SCPI Command**

SENSe<Ch>:CORRection:COLLect:DATA:THRU:MATCh <numeric list>

SENSe<Ch>:CORRection:COLLect:DATA:THRU:MATCh?

## **Description**

Writes or reads out the array of the reflection measurement of the THRU standard connected between the receiver port 2 and the source port 1.

The array size is 2N, where N is the number of measurement points.

For the n–th point, where n from 1 to N:

<numeric 2n-1> real part of the measurement

<numeric 2n> imaginary part of the measurement

command/query

## **Target**

Channel <Ch>,

<Ch>={[1]|2|...9}

## **Parameter**

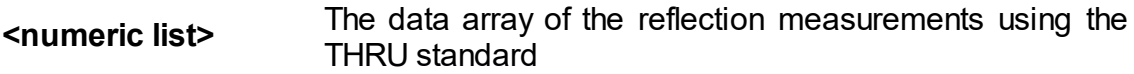

## **Query Response**

<numeric 1>, <numeric 2>, …<numeric 2N>

## **Related Commands**

[SENS:CORR:COLL:THRU](#page-949-0)

# **Equivalent Softkeys**

None

# **Equivalent COM Command**

SCPI.SENSe(Ch).CORRection.COLLect.DATA.THRU.MATCh(Pt\_r,Pt\_s)

# **Syntax**

Data = app.SCPI.SENSe(Ch).CORRection.COLLect.DATA.THRU.MATCh(Pt\_r,  $Pt_s$ )

app.SCPI.SENSe(Ch).CORRection.COLLect.DATA.THRU.MATCh(Pt\_r, Pt\_s) = Data

# **Type**

Variant (array of Double) (read/write)

# **SENS:CORR:COLL:DATA:THRU:TRAN**

## **SCPI Command**

SENSe<Ch>:CORRection:COLLect:DATA:THRU:TRANsmission <numeric list>

SENSe<Ch>:CORRection:COLLect:DATA:THRU:TRANsmission?

#### **Description**

Writes or reads out the array of the transmission measurement performed between the receiver port 2 and the source port 1 using the thru standard.

The array size is 2N, where N is the number of measurement points.

For the n–th point, where n from 1 to N:

<numeric 2n-1> real part of the measurement

<numeric 2n> imaginary part of the measurement

command/query

### **Target**

Channel <Ch>,

<Ch>={[1]|2|...9}

#### **Parameter**

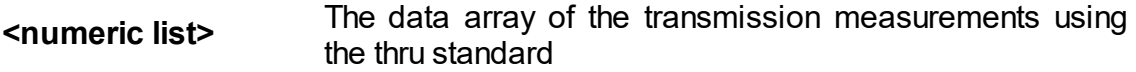

#### **Query Response**

<numeric 1>, <numeric 2>, …<numeric 2N>

#### **Related Commands**

[SENS:CORR:COLL:THRU](#page-949-0)

#### **Equivalent Softkeys**

None

SCPI.SENSe(Ch).CORRection.COLLect.DATA.THRU.TRANsmission(Pt\_r, Pt\_s)

# **Syntax**

Data = app.SCPI.SENSe(Ch).CORRection.COLLect.DATA.THRU.TRANsmission(Pt\_r,  $Pt_s$ )

```
app.SCPI.SENSe(Ch).CORRection.COLLect.DATA.THRU.TRANsmission(Pt_r,
Pt_s) = Data
```
# **Type**

Variant (array of Double) (read/write)

# **SENS:CORR:COLL:ECAL:CHECK:EXEC**

## **SCPI Command**

SENSe<Ch>:CORRection:COLLect:ECAL:CHECK:EXECute

#### **Description**

Executes the confidence check of the calibration coefficients of the specified channel using the AutoCal module.

The command sets the AutoCal Module to the special internal state, reads the Sparameters of this state from the AutoCal Module and sets memory traces so that they can be compared with actual measured data. Comparison is carried out visually by the user.

no query

## **Target**

AutoCal module

(<Ch> is arbitrary number 1 to 9)

**Equivalent Softkeys**

**Calibration > AutoCal > Confidence Check**

## **Equivalent COM Command**

SCPI.SENSe(Ch).CORRection.COLLect.ECAL.CHECK.Execute

#### **Syntax**

app.SCPI.SENSe(Ch).CORRection.COLLect.ECAL.CHECK.Execute

#### **Type**

Method

# **SENS:CORR:COLL:ECAL:INF?**

# **SCPI Command**

SENSe:CORRection:COLLect:ECAL:INFormation?

### **Description**

Gets information on the AutoCal Module connected to the Network Analyzer.

query only

## **Target**

AutoCal Module

## **Query Response**

The query returns information in a string with comma separated fields.

Autocal Module Information:

- · Model Name
- · Serial Number
- · Current Temperature of AutoCal Module

Selected Characterization Information:

- · Characterization Name
- · Characterization Date and Time
- Min Frequency
- · Max Frequency
- Number of Points
- · Characterization Temperature
- · PortA Connector
- · PortB Connector
- · PortA Adapter
- · PortB Adapter
- · Analyzer
- · Location
- · Operator

# **Equivalent Softkeys**

**Calibration > AutoCal > Characterization Info**

# **Equivalent COM Command**

SCPI.SENSe(Ch).CORRection.COLLect.ECAL.INFormation

## **Syntax**

ID = app.SCPI.SENSe(Ch).CORRection.COLLect.ECAL.INFormation

# **Type**

String (read only)

# **SENS:CORR:COLL:ECAL:ORI:EXEC**

# **SCPI Command**

SENSe:CORRection:COLLect:ECAL:ORIentation:EXECute

### **Description**

Executes the Auto-Orientation procedure of the AutoCal Module. The AutoCal Module must be connected to the ports of Analyzer.

command

#### **Target**

AutoCal Module

#### **Equivalent Softkeys**

**Calibration > AutoCal > Orientation > Perform Auto-Orientation**

### **Equivalent COM Command**

SCPI.SENSe.CORRection.COLLect.ECAL.ORIenation.Execute

#### **Syntax**

app.SCPI.SENSe.CORRection.COLLect.ECAL.ORIentation.Execute

**Type**

Method

# **SENS:CORR:COLL:ECAL:ORI:STAT**

# **SCPI Command**

SENSe:CORRection:COLLect:ECAL:ORIentation:STATe {OFF|ON|0|1}

SENSe:CORRection:COLLect:ECAL:ORIentation:STATe?

## **Description**

Turns the Auto-Orientation function ON/OFF when the AutoCal Module calibration is executed.

command/query

## **Target**

AutoCal Module

## **Parameter**

- **{ON|1}** Auto-Orientation function ON
- **{OFF|0}** Auto-Orientation function OFF

# **Query Response**

{0|1}

## **Preset Value**

 $\Omega$ 

# **Equivalent Softkeys**

**Calibration > AutoCal > Orientation > Auto {ON/OFF}**

# **Equivalent COM Command**

SCPI.SENSe(Ch).CORRection.COLLect.ECAL.ORIenation.STATe

# **Syntax**

Status = app.SCPI.SENSe(Ch).CORRection.COLLect.ECAL.ORIentation.STATe

app.SCPI.SENSe(Ch).CORRection.COLLect.ECAL.ORIentation.STATe = False

**Type**

Boolean (read/write)

# **SENS:CORR:COLL:ECAL:PATH**

# **SCPI Command**

SENSe:CORRection:COLLect:ECAL:PATH <numeric1>,<numeric2>

SENSe:CORRection:COLLect:ECAL:PATH? <numeric1>

## **Description**

Sets or reads out the AutoCal module port number which is connected to a specified port of the Network Analyzer.

command/query

#### **Target**

AutoCal Module

#### **Parameter**

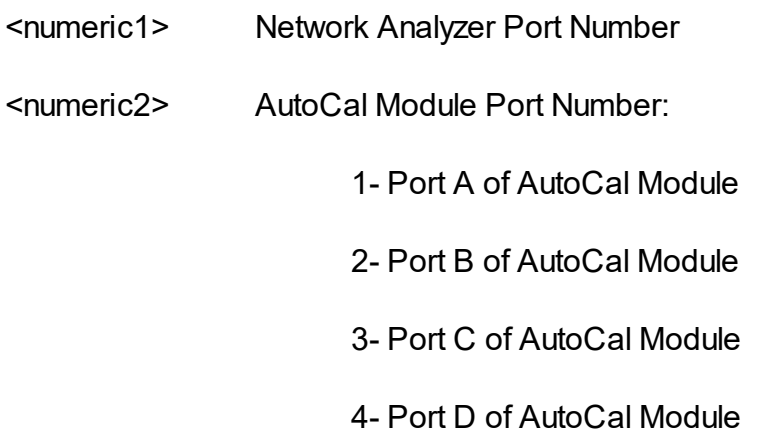

## **Query Response**

<numeric>

## **Equivalent Softkeys**

**Calibration > AutoCal > Orientation > Port 1 –> {Port A | Port B | Port C | Port D}**

**Calibration > AutoCal > Orientation > Port 2 –> {Port A | Port B | Port C | Port D}**

SCPI.SENSe(Ch).CORRection.COLLect.ECAL.PATH(Pt)

# **Syntax**

Value = app.SCPI.SENSe(Ch).CORRection.COLLect.ECAL.PATH(Pt)

app.SCPI.SENSe(Ch).CORRection.COLLect.ECAL.PATH(Pt) = 2

# **Type**

Long (read/write)

# **SENS:CORR:COLL:ECAL:SOLT1**

# **SCPI Command**

SENSe<Ch>:CORRection:COLLect:ECAL:SOLT1<port>

## **Description**

Executes one-port calibration of the port 1 of the specified channel using the AutoCal module.

no query

## **Target**

Channel <Ch>,

<Ch>={[1]|2|...9}

## **Parameter**

**<port>** Port 1

# **Equivalent Softkeys**

**Calibration > AutoCal > Full 1-Port AutoCal**

# **Equivalent COM Command**

SCPI.SENSe(Ch).CORRection.COLLect.ECAL.SOLT1

# **Syntax**

app.SCPI.SENSe(Ch).CORRection.COLLect.ECAL.SOLT1 = Port

# **Type**

Long (read/write)

# **SENS:CORR:COLL:ECAL:SOLT2**

# **SCPI Command**

SENSe<Ch>:CORRection:COLLect:ECAL:ERESponse <port2>,<port1>

## **Description**

Executes one path two-port calibration between the 2 ports of the specified channel using the AutoCal module.

no query

## **Target**

Channel <Ch>,

<Ch>={[1]|2|...16}

## **Parameter**

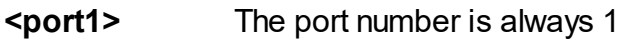

**<port2>** The port number is always 2

## **Equivalent Softkeys**

**Calibration > AutoCal > One Path 2–Port Cal**

# **Equivalent COM Command**

SCPI.SENSe(Ch).CORRection.COLLect.ECAL.SOLT2

# **Syntax**

app.SCPI.SENSe(Ch).CORRection.COLLect.ECAL.SOLT2 = Array(2, 1)

# **Type**

Variant (array of long)(write only)

# **SENS:CORR:COLL:ECAL:UCH**

# **SCPI Command**

SENSe:CORRection:COLLect:ECAL:UCHar <char>

SENSe:CORRection:COLLect:ECAL:UCHar?

## **Description**

Sets or reads out the characterization number used when executing AutoCal (factory or user characterizations).

command/query

## **Target**

AutoCal

## **Parameter**

<char> specifies the characterization:

- **CHAR0** Factory characterization
- **CHAR1** User characterization 1
- **CHAR2** User characterization 2
- **CHAR3** User characterization 3

## **Query Response**

{CHAR0|CHAR1|CHAR2|CHAR3}

## **Preset Value**

CHAR<sub>0</sub>

## **Equivalent Softkeys**

**Calibration > AutoCal > Characterization > {Factory | User 1 | User 2 | User 3}**

SCPI.SENSe(Ch).CORRection.COLLect.ECAL.UCHar

# **Syntax**

Param = app.SCPI.SENSe(Ch).CORRection.COLLect.ECAL.UCHar

app.SCPI.SENSe(Ch).CORRection.COLLect.ECAL.UCHar = "CHAR0"

# **Type**

String (read/write)

# <span id="page-929-0"></span>**SENS:CORR:COLL:LOAD**

# **SCPI Command**

SENSe<Ch>:CORRection:COLLect[:ACQuire]:LOAD <port>

## **Description**

Measures the calibration data of the load standard for the port 1.

**Note**: The command starts the measurement for the channel independently of the trigger and trigger source settings. The command waits for the completion of the measurement. The command blocks the execution of the subsequent commands until the completion of the measurement.

no query

## **Target**

Channel <Ch>,

<Ch>={[1]|2|...9}

## **Parameter**

**<port>** The number of the port is always 1

**Equivalent Softkeys**

**Calibration > Calibrate > Response (Open) > Load (Optional)**

**Calibration > Calibrate > Response (Short) > Load (Optional)**

**Calibration > Calibrate > Full 1–Port Cal > Load**

**Calibration > Calibrate > One Path 2–Port Cal > Load**

## **Equivalent COM Command**

SCPI.SENSe(Ch).CORRection.COLLect.ACQuire.LOAD

# **Syntax**

app.SCPI.SENSe(Ch).CORRection.COLLect.ACQuire.LOAD = 1

# **Type**

Long (write only)

# **SENS:CORR:COLL:METH:ERES**

## **SCPI Command**

SENSe<Ch>:CORRection:COLLect:METHod:ERESponse <rcvport>,<srcport>

#### **Description**

Selects the ports and sets the one path 2-port calibration type for the calculation of the calibration coefficients on completion of the calibration executed by the [SENS:CORR:COLL:SAVE](#page-945-0) command.

no query

#### **Target**

Channel <Ch>,

<Ch>={[1]|2|...9}

#### **Parameter**

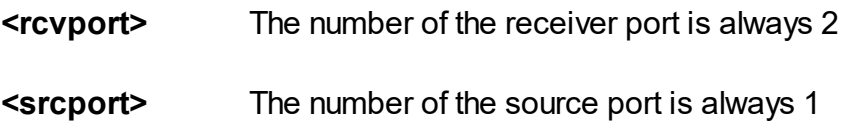

#### **Out of Range**

If an incorrect port number is specified, an error occurs. If the same port numbers are specified, an error occurs. The command is ignored.

#### **Related Commands**

#### [SENS:CORR:COLL:SAVE](#page-945-0)

#### **Equivalent Softkeys**

None

## **Equivalent COM Command**

SCPI.SENSe(Ch).CORRection.COLLect.METHod.ERESponse

# **Syntax**

app.SCPI.SENSe(Ch).CORRection.COLLect.METHod.ERESponse = Array(2, 1)

# **Type**

Variant (array of Long) (write only)

# **SENS:CORR:COLL:METH:OPEN**

# **SCPI Command**

SENSe<Ch>:CORRection:COLLect:METHod[:RESPonse]:OPEN <port>

## **Description**

Selects the port 1 and sets the response calibration (Open) type for the calculation of the calibration coefficients on completion of the calibration executed by the [SENS:CORR:COLL:SAVE](#page-945-0) command.

no query

# **Target**

Channel <Ch>,

<Ch>={[1]|2|...9}

## **Parameter**

**<port>** The number of the port is always 1

# **Related Commands**

# [SENS:CORR:COLL:SAVE](#page-945-0)

## **Out of Range**

Error occurs. The command is ignored.

## **Equivalent Softkeys**

None

# **Equivalent COM Command**

SCPI.SENSe(Ch).CORRection.COLLect.METHod.RESPonse.OPEN

# **Syntax**

app.SCPI.SENSe(Ch).CORRection.COLLect.METHod.RESPonse.OPEN = 1

# **Type**

Long (write only)

# **SENS:CORR:COLL:METH:SHOR**

## **SCPI Command**

SENSe<Ch>:CORRection:COLLect:METHod[:RESPonse]:SHORt <port>

#### **Description**

Selects the port 1 and sets the response calibration (Short) type for the calculation of the calibration coefficients on completion of the calibration executed by the [SENS:CORR:COLL:SAVE](#page-945-0) command.

no query

## **Target**

Channel <Ch>,

<Ch>={[1]|2|...9}

### **Parameter**

**<port>** The number of the port is always 1

## **Related Commands**

## [SENS:CORR:COLL:SAVE](#page-945-0)

#### **Out of Range**

Error occurs. The command is ignored.

#### **Equivalent Softkeys**

None

## **Equivalent COM Command**

SCPI.SENSe(Ch).CORRection.COLLect.METHod.RESPonse.SHORt

## **Syntax**

app.SCPI.SENSe(Ch).CORRection.COLLect.METHod.RESPonse.SHORt = 1
# **Type**

Long (write only)

# <span id="page-937-0"></span>**SENS:CORR:COLL:METH:SOLT1**

## **SCPI Command**

SENSe<Ch>:CORRection:COLLect:METHod:SOLT1<port>

#### **Description**

Selects the port 1 and sets the full one-port (SOL) calibration type for the calculation of the calibration coefficients on completion of the calibration executed by the [SENS:CORR:COLL:SAVE](#page-945-0) command.

no query

### **Target**

Channel <Ch>,

<Ch>={[1]|2|...9}

#### **Parameter**

**<port>** The number of the port is always 1

### **Related Commands**

### [SENS:CORR:COLL:SAVE](#page-945-0)

#### **Out of Range**

Error occurs. The command is ignored.

#### **Equivalent Softkeys**

None

### **Equivalent COM Command**

SCPI.SENSe(Ch).CORRection.COLLect.METHod.SOLT1

### **Syntax**

app.SCPI.SENSe(Ch).CORRection.COLLect.METHod.SOLT1 = 1

# **Type**

Long (write only)

# <span id="page-939-0"></span>**SENS:CORR:COLL:METH:THRU**

### **SCPI Command**

SENSe<Ch>:CORRection:COLLect:METHod[:RESPonse]:THRU <rcvport>,<srcport>

#### **Description**

Selects the ports and sets the response calibration (Thru) type for the calculation of the calibration coefficients on completion of the calibration executed by the [SENS:CORR:COLL:SAVE](#page-945-0) command.

no query

### **Target**

Channel <Ch>,

<Ch>={[1]|2|...9}

#### **Parameter**

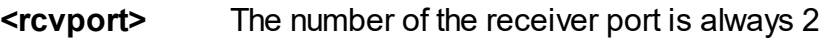

**<srcport>** The number of the source port is always 1

#### **Out of Range**

If an incorrect port number is specified, an error occurs. If the same port numbers are specified, an error occurs. The command is ignored.

#### **Related Commands**

[SENS:CORR:COLL:SAVE](#page-945-0)

#### **Equivalent Softkeys**

**None** 

#### **Equivalent COM Command**

SCPI.SENSe(Ch).CORRection.COLLect.METHod.RESPonse.THRU

# **Syntax**

app.SCPI.SENSe(Ch).CORRection.COLLect.METHod.RESPonse.THRU =  $Array(2,1)$ 

**Type**

Variant (array of Long) (write only)

# **SENS:CORR:COLL:METH:TYPE?**

## **SCPI Command**

SENSe<Ch>:CORRection:COLLect:METHod:TYPE?

### **Description**

Reads out the calibration method selected for the calculation of the calibration coefficients on completion of the calibration executed by the [SENS:CORR:COLL:SAVE](#page-945-0) command.

query only

### **Target**

Channel <Ch>,

<Ch>={[1]|2|...9}

## **Query Response**

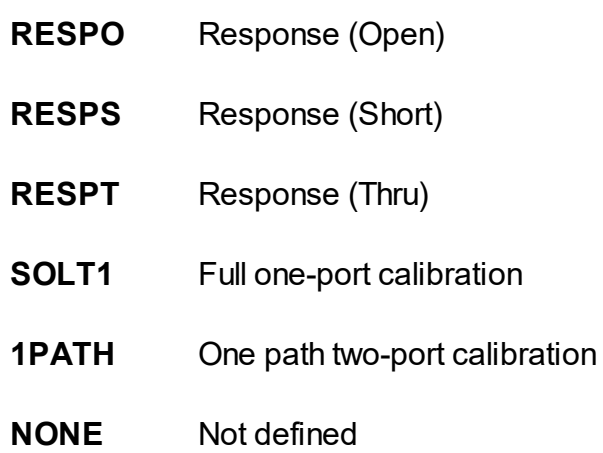

## **Equivalent Softkeys**

None

SCPI.SENSe(Ch).CORRection.COLLect.METHod.TYPE

# **Syntax**

Param = app.SCPI.SENSe(Ch).CORRection.COLLect.METHod.TYPE

# **Type**

String (read only)>

# <span id="page-943-0"></span>**SENS:CORR:COLL:OPEN**

## **SCPI Command**

SENSe<Ch>:CORRection:COLLect[:ACQuire]:OPEN <port>

### **Description**

Measures the calibration data of the open standard for the port 1.

**Note**: The command starts the measurement for the channel independently of the trigger and trigger source settings. The command waits for the completion of the measurement. The command blocks the execution of the subsequent commands until the completion of the measurement.

no query

### **Target**

Channel <Ch>,

<Ch>={[1]|2|...9}

### **Parameter**

**<port>** The number of the port is always 1

### **Out of Range**

Error occurs. The command is ignored.

#### **Equivalent Softkeys**

**Calibration > Calibrate > Response (Open) > Open**

**Calibration > Calibrate > Full 1–Port Cal > Open**

**Calibration > Calibrate > One Path 2–Port Cal > Open**

SCPI.SENSe(Ch).CORRection.COLLect.ACQuire.OPEN

## **Syntax**

app.SCPI.SENSe(Ch).CORRection.COLLect.ACQuire.OPEN = 1

# **Type**

Long (write only)

# <span id="page-945-0"></span>**SENS:CORR:COLL:SAVE**

## **SCPI Command**

SENSe<Ch>:CORRection:COLLect:SAVE

### **Description**

Calculates the calibration coefficients from the calibration standards measurements depending on the selected calibration type. The calibration type is selected by one of commands [SENS:CORR:COLL:METH:XXXX](#page-832-0).

On completion of the command, all the calibration standards measurements are cleared, and the error correction automatically turns ON.

At the attempt to execute this command before all the needed standards are measured, an error occurs, and the command is ignored.

no query

# **Target**

Channel <Ch>,

<Ch>={[1]|2|...9}

### **Related Commands**

Calibration type selection:

[SENS:CORR:COLL:METH:OPEN](#page-933-0) [SENS:CORR:COLL:METH:SHOR](#page-935-0) [SENS:CORR:COLL:METH:THRU](#page-939-0) [SENS:CORR:COLL:METH:ERES](#page-931-0) [SENS:CORR:COLL:METH:SOLT1](#page-937-0)

Calibration standards measurement:

[SENS:CORR:COLL:LOAD](#page-929-0) [SENS:CORR:COLL:OPEN](#page-943-0) [SENS:CORR:COLL:SHOR](#page-947-0) [SENS:CORR:COLL:THRU](#page-949-0)

### **Equivalent Softkeys**

**Calibration > Calibrate > {Response (Open) | Respose (Short) | Response (Thru) | Full 1-Port Cal | One Path 2-Port Cal} > Apply**

#### **Equivalent COM Command**

SCPI.SENSe(Ch).CORRection.COLLect.SAVE

**Syntax**

app.SCPI.SENSe(Ch).CORRection.COLLect.SAVE

**Type**

Method

# <span id="page-947-0"></span>**SENS:CORR:COLL:SHOR**

## **SCPI Command**

SENSe<Ch>:CORRection:COLLect[:ACQuire]:SHORt <port>

### **Description**

Measures the calibration data of the short standard for the port 1.

**Note**: The command starts the measurement for the channel independently of the trigger and trigger source settings. The command waits for the completion of the measurement. The command blocks the execution of the subsequent commands until the completion of the measurement.

no query

### **Target**

Channel <Ch>,

<Ch>={[1]|2|...9}

### **Parameter**

**<port>** The number of the port is always 1

### **Out of Range**

Error occurs. The command is ignored.

#### **Equivalent Softkeys**

**Calibration > Calibrate > Response (Short) > Short**

**Calibration > Calibrate > Full 1–Port Cal > Short**

**Calibration > Calibrate > One Path 2–Port Cal > Short**

SCPI.SENSe(Ch).CORRection.COLLect.ACQuire.SHORt

# **Syntax**

app.SCPI.SENSe(Ch).CORRection.COLLect.ACQuire.SHORt = 1

# **Type**

Long (write only)

# <span id="page-949-0"></span>**SENS:CORR:COLL:THRU**

## **SCPI Command**

SENSe<Ch>:CORRection:COLLect[:ACQuire]:THRU <rcvport>,<srcport>

#### **Description**

Measures the calibration data of the thru standard between the receiver port <rcvport> and the source port <srcport>.

**Note**: The command starts the measurement for the channel independently of the trigger and trigger source settings. The command waits for the completion of the measurement. The command blocks the execution of the subsequent commands until the completion of the measurement.

no query

### **Target**

Channel <Ch>,

<Ch>={[1]|2|...9}

#### **Parameter**

**<rcvport>** The number of the receiver port is always 2

**<srcport>** The number of the source port is always 1

#### **Out of Range**

If an incorrect port number is specified, an error occurs. If the same port numbers are specified, an error occurs. The command is ignored.

#### **Equivalent Softkeys**

#### **Calibration > Calibrate > Response (Thru) > Thru**

#### **Calibration > Calibrate > One Path 2–Port Cal > Thru**

SCPI.SENSe(Ch).CORRection.COLLect.ACQuire.THRU

# **Syntax**

app.SCPI.SENSe(Ch).CORRection.COLLect.ACQuire.THRU= Array(2, 1)

# **Type**

Variant (array of Long) (write only)

# **SENS:CORR:EXT**

# **SCPI Command**

SENSe<Ch>:CORRection:EXTension[:STATe] {OFF|ON|0|1}

SENSe<Ch>:CORRection:EXTension[:STATe]?

## **Description**

Turns the port extension function ON/OFF.

command/query

# **Target**

Channel <Ch>,

<Ch>={[1]|2|...9}

## **Parameter**

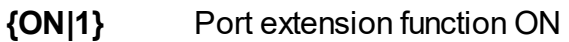

**{OFF|0}** Port extension function OFF

## **Query Response**

{0|1}

## **Preset Value**

0

**Equivalent Softkeys**

**Calibration > Port Extensions > Extension {ON | OFF}**

## **Equivalent COM Command**

SCPI.SENSe(Ch).CORRection.EXTension.STATe

# **Syntax**

Status = app.SCPI.SENSe(Ch).CORRection.EXTension.STATe

app.SCPI.SENSe(Ch).CORRection.EXTension.STATe = True

# **Type**

Boolean (read/write)

# <span id="page-953-0"></span>**SENS:CORR:EXT:AUTO:CONF**

# **SCPI Command**

SENSe<Ch>:CORRection:EXTension:AUTO:CONFig {CSPN|AMKR|USPN}

SENSe<Ch>:CORRection:EXTension:AUTO:CONFig?

### **Description**

Specifies the frequency range used for calculation of the results of the auto port extension function.

command/query

## **Target**

Channel <Ch>,

<Ch>={[1]|2|...9}

### **Parameter**

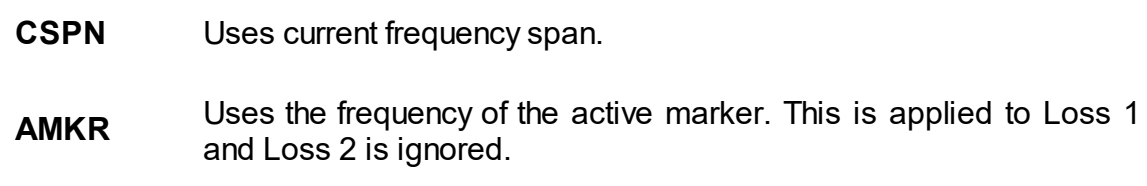

**USPN** Uses arbitrary frequency range.

### **Query Response**

{CSPN|AMKR|USPN}

#### **Preset Value**

**CSPN** 

### **Equivalent Softkeys**

**Calibration > Port Extension > Auto Port Extension > Method {Current span | Active Marker | User Span}**

SCPI.SENSe(Ch).CORRection.EXTension.AUTO.CONFig

# **Syntax**

Value = app.SCPI.SENSe(Ch).CORRection.EXTension.AUTO.CONFig = "CSPN"

## **Type**

String (read/write)

# **SENS:CORR:EXT:AUTO:DCOF**

# **SCPI Command**

SENSe<Ch>:CORRection:EXTension:AUTO:DCOFfset {OFF|ON|0|1}

SENSe<Ch>:CORRection:EXTension:AUTO:DCOFfset?

### **Description**

Turns the usage of "Loss at DC" value for the results of the auto port extension function ON/OFF.

command/query

# **Target**

Channel <Ch>,

<Ch>={[1]|2|...9}

### **Parameter**

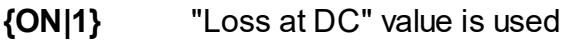

**{OFF|0}** "Loss at DC" value is not used

### **Query Response**

{0|1}

**Preset Value**

 $\Omega$ 

## **Equivalent Softkeys**

**Calibration > Port Extension > Auto Port Extension > Adjust Mismatch {ON/OFF}**

SCPI.SENSe(Ch).CORRection.EXTension.AUTO.DCOFfset

# **Syntax**

Status = app.SCPI.SENSe(Ch).CORRection.EXTension.AUTO.DCOFfset = 1

## **Type**

Boolean (read/write)

# **SENS:CORR:EXT:AUTO:LOSS**

# **SCPI Command**

SENSe<Ch>:CORRection:EXTension:AUTO:LOSS {OFF|ON|0|1}

SENSe<Ch>:CORRection:EXTension:AUTO:LOSS?

### **Description**

Turns the usage of "Loss1"and "Loss2" values for the results of the auto port extension function ON/OFF.

command/query

# **Target**

Channel <Ch>,

<Ch>={[1]|2|...9}

### **Parameter**

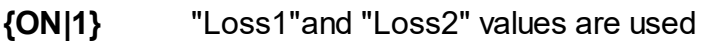

**{OFF|0}** "Loss1"and "Loss2" values are not used

### **Query Response**

{0|1}

### **Preset Value**

 $\Omega$ 

## **Equivalent Softkeys**

**Calibration > Port Extension > Auto Port Extension > Include Loss {ON/OFF}**

SCPI.SENSe(Ch).CORRection.EXTension.AUTO.LOSS

# **Syntax**

Status = app.SCPI.SENSe(Ch).CORRection.EXTension.AUTO.LOSS = 1

## **Type**

Boolean (read/write)

# <span id="page-959-0"></span>**SENS:CORR:EXT:AUTO:MEAS**

# **SCPI Command**

SENSe<Ch>:CORRection:EXTension:AUTO:MEASure {SHORt|OPEN}

### **Description**

Performs measurement of the standard "SHORT" or "OPEN" for the results of the auto port extension function. This command is executed for port 1 only.

When two consecutive measurements of "SHORT" and "OPEN" are performed the results of these measurements are averaged by the command [SENS:CORR:EXT:AUTO:SAVE](#page-962-0).

#### command

## **Target**

Channel <Ch>,

```
<Ch>={[1]|2|...9}
```
### **Parameter**

**SHORt** Measures "SHORT" standard

**OPEN** Measures "OPEN" standard

### **Equivalent Softkeys**

**Calibration > Port Extension > Auto Port Extension > {Measure Short | Measure Open}**

### **Equivalent COM Command**

SCPI.SENSe(Ch).CORRection.EXTension.AUTO.MEASure.OPEN

SCPI.SENSe(Ch).CORRection.EXTension.AUTO.MEASure. SHORt

# **Syntax**

app.SCPI.SENSe(Ch).CORRection.EXTension.AUTO.OPEN

app.SCPI.SENSe(Ch).CORRection.EXTension.AUTO.SHORT

**Type**

Method

# **SENS:CORR:EXT:AUTO:RES**

## **SCPI Command**

SENSe<Ch>:CORRection:EXTension:AUTO:RESet

#### **Description**

Deletes the finished measurement data of the OPEN and SHORT standards of the auto port extension function. Allows to start averaging again between the SHORT and OPEN standards.

command/query

#### **Target**

Channel <Ch>,

<Ch>={[1]|2|...9}

### **Equivalent Softkeys**

### **Calibration > Port Extensions > Auto Port Extension > Cancel**

### **Equivalent COM Command**

SCPI.SENSe(Ch).CORRection.EXTension.AUTO.RESet

**Syntax**

app.SCPI.SENSe(Ch).CORRection.EXTension.AUTO.RESet

**Type**

Method

# <span id="page-962-0"></span>**SENS:CORR:EXT:AUTO:SAVE**

### **SCPI Command**

SENSe<Ch>:CORRection:EXTension:AUTO:SAVE

#### **Description**

Performs calculations after SHORT and OPEN measurements and sets port extension parameters. The measurements are performed by command [SENS:CORR:EXT:AUTO:MEAS.](#page-959-0) When two consecutive measurements of SHORT and OPEN are performed the results of these measurements are averaged.

command/query

### **Target**

Channel <Ch>,

<Ch>={[1]|2|...9}

#### **Equivalent Softkeys**

### **Calibration > Port Extensions > Auto Port Extension > Apply**

### **Equivalent COM Command**

SCPI.SENSe(Ch).CORRection.EXTension.AUTO.SAVE

### **Syntax**

app.SCPI.SENSe(Ch).CORRection.EXTension.AUTO.SAVE

### **Type**

Method

# **SENS:CORR:EXT:AUTO:STAR**

# **SCPI Command**

SENSe<Ch>:CORRection:EXTension:AUTO:STARt <frequency>

SENSe<Ch>:CORRection:EXTension:AUTO:STARt?

### **Description**

Sets or reads out the start value of the user span of the auto port extension function.

command/query

## **Target**

Channel <Ch>,

<Ch>={[1]|2|...9}

### **Parameter**

<frequency> the user span start

### **Unit**

Hz (Hertz)

### **Out of Range**

Sets the value of the limit, which is closer to the specified value.

### **Query Response**

<numeric>

### **Preset Value**

The Analyzer's lowest frequency.

### **Related Commands**

[SENS:CORR:EXT:AUTO:CONF](#page-953-0)

# **Equivalent Softkeys**

### **Calibration > Port Extension > Auto Port Extension > Frequency 1**

# **Equivalent COM Command**

SCPI.SENSe(Ch).CORRection.EXTension.AUTO.STARt

#### **Syntax**

Value = app.SCPI.SENSe(Ch).CORRection.EXTension.AUTO.STARt = 1e8

### **Type**

Double (read/write)

# **SENS:CORR:EXT:AUTO:STOP**

# **SCPI Command**

SENSe<Ch>:CORRection:EXTension:AUTO:STOP <frequency>

SENSe<Ch>:CORRection:EXTension:AUTO:STOP?

### **Description**

Sets or reads out the stop value of the user span of the auto port extension function.

command/query

## **Target**

Channel <Ch>,

<Ch>={[1]|2|...9}

## **Parameter**

<frequency> the user span stop

### **Unit**

Hz (Hertz)

## **Out of Range**

Sets the value of the limit, which is closer to the specified value.

### **Query Response**

<numeric>

### **Preset Value**

The Analyzer's lowest frequency.

### **Related Commands**

[SENS:CORR:EXT:AUTO:CONF](#page-953-0)

# **Equivalent Softkeys**

## **Calibration > Port Extension > Auto Port Extension > Frequency 2**

# **Equivalent COM Command**

SCPI.SENSe(Ch).CORRection.EXTension.AUTO.STOP

### **Syntax**

Value = app.SCPI.SENSe(Ch).CORRection.EXTension.AUTO.STOP = 1e9

## **Type**

Double (read/write)

# **SENS:CORR:EXT:PORT:FREQ**

# **SCPI Command**

SENSe<Ch>:CORRection:EXTension:PORT<Pt>:FREQuency{[1]|2} <frequency>

SENSe<Ch>:CORRection:EXTension:PORT<Pt>:FREQuency{[1]|2}?

### **Description**

Sets or reads out the values of the frequency 1 and frequency 2 to calculate the loss for the port extension function.

command/query

## **Target**

Port <Pt> of channel <Ch>,

<Ch>={[1]|2|...9} <Pt>={[1]|2}

### **Parameter**

<frequency> the frequency value within the frequency limits of the analyzer.

### **Unit**

Hz (Hertz)

### **Out of Range**

Sets the value of the limit, which is closer to the specified value.

### **Query Response**

<numeric>

### **Preset Value**

1E9

## **Equivalent Softkeys**

# **Calibration > Port Extensions > Loss > {Frequency 1 | Frequency 2}**

# **Equivalent COM Command**

SCPI.SENSe(Ch).CORRection.EXTension.PORT(Pt).FREQuency(Ls)

## **Syntax**

```
Value = app.SCPI.SENSe(Ch).CORRection.EXTension.PORT(Pt).FREQuency(Ls)
```
app.SCPI.SENSe(Ch).CORRection.EXTension.PORT(Pt).FREQuency(Ls) = 100Е6

## **Type**

Double (read/write)

# **SENS:CORR:EXT:PORT:INCL**

# **SCPI Command**

SENSe<Ch>:CORRection:EXTension:PORT<Pt>:INCLude{[1]|2}[:STATe] {OFF|ON| 0|1}

SENSe<Ch>:CORRection:EXTension:PORT<Pt>:INCLude{[1]|2}[:STATe]?

# **Description**

Turns the loss compensation of loss 1 and loss 2 for the port extension function ON/OFF.

command/query

# **Target**

Port <Pt> of channel <Ch>,

```
<Ch>={[1]|2|...9}
<Pt>={[1]|2}
```
## **Parameter**

**{ON|1}** Loss compensation ON

**{OFF|0}** Loss compensation OFF

## **Query Response**

{0|1}

## **Preset Value**

 $\Omega$ 

## **Equivalent Softkeys**

**Calibration > Port Extensions > Loss > Loss 1 {ON | OFF}**

**Calibration > Port Extensions > Loss > Loss 2 {ON | OFF}**

SCPI.SENSe(Ch).CORRection.EXTension.PORT(Pt).INCLude(Ls).STATe

## **Syntax**

Status= app.SCPI.SENSe(Ch).CORRection.EXTension.PORT(Pt).INCLude(Ls).STATe

app.SCPI.SENSe(Ch).CORRection.EXTension.PORT(Pt).INCLude(Ls).STATe = **True** 

**Type**

Boolean (read/write)

# **SENS:CORR:EXT:PORT:LDC**

# **SCPI Command**

SENSe<Ch>:CORRection:EXTension:PORT<Pt>:LDC <numeric>

SENSe<Ch>:CORRection:EXTension:PORT<Pt>:LDC?

### **Description**

Sets or reads out the loss value at DC for the port extension function.

command/query

## **Target**

```
Port <Pt> of channel <Ch>,
```

```
<Ch>={[1]|2|...9}
<Pt>={[1]|2}
```
### **Parameter**

<numeric> the loss value from –200 to 200

### **Unit**

dB (decibel)

## **Out of Range**

Sets the value of the limit, which is closer to the specified value.

### **Query Response**

<numeric>

### **Preset Value**

 $\Omega$ 

### **Equivalent Softkeys**

### **Calibration > Port Extensions > Loss > Loss at DC**
## **Equivalent COM Command**

SCPI.SENSe(Ch).CORRection.EXTension.PORT(Pt).LDC

## **Syntax**

Value = app.SCPI.SENSe(Ch).CORRection.EXTension.PORT(Pt).LDC

app.SCPI.SENSe(Ch).CORRection.EXTension.PORT(Pt).LDC = 10

## **Type**

Double (read/write)

# **SENS:CORR:EXT:PORT:LOSS**

## **SCPI Command**

SENSe<Ch>:CORRection:EXTension:PORT<Pt>:LOSS{[1]|2} <numeric>

SENSe<Ch>:CORRection:EXTension:PORT<Pt>:LOSS{[1]|2}?

### **Description**

Sets or reads out the values of loss 1 and loss 2 for the port extension function.

command/query

## **Target**

```
Port <Pt> of channel <Ch>,
```

```
<Ch>={[1]|2|...9}
<Pt>={[1]|2}
```
### **Parameter**

<numeric> the loss value from –200 to 200

### **Unit**

dB (decibel)

## **Out of Range**

Sets the value of the limit, which is closer to the specified value.

### **Query Response**

<numeric>

### **Preset Value**

 $\Omega$ 

## **Equivalent Softkeys**

**Calibration > Port Extensions > Loss > Loss 1 {Value}**

**Calibration > Port Extensions > Loss > Loss 2 {Value}**

## **Equivalent COM Command**

SCPI.SENSe(Ch).CORRection.EXTension.PORT(Pt).LOSS(Ls)

## **Syntax**

Value = app.SCPI.SENSe(Ch).CORRection.EXTension.PORT(Pt).LOSS(Ls)

```
app.SCPI.SENSe(Ch).CORRection.EXTension.PORT(Pt).LOSS(Ls) = 10
```
## **Type**

Double (read/write)

# **SENS:CORR:EXT:PORT:TIME**

## **SCPI Command**

SENSe<Ch>:CORRection:EXTension:PORT<Pt>:TIME <time>

SENSe<Ch>:CORRection:EXTension:PORT<Pt>:TIME?

## **Description**

Sets or reads out the electrical delay value for the port extension function.

command/query

## **Target**

```
Port <Pt> of channel <Ch>,
```

```
<Ch>={[1]|2|...9}
<Pt>={[1]|2}
```
## **Parameter**

<time> the electrical delay value from –10 to 10

## **Unit**

sec (second)

## **Out of Range**

Sets the value of the limit, which is closer to the specified value.

### **Query Response**

<numeric>

### **Preset Value**

 $\Omega$ 

## **Equivalent Softkeys**

**Calibration > Port Extensions > Extension Port 1 {Value}**

**Calibration > Port Extensions > Extension Port 2 {Value}**

## **Equivalent COM Command**

SCPI.SENSe(Ch).CORRection.EXTension.PORT(Pt).TIME

### **Syntax**

Value = app.SCPI.SENSe(Ch).CORRection.EXTension.PORT(Pt).TIME

app.SCPI.SENSe(Ch).CORRection.EXTension.PORT(Pt).TIME = 10E-9

### **Type**

Double (read/write)

# **SENS:CORR:IMP**

## **SCPI Command**

SENSe:CORRection:IMPedance[:INPut][:MAGNitude] <numeric>

SENSe:CORRection:IMPedance[:INPut][:MAGNitude]?

### **Description**

Sets or reads out the system impedance Z0 of all Analyzer ports.

command/query

## **Target**

Analyzer

### **Parameter**

<numeric> the Z0 value from 0.001 to 1000.

### **Unit**

Ω(Ohm)

## **Out of Range**

Sets the value of the limit, which is closer to the specified value.

### **Query Response**

<numeric>

### **Preset Value**

50 Ω

### **Equivalent Softkeys**

**Calibration > System Z0**

# **Equivalent COM Command**

SCPI.SENSe(Ch).CORRection.IMPedance.INPut.MAGNitude

## **Syntax**

Value = app.SCPI.SENSe.CORRection.IMPedance.INPut.MAGNitude

app.SCPI.SENSe.CORRection.IMPedance.INPut.MAGNitude = 50

### **Type**

Double (read/write)

# **SENS:CORR:STAT**

## **SCPI Command**

SENSe<Ch>:CORRection:STATe {OFF|ON|0|1}

SENSe<Ch>:CORRection:STATe?

## **Description**

Turns the S-parameter error correction ON/OFF.

command/query

## **Target**

Channel <Ch>,

<Ch>={[1]|2|...9}

## **Parameter**

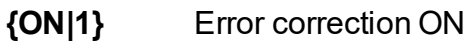

**{OFF|0}** Error correction OFF

## **Query Response**

{0|1}

**Preset Value**

0

**Equivalent Softkeys**

**Calibration > Correction {ON | OFF}**

## **Equivalent COM Command**

SCPI.SENSe(Ch).CORRection.STATe

# **Syntax**

Status = app.SCPI.SENSe(Ch).CORRection.STATe

app.SCPI.SENSe(Ch).CORRection.STATe = True

## **Type**

Boolean (read/write)

# **SENS:CORR:TRAN:TIME:FREQ**

## **SCPI Command**

SENSe<Ch>:CORRection:TRANsform:TIME:FREQuency <frequency>

SENSe<Ch>:CORRection:TRANsform:TIME:FREQuency?

### **Description**

Sets or reads out the frequency value at which the cable loss is specified for the cable correction function when the time domain transformation function is turned ON.

command/query

### **Target**

Channel <Ch>,

<Ch>={[1]|2|...9}

### **Parameter**

<frequency> the frequency value.

### **Unit**

Hz (Hertz)

### **Query Response**

<numeric>

#### **Preset Value**

1 GHz

#### **Equivalent Softkeys**

### **Analysis > Time Domain > Cable Correction > Frequency**

# **Equivalent COM Command**

SCPI.SENSe(Ch).CORRection.TRANsform.TIME.FREQuency

## **Syntax**

Value = app.SCPI.SENSe(Ch).CORRection.TRANsform.TIME.FREQuency

app.SCPI.SENSe(Ch).CORRection.TRANsform.TIME.FREQuency = 1E9

## **Type**

Double (read/write)

# **SENS:CORR:TRAN:TIME:LOSS**

## **SCPI Command**

SENSe<Ch>:CORRection:TRANsform:TIME:LOSS <numeric>

SENSe<Ch>:CORRection:TRANsform:TIME:LOSS?

### **Description**

Sets or reads out the cable loss value for the cable correction function when the time domain transformation function is turned ON.

command/query

## **Target**

Channel <Ch>,

<Ch>={[1]|2|...9}

### **Parameter**

<numeric> the cable loss value

### **Unit**

dB/m (decibell / meter)

### **Query Response**

<numeric>

### **Preset Value**

 $0$  dB/m

### **Equivalent Softkeys**

**Analysis > Time Domain > Cable Correction > Cable Loss**

### **Equivalent COM Command**

SCPI.SENSe(Ch).CORRection.TRANsform.TIME.LOSS

## **Syntax**

Value = app.SCPI.SENSe(Ch).CORRection.TRANsform.TIME.LOSS

app.SCPI.SENSe(Ch).CORRection.TRANsform.TIME.LOSS = 0.25

## **Type**

Double (read/write)

# **SENS:CORR:TRAN:TIME:RVEL**

## **SCPI Command**

SENSe<Ch>:CORRection:TRANsform:TIME:RVELocity <numeric>

SENSe<Ch>:CORRection:TRANsform:TIME:RVELocity?

### **Description**

Sets or reads out the cable relative wave speed velocity for the cable correction function, when the time domain transformation function is turned ON.

command/query

### **Target**

Channel <Ch>,

<Ch>={[1]|2|...9}

### **Parameter**

<numeric> the cable velocity factor

### **Query Response**

<numeric>

### **Preset Value**

1.0

### **Equivalent Softkeys**

## **Analysis > Time Domain > Cable Correction > Velocity Factor**

## **Equivalent COM Command**

SCPI.SENSe(Ch).CORRection.TRANsform.TIME.RVELocity

## **Syntax**

Value = app.SCPI.SENSe(Ch).CORRection.TRANsform.TIME.RVELocity

app.SCPI.SENSe(Ch).CORRection.TRANsform.TIME.RVELocity = 0.68

## **Type**

Double (read/write)

# **SENS:CORR:TRAN:TIME:STAT**

## **SCPI Command**

SENSe<Ch>:CORRection:TRANsform:TIME:STATe {OFF|ON|0|1}

SENSe<Ch>:CORRection:TRANsform:TIME:STATe?

## **Description**

Turns the cable correction ON/OFF when the time domain transformation function is turned ON.

command/query

## **Target**

Channel <Ch>,

<Ch>={[1]|2|...9}

## **Parameter**

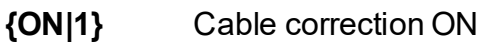

**{OFF|0}** Cable correction OFF

## **Query Response**

{0|1}

## **Preset Value**

 $\Omega$ 

**Equivalent Softkeys**

**Analysis > Time Domain > Cable Correction > Cable Correction {ON | OFF}**

## **Equivalent COM Command**

SCPI.SENSe(Ch).CORRection.TRANsform.TIME.STATe

## **Syntax**

Status = app.SCPI.SENSe(Ch).CORRection.TRANsform.TIME.STATe

app.SCPI.SENSe(Ch).CORRection.TRANsform.TIME.STATe = True

## **Type**

Boolean (read/write)

# **SENS:CORR:TYPE?**

## **SCPI Command**

SENSe<Ch>:CORRection:TYPE<Tr>?

#### **Description**

Reads the information about the calibration type and the number of ports to which the calibration is applied for the specified trace. The response format is as follows.

query only

### **Target**

Trace <Tr> of channel <Ch>,

 $\langle Tr>=\{[1][2]...8\}$ 

<Ch>={[1]|2|...9}

### **Query Response**

{RESPO|RESPS|RESPT|SOLT1|SOLT2|1PATH|NONE},<srcport>,<rcvport>

Where <Type> is:

- **RESPO** Response (Open)
- **RESPS** Response (Short)
- **RESPT** Response (Thru)
- **SOLT1** Full one-port calibration
- **1PATH** One path two-port calibration
- **NONE** Not defined

**<rcvport>**, the number of the receiver port from 1 to 2

**<srcport>**, the number of the source port is 1

## **Equivalent Softkeys**

None

## **Equivalent COM Command**

SCPI.SENSe(Ch).CORRection.TYPE(Tr)

## **Syntax**

CalInfo = app.SCPI.SENSe(Ch).CORRection.TYPE(Tr)

## **Type**

Variant: array of Variants (read only)

# **SENS:FREQ**

## **SCPI Command**

SENSe<Ch>:FREQuency[:CW] <frequency>

SENSe<Ch>:FREQuency[:FIXed] <frequency>

SENSe<Ch>:FREQuency[:CW]?

SENSe<Ch>:FREQuency[:FIXed]?

### **Description**

Sets or reads out the fixed frequency value when the power sweep type is selected.

command/query

### **Target**

Channel <Ch>,

<Ch>={[1]|2|...9}

### **Parameter**

<frequency> the frequency value within the frequency limits of the analyzer.

### **Unit**

Hz (Hertz)

### **Out of Range**

Sets the value of the limit, which is closer to the specified value.

### **Query Response**

<numeric>

### **Preset Value**

The minimum frequency limit of the analyzer.

### **Equivalent Softkeys**

## **Stimulus > Power > CW Freq**

## **Equivalent COM Command**

SCPI.SENSe(Ch).FREQuency.CW

### **Syntax**

Value = app.SCPI.SENSe(Ch).FREQuency.CW

app.SCPI.SENSe(Ch).FREQuency.CW = 1E9

#### **Type**

Double (read/write)

# **SENS:FREQ:CENT**

## **SCPI Command**

SENSe<Ch>:FREQuency:CENTer <frequency>

SENSe<Ch>:FREQuency:CENTer?

#### **Description**

Sets or reads out the stimulus center value of the sweep range for linear or logarithmic sweep type.

command/query

### **Target**

Channel <Ch>,

<Ch>={[1]|2|...9}

#### **Parameter**

<frequency> the stimulus center value within the frequency limits of the analyzer.

#### **Unit**

Hz (Hertz)

### **Out of Range**

Sets the value of the limit, which is closer to the specified value.

#### **Query Response**

<numeric>

#### **Preset Value**

The center frequency of the analyzer

#### **Equivalent Softkeys**

#### **Stimulus > Center**

## **Equivalent COM Command**

SCPI.SENSe(Ch).FREQuency.CENTer

## **Syntax**

Value = app.SCPI.SENSe(Ch).FREQuency.CENTer

app.SCPI.SENSe(Ch).FREQuency.CENTer = 1E9

### **Type**

Double (read/write)

# **SENS:FREQ:DATA?**

## **SCPI Command**

SENSe<Ch>:FREQuency:DATA?

### **Description**

Reads out the frequency array of the measurement points.

The array size is N, where N is the number of measurement points.

For the n–th point, where n from 1 to N:

<numeric n> the frequency value at the n-th measurement point

query only

## **Target**

Channel <Ch>,

<Ch>={[1]|2|...9}

## **Query Response**

<numeric 1>, <numeric 2>, …<numeric N>

The data transfer format depends on the [FORM:DATA](#page-765-0) command setting.

### **Related Commands**

[FORM:DATA](#page-765-0)

### **Equivalent Softkeys**

None

## **Equivalent COM Command**

SCPI.SENSe(Ch).FREQuency.DATA

## **Syntax**

Data = app.SCPI.SENSe(Ch).FREQuency.DATA

# **Type**

Variant (array of Double) (read only)

# **SENS:FREQ:SPAN**

## **SCPI Command**

SENSe<Ch>:FREQuency:SPAN <frequency>

SENSe<Ch>:FREQuency:SPAN?

### **Description**

Sets or reads out the stimulus span value of the sweep range for linear or logarithmic sweep type.

command/query

## **Target**

Channel <Ch>,

<Ch>={[1]|2|...9}

### **Parameter**

<frequency> the stimulus span value from 0 to the maximum frequency span of the analyzer.

### **Unit**

Hz (Hertz)

### **Out of Range**

Sets the value of the limit, which is closer to the specified value.

### **Query Response**

<numeric>

### **Preset Value**

The maximum frequency span of the analyzer

### **Equivalent Softkeys**

### **Stimulus > Span**

## **Equivalent COM Command**

SCPI.SENSe(Ch).FREQuency.SPAN

### **Syntax**

Value = app.SCPI.SENSe(Ch).FREQuency.SPAN

app.SCPI.SENSe(Ch).FREQuency.SPAN = 2E9

### **Type**

Double (read/write)

# **SENS:FREQ:STAR**

## **SCPI Command**

SENSe<Ch>:FREQuency:STARt <frequency>

SENSe<Ch>:FREQuency:STARt?

#### **Description**

Sets or reads out the stimulus start value of the sweep range for linear or logarithmic sweep type.

command/query

### **Target**

Channel <Ch>,

<Ch>={[1]|2|...9}

#### **Parameter**

<frequency> the stimulus start value within the frequency limits of the analyzer.

#### **Unit**

Hz (Hertz)

### **Out of Range**

Sets the value of the limit, which is closer to the specified value.

#### **Query Response**

<numeric>

#### **Preset Value**

The minimum frequency span of the analyzer

#### **Equivalent Softkeys**

**Stimulus > Start**

## **Equivalent COM Command**

SCPI.SENSe(Ch).FREQuency.STARt

## **Syntax**

Value = app.SCPI.SENSe(Ch).FREQuency.STARt

app.SCPI.SENSe(Ch).FREQuency.STARt = 1E6

## **Type**

Double (read/write)

# **SENS:FREQ:STOP**

## **SCPI Command**

SENSe<Ch>:FREQuency:STOP <frequency>

SENSe<Ch>:FREQuency:STOP?

#### **Description**

Sets or reads out the stimulus stop value of the sweep range for linear or logarithmic sweep type.

command/query

### **Target**

Channel <Ch>,

<Ch>={[1]|2|...9}

#### **Parameter**

<frequency> the stimulus stop value within the frequency limits of the analyzer.

#### **Unit**

Hz (Hertz)

#### **Out of Range**

Sets the value of the limit, which is closer to the specified value.

#### **Query Response**

<numeric>

#### **Preset Value**

The maximum frequency limit of the analyzer.

#### **Equivalent Softkeys**

**Stimulus > Stop**

## **Equivalent COM Command**

SCPI.SENSe(Ch).FREQuency.STOP

## **Syntax**

Value = app.SCPI.SENSe(Ch).FREQuency.STOP

app.SCPI.SENSe(Ch).FREQuency.STOP = 1E6

## **Type**

Double (read/write)

# **SENS:OFFS**

## **SCPI Command**

SENSe<Ch>:OFFSet[:STATe] {OFF|ON|0|1}

SENSe<Ch>:OFFSet[:STATe]?

## **Description**

Turns the frequency offset feature ON/OFF.

command/query

## **Target**

Channel <Ch>,

<Ch>={[1]|2|...9}

## **Parameter**

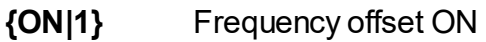

**{OFF|0}** Frequency offset OFF

### **Query Response**

{0|1}

**Preset Value**

0

**Equivalent Softkeys**

**Stimulus > Freq. Offset > Freq. Offset {ON | OFF}**

## **Equivalent COM Command**

SCPI.SENSe(Ch).OFFSet.STATe

# **Syntax**

Status = app.SCPI.SENSe(Ch).OFFSet.STATe

app.SCPI.SENSe(Ch).OFFSet.STATe = True

## **Type**

Boolean (read/write)

# **SENS:OFFS:ADJ**

## **SCPI Command**

SENSe<Ch>:OFFSet:ADJust[:STATe] {OFF|ON|0|1}

SENSe<Ch>:OFFSet:ADJust[:STATe]?

### **Description**

Turns the frequency offset adjust function ON/OFF.

command/query

## **Target**

Channel <Ch>,

<Ch>={[1]|2|...9}

## **Parameter**

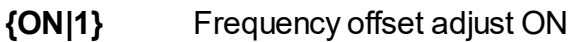

**{OFF|0}** Frequency offset adjust OFF

### **Query Response**

{0|1}

**Preset Value**

0

## **Equivalent Softkeys**

**Stimulus > Freq. Offset > Offset Adjust > Offset Adjust {ON | OFF}**

### **Equivalent COM Command**

SCPI.SENSe(Ch).OFFSet.ADJust.STATe

# **Syntax**

Status = app.SCPI.SENSe(Ch).OFFSet.ADJust.STATe

app.SCPI.SENSe(Ch).OFFSet.ADJust.STATe = True

# **Type**

Boolean (read/write)

# **SENS:OFFS:ADJ:CONT**

## **SCPI Command**

SENSe<Ch>:OFFSet:ADJust:CONTinuous[:STATe] {ON|OFF|1|0}

SENSe<Ch>:OFFSet:ADJust:CONTinuous[:STATe]?

#### **Description**

Sets or reads out the ON/OFF state of the continuous frequency offset adjust feature.

command/query

### **Target**

Channel <Ch>,

<Ch>={[1]|2|...9}

#### **Parameter**

- **{ON|1}** Continuous frequency offset adjust ON
- **{OFF|0}** Continuous frequency offset adjust OFF

#### **Query Response**

{0|1}

#### **Preset Value**

 $\Omega$ 

**Equivalent Softkeys**

**Stimulus > Freq. Offset > Offset Adjust > Contin. Adjust**

### **Equivalent COM Command**

SCPI.SENSe(Ch).OFFSet.ADJust.CONTinuous.STATe
# **Syntax**

Status = app.SCPI.SENSe(Ch).OFFSet.ADJust.CONTinuous.STATe

app.SCPI.SENSe(Ch).OFFSet.ADJust.CONTinuous.STATe = True

## **Type**

Boolean (read/write)

# **SENS:OFFS:ADJ:CONT:PER**

## **SCPI Command**

SENSe<Ch>:OFFSet:ADJust:CONTinuous:PERiod <numeric>

SENSe<Ch>:OFFSet:ADJust:CONTinuous:PERiod?

### **Description**

Sets or reads out the period for continuous offset adjust feature.

command/query

### **Target**

Channel <Ch>,

<Ch>={[1]|2|...9}

### **Parameter**

<numeric> the period for continuous offset adjust feature:

- $1 3$  sec
- $2 10$  sec
- $3 30$  sec
- $4 100$  sec
- 5 300 sec

### **Query Response**

<numeric>

### **Preset Value**

3

### **Equivalent Softkeys**

### **Stimulus > Frequency Offset > Offset Adjust > Auto Adjust Period {3 sec | 10 sec | 30 sec | 100 sec | 300 sec}**

## **Equivalent COM Command**

SCPI.SENSe(Ch).OFFSet.ADJust.CONTinuous.PERiod

## **Syntax**

Value = app.SCPI.SENSe(Ch).OFFSet.ADJust.PERiod

app.SCPI.SENSe(Ch).OFFSet.ADJust.PERiod = 1

### **Type**

Long (read/write)

# <span id="page-1011-0"></span>**SENS:OFFS:ADJ:EXEC**

### **SCPI Command**

SENSe<Ch>:OFFSet:ADJust:EXECute

#### **Description**

Executes the frequency offset adjust procedure once and sets the value of the frequency adjust when the frequency offset feature is ON.

command

### **Target**

Channel <Ch>,

<Ch>={[1]|2|...9}

## **Equivalent Softkeys**

### **Stimulus > Frequency Offset > Offset Adjust > Adjust Immediate**

### **Equivalent COM Command**

SCPI.SENSe(Ch).OFFset.ADJust.EXECute

### **Syntax**

app.SCPI.SENSe(Ch).OFFset.ADJust.EXECute

**Type**

Method

# <span id="page-1012-0"></span>**SENS:OFFS:ADJ:PORT**

### **SCPI Command**

SENSe<Ch>:OFFSet:ADJust:PORT <numeric>

SENSe<Ch>:OFFSet:ADJust:PORT?

### **Description**

Sets or reads out the port number for frequency offset adjust feature.

command/query

## **Target**

Channel <Ch>,

<Ch>={[1]|2|...9}

### **Parameter**

<numeric> port number 1 to 2

### **Query Response**

<numeric>

### **Preset Value**

1

### **Out of Range**

Sets the value of the limit, which is closer to the specified value.

### **Equivalent Softkeys**

### **Stimulus > Freq. Offset > Offset Adjust > Select Port**

### **Equivalent COM Command**

SCPI.SENSe(Ch).OFFset.ADJust.PORT

# **Syntax**

Value = app.SCPI.SENSe(Ch).OFFset.ADJust.PORT

app.SCPI.SENSe(Ch).OFFset.ADJust.PORT = 2

# **Type**

Long (read/write)

# **SENS:OFFS:ADJ:VAL**

### **SCPI Command**

SENSe<Ch>:OFFSet:ADJust:VALue <hertz>

SENSe<Ch>:OFFSet:ADJust:VALue?

### **Description**

Sets or reads out the value of the offset adjust. The value is added to the frequency offset of the port set by the [SENS:OFFS:ADJ:PORT](#page-1012-0) command. The value is automatically adjusted when the [SENS:OFFS:ADJ:EXEC](#page-1011-0) command is executed.

#### command/query

### **Target**

Channel <Ch>,

```
<Ch>={[1]|2|...9}
```
### **Parameter**

<hertz> adjust value of the offset adjust feature from –5E5 to 5E5.

### **Unit**

Hz (Hertz)

### **Query Response**

<numeric>

#### **Preset Value**

 $\Omega$ 

### **Out of Range**

Sets the value of the limit, which is closer to the specified value.

### **Equivalent Softkeys**

### **Stimulus > Freq. Offset > Offset Adjust > Adjust Value**

## **Equivalent COM Command**

SCPI.SENSe(Ch).OFFSet.ADJust.VALue

### **Syntax**

Value = app.SCPI.SENSe(Ch).OFFSet.ADJust.VALue

app.SCPI.SENSe(Ch).OFFSet.ADJust.VALue = 1000

#### **Type**

Double (read/write)

# **SENS:OFFS:PORT:DATA?**

### **SCPI Command**

SENSe<Ch>:OFFSet:PORT<Pt>[:FREQuency]:DATA?

### **Description**

Reads out the array of the frequency points of port <Pt> when the frequency offset feature is ON. The offset type is always "PORT".

The array size is N, where N is the number of measurement points.

For the n-th point, where n from 1 to N:

<numeric n> the frequency value at the n-th point

query only

## **Target**

Port <Pt> of channel <Ch>,

<Ch>={[1]|2|...9}

<Pt>={[1]|2}

### **Query Response**

<numeric 1>, <numeric 2>, …<numeric N>

### **Related Commands**

[FORM:DATA](#page-765-0)

[SENS:OFFS](#page-1003-0)

### **Equivalent Softkeys**

None

### **Equivalent COM Command**

SCPI.SENSe(Ch).OFFSet.PORT(Pt).FREQuency.DATA

# **Syntax**

Data = app.SCPI.SENSe(Ch).OFFSet.PORT(Pt).FREQuency.DATA

## **Type**

Variant (array of Double) (read only)

# **SENS:OFFS:PORT:DIV**

### **SCPI Command**

SENSe<Ch>:OFFSet:PORT<Pt>[:FREQuency]:DIVisor <numeric>

SENSe<Ch>:OFFSet:PORT<Pt>[:FREQuency]:DIVisor?

#### **Description**

Sets or reads out the basic frequency range divisor of port <Pt> when the frequency offset feature is ON. The offset type is always "PORT".

command/query

### **Target**

Port <Pt> of channel <Ch>,

<Ch>={[1]|2|...9} <Pt>={[1]|2}

#### **Parameter**

<numeric> divisor from 1 to 1000

### **Out of Range**

Sets the value of the limit, which is closer to the specified value.

#### **Query Response**

<numeric>

#### **Preset Value**

1

**Related Commands**

#### [SENS:OFFS](#page-1003-0)

#### **Equivalent Softkeys**

#### **Stimulus > Freq. Offset > Port n > Divider**

## **Equivalent COM Command**

SCPI.SENSe(Ch).OFFSet.PORT(Pt).FREQuency.DIVisor

## **Syntax**

Value = app.SCPI.SENSe(Ch).OFFset.PORT(Pt).FREQuency.DIVisor

app.SCPI.SENSe(Ch).OFFset.PORT(Pt).FREQuency.DIVisor = 2

### **Type**

Double (read/write)

# **SENS:OFFS:PORT:MULT**

### **SCPI Command**

SENSe<Ch>:OFFSet:PORT<Pt>[:FREQuency]:MULTiplier <numeric>

SENSe<Ch>:OFFSet:PORT<Pt>[:FREQuency]:MULTiplier?

### **Description**

Sets or reads out the basic frequency range multiplier of port <Pt> when the frequency offset feature is ON. The offset type is always "PORT".

command/query

### **Target**

Port <Pt> of channel <Ch>,

<Ch>={[1]|2|...9} <Pt>={[1]|2}

### **Parameter**

<numeric> multiplier from –1000 to 1000

### **Out of Range**

Sets the value of the limit, which is closer to the specified value.

### **Query Response**

<numeric>

### **Preset Value**

1

**Related Commands**

### [SENS:OFFS](#page-1003-0)

### **Equivalent Softkeys**

### **Stimulus > Freq. Offset > Port n > Multiplier**

## **Equivalent COM Command**

SCPI.SENSe(Ch).OFFSet.PORT(Pt).FREQuency.MULTiplier

## **Syntax**

Value = app.SCPI.SENSe(Ch).OFFset.PORT(Pt).FREQuency.MULTiplier

app.SCPI.SENSe(Ch).OFFset.PORT(Pt).FREQuency.MULTiplier = 2

## **Type**

Double (read/write)

# **SENS:OFFS:PORT:OFFS**

### **SCPI Command**

SENSe<Ch>:OFFSet:PORT<Pt>[:FREQuency]:OFFSet <frequency>

SENSe<Ch>:OFFSet:PORT<Pt>[:FREQuency]:OFFSet?

#### **Description**

Sets or reads out the basic frequency range offset of port <Pt> when the frequency offset feature is ON. The offset type is always "PORT".

command/query

### **Target**

Port <Pt> of channel <Ch>,

<Ch>={[1]|2|...9} <Pt>={[1]|2}

### **Parameter**

<frequency> offset from –1e12 to 1e12

### **Unit**

Hz (Hertz)

#### **Out of Range**

Sets the value of the limit, which is closer to the specified value.

#### **Query Response**

<numeric>

### **Preset Value**

 $\Omega$ 

### **Related Commands**

### [SENS:OFFS](#page-1003-0)

### **Equivalent Softkeys**

**Stimulus > Freq. Offset > Port n > Offset**

### **Equivalent COM Command**

SCPI.SENSe(Ch).OFFSet.PORT(Pt).FREQuency.OFFSet

### **Syntax**

Value = app.SCPI.SENSe(Ch).OFFset.PORT(Pt).FREQuency.OFFSet

app.SCPI.SENSe(Ch).OFFset.PORT(Pt).FREQuency.OFFSet = 1e9

### **Type**

Double (read/write)

# **SENS:OFFS:PORT:STAR**

### **SCPI Command**

SENSe<Ch>:OFFSet:PORT<Pt>[:FREQuency]:STARt <frequency>

SENSe<Ch>:OFFSet:PORT<Pt>[:FREQuency]:STARt?

### **Description**

Sets or reads out the frequency sweep start of port <Pt> when the frequency offset feature is ON. The offset type is always "PORT".

command/query

### **Target**

Port <Pt> of channel <Ch>,

<Ch>={[1]|2|...9} <Pt>={[1]|2}

### **Parameter**

<frequency> frequency sweep start of port <Pt>

### **Unit**

Hz (Hertz)

### **Query Response**

<numeric>

**Related Commands**

### [SENS:OFFS](#page-1003-0)

**Equivalent Softkeys**

#### **Stimulus > Freq. Offset > Port n > Start**

## **Equivalent COM Command**

SCPI.SENSe(Ch).OFFSet.PORT(Pt).FREQuency.STARt

## **Syntax**

Value = app.SCPI.SENSe(Ch).OFFset.PORT(Pt).FREQuency.STARt

### **Type**

Double (read/write)

# **SENS:OFFS:PORT:STOP**

### **SCPI Command**

SENSe<Ch>:OFFSet:PORT<Pt>[:FREQuency]:STOP <frequency>

SENSe<Ch>:OFFSet:PORT<Pt>[:FREQuency]:STOP?

### **Description**

Sets or reads out the frequency sweep stop of port <Pt> when the frequency offset feature is ON. The offset type is always "PORT".

command/query

### **Target**

Port <Pt> of channel <Ch>,

<Ch>={[1]|2|...9} <Pt>={[1]|2}

### **Parameter**

<frequency> frequency sweep stop of port <Pt>

### **Unit**

Hz (Hertz)

### **Query Response**

<numeric>

**Related Commands**

### [SENS:OFFS](#page-1003-0)

**Equivalent Softkeys**

### **Stimulus > Freq. Offset > Port n > Stop**

## **Equivalent COM Command**

SCPI.SENSe(Ch).OFFSet.PORT(Pt).FREQuency.STOP

## **Syntax**

Value = app.SCPI.SENSe(Ch).OFFset.PORT(Pt).FREQuency.STOP

### **Type**

Double (read/write)

# **SENS:ROSC:SOUR**

### **SCPI Command**

SENSe:ROSCillator:SOURce <char>

SENSe:ROSCillator:SOURce?

#### **Description**

Sets or reads out an internal or external source of the 10 MHz reference frequency.

command/query

### **Target**

Analyzer

#### **Parameter**

<char> choose from:

- **INTernal** Internal source of the reference frequency
- **EXTernal** External source of the reference frequency

### **Query Response**

{INT|EXT}

**Preset Value**

INT

**Equivalent Softkeys**

**System > Misc Setup > Ref Source**

#### **Equivalent COM Command**

SCPI.SENSe(Ch).ROSCillator.SOURce

# **Syntax**

Param = app.SCPI.SENSe(Ch).ROSCillator.SOURce

app.SCPI.SENSe(Ch).ROSCillator.SOURce = "EXT"

# **Type**

String (read/write)

# **SENS:SEGM:DATA**

## **SCPI Command**

SENSe<Ch>:SEGMent:DATA <numeric list>

```
SENSe<Ch>:SEGMent:DATA?
```
### **Description**

Sets or reads out the array of the segment sweep table.

The array has the following format: {<Buf>, <Flag1>, <Flag2>, <Flag3>, <Flag4>, <Flag5>, <N>, <Start 1>, <Stop 1>, <NOP 1> [,<IFBW 1>] [,<Pow 1>] [,<Del 1>] [,<Time 1>], <Start 2>, <Stop 2>, <NOP 2> [,<IFBW 2>] [,<Pow 2>] [,<Del 2>] [,<Time 2>], … <StartN>, <StopN>, <NOP N> [,<IFBW N>] [,<Pow N>] [,<Del N>] [,<TimeN>]} <Buf> : Always 5, <Flag1> : Stimulus start setting (0 — start/stop, 1 — center/span),

<Flag2> : Setting of the <IFBW> field (0 — disabled, 1 — enabled),

<Flag3> : Setting of the <Pow> field (0 — disabled, 1 — enabled),

<Flag4> : Setting of the <Del> field (0 — disabled, 1 — enabled),

<Flag5> : Setting of the <Time> field (0 — disabled, 1 — enabled),

<N> : Number of segments,

<Start n> : Start value of the n-th segment,

<Stop n> : Stop value of the n-th segment,

<NOP n> : Number of points of the n-th segment,

 $\leq$  FBW n> : IF bandwidth of the n-th segment (if enabled),

```
<Pow n> : Power of the n-th segment (if enabled),
```
<Del n> : Measurement delay of the n-th segment (if enabled),

<Time n> : Reserved for future use (if enabled)

command/query

# **Target**

Channel <Ch>,

<Ch>={[1]|2|...9}

## **Query Response**

<numeric 1>,<numeric 2>,…<numeric 7+M×N>

Where:

N – the number of the segments,

M – depends on the values of the flags:

M = 3 + <Flag2> + <Flag3> + <Flag4> + <Flag5>

## **Equivalent Softkeys**

**Stimulus > Segment Table**

## **Equivalent COM Command**

SCPI.SENSe(Ch).SEGMent.DATA

### **Syntax**

Data = app.SCPI.SENSe(Ch).SEGMent.DATA

app.SCPI.SENSe(Ch).SEGMent.DATA = Data

## **Type**

Variant (array of Double) (read/write)

# **SENS:SWE:POIN**

### **SCPI Command**

SENSe<Ch>:SWEep:POINts <numeric>

SENSe<Ch>:SWEep:POINts?

#### **Description**

Sets or reads out the number of measurement points.

command/query

### **Target**

Channel <Ch>,

<Ch>={[1]|2|...9}

#### **Parameter**

<numeric> the number of measurement points from 2 to maximum limit of the analyzer.

### **Out of Range**

Sets the value of the limit, which is closer to the specified value.

#### **Query Response**

<numeric>

#### **Preset Value**

201

**Equivalent Softkeys**

**Stimulus > Points**

#### **Equivalent COM Command**

SCPI.SENSe(Ch).SWEep.POINts

# **Syntax**

Value = app.SCPI.SENSe(Ch).SWEep.POINts

app.SCPI.SENSe(Ch).SWEep.POINts = 1001

# **Type**

Long (read/write)

# **SENS:SWE:POIN:TIME**

### **SCPI Command**

SENSe<Ch>:SWEep:POINt:TIME <time>

SENSe<Ch>:SWEep:POINt:TIME?

#### **Description**

Sets or reads out the delay before measurement in each measurement point.

command/query

### **Target**

Channel <Ch>,

<Ch>={[1]|2|...9}

### **Parameter**

<time> the measurement delay value from 0 to 0.3 sec.

### **Resolution**

5E-6

#### **Unit**

sec (second)

### **Out of Range**

Sets the value of the limit, which is closer to the specified value.

### **Query Response**

<numeric>

### **Preset Value**

 $\Omega$ 

**Equivalent Softkeys**

**Stimulus > Meas Delay**

## **Equivalent COM Command**

SCPI.SENSe(Ch).SWEep.POINt.TIME

### **Syntax**

Value = app.SCPI.SENSe(Ch).SWEep.POINt.TIME

app.SCPI.SENSe(Ch).SWEep.POINt.TIME = 5E-6

#### **Type**

Double (read/write)

# **SENS:SWE:TYPE**

### **SCPI Command**

SENSe<Ch>:SWEep:TYPE <char>

SENSe<Ch>:SWEep:TYPE?

### **Description**

Sets or reads out the sweep type.

command/query

## **Target**

Channel <Ch>,

<Ch>={[1]|2|...9}

### **Parameter**

<char> specifies the sweep type:

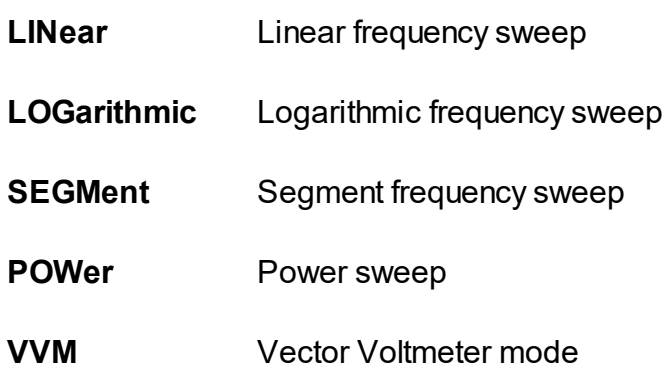

### **Query Response**

{LIN|LOG|SEGM|POW|VVM}

## **Preset Value**

LIN

### **Equivalent Softkeys**

**Stimulus > Sweep Type > {Lin Freq | Log Freq | Segment | Power Sweep | Voltmeter}**

## **Equivalent COM Command**

SCPI.SENSe(Ch).SWEep.TYPE

### **Syntax**

Param = app.SCPI.SENSe(Ch).SWEep.TYPE

app.SCPI.SENSe(Ch).SWEep.TYPE = "LOG"

### **Type**

String (read/write)

# **SENS:VVM:DATA?**

### **SCPI Command**

SENSe<Ch>:VVM:DATA?

#### **Description**

Reads out the value of the vector voltmeter measurement. If a reference value is specified, the return value is read relatively to it.

The data include 2 elements:

<numeric 1> Magnitude value, depending on the data format or SWR value

<numeric 2> Phase value or zero in SWR format

query only

### **Target**

Channel <Ch>,

<Ch>={[1]|2|...|9}

### **Query Response**

<numeric 1>, <numeric 2>

### **Related Commands**

[SENS:VVM:FORM](#page-1040-0)

[SENS:VVM:REF:MEM](#page-1047-0)

[SENS:VVM:REF:CLE](#page-1044-0)

#### **Equivalent Softkeys**

**None** 

### **Equivalent COM Command**

SCPI.SENSe(Ch).VVM.DATA

# **Syntax**

Data = app.SCPI.SENSe(Ch).VVM.DATA

## **Type**

Variant (Double array) (read only)

# <span id="page-1040-0"></span>**SENS:VVM:FORM**

### **SCPI Command**

SENSe<Ch>:VVM:FORMat <char>

SENSe<Ch>:VVM:FORMat?

### **Description**

Sets or reads out the data format in vector voltmeter mode.

command/query

### **Target**

Channel <Ch>,

<Ch>={[1]|2|...|9}

### **Parameter**

<char> choose from:

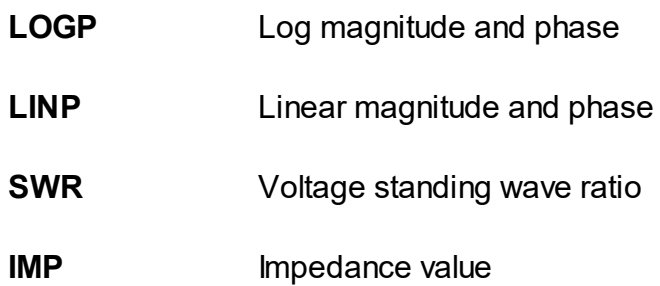

### **Out of Range**

Error occurs. The command is ignored.

### **Query Response**

{LOGP|LINP|SWR|IMP}

### **Preset Value**

LOGP

### **Equivalent Softkeys**

**Stimulus > Vector Voltmeter > Format > {LogMag/Phase | LinMag/Phase | SWR | Impedance}**

### **Equivalent COM Command**

SCPI.SENSe(Ch).VVM.FORMat

### **Syntax**

Param = app.SCPI.SENSe(Ch).VVM.FORMat

app.SCPI.SENSe(Ch).VVM.FORMat = "LOGP"

### **Type**

String (read/write)

# **SENS:VVM:FREQ**

## **SCPI Command**

SENSe<Ch>:VVM:FREQuency[:CW] <numeric>

SENSe<Ch>:VVM:FREQuency[:CW]?

### **Description**

Sets or reads out the operating frequency in the vector voltmeter mode.

command/query

## **Target**

Channel <Ch>,

<Ch>={[1]|2|...|9}

### **Parameter**

<numeric> the frequency value.

### **Unit**

Hz (Hertz)

### **Query Response**

<numeric>

**Equivalent Softkeys**

**Stimulus > Vector Voltmeter > Frequency**

### **Equivalent COM Command**

SCPI.SENSe(Ch).VVM.FREQuency.CW

# **Syntax**

Value = app.SCPI.SENSe(Ch).VVM.FREQuency.CW

app.SCPI.SENSe(Ch).VVM.FREQuency.CW = 200000000

# **Type**

Double (read/write)
# <span id="page-1044-0"></span>**SENS:VVM:REF:CLE**

## **SCPI Command**

SENSe<Ch>:VVM:REFerence:CLEar

### **Description**

Clears the reference value of the vector voltmeter.

no query

## **Target**

Channel <Ch>,

<Ch>={[1]|2|...|9}

## **Equivalent Softkeys**

**Stimulus > Vector Voltmeter > Clear Reference**

## **Equivalent COM Command**

SCPI.SENSe(Ch).VVM.REFerence.CLEar

## **Syntax**

app.SCPI.SENSe(Ch).VVM.REFerence.CLEar

**Type**

Method

# **SENS:VVM:REF:DATA?**

## **SCPI Command**

SENSe<Ch>:VVM:REFerence:DATA?

#### **Description**

Reads out the reference value of the vector voltmeter measurement.

The data include 2 elements:

<numeric 1> Magnitude value, depending on the data format or SWR value;

<numeric 2> Phase value or zero in SWR format.

query only

### **Target**

Channel <Ch>,

<Ch>={[1]|2|...|9}

#### **Query Response**

<numeric 1>, <numeric 2>

#### **Related Commands**

[SENS:VVM:FORM](#page-1040-0)

[SENS:VVM:REF:MEM](#page-1047-0)

[SENS:VVM:REF:CLE](#page-1044-0)

#### **Equivalent Softkeys**

None

#### **Equivalent COM Command**

SCPI.SENSe(Ch).VVM.REFerence.DATA?

**Syntax**

Data = app.SCPI.SENSe(Ch).VVM.REFerence.DATA

## **Type**

Variant (Double array) (read only)

# <span id="page-1047-0"></span>**SENS:VVM:REF:MEM**

## **SCPI Command**

SENSe<Ch>:VVM:REFerence:MEMorize

#### **Description**

Memorizes the reference value of the vector voltmeter.

no query

## **Target**

Channel <Ch>,

<Ch>={[1]|2|...|9}

## **Equivalent Softkeys**

**Stimulus > Vector Voltmeter > Save Reference**

### **Equivalent COM Command**

SCPI.SENSe(Ch).VVM.REFerence.MEMorize

### **Syntax**

app.SCPI.SENSe(Ch).VVM.REFerence.MEMorize

**Type**

**Method** 

# <span id="page-1048-0"></span>**SENS:VVM:TABL:CLE**

## **SCPI Command**

SENSe<Ch>:VVM:TABLe:CLEar

#### **Description**

Clears all data from the vector voltmeter measurement table.

no query

## **Target**

Channel <Ch>,

<Ch>={[1]|2|...|9}

### **Related Commands**

[SENS:VVM:TABL:MEM](#page-1053-0)

[SENS:VVM:TABL:INS](#page-1051-0)

[SENS:VVM:TABL:REM](#page-1054-0)

**Equivalent Softkeys**

**Stimulus > Vector Voltmeter > Data Table > Clear Table**

### **Equivalent COM Command**

SCPI.SENSe(Ch).VVM.TABLe.CLEar

### **Syntax**

app.SCPI.SENSe(Ch).VVM.TABLe.CLEar

#### **Type**

Method

# **SENS:VVM:TABL:DATA?**

## **SCPI Command**

```
SENSe<Ch>:VVM:TABLe:DATA
```
#### **Description**

Returns data table of the vector voltmeter.

The array has the following format:

{<Flag1>, <N>,

<Abs.Mag 1>, <Abs.Phase 1> [,<Rel.Mag 1>] [,<Rel.Phase 1>],

…

<Abs.Mag N>, <Abs.Phase N> [,<Rel.Mag N>] [,<Rel.Phase N>]},

Where:

<Flag1> reference value, "0" is not specified, "1" is specified, N – rows number in the data table;

<Abs.Mag i>, <Abs.Phase i> – measurement data of a vector voltmeter;

[,<Rel.Mag i>] [,<Rel.Phase i>] – measurement data relative to the reference value (if specified).

query only

### **Target**

Channel <Ch>,

<Ch>={[1]|2|...|9}

### **Query Response**

<numeric 1>,<numeric 2>,…<numeric 2+N×(2+M×2)>

Where:

- N number of table rows,
- M flag value Flag1

## **Related Commands**

[SENS:VVM:TABL:CLE](#page-1048-0)

[SENS:VVM:TABL:MEM](#page-1053-0)

[SENS:VVM:TABL:REM](#page-1054-0)

SENS: VVM: TABL: INS

## **Equivalent Softkeys**

None

## **Equivalent COM Command**

SCPI.SENSe(Ch).VVM.TABLe.DATA

## **Syntax**

Data = app.SCPI.SENSe(Ch).VVM.TABLe.DATA

## **Type**

Variant (Double array) (read only)

## <span id="page-1051-0"></span>**SENS:VVM:TABL:INS**

## **SCPI Command**

SENSe<Ch>:VVM:TABLe:MEMorize

#### **Description**

Inserts a row of data into the table with the current measurement of a vector voltmeter.

<numeric> The row number in the table where new data will be inserted.

no query

#### **Target**

Channel <Ch>,

<Ch>={[1]|2|...|9}

#### **Related Commands**

[SENS:VVM:TABL:MEM](#page-1053-0)

[SENS:VVM:TABL:INS](#page-1051-0)

[SENS:VVM:TABL:REM](#page-1054-0)

**Equivalent Softkeys**

**Stimulus > Vector Voltmeter > Data Table > Insert Data**

### **Equivalent COM Command**

SCPI.SENSe(Ch).VVM.TABLe.INSert(Index)

#### **Syntax**

app.SCPI.SENSe(Ch).VVM.TABLe.INSert(Index)

# **Type**

Method (Index as long)

## <span id="page-1053-0"></span>**SENS:VVM:TABL:MEM**

## **SCPI Command**

SENSe<Ch>:VVM:TABLe:MEMorize

#### **Description**

Saves measurements of the vector voltmeter to the table.

no query

## **Target**

Channel <Ch>,

<Ch>={[1]|2|...|9}

### **Related Commands**

[SENS:VVM:TABL:CLE](#page-1048-0)

[SENS:VVM:TABL:INS](#page-1051-0)

[SENS:VVM:TABL:REM](#page-1054-0)

**Equivalent Softkeys**

**Stimulus > Vector Voltmeter > Data Table > Add Data**

### **Equivalent COM Command**

SCPI.SENSe(Ch).VVM.TABLe.MEMorize

### **Syntax**

app.SCPI.SENSe(Ch).VVM.TABLe.MEMorize

#### **Type**

Method

# <span id="page-1054-0"></span>**SENS:VVM:TABL:REM**

## **SCPI Command**

SENSe<Ch>:VVM:TABLe:REMove <numeric>

### **Description**

Removes a table row with a vector voltmeter measurement index.

<numeric> The row number in the table which will be removed.

no query

## **Target**

Channel <Ch>,

<Ch>={[1]|2|...|9}

## **Related Commands**

[SENS:VVM:TABL:CLE](#page-1048-0)

[SENS:VVM:TABL:MEM](#page-1053-0)

[SENS:VVM:TABL:INS](#page-1051-0)

**Equivalent Softkeys**

**Stimulus > Vector Voltmeter > Data Table > Remove Data**

### **Equivalent COM Command**

SCPI.SENSe(Ch).VVM.TABLe.REMove(Index)

## **Syntax**

app.SCPI.SENSe(Ch).VVM.TABLe.REMove(Index)

# **Type**

Method (Index as long)

## **SENS:VVM:TABL:SAVE**

## **SCPI Command**

SENSe<Ch>:VVM:TABLe:SAVE <string>

#### **Description**

Saves the table into \*.CSV file.

**Note:** If the full path of the file is not specified, the \CSV subdirectory of the main directory will be searched for the file. The file has \*.CSV extension by default.

no query

## **Target**

Channel <Ch>,

<Ch>={[1]|2|...|9}

### **Parameter**

<string> file name (quoted string)

### **Equivalent Softkeys**

### **Stimulus > Vector Voltmeter > Data Table > Save Table to CSV**

### **Equivalent COM Command**

SCPI.SENSe(Ch).VVM.TABLe.SAVE(Name)

### **Syntax**

app.SCPI.SENSe(Ch).VVM.TABLe.SAVE("Test.csv")

### **Type**

Method (Name as string)

# **SENS:VVM:TYPE**

## **SCPI Command**

SENSe<Ch>:VVM:TYPE <char>

SENSe<Ch>:VVM:TYPE?

## **Description**

Sets or reads out the measured parameter in vector voltmeter mode.

command/query

## **Target**

Channel <Ch>,

<Ch>={[1]|2|...|9}

### **Parameter**

<char> choose from:

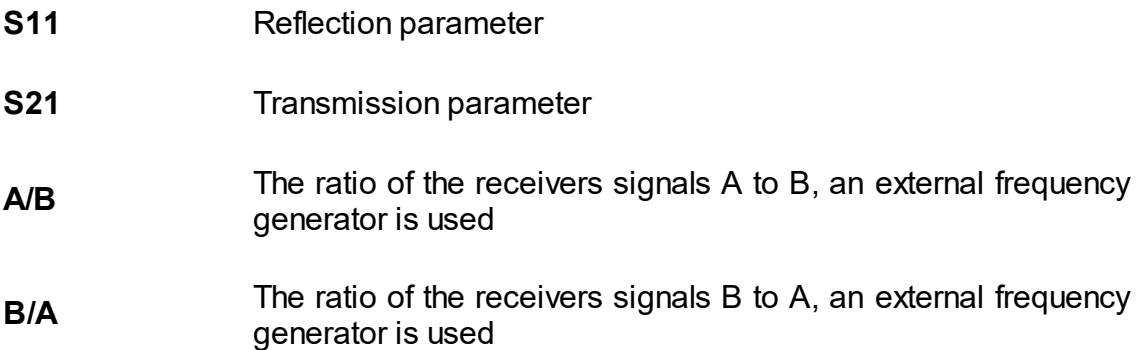

## **Out of Range**

Error occurs. The command is ignored.

## **Query Response**

{S11|S21|A/B|B/A}

## **Preset Value**

S11

## **Equivalent Softkeys**

## **Stimulus > Vector Voltmeter > Measurement > {S11 | S21 | A/B | B/A}**

## **Equivalent COM Command**

SCPI.SENSe(Ch).VVM.TYPE

## **Syntax**

Param = app.SCPI.SENSe(Ch).VVM.TYPE

app.SCPI.SENSe(Ch).VVM.TYPE = "A/B"

## **Type**

String (read/write)

# **SERVice**

<span id="page-1059-0"></span>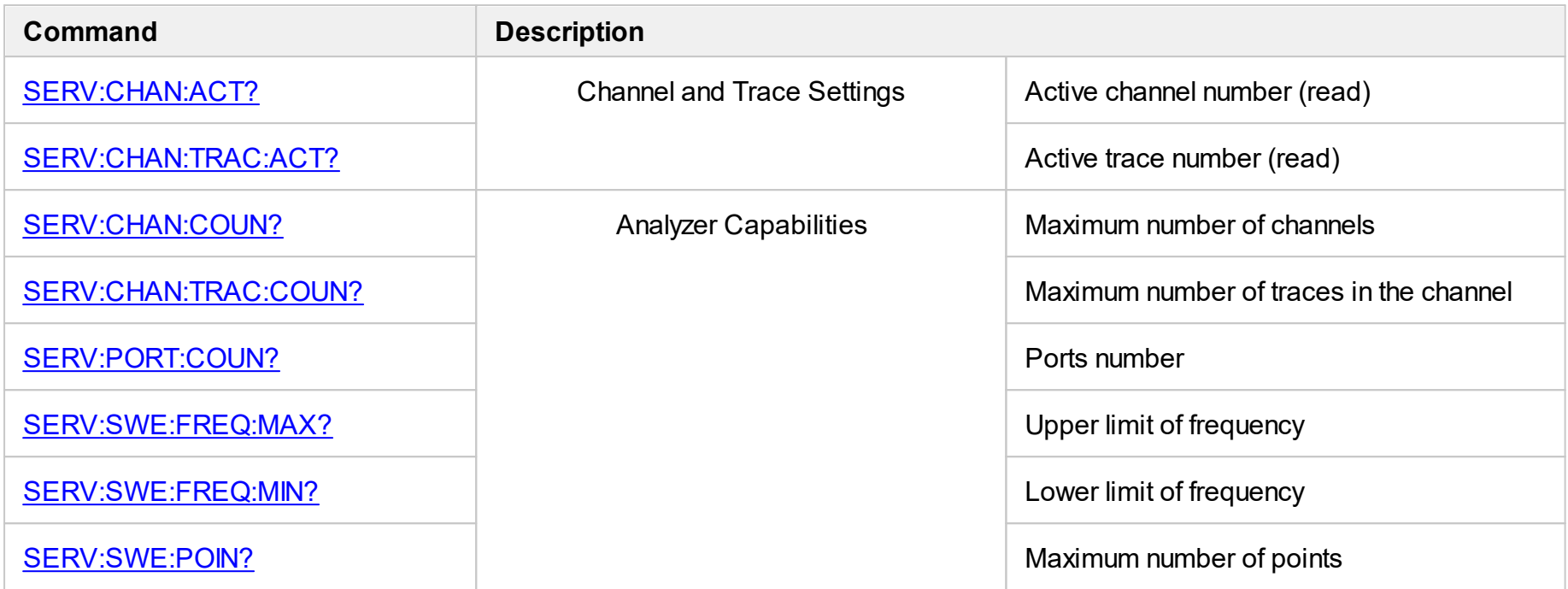

# <span id="page-1060-0"></span>**SERV:CHAN:ACT?**

## **SCPI Command**

SERVice:CHANnel:ACTive?

#### **Description**

Reads out the active channel number.

query only

## **Target**

Analyzer

## **Query Response**

<numeric> from 1 to 9

**Related Commands**

[DISP:WIND:ACT](#page-728-0)

### **Equivalent Softkeys**

None

### **Equivalent COM Command**

SCPI.SERVice.CHANnel.ACTive

### **Syntax**

Value = app.SCPI.SERVice.CHANnel.ACTive

### **Type**

Long (read only)

# <span id="page-1061-0"></span>**SERV:CHAN:COUN?**

## **SCPI Command**

SERVice:CHANnel:COUNt?

#### **Description**

Reads out the maximum number of the analyzer channels.

query only

## **Target**

Analyzer

## **Query Response**

<numeric>

**Equivalent Softkeys**

None

## **Equivalent COM Command**

SCPI.SERVice.CHANnel.COUNt

### **Syntax**

Value = app.SCPI.SERVice.CHANnel.COUNt

### **Type**

Long (read only)

# <span id="page-1062-0"></span>**SERV:CHAN:TRAC:ACT?**

## **SCPI Command**

SERVice:CHANnel<Ch>:TRACe:ACTive?

#### **Description**

Reads out the active trace number of the channel.

query only

## **Target**

Channel <Ch>,

<Ch>={[1]|2|...9}

## **Query Response**

<numeric> from 1 to 9

#### **Equivalent Softkeys**

None

## **Equivalent COM Command**

SCPI.SERVice.CHANnel(Ch).TRACe.ACTive

## **Syntax**

Value = app.SCPI.SERVice.CHANnel(Ch).TRACe.ACTive

### **Type**

Long (read only)

# <span id="page-1063-0"></span>**SERV:CHAN:TRAC:COUN?**

## **SCPI Command**

SERVice:CHANnel:TRACe:COUNt?

#### **Description**

Reads out the maximum number of traces in the channel.

query only

## **Target**

Analyzer

## **Query Response**

<numeric>

**Equivalent Softkeys**

None

### **Equivalent COM Command**

SCPI.SERVice.CHANnel.TRACe.COUNt

## **Syntax**

Value = app.SCPI.SERVice.CHANnel.TRACe.COUNt

### **Type**

Long (read only)

# <span id="page-1064-0"></span>**SERV:PORT:COUN?**

## **SCPI Command**

SERVice:PORT:COUNt?

#### **Description**

Reads out the number of analyzer ports.

query only

## **Target**

Analyzer

## **Query Response**

<numeric>

**Equivalent Softkeys**

None

## **Equivalent COM Command**

SCPI.SERVice.PORT.COUNt

### **Syntax**

Value = app.SCPI.SERVice.PORT.COUNt

### **Type**

Long (read only)

# <span id="page-1065-0"></span>**SERV:SWE:FREQ:MAX?**

## **SCPI Command**

SERVice:SWEep:FREQuency:MAXimum?

#### **Description**

Reads out the upper limit of the analyzer measurement frequency.

query only

## **Target**

Analyzer

#### **Query Response**

<numeric>

**Unit**

Hz (Hertz)

#### **Equivalent Softkeys**

None

## **Equivalent COM Command**

SCPI.SERVice.SWEep.FREQency.MAXimum

#### **Syntax**

Value = app.SCPI.SERVice.SWEep.FREQency.MAXimum

### **Type**

Double (read only)

# <span id="page-1066-0"></span>**SERV:SWE:FREQ:MIN?**

## **SCPI Command**

SERVice:SWEep:FREQuency:MINimum?

#### **Description**

Reads out the lower limit of the analyzer measurement frequency.

query only

## **Target**

Analyzer

### **Query Response**

<numeric>

**Unit**

Hz (Hertz)

#### **Equivalent Softkeys**

None

## **Equivalent COM Command**

SCPI.SERVice.SWEep.FREQency.MINimum

### **Syntax**

Value = app.SCPI.SERVice.SWEep.FREQency.MINimum

### **Type**

Double (read only)

# <span id="page-1067-0"></span>**SERV:SWE:POIN?**

## **SCPI Command**

SERVice:SWEep:POINts?

#### **Description**

Reads the maximum number of analyzer measurement points.

query only

## **Target**

Analyzer

## **Query Response**

<numeric>

**Equivalent Softkeys**

None

### **Equivalent COM Command**

SCPI.SERVice.SWEep.POINts

### **Syntax**

Value = app.SCPI.SERVice.SWEep.POINts

### **Type**

Double (read only)

# <span id="page-1068-0"></span>**SOURce**

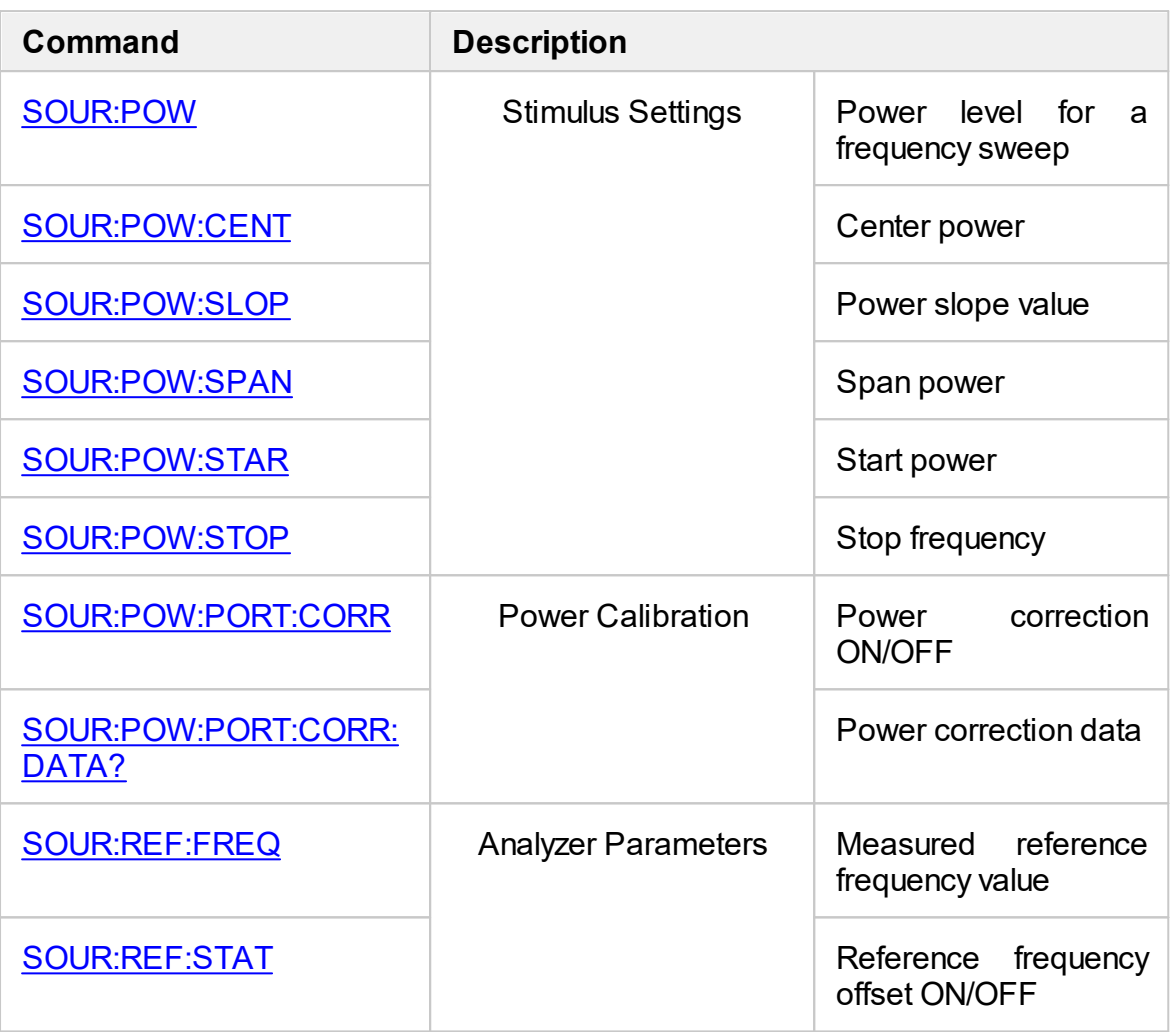

# <span id="page-1069-0"></span>**SOUR:POW**

## **SCPI Command**

SOURce<Ch>:POWer[:LEVel][:IMMediate][:AMPLitude] <power>

SOURce<Ch>:POWer[:LEVel][:IMMediate][:AMPLitude]?

## **Description**

Sets or reads out the power level for the frequency sweep type.

command/query

## **Target**

Channel <Ch>,

<Ch>={[1]|2|...9}

## **Parameter**

<power> the power level within the power limits of the analyzer.

### **Unit**

dBm (decibels above 1 milliwatt)

### **Resolution**

0.05 dBm

### **Out of Range**

Sets the value of the limit, which is closer to the specified value.

### **Query Response**

<numeric>

### **Preset Value**

0 dBm

## **Equivalent Softkeys**

### **Stimulus > Power > Output Power**

## **Equivalent COM Command**

SCPI.SOURce(Ch).POWer.LEVel.IMMediate.AMPLitude

### **Syntax**

Value = app.SCPI.SOURce(Ch).POWer.LEVel.IMMediate.AMPLitude

app.SCPI.SOURce(Ch).POWer.LEVel.IMMediate.AMPLitude = -10

### **Type**

Double (read/write)

Back to [SOURce](#page-1068-0)

# <span id="page-1071-0"></span>**SOUR:POW:CENT**

## **SCPI Command**

SOURce<Ch>:POWer:CENTer <power>

SOURce<Ch>:POWer:CENTer?

## **Description**

Sets or reads out the center value of the power sweep type.

command/query

## **Target**

Channel <Ch>,

<Ch>={[1]|2|...9}

## **Parameter**

<power> the power level within the power limits of the analyzer.

### **Unit**

dBm (decibels above 1 milliwatt)

### **Resolution**

0.025 dBm

### **Out of Range**

Sets the value of the limit, which is closer to the specified value.

### **Query Response**

<numeric>

### **Preset Value**

Depends on the Analyzer

### **Equivalent Softkeys**

**Stimulus > Center**

## **Equivalent COM Command**

SCPI.SOURce(Ch).POWer.CENTer

## **Syntax**

Value = app.SCPI.SOURce(Ch).POWer.CENTer

app.SCPI.SOURce(Ch).POWer.CENTer = 5

#### **Type**

Double (read/write)

Back to [SOURce](#page-1068-0)

# <span id="page-1073-0"></span>**SOUR:POW:PORT:CORR**

## **SCPI Command**

SOURce<Ch>:POWer:PORT<Pt>:CORRection[:STATe] {OFF|ON|0|1}

SOURce<Ch>:POWer:PORT<Pt>:CORRection[:STATe]?

## **Description**

Turns the port 1 power correction ON/OFF.

command/query

## **Target**

Port 1 of channel <Ch>,

<Ch>={[1]|2|...9}

## **Parameter**

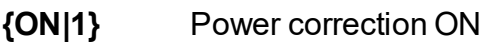

**{OFF|0}** Power correction OFF

## **Query Response**

{0|1}

## **Preset Value**

0

## **Equivalent Softkeys**

**Calibration > Power Calibration > Correction {ON | OFF}**

## **Equivalent COM Command**

SCPI.SOURce(Ch).POWer.PORT(Pt).CORRection.STATe

## **Syntax**

Status = app.SCPI.SOURce(Ch).POWer.PORT(Pt).CORRection.STATe

app.SCPI.SOURce(Ch).POWer.PORT(Pt).CORRection.STATe = True

## **Type**

Boolean (read/write)

Back to [SOURce](#page-1068-0)

# <span id="page-1075-0"></span>**SOUR:POW:PORT:CORR:DATA?**

## **SCPI Command**

SOURce<Ch>:POWer:PORT<Pt>:CORRection:DATA?

### **Description**

Reads out the port 1 power correction array (result of power calibration).

**Note:** If the array size is not 1 + 2N, where N is equal to <numeric 1>, an error occurs. If the <numeric 2n> and <numeric 2n+1> values are out of the allowable range, the value of the limit, which is closer to the specified value will be set.

query only

## **Target**

Port <Pt> of channel <Ch>,

```
<Ch>={[1]|2|...9}
```
<Pt>={[1]|2}

### **Parameter**

The array size is NOP, where NOP is the number of measurement points.

For the n-th point, where n from 1 to NOP:

<numeric n> power correction value of the n-th point

### **Query Response**

<numeric 1>, <numeric 2>, …<numeric NOP>

### **Equivalent Softkeys**

None

## **Equivalent COM Command**

SCPI.SOURce(Ch).POWer.PORT(Pt).CORRection.DATA

## **Syntax**

Data = app.SCPI.SOURce(Ch).POWer.PORT(Pt).CORRection.DATA

## **Type**

Variant (array of Double) (read only)

Back to [SOURce](#page-1068-0)

# <span id="page-1077-0"></span>**SOUR:POW:SLOP**

## **SCPI Command**

SOURce<Ch>:POWer[:LEVel]:SLOPe[:DATA] <power>

SOURce<Ch>:POWer[:LEVel]:SLOPe[:DATA]?

### **Description**

Sets or reads out the power slope value for the frequency sweep type.

command/query

## **Target**

Channel <Ch>,

<Ch>={[1]|2|...9}

## **Parameter**

 $\leq$  power the power slope value from  $-2$  to  $+2$ 

### **Unit**

dB/GHz (decibel/gigahertz)

### **Resolution**

0.1

### **Out of Range**

Sets the value of the limit, which is closer to the specified value.

### **Query Response**

<numeric>

### **Preset Value**

 $\Omega$ 

## **Equivalent Softkeys**

### **Stimulus > Power > Power Slope**

## **Equivalent COM Command**

SCPI.SOURce(Ch).POWer.LEVel.SLOPe.DATA

### **Syntax**

Value = app.SCPI.SOURce(Ch).POWer.LEVel.SLOPe.DATA

app.SCPI.SOURce(Ch).POWer.LEVel.SLOPe.DATA = 0.2

## **Type**

Double (read/write)

Back to [SOURce](#page-1068-0)

## <span id="page-1079-0"></span>**SOUR:POW:SPAN**

## **SCPI Command**

SOURce<Ch>:POWer:SPAN <power>

SOURce<Ch>:POWer:SPAN?

## **Description**

Sets or reads out the power span when the power sweep type is active.

command/query

## **Target**

Channel <Ch>,

<Ch>={[1]|2|...9}

## **Parameter**

<power> the power sweep span value from 0 to maximum limit of the analyzer

### **Unit**

dBm (decibels above 1 milliwatt)

### **Resolution**

0.05 dBm

### **Out of Range**

Sets the value of the limit, which is closer to the specified value.

### **Query Response**

<numeric>

### **Preset Value**

Depends on the analyzer
### **Equivalent Softkeys**

**Stimulus > Span**

# **Equivalent COM Command**

SCPI.SOURce(Ch).POWer.SPAN

### **Syntax**

Value = app.SCPI.SOURce(Ch).POWer.SPAN

app.SCPI.SOURce(Ch).POWer.SPAN = 50

### **Type**

Double (read/write)

Back to [SOURce](#page-1068-0)

# **SOUR:POW:STAR**

# **SCPI Command**

SOURce<Ch>:POWer:STARt <power>

SOURce<Ch>:POWer:STARt?

### **Description**

Sets or reads out the power sweep start value when the power sweep type is active.

command/query

## **Target**

Channel <Ch>,

<Ch>={[1]|2|...9}

### **Parameter**

<power> the power sweep start value within the power limits of the analyzer

### **Unit**

dBm (decibels above 1 milliwatt)

### **Resolution**

0.05 dBm

#### **Out of Range**

Sets the value of the limit, which is closer to the specified value.

#### **Query Response**

<numeric>

# **Preset Value**

Depends on the analyzer

### **Equivalent Softkeys**

**Stimulus > Start**

# **Equivalent COM Command**

SCPI.SOURce(Ch).POWer.STARt

## **Syntax**

Value = app.SCPI.SOURce(Ch).POWer.STARt

app.SCPI.SOURce(Ch).POWer.STARt = -5

### **Type**

Double (read/write)

Back to [SOURce](#page-1068-0)

# **SOUR:POW:STOP**

# **SCPI Command**

SOURce<Ch>:POWer:STOP <power>

SOURce<Ch>:POWer:STOP?

### **Description**

Sets or reads out the power sweep stop value when the power sweep type is active.

command/query

## **Target**

Channel <Ch>,

<Ch>={[1]|2|...9}

### **Parameter**

<power> the power sweep stop value within the power limits of the analyzer

### **Unit**

dBm (decibels above 1 milliwatt)

### **Resolution**

0.05 dBm

#### **Out of Range**

Sets the value of the limit, which is closer to the specified value.

#### **Query Response**

<numeric>

# **Preset Value**

Depends on the analyzer

### **Equivalent Softkeys**

**Stimulus > Stop**

# **Equivalent COM Command**

SCPI.SOURce(Ch).POWer.STOP

## **Syntax**

Value = app.SCPI.SOURce(Ch).POWer.STOP

app.SCPI.SOURce(Ch).POWer.STOP = 0

### **Type**

Double (read/write)

Back to [SOURce](#page-1068-0)

# **SOUR:REF:FREQ**

### **SCPI Command**

SOURce:REFerence:FREQuency <frequency>

SOURce:REFerence:FREQuency?

#### **Description**

Sets or reads out the reference frequency value measured by the external frequency counter. The value is entered to calculate the analyzer frequency reference deviation compensation when the reference frequency offset feature is ON.

**Note**: TR1300/1 model only

command/query

#### **Target**

Analyzer

#### **Parameter**

<frequency> the reference frequency value measured by the external frequency counter.

### **Unit**

Hz (Hertz)

#### **Out of Range**

The reference frequency deviation is allowed from -1000 to 1000 Hz. Sets the value of the limit, which is closer to the specified value.

#### **Query Response**

<numeric>

#### **Preset Value**

10 MHz

## **Equivalent Softkeys**

## **System > Misс Setup > Reference Offset > Measured Ref.**

# **Equivalent COM Command**

SCPI.SOURce.REFerence.FREQuency

### **Syntax**

Value = app.SCPI.SOURce.REFerence.FREQuency

app.SCPI.SOURce.REFerence.FREQuency = 1E7

### **Type**

Double (read/write)

Back to [SOURce](#page-1068-0)

# **SOUR:REF:STAT**

# **SCPI Command**

SOURce:REFerence[:CORRection]:STATe {OFF|ON|0|1}

SOURce:REFerence[:CORRection]:STATe?

### **Description**

Turns the reference frequency offset function ON/OFF.

**Note**: TR1300/1 model only.

command/query

## **Target**

Analyzer

### **Parameter**

- **{ON|1}** Reference frequency offset function ON
- **{OFF|0}** Reference frequency offset function OFF

### **Query Response**

{0|1}

**Preset Value**

0

**Equivalent Softkeys**

**System > Misc Setup > Reference Offset > Reference Offset {ON | OFF}**

## **Equivalent COM Command**

SCPI.SOURce.REFerence.CORRection.STATe

Status = app.SCPI.SOURce.REFerence.CORRection.STATe

app.SCPI.SOURce.REFerence.CORRection.STATe = True

# **Type**

Boolean (read/write)

Back to [SOURce](#page-1068-0)

# **STATus**

<span id="page-1089-0"></span>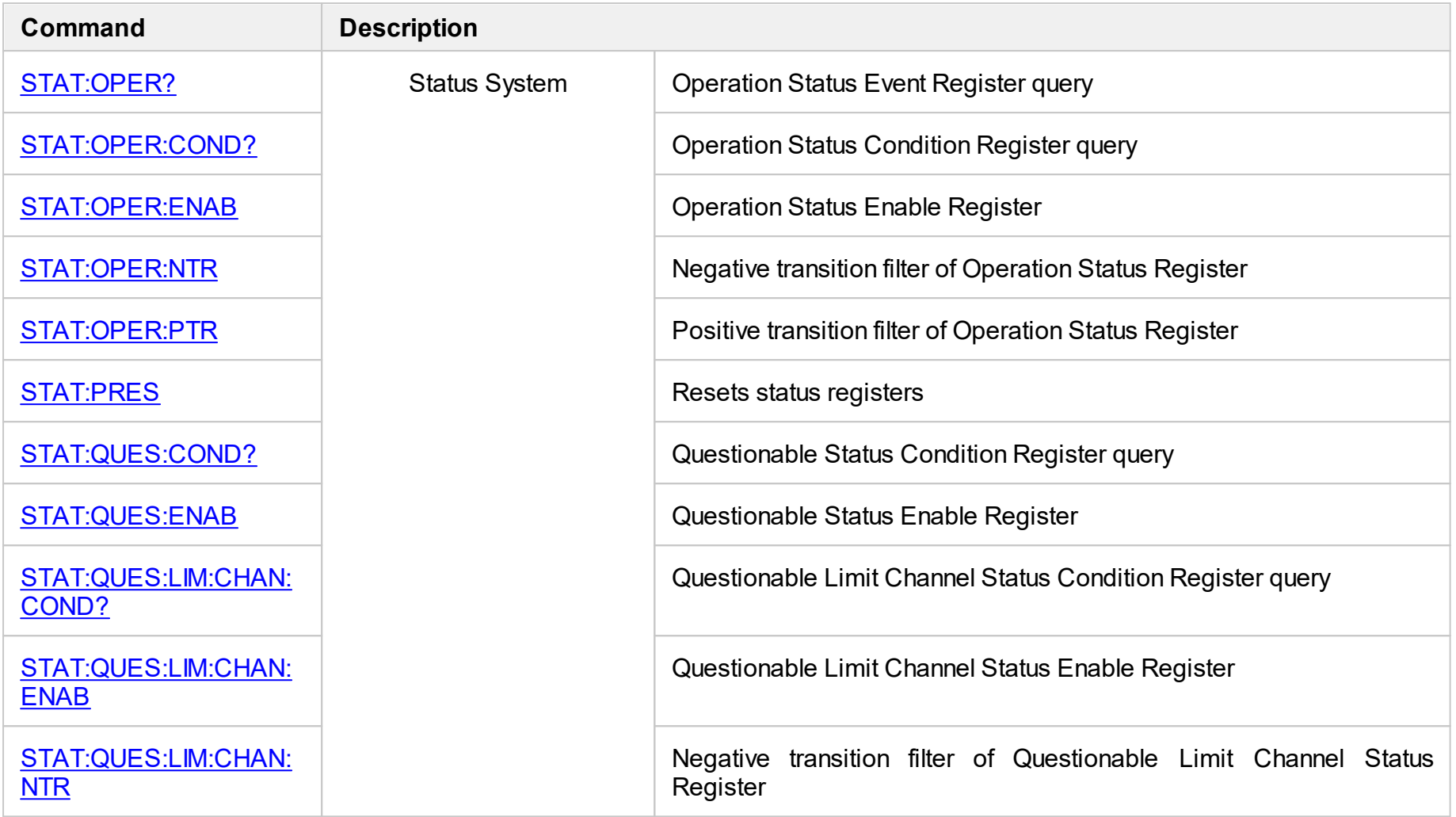

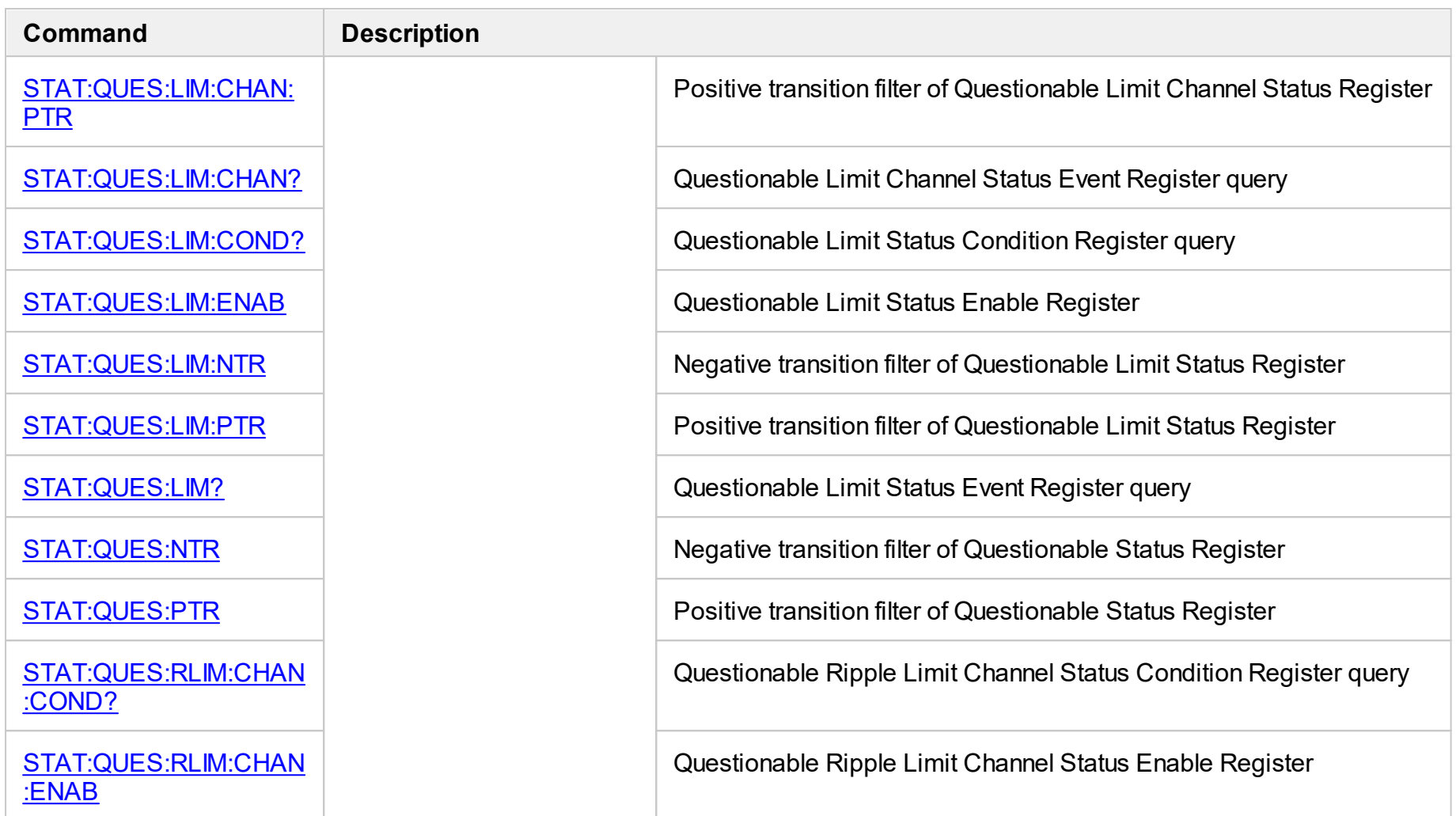

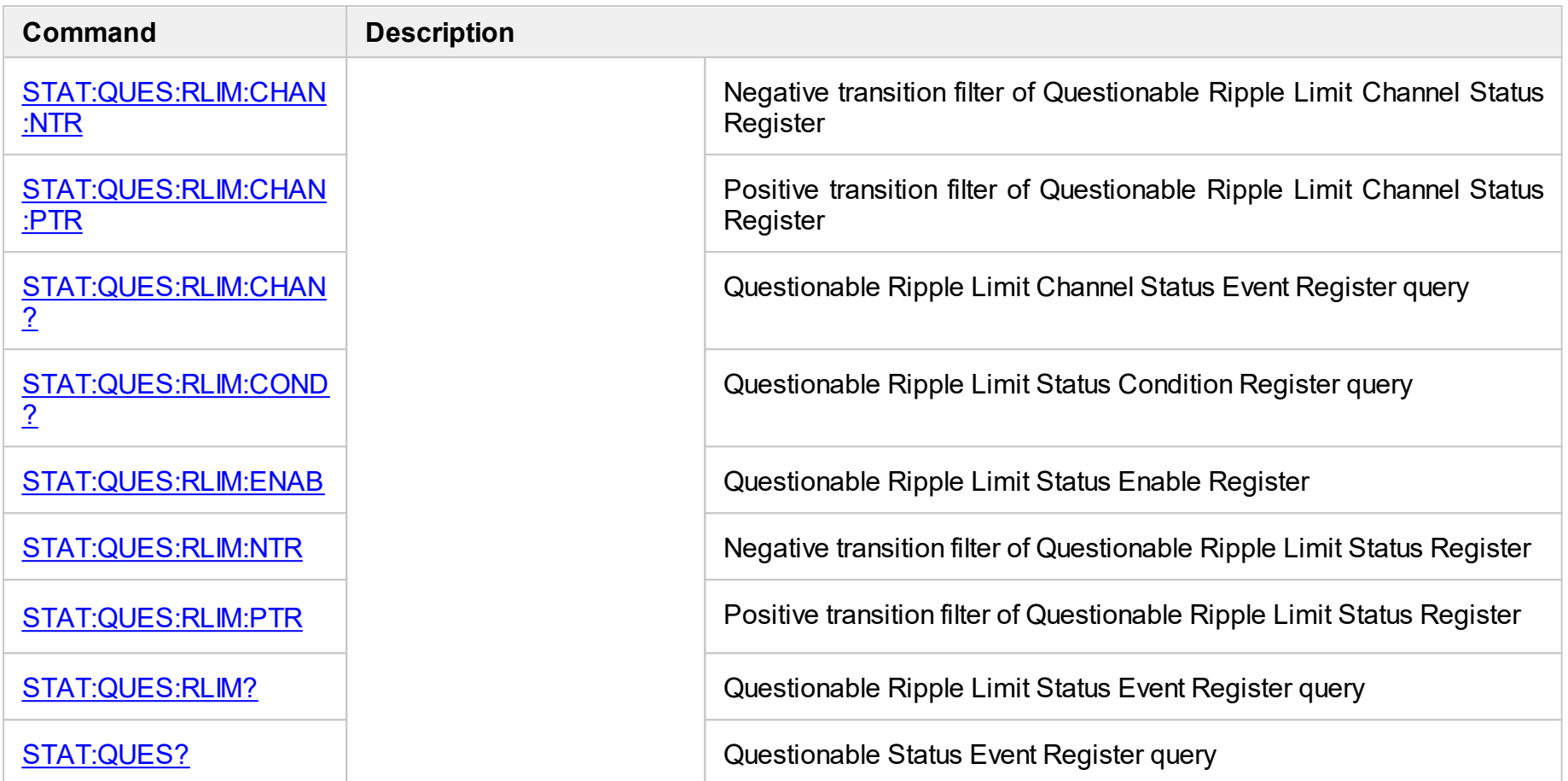

# <span id="page-1092-0"></span>**STAT:OPER?**

# **SCPI Command**

STATus:OPERation[:EVENt]?

### **Description**

Reads out the value of the Operation Status Event Register.

query only

# **Target**

Status Reporting System

### **Query Response**

<numeric>

**Equivalent Softkeys**

None

# **Equivalent COM Command**

SCPI.STATus.OPERation.EVENt

### **Syntax**

Value = app.SCPI.STATus.OPERation.EVENt

### **Type**

Long (read only)

# <span id="page-1093-0"></span>**STAT:OPER:COND?**

## **SCPI Command**

STATus:OPERation:CONDition?

### **Description**

Reads out the value of the Operation Status Condition Register.

query only

## **Target**

Status Reporting System

### **Query Response**

<numeric>

**Equivalent Softkeys**

None

### **Equivalent COM Command**

SCPI.STATus.OPERation.CONDition

### **Syntax**

Value = app.SCPI.STATus.OPERation.CONDition

### **Type**

Long (read only)

# <span id="page-1094-0"></span>**STAT:OPER:ENAB**

# **SCPI Command**

STATus:OPERation:ENABle <numeric>

STATus:OPERation:ENABle?

# **Description**

Sets or reads out the value of the Operation Status Enable Register.

command/query

# **Target**

Status Reporting System

### **Parameter**

<numeric> from 0 to 65535

### **Out of Range**

Bit-to-bit AND with numeric 65535

## **Query Response**

<numeric>

#### **Preset Value**

0

# **Equivalent Softkeys**

None

# **Equivalent COM Command**

SCPI.STATus.OPERation.ENABle

## **Syntax**

Value = app.SCPI.STATus.OPERation.ENABle

app.SCPI.STATus.OPERation.ENABle = Value

## **Type**

Long (read/write)

# <span id="page-1096-0"></span>**STAT:OPER:NTR**

# **SCPI Command**

STATus:OPERation:NTRansition <numeric>

STATus:OPERation:NTRansition?

## **Description**

Sets or reads out the value of the Negative transition filter of the Operation Status Register.

command/query

# **Target**

Status Reporting System

### **Parameter**

<numeric> from 0 to 65535

#### **Out of Range**

Bit-to-bit AND with numeric 65535

### **Query Response**

<numeric>

### **Preset Value**

0

## **Equivalent Softkeys**

None

# **Equivalent COM Command**

SCPI.STATus.OPERation.NTRansition

## **Syntax**

Value = app.SCPI.STATus.OPERation.NTRansition

app.SCPI.STATus.OPERation.NTRansition = Value

## **Type**

Long (read/write)

# <span id="page-1098-0"></span>**STAT:OPER:PTR**

# **SCPI Command**

STATus:OPERation:PTRansition <numeric>

STATus:OPERation:PTRansition?

### **Description**

Sets or reads out the value of the Positive transition filter of the Operation Status Register.

command/query

# **Target**

Status Reporting System

### **Parameter**

<numeric> from 0 to 65535

#### **Out of Range**

Bit-to-bit AND with numeric 65535

### **Query Response**

<numeric>

#### **Preset Value**

65535

### **Equivalent Softkeys**

None

## **Equivalent COM Command**

SCPI.STATus.OPERation.PTRansition

Value = app.SCPI.STATus.OPERation.PTRansition

app.SCPI.STATus.OPERation.PTRansition = Value

# **Type**

Long (read/write)

# <span id="page-1100-0"></span>**STAT:PRES**

# **SCPI Command**

STATus:PRESet

## **Description**

Resets all the status registers to the factory settings.

no query

# **Target**

Status Reporting System

## **Query Response**

<numeric>

**Equivalent Softkeys**

None

# **Equivalent COM Command**

SCPI.STATus.PRESet

### **Syntax**

app.SCPI.STATus.PRESet

# **Type**

Method

# <span id="page-1101-0"></span>**STAT:QUES:COND?**

# **SCPI Command**

STATus:QUEStionable:CONDition?

### **Description**

Reads out the value of the Questionable Status Condition Register.

query only

## **Target**

Status Reporting System

# **Query Response**

<numeric>

**Equivalent Softkeys**

None

### **Equivalent COM Command**

SCPI.STATus.QUEStionable.CONDition

### **Syntax**

Value = app.SCPI.STATus.QUEStionable.CONDition

### **Type**

Long (read only)

# <span id="page-1102-0"></span>**STAT:QUES:ENAB**

# **SCPI Command**

STATus:QUEStionable:ENABle <numeric>

STATus:QUEStionable:ENABle?

### **Description**

Sets or reads out the value of the Questionable Status Enable Register.

command/query

# **Target**

Status Reporting System

### **Parameter**

<numeric> from 0 to 65535

#### **Out of Range**

Bit-to-bit AND with numeric 65535

### **Query Response**

<numeric>

#### **Preset Value**

0

### **Equivalent Softkeys**

None

# **Equivalent COM Command**

SCPI.STATus.QUEStionable.ENABle

Value = app.SCPI.STATus.QUEStionable.ENABle

app.SCPI.STATus.QUEStionable.ENABle = Value

# **Type**

Long (read/write)

# <span id="page-1104-0"></span>**STAT:QUES:LIM:CHAN:COND?**

# **SCPI Command**

STATus:QUEStionable:LIMit:CHANnel<Ch>:CONDition?

### **Description**

Reads out the value of the Questionable Limit Channel Status Condition Register.

query only

## **Target**

Channel <Ch>,

<Ch>={[1]|2|...9}

### **Query Response**

<numeric>

### **Equivalent Softkeys**

None

### **Equivalent COM Command**

SCPI.STATus.QUEStionable.LIMit.CHANnel(Ch).CONDition

### **Syntax**

Value = app.SCPI.STATus.QUEStionable.LIMit.CHANnel(Ch).CONDition

### **Type**

Long (read only)

# <span id="page-1105-0"></span>**STAT:QUES:LIM:CHAN:ENAB**

# **SCPI Command**

STATus:QUEStionable:LIMit:CHANnel<Ch>:ENABle <numeric>

STATus:QUEStionable:LIMit:CHANnel<Ch>:ENABle?

### **Description**

Sets or reads out the value of the Questionable Limit Channel Status Enable Register.

command/query

# **Target**

Channel <Ch>,

<Ch>={[1]|2|...9}

### **Parameter**

<numeric> from 0 to 65535

### **Out of Range**

Bit-to-bit AND with numeric 65535

#### **Query Response**

<numeric>

#### **Preset Value**

 $\Omega$ 

### **Equivalent Softkeys**

None

### **Equivalent COM Command**

SCPI.STATus.QUEStionable.LIMit.CHANnel(Ch).ENABle

Value = app.SCPI.STATus.QUEStionable.LIMit.CHANnel(Ch).ENABle

app.SCPI.STATus.QUEStionable.LIMit.CHANnel(Ch).ENABle = Value

# **Type**

Long (read/write)

# <span id="page-1107-0"></span>**STAT:QUES:LIM:CHAN:NTR**

# **SCPI Command**

STATus:QUEStionable:LIMit:CHANnel<Ch>:NTRansition <numeric>

STATus:QUEStionable:LIMit:CHANnel<Ch>:NTRansition?

### **Description**

Sets or reads out the value of the Negative transition filter of the Questionable Limit Channel Status Register.

command/query

# **Target**

Channel <Ch>,

<Ch>={[1]|2|...9}

### **Parameter**

<numeric> from 0 to 65535

### **Out of Range**

Bit-to-bit AND with numeric 65535

#### **Query Response**

<numeric>

#### **Preset Value**

 $\Omega$ 

### **Equivalent Softkeys**

None

### **Equivalent COM Command**

SCPI.STATus.QUEStionable.LIMit.CHANnel(Ch).NTRansition

Value = app.SCPI.STATus.QUEStionable.LIMit.CHANnel(Ch).NTRansition

app.SCPI.STATus.QUEStionable.LIMit.CHANnel(Ch).NTRansition = Value

# **Type**

Long (read/write)

# <span id="page-1109-0"></span>**STAT:QUES:LIM:CHAN:PTR**

# **SCPI Command**

STATus:QUEStionable:LIMit:CHANnel<Ch>:PTRansition <numeric>

STATus:QUEStionable:LIMit:CHANnel<Ch>:PTRansition?

## **Description**

Sets or reads out the value of the Positive transition filter of the Questionable Limit Channel Status Register.

command/query

# **Target**

Channel <Ch>,

<Ch>={[1]|2|...9}

## **Parameter**

<numeric> from 0 to 65535

### **Out of Range**

Bit-to-bit AND with numeric 65535

### **Query Response**

<numeric>

### **Preset Value**

65535

### **Equivalent Softkeys**

None

# **Equivalent COM Command**

SCPI.STATus.QUEStionable.LIMit.CHANnel(Ch).PTRansition

Value = app.SCPI.STATus.QUEStionable.LIMit.CHANnel(Ch).PTRansition

app.SCPI.STATus.QUEStionable.LIMit.CHANnel(Ch).PTRansition = Value

# **Type**

Long (read/write)

# <span id="page-1111-0"></span>**STAT:QUES:LIM:CHAN?**

# **SCPI Command**

STATus:QUEStionable:LIMit:CHANnel<Ch>[:EVENt]?

### **Description**

Reads out the value of the Questionable Limit Channel Status Condition Register.

query only

## **Target**

Channel <Ch>,

<Ch>={[1]|2|...9}

## **Query Response**

<numeric>

### **Equivalent Softkeys**

None

# **Equivalent COM Command**

SCPI.STATus.QUEStionable.LIMit.CHANnel(Ch).EVENt

### **Syntax**

Value = app.SCPI.STATus.QUEStionable.LIMit.CHANnel(Ch).EVENt

# **Type**

Long (read only)

# <span id="page-1112-0"></span>**STAT:QUES:LIM:COND?**

## **SCPI Command**

STATus:QUEStionable:LIMit:CONDition?

#### **Description**

Reads out the value of the Questionable Limit Status Condition Register.

query only

## **Target**

Status Reporting System

### **Query Response**

<numeric>

**Equivalent Softkeys**

None

### **Equivalent COM Command**

SCPI.STATus.QUEStionable.LIMit.CONDition

### **Syntax**

Value = app.SCPI.STATus.QUEStionable.LIMit.CONDition

### **Type**

Long (read only)

# <span id="page-1113-0"></span>**STAT:QUES:LIM:ENAB**

# **SCPI Command**

STATus:QUEStionable:LIMit:ENABle <numeric>

STATus:QUEStionable:LIMit:ENABle?

### **Description**

Sets or reads out the value of the Questionable Limit Status Enable Register.

command/query

# **Target**

Status Reporting System

### **Parameter**

<numeric> from 0 to 65535

#### **Out of Range**

Bit-to-bit AND with numeric 65535

### **Query Response**

<numeric>

#### **Preset Value**

0

### **Equivalent Softkeys**

None

# **Equivalent COM Command**

SCPI.STATus.QUEStionable.LIMit.ENABle

Value = app.SCPI.STATus.QUEStionable.LIMit.ENABle

app.SCPI.STATus.QUEStionable.LIMit.ENABle = Value

# **Type**

Long (read/write)

# <span id="page-1115-0"></span>**STAT:QUES:LIM:NTR**

## **SCPI Command**

STATus:QUEStionable:LIMit:NTRansition <numeric>

STATus:QUEStionable:LIMit:NTRansition?

### **Description**

Sets or reads out the value of the Negative transition filter of the Questionable Limit Status Register.

command/query

# **Target**

Status Reporting System

#### **Parameter**

<numeric> from 0 to 65535

#### **Out of Range**

Bit-to-bit AND with numeric 65535

#### **Query Response**

<numeric>

### **Preset Value**

 $\Omega$ 

#### **Equivalent Softkeys**

**None** 

## **Equivalent COM Command**

SCPI.STATus.QUEStionable.LIMit.NTRansition
Value = app.SCPI.STATus.QUEStionable.LIMit.NTRansition

app.SCPI.STATus.QUEStionable.LIMit.NTRansition = Value

# **Type**

Long (read/write)

# **STAT:QUES:LIM:PTR**

# **SCPI Command**

STATus:QUEStionable:LIMit:PTRansition <numeric>

STATus:QUEStionable:LIMit:PTRansition?

### **Description**

Sets or reads out the value of the Positive transition filter of the Questionable Limit Status Register.

command/query

# **Target**

Status Reporting System

#### **Parameter**

<numeric> from 0 to 65535

#### **Out of Range**

Bit-to-bit AND with numeric 65535

#### **Query Response**

<numeric>

#### **Preset Value**

65535

#### **Equivalent Softkeys**

**None** 

## **Equivalent COM Command**

SCPI.STATus.QUEStionable.LIMit.PTRansition

Value = app.SCPI.STATus.QUEStionable.LIMit.PTRansition

app.SCPI.STATus.QUEStionable.LIMit.PTRansition = Value

# **Type**

Long (read/write)

# **STAT:QUES:LIM?**

# **SCPI Command**

STATus:QUEStionable:LIMit[:EVENt]?

#### **Description**

Reads out the value of the Questionable Limit Status Event Register.

query only

## **Target**

Status Reporting System

## **Query Response**

<numeric>

**Equivalent Softkeys**

None

### **Equivalent COM Command**

SCPI.STATus.QUEStionable.LIMit.EVENt

## **Syntax**

Value = app.SCPI.STATus.QUEStionable.LIMit.EVENt

## **Type**

Long (read only)

# **STAT:QUES:NTR**

# **SCPI Command**

STATus:QUEStionable:NTRansition <numeric>

STATus:QUEStionable:NTRansition?

### **Description**

Sets or reads out the value of the Negative transition filter of the Questionable Status Register.

command/query

# **Target**

Status Reporting System

### **Parameter**

<numeric> from 0 to 65535

#### **Out of Range**

Bit-to-bit AND with numeric 65535

#### **Query Response**

<numeric>

### **Preset Value**

0

## **Equivalent Softkeys**

None

# **Equivalent COM Command**

SCPI.STATus.QUEStionable.NTRansition

Value = app.SCPI.STATus.QUEStionable.NTRansition

app.SCPI.STATus.QUEStionable.NTRansition = Value

# **Type**

Long (read/write)

# **STAT:QUES:PTR**

# **SCPI Command**

STATus:QUEStionable:PTRansition <numeric>

STATus:QUEStionable:PTRansition?

### **Description**

Sets or reads out the value of the Positive transition filter of the Questionable Status Register.

command/query

# **Target**

Status Reporting System

### **Parameter**

<numeric> from 0 to 65535

#### **Out of Range**

Bit-to-bit AND with numeric 65535

#### **Query Response**

<numeric>

#### **Preset Value**

65535

### **Equivalent Softkeys**

None

## **Equivalent COM Command**

SCPI.STATus.QUEStionable.PTRansition

Value = app.SCPI.STATus.QUEStionable.PTRansition

app.SCPI.STATus.QUEStionable.PTRansition = Value

# **Type**

Long (read/write)

# **STAT:QUES:RLIM:CHAN:COND?**

# **SCPI Command**

STATus:QUEStionable:RLIMit:CHANnel<Ch>:CONDition?

#### **Description**

Reads out the value of the Questionable Ripple Limit Channel Status Condition Register.

query only

### **Target**

Channel <Ch>,

<Ch>={[1]|2|...9}

### **Query Response**

<numeric>

### **Equivalent Softkeys**

None

### **Equivalent COM Command**

SCPI.STATus.QUEStionable.RLIMit.CHANnel(Ch).CONDition

### **Syntax**

Value = app.SCPI.STATus.QUEStionable.RLIMit.CHANnel(Ch).CONDition

### **Type**

Long (read only)

# **STAT:QUES:RLIM:CHAN:ENAB**

# **SCPI Command**

STATus:QUEStionable:RLIMit:CHANnel<Ch>:ENABle <numeric>

STATus:QUEStionable:RLIMit:CHANnel<Ch>:ENABle?

### **Description**

Sets or reads out the value of the Questionable Ripple Limit Channel Status Enable Register.

command/query

# **Target**

Channel <Ch>,

<Ch>={[1]|2|...9}

### **Parameter**

<numeric> from 0 to 65535

### **Out of Range**

Bit-to-bit AND with numeric 65535

#### **Query Response**

<numeric>

#### **Preset Value**

 $\Omega$ 

### **Equivalent Softkeys**

None

### **Equivalent COM Command**

SCPI.STATus.QUEStionable.RLIMit.CHANnel(Ch).ENABle

Value = app.SCPI.STATus.QUEStionable.RLIMit.CHANnel(Ch).ENABle

app.SCPI.STATus.QUEStionable.RLIMit.CHANnel(Ch).ENABle = Value

# **Type**

Long (read/write)

# **STAT:QUES:RLIM:CHAN:NTR**

# **SCPI Command**

STATus:QUEStionable:RLIMit:CHANnel<Ch>:NTRansition <numeric>

STATus:QUEStionable:RLIMit:CHANnel<Ch>:NTRansition?

## **Description**

Sets or reads out the value of the Negative transition filter of the Questionable Ripple Limit Channel Status Register.

command/query

# **Target**

Channel <Ch>,

<Ch>={[1]|2|...9}

## **Parameter**

<numeric> from 0 to 65535

### **Out of Range**

Bit-to-bit AND with numeric 65535

### **Query Response**

<numeric>

### **Preset Value**

 $\Omega$ 

### **Equivalent Softkeys**

None

# **Equivalent COM Command**

SCPI.STATus.QUEStionable.RLIMit.CHANnel(Ch).NTRansition

Dim Value As Long

Value = app.SCPI.STATus.QUEStionable.RLIMit.CHANnel(Ch).NTRansition

app.SCPI.STATus.QUEStionable.RLIMit.CHANnel(Ch).NTRansition = Value

# **Type**

Long (read/write)

# **STAT:QUES:RLIM:CHAN:PTR**

# **SCPI Command**

STATus:QUEStionable:RLIMit:CHANnel<Ch>:PTRansition <numeric>

STATus:QUEStionable:RLIMit:CHANnel<Ch>:PTRansition?

### **Description**

Sets or reads out the value of the Positive transition filter of the Questionable Ripple Limit Channel Status Register.

command/query

## **Target**

Channel <Ch>,

<Ch>={[1]|2|...9}

### **Parameter**

<numeric> from 0 to 65535

### **Out of Range**

Bit-to-bit AND with numeric 65535

### **Query Response**

<numeric>

### **Preset Value**

65535

### **Equivalent Softkeys**

None

# **Equivalent COM Command**

SCPI.STATus.QUEStionable.RLIMit.CHANnel(Ch).PTRansition

Value = app.SCPI.STATus.QUEStionable.RLIMit.CHANnel(Ch).PTRansition

app.SCPI.STATus.QUEStionable.RLIMit.CHANnel(Ch).PTRansition = Value

# **Type**

Long (read/write)

# **STAT:QUES:RLIM:CHAN?**

# **SCPI Command**

STATus:QUEStionable:RLIMit:CHANnel<Ch>[:EVENt]?

### **Description**

Reads out the value of the Questionable Ripple Limit Channel Status Event Register.

query only

### **Target**

Channel <Ch>,

<Ch>={[1]|2|...9}

### **Query Response**

<numeric>

### **Equivalent Softkeys**

None

### **Equivalent COM Command**

SCPI.STATus.QUEStionable.RLIMit.CHANnel(Ch).EVENt

### **Syntax**

Value = app.SCPI.STATus.QUEStionable.RLIMit.CHANnel(Ch).EVENt

### **Type**

Long (read only)

# **STAT:QUES:RLIM:COND?**

# **SCPI Command**

STATus:QUEStionable:RLIMit:CONDition?

#### **Description**

Reads out the value of the Questionable Ripple Limit Status Condition Register.

query only

## **Target**

Status Reporting System

#### **Query Response**

<numeric>

**Equivalent Softkeys**

None

### **Equivalent COM Command**

SCPI.STATus.QUEStionable.RLIMit.CONDition

# **Syntax**

Value = app.SCPI.STATus.QUEStionable.RLIMit.CONDition

### **Type**

Long (read only)

# **STAT:QUES:RLIM:ENAB**

# **SCPI Command**

STATus:QUEStionable:RLIMit:ENABle <numeric>

STATus:QUEStionable:RLIMit:ENABle?

### **Description**

Sets or reads out the value of the Questionable Ripple Limit Status Enable Register.

#### command/query

# **Target**

Status Reporting System

#### **Parameter**

<numeric> from 0 to 65535

#### **Out of Range**

Bit-to-bit AND with numeric 65535

#### **Query Response**

<numeric>

#### **Preset Value**

65535

### **Equivalent Softkeys**

**None** 

## **Equivalent COM Command**

SCPI.STATus.QUEStionable.RLIMit.ENABle

Value = app.SCPI.STATus.QUEStionable.RLIMit.ENABle

app.SCPI.STATus.QUEStionable.RLIMit.ENABle = Value

# **Type**

Long (read/write)

# **STAT:QUES:RLIM:NTR**

# **SCPI Command**

STATus:QUEStionable:RLIMit:NTRansition <numeric>

STATus:QUEStionable:RLIMit:NTRansition?

### **Description**

Sets or reads out the value of the Negative transition filter of the Questionable Ripple Limit Status Register.

command/query

# **Target**

Status Reporting System

### **Parameter**

<numeric> from 0 to 65535

#### **Out of Range**

Bit-to-bit AND with numeric 65535

#### **Query Response**

<numeric>

**Preset Value**

 $\Omega$ 

#### **Equivalent Softkeys**

**None** 

## **Equivalent COM Command**

SCPI.STATus.QUEStionable.RLIMit.NTRansition

Value = app.SCPI.STATus.QUEStionable.RLIMit.NTRansition

app.SCPI.STATus.QUEStionable.RLIMit.NTRansition = Value

# **Type**

Long (read/write)

# **STAT:QUES:RLIM:PTR**

# **SCPI Command**

STATus:QUEStionable:RLIMit:PTRansition <numeric>

STATus:QUEStionable:RLIMit:PTRansition?

### **Description**

Sets or reads out the value of the Positive transition filter of the Questionable Ripple Limit Status Register.

command/query

# **Target**

Status Reporting System

#### **Parameter**

<numeric> from 0 to 65535

#### **Out of Range**

Bit-to-bit AND with numeric 65535

#### **Query Response**

<numeric>

### **Preset Value**

65535

#### **Equivalent Softkeys**

**None** 

## **Equivalent COM Command**

SCPI.STATus.QUEStionable.RLIMit.PTRansition

Value = app.SCPI.STATus.QUEStionable.RLIMit.PTRansition

app.SCPI.STATus.QUEStionable.RLIMit.PTRansition = Value

# **Type**

Long (read/write)

# **STAT:QUES:RLIM?**

# **SCPI Command**

STATus:QUEStionable:RLIMit[:EVENt]?

#### **Description**

Reads out the value of the Questionable Ripple Limit Status Event Register.

query only

## **Target**

Status Reporting System

### **Query Response**

<numeric>

**Equivalent Softkeys**

None

### **Equivalent COM Command**

SCPI.STATus.QUEStionable.RLIMit.EVENt

# **Syntax**

Value = app.SCPI.STATus.QUEStionable.RLIMit.EVENt

### **Type**

Long (read only)

# **STAT:QUES?**

# **SCPI Command**

STATus:QUEStionable[:EVENt]?

### **Description**

Reads out the value of the Questionable Status Event Register.

query only

## **Target**

Status Reporting System

## **Query Response**

<numeric>

**Equivalent Softkeys**

None

### **Equivalent COM Command**

SCPI.STATus.QUEStionable.EVENt

## **Syntax**

Value = app.SCPI.STATus.QUEStionable.EVENt

## **Type**

Long (read only)

# **SYSTem**

<span id="page-1141-2"></span><span id="page-1141-1"></span><span id="page-1141-0"></span>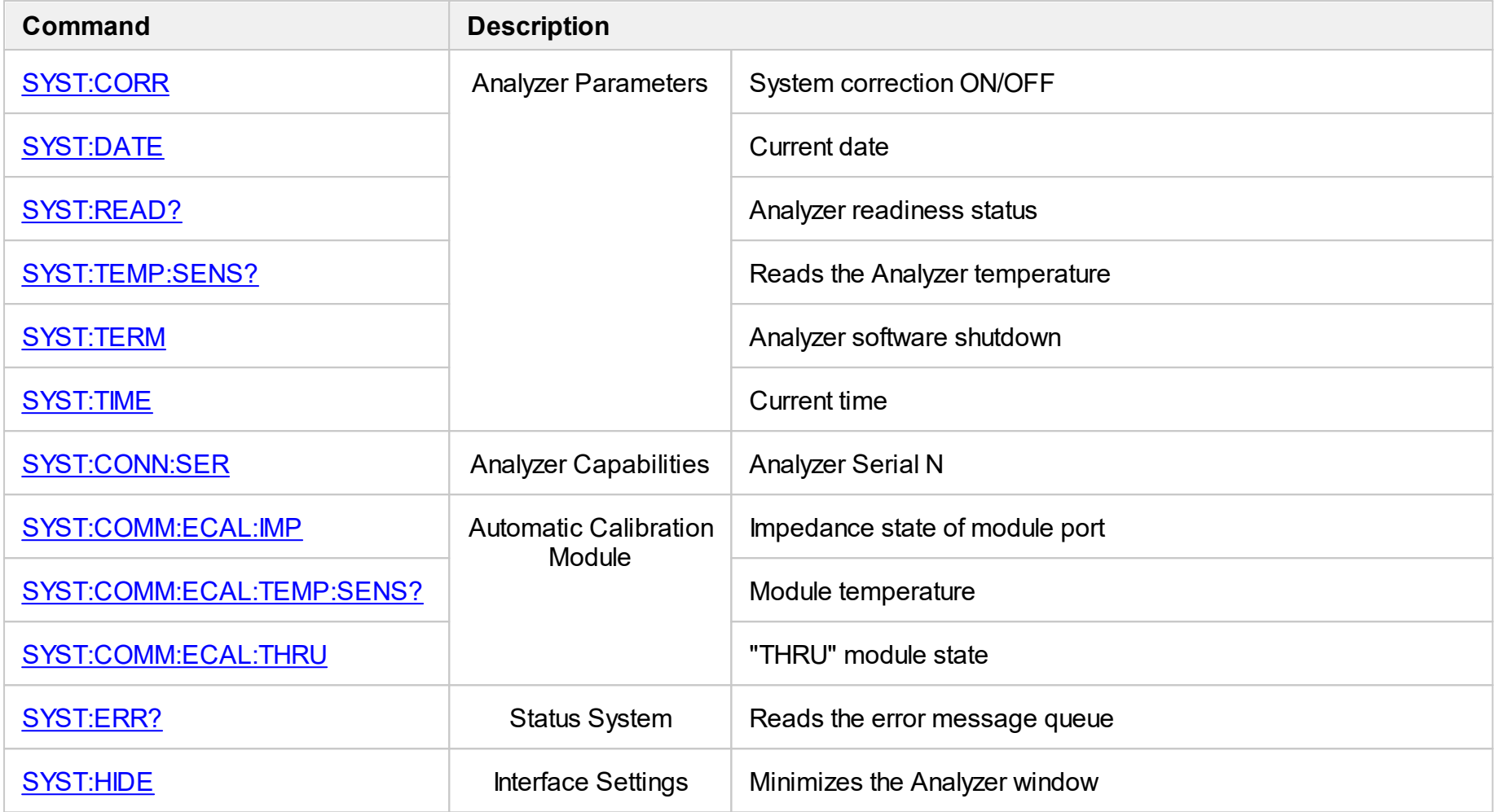

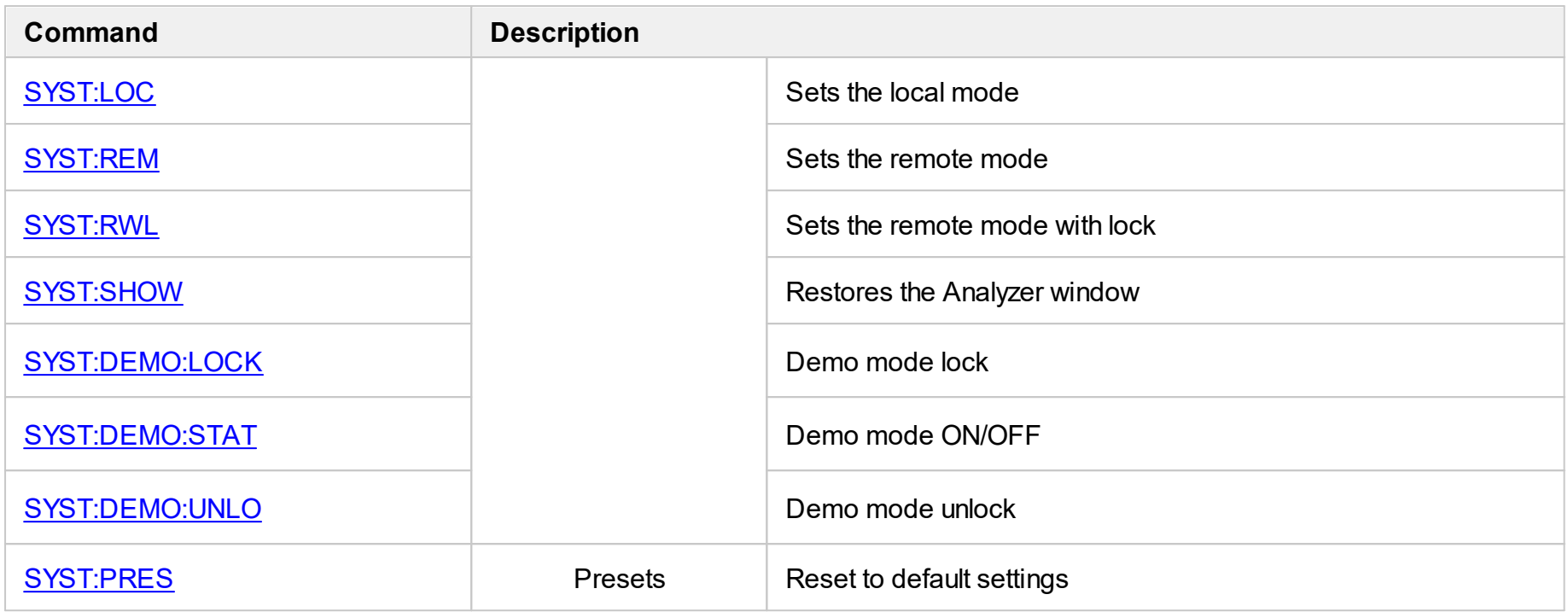

# <span id="page-1143-0"></span>**SYST:COMM:ECAL:IMP**

# **SCPI Command**

SYSTem:COMMunicate:ECAL:IMPedance <port>,<char>

SYSTem:COMMunicate:ECAL:IMPedance? <port>

### **Description**

Sets or reads out the impedance state of the specified port of the AutoCal module.

command/query

### **Target**

AutoCal module

### **Parameter**

<port> port number of the AutoCal module

<char> specifies the impedance state:

- **OPEN** OPEN impedance state
- **SHORt** SHORT impedance state
- **LOAD** LOAD impedance state
- **LOAD2** LOAD2 impedance state
- **OPEN2** OPEN2 impedance state

#### **Query Response**

{OPEN|SHOR|LOAD|THRU|LOAD2|OPEN2}

**Preset Value**

LOAD

# **Equivalent Softkeys**

None

# **Equivalent COM Command**

SCPI.SYSTem.COMMunicate.ECAL.IMPedance(Pt)

## **Syntax**

Param = app.SCPI.SYSTem.COMMunicate.ECAL.IMPedance(Pt)

app.SCPI.SYSTem.COMMunicate.ECAL.IMPedance(Pt) = "OPEN"

### **Type**

String (read/write)

# <span id="page-1145-0"></span>**SYST:COMM:ECAL:TEMP:SENS?**

# **SCPI Command**

SYSTem:COMMunicate:ECAL:TEMPerature:SENSor?

### **Description**

Reads out the temperature of the AutoCal module connected to the Analyzer.

query only

## **Target**

AutoCal module

### **Unit**

°C (degrees Celsius)

## **Query Response**

<numeric>

### **Equivalent Softkeys**

None

# **Equivalent COM Command**

SCPI.SYSTem.COMMunicate.ECAL.TEMPerature.SENSor

### **Syntax**

Value = app.SCPI.SYSTem.COMMunicate.ECAL.TEMPerature.SENSor

### **Type**

Double (read only)

# <span id="page-1146-0"></span>**SYST:COMM:ECAL:THRU**

# **SCPI Command**

SYSTem:COMMunicate:ECAL:THRU <port1>,<port2>

#### **Description**

Sets the THRU state between the specified 2 ports of the AutoCal module.

no query

## **Target**

AutoCal module

### **Parameter**

- **<port1>** The first port number of the AutoCal module
- **<port2>** The second port number of the AutoCal module

### **Equivalent Softkeys**

None

## **Equivalent COM Command**

None

# <span id="page-1147-0"></span>**SYST:CONN:SER**

# **SCPI Command**

SYSTem:CONNection:SERial:[NUMBer] <numeric>

SYSTem:CONNection:SERial:[NUMBer]?

### **Description**

Connects the current program instance to the analyzer with specified serial number. If there is no analyzer with the specified serial number, the program goes into the NOT READY state. In order to allow the program to connect to the analyzer with any serial number, write 0 with this command.

The query returns the serial number of the connected analyzer.

command/query

#### **Parameter**

<numeric> serial number of 8 digits, or 0 (auto-detect, software connects to any Analyzer)

#### **Query Response**

<numeric>

#### **Preset Value**

0 (auto-detect)

#### **Equivalent Softkeys**

#### **System > Misc Setup > Analyzer Serial**

#### **Equivalent COM Command**

**None** 

# <span id="page-1148-0"></span>**SYST:CORR**

# **SCPI Command**

SYSTem:CORRection[:STATe] {OFF|ON|0|1}

SYSTem:CORRection[:STATe]?

### **Description**

Turns the system correction ON/OFF. The system correction is the factory full oneport calibration performed at the port connectors.

command/query

# **Target**

Analyzer

#### **Parameter**

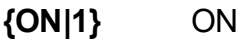

**{OFF|0}** OFF

### **Query Response**

{0|1}

#### **Preset Value**

1

### **Equivalent Softkeys**

### **System > Misc Setup > System Correction {ON | OFF}**

## **Equivalent COM Command**

SCPI.SYSTem.CORRection.STATe

Status = app.SCPI.SYSTem.CORRection.STATe

app.SCPI.SYSTem.CORRection.STATe = False

# **Type**

Boolean (read/write)

# <span id="page-1150-0"></span>**SYST:DATE**

# **SCPI Command**

SYSTem:DATE <numeric 1>,<numeric 2>,<numeric 3>

SYSTem:DATE?

# **Description**

Sets or reads out the current date.

command/query

# **Target**

Analyzer

### **Parameter**

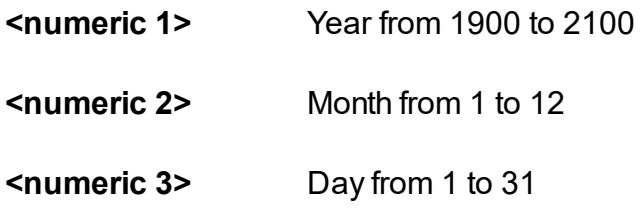

## **Query Response**

<numeric 1>, <numeric 2>, <numeric 3>

## **Equivalent Softkeys**

None

# **Equivalent COM Command**

SCPI.SYSTem.DATE

# **Syntax**

Data = app.SCPI.SYSTem.DATE

app.SCPI.SYSTem.DATE = Array(2021, 9, 9)

# **Type**

Variant (array of long) (read/write)
# <span id="page-1152-0"></span>**SYST:DEMO:LOCK**

## **SCPI Command**

SYSTem:DEMO:LOCK

## **Description**

Demo mode lock in TRVNA program interface.

**Note**: The demo mode will turn OFF and the program will restart, if the demo mode was enabled.

no query

## **Target**

Analyzer

## **Related Commands**

[SYST:DEMO:UNLO](#page-1155-0)

[SYST:DEMO:STAT](#page-1153-0)

**Equivalent Softkeys**

None

## **Equivalent COM Command**

None

# <span id="page-1153-0"></span>**SYST:DEMO:STAT**

## **SCPI Command**

SYSTem:DEMO:STATe

SYSTem:DEMO:STATe?

#### **Description**

Sets or reads out the analyzer demo mode ON/OFF state. If the mode is changed, the TRVNA program is restarted.

**Note**: The SCPI connection is lost when the TRVNA program is restarted. Reconnection to the program is required.

command/query

## **Target**

Analyzer

#### **Parameter**

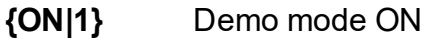

**{OFF|0}** Demo mode OFF

#### **Query Response**

{0|1}

#### **Preset Value**

 $\Omega$ 

#### **Related Commands**

[SYST:DEMO:UNLO](#page-1155-0)

[SYST:DEMO:LOCK](#page-1152-0)

# **Equivalent Softkeys**

# **System > Misc Setup > Demo Mode {ON | OFF}**

# **Equivalent COM Command**

None

# <span id="page-1155-0"></span>**SYST:DEMO:UNLO**

## **SCPI Command**

SYSTem:DEMO:UNLOck

## **Description**

Demo mode unlock in TRVNA program interface.

no query

## **Target**

Analyzer

## **Related Commands**

[SYST:DEMO:LOCK](#page-1152-0)

[SYST:DEMO:STAT](#page-1153-0)

## **Equivalent Softkeys**

None

## **Equivalent COM Command**

None

# **SYST:ERR?**

## **SCPI Command**

SYSTem:ERRor[:NEXT]?

## **Description**

Reads out the error message when executing SCPI commands, from the FIFO (First In First Out) error queue stored in the Analyzer. The read-out error is deleted from the error queue. The [\\*CLS](#page-489-0) command clears the error queue. The maximum size of the queue is 100 messages.

command/query

## **Target**

Analyzer

#### **Query Response**

<numeric>, <string>

Where:

<numeric> — error code,

<string> — error message.

If there is no error in the queue, "0, No error" is read out.

## **Equivalent Softkeys**

None

## **Equivalent COM Command**

None

# <span id="page-1157-0"></span>**SYST:HIDE**

## **SCPI Command**

SYSTem:HIDE

## **Description**

Hides the Analyzer main window, removing it from the desktop.

no query

## **Target**

Analyzer

## **Related Commands**

[SYST:SHOW](#page-1163-0)

**Equivalent Softkeys**

None

## **Equivalent COM Command**

SCPI.SYSTem.HIDe

**Syntax**

app.SCPI.SYSTem.HIDe

**Type**

Method

# <span id="page-1158-0"></span>**SYST:LOC**

## **SCPI Command**

SYSTem:LOCal

#### **Description**

Sets the Analyzer to the local operation mode, when all the keys on the front panel, mouse, and touch screen are active.

no query

#### **Target**

Analyzer

#### **Related Commands**

[SYST:REM](#page-1161-0)

[SYST:RWL](#page-1162-0)

**Equivalent Softkeys**

None

## **Equivalent COM Command**

SCPI.SYSTem.LOCal

#### **Syntax**

app.SCPI.SYSTem.LOCal

**Type**

Method

# **SYST:PRES**

## **SCPI Command**

SYSTem:PRESet

#### **Description**

Resets the Analyzer to default settings.

**Note:** The difference from the **[\\*RST](#page-496-0):** command is that the trigger initiation mode is set to Continuous.

no query

## **Target**

Analyzer

**Related Commands**

[\\*RST](#page-496-0)

**Equivalent Softkeys**

**System > Preset > Apply**

## **Equivalent COM Command**

SCPI.SYSTem.PRESet

## **Syntax**

app.SCPI.SYSTem.PRESet

**Type**

Method

# **SYST:READ?**

## **SCPI Command**

SYSTem:READy[:STATe]?

#### **Description**

Reads out the Analyzer readiness status. The state is ready after the initialization is completed. Initialization occurs after connecting and turning on the Analyzer hardware or after starting the software. Initialization takes about 10-15 seconds.

query only

#### **Target**

Analyzer

## **Query Response**

{0|1}, 1 — the Analyzer is ready, 0 — the Analyzer is not ready.

## **Equivalent Softkeys**

None

## **Equivalent COM Command**

Ready

## **Syntax**

State = app.Ready

## **Type**

Boolean (read only)

## <span id="page-1161-0"></span>**SYST:REM**

## **SCPI Command**

SYSTem:REMote

#### **Description**

Sets the Analyzer to the remote operation mode, when all the keys on the front panel, mouse, and the touch screen are not active, except for one key labeled "Return to Local". Pushing this button will reset the Analyzer to the local operation mode.

no query

## **Target**

Analyzer

#### **Related Commands**

[SYST:LOC](#page-1158-0)

[SYST:RWL](#page-1162-0)

#### **Equivalent Softkeys**

None

## **Equivalent COM Command**

SCPI.SYSTem.REMote

## **Syntax**

app.SCPI.SYSTem.REMote

#### **Type**

Method

## <span id="page-1162-0"></span>**SYST:RWL**

## **SCPI Command**

SYSTem:RWLock

#### **Description**

Sets the Analyzer to the remote operation mode, when all the keys on the front panel, mouse, and touch screen are not active. Only **[SYST:LOC](#page-1158-0)** or **[SYST:REM](#page-1161-0)** commands can release this remote operation mode.

no query

#### **Target**

Analyzer

#### **Related Commands**

[SYST:LOC](#page-1158-0)

[SYST:REM](#page-1161-0)

#### **Equivalent Softkeys**

None

## **Equivalent COM Command**

SCPI.SYSTem.RWLock

## **Syntax**

app.SCPI.SYSTem.RWLock

## **Type**

Method

# <span id="page-1163-0"></span>**SYST:SHOW**

## **SCPI Command**

SYSTem:SHOW

## **Description**

Restores the Analyzer window hidden by [SYST:HIDE](#page-1157-0) command.

no query

## **Target**

Analyzer

## **Related Commands**

[SYST:HIDE](#page-1157-0)

**Equivalent Softkeys**

None

## **Equivalent COM Command**

SCPI.SYSTem.SHOw

## **Syntax**

app.SCPI.SYSTem.SHOw

## **Type**

Method

# **SYST:TEMP:SENS?**

## **SCPI Command**

SYSTem:TEMPerature:SENSor<Idx>?

#### **Description**

Reads out the specified sensor temperature inside the Analyzer.

query only

## **Target**

Analyzer

## **Parameter**

<numerical> : is ignored (reserved)

**Unit**

°C (degrees Celsius)

## **Query Response**

<numeric>

## **Equivalent Softkeys**

None

## **Equivalent COM Command**

SCPI.SYSTem.TEMPerature.SENSor(ldx)

## **Syntax**

Value = app.SCPI.SYSTem.TEMPerature.SENSor(1)

# **Type**

Double (read only)

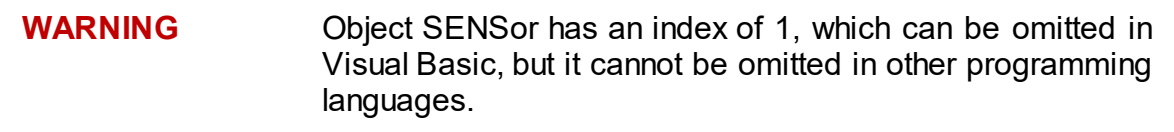

# **SYST:TERM**

## **SCPI Command**

SYSTem:TERMinate

## **Description**

Terminates the Analyzer software.

no query

## **Target**

Analyzer

**Equivalent Softkeys**

**System > Exit > Exit**

## **Equivalent COM Command**

SCPI.SYSTem.TERMinate

## **Syntax**

app.SCPI.SYSTem.TERMinate

**Type**

Method

# **SYST:TIME**

## **SCPI Command**

SYSTem:TIME <numeric 1>, <numeric 2>, <numeric 3>

SYSTem:TIME?

## **Description**

Sets or reads out the current time.

command/query

## **Target**

Analyzer

## **Parameter**

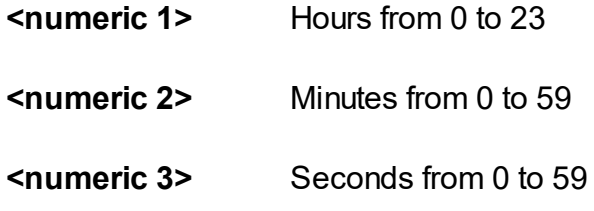

## **Query Response**

<numeric 1>, <numeric 2>, <numeric 3>

## **Equivalent Softkeys**

None

## **Equivalent COM Command**

SCPI.SYSTem.TIME

## **Syntax**

Data = app.SCPI.SYSTem.TIME

app. app.SCPI.SYSTem.TIME = Array(15, 20, 30)

# **Type**

Variant (array of long) (read/write)

# <span id="page-1169-0"></span>**TRIGger**

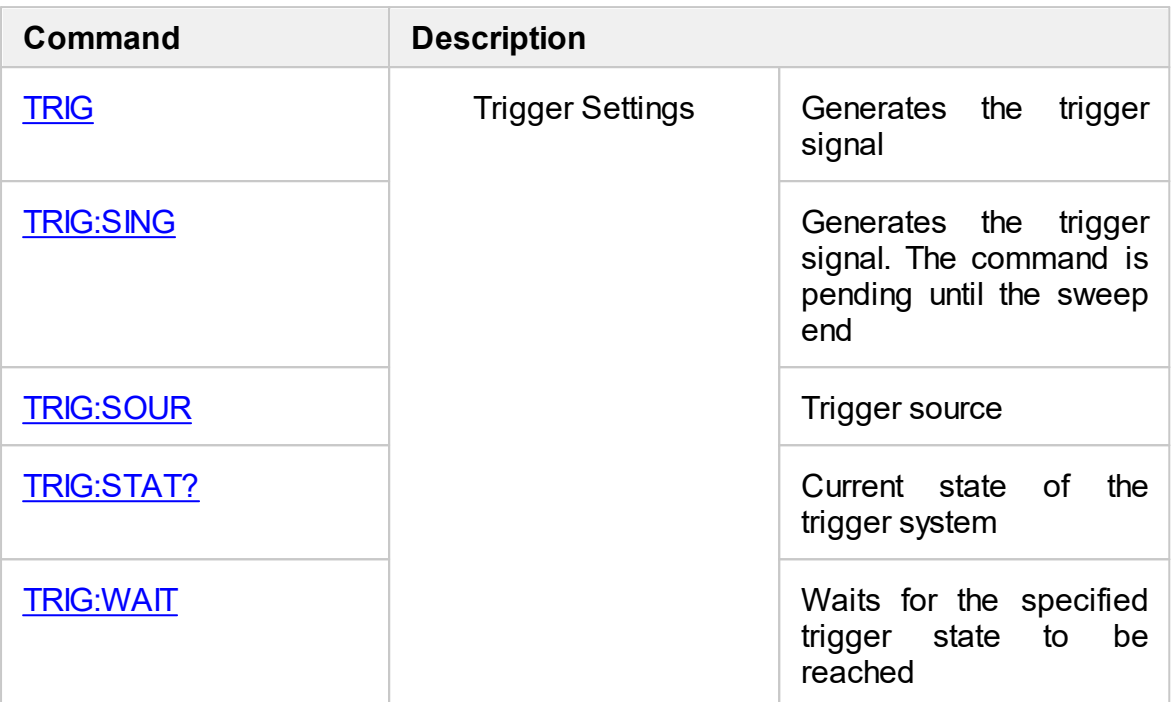

# <span id="page-1170-0"></span>**TRIG**

## **SCPI Command**

TRIGger[:SEQuence][:IMMediate]

#### **Description**

Generates a trigger signal and initiates a sweep under the following conditions:

1. Trigger source is set to the BUS (set by the command [TRIG:SOUR](#page-1174-0) BUS), otherwise an error occurs and the command is ignored.

2. Analyzer must be in the trigger waiting state, otherwise (the analyzer is in the measurement state or in the hold state) an error occurs, and the command is ignored.

The command is completed immediately after the generation of the trigger signal (does not wait the end of a sweep).

no query

**Target**

Analyzer

## **Related Commands**

[TRIG:SOUR](#page-1174-0) BUS

[INIT:CONT](#page-780-0)

[INIT](#page-778-0)

## **Equivalent Softkeys**

None

## **Equivalent COM Command**

SCPI.TRIGger.SEQuence.IMMediate

## **Syntax**

app.SCPI.TRIGger.SEQuence.IMMediate

**Type**

Method

Back to [TRIGger](#page-1169-0)

# <span id="page-1172-0"></span>**TRIG:SING**

## **SCPI Command**

TRIGger[:SEQuence]:SINGle

#### **Description**

Generates a trigger signal and initiates a sweep under the following conditions.

- Trigger source is set to the BUS (set by the command **[TRIG:SOUR](#page-1174-0)** BUS), otherwise an error occurs and the command is ignored.
- · Analyzer must be in the trigger waiting state, otherwise (the Analyzer is in the measurement state or in the hold state) an error occurs, and the command is ignored.

As opposed to the [TRIG](#page-1170-0) command this command is pending till the end of the sweep. The end of the sweep initiated by the [TRIG:SING](#page-1172-0) command can be waited using the [\\*OPC?](#page-495-0) query.

no query

#### **Related Commands**

[TRIG:SOUR](#page-1174-0)

[\\*OPC?](#page-495-0)

[INIT:CONT](#page-780-0)

[INIT](#page-778-0)

#### **Equivalent Softkeys**

None

## **Equivalent COM Command**

SCPI.TRIGger.SEQuence.SINGle

#### **Syntax**

app.SCPI.TRIGger.SEQuence.SINGle

**Type**

Method

Back to [TRIGger](#page-1169-0)

# <span id="page-1174-0"></span>**TRIG:SOUR**

## **SCPI Command**

TRIGger[:SEQuence]:SOURce <char>

TRIGger[:SEQuence]:SOURce?

#### **Description**

Selects the trigger source (See options below).

If the Continuous trigger initiation mode is enabled with the command [INIT:CONT](#page-780-0) ON, the INTernal choice leads to continuous sweep. The choice of another option switches the analyzer to the trigger waiting state from the corresponding source.

If the Continuous trigger initiation mode is disabled with the command [INIT:CONT](#page-780-0) OFF, the reaction to INIT command is different. Selecting INTernal leads to a single sweep in response to the command [INIT,](#page-778-0) selection another option puts the analyzer in a single trigger waiting state in response to the [INIT](#page-778-0) command.

command/query

#### **Parameter**

<char> choose from:

- **INTernal** Internal
- **EXTernal** External (hardware trigger input; except TR1300/1 model)

**BUS** Bus (program)

#### **Query Response**

{INT|EXT|BUS}

#### **Preset Value**

INT

## **Related Commands**

[INIT](#page-778-0)

[INIT:CONT](#page-780-0)

[TRIG:SING](#page-1172-0)

[\\*TRG](#page-499-0)

**Equivalent Softkeys**

**Stimulus > Trigger > Trigger Source > {Internal | External | Bus}**

## **Equivalent COM Command**

SCPI.TRIGger.SEQuence.SOURce

## **Syntax**

app.SCPI.TRIGger.SEQuence.SOURce

app.SCPI.TRIGger.SEQuence.SOURce = "BUS"

## **Type**

String (read/write)

**Back to [TRIGger](#page-1169-0)** 

# <span id="page-1176-0"></span>**TRIG:STAT?**

## **SCPI Command**

TRIGger[:SEQuence]:STATus?

## **Description**

Reads out the current state of the Analyzer trigger system.

query only

## **Parameter**

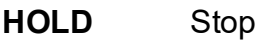

**MEAS** Measurement Cycle

**WAIT** Waiting for trigger

## **Equivalent Softkeys**

None

## **Equivalent COM Command**

SCPI.TRIGger.SEQunce.STATus

## **Syntax**

Param = app.SCPI.TRIGger.SEQuence.STATus

## **Type**

String (read/write)

Back to [TRIGger](#page-1169-0)

## <span id="page-1177-0"></span>**TRIG:WAIT**

## **SCPI Command**

TRIGger[:SEQuence]:WAIT <char>

#### **Description**

Delays the execution of the next command until the specified state of the analyzer trigger system is reached (see options below).

When the **Continuous** initiation mode is turned OFF [\(INIT:CONT](#page-780-0) OFF), the trigger system transits between all of its three states: "Stop", "Waiting for a trigger" and "Measurement cycle". In this case, the **HOLD** parameter should be selected for the TRIG:WAIT command.

When the **Continuous** initiation mode is turned ON ([INIT:CONT](#page-780-0) ON), the trigger system transits between the "Waiting for Trigger" and "Measurement Cycle" states. In this case, the **WTRG** parameter should be selected.

This command is useful for waiting for a sweep end initiated by the [TRIG](#page-1170-0) and [\\*TRG](#page-499-0) commands or initiated by the external trigger signal, because the \*OPC? command cannot be used. (The [\\*OPC?](#page-495-0) command can wait the sweep end initiated by the [TRIG:SING](#page-1172-0) command only).

**Note**: The TRIG:WAIT command does not block the execution of the user program. To block the execution of a user program, use [\\*OPC?](#page-495-0) after the TRIG:WAIT command.

no query

#### **Parameter**

<char> choose from:

- **HOLD** Waits for the "Stop" state
- **MEASure** Waits for the "Measurement Cycle" state
- **WAIT** Waits for the "Waiting for Trigger" state

#### **Related Commands**

[TRIG](#page-1170-0)

[\\*TRG](#page-499-0)

[TRIG:SOUR](#page-1174-0) EXT

## **Equivalent Softkeys**

None

## **Equivalent COM Command**

SCPI.TRIGger.SEQuence.WAIT(STATus)

## **Syntax**

app.SCPI.TRIGger.SEQuence.WAIT("HOLD")

## **Type**

Method

Back to [TRIGger](#page-1169-0)

# <span id="page-1180-0"></span>**VVM**

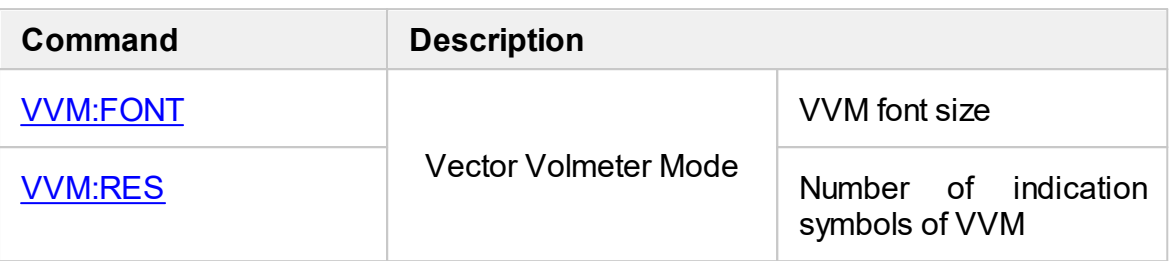

# <span id="page-1181-0"></span>**VVM:FONT**

## **SCPI Command**

VVM[:DISPlay]:FONT[:SIZE] <numeric>

VVM[:DISPlay]:FONT[:SIZE]?

## **Description**

Sets or reads out the font size for indication in the vector voltmeter mode.

command/query

## **Parameter**

Font size from 3 to 72

#### **Query Response**

<numeric>

#### **Preset value**

36

## **Equivalent Softkeys**

**Stimulus > Vector Voltmeter > Properties > Font Size**

## **Equivalent COM Command**

SCPI.SENSe(Ch).VVM.DISPlay.FONT.SIZE

## **Syntax**

Data = app.SCPI.SENSe(Ch).VVM.DISPlay.FONT.SIZE

app.SCPI.SENSe(Ch).VVM.DISPlay.FONT.SIZE = 72

# **Type**

Long (read/write)

Back to **[VVM](#page-1180-0)** 

# <span id="page-1183-0"></span>**VVM:RES**

## **SCPI Command**

VVM[:DISPlay]:RESolution <numeric>

VVM[:DISPlay]:RESolution?

## **Description**

Sets or reads out number of indication symbols in the vector voltmeter mode.

command/query

## **Parameter**

Number of significant symbols from 3 to 12

## **Query Response**

<numeric>

## **Preset value**

5

**Equivalent Softkeys**

**Stimulus > Vector Voltmeter > Properties > Response Digits**

## **Equivalent COM Command**

SCPI.SENSe(Ch).VVM.DISPlay.RESolution

## **Syntax**

Data = app.SCPI.SENSe(Ch).VVM.DISPlay.RESolution

app.SCPI.SENSe(Ch).VVM.DISPlay.RESolution = 8

# **Type**

Long (read/write)

Back to **[VVM](#page-1180-0)** 

# **Programming Tips**

This section gives recommendations for programming in certain specific situations.

## **Program Sweep Initiation and Waiting**

The simplest method of program sweep initiation and waiting for sweep completion can be implemented by using the commands [TRIG:SING](#page-1172-0) and [\\*OPC?](#page-495-0).

The command [TRIG:SING](#page-1172-0) generates a trigger signal and starts sweeping under the following conditions:

- The program trigger source is selected by command **[TRIG:SOUR](#page-1174-0)** BUS.
- · The Analyzer should be in the trigger waiting state, otherwise (Analyzer is sweeping, or Analyzer is in the hold state) an error occurs, and the command is ignored.

The transition of the Analyzer to the trigger waiting state depends on the state of the continuous initiation mode, which is set by command [INIT:CONT.](#page-780-0) Provided that the continuous initiation mode is ON, the Analyzer automatically transits to the trigger waiting state when the program trigger source has been selected, and then each time at the end of a sweep. Provided that the continuous initiation mode is OFF, the Analyzer transits to the trigger waiting state for single time upon receiving the command [INIT](#page-778-0).

The command [TRIG:SING](#page-1172-0) remains pending until the end of sweep. This allows using the command  $*$ OPC? query for the waiting the end of sweep.

**Example**. Program starts sweeping in all channels and waits for completion. The channels are swept one by one in turn. The continuous initiation mode must be enabled (after PRESET, for example).

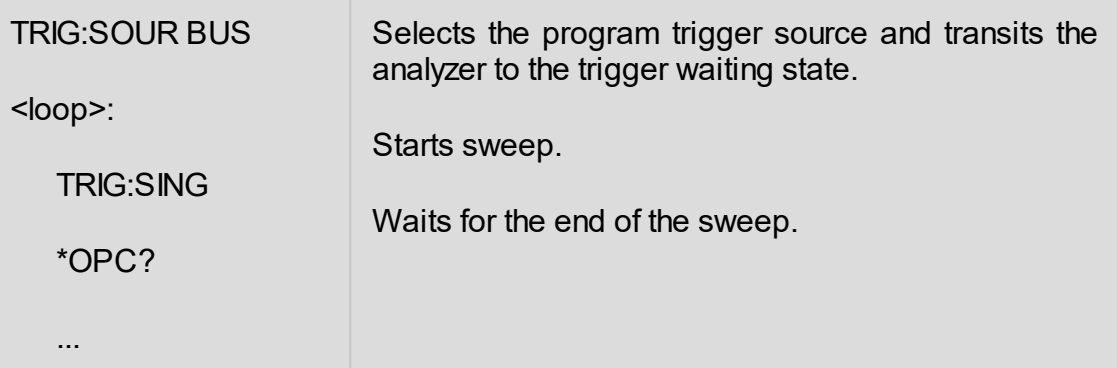

After sweep completion the Analyzer returns to the trigger waiting state, and then the next trig:sing command can be sent.

# **Using External Trigger**

If the trigger source is set to External by the command **[TRIG:SOUR](#page-1174-0) EXT**, the sweep starts at the arrival of the signal on the external trigger input.

The Analyzer must be in the trigger waiting state when the trigger signal arrives, otherwise the signal is ignored but no error is detected.

When using the external trigger input, the hardware trigger output can also be used to determine the end of the sweep. The [TRIG:WAIT](#page-1177-0) command can be used if there is a need to determine the end of the sweep using the program.

**Example**. The program puts the Analyzer into external trigger waiting. Then program waits for the sweep completion. The continuous initiation mode must be enabled (after PRESET, for example).

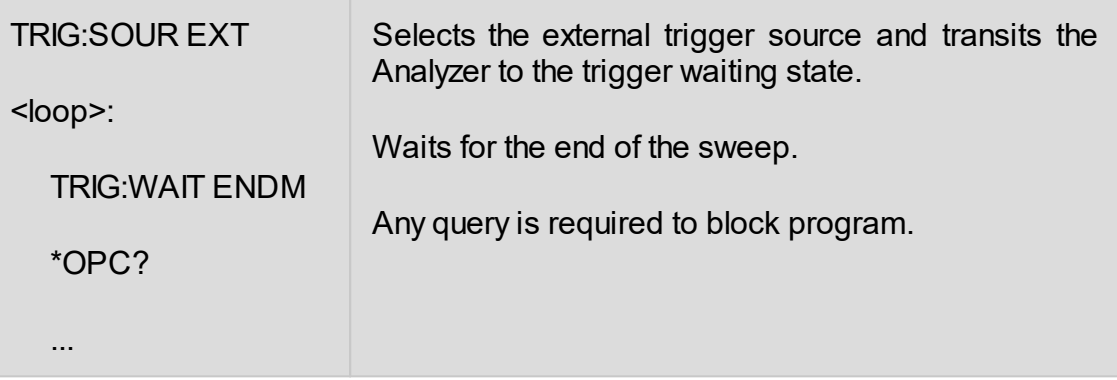

After sweep completion the Analyzer returns to the trigger waiting state, and then the next external trigger signal starts a new sweep.
### **Waiting for Calibration Commands**

Depending on the sweep settings the calibration commands may have a long execution time, as they start the sweep and wait for it to complete. These commands are:

[SENS:CORR:COLL:XXXX](#page-832-0)

[SENS:CORR:COLL:ECAL:XXXX](#page-831-0)

[SENS:CORR:COLL:ECAL:ORI:EXEC](#page-920-0)

The user program can stop execution until the end of these commands using any query, the [\\*OPC?](#page-495-0) for example.

### **VISA Timeout Considerations**

Using the <u>[\\*OPC?](#page-495-0)</u> or any other query when waiting for an operation to complete can lead to VISA timeout. The program must set the timeout to a value no less than the expected sweep time. For example:

viSetAttribute(instr, VI\_ATTR\_TMO\_VALUE, 5000);

### **Receiving Data Arrays in Text Format**

By default, the data from the Analyzer is transmitted in text form. The VISA library has built-in facilities for receiving an array of data from the Analyzer. The example assumes that the size of the array is sufficient to receive a number of elements equal to twice the number of points.

Example of receiving a data array in text format:

```
double data[NOP * 2];
ViUInt32 retCount;
...
retCount = sizeof(data) / sizeof(double);
viQueryf(instr, "CALC:DATA:SDAT?\n", "%,#lf", &retCount, data);
// retCount now contains the actual number of elements
```
### **Receiving Data Arrays Binary Format**

The transfer of data from the analyzer in binary form reduces the amount of data transferred and the transmission time. To enable binary data transfer, use the [FORM:](#page-765-0) [DATA](#page-765-0) command. The list of commands that support the transfer of binary data is given in the description of the [FORM:](#page-765-0) DATA command.

Binary data is transmitted as a block having a header followed by data. Block format:

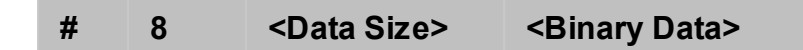

Where: **#** — the character '#',

**8** — the character '8',

**<Data Size>** — 8 bytes, the symbolic representation of the number of bytes in binary data.

For example:

#800003216<Binary Data>

The VISA library has built-in tools for receiving binary data from the analyzer. The example assumes that the size of the array is sufficient to receive a number of elements equal to twice the number of points.

**Example**. Receiving binary data array in C/C ++:

double DataArray[1000];

ViUInt32 retCount;

...

viPrintf(instr, "FORM:DATA REAL\n");

retCount = sizeof(DataArray) / sizeof(double);

viQueryf(instr, "CALC:DATA:FDAT?\n", "%#Zb", &retCount, DataArray);

// retCount now contains the actual number of elements read

## **IEEE488.2 Status Reporting System**

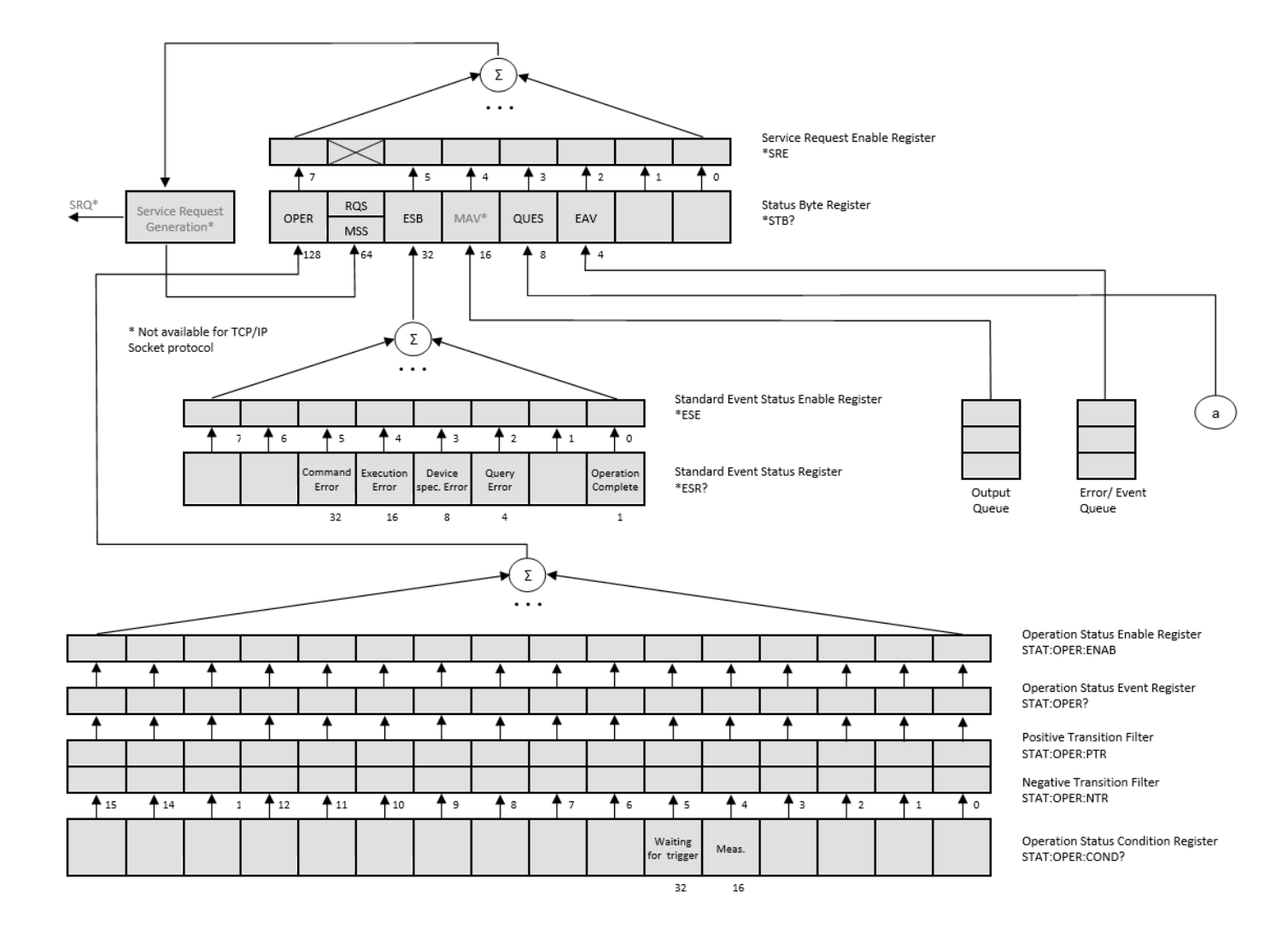

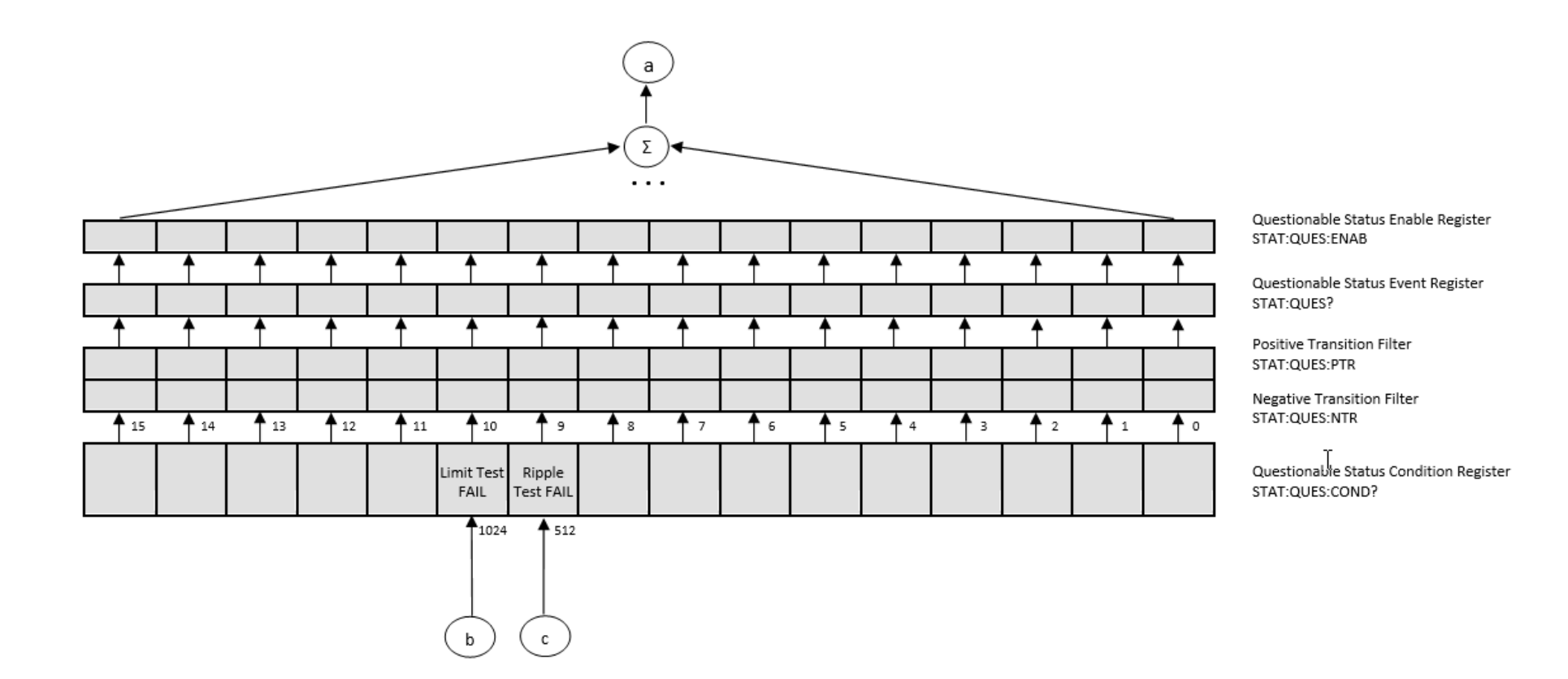

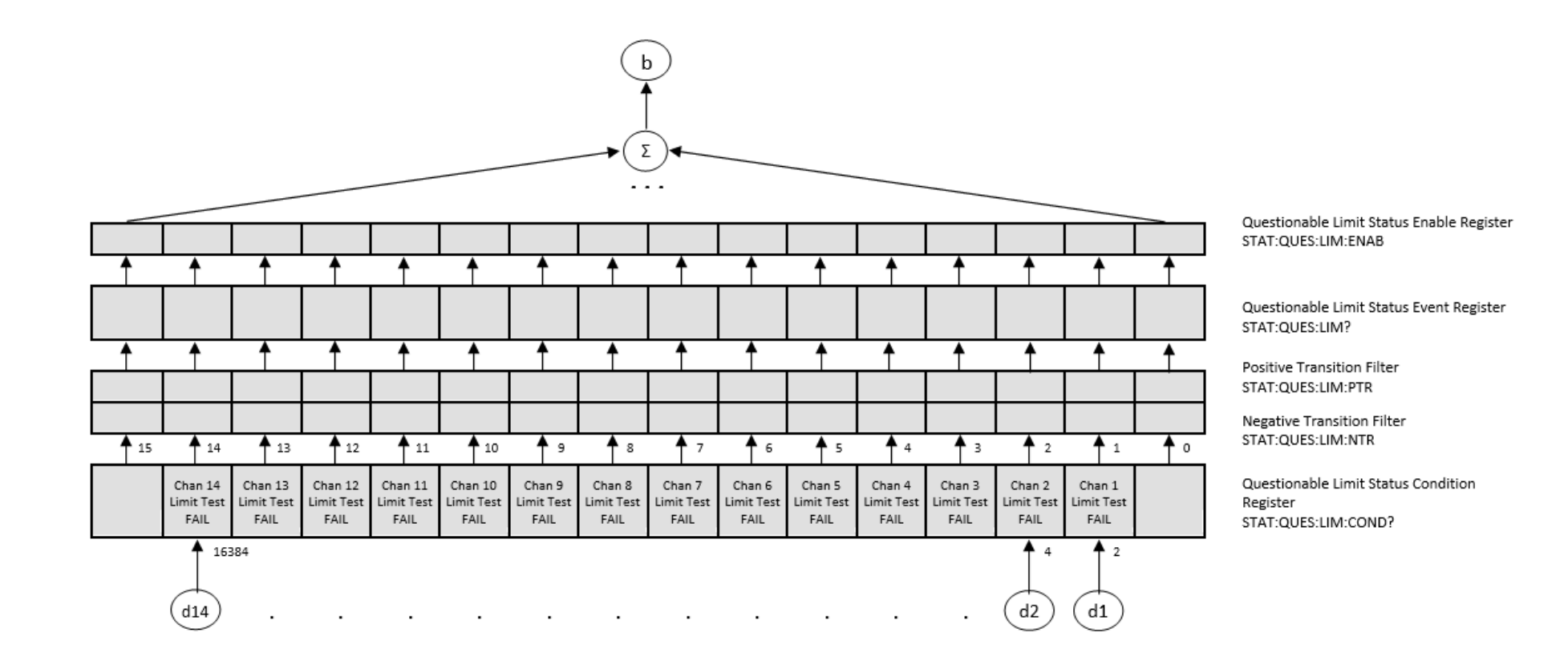

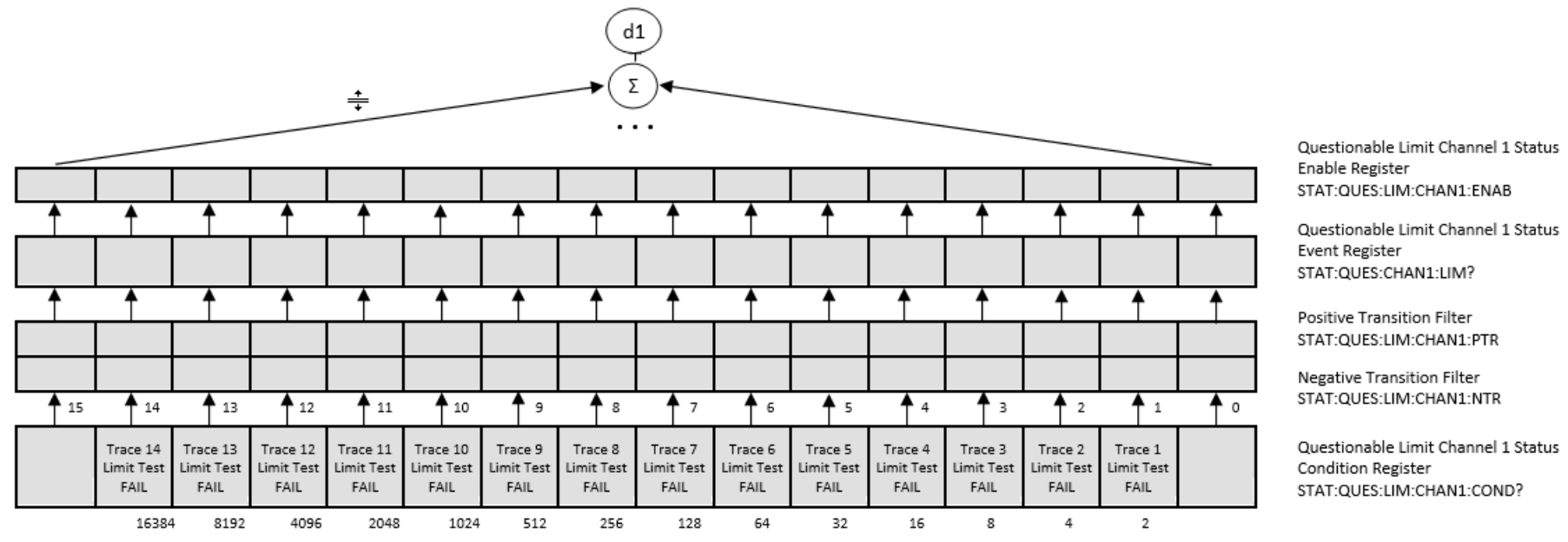

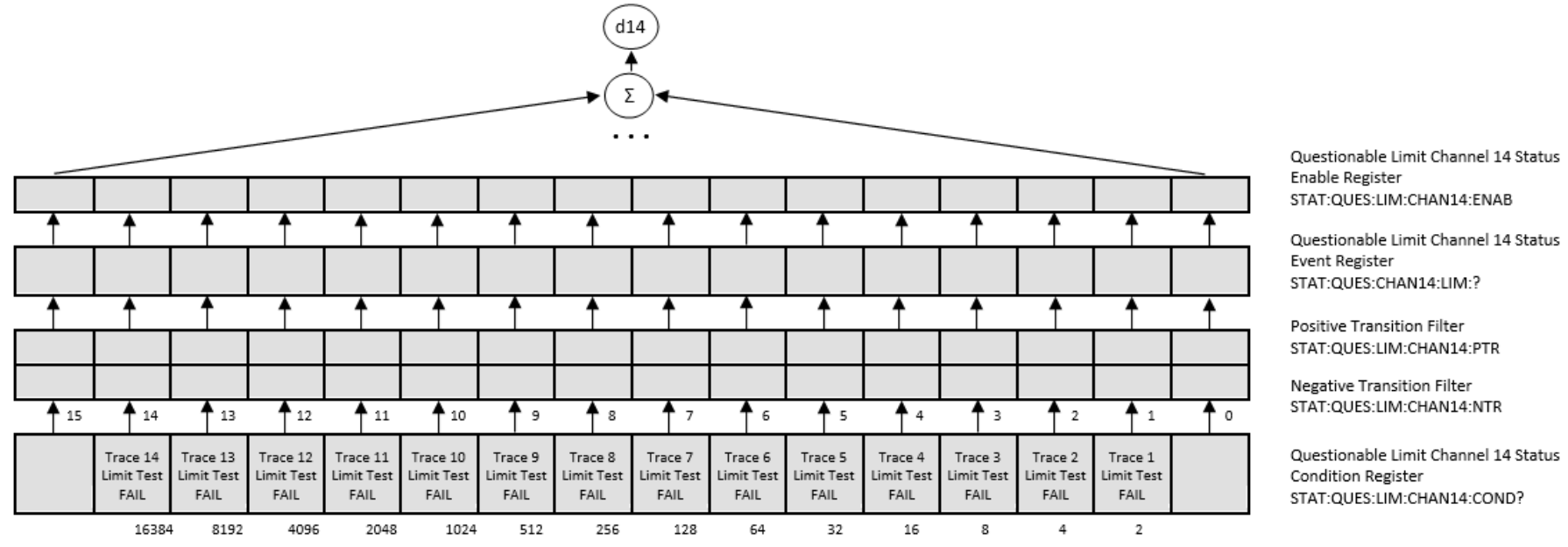

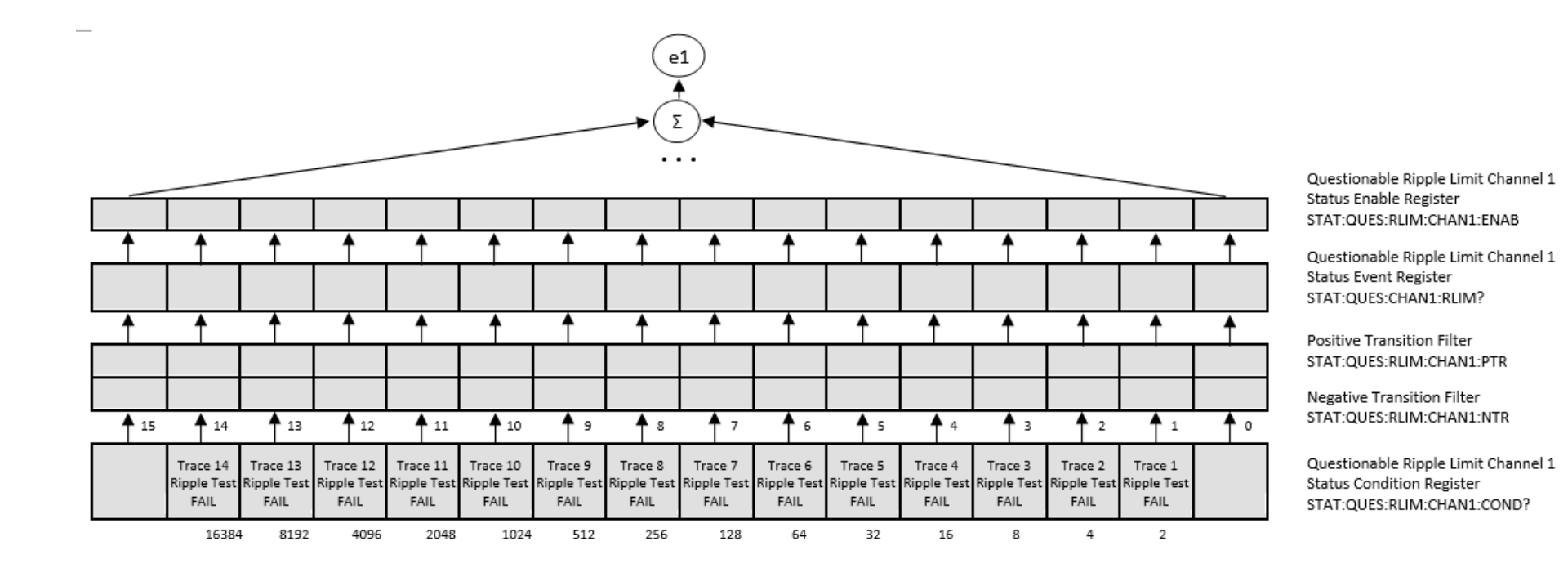

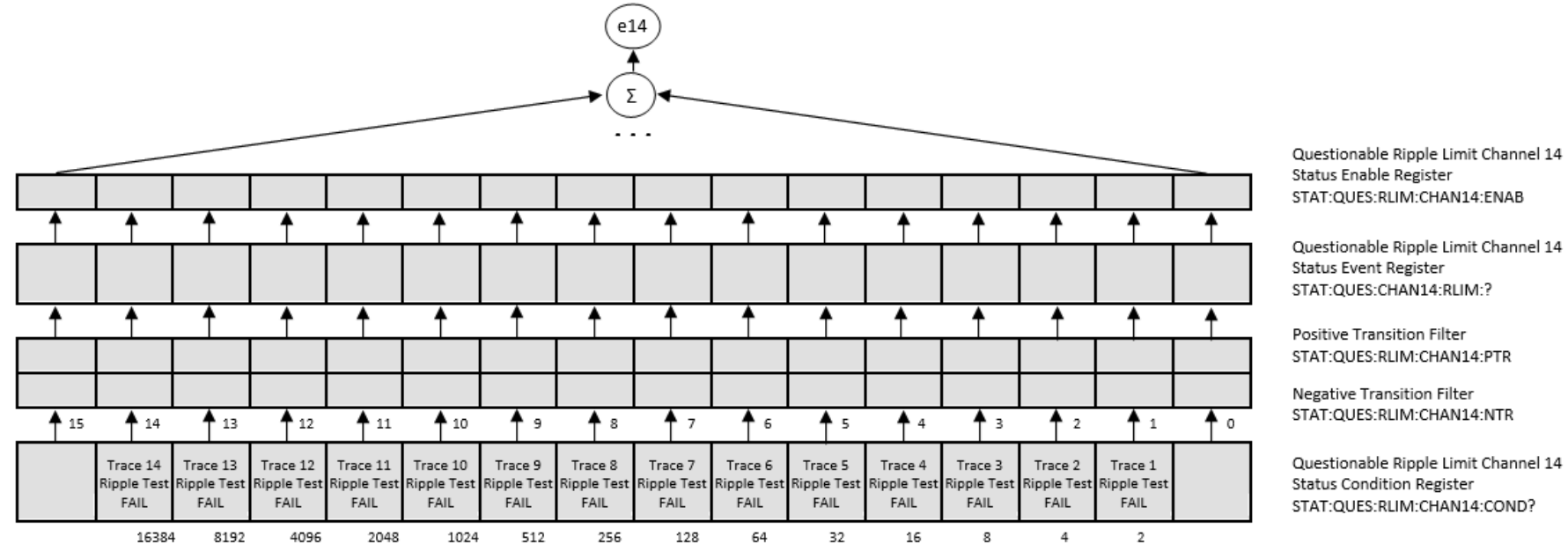

# **Error Codes**

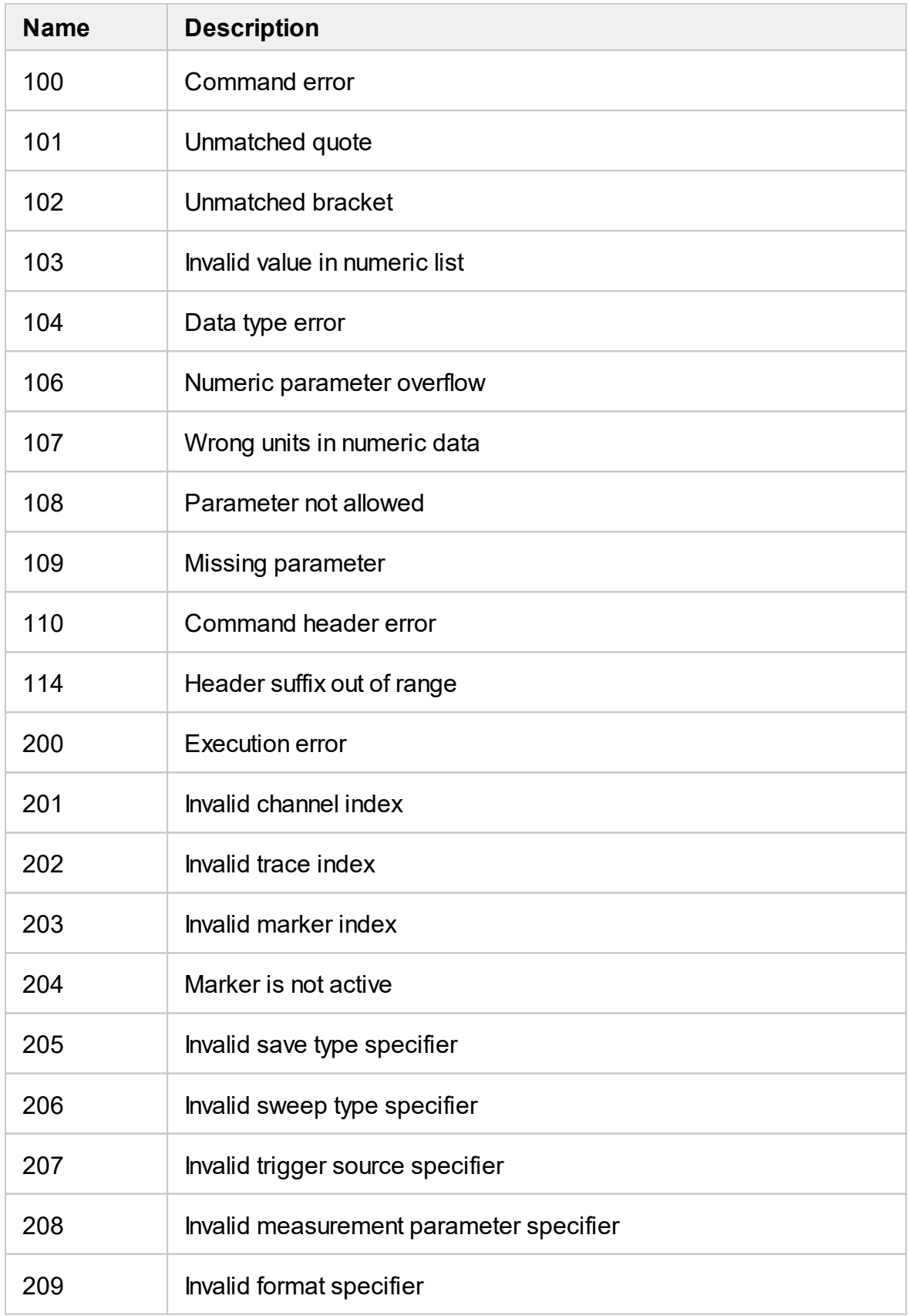

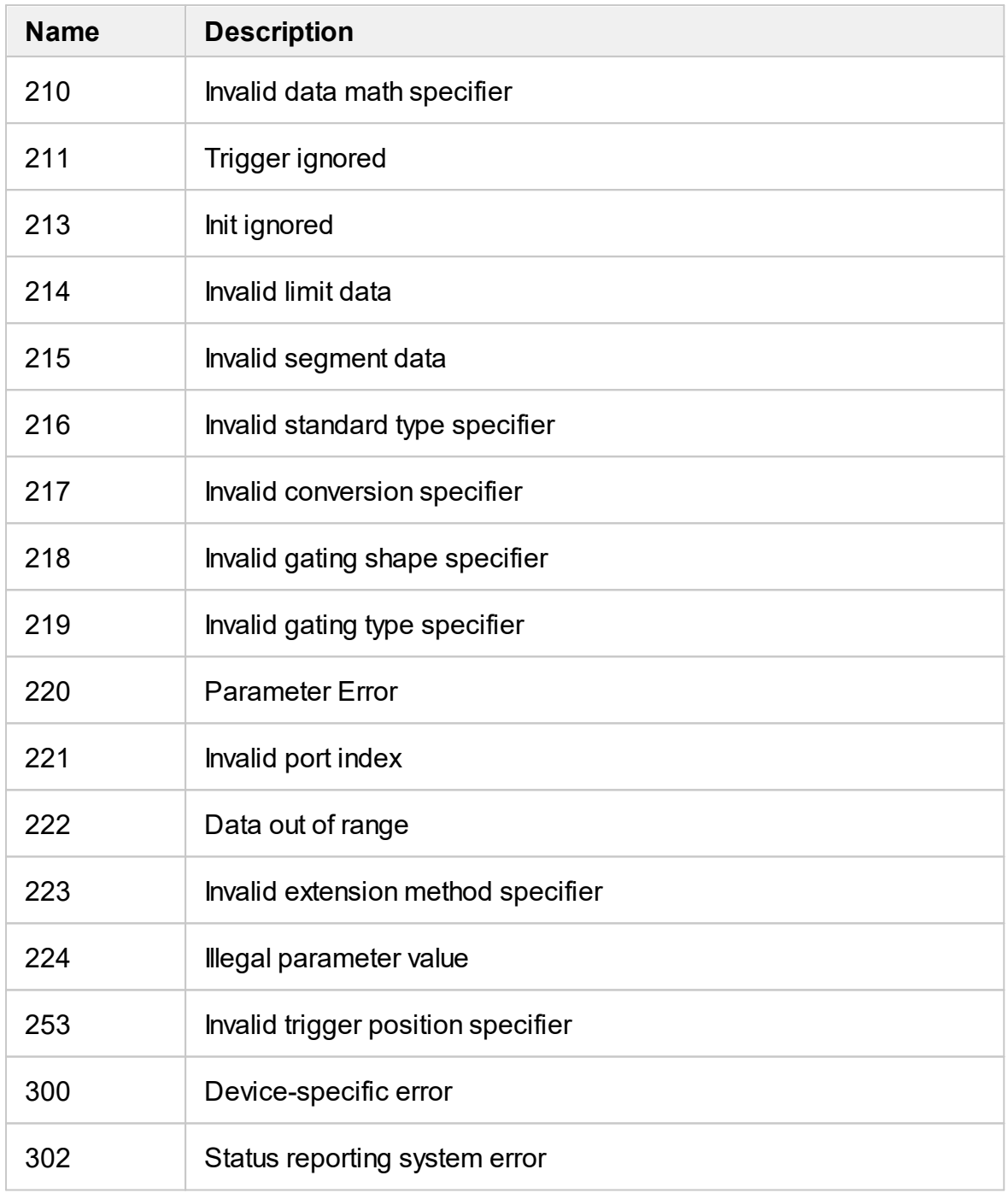

### **SCPI Programming Examples**

#### **Example**. Program Written in C

The following program shows the control over the Analyzer using the C language with the VISA library.

The Analyzer address is passed as a parameter in the command line at the start of the program. For more detail on VISA Resource Name, see the VISA library documentation.

Program description:

- 1. Sets up communication with the Analyzer.
- 2. Reads out and displays the Analyzer information string.
- 3. Sets some parameters for the Analyzer.

4. Triggers the measurement and waits for sweep completion.

5. Reads out the measurement data and the frequency values at the measurement points.

6. Displays the measurement data

```
// Example.cpp
```
//

// VISA Header: visa.h (must be included)

// VISA Library: visa32.lib (must be linked with)

#include "stdafx.h"

#include "visa.h"

```
int main(int argc, char* argv[])
```
{

ViStatus status; // Error checking

ViSession defaultRM, instr; // Communication channels

```
ViUInt32 retCount; // Return count from string I/O
ViByte buffer[255]; // Buffer for string I/O
ViUInt32 temp;
int NOP = 21; // Number of measurement points
const int maxCnt = 100; // Maximum reading count
double Data[maxCnt*2]; // Measurement data array
double Freq[maxCnt]; // Frequency array
if (argc < 2)
{
       printf("\nUsage: Example <VISA address>\n\n");
       printf("VISA address examples:\n");
       printf("TCPIP::nnn.nnn.nnn.nnn::5025::SOCKET\n");
       printf(" TCPIP::hostname::5025::SOCKET\n");
       return –1;
}
status = viOpenDefaultRM(&defaultRM);
if (status < VI_SUCCESS)
{
       printf("Can't initialize VISA\n");
       return –1;
}
       status = viOpen(defaultRM, argy[1], VI_NULL, VI_NULL, &instr);
if (status < VI_SUCCESS)
```

```
{
                 printf("Can't open VISA address: %s\n", argv[1]);
                 return –1;
         }
         //
         // Set the answer timeout
         //
          viSetAttribute(instr, VI_ATTR_TMO_VALUE, 5000);
         //
         // Enable the terminal character
         //
         viSetAttribute(instr, VI_ATTR_TERMCHAR_EN, VI_TRUE);
viSetAttribute(instr, VI_ATTR_TERMCHAR, '\n');
         //
         // Read ID string from Analyzer
         //
          viPrintf(instr, "*IDN?\n");
          viRead(instr, buffer, sizeof(buffer), &retCount);
         printf("*IDN? Returned %d bytes: %.*s\n\n", retCount, retCount, buffer);
         //
         // Set up the Analyzer
         //
         viPrintf(instr, "SYST:PRES\n");
```

```
viPrintf(instr, "SENS:SWE:POIN %d\n", NOP);
viPrintf(instr, "CALC:PAR1:DEF S21\n");
viPrintf(instr, "CALC:PAR1:SEL\n");
viPrintf(instr, "CALC:FORM MLOG\n");
viPrintf(instr, "SENS:BAND 10\n");
//
// Trigger measurement and wait for completion
//
viPrintf(instr, ":TRIG:SOUR BUS\n");
viPrintf(instr, ":TRIG:SING\n");
viQueryf(instr, "*OPC?\n", "%d", &temp);
//
// Read out measurement data
//
retCount = maxCnt * 2;
viQueryf(instr, "CALC:DATA:FDAT?\n", "%,#lf", &retCount, Data);
retCount = maxCnt;
viQueryf(instr, "SENS:FREQ:DATA?\n", "%,#lf", &retCount, Freq);
//
// Display measurement data
//
printf("%20s %20s %20s\n", "Frequency", "Data1", "Data2");
for (int i = 0; i < NOP; i++)
```

```
{
       printf("%20f %20f %20f\n", Freq[i], Data[i*2], Data[i*2+1]);
}
status = viClose(instr);
status = viClose(defaultRM);
return 0;
}
```
**Example**. Program Written in LabView

The following program shows the control over the Analyzer using LabView language with the VISA library.

Seen below is the block diagram of the program and front panel of the program with the program execution result.

The front panel contains the entry field for the Analyzer name "VISA Resource Name". For more detail on VISA Resource Name see the VISA library documentation.

The user must enter the Analyzer address, select the trace format in the "Format" field, and click the "Run" button. As the result of the program, the Analyzer information string will be displayed, and the measurement trace will be plotted.

Program description:

- 1. Sets up communication with the Analyzer.
- 2. Reads out and displays the Analyzer information string.
- 3. Sets some parameters of the Analyzer.
- 4. Generates the trigger and waits for the sweep completion.
- 5. Sets the trace format to the format entered by the user in the "Format" field.
- 6. Reads out the measurement data.
- 7. Displays the measurement data.

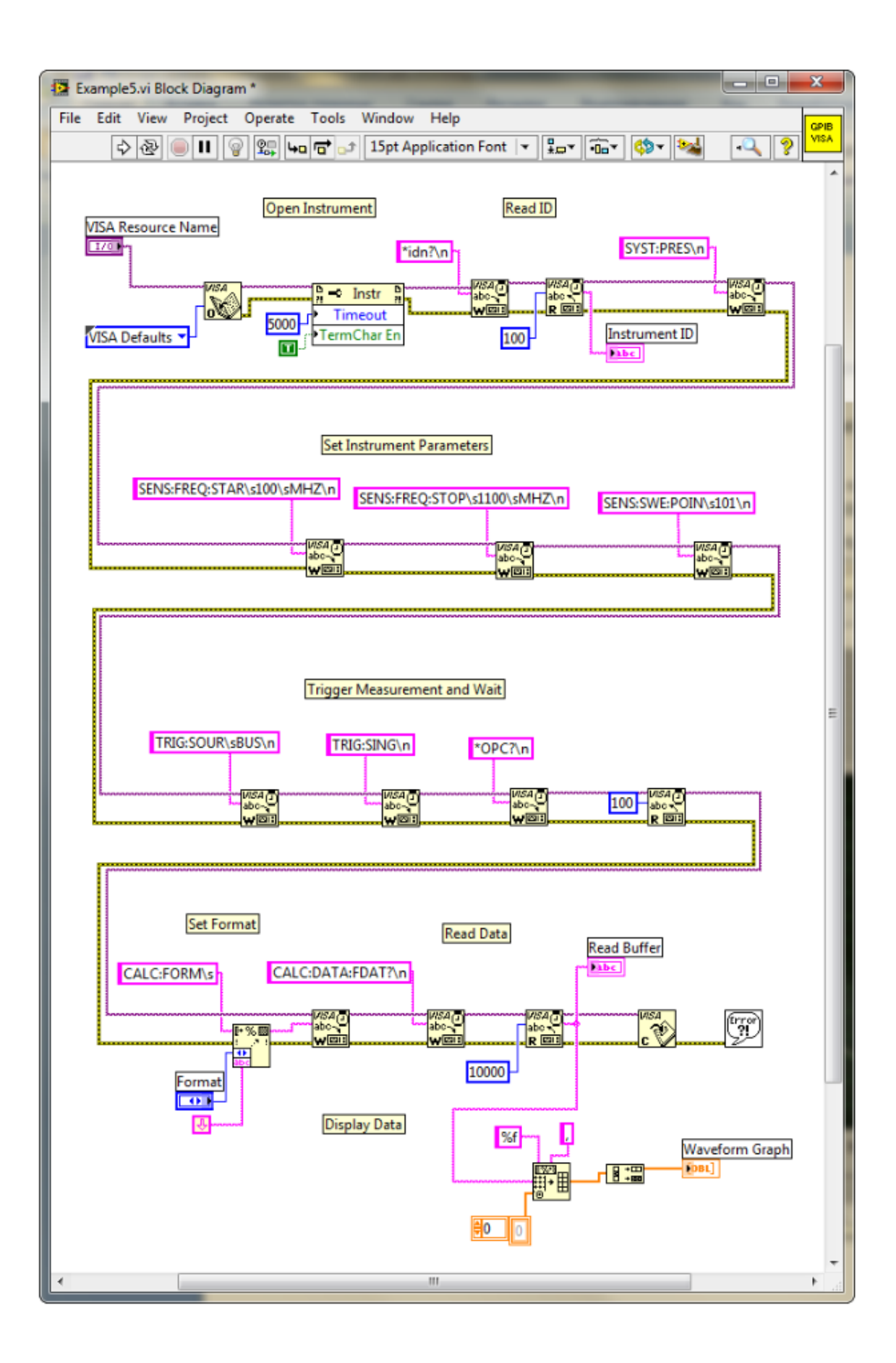

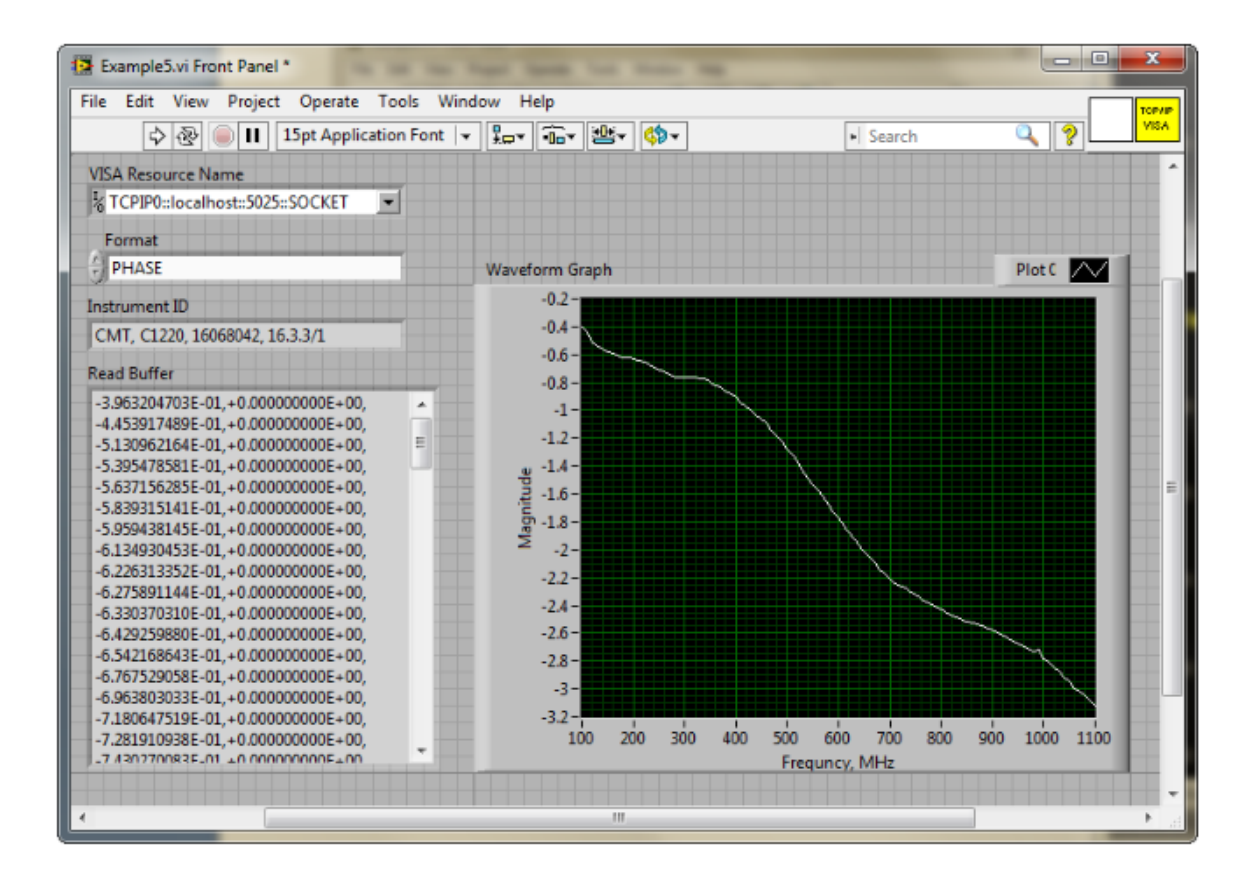

### **COM Programming Examples**

**Example**. Instrument Information String Readout

The following program reads out and displays on the screen the instrument information string – the Name property of the COM object. The string contains the following fields:

<manufacturer>, <model>, <serial number>, <software version>/<hardware version>.

For example:

COPPER MOUNTAIN TECHNOLOGIES, TR1300, 00000001, 22.2.1/2.0

Dim app As Object

Sub Example1()

Set app = CreateObject("TRVNA.Application")

 $ID = app.Name$ 

MsgBox ("Information string read out: " + ID)

End Sub

**Example**. Checking the Instrument Ready State

Normally, the user control program starts when the Analyzer executable module is running, the instrument booting is completed, and the instrument is ready for use. In some cases, it is recommended to check if the instrument is ready for use. The instrument may be not ready for use if it is not connected to PC via USB cable. Moreover, if the analyzer executable module has not been started in advance, the CreateObject function will automatically start the application and then within about 10 seconds the instrument booting will be in progress. The instrument will not be ready for use until the booting is completed. The Ready property is used to check if the instrument is ready for use.

The following program checks the Ready property right after a COM object has been created. If the TRVNA.exe application has been started in advance and the booting is completed, "Analyzer is ready" will be displayed. If the Ready property value is False, 10 second delay is activated for the case the TRVNA.exe application has been started by the COM object creation. In 10 seconds the program rechecks the Ready property. If the value is True, "Analyzer is ready" will be displayed, if otherwise,

"Analyzer is not ready" will be displayed, what means the instrument is not connected to LAN or it is not connected to PC via USB cable.

Dim app As Object Sub Example2() Set app = CreateObject("TRVNA.Application") If app. Ready  $=$  False Then Application.Wait (Now + TimeValue("0:00:10")) If app. Ready  $=$  False Then MsgBox ("Analyzer is not ready") Exit Sub End If End If MsgBox ("Analyzer is ready") End Sub

#### **Example**. Setting the Measurement Parameters

The following program shows the setting of some measurement parameters. First, the instrument is reset to the factory settings. Then the following parameters are set:

- · Two channel windows are opened and allocated one above the other.
- · The number of traces is set to 2 in the first channel window.
- · For the first channel the stimulus parameters are set as follows: the frequency range from 100 MHz to 1.2 GHz, the number of measurement points 401.
- · For the second channel the stimulus parameters are set as follows: the frequency range from 800 MHz to 900 MHz, the number of points 51, IF bandwidth 100 Hz, stimulus power –10 dBm..
- · In the first channel window: S11 measurement is set for the trace 1, S21 measurement is set for the trace 2. The Smith chart format is set for the both traces.
- · In the second channel window: S21 measurement and logarithmic magnitude format are set for the single trace. Then the auto scale function is called for this trace.

Dim app As Object

Public Sub Example3()

Set app = CreateObject("TRVNA.Application")

app.SCPI.SYSTem.PRESet

app.SCPI.DISPlay.Split = 2

app.SCPI.Calculate(1).Parameter.Count = 2

app.SCPI.SENSe(1).Frequency.Start = 100000000

app.SCPI.SENSe(1).Frequency.STOP = 1200000000

app.SCPI.SENSe(1).SWEep.Points = 401

app.SCPI.SENSe(2).Frequency.Start = 800000000

app.SCPI.SENSe(2).Frequency.STOP = 900000000

app.SCPI.SENSe(2).SWEep.Points = 51

app.SCPI.SENSe(2).BANDwidth.RESolution = 100

app.SCPI.Source(2).Power.LEVel.IMMediate.AMPlitude = -10

app.SCPI.Calculate(1).Parameter(1).DEFine = "S11"

```
app.SCPI.Calculate(1).Parameter(2).DEFine = "S21"
```
app.SCPI.Calculate(1).Parameter(1).Select

```
app.SCPI.Calculate(1).Selected.Format = "SMIT"
```

```
app.SCPI.Calculate(1).Parameter(2).Select
```

```
app.SCPI.Calculate(1).Selected.Format = "SMIT"
```

```
app.SCPI.Calculate(2).Parameter(1).DEFine = "S21"
```

```
app.SCPI.Calculate(2).Parameter(1).Select
```
app.SCPI.Calculate(2).Selected.Format = "MLOG"

app.SCPI.DISPlay.Window(2).TRACe(1).Y.SCALe.AUTO

End Sub

#### **Example**. Measurement Data Acquisition

The following program shows data array acquisition with further writing into a file. The program also shows the method of a sweep triggering and waiting for the sweep completion.

Three variables F, M, P are declared in the second string of the code. They are used for arrays of frequency values (Hz), magnitude values (dB), and phase values (degree) respectively.

After the instrument has been reset to the factory settings, two operators are used for the sweep triggering and waiting for the sweep completion:

app.SCPI.TRIGger.SEQuence.Source = "BUS"

app.SCPI.TRIGger.SEQuence.Single

The first operator sets the LAN bus command or the COM/DCOM interface command as a trigger source. It aborts the sweep and switches the instrument to waiting for a trigger. The second operator is used for a new sweep triggering and waiting for the sweep completion.

**NOTE** Unlike the SCPI.TRIGger.SEQuence.IMMediate and SCPI.IEEE4882.TRG commands, which are completed immediately after a trigger generation, the SCPI.TRIGger.SEQuence.Single command is not completed until the end of the sweep. Using the SCPI.TRIGger.SEQuence.Single command is the simplest way to set the waiting for the sweep completion.

On completion of the sweep, three arrays are read out: frequency values, magnitude values and phase values. Before the magnitude and phase arrays are read out, the corresponding trace format is set.

The array size of frequency F is equal to the number of measurement points, and the array size of magnitude M and phase P is equal to the double number of measurement points (See [Measurement](#page-479-0) Data Arrays). In rectangular formats (for magnitude and phase) the measurement data are real numbers located in even cells of the array. Odd cells of the array contain 0.

On completion of the program, the frequency, magnitude and phase values for each measurement point are written string by string into the file named TESTFILE.

Dim app As Object

Dim F, M, P

Public Sub Example4()

Set app = CreateObject("TRVNA.Application")

app.SCPI.SYSTem.PRESet

app.SCPI.TRIGger.SEQuence.Source = "BUS"

app.SCPI.TRIGger.SEQuence.Single

F = app.SCPI.SENSe.Frequency.Data

app.SCPI.Calculate.Selected.Format = "MLOG"

M = app.SCPI.Calculate.Selected.Data.FDATa

app.SCPI.Calculate.Selected.Format = "PHASe"

P = app.SCPI.Calculate.Selected.Data.FDATa

Open "TESTFILE" For Output As #1

For i = LBound(F) To UBound(F) Print #1, F(i), M(i \* 2), P(i \* 2) Next i

Close #1

End Sub

#### **Example**. Measurement Data Acquisition

The following C++ program represents an example of the measurement parameter setting, as well as acquisition and display of the measurement data array. The program also shows a method of the sweep triggering and waiting for the sweep completion.

```
//---------------------------------------------------------------------------
// Simple example of using COM object of TRVNA.exe application.
// This example is console application. GUI is not used in this example to
// simplify the program. Error processing is very restricted too.
#include "stdafx.h"
//---------------------------------------------------------------------------
// Generate description of COM object of TRVNA.exe application.
#import "TRVNA.exe" no_namespace
//---------------------------------------------------------------------------
int tmain(int argc, TCHAR^* argv[])
{
  IRVNAPtr pNWA; \parallel Pointer to COM object of
  TRVNA.exe
  CComVariant Data; \frac{1}{2} Variable for
  measurement data
  // Init COM subsystem
  HRESULT hr = Colnitialize(NULL);
  if(hr != S OK) return -1;
  // Create COM object
  hr = pNWA.CreateInstance( uuidof(RVNA));
  if(hr != S OK) return -1;
  // Preset network analyzer
  pNWA->SCPI->SYSTem->PRESet();
```
// Set frequency start to 1 GHz

pNWA->SCPI->SENSe[1]->FREQuency->STARt = 1e9;

// Set frequency stop to 1.2 GHz

pNWA->SCPI->SENSe[1]->FREQuency->STOP = 1.2e9;

// Set number of measurement points to 51

pNWA->SCPI->SENSe[1]->SWEep->POINts = 51;

// Set trigger source to GPIB/LAN bus or COM interface

pNWA->SCPI->TRIGger->SEQuence->SOURce = "bus";

// Trigger measurement and wait

pNWA->SCPI->TRIGger->SEQuence->SINGle();

// Get measurement data (array of complex numbers)

Data = pNWA->SCPI->CALCulate[1]->SELected->DATA->FDATa;

// Display measurement data.

// Data is array of NOP \* 2 (number of measurement points).

// Where n is an integer between 0 and NOP - 1.

 $\mathcal{U}$  Data(n<sup>\*</sup>2) : Primary value at the n-th measurement point.

// Data(n\*2+1) : Secondary value at the n-th measurement point. Always 0

// when the data format is not the Smith chart or the polar.

```
CComSafeArray<double> mSafeArray;
```

```
if (mSafeArray.Attach(Data.parray) == S_OK)
```

```
{
```

```
for (unsigned int n = 0; n < mSafeArray.GetCount() / 2; +n)
```
{

printf("%+.9E\t%+.9E\n", mSafeArray.GetAt(n\*2), mSafeArray.GetAt(n\*2+1));

```
}
```
mSafeArray.Detach();

}

```
printf("Press ENTER to exit.\n");
```
getc(stdin);

```
// Release COM object
pNWA.Release();
CoUninitialize();
return 0;
```
}

## **Maintenance and Storage**

The following section describes the proper maintenance and storage procedures for the Analyzer.

### **Maintenance Procedures**

This section describes the guidelines and procedures of maintenance, which will ensure fault-free operation of the Analyzer.

The maintenance of the Analyzer consists of cleaning the instrument, factory calibrations, and regular performance tests.

#### **Instrument Cleaning**

This section provides the cleaning instructions required for maintaining proper operation of the Analyzer.

To remove contamination from parts other than test ports or any connectors of the Analyzer, wipe them gently with a soft cloth that is dry or wetted with a small amount of water and wrung tightly.

It is essential to always keep the test ports clean, as any dust or stains on them can significantly affect the measurement capabilities of the instrument. To clean the test ports (as well as other connectors of the Analyzer), use the following procedure:

- · Using compressed air, remove or loosen the contamination particles.
- · Clean the connectors using a lint-free cleaning cloth wetted with a small amount of ethanol and isopropyl alcohol (when cleaning a female connector, avoid snagging the cloth on the center conductor contact fingers by using short strokes).
- · Dry the connector with low-pressure compressed air.

Always completely dry a connector before using it.

Never use water or abrasives for cleaning any connectors on the Analyzer. Do not allow alcohol contact on the surface of the connector.

When connecting male-female coaxial connectors, always use a calibrated torque wrench.

**WARNING** Never perform cleaning of the instrument if the power cable is connected to the power outlet.

Never clean the internal components of the instrument.

#### **Factory Calibration**

Factory calibration is a regular calibration performed by the manufacturer or an authorized service center. It is recommended to send the analyzer for factory calibration every three years.

#### **Performance Test**

The performance test is done to verify that the performance of the Analyzer is up to the published specifications.

A performance test of the Analyzer should be performed in accordance with Performance Test Instructions.

The performance test period is one year.

Download VNA performance test from [https://coppermountaintech.com/download](https://coppermountaintech.com/download-free-vna-software-and-documentation/)[free-vna-software-and-documentation/.](https://coppermountaintech.com/download-free-vna-software-and-documentation/)

### **Storage Instructions**

Before first use, store the Analyzer in the factory package at a temperature from -50 °C to+70 °C (-58 °F to 158 °F) and relative humidity up to 90% at 25 °C (77 °F).

After the analyzer has been removed from the factory packaging and while being used, it should be stored at a temperature from+5  $\degree$ C to+40  $\degree$ C and relative humidity up to 90% at 25 °C (1 °F to 104 °F).

Be sure to keep the storage facilities free from dust, acidic or alkaline fumes, volatile gases, and other chemicals, which can cause corrosion.

# **Annexes Default Settings Table**

Default values defined in the process of the initial factory setup.

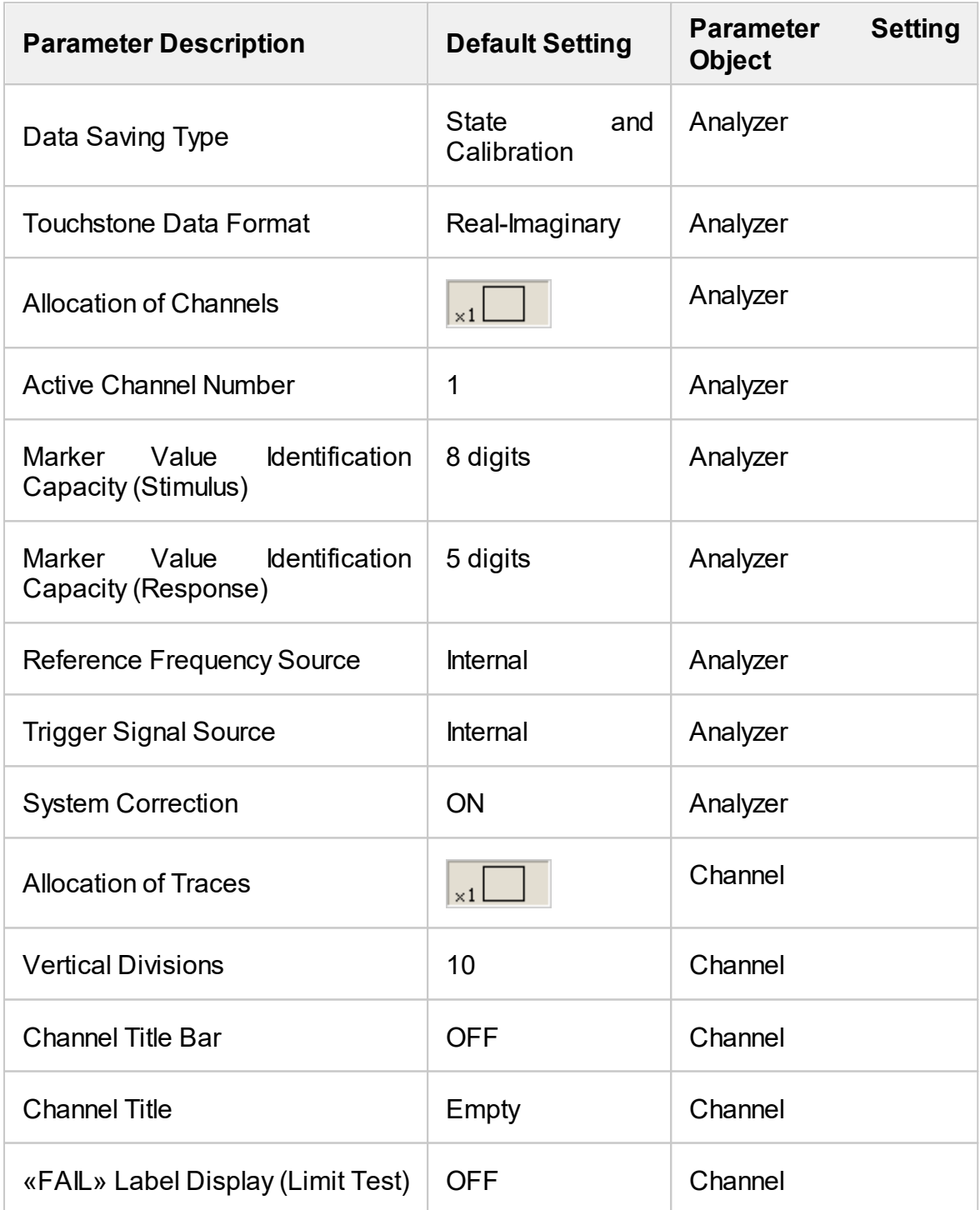

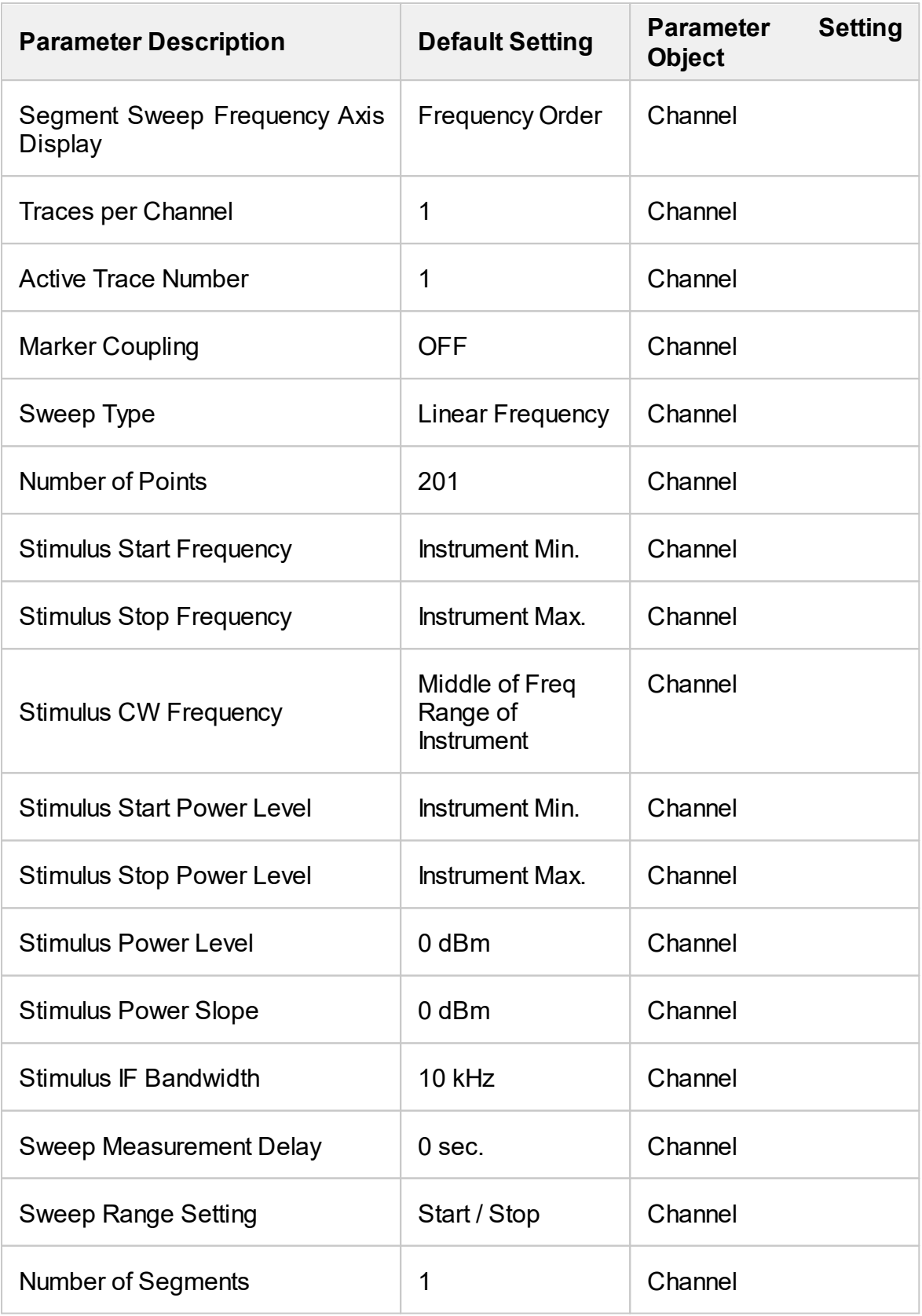
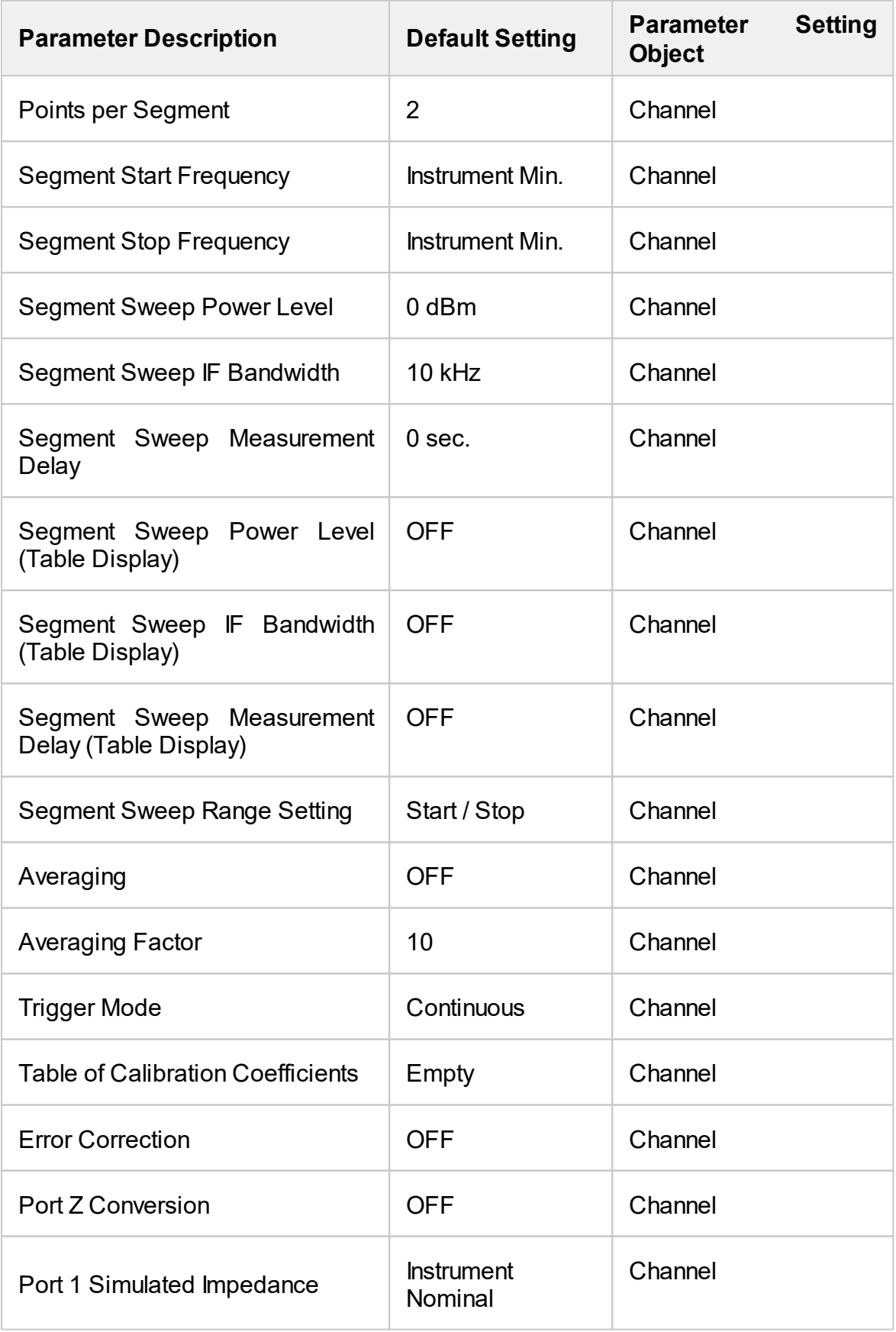

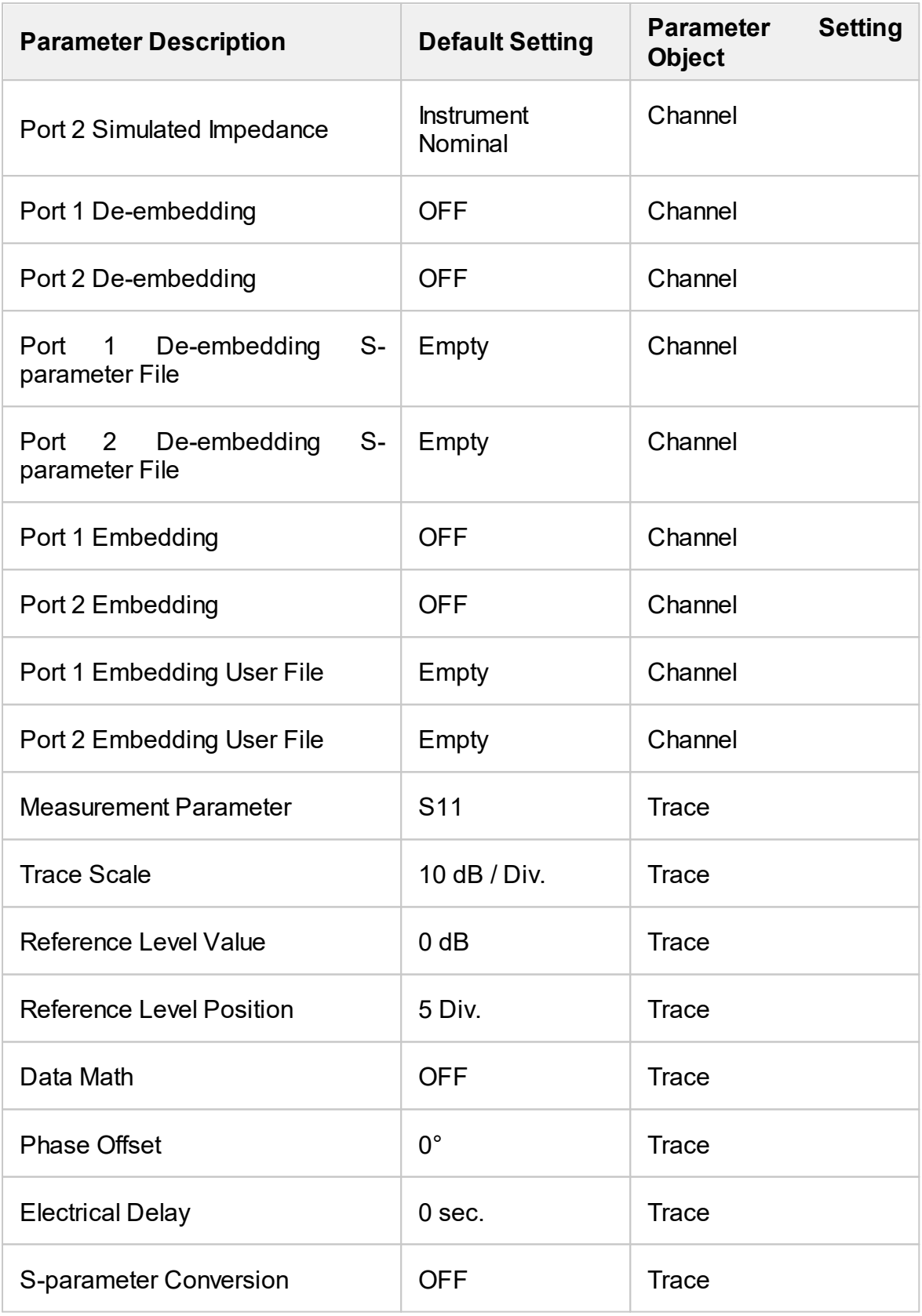

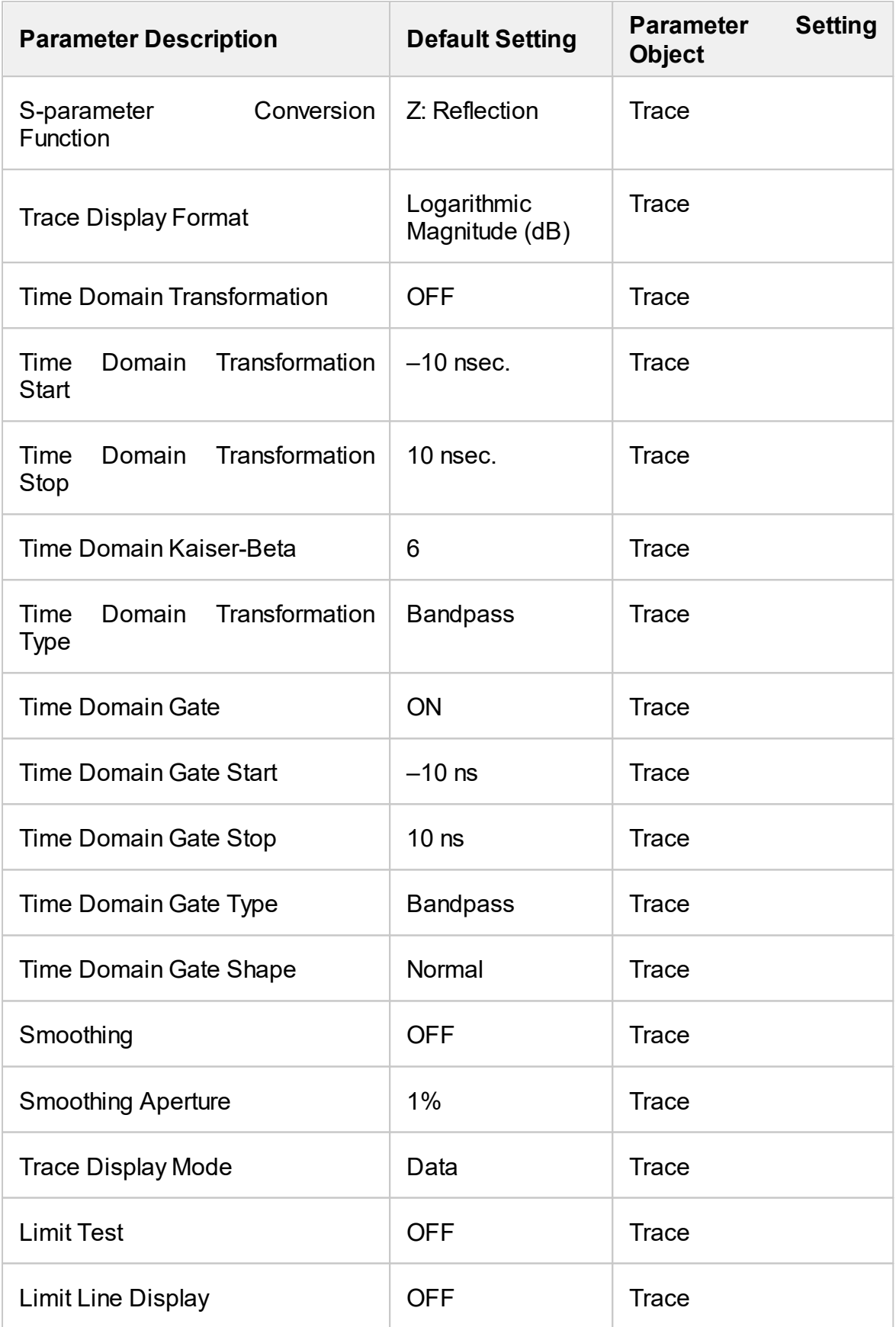

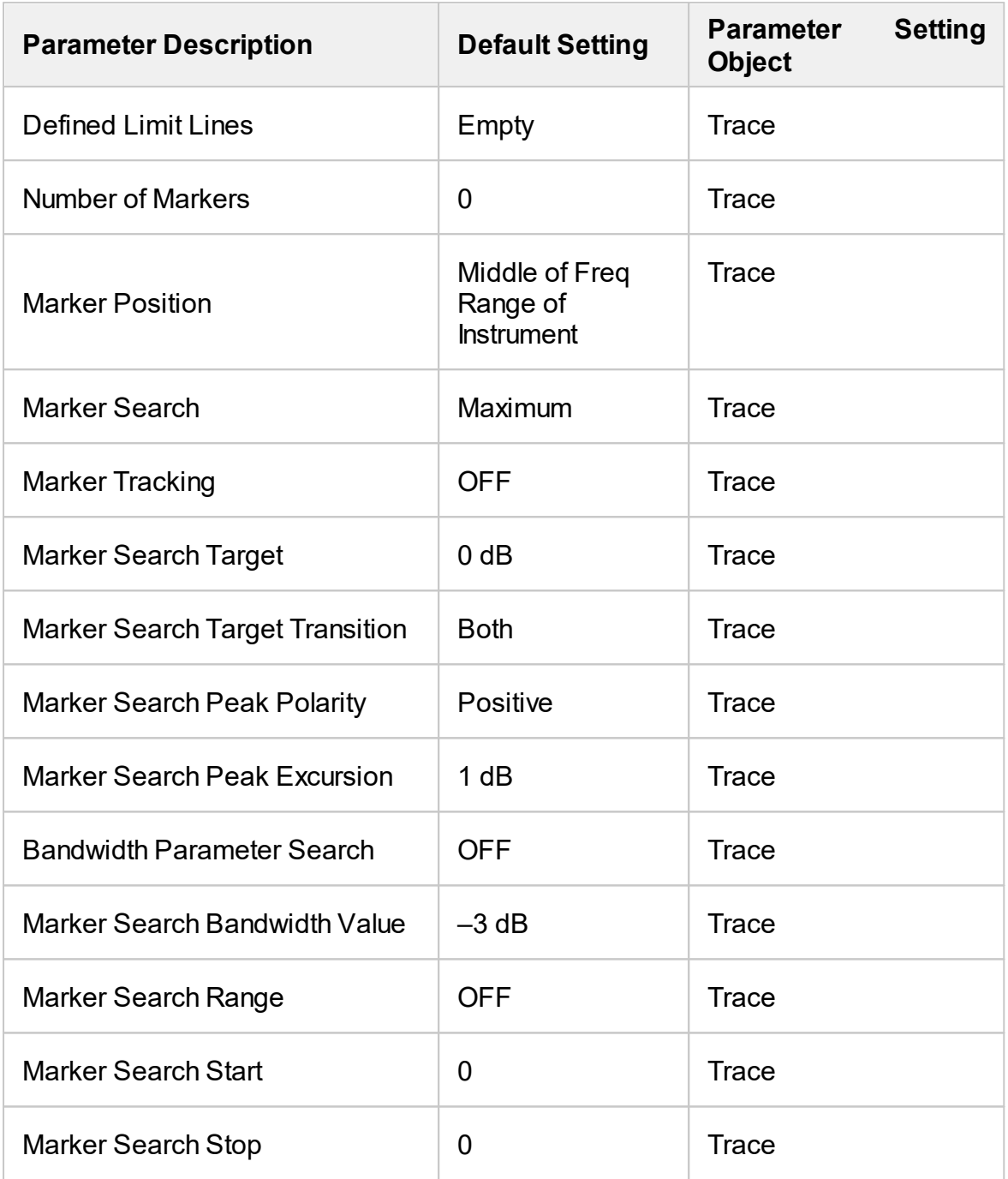

### **ACM Operating manual**

This Operating Manual contains information on design, specifications, functional overview, and detailed operation procedures of the Copper Mountain Technologies Automatic Calibration Modules (hereinafter referred to as Modules). Use the navigation tools on the left of the window to access the sections.

### **Safety Instructions**

Carefully read the following safety instructions before putting the Module into operation. Observe all the precautions and warnings provided in this Manual for all the phases of operation, service, and repair of the Module.

Observe all general safety precautions related to the operation of electrically energized equipment.

> The Module should be used only by skilled and thoroughly trained personnel with the required skills and knowledge of safety precautions.

> Connect the body of the controlling PC and the body of the

**WARNING** VNA (the post marked  $\Rightarrow$  ) to be used with the Module before starting operation.

> Exceeding maximum input power of the RF signal or maximum DC voltage specified on the front panel of the Module can result in the Module breaking down.

Never operate the Module if the USB cable is damaged.

#### **Protection from electrostatic discharge**

Make sure to protect the work area from electrostatic discharge.

**WARNING** Electrostatic discharge can damage the Module when connected or disconnected from the VNA, during the connectors cleaning, or during visual inspection.

> Static charge can build up on the body and damage the sensitive circuits of internal components of both the Module

and the VNA being calibrated. To avoid damage from electric discharge, observe the following:

- · Always discharge the static charge accumulated on the body before touching the Module or any other sensitive to static electricity devices.
- · Always use a desktop anti-static mat under the DUT.
- · Always wear a grounding wrist strap connected to the desktop anti-static mat via daisy-chained 1MΩ resistor.

Definitions of safety symbols used on the instrument and in the manual are listed below.

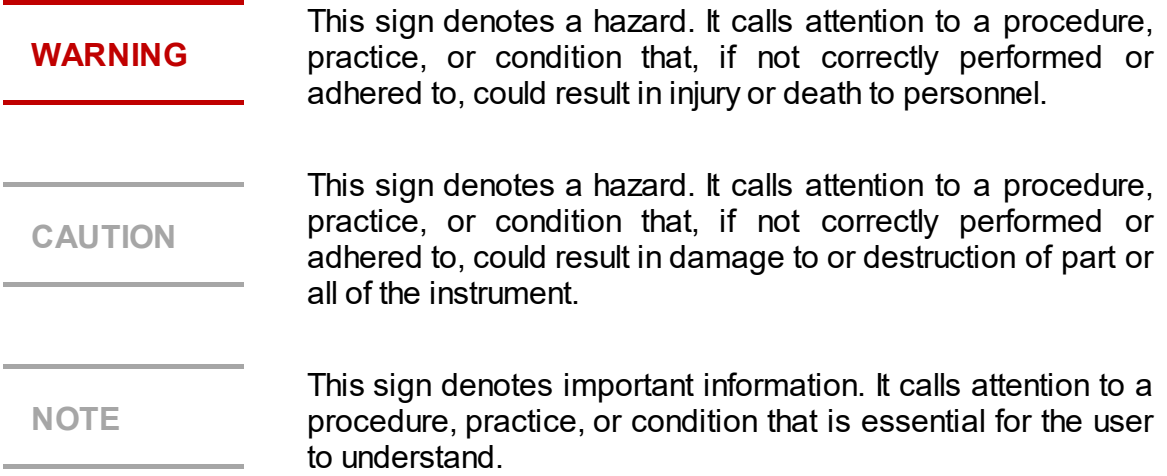

## **General Overview**

The Module is designed for calibration (error correction) of Vector Network Analyzers in automatic mode.

Calibration is performed by automatically connecting the reflection and transmission impedance states to the VNA test ports.

Calibration determines systematic errors in accordance with the VNA model. The process of mathematical compensation (numerical reduction) for measurement systematic errors is called error correction.

Using the Module instead of a mechanical calibration kit has several advantages, which ensure high measurement accuracy and a longer service life of the VNA test ports. The measurement accuracy is achieved using precision Module standards (states) descriptions, by the stability of the selected configuration, and by the application of temperature drift functions and self-diagnosis in the form of confidence check. Single module connection during calibration allows to:

- Extend the VNA ports service life.
- · Reduce technical staff workload and risk of human error.
- · Make the measurement process most efficient.

The Module control protocol is based on the USBTMC-USB488 standard.

## **Modification**

The Module differ in operating frequency range and in the number of ports. Their functional features are briefly described in the table below.

During calibration, the Modules are controlled by the VNA software installed on the connected PC. The USB 2.0 interface is used for control.

The Modules feature several hardware configurations depending on the connector types of PORT A, PORT B and, if available, PORT C and PORT D. To view the possible connector type front and side views for each Module, click on the name of the desired Module in the table below.

The Module delivery package is specified in [Delivery](#page-1268-0) Kit.

#### **Functional Features**

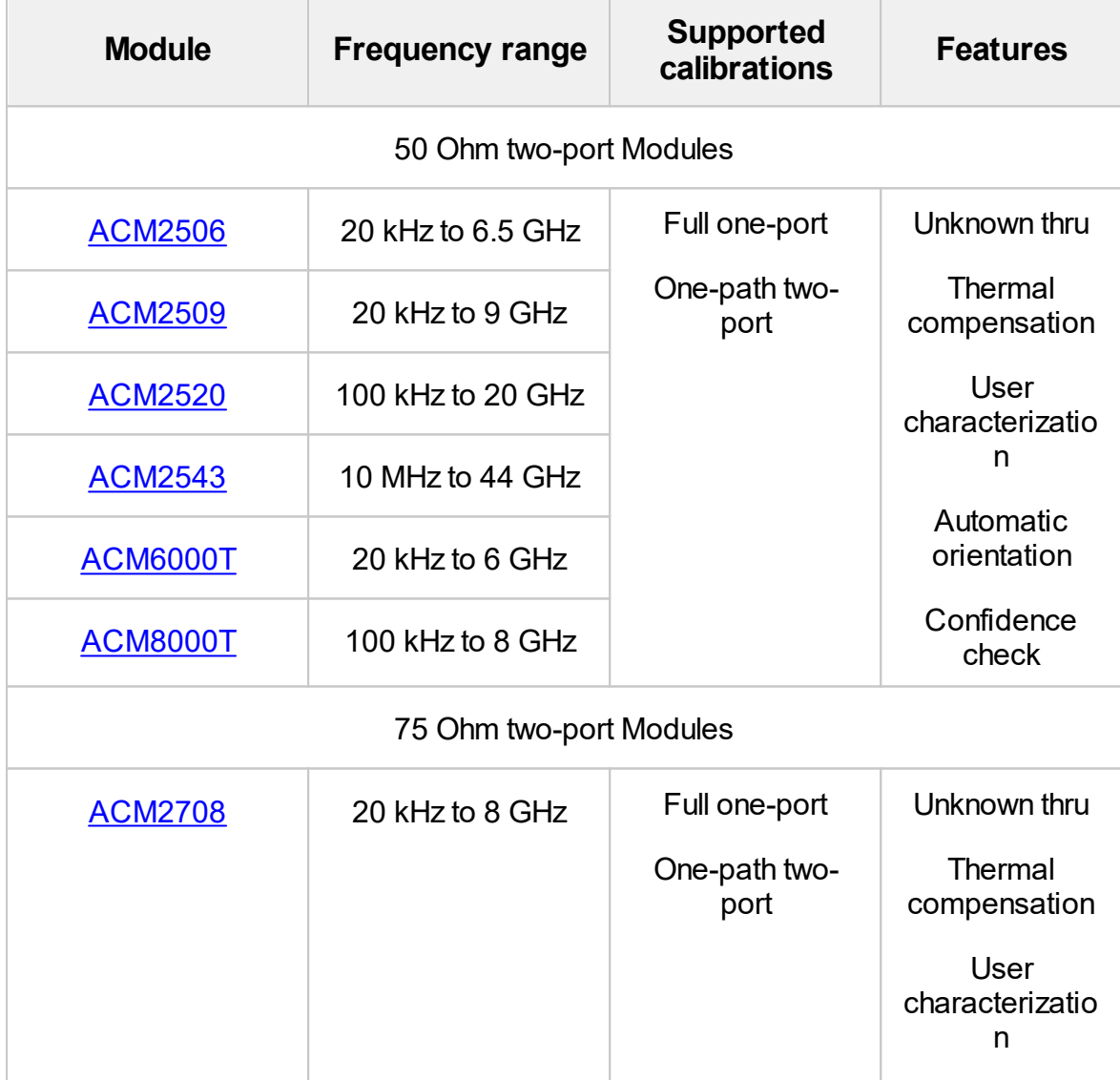

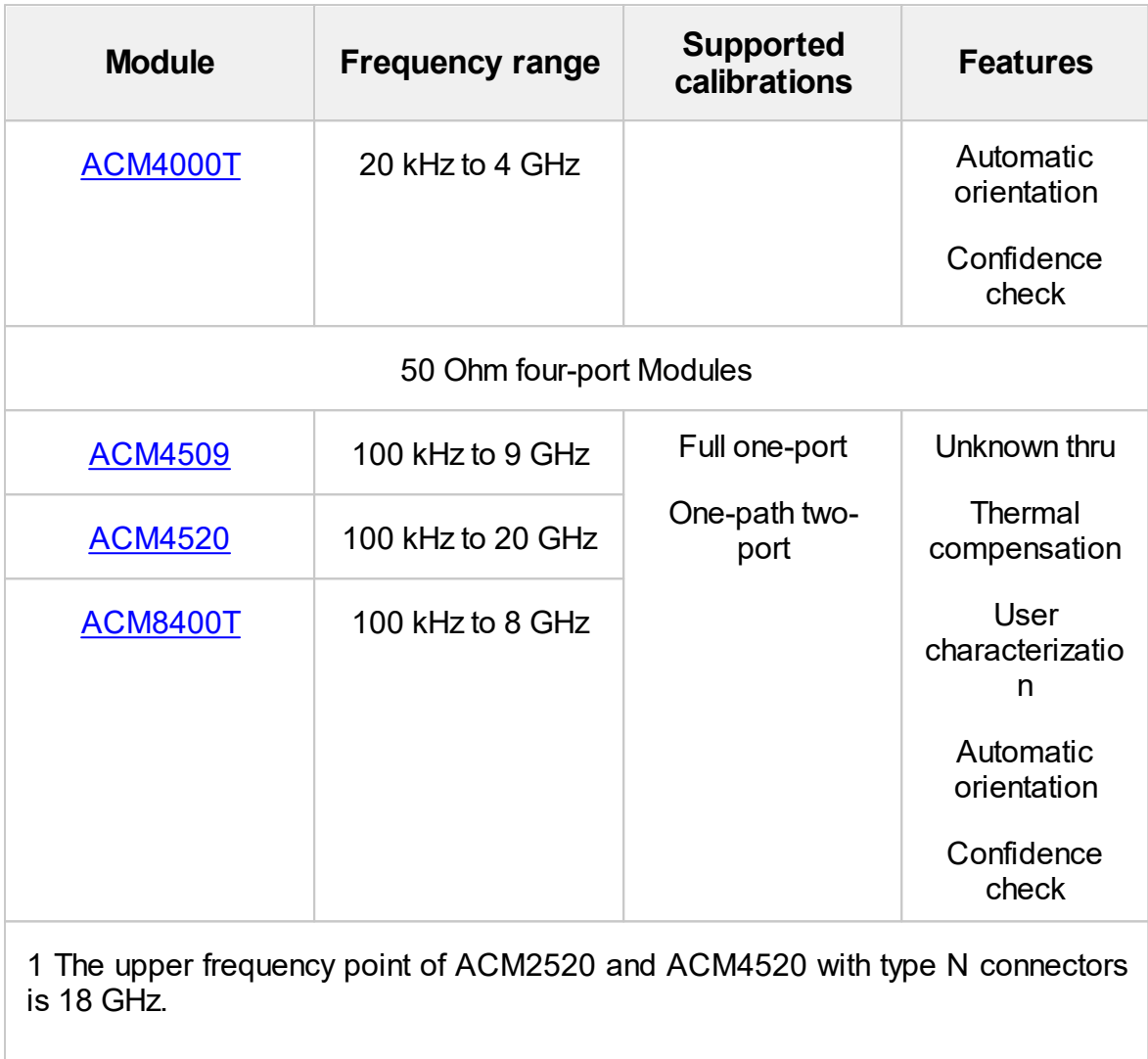

2 The upper frequency point of ACM2543 with 2.92 mm connectors is 40 GHz.

<span id="page-1233-0"></span>The front panels of the different models of ACM2506 are shown in the figure below.

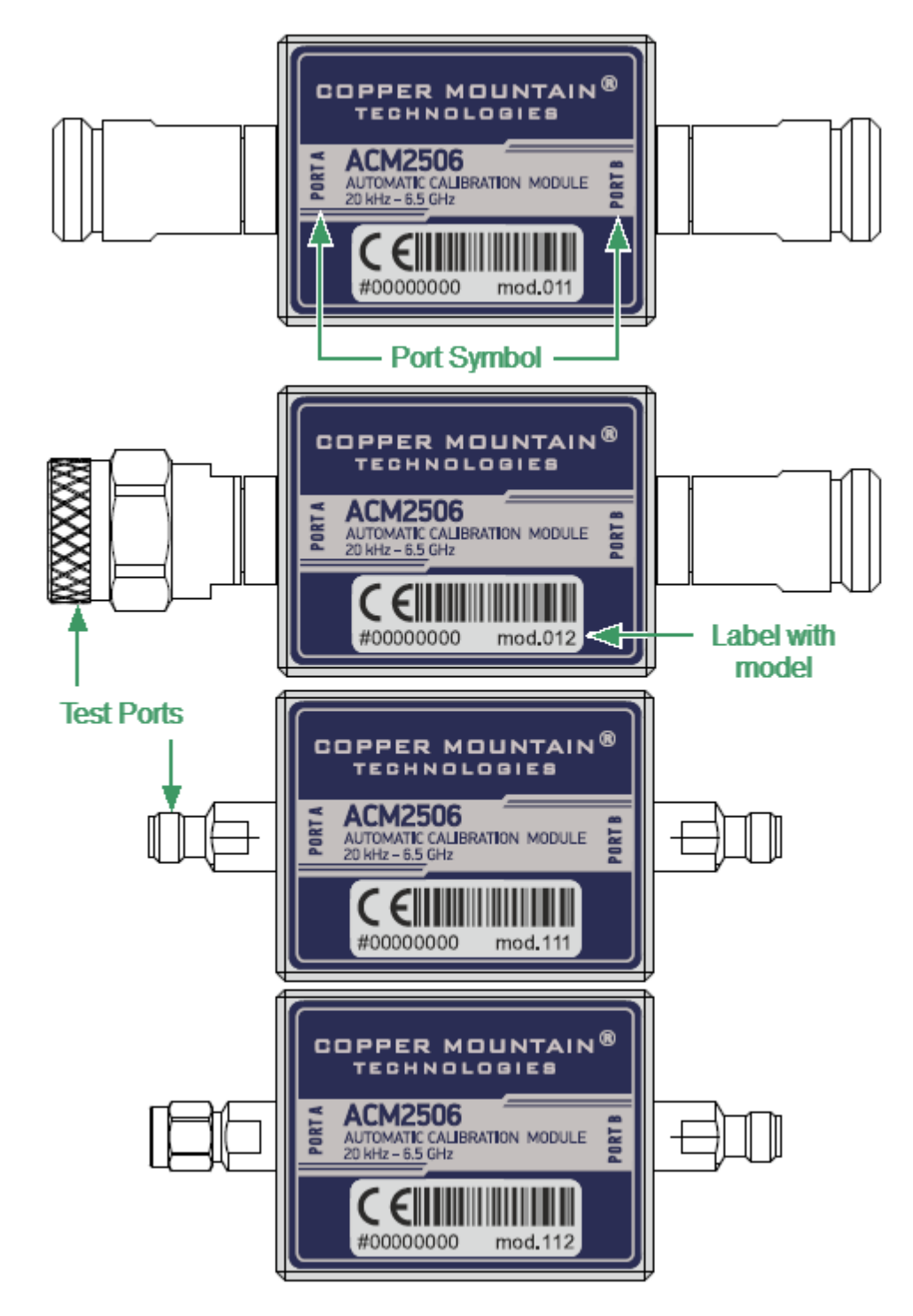

Front panel ACM2506

#### **Parts of the ACM2509**

#### **Test Port**

The test ports are designed for connection to VNA being calibrated. The VNA connectors, the cross sections of which were calibrated, are referred to as its test ports.

The Modules connectors are shown in figures below.

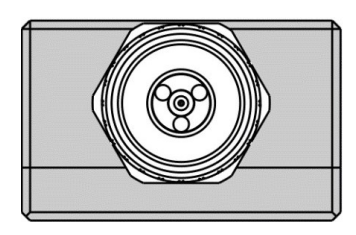

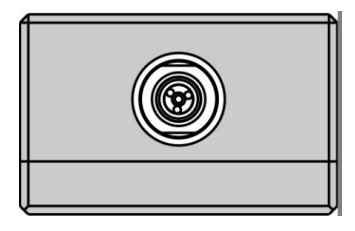

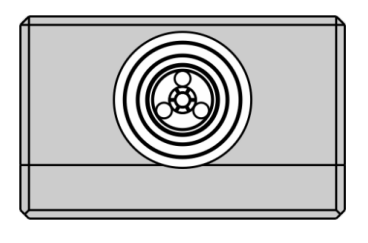

Type N, male Type N, female

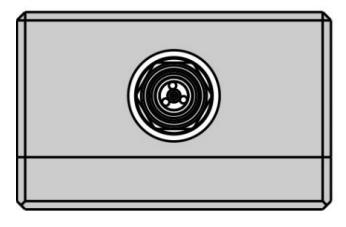

3.5 mm, male 3.5 mm, female

#### **Mini USB Connector (on side panel)**

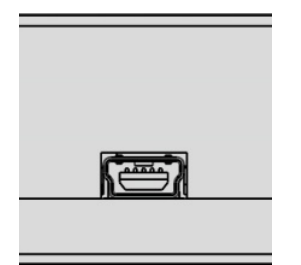

The mini USB connector is located at the side panel of the Module and is intended for the Module connection to the controlling PC. The Module is powered using the USB cable.

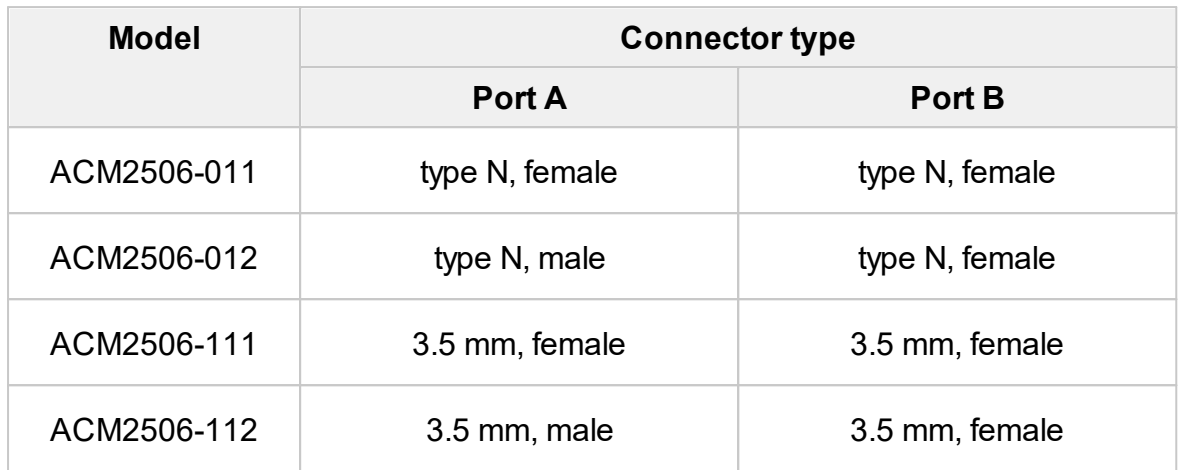

<span id="page-1236-0"></span>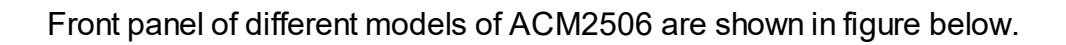

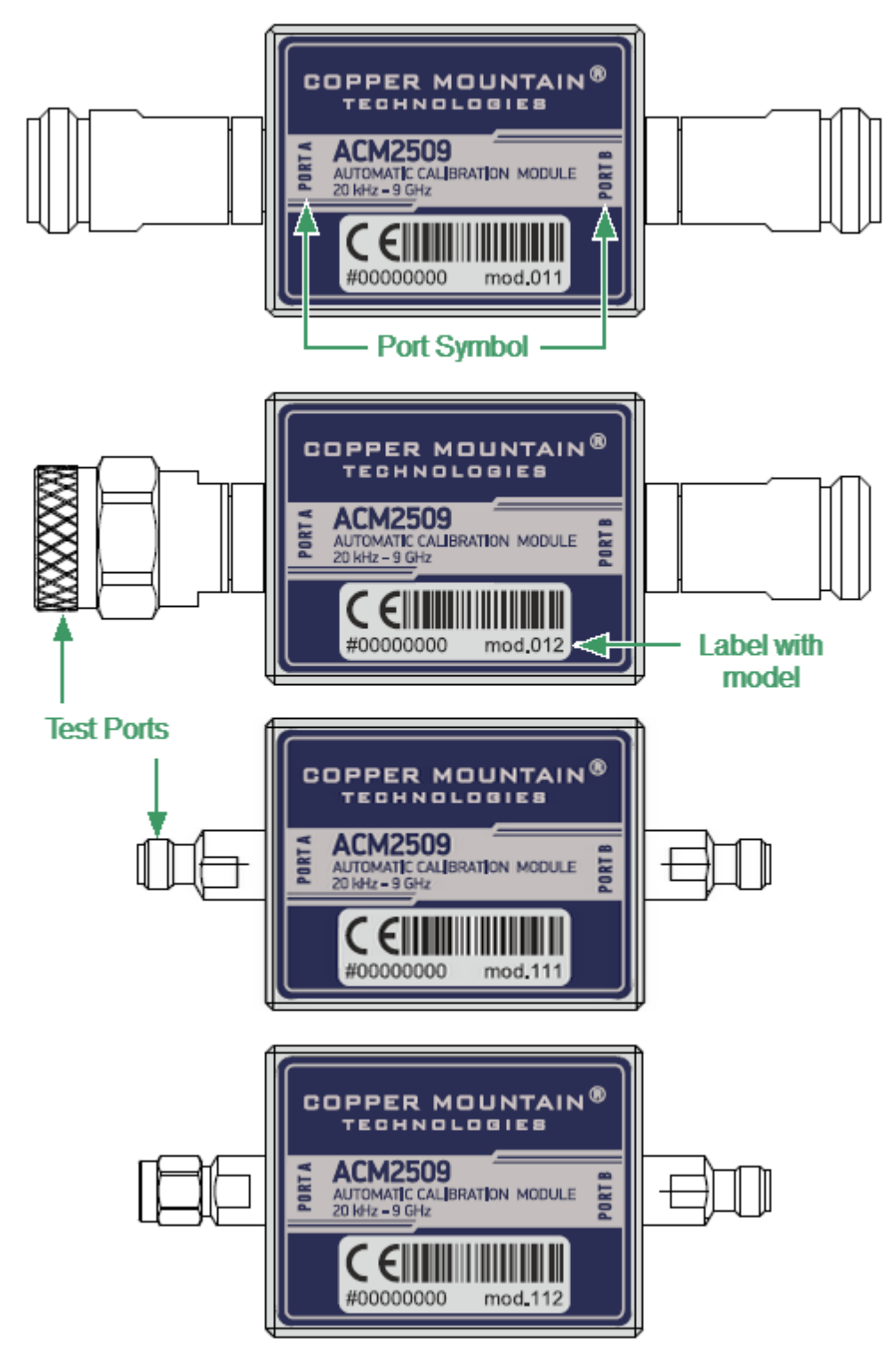

Front panel ACM2509

#### **Parts of Module**

#### **Test Port**

The test ports are designed for connection to VNA being calibrated. The VNA connectors, the cross sections of which were calibrated, are referred to as its test ports.

The Modules connectors are shown in figures below.

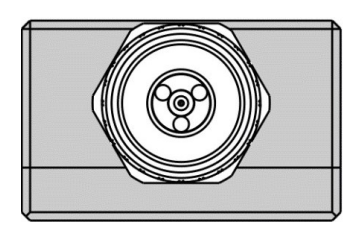

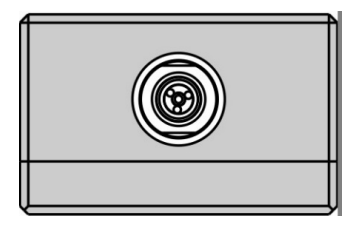

3.5 mm, female 3.5 mm, male

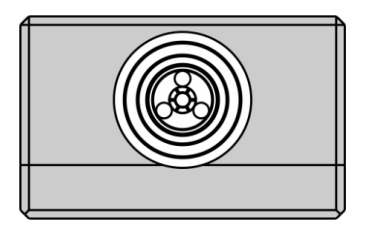

Type N, male Type N, female

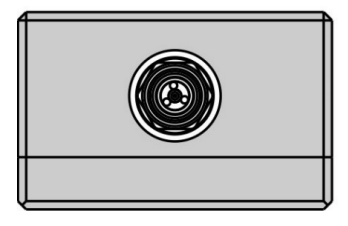

#### **Mini USB Connector (on side panel)**

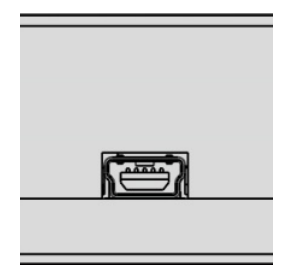

The mini USB connector is located on the side panel of the Module and is intended for the Module connection to the controlling PC. The Module is powered using the USB cable.

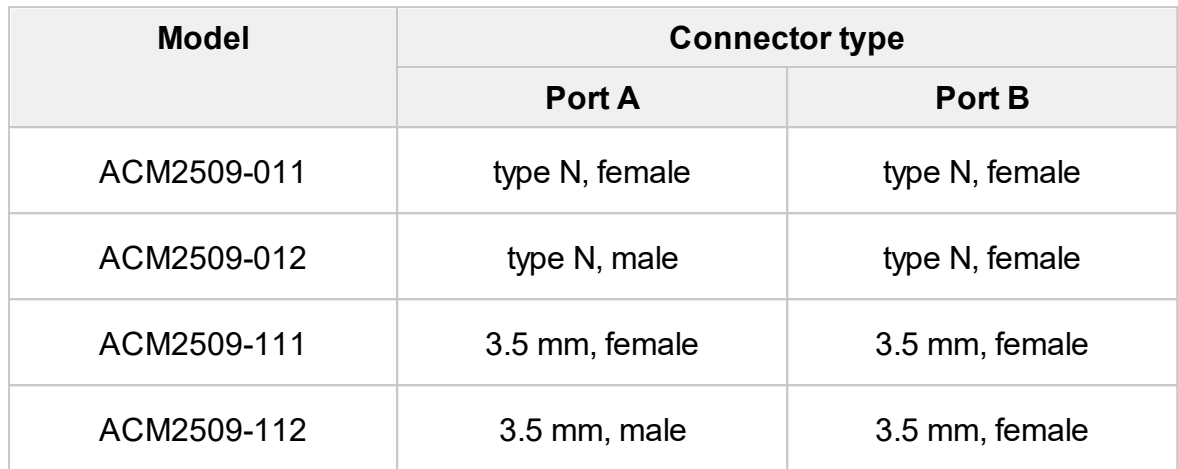

<span id="page-1239-0"></span>The front panels of the different models of ACM2520 are shown in the figure below.

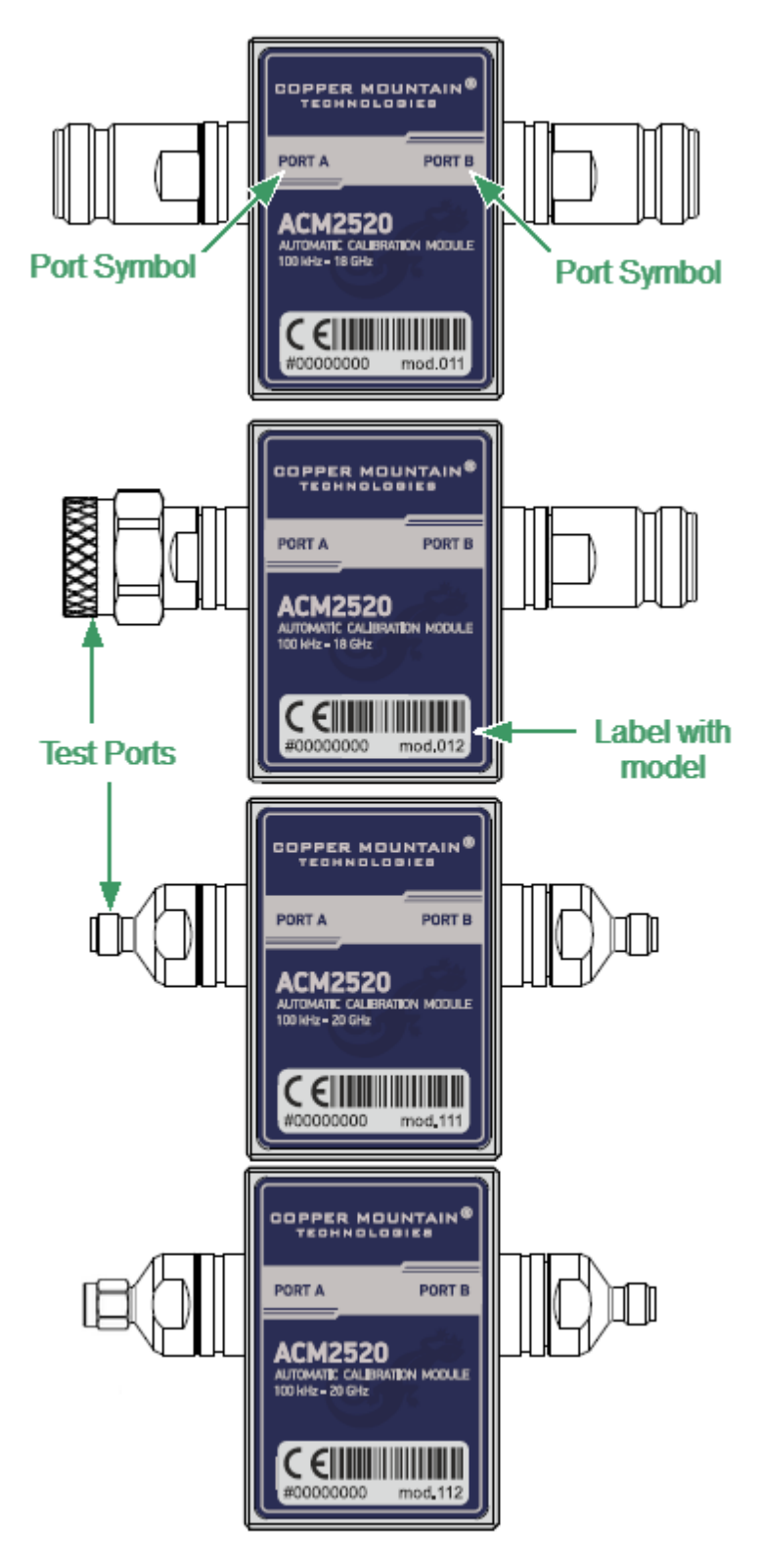

Front panel ACM2520

#### **Parts of Module**

#### **Test Port**

The test ports are designed for connection to VNA being calibrated. The VNA connectors, the cross sections of which were calibrated, are referred to as its test ports.

The Modules connectors are shown in figures below.

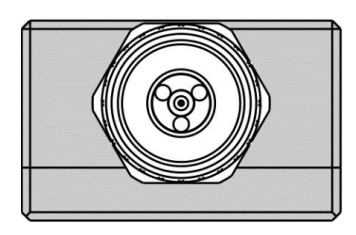

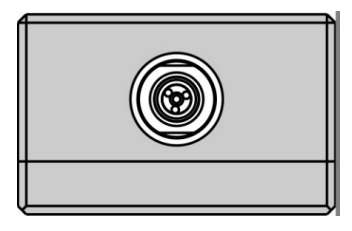

3.5 mm, female 3.5 mm, male

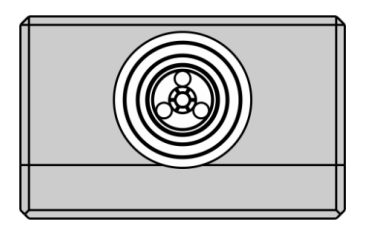

Type N, male Type N, female

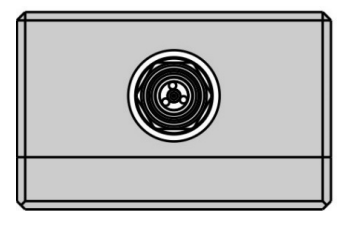

#### **Connector (on side panel)**

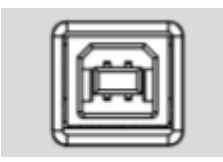

The connector is located on the top of the Module and is intended for the Module connection to the controlling PC. The Module is powered using the USB cable.

#### **LED Status Indicator (on rear panel)**

**NOTE** LED Status Indicator is located under the label and is visible only during operation.

The LED indicates the following statuses:

· Blinking green and red LED mean testing LED and indicating external power supply voltage presence.

· Red LED indicator means warm-up mode of the Module. The time required for operating mode setting is automatically counted from the moment of the Module connection using USB. If the Module is disconnected during setting and reconnected again, then the countdown counter starts from the beginning.

Additional red LED may indicate the Module connection loss with the PC. In this case, check the Module connection with software (the **Autocalibration** softkey should be active), if there is no connection, disconnect the USB cable from the Module and repeat the connection.

· Green LED indicator means the Module is ready for operation.

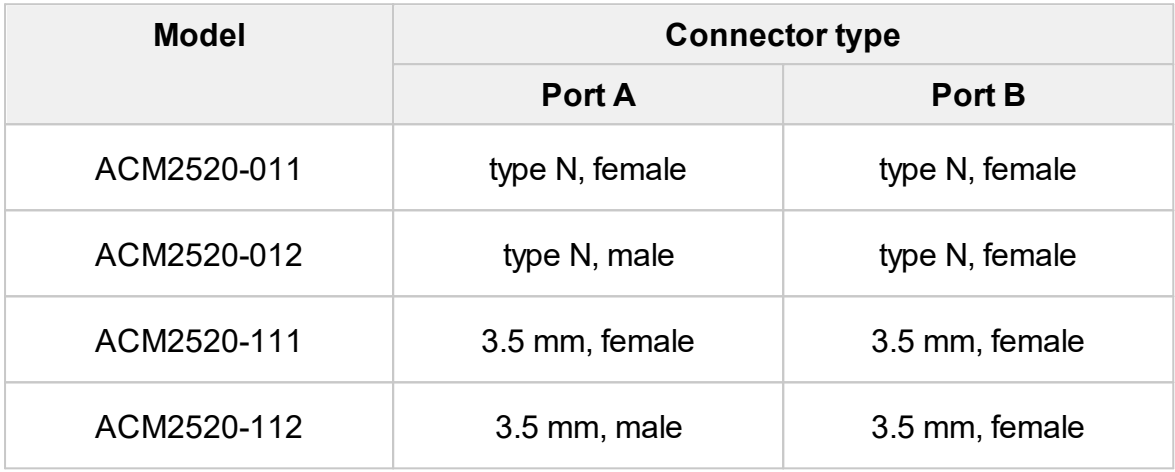

<span id="page-1242-0"></span>The rear panels of the different models of ACM2543 are shown in the figure below.

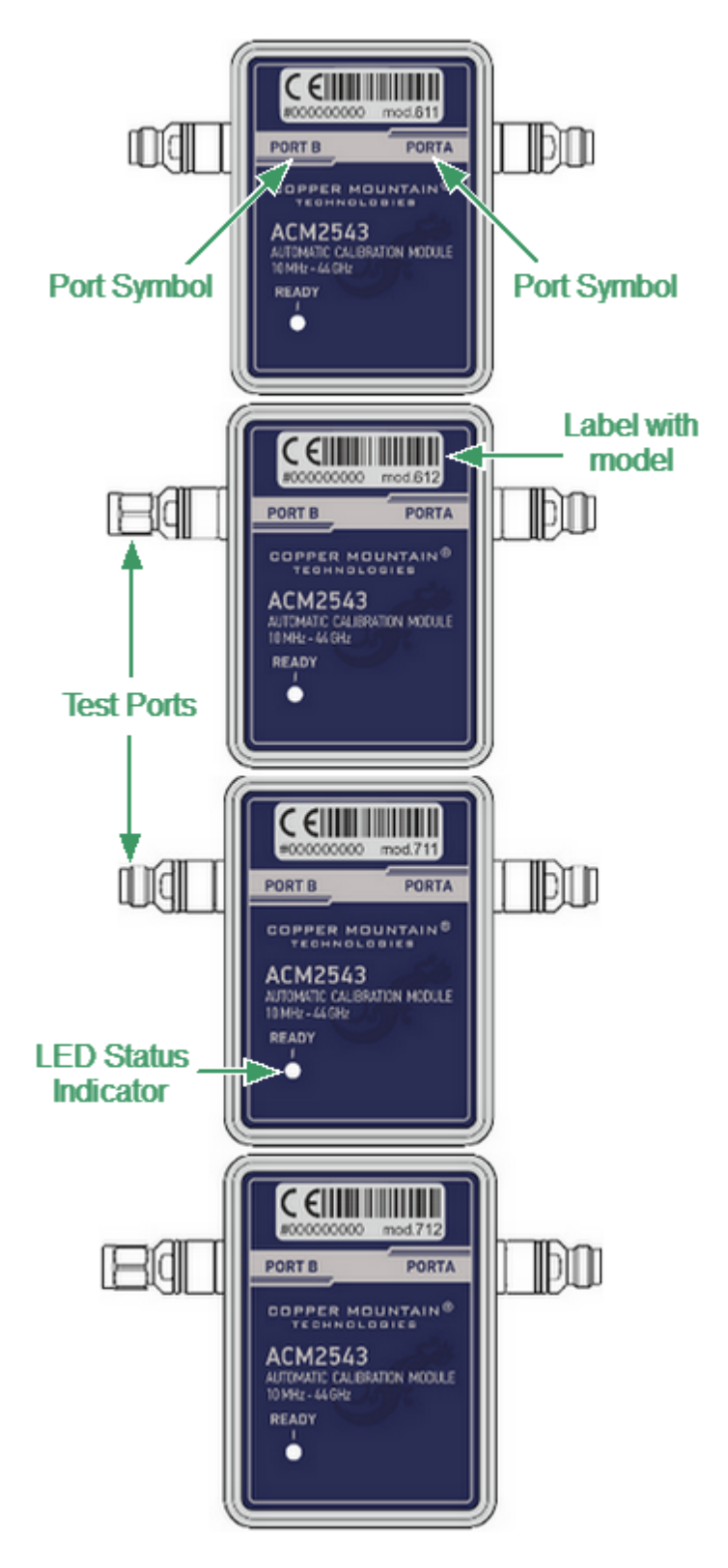

Rear panel ACM2543

#### **Parts of Module**

#### **Test Port**

The test ports are designed for connection to VNA being calibrated. The VNA connectors, the cross sections of which were calibrated, are referred to as its test ports. The Modules connectors are shown in figures below.

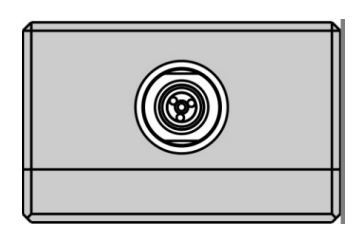

2.4 mm (2.92 mm), female 2.4 mm (2.92 mm), male

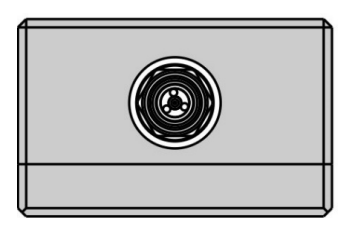

#### **LED Status Indicator**

The LED indicates the following statuses:

- · Blinking green and red LED mean testing LED and indicating external power supply voltage presence.
- · Red LED indicator means warm-up mode of the Module. The time required for operating mode setting is automatically counted from the moment of the Module connection using USB. If the Module is disconnected during setting and reconnected again, then the countdown counter starts from the beginning.

Additional red LED may indicate the Module connection loss with the PC. In this case, check the Module connection with software (the **Autocalibration** softkey should be active), if there is no connection, disconnect the USB cable from the Module and repeat the connection.

· Green LED indicator means the Module is ready for operation.

#### **Mini USB Connector (on side panel)**

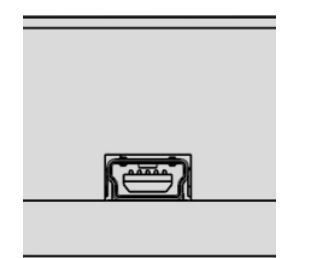

The connector is located on the top of the Module and is intended for the Module connection to the controlling PC. The Module is powered using the USB cable.

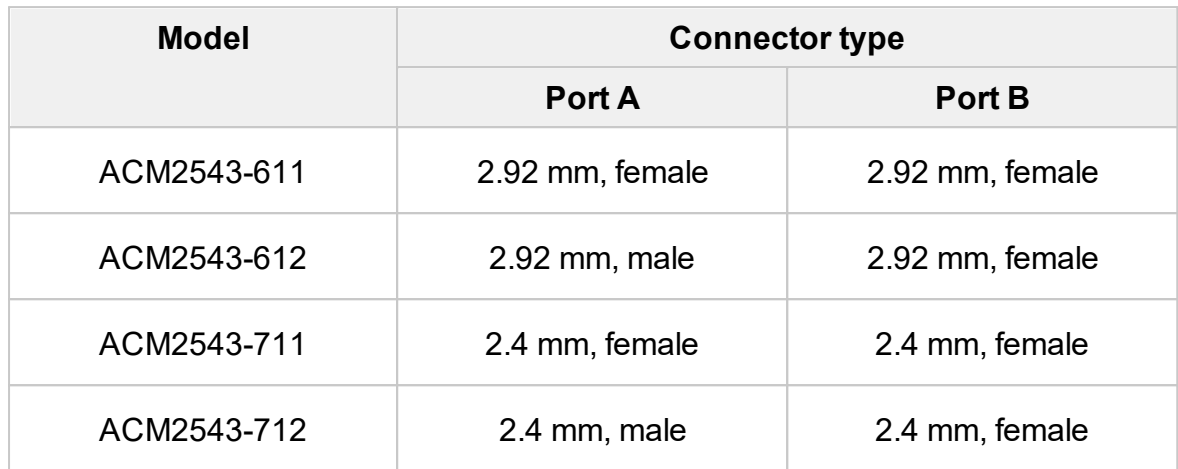

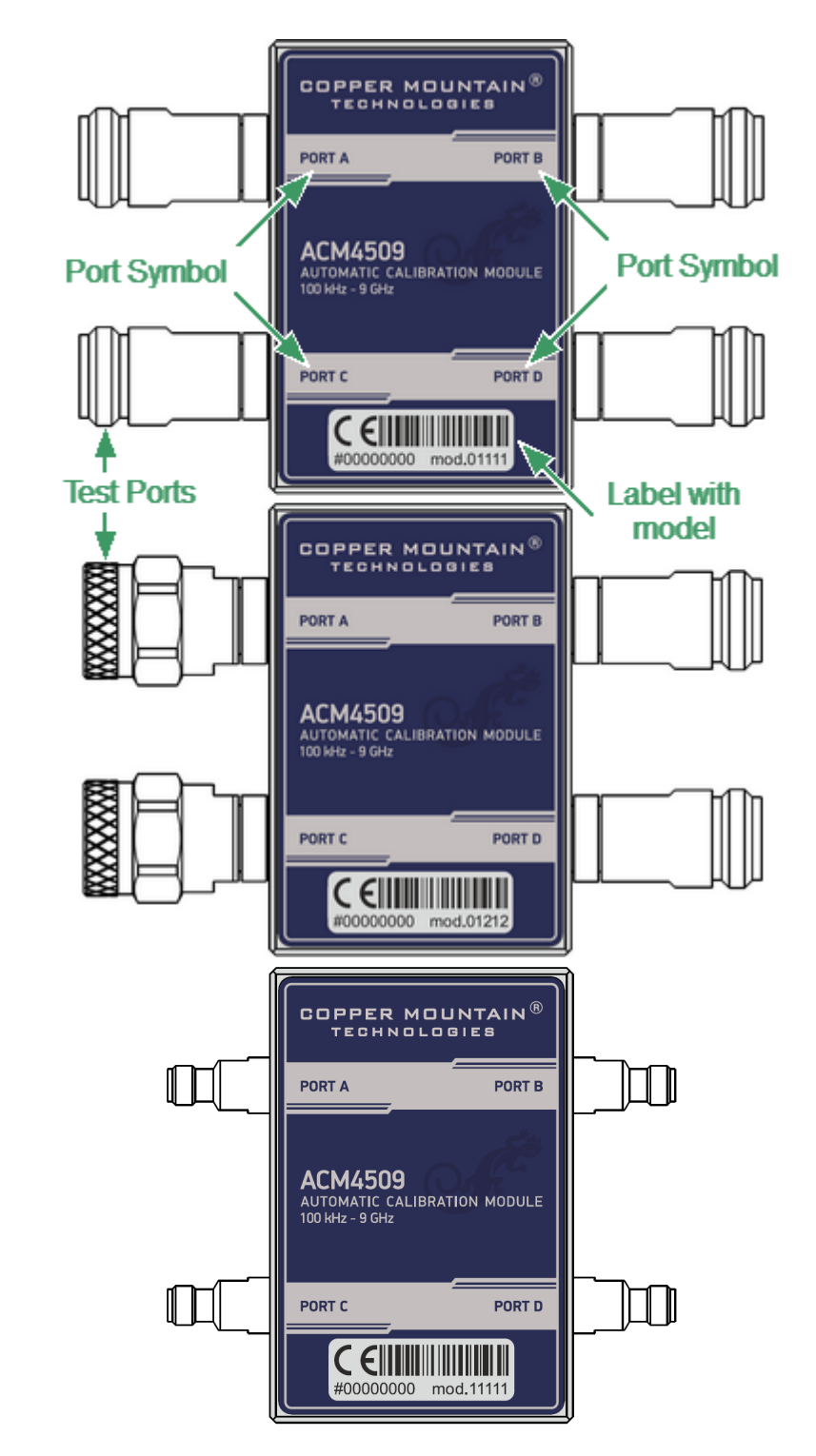

<span id="page-1245-0"></span>The front panels of the different models of ACM4509 are shown in the figure below.

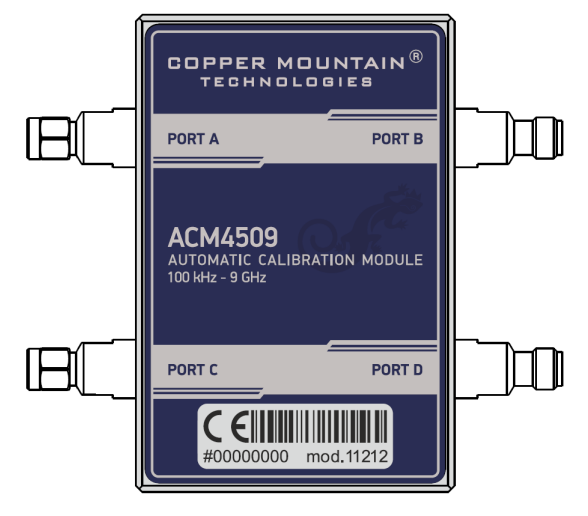

Front panel ACM4509

#### **Parts of Module**

#### **Test Port**

The test ports are designed for connection to VNA being calibrated. The VNA connectors, the cross sections of which were calibrated, are referred to as its test ports.

The Modules connectors are shown in figures below.

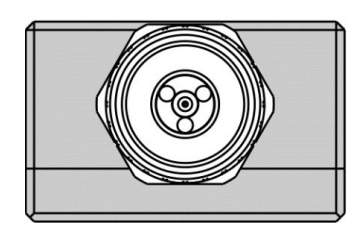

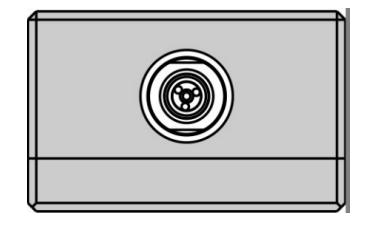

3.5 mm, female 3.5 mm, male

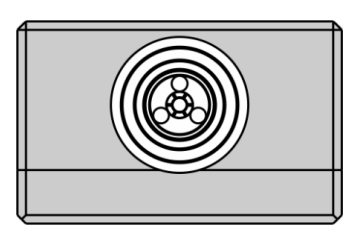

Type N, male Type N, female

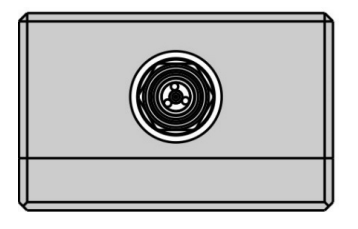

#### **Mini USB Connector (on side panel)**

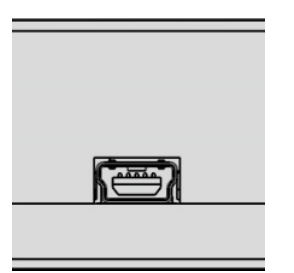

The mini USB connector is located on the bottom of the Module and is intended for the Module connection to the controlling PC. The Module is powered using the USB cable.

#### **LED Status Indicator (on rear panel)**

**NOTE** LED Status Indicator is located under the label and is visible only during operation.

The LED indicates the following statuses:

- · Blinking green and red LED mean testing LED and indicating external power supply voltage presence.
- · Red LED indicator means warm-up mode of the Module. The time required for operating mode setting is automatically counted from the moment of the Module connection using USB. If the Module is disconnected during setting and reconnected again, then the countdown counter starts from the beginning.

Additional red LED may indicate the Module connection loss with the PC. In this case, check the Module connection with software (the **Autocalibration** softkey should be active), if there is no connection, disconnect the USB cable from the Module and repeat the connection.

· Green LED indicator means the Module is ready for operation.

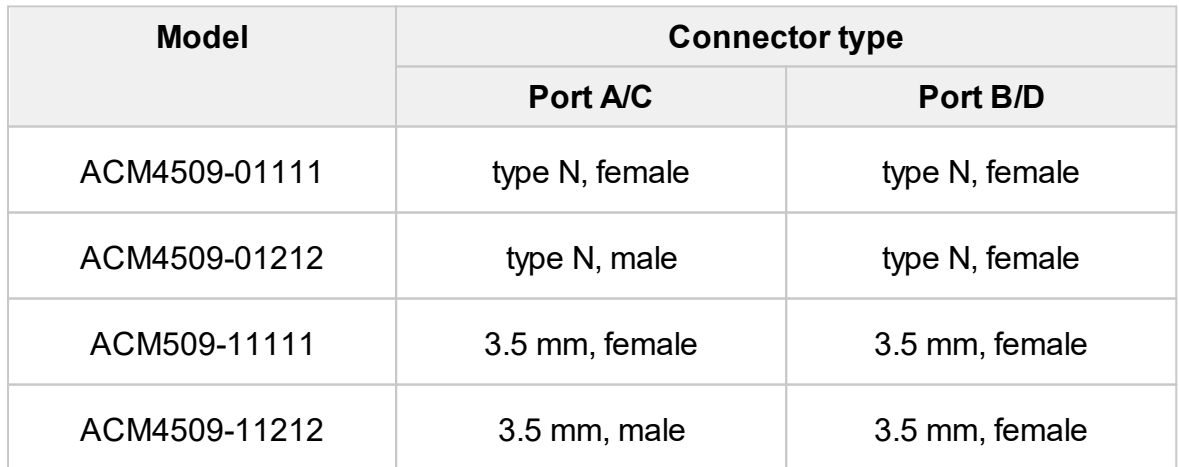

<span id="page-1248-0"></span>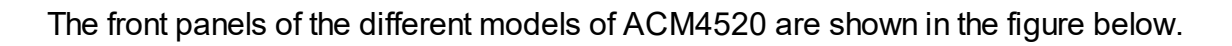

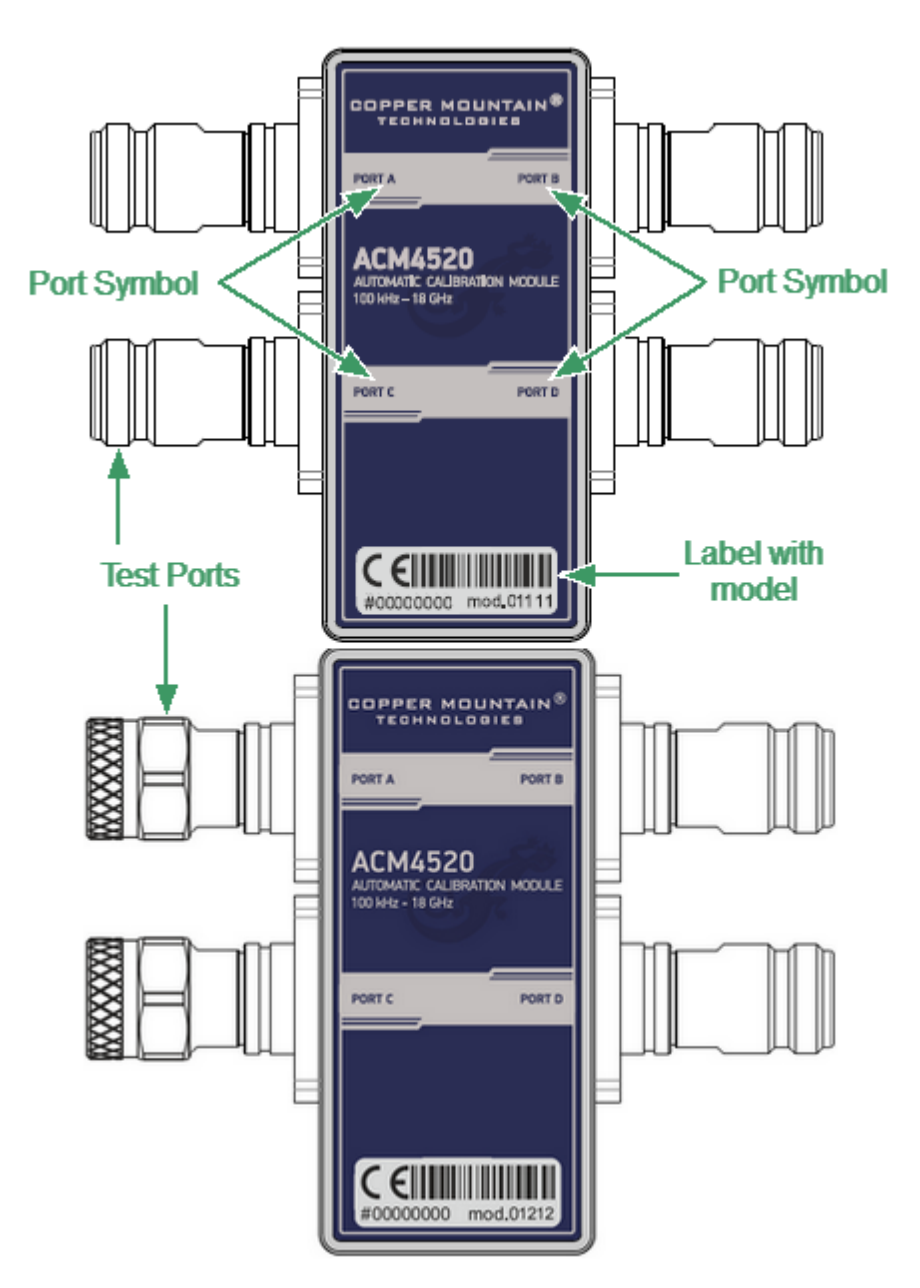

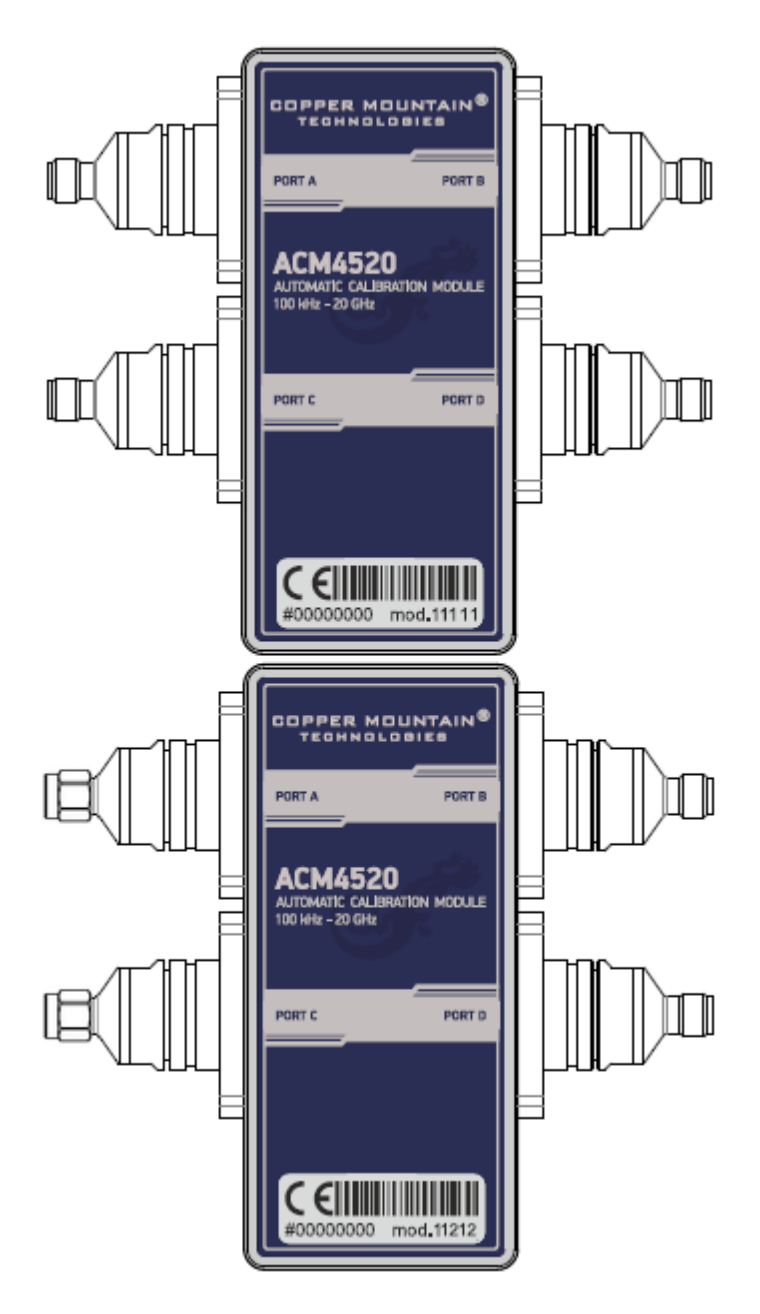

Front panel ACM4520

#### **Parts of Module**

#### **Test Port**

The test ports are designed for connection to VNA being calibrated. The VNA connectors, the cross sections of which were calibrated, are referred to as its test ports.

The Modules connectors are shown in figures below.

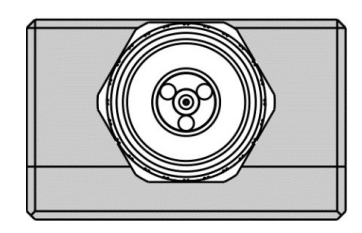

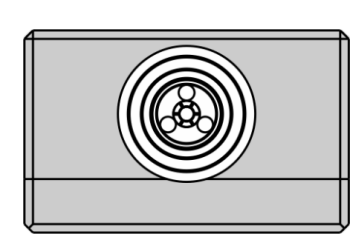

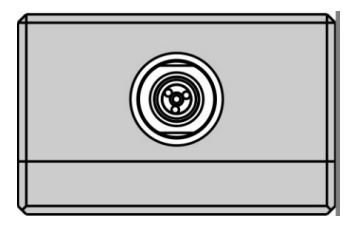

3.5 mm, female 3.5 mm, male

Type N, male Type N, female

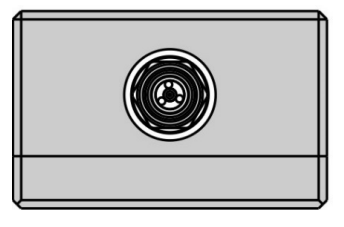

#### **Connector (on side panel)**

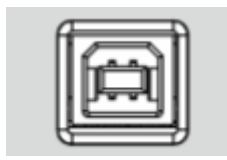

The connector is located on the bottom of the Module and is intended for the Module connection to the controlling PC. The Module is powered using the USB cable.

#### **LED Status Indicator (on rear panel)**

**NOTE** LED Status Indicator is located under the label and is visible only during operation.

The LED indicates the following statuses:

- · Blinking green and red LED mean testing LED and indicating external power supply voltage presence.
- · Red LED indicator means warm-up mode of the Module. The time required for operating mode setting is automatically counted from the moment of the Module connection using USB. If the Module is disconnected during setting and reconnected again, then the countdown counter starts from the beginning.

Additional red LED may indicate the Module connection loss with the PC. In this case, check the Module connection with software (the **Autocalibration** softkey should be active), if there is no connection, disconnect the USB cable from the Module and repeat the connection.

· Green LED indicator means the Module is ready for operation.

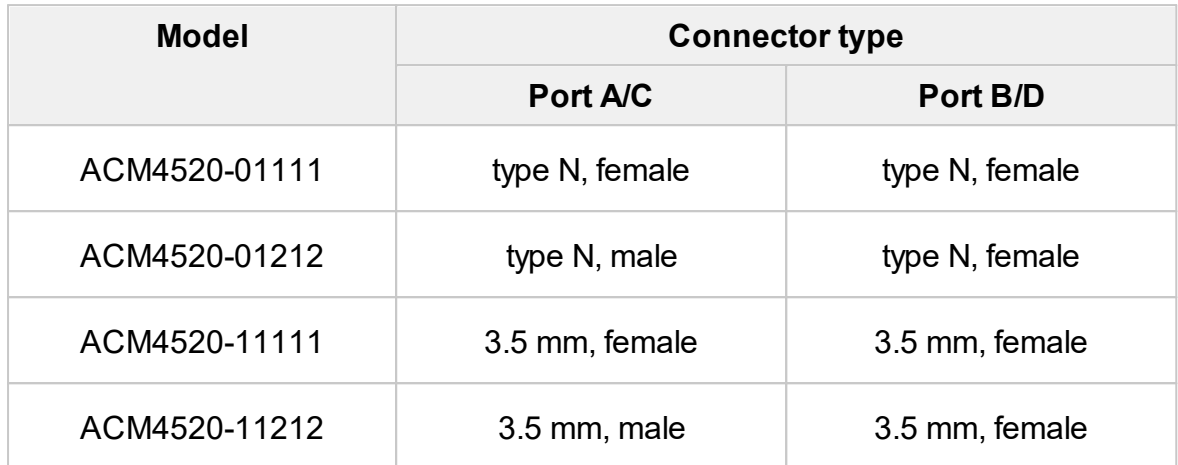

<span id="page-1252-0"></span>The front panels of the different models of ACM2708 are shown in the figure below.

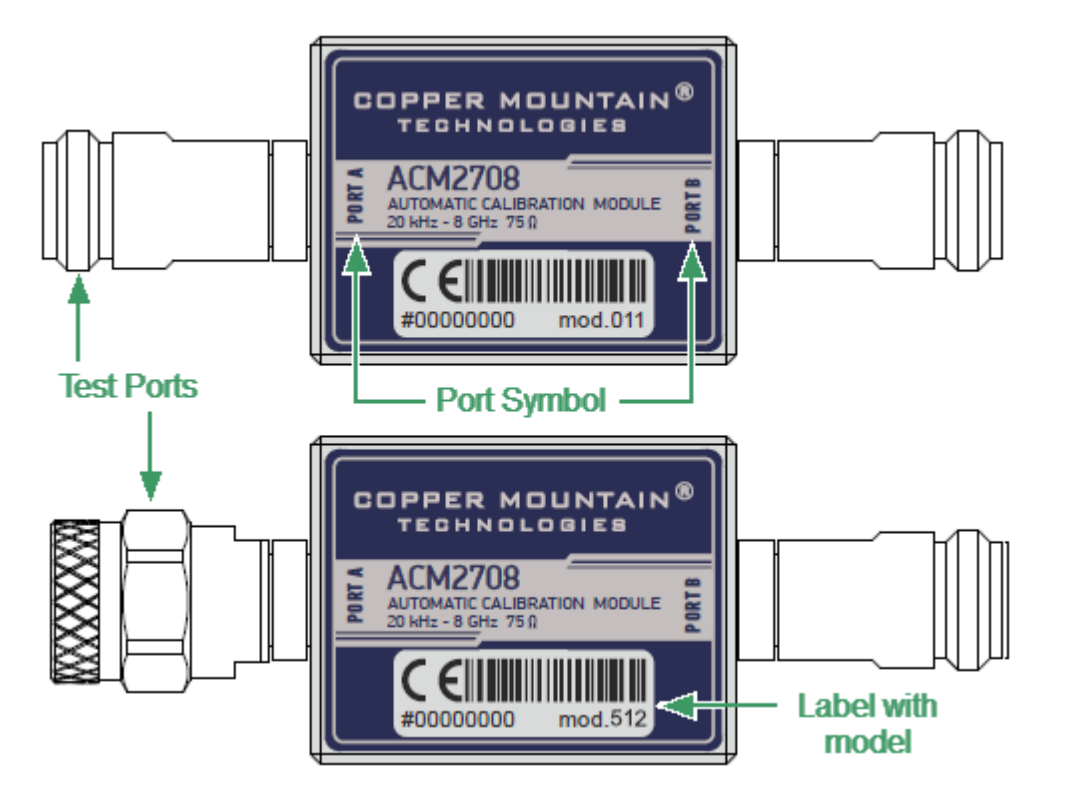

Front panel ACM2708

#### **Parts of Module**

#### **Test Port**

The test ports are designed for connection to VNA being calibrated. The VNA connectors, the cross sections of which were calibrated, are referred to as its test ports.

The Modules connectors are shown in figures below.

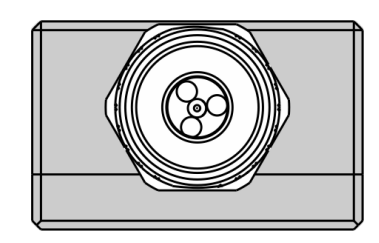

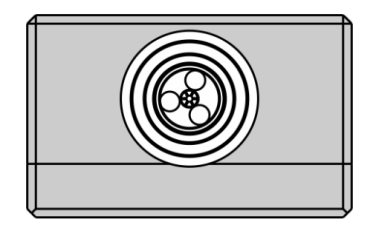

Type N 75, male Type N 75, female

### **Connector (on side panel)**

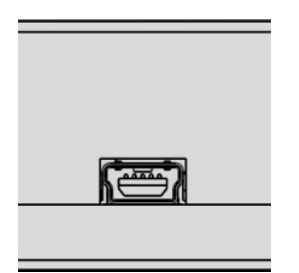

The connector is located on the bottom of the Module and is intended for the Module connection to the controlling PC. The Module is powered using the USB cable.

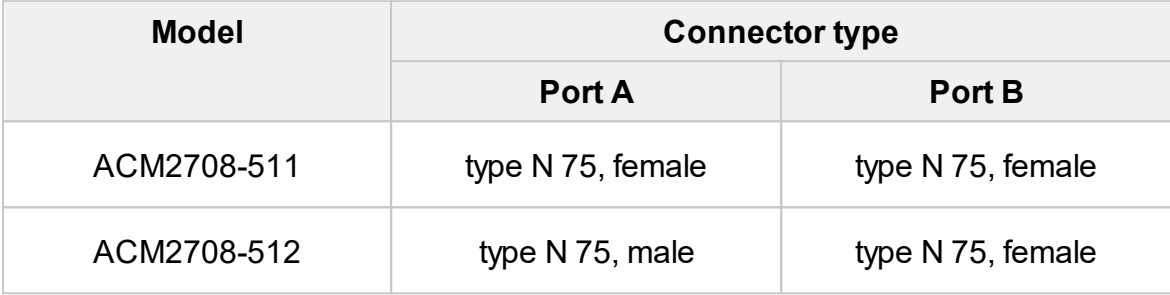

# <span id="page-1254-0"></span>**ACM4000T**

The front panels of the different models of ACM4000T are shown in the figure below.

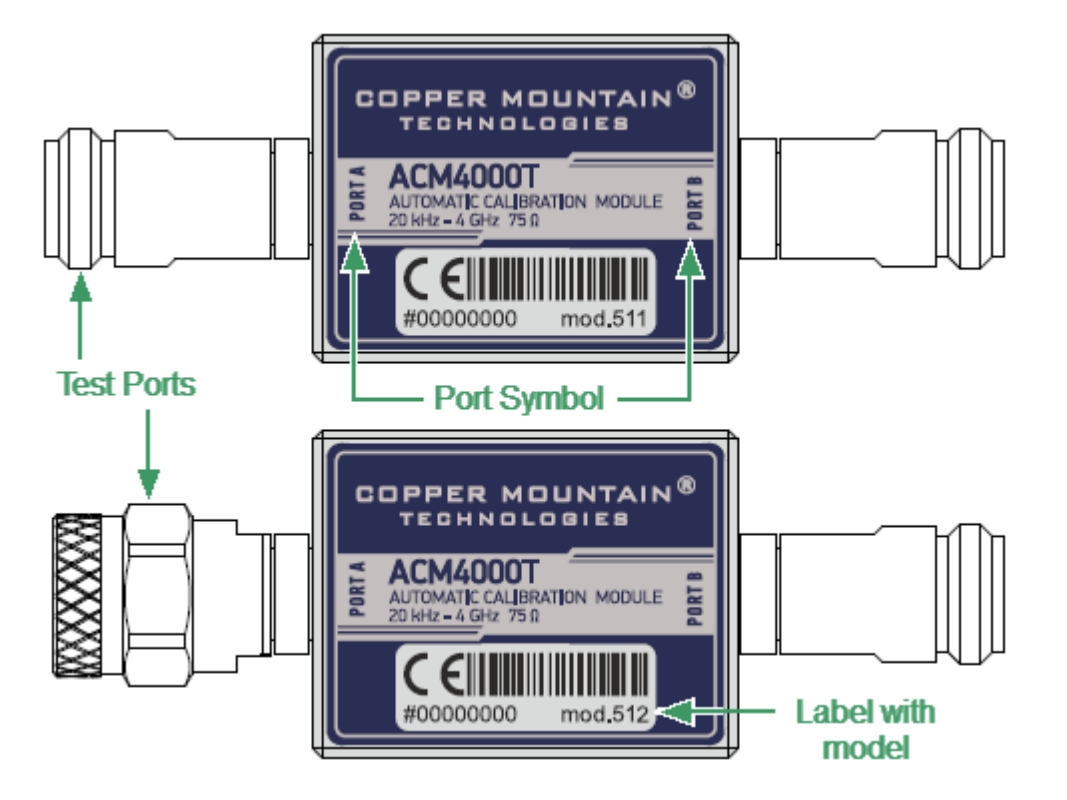

Front panel ACM4000T

#### **Parts of Module**

#### **Test Port**

The test ports are designed for connection to VNA being calibrated. The VNA connectors, the cross sections of which were calibrated, are referred to as its test ports.

The Modules connectors are shown in figures below.

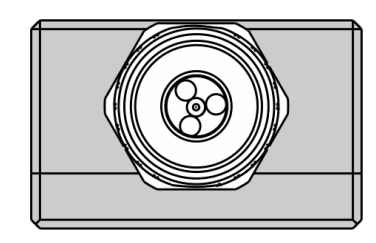

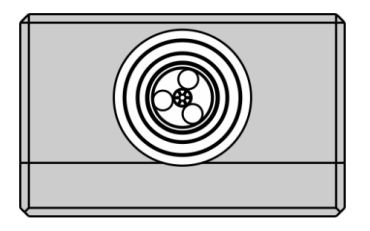

Type N 75, male Type N 75, female

### **Connector (on side panel)**

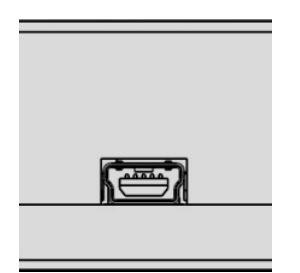

The connector is located on the bottom of the Module and is intended for the Module connection to the controlling PC. The Module is powered using the USB cable.

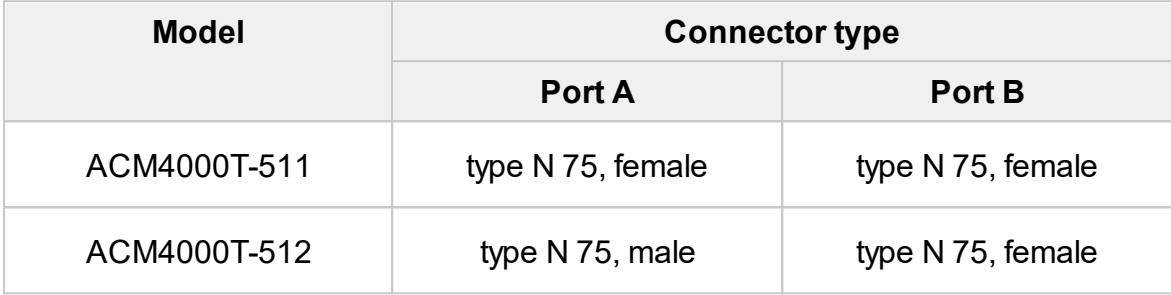

# <span id="page-1256-0"></span>**ACM6000T**

The front panels of the different models of ACM6000T are shown in the figure below.

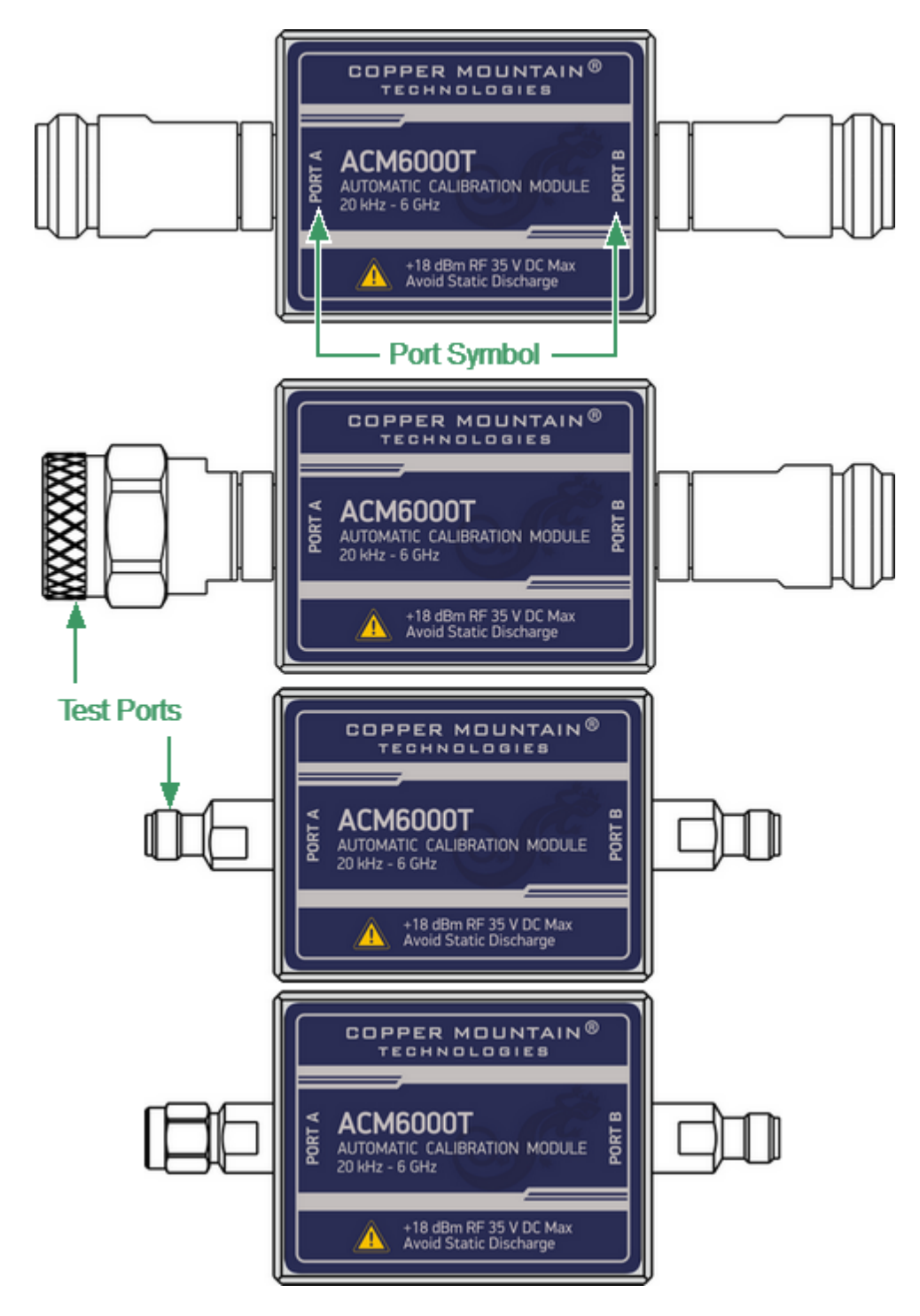

Front panel ACM6000T

#### **Parts of Module**

#### **Test Port**

The test ports are designed for connection to VNA being calibrated. The VNA connectors, the cross sections of which were calibrated, are referred to as its test ports.

The Modules connectors are shown in figures below.

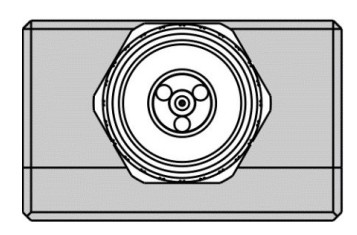

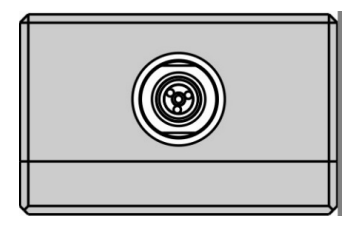

3.5 mm, female 3.5 mm, male

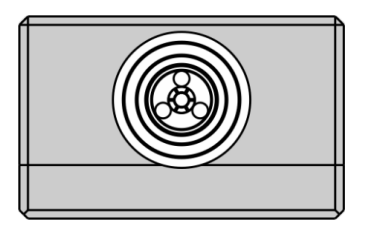

Type N, male Type N, female

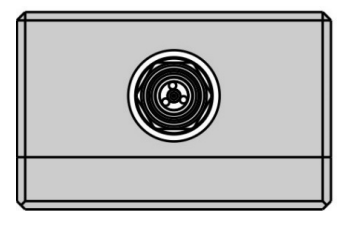

#### **Connector (on side panel)**

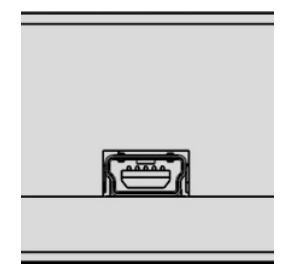

The connector is located on the bottom of the Module and is intended for the Module connection to the controlling PC. The Module is powered using the USB cable.

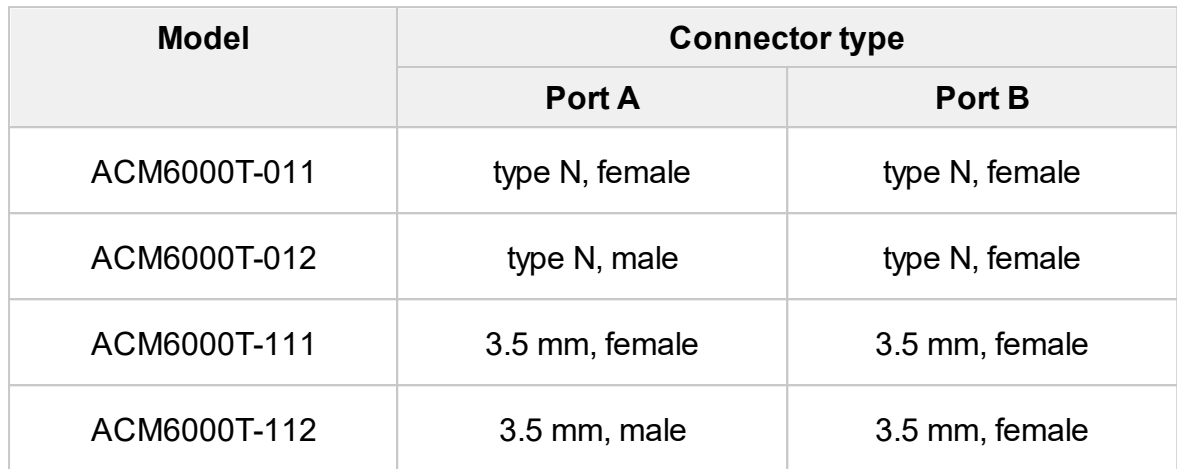

# <span id="page-1259-0"></span>**ACM8000T**

The front panels of the different models of ACM8000T are shown in the figure below.

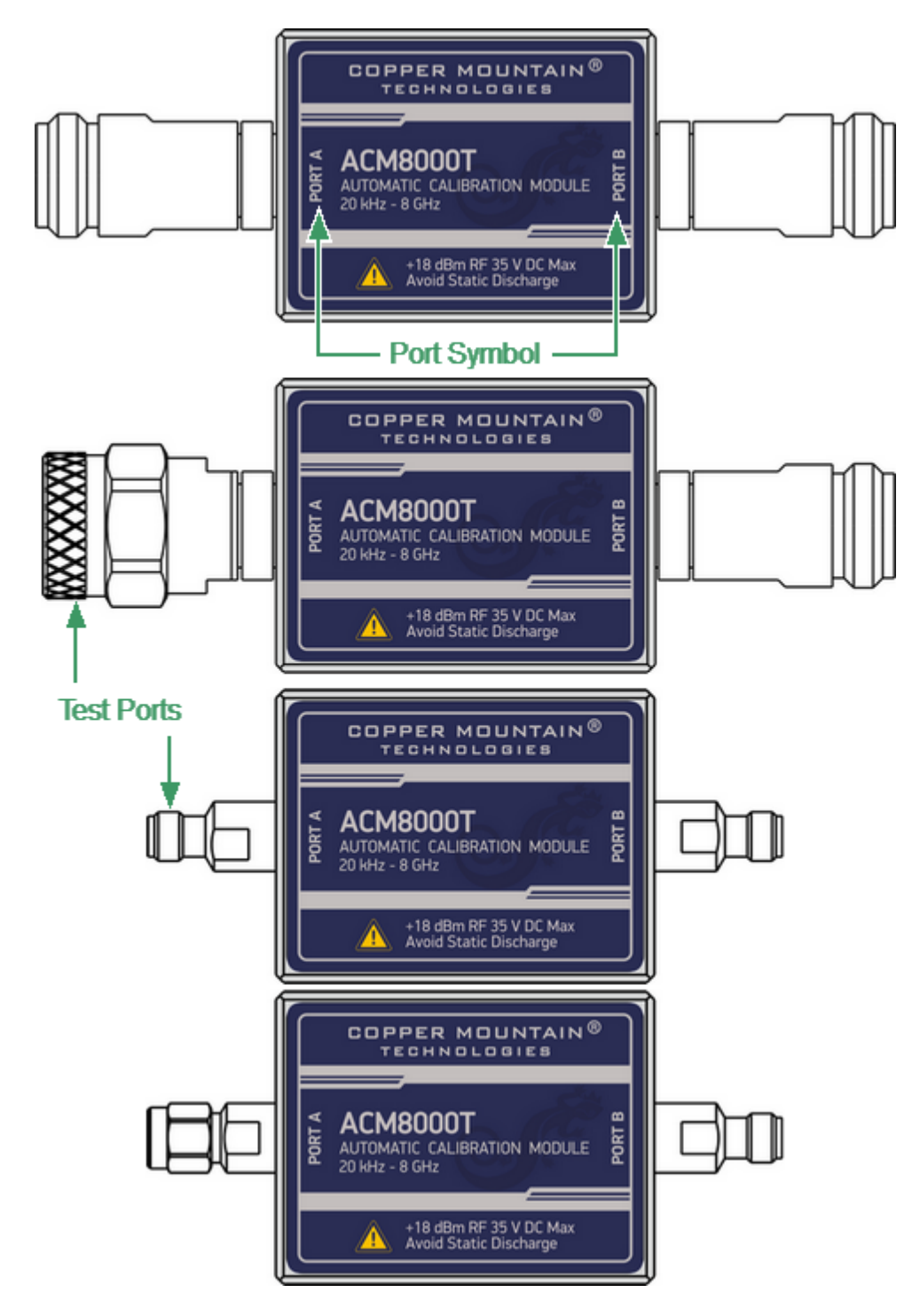

Front panel ACM8000T
#### **Parts of Module**

#### **Test Port**

The test ports are designed for connection to VNA being calibrated. The VNA connectors, the cross sections of which were calibrated, are referred to as its test ports.

The Modules connectors are shown in figures below.

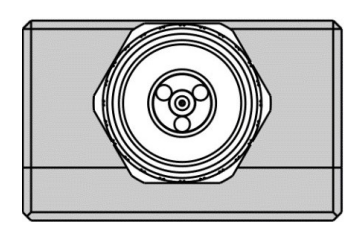

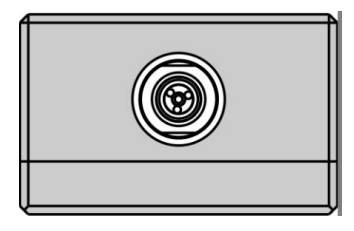

3.5 mm, female 3.5 mm, male

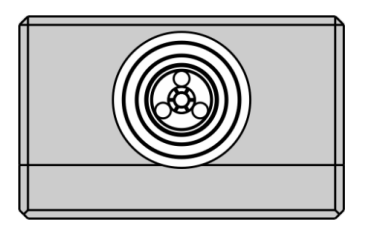

Type N, male Type N, female

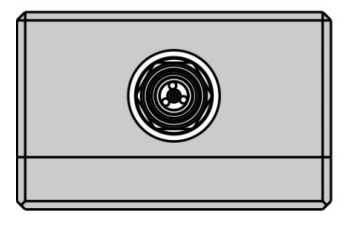

#### **Connector (on side panel)**

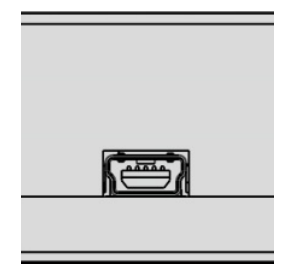

The connector is located on the bottom of the Module and is intended for the Module connection to the controlling PC. The Module is powered using the USB cable.

## **Hardware Configurations**

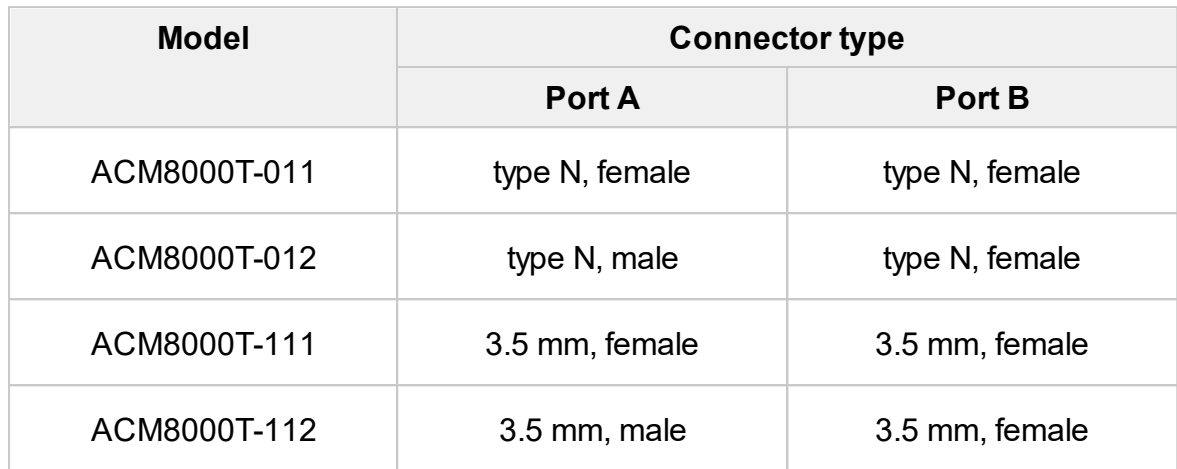

## **ACM8400T**

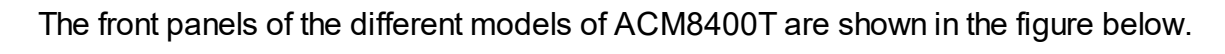

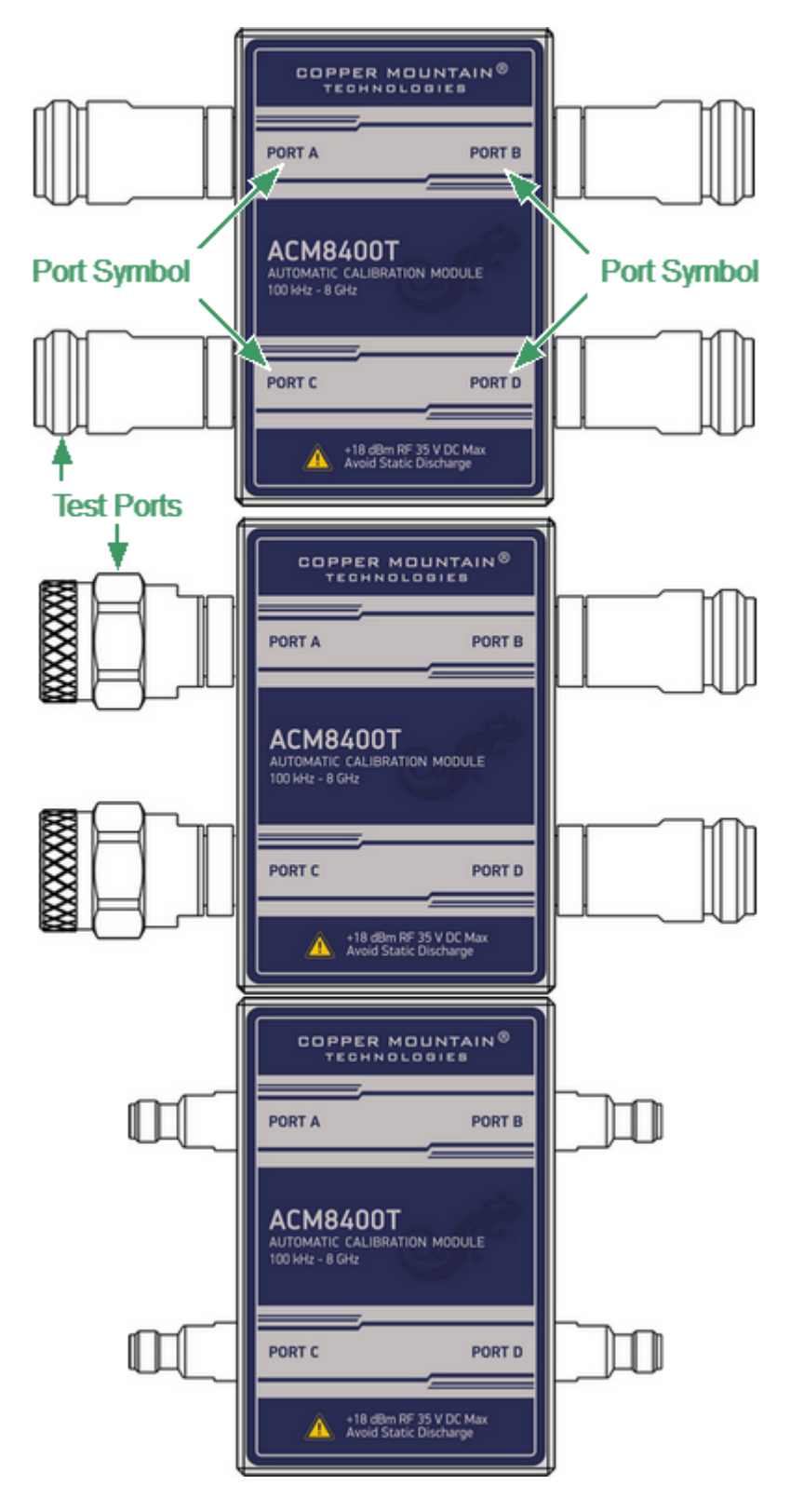

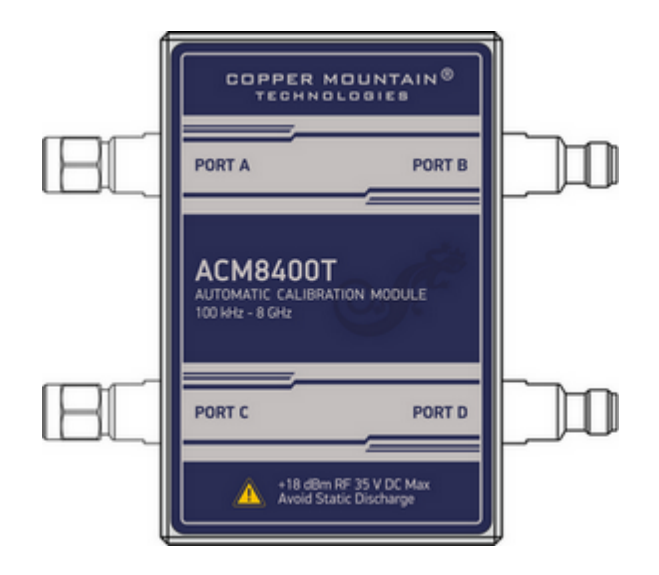

Front panel ACM8400T

#### **Parts of Module**

#### **Test Port**

The test ports are designed for connection to VNA being calibrated. The VNA connectors, the cross sections of which were calibrated, are referred to as its test ports.

The Modules connectors are shown in figures below.

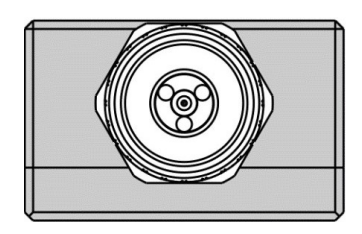

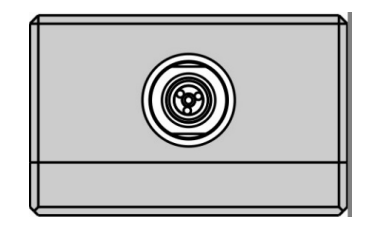

3.5 mm, female 3.5 mm, male

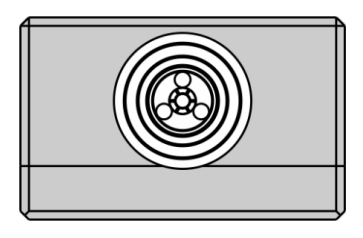

Type N, male Type N, female

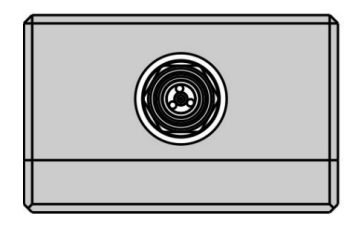

#### **Connector (on side panel)**

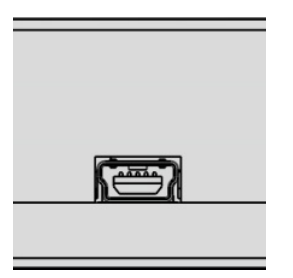

The connector is located on the bottom of the Module and is intended for the Module connection to the controlling PC. The Module is powered using the USB cable.

#### **LED Status Indicator (on rear panel)**

**NOTE** LED Status Indicator is located under the label and is visible only during operation.

The LED indicates the following statuses:

- · Blinking green and red LED mean testing LED and indicating external power supply voltage presence.
- · Red LED indicator means warm-up mode of the Module. The time required for operating mode setting is automatically counted from the moment of the Module connection using USB. If the Module is disconnected during setting and reconnected again, then the countdown counter starts from the beginning.

Additional red LED may indicate the Module connection loss with the PC. In this case, check the Module connection with software (the **Autocalibration** softkey should be active), if there is no connection, disconnect the USB cable from the Module and repeat the connection.

· Green LED indicator means the Module is ready for operation.

#### **Hardware Configurations**

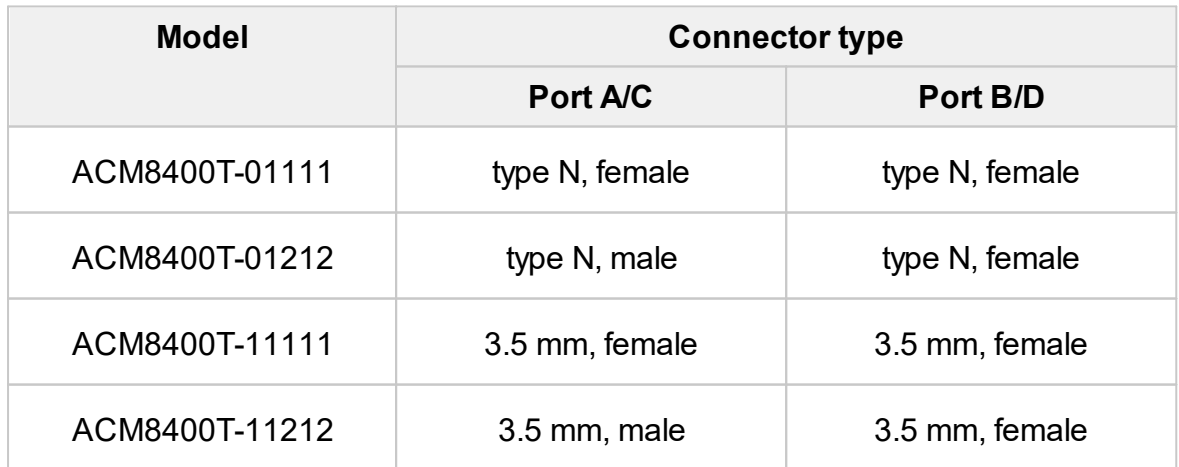

### <span id="page-1265-0"></span>**Protective Housing**

The protective housing is designed to protect the test ports and the USB connector of the automatic calibration module (ACM) from mechanical influences.

The protective housing is removable. The collapsible design allows for quick installation.

The protective housing is non-repairable.

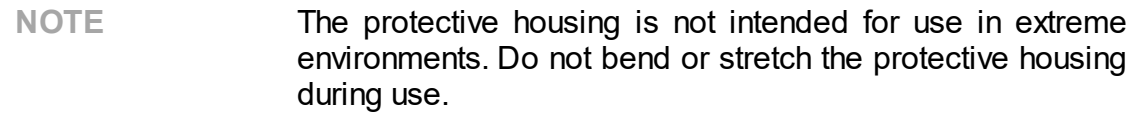

The appearance of the protective cover is determined by the modification of the module (See table below).

#### **ACM Protective Housing**

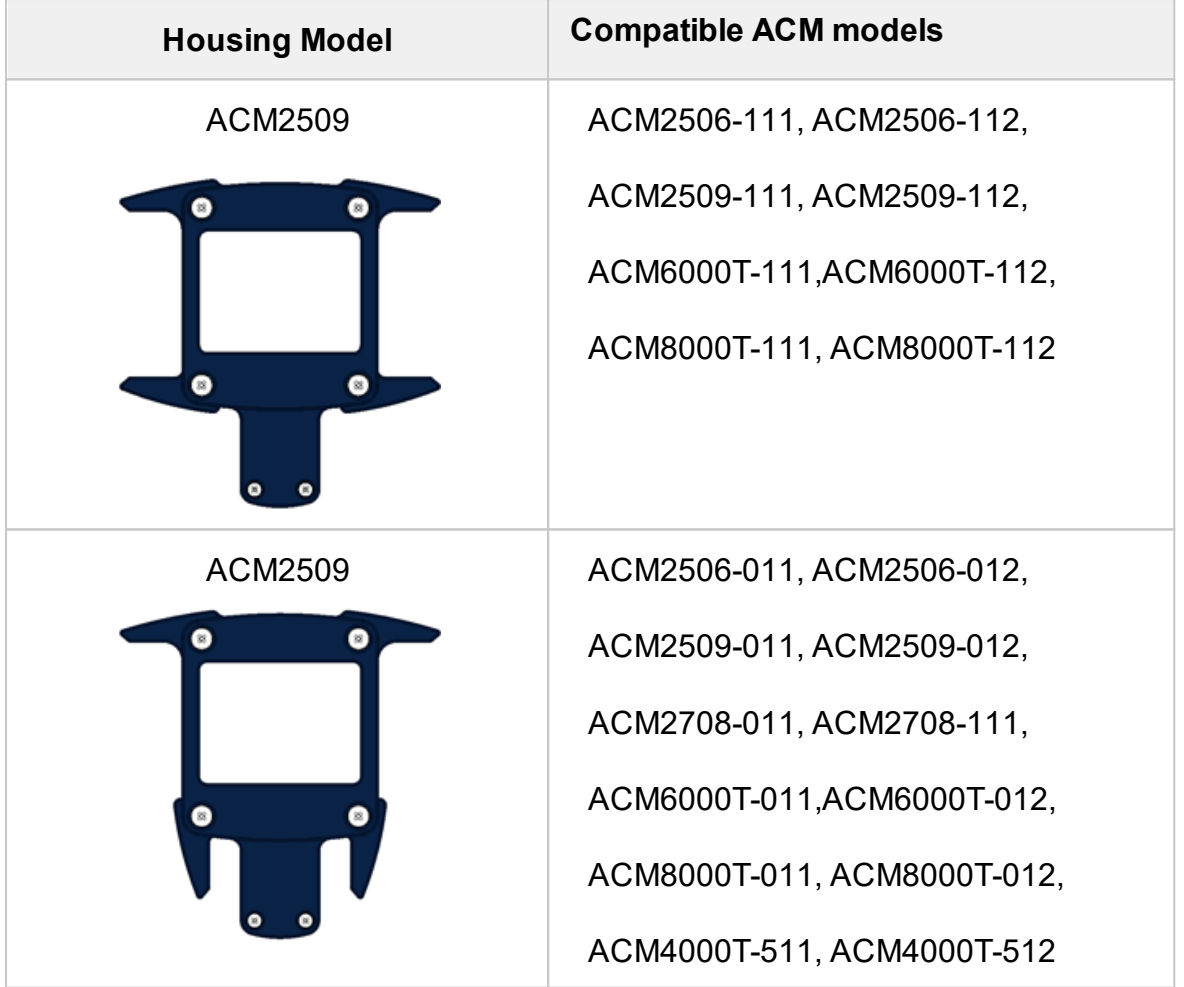

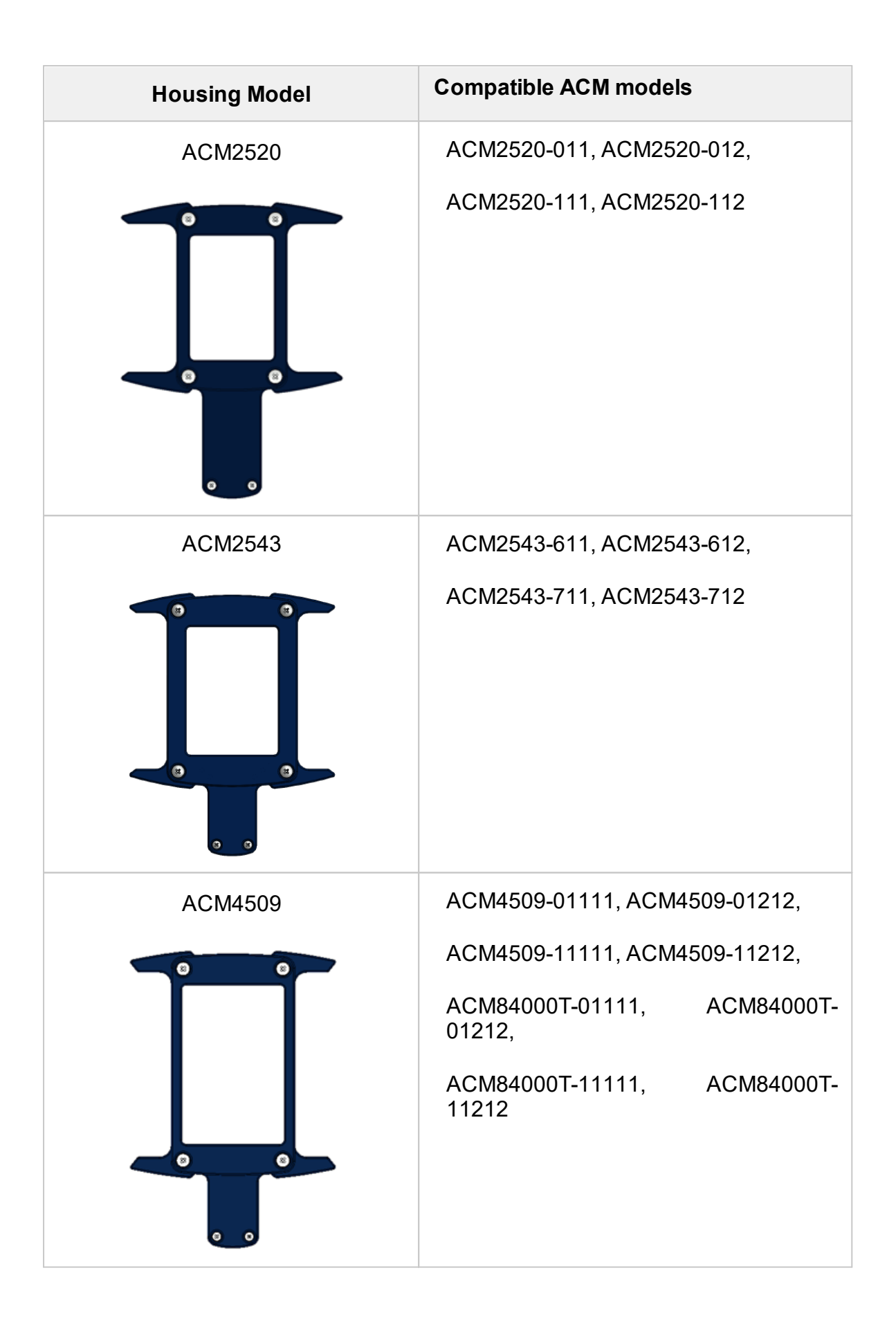

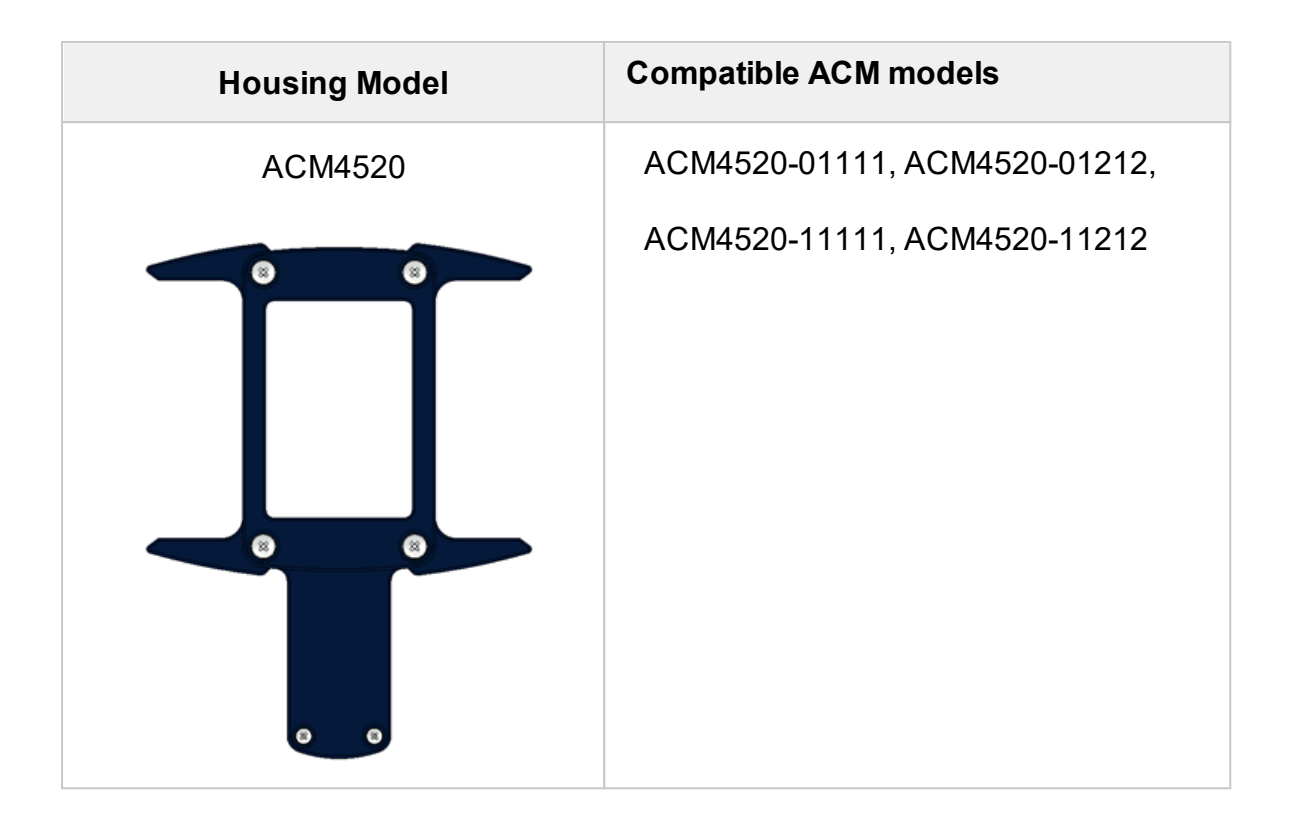

## **Delivery Kit**

The delivery kit for the Module is represented in table below.

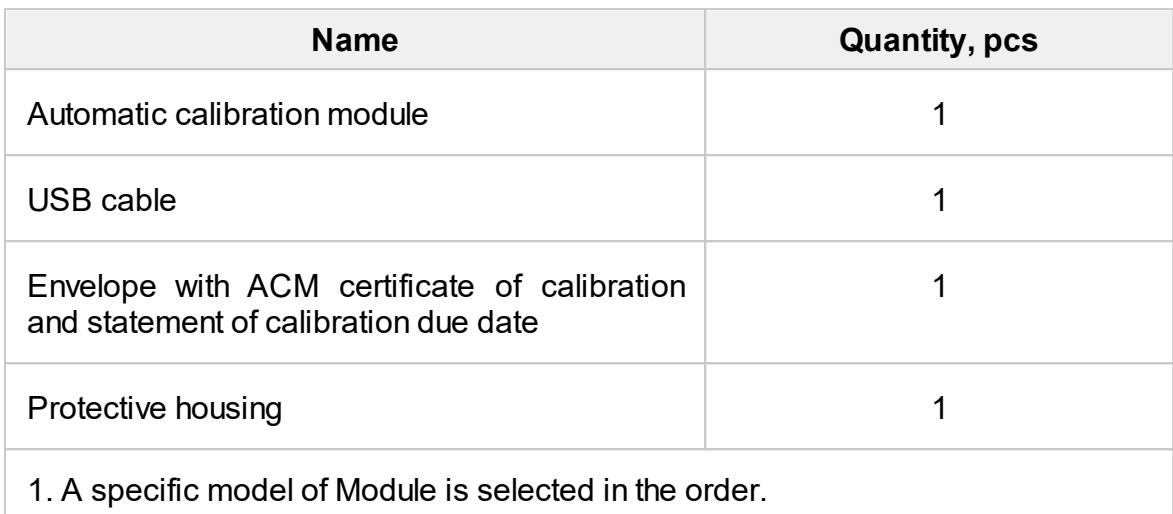

2. The operating manual is not included in the delivery kit , and can be accessed at [www.coppermountaintech.com](http://www.coppermountaintech.com).

3. The protective housing can be ordered separately.

**NOTE** Use the protective housing to protect the test port and USB connector of the Module from mechanical influences (see [Protective](#page-1265-0) Housing).

# **Specifications**

The specifications of each Module can be found in its **datasheet**.

## **Measurement Capabilities**

The VNA software controlling the Module features a wide range of functions. They are briefly described below. See the VNA operating manual for more detailed information.

#### **Automatic Calibration**

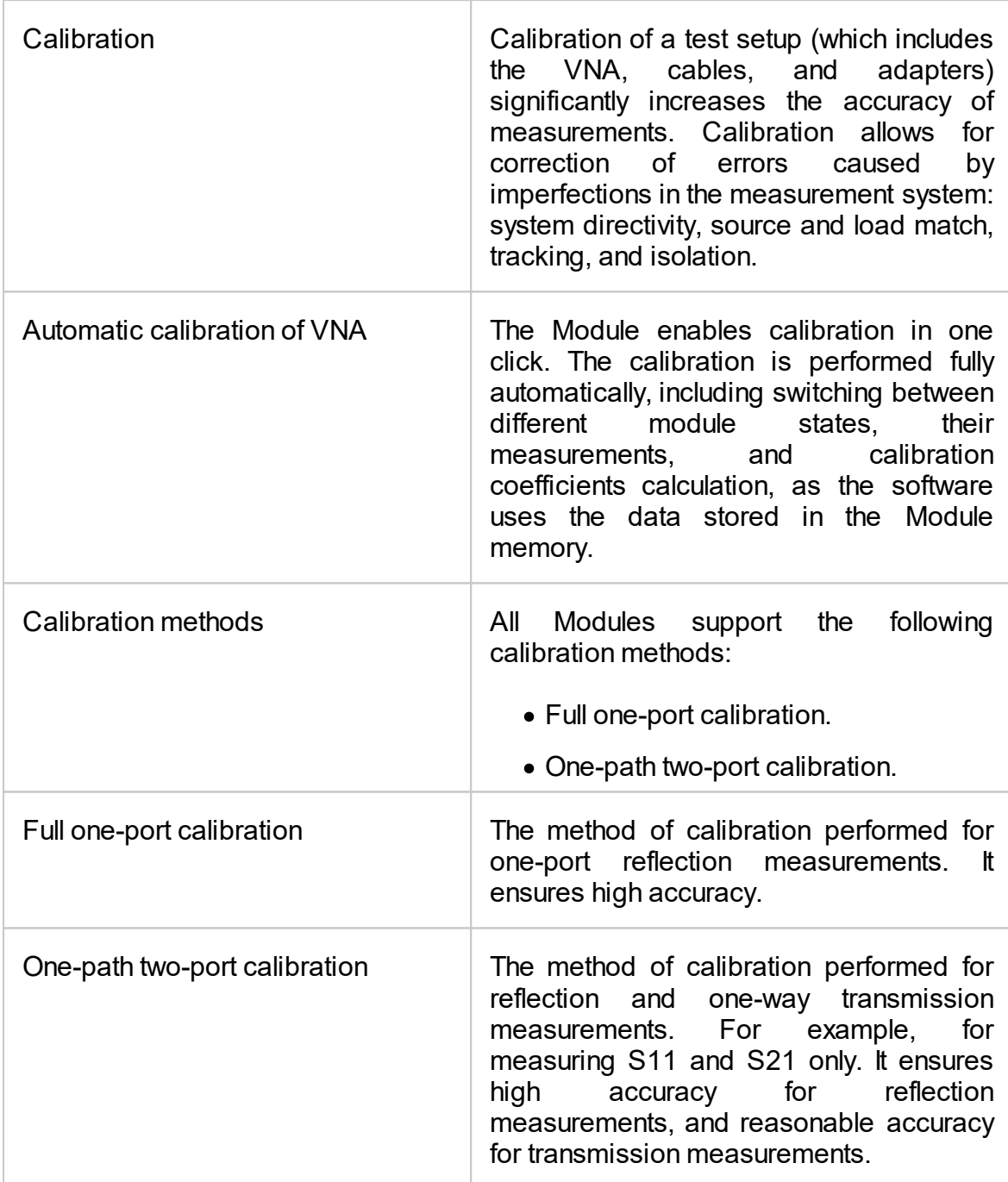

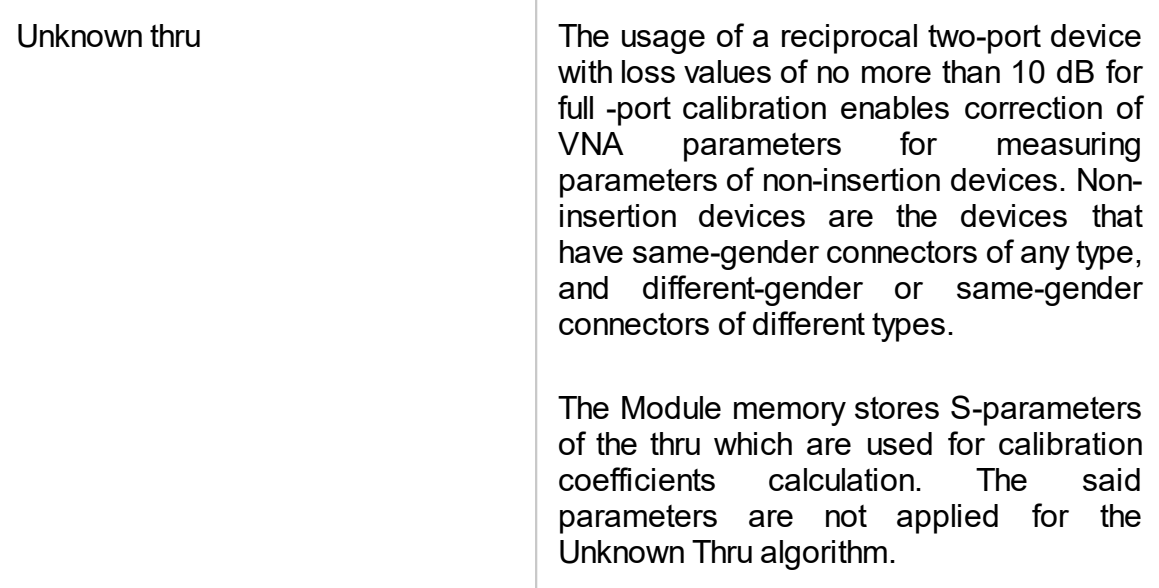

#### **Characterization**

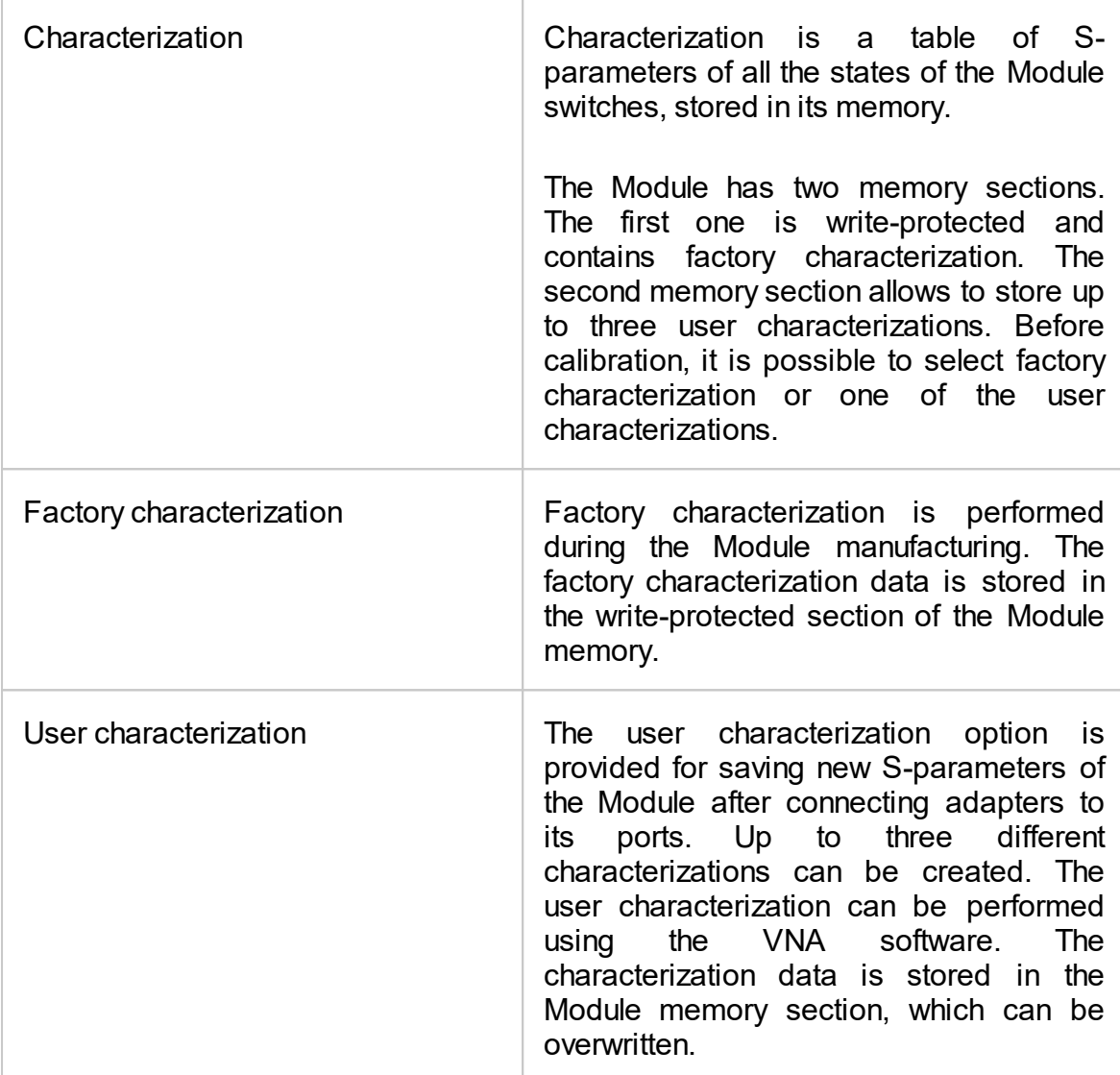

#### **Automatic Orientation**

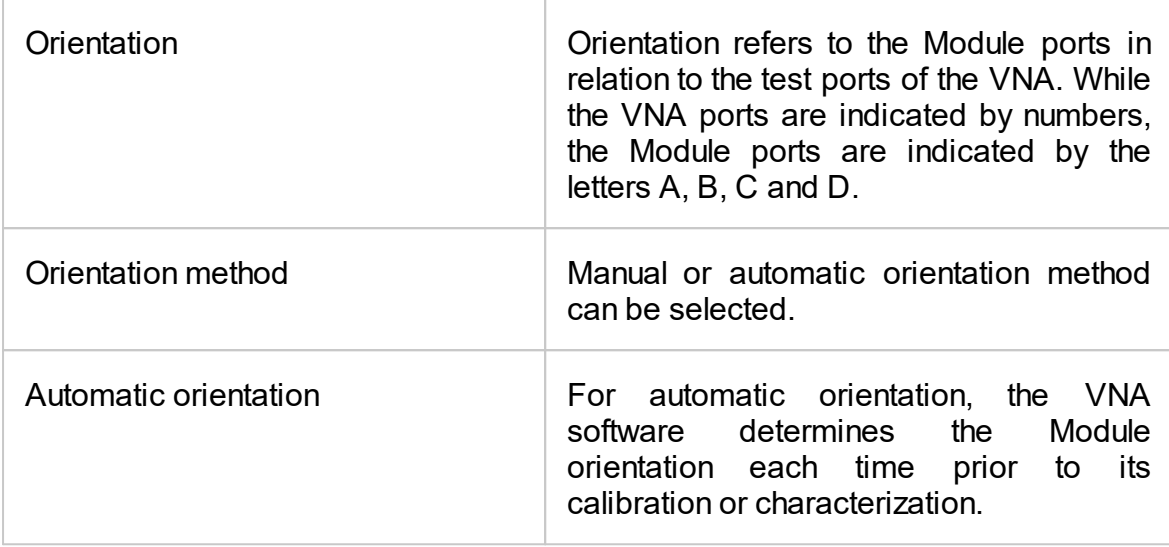

## **Thermal Compensation**

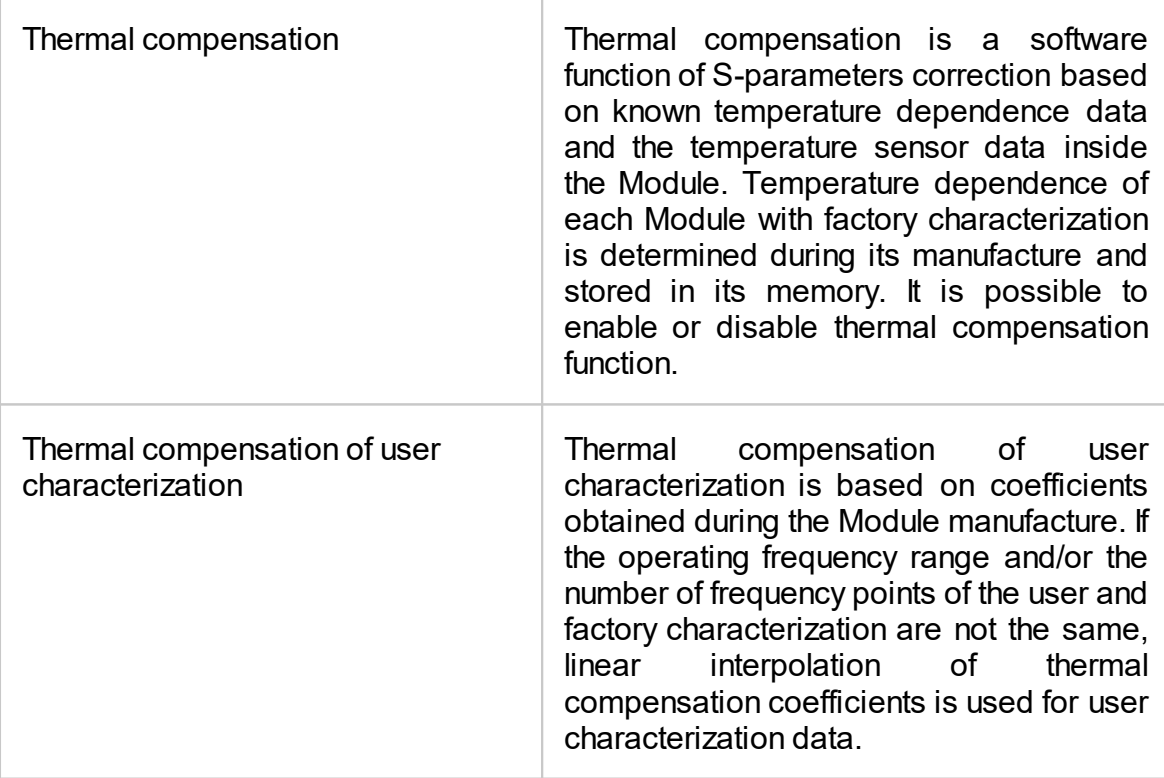

### **Confidence Check**

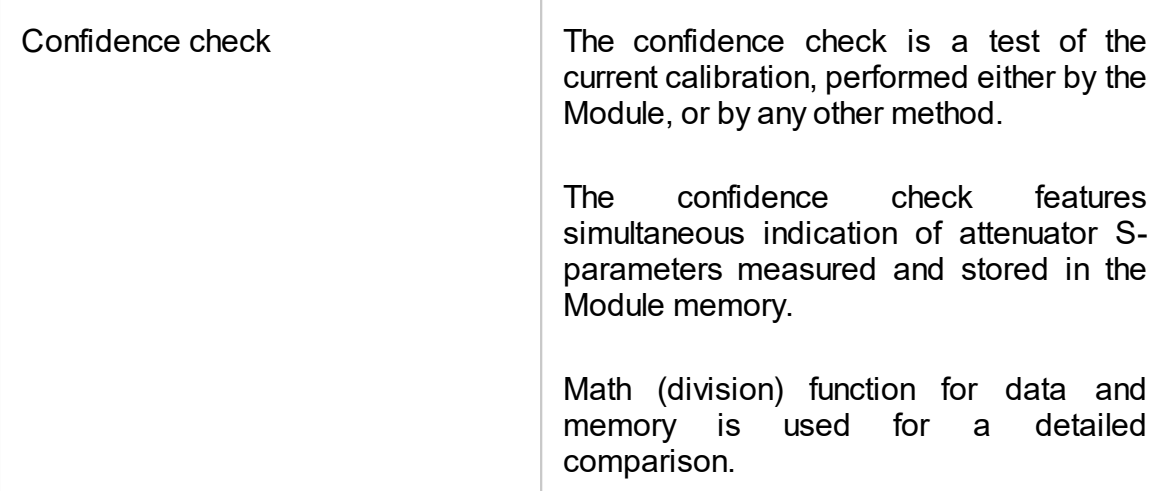

#### **Automation**

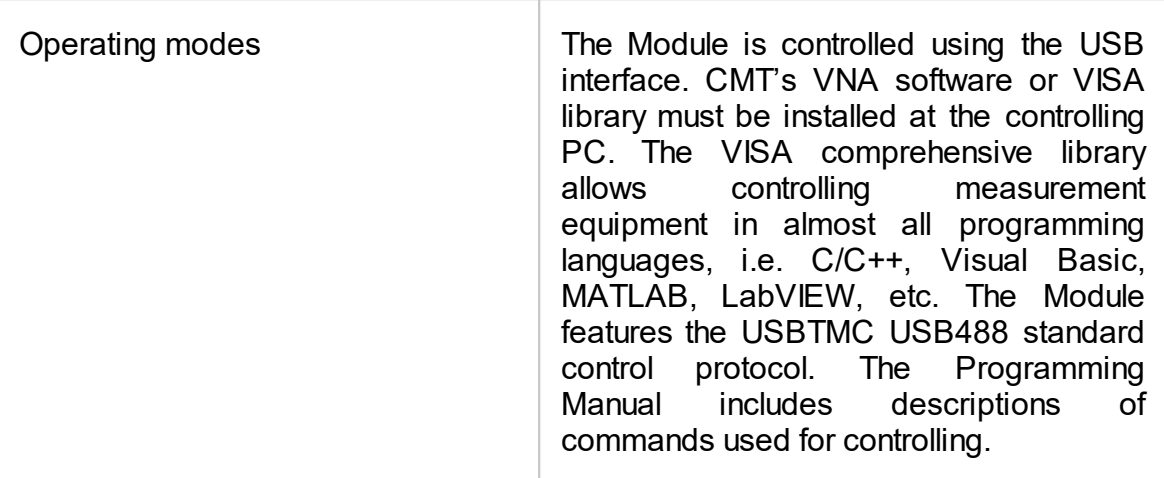

### **Principle of Operation**

The Module contains several different transmission and reflection impedance states, as well as electronic changeover switches, two or four RF connectors, and a USB connector. RF connectors are intended for connecting to VNA test ports, and a USB connector is intended for controlling.

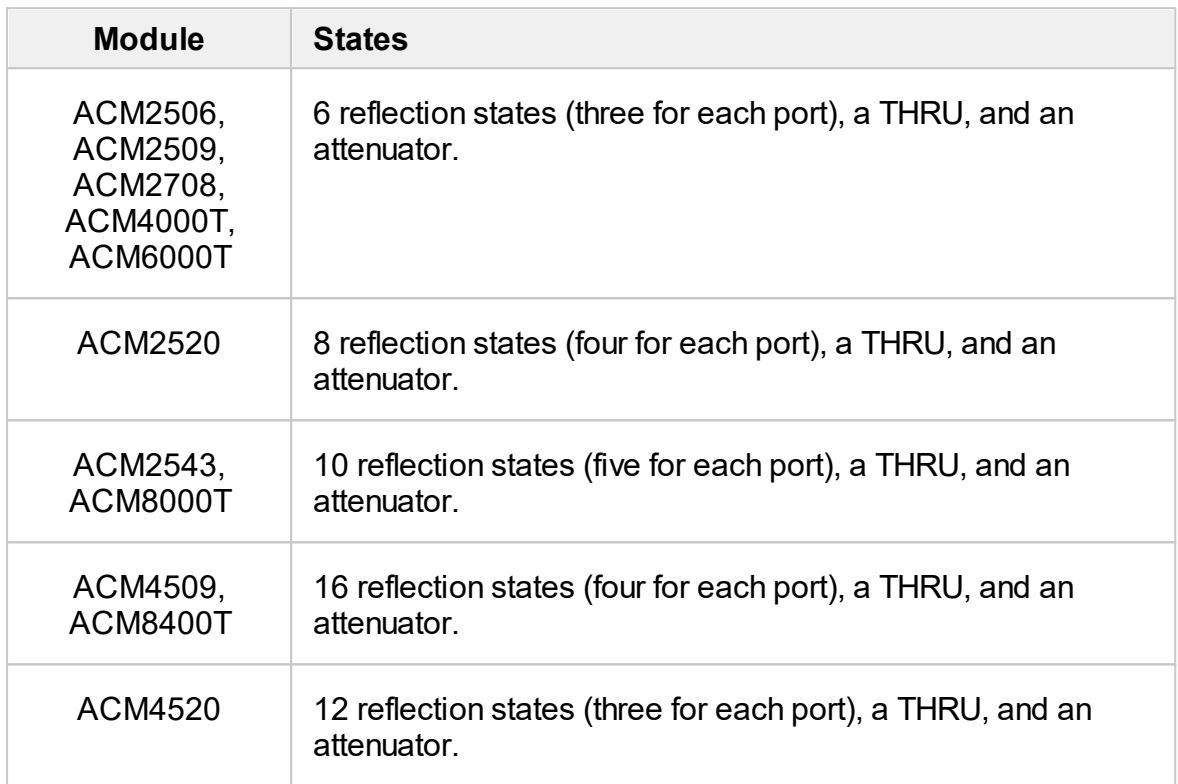

Calibration is performed by automatically connecting internal transmission and reflection impedance states to the VNA test ports.

Calibration allows determining systematic errors according to the VNA model. The data obtained after calibration is used to correct S-parameter measurement results to increase measurement accuracy.

Block diagrams of Modules are represented in Module Block [Diagrams](#page-1277-0).

## **Types of Calibration Standards**

Calibration standards are physical devices with known parameters used for VNA calibration, with the purpose of calculating systematic errors and further correcting the measurement results.

OPEN, SHORT, and LOAD are the reflection standards, and THRU is the transmission standard (transmission connection).

The Module includes four types of calibration standards:

- · OPEN
- · SHORT
- · LOAD
- · THRU

### **Attenuator**

The Module features additional attenuator state, which is not used during calibration. The attenuator is used for checking calibration quality using a special confidence check function, which allows for comparing of the measured S-parameters of attenuator with the parameters stored in the Module memory.

## **Module Block Diagrams**

Module block diagrams are shown in figures below.

<span id="page-1277-0"></span>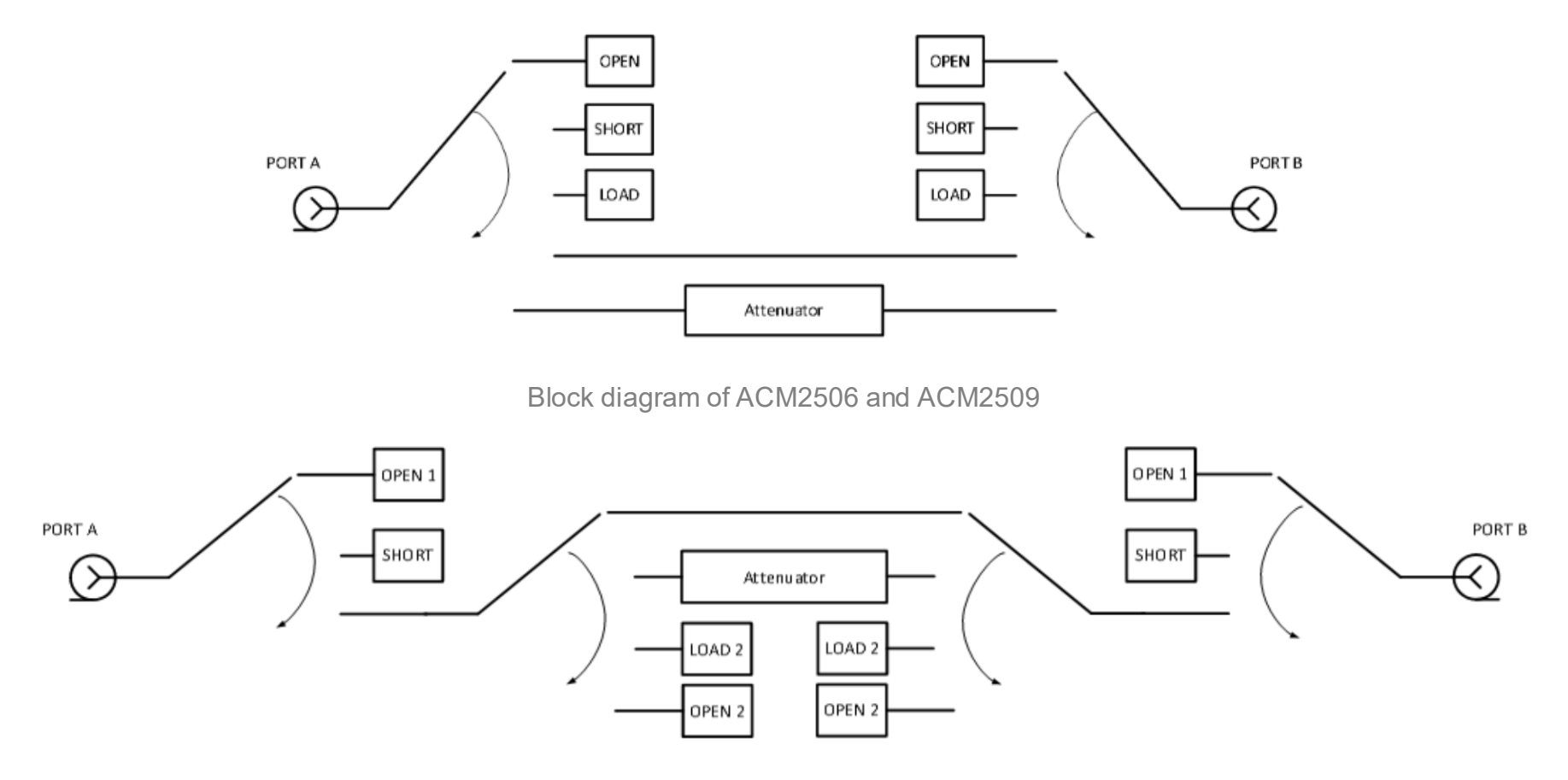

Block diagram of ACM2520

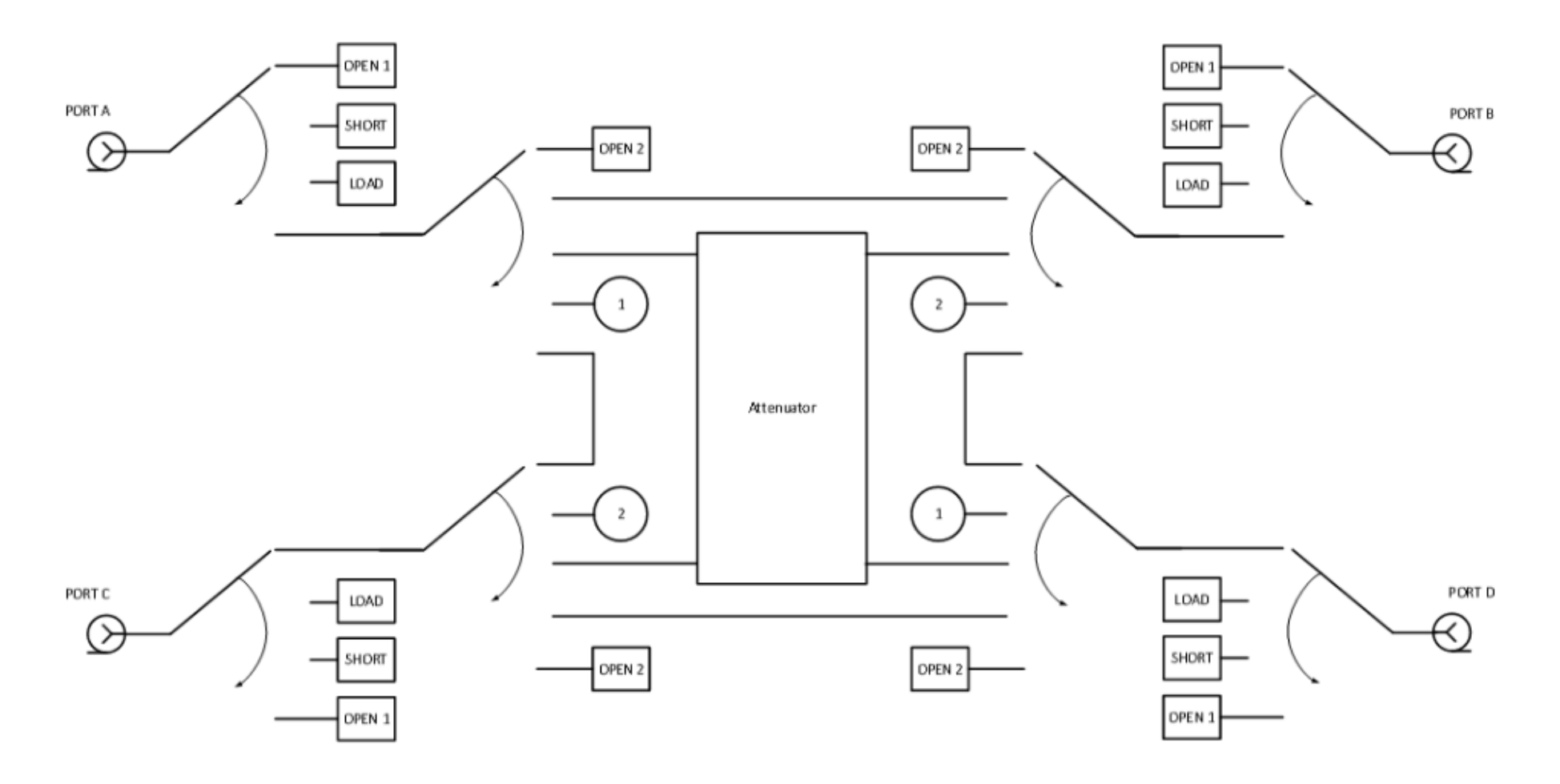

Block diagram of ACM4509 and ACM8400T

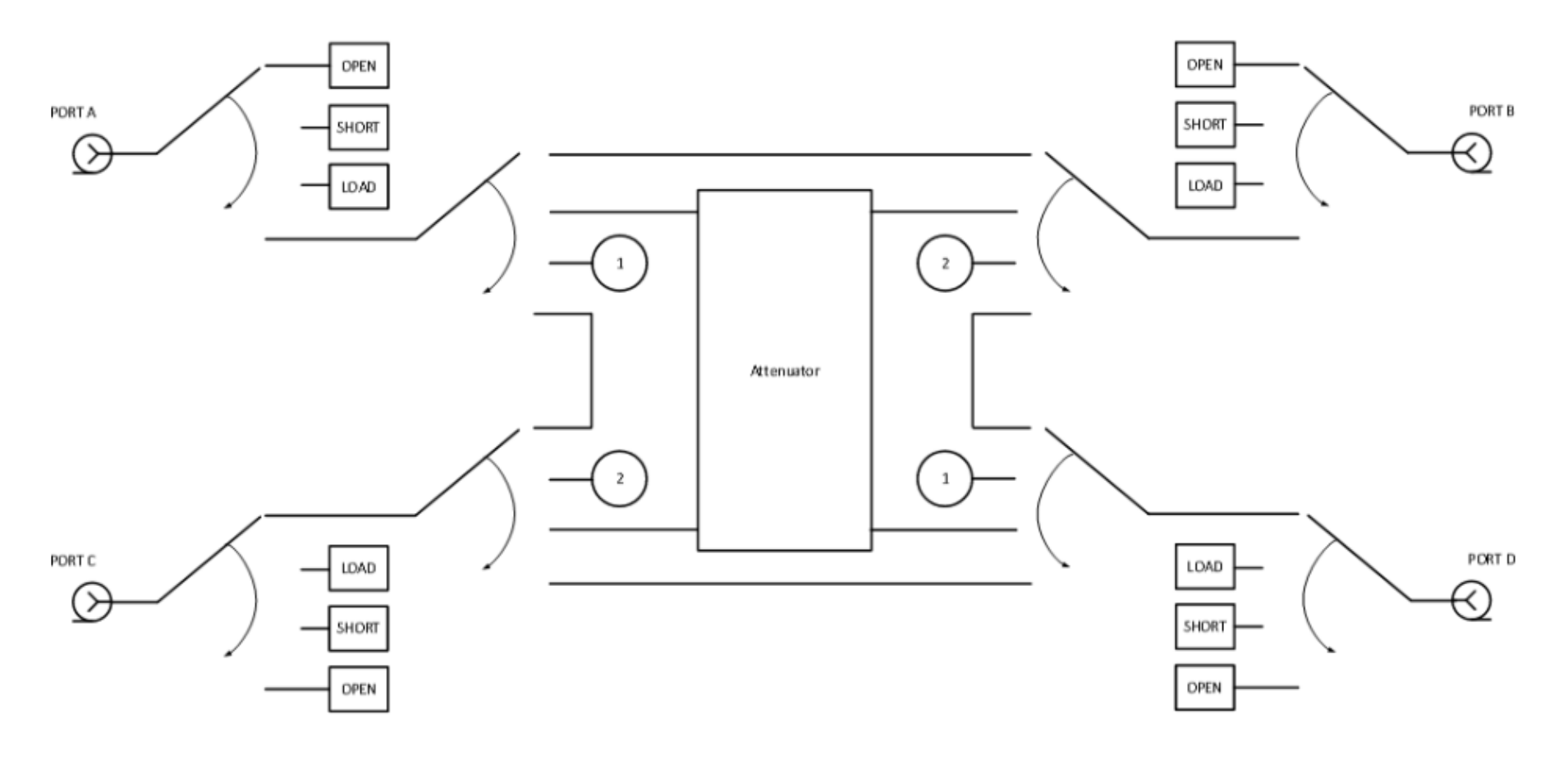

Block diagram of ACM4520

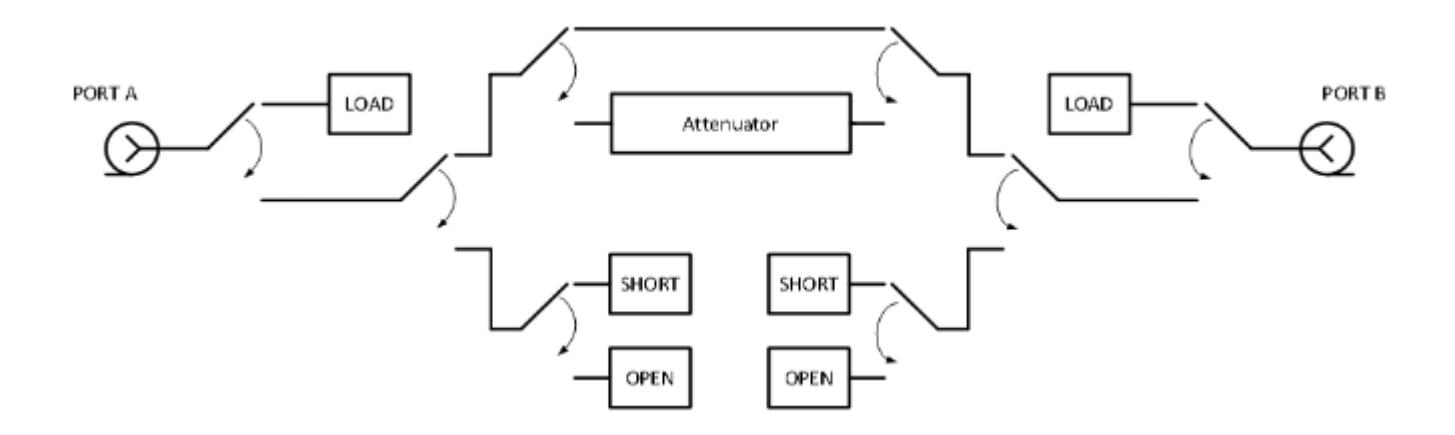

Block diagram of ACM2708, ACM4000T and ACM6000T

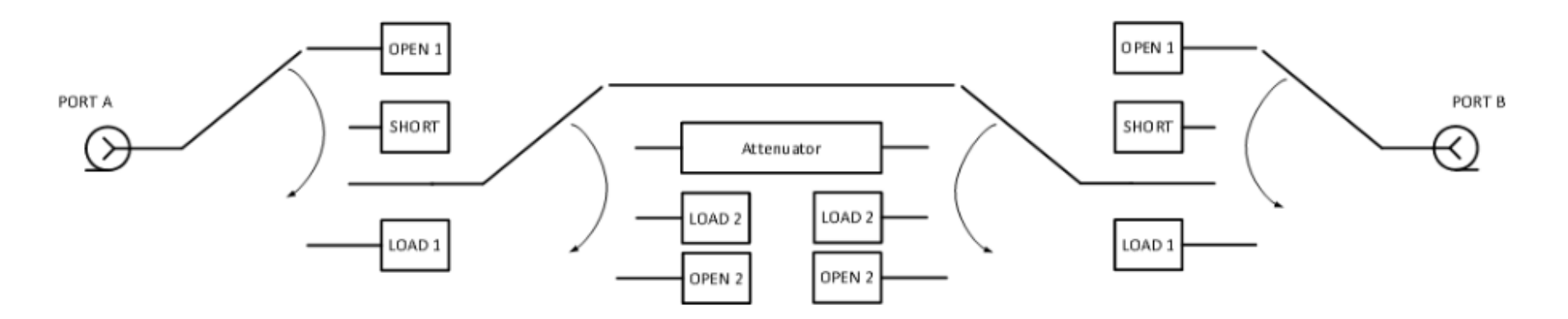

Block diagram of ACM8000T and ACM2543

### **Preparation for Use**

Unpack the Module and other accessories.

**CAUTION** Please keep packaging to safely ship the instrument for annual calibration!

The following section describes the process of preparing the ACM for use:

- · Operating [Restrictions](#page-1281-0).
- · [Installation](#page-1283-0).
- · [Software.](#page-1284-0)

### <span id="page-1281-0"></span>**Operating Restrictions**

The accuracy of calibration using the Module largely depends on proper handling of the Module while preparing it for use. Keep all connectors clean and undamaged to increase the Module's service life. Dirty or damaged connector can deteriorate accuracy characteristics and materially affect the VNA calibration results.

Before starting operation, perform the following activities to prevent the Module damage:

- · Visually inspect the connectors, the Module housing, and the USB cable from the delivery kit for damages and contamination. If foreign particles are detected on the connectors, perform cleaning according to the procedure in [Cleaning](#page-1303-0) [Connectors](#page-1303-0). Do not operate the Module if mechanical connector damage is detected. Damaged Modules should be discarded to prevent further damage of other good connectors.
- · Visually inspect the connectors, which will be connected to the Module, for damages and contamination. If foreign particles are detected on the connectors, perform cleaning according to the procedure in Cleaning [Connectors](#page-1303-0).
- If necessary, gauge the connectors using the procedure described in **[Gauging](#page-1304-0)** [Connectors](#page-1304-0), which describes connection of the Module and devices connected to it.

Pay special attention to the connection sequence. Proper connection sequence prevents central and external conductors damage, ensures maximum measurement results repeatability, and excludes the most common VNA measurement error, i.e. bad connection. The recommended connection sequence is shown in [Connecting](#page-1306-0) and [Disconnecting](#page-1306-0) Devices.

The main cause of measurement accuracy deterioration is the change of ambient conditions between the calibration and DUT measurement. The ambient conditions are described in Ambient [Conditions](#page-1309-0) Control.

### <span id="page-1283-0"></span>**Installation**

Unpack the Module and place the Module in the work area.

Take necessary precautions to protect against electrostatic discharge in the work area.

Keep the Module in operating conditions for no less than two hours if it was stored in any other ambient conditions.

Connect the Module using the USB cable. Warm the Module up for no less than 15 minutes. The warm-up connection procedure is shown in the figure below.

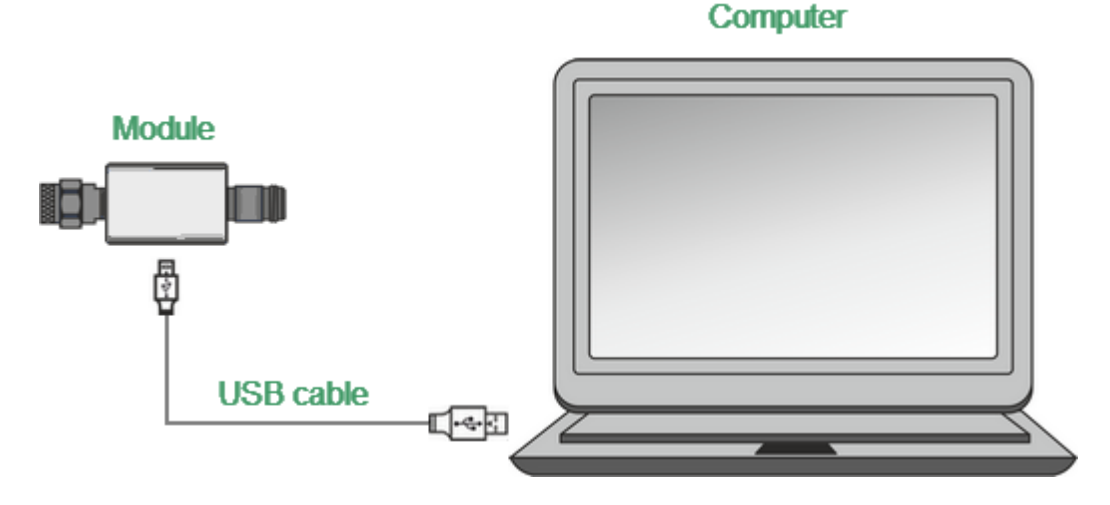

Module Connection to PC

Typical Module connection diagrams for VNA calibration are shown in [Connection](#page-1285-0) [Diagrams.](#page-1285-0)

### <span id="page-1284-0"></span>**Software**

The Module is controlled by the Copper Mountain Technologies VNA software. Minimum technical requirements to the PC and the description of software installation are described in the VNA Operating Manual.

The VNA software automatically detects the connected Module and makes the Autocalibration menu available. Special Module selection is not generally required.

If the menu is not active:

1. Shut down all the open VNA software windows.

2. Disconnect the Module from the USB cable for one minute, then reinsert the cable.

3. Restart the VNA software, making sure that the VNA software functions properly according to the VNA Operating Manual.

4. Connect the Module again, making sure that the model and serial number match the Module connected.

#### **Driver Installation**

The USB driver is automatically installed when the Module is first connected to the USB port.

## **Operation Procedure**

This section describes how to work with the Module:

- · [Connection](#page-1285-0) diagrams to perform calibration.
- · Module work [session.](#page-1288-0)
- **[Parameters](#page-1289-0) setting**.

## <span id="page-1285-0"></span>**Connection Diagrams**

The following are connection diagrams for calibrations:

· Full One-Port [Calibration](#page-1286-0)[One-Path](#page-1287-0) Two-Port

## <span id="page-1286-0"></span>**Full One-Port Calibration**

In order to perform calibration, it is recommended to connect a LOAD to a free port of the Module. The LOAD is not included in the delivery kit.

Typical connection diagram for full one-port calibration is shown in figure below.

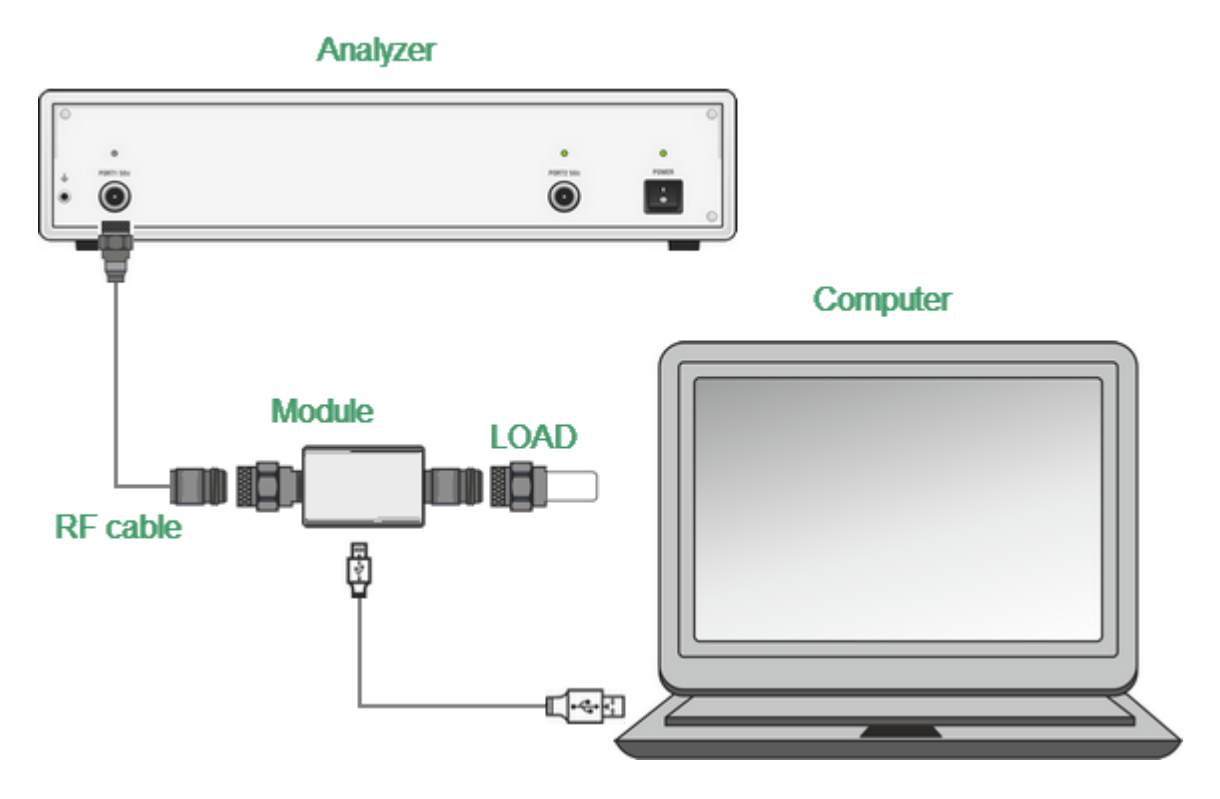

Module Connection Diagram for Performing Full One-port Calibration

To prevent the cable from damage and improve the stability, it is recommended to use additional protection metrology-grade adapters (these adapters are not shown in figure).

**WARNING** Use a torque wrench to tighten the male connector nut. Use a spanner to prevent the connected devices from rotation.

## <span id="page-1287-0"></span>**One-Path Two-Port**

Typical connection diagram for one-path two-port is shown in figure below.

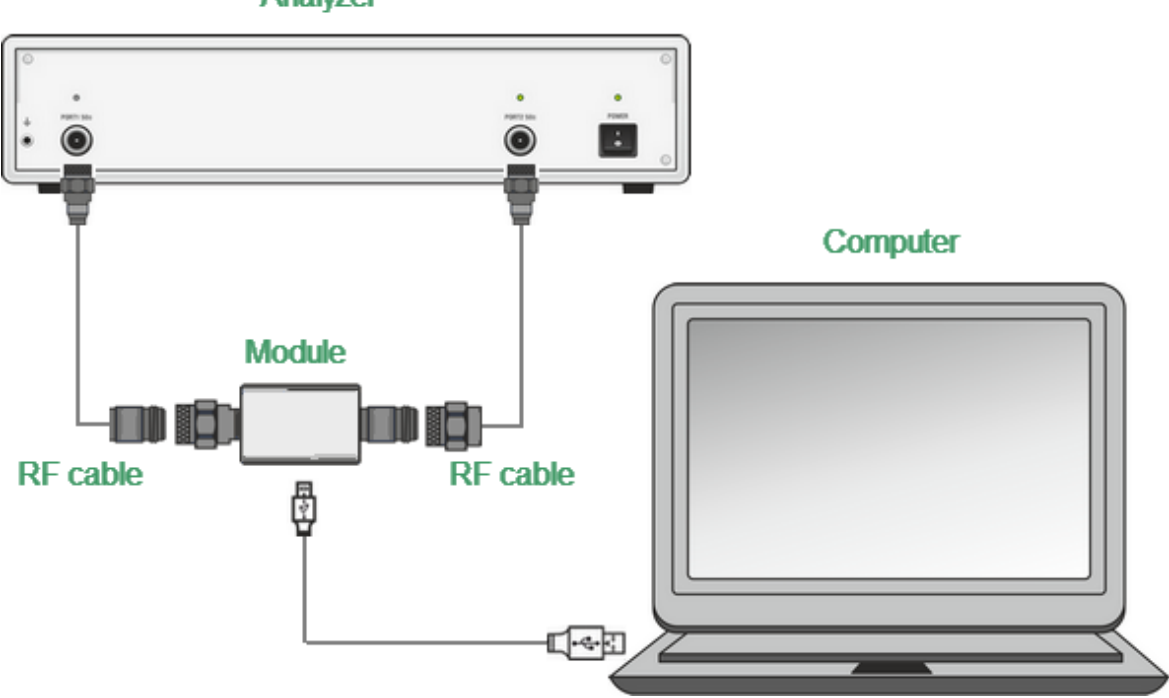

**Analyzer** 

Module Connection Diagram for Performing One-path Two-port and Full Two-port **Calibration** 

To prevent the cable from damage and improve the stability, it is recommended to use additional protection metrology-grade adapters (these adapters are not shown in figure).

**WARNING** Use a torque wrench to tighten the male connector nut. Use a spanner to prevent the connected devices from rotation.

### <span id="page-1288-0"></span>**Module Work Session**

This section includes the example of the Module work session. Perform the following activities to calibrate all types of VNAs:

- · Locate the Module at the work site and warm it up for at least 15 minutes.
- · Set up the VNA parameters, at which calibration and DUT parameters measurement will be performed.
- · Assemble a test setup.
- Connect the Module (typical connection diagrams are shown in [Connection](#page-1285-0) [Diagrams\)](#page-1285-0).
- · Perform the required calibration.
- · Disconnect the Module and connect the DUT in its place.

### **Module Preparation for Calibration**

Locate the Module on the work bench, switch it on, and warm it up for at least the period of time indicated in the datasheet. If the model used is equipped with an LED status indicator, wait until the LED is green.

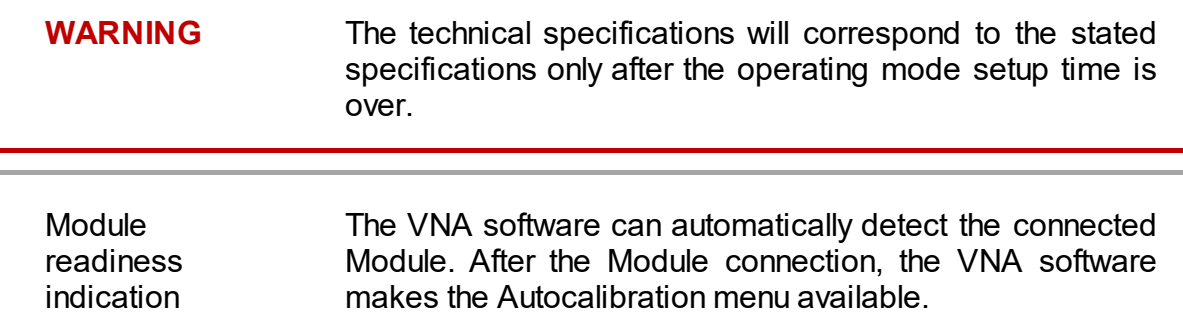

## <span id="page-1289-0"></span>**Parameters Setting**

Before starting measurements and calibration, set up the following VNA parameters:

- · Set up default parameters.
- · Select the traces and assign measured S-parameters to them.
- · Set up the frequency range and the number of frequency points.
- · Set up the output power level at no more than -5 dBm.
- Set up the IF bandwidth.

These parameters are set up in the VNA software. The setting procedure is described in detail in the VNA Operating Manual.

## **Calibration**

The following section describes the process of calibrating ACMs.

#### **Module Advantages**

Calibration involving the Module has several advantages compared to conventional calibration with a kit of mechanical calibration standards:

- · Only one connection required.
- · Reduced calibration time.
- · Less probability of operator's mistakes.
- · Less wear of VNA test ports connectors.

### **Measurement Errors**

Different measurement errors affect the results of VNA S-parameter measurements. The measurement errors can be divided into two categories:

- · Systematic errors.
- · Random errors.

Random errors are:

- · Noise fluctuations and thermal drift in electronic components.
- · Changes in the mechanical dimensions of cables and connectors subject to temperature drift.
- · Repeatability of connections and cable bends.

Random errors are unpredictable and hence cannot be estimated and eliminated in calibration. Certain measures can be taken to reduce the random error:

- · Proper source power selection.
- · Narrower IF bandwidth.
- · Constant ambient temperature.
- · Proper warm-up time.
- · Careful handling of connectors.
- · Fewer cable bends after calibration.
- · Sage of torque wrench to tighten the male connector nut and spanner to prevent the connected devices from rotation.

Systematic errors occur when the test setup components are not in ideal conditions. They are repeatable, and their characteristics do not change in time. Systematic errors can be calculated, and their value can be reduced mathematically by measurement results correction.

## **Calibration Types**

The Modules enable three types of calibration:

- · Full one-port [calibration](#page-1292-0)
- One-path two-port [calibration](#page-1292-1)

The calibration procedure is described in [Calibration](#page-1295-0) Procedure.

### <span id="page-1292-0"></span>**Full One-Port Calibration**

The three calibration standards are measured in the process of this calibration:

- · SHORT
- · OPEN
- · LOAD

Full one-port calibration features high accuracy.

### <span id="page-1292-1"></span>**One-Path Two-Port Calibration**

One-path two-port calibration combines full one-port calibration and extended transmission normalization. This calibration type features higher accuracy of measuring frequency response flatness compared to transmission normalization.

One-path two-port calibration requires connection of three calibration standards to the source port, just as in one-port calibration, as well as a connection of the THRU calibration standard between the calibrated source port and the receiver port.

### **Unknown Thru**

UNKNOWN THRU is used in one-path two-port calibration. The calibration type with an UNKNOWN THRU is called SOLR, which refers to Short, Open, Load, Reciprocal.

Any arbitrary reciprocal two-port device with unknown parameters can be used as an UNKNOWN THRU.

There are two basic requirements to the UNKNOWN THRU:

- · The first requirement applies to the transmission coefficient of the THRU. It should satisfy the reciprocity condition  $(S21 = S12)$ , which holds for almost any passive network. Do not use a THRU with a loss higher than 20 dB, as it can reduce the calibration accuracy.
- · The second requirement is knowledge of the approximate electrical length of the UNKNOWN THRU within an accuracy of 1/4 of the wavelength at the maximum calibration frequency. This requirement, however, can be omitted if the following frequency step size condition is met:

$$
\Delta F < \frac{1}{4 \cdot \tau_0} \,,
$$

where  $\tau_0$  is a delay of reciprocal two-port device.

In this case, the VNA software can automatically determine electrical length (delay) of a reciprocal two-port device.

A thru, implemented inside the Module using an electronic switch, features loss. Make sure the exact thru parameters are known, or use an UNKNOWN THRU algorithm to obtain the required calibration accuracy.

The Module allows the use of both variants. Its memory stores S-parameters of the thru, which are used for calculation of calibration coefficients. The above parameters are not used if the UNKNOWN THRU algorithm is applied.

### **Thermal Compensation**

Thermal compensation is a software function of the Module parameters correction using the data of internal temperature sensor and data on temperature dependence.

The Module temperature dependence data are the thermal compensation coefficients of magnitude and phase of reflection or transmission coefficients for different Module states stored in its memory.

The compensated magnitude value  $M_c$ , dB, is calculated using the following formula:

$$
M_c = M \cdot k_m \cdot (T_{char} - T)
$$

where  $M$  — magnitude before compensation, dB,

 $k_m$  — thermal compensation coefficient magnitude, dB/°C,

 $T_{char}$  — temperature at Module characterization, °C,

 $T$  — current temperature inside the Module housing,  $\degree$ C.

Compensated phase value,  $P_c$ <sup>o</sup>, is calculated using the following formula:

$$
P_c = P \cdot k_p \cdot (T_{char} - T) ,
$$

where  $P$  — phase value before compensation,  $\degree$ 

 $k_p$  — thermal compensation coefficient phase,  $\%$ C,

 $T_{char}$  — temperature at Module characterization, °C,

 $T$  — current temperature inside the Module housing,  $\mathcal{C}$ ,

Temperature dependence of S-parameters of each Module is measured at the factory and stored in its memory.

Thermal compensation can be applied to the factory or user characterization data.

The thermal compensation function can be enabled or disabled.

## <span id="page-1295-0"></span>**Calibration Procedure**

Calibration is performed in fully automatic mode.

The calibration procedure is the following:

- 1. Press the calibration softkey in the software main menu.
- 2. Select automatic calibration in the resulting menu. The autocalibration softkey becomes active after the Module connection (typical connection diagrams are shown in [Connection](#page-1285-0) Diagrams).
- 3. Press the characterization softkey.
- 4. Select factory characterization or one of three user characterizations (user characterization procedure is described in User Characterization Procedure) in the characterization menu.
- 5. Select the Module orientation method by pressing the orientation softkey.
- 6. Select the unknown thru algorithm state. The unknown thru algorithm can be either enabled or disabled.
- 7. Select the thermal compensation function state. The thermal compensation function can be either enabled or disabled.
- 8. If necessary, display the detailed information on characterization. The information can be displayed by pressing the respective softkey in the autocalibration menu.
- 9. Select the calibration type: one-port or two-port.
- 10.Specify the port for full one-port calibration.
- 11.Wait until calibration is completed.

The automatic calibration algorithm is shown in the figure below.
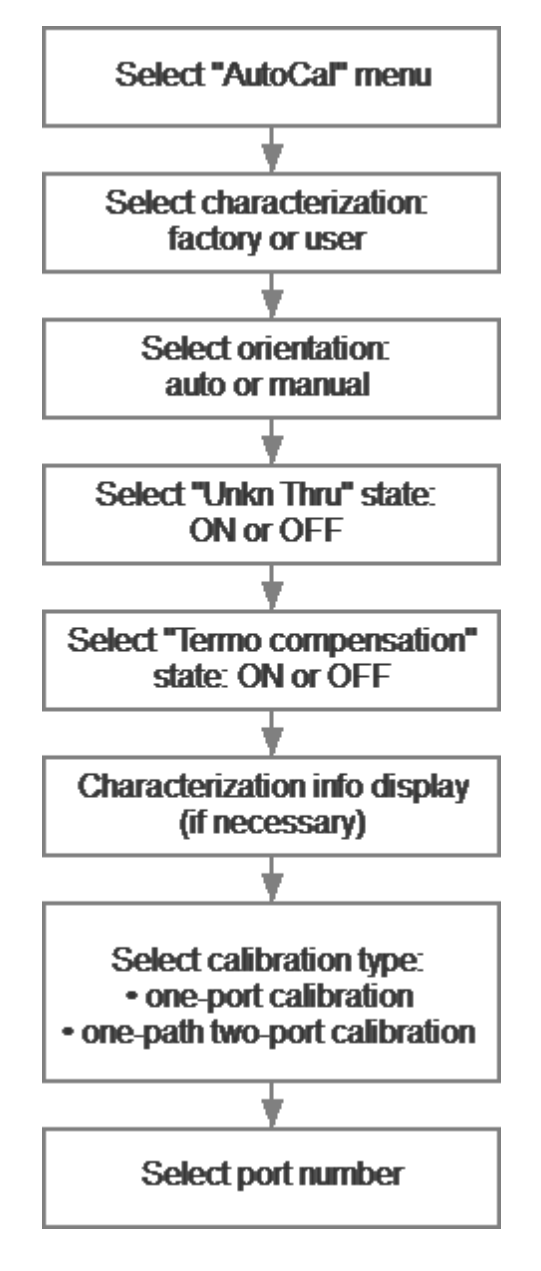

Autocalibration Algorithm

The calibration will be performed automatically: the standards from the Module set will be connected to VNA in sequence under the VNA software control. Then the calibration coefficients table will be calculated and stored in the VNA memory.

When calibration is completed, certain icons will be indicated in the status bars of reflection and transmission coefficients traces:

- · **[F1]** full one-port calibration.
- · **[OP]** one-path two-port calibration.

Detailed information on calibration using the Module and the names of all softkeys for all VNAs can be found in the VNA Operating and Programming Manual.

## **Confidence Check**

Confidence check is a test of current calibration performed either using the Module or any other method.

The Module features an additional attenuator state that is not used during calibration. The attenuator is intended for checking calibration by means of a special software function, which enables comparison of measured attenuator S-parameters and the values stored in the Module memory.

#### **Confidence Check Procedure**

- 1. Press the calibration softkey in the software main menu.
- 2. Select automatic calibration in the resulting menu.
- 3. Press the characterization selection softkey in the autocalibration menu.

4. Select factory characterization or one of three user characterizations in the characterization menu.

5. Select the Module orientation method by pressing the orientation softkey in the autocalibration menu. It is recommended to use automatic orientation.

- 6. Press the «Confidence Check» softkey in the autocalibration menu.
- 7. Wait until the confidence check is completed.

The confidence check will be performed automatically. Two traces for each Sparameter will be displayed after measurement. The measured parameters will be indicated on the data trace, and the parameters from the Module memory will be indicated on the memory trace.

Compare the data and memory traces to evaluate whether the calibration was successful. Also, the function of math operations with memory traces for a finer trace comparison can be used.

Confidence check algorithm is shown in the figure below.

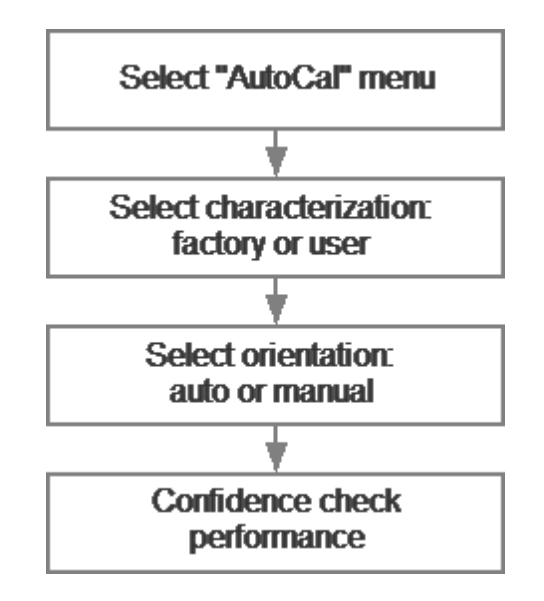

Algorithm of Confidence Check Using the Module

Detailed information on the Module confidence check and the names of all softkeys for all VNAs can be found in the VNA Operating and Programming Manual.

### **Automation**

The Module supports remote control using third party software. The control function is implemented by means of USB protocol. The VISA library must be installed on the PC for interaction.

The library allows for controlling of measuring equipment in almost any programming language, i.e. C/C++, Visual Basic, MATLAB, LabVIEW, etc. The VISA laboratory supports multiple interfaces and protocols, including USBTMC-USB488 based protocol implemented in the Module.

For detailed information on control functions, see the VNA Operating and Programming Manual.

### **Maintenance**

This section establishes the procedure and rules of maintenance, enabling constant Module operational readiness.

The purpose of Module maintenance is to control its performance parameters and secure its service life.

### **Maintenance Procedure**

The Maintenance Procedure is as follows:

- · [Maintenance](#page-1302-0) Activities
- · Cleaning [Connectors](#page-1303-0)
- · Gauging [Connectors](#page-1304-0)
- · Connecting and [Disconnecting](#page-1306-0) Devices
- · Cleaning and Care of the [Protective](#page-1308-0) Housing
- · Ambient [Conditions](#page-1309-0) Control
- · [Verification](#page-1309-1)

### <span id="page-1302-0"></span>**Maintenance Activities**

The Module maintenance includes the following activities:

- · Inspection.
- · Functional test.

The inspection should be done every time before and after the Module is used.

The inspection comprises:

- · Checking components against the delivery kit list.
- · Cleaning dust and dirt from external surfaces of the Module. To clean the Module's external surfaces, use dry or slightly wet cloth. Do not clean the Module inside.
- Cleaning connectors as described in Cleaning [Connectors](#page-1303-0).

Functional test should be carries out once per 100 connections.

The functional test includes:

- · Inspection.
- Module connectors gauging as described in Gauging [Connectors.](#page-1304-0)
- · Confidence check.

## <span id="page-1303-0"></span>**Cleaning Connectors**

Clean the connectors before and after connecting the Module.

The procedure of cleaning connectors:

1. Wipe the connector surfaces as shown by the arrows in the figures below with a swab dipped in alcohol.

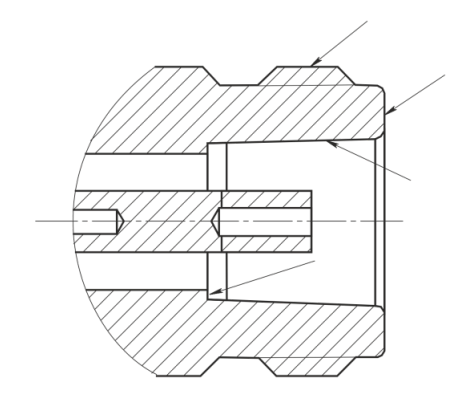

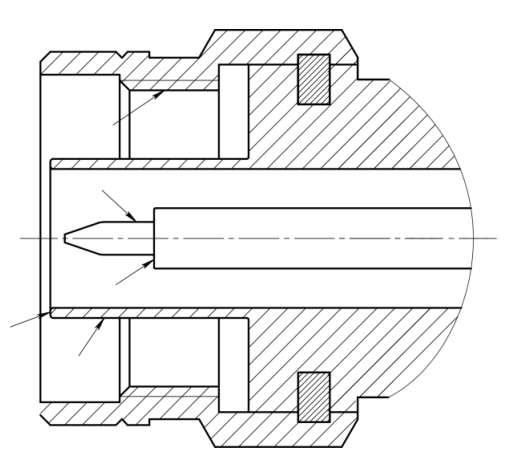

Type N connectors

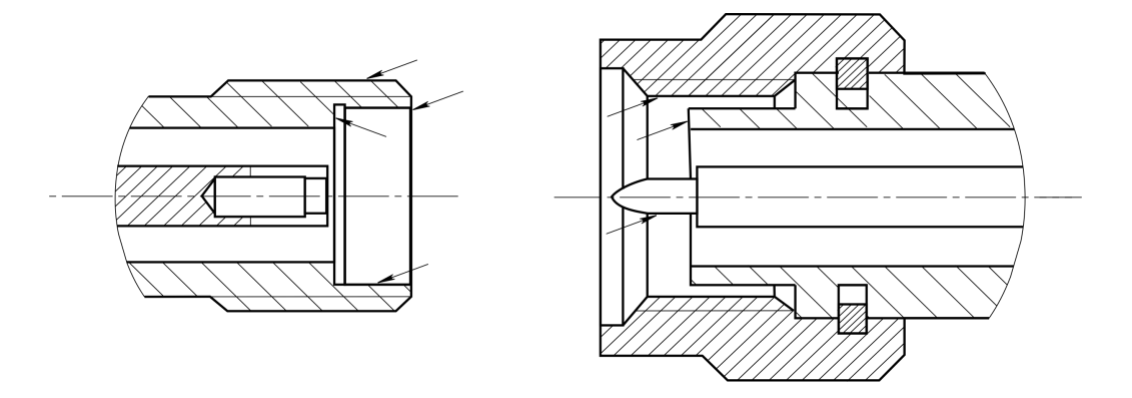

2.4 mm, 2.92 mm, 3.5 mm connectors

- 2. Use compressed air to clean another internal connector surface.
- 3. Let the alcohol dry on the connector surfaces.
- 4. Visually inspect the connectors to make sure that no particles or residue remain.
- 5. Repeat the cleaning procedure if necessary.

NEVER use metal items for cleaning connectors.

**WARNING** NEVER wipe the center conductors of female connectors. They should be blown with compressed air.

### <span id="page-1304-0"></span>**Gauging Connectors**

Gauge the connectors before using the Module for the first time, and regularly during operation.

The first gauging of connectors obtains pin depth, which can be used during the Module operation to evaluate its changing.

Gauge the connectors again if:

- · A visual inspection or Module calibration results suggest that the connector may have defects or damages.
- · The device connectors used with the Module are damaged or their pin depth values are out of range for this type of connectors.
- · After every 100 connections.

Use gauges for coaxial connectors in compliance with their operating instructions or use multi-purpose tools for linear measurements (for example, micrometer, dial indicator, etc.) to gauge the connectors.

The pin depth of the connectors "PORT A", "PORT B" and, if available, "PORT C" and "PORT D" are subject to verification. Only measure the А pin depth of type N connectors and 3.5 mm connectors (See figures below).

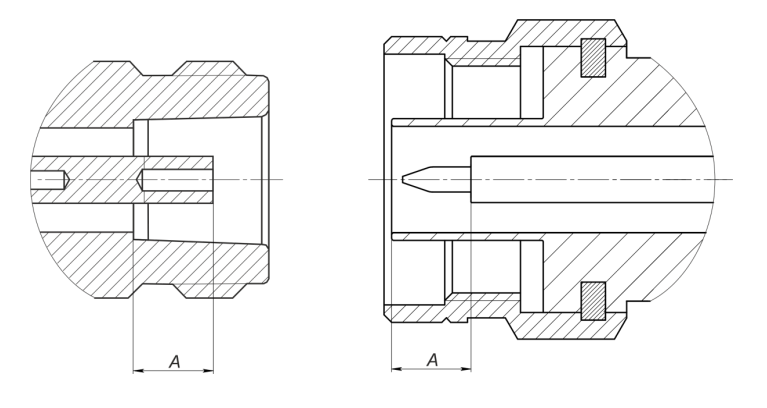

Type N connectors (female and male)

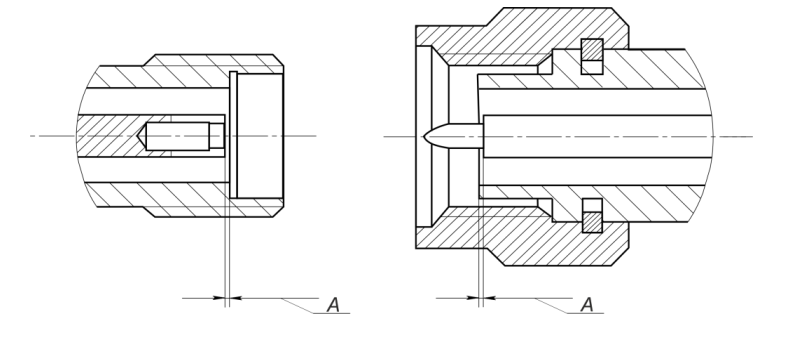

2.4 mm, 2.92 mm, 3.5 mm connectors (female and male)

The A pin depth value of Module ports connectors must be within the following ranges:

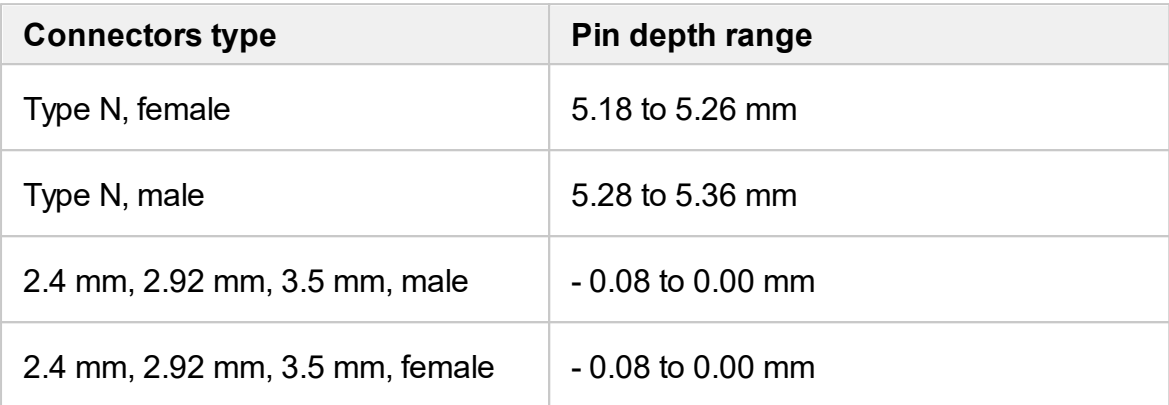

The A pin depth value ranges for connectors of other devices are be indicated in their operating manuals.

**WARNING** If the pin depth values of the gauged connectors are out of the specified range, such connectors are subject to repair (See Routine [Repairs](#page-1310-0)). A device with such connectors is discarded.

### <span id="page-1306-0"></span>**Connecting and Disconnecting Devices**

The Module connectors should be connected in the following order:

1. Fix the housing of one of the devices being connected. This is necessary to avoid its displacement during connection. Fix the device by any of the following ways:

- By clamps or wrenches.
- · By weight or configuration of the device itself.
- · By holding the device by hand

2. Carefully align the connectors of the connected devices.

3. While holding the device being connected, tighten the male connector nut finger tight. Mating plane surfaces of center conductors and outer conductors have to make uniform light contact as shown in the figures below.

4. Tighten the male connector nut using the appropriate torque wrench (the torque value depends on the connector type), while holding the device being connected manually or by using an open-end wrench to keep it from turning. Finally, tighten the male connector nut by holding the wrench at the end of the handle. Tighten the connection just to the torque wrench break point.

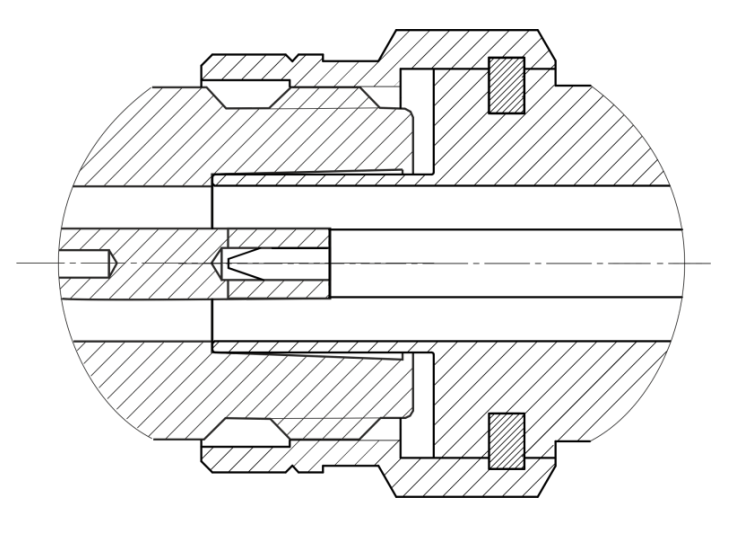

Type N connectors (female on the left, male on the right)

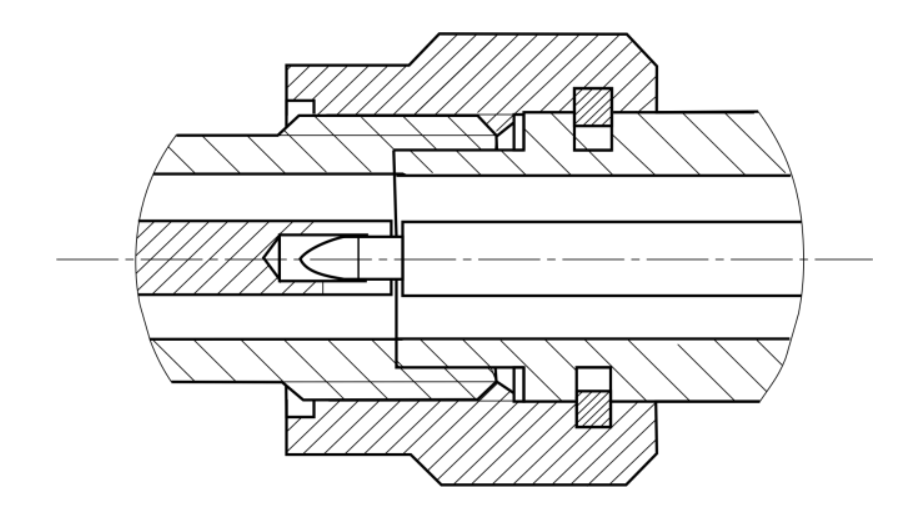

2.4 mm, 2.92 mm, 3.5 mm connectors (female on the left, male on the right)

Disconnect the connectors in the following order:

1. Using the torque wrench, which was used for tightening, loosen the male connector nut, while holding the device by hand or an open-end wrench to prevent it from turning.

2. While holding the device so that the connector's center conductor was at the same straight line as it was connected, turn the male connector nut. Pull the connectors straight apart.

**WARNING** Do not use alcohol, alkali, or acid for cleaning.

## <span id="page-1308-0"></span>**Cleaning and Care of the Protective Housing**

The protective housing is not intended for use in extreme environments. Do not bend or stretch the protective housing during use.

Clean the protective housing with a lint-free cloth, slightly dampened with water. Clean the protective housing when it is disassembled.

**WARNING** Do not use alcohol, alkali, or acid for cleaning.

### <span id="page-1309-0"></span>**Ambient Conditions Control**

The measurement accuracy can be severely affected by the change of environmental conditions (especially ambient temperature) between the VNA calibration and the DUT measurements.

The measurements should be performed at an ambient temperature within  $\pm 1$  °C of the temperature at the time VNA calibration.

### <span id="page-1309-1"></span>**Verification**

Copper Mountain Technologies recommends following the industry's best practices and user quality policies to determine the ACM verification period. Consider frequency of use, environmental conditions, and storage procedures. The suggested verification interval is 1-3 years.

# <span id="page-1310-0"></span>**Routine Repairs**

ŀ.

Only authorized routine repair or repair by the licensed company is permitted. The repair method is non-differential.

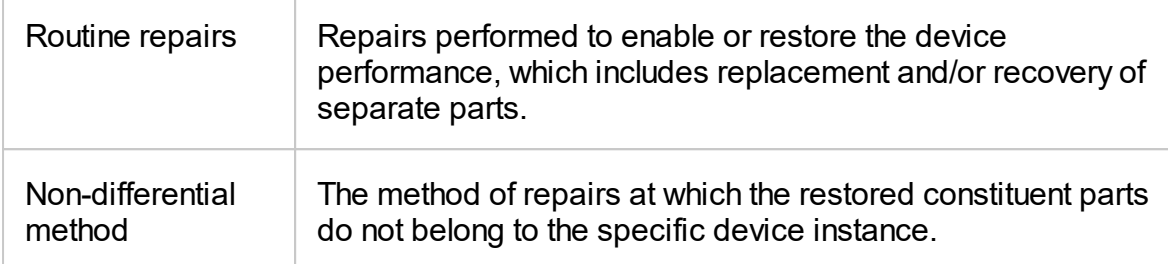

### **Storage Instructions**

Module can be stored in the factory packaging at -50 to +70 °C (-58 °F to 158 °F), a relative humidity of 90% at 25 °C (77 °F). After the Module has been removed from the factory packaging and while being used, it should be stored at a temperature from+5 °C to+40 °C and relative humidity up to 90% at 25 °C (1 °F to 104 °F).

Keep the storage facilities free from dust, fumes of acids and alkalis, aggressive gases, and other chemicals, which can cause corrosion.

### **Transportation**

Load and unload the Module packages carefully, avoiding shock and packaging damage. Use the markings on the package to place the Modules correctly during transportation.

The Modules must be shipped in any closed vehicle at temperature from -50 to +70 °C (-58 °F to 158 °F), a relative humidity of 90% at 25 °C (77 °F).

The Modules can be shipped in packages in conditions excluding any exposure to mechanical or package damage during transportation.

Cargo holds, railway cars, containers, and truck beds, utilized for shipment of the Module should be free from any traces of cement, coal, chemicals, etc. When shipped by air, the products should be kept in aircraft sealed compartments.

#### **Instruction for Use of the Protective Housing**

Procedure for installing (removing) the protective housing:

- 1. Unscrew using a PH1(PZ1) screwdriver:
	- · 4 pcs. M3×22 screws on the ACM cover. Remove the ACM cover (See figure below).
	- · 2 pcs. M2×18 screws and 2pcs. M2×10 screws on the USB connector cover. Remove the cover.

2. Install (remove) the ACM with the USB cable plugged in. The USB cable must be disconnected from the computer. The orientation of the instrument and the legs of the housing must comply with the figure below.

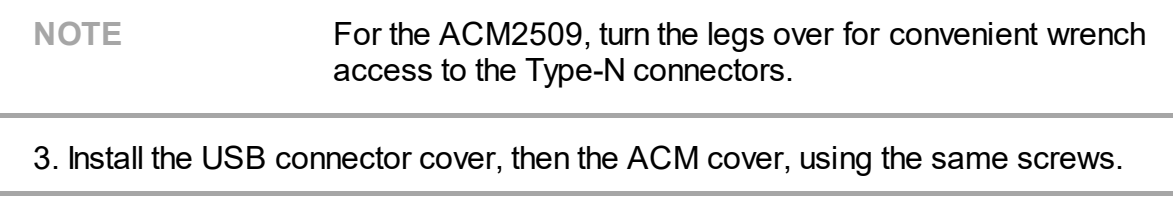

NOTE The head of the screw should be slightly recessed. Tighten without using force, making sure not to allow the material to bulge on opposite side.

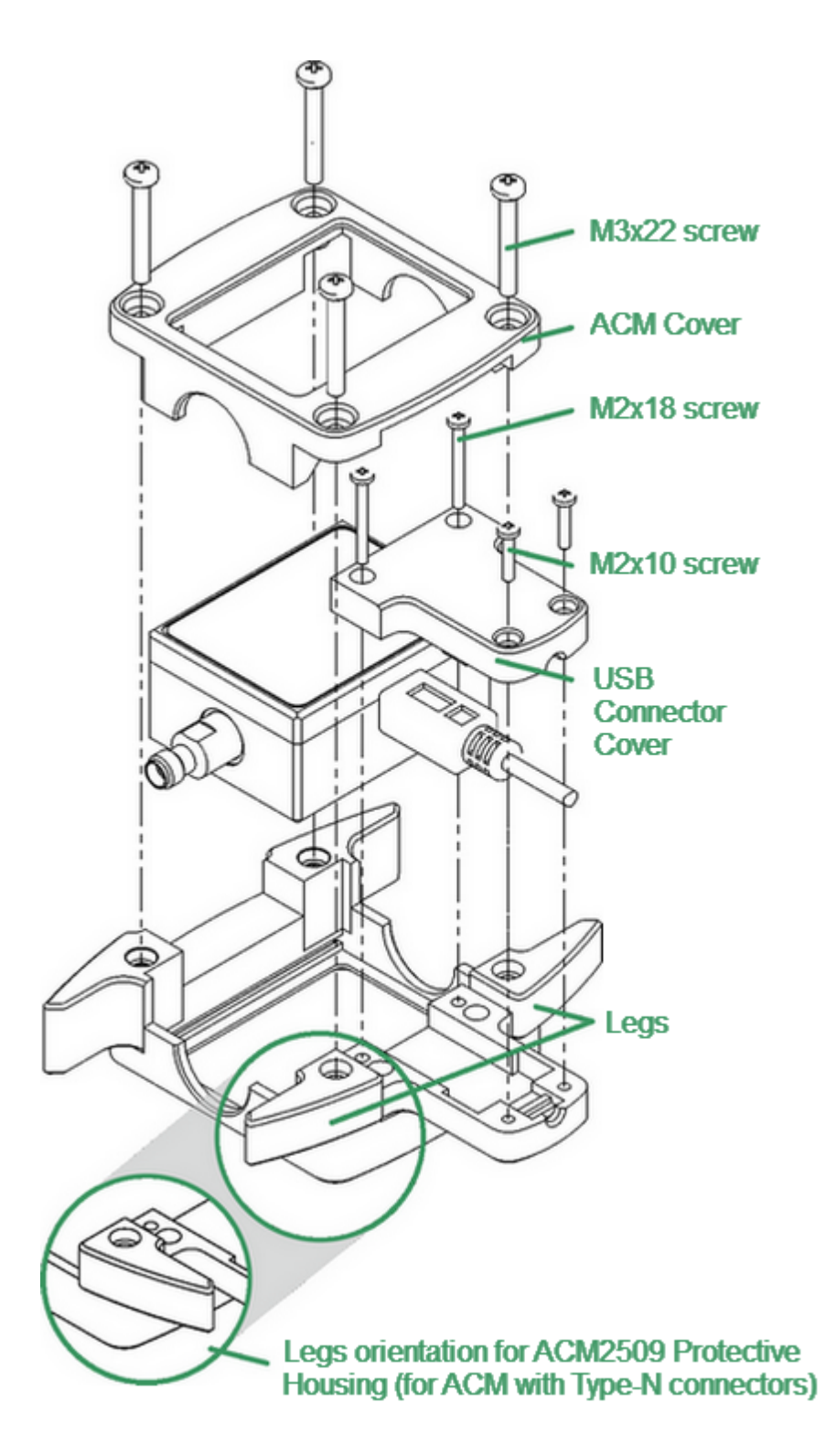

Example of Housing Installation (for ACM2509-011)

### **Connector Care**

When working at frequencies above a few tens of megahertz, the quality and reliability of connections should be monitored more carefully than at lower frequencies. At radio frequencies (RF) and above, the integrity of the transmission line must be maintained throughout the connection, which highlights the importance of the mechanical and electrical compatibility of the connectors.

RF connectors are designed to join devices together as seamlessly as possible. To mate properly, the outer conductor mating surfaces must be clean and flat, and the inner conductor surfaces should come very close together. Even perfectly clean, unused connectors can cause trouble if they are mechanically outside the scope of the specifications. Using a connector gauge is essential, since the critical tolerance in precision microwave connectors is very small.

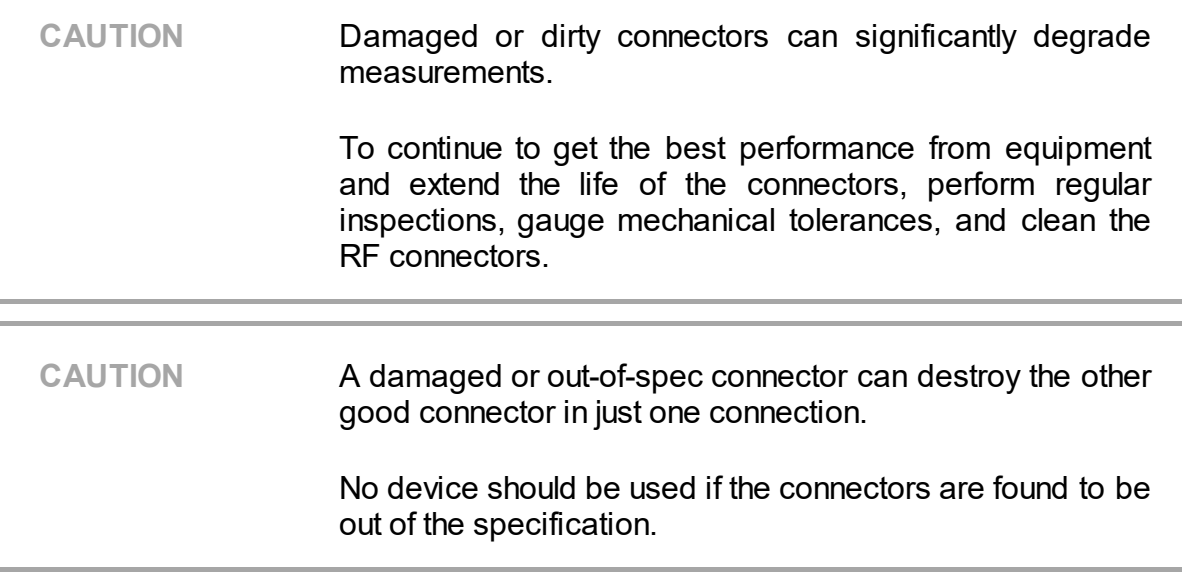

This document contains operating and maintenance instructions for RF connectors:

- [Handling](#page-1315-0) and storage
- · [Cleaning](#page-1320-0)
- · [Gauging](#page-1316-0)
- · Connecting and [disconnecting](#page-1323-0)

**NOTE** Explore this document and the documentation for gauging before beginning operation with RF connectors.

### <span id="page-1315-0"></span>**Handling and storage**

Connectors need to be handled carefully. They should be stored in a safe environment. Always install protective plastic end caps on the connectors of the device when they are not in use.

Keep connectors clean (see [Cleaning](#page-1320-0)). Avoid touching the connector mating surfaces with your fingers. Use gloves when working with the connectors to avoid contamination from dirt or grease and to improve accuracy of measurement.

**CAUTION** Do not touch mating plane surfaces. Grease and microscopic dirt particles are difficult to remove from these surfaces.

Inspect connectors before mating using a magnifying glass. Check for scratches on the plating, worn mating surfaces, metal particles in the threads or on the mating surfaces, and bent or misaligned conductor centers.

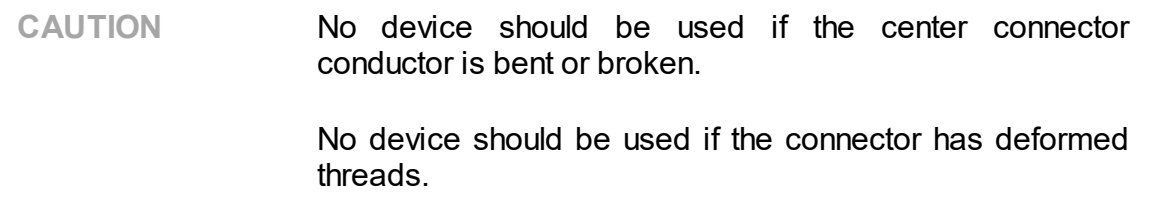

Holding the connector in your hand or cleaning the connector with compressed air can significantly change its temperature. Wait for the connector temperature to stabilize before using it for calibration or measurement.

Wear a grounding wrist strap and cover the working table with a grounded, conductive mat. This helps to protect devices from electrostatic discharge (ESD).

Connector lifetime:

- · All connectors have a limited lifetime. This means that connectors can become defective due to wear during normal use. For best results, all connectors should be inspected and maintained to maximize their lifetime.
- · A visual inspection should be performed each time the connectors are mated. Metal particles from connector threads often find their way onto the mating surface during connection or disconnection.

## <span id="page-1316-0"></span>**Gauging**

Gauging connectors not only provides assurance of proper mechanical tolerances, and thus connector performance, but also indicates when there is potential for causing damage to another connector.

Connector gauging should be performed before the instrument is first used, and during regular operation.

The first gauging of connectors obtains the pin depth, which can be used during operation with the module to evaluate its changes.

Gauge the connectors if:

- · the device (instrument, calibration standard, cable, adapter, attenuator, or other RF item with coaxial connectors) is being used for the first time.
- · visual inspection of the Analyzer calibration suggests that the connector may have defects or damage.
- · the connectors of the device used with the Analyzer are damaged, or their pin depth values are out of the range for this type of connector.
- · the device is shared with someone else.
- · after every 100 connections or as often as experience suggests.

The procedure for connector gauging is as follows (See [figure](#page-1317-0)):

1. Select the proper gauge for your connector.

2. Inspect and clean the gauge, the gauge master, and the connectors to be gauged.

3. Zero the connector gauge before use (according to the gauge documentation).

4. Gauge the connector: while holding the gauge by the barrel, carefully connect the connector under test to the gauge. Read the gauge indicator dial value to determine recession or protrusion and compare the readings with the device specifications (See the [figure](#page-1318-0) and [table](#page-1319-0) below).

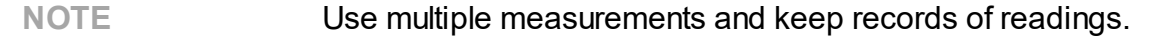

**NOTE** Never use an out of specification connector.

Do not hold connector gauge by the dial.

<span id="page-1317-0"></span>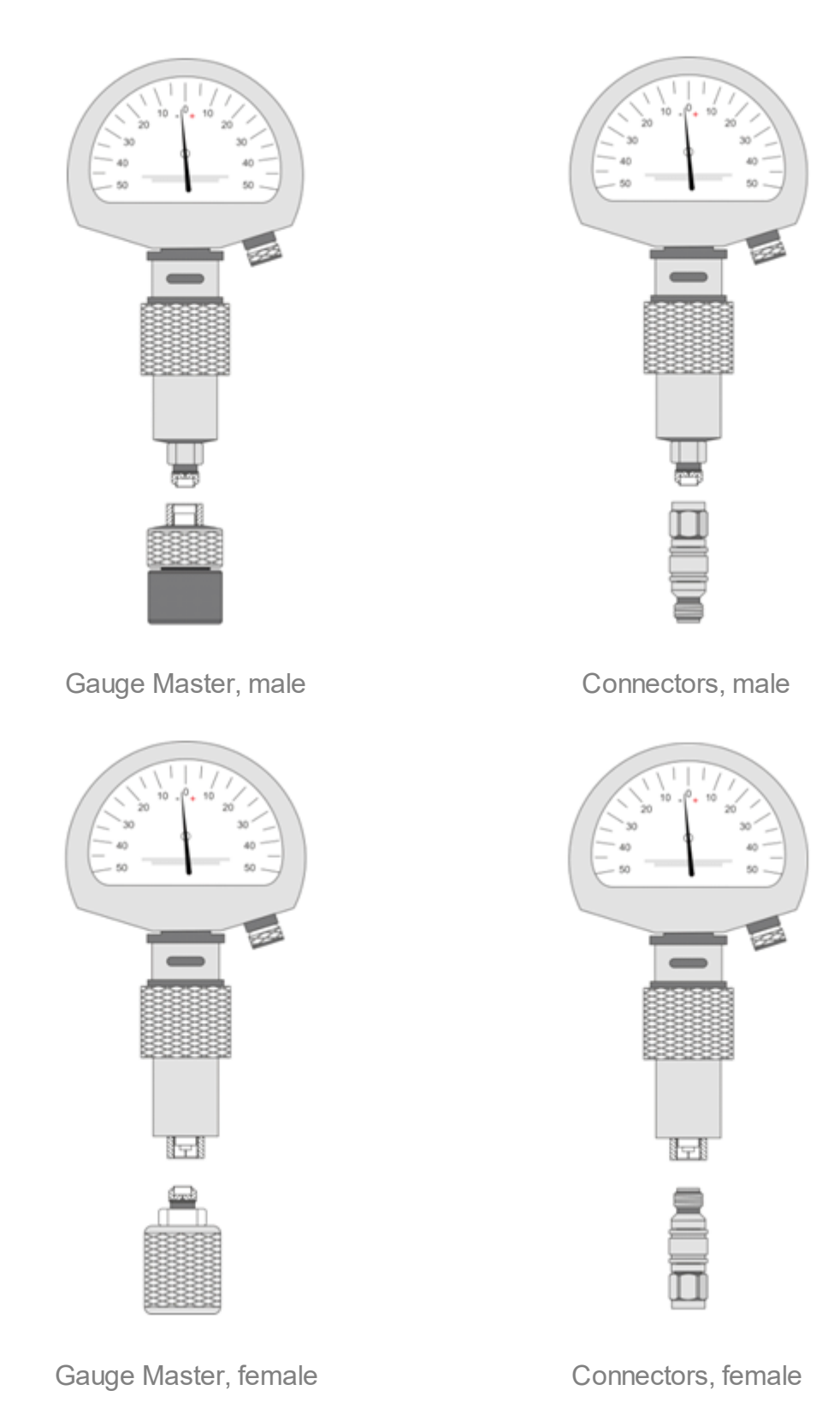

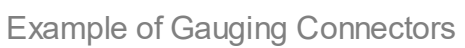

<span id="page-1318-0"></span>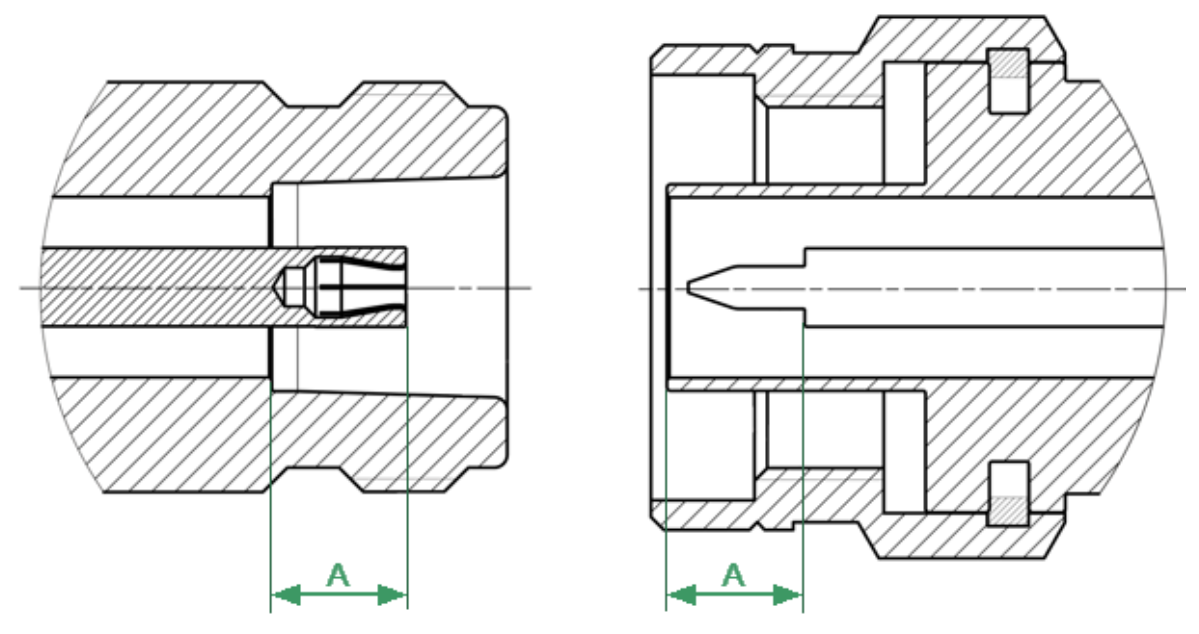

Type-N Connectors (female and male)

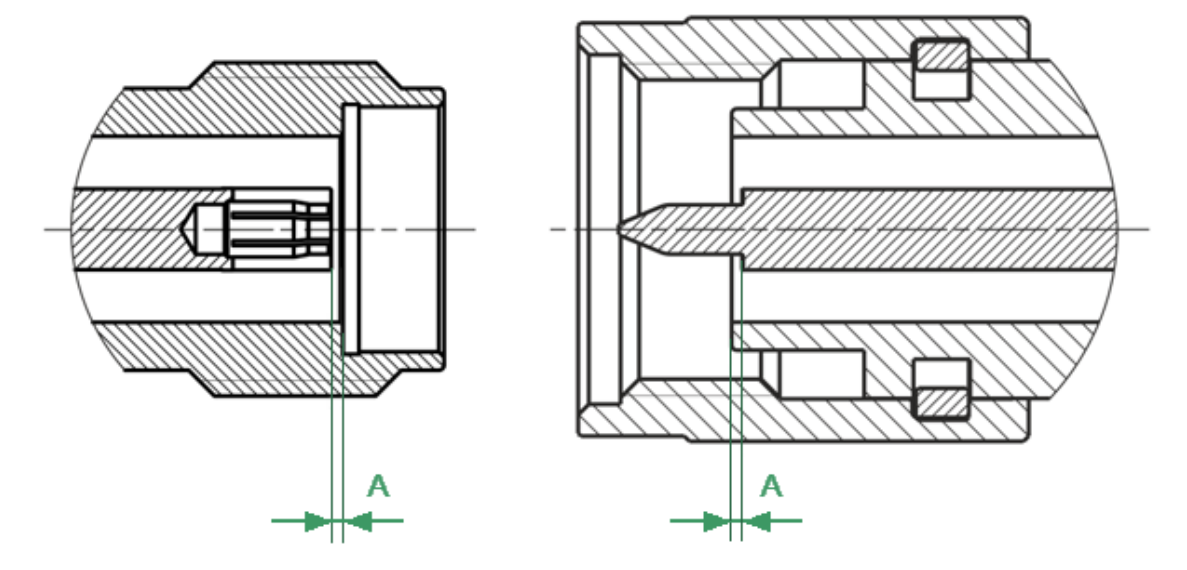

3.5 mm NMD Connectors (female and male)

Mechanical Requirements for Measured Connectors

#### <span id="page-1319-0"></span>**The А pin depth value of connector**

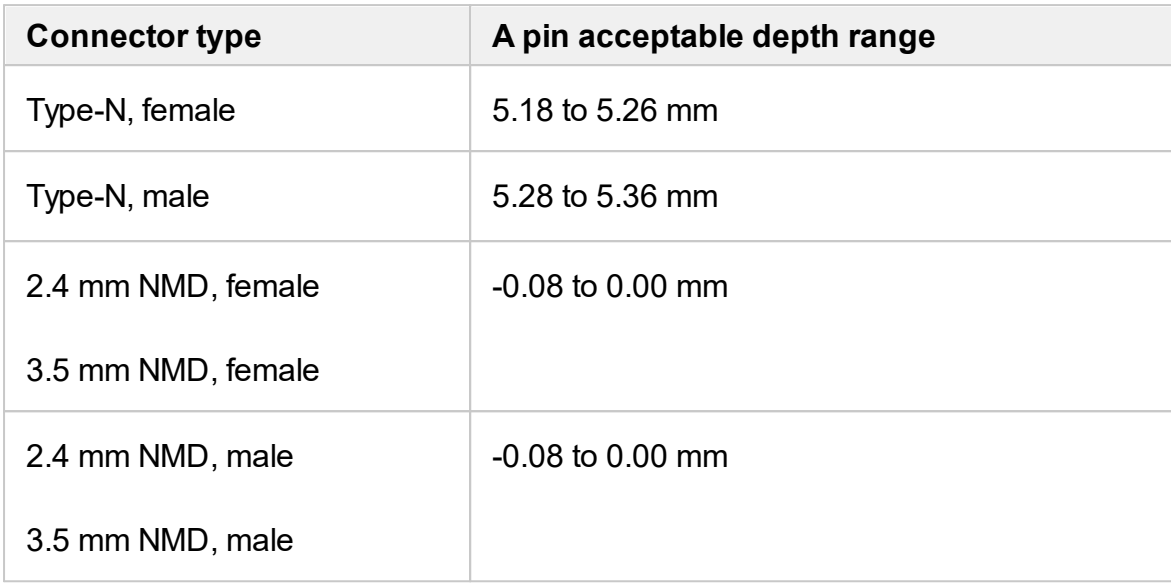

If the pin depth values of the gauged connectors are out of the acceptable range, the connectors may be eligible to be sent in for repair.

## <span id="page-1320-0"></span>**Cleaning**

Cleaning off any contamination on the connector mating plane surfaces and threads can extend the lifetime of the connector and improve the quality of calibration and measurement.

Remove loose particles from threads and mating surfaces of the connectors with lowpressure air or nitrogen. Using a compressor is not recommended (air filtration is required), it is safer to use a can. Compressed air is the safest method for cleaning connectors with air dielectrics. Wear safety glasses when cleaning.

If further cleaning is required, a lint-free cleaning swab can be moistened with isopropyl alcohol and applied lightly. If desired, you may clean the connector with a dry cleaning swab without alcohol first. If contamination is still present, use alcohol. Use minimum amount of alcohol.

Only clean connectors with alcohol when there is no power cord connected, ensuring that the instrument is in a well-ventilated area. Allow all residual alcohol moisture to evaporate, and the fumes to dissipate prior to powering up the instrument.

If the connector is still contaminated, use a very small toothpick with a small amount of alcohol applied. Use a magnifying glass when using a toothpick to clean, and apply extreme care to avoid damaging the connector.

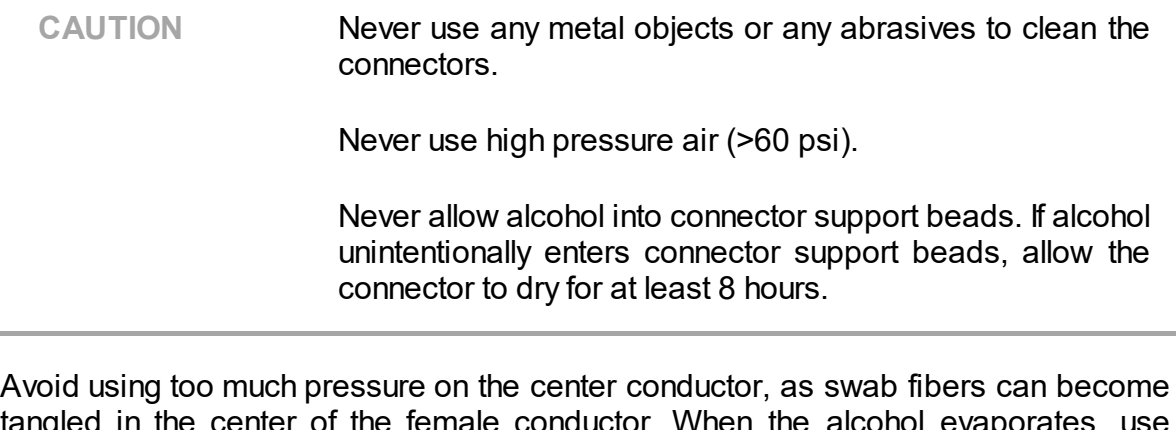

tangled in the center of the female conductor. When the alcohol evaporates, use compressed air to ensure that the surface is clean.

**CAUTION** Never apply lateral force to the center conductor.

Never wipe the center conductors of the female connectors. They should be cleaned with compressed air.

Connector cleaning should be performed as follows:

1. Wipe the connector surfaces with the swab moistened with alcohol as shown by arrows (See figures below).

- 2. Use compressed air to clean the other internal connector surfaces.
- 3. Let the alcohol evaporate.
- 4. Visually inspect the connectors to make sure that no particles or residue remain.
- 5. Repeat the cleaning procedure if necessary.

6. If cleaning does not correct any issues, the connector should not be used for measurements.

When cleaning connectors:

- · Always use protective eyewear when using compressed air or nitrogen.
- · Keep isopropyl alcohol away from heat, sparks, and flame. Use with adequate ventilation. Avoid contact with eyes, skin, and clothing.
- · Avoid electrostatic discharge (ESD). Wear a grounding wrist strap (with a 1 MOhm series resistor) when cleaning connectors.

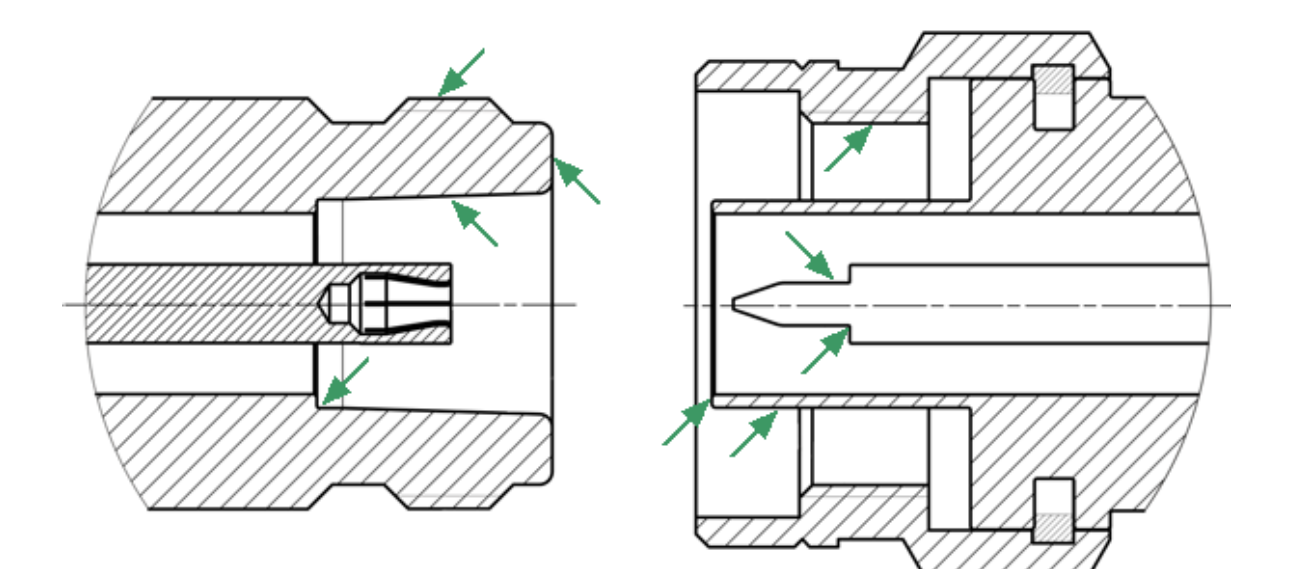

Type-N Connectors (female and male)

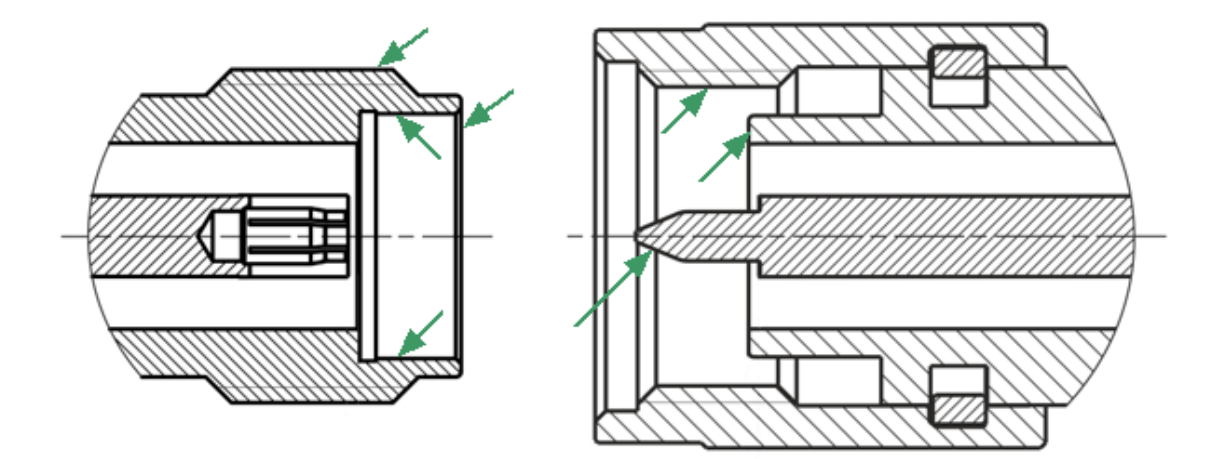

3.5 mm NMD Connectors (female and male)

Procedure for Cleaning Connectors

### <span id="page-1323-0"></span>**Connecting and Disconnecting**

When operating the Analyzer, it is often necessary to connect various devices to each other: cables to analyzer measurement ports, junctions to cables, calibration tools to junctions or analyzer ports, devices under test to ports, etc.

#### **Connecting**

Connect devices with coaxial connectors in the following sequence to ensure maximum repeatability of measurement results, as well as to prevent breakage:

1. Carefully align the connectors of the devices being connected.

2. While holding the device that is being connected, tighten the male connector nut manually. The mating plane surfaces of the center conductors and the outer conductors must make uniform light contact, as shown in figure below.

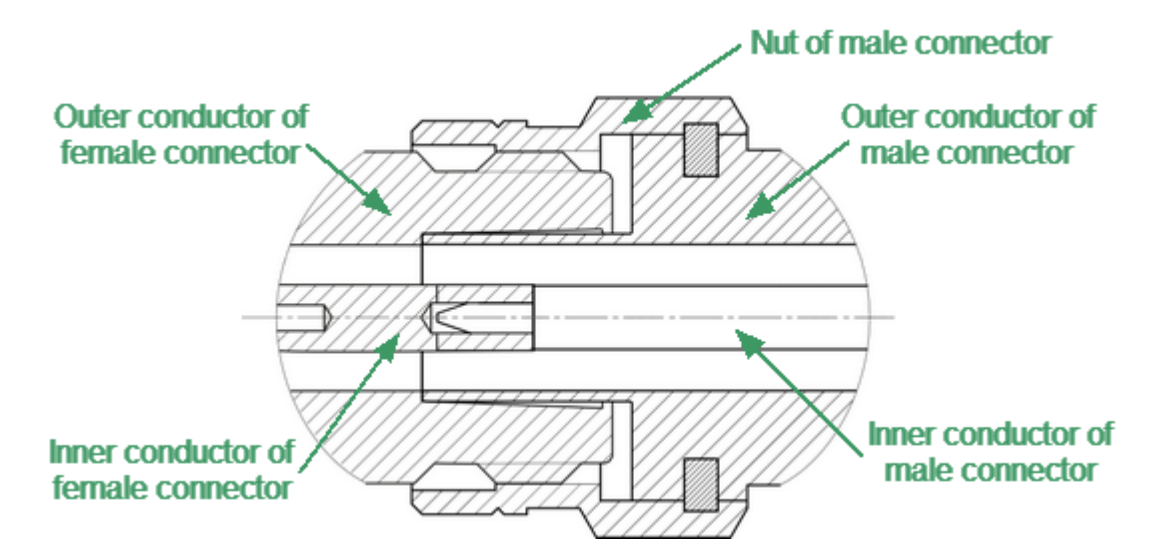

Type-N connectors (female on the left, and male on the right)

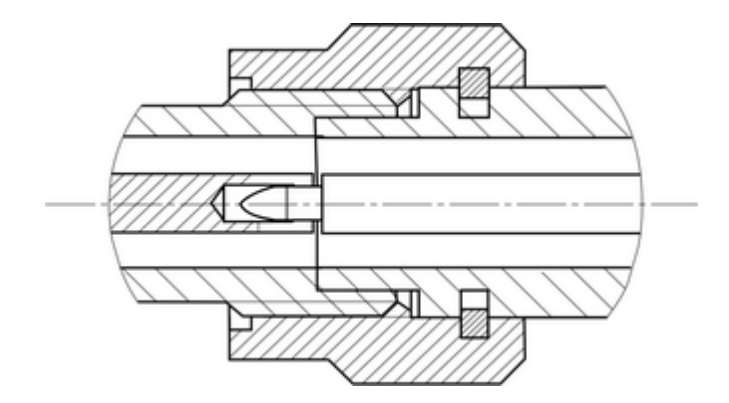

3.5 mm NMD connectors (female on the left, and male on the right)

Connecting example

3. Tighten the male connector nut using the appropriate torque wrench while holding the device being connected, or hold the device by using an open-end spanner to keep it from rotating. Position the wrench and spanner within 90 degrees of each other before applying force. Finally, tighten the male connector nut by holding the wrench at the end of the handle. Tighten the connection just to the torque wrench "break" point (See figures below).

Hold the torque wrench by the end of the handle when tightening. The torque value depends on the connector type (See table below).

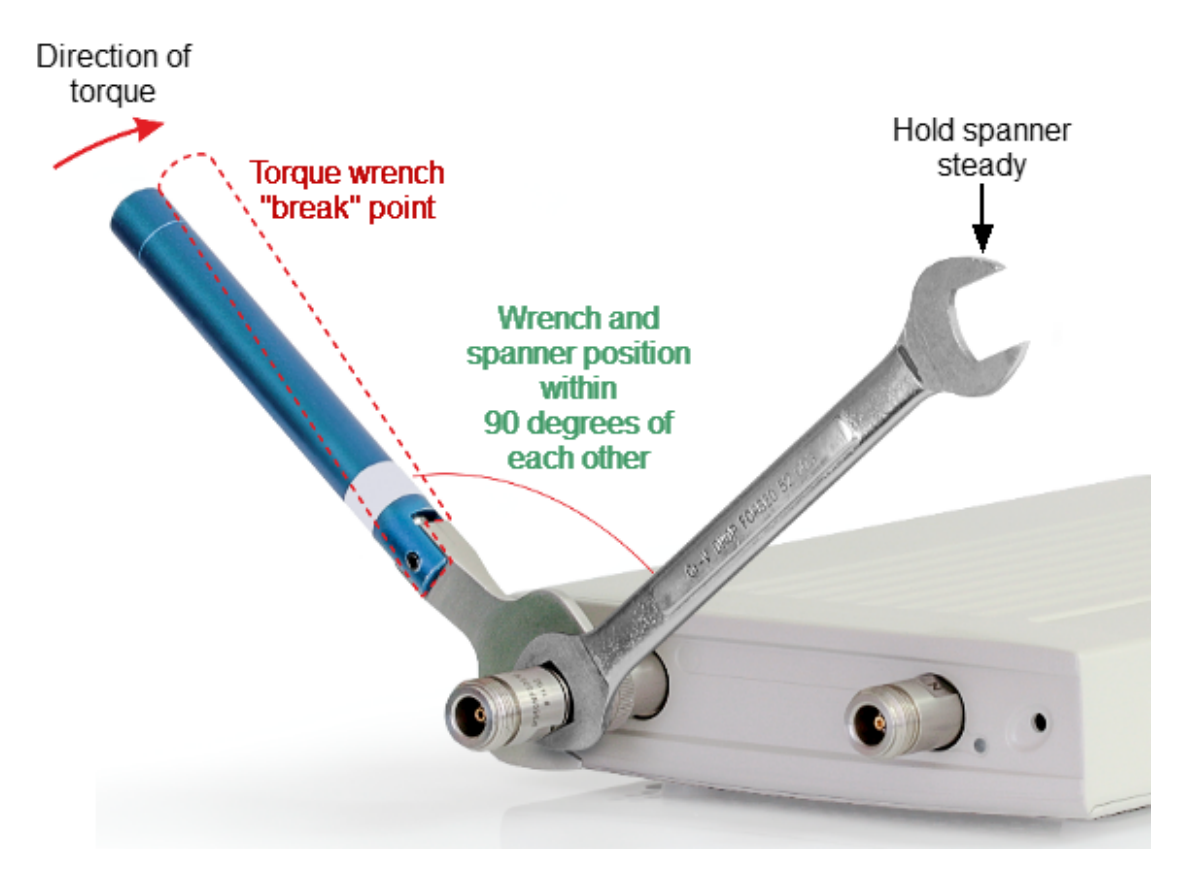

Correct torque wrench and spanner positions

**CAUTION** The wrench and spanner should not be positioned more than 90 degrees apart. A larger degree of separation can cause excessive misalignment of the connectors.

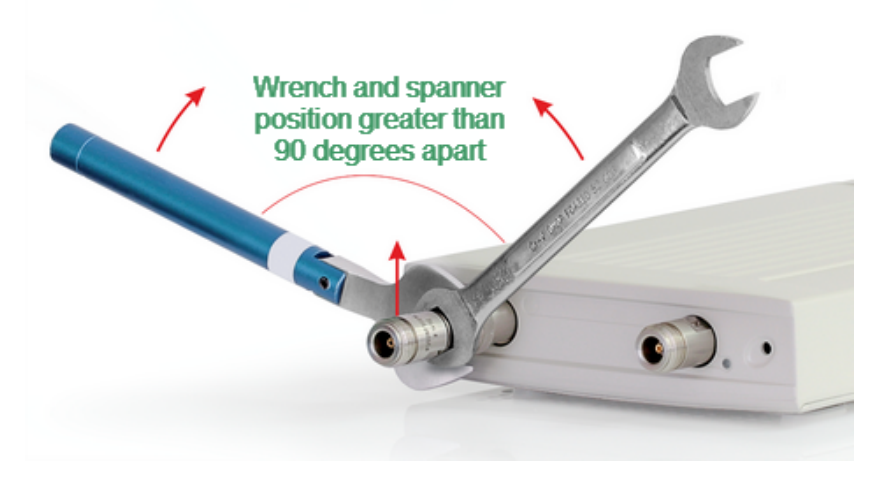

Incorrect usage of torque wrench and spanner (too much lift on connection).

#### **Recommended Torque Values**

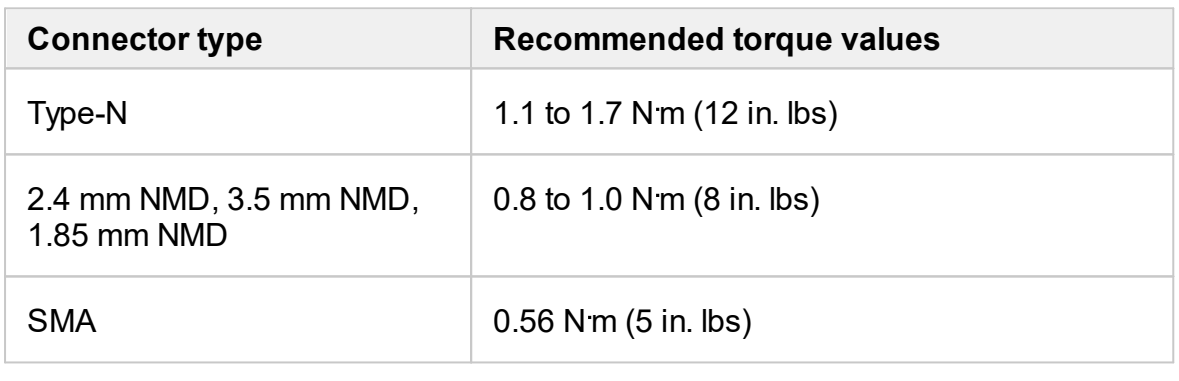

CAUTION The jumper cables will be damaged if more than 0.9 Nm of torque is applied to their SMA connectors.

Do not exceed the permissible torque value.

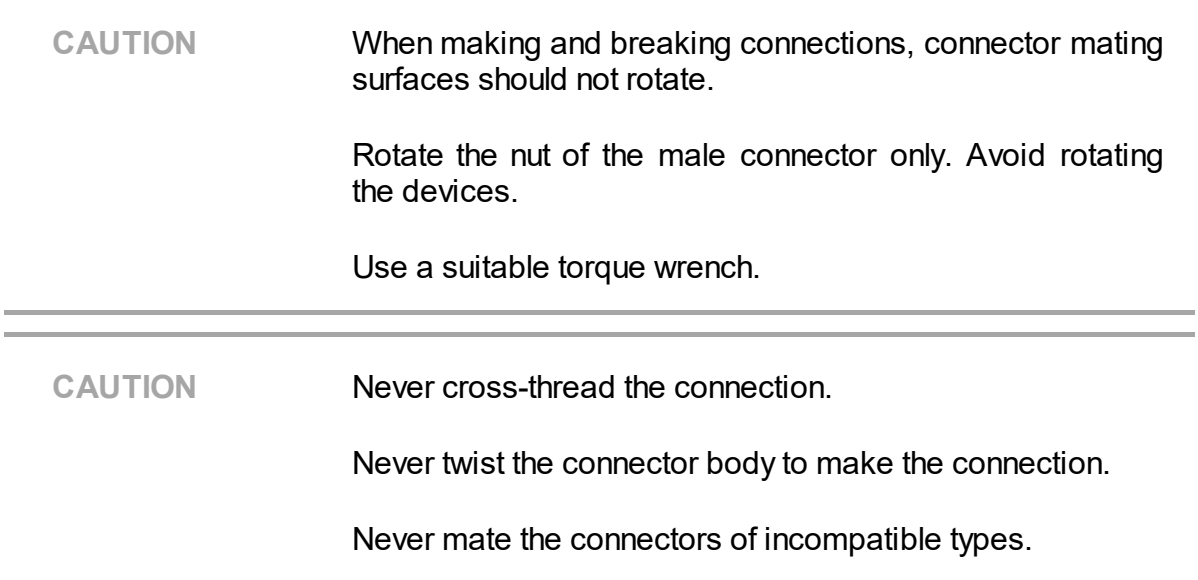

#### **Disconnecting**

Disconnect the connectors in the following order:

1. Using the torque wrench used for tightening, loosen the male connector nut while holding the device, or hold the device with an open-end wrench to prevent it from turning.

2. Turn the male connector nut while holding the device so that the connector center conductor remains in the same straight line position as it was connected. Pull the connectors straight apart.

# **Glossary**

#### **Prefixes**

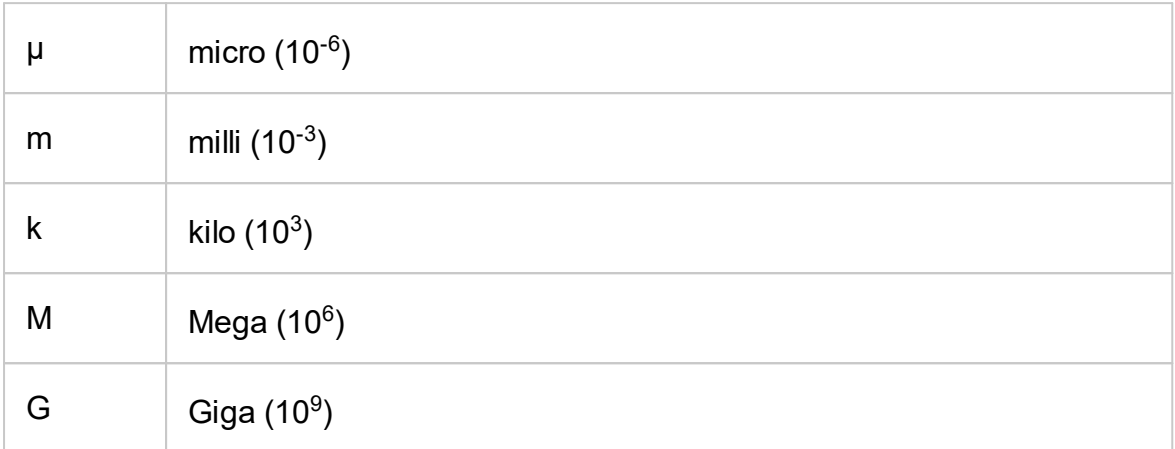

## **Number / Symbols**

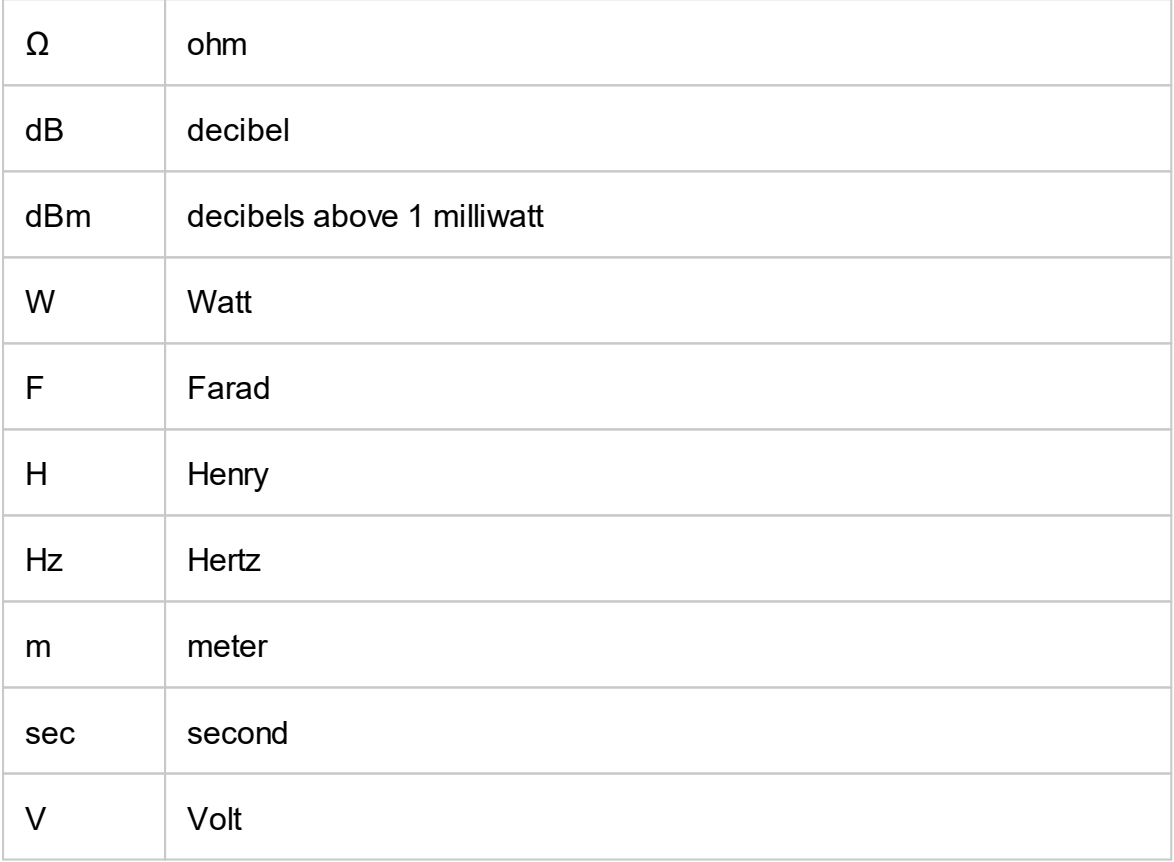

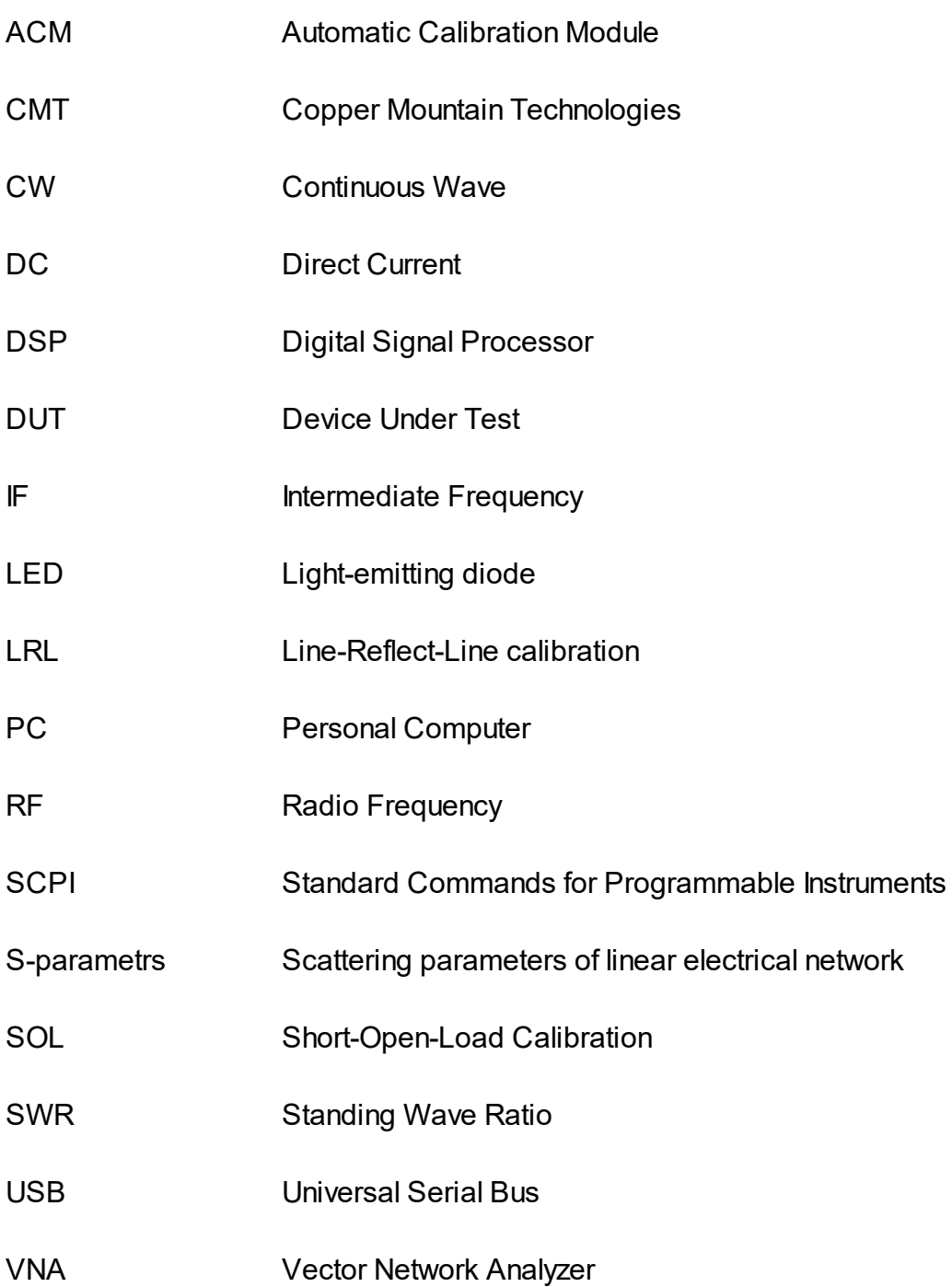

# **Copyright**

Under the copyright laws, this publication must not be reproduced or transmitted in any form, electronic or mechanical, including photocopying, recording, storing in an information retrieval system, or translating, in whole or in part, without the prior written consent of Copper Mountain Technologies.

Copper Mountain Technologies respects the intellectual property of others, and we ask our users to do the same. CMT software is protected by copyright and other intellectual property laws. Where CMT software may be used to reproduce software or other materials belonging to others, you may use CMT software only to reproduce materials that you may reproduce in accordance with the terms of any applicable license or other legal restriction.